**User Manual** GFK-2448F July 2023

# **PAC MotionsTM**

# **MULTI-AXIS MOTION CONTROLLER USER MANUAL**

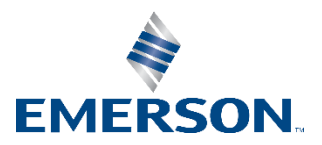

# **Contents**

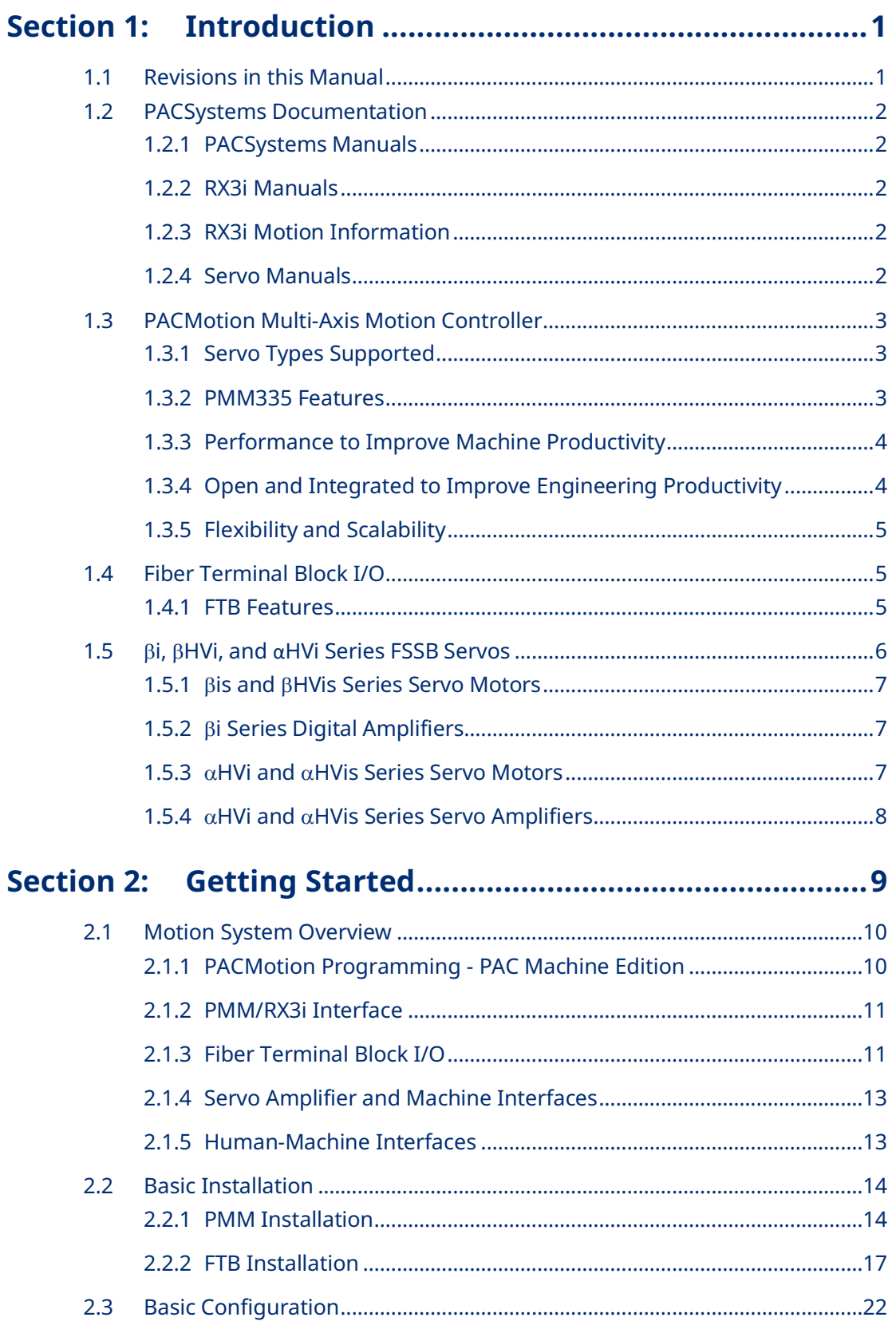

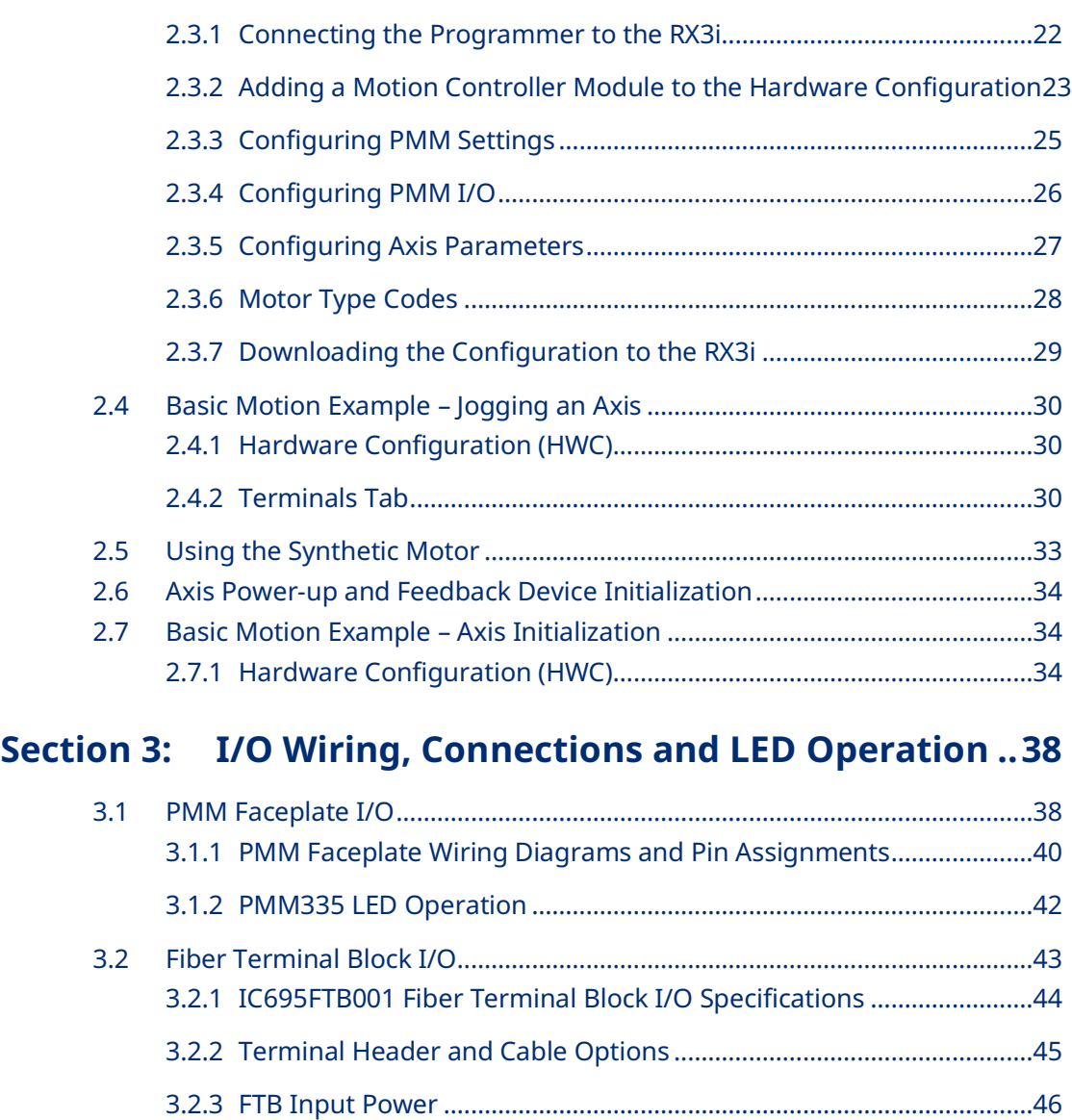

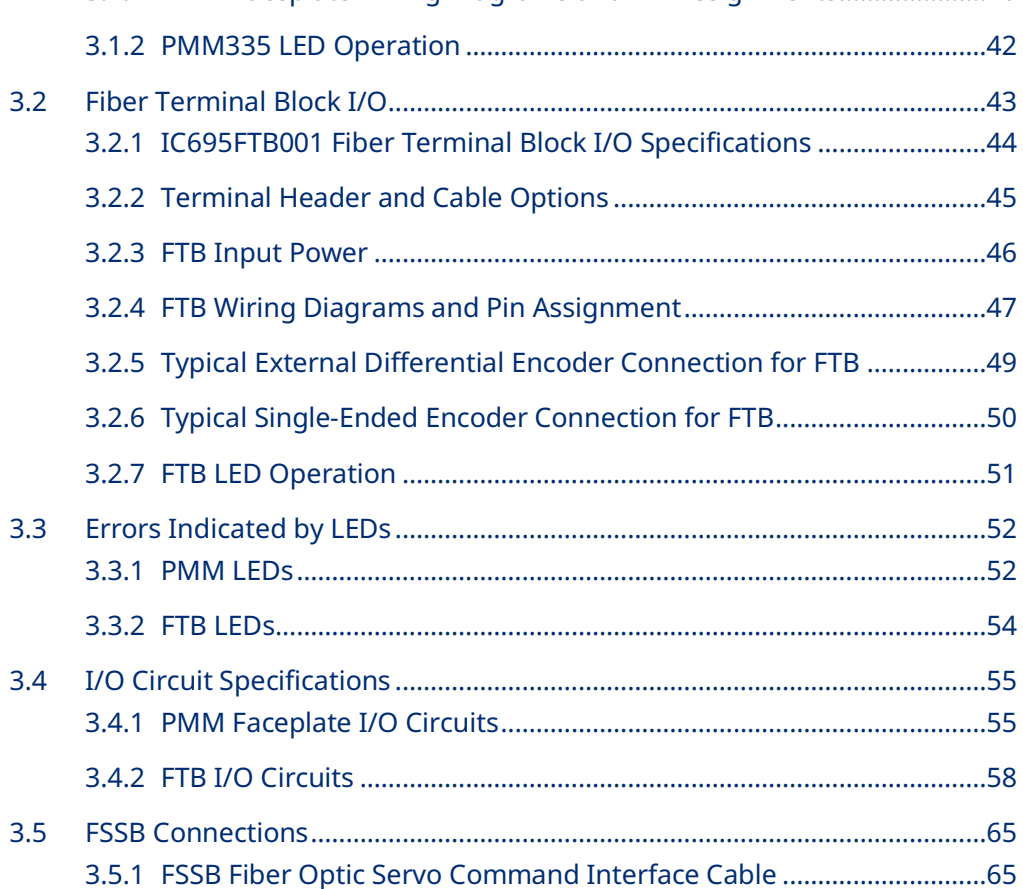

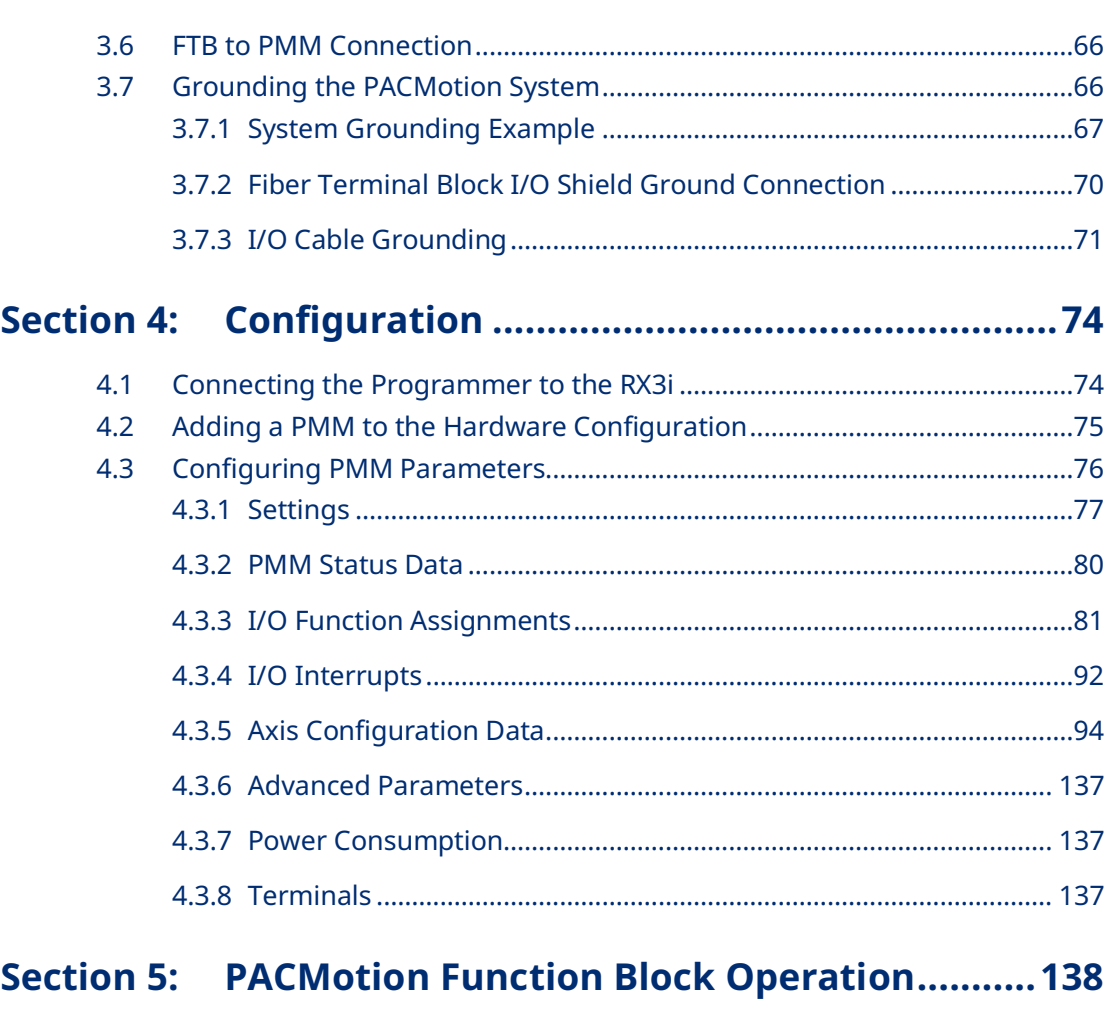

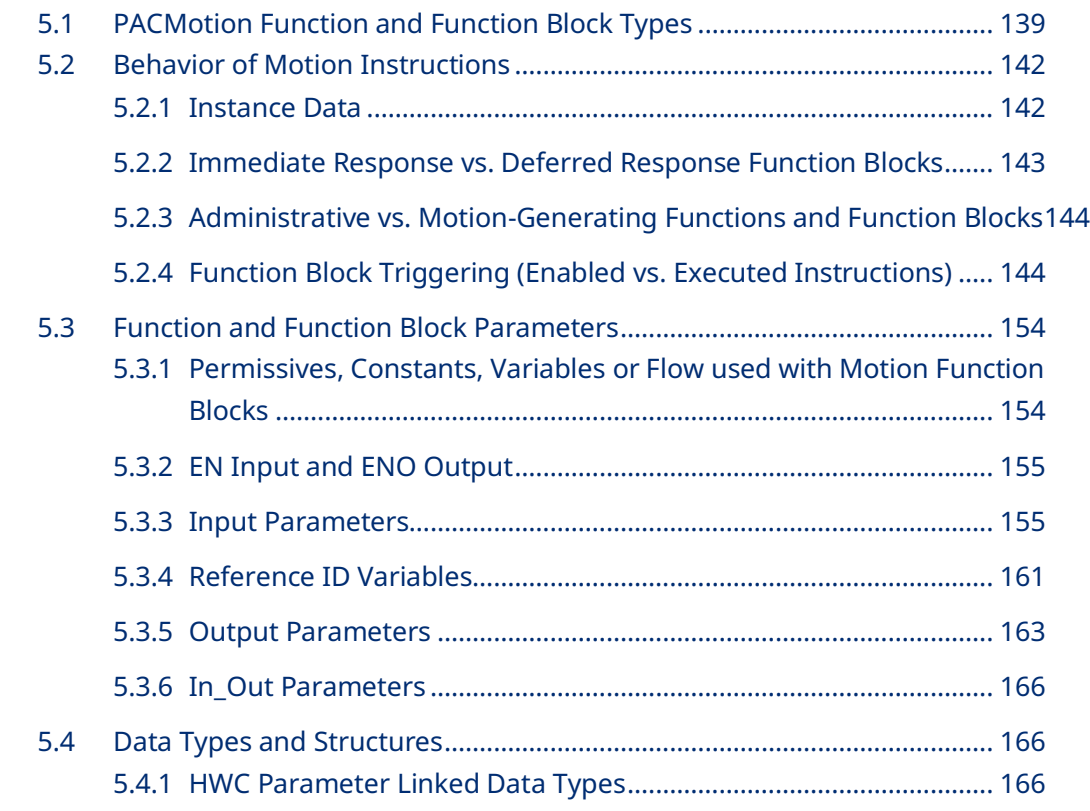

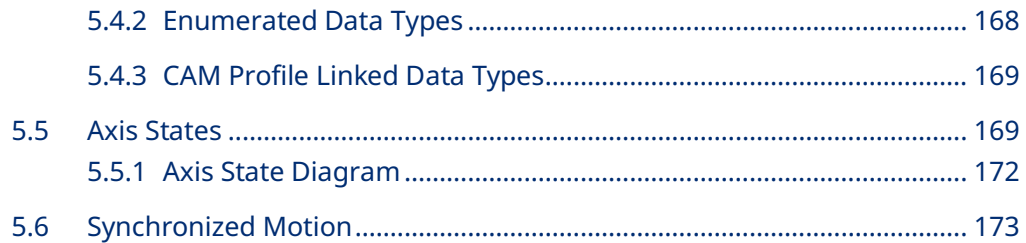

#### Section 6: PACMotion Instruction Set Reference........... 174

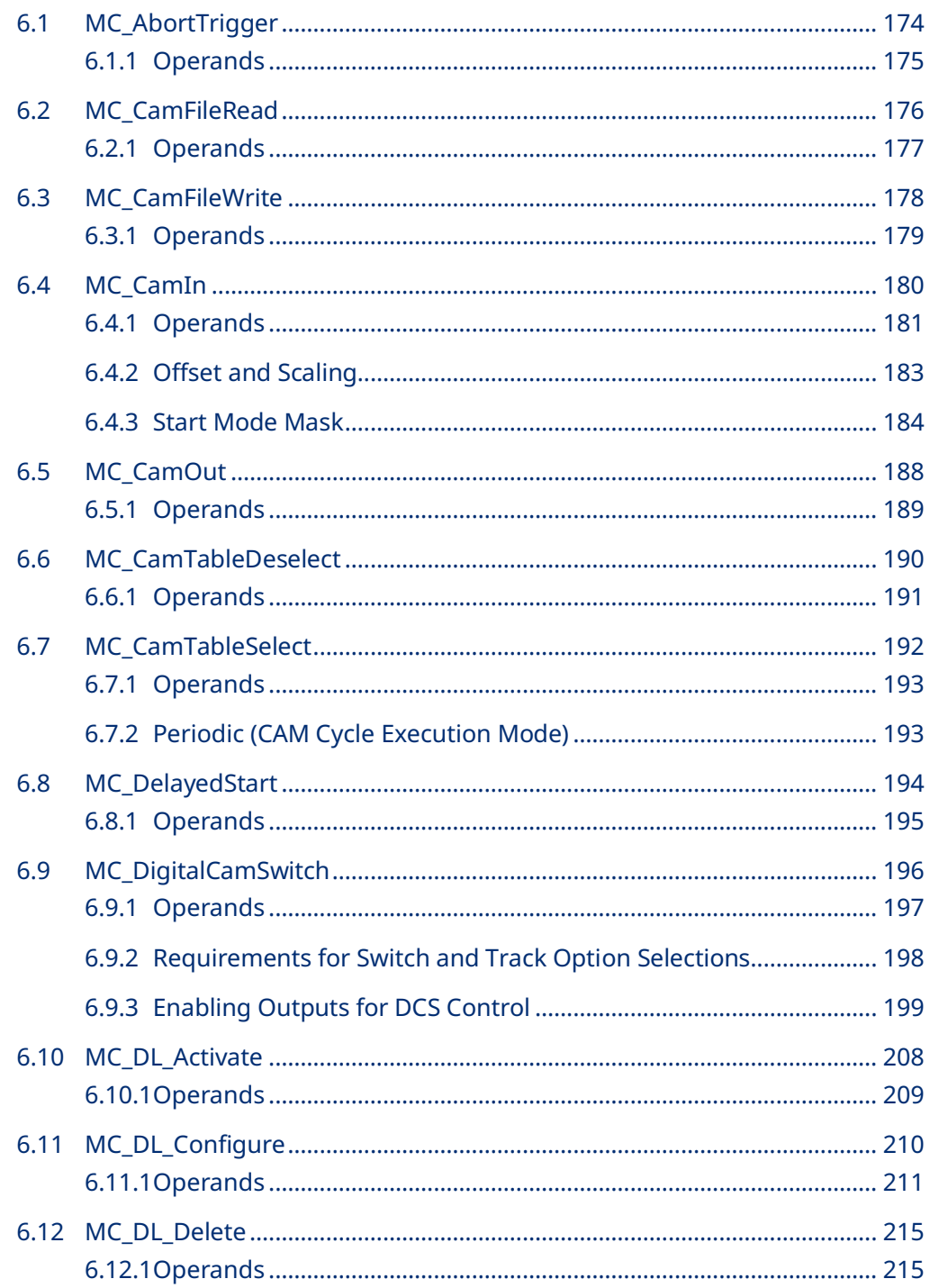

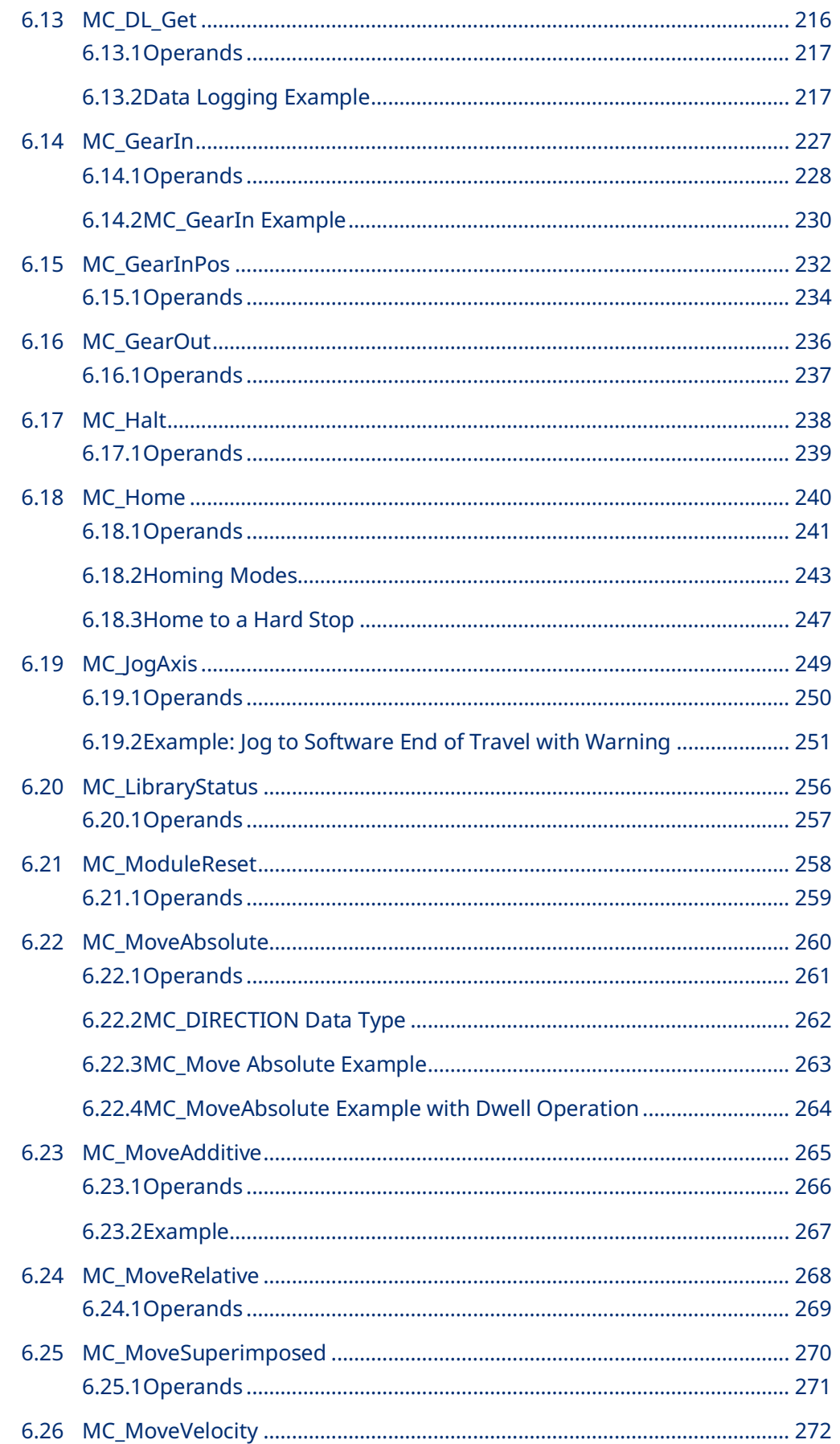

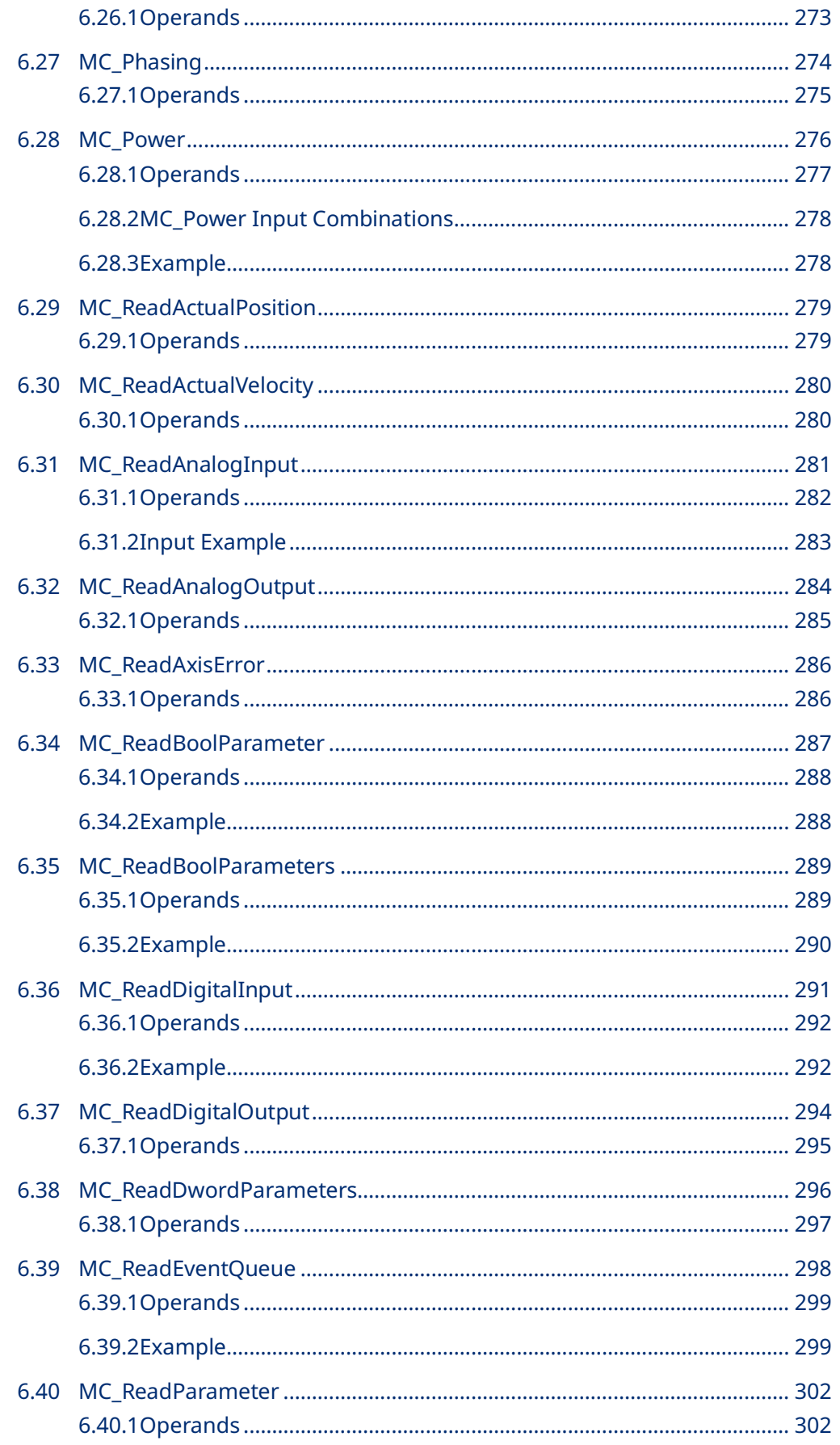

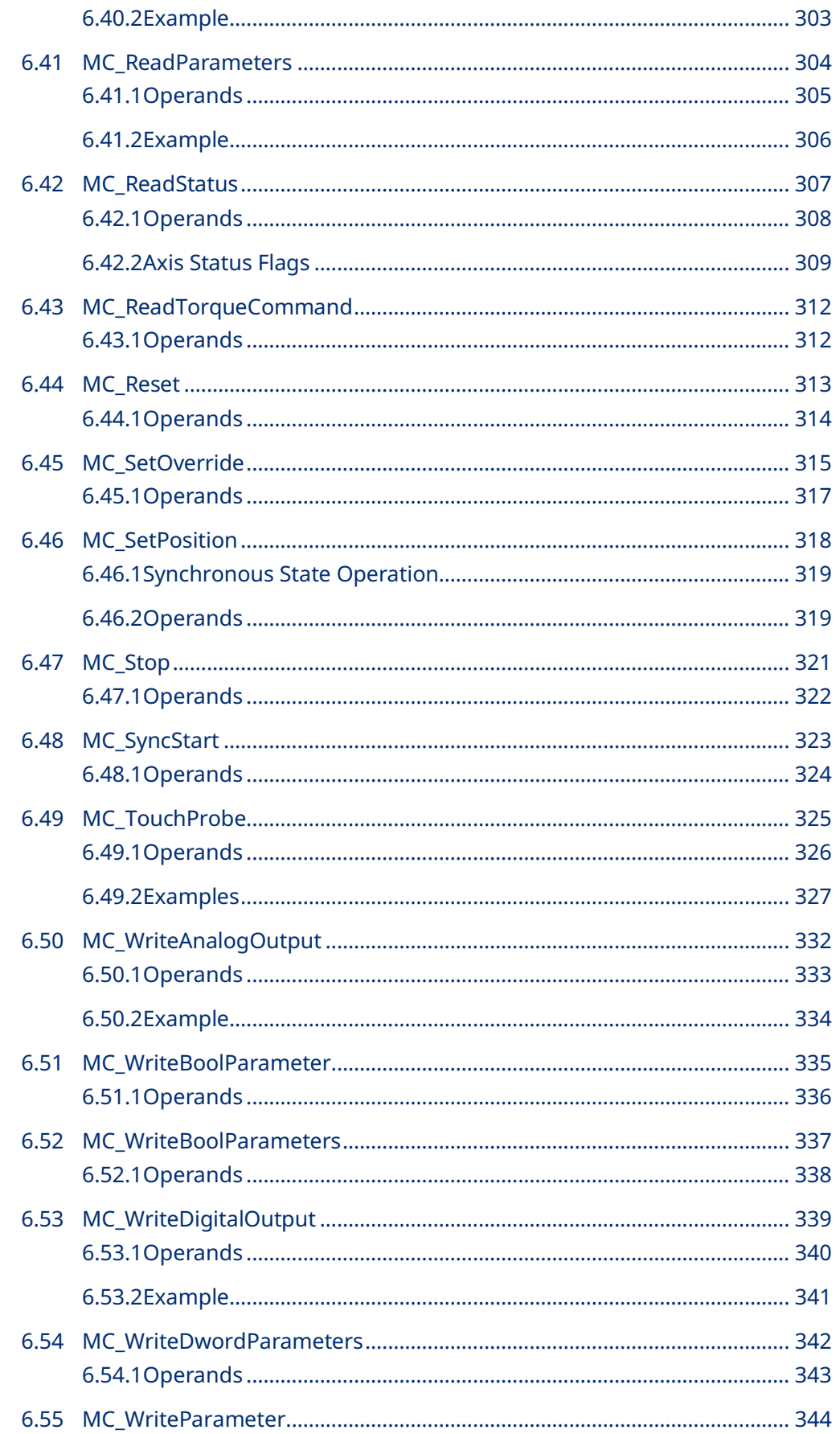

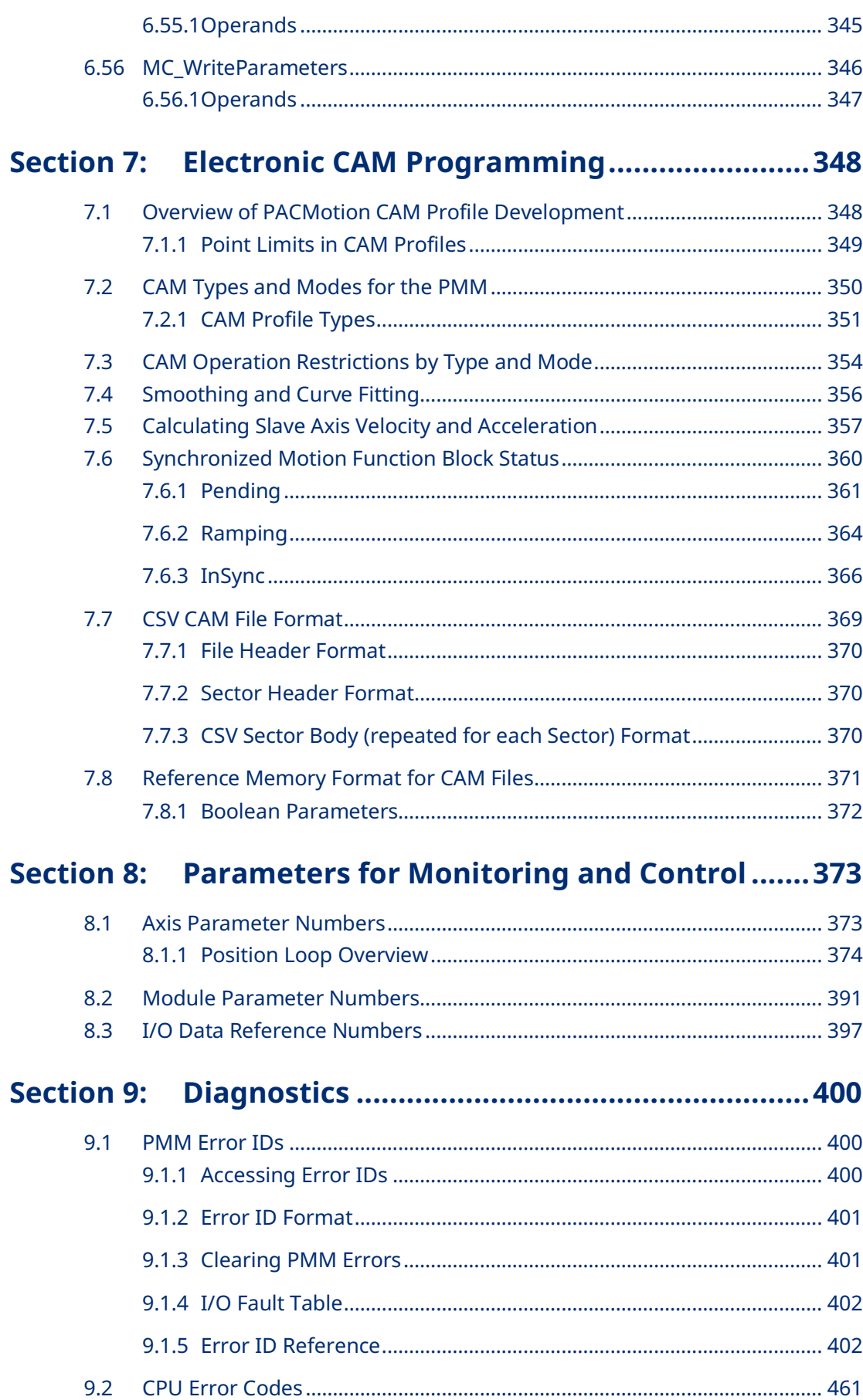

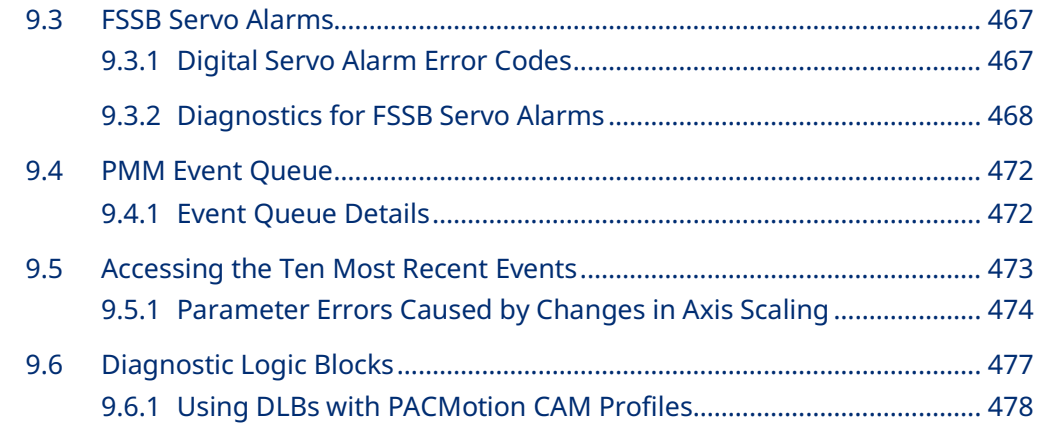

# **Appendix A: [Touch Probe and Digital CAM Switch Accuracy](#page-490-0)**

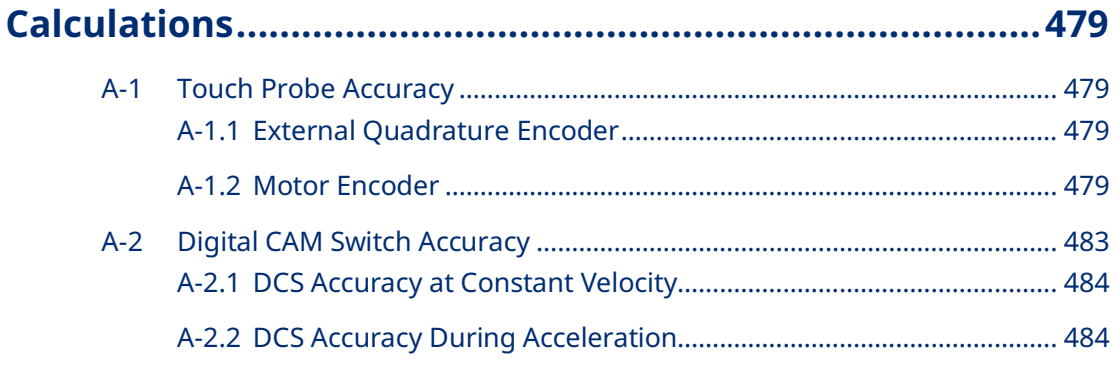

### **Appendix B: [Position Feedback Devices](#page-500-0) ............................489**

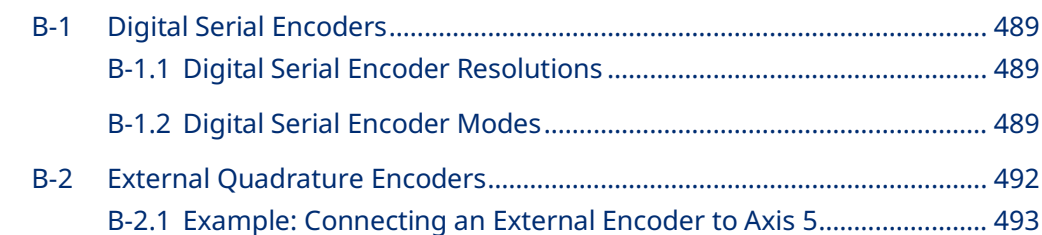

#### **Appendix C: [Tuning Digital and Analog Servo Systems....497](#page-508-0)**

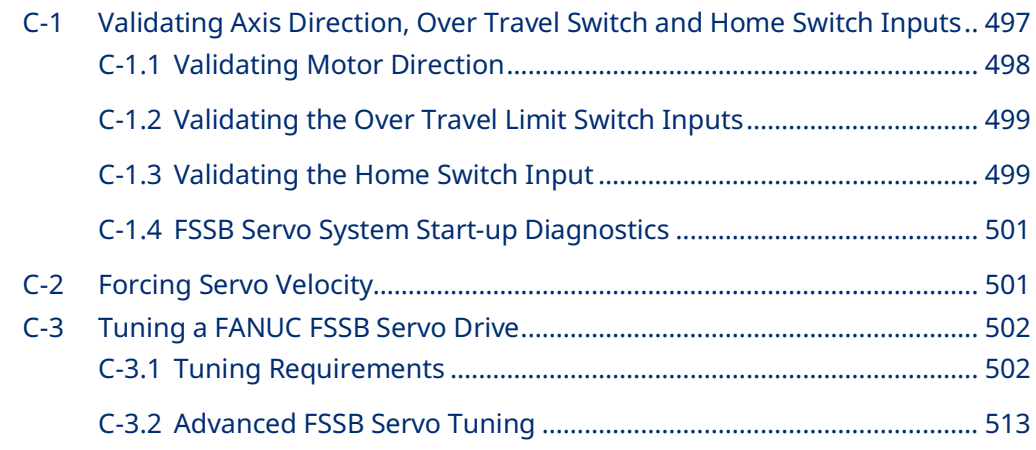

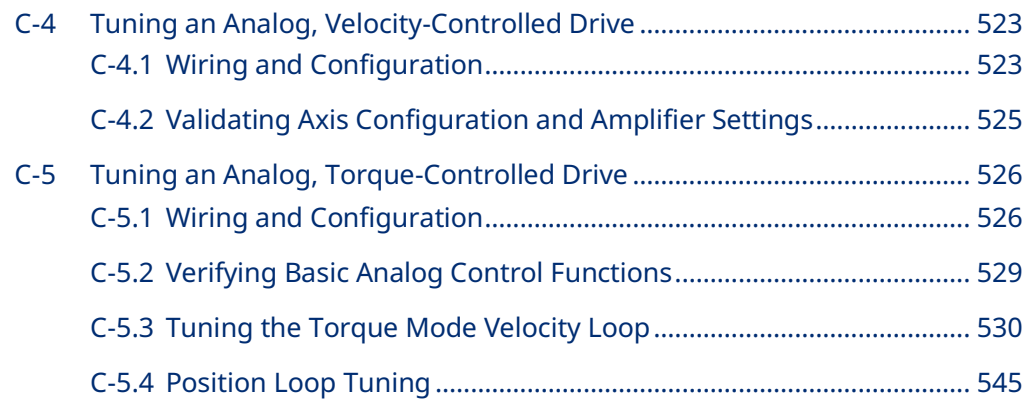

#### **Warnings and Caution Notes as Used in this Publication**

#### **WARNING**

Warning notices are used in this publication to emphasize that hazardous voltages, currents, temperatures, or other conditions that could cause personal injury exist in this equipment or may be associated with its use.

In situations where inattention could cause either personal injury or damage to equipment, a Warning notice is used.

### **ACAUTION**

Caution notices are used where equipment might be damaged if care is not taken.

**Note:** Notes merely call attention to information that is especially significant to understanding and operating the equipment.

These instructions do not purport to cover all details or variations in equipment, nor to provide for every possible contingency to be met during installation, operation, and maintenance. The information is supplied for informational purposes only, and Emerson makes no warranty as to the accuracy of the information included herein. Changes, modifications, and/or improvements to equipment and specifications are made periodically and these changes may or may not be reflected herein. It is understood that Emerson may make changes, modifications, or improvements to the equipment referenced herein or to the document itself at any time. This document is intended for trained personnel familiar with the Emerson products referenced herein.

Emerson may have patents or pending patent applications covering subject matter in this document. The furnishing of this document does not provide any license whatsoever to any of these patents.

Emerson provides the following document and the information included therein as-is and without warranty of any kind, expressed or implied, including but not limited to any implied statutory warranty of merchantability or fitness for particular purpose.

# <span id="page-12-0"></span>Section 1: Introduction

The PACMotionTM Multi-axis Motion Controller (PMM) is a high performance, easyto-use servo motion control module that is closely integrated with the PACSystems RX3i CPU's logic solving and communications functions. This versatile motion controller combines the benefits of highly integrated motion and machine logic with the performance, flexibility and scalability required for advanced machine automation. The open programming environment simplifies motion and machine logic synchronization without sacrificing real time performance required for high-speed motion applications.

The built-in faceplate I/O of the PMM supports applications with lower I/O counts, while the optional Fiber Terminal Block I/O (FTB) supports larger applications with extensive distributed user-configurable digital and analog I/O.

This chapter provides an overview of PMM and FTB features.

# <span id="page-12-1"></span>**1.1 Revisions in this Manual**

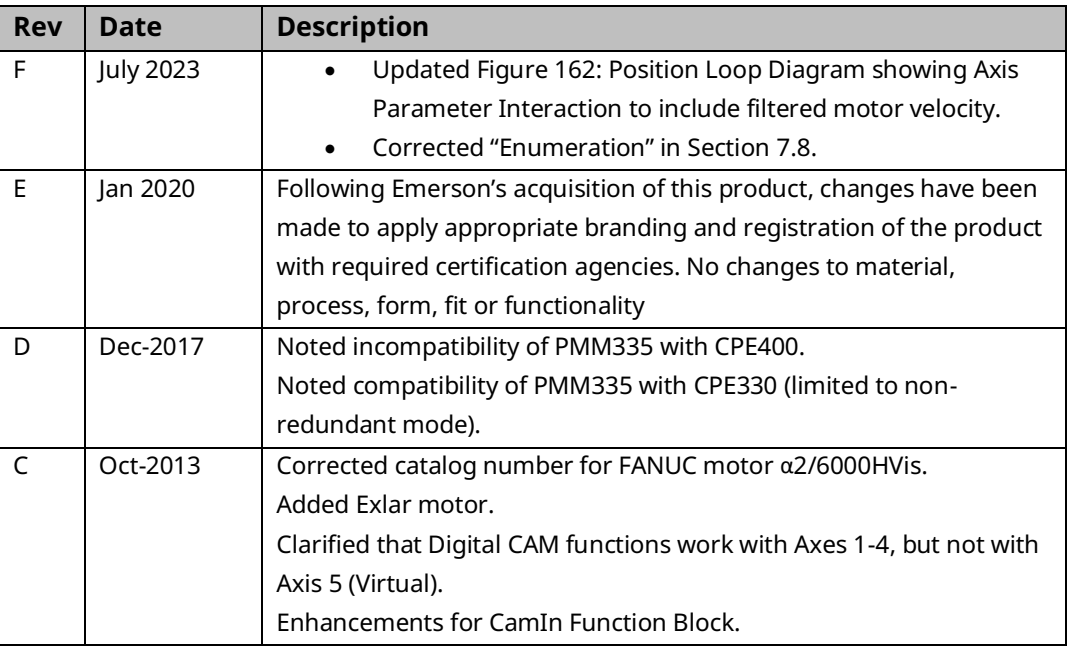

# <span id="page-13-0"></span>**1.2 PACSystems Documentation**

### <span id="page-13-1"></span>1.2.1 PACSystems Manuals

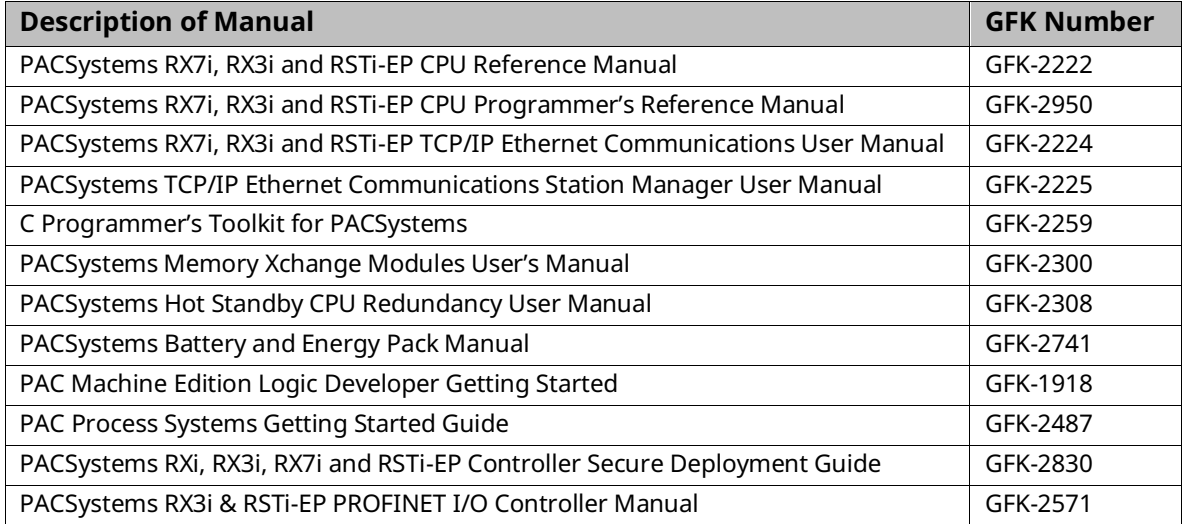

#### <span id="page-13-2"></span>1.2.2 RX3i Manuals

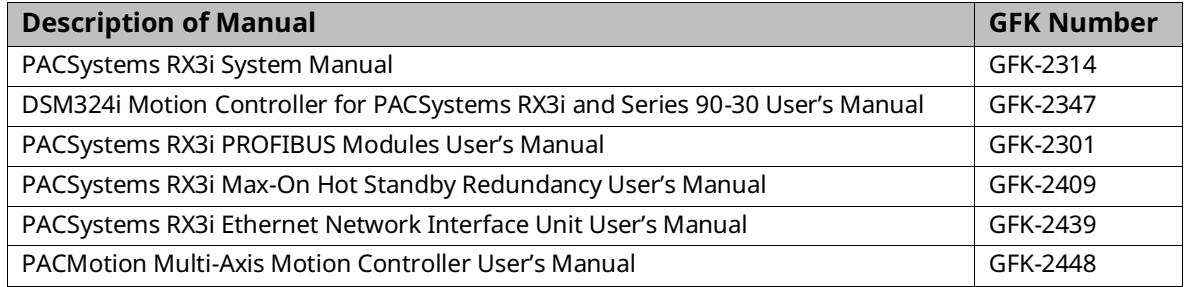

### <span id="page-13-3"></span>1.2.3 RX3i Motion Information

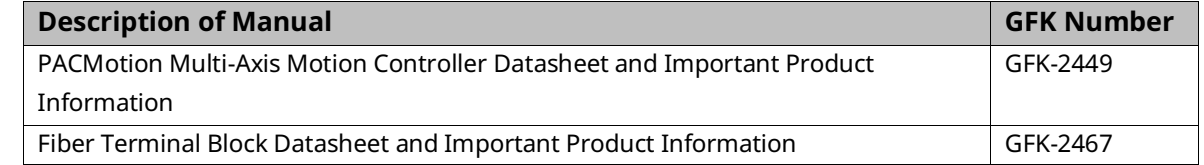

### <span id="page-13-4"></span>1.2.4 Servo Manuals

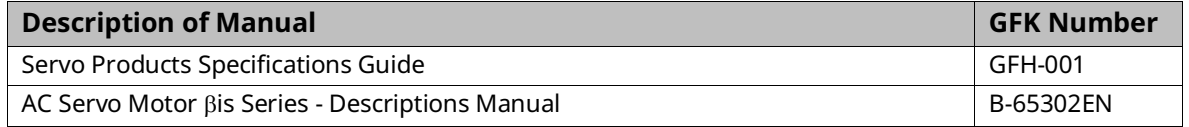

In addition to these manuals, datasheets and product update documents describe individual modules and product revisions. The most recent PACSystems documentation is available on the Emerson website

[https://www.emerson.com/Industrial-Automation-Controls/support..](https://www.emerson.com/Industrial-Automation-Controls/support.)

Additional information is available at the PLCOpen web site[,http://www.plcopen.org/](http://www.plcopen.org/)

# <span id="page-14-0"></span>**1.3 PACMotion Multi-Axis Motion Controller**

The PACMotion Multi-Axis Motion Controller (IC695PMM335) is designed with the performance to deliver improved machine productivity required for today's highspeed machines and lean manufacturing environments. Each module can control up to four servo axes. Up to 40 axes can be controlled from a single RX3i backplane.

The PMM335 supports discrete and synchronous motion control yielding a flexible motion controller that scales to fit your requirements.

### <span id="page-14-1"></span>1.3.1 Servo Types Supported

- Digital: Supports FANUC  $\beta$ i,  $\beta$ HVi and  $\alpha$ HVi Series digital servo amplifiers and motors. For a list of supported FANUC motors, refer to Sectio[n 2.3.6, Motor](#page-39-0)  [Type Codes.](#page-39-0)
- Analog: Provides analog velocity and analog torque command interfaces to third-party analog servos.

#### <span id="page-14-2"></span>1.3.2 PMM335 Features

- Fast motion path (1ms) planning and position update rates (500μs) deliver improved accuracy and faster response to changing control requirements.
- Consistent motion update rate regardless of the number of axes.
- High reliability FANUC servos improve machine uptime.
- High-speed synchronization of up to 40 axes over the PACSystems RX3i backplane.
- Advanced CAM and gearing features for electronic line shaft applications.
- Single software development environment for complete automation control solution simplifies programming.
- Distributed architecture for greater machine flexibility up to 100 meters between axes using noise immune fiber cables.
- Optional Fiber Terminal Block allows distributed motion-centric I/O to reduce wiring complexity and cost.
- Two high-speed position capture inputs per axis for registration and sequence control.

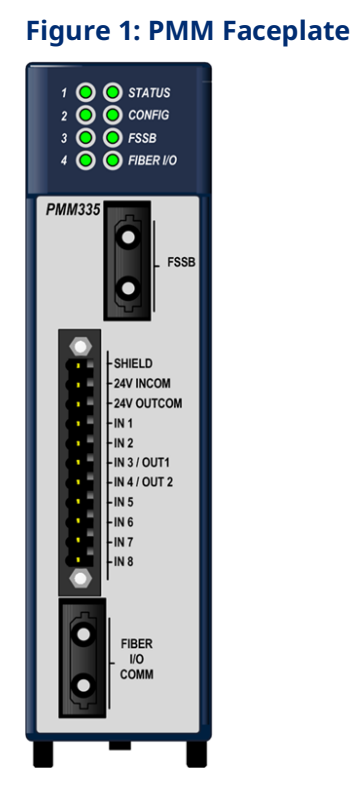

## <span id="page-15-0"></span>1.3.3 Performance to Improve Machine Productivity

- Real-time synchronization of up to 40 axes.
- Three high-speed time-based or event-driven interrupts enable fast, deterministic event response and synchronization.
- Demand-driven data exchange between the PACSystems RX3i CPU and PACMotion modules may significantly reduce scan time impact.
- Digital CAM Switch (PLS) function with multi-track high speed outputs with microsecond-level response.
- Reduced downtime with industry leading FANUC servos featuring MTBF ratings in excess of 400,000 hours.
- Low MTTR FANUC servos require no tuning or parameter setting

# <span id="page-15-1"></span>1.3.4 Open and Integrated to Improve Engineering **Productivity**

- Single software development environment with shared tag database for logic, motion, I/O and operator interface.
- Motion and machine logic in a common program greatly simplifies programming.
- Motion function blocks and state model designed to comply with the PLCopen programming standard to reduce learning curve and training costs.
- Buffer mode allows program logic to queue motion command sequences and specify or change the velocity transition between buffered moves on-the-fly.
- Advanced diagnostic tools included in PACSystems software speed diagnostics and machine time-to-market.

### <span id="page-16-0"></span>1.3.5 Flexibility and Scalability

- Four servo axes per module; Up to 40 axes in a single PACSystems RX3i rack.
- Built-in faceplate I/O and optional fiber I/O terminal blockFiber Terminal Block I/O supports extensive user configurable digital and analog I/O.
- Amplifiers and motion I/O can be physically distributed using noise immune fiber optic interfaces.
- Virtual (time-based) or real (encoder) master axes over the backplane support advanced CAM and electronic gearing applications for flexible electronic line shaft applications.

## <span id="page-16-1"></span>**1.4 Fiber Terminal Block I/O**

The DIN rail mounted FTB, IC695FTB001, allows you to connect 5-volt, 24-volt, and analog I/O to motion specific devices, such as limit switches and encoders, over a full-duplex fiber optic link up to 100m from the PMM335. FTB I/O can be configured as overtravel switch, home switch, quadrature encoder and highspeed touch probe position capture inputs, digital CAM switch outputs or general purpose I/O. The FTB's analog outputs can be used as general-purpose analog outputs or configured for closed position loop (velocity interface) or velocity loop (torque interface) control of up to two analog servos.

A robust serial protocol encodes and decodes the data as it sent between the PMM and the FTB. In the event of a system malfunction, such as loss of communication with the PMM, the FTB sets its I/O to the user-configured state.

#### <span id="page-16-2"></span>1.4.1 FTB Features

- Fiber optic connection allows choice of cable lengths from 1m to 100m
- Fiber optic connection provides optical isolation between the main rack and the FTB.
- Current capability to 0.5A on all 24Vdc outputs.
- Loss of encoder and open wire fault detection on 5Vdc differential inputs (quadrature encoder lines).
- Visual diagnostics provided via individual LEDs that indicate I/O point state.
- DIN rail mounting allows convenient location of I/O.
- Fiber optic interface reduces remote I/O wiring cost and improves noise immunity.
- Removable RX3i terminal block headers provide ease of use
- A 5Vdc power source for external quadrature encoders.

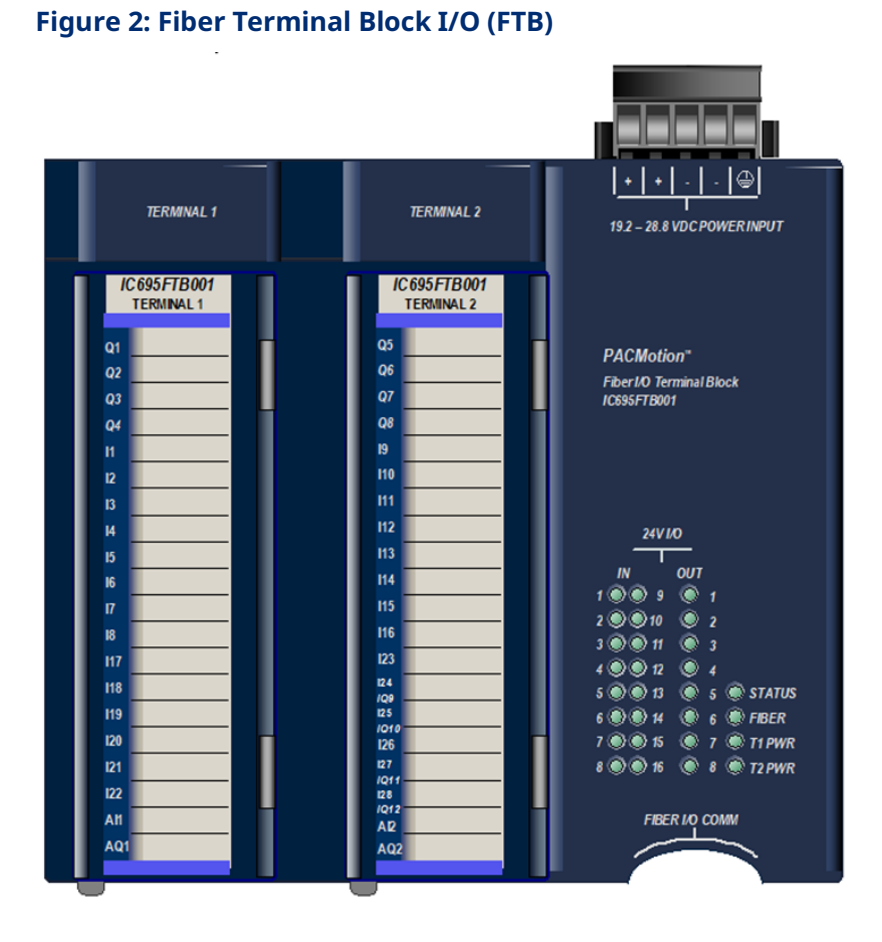

# <span id="page-17-0"></span>**1.5 i, HVi, and αHVi Series FSSB Servos**

The PMM335 supports the FANUC  $\beta$ is series (230 Vac),  $\beta$ HVis (460 Vac),  $\alpha$ HVi and  $\alpha$ HVis series servos, and their associated amplifiers. For a list of servo and amplifier models, refer to the Servo Product Specifications Guide, GFH 001.

The FANUC servos include:

- World leading reliability
- Low maintenance, no component drift, no commutator brushes
- All parameters digitally set; no re-tuning required
- Absolute encoder eliminates re-homing (optional battery kit required)
- 24Vdc motor holding brake (optional)
- Optional IP67 environmental rating available for most motors (special order)

The servo drives are ideally suited for motion control applications. In the PACMotion servo system, all control loops - current, velocity, and position - are closed in the motion controller. This approach reduces setup time and delivers significant throughput advantages even in the most challenging applications.

The servo drives are less costly to integrate and maintain. Control circuits are unaffected by temperature changes. The servos have a broad application range including a wide load inertia range, flexible acceleration/deceleration and position feedback configurations. PACMotion interfaces with the amplifiers through the FANUC Servo Serial Bus (FSSB). The FSSB interface utilizes the standard FANUC servo communication protocol.

### <span id="page-18-0"></span>1.5.1  $\qquad \qquad$   $\beta$  is and  $\beta$ HVis Series Servo Motors

The  $\beta$ is and  $\beta$ HVis Series Servomotors are built on the superior technology of the  $\alpha$ is Series servos. The  $\beta$ is and  $\beta$ HVis Series motors conform to international standards (IEC).

A high-resolution absolute encoder is standard with each  $\beta$ is Series servo motor. (Encoder resolution is dependent on motor selected. Consult the Servo Product Specifications Guide, GFH 001 for details.)

An optional 24Vdc holding brake is also available with each model.

### <span id="page-18-1"></span>1.5.2  $\beta$  i Series Digital Amplifiers

The  $\beta$ i and  $\beta$ HVi Series servo amplifier integrates a power supply with the switching circuitry, providing a compact amplifier that is 60% smaller than conventional models. The  $\beta$  Series amplifier has the same height and depth as a PACSystems controller. This allows efficient panel layout when using the PMM335 motion controller.

The amplifier is designed to conform to international standards.

#### <span id="page-18-2"></span>1.5.3  $\alpha$ HVi and  $\alpha$ HVis Series Servo Motors

The αHVi Series servos are high voltage models with an AC voltage input range of 400-480 Vac and include separately mounted shared power supply modules. These power supply modules offer line regeneration capability, which eliminates the need for external power resistors to dissipate regenerated energy during motor deceleration. Depending on the motor rating, up to six amplifiers can be connected to one power supply.

### <span id="page-19-0"></span>1.5.4  $\alpha$ HVi and  $\alpha$ HVis Series Servo Amplifiers

The αHVi series amplifiers are compact, highly efficient amplifiers with a thin modular designed to conserver panel space. Easy maintenance, less cabling, and quick power line connections reduce installation cost and downtime during amplifier replacement.

- Width is reduced by 20% (average) and depth is reduced by 11% to contribute to cabinet downsizing.
- Power loss is reduced by 10% with the latest intelligent power device to provide energy saving.
- High-resolution serial encoder, 1048576 counts (220) per revolution, for smooth speed control and high position accuracy.
- Continuous torque range of 2-75 Nm.
- Optional 24Vdc motor holding brake.
- Noise immune fiber optic interface from controller to amplifier reduces wiring cost and supports distributed central architectures.
- Absolute feedback is supported with optional encoder battery backup.
- Separately mounted power supply modules support up to six amplifiers and are line regenerate.

# <span id="page-20-0"></span>Section 2: Getting Started

This Section provides an overview of the system and the basic steps required to install, start up, and configure the PACMotion Multi-Axis Motion Controller (PMM) as well as the optional Fiber Terminal Block I/O (FTB).

Topics covered:

- Section [2.1](#page-21-0) [Motion System Overview](#page-21-0)
- Section [2.2](#page-25-0) [Basic Installation](#page-25-0)
- Section [2.3](#page-33-0) [Basic Configuration](#page-33-0)
- Section [2.4](#page-41-0) [Basic Motion Example](#page-41-0)  Jogging an Axis
- Section [2.5](#page-44-0) [Using the Synthetic Motor](#page-44-0)
- Section [2.6](#page-45-0) [Axis Power-up and Feedback Device Initialization](#page-45-0)
- Section [2.7](#page-45-1) [Basic Motion Example](#page-45-1)  Axis Initialization

The PMM requires version 5.9 or later of the Logic Developer programming and configuration software. Logic Developer is used for the following tasks.

- Configuration. Select module settings and default operational parameters.
- Machine/Application program creation.

# <span id="page-21-0"></span>**2.1 Motion System Overview**

A typical PACMotion system includes the PMM motion controller, a PACSystems RX3i controller, PAC Machine Edition Programmer, motor(s), servo amplifier(s), I/O, and a Human Machine Interface (HMI). The following figure shows a system with four servos. This section briefly discusses each element involved in system operation.

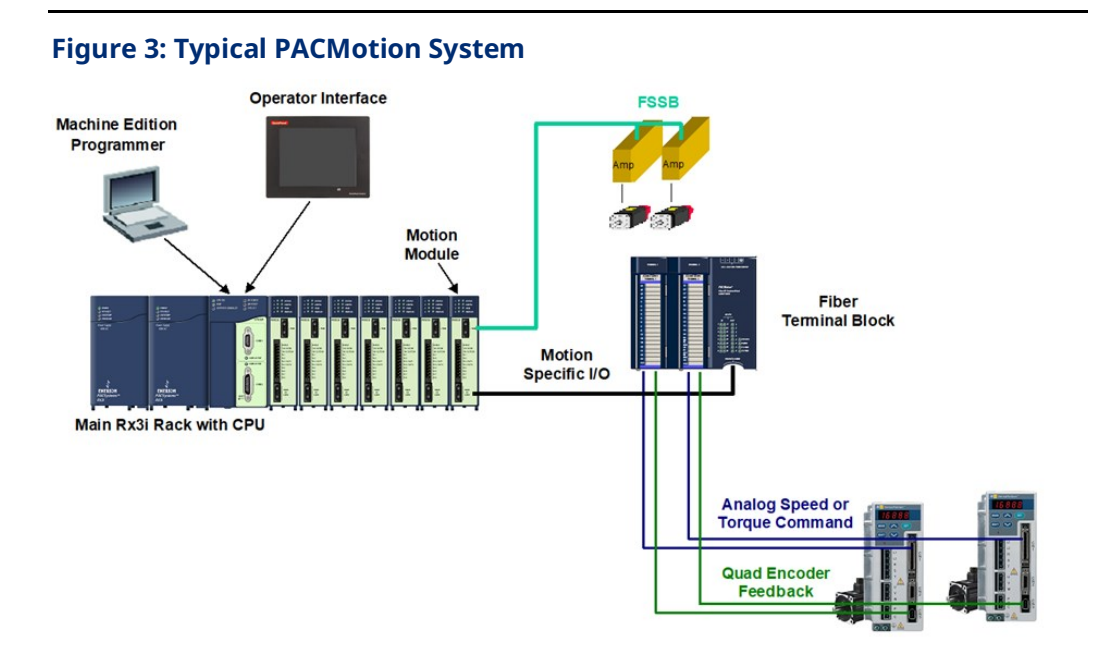

## <span id="page-21-1"></span>2.1.1 PACMotion Programming - PAC Machine Edition

The PMM is hosted by the PACSystems RX3i PAC controller and is programmed and configured using PAC Machine Edition -Logic Developer software. Logic Developer provides a powerful and flexible environment to develop control applications, including motion applications, as well as graphic HMI platforms to work alongside the application.

System hardware configuration, machine logic programming, motion programming, communications and operator interface programming are highly integrated to simplify application software development. A common tag database makes it easy to tie machine control and motion variables to your operator interface screens.

The PMM's faceplate and FTB I/O can be configured as touch probes, hardware overtravel limits, home switch inputs, incremental master encoder inputs, digital CAM switches, or general purpose I/O. For information on motion system and I/O connections to the PMM, refer to Chapter 3, I/O Wiring, Connections and LED Operation.

# <span id="page-22-0"></span>2.1.2 PMM/RX3i Interface

The PMM335 and PACSystems RX3i CPU operate together as one integrated motion control package. The PMM335 communicates with the CPU and other PMM335 modules via the RX3i high-speed PCI-based backplane bus. The RX3i CPU and PMM335 communications structures yield a tightly coupled system, providing the user the flexibility necessary for high-speed/high-performance applications. Facilitating this tight integration, the RX3i CPU and PMM335 support multi-scan (interrupt-driven and time-driven) capability and demand-driven communications.

Multi-scan provides a flexible way to partition the application to achieve the highest performance. The base CPU multi-scan capabilities are enhanced by the PMM's ability to generate interrupts and/or periodic signals to the RX3i CPU to cause application logic to be run.

Demand-driven data exchange causes the function block commands to be sent at the instant they are activated and data is returned as quickly as available within the logic scan, which can be less than a single CPU sweep. This allows the logic program to control the rate and amount of data collected from the motion module.

For information about the operation of the RX3i CPU sweep refer to the PACSystems RX7i, RX3i and RSTi-EP CPU Reference Manual, GFK-2222.

Note that when the CPU transitions from Run mode to Stop mode, any motion that is occurring will stop. In Stop mode, user application logic is no longer executing, which means that the application cannot control motion. In addition, a transition from Run with IO Enabled mode to Run with IO Disabled will stop motion. If your application is in Stop with IO Enabled mode or Run with IO Disabled mode, you can still execute motion logic and control axis motion using a Diagnostic Logic Block (DLB).

**Note:** The PMM motion controller requires a rack-mounted RX3i CPU module, such as CPU310, CPU315, CPU320, CPE330 or higher. The RX3i CPE400, NIU, CMM and CRU modules do not support the PMM, nor does CPE330 when configured in Redundant mode.

### <span id="page-22-1"></span>2.1.3 Fiber Terminal Block I/O

The DIN rail mounted FTB extends the faceplate I/O and allows motion-centric I/O to be distributed up to 100m from the RX3i rack. The FTB contains an external I/O controller that provides a broad range of configurable I/O for the axes controlled by the PMM module.

The FTB provides 5-volt, 24-volt, and analog I/O via two high-density plug-on I/O terminal headers. The FTB I/O points can be configured to communicate the

following types of control and status data through a noise immune fiber optic serial link:

- Quad Encoder Data: Information from incremental quadrature encoders
- Touch Probe Data: State of any touch probe sensor inputs
- Home Switch: State information from the home switch
- Overtravel Switches: State information for hardware overtravel switches
- Digital CAM Switch function: Precise position/time-driven outputs
- Analog servo control functions: Analog drive status, enable and reset.

Fault detection for the 5V5Vdc differential inputs includes open wire and loss of encoder power detection. The 24V24Vdc outputs have open load fault detection. The 5-volt and 24-volt outputs have electronic short circuit protection (ESCP).

Because the 5V5Vdc differential inputs provide loss of encoder power detection as well as open wire detection, an FTB is recommended for applications that use an external encoder. For information on motion system and I/O connections to the FTB, refer to Sectio[n 3.2, Fiber Terminal Block](#page-54-0) I/O.

The FTB's analog outputs can be configured for control of up to two analog servos with closed position loop (velocity interface) or velocity loop (torque interface).

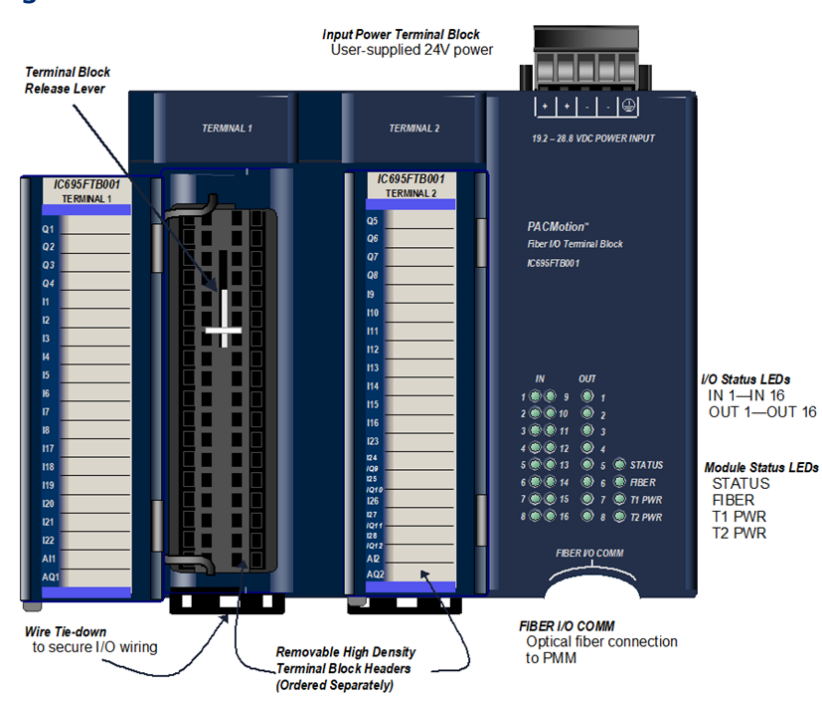

#### **Figure 4: Features of FTB**

### <span id="page-24-0"></span>2.1.4 Servo Amplifier and Machine Interfaces

For digital servos, the servo amplifier interface is made through an FSSB connector, which provides a noise immune fiber optic interface to the servo amplifier. This interface carries all control and feedback signals necessary for the PMM to control the axis.

#### **PMM I/O**

A faceplate connector and an optional Fiber Terminal Block I/O (FTB) provide PMM I/O connections. For information about I/O connections to the PMM and FTB, refer to [Section 3:, I/O Wiring, Connections and LED Operation.](#page-49-0)

#### **FTB/PMM Communications**

An FTB identifier can be assigned to each PMM/FTB pair. The transfer of the identifier allows the PMM and FTB to determine when communication is established and whether they are communicating to the expected device. If an identification mismatch occurs, the FIBER LEDs on both devices blink alternately green and yellow. Communications are terminated until the PMM/FTB pair is connected correctly. The PMM/FTB ID pairing allows users to easily setup/debug applications with multiple FTBs where it is important to assure that a particular FTB is connected to a specific module.

FTB identification options are controlled by hardware configuration settings. For details, refer to [Section 4:, Configuration.](#page-85-0)

The identifier is stored in the FTB in non-volatile memory. If it becomes necessary to reset the FTB identification so that it will communicate with any PMM, set the identification mode to User Defined and the identifier to 0. You can also use an MC\_WriteDwordParameters function block to write a 0 identifier to the FTB.

If fiber link communications are lost, FTB outputs go to the user-configured state.

### <span id="page-24-1"></span>2.1.5 Human-Machine Interfaces

Human-machine interfaces (HMI) provide a way for the operator to control and monitor the servo system through a control panel or CRT display. These interfaces communicate with the RX3i controller through discrete I/O modules or an intelligent serial communications or network communications module. Additionally, there is the ability to use the PME View application to generate HMI screens that can run on the computer that is being used to program and configure the modules.

HMIs, or other devices that are capable of reading and writing values in the RX3i reference memory, can modify CAM profiles. The MC\_CamFileRead, MC\_CamFileWrite instructions allow you to move the CAM profiles between the

RX3i file system and reference memory. CAM files located in reference memory are accessible to the HMI. For details on the use of these instructions, refer to [Section 6:](#page-185-0) PACMotion Instruction [Set Reference.](#page-185-0)

## <span id="page-25-0"></span>**2.2 Basic Installation**

The PMM must be located in a PACSystems RX3i Universal Backplane (IC695CHS012 or IC695CHS016). It cannot be located in an expansion or remote backplane.

The FTB is mounted on a DIN rail and can be located a maximum distance of 100m from the PMM. Fiber optic cables in various standard lengths are available from Emerson.

### <span id="page-25-1"></span>2.2.1 PMM Installation

### **Maximum Number of PACMotion Multi-Axis Motion Controllers per RX3i System**

The number of motion modules that can be placed in an RX3i rack is determined by the size of the backplane and the available power. The sample configuration below contains 10 PMM modules, which is the maximum number per rack and which provides 40 real axes and 10 virtual axes.

The maximum number of axes that can be configured in a system does not include virtual axes.

**Note:** If used, an external encoder typically requires 500 mA (2.5 watts) at +5Vdc, which is supplied by the FTB. For encoders with higher current requirements, a separate user-supplied power supply is required.

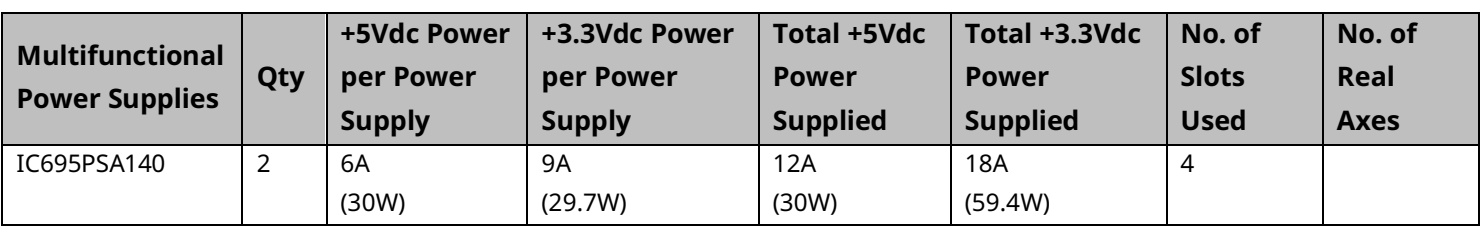

#### Sample Configuration

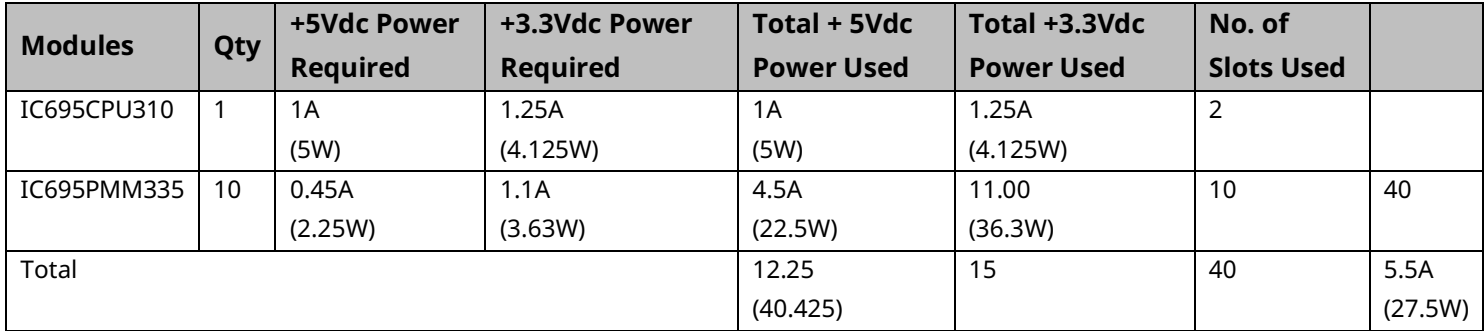

#### **Installing the PMM**

- **Note:** The PMM supports hot insertion and removal. For details on this and other installation and environmental considerations for PACSystems RX3i components, refer to the PACSystems RX3i System Manual, GFK 2314.
	- 1. Use the configuration software to stop the RX3i. This prevents the local application program, if any, from initiating a command that may affect the module operation on subsequent power-up.
	- 2. Be sure the module catalog number matches the intended slot configuration.
	- 3. Holding the module firmly, align the module with the correct slot and connector.
	- 4. Engage the module's rear pivot hook(s) in the notch on the top of the backplane (1).
	- 5. Swing the module down (2) until the module's connector engages the backplane's backplane connector, and the release lever(s) on the bottom of the module snaps into place in the bottom module retainer (3).
	- 6. Visually inspect the module to be sure it is properly seated.
	- 7. Connect faceplate I/O wiring. For detailed wiring information, refer to [Section 3:, I/O Wiring, Connections and LED Operation.](#page-49-0)

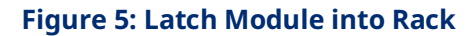

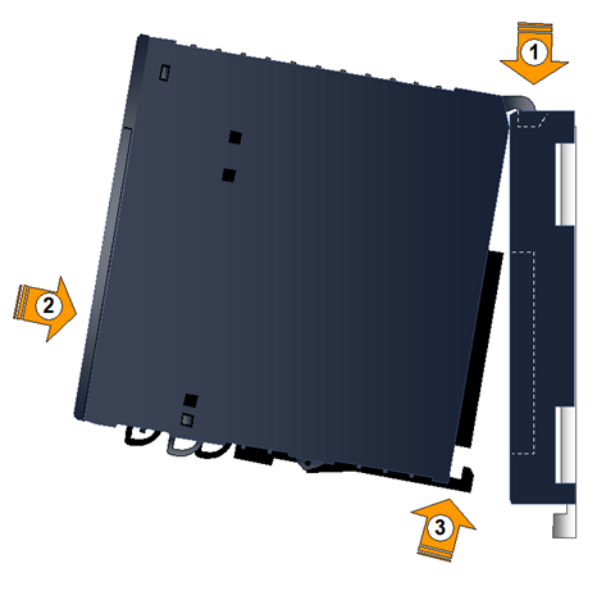

- 9. If an FTB is to be used with the PMM, install it as described in Section [2.2.2,](#page-28-0) [below.](#page-28-0)
- 10. Repeat this procedure for each PMM in your RX3i system.
- **Note:** When the PMM initially powers up, the STATUS LED on the module should be on and green [\(Figure 6\)](#page-27-0).
	- 11. Configure the PMM(s) and FTB(s) as described in Section [2.3, Basic](#page-33-0)  [Configuration](#page-33-0)

#### <span id="page-27-0"></span>**Figure 6: Status LED following Power-up**

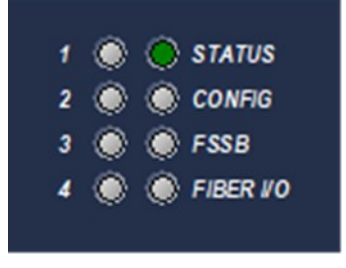

# <span id="page-28-0"></span>2.2.2 FTB Installation

The FTB can located up to 100m (328.08 ft.) from the PMM and must be mounted on a standard 35 mm DIN rail. For proper cooling, the FTB must be mounted on a vertical surface. Do not mount it on a horizontal surface.

#### **FTB Mounting Dimensions**

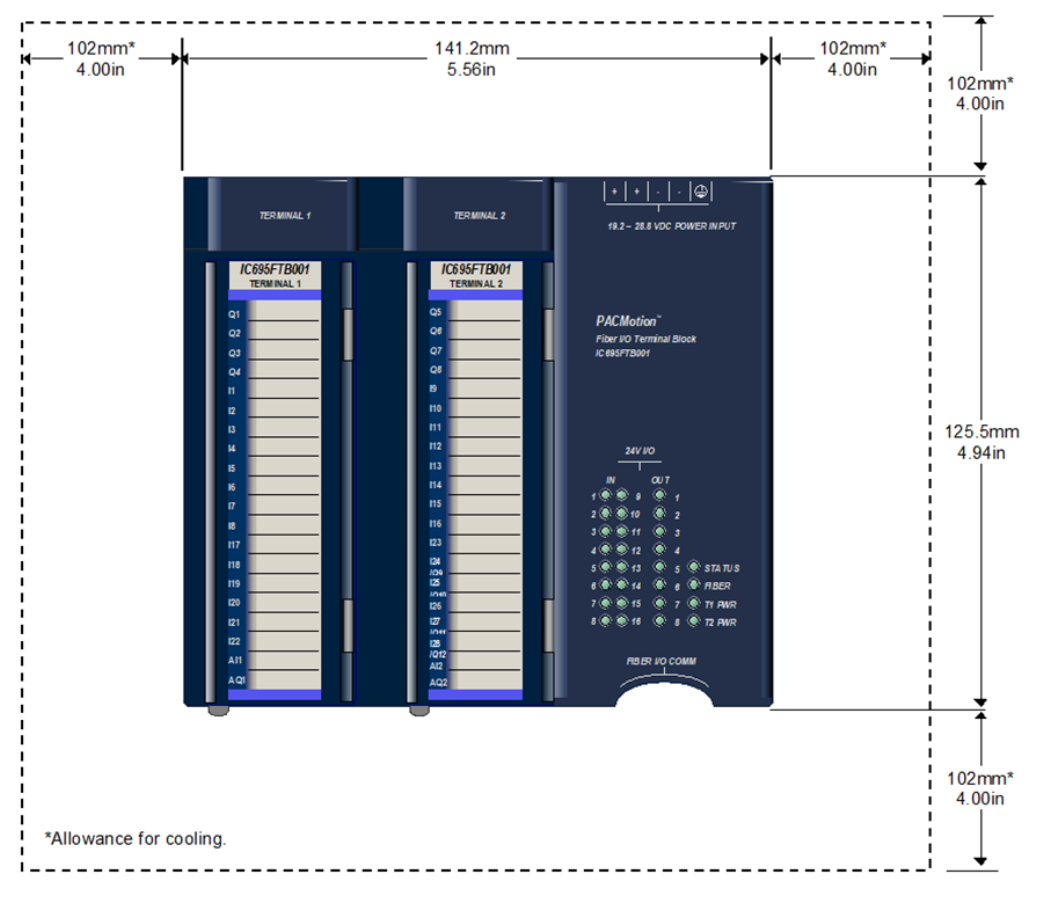

#### **Figure 7: FTB Mounting Dimensions & Clearances**

For RX3i environmental requirements, refer to the PACSystems RX3i System Manual, GFK-2314.

#### **Installing the FTB**

- 1. Slide the FTB onto the DIN rail.
- 2. Using an FSSB Fiber Optic Servo Command Interface Cable, connect the FIBER I/O COMM ports on the FTB and the PMM. The connectors are keyed and it is possible to insert the connector only with the proper orientation. For cable part numbers, refer to Chapte[r 3.2.2,](#page-56-0) Terminal [Header and Cable](#page-56-0)  [Options](#page-56-0)

#### **Figure 8: Connecting FTB to PMM**

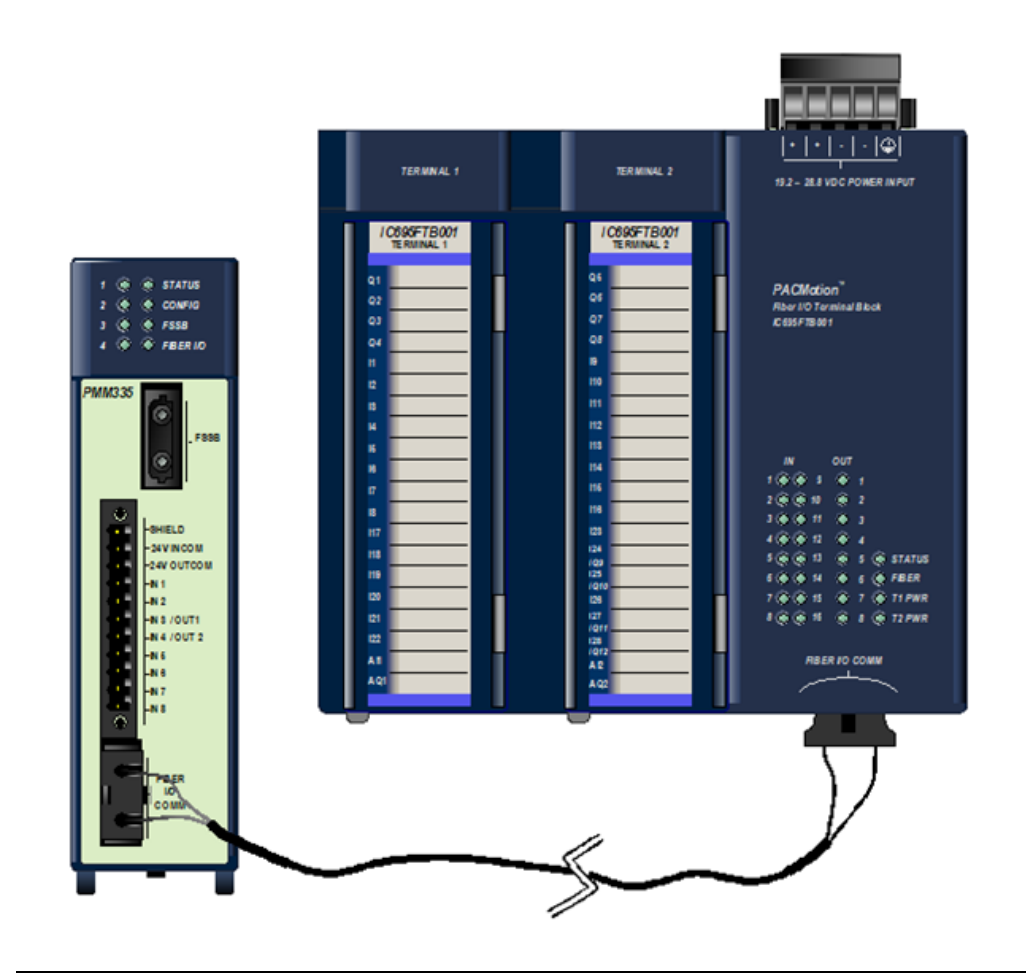

3. Connect the shield ground wire (shipped with the FTB) from the ¼ inch blade terminal at the bottom of the FTB to a panel frame ground.

#### **Figure 9: Connect FTB Shield Ground to Frame Ground**

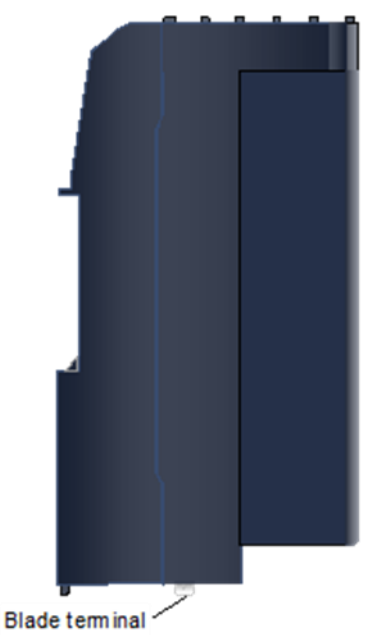

#### **WARNING**

Field power must be turned off when installing or removing a Terminal Block assembly.

- 4. Install the FTB terminal block assemblies.
	- a. Complete the FTB I/O wiring and secure the wire bundles to the tie-downs on the bottom of the terminal block. (Refer to [Section 3:, I/O Wiring,](#page-49-0)  [Connections and LED Operation](#page-49-0) for detailed wiring information.)
	- b. Align the top of the terminal block with the bottom of the cover, making sure that the notches in the terminal block match up with the grooves in the cover.
	- c. Slide the terminal block upward until it clicks into place.
- **Note:** Terminal blocks must be ordered separately from the FTB

#### **Figure 10: Slide FTB Terminal Block into Place**

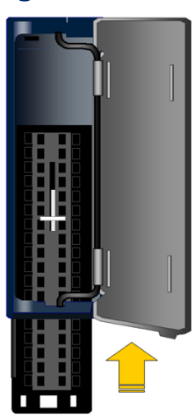

- 5. Install the terminal blocks on the FTB
	- a. Press the terminal block release lever down.
	- b. Press the terminal block assembly straight toward the FTB until it is partially seated.
	- c. Open the door on the front of the terminal block and push the terminal block release lever up very firmly until it reaches the top of the slot and clicks into place.
	- d. Check to be sure the terminal block is fully seated.

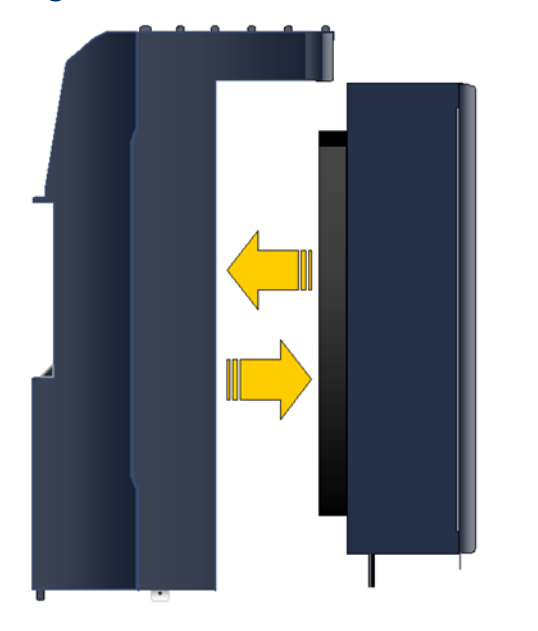

#### **Figure 11: Install Terminal Block onto FTB Module**

- 6. Install the input power terminal block onto the FTB power header.
- 7. Connect 24Vdc input power to one + and one terminal. Connect the safety ground wire to the terminal marked with a ground symbol.

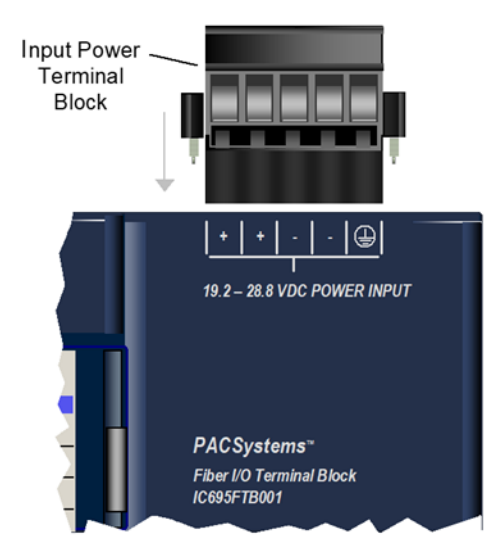

#### **Figure 12: Install Input Power Terminal Block onto FTB**

**Note:** When the FTB initially powers up, its STATUS LED briefly flashes amber and then remains on and green. The 24Vdc I/O LEDs will be red if the corresponding I/O connections are not configured.

#### **Figure 13: FTP LEDs**

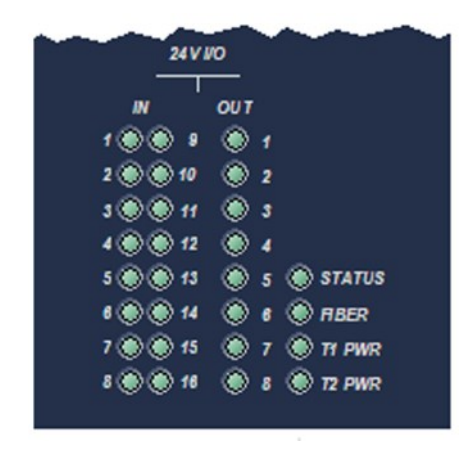

8. Configure the PMM(s) and FTB(s) as described in Section [2.3, Basic](#page-33-0)  [Configuration.](#page-33-0)

# <span id="page-33-0"></span>**2.3 Basic Configuration**

This section provides an overview of the configuration process. Refer to [Section 4:](#page-85-0) for details on configuration parameters.

For required programmer and CPU revisions, refer to PACMotion Multi-Axis Controller Datasheet and Important Product Information, GFK-2449.

Topics in this Section:

- Section [2.3.1,](#page-33-1) Connecting [the Programmer to the RX3i.](#page-33-1)
- Section [2.3.2,](#page-34-0) Adding a Motion [Controller Module to the Hardware](#page-34-0)  [Configuration](#page-34-0)
- Section [2.3.3,](#page-36-0) Configuring [PMM Settings](#page-36-0)
- Section [2.3.4, Configuring](#page-37-0) PMM I/O
- Section [2.3.5,](#page-38-0) Configuring [Axis Parameters](#page-38-0)
- Section [2.3.6, Motor Type Codes](#page-39-0)
- Section [2.3.7,](#page-40-0) Downloading [the Configuration to the RX3i](#page-40-0)

#### <span id="page-33-1"></span>2.3.1 Connecting the Programmer to the RX3i

All PMM programming is done through the configuration/programming software interface, yielding a single point of programming for the module. For more information, please refer to the PACSystems RX7i, RX3i and RSTi-EP CPU Reference Manual, GFK-2222.

The RX3i programming environment has two communications options. You can connect the programmer directly to one of the COM ports of the CPU, or you can communicate with the CPU through the Ethernet network. If you use a serial port, it must be configured as RTU Slave (default) or SNP Slave.

**Note:** An IP address must be set in the RX3i before an Ethernet connection can be established. For details, refer to PACSystems RX7i, RX3i and RSTi-EP TCP/IP Ethernet Communications User Manual, GFK-2224.

#### **PMM335 Programmer Connection**

#### **Figure 14: Connecting PC hosting PME to RX3i**

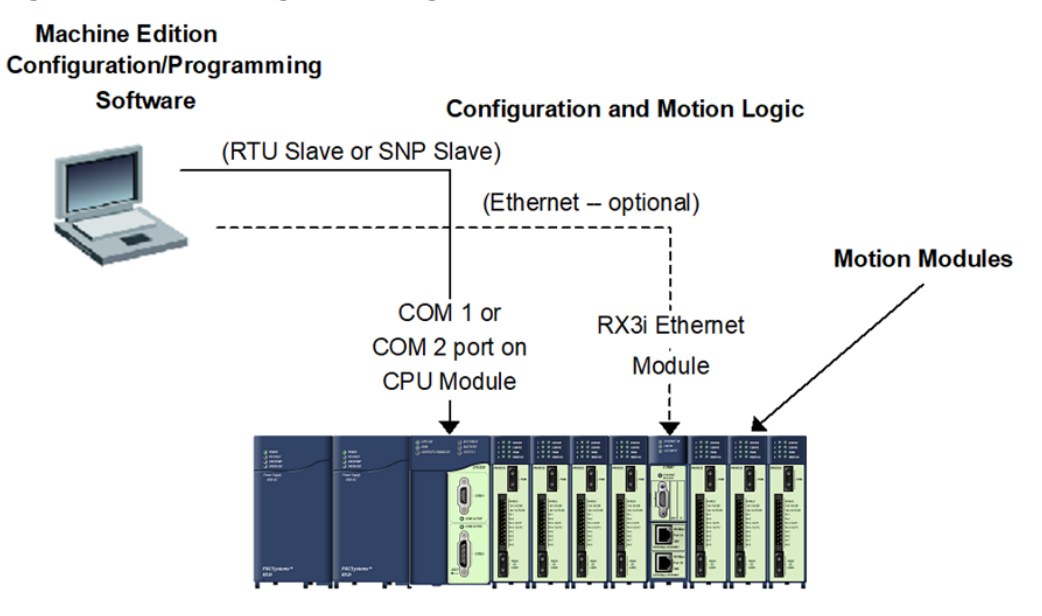

## <span id="page-34-0"></span>2.3.2 Adding a Motion Controller Module to the Hardware Configuration

The hardware configuration defines the type and location of each module present in the RX3i racks. This is done by completing setup screens that represent the modules in a baseplate and then saving the information to a configuration file, which is downloaded to the RX3i CPU.

To configure a PMM using the Logic Developer software:

- 1. Create or open a project containing an RX3i target.
- 2. In the Navigator window, expand the Hardware Configuration folder.
- 3. If necessary, replace the power supply and/or CPU with the models that will be used in your application. To replace a module, right click and choose Replace Module.
- 4. Right click the slot where the PMM is to be configured and choose Add Module (choose Replace Module if a module is already configured in the slot).
- 5. In the Module Catalog, select the Motion tab, choose the PMM335 and click OK.
- 6. This operation adds the PMM335 to the RX3i rack and displays the PMM335 configuration screens that allow you to customize the PMM335 to your particular application.

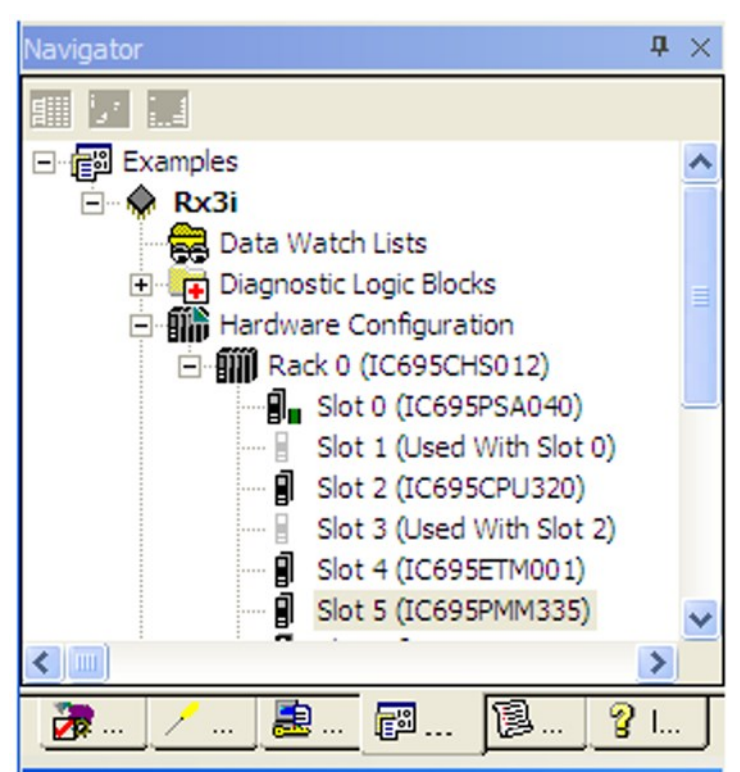

**Figure 15: Adding PMM to RX3i HWC in PME**

7. To map I/O variables to the status data that the PMM sends to the RX3i controller, set the Variable Mode property for the module to True.

#### **Figure 16: Setting Variable Mode Property**

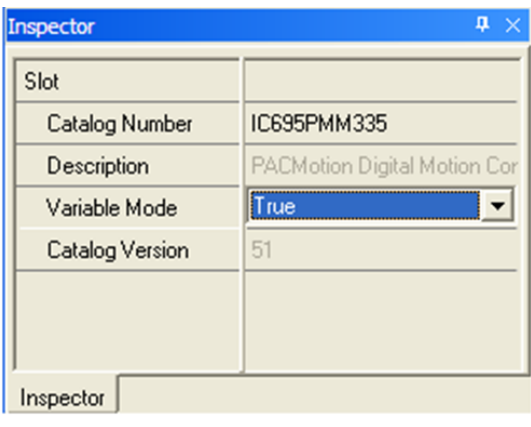
## 2.3.3 Configuring PMM Settings

- **Note:** For detailed descriptions of these parameters, refer to [Section 4:,](#page-85-0) [Configuration.](#page-85-0)
	- 1. Select the starting reference address for I/O status data.
	- 2. Assign a name to the module.
	- 3. Select the desired CAM library management mode. The Automatic mode is recommended for most applications.
	- 4. Select the fault-logging mode for errors and warnings.
	- 5. Select the number of axes that you will be using.
	- 6. Select whether you will be using a virtual axis.
	- 7. Assign names to the axes that you will be using.
	- 8. Select enabled or disabled mode for each axis.
	- 9. If you want the CPU to poll the module's I/O data less than once per I/O scan, select an I/O scan set that has been defined in the CPU configuration. The default selection, which is 1, causes the status to be read every I/O scan.

### **ACAUTION**

You should assign names to a PMM and its axes before writing application logic to address the PMM. Assigning a PMM name in hardware configuration creates a globally scoped variable of type MODULE\_REF and associated hardware variables that can be accessed by any logic block in the target.

If you attempt to reference a hardware variable in logic without first creating it in hardware configuration, the logic developer software creates a new variable that is locally scoped relative to the logic block. Subsequently assigning the same name in hardware configuration results in having two variables with the same name, but different scope.

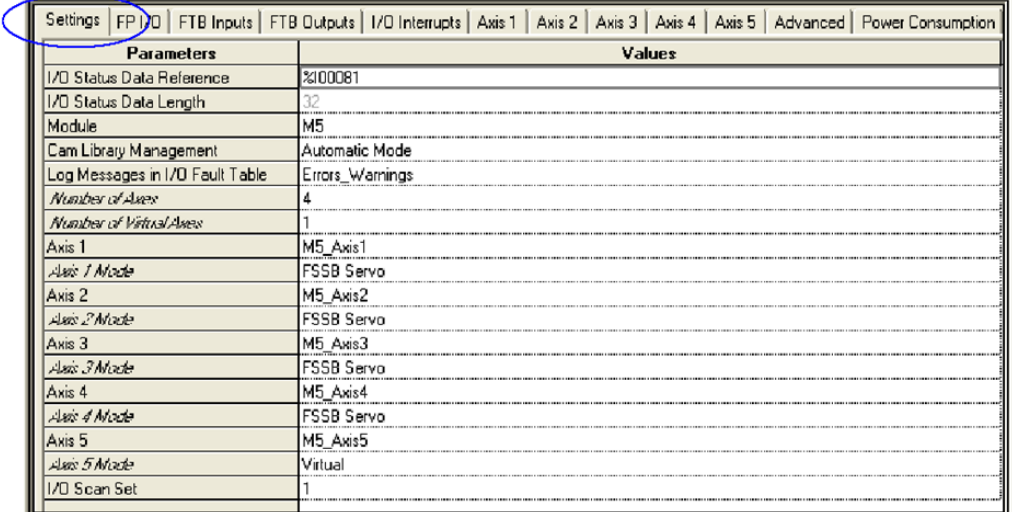

#### **Figure 17: Parameters Configured in Settings Tab**

## 2.3.4 Configuring PMM I/O

The PMM faceplate includes eight built-in, configurable single-ended 24Vdc digital I/O points (six inputs and two input/outputs) on a plug-on screw terminal connector. The faceplate I/O is suitable for applications that require only a few motion specific I/O points

The faceplate I/O can be configured for a wide range of Motion functions, including general-purpose and high-speed inputs, touch probes, hardware overtravel limits, and home switch inputs.

The faceplate I/O can be extended when necessary using the FTB, which supports a wider range of motion functions, including external encoder inputs for real axes and differential 5 Vdc I/O as well as single-ended I/O.

For detailed I/O connection information, refer t[o Section 3:,](#page-49-0) [II/O Wiring,](#page-49-0)  [Connections and LED Operation.](#page-49-0)

#### Setting FP I/O | FTB Inputs | FTB Dutputs | 1/O Interrupts | Axis 1 | Axis 2 | Axis 3 | Axis 4 | Axis 5 | Advanced | Power Consumption Values Parameters **FFWI** Digital Input FP IN1 Input Ref M5\_FP\_IN1 FF INT Open Wire Detect Enabled FF IN2 Axis 2 Touch Probe 1 FP IN2 Input Ref M5\_FP\_IN2 Touch Probe Detection Positive Edge Trigger FF IN2 Open Wire Detect Disabled FPIN3/0UT1 Digital Output FP IN3 Input/Output Ref M5\_FP\_OUT1 FPIN4/0UT2 Axis 2 Home Switch FP IN4 Input/Output Ref M5\_FP\_IN4 FF INS Axis 1 Overtravel + FP IN5 Input Ref M5\_FP\_IN5 FF ING Axis 1 Overtravel -FP ING Input Ref M5\_FP\_IN6 **FPIN?** Axis 2 Overtravel + FP IN7 Input Ref M5\_FP\_IN7 FF INS Axis 2 Overtravel FP IN8 Input Ref M5\_FP\_IN8 FF Innuis Mode Source FP Dutputs Default Force Off

#### **Figure 18: Parameters Configured in FP I/O, FTB Inputs and FTB Outputs Tabs**

# 2.3.5 Configuring Axis Parameters

Axis operational characteristics are configured on the Axis tabs. For detailed axis configuration information, refer to [Section 4:, Configuration.](#page-85-0)

For initial validation of configuration and system setup of an FSSB axis, Position Feedback Source should be set to Motor Encoder.

Set the Motor Type and Motor Encoder Counts per Revolution for the motor that you will be using. Refer to the list provided in Sectio[n 2.3.6, Motor Type Codes.](#page-39-0) (The default Motor Type code 65535 specifies a Synthetic Motor, which can be used to test applications as they are being developed.)

#### Settings | FP I/O | FTB Inputs | FTB Outputs | I/O Interrupts | Axis 1 | Axis 2 | Axis 3 | Axis 4 4 | **Parameters** Values Stop Axis on FTB Error Enabled **Fasiky Feedback Source** Motor Encoder Axis Fossiboning Mode Linear Mator Encorter Mode Absolute Motor Encoder Low Battery Alarm Enabled Motor Encoder User Units  $1.0$ Motor Encoder-Counts Motor Encoder Counts Per Motor Revolution 65536 Motor Encoder Maximum Positive RPM Limit 8191 Motor Encoder Maximum Negative RPM Limit 8191 External Device None Over Travel Limit Switch Enabled Normal Axis Direction Software End of Travel Enabled High Software EOT Limit (uu) 8388607.0 Low Software EOT Limit (uu)  $-8388608.0$ 4000.0 Max Velocity System (RPM) Equivalent Velocity (uu/sec) 4369066.66666667 Max Acceleration System (RPM/sec) 40000.0 Equivalent Acceleration [uu/sec\*\*2] 43690666.6666667 Max Deceleration System (RPM/sec) 40000.0 43690666.6666667 Equivalent Deceleration (uu/sec<sup>xx</sup>2) Max Jerk (uu/sec \*\*3)  $1.0E + 015$ Drive Disable Delay [ms] 100 65535 Motor Type Motor Velocity Limit (RPM) 4000 Torque Limit [%] 100.0

#### **Figure 19: Parameters Configured in Axis Tab**

## <span id="page-39-0"></span>2.3.6 Motor Type Codes

Either motor model numbers or motor part numbers can be used to determine the motor type code.

**Note:** FANUC motor part numbers, found on the motor label, are in the form ZA06B-xxxx-yyyy, where xxxx is a four-digit Motor Specification that can be used to look up the Motor Type code configuration value in the following table.

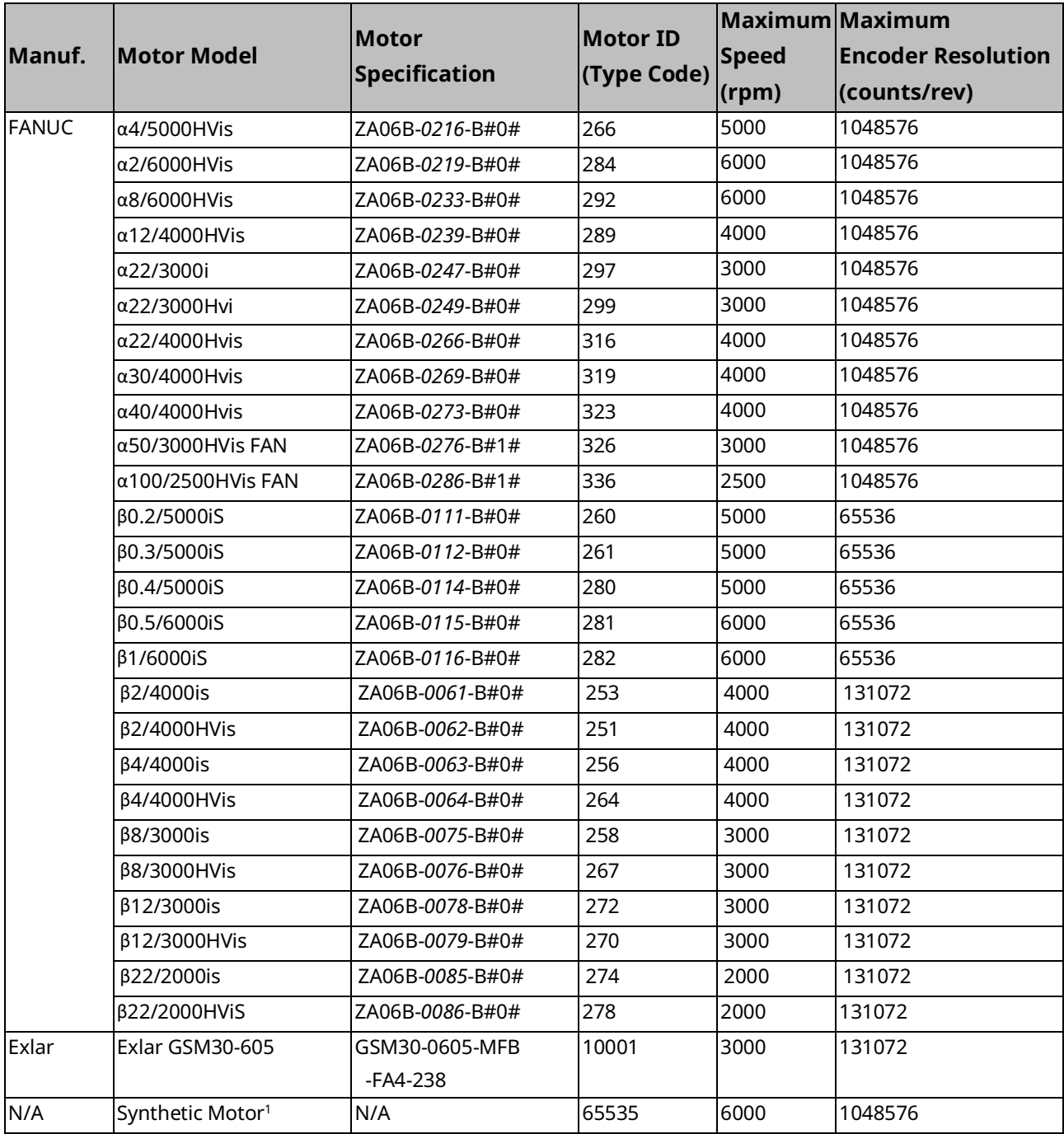

*Getting Started 28 <sup>1</sup> A module can have both real and synthetic axes configured, but the synthetic motors must be on higher-numbered axes than the real motors.*

### 2.3.7 Downloading the Configuration to the RX3i

A PACSystems control system is configured by creating a configuration file in the programming software, then transferring (downloading) the file from the programmer to the CPU via serial port1, serial port 2, or an Ethernet Interface.

The CPU stores the configuration file in its non-volatile RAM memory. After the configuration is stored, I/O scanning is enabled or disabled according to the newly stored configuration parameters.

With the programmer connected and communicating with the RX3i (Sectio[n 2.3.1\)](#page-33-0), perform the following steps.

- 1. In the Logic Developer software, go to the Project tab of the Navigator, right click the Target node, and choose Online Commands, Set Programmer Mode.
- 2. Make sure the CPU is in Stop mode.
- 3. In the Logic Developer software, go to the Project tab of the Navigator, right click the Target node, and choose Download to Controller.

#### **Figure 20: Downloading Configuration to the Target RX3iq**

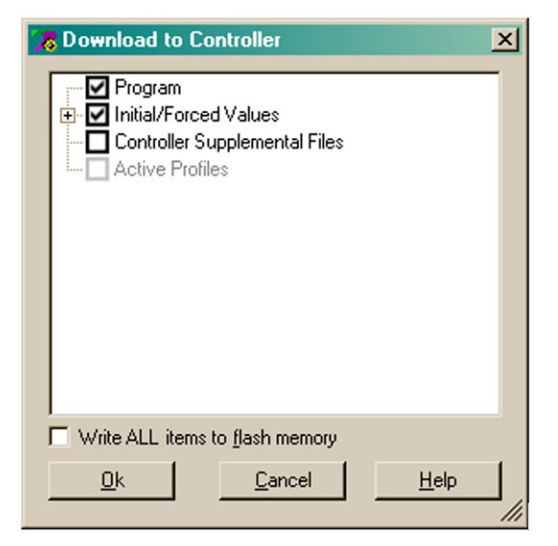

4. In the Download to Controller dialog box, select the items to download and click OK.

### **A CAUTION**

Initial/Forced Values must be selected for download.

**Note:** If I/O variables are configured, hardware configuration and logic cannot be stored independently. They must be stored at the same time.

#### **Figure 21: CONFIG LED State following Configuration Download**

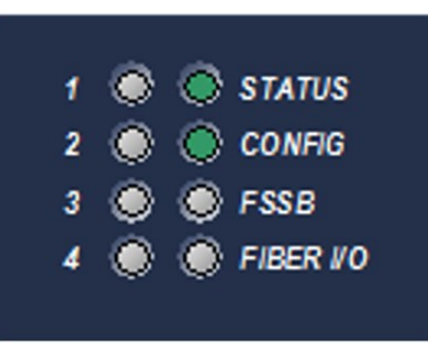

When the configuration download is complete, the CONFIG LED of the PMM is on and green.

### **2.4 Basic Motion Example – Jogging an Axis**

This example provides sample logic for moving an axis using the jogging function.

PACMotion function blocks are implemented by either an edge-triggered (Execute) or Enable input. Edge triggered function blocks, such as MC\_Stop, operate only on the rising edge of the Execute input. To execute the function, the Execute input must first transition low for one function block invocation. This example does not include the logic required for setting Execute permissives low.

For a comparison of Executed versus Enabled function block operation, refer to Section [5.2.4, Function Block Triggering \(Enabled vs. Executed Instructions\).](#page-155-0)

### 2.4.1 Hardware Configuration (HWC)

This example uses default HWC settings for the PMM except where noted.

#### **Settings Tab**

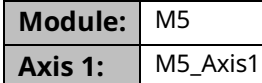

### 2.4.2 Terminals Tab

Axis1\_OK is an I/O variable mapped to the Axis 1 flag (bit 18) in the PMM Status Data (Section [4.3.2\)](#page-91-0). When ON, this flag indicates that the axis is enabled in HWC and is not in the ErrorStop state.

### **Ladder Diagram Example**

**Note:** The MC\_JogAxis function block requires the axis to be powered on, but unlike other motion-generation function blocks, does not require the axis to have a valid initial position.

#### PAC Motion Multi-Axis Motion Controller User Manual Section 2 GFK-2448F July 2023

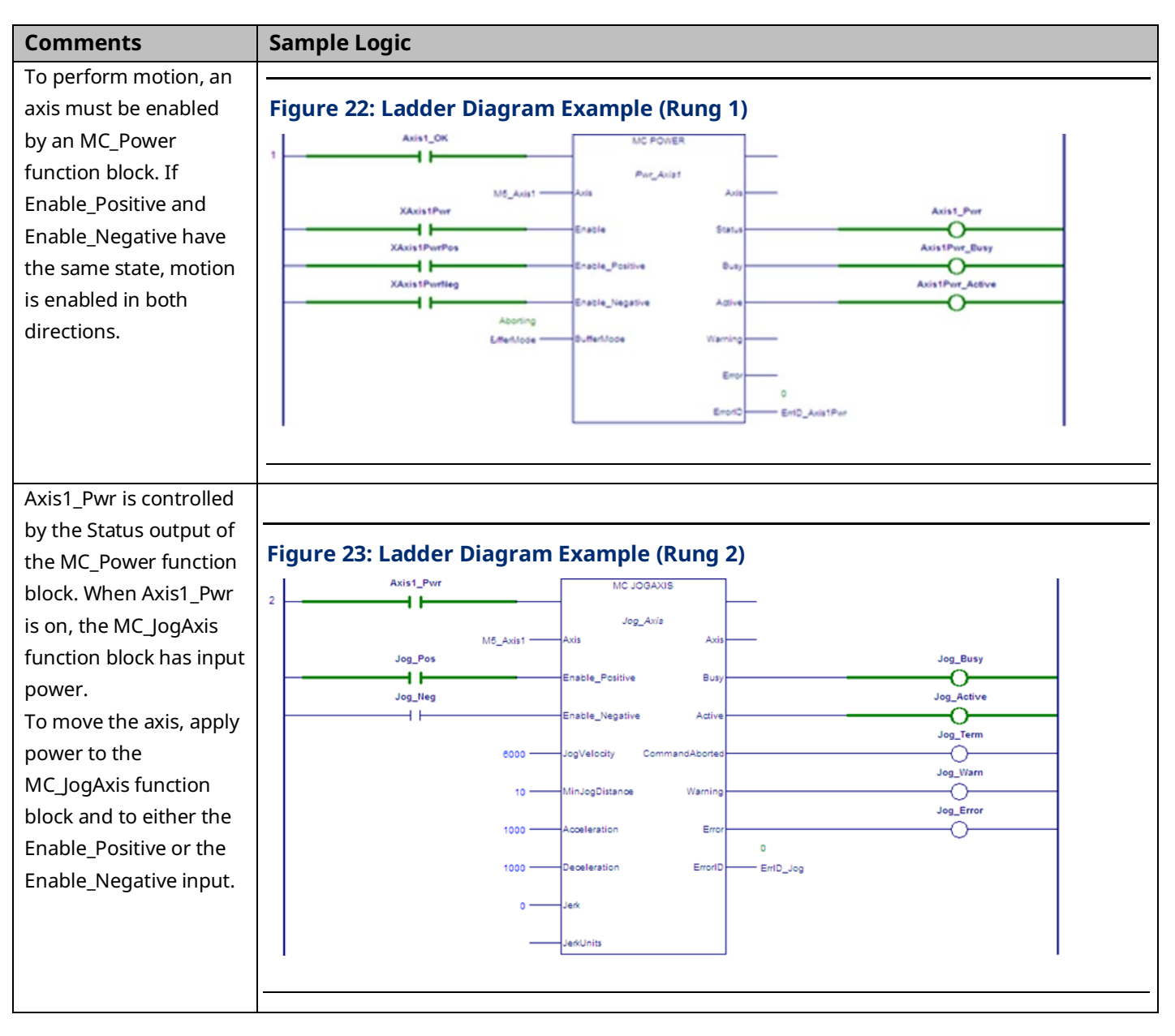

#### PAC Motion Multi-Axis Motion Controller User Manual Section 2 GFK-2448F July 2023

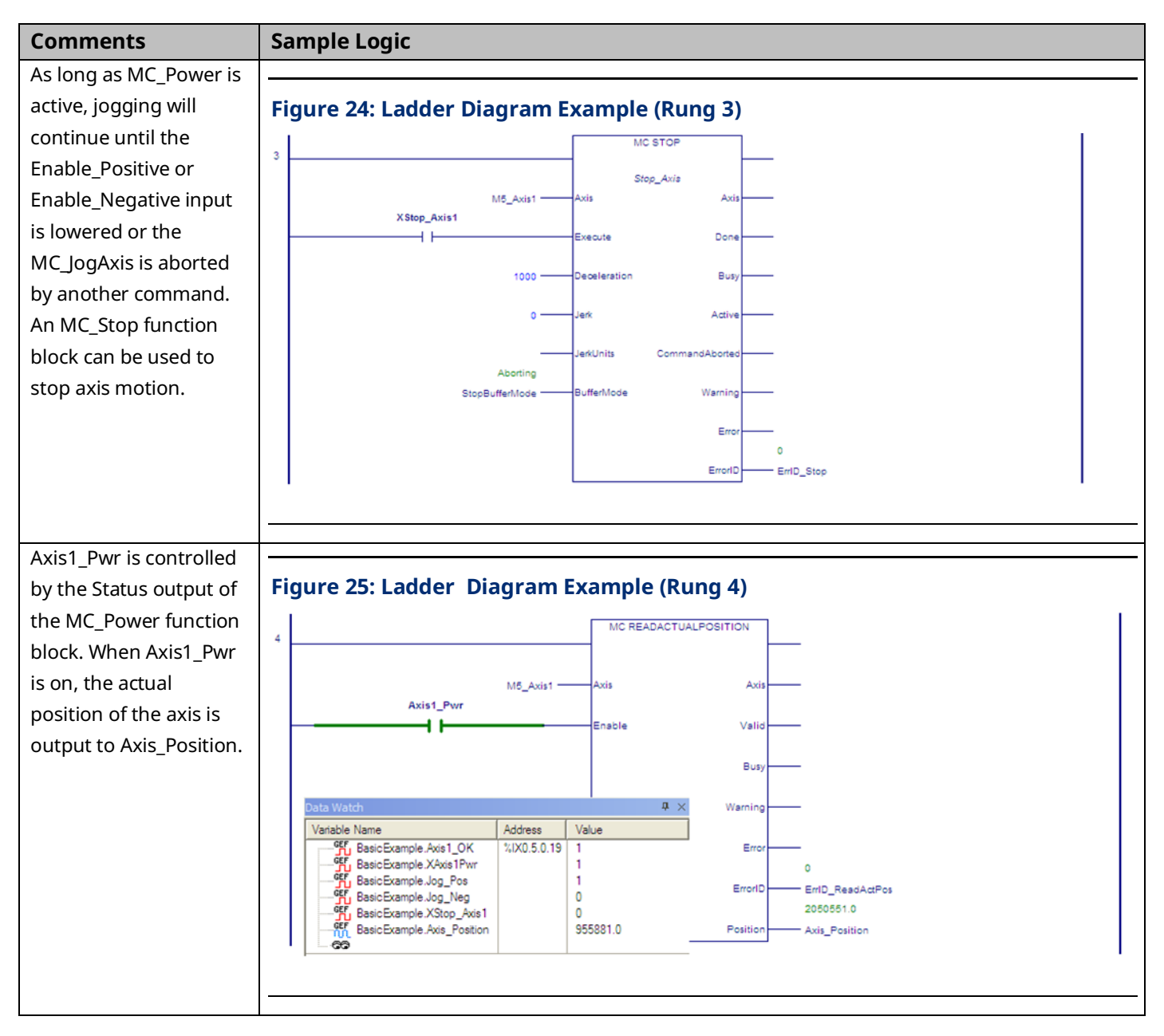

# **2.5 Using the Synthetic Motor**

A synthetic motor provides the ability to send motion commands to the module without requiring an actual servo to be connected. This can be very beneficial for testing motion commands prior to implementation or in scenarios where an extra virtual path planner is needed. The synthetic axis performs a simplistic motor emulation by implementing an ideal velocity loop. The position loop is still active and requires tuning to achieve a low Position Error.

To use the synthetic motor with an axis, set the axis hardware configuration parameter, *Motor Type* to 65535. Note that a module can have both real and synthetic motors configured, but the synthetic motors must be on higher numbered axes. For example, if Axis 4 is configured to control an actual motor*,* Axis 1 cannot use the synthetic motor. The maximum encoder resolution, 1,048,576 counts per motor revolution, can be selected, which allows the maximum ranges for axis tuning parameters that are dependent on encoder resolution.

Certain hardware parameters are invalid for the synthetic motor because they relate to feedback from an actual motor. All axis-related parameters with numbers in the 10,000 range are ignored by axes using a synthetic motor. The parameters *Load Inertia Ratio, Over Travel Limit Switch, and Position Lag Monitoring,* which are configured by the programming software are also invalid. All other user-accessible axis configuration parameters apply when the synthetic motor is used.

Two tuning parameters to be particularly aware of are Position Loop Time Constant and Velocity Feedforward. The Position Loop Time Constant specifies how aggressively to remove position error from the position loop. A value that is too low will cause instability in the system. Velocity Feedforward specifies the percentage of commanded velocity that should be directly applied to the motor. For a synthetic motor, you can set Velocity Feedforward to 100% to reduce position error to zero.

For details on the effects of these and other configuration parameter settings, refer to [Section 4:, Configuration.](#page-85-0)

# **2.6 Axis Power-up and Feedback Device Initialization**

To successfully execute motion-generating function blocks on an axis, the axis must be powered on by an MC\_Power function block and set to a valid initial position by an MC\_SetPosition or MC\_Home function block. The PositionValid axis status bit (parameter no. 1201) indicates successful initialization of the axis and must be ON for an axis to accept motion function blocks that generate motion other than for setting up the axis and/or establishing a valid home position.

If an axis has previously been set valid, when power is removed and then applied, the axis will retain its commanded position and PositionValid status.

## **2.7 Basic Motion Example – Axis Initialization**

This example provides sample logic for moving an axis using the MC\_MoveAbsolute function.

PACMotion function blocks are implemented by either an edge-triggered (Execute) or Enable input. Edge-triggered function blocks, such as MC\_Stop, operate only on the rising edge of the Execute input. To execute the function, the Execute input must first transition low for one function block invocation. This example does not include the logic required for setting Execute permissives low.

For a comparison of Executed versus Enabled function block operation, refer to Section [5.2.4, Function Block Triggering \(Enabled vs. Executed Instructions\).](#page-155-0)

### 2.7.1 Hardware Configuration (HWC)

This example uses default HWC settings for the PMM except where noted. A synthetic axis (motor type 65535) is used, which requires Position Feedback Source to be set to Motor Encoder and External Device to be set to None.

### **Settings Tab**

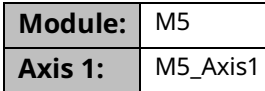

### **Terminals Tab**

Axis1\_OK is an I/O variable mapped to the Axis 1 flag (bit 18) in the PMM Status Data (Section [4.3.2\)](#page-91-0). When ON, this flag indicates that the axis is enabled in HWC and is not in the ErrorStop state.

#### **Comments Sample Logic** To perform motion, an axis must be enabled **Figure 26: Ladder Logic to Enable Axis Motion** by an MC\_Power M5\_Axis1\_OK MC POWER 4 ⊨ function block. If Par\_Axist *Enable*\_Positive and M5\_Axis1 -.<br>Avi Axis1\_PoweredOn XAxis\_Pvin *Enable*\_Negative have ۹Ħ Enable Statu o **XAvis\_PosPwr** the same state, motion  $\overline{+}$ Enable\_Positive Busy is enabled in both **XAvis\_NegPwr**  $+ +$ Enable\_Negative Active directions. Aborting BufferMode -**BuffenMode** Waming Emo 16#0000 EnedD - EnfD\_Axist Peer The axis is set to a valid **Figure 27: Ladder Logic for Setting Initial Position** initial position by an MC\_SetPosition MC SETPOSITION function block. Axist\_Set M5\_Axis1 -Axis Axis XAxis Set 48 Execute Done Position Duty ł Mode Warning Encoder Emo 10/0000 EmortD Enfd\_Axist\_Set

### **Ladder Diagram Example**

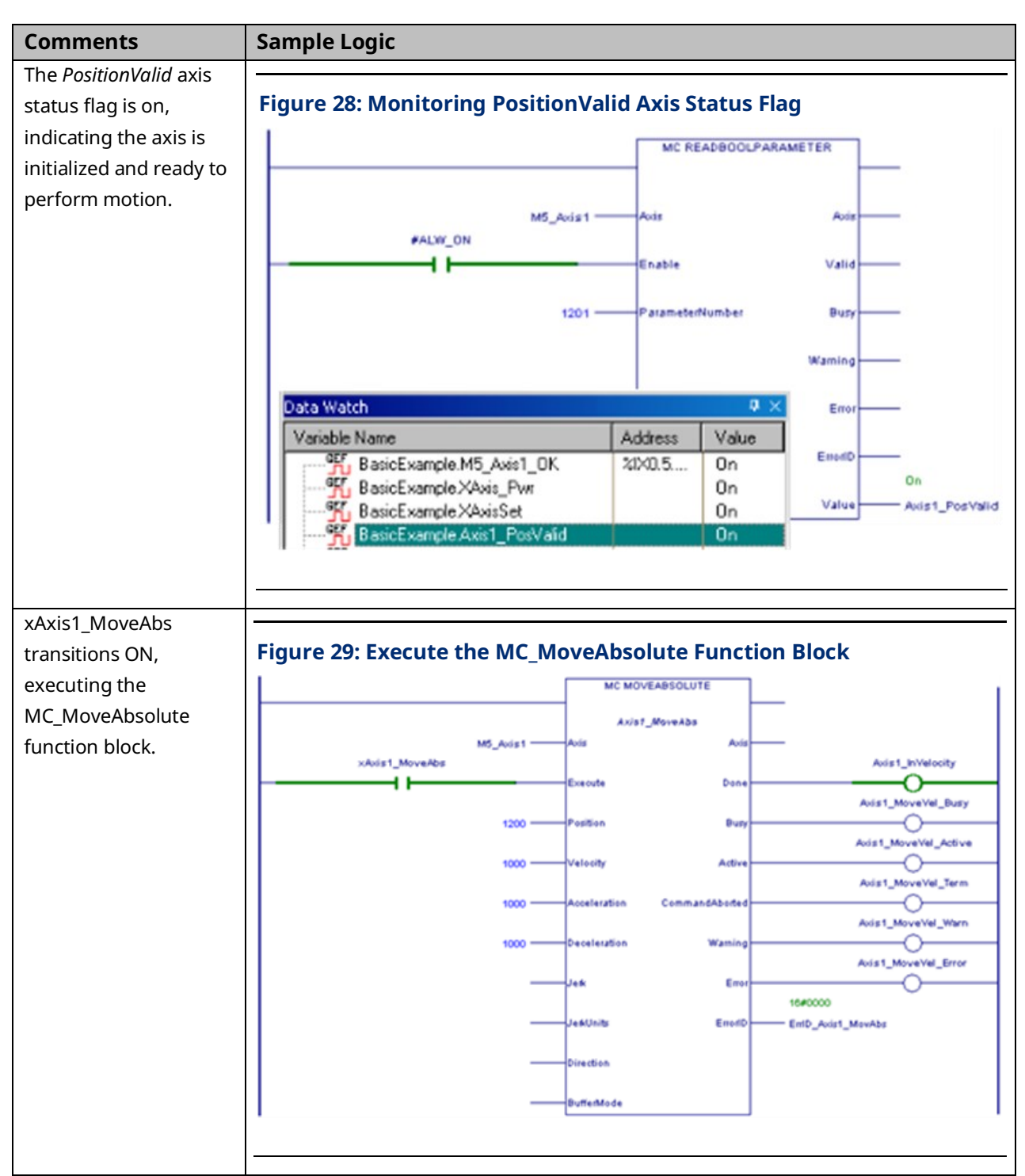

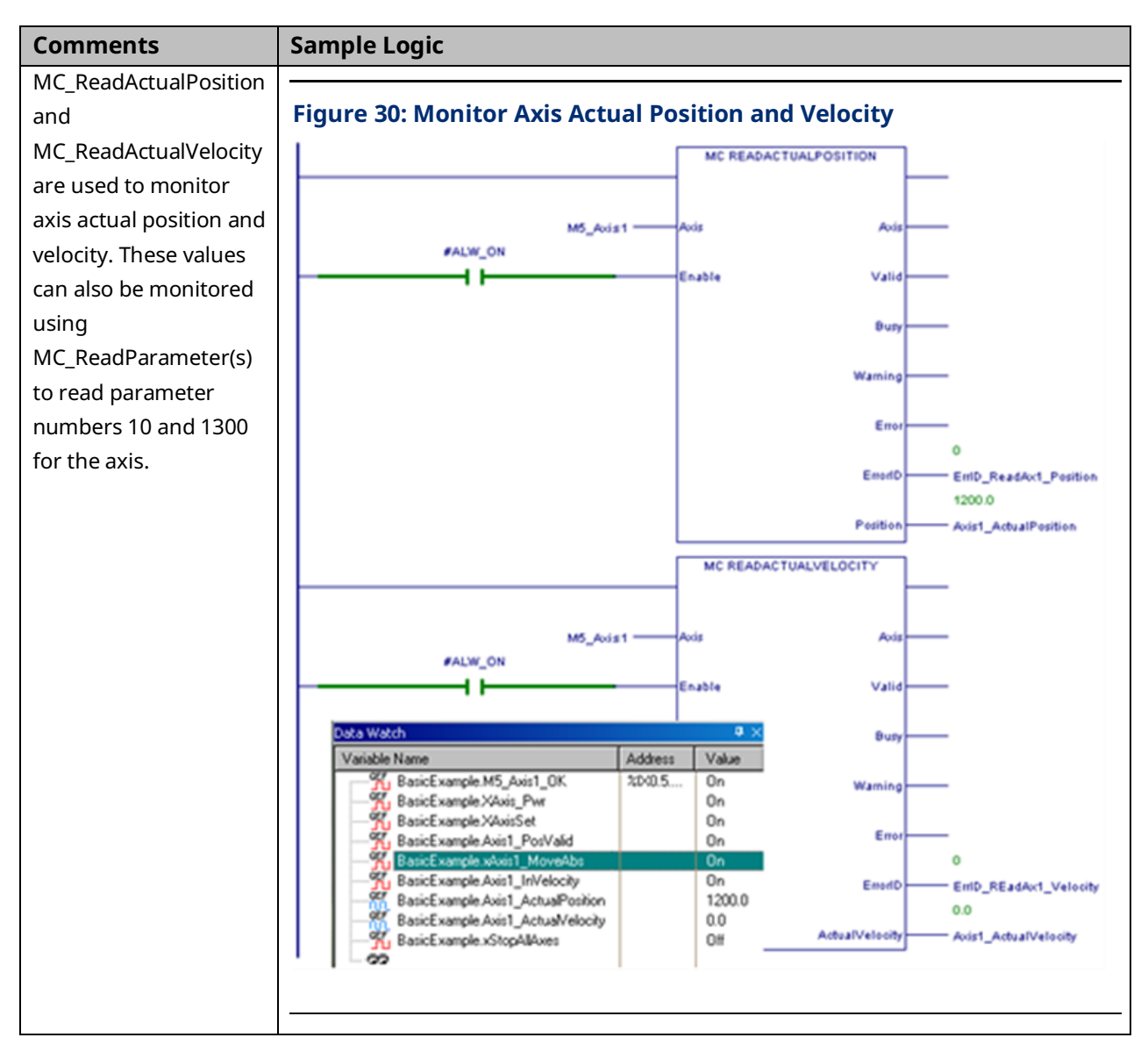

# <span id="page-49-0"></span>Section 3: I/O Wiring, Connections and LED Operation

This chapter provides details on cable and wiring connections to the PACMotion Multi-axis Motion Controller (PMM) and the Fiber Terminal Block I/O (FTB).

Topics covered:

- Section [3.1](#page-49-1) [PMM Faceplate I/O](#page-49-1)
- Section [3.2](#page-54-0) [Fiber Terminal Block](#page-54-0) I/O
- Section [3.3](#page-63-0) [Errors Indicated by LEDs](#page-63-0)
- Section [3.4](#page-66-0) [I/O Circuit Specifications](#page-66-0)
- Section [3.5](#page-76-0) [FSSB Connections](#page-76-0)
- Section [3.6](#page-77-0) [FTB to PMM Connection](#page-77-0)
- Section [3.7](#page-77-1) Grounding [the PACMotion System](#page-77-1)

## <span id="page-49-1"></span>**3.1 PMM Faceplate I/O**

The PMM faceplate provides access to eight digital I/O circuits, consisting of

- Six general-purpose 24Vdc inputs, and
- Two high-speed 24Vdc source/sink inputs.

Two of the I/O points can be configured as general-purpose 24Vdc inputs or low current (30 mA) 24Vdc source/sink output drivers.

The inputs and outputs are in a single group with power and common terminals. The PME hardware configuration tool allows you to assign I/O functions to specific faceplate I/O points based upon how connections to the module are wired.

The two high-speed inputs, IN1 and IN2, accept a 24Vdc master axis quadrature encoder at count rates up to 500 kHz. These two inputs provide open wire detection, which is enabled or disabled in hardware configuration.

The output drivers are connected to the same terminals as two low-speed inputs, IN3 and IN4, allowing the terminals to be used as inputs or outputs. The two output points can provide a total current of up to 250mA (125mA on each point, or 200mA on one and 50mA on the other, etc.). A shield terminal is provided for termination of optional cable shields.

The PMM faceplate I/O requires 24Vdc user-supplied power.

#### **Figure 31: I/O Terminals on PMM Faceplate**

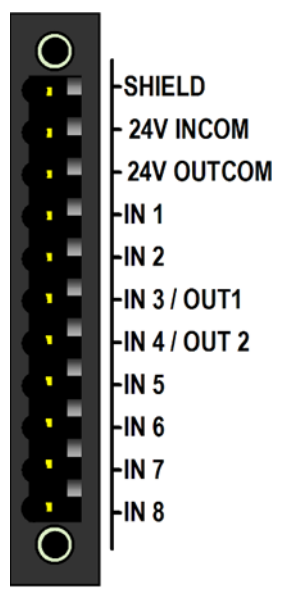

**Note:** If Open Wire Detection is enabled on faceplate inputs IN1 and IN2, a broken or disconnected signal wire will generate faults. Open wire detection is recommended if those signals are encoder inputs used as a master position source, or any other application where sensing loss of encoder feedback is critical. The faceplate encoder inputs, because they are single-ended, cannot generate a fault on loss of encoder power in the way that differential FTB encoder inputs can. However, if the faceplate encoder is powered from the same source as the faceplate, loss of power will trigger a fault.

For specifications of I/O circuits, refer to Sectio[n 3.4.1, PMM Faceplate](#page-66-1) I/O Circuits.

## 3.1.1 PMM Faceplate Wiring Diagrams and Pin Assignments

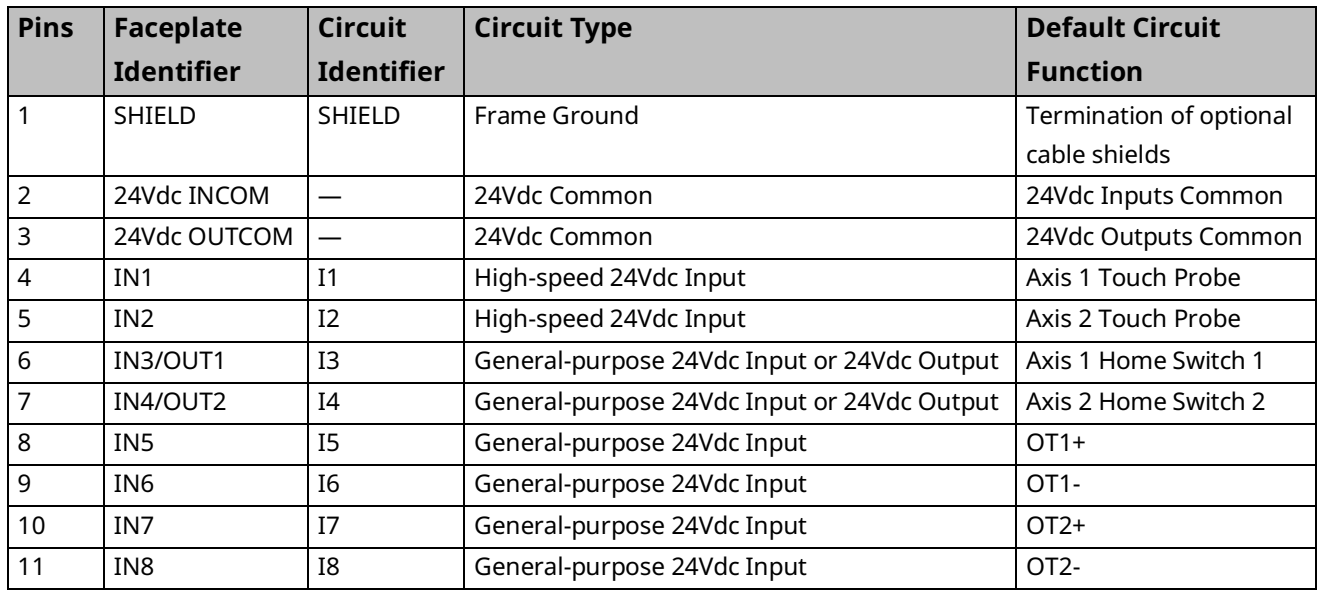

### **Faceplate I/O Connector Pin Assignments**

#### **Figure 32: Sink Mode Wiring Figure 33: Source Mode Wiring**

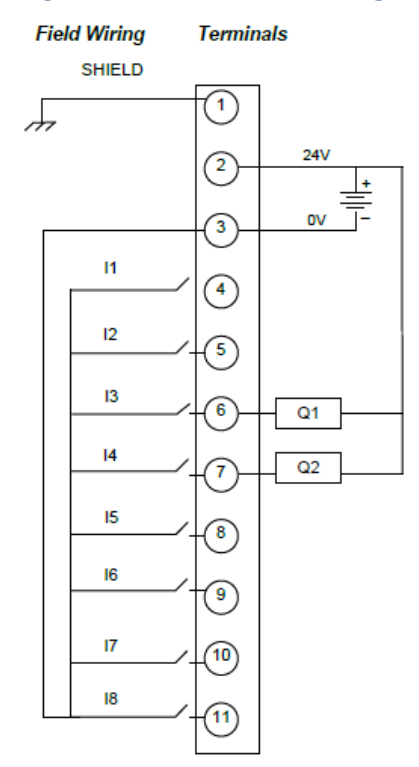

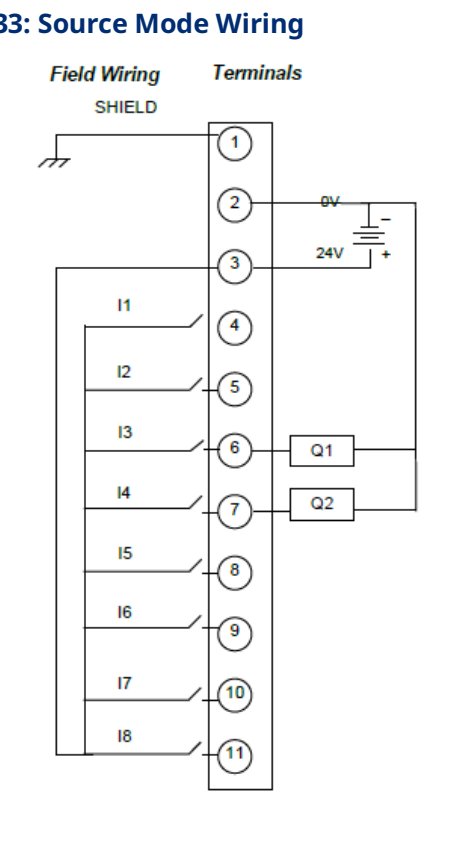

### **Typical External Encoder Connection**

When a quadrature encoder is used with the faceplate, the quadrature totem pole drivers are powered from the 24Vdc supply across pins 2 and 3. The encoder Quadrature signals for Axis 5 are connected to pins 4 and 5. The Marker signal, which can be connected to any of pins 6–8, is connected to pin 6 in the following example.

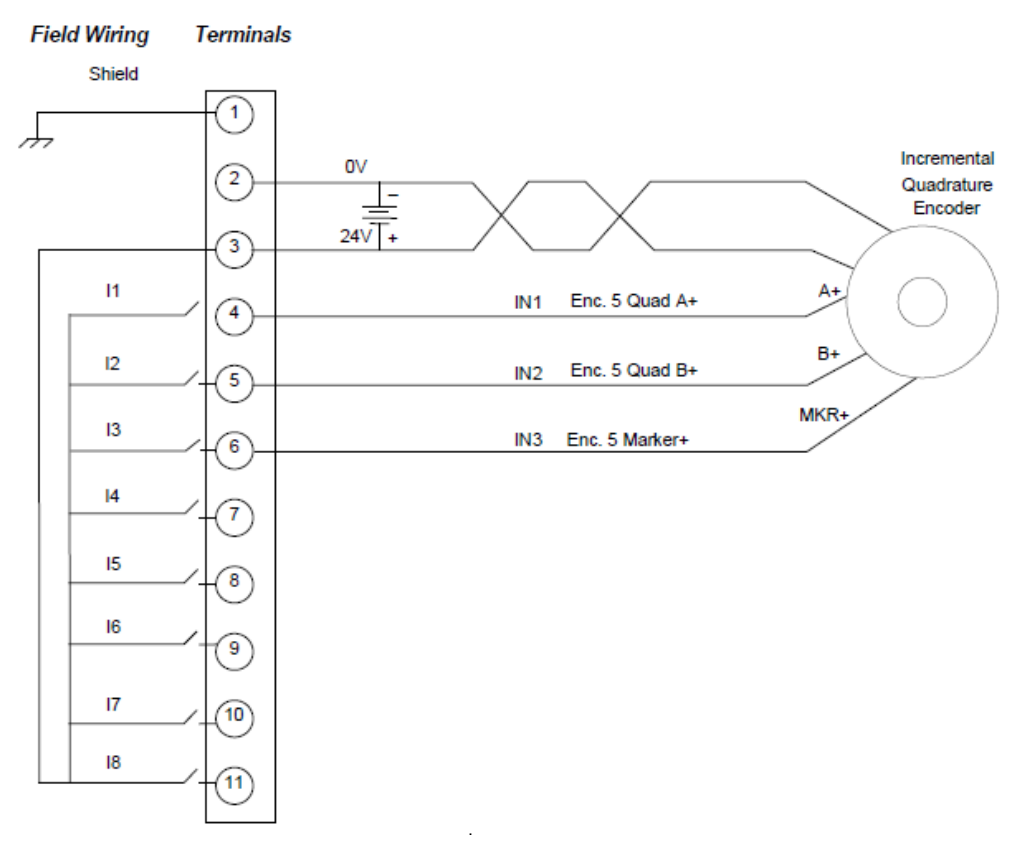

#### **Figure 34: Typical External Encoder Connection**

## 3.1.2 PMM335 LED Operation

The PMM has eight LEDs that provide status indications. Four of the LEDs indicate individual axis status. Two LEDs indicate the operating status of the module. The remaining two LEDs indicate the status of the FSSB and FTB communications links.

#### **Figure 35: PMM Axis LEDs & Status LEDs**

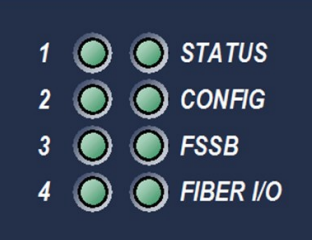

#### **Axis LEDs**

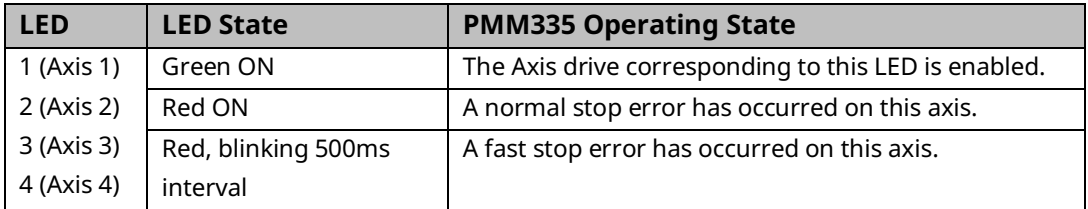

### **PMM Status LEDs**

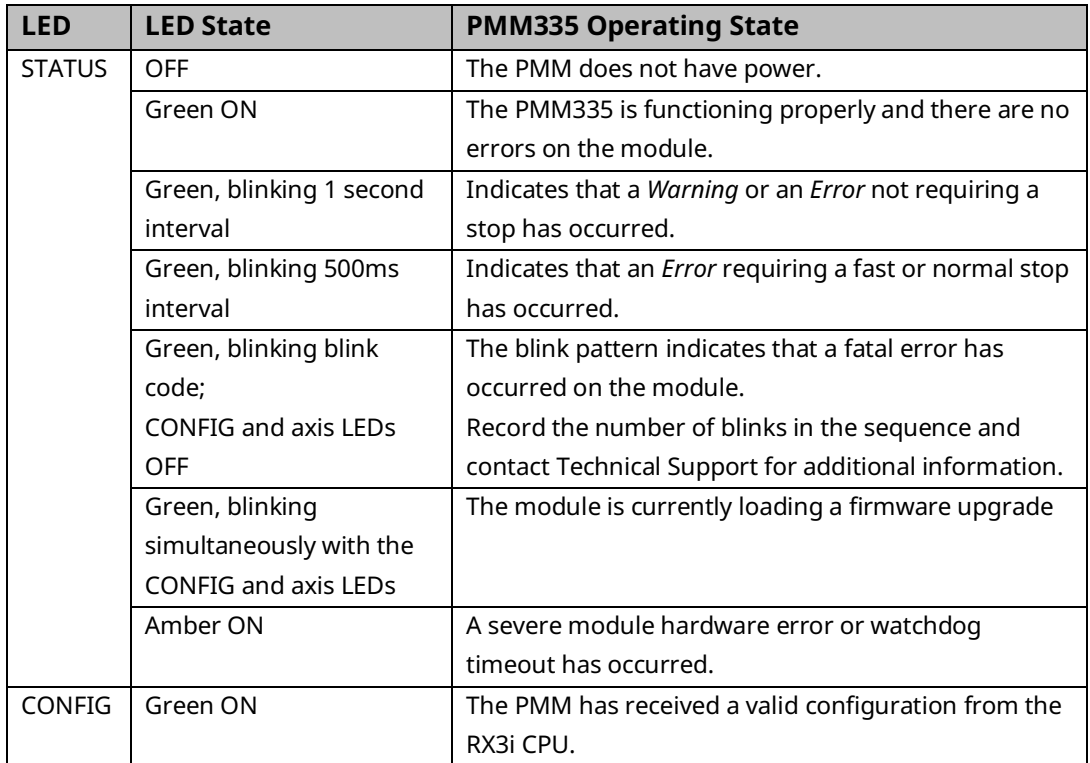

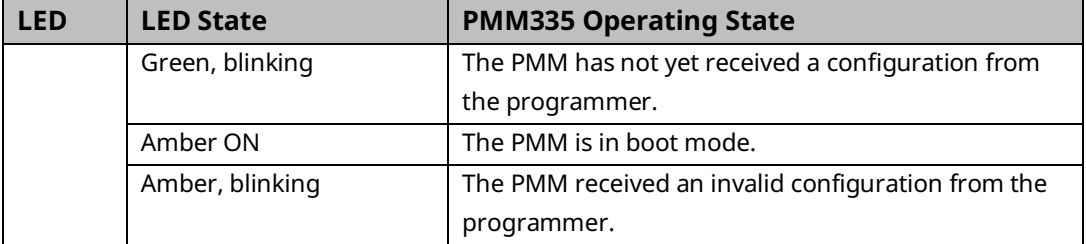

#### **Communications Status LEDs**

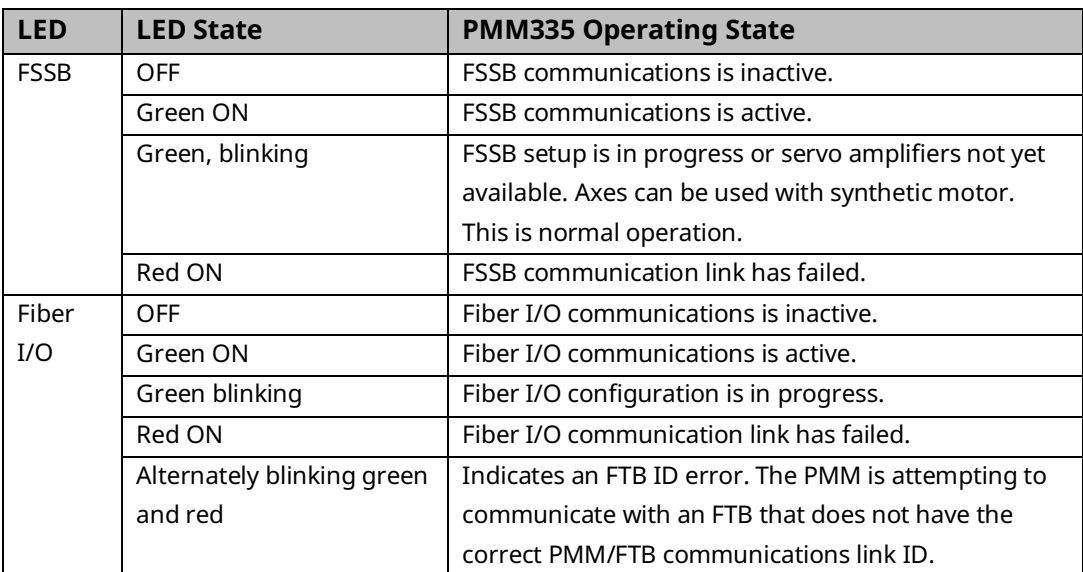

## <span id="page-54-0"></span>**3.2 Fiber Terminal Block I/O**

The FTB provides the ability to locate I/O connections near motors and controlled devices. The FTB contains an external I/O controller that communicates axis control and status data, including signals from incremental quadrature encoders, touch probes, home switches and overtravel switches, through a noise immune fiber optic serial link.

Fault detection for the 5Vdc differential inputs includes open wire and loss of encoder power. Fault detection is enabled or disabled in hardware configuration.

The PME hardware configuration tool allows you to assign I/O functions to specific terminal block I/O points based upon how connections to the module are wired. Sample connection diagrams that assign the resources for a typical application are provided in Section [3.2.4,](#page-58-0) FTB Wiring [Diagrams and Pin Assignment.](#page-58-0)

The FTB uses two removable 36-pin spring-style or screw-style terminal blocks. These must be ordered separately. Each terminal type is available with an extended wiring shroud. Part numbers for each terminal block type are shown below.

Shielded wiring is required for 5Vdc and analog I/O lines to provide noise immunity.

## 3.2.1 IC695FTB001 Fiber Terminal Block I/O

### Specifications

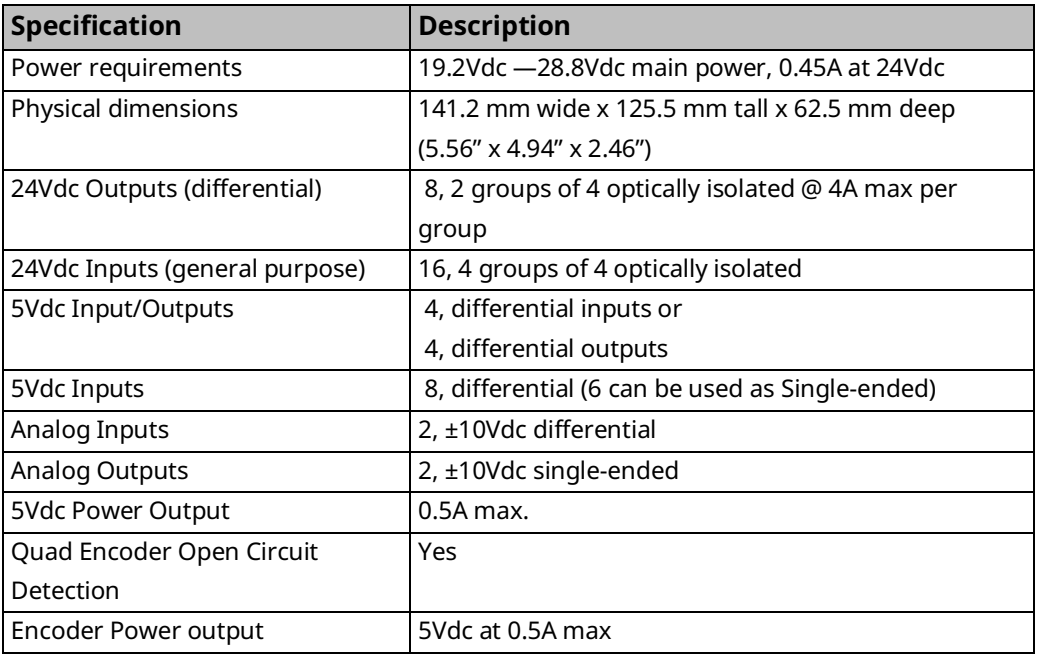

For RX3i environmental specifications, refer to the PACSystems RX3i System Manual, GFK-2314.

## 3.2.2 Terminal Header and Cable Options

The following types of terminal blocks are available for use with the FTB. For information on the use of these terminal blocks, refer to the PACSystems RX3i System Manual, GFK 2314.

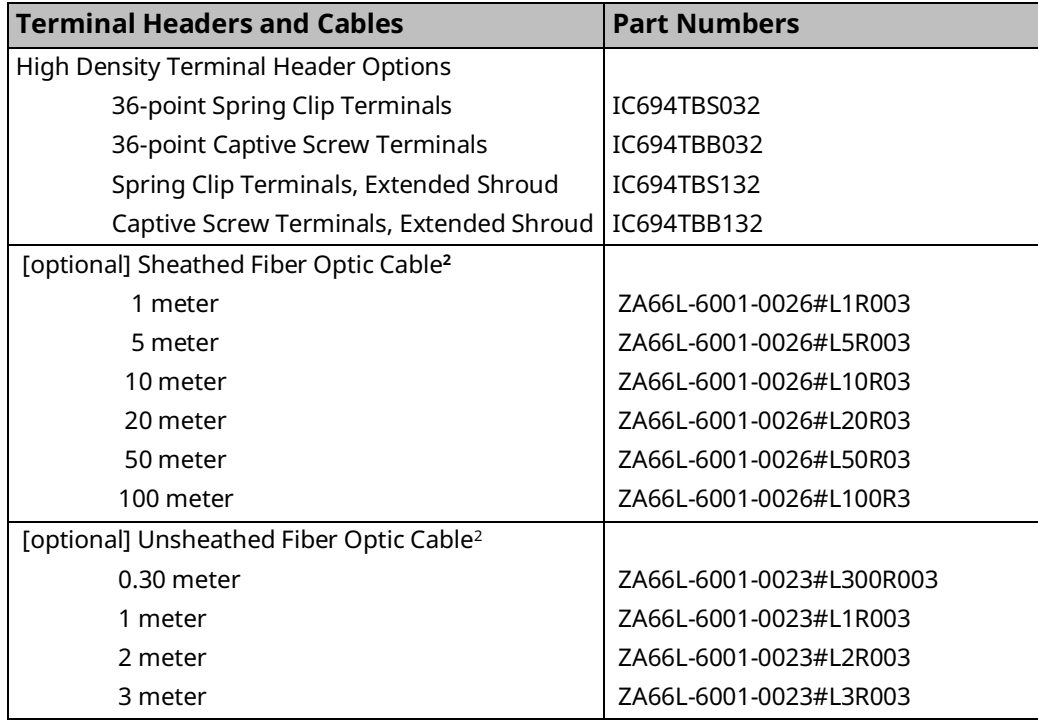

### **WARNING**

Power to I/O devices must be turned off when installing or removing a terminal block assembly.

*I/O Wiring, Connections and LED Operation 45 <sup>2</sup> For fiber optic lengths less than 10 meters, unsheathed cable is recommended. For fiber optic lengths from 10 to 100 meters, sheathed cable is required.*

## 3.2.3 FTB Input Power

Each terminal accepts one AWG #14 (2.1mm2) or two AWG #16 (1.3mm2) copper 75°C (167°F) wires. The suggested torque for the input power terminals is 12 in-lbs (1.36 Newton-meters). Each terminal can accept solid or stranded wires. Both the wires in a terminal should be the same type.

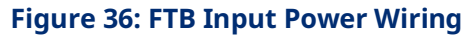

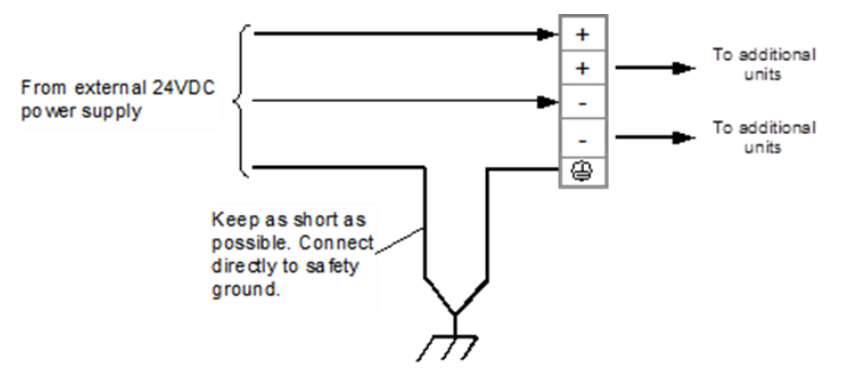

## <span id="page-58-0"></span>3.2.4 FTB Wiring Diagrams and Pin Assignment

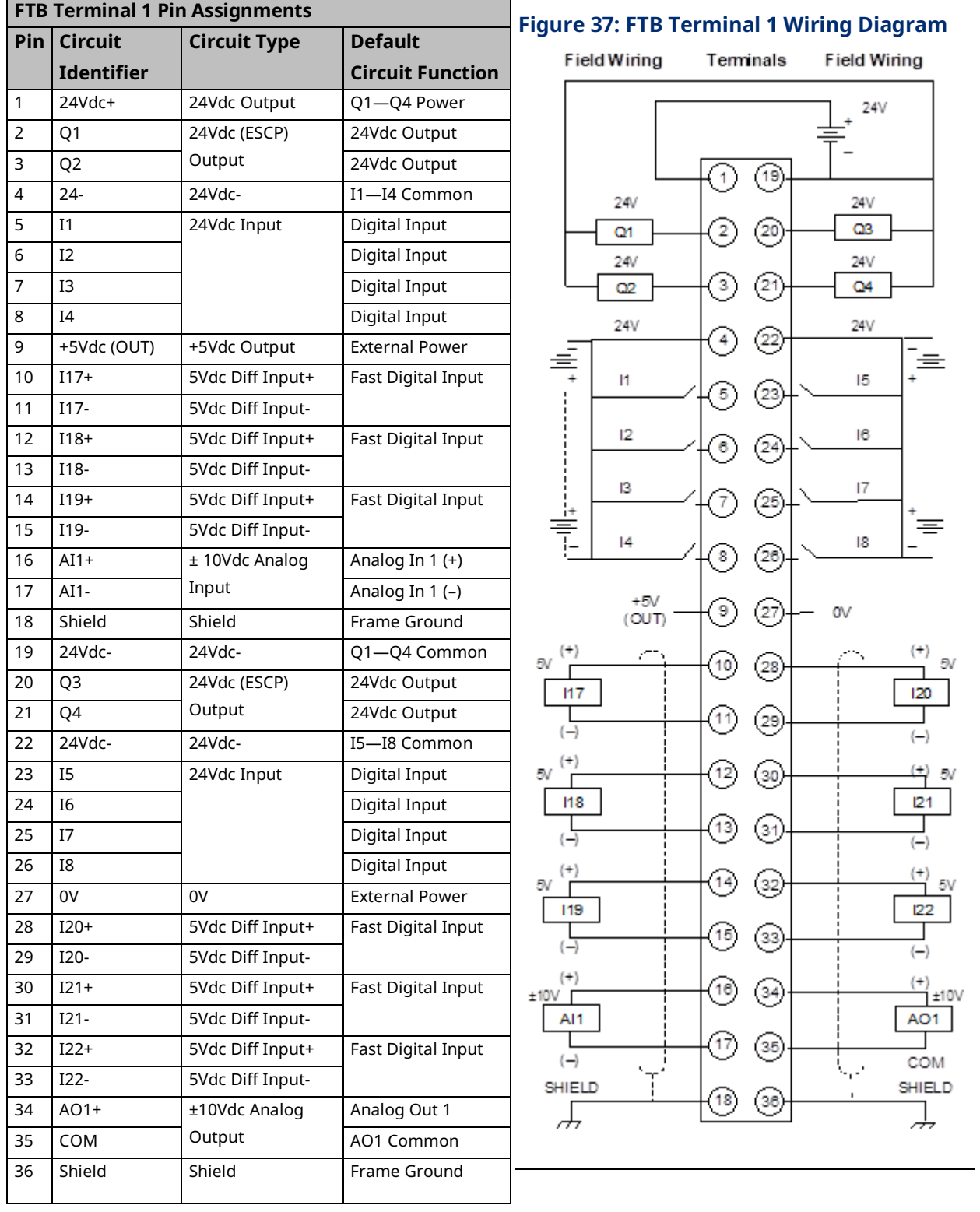

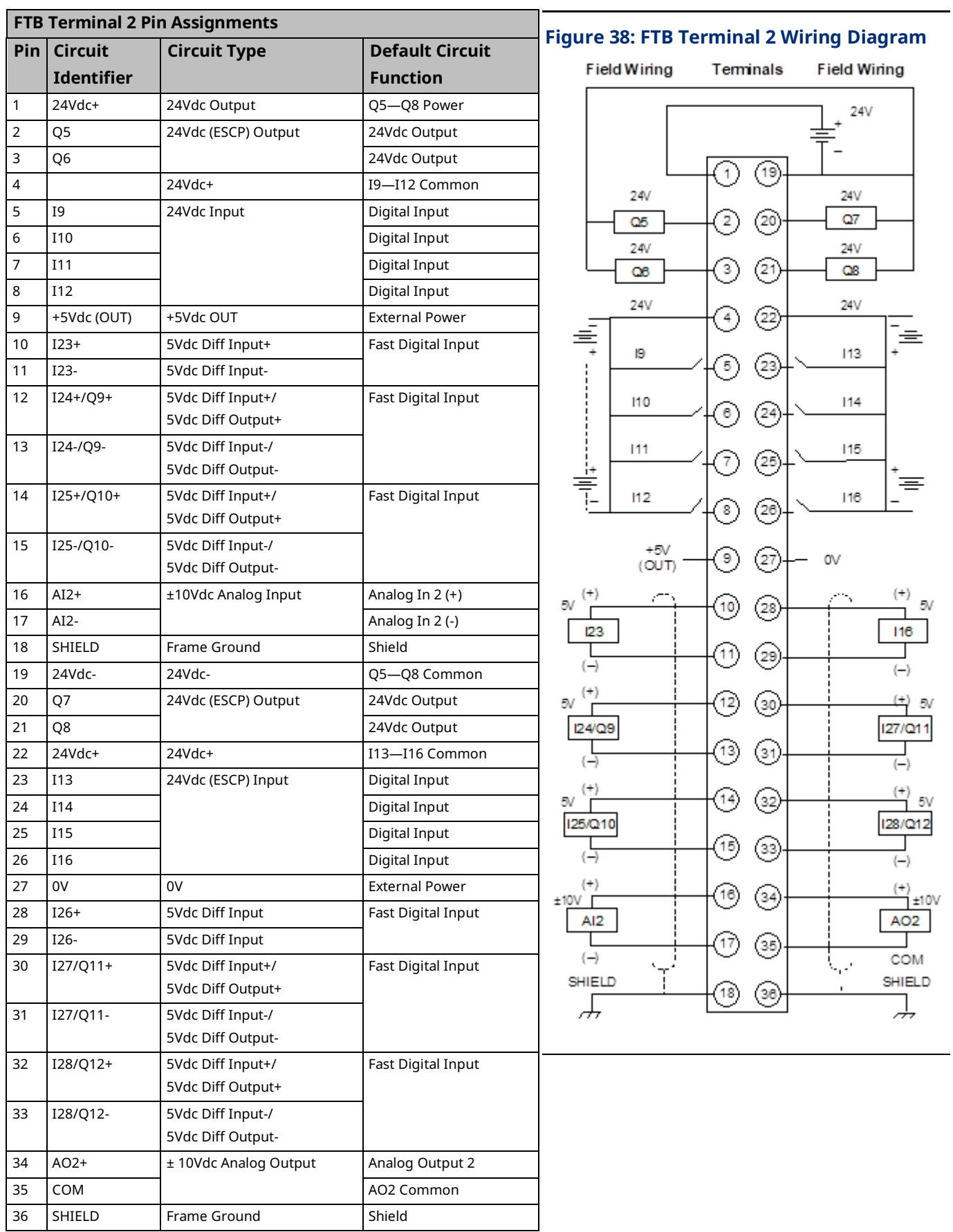

## <span id="page-60-0"></span>3.2.5 Typical External Differential Encoder Connection for FTB

When a differential quadrature encoder is used with the FTB, the quadrature drivers are powered from the 5Vdc supply across pins 9 and 27. In the following example, the encoder Quadrature signals are connected to pins 10–13. The Marker signal is connected to pins 14 and 15.

To avoid noise issues, ensure the motor frame is well grounded.

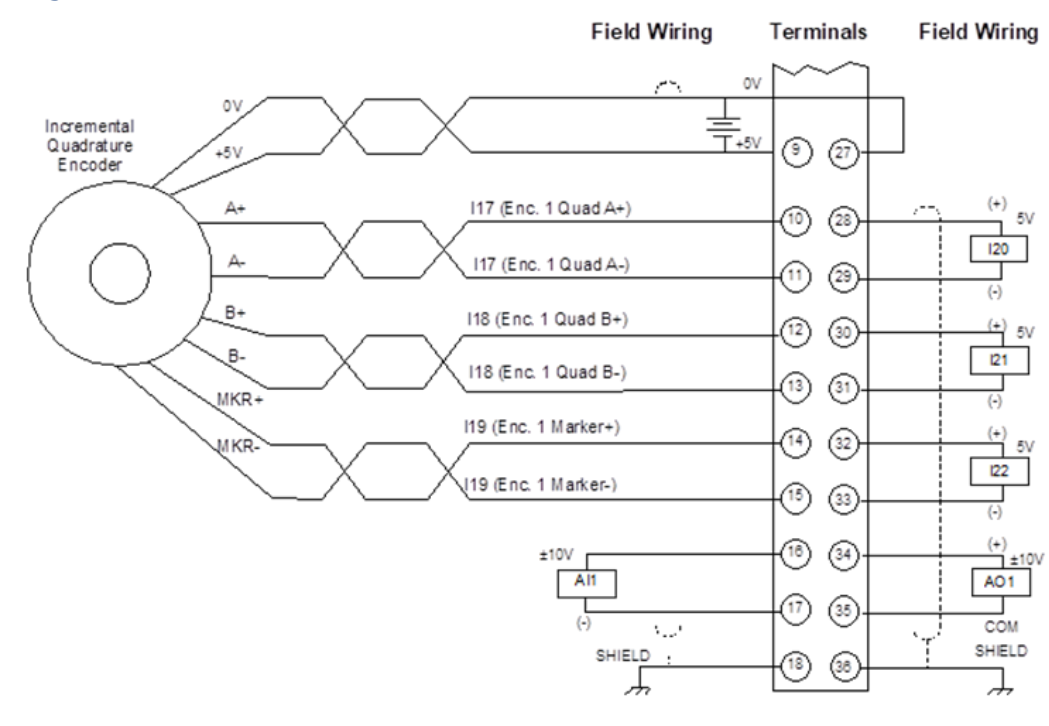

#### **Figure 39: External Differential Encoder Connection for FTB**

## 3.2.6 Typical Single-Ended Encoder Connection for FTB

Section [3.2.4,](#page-58-0) FTB Wiring [Diagrams and Pin Assignment](#page-58-0) maps the pins to the I/O signals. (Refer to Section [3.2.5,](#page-60-0) Typical [External Differential Encoder Connection](#page-60-0)  [for FTB](#page-60-0) for a wiring example of a differential encoder.)

Since this configuration is singled-ended, only the + side should be connected. The +5Vdc output can be used to power the encoder and, as shown below, the A channel should be connected to pin 10, the B channel connected to pin 12, and the Z (marker) channel connected to pin 14. The "NC" pins (11, 13, and 15) must be left floating and cannot be used for another purpose in this mode. To improve noise immunity and reduce channel channel coupling, a twisted pair can be used for each encoder channel with one wire of each pair connected to 0V at each end.

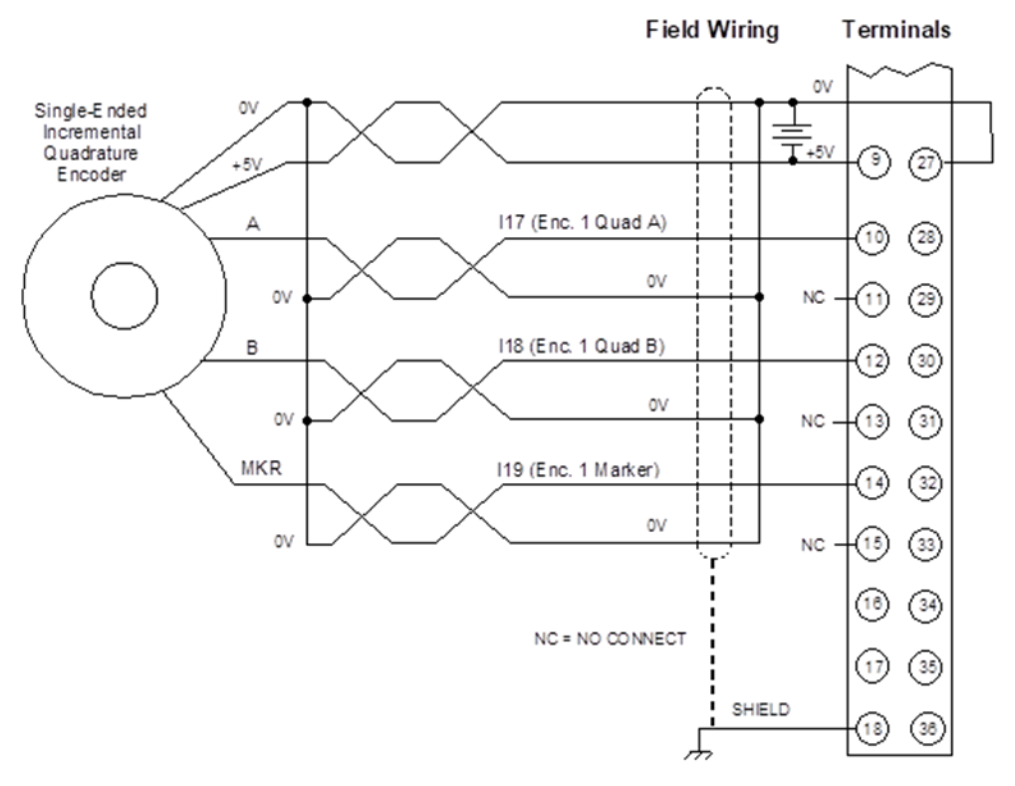

#### **Figure 40: Single -Ended Encoder Connection for FTB**

For an example that illustrates how to configure and program an axis with a single-ended external encoder to act as the master to a velocity-following (gear) axis, refer to Appendix Sectio[n B-2.1.](#page-504-0)

## 3.2.7 FTB LED Operation

The FTB has one LED for each of the 24Vdc I/O points, which indicates the state of the I/O point to allow visual debugging. Four additional LEDs indicate the operating status of the FTB.

### **24Vdc I/O LEDs**

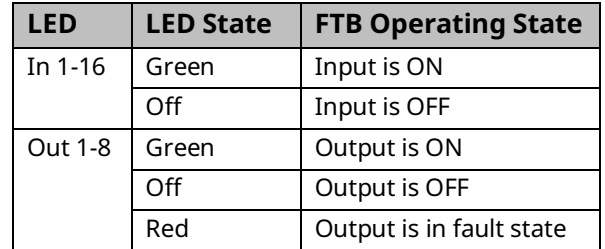

#### **Figure 41: FTP I/O & Status LEDs**

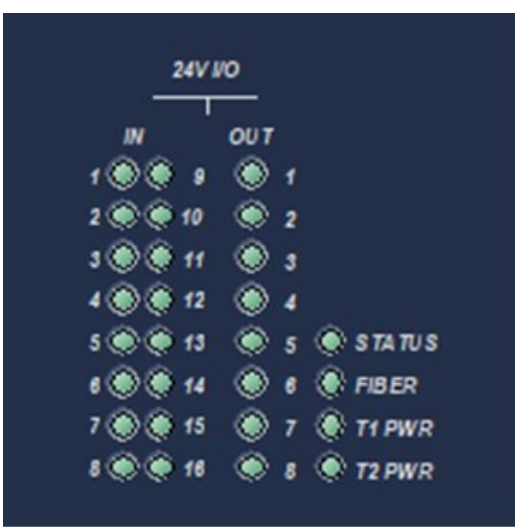

### **Status LEDs**

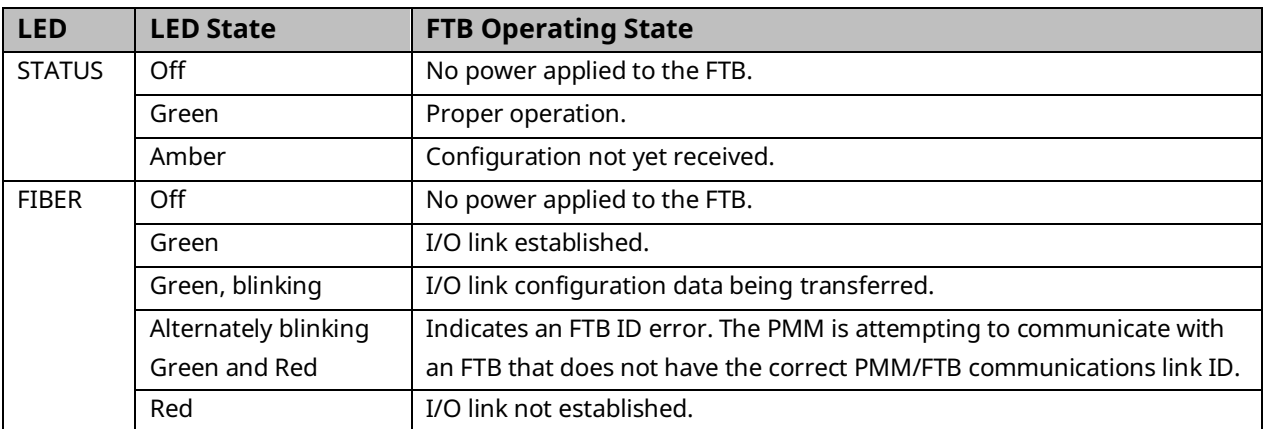

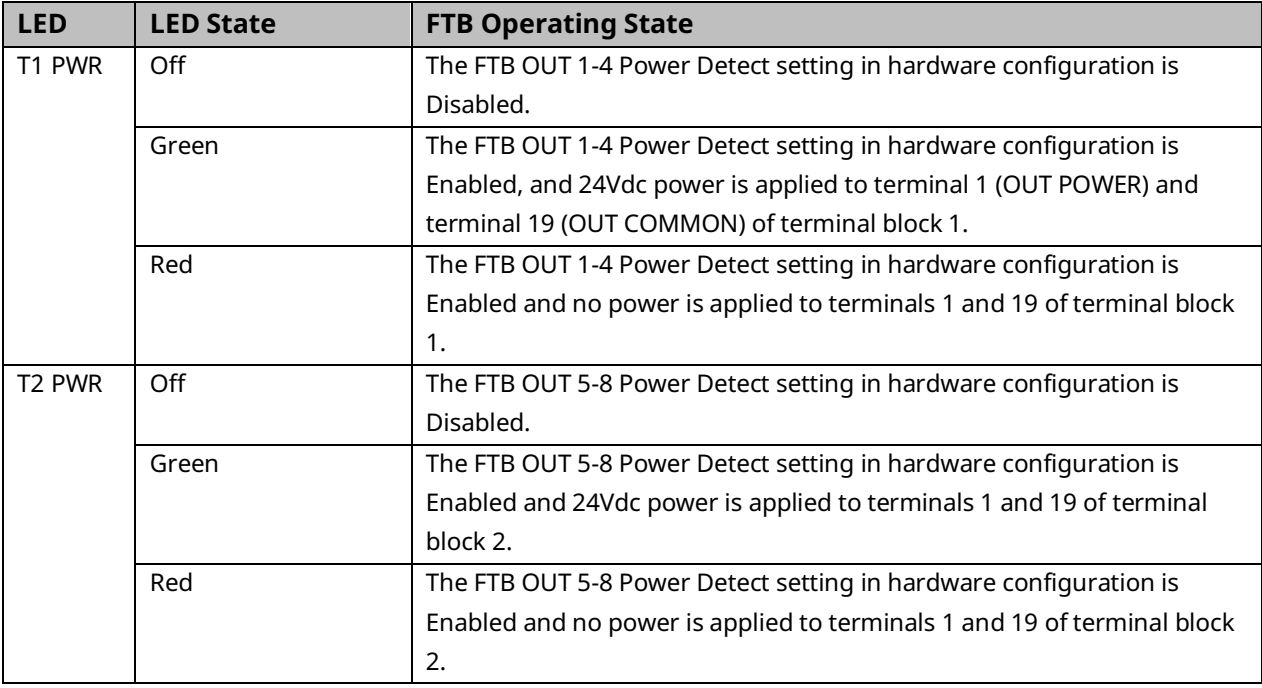

## <span id="page-63-0"></span>**3.3 Errors Indicated by LEDs**

Use the MC\_ReadAxisError or MC\_ReadEventQueue function block to obtain ErrorIDs that are reported in Axis Error Codes.

### 3.3.1 PMM LEDs

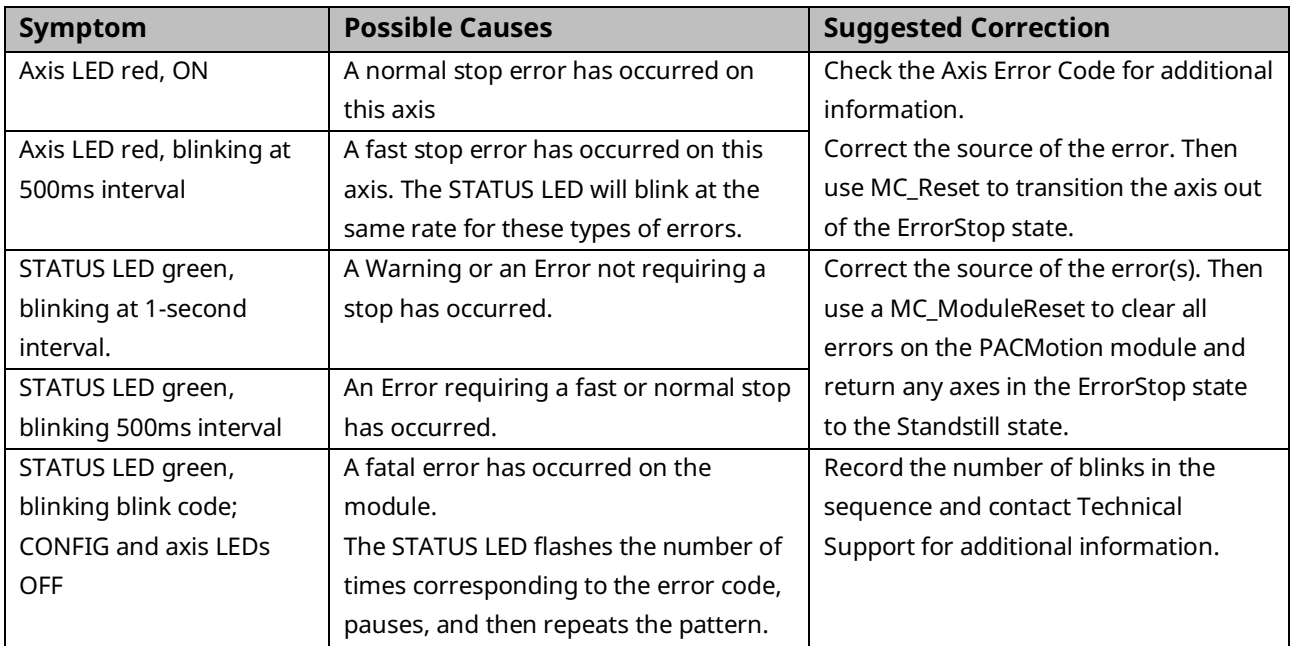

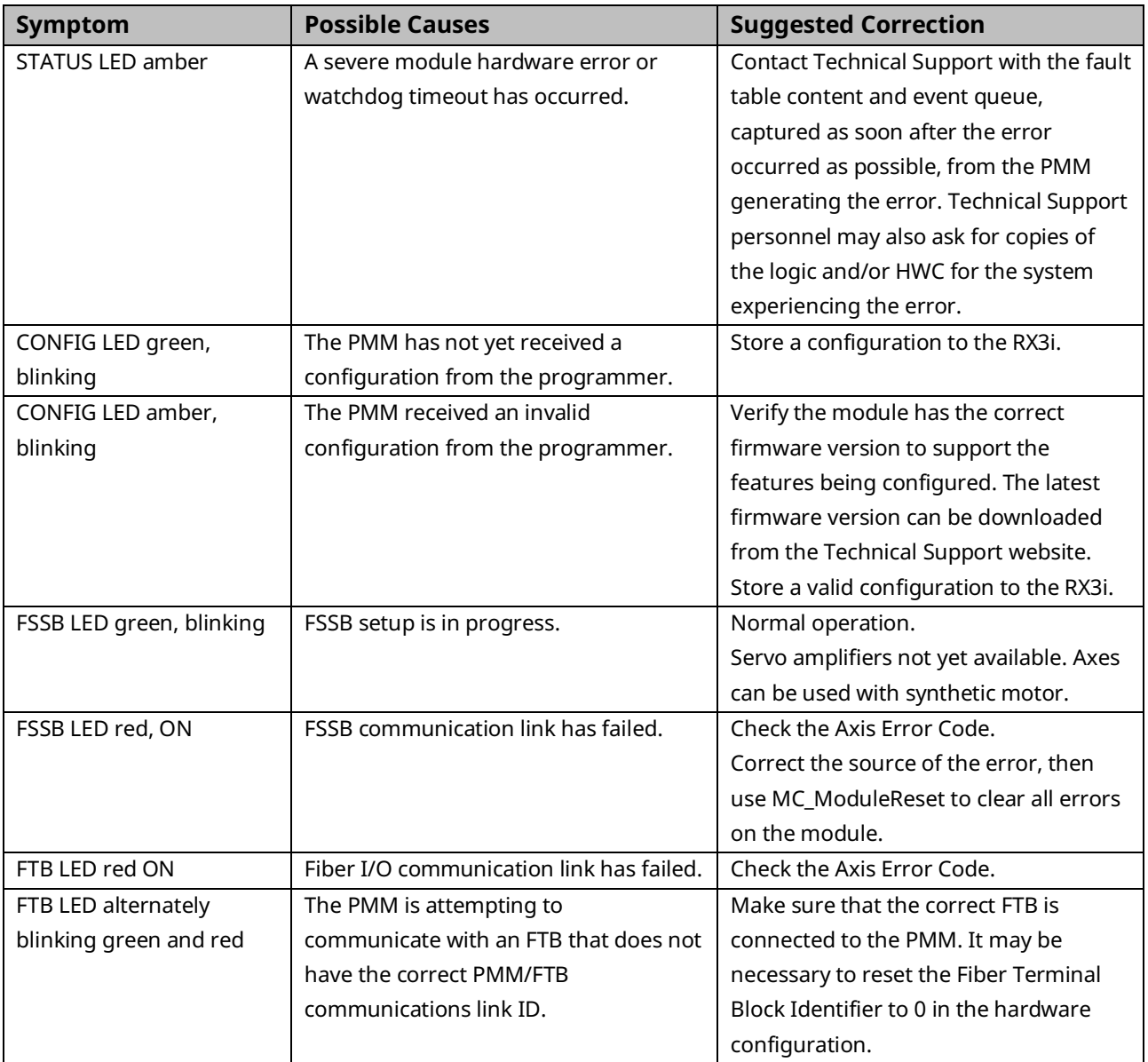

## 3.3.2 FTB LEDs

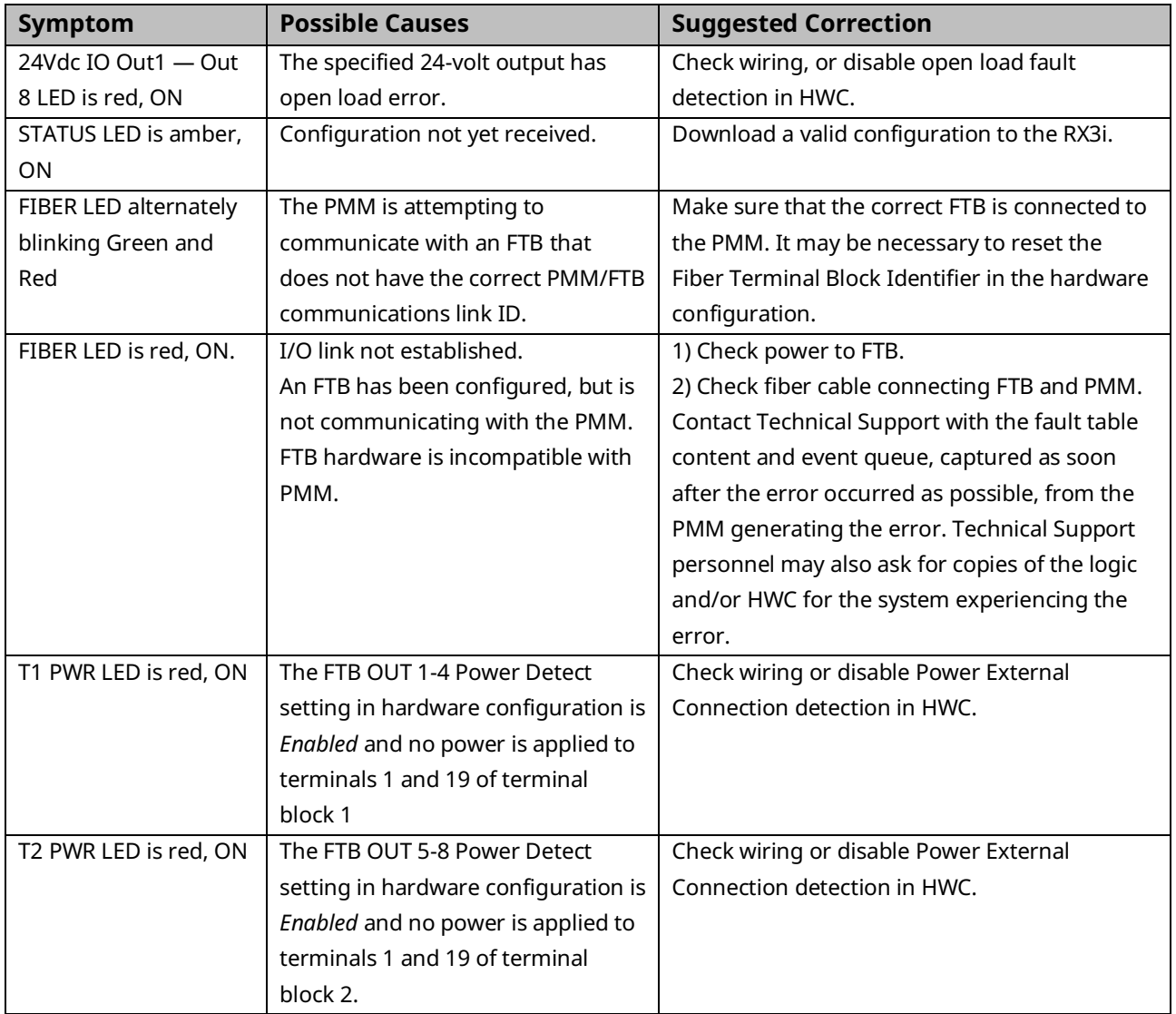

## <span id="page-66-0"></span>**3.4 I/O Circuit Specifications**

### <span id="page-66-1"></span>3.4.1 PMM Faceplate I/O Circuits

### **PMM Faceplate 24Vdc High-Speed Inputs**

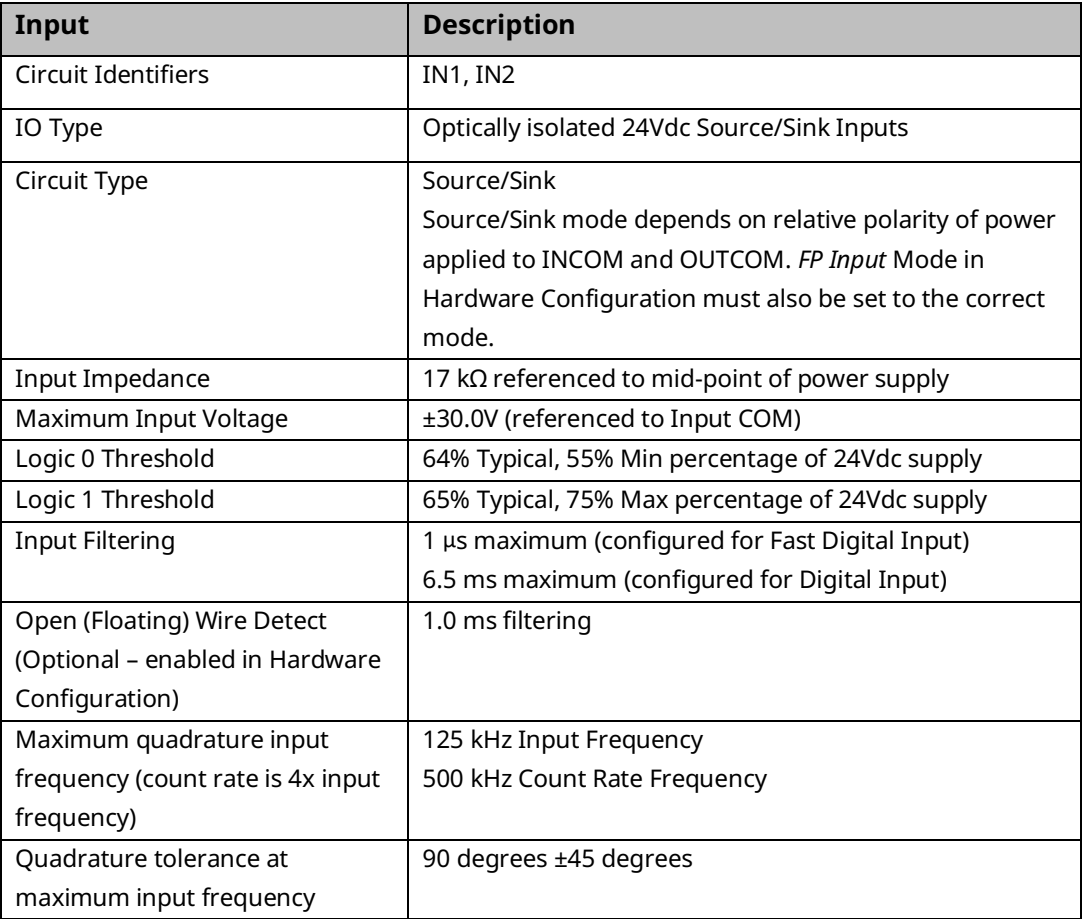

#### **Figure 42: PMM 24Vdc High-Speed Input Circuit Diagram**

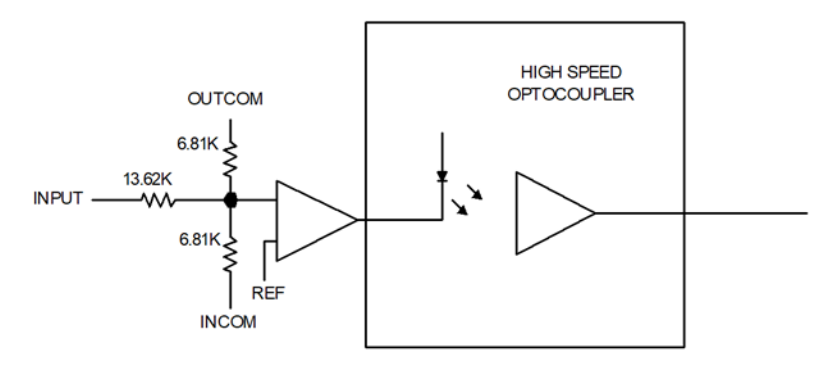

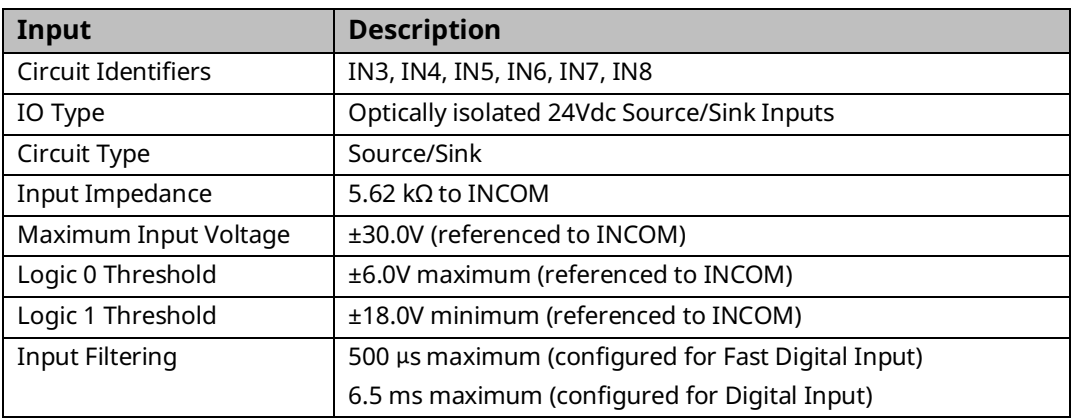

### **PMM Faceplate 24Vdc General Purpose Inputs**

**Note:** These inputs use bi-directional optocouplers. For IN3 and IN4 (shared with OUT1 and OUT2 terminals), Source/Sink mode is determined by the relative polarity of power applied to INCOM and OUTCOM. For IN5 – IN8 Source/Sink mode is determined by the relative polarity of the input and INCOM.

#### **Figure 43: PMM 24Vdc General Purpose Input Circuit Diagram**

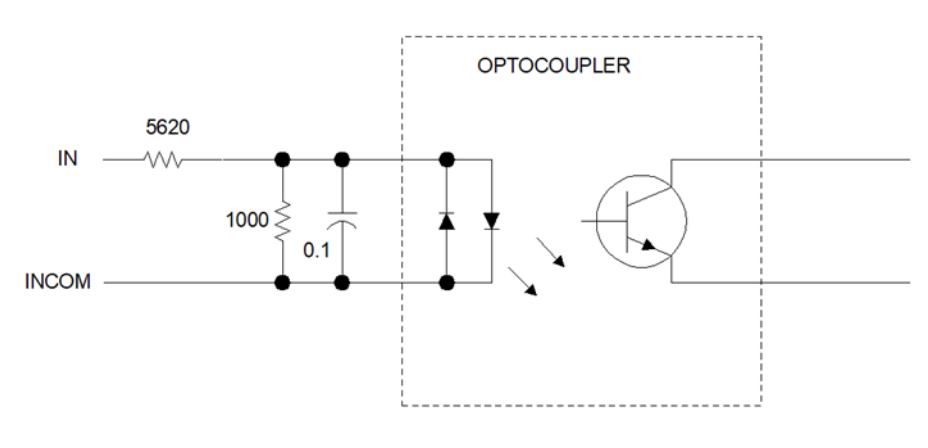

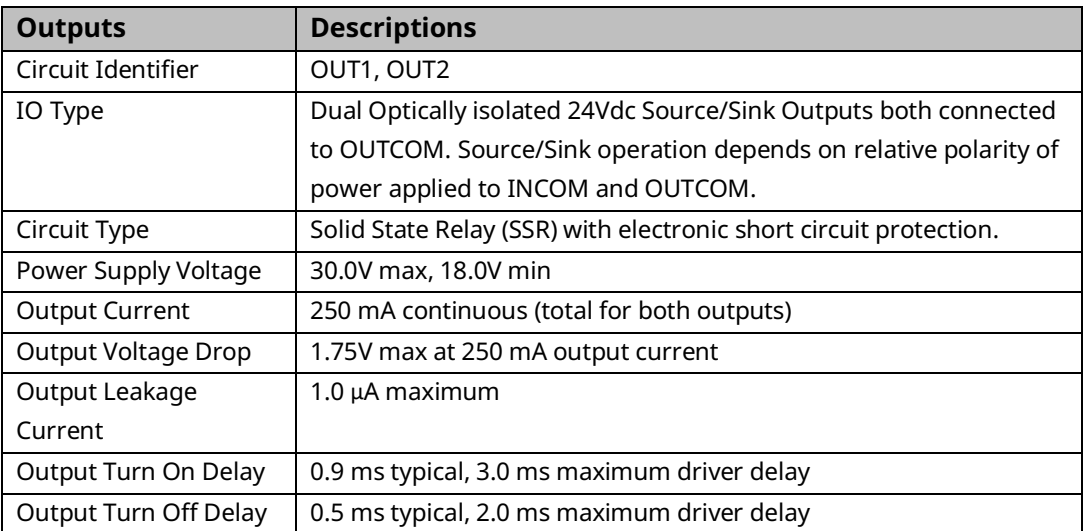

### **PMM Faceplate 24Vdc General Purpose Outputs**

**Note:** If a short circuit occurs, the output automatically switches off. The MC\_ModuleReset function block must be used to reset the output short circuit protection.

#### **Figure 44: PMM 24Vdc General Purpose Output Circuit Diagram**

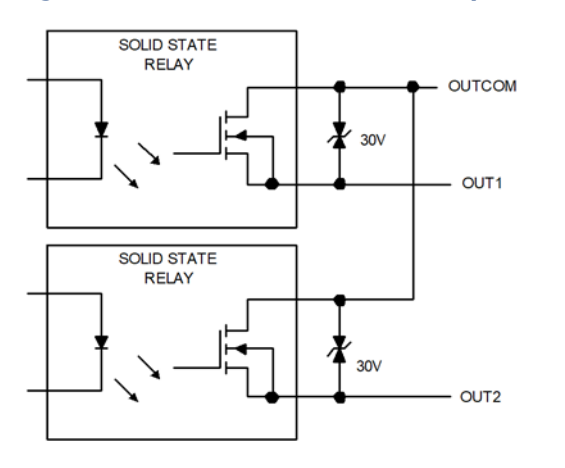

## 3.4.2 FTB I/O Circuits

### **FTB 24Vdc General Purpose Inputs**

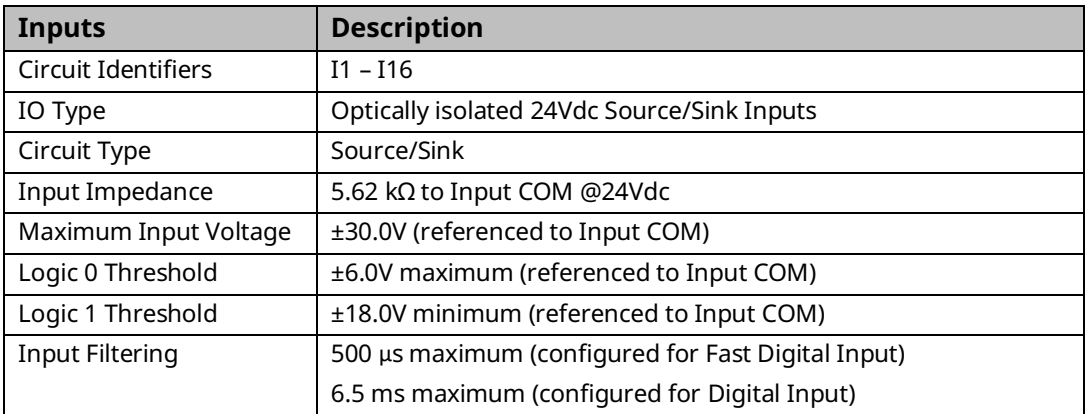

**Note:** These inputs use bi-directional optocouplers and can be turned on with either a positive or negative input with respect to INCOM.

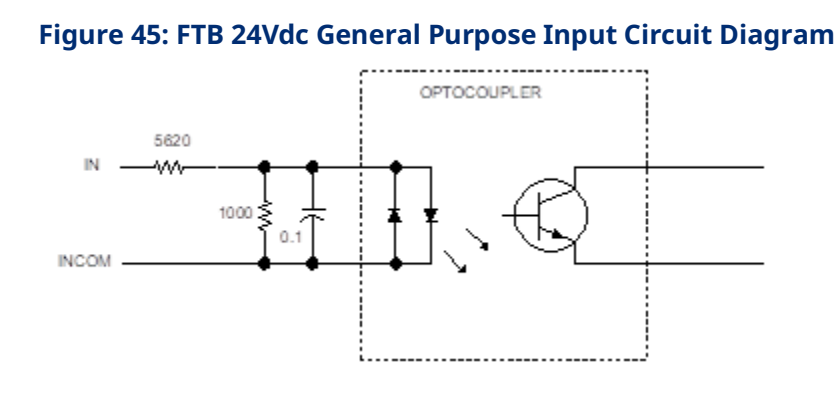

### **FTB Differential/Single-Ended 5Vdc Inputs**

These inputs use a solid-state relay in series with the differential termination resistor. Configuring the input for single-ended operation opens the 121Ω termination resistor. With Single-ended operation, only the + input is connected.

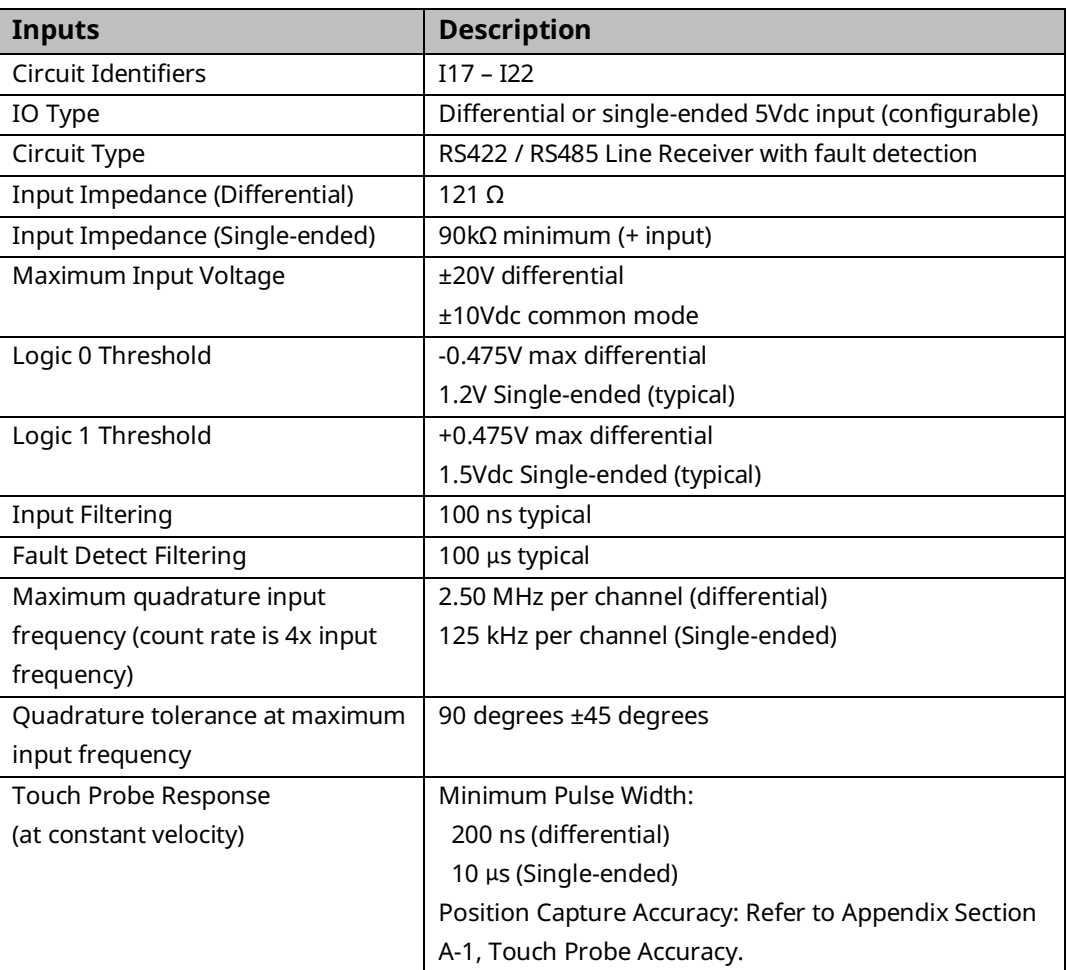

**Note:** For single-ended mode, use the + input and leave the - input floating.

Use terminal block 0V pins for common mode reference or Single-ended signal return. Inputs can be driven by 5Vdc TTL or CMOS logic.

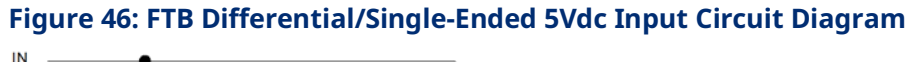

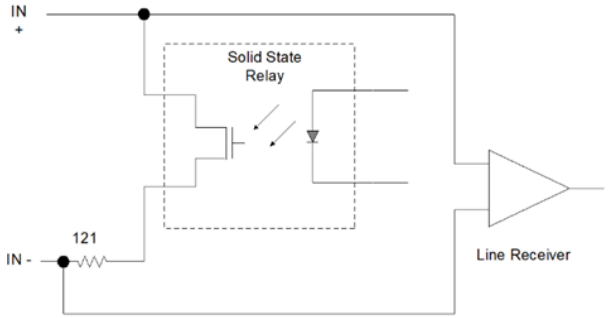

### **FTB Differential 5Vdc Inputs**

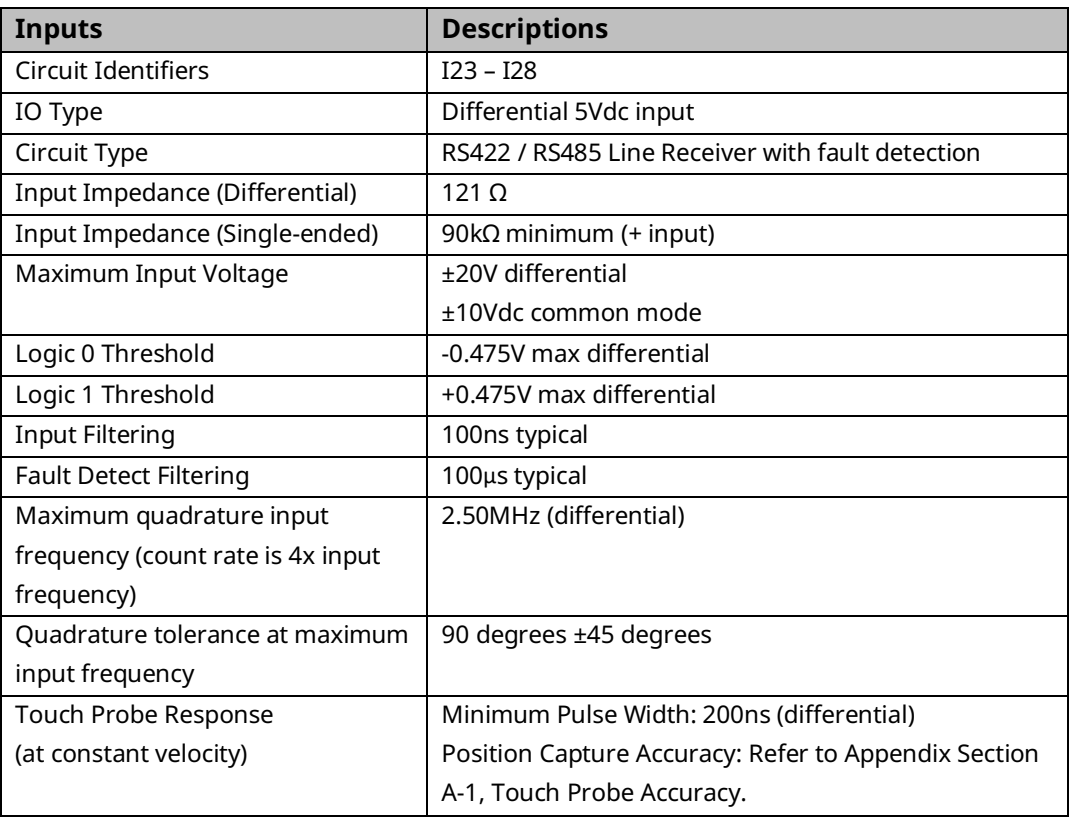

**Note:** Use terminal block 0V pins for common mode reference. Inputs can be driven by 5Vdc TTL or CMOS logic.

#### **Figure 47: FTB Differential 5Vdc Input Circuit Diagram**

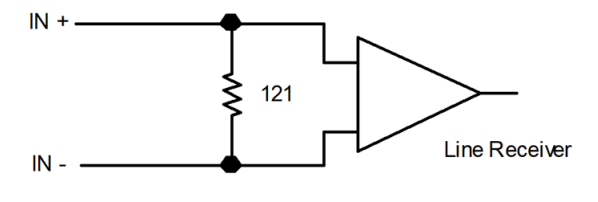
# **FTB 24Vdc General Purpose Outputs**

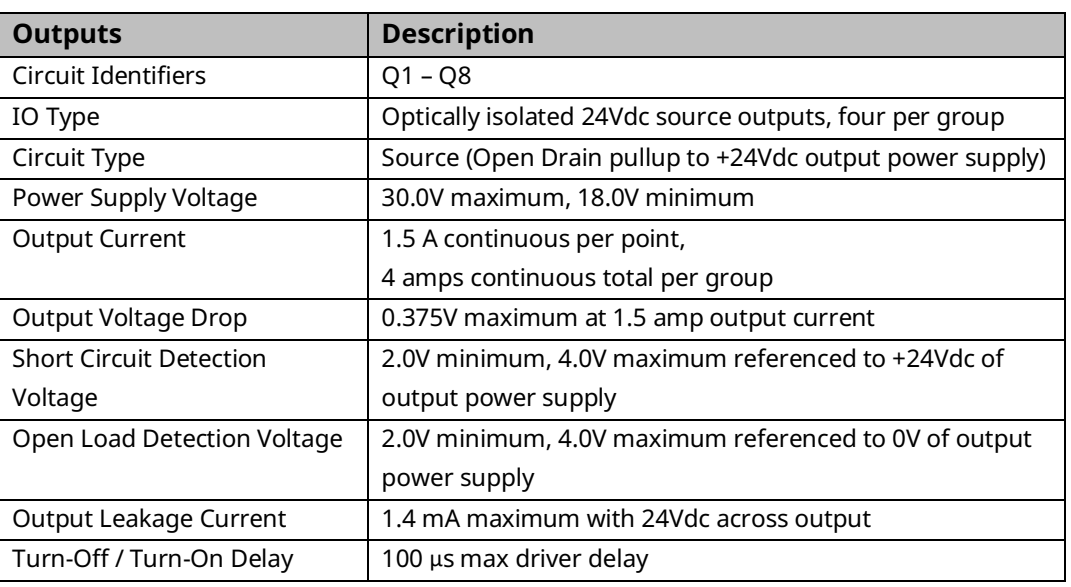

### **Figure 48: FTB 24Vdc General Purpose Output Circuit Diagram**

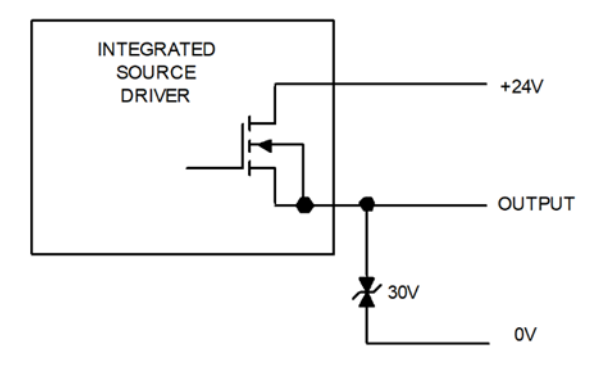

# **FTB 5Vdc Differential Outputs**

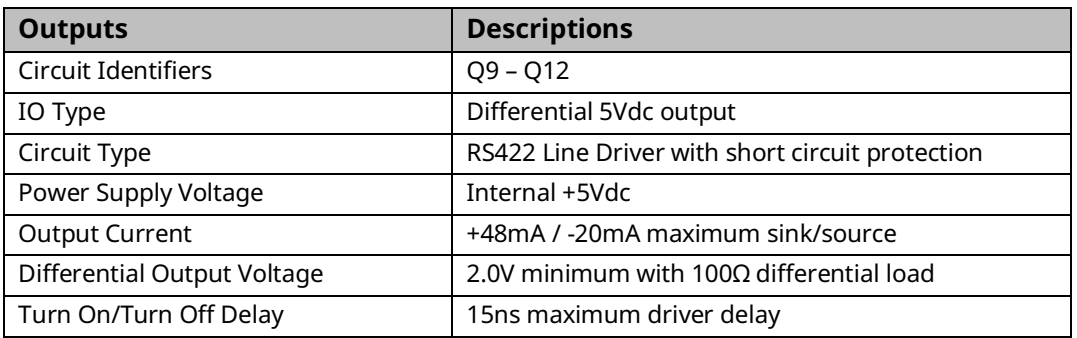

### **Figure 49: FTB 5Vdc Differential Output Circuit Diagram**

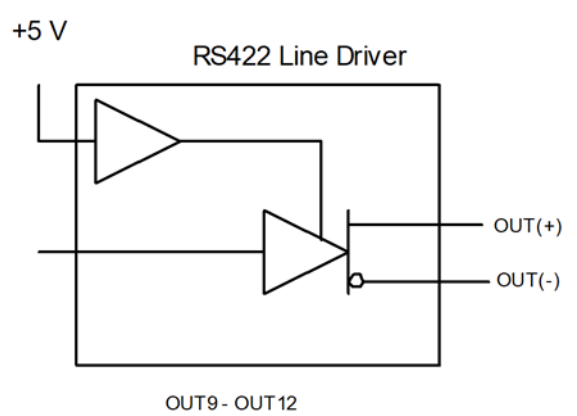

*I/O Wiring, Connections and LED Operation 62*

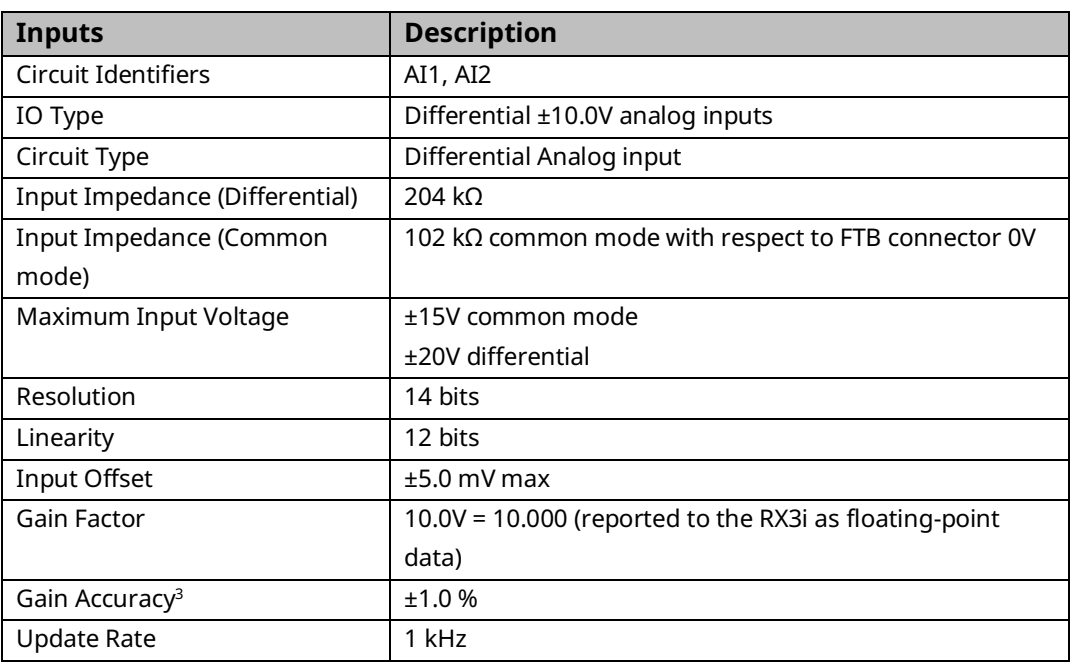

# **FTB Differential ±10Vdc Analog Inputs**

**Note:** Use terminal block 0V pin for common mode reference.

### **Figure 50: FTB Differential ±10Vdc Analog Input Circuit Diagram**

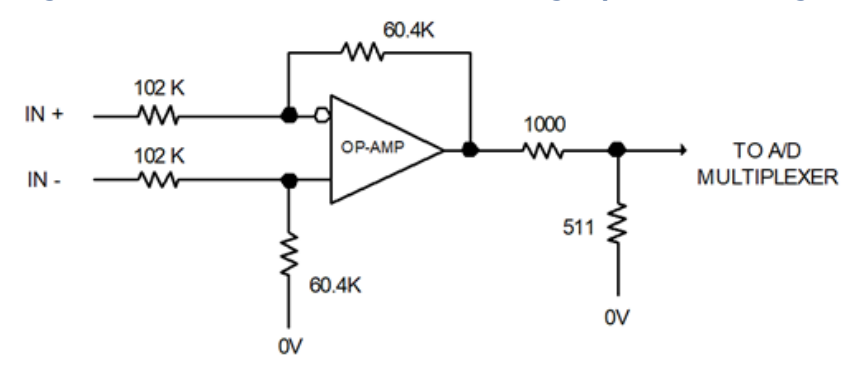

*<sup>3</sup> In the presence of severe RF interference, the accuracy may be degraded to ±5.0%.*

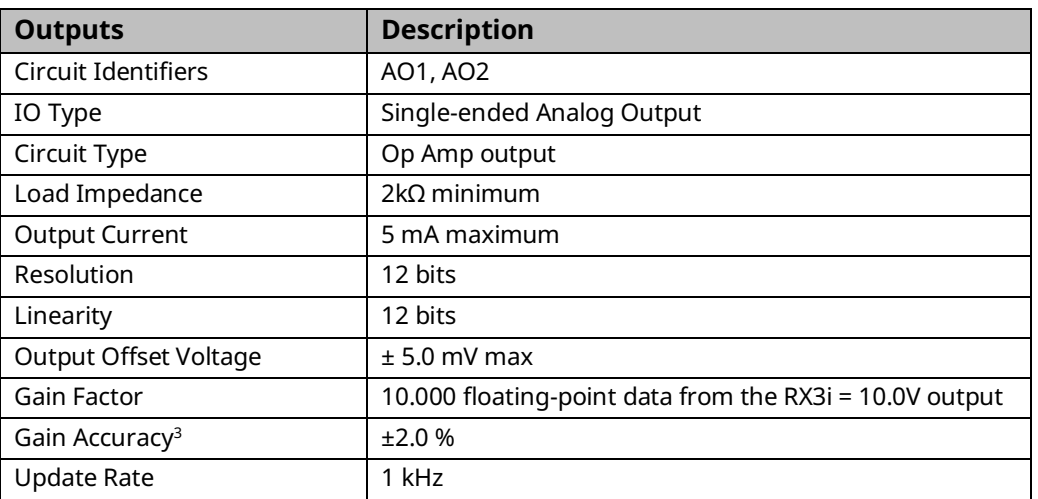

# **FTB Single-Ended ±10Vdc Analog Outputs**

**Note:** Since this is a Single-ended output, it should normally drive a user device with a differential input to prevent common mode noise problems. The positive differential input should be connected to AO +10Vdc and the negative differential input to AO COM.

### **Figure 51: FTB Single -Ended ±10Vdc Analog Output Circuit Diagram**

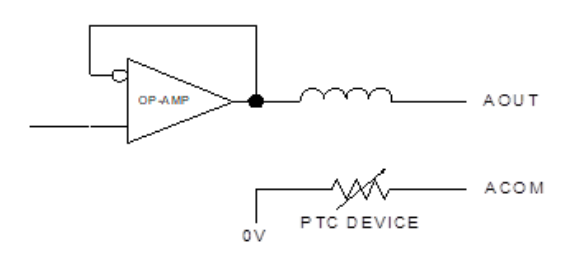

### **FTB +5Vdc Power**

This output is intended to power external devices such as Incremental Quadrature Encoders.

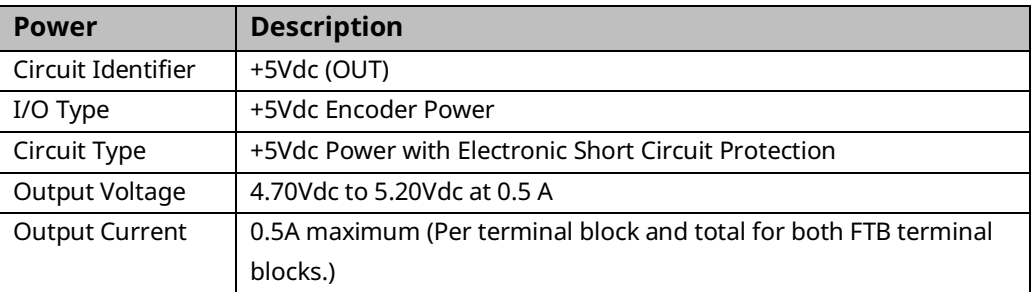

# **3.5 FSSB Connections**

The front panel of the PMM contains a FANUC Serial Servo Bus (FSSB) connector that is used to communicate control data between the PMM control and the servo amplifier. The data includes motor command signals, feedback data, and diagnostics.

Each FANUC amplifier has two FSSB connectors, an optical transceiver labeled C0P10A and a second transceiver labeled C0P10B. The cable from the PMM to the first amplifier must be connected to the COP10B connector on the amplifier. Proper system operation requires that the FSSB cables be installed on the proper connectors as shown below.

#### **Figure 52: FSSB Connector**

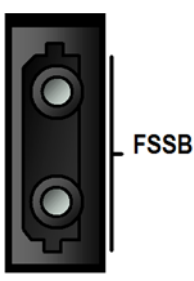

#### **Figure 53: Interconnecting FSSB Connectors**

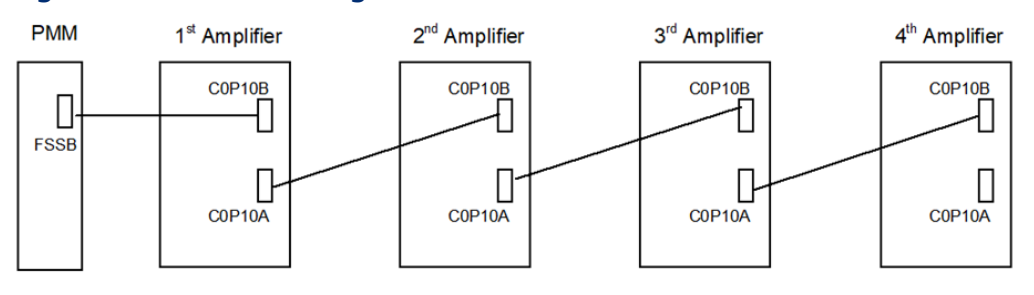

# 3.5.1 FSSB Fiber Optic Servo Command Interface Cable

The FSSB optical cables are used to interface up to four amplifiers to the PMM motion controller and to connect the PMM to the FTB. The fiber optic cables are available in various lengths and in two styles. For a list of fiber optic cables, refer to Section [3.2.2,](#page-56-0) Terminal [Header and Cable Options.](#page-56-0)

# **3.6 FTB to PMM Connection**

Any FSSB cable listed in Sectio[n 3.2.2,](#page-56-0) Terminal [Header and Cable Options](#page-56-0) can be used for the fiber optic connection between the PMM and the FTB.

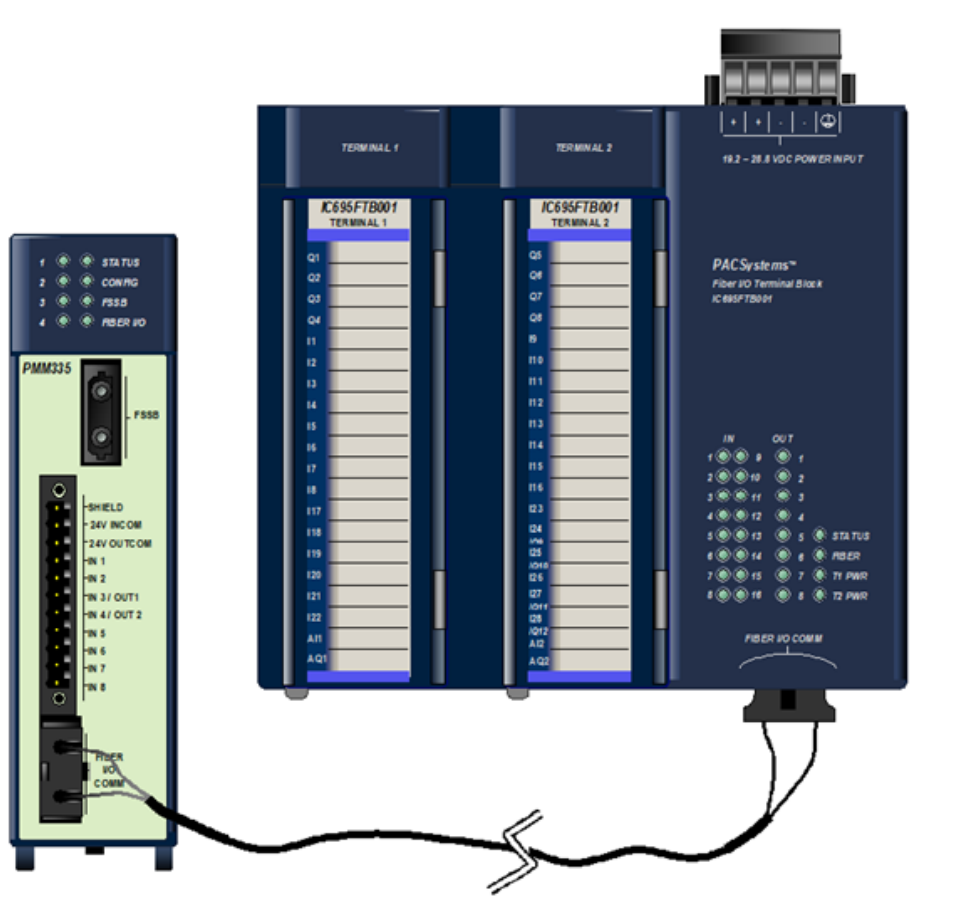

### **Figure 54: Interconnecting PMM and FTB**

# **3.7 Grounding the PACMotion System**

The motion system must be properly grounded. Problems such as erratic system operation may occur if this practice is not followed.

A sample grounding system is shown below. Guidelines for grounding and noise reduction are provided below and on the following pages.

# 3.7.1 System Grounding Example

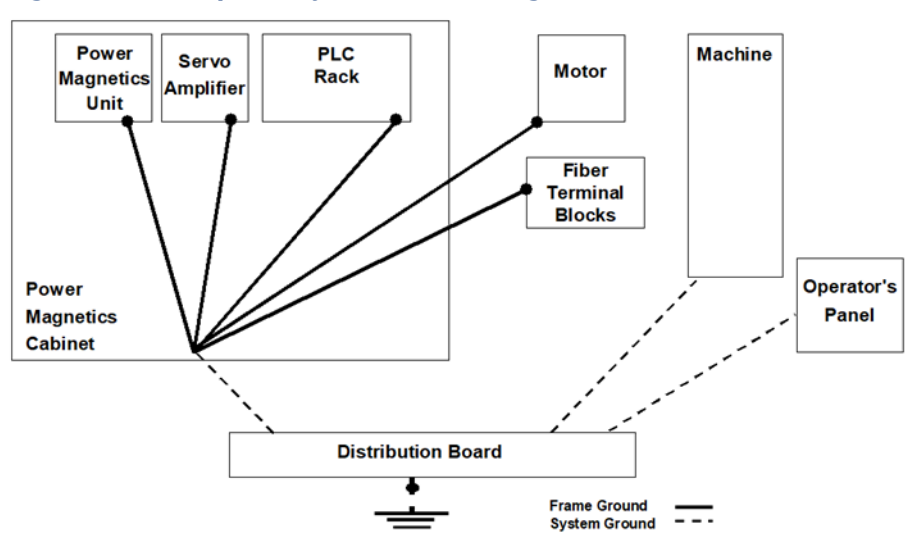

#### **Figure 55: Example of System Grounding**

### **Grounding Systems**

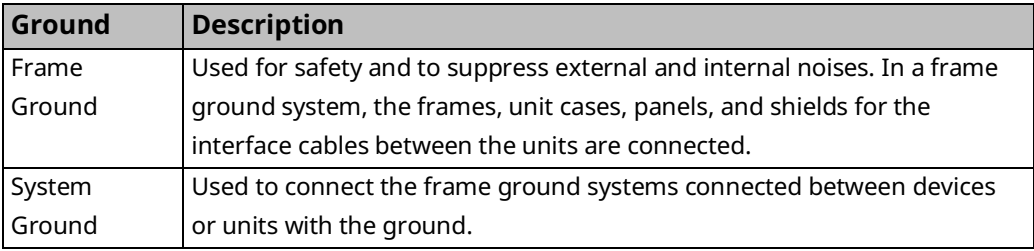

### **Grounding and Noise Reduction Guidelines**

### General Guidelines

- The amplifier ground connections, power earth (PE) connections, and motor frame ground connections should be wired to conform to local electrical wiring regulations. For installations that conform to CE Mark directives, refer to Section [3.7.3,](#page-82-0) [II/O Cable Grounding.](#page-82-0)
- AC Main PE Ground is supplied in accordance to local code practices and may vary, depending on AC power distribution in the facility. In general, the PE ground should be referenced to an earth ground and not indicate common mode voltage to the instrumentation earth ground.
- If an FTB is used, the ¼ inch blade terminal at the bottom of the block must be connected to the panel frame ground [\(Figure 57\)](#page-83-0).
- For installations that must meet IEC electrical noise immunity standards, the RX3i system that contains the PMM must be mounted in a metal enclosure or the equivalent. All surfaces of the enclosure must be adequately grounded to adjacent surfaces to provide electrical conductivity. Wiring external to the enclosure must be routed in metal conduit or the equivalent. Using shielded cables and power line filtering is equivalent to using metal conduit.
- For additional information, refer to Product Certifications and Installation Guidelines for Conformance in the PACSystems RX3i System Manual, GFK-2314.

### Guidelines for Amplifier Connections

- The Motor Control Center (MCC) relay used to switch the three-phase AC main power to the amplifier should have an appropriate noise (spark) arrester on its drive coil.
- The 24Vdc power supply used to supply the logic power to the amplifiers should be a regulated supply free of excessive noise. If possible examine the DC voltage with an oscilloscope for noise. If a 24Vdc motor-mounted holding brake is used, it should not use the same power supply as the control logic power.
- Amplifier Chassis Ground must be referenced to earth ground with a class 3 (100Ω or less) system ground. Use an ohmmeter to measure the resistance from the amplifier frame to a known earth ground rod or grid. A tapped and threaded hole is provided on the amplifier frame for this purpose.
- An AC line filter is recommended to suppress high frequency line noise on the amplifier main power lines. When an isolation transformer is used to convert AC main power to amplifier input power levels, the AC line filter is not required. Emerson supplies a 3-phase line filter sized for 5.4kW or 10.5kW especially for this purpose. This filtered AC main power should not be shared with other equipment in the panel, especially with devices such as inverter drives or motor starters that have high power consumption.
- The Motor Feedback cable should have a Z44B295864-001 Grounding Bar and one ZA99L-0035-001 Grounding Clamp per axis installed near the amplifier. For installation details, refer to Grounding [Bar and Cable Installation](#page-84-0) in Section [3.7.3.](#page-82-0)

### Guidelines for Motor Connections

- The motor power connector servo motor frame ground connection should always be installed.
- The motor frame must be referenced to earth ground with a class 3 (100 $\Omega$  or less) system ground. Use an ohmmeter to measure the resistance from the servomotor frame to a known earth ground rod or grid. The frame-to-ground resistance should be within 1 to 2  $Ω$ .
- In a high noise environment, installing a ground wire on the motor frame and routing it directly to the nearest available earth ground can improve noise immunity. Some servo motors have a tapped hole on the frame or a blind hole that can be tapped. For smaller motors, connect to the motor mounting bolts.
- The Motor Power cable should not be a shielded cable. If a custom-built cable with shield has been used for motor power, clip off the shield connection at both ends of the cable. If a shield is attached, especially at the motor end, it acts as an antenna, which couples noise into the encoder.
- In a high noise environment, installing a ferrous bead on the feedback cable within a short distance of the amplifier connector can also improve noise immunity.
- Input power and signal lines must be separated. Group A signals (Amplifier main AC power, Motor Power Cable and MCC drive coil) signals must be separated from Group B signals (Motor Feedback cable) by at least a 10cm distance. Refer t[o Separation](#page-82-1) of Signal Lines in Section [3.7.3](#page-82-0) for recommendations.

### Guidelines for System Connections

- The system ground connection cable must be integrated with the AC power line such that power cannot be supplied if the ground wire is disconnected.
- The grounding resistance of the system ground should be 100 $\Omega$  or less (class 3 grounding).
- The system ground cable must have sufficient cross-sectional area to safely carry the accidental current flow into the system ground when an accident such as a short circuit occurs. Typically, it must have at minimum the crosssectional area of the AC power cable.

### Additional Recommendations to Avoid Noise Issues on External Quadrature Encoder Input Channels

If noise issues persist, consider the following solutions:

- Use an encoder with differential outputs. The encoder should be connected using shielded twisted pair cable. Use a twisted pair for each encoder channel and an additional twisted pair for encoder power and 0V. Refer to the connection diagram in Section [3.2.5,](#page-60-0) Typical [External Differential Encoder](#page-60-0)  [Connection for FTB.](#page-60-0) Ground the cable shield, first one end, or if necessary both ends.
- If an encoder with single-ended outputs must be used, it should be connected using shielded twisted pair cable. Use a twisted pair for each encoder channel with one wire in each pair connected to 0v at each end. Use an additional twisted pair for encoder power and 0v. Refer to the connection diagram in Section [3.2.6, Typical Single-Ended Encoder](#page-61-0) Connection for FTB. Ground the cable shield, first one end, or if necessary both ends.
- **Note:** Single-ended 5Vdc encoders can only be connected to FTB inputs I17— I22. The input mode must be configured as Single-Ended.
- Use additional grounding or isolation of signals and power sources (provide an opto-isolator).

# 3.7.2 Fiber Terminal Block I/O Shield Ground Connection

The faceplate shield on the FTB must be connected to frame ground. The connection from the FTB to frame ground can be made using the green ground wire (part number 44A735970-001R01) provided with the FTB. The wire has a stabon connector on one end for connection to a ¼ inch terminal located at the bottom of the FTB between the two I/O terminals.

### **Figure 56: FTB Shield Ground Connection**

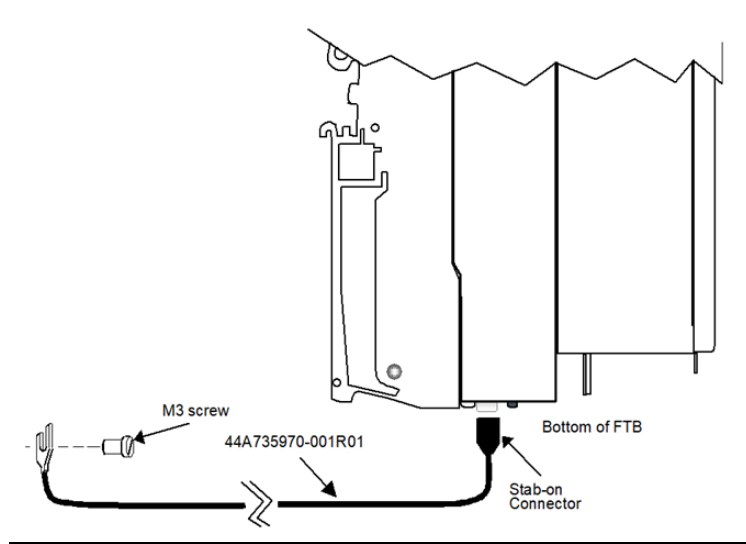

# <span id="page-82-0"></span>3.7.3 I/O Cable Grounding

Properly routing signal cables, amplifier power cables and motor power cables along with installation of proper Class 3 grounding will insure reliable operation. Typically, Class 3 grounding specifies a ground conductor of a minimum wire diameter larger than the power input wire diameter, connected via a maximum 100Ω resistance to an earth ground. Consult local electrical codes and install in conformance to local regulations.

The specifications for completing  $\beta i$ ,  $\beta HV$ i and αHVi Series Digital Servo amplifier installation and wiring, including amplifier grounding are described in the manual Servo Product Specification Guide, GFH-001.

When routing signal lines, amplifier input power line and motor power line, the signal lines must be separated from the power lines. The following table indicates how to separate the cables.

# <span id="page-82-1"></span>**Separation of Signal Lines**

Do not tie Group A and B signals together with cable ties or wraps at any point. An alternative is to separate these two groups by means of a grounded metal (steel) plate.

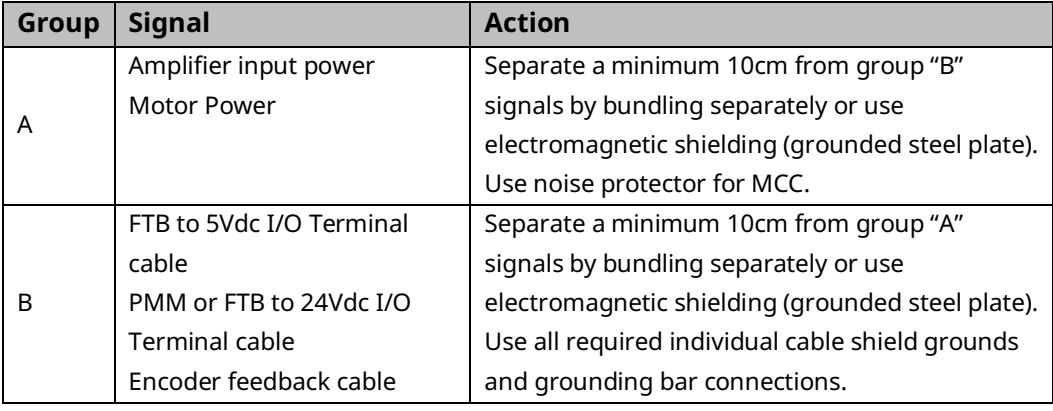

### **Digital Servo Amplifier Signal Cable Grounding**

The signal cables used with the PMM and FTB contain shields that must be properly grounded to ensure reliable operation. The illustration below shows cable grounding recommendations for typical installations. The following points should be considered:

- The PMM faceplate ground wire must be connected to a reliable panel frame ground.
- The PMM I/O connector provides ground via pin 1. A short ground wire must be connected from each of these terminals to a reliable panel ground.
- If an FTB is used, the FTB faceplate ground wire must be connected to a reliable panel frame ground.
- Each terminal block in the FTB provides ground via pins 18 and 36. A short ground wire must be connected from each of these terminals to a reliable panel ground.
- Provide shield grounding for the Digital Servo amplifier encoder feedback cable as described on the next page.

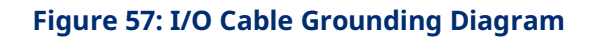

<span id="page-83-0"></span>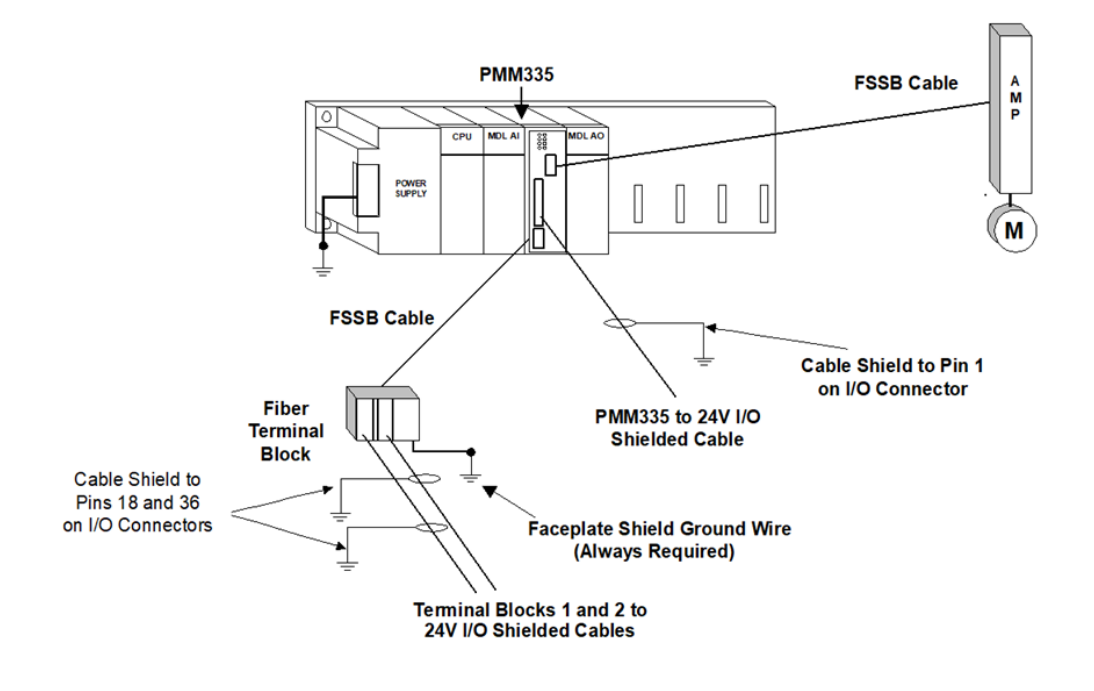

# <span id="page-84-0"></span>**Grounding Bar and Cable Installation**

The Digital Servo amplifier encoder feedback cable requires a ZA99L 0035 0001 Cable Shield Grounding Clamp and one of the 11 available slots on a Z44B295864- 001 Grounding Bar at the amplifier end of the cable. This clamp arrangement serves as a mechanical strain relief and as cable shield ground. The outer insulation of the Digital servo amplifier cable must be removed to expose the cable shield in the contact area of the clamp.

Confirm that the grounding bar is referenced to earth ground with a class 3 (100Ω or less) system ground. Use an ohmmeter to measure the resistance from the grounding bar frame to a known earth ground rod or grid. The frame to ground resistance should be within 1 to 2 Ω.

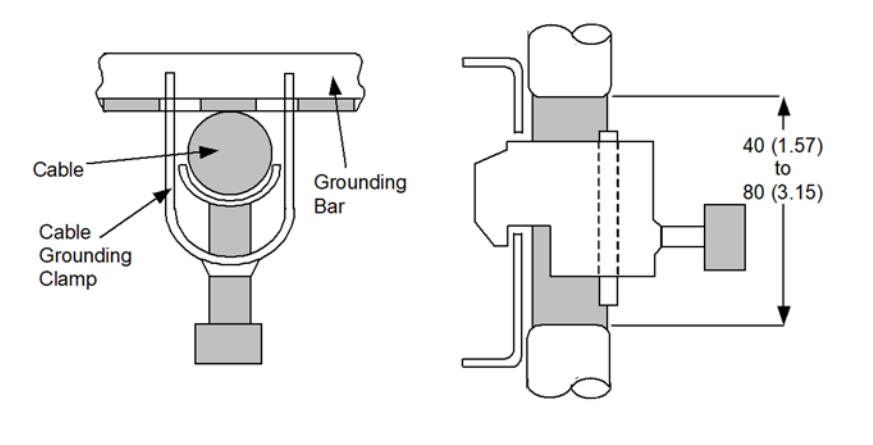

#### **Figure 58: Z44B295864-001 Grounding Bar, Side View Dimensions**

**Figure 59: Z44B295864-001Grounding Bar Dimensions, Rear View Showing Mounting Holes**

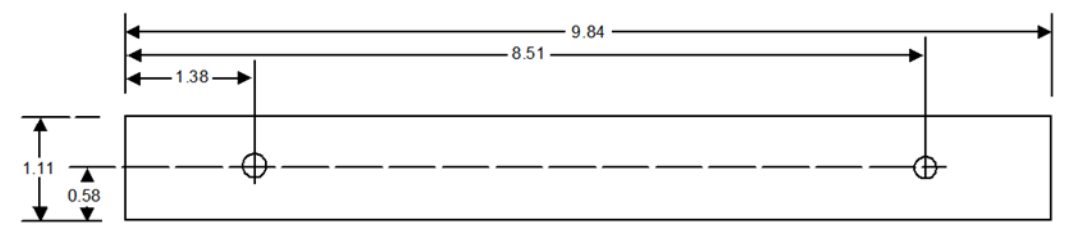

# Section 4: Configuration

This chapter describes configuration details necessary to set up the PACMotion Multi-Axis Motion Controller (PMM) for a specific application. The PMM is configured using Logic Developer software version 5.9 or later.

Topics covered:

- Section [4.1](#page-85-0) [Connecting the Programmer to the RX3i](#page-85-0)
- Section [4.2](#page-86-0) [Adding a PMM to the Hardware Configuration](#page-86-0)
- Section [4.3](#page-87-0) [Configuring PMM Parameters](#page-87-0)

# <span id="page-85-0"></span>**4.1 Connecting the Programmer to the RX3i**

All PMM programming is done through the configuration/programming software interface, yielding a single point of programming for the module. For more information, please refer to the PACSystems RX7i, RX3i and RSTi-EP CPU Reference Manual, GFK-2222.

The RX3i programming environment has two communications options. You can connect the programmer directly to one of the CPU's COM ports, or you can communicate with the CPU through the Ethernet network.

**Note:** An IP address must be set in the RX3i before an Ethernet connection can be established. For details, refer to PACSystems RX7i, RX3i and RSTi-EP TCP/IP Ethernet Communications User Manual, GFK-2224.

### **PMM335 Programmer Connection**

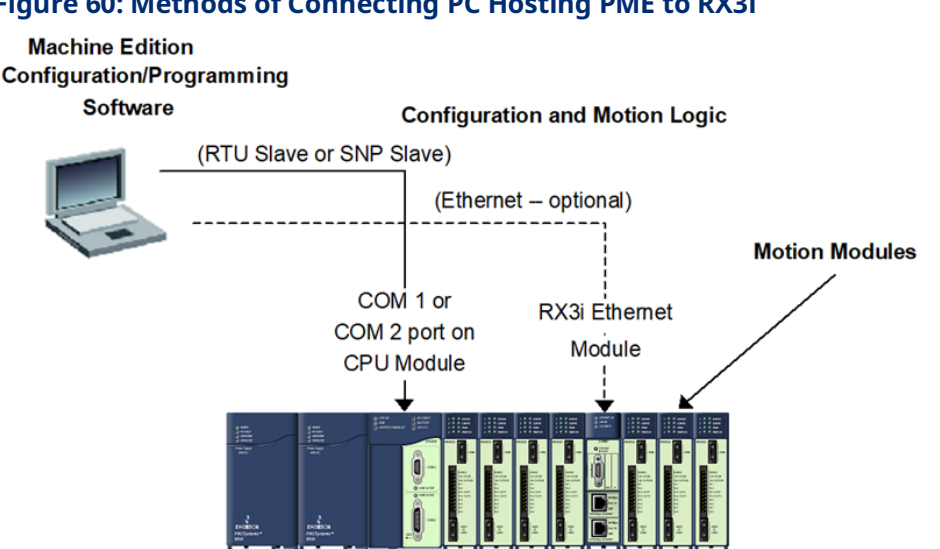

### **Figure 60: Methods of Connecting PC Hosting PME to RX3i**

# <span id="page-86-0"></span>**4.2 Adding a PMM to the Hardware Configuration**

The hardware configuration defines the type and location of each module present in the RX3i racks. This is done by completing setup screens that represent the modules in a backplane, and then saving the information to a configuration file, which is downloaded to the RX3i CPU.

To configure a PMM using PME software:

- 1. Create or open a project containing an RX3i target.
- 2. In the Navigator window, expand the Hardware Configuration.
- 3. If necessary, replace the power supply and/or CPU with the models that will be used in your application. To replace a module, right click and choose Replace Module.
- 4. Right click the slot where the PMM is to be configured and choose Add Module (choose Replace Module if a module is already configured in the slot).
- 5. In the Module Catalog, select the Motion tab, choose the PMM335 and click OK.
- 6. This operation adds the PMM335 to the RX3i rack and displays the PMM335 configuration screens that allow you to customize the PMM335 to your particular application.

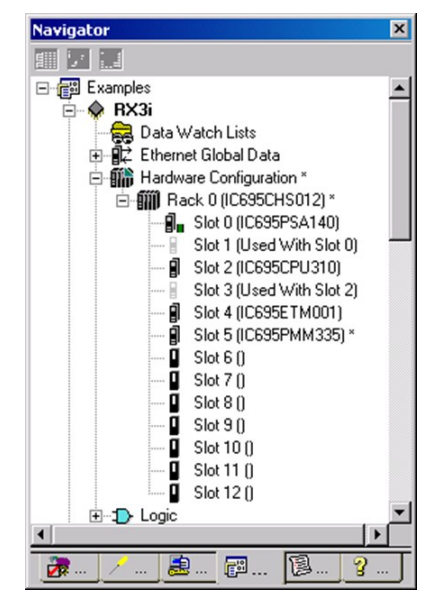

### **Figure 61: Adding PMM to RX3i HWC**

# <span id="page-87-0"></span>**4.3 Configuring PMM Parameters**

The PAC Machine Edition hardware configuration tool presents the PMM hardware configuration parameters in a tabular format. For details concerning the operation of the configuration software, please consult the online help or PAC Machine Edition Logic Developer Getting Started, GFK-1918.

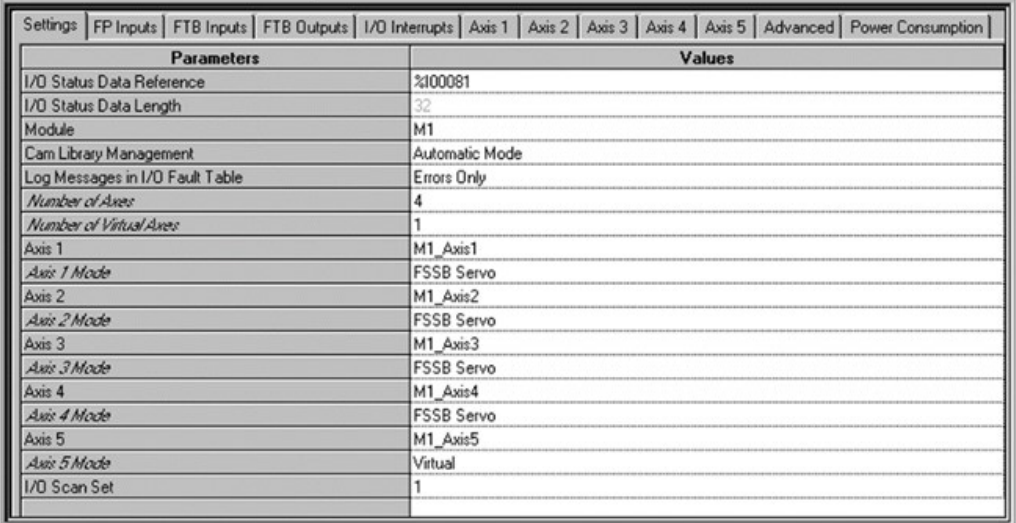

#### **Figure 62: PME Configuration Screen Presenting Multiple Tabs**

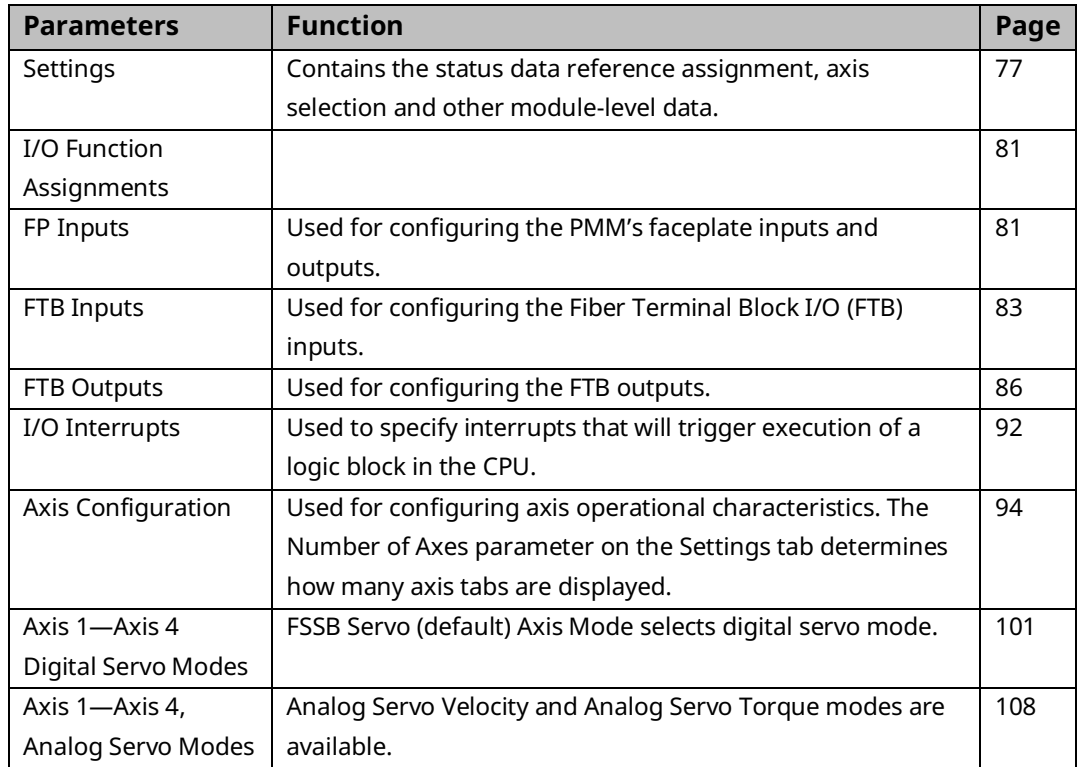

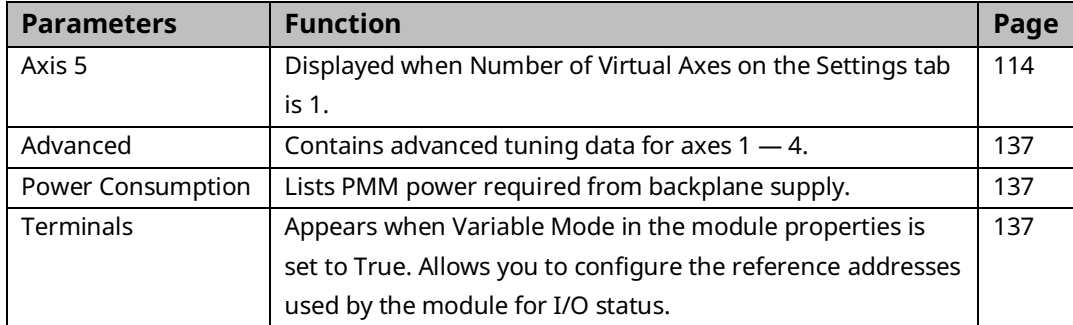

**Note:** Application logic can read and modify many configuration parameters using the MC\_ReadParameter and MC\_WriteParameter function blocks. For a list of parameter numbers refer t[o Axis Parameter](#page-386-0) [Number Indexi](#page-386-0)n Sectio[n 8.1.1.](#page-385-0)

# <span id="page-88-0"></span>4.3.1 Settings

The Settings tab contains configuration information that allows you to define basic module operation. The configuration parameters in the Settings tab are described in the table below.

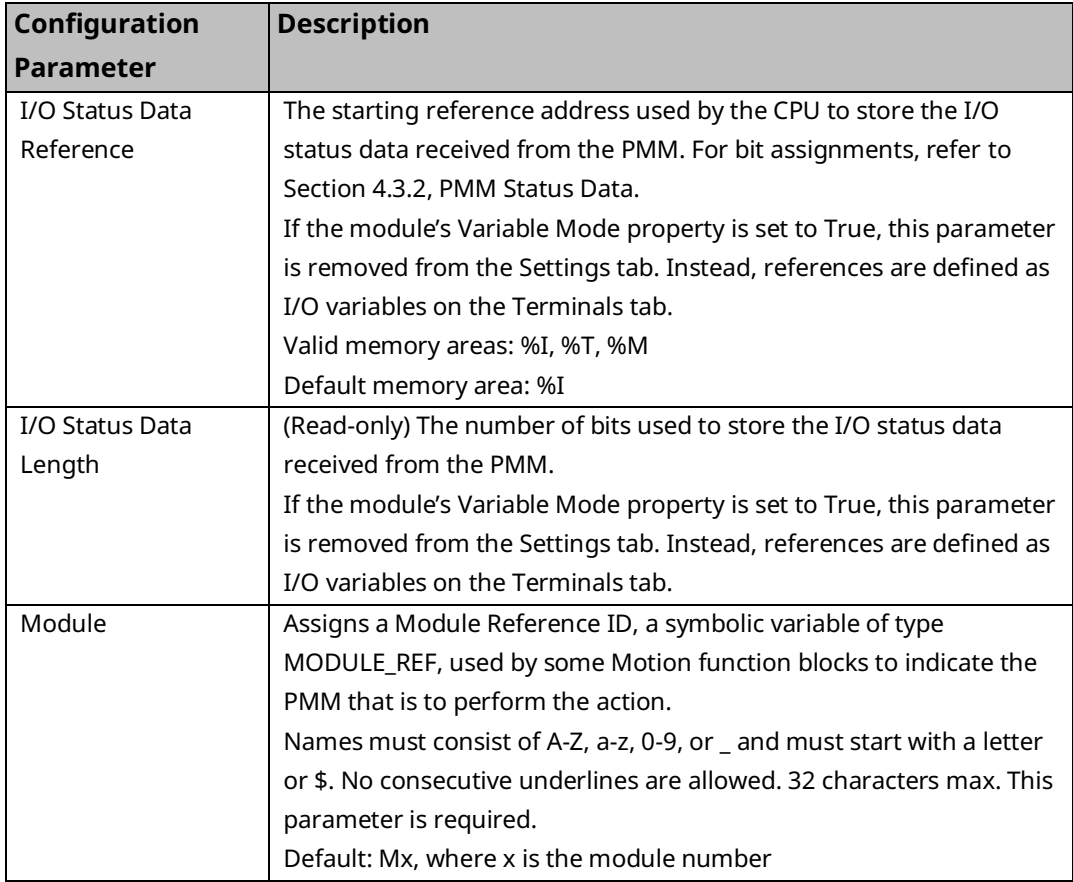

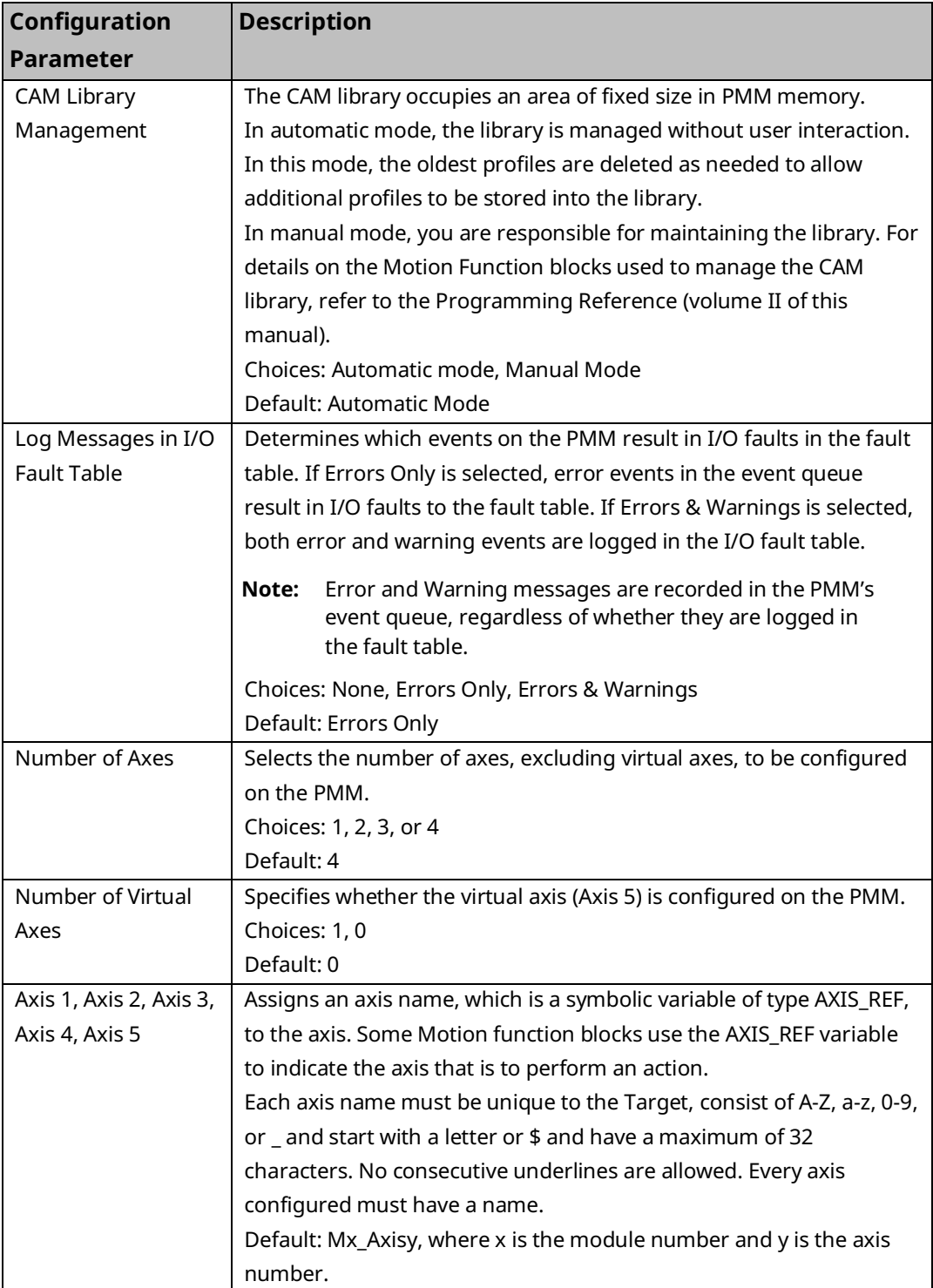

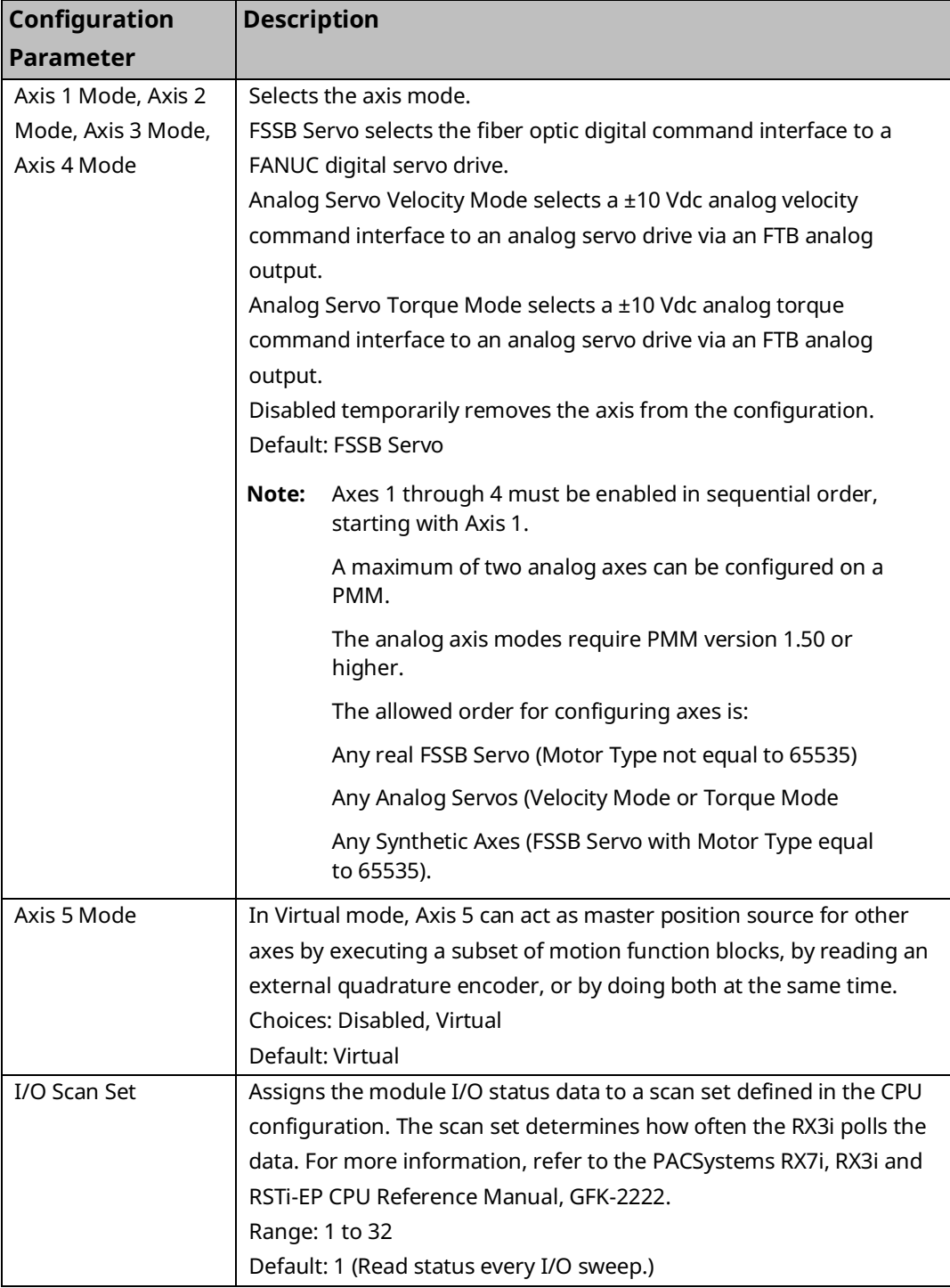

# <span id="page-91-0"></span>4.3.2 PMM Status Data

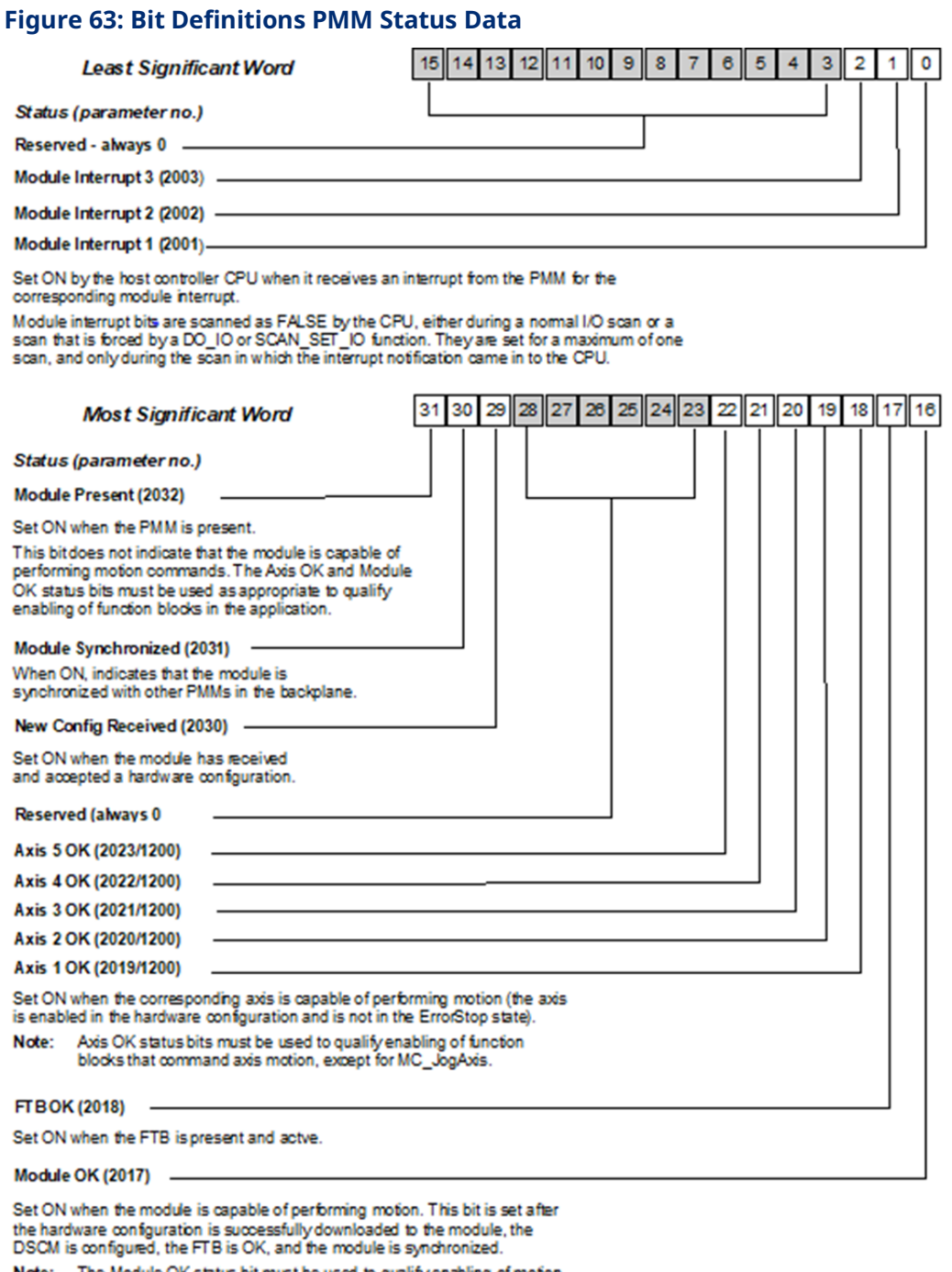

The Module OK status bit must be used to qualify enabling of motion<br>function blocks in the application. Note:

# <span id="page-92-0"></span>4.3.3 I/O Function Assignments

Basic I/O functions are available on the PMM faceplate (FP), and basic and advanced I/O functions are available on the FTB.

Explanations of these functional choices are provided in PMM Faceplate and FTB I/O Function Descriptions in Sectio[n 4.3.3.](#page-92-0)

The PMM Faceplate I/O Functions Summary and FTB I/O Functions Summary sections below identify the functions that can be assigned to the I/O points on the PMM faceplate and on the FTB.

**Note:** With the exception of Fast Digital Input, Digital Input and Digital Output, each function can be applied to only one faceplate or FTB point at a time.

If a faceplate input is selected as an I/O Interrupt Source, neither the Digital Output function nor an Axis Encoder input can be assigned to that input.

## **FP Inputs**

The FP Inputs configuration tab allows you to select a function for each digital I/O connector on the PMM faceplate (FP).

<span id="page-92-1"></span>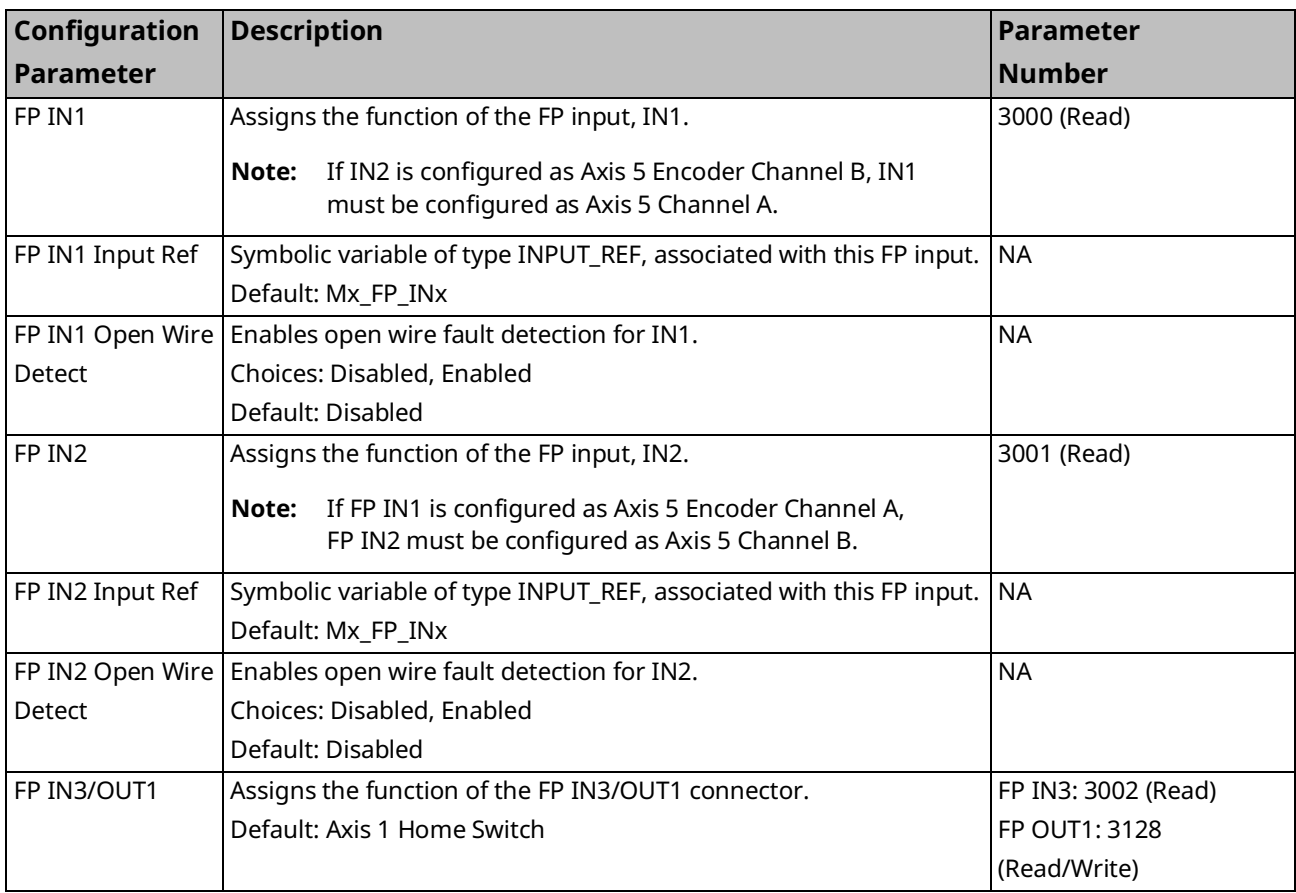

<span id="page-93-0"></span>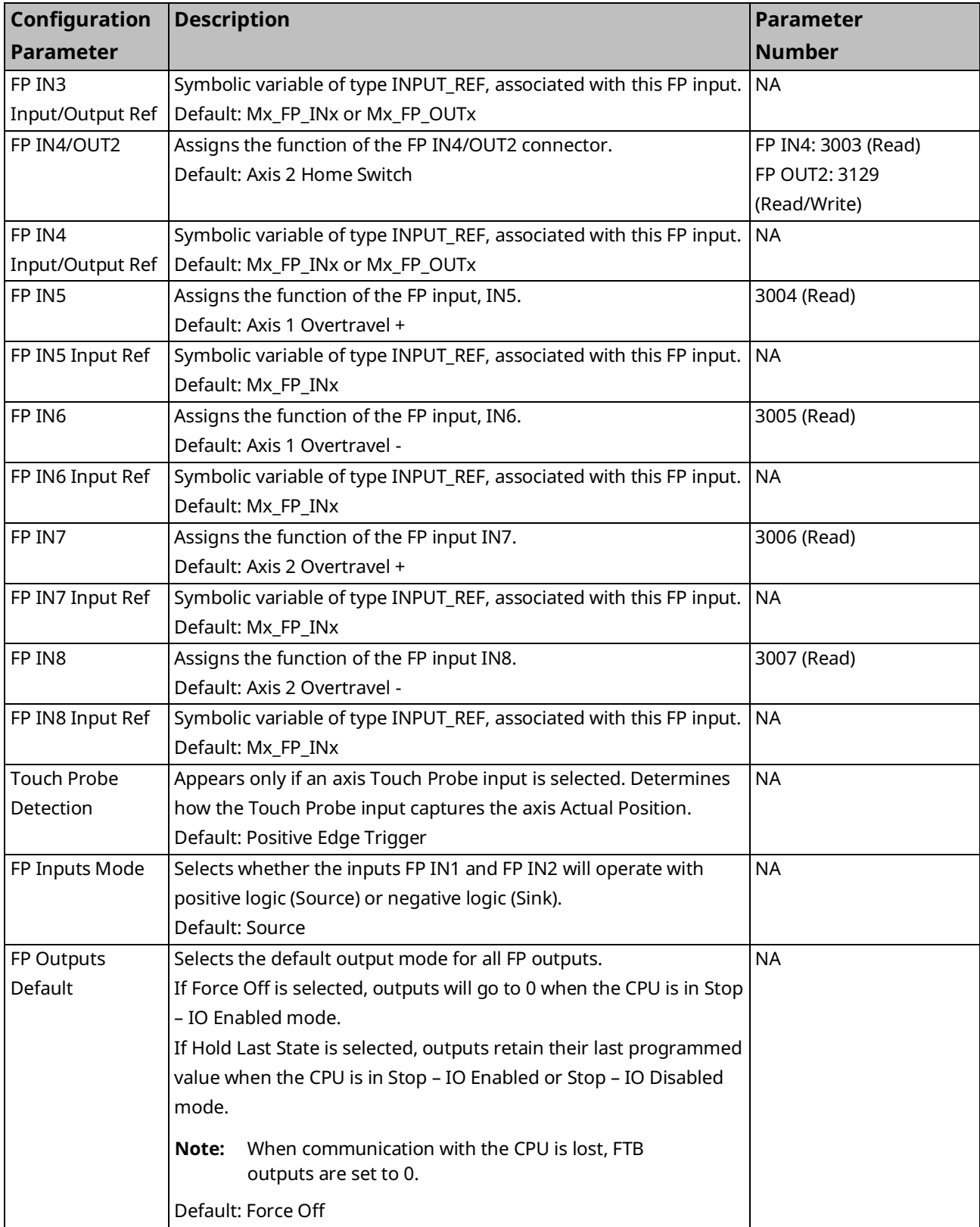

### **FTB Inputs**

The FTB Inputs configuration tab allows you to select an input function for each digital I/O connector on the Fiber Terminal Block I/O. Four differential 5Vdc outputs can also be selected on this tab.

For a summary of functions that can be assigned to the FTB I/O points, refer to Section FTB [I/O Functions Summary](#page-102-0) below.

For explanations of these functions, refer to Sectio[n PMM Faceplate](#page-101-0) I/O Functions [Summary](#page-101-0) below.

**Note:** With the exception of Fast Digital Input, Digital Input and Digital Output, each function can be assigned to only one faceplate or FTB connector at a time.

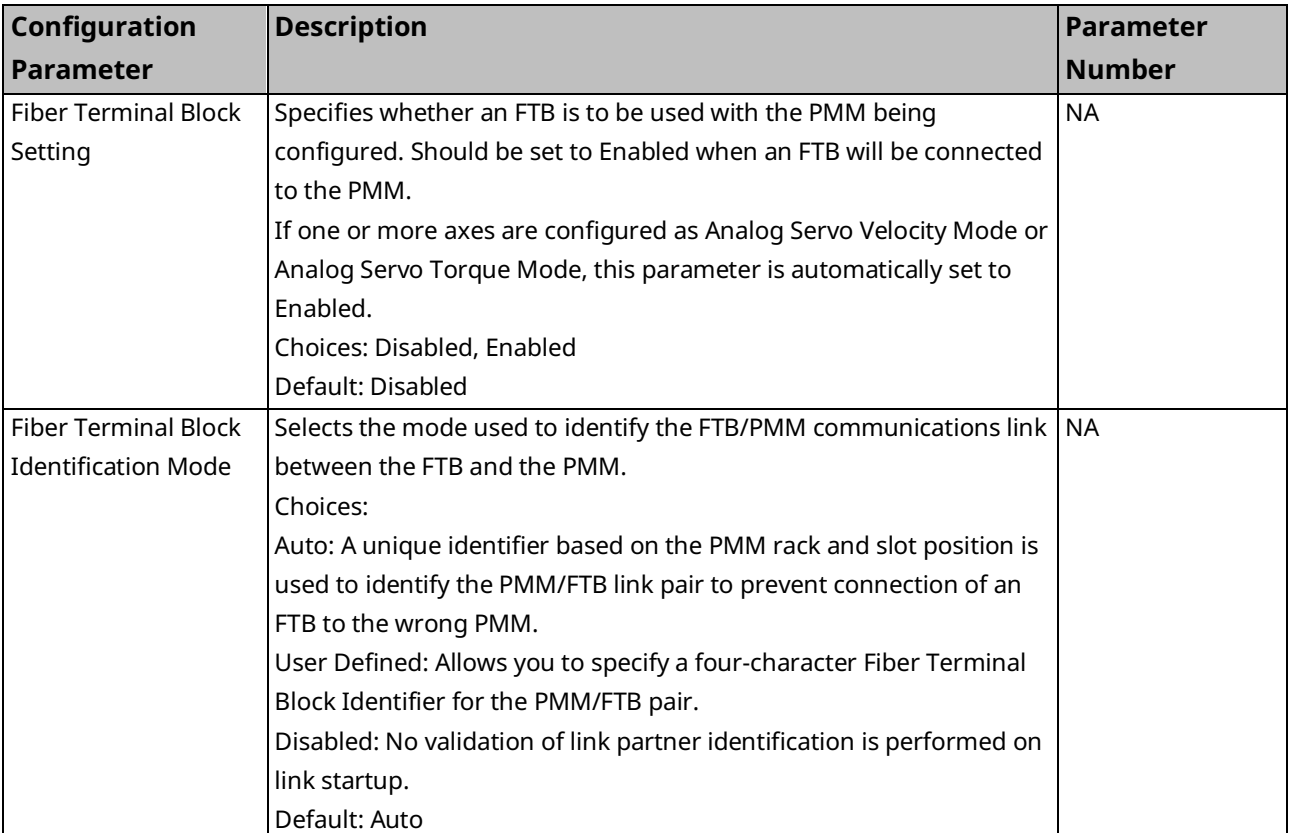

If an FTB input is selected as an I/O Interrupt Source, an Axis Encoder input cannot be assigned to that input.

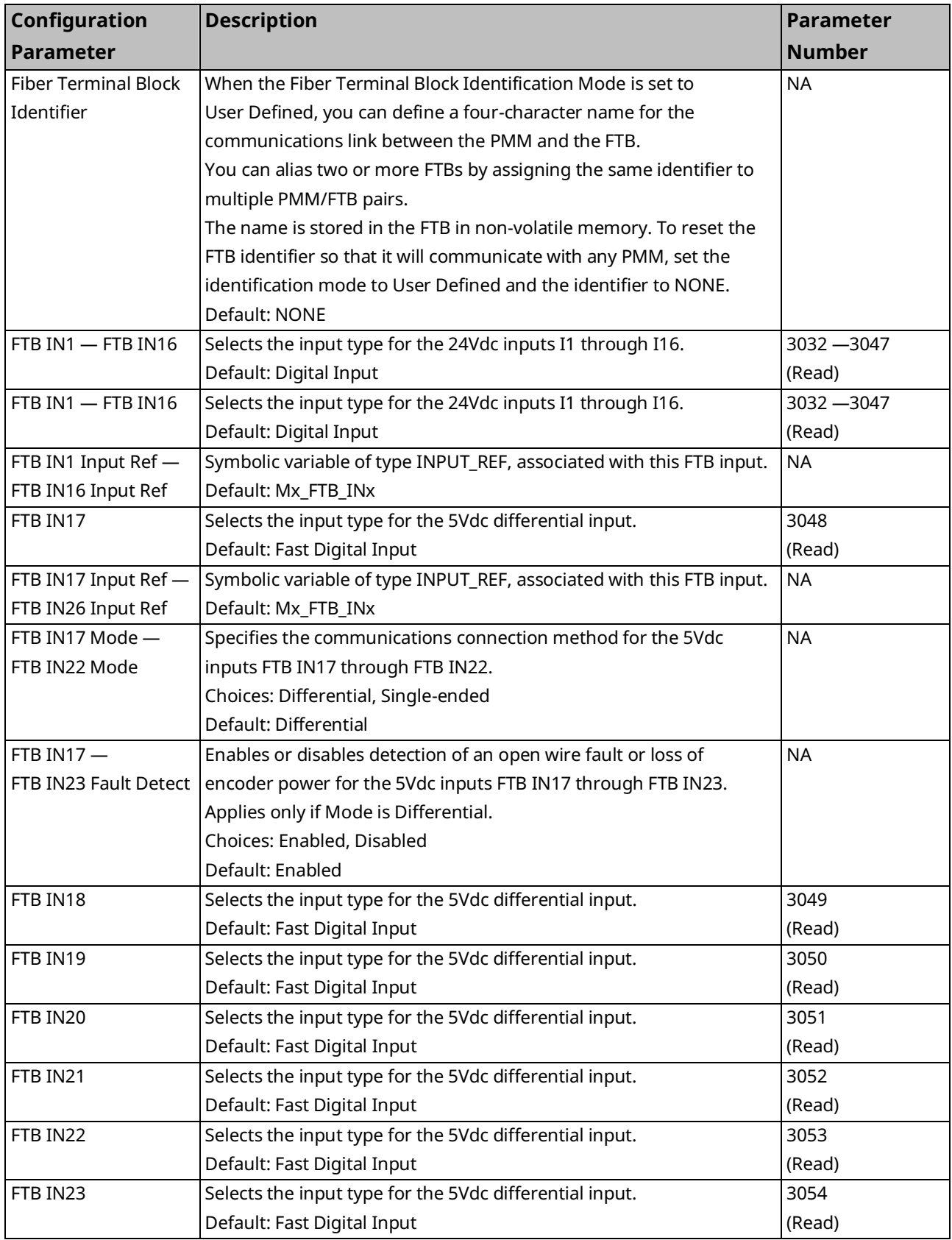

<span id="page-96-0"></span>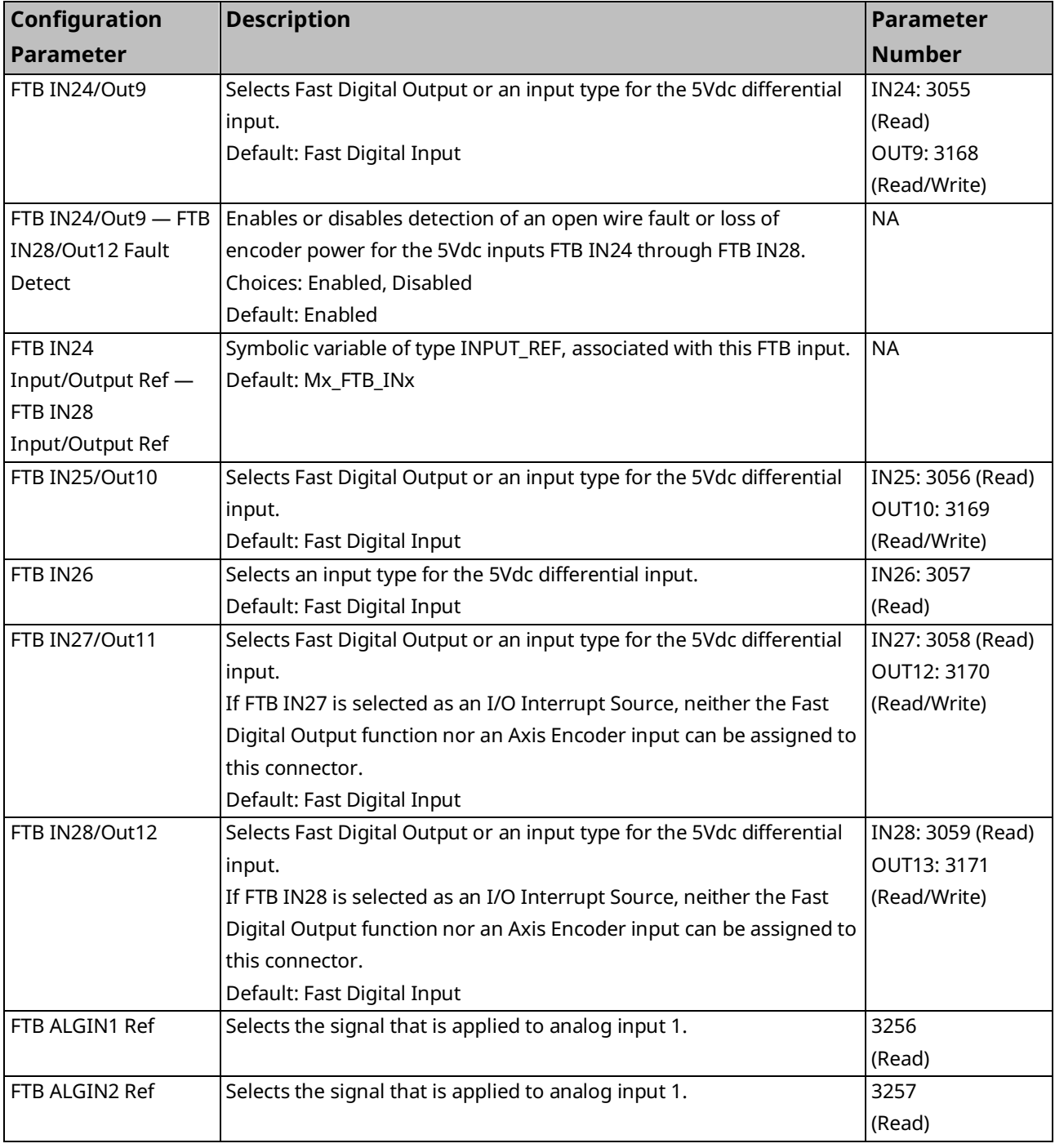

# **FTB Outputs**

The FTB Outputs tab allows you to change the default variable name and enable or disable open load detection for the 24Vdc outputs on the Fiber Terminal Block I/O.

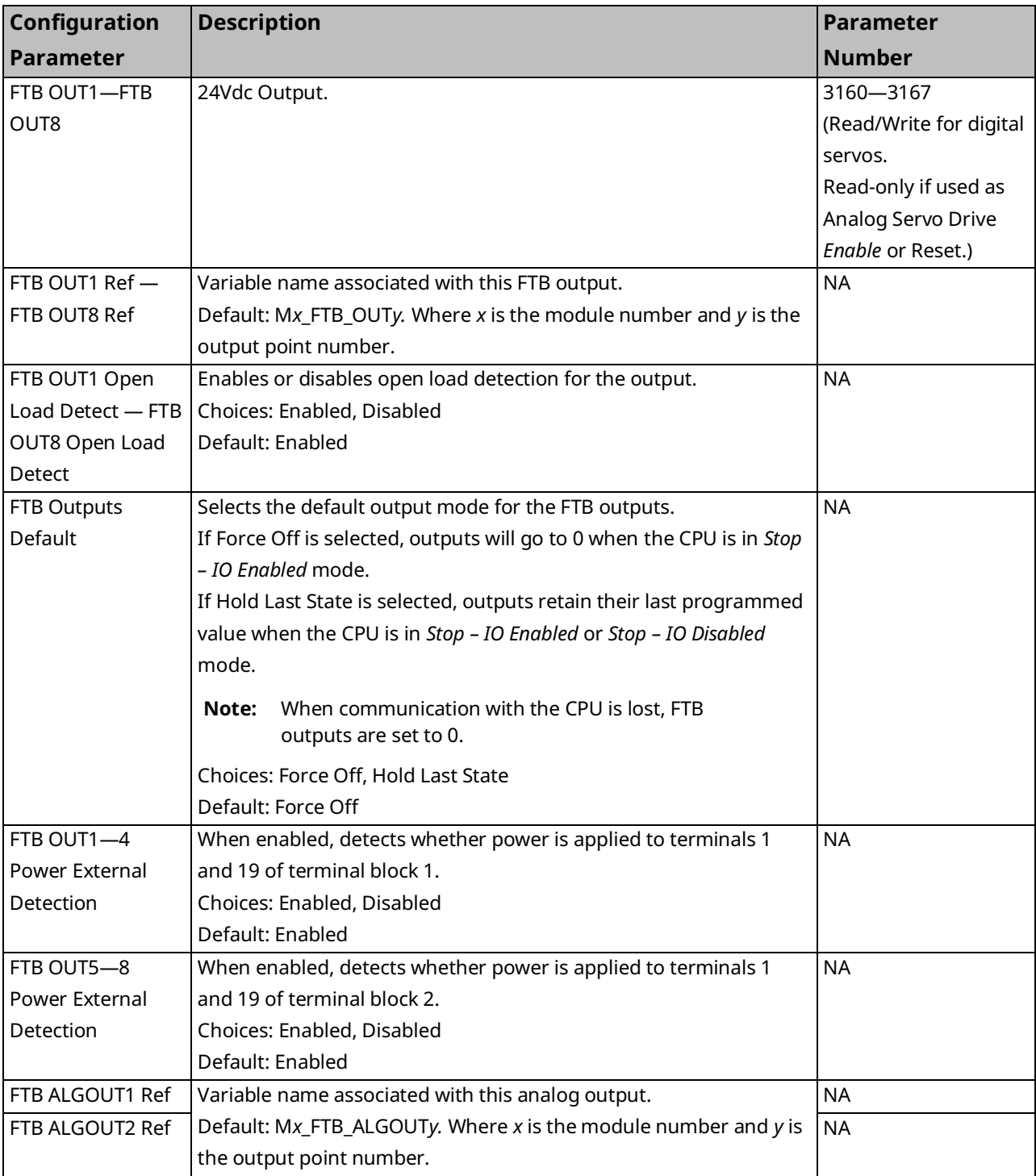

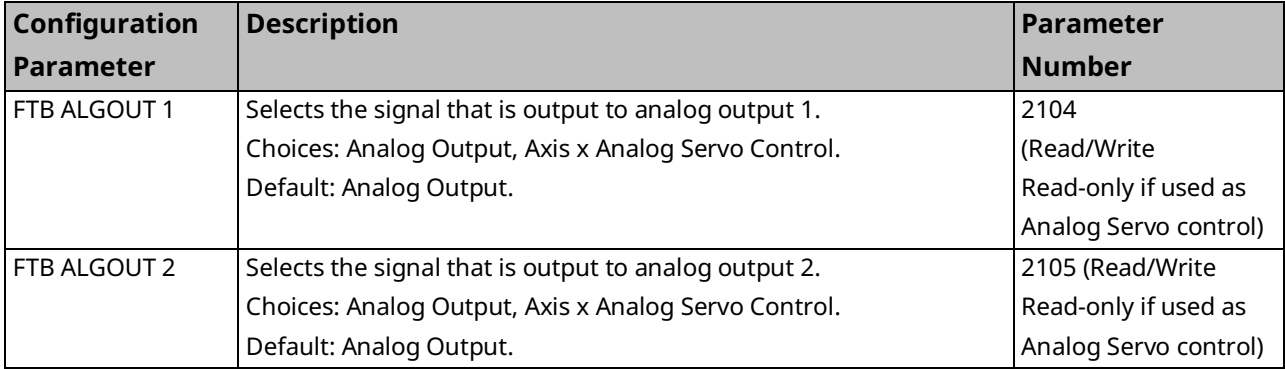

### **PMM Faceplate and FTB I/O Function Descriptions**

For details on the wiring of I/O connections, refer to [Section 3:, I/O Wiring,](#page-49-0)  [Connections and LED Operation.](#page-49-0)

For a summary of I/O functions that can be assigned to the PMM faceplate and FTB I/O points, refer to Sections PMM Faceplate [I/O Functions Summary](#page-101-0) and [FTB](#page-102-0) [I/O Functions Summary](#page-102-0) below.

### Fast Digital Input

A 24Vdc input with high-speed input filtering.

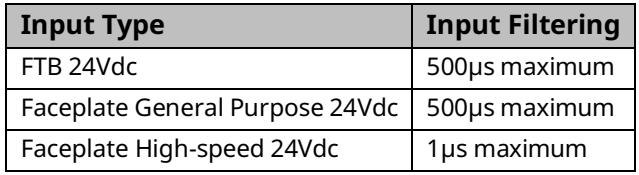

### Digital Input

A 24Vdc input configured for low speed input filtering. Filter time for FTB and Faceplate 24Vdc is 5.5ms maximum.

### Axis 1– Axis 5 Touch Probes 1 and 2

A strobe input that captures the axis position on the input's rising or falling edge.

If the Position Feedback Source is External Quadrature Encoder, the Touch Probe inputs must be assigned to the same device as the Encoder A and Encoder B inputs for that axis. They cannot be mixed between faceplate and FTB inputs.

The Touch Probe Detection parameter, which appears when a touch probe input is selected, determines whether the input is triggered on the rising or falling edge.

Touch Probe inputs for an analog axis can be configured only on the FTB Inputs tab.

### Axis 1 – Axis 5 Encoder Channel A/Axis 1 – Axis 5 Encoder Channel B

**Note:** It is strongly recommended that Fault Detect be Enabled for Encoder inputs.

The Channel A and Channel B inputs from an external quadrature encoder, which are used to determine axis direction and speed. Channel A and Channel B signals must be assigned to adjacent inputs.

If the Position Feedback Source is External Quadrature Encoder, the Touch Probe inputs must be assigned to the same device as the Encoder A and Encoder B inputs for that axis. They cannot be mixed between faceplate and FTB inputs.

The following parameters can be accessed using a MC\_ReadParameter(s) function block for information about the encoder:

- 1004, ExternalDeviceUserUnits
- 1005, ExternalDeviceCounts
- 1006, ExternalDevicePositionRange
- 1007, ExternalDeviceLowPositionLimit
- 1308, ExternalDevicePosition
- 1309, External DeviceVelocity

#### Axis 1 Encoder Marker – Axis 5 Encoder Marker

A pulse that is produced once per axis revolution. Used to precisely establish the home reference position in a Find Home cycle.

#### Axis 1 Overtravel + – Axis 4 Overtravel +

Hardware overtravel limits in the positive direction for Axes 1 through 4. To use this input, Overtravel Limit Switch must be enabled on the Axis tab.

If Over Travel Limit Switch is enabled, you must configure inputs for both positive and negative directions. For details, refer t[o Over Travel](#page-137-0) Limit Switch in Section [4.3.5.](#page-105-0)

#### Axis 1 Overtravel – – Axis 4 Overtravel –

Hardware overtravel limits in the negative direction for Axes 1 through 4. To use this input, Overtravel Limit Switch must be enabled on the Axis tab.

### Axis 1 Home Switch 1 – Axis 4 Home Switch

Used to approximately establish the home reference position in a Find Home cycle. An open (logic 0) Home Switch input indicates the axis is on the positive side of the home switch and a closed (logic 1) Home Switch input indicates the axis is on the negative side of the home switch.

### Axis 1 Drive Status – Axis 4 Drive Status

These FTB inputs are used only with analog servo axes and are valid only if the Drive Status Input on the Axis tab is set to Drive Ready or Drive Available.

The feedback status signal from the analog servo drive. If the Drive Status Input on the Axis Tab is set to Drive Ready or Drive Available, an FTB input must be configured. Inputs numbered FTB IN 1 – to FTB IN 16 can be used for the Drive Status input.

### Digital Output

General-purpose 24Vdc output. (OUT1 and OUT2 on the PMM faceplate.)

#### Fast Digital Output

5-Volt differential output used for general purpose signaling.

### 24Vdc Output

General-purpose 24Vdc output. In the event of logic power loss, these outputs default to OFF.

### Analog Output

General-purpose ±10Vdc single-ended analog output. Each Analog mode axis requires an Analog Output dedicated to Analog Servo Control.

### Analog Axis 1 Drive Enable – Analog Axis 4 Drive Enable

**Note:** It is strongly recommended that Open Load Detection be Enabled for outputs and FTB Outputs Default be set to Force Off.

Analog Axis 1–4 Drive Enable is used to control power on the servo. This signal should be connected to the servo amplifier enable input. Outputs numbered FTB OUT1 to FTB OUT8 can be used for the Drive Enable output.

### Analog Axis 1 Reset – Analog Axis 4 Reset

Analog Axis 1–4 Reset is an optional output used to clear errors on the analog servo when a compatible reset input is available on the amplifier. When the MC\_Reset or MC\_ModuleReset function block is executed to clear a Normal Stop or Fast Stop error, the Analog Axis Reset output will turn on for 250ms to attempt to clear any error on the analog servo. This signal should be connected to the servo amplifier reset input. Outputs numbered FTB OUT1 – FTB OUT8 can be used for the Drive Reset output.

### Axis 1 Analog Servo Control – Axis 4 Analog Servo Control

This signal should be connected to the analog velocity command or torque command input of the servo amplifier. FTB outputs numbered ALGOUT1 and FTB ALGOUT2 can be used for the Analog Servo Control output.

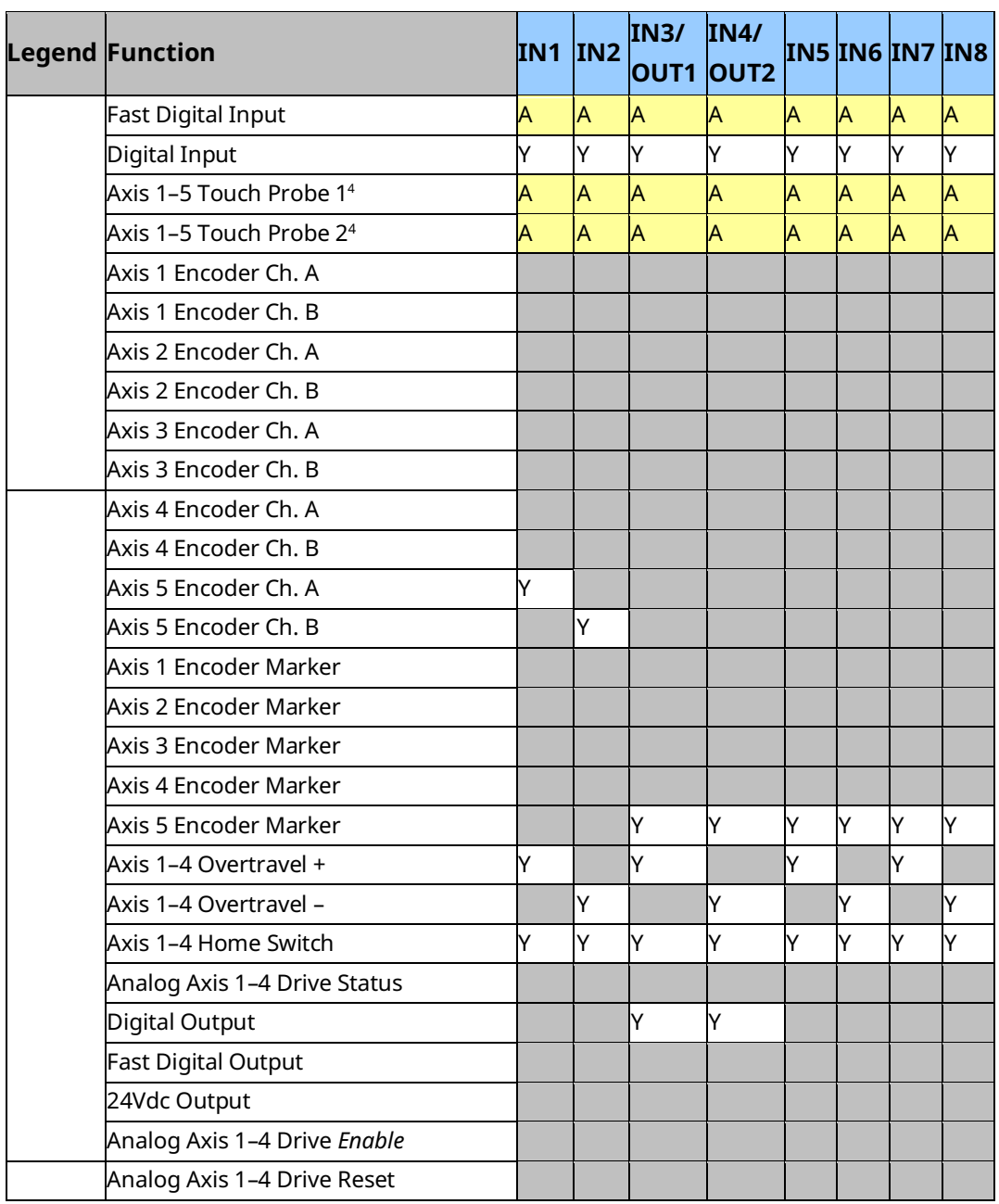

# <span id="page-101-0"></span>**PMM Faceplate I/O Functions Summary**

*Configuration 90 <sup>4</sup> Touch Probe inputs for an Analog Servo axis cannot be configured on the Faceplate I/O tab.*

<span id="page-102-0"></span>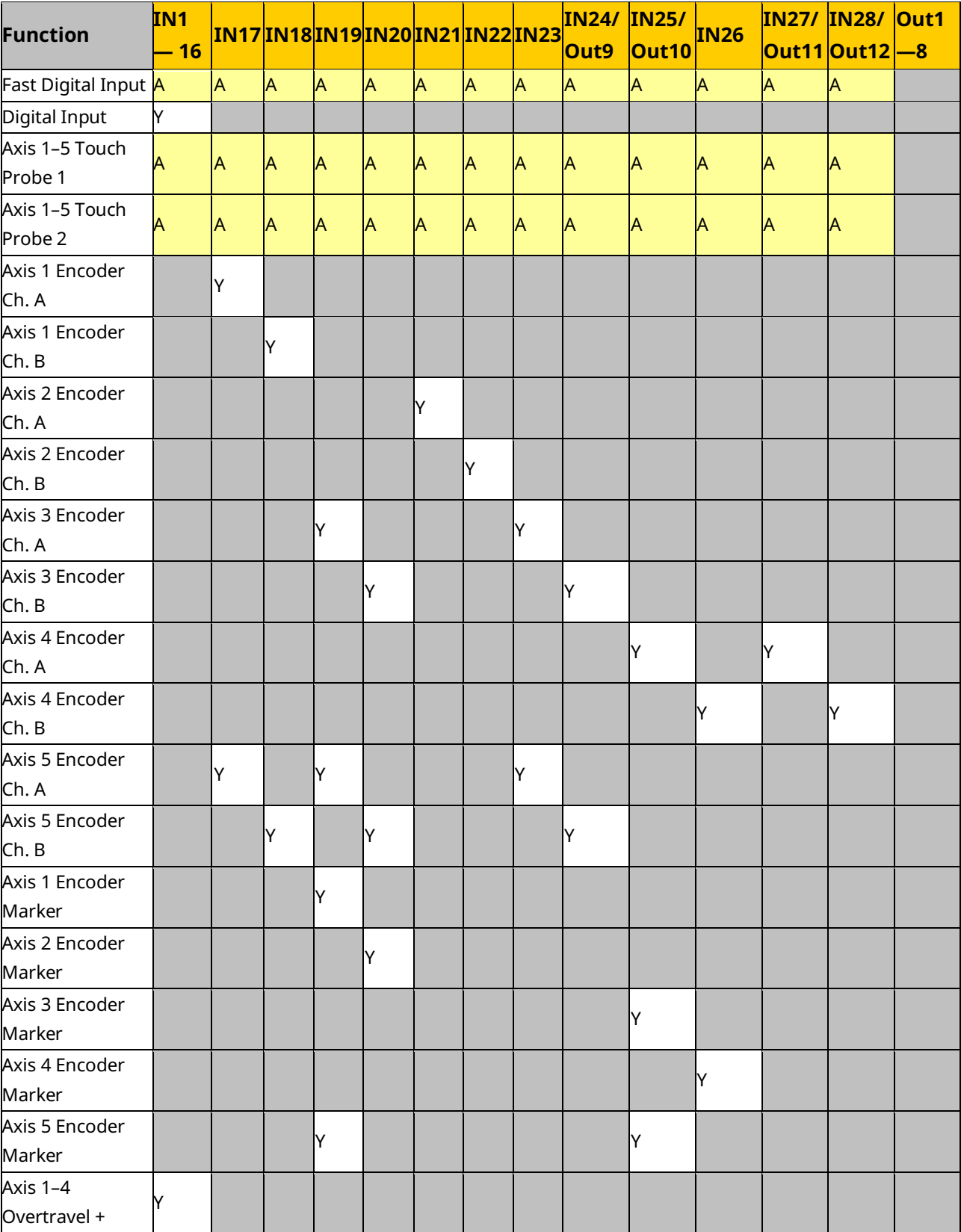

# **FTB I/O Functions Summary**

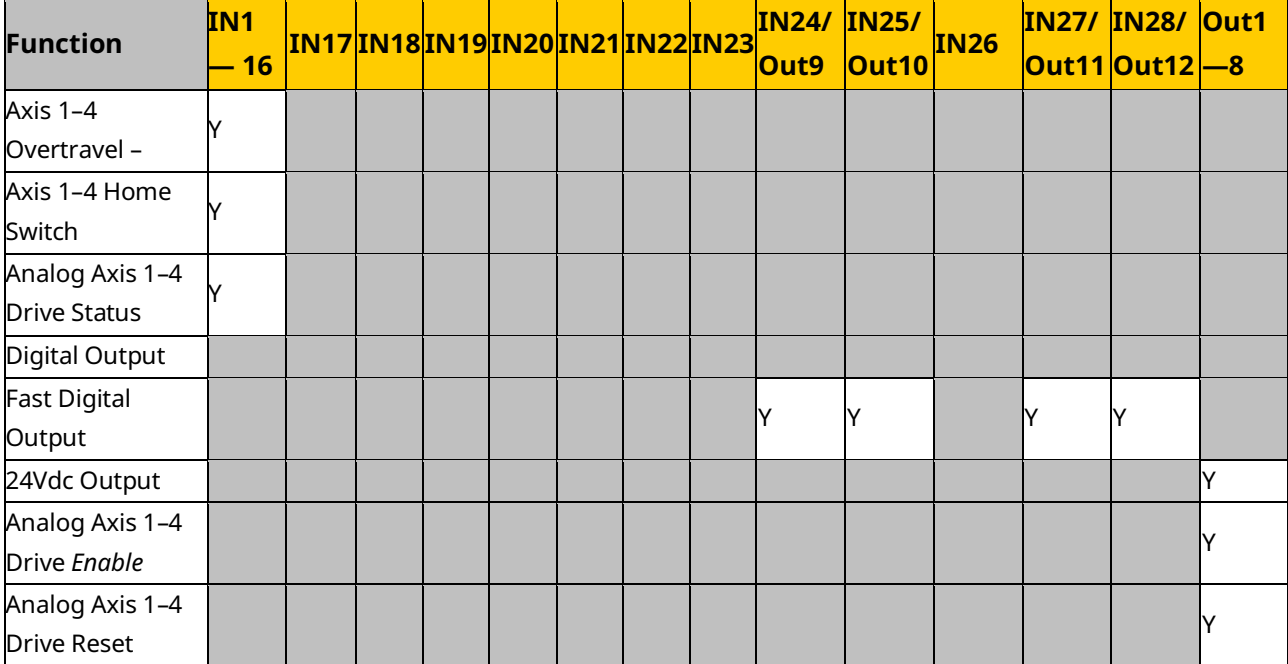

# <span id="page-103-0"></span>4.3.4 I/O Interrupts

The PMM supports I/O interrupts from the faceplate and FTB, and timed interrupts generated by the PMM. Any of these interrupts may be configured to trigger an interrupt block in the application logic.

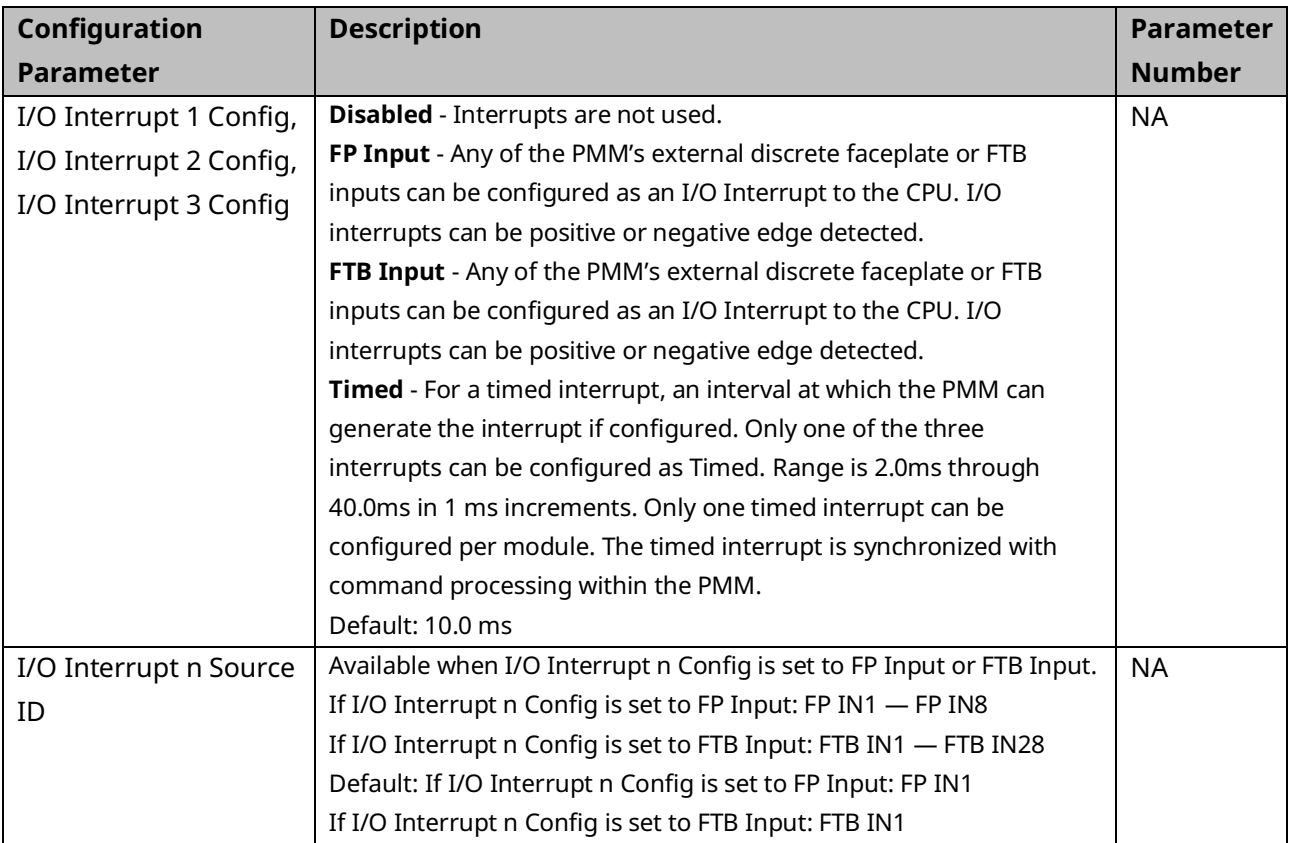

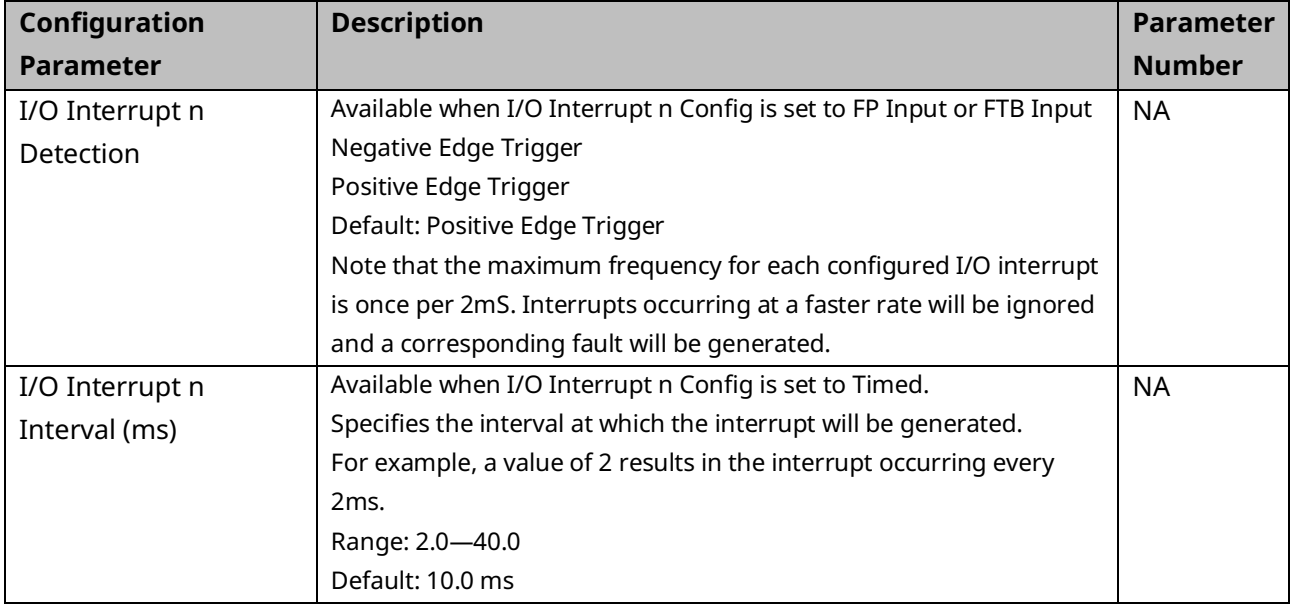

### **Using an I/O Interrupt with the PMM**

The following steps summarize the procedure for configuring an I/O interrupt that will initiate execution of an interrupt logic block.

- Decide which faceplate (FP) or fiber terminal block (FTB) input you will use for the interrupt. Considerations are voltage levels, single-ended or differential wiring and latency. All FP inputs are 24Vdc. The FTB has mixed 5Vdc and 24Vdc inputs. Wiring and terminal connection will depend on which input is selected as an interrupt input.
	- FP inputs IN1 through IN8 can be individually configured in the PMM FP I/O tab as Fast Digital Inputs, which provide a single-ended, 24Vdc interrupt input. If you are using FP inputs for home and overtravel inputs, make sure you have enough FP inputs to spare.
	- On the FTB, IN1 to IN16 (24Vdc Single-ended inputs) and IN17 to IN23 (5Vdc differential inputs) can be configured as Fast Digital Inputs.
	- For input specifications and wiring information, refer to [Section 3:, I/O](#page-49-0)  [Wiring, Connections and LED Operation.](#page-49-0)
- In hardware configuration:
	- Go to the FP I/O or FTB Inputs tab and configure the input that will be used for the interrupt as a Fast-Digital Input.
	- On the I/O Interrupts tab configure I/O Interrupt 1, 2 or 3. Select the device, the input point and whether detection will be by positive or negative edge triggering.
	- Determine the status data reference for the interrupt you configured in step 3. Look at the %I start address on the Settings tab or, if Variable

Mode is used, the terminal ID on the Terminals tab. The status data reference bits 0, 1 and 2 correspond to PMM interrupts 1, 2 and 3. For a summary of I/O status bits, refer to Section [4.3.2,](#page-91-0) PMM [Status](#page-91-0) Data.

- Create a new program block. In the block properties, open the Scheduling property. Create an interrupt of type I/O Interrupt and set the trigger as the %I bit (or Terminal ID) corresponding to the PMM interrupt status data bit.
	- Now when the configured Fast Digital Input is appropriately edge triggered, the PMM will generate the configured interrupt and the corresponding Status Data bit will call the configured logic block in the PACSystems controller.

### Recommendations:

- Keep the code in the interrupt logic block as short as possible.
- Many motion function blocks use an edge triggered execute permissive. For an example of the programming technique required for these instructions, refer to Calling an [Executed Motion Function Block from an Interrupt Block](#page-161-0) in Section [5.2.4.](#page-155-0)

# <span id="page-105-0"></span>4.3.5 Axis Configuration Data

The Axis tabs contain parameters for configuring the operational characteristics for each axis. The number of axes that can be configured is selected on the Settings tab.

- For Digital Axis 1–4 parameters, refer t[o Axis 1 through](#page-112-0) Axis 4 Digital Servo [Mode.](#page-112-0)
- For Analog Axis Parameters refer t[o Axis 1 through](#page-119-0) Axis 4 Analog Servo [Modes](#page-119-0)
- For Axis 5 parameters refer to [Virtual Axis Parameters.](#page-125-0)

Application logic can read and modify axis configuration parameters using the MC\_ReadParameter and MC\_WriteParameter function blocks. For a list of parameter numbers refer t[o Axis Parameter](#page-386-0) Number Index in Sectio[n 8.1.1.](#page-385-0)

## **Preliminary Calculations**

Before configuring an axis, you should first determine the User Units to Counts (UU/Cts) ratio for each feedback source that you will be using. It is important to set this relationship at the beginning of the configuration session because many configuration parameters are specified in user units.

These calculations are described i[n Computing Data Limits](#page-108-0) in User Units in Section [4.3.5.](#page-105-0)

### **User Units to Counts Ratio**

The UU/Cts ratio sets the number of position programming units for each feedback count. This allows you to program the PMM in application-specific units, such as degrees, millimeters or inches.

**Note:** PACMotion requires Uu:Cts ratios in which a User Unit represents an integer Count value. Ratios that would yield false resolution, where the User Unit would represent a fraction of a count are not supported. The Uu:Cts ratio must be ≤ 1.

The basic equation to satisfy is:

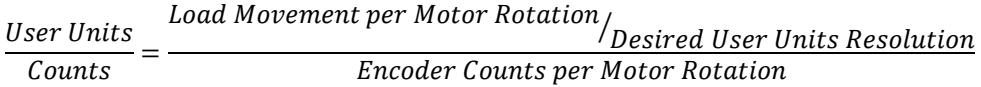

The numerator and denominator must fit within the following range limits, with the specified User Units less than or equal to Counts.

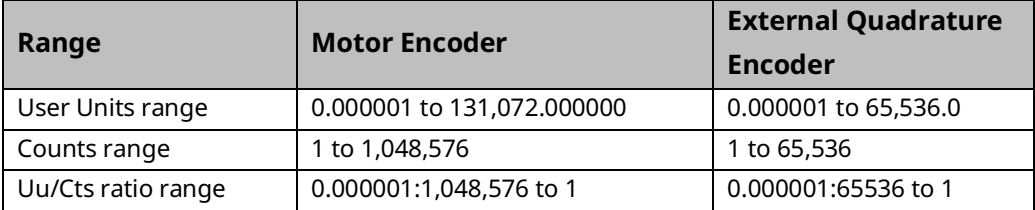

For example, if there is 1.000 inch of travel for 8192 feedback counts, a 1.000:8192 Uu:Cts ratio yields a User Units resolution of 1 User Unit per 0.001 inch.

The Uu:Cts ratio must be set correctly for the mechanical systems coupled to the axis, otherwise movement to unsafe and inaccurate positions may occur.

### Scaling Example

The Uu/Cts ratio is a powerful scaling feature because it can be configured to allow programming in other than default counts.

In a simplified example, an external encoder feedback application has an encoder that produces 1,000 quadrature counts per revolution (250 lines) and is geared to a machine that produces one inch of movement per revolution of the motor. The default unit would be one thousandth of an inch per count. However, you may want to write programs and use the PMM with metric units. A ratio of 254 User Units to 1000 Counts can be configured to allow this. With this ratio, one user unit would represent 0.1 mm and 254 user units would represent 25.4 mm (one inch) of travel.

### **Sample Application**

Use the Uu/Cts ratio to configure the PMM so you can program in engineering units instead of encoder counts. Assume a machine has a motor with a motormounted quadrature encoder connected through a gear reducer to a spur gear. The spur gear is mounted to the end of a pinch-roller shaft. The pinch roller feeds sheet material for a cut-to-length application. The motion program will specify the length of cut sheets. The programmer wishes to program in 0.01-inch resolution.

The following data is given:

- 2000-line encoder (x4 = 8000 quadrature counts per encoder revolution)
- 20:1 gear reduction (20 motor revolutions per spur gear revolution)
- 14.336-inch pitch diameter spur gear
- Inch desired programming unit (.01 inch)

Although several approaches are possible, the most straightforward is to base the calculations on a single spur gear revolution.

• Determine the number of User Units per spur gear revolution:

14.336-inch pitch diameter  $\times \sqrt{2}$  (pi) = 45.0378 inches circumference 45.0378 inches / 0.001 inch desired programming units = 45037.8 User Units per revolution of spur gear

• Determine the number of encoder counts per spur gear revolution:

$$
2000 \text{ Lines} * \frac{4 \text{ Counts}}{\text{Line}} * \frac{20 \text{ motor revs}}{1 \text{ gear rev.}} = 160,000 \text{Encoder} \text{Counts} / \text{Spur} \text{ Gear Revolution}
$$
• Check the value of the User Units to Counts ratio. The two numbers and their ratio must be within their allowed ranges, listed in User Units to Counts Ratio in Section [4.3.5.](#page-105-0)

 $\frac{45037.8 \text{ User Units}}{160,000 \text{Encoder Counts}} = 0.28148625$ 

Consequently a 45,037.8 / 160,000 ratio would be used.

If the User Units or Counts value is too large, both numbers can be divided by a power of 10 to bring them within the allowed range. You must determine if any rounding error, if present, is of significance.

## <span id="page-108-0"></span>**Computing Data Limits in User Units**

Four fixed limit values apply to axis hardware configuration: **MaxPosnLim**, **MaxVelLim, MaxAccLim** and **MaxJerkLim**. These limits are the maximum allowed values for position, velocity, acceleration and jerk, and are expressed in feedback device counts.

The hardware configuration tool converts these values to user units using the *Counts* and *User Units* parameter values for the configured *Position Feedback Source*, yielding the variables: **MaxPosnUu**, **MaxVelUu**, **MaxAccUu and MaxJerkUu**.

The *Counts* and *User Units* parameter values are also used to calculate the minimum data limits, **MinPosnUu**, **MinVelUu**, **MinAccUu** and **MinJerkUu,** as shown in Section [Formulas for Computing Minimum](#page-110-0) Data Limits in User Units, [below.](#page-109-0) When used in the Configuration Parameter Descriptions, these values refer to the corresponding value for the configured Position Feedback Source. For example, if *External Device* is selected, MaxPosnUu refers to MaxPosnUuExt, MinVelUu refers to MinVelUuExt, etc.

## **Constants Used in Data Limit Calculations**

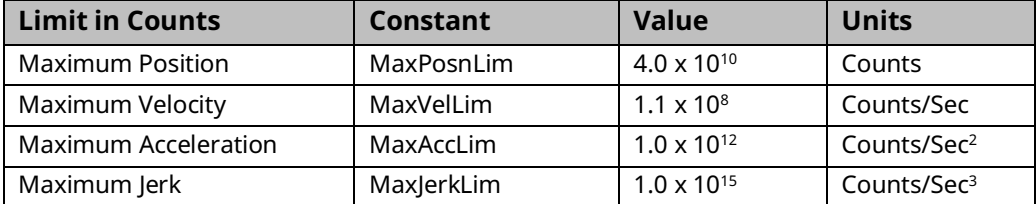

<span id="page-109-0"></span>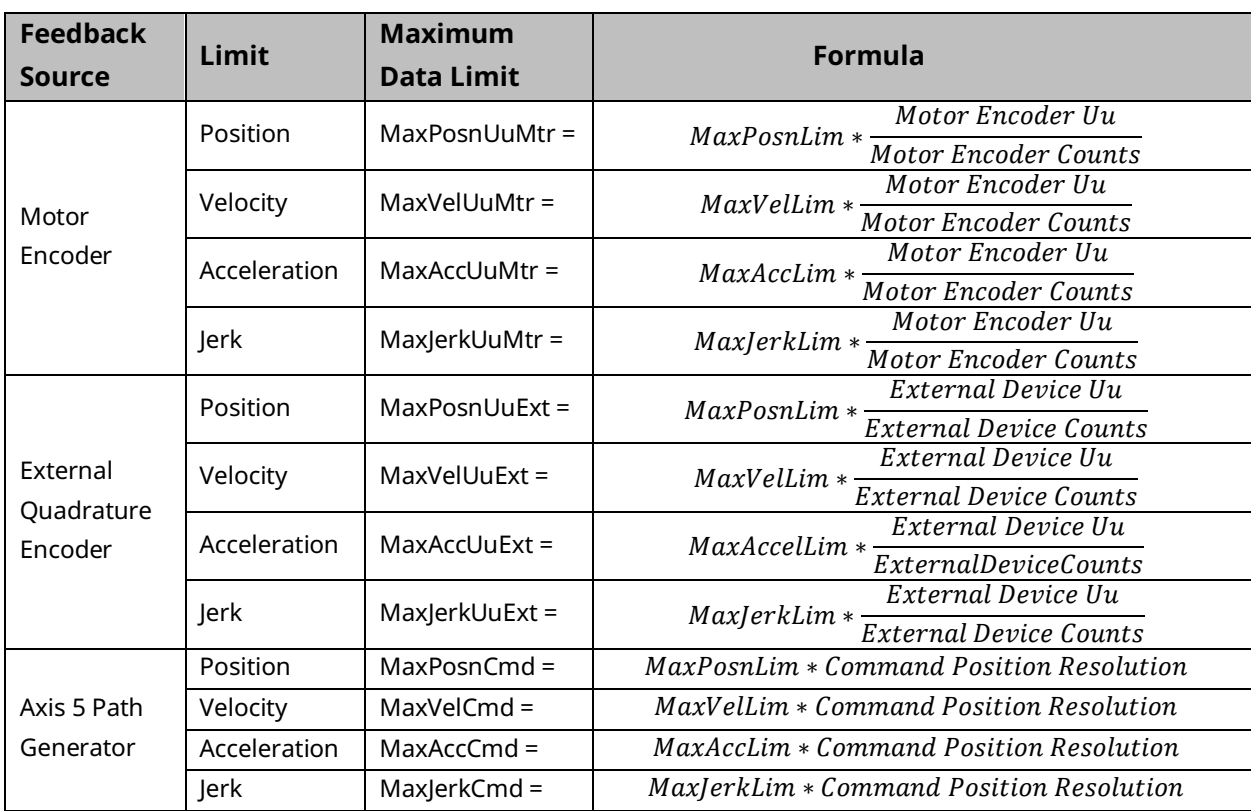

## Formulas for Computing Maximum Data Limits in User Units

<span id="page-110-0"></span>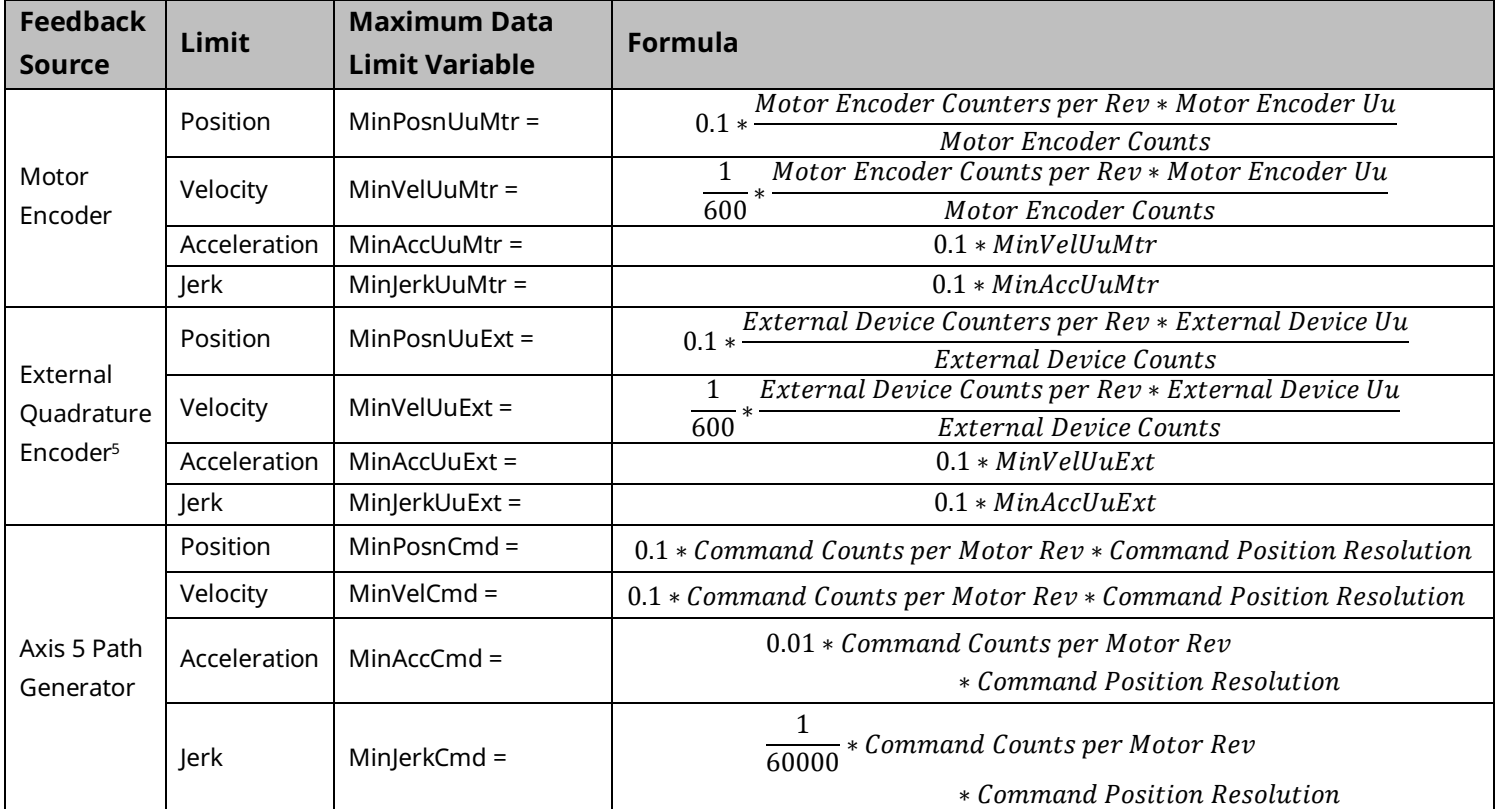

## Formulas for Computing Minimum Data Limits in User Units

*Configuration 99 <sup>5</sup> On axis 5, and axes 1-4, if Position Feedback Source is Motor Encoder, 1024 is used for External Device Counts per Rev.*

## Formulas for Converting Revolutions and RPM to User Units

Some limits are specified in revolutions (Revs) or RPMs. The following formulas convert Revs and RPMs to the equivalent User Units. In the following equations, Revs, UU, RPM, and UU/sec refer to the parameters to be converted.

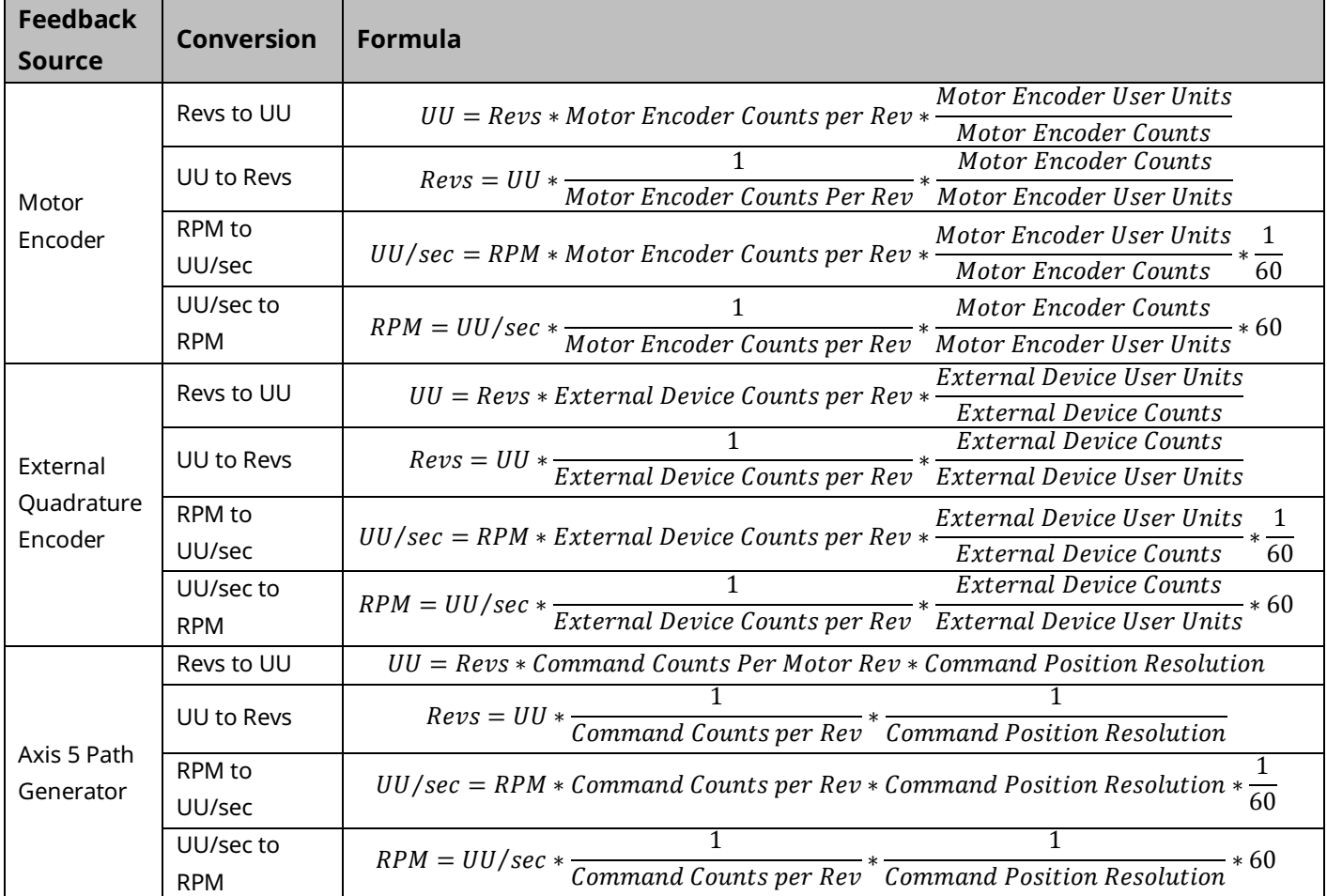

# <span id="page-112-0"></span>**Axis 1 through Axis 4 – Digital Servo Mode**

For Analog Server Mode, refer to sectio[n Axis 1 through](#page-119-0) Axis 4 – Analog Servo [Modes.](#page-119-0)

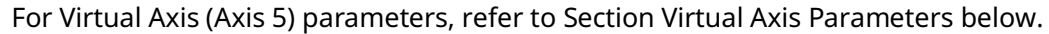

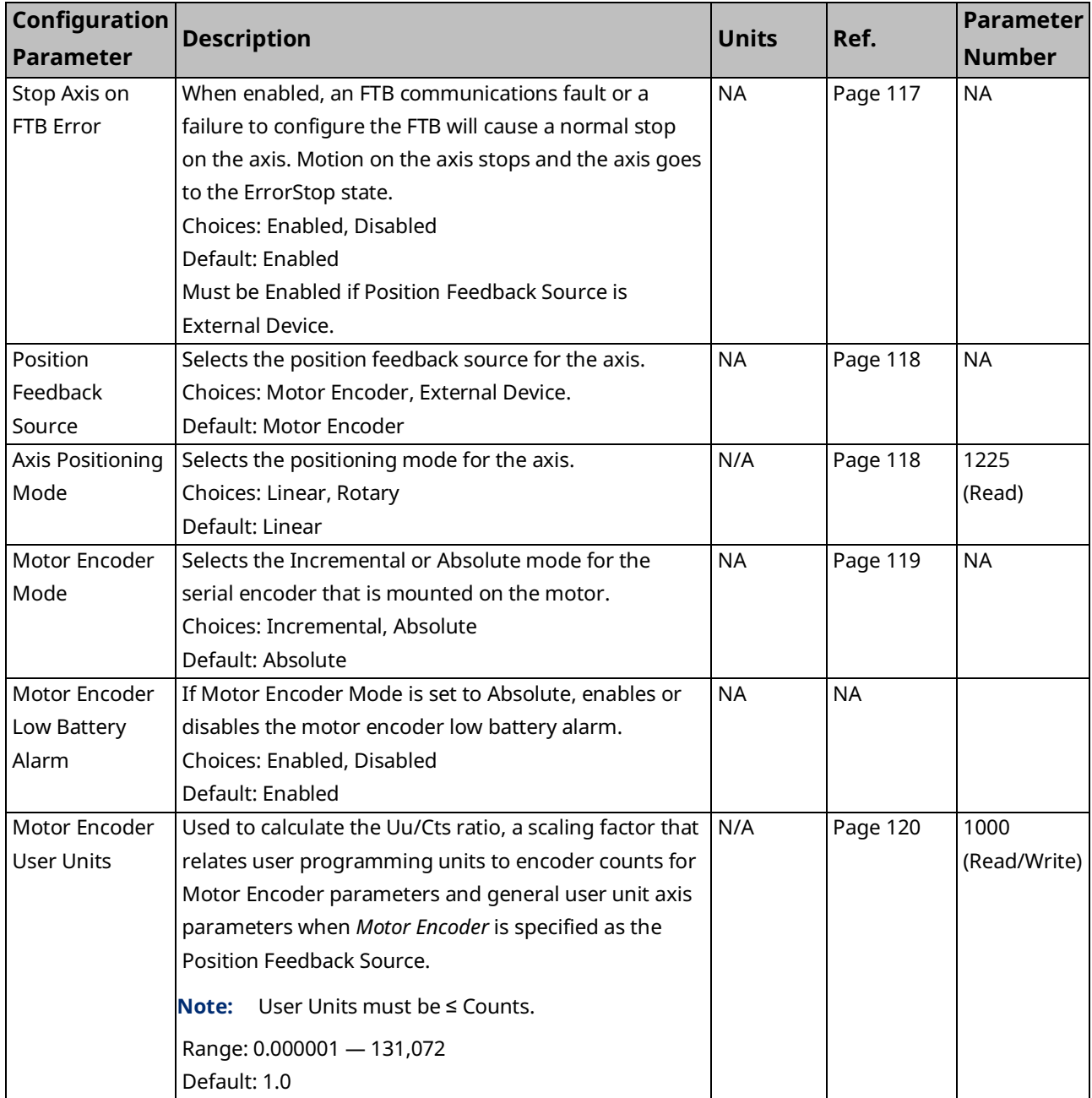

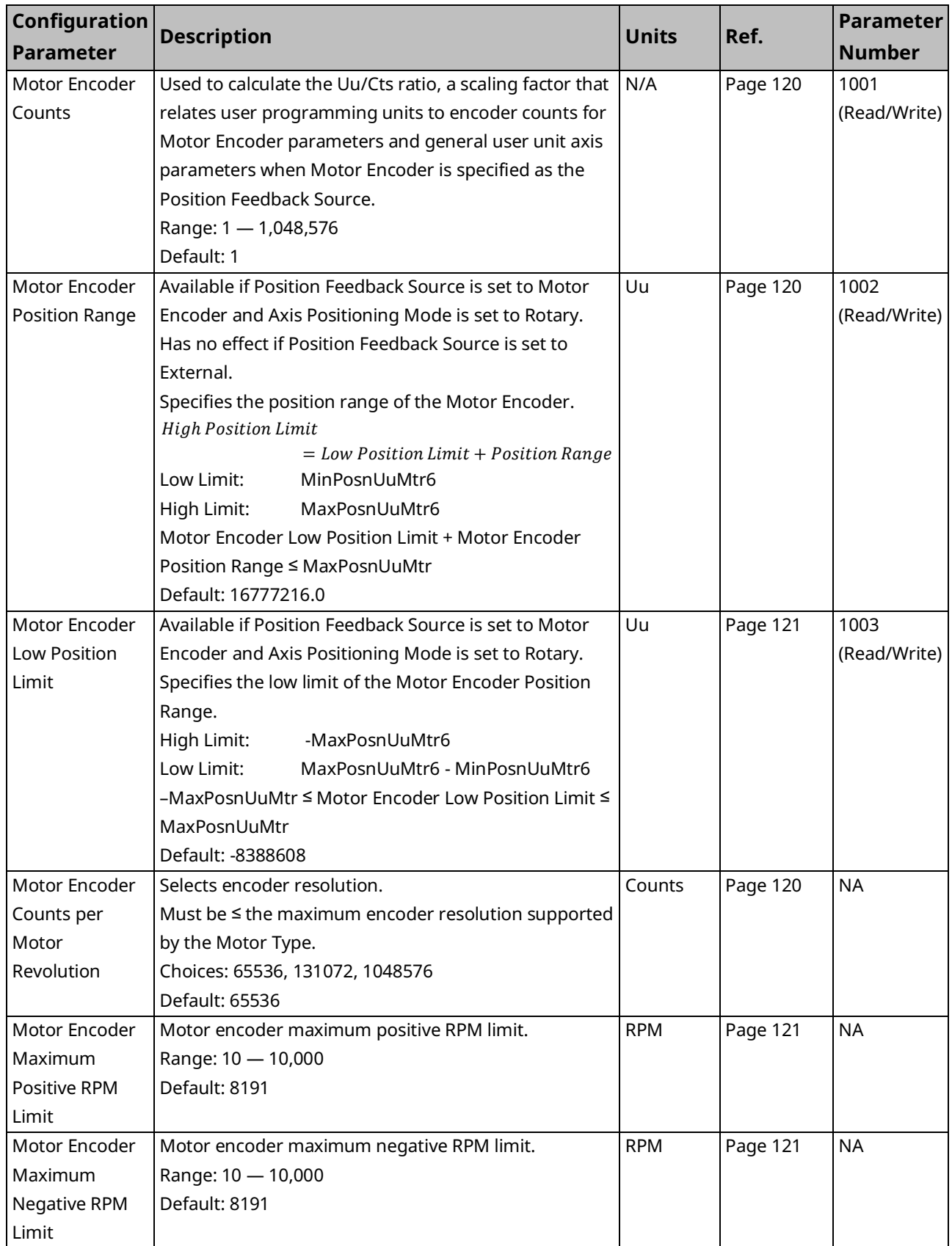

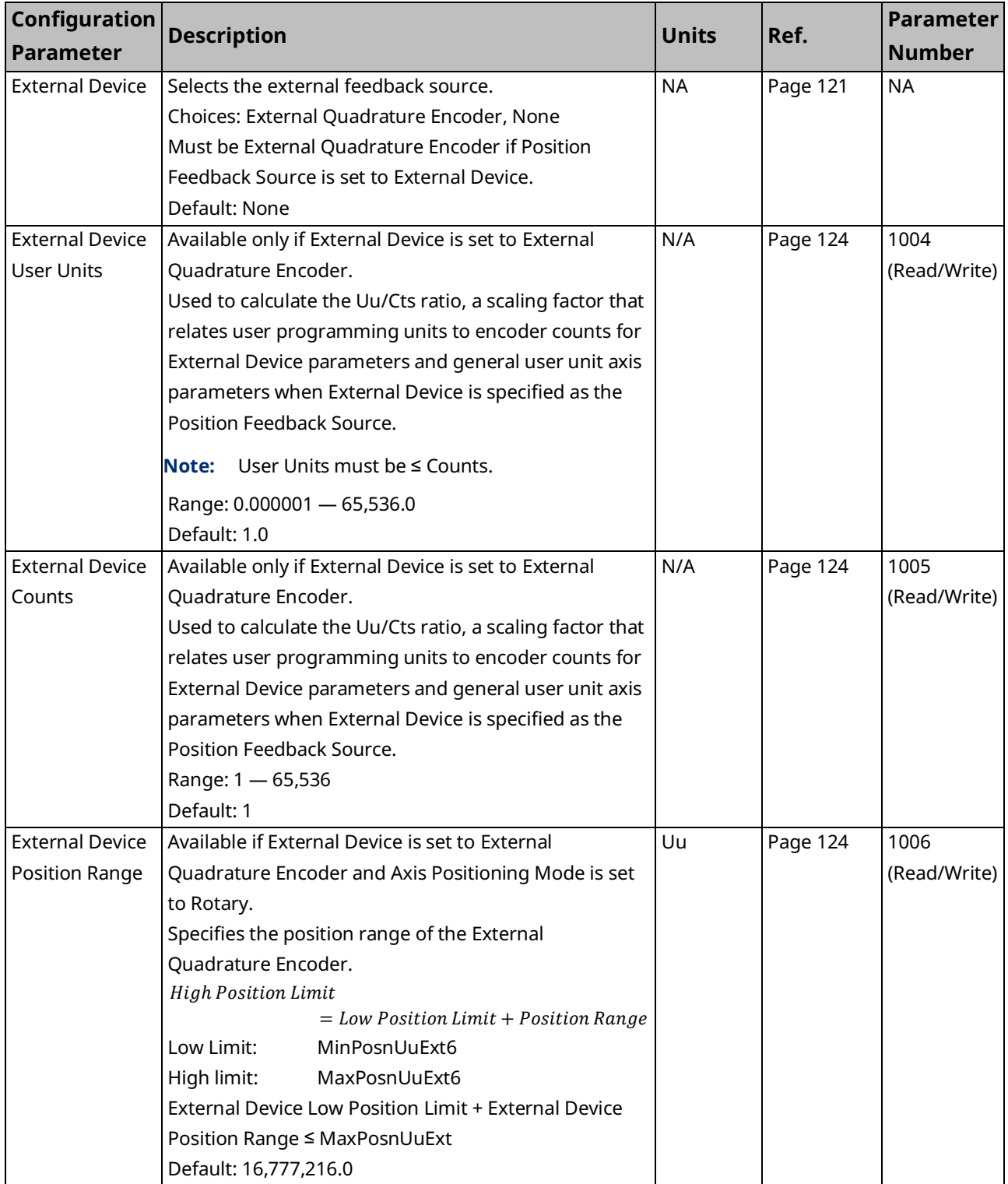

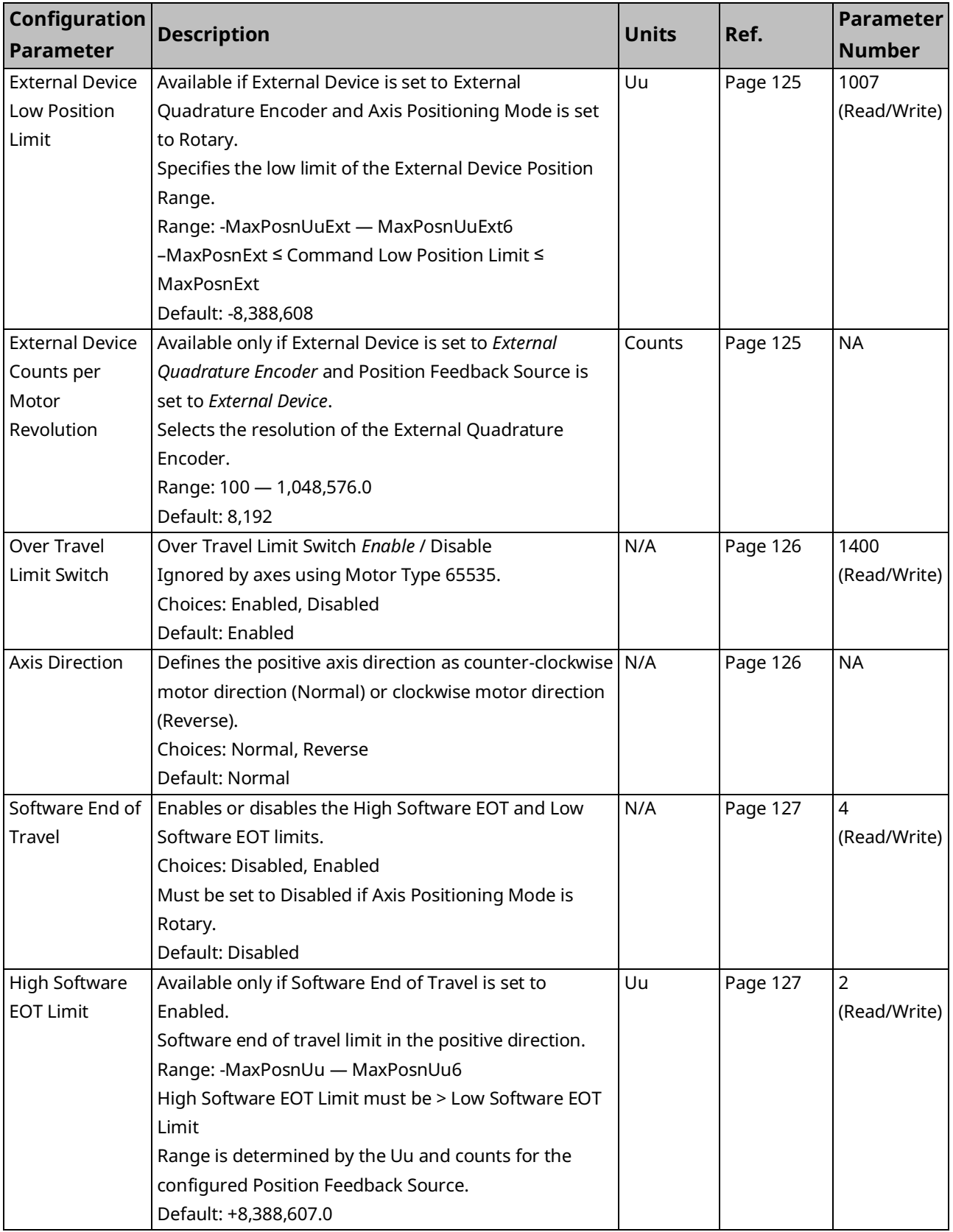

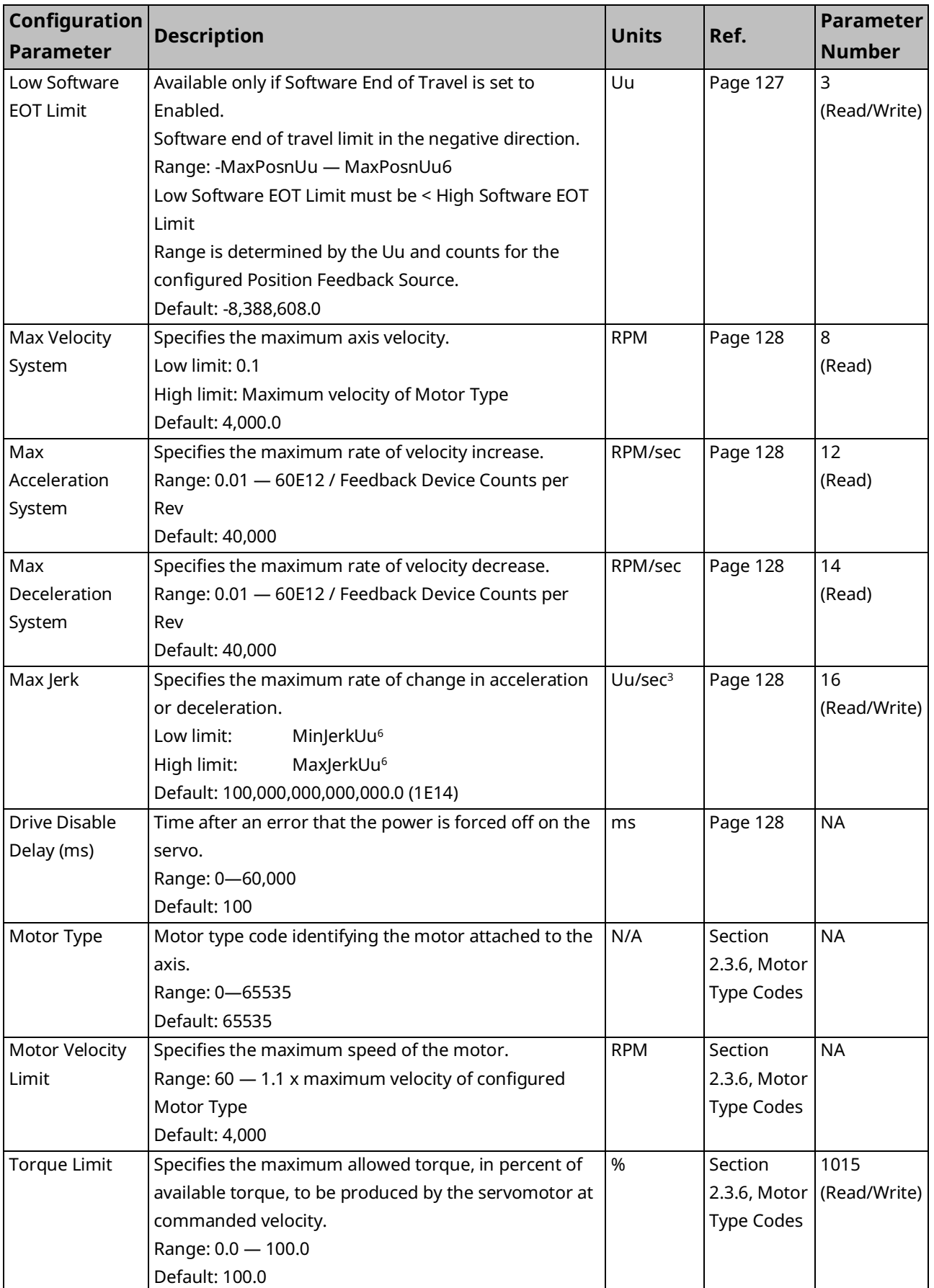

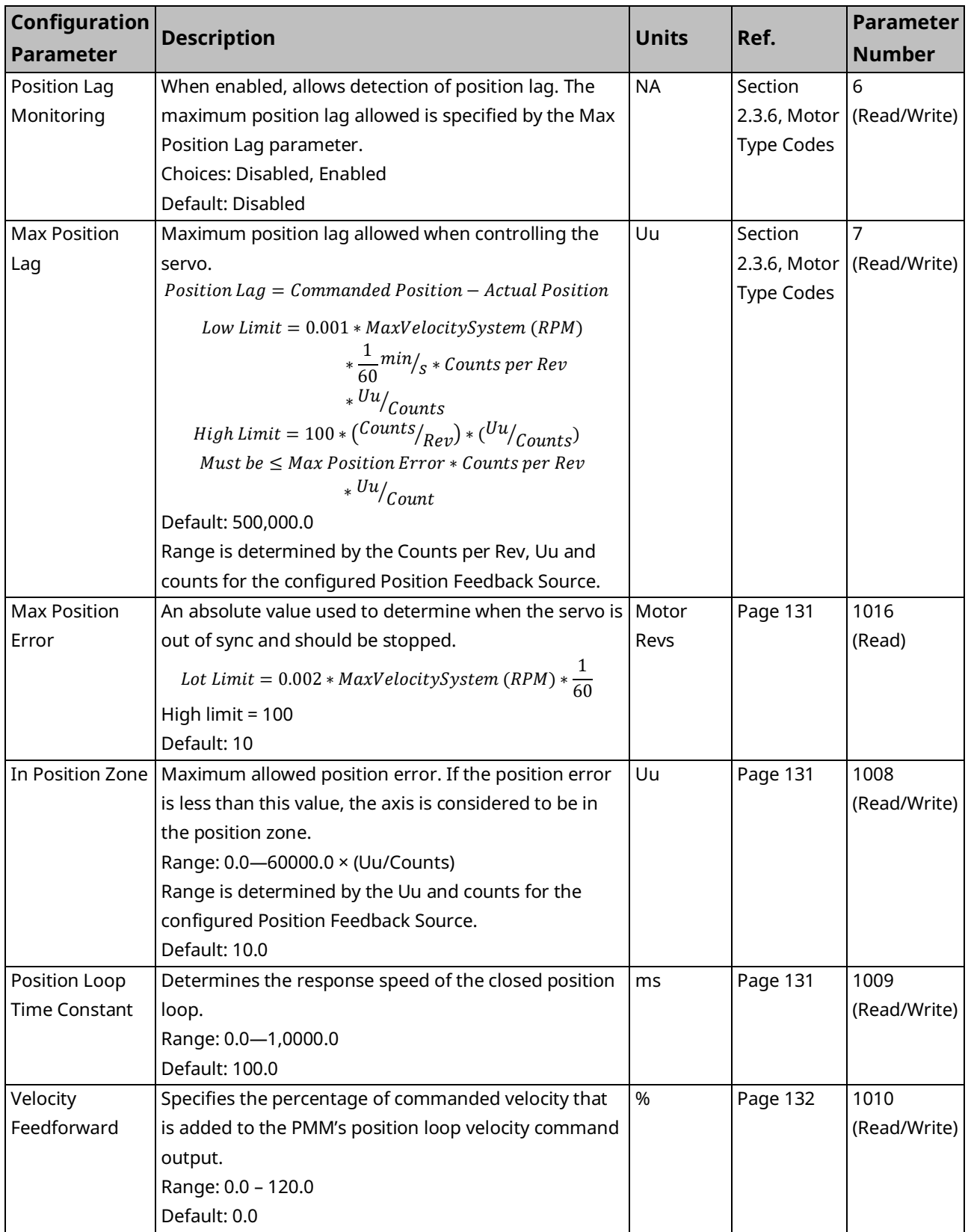

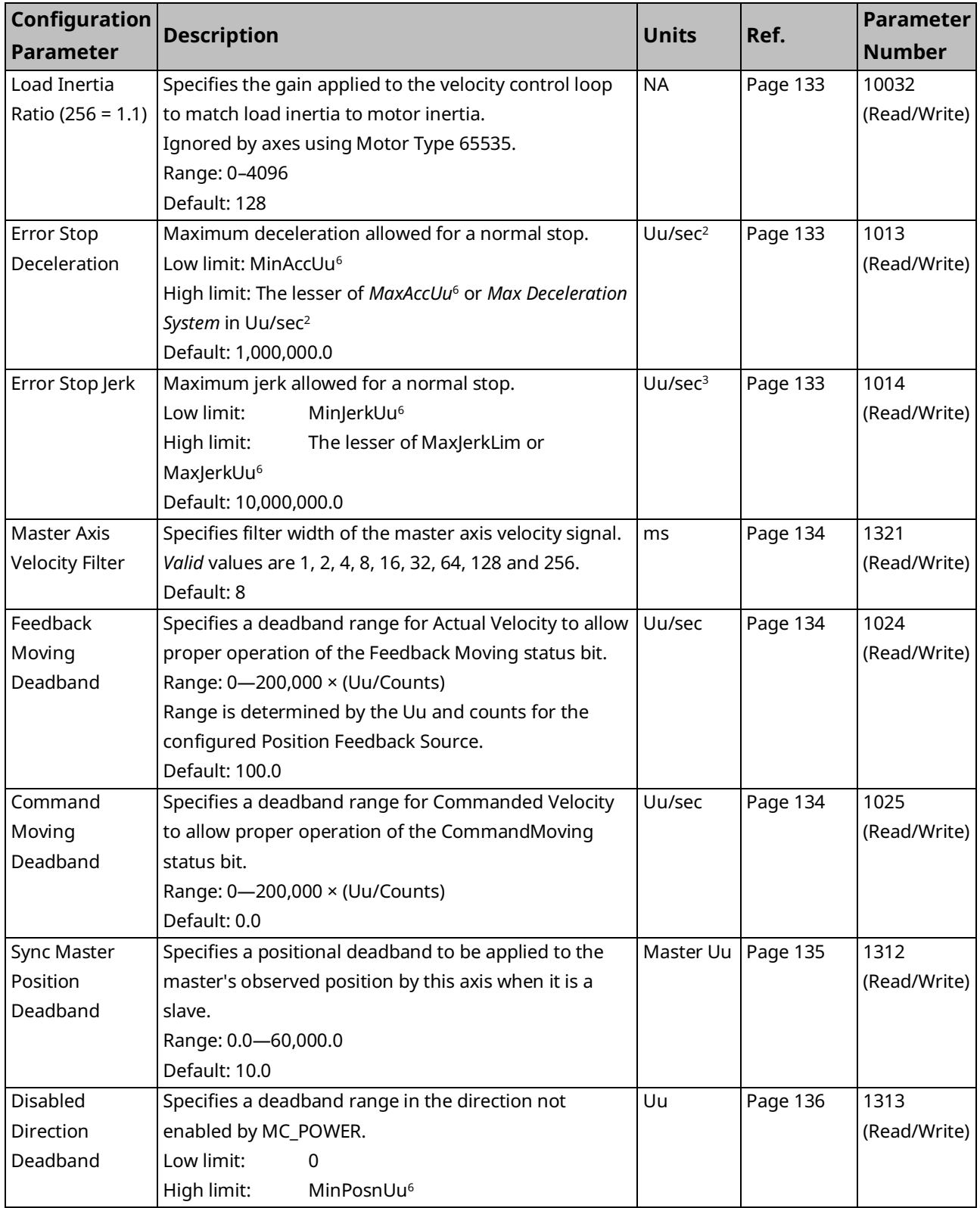

# **Axis 1 through Axis 4 – Analog Servo Modes**

For Digital Servo Mode, refer to Axis 1 through Axis 4 – [Digital Servo Mode](#page-112-0) [above.](#page-112-0)

For Virtual Axis (Axis 5) parameters refer to Section [Virtual Axis Parameters](#page-125-0) [below.](#page-124-0)

<span id="page-119-0"></span>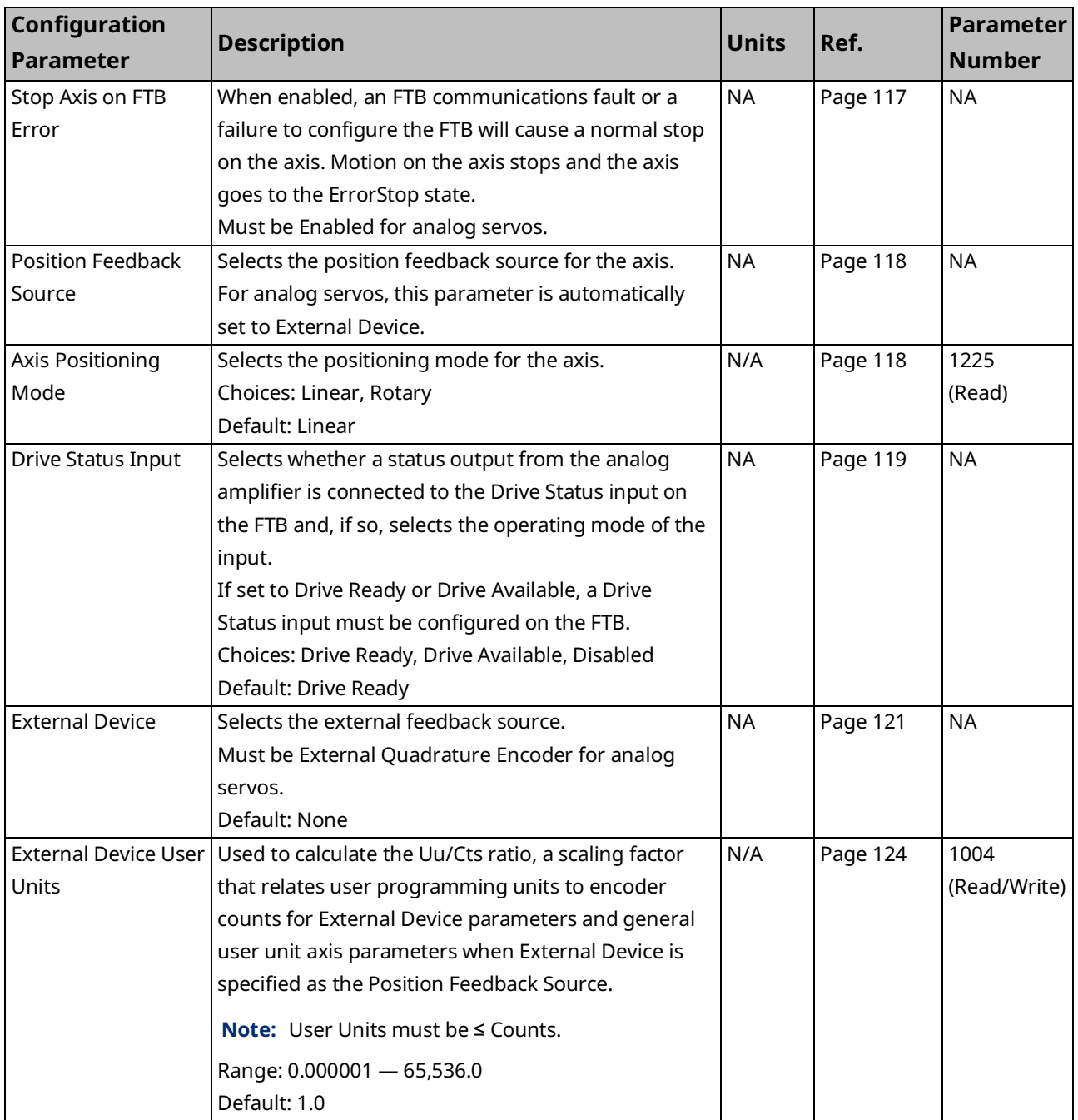

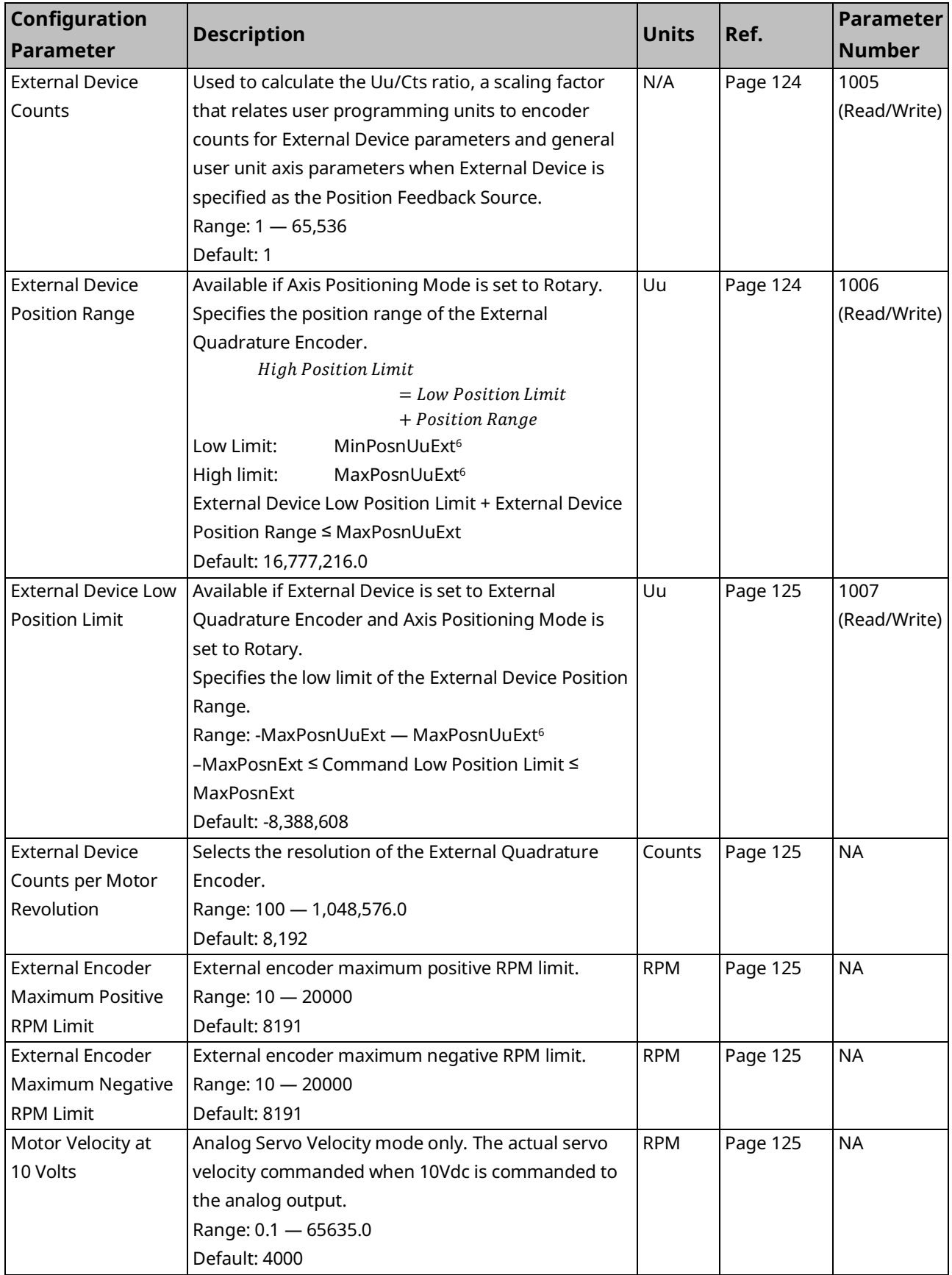

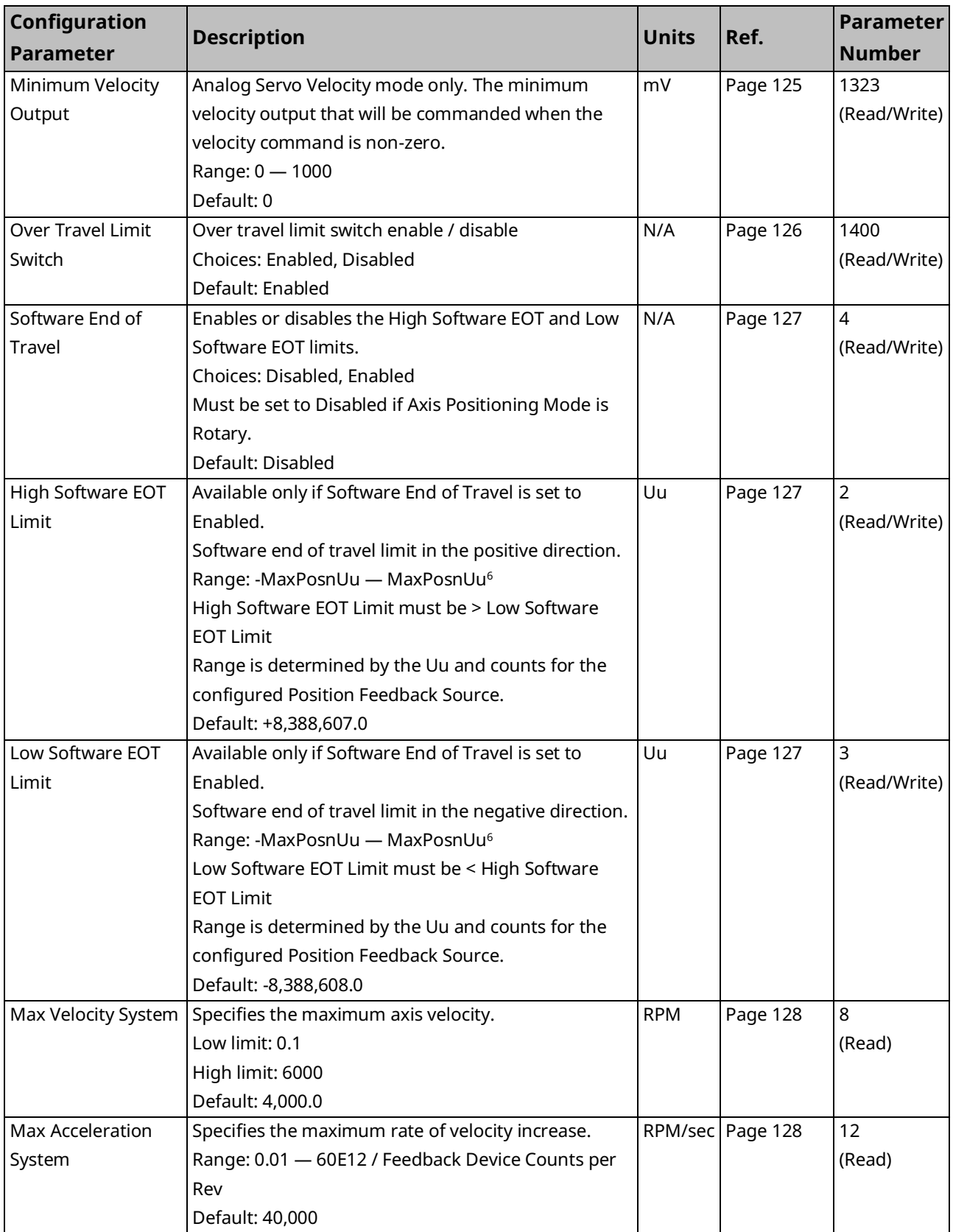

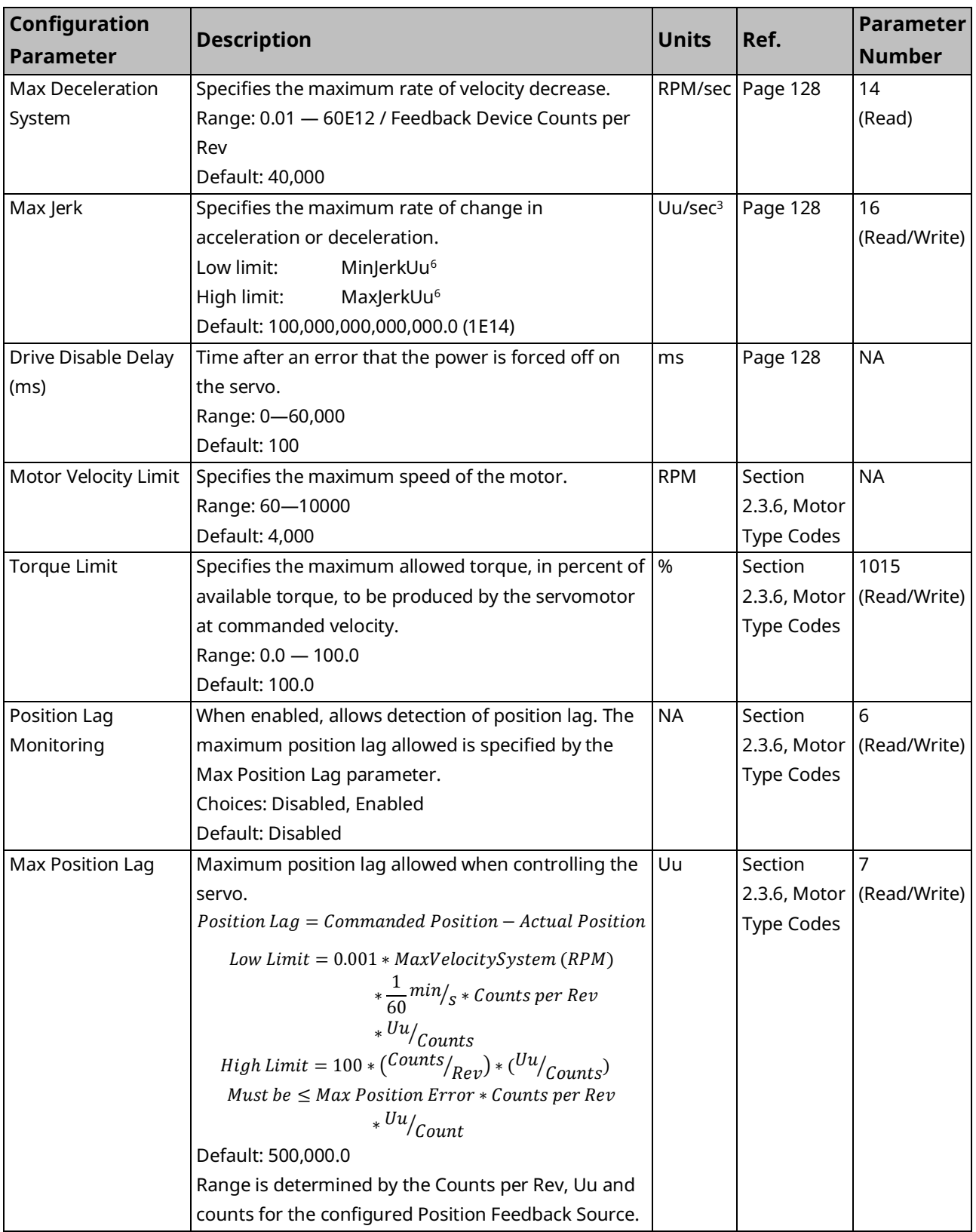

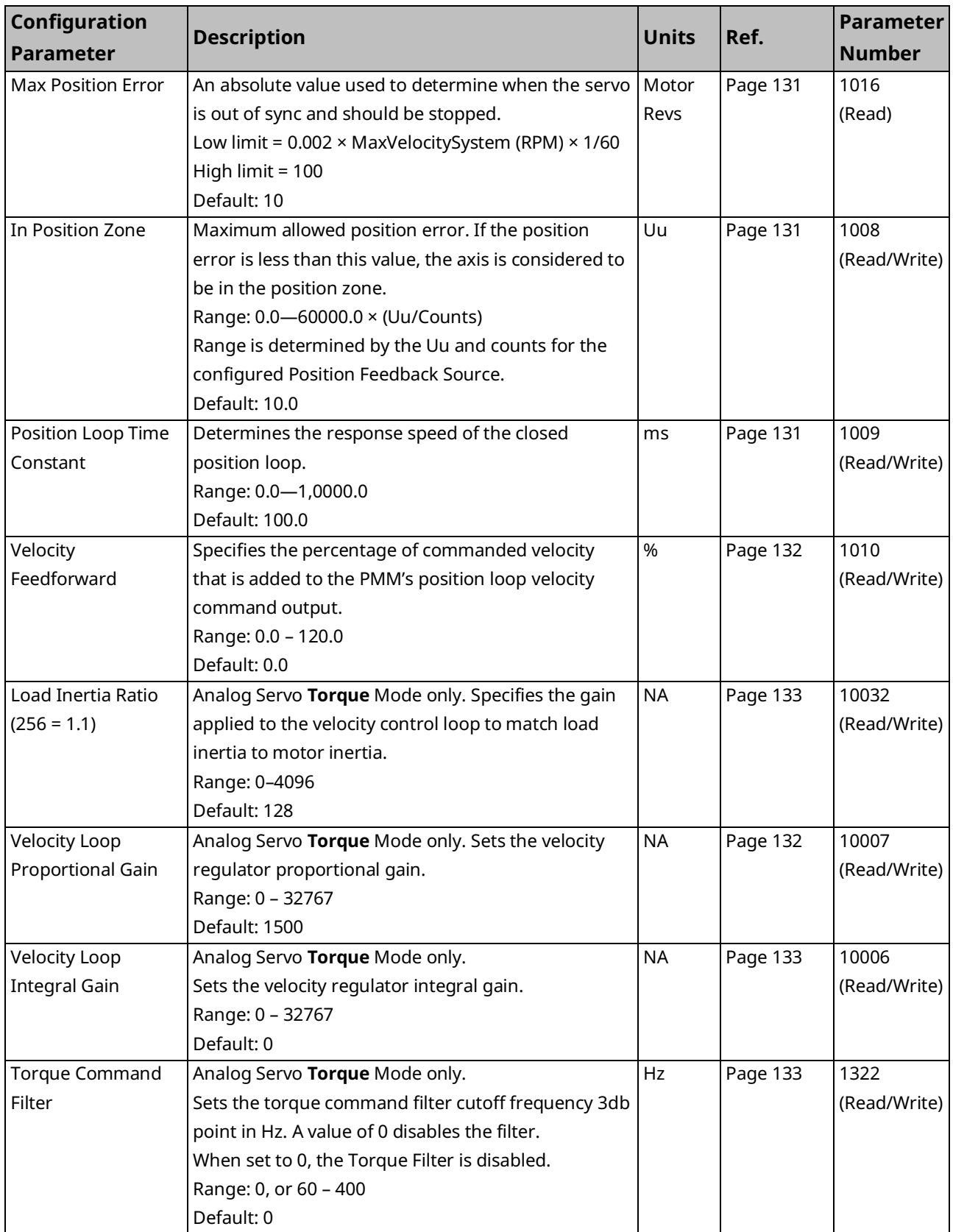

<span id="page-124-0"></span>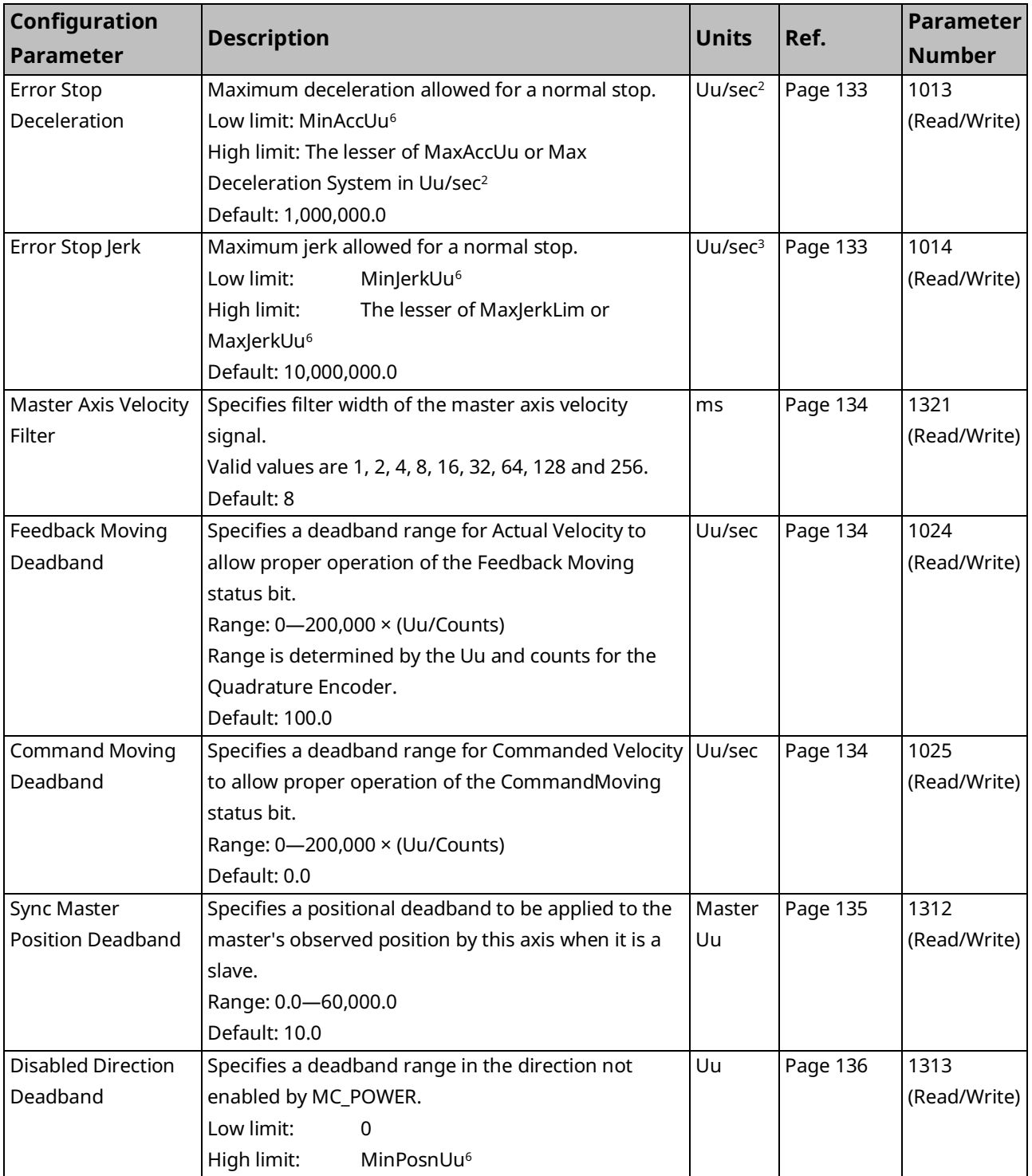

## <span id="page-125-0"></span>**Virtual Axis Parameters**

Axis 5 functions as a virtual axis that can act as the master position source for other axes. The total number of actual motors controlled by the module does not include the virtual axis. Axis 5 consists of a Path Generator and optional External Device. These typically operate independently of each other.

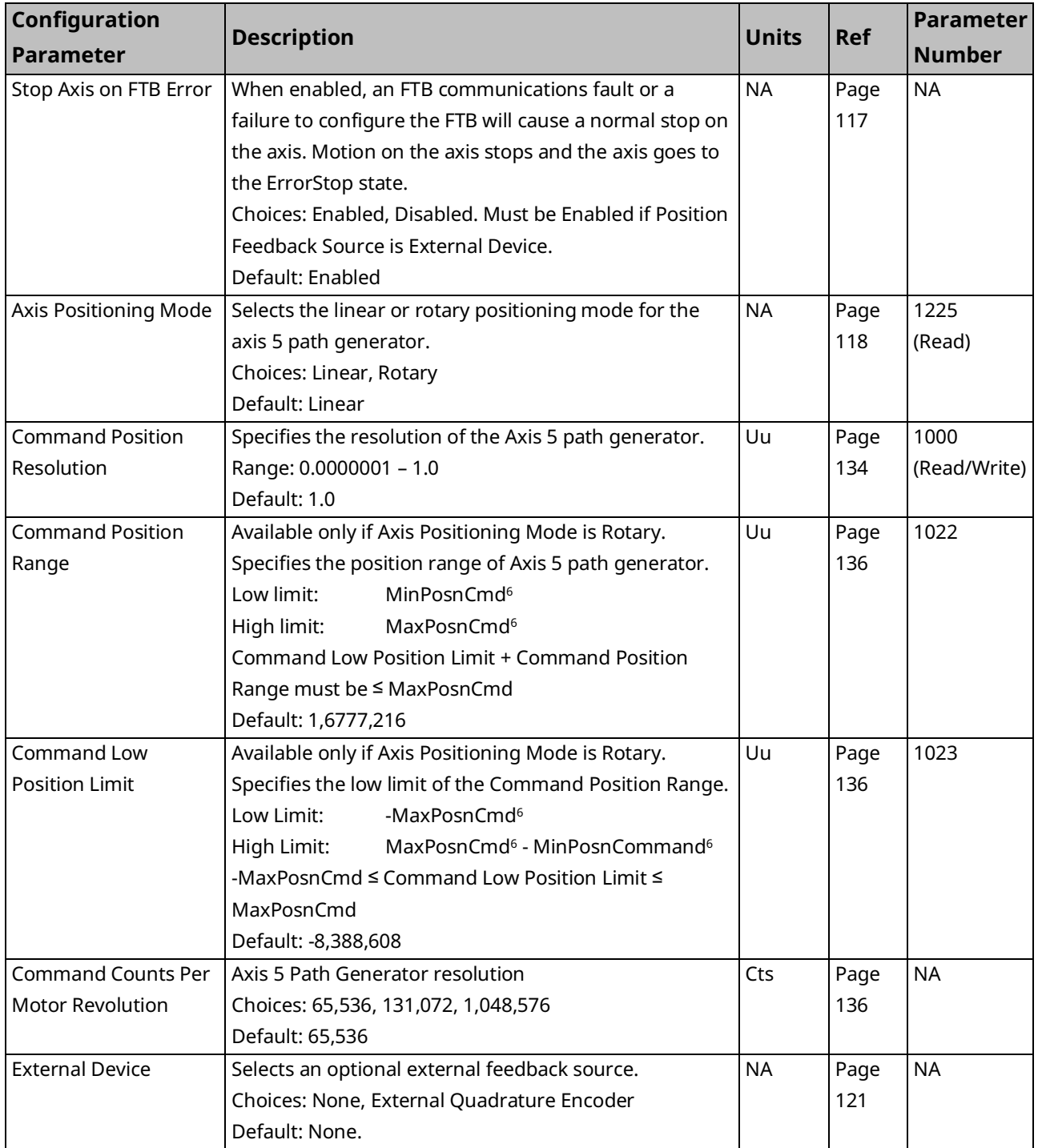

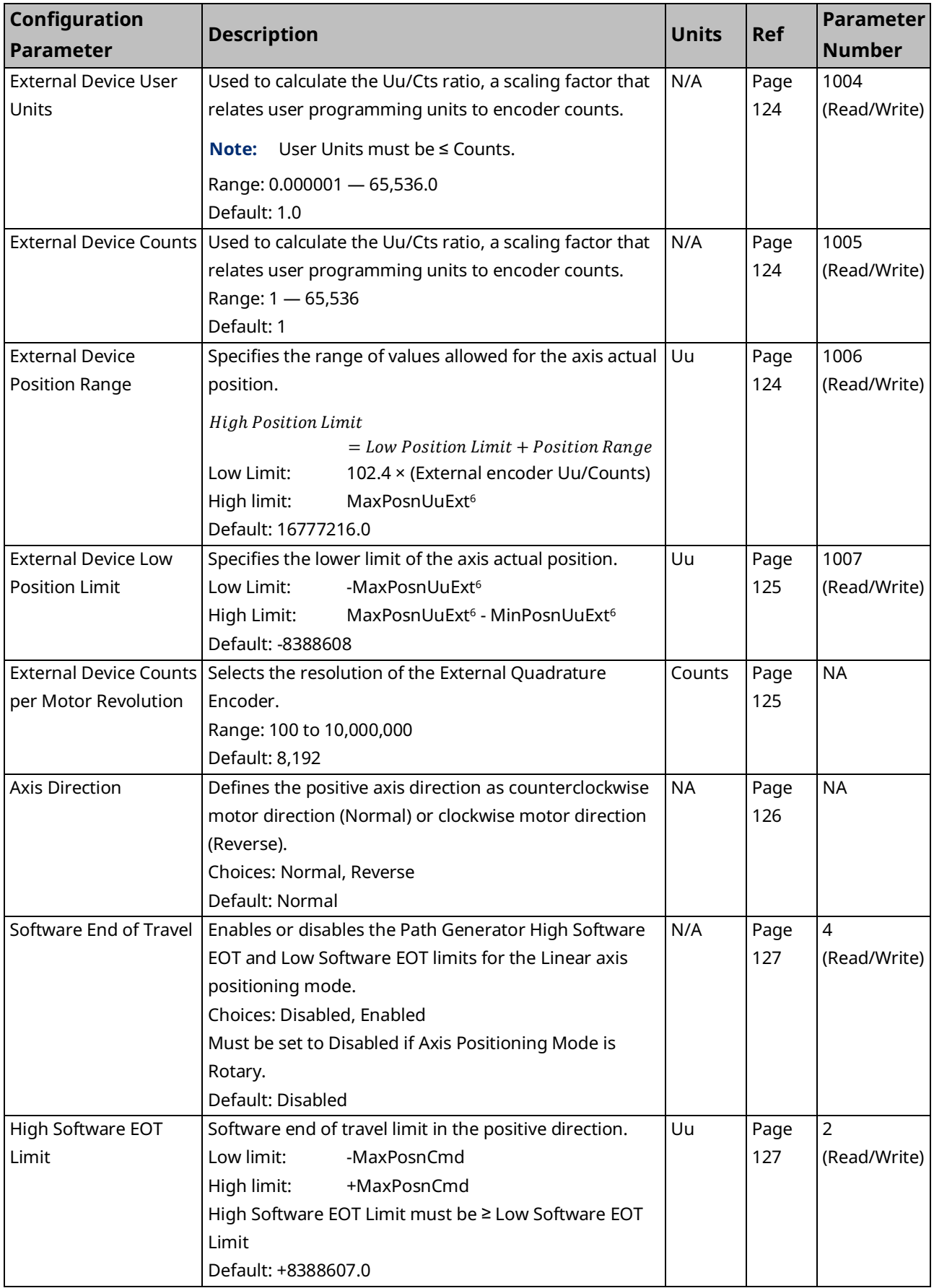

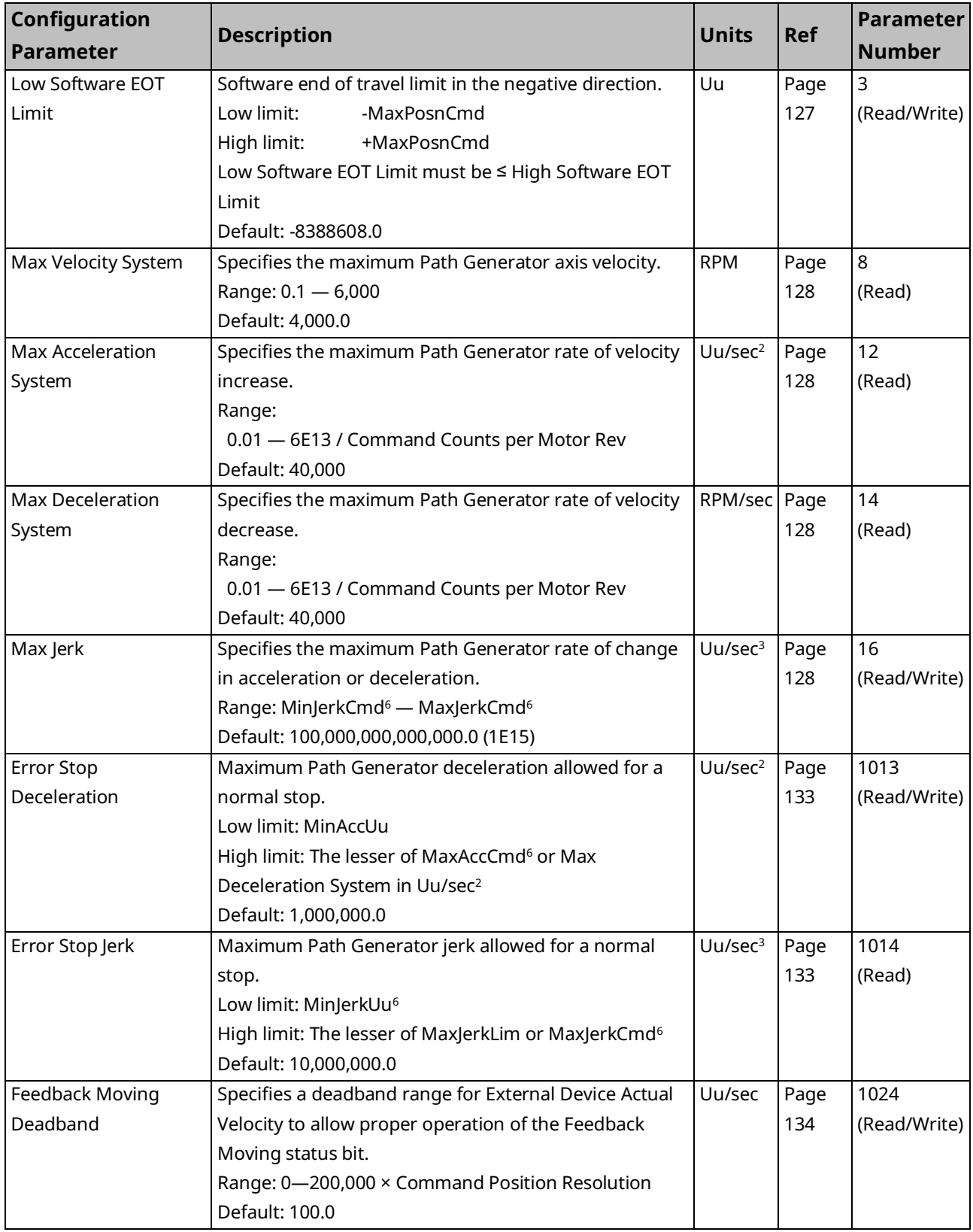

## **Axis Parameter Descriptions**

## <span id="page-128-0"></span>Stop Axis on FTB Error

When enabled, an FTB communications fault or a failure to configure the FTB will cause a normal stop on the axis. Motion on the axis stops and the axis goes to the ErrorStop state.

If the axis will be configured to use inputs that are connected through the FTB, this parameter should be set to Enabled.

Inputs that can be connected through the FTB include Channel A and Channel B signals from an external quadrature encoder, Overtravel switches, and a Home switch. These inputs are configured on the FTB Inputs tab.

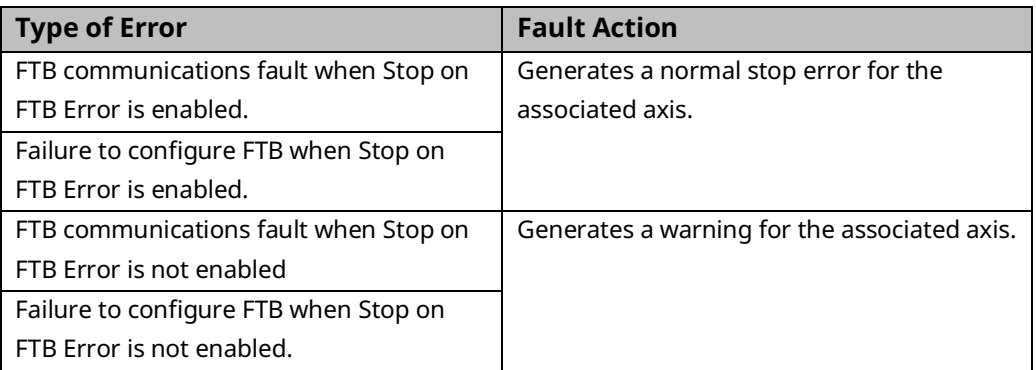

The following errors are independent of the Stop on FTB Error setting:

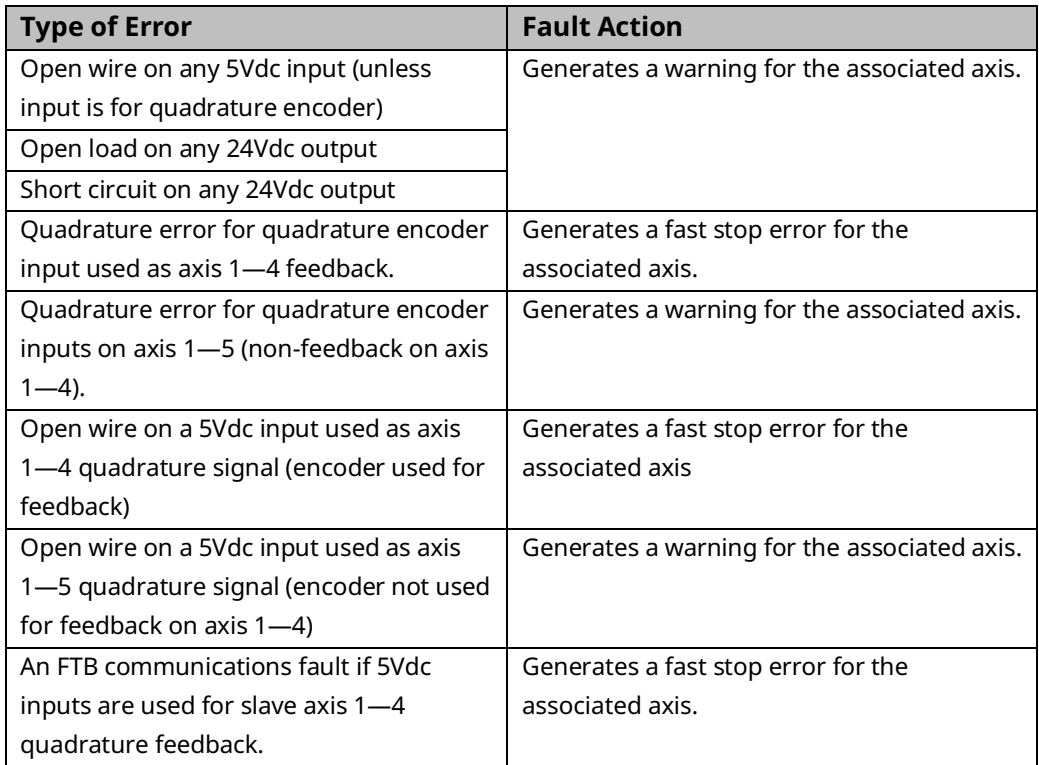

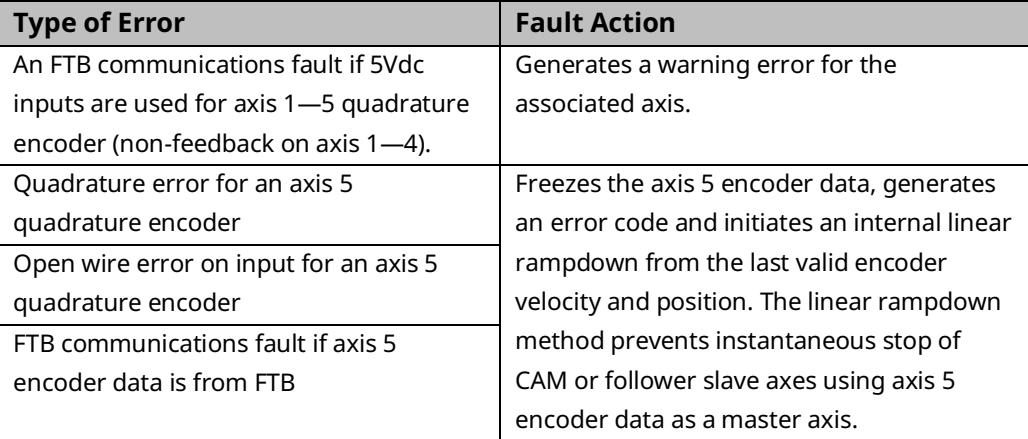

#### <span id="page-129-0"></span>Position Feedback Source

To use an internal serial encoder, select Motor Encoder.

To use an external quadrature encoder, select External Device.

If External Device is selected, Axis x Encoder A Channel and Axis x Encoder B must be assigned to a valid faceplate or FTB input, and the External Device parameter must be set to External Quadrature Encoder.

## <span id="page-129-1"></span>Axis Positioning Mode

Selects Linear or Rotary axis positioning.

In Linear mode, the Software End of Travel limits can be used to restrict axis motion. When Axis Positioning Mode is Linear and Software End of Travel is Enabled, the following conditions must be met:

- Low Software EOT Limit must be greater than or equal to MinPosnUu
- High Software EOT Limit must be less than or equal to MaxPosnUu

MaxPosnUu and MinPosnUu are calculated in Formulas for Computing Maximum Data Limits in User Units and Formulas for Computing Minimum Data Limits in User Units, sub-sections of [4.3.5.](#page-105-0)

Rotary mode allows the controller to command continuous motion in either direction, where the position will roll over every time it traverses the position range.

## <span id="page-130-1"></span>Drive Status Input

Selects whether a status output from the analog amplifier is connected to the Drive Status input on the FTB and, if so, selects the operating mode of the input. Refer to the amplifier documentation to determine the most appropriate choice.

- **Drive Ready –** The Drive Status input is enabled when the amplifier is supplying power to control the servo. Drive Status must be turned on within 500ms after Drive Enable is turned on or an error will occur. Drive Status must be turned off within 500ms after Drive Enable is turned off or an error will occur.
- **Drive Available –** The Drive Status input is enabled when the amplifier has power available to control the servo. Drive Status may be turned on prior to Drive Enable being turned on and must remain on while Drive Enable is on or an error will occur.
- **Disabled –** There is no feedback indicating the drive status. Should be used if the Analog Servo amplifier does not provide a status signal compatible with either Drive Ready or Drive Available.

## <span id="page-130-0"></span>Motor Encoder Mode

Selects the *Incremental* or *Absolute* mode for the FANUC serial encoder that is mounted on the motor.

In Incremental mode, encoder counts are not retained through a power cycle and encoder battery alarms are not reported.

In *Absolute* mode, the serial encoder is used as an absolute type encoder by adding a battery pack to retain servo position while system power is off. In this mode, the serial encoder maintains position if system power is cycled. In *Absolute* mode, encoder battery alarms are reported.

For details about digital encoder operation, refer to Appendix Section [B-1.2,](#page-500-0) [Digital Serial Encoder Modes.](#page-500-0)

## <span id="page-131-0"></span>Motor Encoder User Units, Motor Encoder Counts

Used to calculate the Uu/Cts ratio, a scaling factor that relates user programming units to encoder counts. This ratio should be determined before configuring the axis. For calculation examples, refer to Preliminary [Calculations](#page-106-0) in Section [4.3.5.](#page-105-0)

**Note:** When External Quadrature Encoder is selected for feedback, the Motor Encoder User Units and Motor Encoder Counts values have no effect on motor control. However, for FSSB servos, they do affect the scaling of the built-in motor encoder velocity and position parameters, which can be read using the MC\_ReadParameter(s) function block. These parameters are updated regardless of the feedback selection. One possible use of this feature would be to set up the same scaling for the motor encoder and the external encoder to monitor both sets of parameters to detect slippage. Because the motor encoder velocity and position should always be correct, if they do not match the reported external velocity and position, then there is mechanical slippage.

#### <span id="page-131-1"></span>Motor Encoder Counts per Motor Revolution

Selects the resolution of the motor encoder. This value must be compatible with the motor specified in Motor Type.

#### <span id="page-131-2"></span>Motor Encoder Position Range

Specifies the range, in user units, of values allowed for the axis actual position.

When moving in the positive direction, the Actual Position will roll over to the Low Position Limit when the High Position Limit is reached. High Position Limit = Low Position Limit + Position Range.

When the Software End of Travel parameter is set to *Disabled*, the Position Limits can be used for continuous rotary applications. The Position Range should always be set one User Unit smaller than the desired cycle. For example, a 360 $^{\circ}$  machine would have a High Position Limit setting of 359. At the next count past 359, the count would roll over to the value set in the Low Position Limit parameter (0 in this example).

For proper operation, the range must always be greater than the distance traveled by the axis in one position loop sample time (normally 2ms).

When *Motor Encoder* is not the Position Feedback Source, the Motor Encoder always operates in rotary mode.

## <span id="page-132-0"></span>Motor Encoder Low Position Limit

When moving in the negative direction, the Actual Position will roll over to the High Position Limit when this value is reached. High Position Limit = Low Position Limit + Position Range.

When the Software End of Travel configuration is set to *Disabled*, the Position Range can be used for continuous rotary applications. For proper operation, the range must always be greater than the distance traveled by the axis in one position loop sample time (normally 2 ms).

### <span id="page-132-1"></span>Motor Encoder Maximum Positive RPM Limit

Motor encoder maximum positive RPM limit with a range of 10–10000 rpm. If the motor encoder speed exceeds the limit, axis fast stop error E5h will be reported. Response time of the limiter is 1 ms or less.

### <span id="page-132-2"></span>Motor Encoder Maximum Negative RPM Limit

Motor encoder maximum negative RPM limit with a range of 10–10000 rpm. If the motor encoder speed exceeds the limit, axis fast stop error E6h will be reported. Response time of the limiter is 1 ms or less.

### <span id="page-132-3"></span>External Device

Allows you to enable position feedback data from an external quadrature encoder.

The PMM supports up to five external quadrature encoders with a Marker input (also called the index or Z channel) for each.

If Position Feedback Source is set to External Device, this parameter must be set to External Quadrature Encoder, and the encoder inputs must be assigned to valid faceplate or FTB inputs. For valid input configurations, refer to the sub-section Input Configuration [for External Position Feedback,](#page-133-0) below.

The external quadrature encoder must be wired in phase with the encoder that is in use on the motor. A procedure for verifying that the encoders are wired correctly is provided in the sub-section Verifying Correct Quadrature Encoder/Digital Encoder Phase, below.

## External Quadrature Encoder not used for Motor Control Feedback (Position Feedback Source set to *Motor Encoder*)

In this configuration, the external device can be used to report feedback data for devices other than the servo motor. The device can report position data to the RX3i and can be used by the application as a position source. You can configure and scale the device to have all the attributes (user units to counts, low position limit and position range) of the device when used for motor position feedback.

If not selected as the Position Feedback Source, an external quadrature encoder operates in *Rotary* mode and may be used to provide auxiliary position information.

## External Quadrature Encoder used for Motor Control Feedback (Position Feedback Source set to *External Device*)

In this configuration, the servo position loop of the axis is controlled from a position feedback device (external quadrature encoder) instead of the position encoder mounted on the motor.

## **WARNING**

If the external quadrature encoder is used for motor feedback, it must be mechanically linked to the axis movement at all times when the drive is enabled. This means that any movement of the servo axis will cause in-phase movement of the external quadrature encoder. Any attempt to enable an axis configured for Feedback Source: External Quadrature Encoder when the external quadrature encoder is not mechanically connected is a potentially hazardous situation.

## <span id="page-133-0"></span>Input Configuration for External Position Feedback

Axes can be configured to use an external encoder connected to the quadrature encoder input. When an axis is configured so that the Feedback Source is *External Quadrature Encoder*, that axis will use the associated encoder, which must be configured as an input on the *FTB Inputs* tab (Axis 5 external encoder inputs can also be configured on the *FP Inputs* tab). For example, Axis 1 will use Encoder 1 Channel A and Encoder 1 Channel B, Axis 2 will use Encoder 2 Channel A and Encoder 2 Channel B, etc.

If a Find Home cycle will be used to initialize axis position, a Marker input, also called the index or Z channel, is required. (This input is not available on all quadrature encoders.) Only one marker can be configured per channel.

**Note:** Inputs that can be configured for encoder A or B signals must be assigned in pairs. For example, when FTB\_I19 is configured as encoder 3A, FTB\_I20 is automatically configured as 3B.

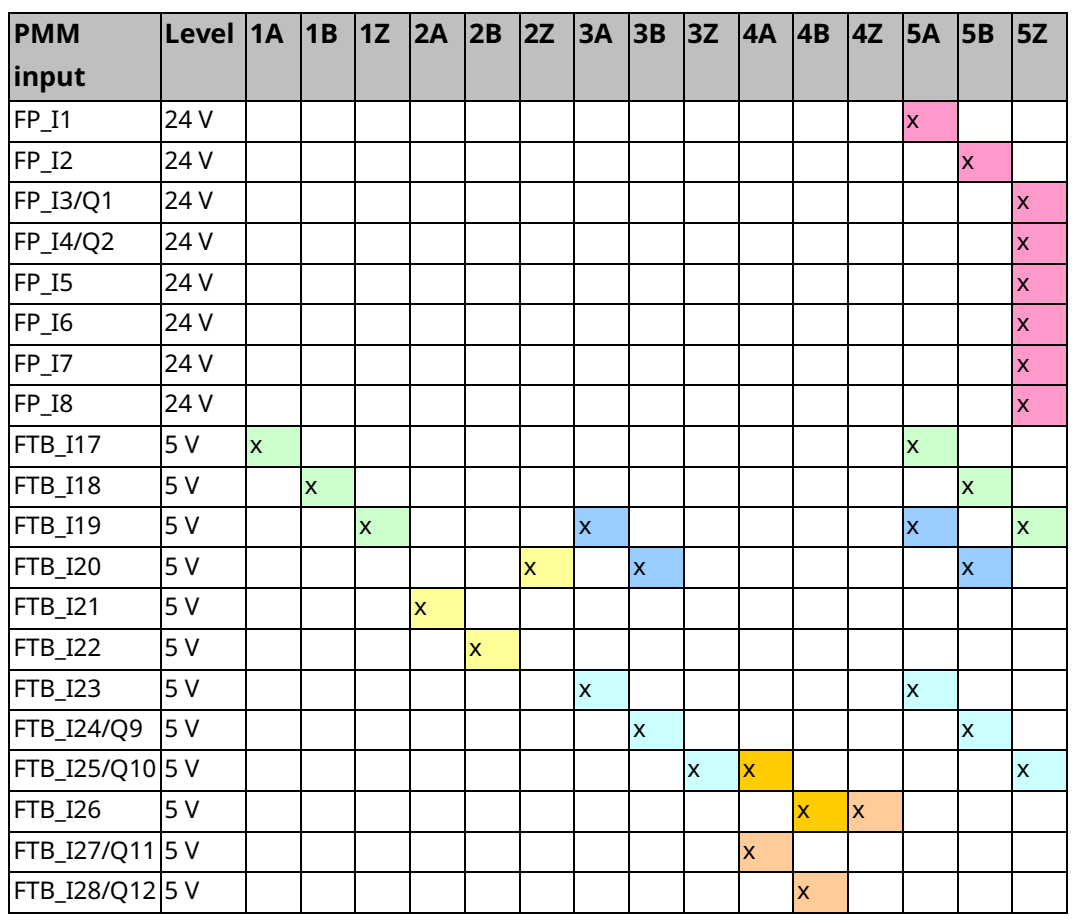

## PMM335 Inputs Configurable for Encoder

When an axis is configured for external feedback, the Find Home cycle uses the 24Vdc Home Switch input configured on the module faceplate or the FTB inputs. Similarly, the Axis Overtravel Limit Switch inputs are configured as faceplate or FTB inputs. Axis strobes will use the configured Touch Probe inputs and are subject to analog strobe timing specifications.

A table showing all available input selections is provided in PMM Faceplate I/O Functions Summary above.

## Verifying Correct Quadrature Encoder/Digital Encoder Phase

The quadrature encoder must be wired in phase with the encoder that is in use on the motor. The procedure for checking the correct operation is as follows:

- Wire the external quadrature encoder to Axis 1.
- Set the Position Feedback Source parameter to External Device.
- Set the External Device parameter to External Quadrature Encoder.
- Turn off the position loop by setting the Position Loop Time Constant to zero.
- Set velocity feed-forward to 100%.
- Use the MC\_JogAxis function block to jog the axis.
- Confirm that the actual motor velocity reported matches the commanded velocity.
	- $\overline{a}$  For example: If the reported Axis 1 actual commanded velocity is positive and increasing, the reported actual velocity should also be positive and increasing.
	- If the velocities are out of phase (i.e. positive/negative) reverse the encoder channel A and channel B inputs for the external encoder and repeat the above test. If this does not fix the problem, consult the documentation that came with your encoder.
- Once the actual motor velocity and commanded velocity match, the verification process is complete.

## <span id="page-135-0"></span>External Device User Units, External Device Counts

Used to calculate the Uu/Cts ratio for the External Quadrature Encoder, a scaling factor that relates user programming units to encoder counts. This ratio should be determined before configuring the axis. For calculation examples, refer to Preliminary [Calculations](#page-106-0) in Sectio[n 4.3.5.](#page-105-0)

## <span id="page-135-1"></span>External Device Position Range

Specifies the range of the actual position of the axis.

## <span id="page-136-0"></span>External Device Low Position Limit

Specifies the low limit of the range of the actual position of the axis.

When moving in the negative direction, the Actual Position will roll over to the High Position Limit when this value is reached. High Position Limit = Low Position Limit + Position Range.

When the Software End of Travel configuration is set to *Disabled*, the Position Range can be used for continuous rotary applications. For proper operation, the range must always be greater than the distance traveled by the axis in one position loop sample time (normally 2 ms).

### <span id="page-136-1"></span>External Device Counts Per Motor Revolution

Selects the resolution of the External Quadrature Encoder.

#### <span id="page-136-2"></span>External Encoder Maximum Positive RPM Limit

For an analog servo, the maximum positive external encoder RPM limit with a range of 10–20000 RPM. If the motor encoder speed exceeds the limit, axis fast stop error E5h will be reported. Response time of the limiter is 1 ms or less.

#### <span id="page-136-3"></span>External Encoder Maximum Negative RPM Limit

For an analog servo, the maximum negative external encoder RPM limit with a range of 10–20000 RPM. If the motor encoder speed exceeds the limit, axis fast stop error E6h will be reported. Response time of the limiter is 1 ms or less.

## <span id="page-136-4"></span>Motor Velocity at 10 Volts

For an analog servo, the actual servo velocity commanded when 10 Vdc is commanded to the analog output. Value must match the configuration of the Analog Servo. Force Servo Velocity parameters 1311 and 1320 can be used to command a velocity to determine the correct value empirically if necessary. It is recommended that this value be at least 10% greater than Max Velocity System to allow proper operation at max velocity.

## <span id="page-136-5"></span>Minimum Velocity Output

Sets the minimum velocity output (millivolts) for analog servos. When Minimum Velocity Output is set to zero the axis may finish a move with non-zero position error. By increasing the minimum velocity output any non-zero velocity command will be at least the minimum velocity. The Minimum Velocity Output should be increased until the servo can pull in to ±1 count of position error. The recommended starting value is 5 – 10mv.

## <span id="page-137-0"></span>Over Travel Limit Switch

Selects whether the axis uses the hardware over travel limit switch inputs.

**DISABLED:** The over travel inputs (default location FP IN5 – FP IN8) may be used as general-purpose motion program flow control and program branching inputs.

**ENABLED:** The PMM checks the axis over travel inputs continuously, every 10 ms whenever the Drive Enabled status is true.

The overtravel inputs are operated in the fail-safe mode. If either limit switch opens (the input goes to logic zero, Off) all motion is immediately commanded to stop. No deceleration control is active; the servo velocity command is set to zero. The solid-state axis enable relay will not open until after the Enable Drive command is set to zero. An error code indicating which limit is tripped is reported to the Axis Error Code and the axis transitions to the ErrorStop state. At this point, the only motion command allowed is MC\_JogAxis, which you can use to back away from the Limit Switch. You may also manually move the disabled axis off the limit switch. After the error condition is cleared, normal operation may resume.

This parameter does not apply to Synthetic Motors (motor type 65535) because there is no actual motor overtravel limit switch to activate.

**Note:** If Over Travel Limit Switch is enabled, you must configure inputs for both positive and negative directions. If you enable over travel switches and only assign an input to an over travel switch in one direction, the other switch will default to being tripped in the PMM. As soon as the PMM starts up it will detect an over travel on the unassigned switch and stop motion. In this condition, the over travel condition cannot be cleared because the switch is not assigned to an input.

## <span id="page-137-1"></span>Axis Direction

For all FANUC digital servos, a configured axis direction of Normal defines the positive axis direction as counter clockwise (CCW) motor shaft rotation when viewed looking into the motor shaft. A configured axis direction of Reverse defines the positive axis direction as clockwise (CW) shaft rotation.

## <span id="page-138-0"></span>Software End of Travel

Enables or disables the High Software EOT and Low Software EOT limits.

- **Note:** If Software EOT is Disabled, the High/Low Software EOT Limit parameters are hidden. The firmware internally sets the High/Low Software EOT Limits to MaxPosnUu and -MaxPosnUu as follows:
	- MaxPosnLim = 4E10 counts
	- MaxPosnUu = [MaxPosnLim × (Uu/cts ratio from HWC)]

For information on how MaxPosnUu is calculated, refer t[o Computing Data Limits](#page-108-0) [in User Units](#page-108-0) in Section [4.3.5.](#page-105-0)

**Note:** When a linear axis is being used as a master, it is recommended that software EOTs be set on the slave axes instead of the master.

### <span id="page-138-1"></span>High Software EOT Limit

The High Software EOT limit is used when Software End of Travel is set to Enabled. If the limit is enabled and the axis is commanded to go to a position greater than the High Software EOT value, an error will result and the PMM will not allow axis motion.

The High Software EOT Limit is ignored for slave axis motion resulting from master axis commands. The limit applies only to slave axis motion resulting from internally generated jog and motion program commands. The limit is always ignored for Move at Velocity commands.

If the High Software EOT Limit is greater than the High Position Limit (Low Position Limit + Position Range), the High Software EOT Limit will internally be set equal to the High Position Limit. Axis error code 0x17 will also be reported, indicating that the limit has been adjusted.

The High Software EOT Limit is ignored for Jog commands if the axis is in the ErrorStop state.

#### <span id="page-138-2"></span>Low Software EOT Limit

The Low Software EOT limit is used only when the Software End of Travel parameter is set to Enabled. If the limit is enabled and the PMM is programmed to go to a position less than the Low Software EOT, an error will result and the PMM will not allow axis motion. If the Follower control loop is enabled, the High Software EOT Limit is ignored for slave axis motion resulting from master axis commands. The limit only applies to slave axis motion resulting from internally generated jog and motion program commands. The limit is always ignored for Move at Velocity commands.

If the Low Software EOT Limit is enabled and its value is more negative than the Low Position Limit, the Low Software EOT Limit will internally be set equal to the Low Position Limit. Axis error code 0x17 will also be reported, indicating that the limit has been adjusted.

The Low Software EOT limit is ignored for Jog commands if the axis is in the ErrorStop state.

### <span id="page-139-0"></span>Max Velocity System

Specifies the maximum commanded axis velocity in RPMs. The Velocity Limit applies to the sum of all velocity command sources for an axis, including the internal path generator and external follower master axis commands. If a servo velocity command exceeds the limit, an error code will be reported and the servo command will internally be set to the limit value.

#### <span id="page-139-1"></span>Max Acceleration System

Specifies the maximum commanded rate of velocity increase in RPM/sec. This limit applies to the sum of all velocity command sources for an axis, including the internal path generator and external follower master axis commands. If a servo velocity command exceeds the limit, an error code will be reported and the servo command will internally be set to satisfy the limit value.

#### <span id="page-139-2"></span>Max Deceleration System

Specifies the maximum commanded rate of velocity decrease in RPM/sec. This limit applies to the sum of all velocity command sources for an axis, including the internal path generator and external follower master axis commands. If a servo velocity command exceeds the limit, an error code will be reported, and the servo command will internally be set to satisfy the limit value.

#### <span id="page-139-3"></span>Max Jerk

Specifies the maximum allowed rate of acceleration or deceleration change in Uu/sec<sup>3</sup>. This limit applies to the sum of all velocity command sources for an axis, including the internal path generator and external follower master axis commands. If a servo velocity command exceeds the limit, an error code will be reported, and the servo command will internally be set to satisfy the limit value.

#### <span id="page-139-4"></span>Drive Disable Delay (ms)

The time delay from the time the zero-velocity command is received until the axis enters the Disabled state. Disable Delay is effective when the Drive Enabled bit is turned off or if a fault occurs that causes the axis to go to the ErrorStop state.

Because the PMM cannot command the servo when the axis is in the Disabled or ErrorStop states, there are times when axis should remain enabled. For example, if the servo runs into an End of Travel Limit and the axis was immediately disabled due to the error, the servo could continue moving until it coasted to a stop. Thus, to allow the PMM to command and control a fast stop, the Drive Disable Delay should be longer than the worst-case deceleration time of the servo from maximum speed.

The Disable Delay may be used to control when torque is removed from the motor shaft. Applications using an electro-mechanical brake generally need time for the brake to engage prior to releasing servo torque. The delay should be set to a value longer than the engagement time for the brake.

#### Motor Type

Selects the type of FANUC AC servomotor to be used with the PMM. The PMM stores setup motor parameter tables for each of the FANUC motors supported. Either FANUC motor model numbers or motor part numbers can be used to determine the motor type code. FANUC motor part numbers, found on the motor label, are in the form ZA06B-xxxx-yyyy, where xxxx is a four-digit motor type specification that can be used to look up the Motor Type code configuration value. For a listing of motor types, refer to section [2.3.6, Motor Type Codes.](#page-39-0)

The default value of 65535 specifies a Synthetic Motor, which can be used to test applications as they are being developed.

**Note:** A module can have both real and synthetic axes configured, but the synthetic motors must be on higher numbered axes than the real motors.

#### Using Motor Type to Temporarily Prevent FSSB Errors

Any fault that causes Axis OK to be off disables motion command processing for that axis. If a configured servo drive is not present and powered, all of the axes will be faulted and unable to accept motion commands. In this case, the Motor Type of the affected axis can be temporarily set to 65535. This disables servo loop processing and FSSB communication checks, but prevents errors and permits processing function blocks that are supported by the synthetic motor.

#### Motor Type Codes

Refer to sectio[n 2.3.6, Motor Type Codes.](#page-39-0)

#### Motor Velocity Limit

The motor velocity limit maximum is equal to 1.1 times the maximum velocity in RPM of the configured motor. For maximum motor speed, refer to the corresponding column in the table in Section [2.3.6, Motor Type Codes](#page-39-0).

## Torque Limit

Specifies the maximum allowed torque, in percent of available torque, to be produced by the servo motor at commanded velocity. To determine the actual value of torque output available at a given velocity, refer to the motor torque curve in the appropriate servo motor manual. A simple example of the use of Torque Limit would be to prevent over-tightening on a machine.

## Position Lag Monitoring

When enabled, allows detection of position lag (the difference between commanded position and actual position). The maximum lag allowed is specified by the Max Position Lag parameter.

## Max Position Lag

Displayed when Position Lag Monitoring is set to Enabled. Specifies the maximum Position Lag (Commanded Position - Actual Position) allowed when the PMM is controlling a servo. Max Position Lag should normally be set to a value 10% to 20% higher than the highest position lag encountered under normal servo operation. Must be less than or equal to Max Position Error.

The Max Position Lag range is:

 $Low$   $Limit = 0.001 * MaxVelocitySystem (RPM)$  $*(1/60 \text{ min per sec})* \text{feedback encoder counts per rev*Uu/cts}$ 

 $High Limit = 100 * feedback encoder counts per rev * Uu/cts)$ 

If Velocity Feedforward is not used, Max Position Lag can be set to a value approximately 20% higher than the position lag required to produce a 4000-rpm command. The position lag required to produce a 4000-rpm command with 0% Velocity Feedforward is:

```
Position Error Lag (Uu) = \frac{Position\;Loop\;Time\;Constant(ms)*Servo\;Velocity\;@\;4,000\;rpm\; (Uu/sec)\;}{1000}1000
```
## Max Position Lag Example

The User Units:Counts ratio is 1:2 and the Position Loop Time Constant is 50 ms.

**Step 1:**

Calculate Servo Velocity at 4,000 rpm =  $\frac{0.5 \, Uu/count * 8,192 \, counts/rev * 4,000 \, revs/min}{60}$ 60 sec/min  $= 273,067$  Uu/sec

**Step 2:**

Calculate Position Error at 4,000 rpm  $=$   $\frac{50 \text{ ms} * 273,067 \text{ U} u/sec}{1,000 \text{ ms} + 1}$  $\frac{1}{1,000 \text{ ms/sec}}$  = 13,653 Uu If Velocity Feedforward is used to reduce the following error, a smaller error limit value can be used, but in general, the error limit value should be 10% to 20% higher than the largest expected following error.

#### <span id="page-142-0"></span>Max Position Error

An absolute value used to determine when the servo is out of sync and should be stopped.

(Position Error = Commanded Position – Actual Position.)

#### <span id="page-142-1"></span>In Position Zone

When the Position Error is less than or equal to the In Position Zone value, the In Zone axis status bit will be ON. In cases where the servo stops and is required to reach the target actual position before proceeding, the In Zone status bit (PN1205) can be tested for an ON state before activating the next motion function block.

### <span id="page-142-2"></span>Position Loop Time Constant

The Position Loop Time Constant (in ms) sets the position loop gain and determines the response speed of the closed position loop.

This value specifies the amount of time required for the servo velocity output to reach 63% of its final value when a step change occurs in the Velocity command. The lower the value, the faster the system response is. Values that are too low will cause system instability and oscillation.

**Note:** For accurate commanded velocity profile tracking, Position Loop Time Constant should be 1/4 to 1/2 of the minimum system acceleration or deceleration time. For example, if the fastest acceleration that must occur occupies 100ms, the Position Loop Time Constant should be between 25 to 50ms. To maintain system stability, use the largest value possible.

For users familiar with servo bandwidth expressed in radians/sec:

 $Bandwidth$  (radians/sec ) =  $\frac{1,000}{R_{1,000}}$  $\sqrt{\text{sec}}$ ) =  $\frac{1}{\sqrt{\text{Position Loop Time Constant (ms)}}}$ 

For users familiar with servo gain expressed in ipm/mil:

Gain (ipm/mil) =  $\frac{60}{R}$  $/mil$ ) =  $\frac{1}{Position\ Loop\ Time\ Constant\ (ms)}$ 

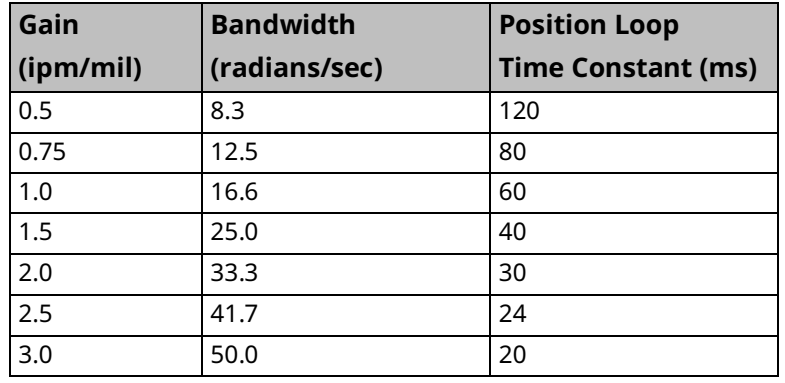

#### **Gain / Bandwidth / Position Loop Time Constant**

For applications that do not require feedback control or employ very crude positioning systems, an **Open Loop Mode** exists. To select Open Loop Mode, set the Position Loop Time Constant to 0, which disables the positioning loop. Note that in Open Loop Mode, the only way to generate motion is to program a nonzero Velocity Feedforward. The Position Error is no longer used to generate motion because Position Error is based on position feedback and Open Loop Mode ignores all feedback.

## <span id="page-143-0"></span>Velocity Feedforward

Velocity Feedforward specifies the percentage of commanded velocity that is added to the PMM's position loop velocity command output. This term is used to compensate for position error when the motor is moving.

Increasing Velocity Feedforward causes the servo to operate with faster response and reduced position error. The optimum value for each system must be determined individually. For digital servos, a Velocity Feedforward value of 100% is a good starting point. However, it is recommended that the Load Inertia Ratio and Position Loop Time Constant be properly adjusted before setting Velocity Feedforward to a non-zero value. The servo system capabilities will determine the optimum value. Refer to Appendix Section [C-3, Tuning a FANUC FSSB Servo Drive](#page-513-0) for more information. If Velocity Feedforward is changed, Max Position Lag may require adjustment.

## <span id="page-143-1"></span>Velocity Loop Proportional Gain

Analog Servo Torque Mode only. Sets the velocity regulator proportional gain. The proportional gain is multiplied by velocity error (velocity command - velocity feedback) to generate the portion of the torque command due to the proportional term. Correctly setting this value determines how well the velocity regulator performs in the control system. Refer to the section on tuning, Appendix Section [C-3, Tuning a FANUC FSSB Servo Drive,](#page-513-0) for a method to correctly set this value.
### Velocity Loop Integral Gain

Analog Servo Torque Mode only. Sets the velocity regulator integral gain. The integral gain is the term multiplied by the velocity error (velocity command velocity feedback) to generate the portion of the torque command due to the integral term. Correctly setting this value determines how well the velocity regulator performs in the control system. Refer to the section on tuning, Appendix Section [C-3, Tuning a FANUC FSSB Servo Drive,](#page-513-0) for a method to correctly set this value.

### Torque Command Filter

Analog Servo Torque Mode only. Sets the torque command filter cutoff frequency 3db point in Hz. A value of 0 disables the filter. The torque command filter allows the user to activate a low pass filter for the velocity regulator output. The filter is used to keep the controller from exciting a machine resonance. Refer to Appendix Section [C-3, Tuning a FANUC FSSB Servo Drive](#page-513-0) for details on setting this value.

### Load Inertia Ratio

Analog Servo Torque Mode and FSSB servos only.

Applies a gain to the velocity control loop to match load inertia  $(J<sub>L</sub>)$  to motor inertia  $(J_M)$ . A suggested initial value for Load Inertia Ratio is:

$$
Load Inertia Ratio = \frac{Load Inertia (J_L)}{Motor Inertia (J_M)} * 256
$$

If the motor shaft is not attached to a load, a value of 0 should be used.

FSSB Beta *is* motors have higher velocity loop bandwidth than other motors. If load resonance or high-frequency oscillation (above 200 Hz) is experienced, the load inertia ratio should be set to a value in the range of ⅓ to ½ the value calculated by the formula.

Refer to *Resonance Elimination Filters* in Appendix Sectio[n C-3.2](#page-524-0) for information about optional parameter settings that may be useful when large inertial loads are driven by a motor.

This parameter does not apply to axes using Synthetic Motors (motor type 65535).

#### Error Stop Deceleration

Specifies the maximum deceleration allowed when the axis undergoes an error stop. Normal Stop Deceleration must be ≤ Deceleration Limit.

#### Error Stop Jerk

Specifies the maximum jerk allowed during an error stop of the axis. Error Stop Jerk must be ≤ Max Jerk.

#### Master Axis Velocity Filter

Specifies filter width of the master axis velocity signal. It is applied when this axis is in the Synchronous state and is following an Actual Position Source. The filter is a moving average of the derived velocity.

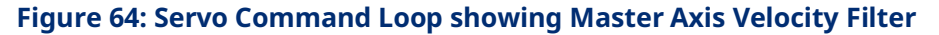

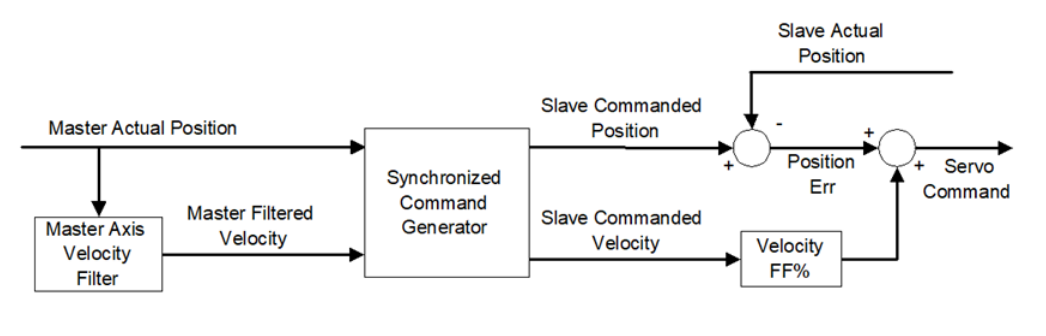

#### Feedback Moving Deadband

Specifies a deadband range in UU/sec for setting the actual motor status bit, FeedbackMoving. When the actual motor velocity is within this range, the axis status bit, FeedbackMoving is OFF.

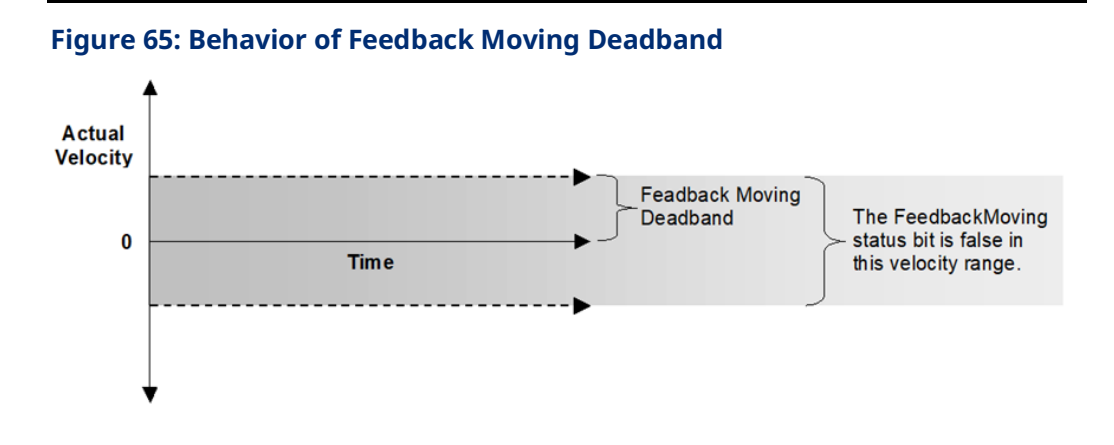

#### Command Moving Deadband

Specifies a deadband range in UU/sec for setting the commanded axis velocity status bit, CommandMoving. When the commanded motor velocity is within this range, the axis status bit, CommandMoving is ON.

Because the states of the CommandMoving, Accelerating, Decelerating and ConstantVelocity status bits are determined based on changes in the commanded velocity of the axis, this deadband introduces lag in setting these bits. Unless the axis is using synchronous motion (the axis is following a master), Command Moving Deadband should be set to zero.

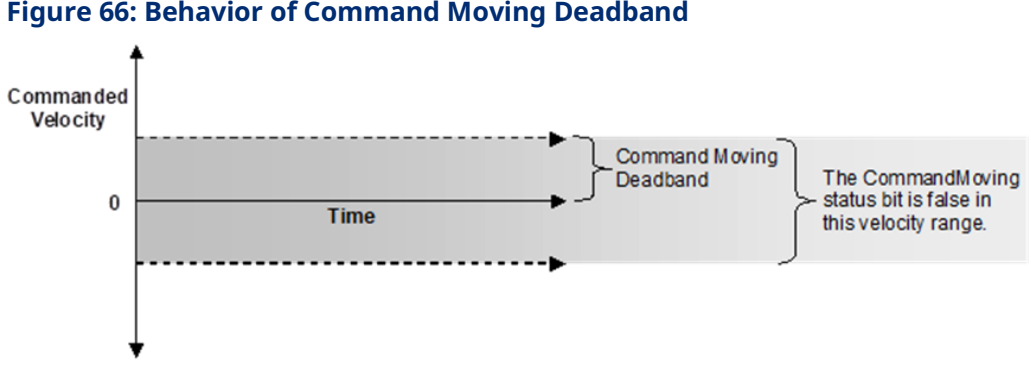

### **Figure 66: Behavior of Command Moving Deadband**

### Sync Master Position Deadband

Specifies a positional deadband, in Master Axis Uu, to be applied to the Master's observed position by this axis when it is a Slave. The deadband may be applied to master positions such as the Master CAM Rollover position and the start position of Ramp onto a CamIn or GearInPos operation.

For MC\_GearInPos: MasterStartPosition = MasterSyncPosition – MasterStartDistance

For MC\_CamIn: MasterSyncPosition = Current Master Position + RampDistance

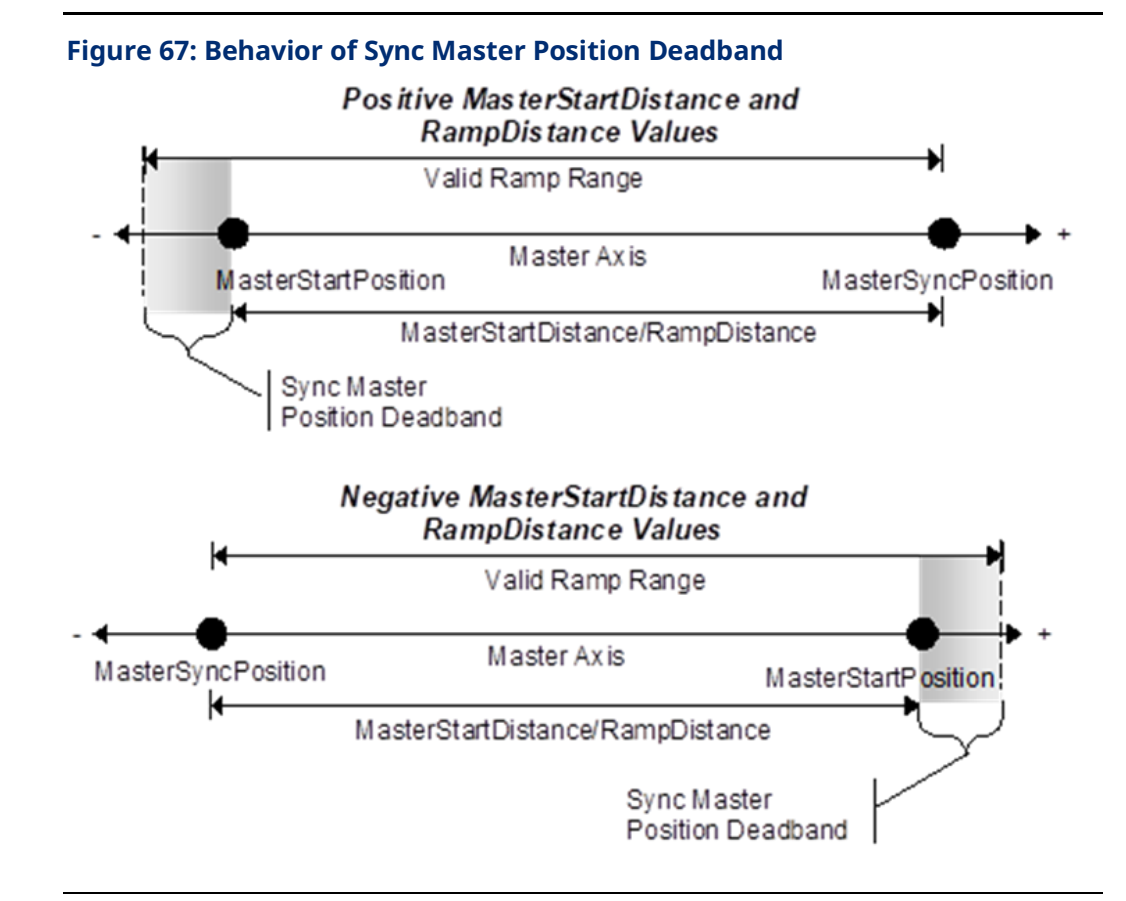

### Disabled Direction Deadband

Specifies a deadband range, in Uu, in the direction not enabled by MC\_POWER. If the axis position exceeds this range, the 0308H error, *Attempt to move in unsupported direction* is generated.

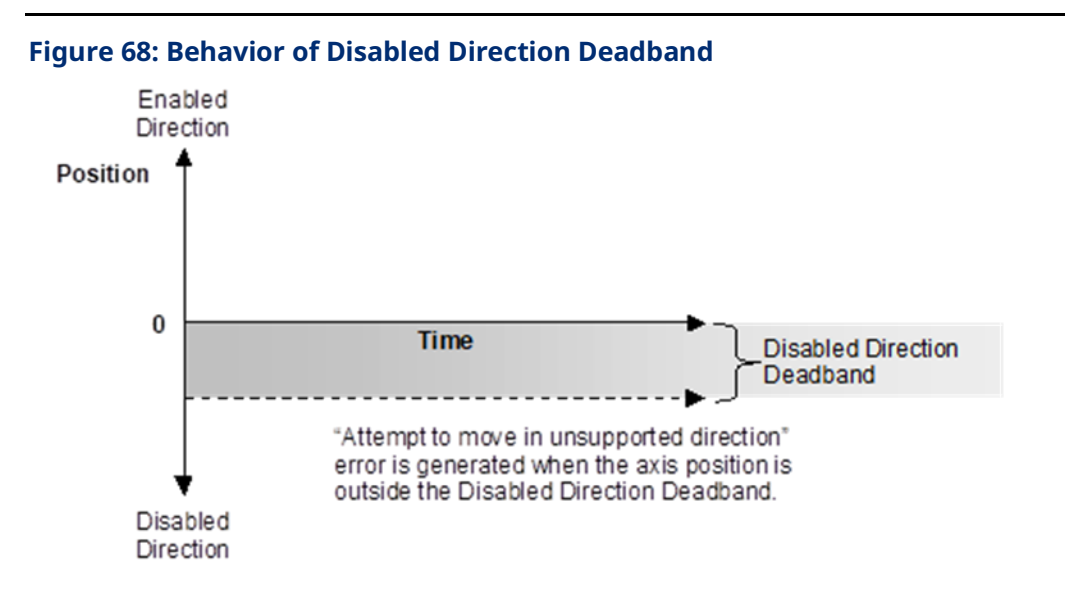

### Command Position Range

(Axis 5 only) Specifies the range of values allowed for the axis commanded position. High Position Limit = Low Position Limit + Position Range. Applies only if Axis Positioning Mode is set to Rotary.

#### Command Low Position Limit

(Axis 5 only) Specifies the lower limit of the axis commanded position. Applies only if Axis Positioning Mode is set to Rotary.

#### Command Position Resolution

(Axis 5 only) Specifies the resolution of the Axis 5 path generator. Because the Axis 5 path generator can be used with various Uu/Cts ratios, this parameter provides a way to adjust the resolution on the Axis 5 path generator.

### Command Counts Per Motor Revolution

(Axis 5 only) Specifies the counts per revolution of the Axis 5 path generator.

# 4.3.6 Advanced Parameters

The Advanced tab allows up to 32 parameters and associated data to be entered for FSSB Servo axes. Parameters configured on this tab do not apply to Analog mode axes.

This tab can be used to set the parameters described in Appendix Section [C-3.2,](#page-524-0) [Advanced FSSB Servo Tuning.](#page-524-0)

Do not use this tab to configure parameters that are already configured on the Axis tabs, for example parameters 2 (SWLimitPos), 3 (SWLimitNeg), and 1008 (InPositionZone). Attempting to set an unsupported parameter will cause the configuration to be rejected.

# 4.3.7 Power Consumption

This is a display-only tab that displays the power required by the PMM module.

# 4.3.8 Terminals

This tab is displayed when the Variable Mode property of the module is set to True. When Variable Mode is selected, the I/O status bits are referenced as I/O variables that are mapped to the bits on this configuration tab. The use of I/O variables allows you to configure the module without having to specify the reference addresses to use for the module data. Instead, you can assign variable names directly to the status bits.

For a summary of I/O status data, refer to Section [4.3.2,](#page-91-0) PMM [Status](#page-91-0) Data.

#### **Figure 69: PME Terminals Tab**

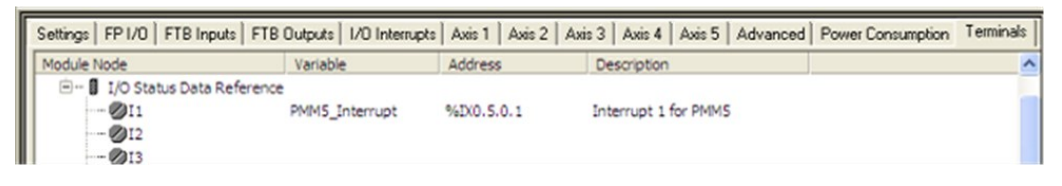

# Section 5: PACMotion Function Block Operation

This chapter provides an overview of PACMotion functions and function blocks and their common operational features.

Topics Covered:

- Section [5.1](#page-150-0) PACMotion Function [and Function Block Types](#page-150-0)
- Section [5.2](#page-153-0) [Behavior of Motion Instructions](#page-153-0)
	- [5.2.1](#page-153-1) [Instance Data](#page-153-1)
	- [5.2.2](#page-154-0) Immediate Response [vs. Deferred Response Function Blocks](#page-154-0)
	- [5.2.3](#page-155-0) Administrative [vs. Motion-Generating Functions and Function](#page-155-0)  [Blocks](#page-155-0)
	- [5.2.4](#page-155-1) [Function Block Triggering \(Enabled vs. Executed Instructions\)\)](#page-155-1)
- Section [5.3](#page-165-0) Function [and Function Block Parameters](#page-165-0)
	- [5.3.1](#page-165-1) [Permissives, Constants, Variables](#page-165-1) or Flow used with Motion [Function Blocks](#page-165-1)
	- [5.3.2](#page-166-0) EN Input [and ENO Output](#page-166-0)
	- [5.3.3](#page-166-1) [Input Parameters](#page-166-1)
	- [5.3.4](#page-172-0) Reference [ID Variables](#page-172-0)
	- [5.3.5](#page-174-0) [Output Parameters](#page-174-0)
	- [5.3.6](#page-177-0) In\_Out [Parameters](#page-177-0)
- Section [5.4](#page-177-1) Data Types [and Structures](#page-177-1)
	- [5.4.1](#page-177-2) HWC [Parameter Linked](#page-177-2) Data Types
	- [5.4.2](#page-179-0) [Enumerated](#page-179-0) Data Types
	- [5.4.3](#page-180-0) CAM [Profile Linked Data Types](#page-180-0)
- Section [5.5](#page-180-1) [Axis States](#page-180-1)
	- [5.5.1](#page-183-0) Axis [State Diagram](#page-183-0)
- Section [5.6](#page-184-0) [Synchronized](#page-184-0) Motion

For details about the use and operation of specific instructions, refer to [Section 6:,](#page-185-0) PACMotion Instruction [Set Reference.](#page-185-0)

# <span id="page-150-0"></span>**5.1 PACMotion Function and Function Block Types**

The following table contains a reference to all motion functions and function blocks supported by the PMM module. For details on usage, refer t[o Section 6:,](#page-185-0) PACMotion Instruction [Set Reference.](#page-185-0)

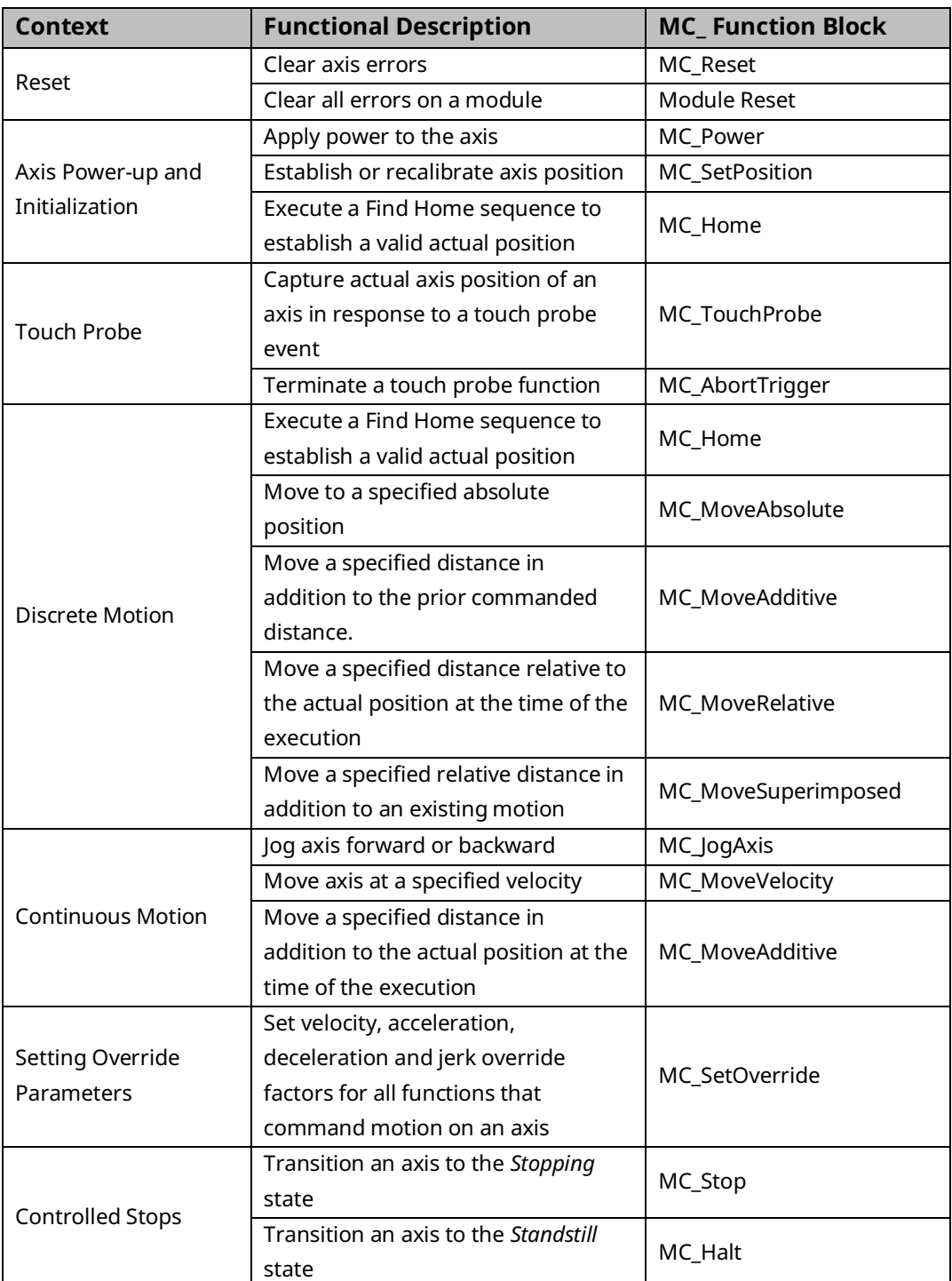

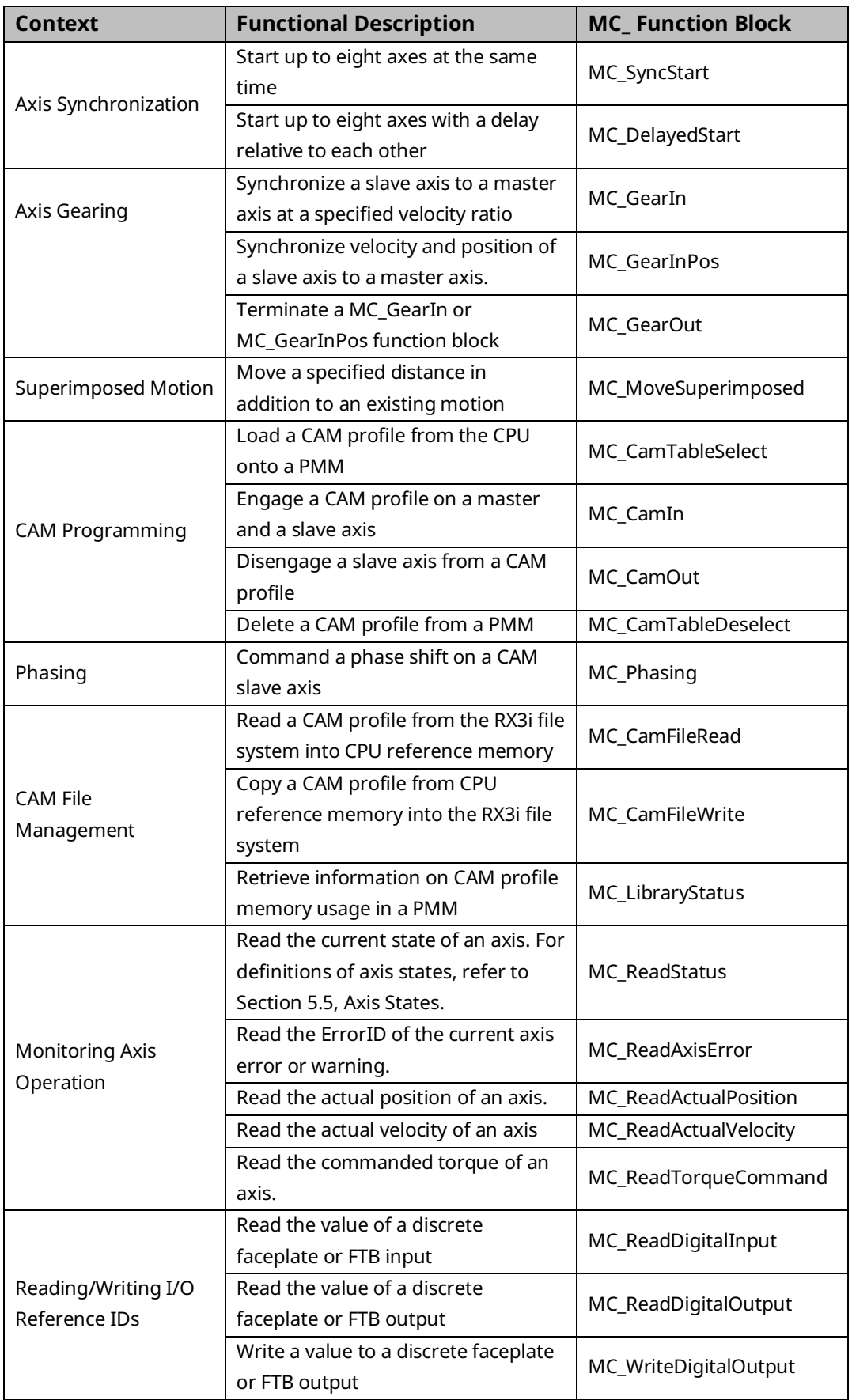

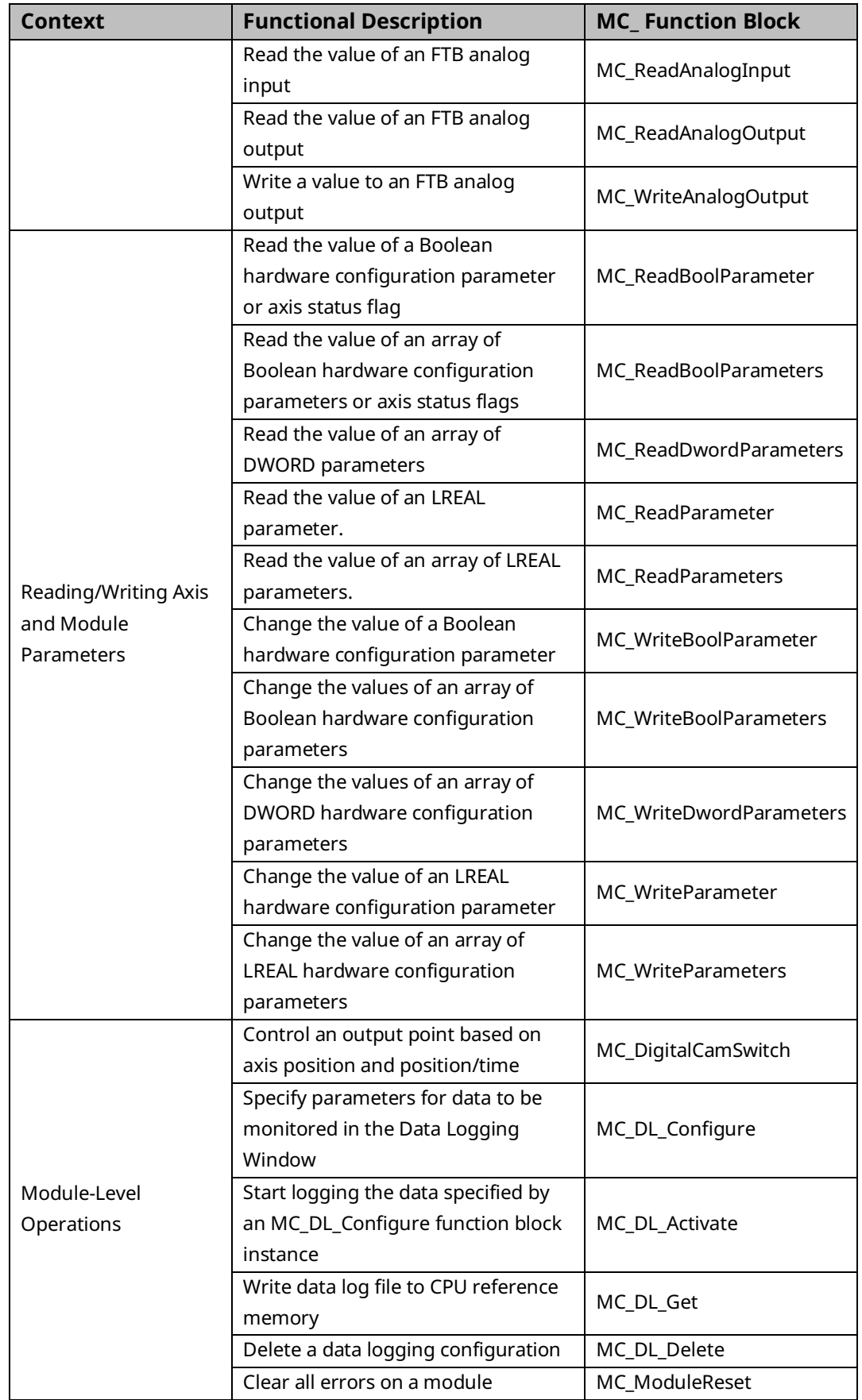

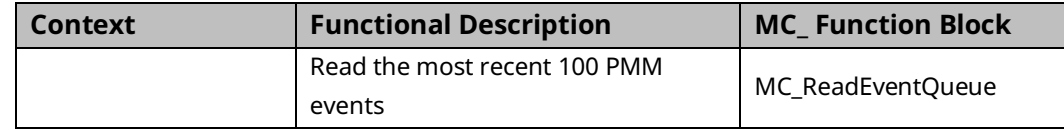

# <span id="page-153-0"></span>**5.2 Behavior of Motion Instructions**

Motion instructions consist of standard function blocks, which have instance data, and functions, which do not have instance data.

Motion functions and function blocks can be invoked from any block in a PACSystems application except an external block (for example, a C block).

# <span id="page-153-1"></span>5.2.1 Instance Data

Standard function blocks have instance data consisting of a structure variable. Instance data is located in RX3i memory and is automatically allocated when a function block is stored to the RX3i for the first time. Each function block used in the application program has its own instance data. The values of the instance data persist from one execution of the function block to the next so that the status of the function block execution is retained.

Each MFB has a unique data type that contains the instance data for that particular function block. For example, an MC\_MoveAbsolute function block has a corresponding data type MC\_MoveAbsolute that contains elements for input and output parameters as well as internal data.

For additional information on the use of instance data by function blocks, refer to Chapter 2 Program Organization in the PACSystems RX7i, RX3i and RSTi-EP CPU Programmer's Reference Manual, GFK-2950.

Default initial input and output values are established for some input and output parameters. You can change the default initial values for any instance of a function block by editing the variable properties in Logic Developer. The initial values can be stored in Stop mode and remain in effect until the function block instance is executed.

For a discussion of how PACMotion manages instance data and MFB output parameters, refer to Section [5.3.5,](#page-174-0) [Output Parameters.](#page-174-0)

#### **Figure 70: Definition of Structured Variable (left) and Edit Instance Data in PME (right)**

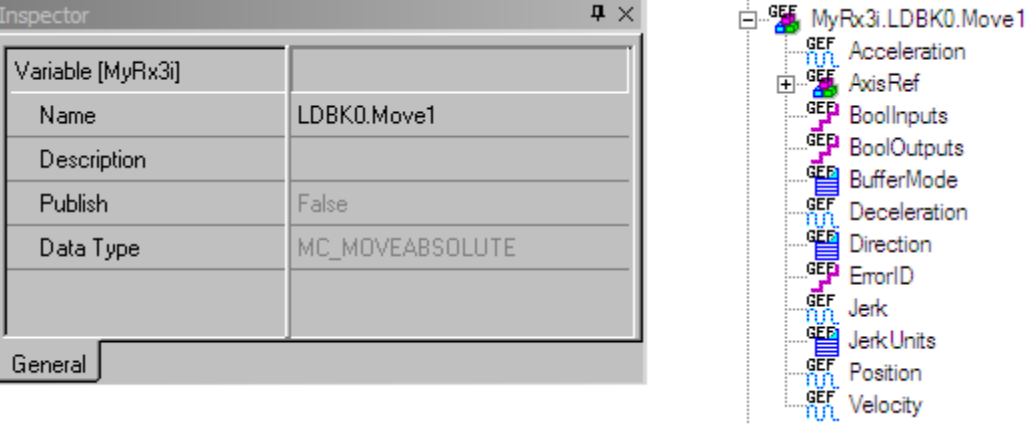

# <span id="page-154-0"></span>5.2.2 Immediate Response vs. Deferred Response Function Blocks

MFBs are divided into two execution types: immediate execute/*immediate response* and immediate execute/*deferred response*

# **Immediate Execution/Immediate Response**

Immediate Execute/Immediate response function blocks complete any required processing and return final results at the activation point (the point where the permissive logic leading to the instruction calls for the instruction to execute). The specifications for the execution time for the immediate response instructions can be found in the PACSystems RX7i, RX3i and RSTi-EP CPU Reference Manual, GFK-2222.

When an immediate response function block is enabled, the CPU reads the immediate data from the PMM's shared memory. The CPU then writes that data to the appropriate reference memory as determined by the output parameters of the MFB. This all occurs during the same invocation of the MFB.

# **Immediate Execution/Deferred Response**

Certain function blocks, for example, those that command motion, may take a significant time to complete. The CPU may continue processing other data while the PMM executes the command.

When a deferred response MFB is executed, the CPU immediately sends the corresponding motion command to the specified PMM and axis. The CPU does not wait until the end of the current sweep (I/O scan) to initiate the command.

The function block has a default output data state that indicates its status when first received by the PMM's command queue. When the PMM notifies the CPU that an output has changed, the CPU updates the function block instance data with the latest data. The instance data then updates the function block outputs when the function block is encountered in the logic scan.

# <span id="page-155-0"></span>5.2.3 Administrative vs. Motion-Generating Functions and Function Blocks

Motion functions and function blocks are divided into two action types: Administrative and Motion.

Administrative functions and function blocks do not cause axis motion, while motion functions and function blocks control axis motion. For details on how these instructions affect the axis state, refer to [Figure 81](#page-183-1)**.**

# <span id="page-155-1"></span>5.2.4 Function Block Triggering (Enabled vs. Executed Instructions)

Functions and function blocks are activated either by an Enable input (leveltriggered) or by an Execute input (edge triggered).

For functions or function blocks that have an Enable input, the parameters are applied when Enable is true. In function blocks that use an Execute input, the input parameters are applied with the rising edge of the Execute input.

# **Enabled Motion Function Blocks**

The enabled MFBs are active only while Enable is ON. The Enable parameter is used with instructions that perform cyclical actions, for example MC\_DL\_Activate, MC\_ReadActualPosition, MC\_Power, MC\_DigitalCamSwitch, MC\_JogAxis and MC\_SetOverride.

# **Multiple Instances**

The programming environment supports multiple instances of enabled function blocks. However, in most applications using multiple instances of these function blocks is unnecessary and may lead to confusing behavior. Unless necessary for the application, it is advised that only one instance of these type blocks be used in a given program. The resulting program will be simpler to maintain.

When one instance of an enabled MFB supersedes another, the instance that is being superseded has its Busy output set false, or in the case of MC\_SetOverride the Enabled output is set false. The instance that is being superseded sets its Warning output true and generates an ErrorID to indicate that it has been superseded.

To provide additional notification that instance transitions are occurring, when one instance supersedes another, a warning is placed in the axis error code and an associated I/O fault is generated. The fault and axis error code are generated on the first detection of this event but are not logged on successive detections until an MC\_Reset is applied to the axis. Separate ErrorIDs and faults are generated for each enabled function block type so that the feedback in the axis error code and the fault table is specific to the function block type that is being superseded.

**Note:** Superseding function blocks can cause confusing and erroneous behavior. It is strongly recommended that application logic monitor the Warning output of enabled function blocks or that warnings be reported in the I/O Fault Table. To log PMM warnings in the fault table, change the Log Messages in I/O Fault Table hardware configuration parameter from the default Errors Only setting to Errors\_Warnings.

## <span id="page-156-0"></span>**Outputs of Enabled Function Blocks**

Each enabled MFB has one or more enabling inputs, as well as a power flow input, EN. An enabled MFB may have Busy, Active and Done outputs, as well as other outputs. Behavior of the outputs of enabled MFBs is determined by the enabling input and the state of the processing of the MFB.

When the Enable input is set false, the outputs are set false. Note that it may take at least one host controller scan for the Busy, Done, Active, Valid or CommandAborted outputs to transition off when Enable is set false.

For general information about the effects of the MFB input power and Enable states on output behavior, refer to Section [5.3.5, Output Parameters.](#page-174-0)

### **Changing the Axis on an Active Instance**

A given instance of an enabled MFB is allowed to operate on only one axis at a time. If the instance is already operating on one axis and the input changes to different axis, the MFB instance will first be disabled on the original axis and will then be enabled on the new axis. This behavior is the same as if you explicitly set Enable to OFF on the original axis, changed the Axis parameter and then set Enable to ON.

#### Multiple Instances Per Axis

Multiple instances of an enabled MFB can refer to the same axis in a single application. If two function blocks of the same type attempt to operate on the same axis, they are processed in the order they are encountered during the execution of the application logic. When a new instance invocation is encountered, the currently active instance for the function block type is terminated and the new instance invocation assumes control.

# <span id="page-157-0"></span>**Executed (Edge-Triggered) Motion Function Blocks**

The *Execute* command input triggers the function block run at the rising edge (low to high transition) of the input. To repeat the function action, the *Execute* input must transition low for one MFB invocation prior to the new rising edge action. This type of triggering allows precise management of the instant a motion command is performed.

Input parameters are used with the rising edge of the *Execute* input. To modify input parameter(s), you must change the parameter(s) and trigger the function block again.

The falling edge of *Execute* does not stop or influence the execution of the function block. The action that was initiated by the function block will continue until it is completed or until another function block interrupts or stops the action.

It is possible for a function block to stop its previously-started action on an axis (or module). If the same instance of a function block is retriggered to execute *on the same axis*, the current execution of that instance on that axis will be aborted, and a new execution of that instance on that axis will be started with new input parameter values.

It is also possible for a function block instance to execute on more than one axis (or module) at the same time. If the same instance of a function block is retriggered to execute *on a different axis*, the current execution of that instance on the original axis will continue but will be unable to update its status to the instance data outputs. For the aforementioned reason, this is not a suggested programming mechanism unless required by the application. A new execution of the instance will be started on the new axis, and it will update its status to the instance data outputs. If the instance is started on still other axes, it is always the last started execution of the instance that has the ability to update its status to the instance data outputs.

You should carefully consider the logical state of an *Execute* input permissive during power cycle or RX3i restart when deciding whether to use a retentive or non-retentive data type as the *Execute* input permissive. Additionally, when using function blocks with *Execute* inputs in a subroutine, be careful not to call the subroutine with a one-shot action.

# **Permissive Logic Examples for Executed Function Blocks**

To start the execution of an edge-triggered MFB instance, you must ensure that the last time the MFB instance was called, its *Execute* input was FALSE and then call the MFB with a TRUE value for the *Execute* input.

# **Example: Resetting an Axis**

In the following example, the same variable, *triggerVariable*, is used both to call *ResetBlock* and to execute the MC\_Reset function block. This type of structure is *not* recommended because MC\_Reset can be executed only once. After the initial call to *ResetBlock,* there is no way to enable MC\_Reset with a FALSE value for the *Execute* input.

#### Not Recommended

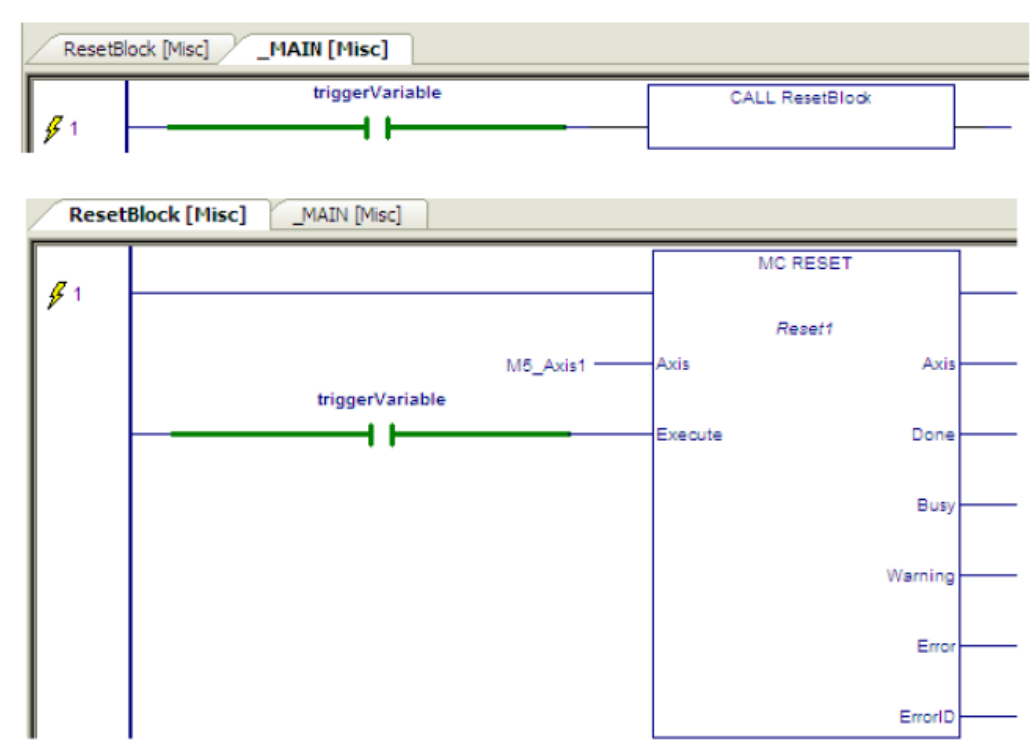

#### **Figure 71: Resetting an Axis - Method Not Recommended**

#### Recommended

Calling *ResetBlock* with a different variable allows the MC\_Reset to be called multiple times.

#### **Figure 72: Resetting an Axis - Method Recommended**

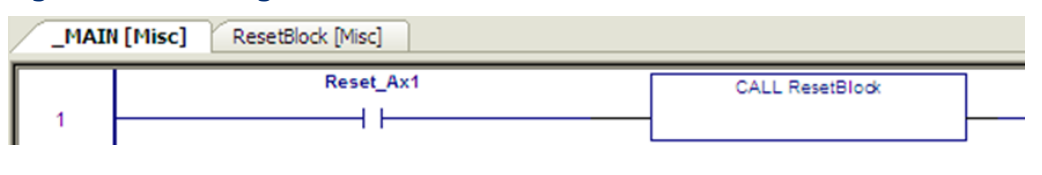

# **Example: Writing to a Digital Output**

In the following example, you might expect the MC\_WriteDigitalOutput function block to send the value of X1 to the digital output, M5\_FP\_OUT1, when the value of X1 changes. However, the permissive logic, consisting of negative and positive transition contacts in parallel, causes power to be passed to the *Execute* input whenever the value of X1 changes. Since *Execute* never transitions FALSE, the function block cannot be triggered more than once.

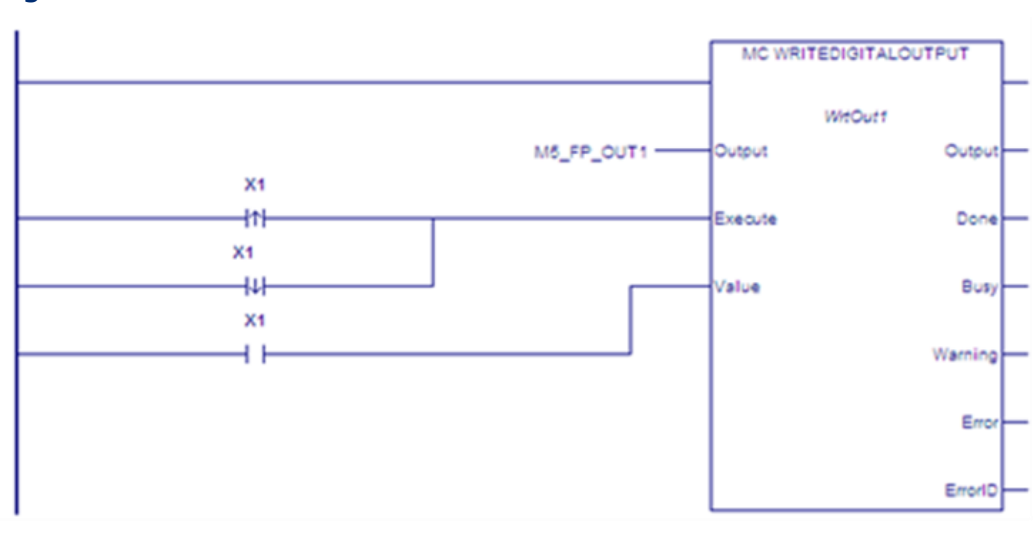

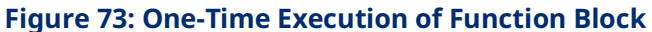

The following sample logic accomplishes the result of writing the value of Y1 to M5\_FP\_OUT1 whenever the value of Y1 changes.

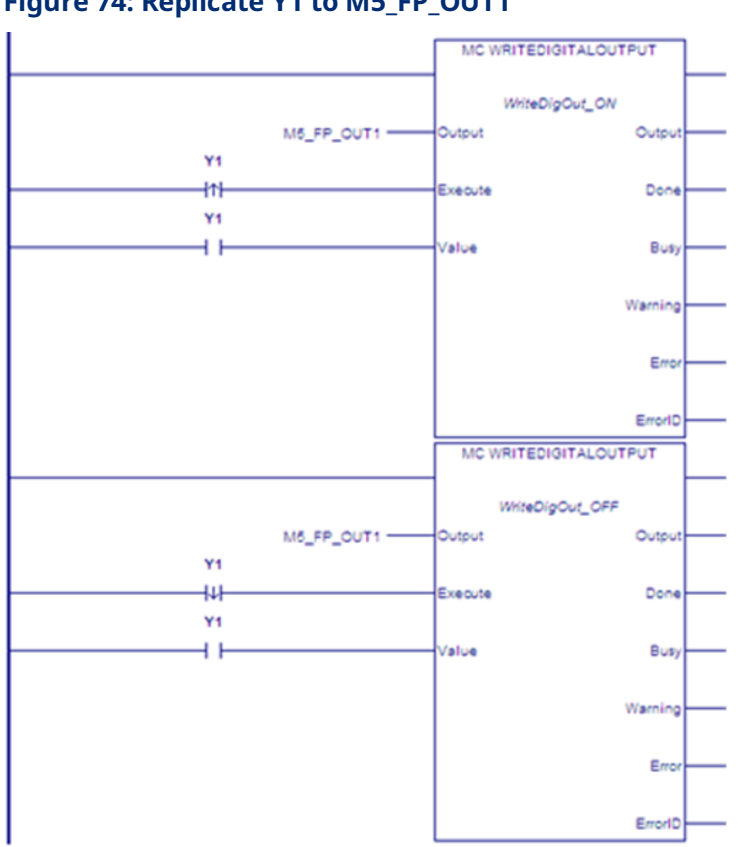

**Figure 74: Replicate Y1 to M5\_FP\_OUT1**

# **Inputs of Executed (Edge-Triggered) Function Blocks**

Instance data inputs of executed function blocks are updated only when the *Execute* input transitions high. Instance data inputs cannot be used in application logic.

# <span id="page-160-0"></span>**Outputs of Executed (Edge-Triggered) Function Blocks**

The instance data outputs and corresponding output arguments for Done, InGear, InSync, InVelocity, Error, ErrorID and CommandAborted are reset with the falling edge of Execute. The values of the corresponding output arguments are set on for at least one cycle (that is, one invocation of the function block instance), even if Execute transitions to false before the function block completed its action. The output arguments are updated only when the power flow input, EN, is true.

The falling edge of Execute resets the following outputs:

- Done
- **Error**
- ErrorID, if associated with an error
- CommandAborted

All other outputs, including InGear, InSync and InVelocity, are maintained at their current state when Execute transitions low. If the Warning output is set, the ErrorID associated with the warning is not cleared.

Instance data output parameters can be used as inputs but not as outputs in application logic.

# **Calling an Executed Motion Function Block from an Interrupt Block**

Some applications may utilize an interrupt event to trigger a rapid motion response (such as a photo-detector that triggers a labeling sequence). This type of application could be implemented using an input that initiates an interrupt block containing the associated move commands.

Unexpected operation may result from calling an edge-triggered MFB within an interrupt block unless you guarantee that a positive transition of the *Execute* input occurs with each interrupt.

# **Incorrect Implementation of Interrupt MFB Call**

In the following sample logic, the MC\_MoveRelative will execute only on the first execution of the interrupt block. After the first execution, *Label\_01.Execute* will remain ON independently of the state of *Axis1\_start.* Subsequent executions of the interrupt block will not execute the function block. No transition of *Label\_01.Execute* occurs because the input was ON when the block was last called.

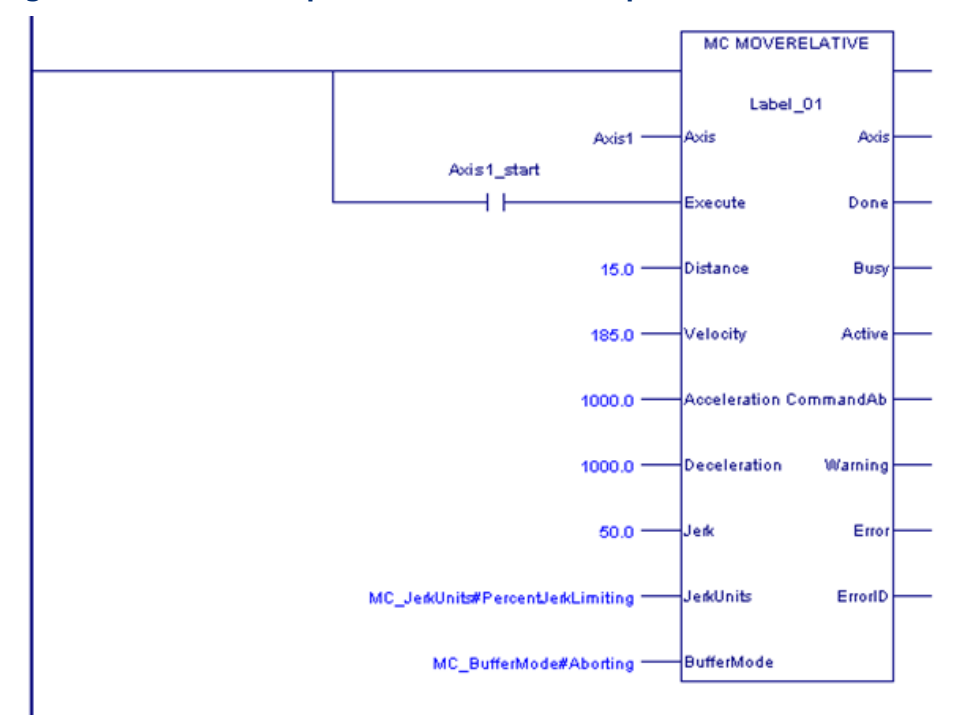

**Figure 75: Incorrect Implementation of Interrupt MFB Call**

### Timing Diagram, Conventional Logic Call

The response of the Move command shown above, when called from conventional logic is detailed in the timing diagram below. The state of *Axis1\_start* is reflected in the state of *Label\_01.Execute*. When is *Axis1\_start* re-triggered in state 6 a new move command is initiated as expected.

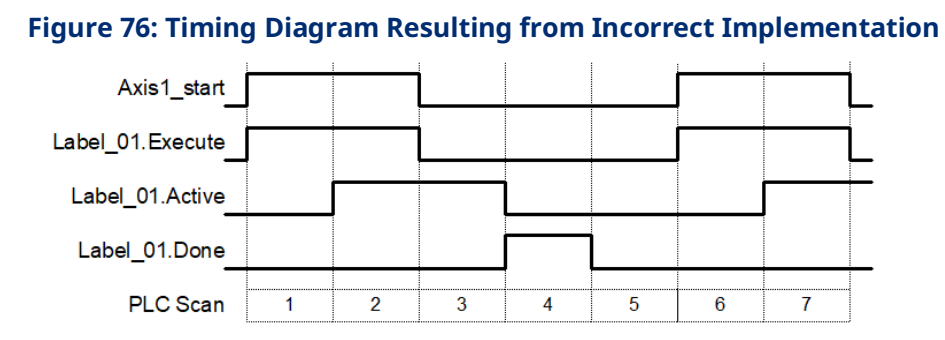

### Timing Diagram, Interrupt Logic Call

The response of the same Move command when called from an interrupt block is detailed in the following timing diagram. In this example, the interrupt block is only processed during steps 1 and 6. A result of the interrupt call is that the instance input data is not updated when *Axis1\_start* transitions OFF. Thus, no positive transition of *Label\_01.Execute* occurs in step 6 (and no new Move is initiated).

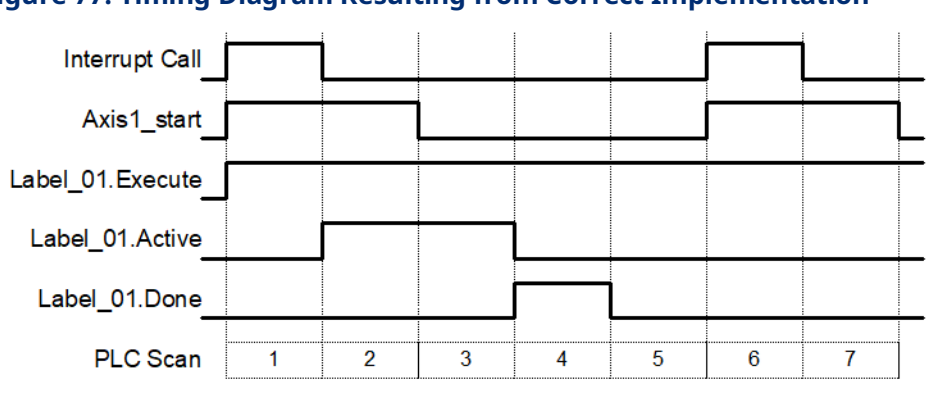

**Figure 77: Timing Diagram Resulting from Correct Implementation**

You can ensure that a positive transition of the *Execute* input occurs with each interrupt event by *double calling* the Move instruction: once with the *Execute* input OFF and once with the *Execute* input ON. This method is shown in the recommended call example below [\(Figure 78\)](#page-164-0).

# **Recommended Implementation of Interrupt MFB Call**

In this example, the first Move call establishes *Label\_02.Execute* as OFF. The second Move call establishes *Label\_02.Execute* as ON. Thus, a positive transition of the execute input always occurs with each interrupt event.

<span id="page-164-0"></span>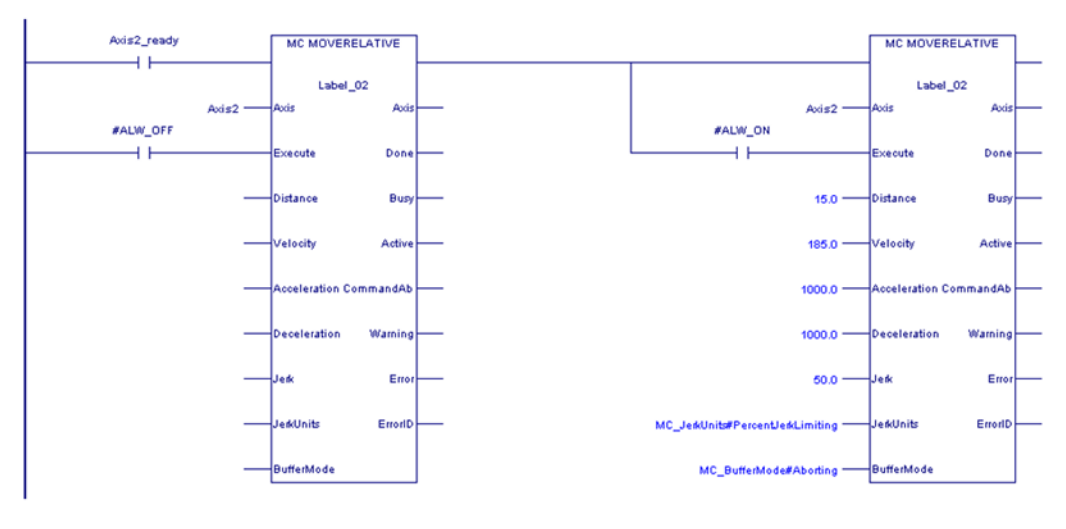

#### **Figure 78: Recommended Implementation of Interrupt MFB Call**

It should be noted that edge-triggered PACMotion move commands have an immediate execute, deferred response behavior. When double calling the move in this manner, both occurrences are immediately processed in sequence. However, comparatively little execution time is associated with calling a MFB with the Execute input OFF. For example, MC\_MoveRelative execution time on an IC695CPU310 is 16.32μsec with execute OFF and 168.23μsec with execute ON.

It is recommended that both calls of the move instruction be contained on the same logic rung. Having multiple occurrences of a MFB instance (Label\_02 in the example above) is not generally recommended. Keeping these occurrences on the same logic rung will help avoid unintended conflicts.

# <span id="page-165-0"></span>**5.3 Function and Function Block Parameters**

# <span id="page-165-1"></span>5.3.1 Permissives, Constants, Variables or Flow used with Motion Function Blocks

A permissive is the state of a Boolean memory type or the result of previous program logic that indicates logic true or false to the Enable or Execute input parameter of the MFB. A permissive can be the state of an input, an LD coil instruction or a group of LD contacts.

Constants may be Boolean or numeric and are input parameter values to MFBs initialized during RX3i power on. These data values do not change unless the RX3i program has changed. Data type is dependent on the particular input parameter and function block used.

Variables may be Boolean or numeric and are used for MFB input and output parameter values. Variables must be created in the program variable list and have associated properties based on the variable type. These data values may change during program execution. Variables may be set to an initial value, default value or hold last value during RX3i power-up or new configuration download. Data type is dependent on the particular parameter and function block used.

Flow is a special construct that is used to pass variable data between program elements without the overhead of creating a variable list entry. In LD programming, flow is indicated by a line connecting the output of one function block to a compatible input of the next function block. Data types must agree between output and input parameters.

For more information on function block operation, refer to the PACSystems RX7i, RX3i and RSTi-EP CPU Programmer's Reference Manual, GFK-2950.

# <span id="page-166-0"></span>5.3.2 EN Input and ENO Output

These parameters should not be confused with the *Enable* parameter used by some functions and function blocks. The EN input causes the function block to be run by the CPU logic engine. If EN is true, the function block is a part of the CPU's logic scan and as such the block is active. That does not mean that the function block is currently running; it means it is being processed within the CPU logic scan. These parameters should not be confused with the *Enable* parameter used by some functions and function blocks. The *Execute* or *Enable* inputs determine if the MFB is running the command specified by the particular MFB.

- In LD language, the EN input indicates LD power flow from the power rail. If EN is false, ENO will be set false and the function or function block will not be executed. If EN is true, the function or function block will be executed and ENO will be initialized to true, although it can later be set false due to certain problems during execution.
- In FBD language, the EN and ENO parameters are visible to the user and are optional. If EN is not specified, all motion function or function block calls are executed as though EN were true.
- In ST language, the EN parameter is not visible to the user. All motion function or function block calls are executed as though EN were true. The value of ENO is not available in informal-style motion function or function block calls, but is available to the logic in formal-style motion function or function block calls.

# <span id="page-166-1"></span>5.3.3 Input Parameters

In the first invocation of a function block instance, initial values are applied. If the first invocation does not have a valid input, an error will occur. Certain parameters, such as Axis, do not use an initial value. Axis variables are assigned in hardware configuration as reference ID variables of type AXIS\_REF.

If an input parameter of a function block is missing, the value from the previous invocation of the function block instance is used. To modify an input parameter, it is necessary to write the correct value and invoke the function block instance again.

The CPU also initializes input parameters based on the input arguments passed into them. If an input argument is not provided in the logic for a given invocation of a function block instance, the existing value in instance data is used. This value can come from the input argument provided by the previous execution of the function block instance, or if no input argument was provided, from the initial stored value. If no initial value was stored, the function block uses the value that was last stored to the instance data memory location, for example, as a result of a memory clear or an unrelated write to that memory.

# **Common Input Parameters**

This section describes the use of inputs common to many instructions. Inputs that are unique to a single or few instructions are described in the description of that instruction.

#### Enable

The *Enable* input determines whether the action specified by the function or function block should be performed. Function blocks that use this input are also called *level-triggered function blocks*. For details on this type of function block, refer to Section [5.2.4, Function Block Triggering \(Enabled vs. Executed Instructions\).](#page-155-1)

In LD, this input must be flow. In other languages, *Enable* can be any Boolean variable except those in %S memory.

#### Execute

The *Execute* input triggers the function block to be run at the rising edge (low to high transition) of the input. In LD, this input must be flow. In other languages, all operands are allowed. For details on the operation of the *Execute* input, refer to Executed [\(Edge-Triggered\) Motion Function Blocks](#page-157-0) in Sectio[n 5.2.4.](#page-155-1)

#### <span id="page-167-0"></span>Jerk and JerkUnits

Jerk is the rate of change in acceleration/derivative of acceleration with respect to time. Typically, the rate of change is specified in Uu/sec $^{\text{3}}$ . Jerk can be specified as a percentage if required. The JerkUnits parameter, which has data type MC JerkUnits, selects which method to use.

**Note:** If the Jerk input is set to 0, Jerk will be unlimited and the move is acceleration-limited.

#### MC\_JERKUNITS Data Type

This data type is used with single-axis MFBs to specify the jerk limiting mode.

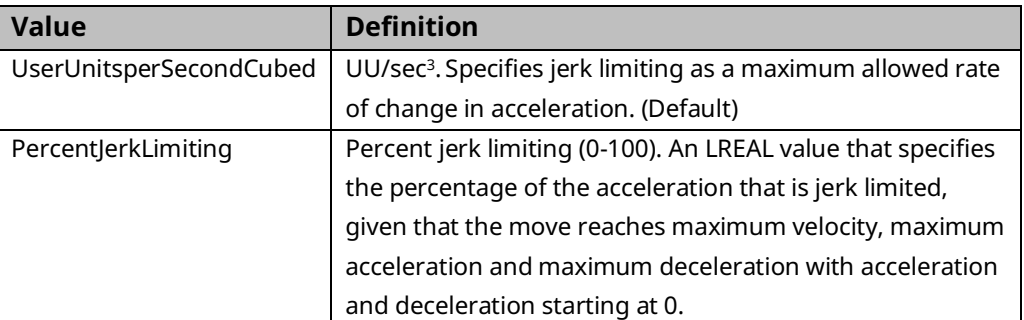

It is an enumerated text (ENUM TEXT) type with two possible values:

Using percentage units, 0% is constant or linear acceleration with no jerk limiting and 100% represents full S-Curve acceleration.

You are not limited to linear or full S-Curve acceleration. You may specify intermediate jerk values to optimize the peak torque availability versus the shock introduced into the mechanical system during acceleration.

The jerk percentage is calculated with the assumption that the move reaches maximum velocity, maximum acceleration and maximum deceleration. This assures that the move uses the same jerk value in engineering units regardless of the distance the move travels. For example, a short move may not reach maximum velocity due to a position constraint but it will use the same jerk value in engineering units as a longer move with the same maximum velocity, acceleration, deceleration and jerk percent inputs. This assures the application that short moves do not use higher jerk values than long moves. Additionally, the jerk values are calculated independently for acceleration and deceleration since acceleration and deceleration can be different for a given move.

*Example:* If JerkUnits is set to PercentJerkLimiting, a Jerk value of 50% is specified as *50*.

#### <span id="page-168-0"></span>Buffer Mode

This input is used to determine whether a MFB works in non-buffered mode (Aborting) or in one of the buffered modes. The modes determine when the motion action is started.

Every function block that can be buffered has an *Active* output that is set when the function block takes control of the axis. The BufferMode input on a function block is used to control its processing before the instance becomes active (before the *Active* output on the function block goes true). Once the *Active* output on the function block becomes true, changes to the buffer mode are ignored until *Active* goes false again.

A command in the non-buffered, Aborting mode acts immediately, even if this interrupts another motion. A single non-buffered mode function block may be active for each axis.

A buffered MFB is pre-loaded to a PMM for a given axis so that, as the currently executing command completes, the buffered command automatically executes. A command in a buffered mode waits until the current function block sets its *Done*, *InPosition*, or *InVelocity* output.

Only one function block per axis can be buffered at a time. If a buffered function block has been executed but is not active and another buffered function block is executed, the new function block replaces the original function block, which will be aborted. The BufferMode input variable has the enumerated text data type MC\_BufferMode.

A *blended* move (any Blending mode) that changes axis direction is not allowed. A blended move cannot change directions because doing so would require the axis to overshoot the position of the first command. If a blended move tries to go from the active direction to the opposite direction the axis will be *Normal Stopped*.

### MC\_BufferMode Values

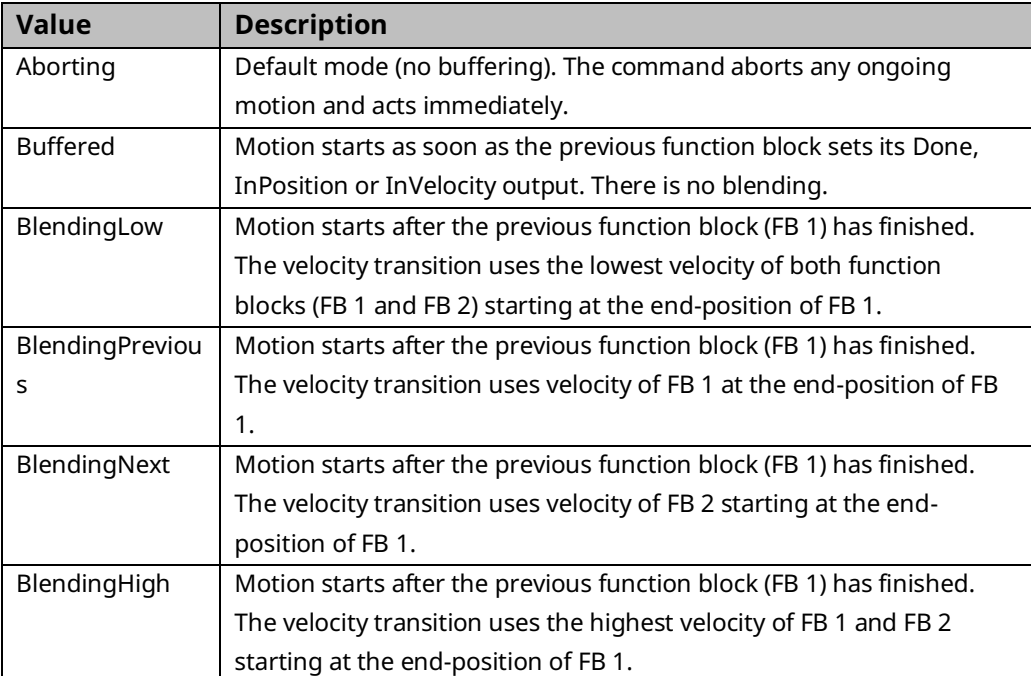

### Conditions for Activating a Buffered Command

The following table lists conditions used to activate the buffered function block for each active function block type.

<span id="page-170-0"></span>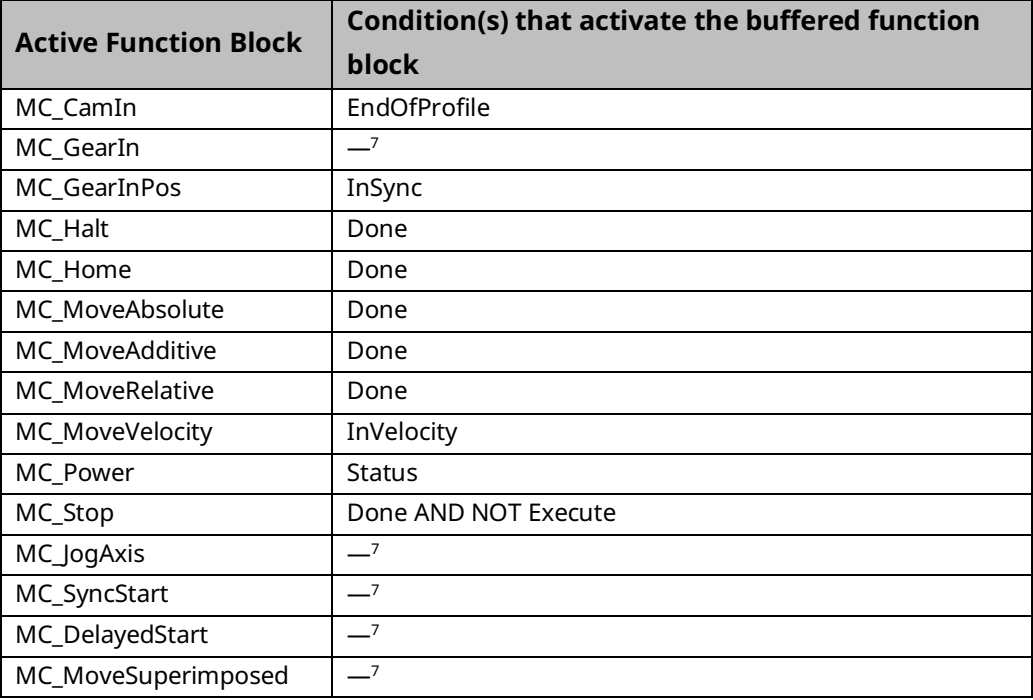

*PACMotion Function Block Operation 159 <sup>7</sup> Buffering not allowed after this command.*

### Buffer Mode Handling

The table below lists the commands that support BufferMode and how they are handled with respect to other commands that might be active.

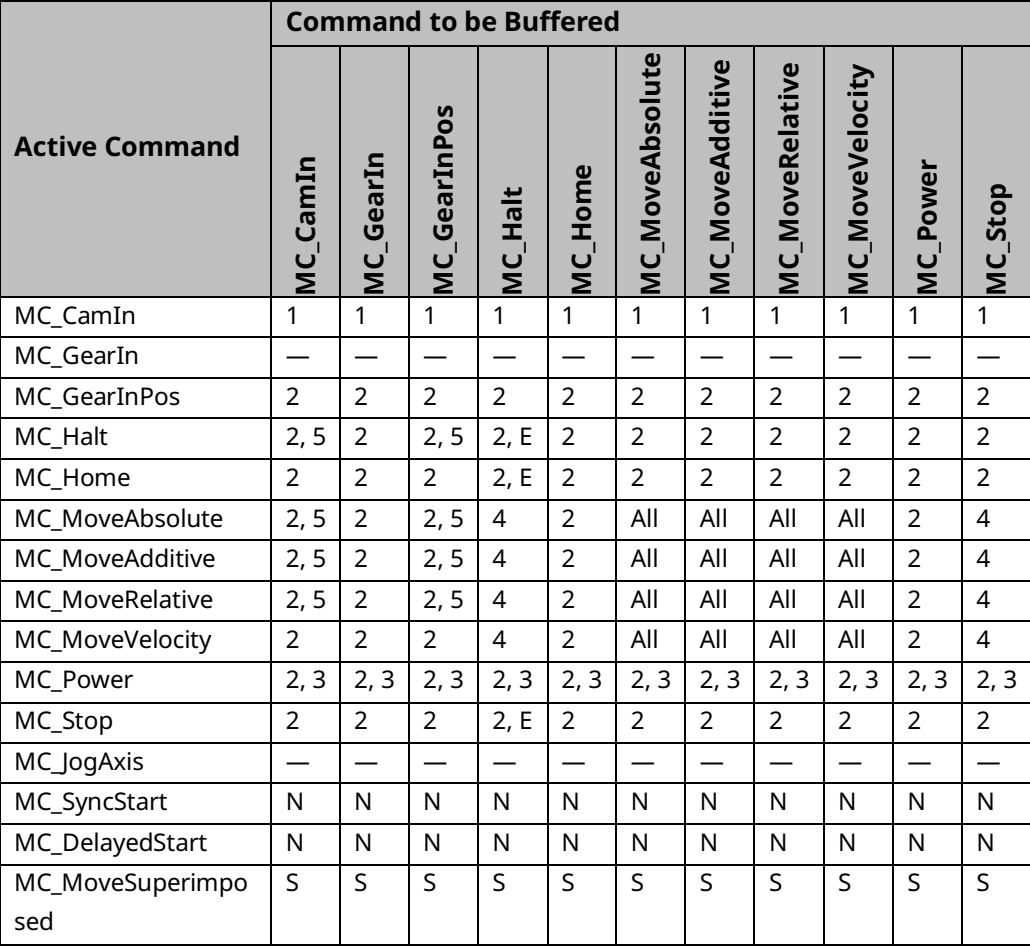

# Legend for Buffer Mode Handling

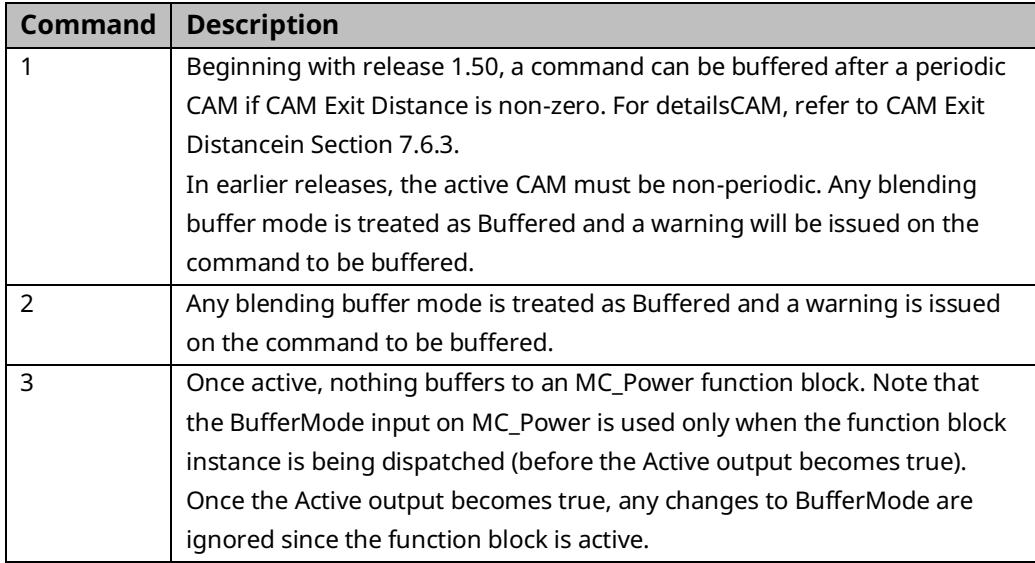

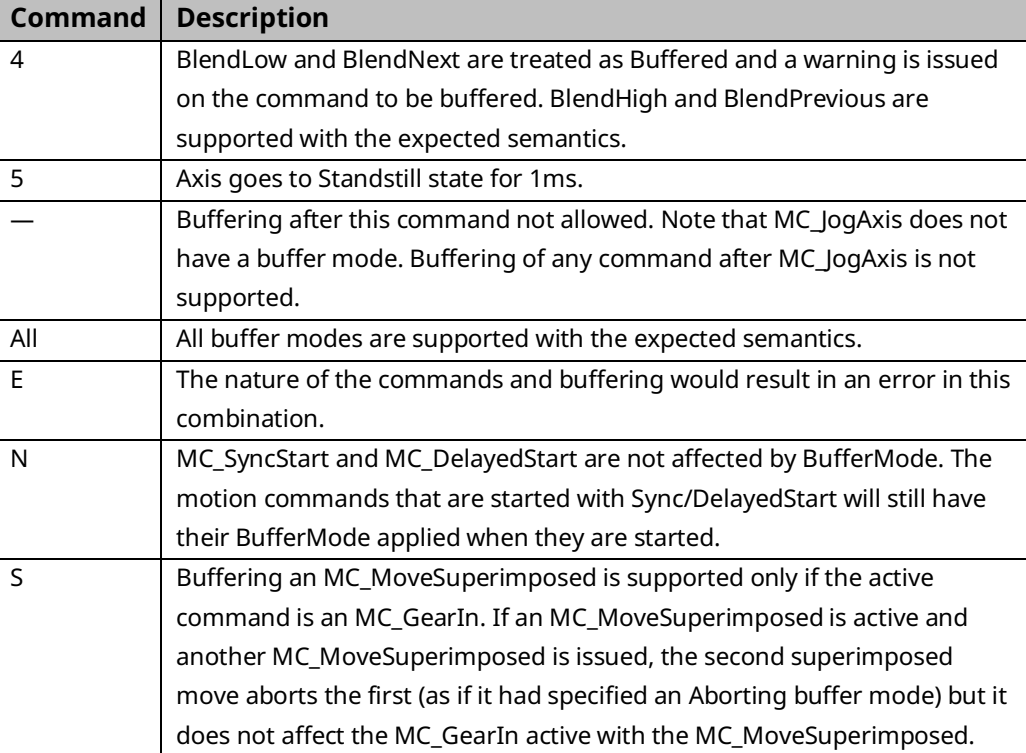

# <span id="page-172-0"></span>5.3.4 Reference ID Variables

Reference ID Variables (RIVs) are associated with HWC parameters, CAM profiles, or files created by the MC\_ReadEventQueue and MC\_DL\_Get function blocks.

RIVs will be *linked* or *unlinked,* depending on how they are created.

*System RIVs* are automatically created by Logic Developer when you create an associated element, such as a PMM module configuration in HWC. These RIVs are linked to their associated elements. You cannot change their values in logic or via online tools in Logic Developer, such as Data Watch or Reference View windows. Because changes to HWC or other system components can change System RIV values, these variables are updated when the Controller transitions from Stop to Run mode.

System RIVs are retentive over a power cycle.

*User-created RIVs* are not linked to their associated elements and can be changed by the application logic. When the Controller transitions from Stop to Run mode, these unlinked RIVs are set to 0 and must be re-initialized by the application logic.

User-created RIVs are retentive over a power cycle.

# **RIV Types**

System RIVs and User-created RIVs can have the data types listed in the following table.

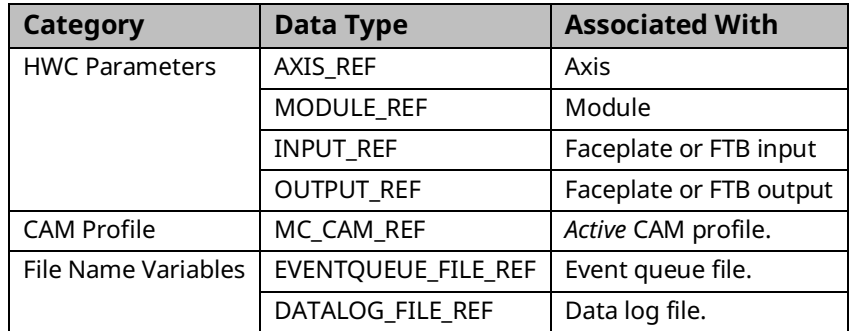

#### Example: Initializing and Changing a User-Created RIV

In the following sample logic, the System RIV, M5\_Axis1, has been automatically assigned a value of 1. Whenever the Controller transitions from Stop to Run mode, the MOVE\_DATA function initializes the User-created RIV, FeedFwd, to the value of M5\_Axis1.

On a power cycle, the value of M5\_Axis1 is retained. The value of FeedFwd is not retained, and therefore must be re-initialized.

#### **Figure 79: Initializing a User-Created RIV, FeedFwd**

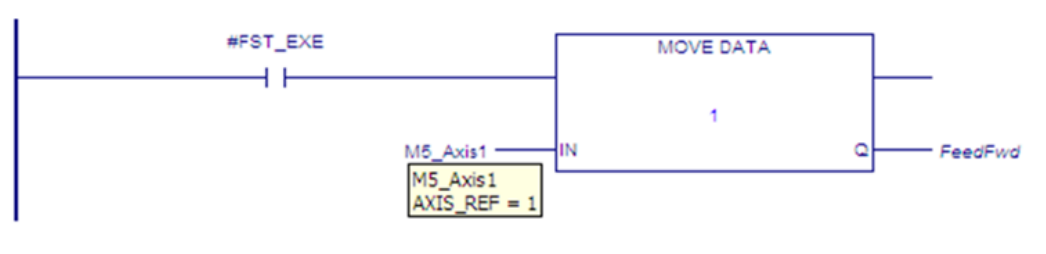

The following rung changes FeedFwd to the value of a different axis, based on permissive logic, which is not shown, that transitions ChangeMaster02 to ON.

#### **Figure 80: Changing a User-Created RIV, FeedFwd**

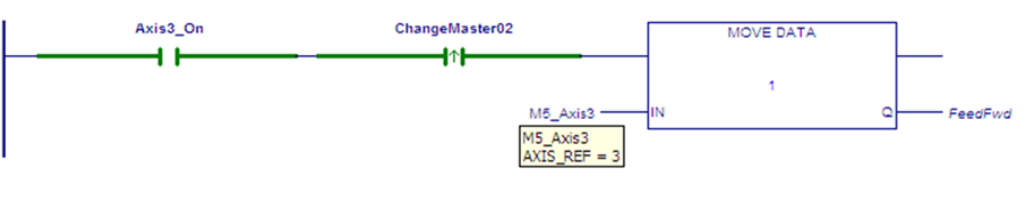

# <span id="page-174-0"></span>5.3.5 Output Parameters

When a function block instance is executed, (its Enable or Execute parameter transitions to 1), the CPU initializes output parameters to their default initial values. This includes setting the MFB's Busy output to 1 and the rest of the Boolean outputs to 0.

Execution of a deferred response MFB on the PMM can take many CPU sweeps to complete. As execution proceeds on the PMM, the output values of the MFB can change. When they do, the PMM writes the changed output values back to the MFB's instance data in the RX3i CPU.

As long as the MFB's power flow input, EN, is true, the CPU writes the output values in its instance data to the MFB's output arguments. However, if the MFB instance does not have power flow, the CPU cannot update the output arguments. In this case, the application can read the current output values from the instance data, but the MFB output arguments would not have valid values since the instance did not have power flow and was not being called by the CPU logic program.

**Note:** If your application needs to respond as quickly as possible to changes in the status of executing MFBs, it can directly reference the MFB's output instance data instead of the MFB's output arguments. This is because the PMM updates the instance data as soon as the values change, while the MFB's outputs are only updated when the CPU runs that MFB as part of the logic scan. In cases where the MFBs are chained together in the program in the order they wish to be called there is no advantage to either method.

For details on output behavior specific to enabled function blocks, refer to Outputs of [Enabled Function](#page-156-0) Blocks in Section [5.2.4.](#page-155-1)

For details on output parameter behavior specific to edge-triggered function blocks, refer to Outputs of [Executed \(Edge-Triggered\) Function Blocks](#page-160-0) in Section [5.2.4.](#page-155-1)

# **Common Output Parameters**

This section defines the usage of outputs common to many function blocks. Outputs that are unique to single or few function blocks are described in the descriptions of those function blocks.

Normally, the Busy, Done, Error, and CommandAborted outputs are mutually exclusive: only one of them can be true at any time on a function block. If Execute or Enable is true, one of these outputs is true. An exception to this behavior occurs when a function block is executed with incorrect input values. In this case, the PMM immediately sends a response to the CPU with the appropriate ErrorID and the Error output set On. The Busy output remains on, but the Error and

ErrorID do not show up on the outputs of the MFB until the sweep after the Enable or Execute input transitioned on. The Busy output then transitions off in the next sweep.

Active and Busy can be true at the same time. However, Active is mutually exclusive with Done, Error, and CommandAborted.

#### Done

The Done output is set when the commanded action has been executed successfully. This provides proper sequencing of multiple function blocks that work on the same axis in series.

Some instructions use an InGear, InSync or InVelocity output for this purpose. These outputs are reset by the falling edge of the Execute input. If Execute is reset before the function block has set the Done output, the Done output will be set for one sweep.

When a movement on an axis is interrupted by another movement without having reached the final goal, the Done output of the first function block is not set.

In LD, this output must be flow. In other languages, any operand is allowed except constants.

#### **Busy**

Busy indicates that the function block has been executed on an axis and has not yet completed its action. It is used for function blocks that could have a long-time span between the start of execution and completion. The function block becomes Busy immediately after it is executed, and remains Busy until completion and either Done, Error, or CommandAborted is set.

In LD, this output must be flow. In other languages, any operand is allowed except constants.

#### Valid

The Valid output is set to 1 if valid output data is available. This output is reset when Enable transitions low.

In LD, this output must be flow. In other languages, any operand is allowed except constants.

#### Active

Indicates that the MFB has control of the axis.

Every MFB that can be buffered has an Active output that is set when the MFB takes control of the axis. For unbuffered MFBs and buffered MFBs in Aborting mode, the Active and Busy outputs have the same value. Several MFBs might be Busy, but only one MFB can be Active on an axis at a time. Exceptions are MC\_SuperImposed and MC\_Phasing, where more than one MFB related to an axis can be Active.

In LD, this output must be flow. In other languages, any operand is allowed except constants.

#### CommandAborted

CommandAborted is set when another motion command or the MC\_Stop function block interrupts a commanded motion. When CommandAborted is set, the output signals Done, InVelocity, InSync and InGear are reset.

CommandAborted is reset with the falling edge of Execute. If Execute is reset before the function block is aborted, CommandAborted will be set for one sweep.

In LD, this output must be flow. In other languages, any operand is allowed except constants.

#### Error, Warning, and ErrorID

All functions and function blocks have three outputs associated with errors and warnings that can occur while executing.

Error indicates that an error occurred during the execution of the function block instance. Error and warning are mutually exclusive: only one of these outputs can be true at a time. If an error occurs, it takes precedence over a warning and results in the InOperation, Busy and Warning outputs being set false.

Warning indicates that a warning occurred during the execution of the function block. The function block can successfully complete with a warning.

In LD, the Error and Warning outputs must be flow. In other languages, they can be any Boolean variable except those in %S memory.

ErrorID identifies the specific error or warning that occurred. This variable can be of any type except constants and variables located in %S memory. The falling edge of the Execute input resets ErrorID, if the ErrorID is associated with an error. ErrorIDs that are associated with a warning are maintained on the falling edge of Execute.

Note that if an error occurs after a warning has been set, the outputs will reflect the error and overwrite the warning.

Error, Warning and ErrorID are reset with the falling edge of Execute or when Enable transitions low.

For a list of ErrorID values and their meanings, refer to Section [9.1.5, Error](#page-413-0) ID [Reference.](#page-413-0)

# <span id="page-177-0"></span>5.3.6 In\_Out Parameters

In\_Out parameters, for example Axis, Master and Slave, pass the value from the left side (input) of the function block to the right side (output) of the function block. The value is passed as long as Enable or Execute is set to 1 and the input arguments are valid. The outputs of IN OUT parameters can only be used as a flow connection to another function or function block. The output flow connection is optional.

In Out parameters can be symbolic variables only.

# <span id="page-177-1"></span>**5.4 Data Types and Structures**

This section describes the data types common to many function blocks. Data types that are unique to a single or few function blocks are included in the description of that function block. These data types can be used only with MFBs and are supported in LD and ST.

# <span id="page-177-2"></span>5.4.1 HWC Parameter Linked Data Types

### **AXIS\_REF**

Each axis in use must have an assigned name, which is a variable of data type AXIS REF. These symbolic variables are part of the hardware configuration (HWC) and can be added or deleted only during a Stop Mode Store.

An AXIS REF variable is a structure with one element:

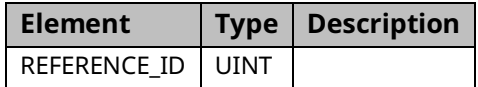

### **MODULE\_REF**

Each PMM configured in a project has an assigned name, which is a variable of data type MODULE\_REF. These symbolic variables are part of the HWC and can be added or deleted only during a Stop Mode Store.

A MODULE\_REF variable is a structure with one element:

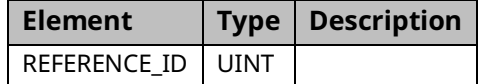

# **INPUT\_REF**

An input reference variable that identifies a specific input on a particular module in a configuration. This data type is used with functions that read the value of an input signal source.

# **An INPUT\_REF variable has two elements:**

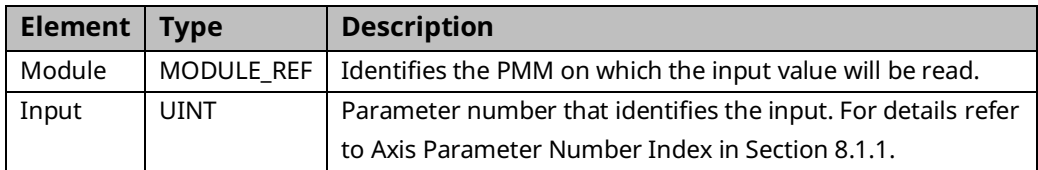

# **OUTPUT\_REF**

An output reference variable that identifies a specific output on a particular module in a configuration. This data type is used with functions that read or write the value of an output.

An OUTPUT REF variable has two elements:

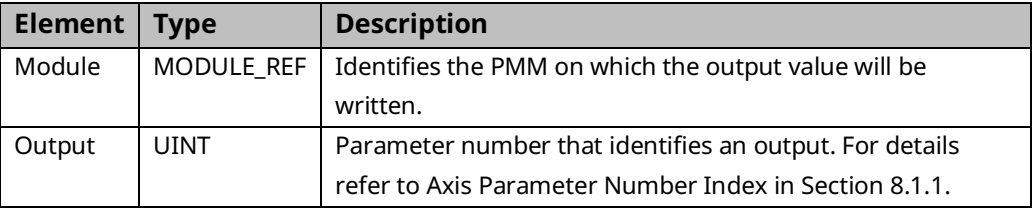

# <span id="page-179-0"></span>5.4.2 Enumerated Data Types

Enumerated data types are:

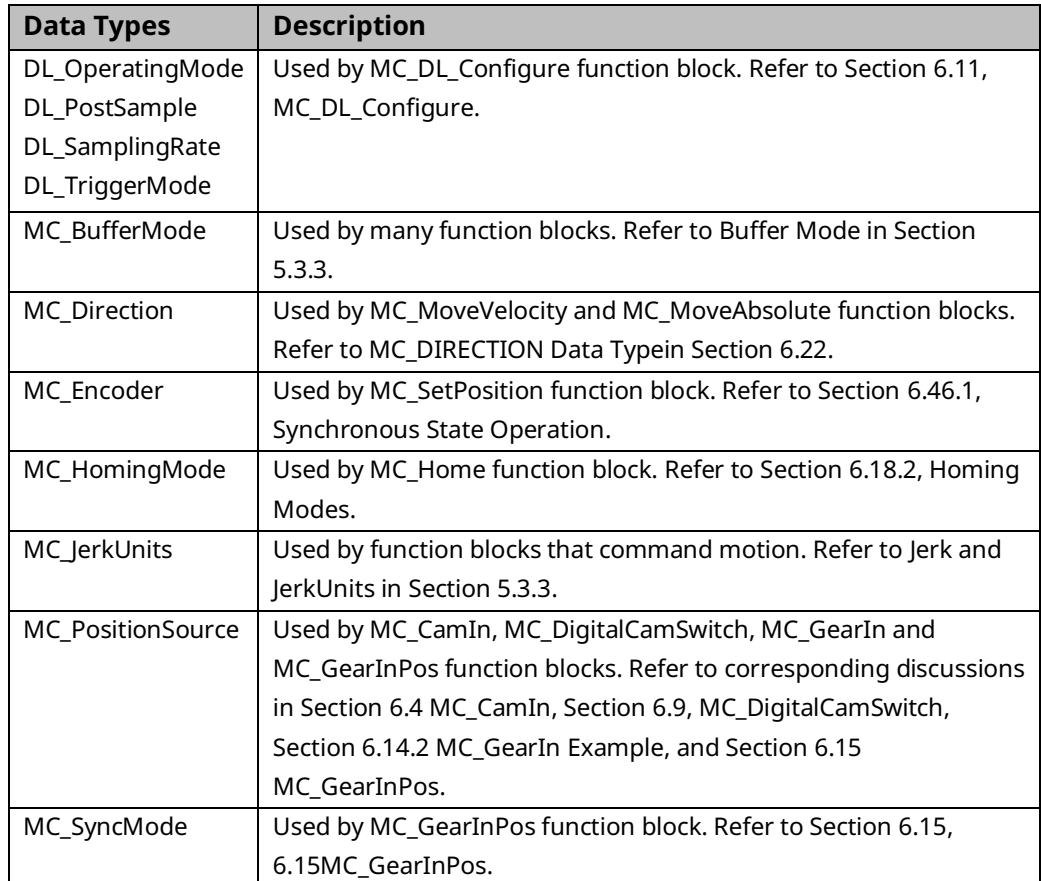
# 5.4.3 CAM Profile Linked Data Types **MC\_CAM\_REF**

This data type is used with the administrative function blocks used to access CAM profile data. The CamTable input parameter is a three-element structure variable that identifies the CAM profile to be accessed.

An MC\_CAM\_REF variable has three elements:

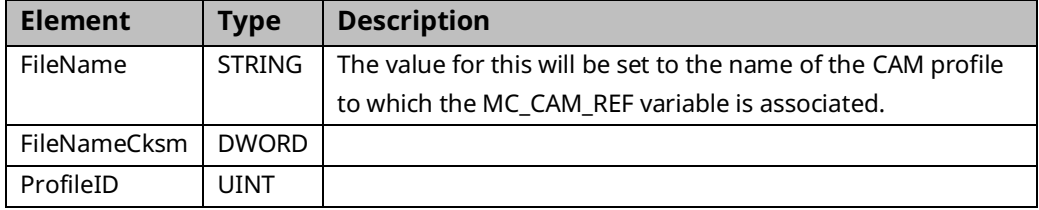

#### **MC\_CAM\_ID**

An MC\_CAM\_ID variable has one element:

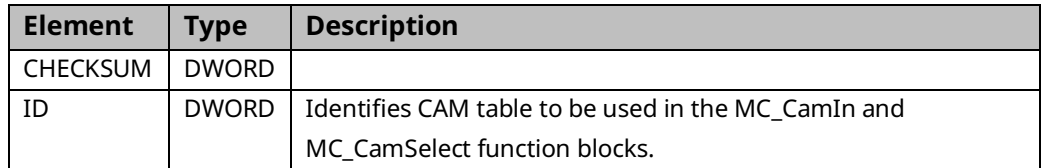

### **5.5 Axis States**

When an axis is enabled (the amplifier has power) it is always in one of the states defined by the state machine shown in [Figure 81.](#page-183-0) Any motion command is a transition that changes the state of the axis and, as a consequence, modifies the way the current motion is computed.

The Axis State diagram shows the behavior of a single axis when multiple motion control function blocks are simultaneously activated. Motion commands are always executed sequentially.

The multiple-axis function blocks, MC\_CamIn, MC\_GearIn and MC\_Phasing, can be looked at as affecting multiple single-axes, all in specific states. For instance, the CAM-master can be in the Continuous Motion state. The corresponding slave is in the Synchronized Motion state. Connecting a slave axis to a master axis does not affect the master axis state.

The following administrative function blocks do not affect the axis state: MC\_ReadStatus, MC\_ReadAxisError, MC\_ReadParameter, MC\_ReadBoolParameter, MC\_WriteParameter, MC\_WriteBoolParameter, MC\_ReadActualPosition, MC\_CamTableSelect, MC\_CamTableDeselect, MC\_CamFileRead, MC\_CamFileWrite and MC\_LibraryStatus.

#### **Standstill**

In this state, the axis is enabled and is not moving. The axis is ready to perform a motion and there are no errors. After the system is started, MC\_Power is used to enter the Standstill state. The axis also enters this state every time a move successfully comes to a stop and when an error is reset.

#### **Errorstop**

An error can occur in any state. When an error occurs, the axis goes to the ErrorStop state and, if it was in motion, will stop. The only way to exit the ErrorStop state is to clear the source of the error and use MC\_Reset to return to the Standstill state. In some situations, MC\_JogAxis can be used while in ErrorStop to clear the error by moving the axis back within the end of travel limits.

### **Homing**

This state indicates that the axis is performing a home cycle. The only way to enter this state is using the MC\_Home function block while at Standstill. Only the MC Stop command can interrupt the Homing state.

#### **Discrete Motion**

Discrete MFBs: MC\_MoveAbsolute, MC\_MoveRelative, MC\_MoveSuperimposed and MC\_MoveAdditive.

In this state, a motion that will end at a defined point is being performed. When this motion is complete, the axis returns to the Standstill state.

### **Continuous Motion**

Continuous MFBs: MC\_MoveVelocity and MC\_JogAxis. In this state, a move that does not have a definitive end point is being performed. This motion continues until MC\_Stop is used to bring the axis to a halt, it is interrupted by another move, or an error occurs.

### **Synchronized Motion**

Synchronized MFBs: MC\_GearIn, MC\_GearInPos, MC\_CamIn and MC\_Phasing. In this state, the axis is a slave axis that is being controlled by a master axis. The axis remains in this state until a command for a non-synchronized move or MC\_Stop is issued, or an error occurs.

### **Stopping**

MC\_Stop is used to stop a Discrete Motion before it has completed or to stop Continuous and Synchronized Motion. MC\_Stop causes the current motion to abort and the state to change to the Stopping state. While the axis is in this state, other MFBs can be called but they will not be executed. When the axis has stopped, MC\_Stop will set Done true. As long as Execute is true, the axis remains in the Stopping state. Only after Done is true and Execute is false does the state change to Standstill.

#### **Setup**

In this state, the axis is in a diagnostic or tuning condition. While in this state, MFBs that do not control axis setup are not executed.

### **Jogging**

In this state, the axis is under the control of an MC\_JogAxis function block. While in this state, motion-generating function blocks other than MC\_JogAxis are not executed. After both Enable inputs on the MC\_JogAxis are disabled, the axis will return to the state that was active when the MC\_JogAxis was enabled. Even if the jog clears an error (by moving the axis off a hardware end-of-travel), the axis will return to ErrorStop if it was in ErrorStop before the jog. An MC\_Reset or MC\_ModuleReset must subsequently be performed to transition the axis out of ErrorStop.

### **Disabled**

The amplifier does not have power.

### <span id="page-183-0"></span>5.5.1 Axis State Diagram

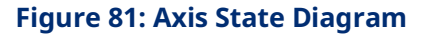

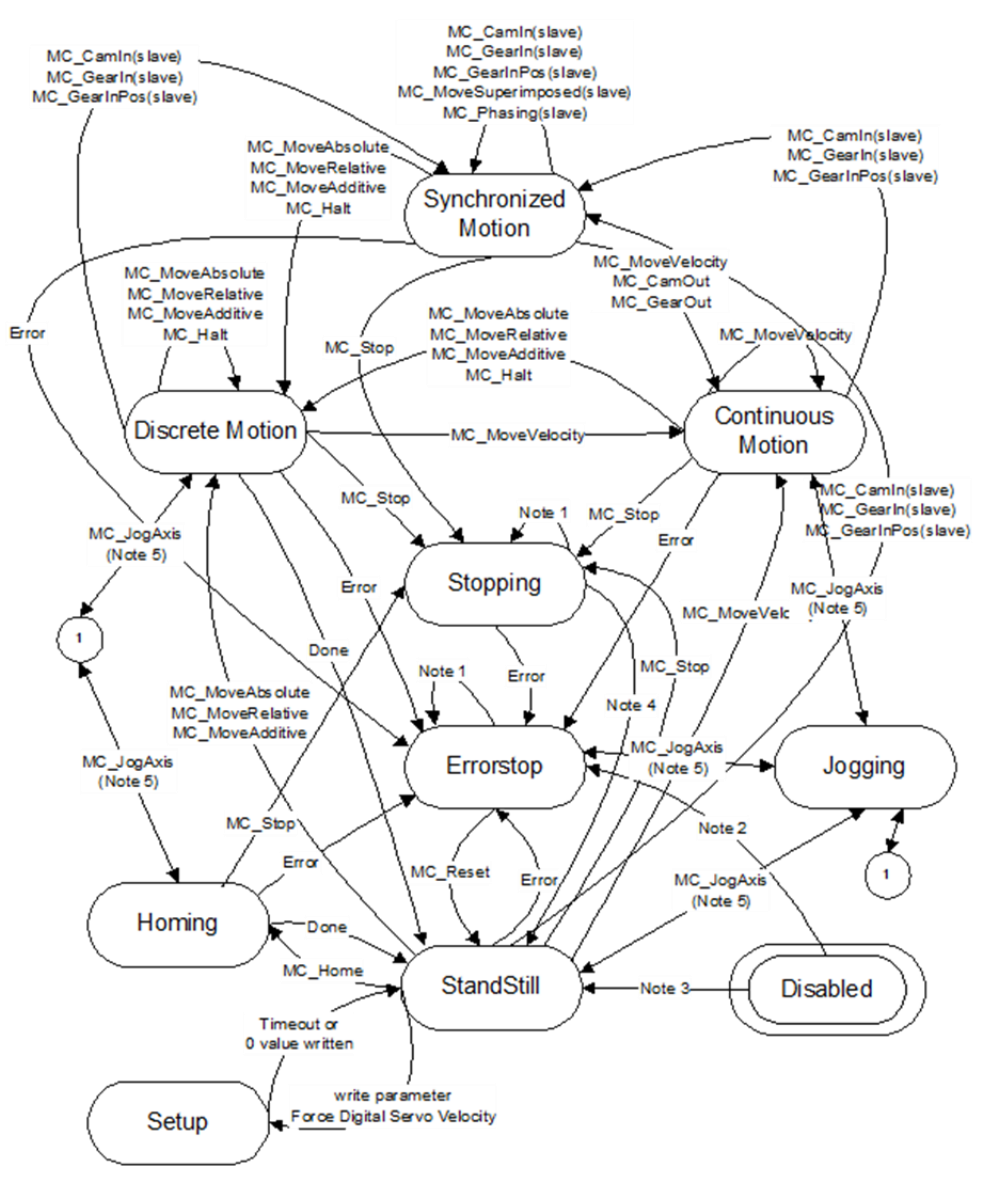

**Note:** In the ErrorStop or Stopping states all Function Blocks can be called, although they will not be executed, except MC\_Reset and Error. MC\_Reset will generate the transition from ErrorStop to Standstill and an Error will immediately transition from Stopping to ErrorStop. MC\_Power.Enable is TRUE and there is an error in the Axis MC\_Power.Enable is TRUE and there is no error in the Axis MC\_Stop.Done is TRUE and MC\_Stop.Execute is FALSE Unless the axis is in Standstill or ErrorStop state, MC\_JogAxis may be issued only if the axis is stopped due to a feed hold. (The commanded velocity is zero as a result of an MC\_SetOverride specifying a zero percent

# **5.6 Synchronized Motion**

High-speed applications require precise coordination between axes. PACMotion provides an extensive set of features to support this coordination. All of the planning and control functions are synchronized across modules, yielding very tight control for starting and stopping functions. Additionally, the modules share axis data across the backplane such that any module can utilize critical data. These abilities allow a PACMotion system with multiple PMMs to function as if it was a single motion controller with a large number of axes.

Synchronized motion function blocks, such as *MC\_CamIn*, *MC\_GearIn*, *MC\_Phasing*, and *MC\_SyncStart* seamlessly access the shared data using the symbolic variables names of type AXIS\_REF. These names are assigned to each axis via hardware configuration.

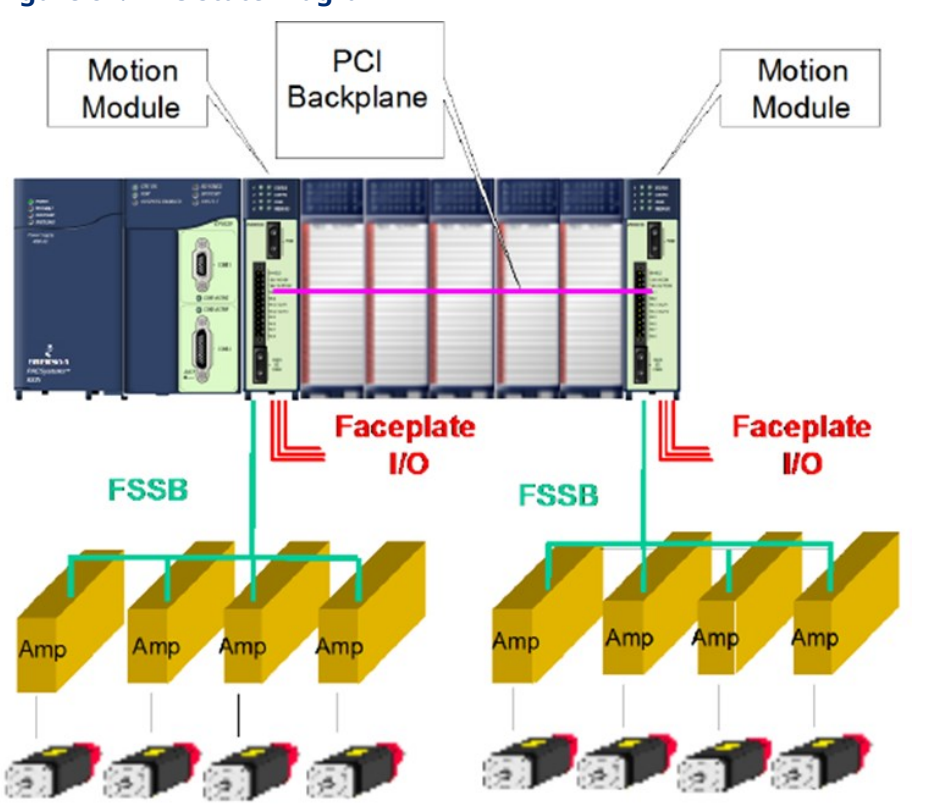

The Synchronized Motion Function blocks MC\_CamIn and MC\_GearInPos can be Pending, Ramping, or InSync. The MC\_GearIn function block status is never Pending but can be Ramping or In Gear. For a discussion of these states, refer to Section [7.6, Synchronized Motion Function Block Status.](#page-371-0)

#### **Figure 82: Axis State Diagram**

# Section 6: PACMotion Instruction Set Reference

This chapter contains details of the functions and function blocks that make up the PACMotion instruction set. Instructions are presented in alphabetical order, with an overview of each instruction's operation and definitions of its operands. Refer to Table of Contents for a complete listing.

For information on constructs and operational requirements that are common to the PACMotion instruction set, refer t[o Section 5:,](#page-149-0) PACMotion [Function Block](#page-149-0)  [Operation](#page-149-0)

# **6.1 MC\_AbortTrigger**

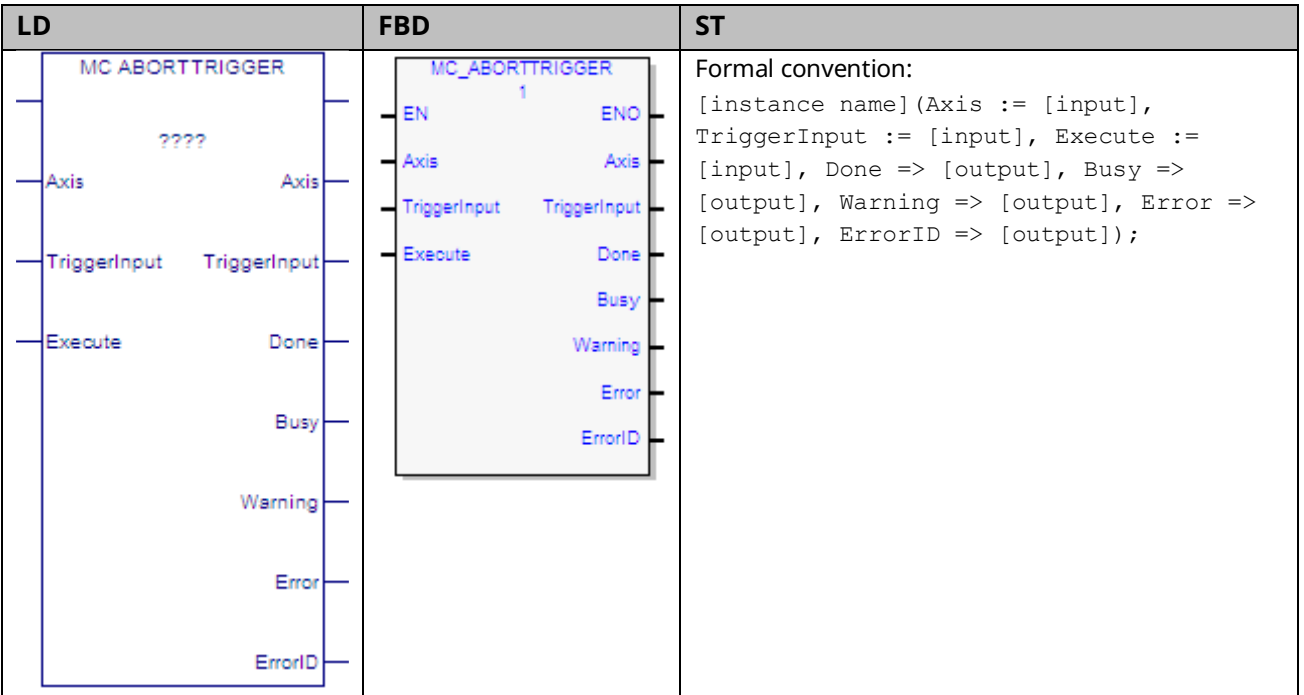

This function block is used to terminate an MC\_TouchProbe function block operating on the specified Axis. The MC\_TouchProbe function block is described in Section [6.49, MC\\_TouchProbe.](#page-336-0)

Execution type: Immediate execution/deferred response.

# 6.1.1 Operands

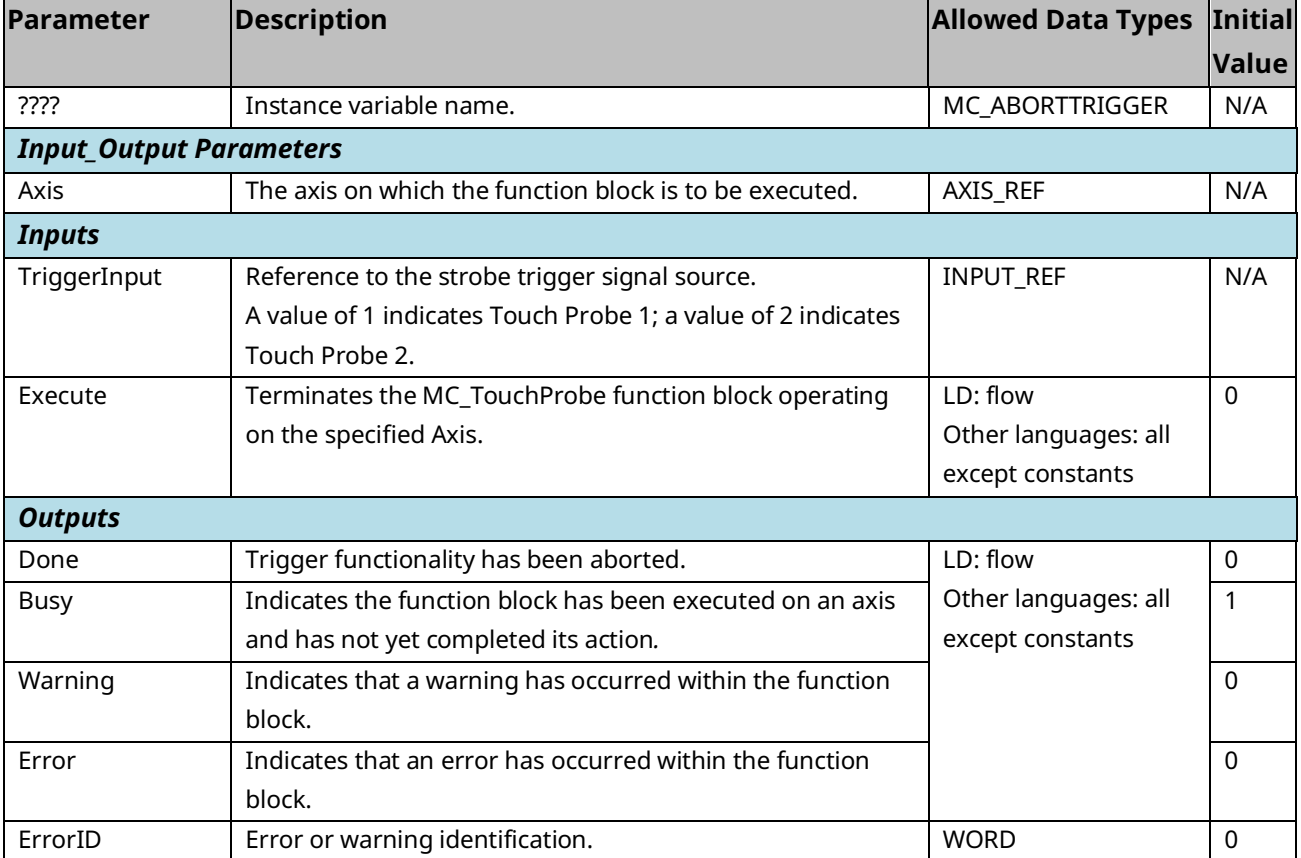

# **6.2 MC\_CamFileRead**

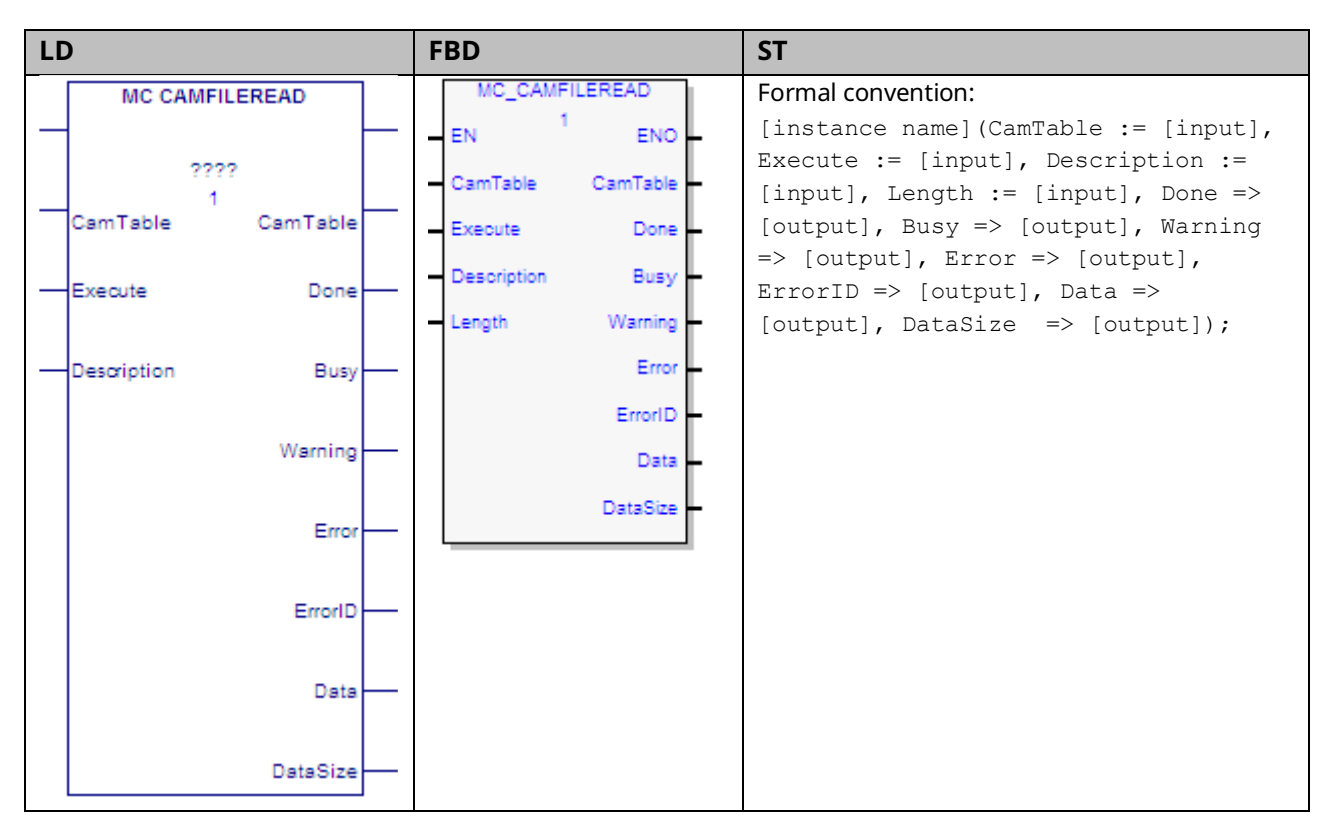

The MC\_CamFileRead and MC\_CamFileWrite function blocks are used to read CAM profiles into reference memory and write them out of reference memory, allowing online, programmable updates of CAM profiles. The MC\_CamFileRead function block copies the contents of a CAM file from the RX3i file system into reference memory. This function block may take several CPU sweeps to complete, based on the amount of data to be exported from the CAM file. Its impact on any single CPU sweep is limited to 2 ms or less.

Only one instance of MC\_CamFileRead can be executed at a time. If another operation is writing to the CAM file when an MC\_CamFileRead is invoked, the function block will fail. Also, if the same instance of the MC\_CamFileRead or MC\_CamFileWrite is retriggered before the previous read/write operation has completed, the operation will fail.

On the falling edge of Execute, the Done, Error, and ErrorID outputs are set to off. If the function block instance hasn't yet completed, when it does, or if it aborts due to an error, the Done or the Error/ErrorID outputs will be set on for at least one execution of the instance. ErrorID is the only non Boolean output that is cleared. The non Boolean outputs, CamTable, Data and DataSize are not cleared.

If the host controller transitions to stop mode while an MC\_CamFileRead or MC\_CamFileWrite is in progress, the operation will be completed and the instance data will be updated. On the next transition to run mode, the instance data values will be updated to the respective output parameters.

Execution type: Immediate execution/deferred response

### 6.2.1 Operands

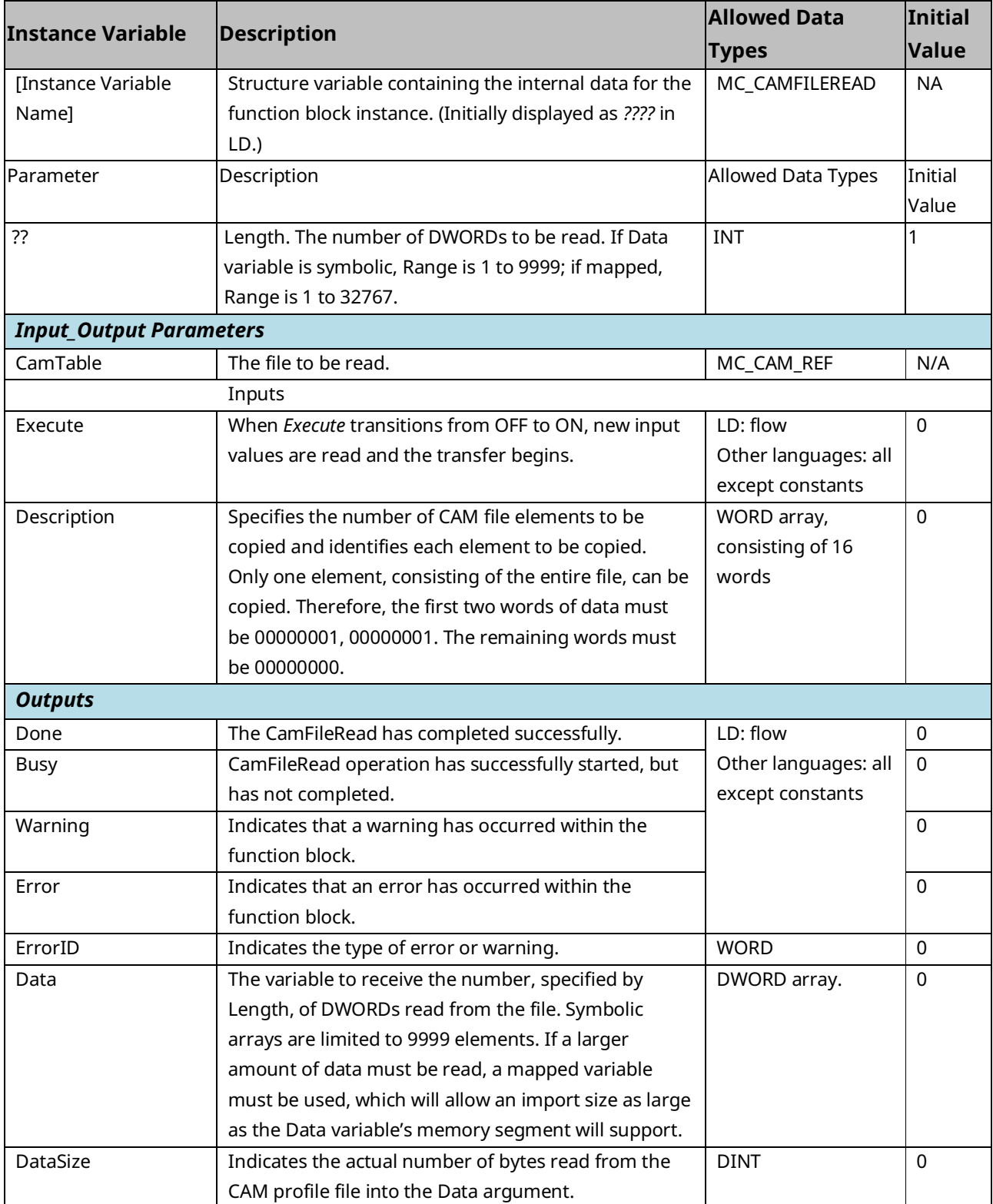

# **6.3 MC\_CamFileWrite**

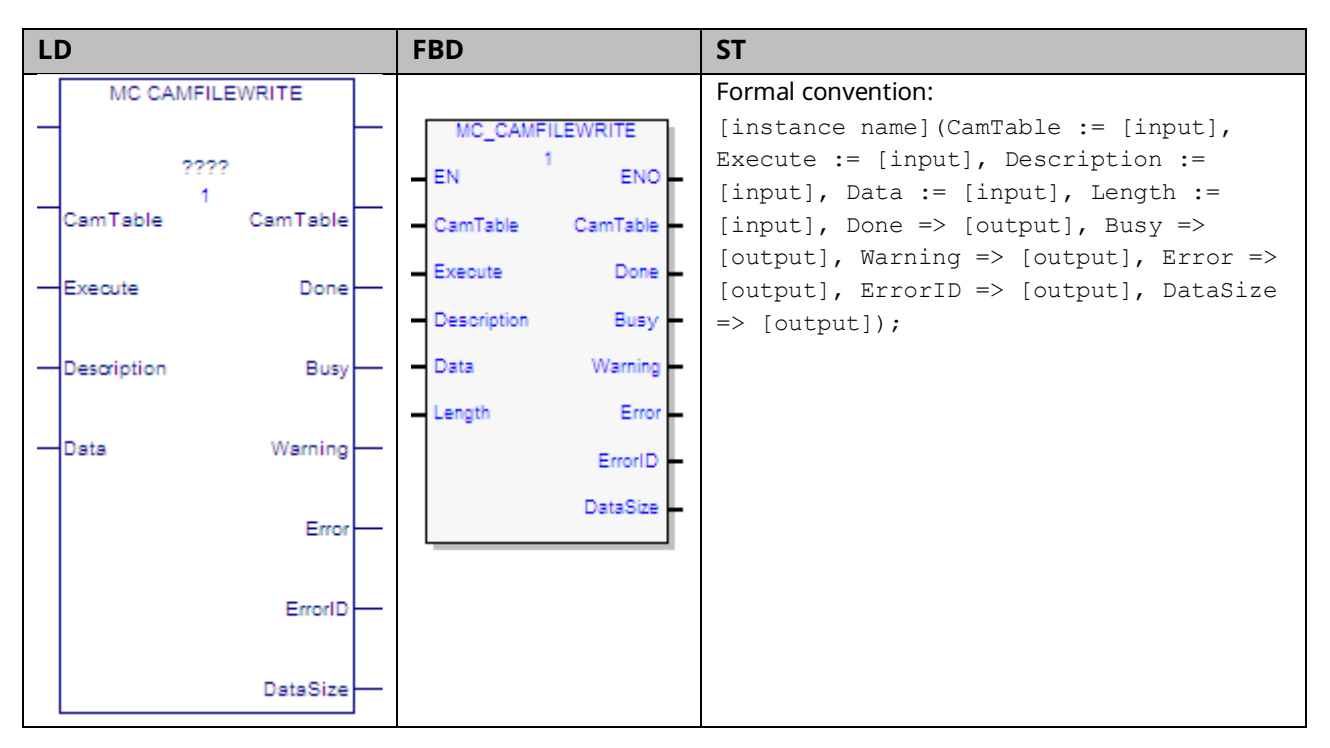

The MC\_CamFileRead and MC\_CamFileWrite function blocks are used to read CAM profiles into reference memory and write them out of reference memory allowing online, programmable updates of CAM profiles.

The MC\_CamFileWrite function block copies CAM data from reference memory to an existing CAM file in the RX3i file system, overwriting the original data in the CAM file. This function block may take several sweeps to complete, based on the amount of data to be written into the CAM file. Its impact on any single CPU sweep is limited to 2 ms or less.

Only one instance of MC\_CamFileWrite or MC\_CamFileRead can be executed at a time. If some other operation is reading or writing the selected CAM file when an MC\_CamFileWrite is invoked, the function block will fail. Also, if the same instance of the MC\_CamFileRead or MC\_CamFileWrite is retriggered before the previous read/write operation has completed, the operation will fail.

On the falling edge of Execute, the Done, Error, and ErrorID outputs are set off. If the function block instance hasn't yet completed, when it does, or if it aborts due to an error, the Done or the Error/ErrorID outputs will be set on for at least one execution of the instance. ErrorID is the only non Boolean output that is cleared. The non Boolean outputs, CamTable, and DataSize are not cleared.

If the host controller transitions to stop mode while an MC\_CamFileWrite is in progress, the operation will be completed and the instance data will be updated. On the next transition to run mode, the instance data values will be updated to the respective output parameters.

Execution type: Immediate execution/deferred response

### 6.3.1 Operands

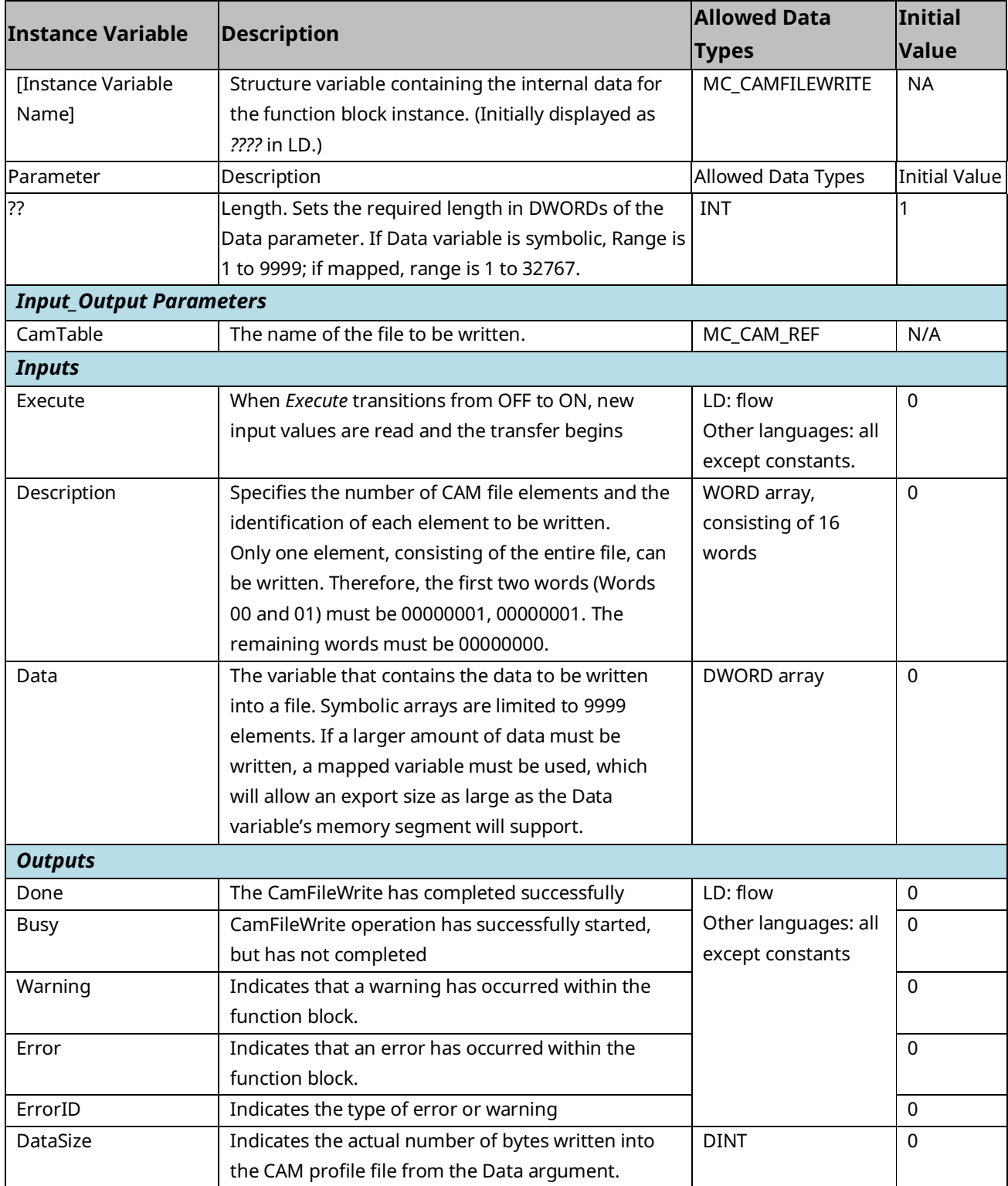

# **6.4 MC\_CamIn**

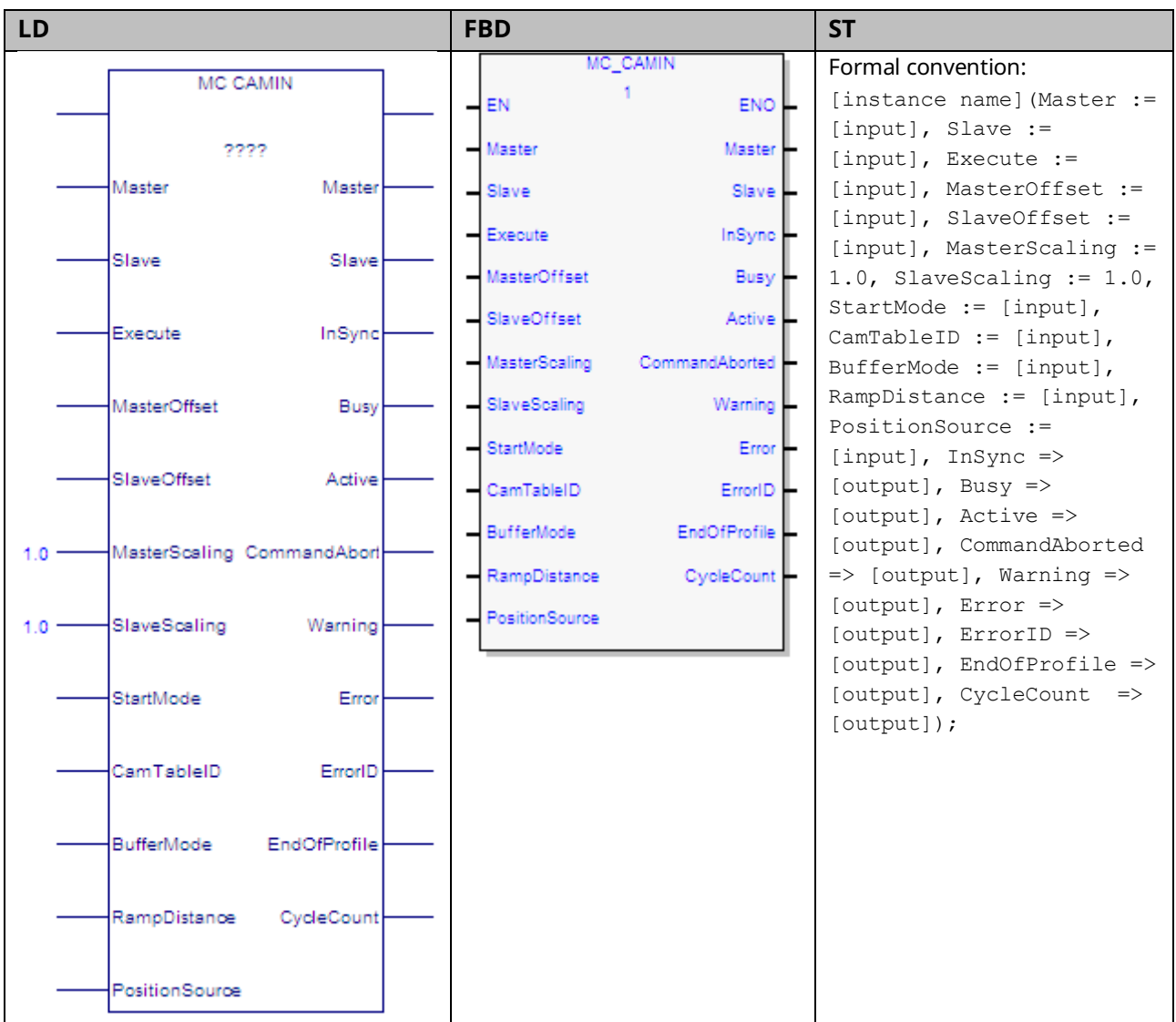

The MC\_CamIn function block is used to engage a CAM profile that has been loaded using the MC\_CamTableSelect function. The CamTableID must be valid on the PMM that the slave AXIS\_REF resides on. To execute this function block, both axes must have their *PositionValid* status flags set.

When the slave axis is synchronized on the CAM profile, the *InSync* output is ON. *InSync* will stay on as long as the slave remains synchronized, even if the *Execute* input goes low.

The Virtual Axis (Axis 5) can be used as a Master input but not as a Slave input to this function block.

**Note:** If Axis 5 is the master, PositionSource must be Commanded Position, unless an external encoder is provided. For sample configuration and logic using Axis 5 with an External Encoder, refer to Appendix Section [B-2.1, Example: Connecting an External Encoder to Axis 5.](#page-504-0)

Changing the PositionSource (Commanded to Actual or Actual to Commanded) between calls to an MC\_CamIn function block causes the slave to follow the new source, which introduces a change equal to the master's Position Error in the observed master position. A ramp (non-zero RampDistance) may be necessary to succeed. If the second MC\_CamIn is Buffered, an insufficient RampDistance (smaller than the master's Position Error) can cause the observed master position to be off the CAM profile, resulting in the axis generating an error (0x533E) and going to the ErrorStop state.

Changes to the Low Limit, Range or End of Travel configured for the master axis (via an MC\_WriteParameter) are not allowed while an MC\_CamIn is engaged or pending on that axis.

**Note:** If the master experiences an error and goes to the ErrorStop state, the slave will continue to follow the master to zero velocity. If the master becomes inaccessible, the slave will go to the ErrorStop state and stop the slave axis motion.

Execution type: Immediate execution/deferred response

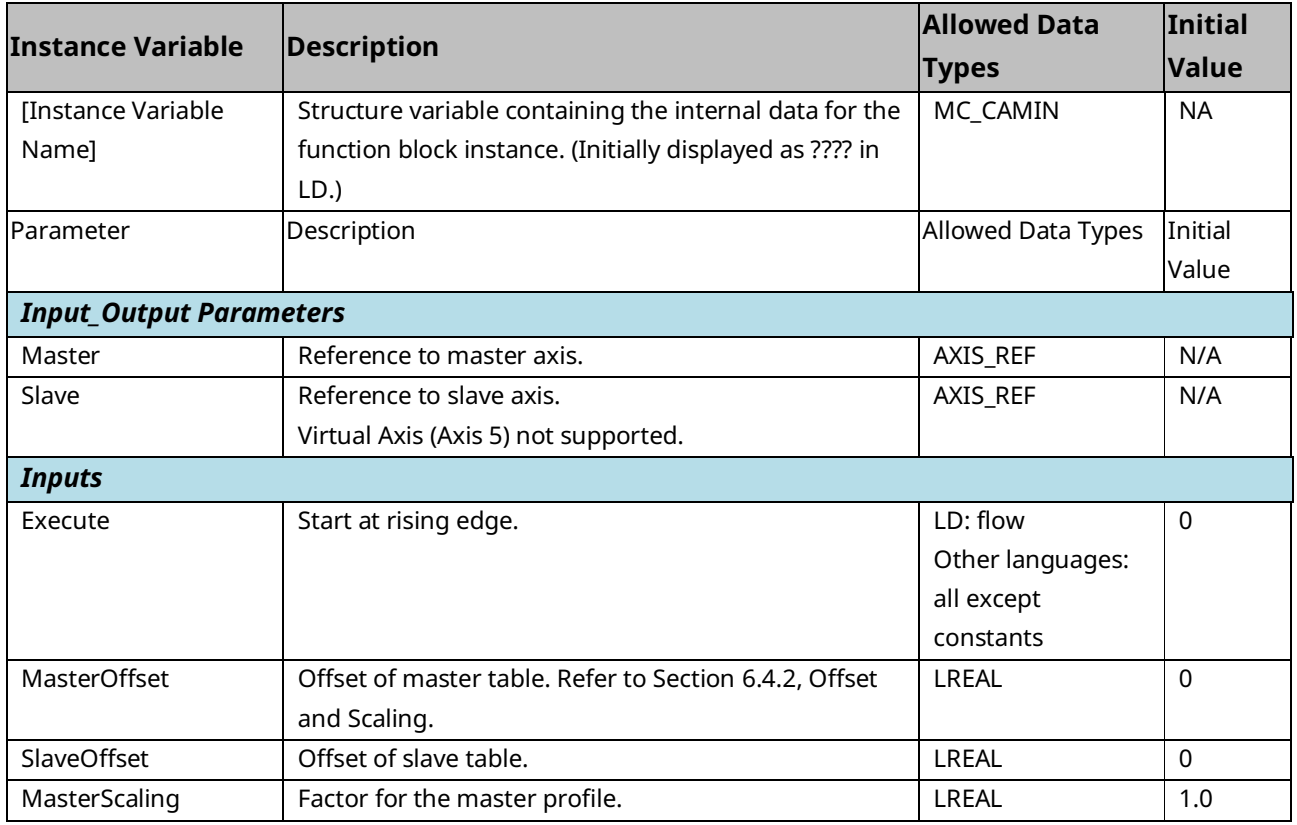

### 6.4.1 Operands

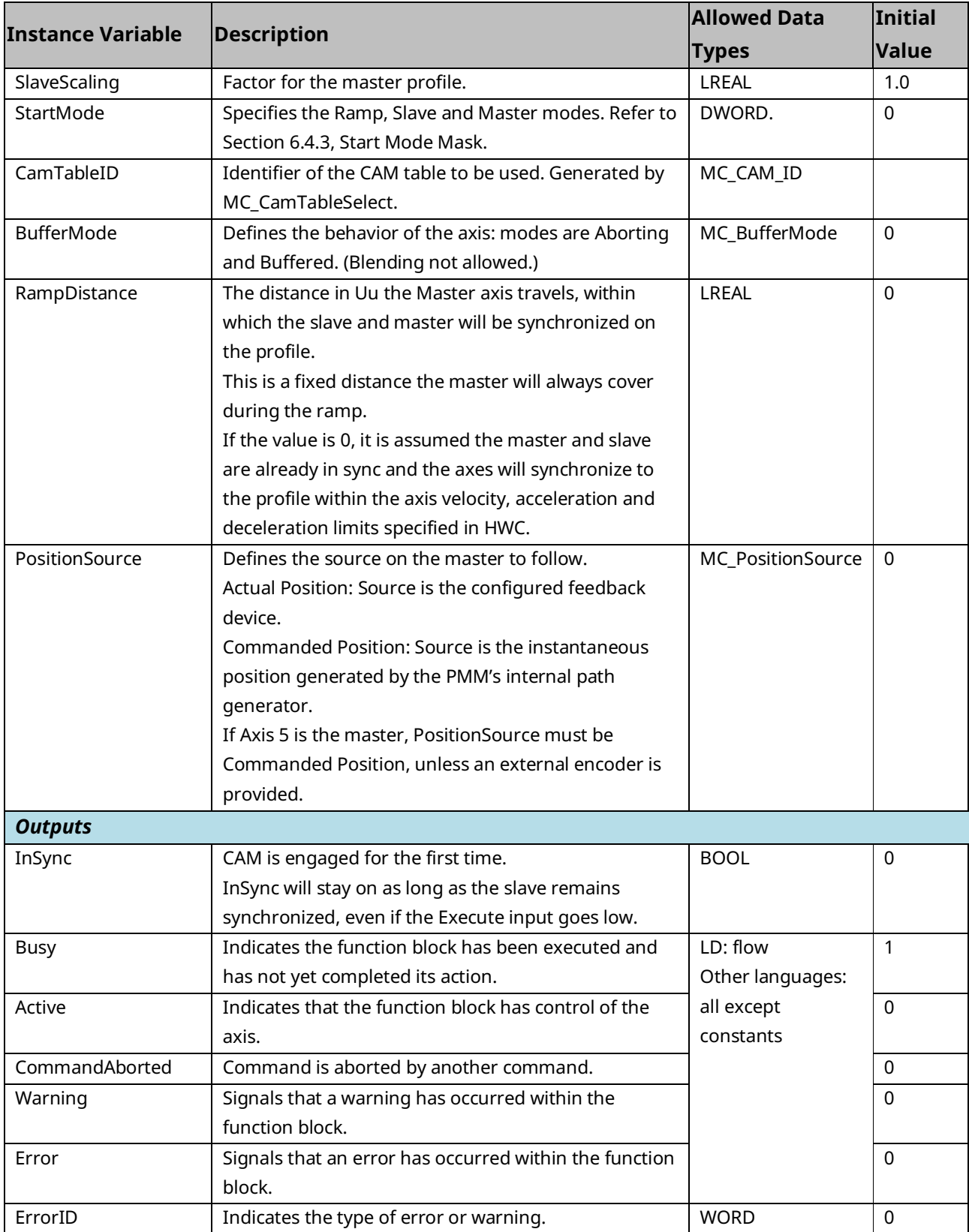

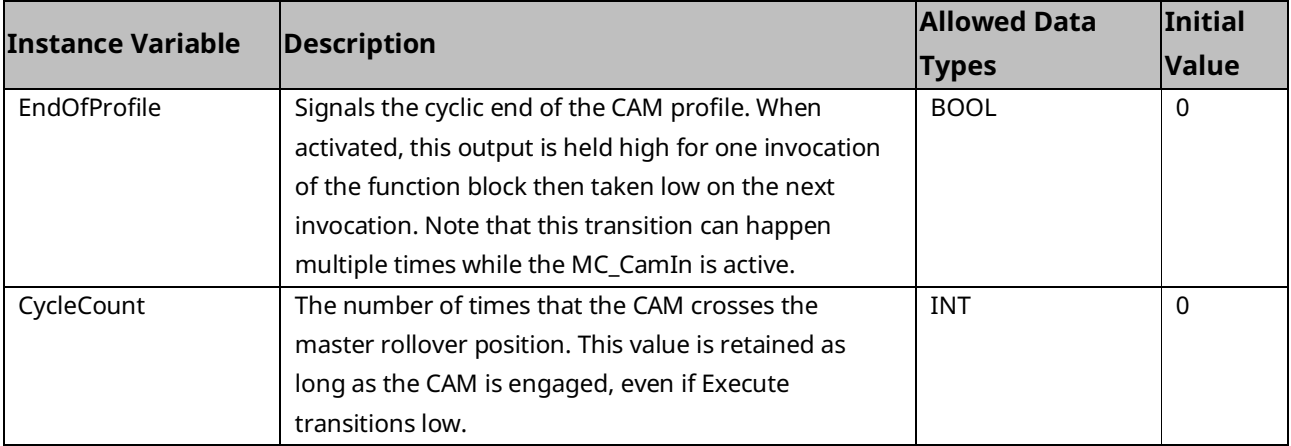

### <span id="page-194-0"></span>6.4.2 Offset and Scaling

The Offset and Scaling parameters are applied to the CAM Function. The slave command position is generated according to the following formula.

$$
f = CamFunction, x = MasterPsn, y = SlavePSN
$$
\n
$$
y = SlaveScaling * f\left(\frac{x - MasterOffs \, et}{MasterScaling}\right) + SlaveOffset
$$

Using the Scaling and Offset to calculate the Lower and the Upper limits of the profile:

$$
y = f(x), x_{min} \le x \le x_{max}, y_{min} \le y \le y_{max}
$$
  

$$
0 = 0f f set, S = Scaling
$$
  

$$
S_x x_{min} + O_x \le x \le S_x x_{max} + O_x, S_x > 0
$$
  

$$
S_x x_{max} + O_x \le x \le S_x x_{min} + O_x, S_x < 0
$$
  

$$
S_y y_{min} + O_y \le y \le S_y y_{max} + O, S_y > 0
$$
  

$$
S_y y_{max} + O_y \le y \le S_y y_{min} + O_y, S_y < 0
$$

### <span id="page-195-0"></span>6.4.3 Start Mode Mask

#### **Figure 83: Bit Definition Start Mode Mask**

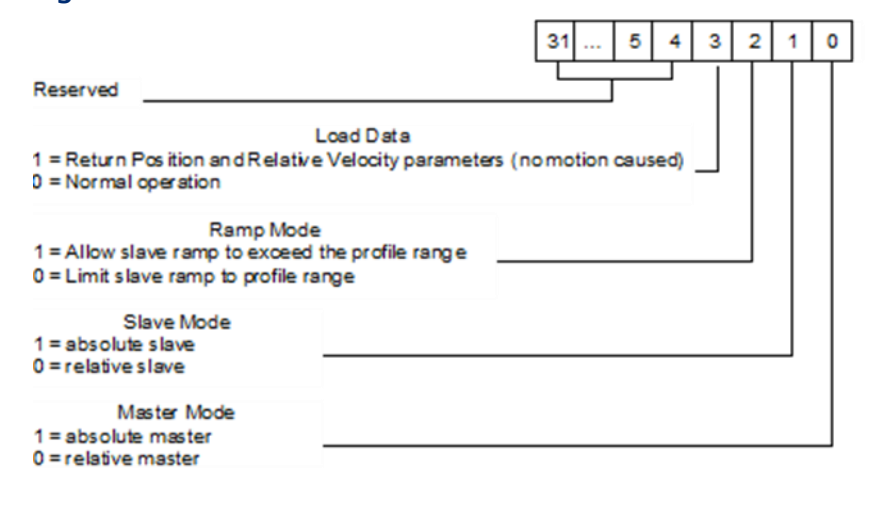

#### **Load Data**

The slave position of a CAM profile can be determined from the master position without requiring motion of the slave. The *Load Data* bit of the StartMode input returns the position and relative velocity data in the slave axis parameters, #1331 and #1332. When this bit is set, the function block may only be called with the Slave in the *Standstill* state. Parameter #1331 is of type LREAL and will hold the returned slave position. Parameter #1332 is of type LREAL and will hold the returned slave relative velocity. Refer to [CAM Load Data](#page-378-0) in Section [7.6.3](#page-377-0) for additional information regarding usage.

#### **Ramp Mode**

During ramping, the Slave attempts to minimize the acceleration it must undergo. If backup is allowed (RampMode is set to 1) a consequence of this is that the ramp may move the slave backward, away from the synchronization position or past the synchronization position so that it can be moving in the opposite direction when it does synchronize.

In some situations, for example when the master reverses direction while ramping with Backup Allowed, the slave may exhibit unexpected behavior. To prevent this behavior RampMode should be set to 0 (No Backup Allowed).

For some applications, it is desirable that the Slave never exceed the boundaries of the profile. This is the default behavior when Ramp Mode is set to 0.

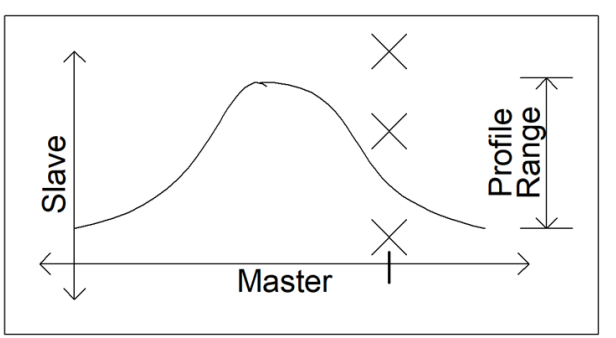

#### **Figure 84: Restricting Slave to Stay within Profile Range**

#### **CAM Axis Mode**

In the PMM the master axis or the slave axis may be set in either absolute or relative mode when the MC\_CamTableSelect function is called.

- **Absolute mode** means that the position of the master axis or slave axis is treated as absolute position. Both axes must have configured High/Low position limits and be referenced to a value within the position limits. Absolute position values cannot go past the limits. For absolute master, when the MC\_CamIn function is called, the absolute value of the master axis at the time of execution will determine the slave axis location. For an absolute slave axis, the master position commands the slave axis to an absolute position.
- **Relative mode** indicates that position values will increment from their relative location at the time the MC\_CamIn is executed. The relative master axis starts at the beginning of the CAM profile and advances through the CAM profile incrementally. The slave axis relative mode means that the slave axis moves incrementally without reference to the slave axis absolute position. The relative mode can exceed the Hi/Low position limits and will roll over to the next axis cycle modulus.

#### Absolute Master

If the Slave or Master is Executed as *Absolute*, then the positions in the CAM profile will be used after the Scaling and Offsets are applied.

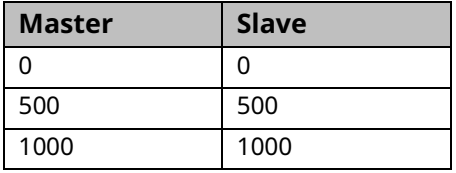

For example, if the original profile goes through the following points:

Then, using the example scaling and offset parameters, the scaled and offset profile will go through the following modified points:

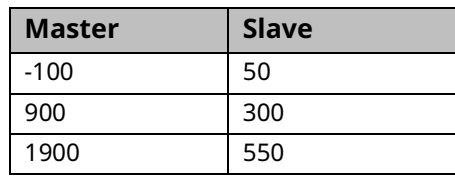

MasterScaling: 2; SlaveScaling: 0.5; MasterOffset: -100; SlaveOffset: 50

If the master is at 900 when the MC\_CamIn is executed, the slave will be commanded to 300.

#### Relative Master

If the Master is Executed as *Relative*, the lower-limit of the profile, *after* the MasterScaling is applied but *before* the MasterOffset is applied, is assumed to be the current master position. The MasterOffset is then applied.

If the profile has been selected as non-periodic (see MC\_CamTableSelect), then this means that any positive MasterOffset value will "push" the profile away from the current master position. This will result in an error unless the RampDistance is sized to bridge the gap by being greater-than or equal to the MasterOffset. If the profile is periodic, the profile exists "everywhere" on the master so it is not possible to be off of the profile.

If the profile has been selected as non-periodic and the master is moving in the negative direction, the MasterOffset can be set to a negative value to "push" the profile to the left.

For example (assume the Slave is *Absolute*) and using the Table of positions and Scaling and Offset parameters above, if the Master is at 900 when the MC\_CamIn is Executed, the master profile lower-limit is set equal to the current master position, so the modified points look like this:

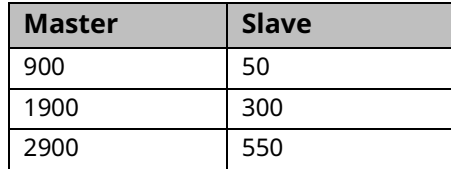

Next, the MasterOffset is applied and the points look like this:

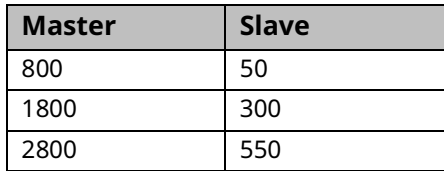

Assuming a Linear curve fit type (calculation below), since the master is at 900, the slave is commanded to be at 75.

$$
y = \left(\frac{300 - 50}{1800 - 800}\right) * (900 - 800) + 50 = 75
$$

**Note:** The one exception to this rule is when a Relative Master, buffered nonperiodic MC\_CamIn is executed after another MC\_CamIn. In this case, the profile edge that is left is stored and used to set the opposite edge of the buffered profile (e.g. if the master crosses the left edge of the first profile, that edge value will be used to set the right edge value of the next profile). This allows for a series of Buffered Relative MC\_CamIn function blocks that can be executed in loop without the profiles "drifting".

#### **Relative Slave**

If the Slave is Executed as Relative, the current slave position is assumed to be on the profile after SlaveScaling is applied but before the SlaveOffset is applied.

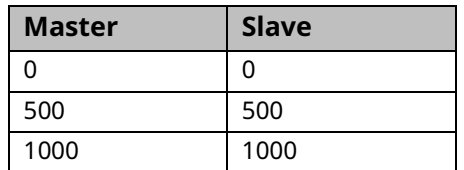

For example, if the original profile goes through the following points:

Then, using the example scaling and offset parameters, the scaled profile will go through the following modified points:

MasterScaling: 2; SlaveScaling: 0.5

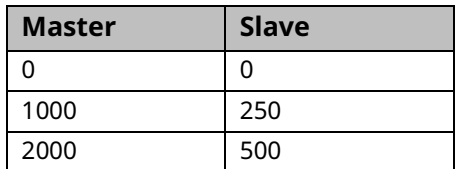

If the Master is at 1000 and the Slave is at 100 when the MC\_CamIn is Executed, then the Slave is currently 150 less than in the profile: the profile is modified so that the points look like this:

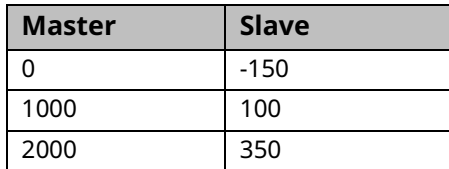

With SlaveOffset equal to zero, the Slave will always be on the profile. If we add a SlaveOffset, the Slave is never on the profile exactly.

For example, with the following offsets, we get the following points:

MasterOffset: 0; SlaveOffset: 50

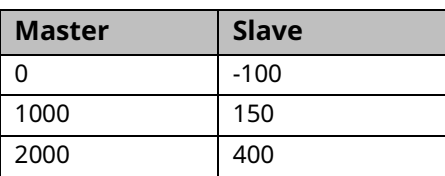

The Slave is currently at 100, but it the profile requires it to be at 150. In this case, Ramping is probably required. Refer to Section [7.6, Synchronized Motion Function](#page-371-0)  [Block Status](#page-371-0) for more on Ramping.

### **6.5 MC\_CamOut**

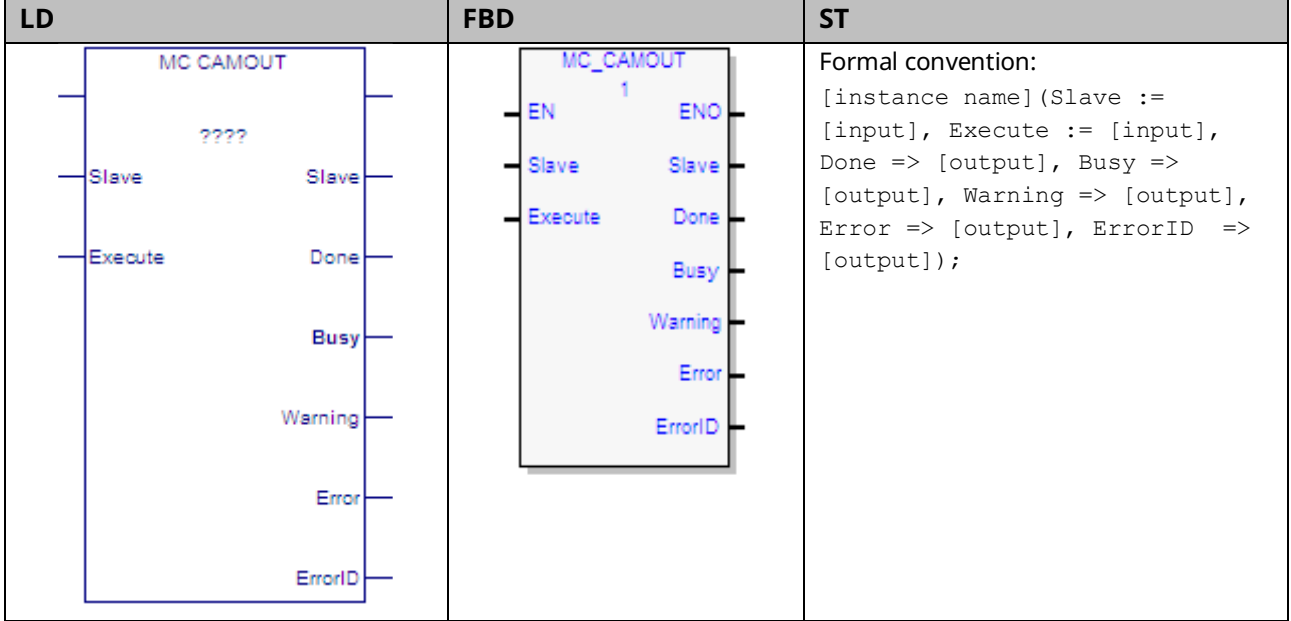

The MC\_CamOut function block disengages a slave axis from the master. The slave axis continues to move at the final velocity reached during the CAM execution.

If the slave axis had a commanded acceleration, the axis will use its acceleration and deceleration application limits to achieve the last command velocity. This command is usually followed by another command.

When MC\_CamOut is executed, the Busy output of the MC\_CamIn function block that engaged this slave is cleared.

Execution type: Immediate execution/deferred response.

## 6.5.1 Operands

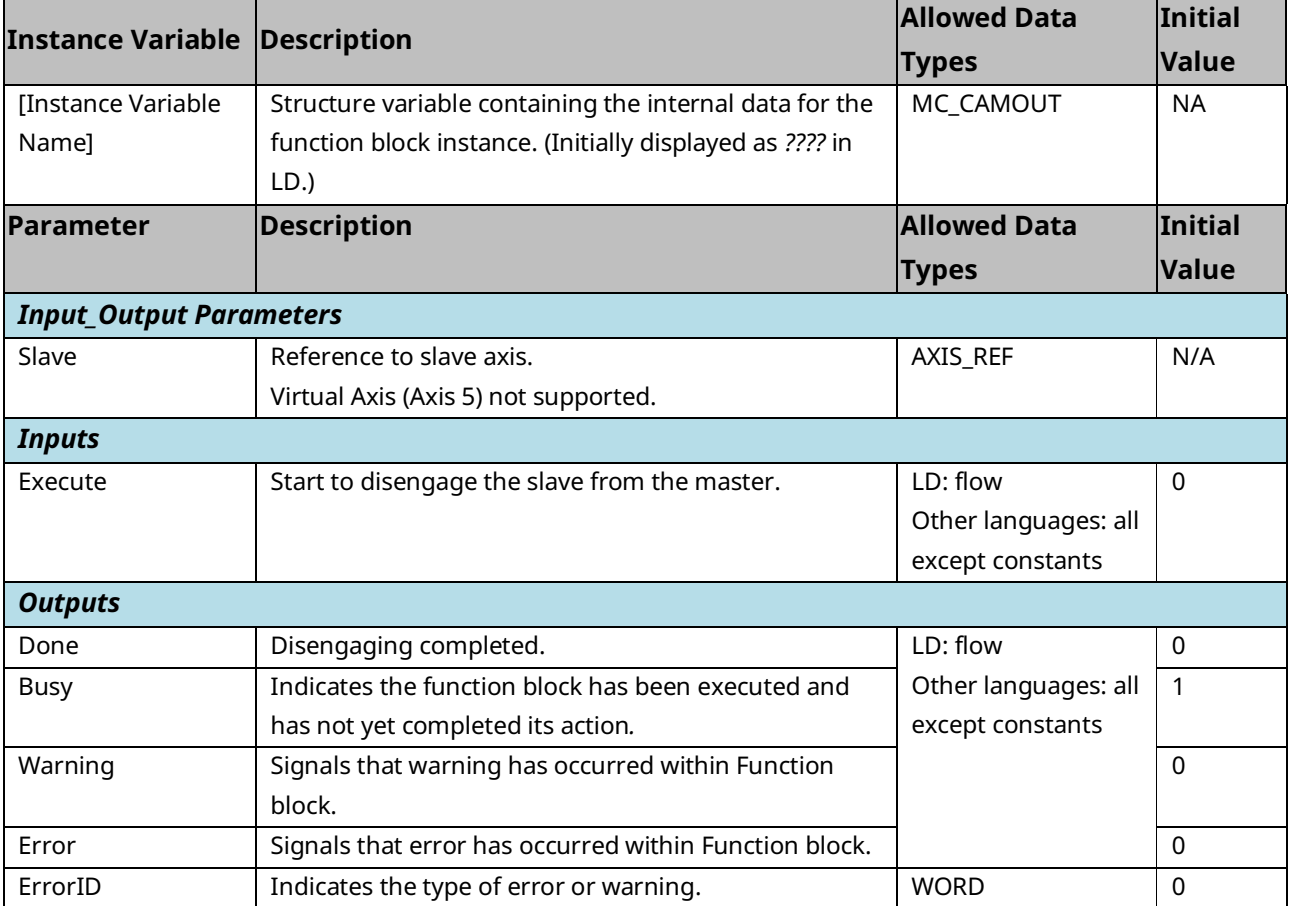

# **6.6 MC\_CamTableDeselect**

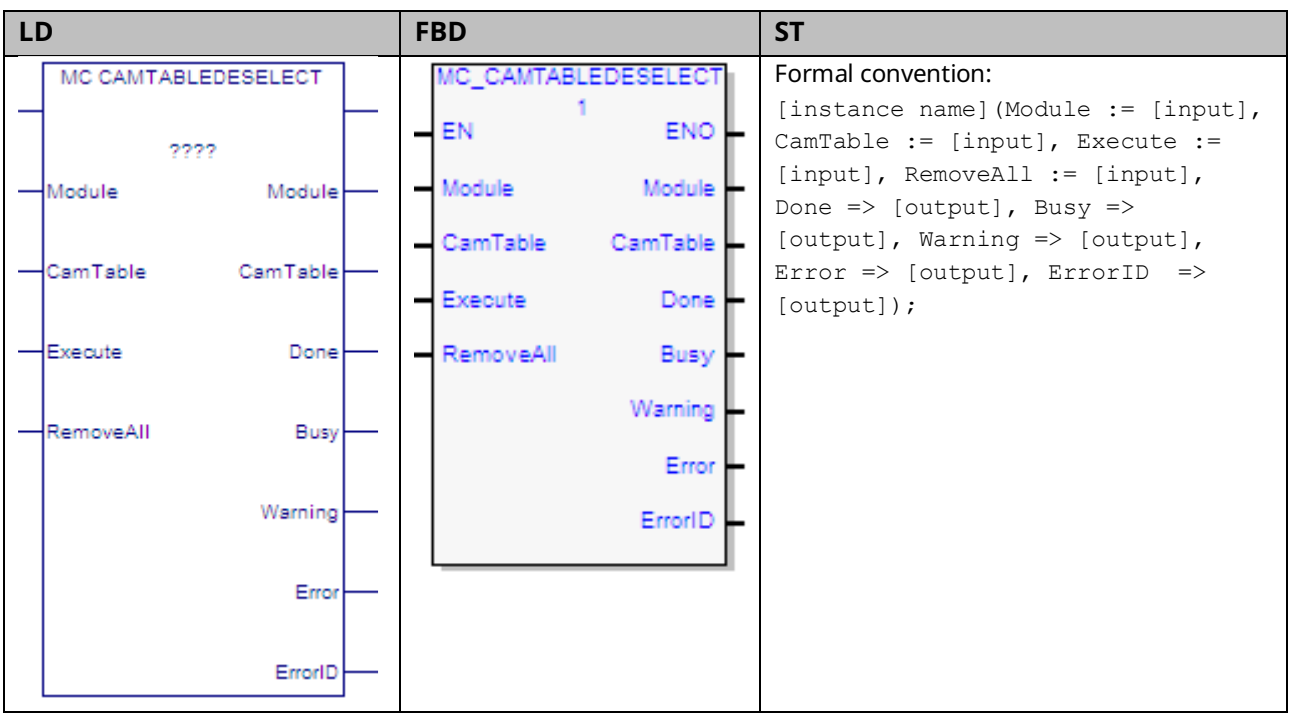

The MC\_CamTableDeselect function block deletes a CAM profile from the specified PMM to free memory. For information about checking memory, see the MC\_LibraryStatus function block.

Multiple CamTableIDs may point to a single CAM table. CamTableIDs that correspond to deselected CAM tables are invalid as inputs to MC\_CamIn.

If RemoveAll is true (1), it will attempt to remove all CAM profiles on the Module. Cams that are engaged (i.e. a CamTable input to an Active MC\_CamIn) will not be removed. If some, but not all, CAM Tables are removed, the Done and Warning outputs will be set. If none of the CAM Tables are removed, the Error output will be set.

Execution type: Immediate execution/deferred response

# 6.6.1 Operands

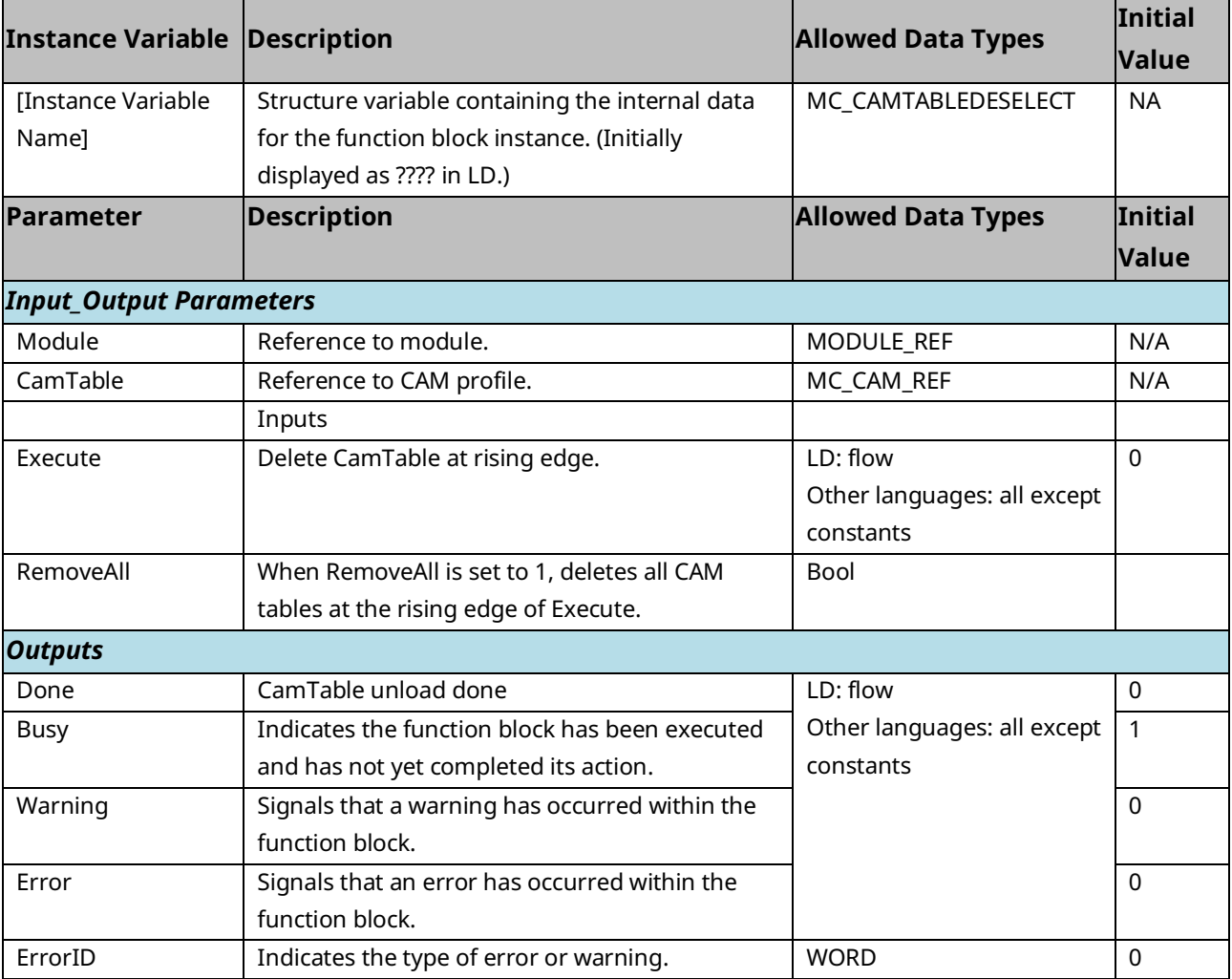

# **6.7 MC\_CamTableSelect**

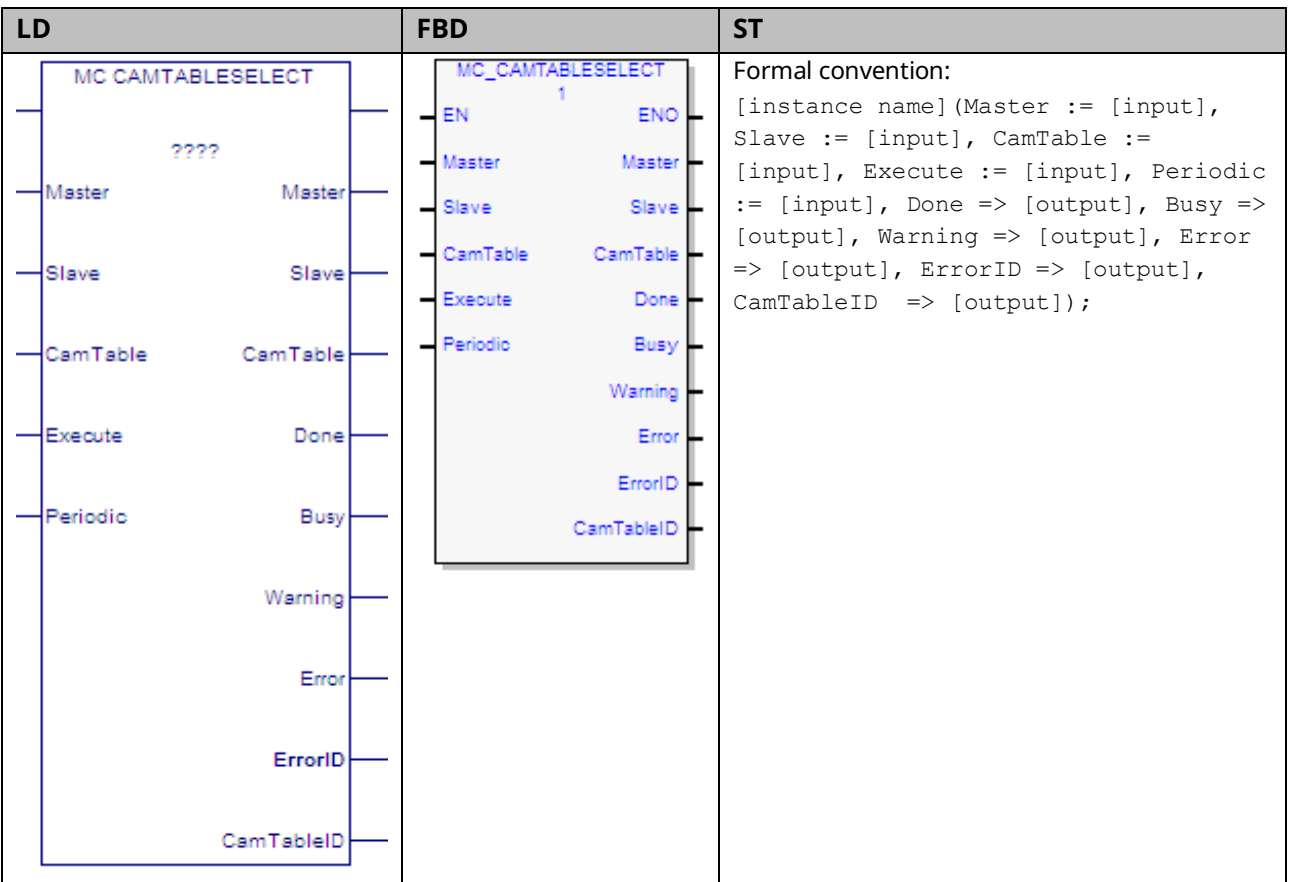

This function block loads the CAM profile from the CPU onto the PMM that the slave axis resides on. The CAM profile is available for use by any other axis on that module. The specific master and slave are not assigned until MC\_CamIn is executed.

The CamTableID is used as an input to the MC\_CamIn function block.

The master, slave, and CAM table inputs are independent. Any axis may be chosen as a master or slave for any CAM table, as long as the following conditions are met.

Loading the CAM table may take multiple sweeps. The number of sweeps depends on the size of the CAM table and the sweep frequency. When the CAM table has completed loading, the *Done* output is set and a CamTableID is available.

Execution type: Immediate execution/deferred response

# 6.7.1 Operands

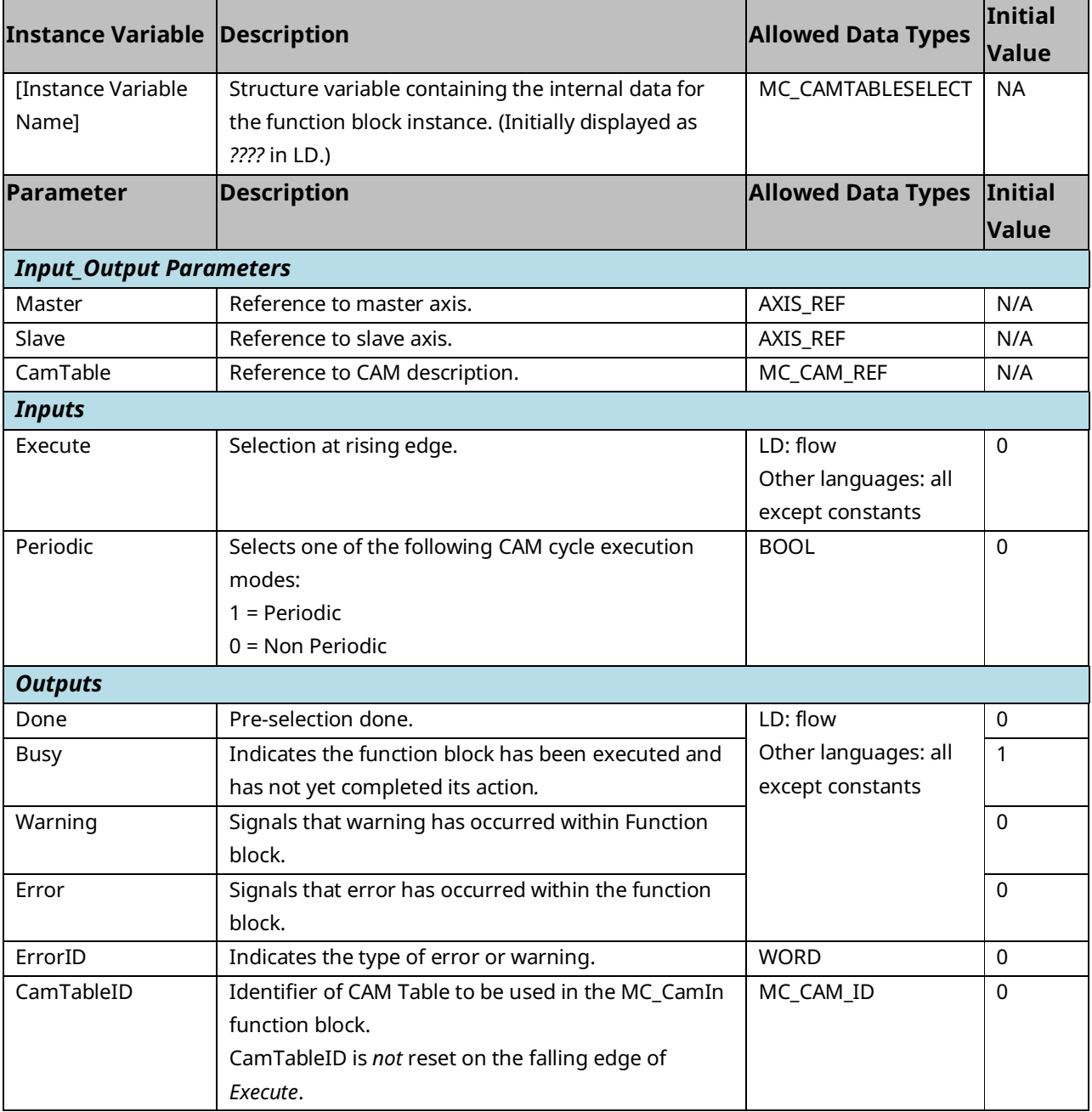

### 6.7.2 Periodic (CAM Cycle Execution Mode)

### **Periodic**

In *Periodic* mode, when the Master axis position reaches the maximum value in the Master Position column of the CAM table it rolls over to the minimum position and vice-versa. The MC\_CamIn function block's EndofProfile output is set each time the Master axis position rolls over.

### **Non-Periodic**

In this mode, when the Master axis position reaches the maximum or minimum value in the Master Position column of the CAM table, the MC\_CamIn function block sets its EndofProfile output and the CAM disengages. The slave axis transitions from the *Synchronized Motion* to the *Continuous Motion* state and continues moving at the last commanded velocity.

A CAM selected as non-periodic allows buffering of function blocks after it.

# **6.8 MC\_DelayedStart**

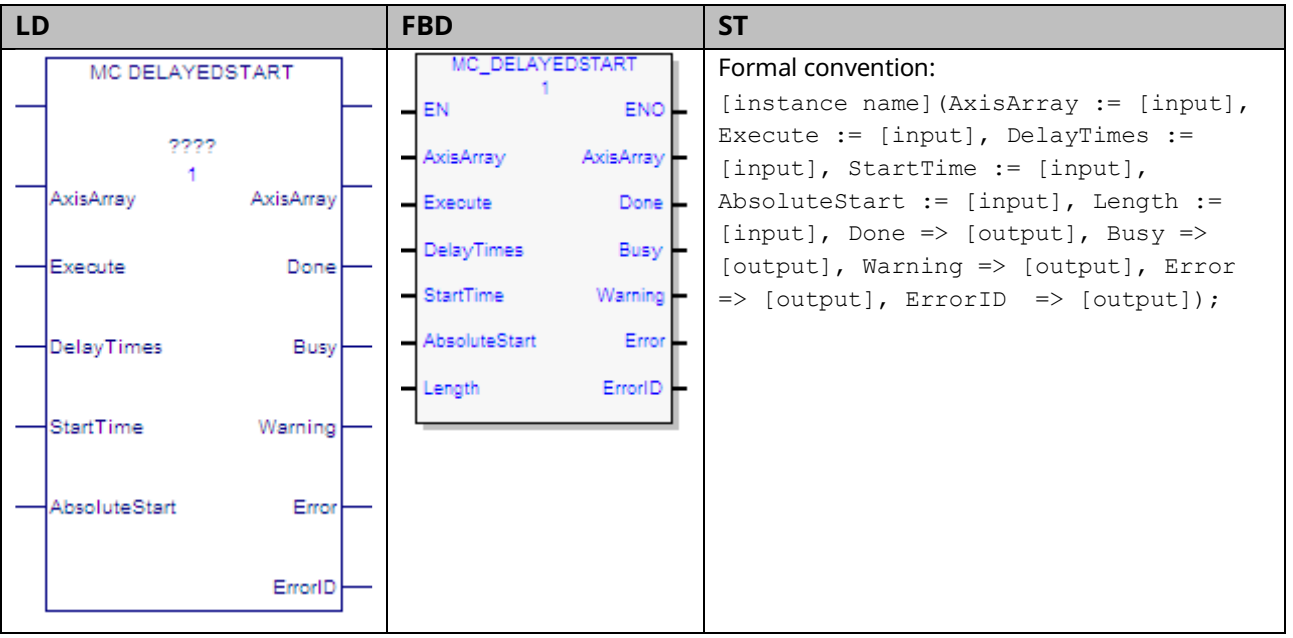

The MC\_DelayedStart function block operates very similarly to the MC\_SyncStart function block, except that the axes can start with a delay relative to each other.

The DelayTimes array is the same length as the AxisArray. Each element specifies the delay for the corresponding axis. The delay times indicate the delay in seconds between when all axes are ready to start and when the axis will actually start. There is also a setup time required that is specified by StartTime, which is accurate to 1ms.

MC\_DelayedStart will be aborted if an MC\_Stop, MC\_Reset, MC\_Power, or MC\_ModuleReset function block is executed on an axis or module associated with the MC\_DelayedStart instruction.

Execution type: Immediate execution/deferred response

# 6.8.1 Operands

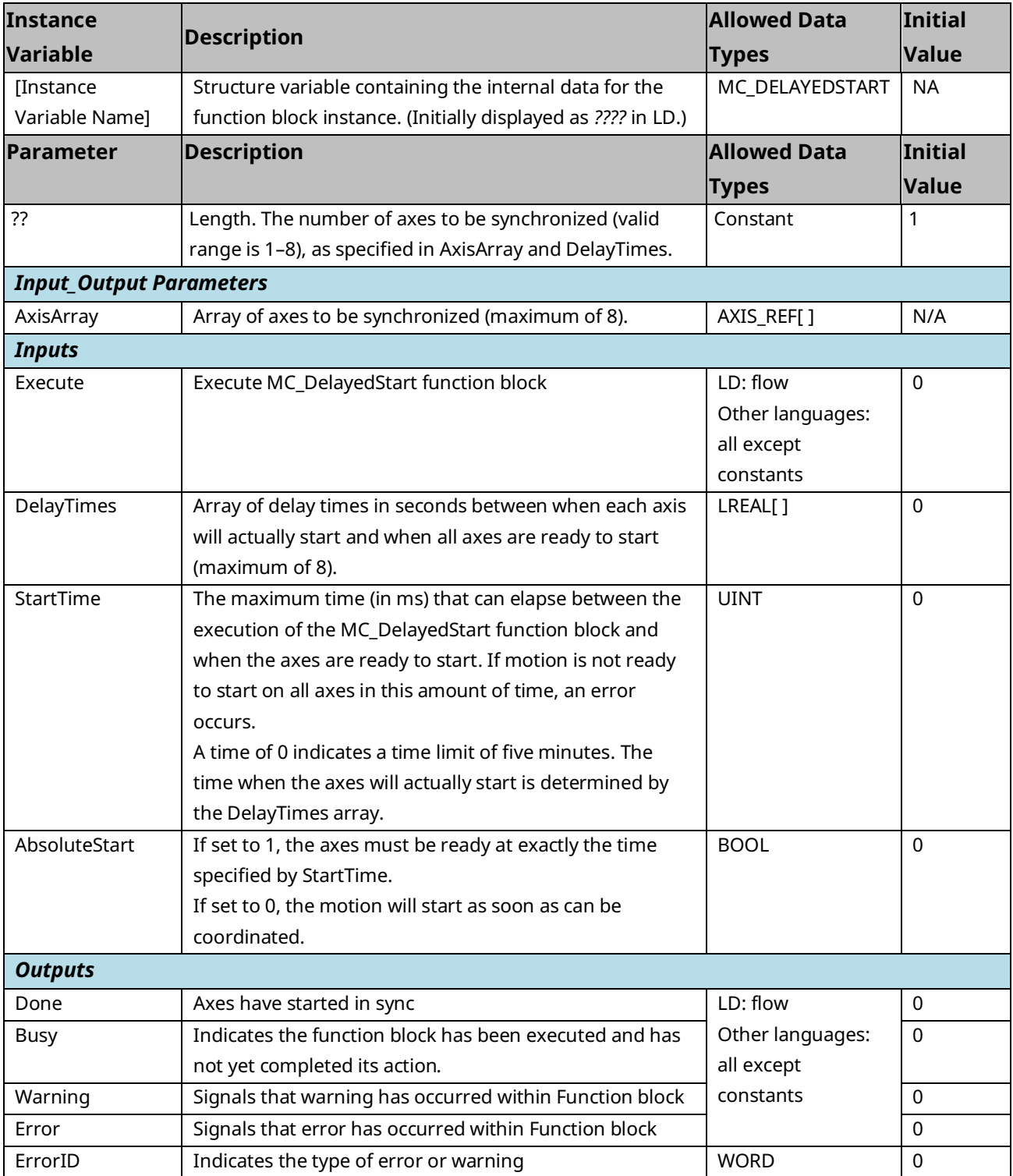

# **6.9 MC\_DigitalCamSwitch**

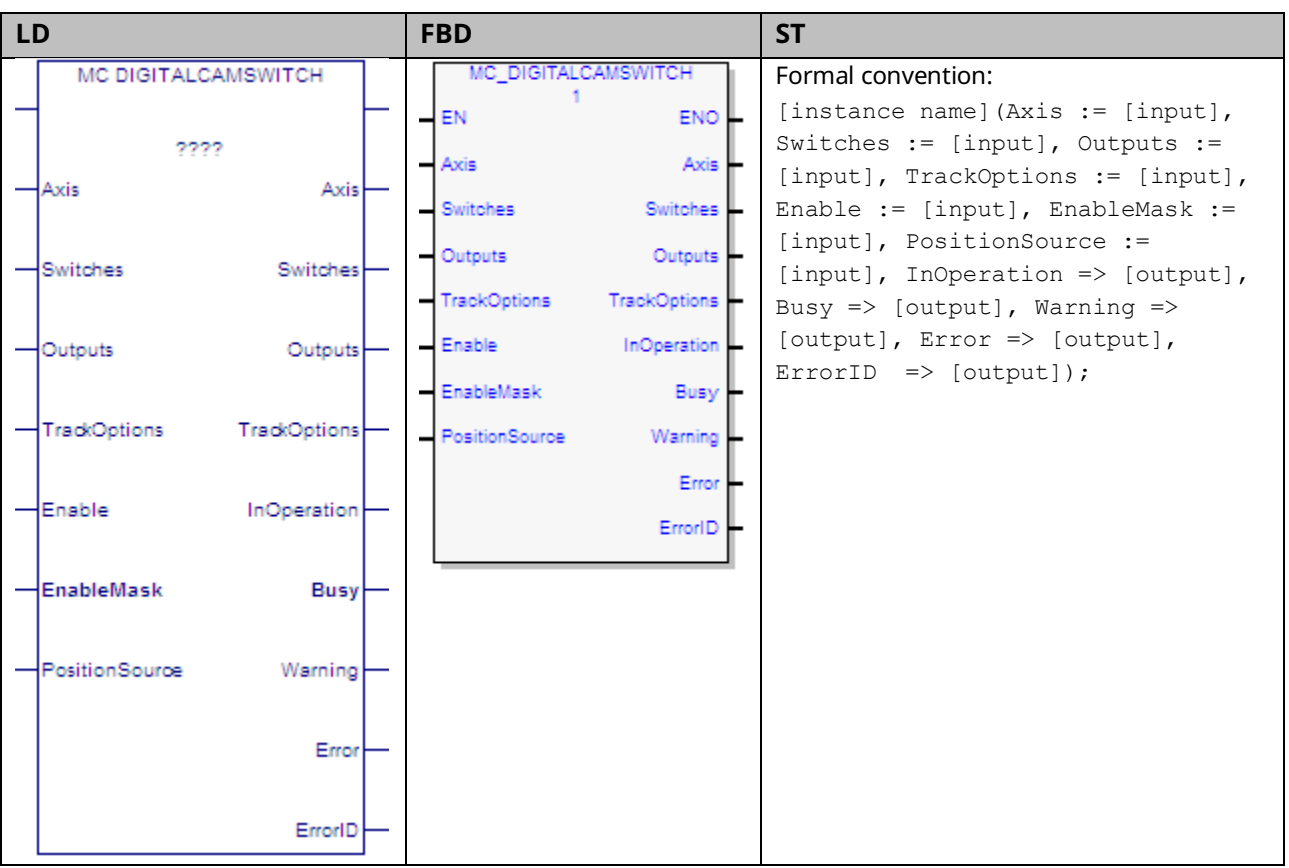

The ability to control an output point based on position and position/time is a feature utilized in many motion applications. This feature has many names including Digital CAM Switch (DCS) and Programmable Limit Switch. The function is implemented in the PACMotion controller via the function block MC\_DigitalCamSwitch.

This function allows the user to control an output point to emulate and extend the function of a mechanically controlled CAM switch. To illustrate the usage of this function each input is described, and an example given.

Each DCS command specifies an axis as its position source. Axes 1–4 support DCS commands; Axes 5 (Virtual) does not support DCS commands. Only one DCS command may be enabled at a time per axis, and no more than four output points may be under DCS control at a time. Each DCS command may control up to four outputs.

An output point can be controlled by one DCS command at a time. So, up to four DCS commands may be enabled on a PMM at a time.

When an MC\_DigitalCamSwitch function block is first enabled, the output points it controls are not affected until the axis is moving. Once the axis moves in either

direction, the MC\_DigitalCamSwitch function block controls the output points based on the axis position and the defined switch points.

When an MC\_DigitalCamSwitch function blocks transitions from enabled to disabled, or an error occurs that aborts the MC\_DigitalCamSwitch function block, the outputs will either Hold Last State or default Off based on the Outputs Default setting in hardware configuration.

If an operational error occurs that affects an MC\_DigitalCamSwitch function block that is controlling outputs, the axis the MC\_DigitalCamSwitch is running on will be Normal Stopped. For example, if an input parameter of an active MC\_DigitalCamSwitch function block is changed to an invalid value, the MC\_DigitalCamSwitch function block will be aborted with an appropriate Error ID and the axis will perform a Normal Stop.

Execution type: Immediate execution/deferred response.

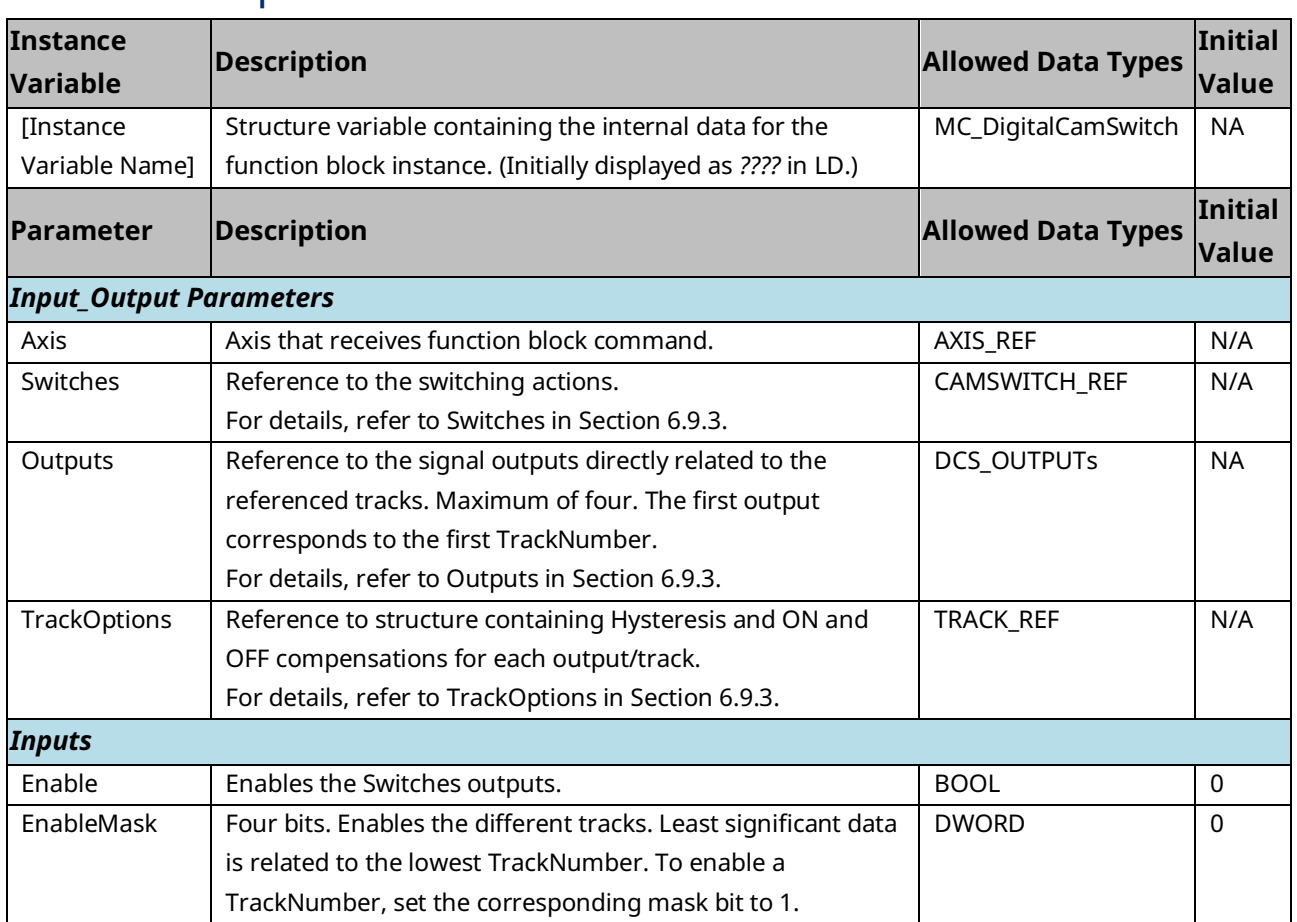

### 6.9.1 Operands

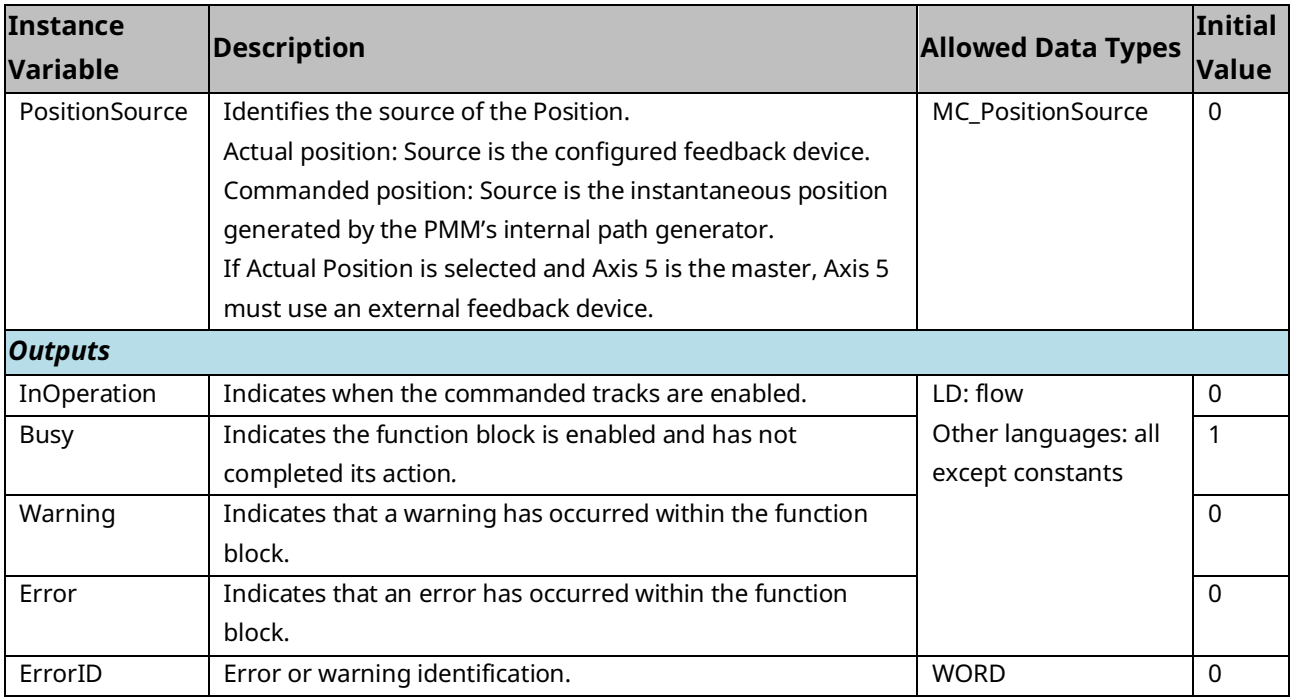

### 6.9.2 Requirements for Switch and Track Option

### **Selections**

The following requirements should be observed when configuring a digital CAM switch.

- Either Hysteresis or On/Off Compensation TrackOptions may be used, but not both.
- The TrackOptions of Hysteresis or On/Off Compensation can only be used with a switch that has a CamSwitchMode set to Position.
- If Hysteresis is to be used, the switch's AxisDirection must be set to Both.
- Switches should be designed so that they do not overlap. Overlap of positionbased switch points, including any hysteresis window, results in an error when the DCS is activated. Overlap of time-based switch points, including positionbased switch points with on/off compensation, results in an error during runtime when the overlap occurs. If run-time overlap occurs, the active switch point remains active and the other switch point is ignored.

PAC Motion Multi-Axis Motion Controller User Manual Section 6 GFK-2448F July 2023

### <span id="page-210-0"></span>6.9.3 Enabling Outputs for DCS Control

Before you can use DCS, outputs must be enabled for DCS control by writing the appropriate mask values to parameter 2114 for faceplate digital outputs and to parameter 2115 for FTB outputs. Any of the Digital Output Sources may be *enabled* for DCS control, but only four may be controlled at a time.

#### **DCS Mask Values**

To enable a digital output for use with the DCS, its corresponding mask bit must be set to 1.

#### Parameter 2114 – Faceplate Digital Output Source

If a Faceplate digital output is used, it must be configured as *Digital Output* in HWC.

#### **Figure 85: Parameter 2114**

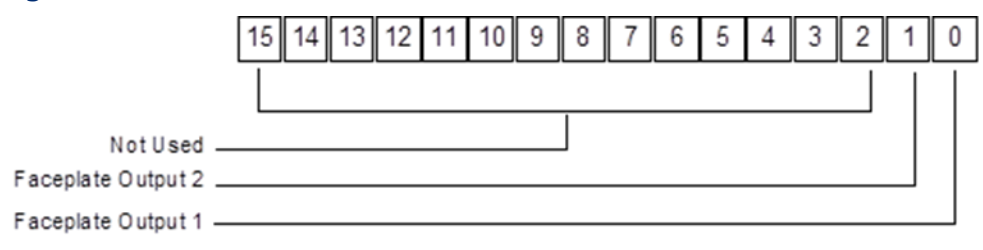

#### Parameter 2115 – FTB Digital Output Source

If an FTB output 9—12 is used, it must be configured as Fast Digital Output in HWC.

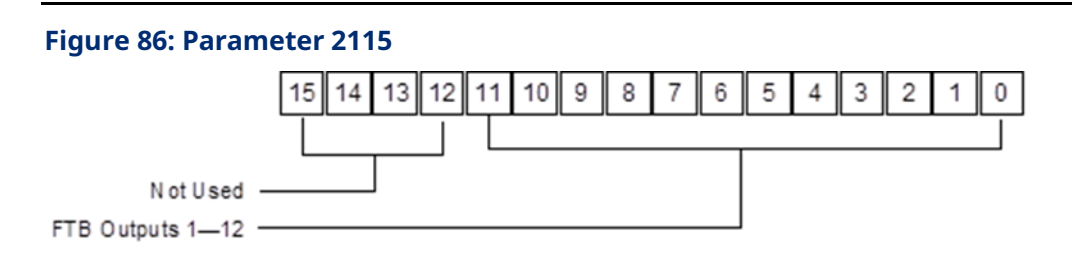

Example: To enable FTB outputs 1 through 4, write a value of 0x000 000F to parameter number 2115.

#### Axis

The Axis input is used to associate the switches to a particular axis position source. The Position Source input allows you to define whether the position source is actual or commanded position. Only one Digital CAM Switch command can be active on an axis at a time.

#### <span id="page-211-0"></span>Switches

The Switches input is used to define the relationship between desired switching points and a track. A track is a virtual representation of a particular physical output point. The Outputs input parameter (refer to [Outputs](#page-215-0) in Section [6.9.3\)](#page-210-0) allows you to associate the track to the physical output point. The Switches input is a variable of type CAMSWITCH\_REF. This data type is a structure that allows you to configure eight switches and their track associations.

#### CAMSWITCH\_REF Data Type Structure

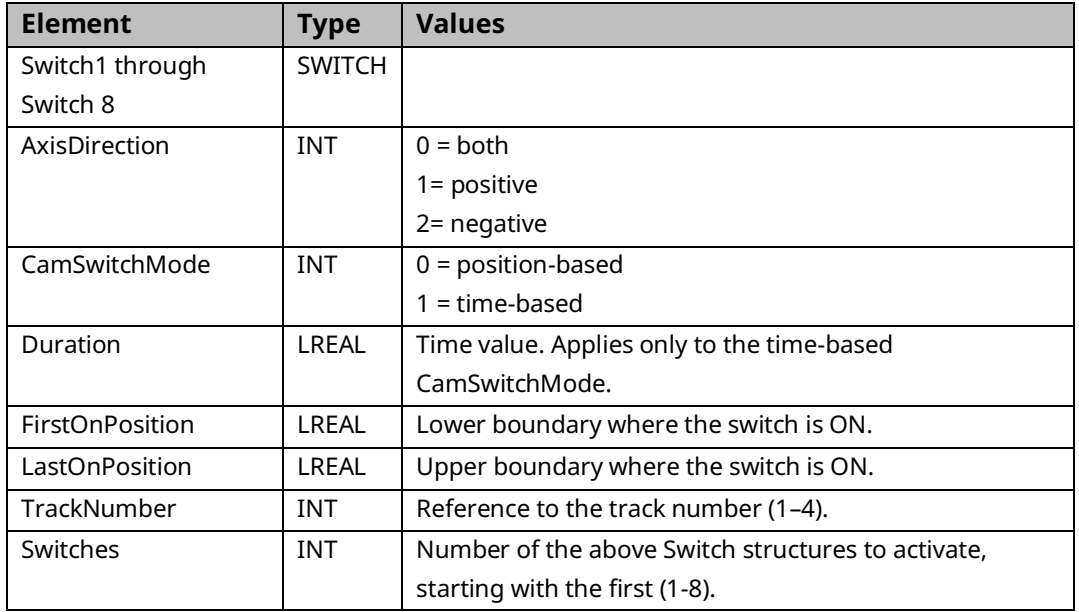

A CAMSWITCH\_REF variable has the following elements:

#### Example: Setting up the DCS Switches Parameter

This example illustrates how to set up two tracks with two switch points each. In this example, the *Axis Position Mode* is *Rotary* (set up in the axis hardware configuration) and the positions are programmed in degrees. The application requires the following switch patterns.

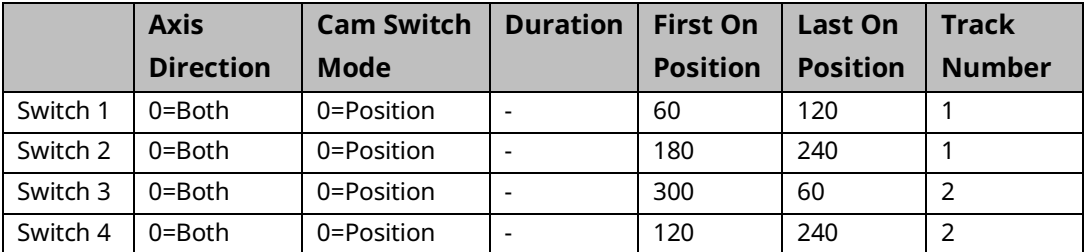

These switch patterns correspond to the following switching sequences.

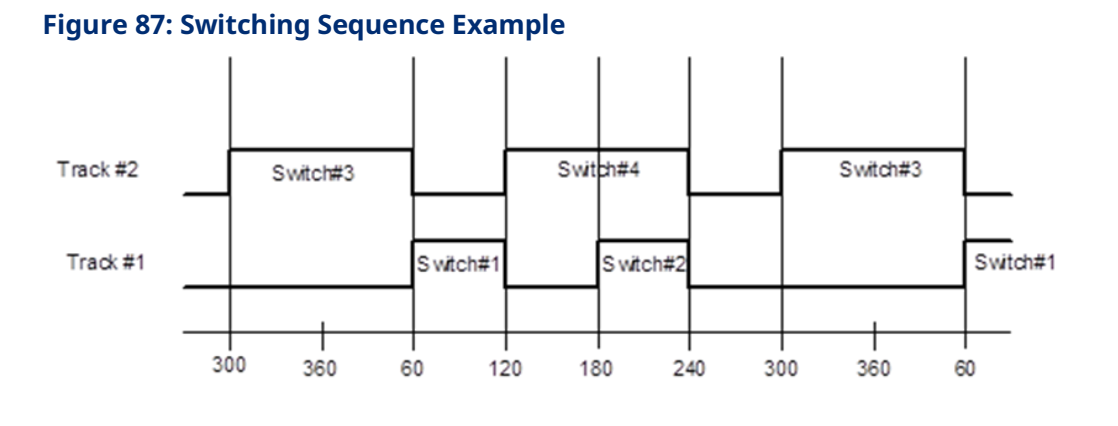

To achieve this switch pattern, first create a new variable called Rotary\_Switch with the type CAMSWITCH\_REF. To perform this step, select Variables from the main menu and the sub menu NewVariable followed by the selection Function Block.

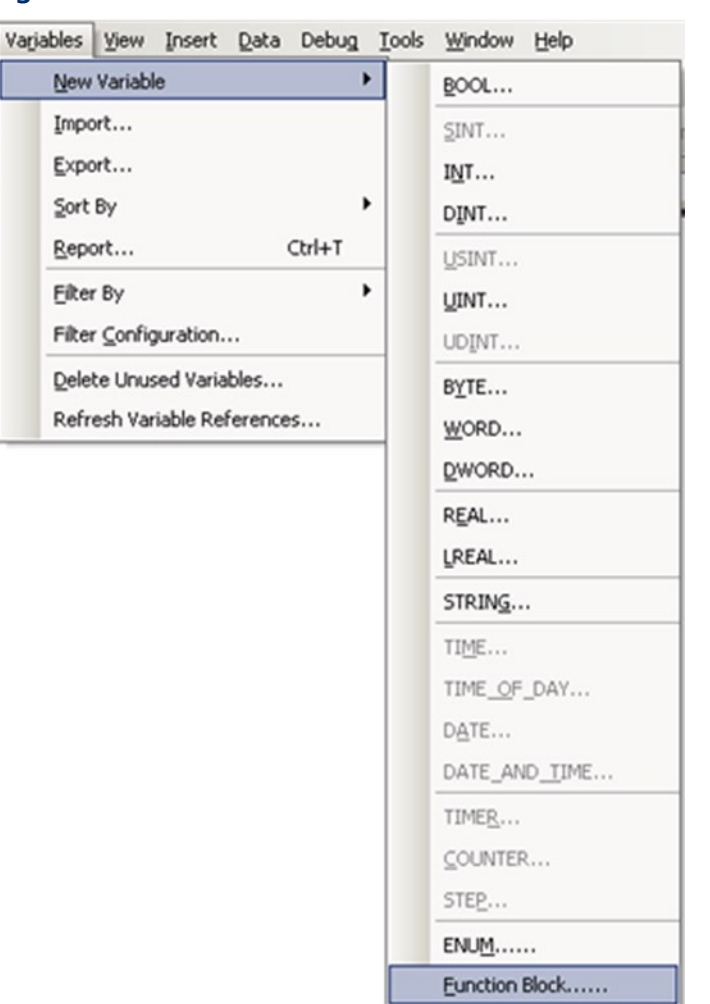

#### **Figure 88: Create New Variable**

The Choose Function Block dialog box appears, which allows you to select the type for the variable.

#### **Figure 89: Choose Function Block**

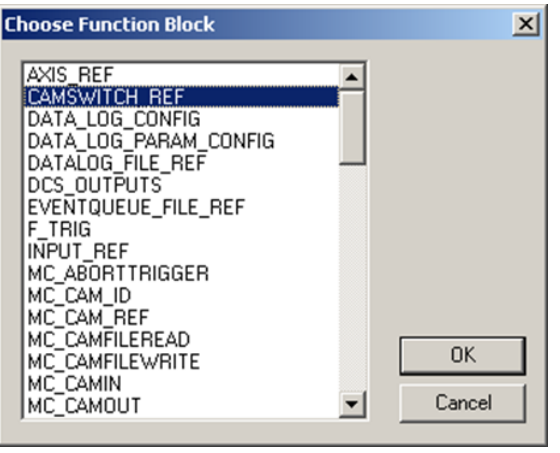

Click OK and then give the variable the name Rotary\_Switch as shown below

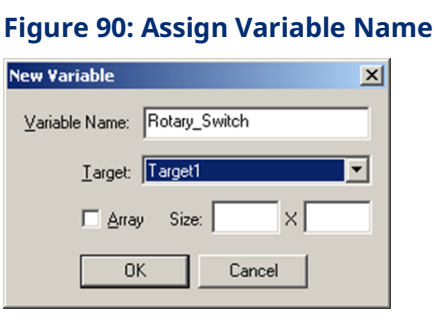

The Switches input on the digital CAM switch contains a structure that defines the switch points and the tracks association. (The Outputs input will be used to pair a CAM switch track to a physical output.)

This places a new variable called Rotary\_Switch in the variable list. Navigate to this variable in the Variables tab in the Navigator pane.

# **Figure 91: View Rotary\_Switch in PME Variables Tab**in the Target1.Rotary\_Switch<br>| in the Switch1<br>| in the Switch2 E Switch2<br>
E Started Switch3<br>
E Started Switch<br>
E Started Switch6<br>
E Switch7<br>
E Switch7 Switch8

#### *PACMotion Instruction Set Reference 202*

switches

Edit the Properties of the Rotary\_Switch variable elements to define the desired switching pattern. The variable elements in the Switch1–Switch8 structures are defined as follows:

**Figure 92: Edit the Properties of the** *Rotary***\_Switch Variable Elements**

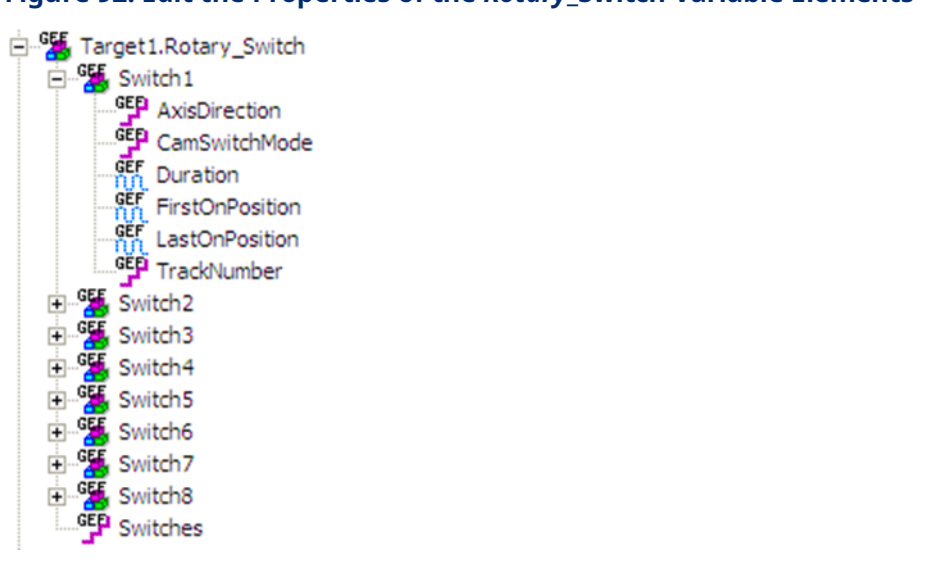

Axis Direction – Specifies the motion direction that will cause the switch to function. The valid directions are  $0 =$  Both, 1 = Positive Direction, 2 = Negative Direction.

CAM Switch Mode – Specifies whether the last switch point is controlled by the LastOnPosition or the Duration parameter. 0 = LastOnPosition (position-based), 1 = Duration (time-based).

Duration – Specifies the time in ms that a time-based switch remains on after the axis passes the FirstOnPosition.

FirstOnPosition – Lower boundary where the digital CAM switch is to activate. If FirstOnPosition > LastOnPosition, the switch is inverted. The means the switch is off during the interval instead of on.

LastOnPosition- Upper boundary where CAM switch is on.

TrackNumber- Track number to associate with the switch (1–4).

Set the Switches element to the number of switches that will be activated in the DCS.

Once the switching pattern definition is complete, you can view the variables in the Data Watch window to check that the definition is correct.

#### **Figure 93: View the Variables in the Data Watch Window**

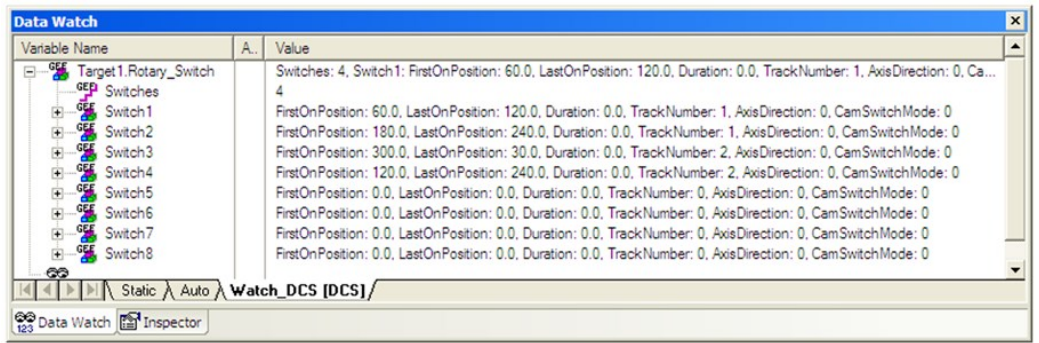

#### <span id="page-215-0"></span>**Outputs**

The outputs structure links the physical output to the tracks (First Track Number = First Output). The digital CAM switch is supported on four outputs per module at a time. The outputs must be on the same module as the position source axis. To populate the DCS\_OUTPUTS array, copy the desired output variables into the array. A ladder example to copy four output references (M1\_FTB\_OUT5, M1\_FTB\_OUT6, M1\_FTB\_OUT7, and M1\_FTB\_OUT8) is shown below.

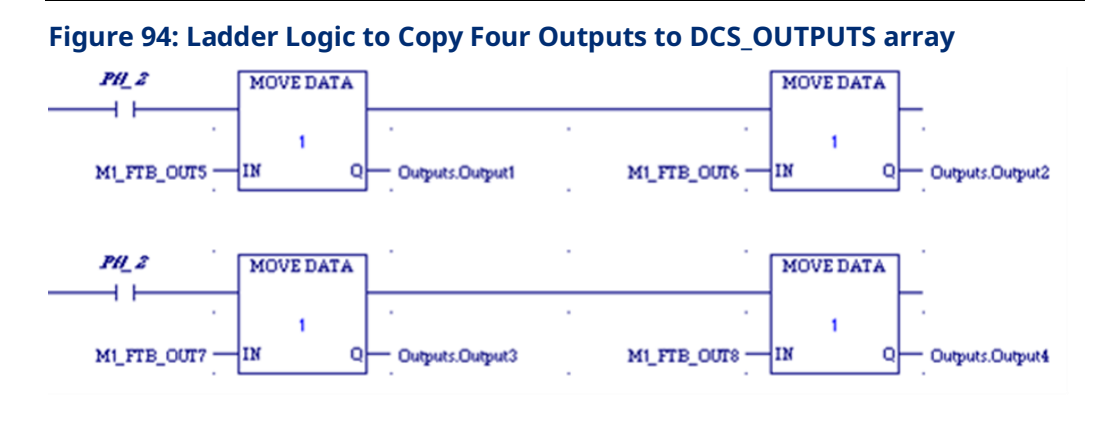

This moves the references into the Outputs array shown below and associates the four outputs with the tracks. In this case track 1 is linked to M1\_FTB\_OUT5, track 2 is linked to M1\_FTB\_OUT6, track 3 is linked to M1\_FTB\_OUT7, and track 4 is linked to M1\_FTB\_OUT8 via the DCS function block. An output can be controlled by only one Digital CAM Switch command at a time.
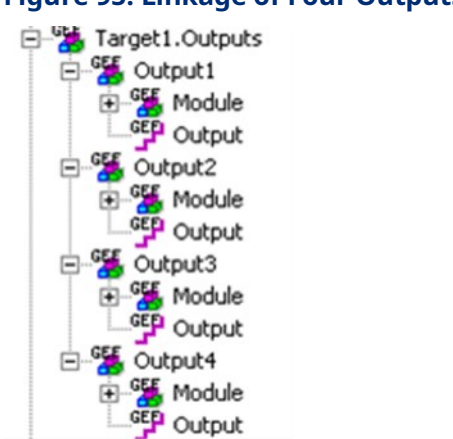

#### **Figure 95: Linkage of Four Outputs with Tracks**

### **TrackOptions**

The TrackOptions structure allows you to apply Hysteresis or On/Off compensation to each track.

**Note:** Hysteresis and On/Off compensation cannot be used on the same track. Only one type of compensation is allowed per track.

**Hysteresis -** The hysteresis parameter is used to avoid switching chatter caused by position oscillating around a switch point. The parameter specifies the distance from the switch point in both the positive and negative direction in which the switch is not executed until the position has left this area.

Hysteresis can only be used with position-based switches. It cannot be used with time-based (Duration) switches. If hysteresis is used, AxisDirection must be set to Both.

In the following example [\(Figure 98\)](#page-218-0), a switch on position is set to 4000 with both directions of travel enabled. The CAM switch is executed, and the axis stops exactly at position 4000. For this example, the Position Source parameter is set to Actual and the position oscillates around 4000 by 1 user unit. The Hysteresis is set to 2 user units so the switch will remain on when the position oscillates between 3999 and 4001. When motion in the negative direction is triggered, the switch will turn on when the axis reaches 4002 and off when the position moves past 3998.

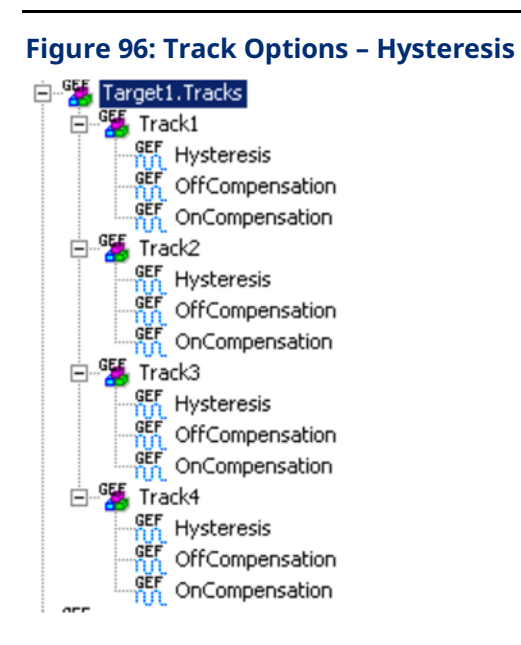

#### **Figure 97: Hysteresis Setting Example**

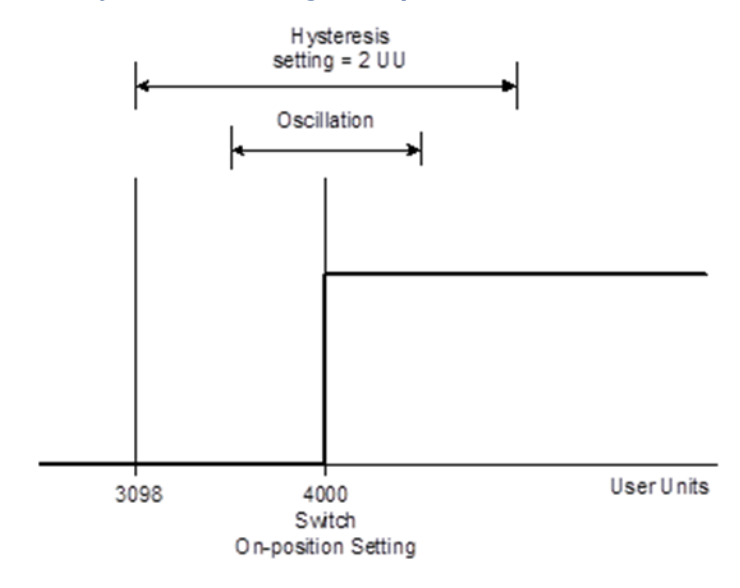

**OffCompensation –** This parameter allows the switch-off time to be delayed by the compensation amount. This applies for the entire track. This is illustrated in the figure below.

**OnCompensation-** This parameter allows the switch-on time to be advanced in time by the compensation amount. This applies for the entire track. This is illustrated in the figure below.

#### <span id="page-218-0"></span>**Figure 98: On/Off Compensation Example**

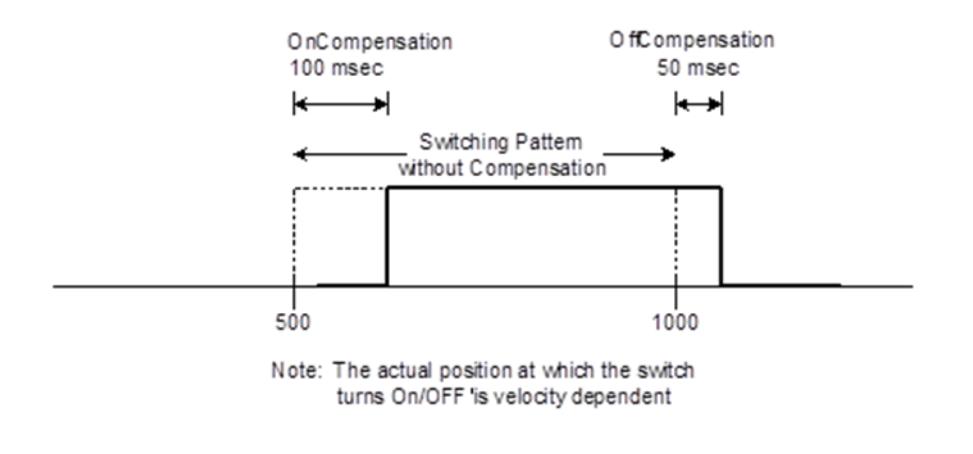

Acceleration or deceleration may affect the accuracy of the compensation. For details, refer to CAMAppendix Section [A-2, Digital CAM Switch Accuracy.](#page-494-0)

### **Enable**

The enable input activates the switches that are enabled in the EnableMask.

### **EnableMask**

The enable mask allows you to selectively enable specific (1-4) tracks. The least significant bit in the mask corresponds to track number 1. For example, to enable tracks 1, 3 and 4 the value for this variable would be 000D hex (1101 in binary).

# <span id="page-219-0"></span>**6.10 MC\_DL\_Activate**

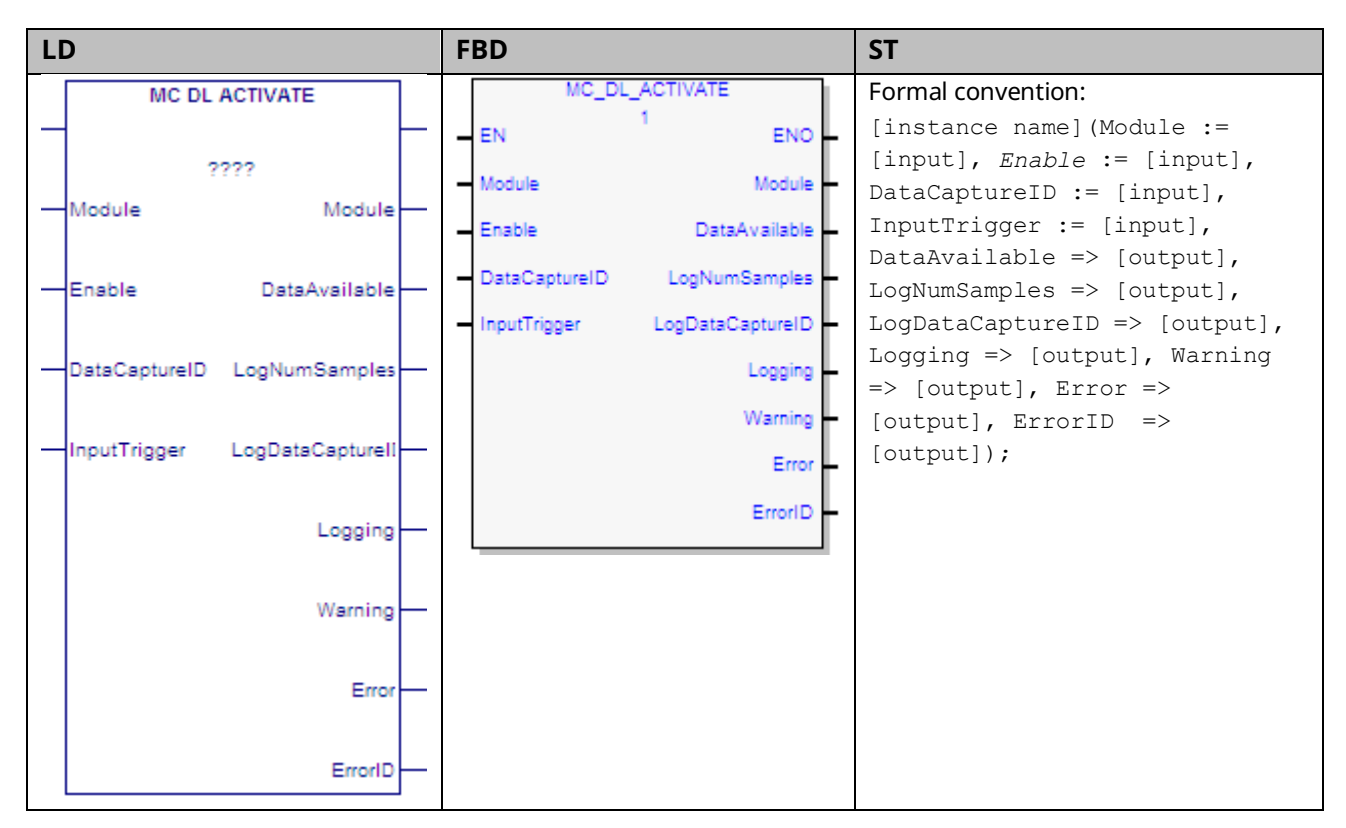

This function block is used to start data logging on the module. Its operation is controlled by the MC\_DL\_Configure function block, described in Section [6.11,](#page-221-0) [MC\\_DL\\_Configure.](#page-221-0)

The Enable input to MC\_DL\_Activate enables logging. Setting this input false disables data logging.

In *triggered* start mode, the Trigger Mode, which is specified by the MC\_DL\_Configure function block, determines when data logging starts and stops.

The Logging output of the instance is set true as long as the function block is collecting data.

Even if the *Enable* input is off, any error in the inputs of the MFB will result in the Error and ErrorID outputs being set. Setting the inputs to valid values clears the Error and ErrorID outputs. When the *Enable* input transitions off, if data has been logged, the DataAvailable, LogNumberSamples and LogDataCaptureID are set to the values from the data logging session.

If a warning is present, the Warning and ErrorID outputs are set and other outputs are off. If no data is logged or if an error has occurred that prevented data logging, all outputs of the function block are cleared when the *Enable* input transitions off.

If the *Enable* input is on and the inputs of the MC\_DL\_Activate are changed from valid values to invalid values, the Error and ErrorID outputs of the MC\_DL\_Activate will be set and data capture will be terminated.

For an example of data logging operation, refer to Section [6.13.2, Data Logging](#page-228-0) [Example.](#page-228-0)

**Note:** There can only be one data logging session active with MC\_DL\_Activate. Multiple instances of MC\_DL\_Activate on the same module are allowed, but not recommended. The last executed instance of MC\_DL\_Activate takes precedence over the previous instance.

Execution type: Immediate execution/deferred response.

### 6.10.1 Operands

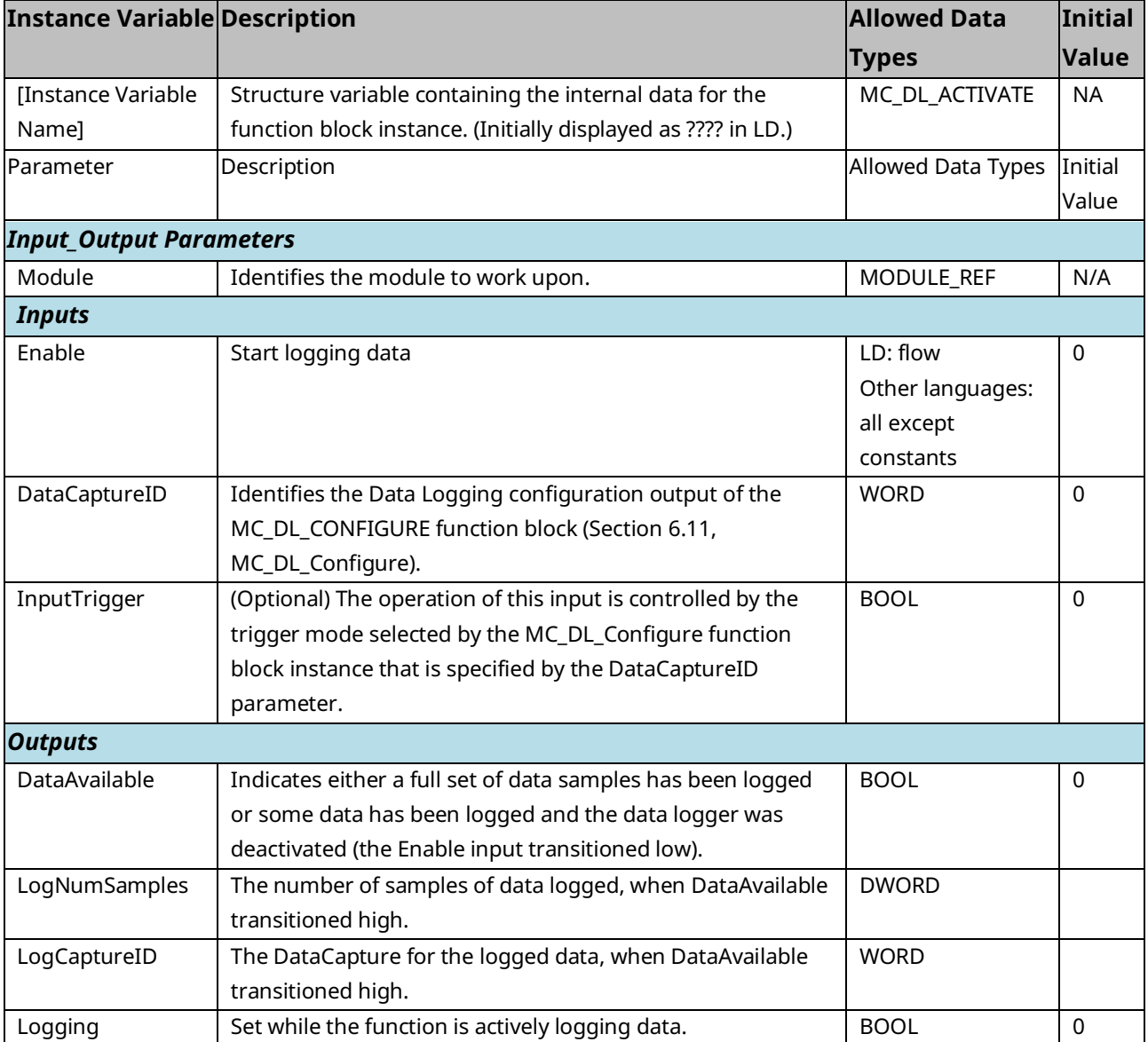

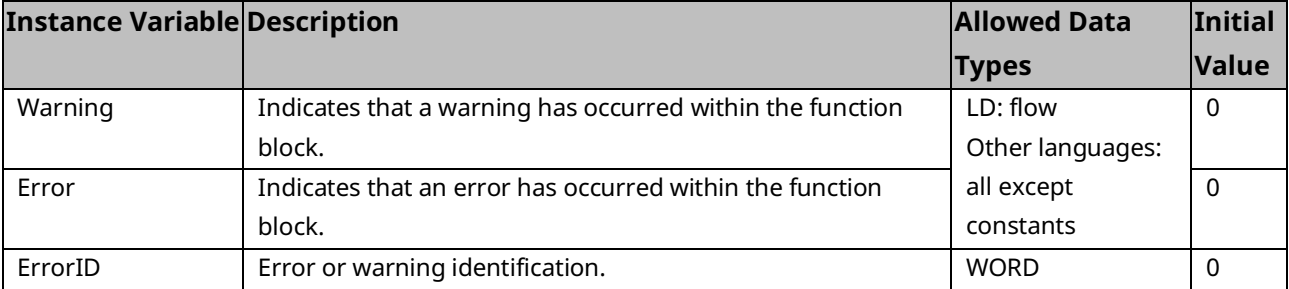

# <span id="page-221-0"></span>**6.11 MC\_DL\_Configure**

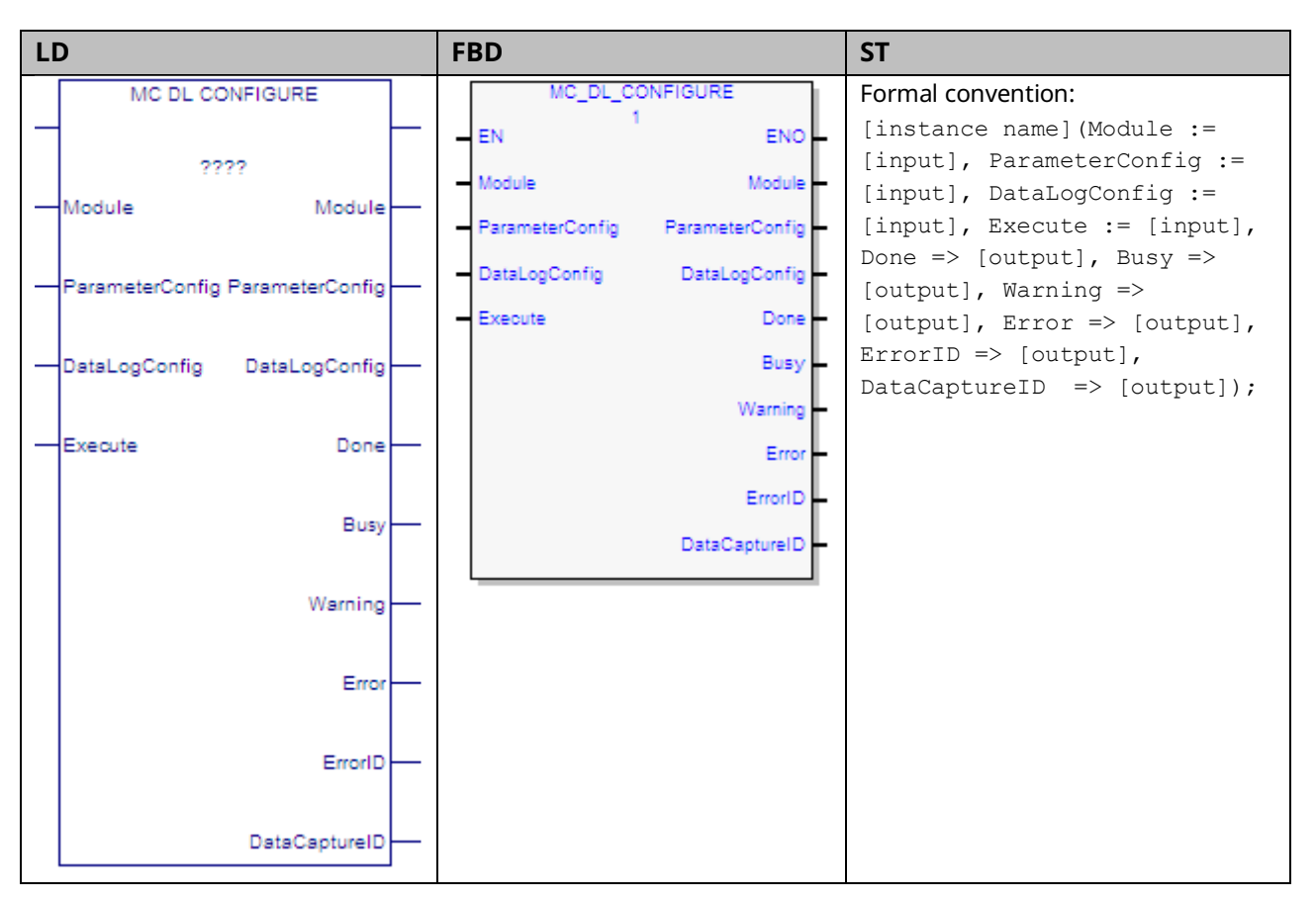

This function block specifies the parameters for data monitored on the PMM using the Data Logging Window.

The ParameterConfig input parameter specifies the list of Module and Axis parameters to capture by specifying the parameter ID in the module or axis parameters arrays. For details, refer to [DATA\\_LOG\\_PARAM\\_CONFIG](#page-223-0) Data Structure in Section [6.11.](#page-221-0)

The DataLogConfig specifies the Number of Samples, Sampling Rate, Operating Mode, Trigger Mode and Post Sample Percentage. For details, refer to [DATA\\_LOG\\_PARAM\\_CONFIG](#page-223-0) Data Structure in Section [6.11.](#page-221-0)

Data logging is initiated by the MC\_DL\_Activate function block, described in Section [6.10, MC\\_DL\\_Activate.](#page-219-0)

For an example of data logging operation, refer to Section [6.13.2, Data Logging](#page-228-0) [Example.](#page-228-0)

Execution type: Immediate execution/deferred response.

## 6.11.1 Operands

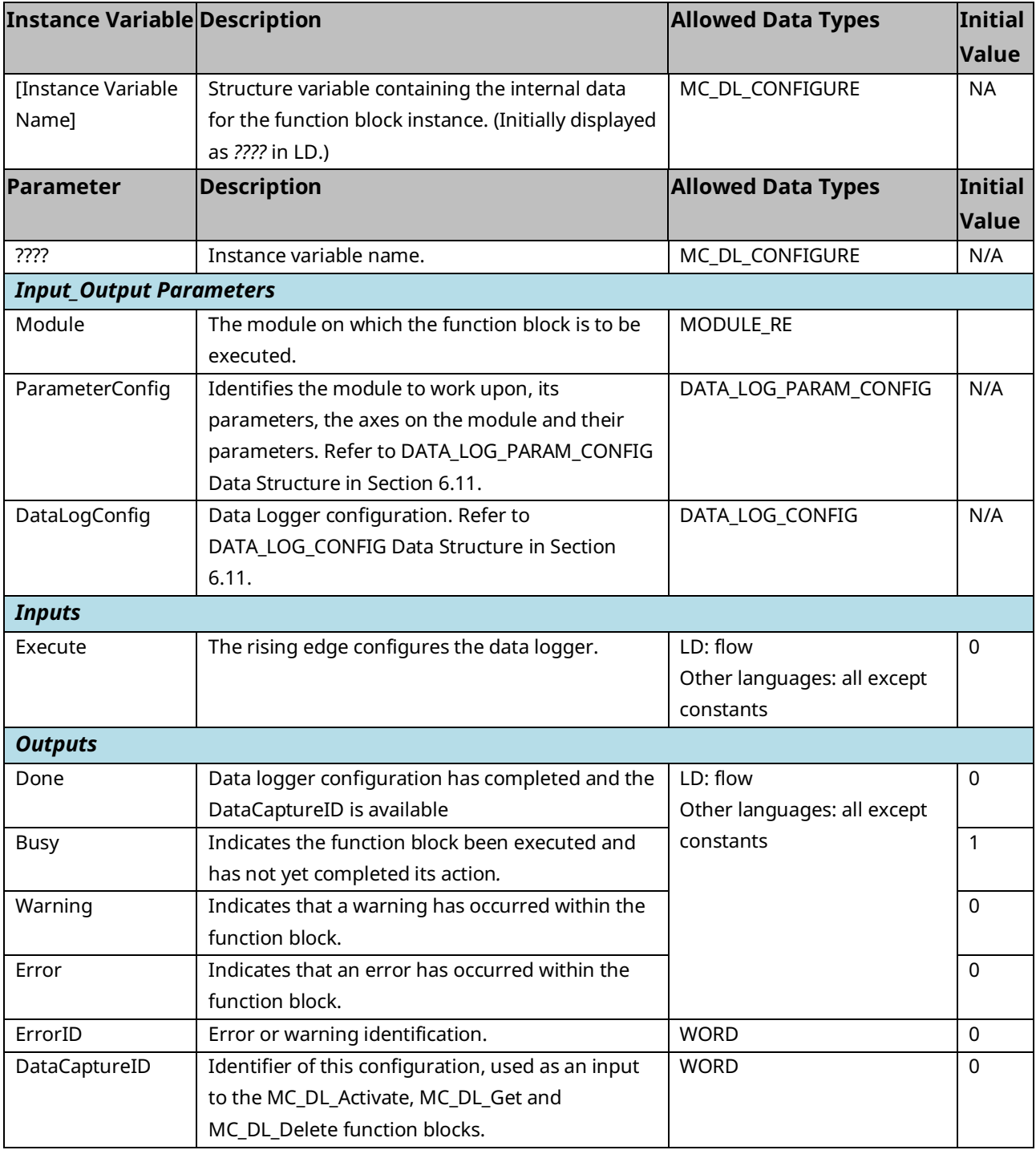

### <span id="page-223-0"></span>**DATA\_LOG\_PARAM\_CONFIG Data Structure**

This data type is used to define the parameters associated with the module and axis to be monitored by the data logger. A DATA\_LOG\_PARAM\_CONFIG variable contains the following elements. A value of zero for a parameter indicates that it is not being used.

For a list of parameter numbers, refer t[o Axis Parameter](#page-386-0) Number Index in Section [8.1.1.](#page-385-0)

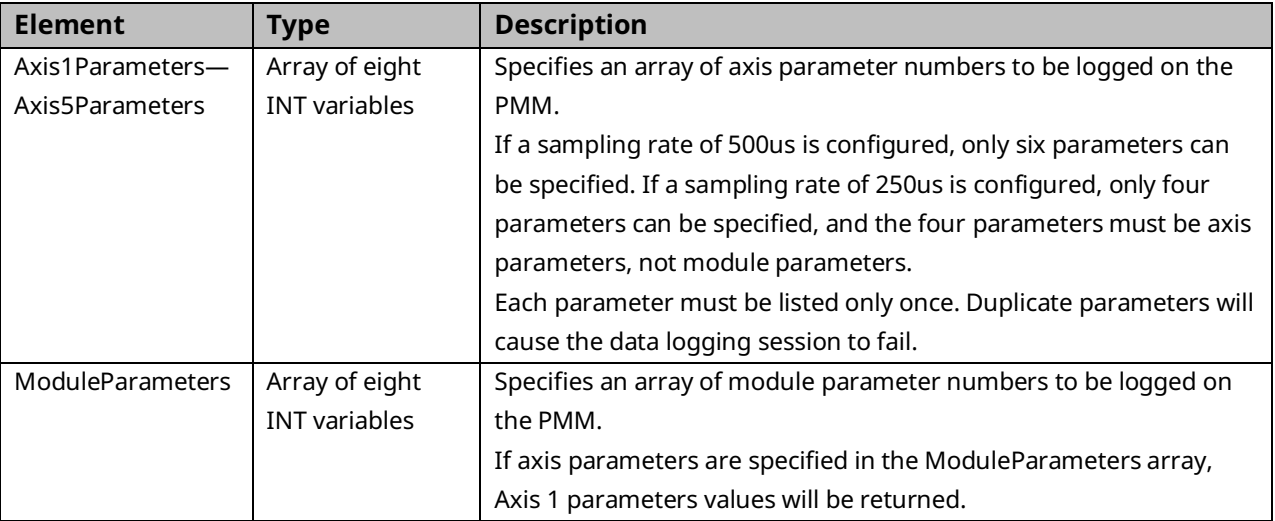

### **DATA\_LOG\_CONFIG Data Structure**

This data type is used to define the parameters associated with the Data Logger function. A DATA\_LOG\_CONFIG variable contains the following elements:

<span id="page-223-1"></span>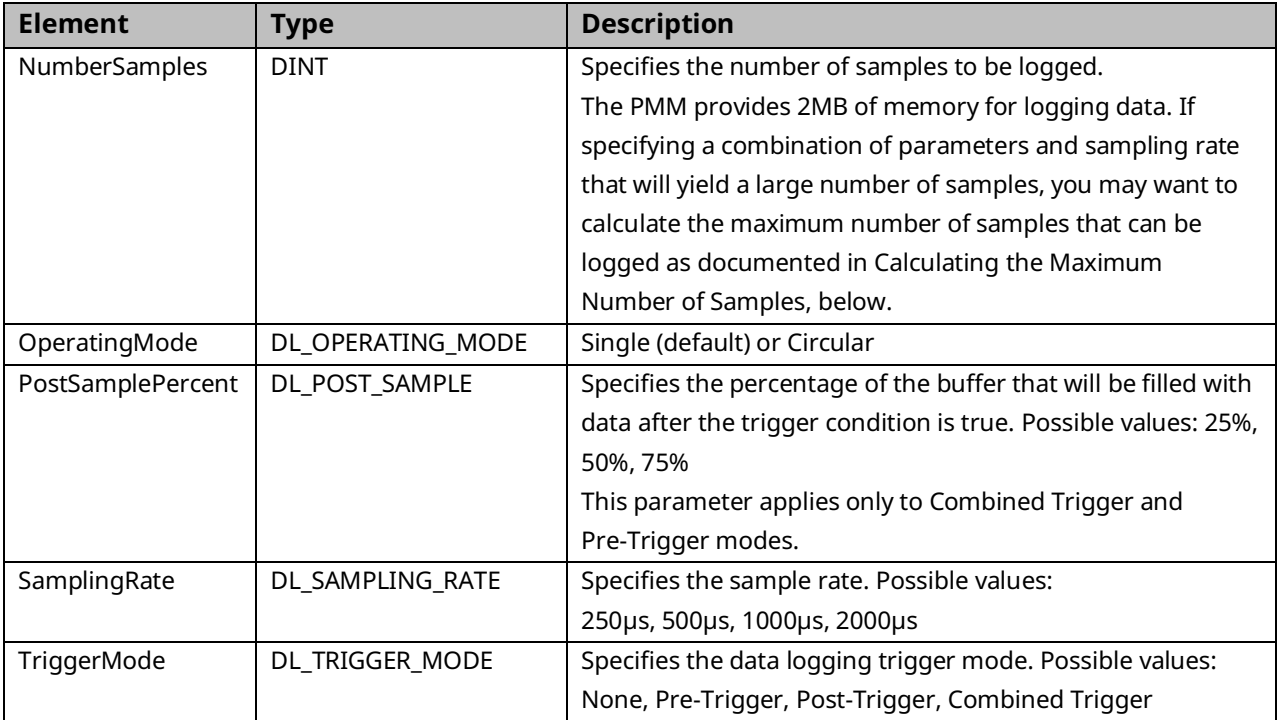

## **Operating Modes**

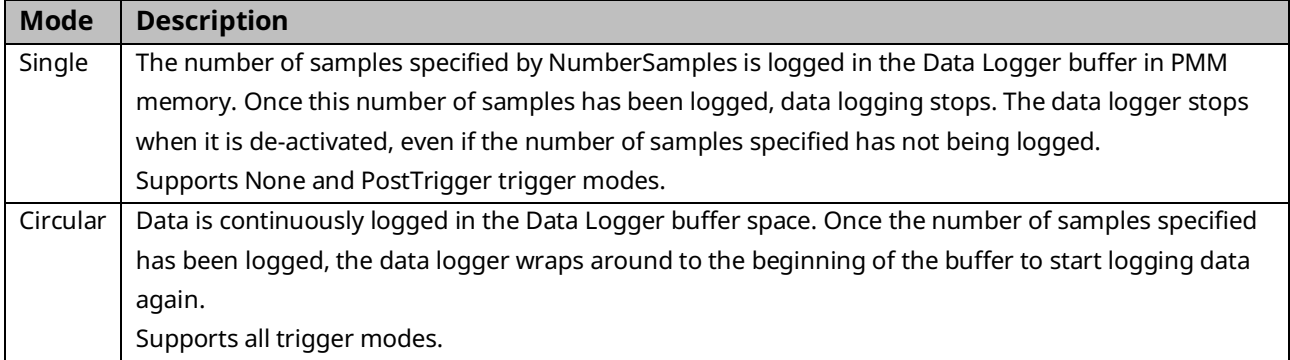

## **Trigger Modes**

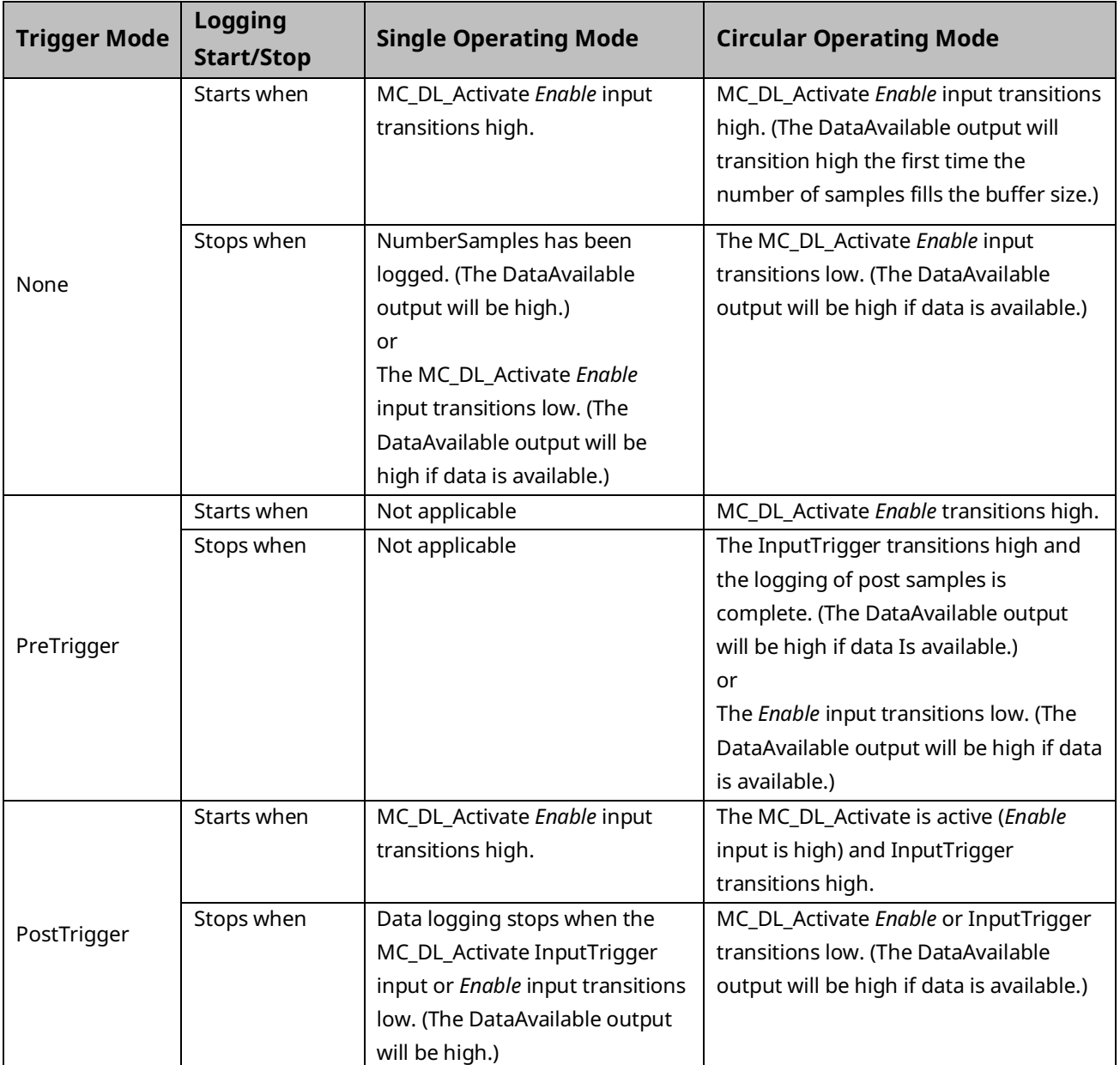

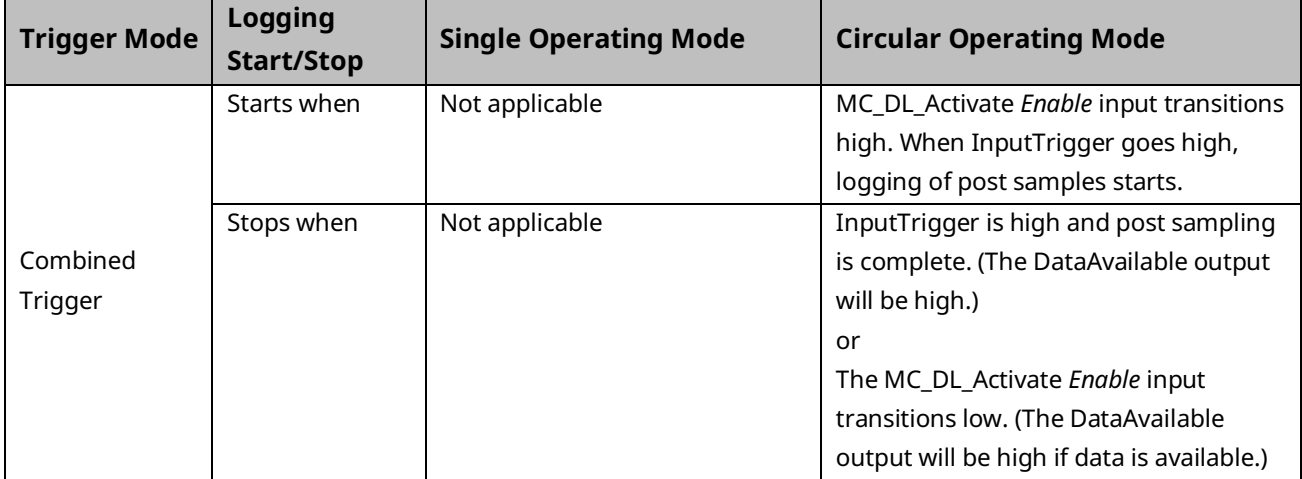

### **Calculating the Maximum Number of Samples**

**Note:** This calculation is required only when configuring larger data logs. For small data logs the desired number of samples can be specified without going through this computation.

The PMM provides 2MB of memory for logging data. The maximum number of samples is based on the parameter set of the data to be logged. To calculate the maximum number of samples:

> $MaxNumber Samples =$ 2 Mbyte DataSetSize + TimeStampSize

- DataSetSize is based on the number of parameters to log, the parameter type and the number of axes.
- TimeStampSize is 4, 32bit number for indicating the timestamp of every position loop interval.
- The maximum space available for data logging is 2MB (2097152 bytes)

Example for calculating the maximum number of samples:

- Two real parameters (8 bytes)
- Two axes

 $MaxNumber Samples =$ 20,971,526  $\frac{1}{(8 \text{ bytes} * 2 * 2) + 4 \text{ bytes}} = 58,254 \text{ samples}$ 

# **6.12 MC\_DL\_Delete**

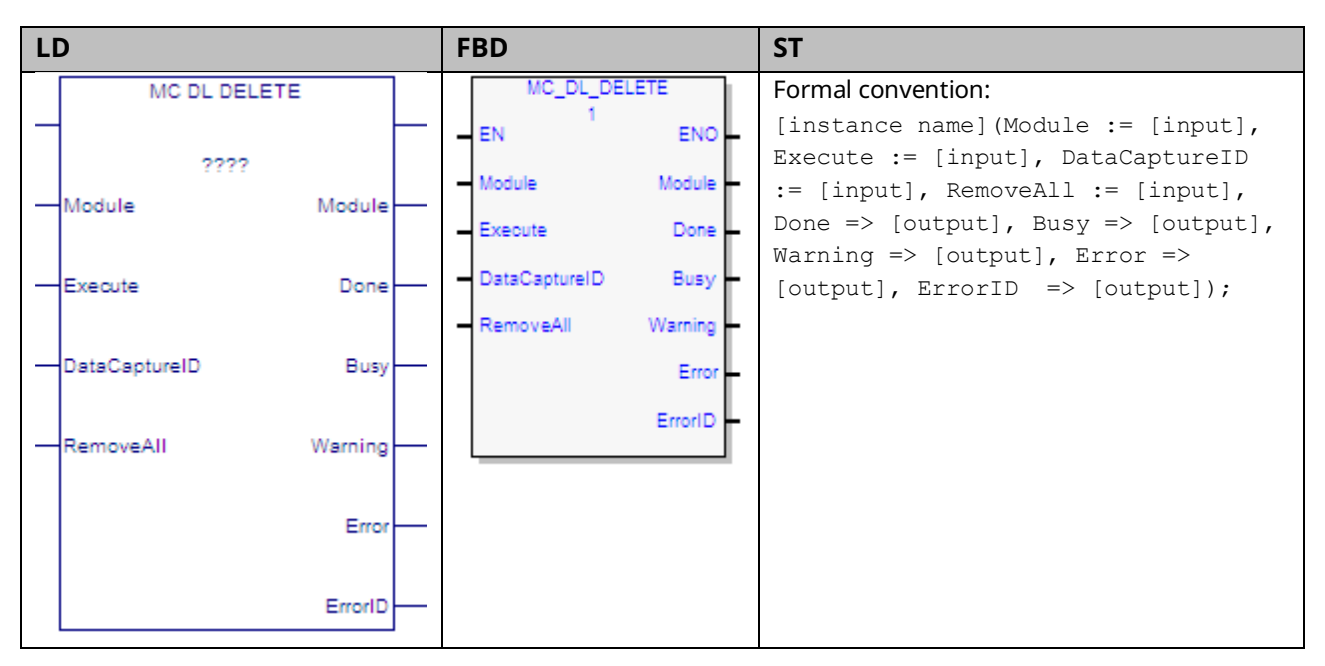

This function block deletes a data logger configuration from the PMM memory. Once deleted, the space allocated to logging the data defined by the configuration is freed.

*Execution type:* Immediate execution/deferred response.

## 6.12.1 Operands

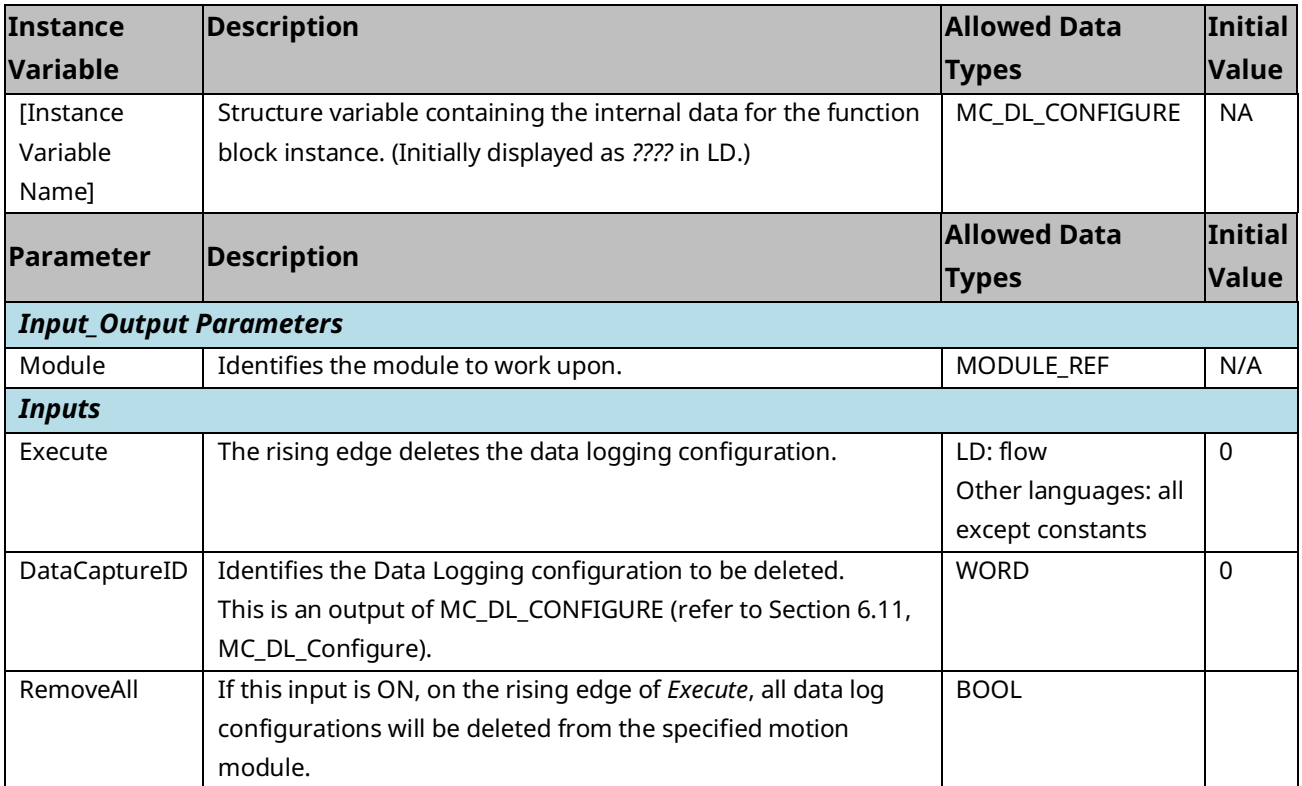

#### PAC Motion Multi-Axis Motion Controller User Manual Section 6 GFK-2448F July 2023

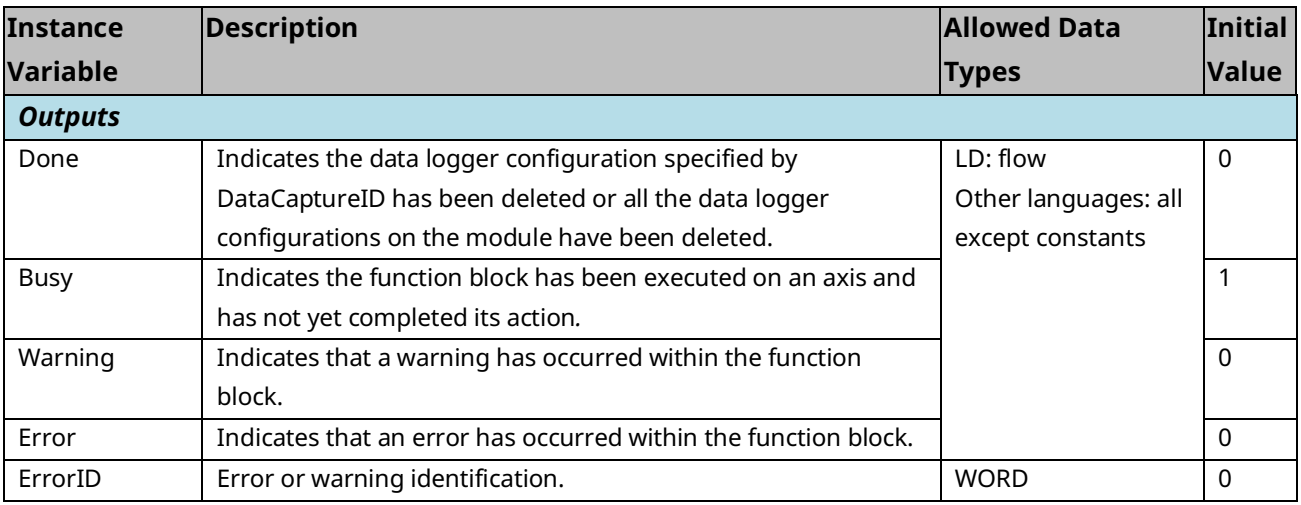

## **6.13 MC\_DL\_Get**

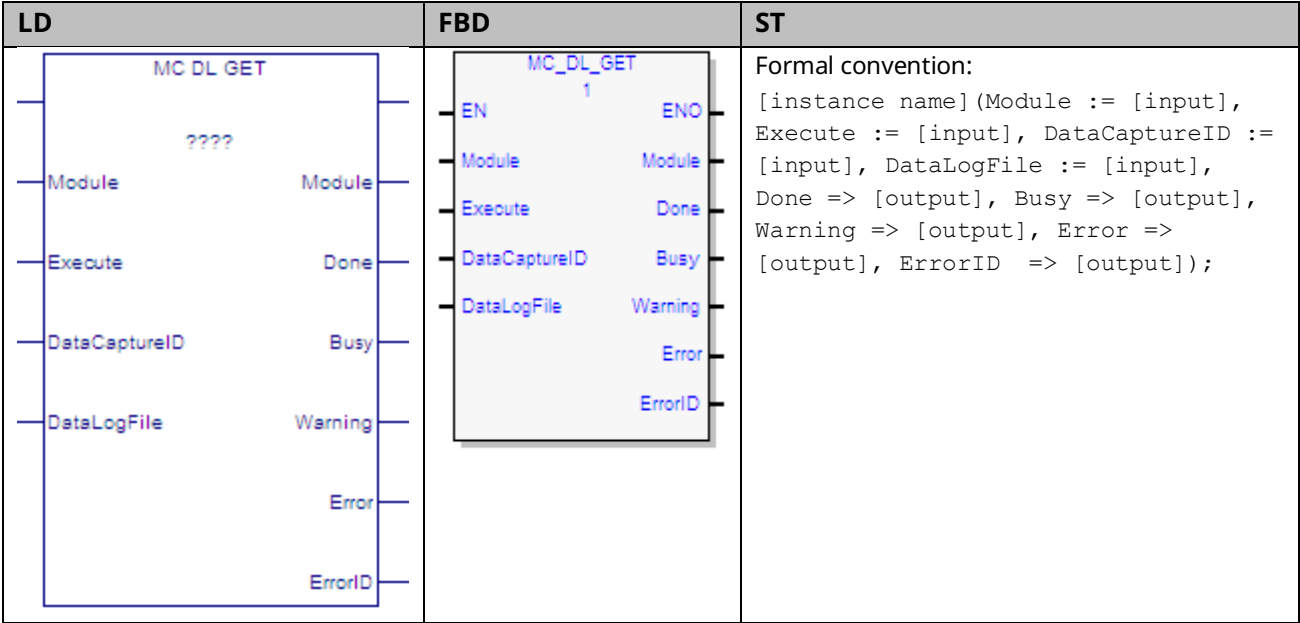

This function block gets the data log file specified by the DataCaptureID output of the MC\_DL\_Configure function block and writes the data into the memory location specified by the DataLogFile input.

The MC\_DL\_GET operation adds approximately 40 ms to the host controller sweep time while the data file is being transferred to the CPU from the PMM module. The Controller Communication Window Mode should be set to Limited to minimize the impact of data logging file transfer impact to the host controller time.

Execution type: Immediate execution/deferred response.

## 6.13.1 Operands

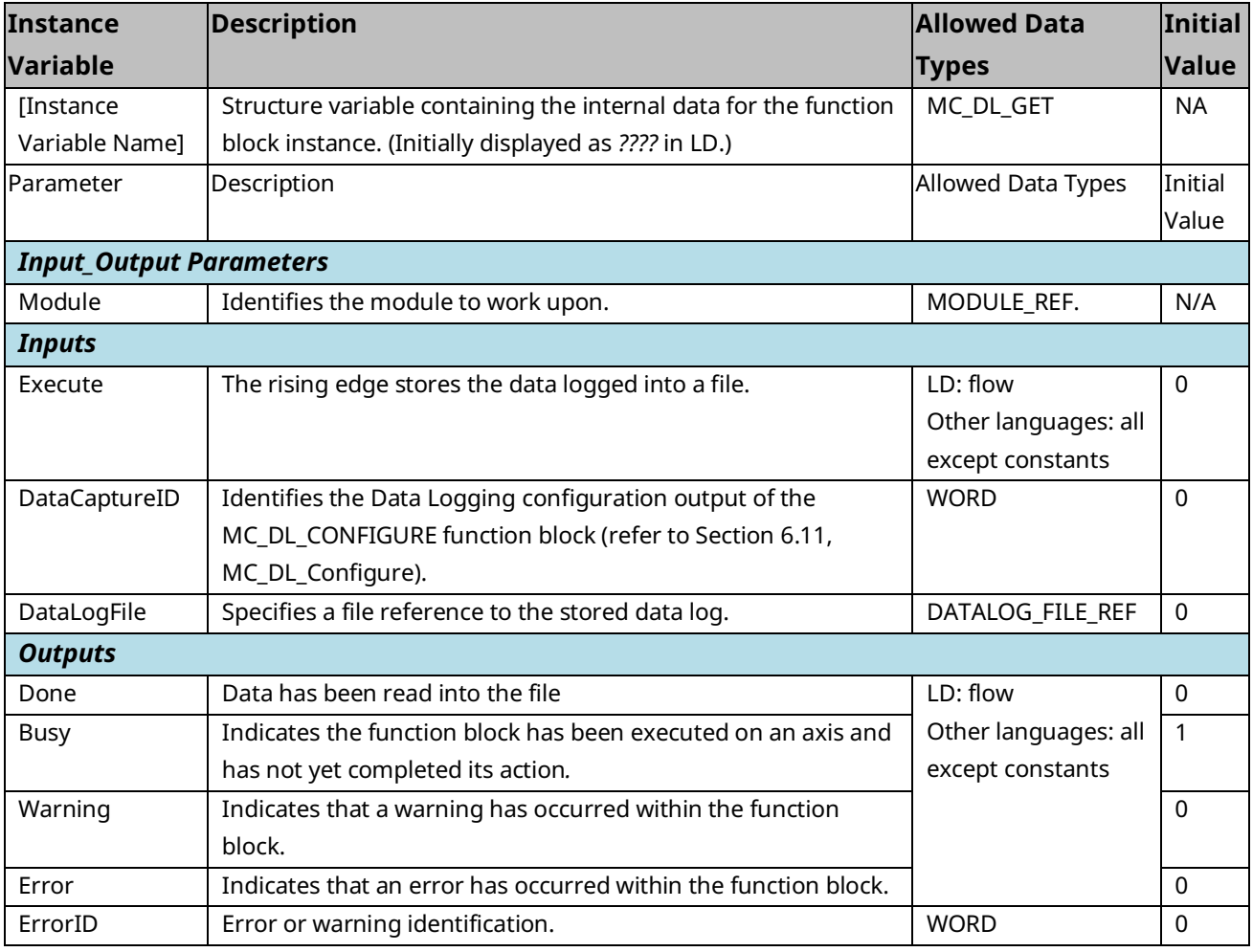

# <span id="page-228-0"></span>6.13.2 Data Logging Example

The data logging function provides the ability to capture data locally on a PMM at a configurable rate up to the module sample rate. This function provides a diagnostic and tuning tool to aid application development.

The basic steps for data logging are:

- Configure the information to be logged using the MC\_DL\_Configure function block.
- Activate the data logging session u sing the MC\_DL\_Activate function block.
- Wait for the data logging to trigger and complete capture in the PMM module. Completion of the data logging can be determined by monitoring the DataAvailable output. The DataAvailable output is set to complete once the requested data has been logged.
- Transfer the logged data information from the PMM to the controller using the MC\_DL\_Get function block, specifying the name of the DLOG file to be created.
- Upload the data log (DLOG) files from the PMM module to the PC using the Controller File Explorer utility.
- Examine the resulting data using the Data Logging View utility.

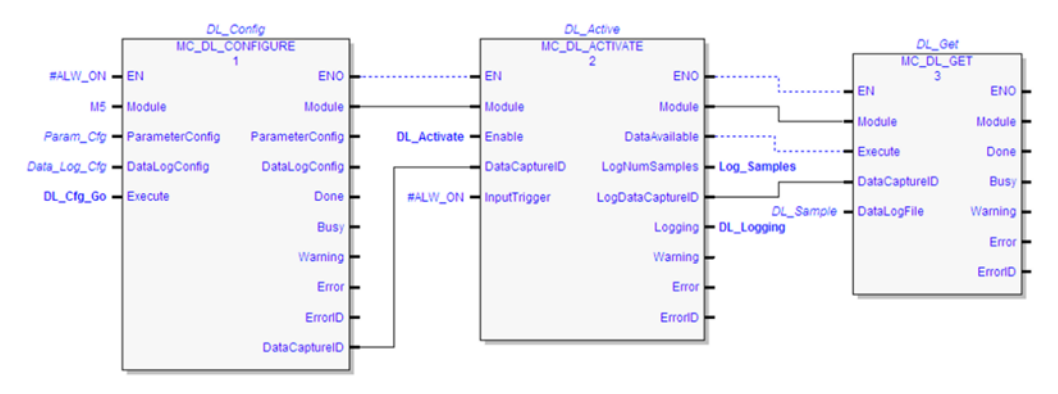

#### **Figure 99:Sample Logic to Configure, Activate, and Get a Data Log**

### **Uploading Data Logging (DLOG) Files from PACSystems Controller**

The uploading of DLOG files is performed using the Controller File Explorer. This utility is accessed from the Online Commands menu on the Active Target or from the Target menu on the Main Menu.

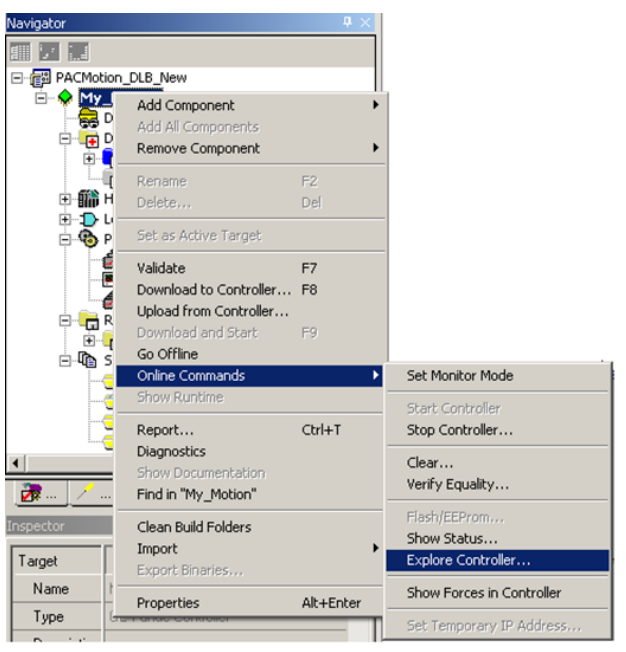

**Figure 100: Uploading Data Logging (DLOG) Files from PACSystems Controller**

If you select the Online Commands > Explore Controller… menu item, the Controller File Explorer dialog is presented.

### Controller File Explorer

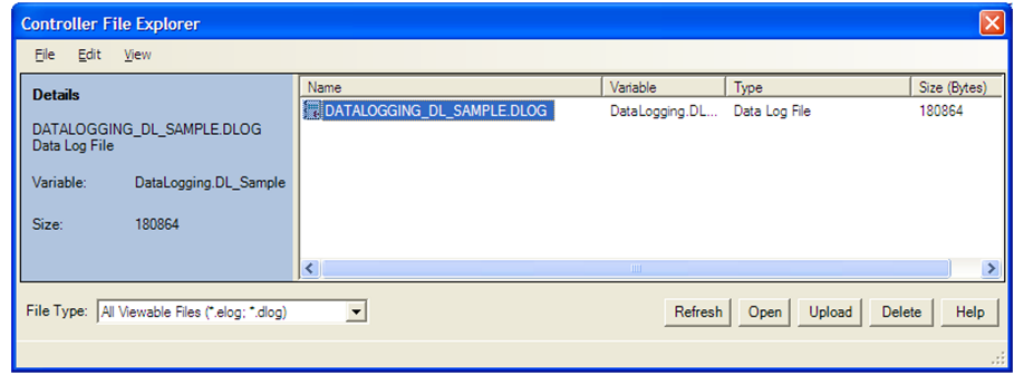

#### **Figure 101: Manipulate Files via Controller File Explorer**

You can open, upload, or delete files from the list of dlog files that exist on the controller. The list shows all the dlog files that are available. To update the list of files, click the Refresh button. To create a Data Logging Session and upload the DLOG file to the project, click the Open button. To upload files to a PC directory in CSV format, click the Upload button. In this example, the resulting file in this example would be named DL\_SAMPLE.CSV.

### **Displaying Data Logging (DLOG) Files**

Once files have been uploaded from the controller, the logged data may be displayed. The DLOG information for the PMM is managed for the controller target in the Project Navigator using the Data Logger Window node highlighted below.

#### Data Logging Windows Node

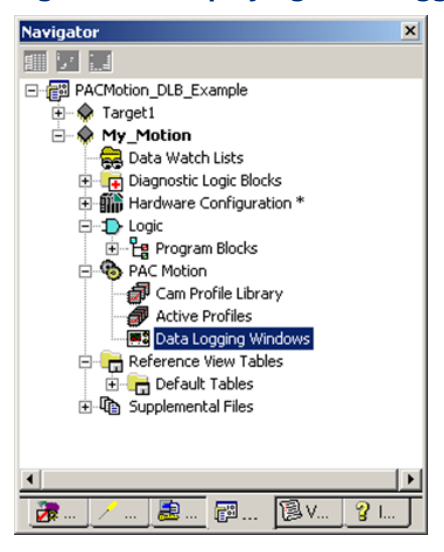

#### **Figure 102: Displaying Data Logging Windows Node**

### **Managing and Viewing the Data Logging Information**

• Create a new Data Logging Window Session for a DLOG File using the Create New session menu item –or- Select the Open button from the Explore Controller dialog:

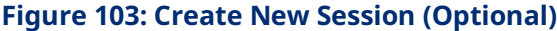

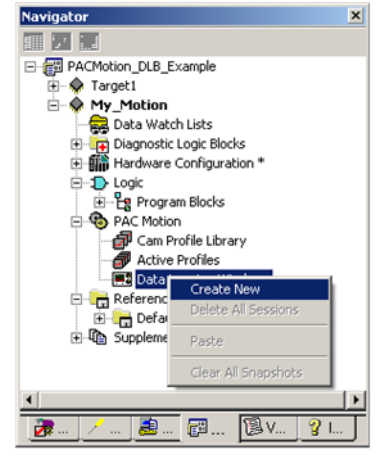

If using the Create New menu, specify the Data Logging data source.

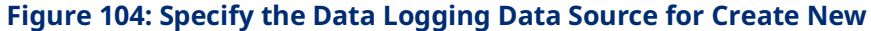

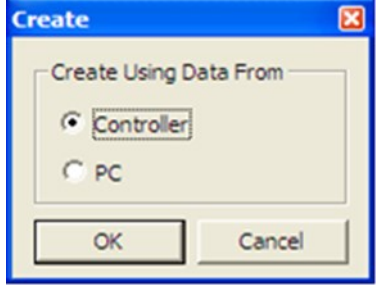

• Select the DLOG file that you want to view and select Open.

#### **Figure 105: Select the DLOG file**

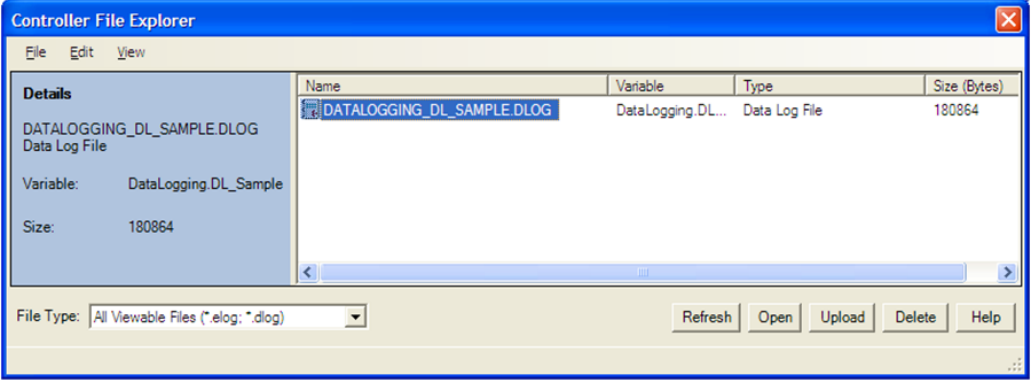

• The session node now has two child nodes, one to manage the Views of the Data and a second to manage the Data Sources.

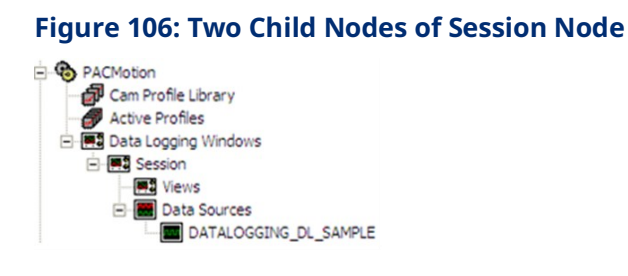

• To create a View to display the data logging information, select the Views node and right-click the New menu item.

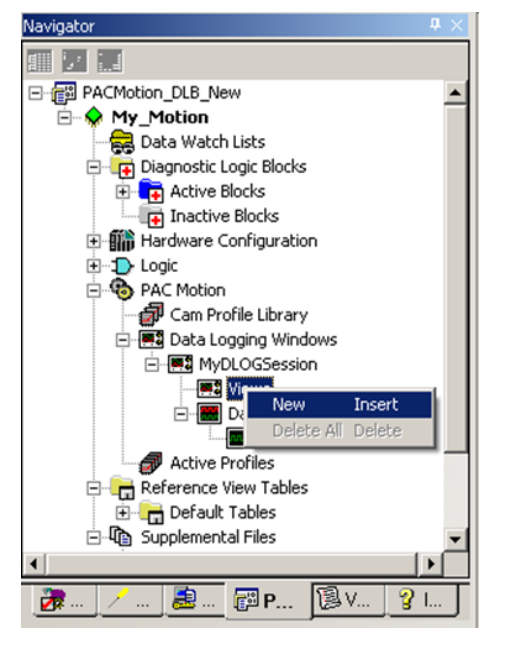

#### **Figure 107: Create a View to Display the Data Logging Information**

• The Edit View dialog lets you define the Name of the View (View1 is the default name), select which signals to trace, and select the general display Type (Stack View or Tab View).

#### **Figure 108: Edit View Dialog Box**

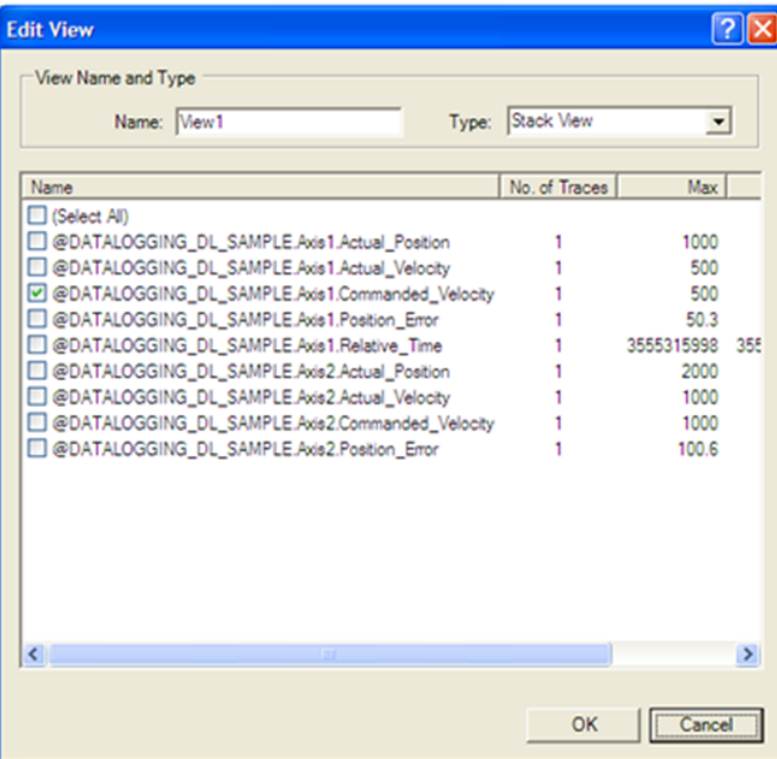

• Once the View has been defined, you can display the view using the Open menu, or by pressing the Enter key:

#### Navigato 前に隠 P-CMotion\_DLB\_New  $\overline{\phantom{a}}$  $\overline{\Theta}$  My\_Motion Press Data watch Lists<br>
Diagnostic Logic Blocks<br>
Eller Cap Active Blocks<br>
Eller Inactive Blocks<br>
Eller Hardware Configuration the time of the Library<br>
El- Conce Construction<br>
El- Constant Porfile Library<br>
El- Constant De Library<br>
El- Constant Porfile Library<br>
El- Constant Porfile MyDLOGSession **Fo** Views **E.S** Vir Open Enter **B** Data: Configure EF Active Profiles Rename Reference View T Delete Delete **E** Default Table: Export  $\mathbb{R}^3$  F ö. Print  $CtrI+P$ Print Preview Page Setup

**Figure 109: Display the View**

An example of a data logging session view is shown below. Once you have created these data logging sessions, they are saved in your project.

### Sample Data Logging Window View with One Trace

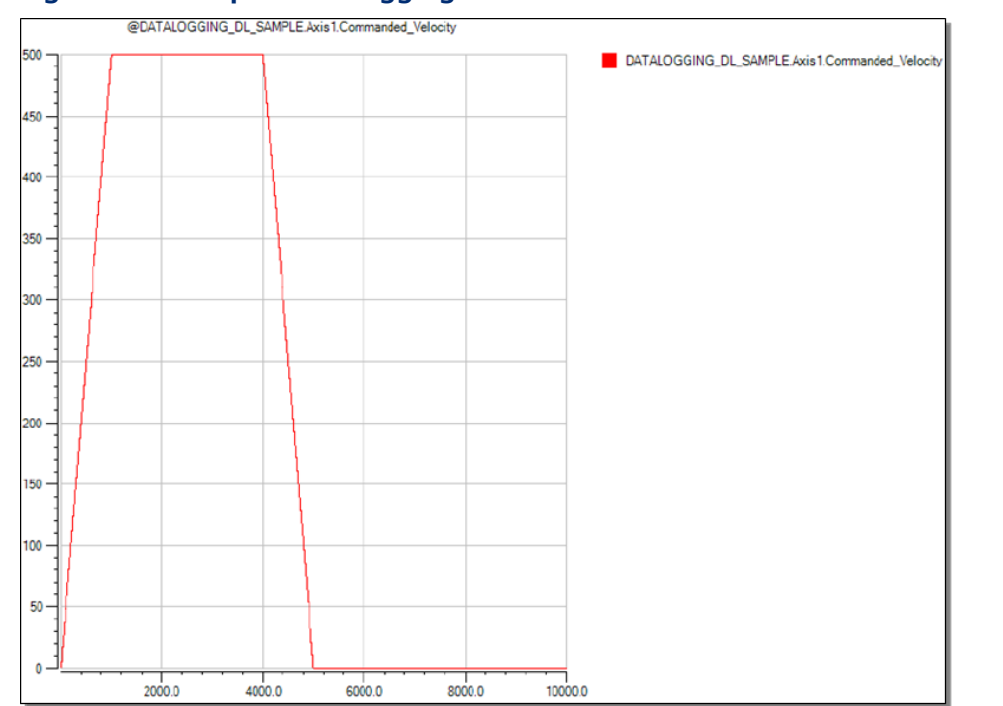

#### **Figure 110: Sample Data Logging Window View with One Trace**

### **Defining Data Logging Channels**

A Channel is a grouping of traces that you want to display on the same time and value scale. This provides the ability to compare trace values in the same display.

To create a Channel, select a Session node in the Navigator, then select the Edit Channels menu item.

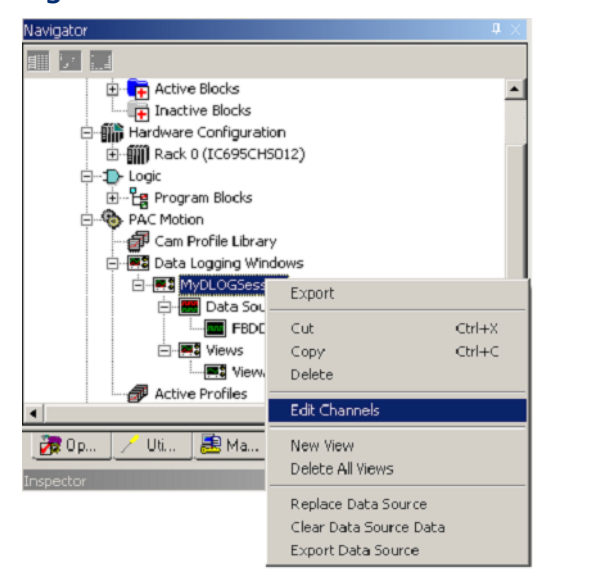

#### **Figure 111: Edit Channels while Session Node is Selected**

#### The **Edit Channels** dialog is displayed:

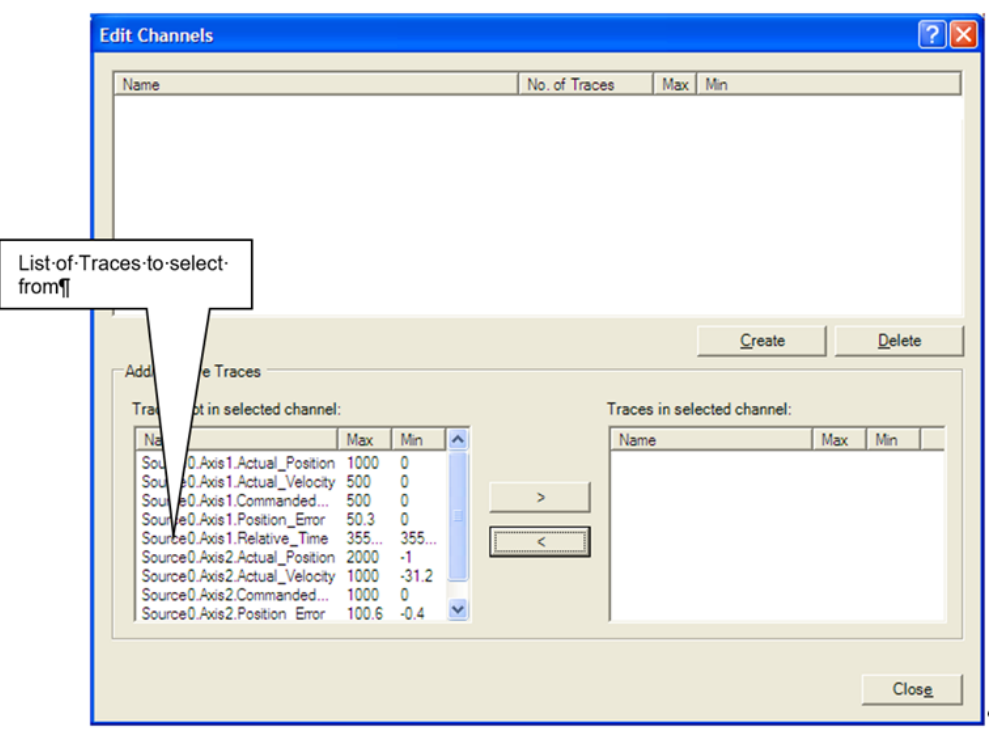

#### <span id="page-235-0"></span>**Figure 112: Edit Channels Dialog Box**

To define a Channel, click the Create button [\(Figure 112\)](#page-235-0).

Give the new Channel a descriptive name, such as Combined\_Trace.

#### **Figure 113: Assign Descriptive Name to Channel**

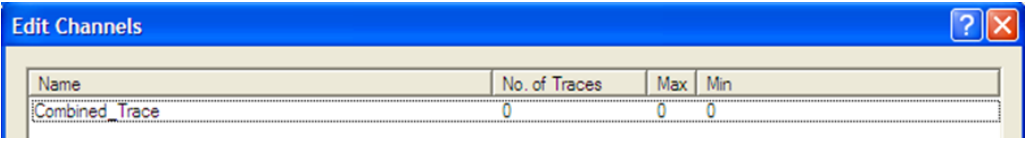

Next, select the Traces that define this Channel using the Add/Remove Traces options at the bottom of the dialog. Select the Traces on the left and move them to the right.

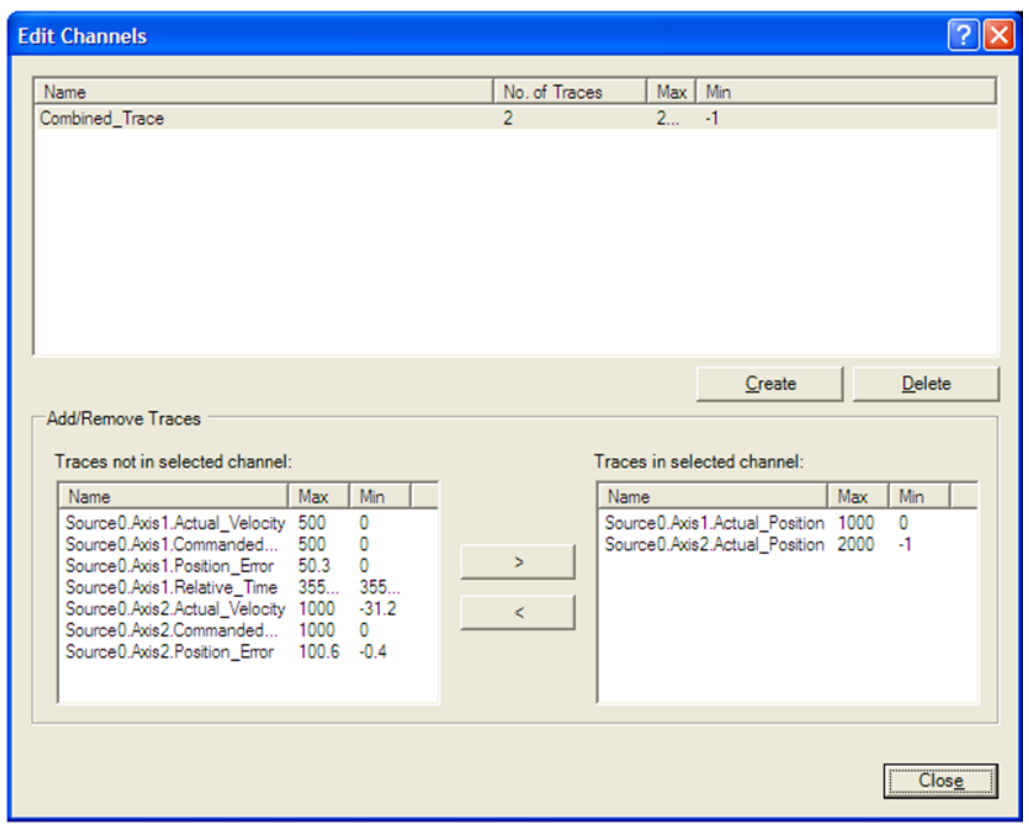

**Figure 114: Add/Remove Traces to Define Channel**

Now, when you create a View you can select the Combined\_Trace Channel:

**Figure 115: Select the Combined\_Trace Channel**

|                     | <b>Edit View</b>                  |               |                  |            |                      |
|---------------------|-----------------------------------|---------------|------------------|------------|----------------------|
|                     | View Name and Type                |               |                  |            |                      |
|                     | Name: View1                       |               | Type: Stack View |            | $\blacktriangledown$ |
|                     | Name                              | No. of Traces | Max              | <b>Min</b> | Time Plot            |
|                     | Select All)                       |               |                  |            |                      |
|                     | @Source0.Axis1.Actual_Position    |               | 1000             |            | N                    |
|                     | Source 0. Axis 1. Actual_Velocity |               | 500              | 0          | N                    |
|                     | @Source0.Axis1.Commanded_Velocity |               | 500              | 0          | N                    |
|                     | @Source0.Axis1.Position Error     |               | 50.3             | n          | N                    |
|                     | @Source0.Axis1.Relative_Time      |               | 3555315998       | 3555216010 | N/A                  |
|                     | @Source0.Axis2.Actual Position    |               | 2000             | -1         | N                    |
|                     | @Source0.Axis2.Actual Velocity    |               | 1000             | $-31.2$    | N                    |
|                     | @Source0.Axis2.Commanded_Velocity |               | 1000             | 0          | N                    |
| Combined            | @Source0.Axis2.Position_Error     |               | 100.6            | $-0.4$     | N                    |
| Trace               | Combined Trace                    | 2             | 2000             | $-1$       | N                    |
| channel<br>selected |                                   |               |                  |            |                      |

This will result in a display with combined traces, similar to the following sample trace.

#### Channel View with Two Traces

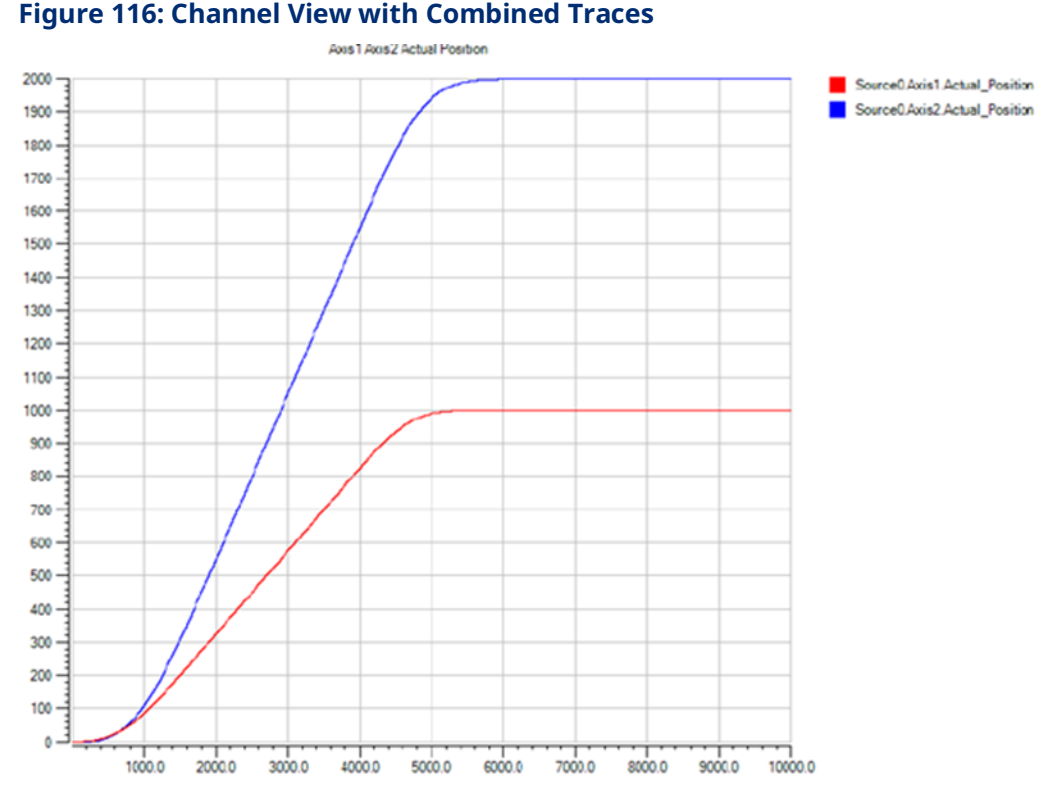

The data logging view offers the following display options including the following, which can be selected by right clicking in the data logger view window:

- Mouse Modes
	- Select for selecting and scrolling the trace display
	- Zoom-box for selecting and zooming into a portion of the trace display
	- Data cursor for viewing data points along the trace display
- Display Axis Modes
	- $\overline{\phantom{a}}$  Scroll for scrolling in the X and Y axes
	- Zoom– for zooming in the X and Y axes
- Turn Legend On/Off
- Zoom In/Out/To Fit

The Data Logging session nodes also support the ability to:

- Create and manage Channels, where a channel is a collection of signal traces
- Import and Export Data Sources
- Print Preview, Print, and Page Setup

# **6.14 MC\_GearIn**

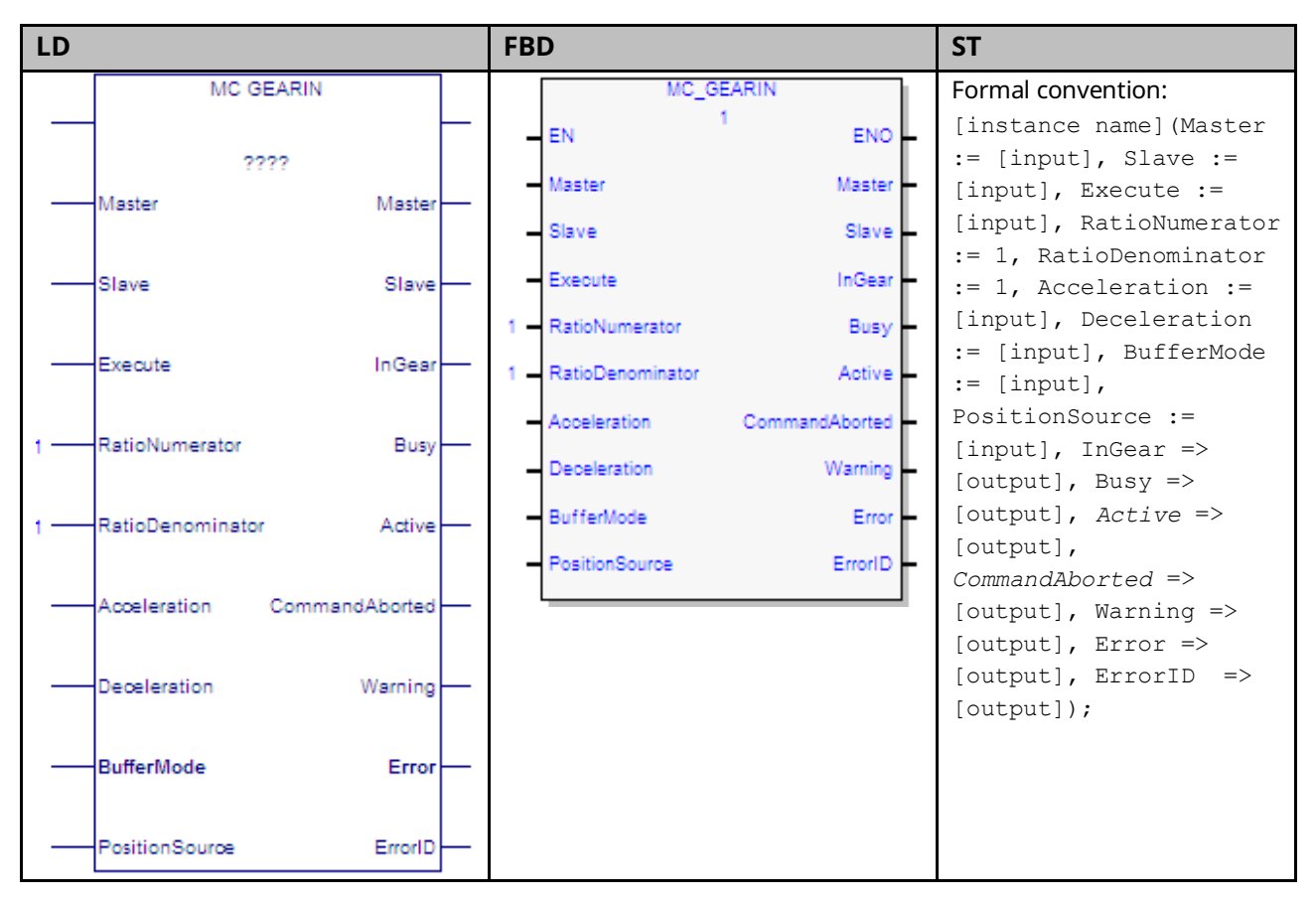

The MC\_GearIn function block is used to command the slave axis velocity at a ratio of the master axis velocity. When the slave axis is in gear, position locking is used in addition to velocity locking. PACMotion uses a ramping function to synchronize the slave to a moving master. When the function block is executed, the Slave axis begins accelerating or decelerating to the gear velocity.

 $\textit{Gear Velocity} = \frac{\textit{Ratio Numerator}}{\textit{Ratio Denominator}} * \textit{Master Velocity}$ 

The Acceleration and Deceleration specified on the function block are used to command the slave axis only during ramping. After the slave axis reaches the gear velocity, the *InGear* output is set true. If the master velocity changes, the Slave axis velocity follows it, within the constraints of the acceleration, deceleration, and velocity application limits specified for the slave axis. The slave

axis continues to follow the gear velocity until the MC\_GearOut function block disengages the slave axis, an error occurs, or the command is aborted.

MC\_GearIn does not support the buffering of a command after it. Function blocks executed on the Slave axis with buffer modes other than Aborting will be rejected.

The Virtual Axis (Axis 5) can be used as a Master input, but not as a Slave input to this function block.

Execution type: Immediate execution/deferred response

**Note:** If the master experiences an error and goes to the ErrorStop state, the slave will continue to follow the master to zero velocity. If the master becomes inaccessible (for example, the master module is swapped out), the slave will go to the ErrorStop state after stopping the slave axis.

## 6.14.1 Operands

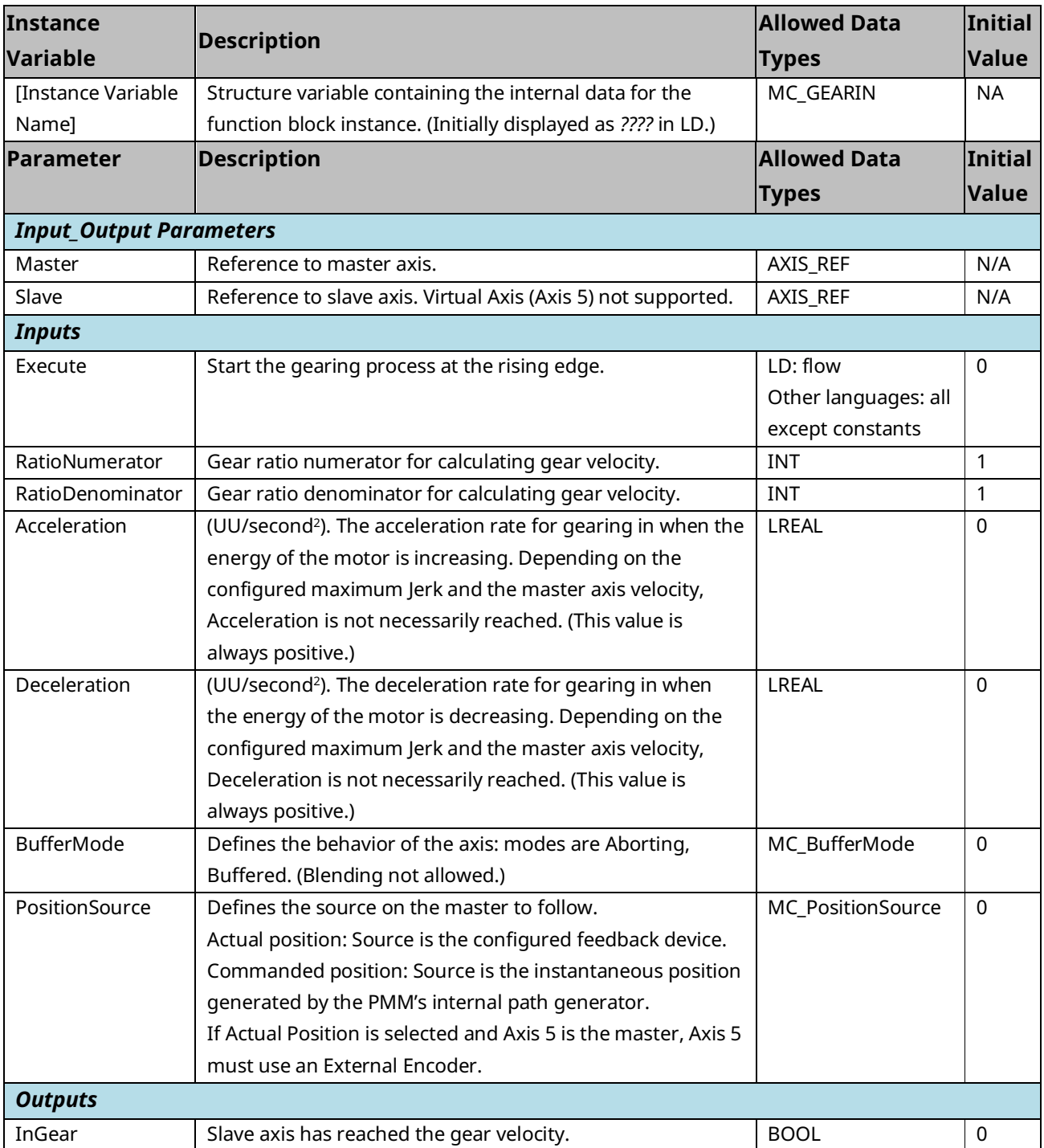

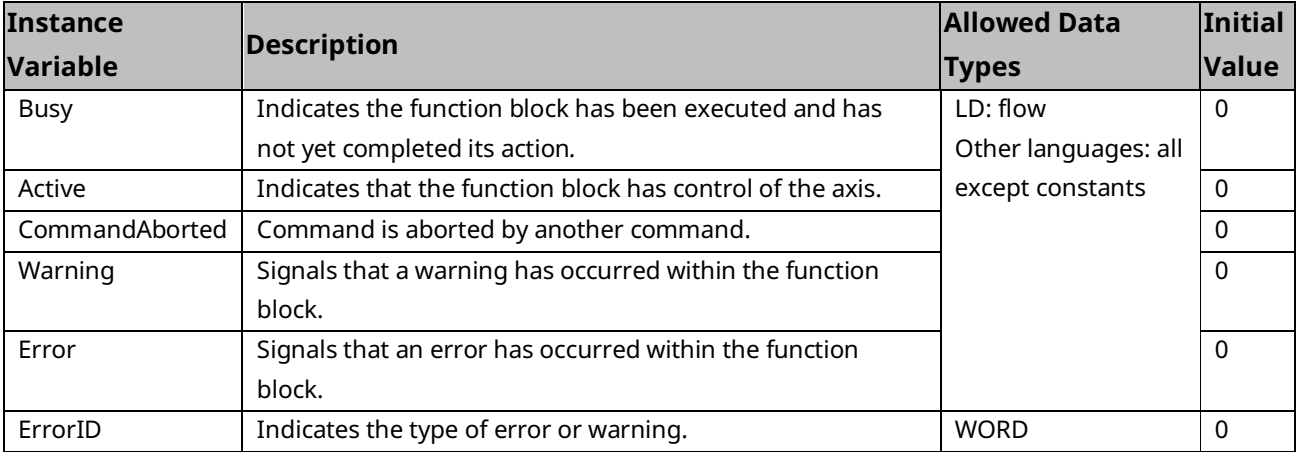

# 6.14.2 MC\_GearIn Example

In this example, two MC\_MoveVelocity function blocks are executed on a Master axis. MC\_GearIn is executed and the Slave axis ramps up to the velocity of the Master axis and follows it with a 3/2 gear ratio. The GoGear input starts the execution of the MC\_GearIn and the Engaged output indicates when the Slave is in gear.

### **MC\_GearIn Example Block Diagram**

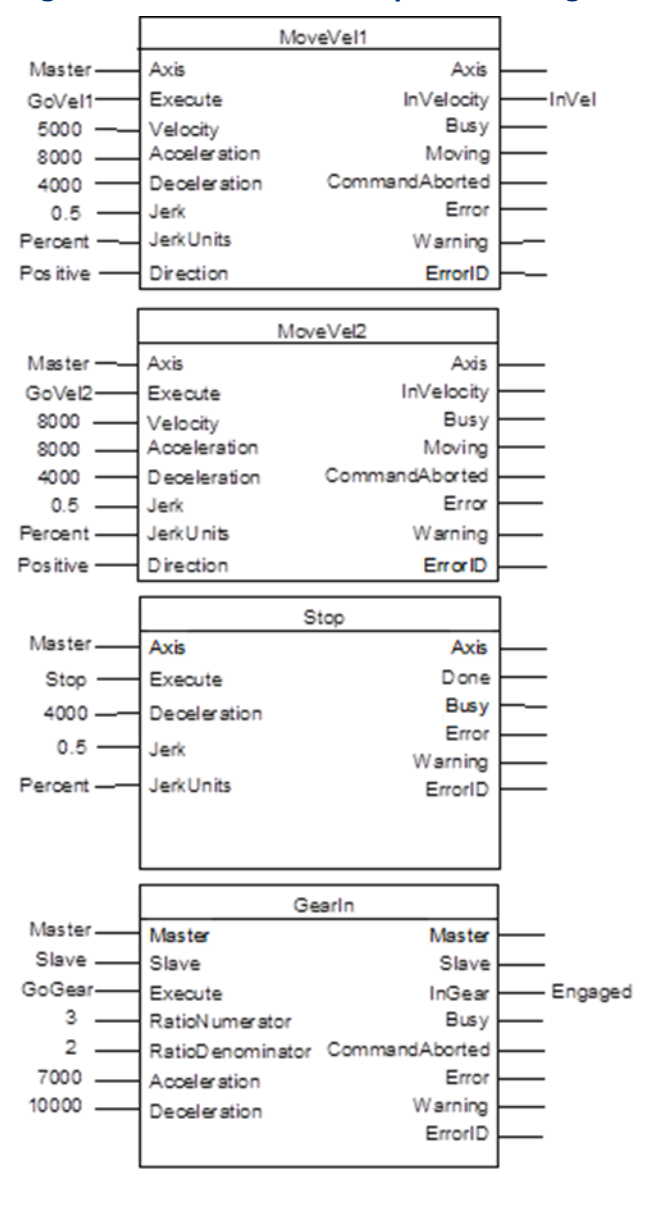

#### **Figure 117: MC\_GearIn Example Block Diagram**

## **MC\_GearIn Example Timing Diagram**

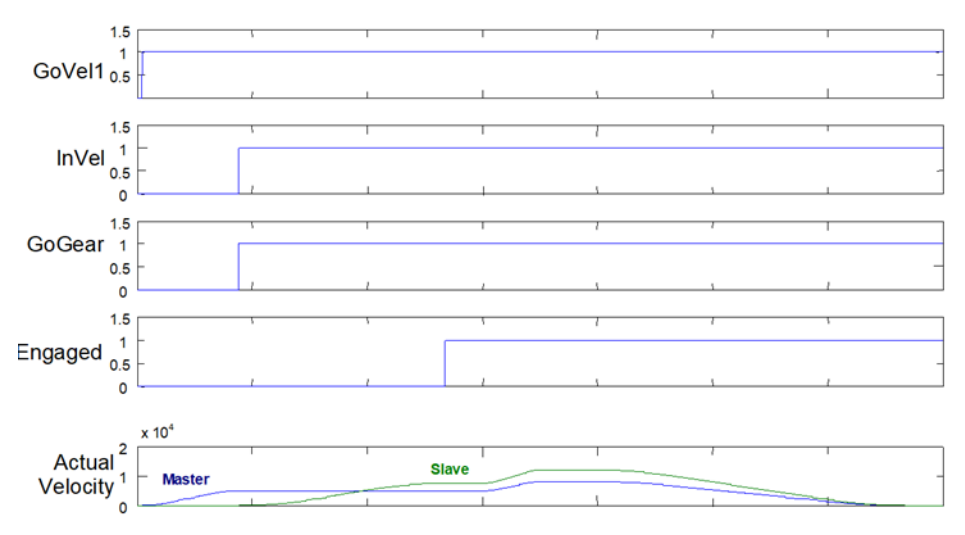

#### **Figure 118: MC\_GearIn Example Timing Diagram**

# **6.15 MC\_GearInPos**

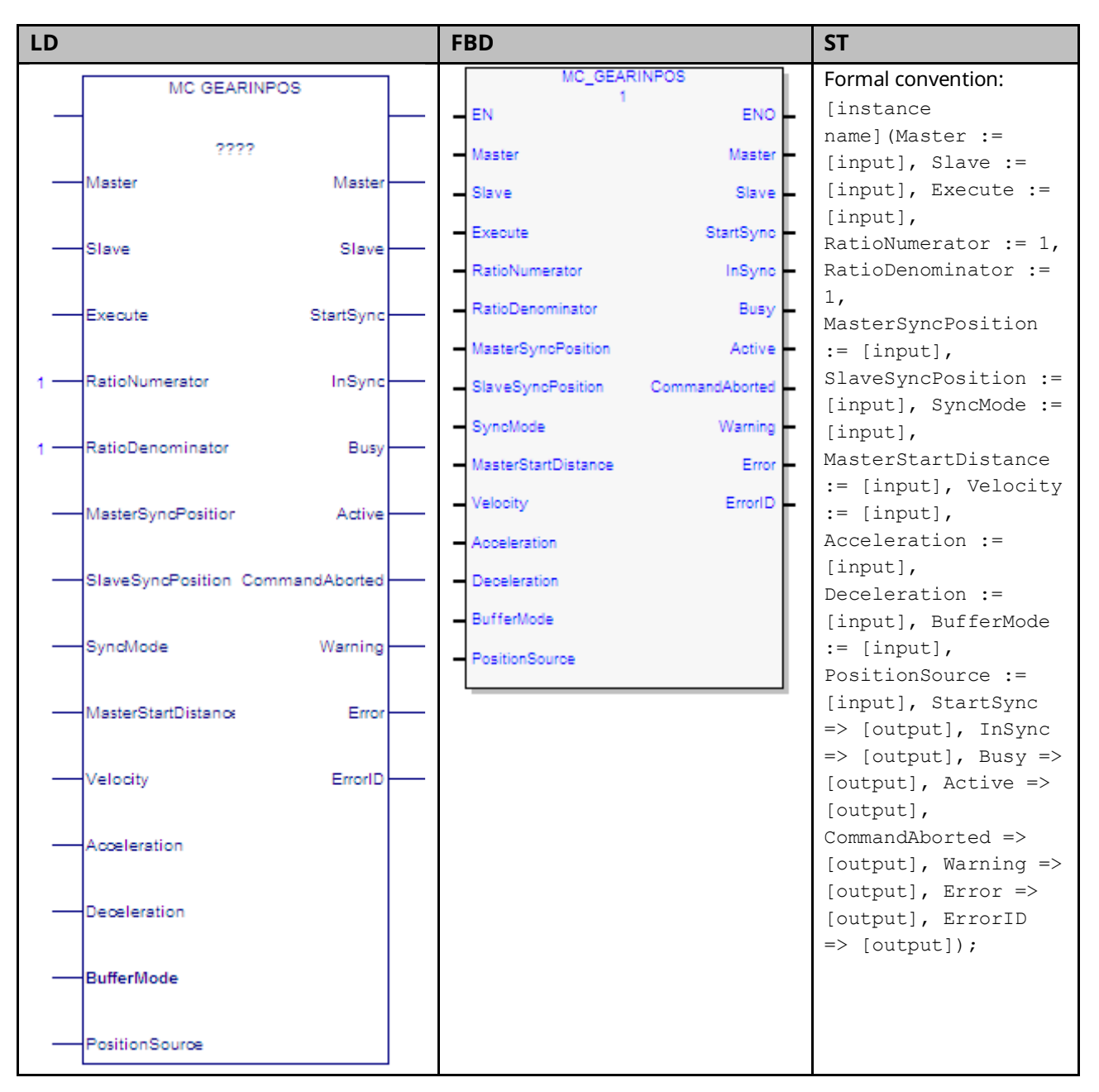

The MC\_GearInPos function block synchronizes velocity and position of a slave axis to a master axis.

To synchronize the master and slave axes, the slave axis begins moving so that it arrives at the SlaveSyncPosition when the master axis arrives at the MasterSyncPosition. This ramping process begins when the master axis crosses the Start Position in the *correct* direction. The correct direction is defined as the sign of the MasterStartDistance.

 $Start Position = MasterSyncPosition - MasterStartDistance$ 

If MasterStartDistance is 0, the master and slave axes will begin ramping immediately when the *Execute* input transitions ON.

When the slave axis arrives at the SlaveSyncPosition it will be traveling at a velocity and direction that is synchronized with the master axis and the InSync output will be on. Once the master and slave are synchronized, the slave is position and velocity locked to the master.

The slave axis continues to follow the master's gear position and velocity until the MC\_GearOut function block disengages the slave axis, an error occurs, or the command is aborted.

For additional information about Ramping refer to Section [7.6, Synchronized](#page-371-0)  [Motion Function Block Status.](#page-371-0)

Changes to the Low Limit, Range or End of Travel configured for the master axis (via an MC\_WriteParameter) are not allowed while an MC\_GearInPos is engaged or pending on that axis.

When the master axis goes to zero velocity, the slave also stops. If the slave is tracking a slow-moving master that reaches zero velocity while its status indicates it is still moving, the slave may cease tracking the master and go to zero velocity immediately. To minimize this behavior, the Master Axis Velocity Filter (PN 1321) should be increased.

The Virtual Axis (Axis 5) can be used as a Master input, but not as a Slave input to this function block.

Execution type: Immediate execution/deferred response

**Note:** If the master experiences an error and goes to the ErrorStop state, the slave will continue to follow the master to zero velocity. If the master becomes inaccessible (for example, the master module is swapped out), the slave will stop the slave axis motion and go to the ErrorStop state.

# 6.15.1 Operands

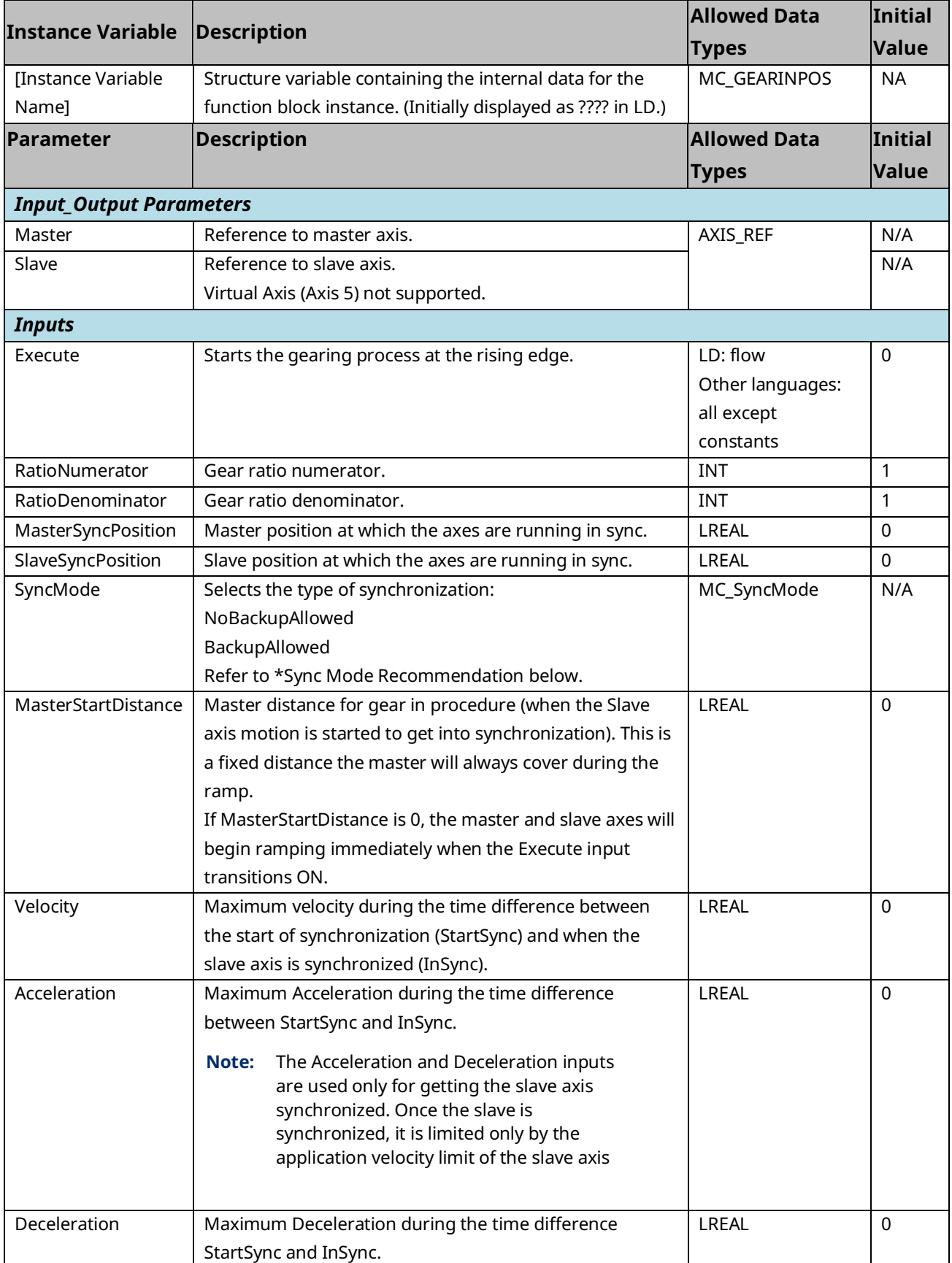

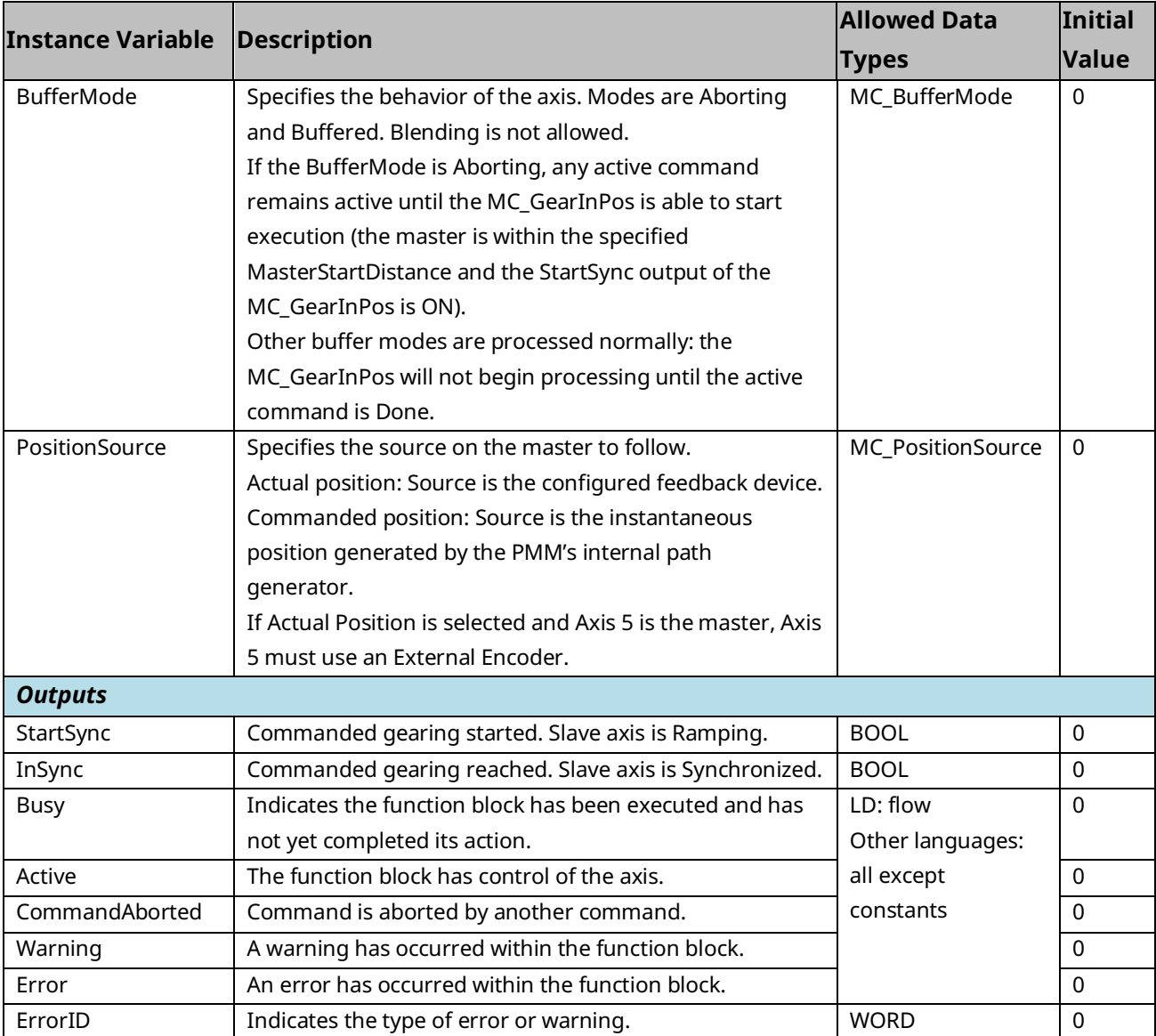

### <span id="page-246-0"></span>Sync Mode Recommendation

During ramping, the Slave attempts to minimize the acceleration it must undergo. If backup is allowed (SyncMode is set to BackupAllowed) a consequence of this is that the ramp may move the slave backward, away from the synchronization position, or past the synchronization position so that it can be moving in the opposite direction when it does synchronize.

In some situations, for example when the master reverses direction while ramping with Backup Allowed, the slave may exhibit unexpected behavior. To prevent this behavior, SyncMode should be set to NoBackupAllowed.

# **6.16 MC\_GearOut**

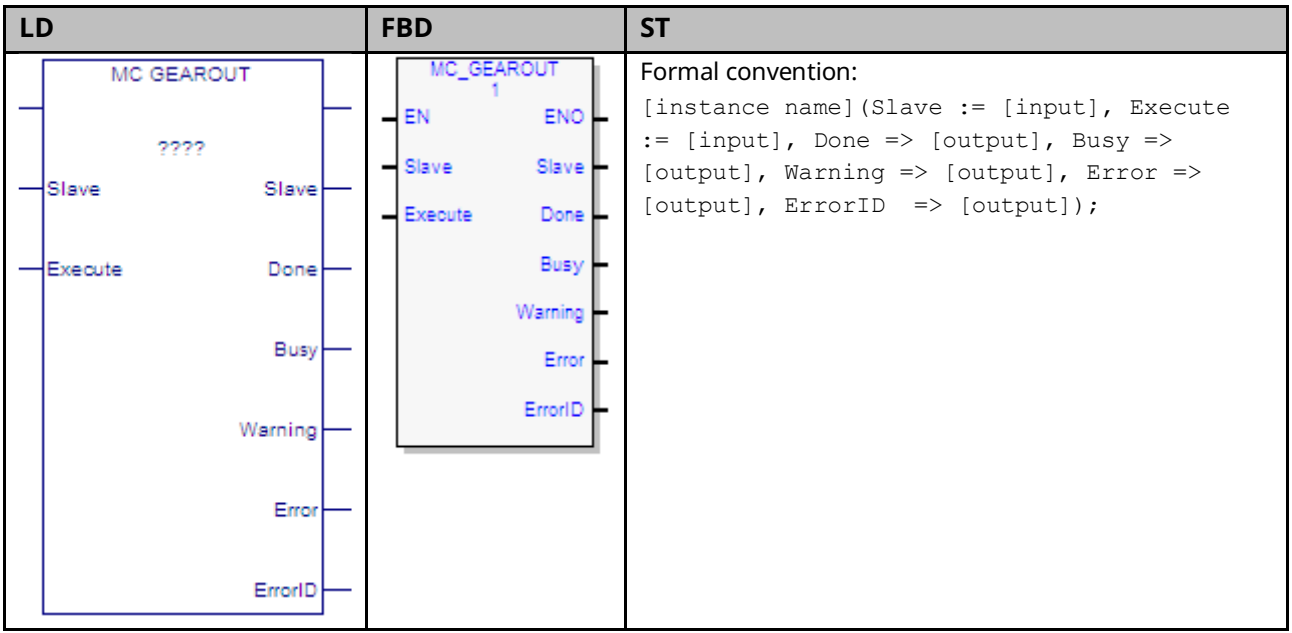

The MC\_GearOut function block is used to disengage from an MC\_GearIn or MC\_GearInPos function block. When executed the slave axis disengages from the MC\_GearIn or MC\_GearInPos and continues to be commanded at the last commanded velocity.

If the slave axis had a commanded acceleration, the axis will use its acceleration and deceleration application limits to achieve the last command velocity. This command is usually followed by another command.

Execution type: Immediate execution/deferred response

# 6.16.1 Operands

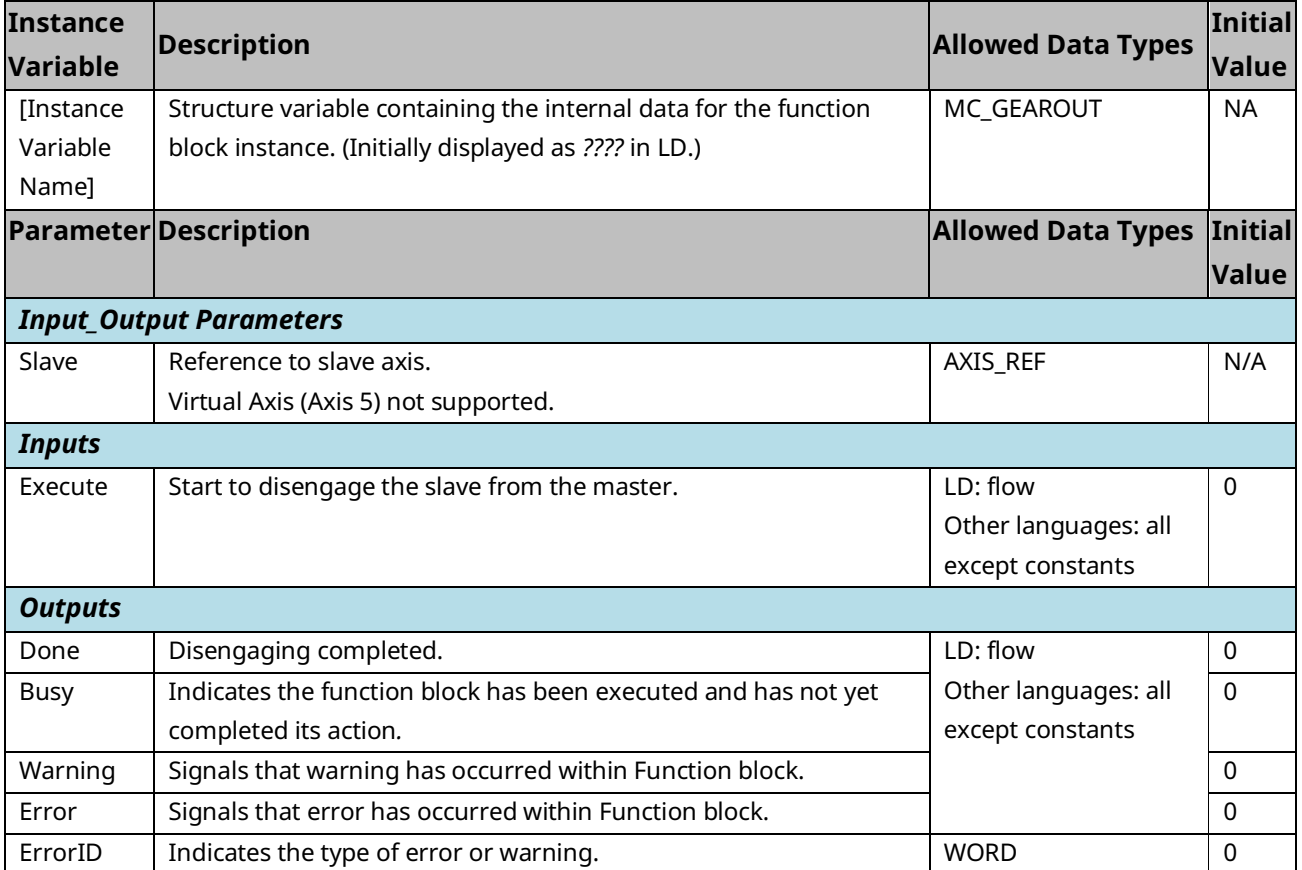

# **6.17 MC\_Halt**

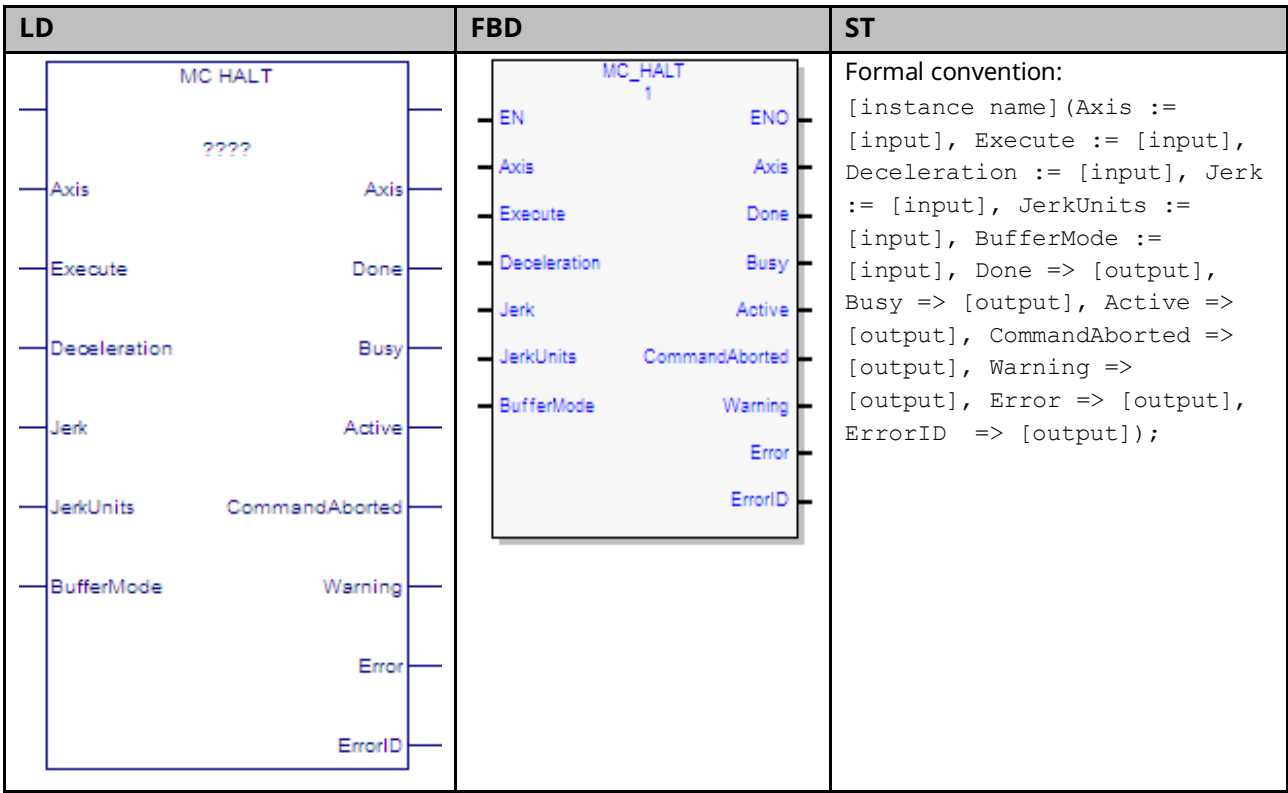

This function block commands a controlled motion stop using programmed Deceleration and Jerk values and aborts any ongoing function block execution. The axis transitions to the state DiscreteMotion, until the velocity is zero. With the Done output set, the state transitions to Standstill.

It is important to specify a deceleration rate that results in a satisfactory stopping distance.

MC\_Halt differs from MC\_Stop in that is does not transition the axis to the Stopping state. When MC\_Halt is executed, the axis transitions to the DiscreteMotion state while the axis decelerates and when the Done output is set, transitions to the Standstill state.

Execution type: Immediate execution/deferred response.

# 6.17.1 Operands

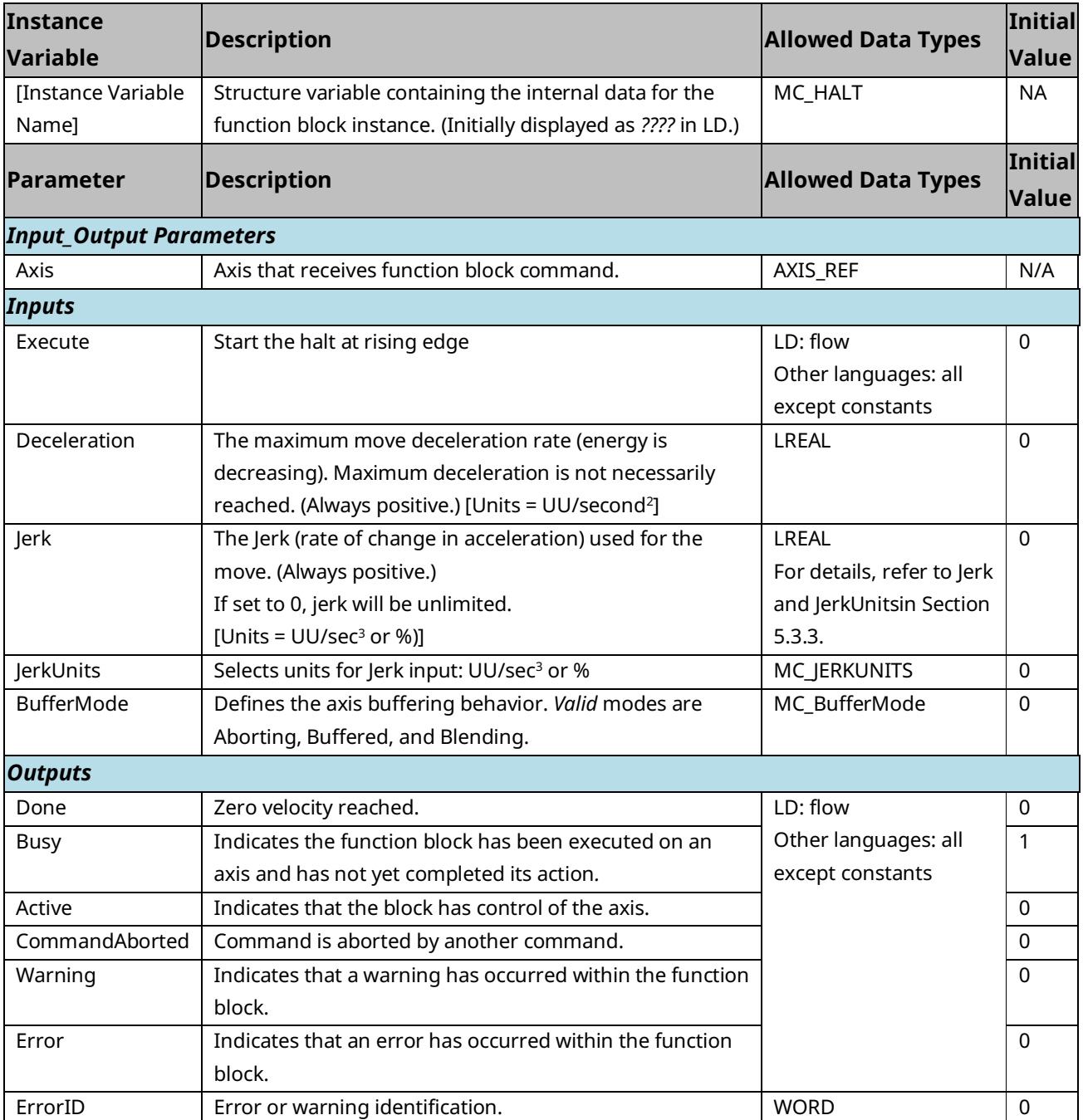

# **6.18 MC\_Home**

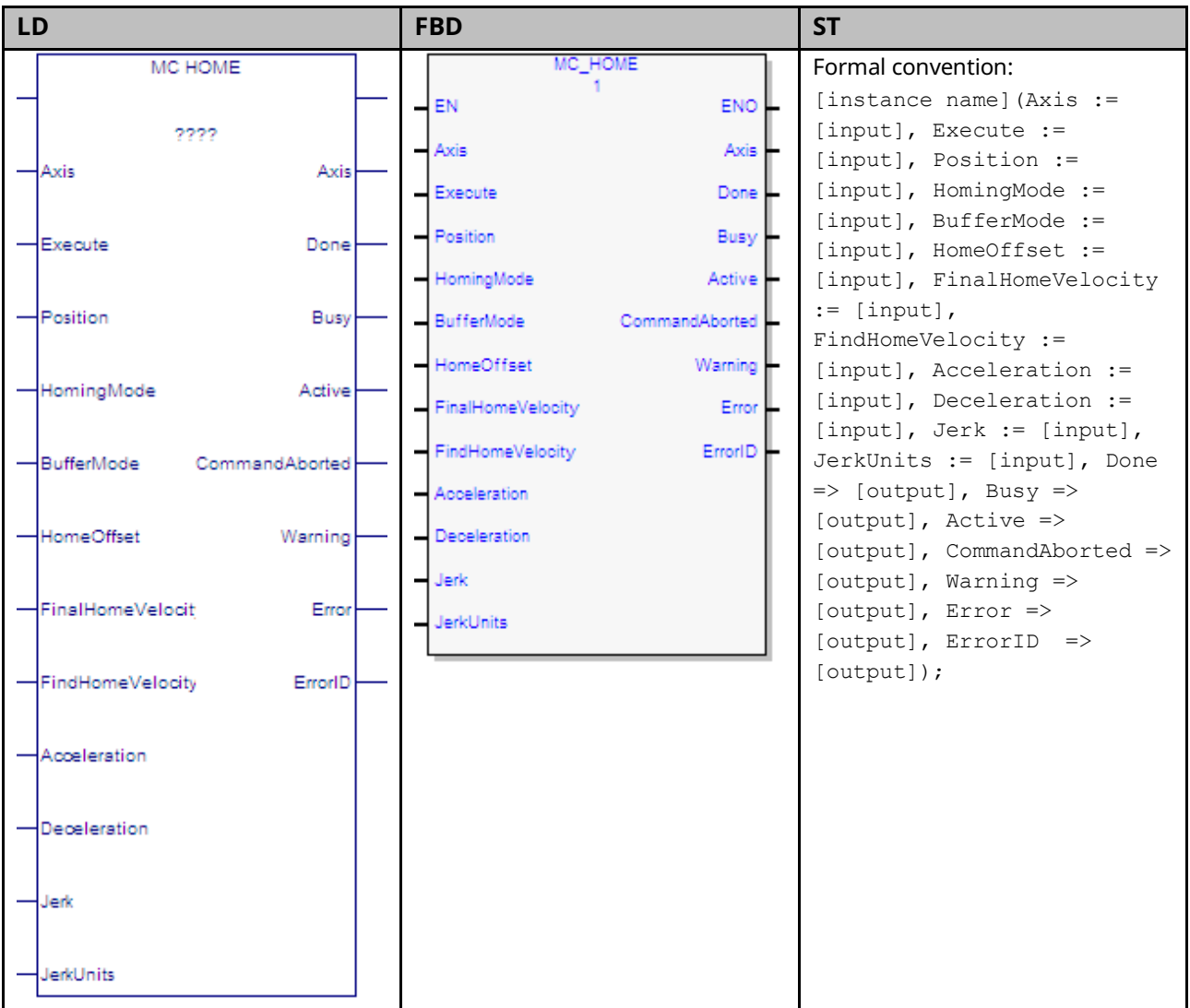

The Find Home sequence is used to establish a valid actual position relative to a known reference point. The configured Home Offset defines the location of Home Position as the offset distance from the Home Marker.

The axis must be powered on during an entire home cycle. Note that when the Execute input transitions ON, the PositionValid axis status bit is turned OFF until the end of the home cycle. If an MC\_Stop function block halts a home cycle, the PositionValid bit does not turn back ON. No motion function blocks that cause motion can be executed unless the PositionValid bit is ON. The Position input sets the absolute position when a reference signal is detected. The configured Home Offset defines the location of Home Position as the offset distance from the Home Marker.

The function block completes in the Standstill state. Issuing the MC\_Home command in any state other than Standstill will result in an ErrorStop.
The MC\_Home function can operate in one of three modes, selected by the HomingMode input. For details and examples of the three homing modes, refer to Section [6.18.2, Homing](#page-254-0) Modes.

**Limit Switch Reference Pulse (Absolute Home Switch): Axes 1 – 4.** In this mode, the configured Home Switch input is used to trigger the home cycle to look for the next Encoder Marker pulse. The next Encoder Marker pulse encountered when traveling in the negative direction sets the home position location.

Axis 5 does not support this mode.

**Move+ (RefPulse).** In this mode, the first Encoder Marker pulse encountered when moving in the positive direction after the Find Home command is given is used to establish the exact location.

**Move – (RefPulseNeg).** In this mode, the first Encoder Marker pulse encountered when moving in the negative direction after the Find Home command is given is used to establish the exact location.

Axis 5 provides a Virtual Path Planner and interface to an External Device. Move+ and Move- are supported on Axis 5 only when configured with an External Device. In this case the application must provide the means to rotate the External Device. The home position will be set when the first Encoder Marker pulse is encountered; regardless of the direction in which the axis is moving. If the Axis 5 Virtual Path Planner is used in the application, its position must be set independently, using MC\_SetPosition.

Execution type: Immediate execution/deferred response.

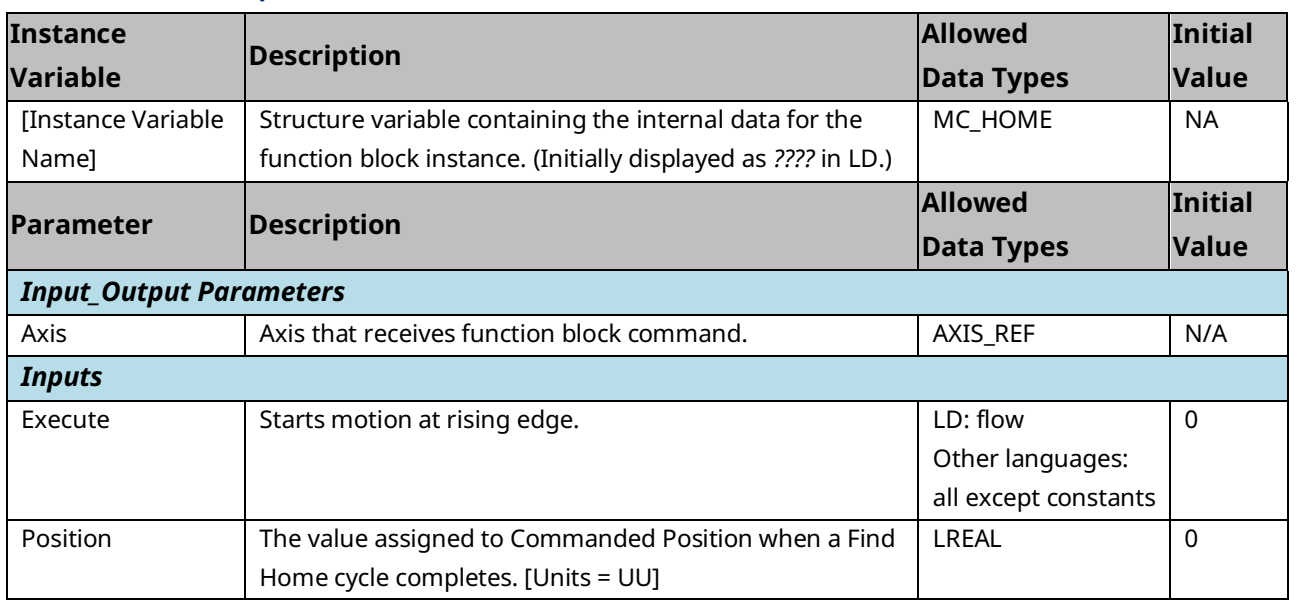

### 6.18.1 Operands

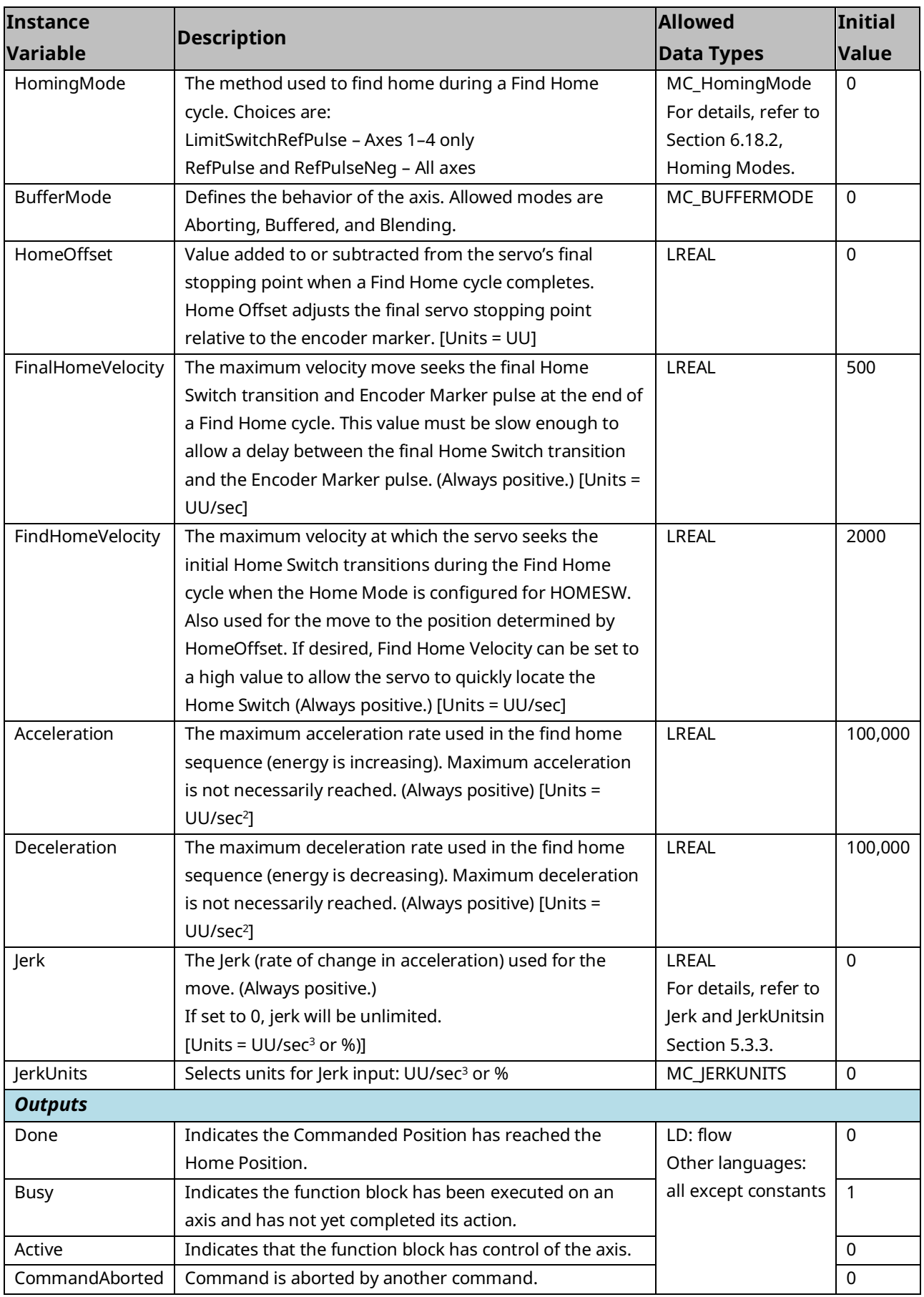

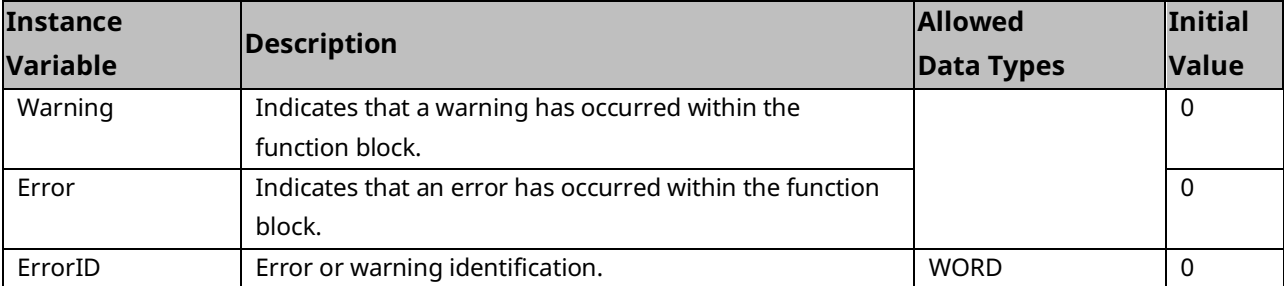

**Note:** The MC\_Home function block sets its Done output based on Commanded Position. The Actual Position will be different from the Home Position by an amount equal to the Position Error. The InZone axis status flag can be monitored to determine whether the Actual Position is within the In Position Zone relative to the Home Position.

### <span id="page-254-0"></span>6.18.2 Homing Modes

### **Limit Switch Reference Pulse Mode (Axes 1—4 motor feedback devices only)**

This mode is also called the Absolute Home Switch mode. If the HomingMode is set to LimitSwitchRefPulse, the configured Home Switch input is used to trigger the home cycle to look for the next Encoder Marker pulse. The next Encoder Marker pulse encountered when traveling in the negative direction sets the home position location. An open Home Switch input indicates the axis is on the positive side of the home switch and a closed Home Switch input indicates the axis is on the negative side of the home switch.

An OFF to ON transition of the *Execute* input yields the following home cycle.

#### Find Home Routine for Limit Switch Reference Pulse Mode

If initiated from a position on the positive side of the home switch, in which case the home switch is *open* (Logic 0), the Find Home routine starts with step 1 below.

If the MC\_Home function block is executed from a position on the negative side of the home switch, in which case the home switch is *closed* (Logic 1), the routine starts with step 3.

- The axis is moved in the negative direction at the Find Home Velocity until the Home Switch input closes.
- The axis decelerates and stops.
- The axis is accelerated in the positive direction and moved at the Find Home Velocity until the Home Switch input opens.
- The axis decelerates and stops.

If your application requires axis homing based on Actual Position, the state of the InZone flag can be ANDed with the MC\_Home Done output.

- The axis accelerates in the negative direction and moved at the Final Home Velocity until the Home Switch input closes.
- The axis continues negative motion at the Final Home Velocity until an Encoder Marker pulse is sensed. The marker establishes the home reference position.
- The axis decelerates and stops (at a position past the marker pulse).
- The axis is moves at the Find Home Velocity the number of user units specified by the Home Offset value from the home reference position. If Home Offset = 0, the axis moves back to the position of the Encoder Marker pulse.
- The PMM sets the Commanded Position value to the Home Position value. Actual Position is set to Home Position – Position Error.
- The PositionValid status flag (parameter 1201) is set to indicate the home cycle is complete.

#### Limit Switch Reference Pulse Example

Many different home switch designs are possible. The switch may be normally open or normally closed, and may be mounted in one of several possible locations. The example given in this section illustrates a common arrangement used for linear axes. In the following picture, the home switch is a normally open proximity switch, mounted near the end of the machine slide's travel range (in the negative direction). The imaginary line that divides the home switch's positive and negative sides is the home switch's operating point, located approximately on the switch's centerline. If the machine slide travels in the negative direction far enough so that the right-hand edge of the home switch CAM causes the home switch to close, the machine slide is considered as having crossed over to the negative side of the home switch. **The home switch CAM is long enough so that while the machine slide is on the negative side of the home switch, it will keep the normally open home switch closed.**

Note the relationships of the home position, the negative over travel position, and the positive stop position. A small amount of distance is provided in the negative direction between the home position and the negative over travel position. This is to allow some working room for adjustment and setup of these positions and for the find home routine, which requires that its final move be in the negative direction.

Distance is also provided between the overtravel limit position and the positive stop. Enough distance should be allowed to prevent the machine slide from hitting the positive stop. The correct distance needs to be greater than the worstcase stopping distance required by the machine slide after it reaches the overtravel limit position.

In this example, the machine slide's working range is on the positive side of the home switch. If the Position input parameter was set to 0, this would simplify programming absolute positioning commands since only positive numbers would be used.

Often, the home position needs to be set to an exact distance from a reference point on the machine. To facilitate this adjustment, the home switch CAM could be made with slotted mounting holes that would allow a coarse adjustment of the CAM to bring the calibration to within one turn of the encoder. Then, the small remaining distance would be accurately measured and the value obtained would be entered into the HomeOffset input parameter.

#### Limit Switch Ref Pulse Example for Linear Axes

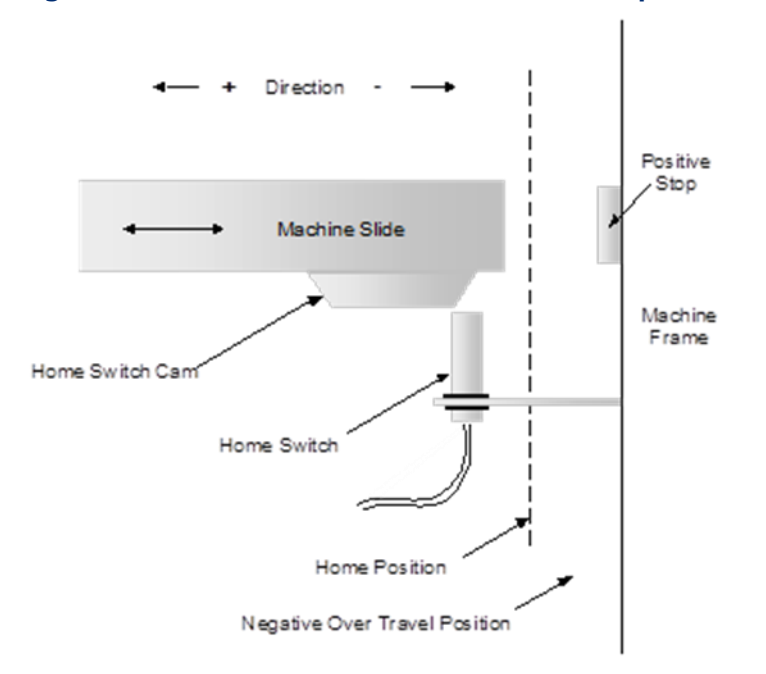

**Figure 119: Limit Switch Reference Pulse Example for** *Linear* **Axes**

### **Reference Pulse (Move+) and Reference Pulse Negative (Move–) Modes (All Axes)**

If Find Home Mode is configured as RefPulse or RefPulseNeg, the first encoder marker pulse encountered when moving in the appropriate direction (positive for RefPulse, negative for RefPulseNeg) after the find home command is given is used to establish the exact location. In this mode, the operator usually jogs the axis to a position close (within one revolution of the encoder) to the home position first, then initiates the find home command. To assist the operator in jogging to the correct position, a set of alignment marks indicating a close proximity to the home position is sometimes placed on the machine and machine axis.

### **Find Home Routine for Reference Pulse (Move +) or Reference Pulse Negative (Move –)**

When the MC\_Home function block is executed with *Find Home Mode* set to *RefPulse* or *RefPulseNeg*, the following sequence of events occurs:

- The axis is accelerated at the Acceleration rate and moved at the configured Final Home Velocity (positive direction for RefPulse, negative direction for RefPulseNeg) until an Encoder Marker pulse is sensed. This marker pulse establishes the home reference position.
- The axis is stopped at a position past the marker pulse using the configured Deceleration.
- The axis is moved, at the configured Find Home Velocity and with the configured Acceleration, the number of user units specified by the Home Offset value from the home reference position. If Home Offset = 0, the axis moves back to the position of the marker pulse.
- The axis is stopped at the configured Deceleration.
- The PMM sets the Commanded Position and Actual Position to the configured Home Position value. The PositionValid status flag (parameter 1201) is set ON to indicate the home cycle is complete.

## 6.18.3 Home to a Hard Stop

This sample procedure describes a homing operation that is performed without the use of Home Switch and Encoder Marker inputs.

- Set TorqueLimit (PN 1015) to a value that will allow motion, but low enough to prevent damage or mechanical slippage in the machine when hitting the hard stop.
- Set Feedback Moving Deadband (PN 1024) so that any vibration that occurs while the servo is impacting the hard stop will not be interpreted as the axis moving.
- Enable Position Lag Monitoring (PN 6) and set Max Position Lag (PN 7) to a value that will not be exceeded while moving to the hard stop to prevent the axis from entering position error limit.
- Capture the starting Actual Position (PN 1300).
- Jog to the hard stop and quit jogging when the torque limit is active.
	- Execute MC\_JogAxis in the direction of the hard stop at a speed that will not damage the machine when the hard stop is encountered and with acceleration low enough that the axis will not exceed the Torque Limit while accelerating.
	- Monitor the FeedbackMoving (PN 1224) and TorqueLimitActive (PN 1207) axis status flags. Stop jogging when FeedbackMoving transitions from True to False and TorqueLimitActive is True. If it is possible to home from very close to the hard stop, may need a timeout in the place of Feedback Moving.
- Capture the current Actual Position (PN 1300).
- When axis mode is FSSB Servo, if the PositionValid axis status flag (PN 1201) is not already True, check if the encoder has been referenced by using the starting and current Actual Positions to determine if the axis has moved at least one revolution. If the encoder has not been referenced, execute MC\_JogAxis in the opposite direction with a Minimum Jog Distance of just over one revolution to ensure that the servo is referenced and return to Step 5.
- Execute MC\_SetPosition to the desired home position.
- When the MC\_SetPosition is Done and PositionValid is True, execute an MC\_MoveAbsolute to a position just off the hard stop or begin machine operation.
- Set TorqueLimit to normal settings.

### Reference Pulse Negative (Move –) Home Cycle Example

In this example, with the Homing Mode set to *RefPulseNeg,* the operator jogs the axis until the moveable mark on the machine slide lines up with the stationary mark on the alignment plate mounted to the machine frame. (Note that the marks align on the positive side of home position since the Home Position parameter is set to RefPulseNeg). Then the operator initiates the find home routine, which causes the axis to move in the negative direction until the marker pulse occurs.

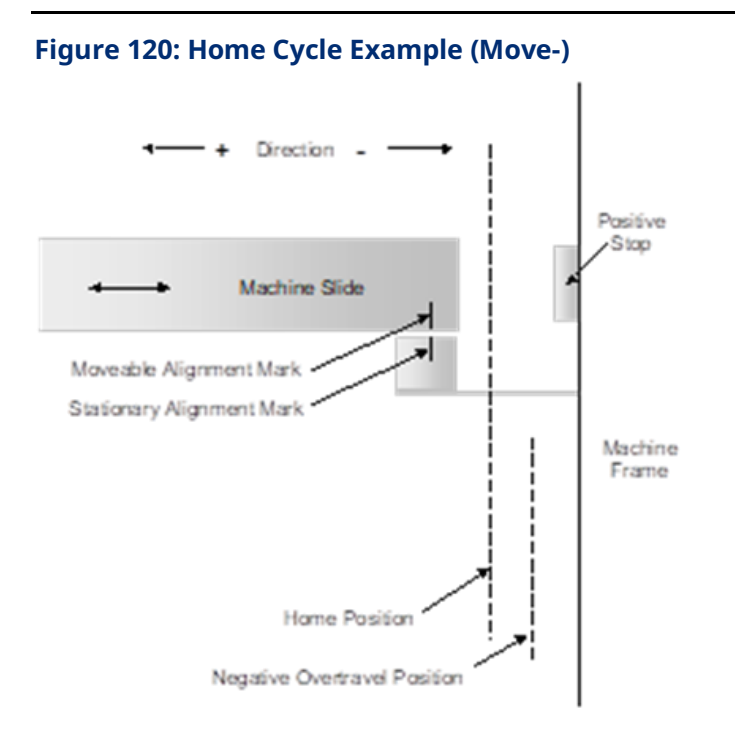

#### *PACMotion Instruction Set Reference 248*

# **6.19 MC\_JogAxis**

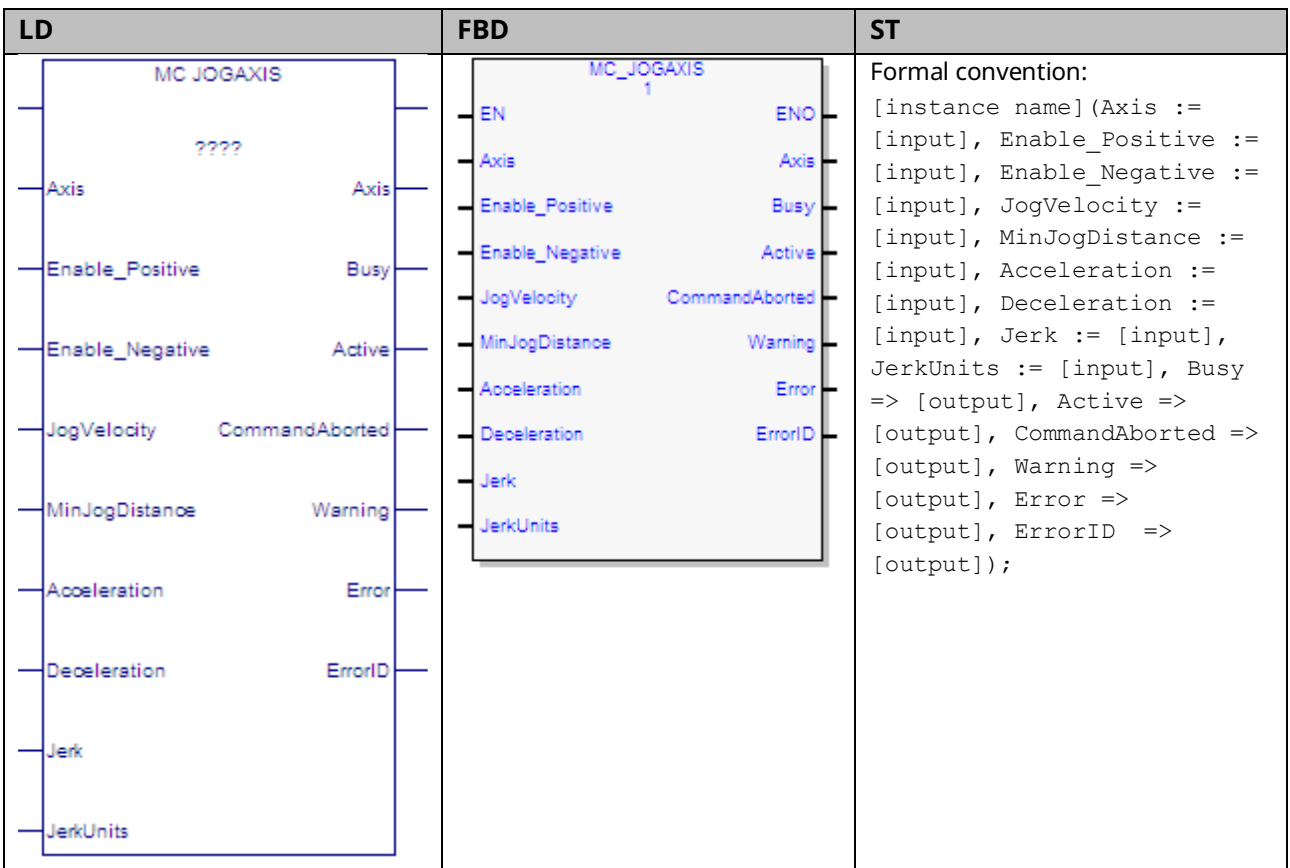

This function block jogs an axis forward or backward at the specified velocity, acceleration and jerk. The axis override factors (see MC\_SetOverride) do not apply to axes in the Jogging state, allowing axes in feed hold to be jogged.

MC\_JogAxis is used to provide user-configurable (typically relatively slow speed) movements in the positive or negative direction. The Enable\_Positive and Enable\_Negative inputs select the direction of travel. The MC\_JogAxis instance is enabled if one but not both of the enable inputs is true.

The axis continues to jog as long as the function block instance is enabled. When the enable input goes low, the axis is decelerated until it stops.

The Busy and Active outputs are true as long as the instance is enabled and false when it is not enabled. The CommandAborted output is set true if power to the axis is turned off while the jog is active or if an MC\_Stop is issued to stop the axis.

When the enable input transitions off, all outputs of the instance are cleared.

MC\_JogAxis can be activated under limited circumstances when the axis is in the ErrorStop state. For example, if the axis is outside the software End of Travel limits, MC\_JogAxis can be used to move the axis in the direction that brings it back inside the limits. MC\_Power must be enabled for this feature to work. Once the

axis is within the End Of Travel limits and MC\_JogAxis is no longer Busy/Active, a Reset is required before any motion, including MC\_JogAxis, can be commanded. Refer to [6.19.2, Example: Jog to Software](#page-262-0) End of Travel with Warning for a UDFB that provides alternate behavior.

MC\_JogAxis does not support buffering commands. Thus, in Jogging state, motion commands are rejected regardless of their buffer mode.

When the enable input transitions off for an instance with valid inputs, the axis is brought to zero velocity. Once the axis has successfully been stopped, all outputs of the instance are cleared.

In the case where the enable input is on and the inputs of the MC\_JogAxis are changed from valid values to invalid values, the Error and ErrorID outputs of the MC\_JogAxis will be set and the axis will be stopped and transitioned to the ErrorStop state.

Execution type: Immediate execution/deferred response.

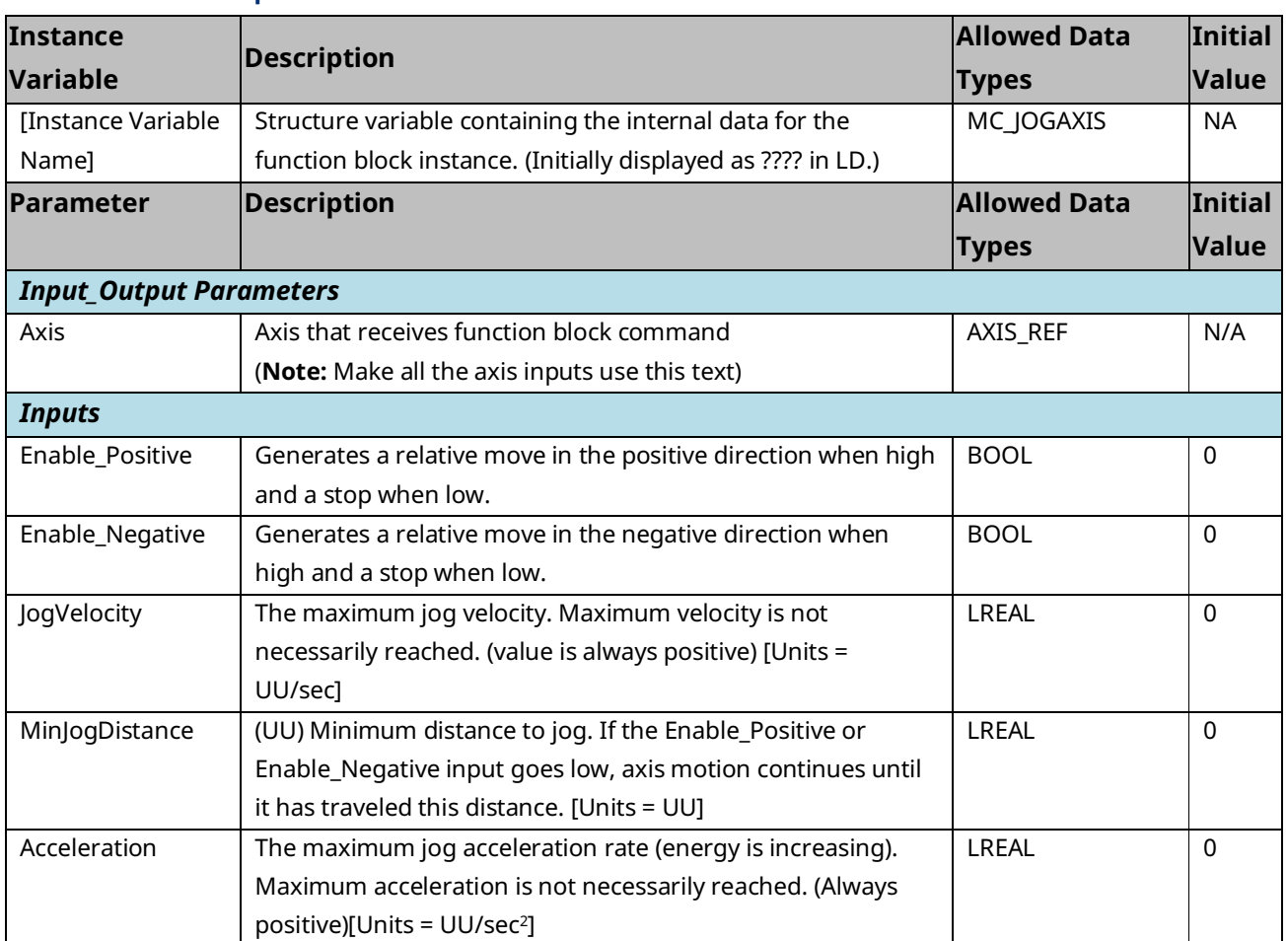

### 6.19.1 Operands

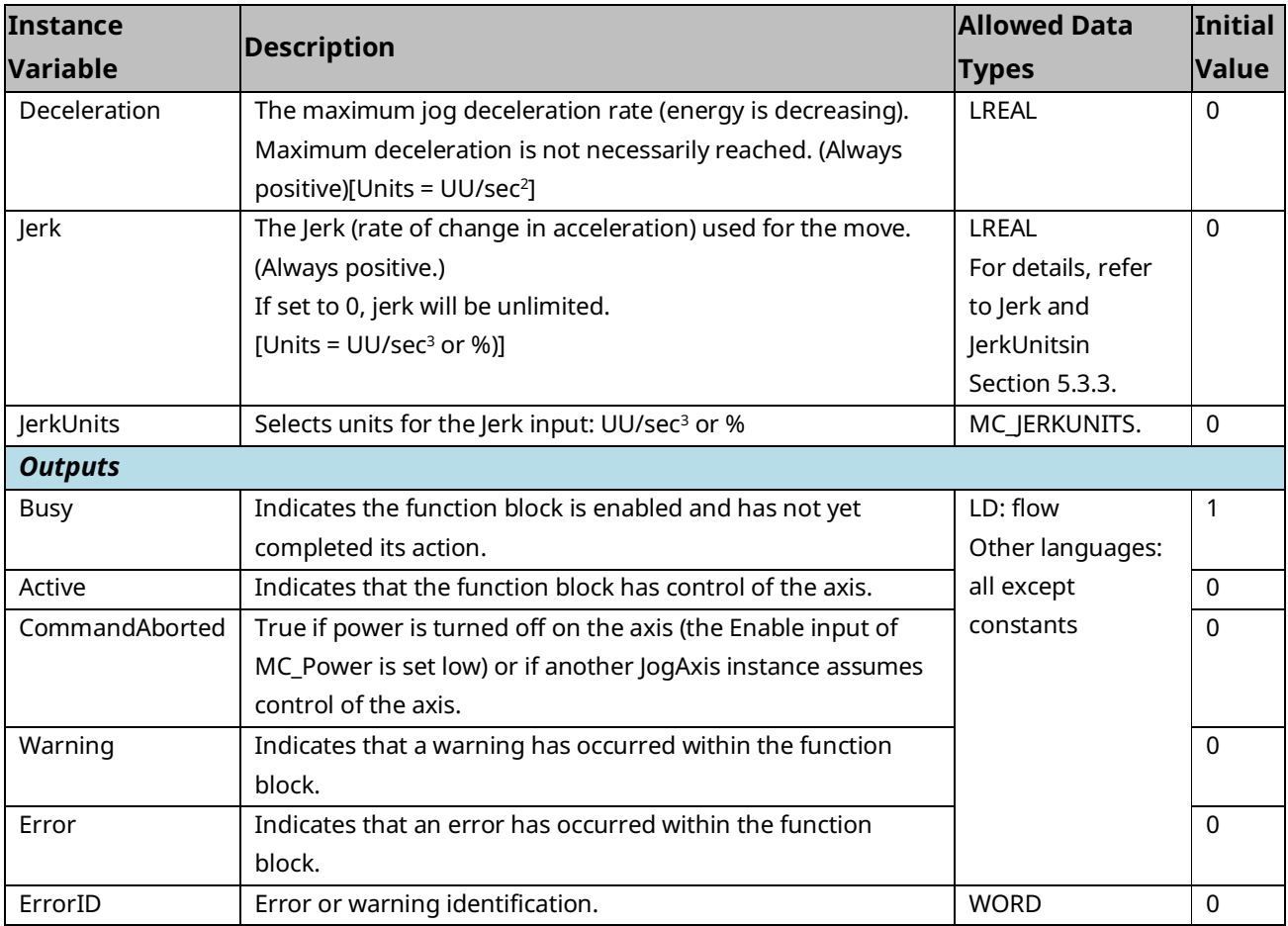

# <span id="page-262-0"></span>6.19.2 Example: Jog to Software End of Travel with

### Warning

MC\_JogAxis moves at a positive or negative velocity as long as an *Enable* input is held high. If the enable is held high as the axis approaches a Software End-of-Travel (SW-EOT), the PMM will not allow the SW-EOT position to be exceeded. The axis will be stopped at the SW-EOT and transition to *ErrorStop*.

The transition to *ErrorStop* behavior can be changed by creating a user-defined function block (UDFB) to perform the jog motion. The example below implements a version of MC\_JogAxis that generates a Warning rather than an Error and leaves the axis in the *Standstill* state. If the MC\_MoveAbsolute achieves *Done,* then it has reached the SW-EOT. If the MC\_MoveAbsolute is *CommandAborted* by the MC\_Halt, then it did not reach the SW-EOT.

• First define the UDFB, JogWarning.

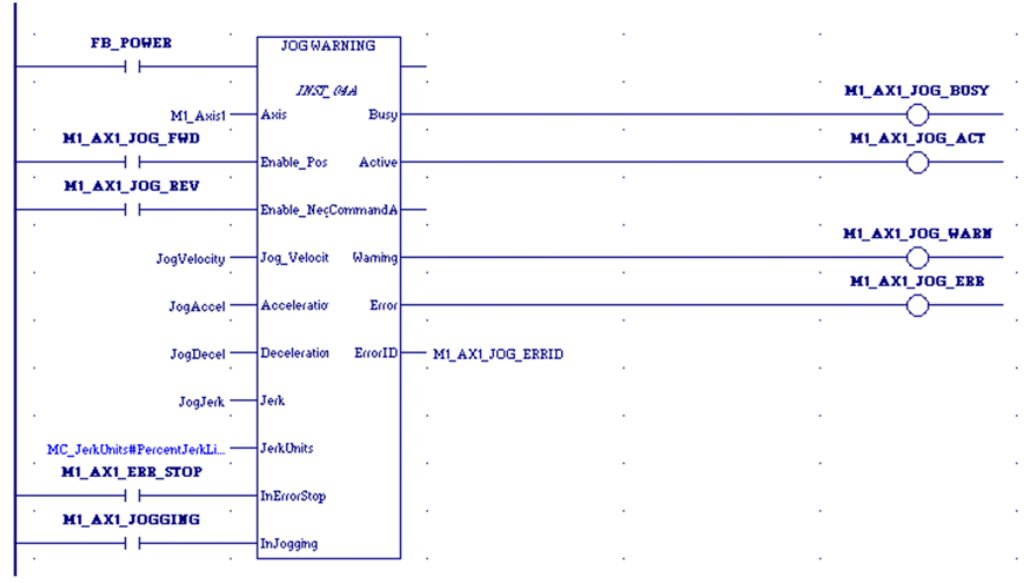

#### **Figure 121: Define UDFB JogWarning**

• Two state bits are required: InErrorStop and InJogging. These bits must be read using MC\_ReadAxisStatus. The bits allow the MC\_JogAxis function block to be used if the axis is in the ErrorStop state (see step 6).

#### **Figure 122: Monitor InErrorStop and InJogging State Bits**

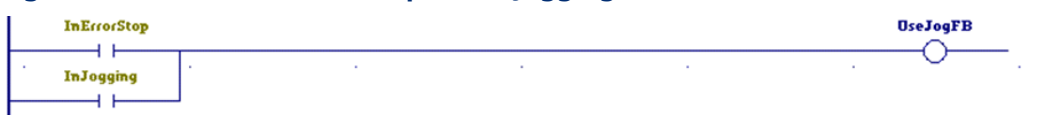

• The following logic chooses the direction, finds the SW-EOT position for the current direction and sets the coil used to activate the MC\_MoveAbsolute and MC\_Halt function blocks.

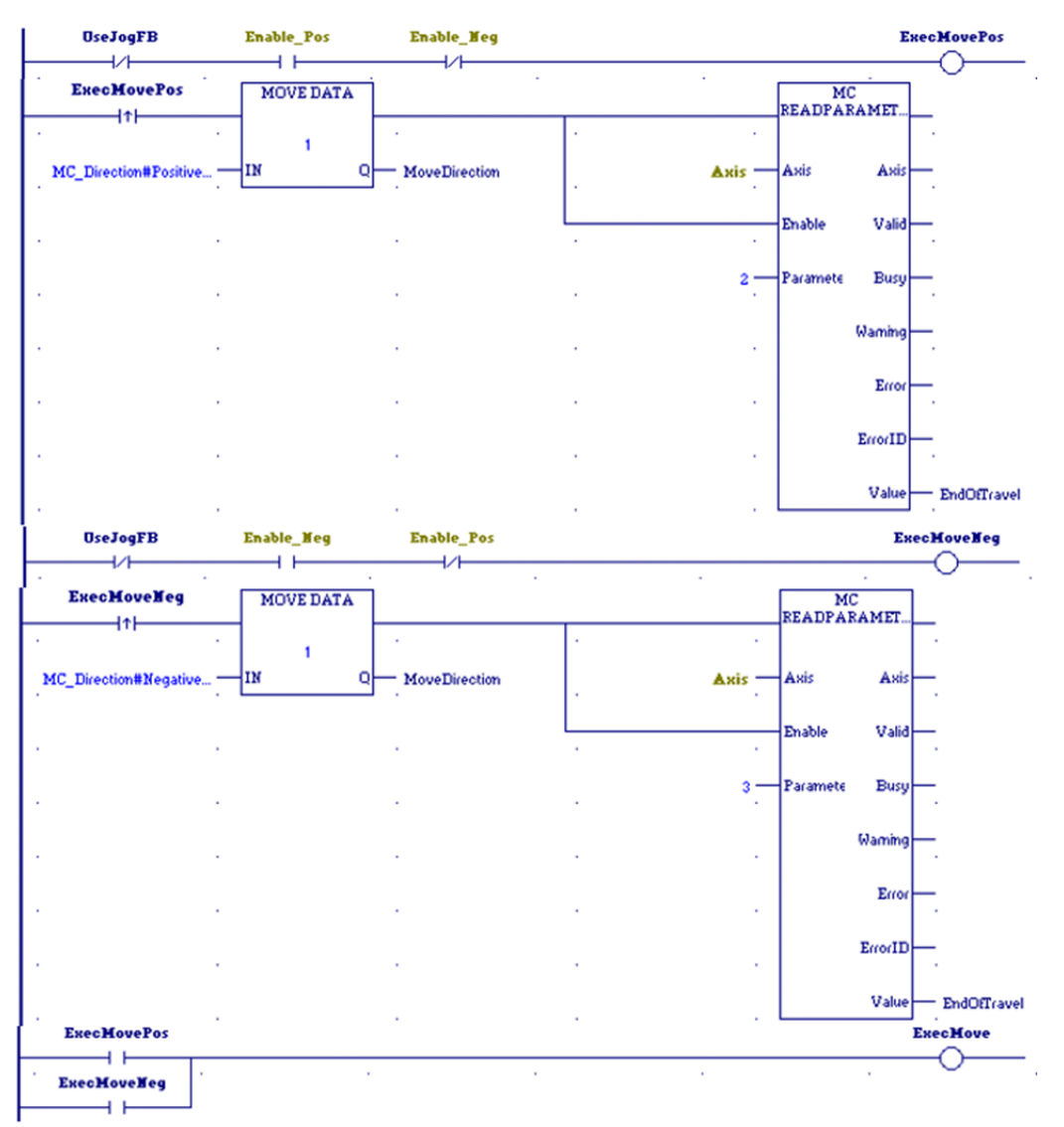

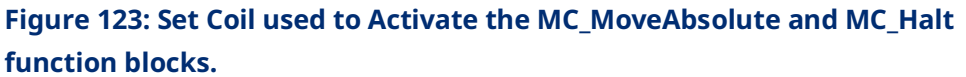

• Next, use a POSCON (positive transition contact) to execute a MoveAbsolute in the desired direction to the SW-EOT.

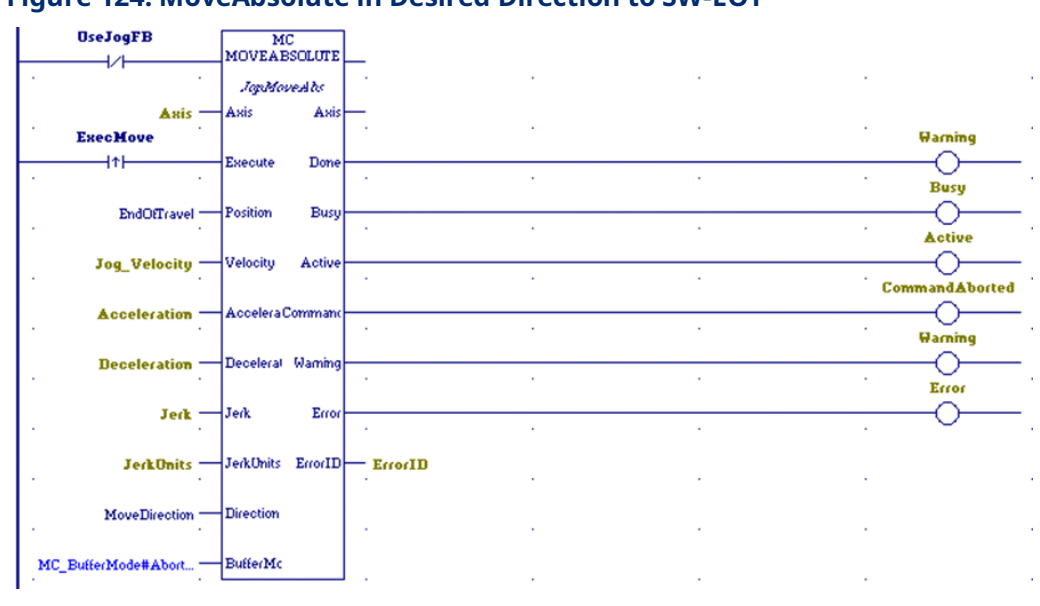

**Figure 124: MoveAbsolute in Desired Direction to SW-EOT**

• Next, use a NEGCON (negative transition contact) to execute a Halt when the Enable\_\* goes low.

#### **Figure 125: Execute a Halt when Enable\_\* goes Low**

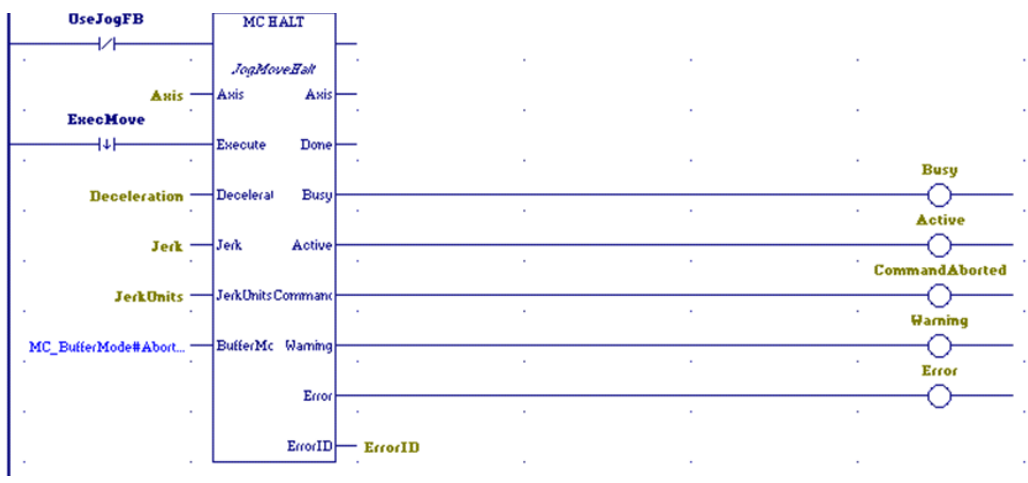

• Lastly, if UseJogFB is true, use MC\_JogAxis.

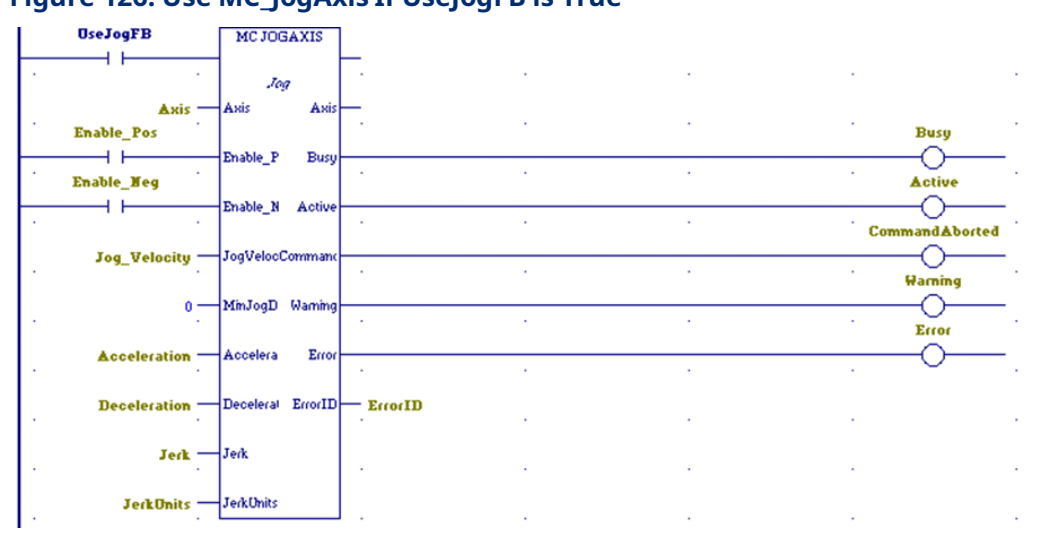

#### **Figure 126: Use MC\_JogAxis If UseJogFB is True**

Additional logic can be written to automatically reset the axis if it is jogged from outside a SW-EOT to inside the SW-EOT limit.

# **6.20 MC\_LibraryStatus**

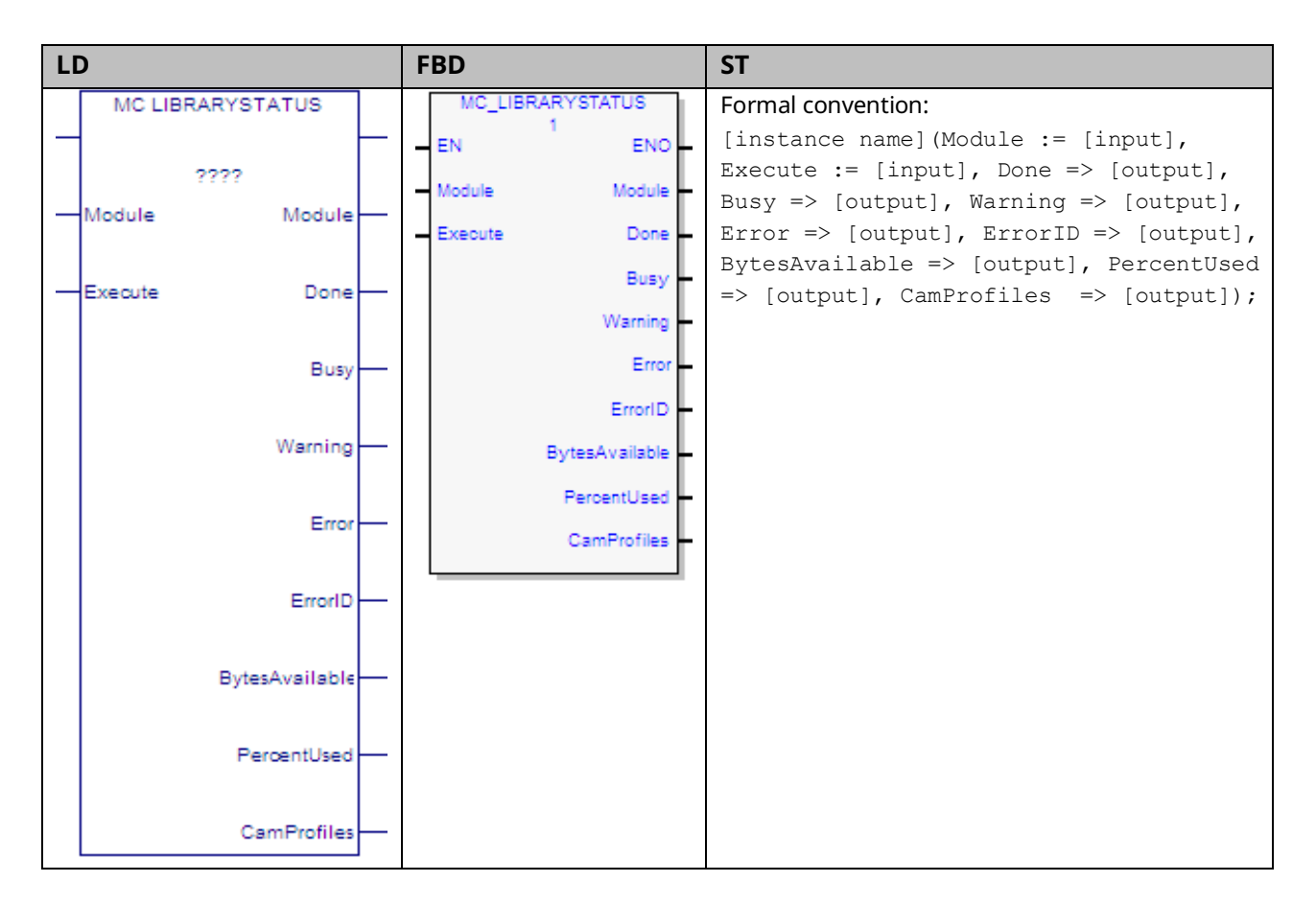

Each PMM allocates memory for CAM profiles. MC\_LibraryStatus provides the following information on CAM profile memory usage: the number of selected CAM profiles, the total number of bytes available, and the percentage of memory used.

# 6.20.1 Operands

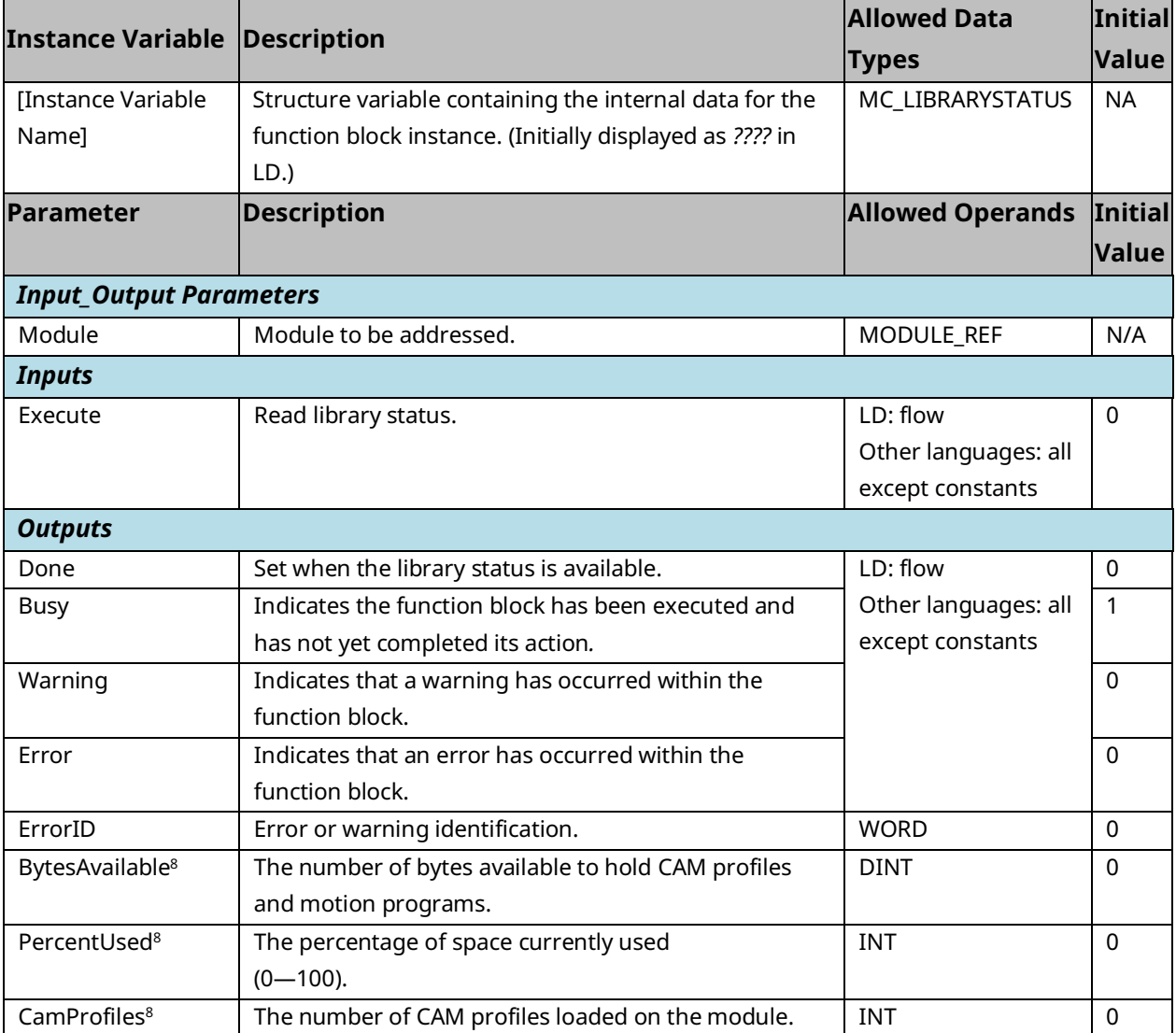

*PACMotion Instruction Set Reference 257 <sup>8</sup> These outputs are not cleared when Execute transitions low.*

# **6.21 MC\_ModuleReset**

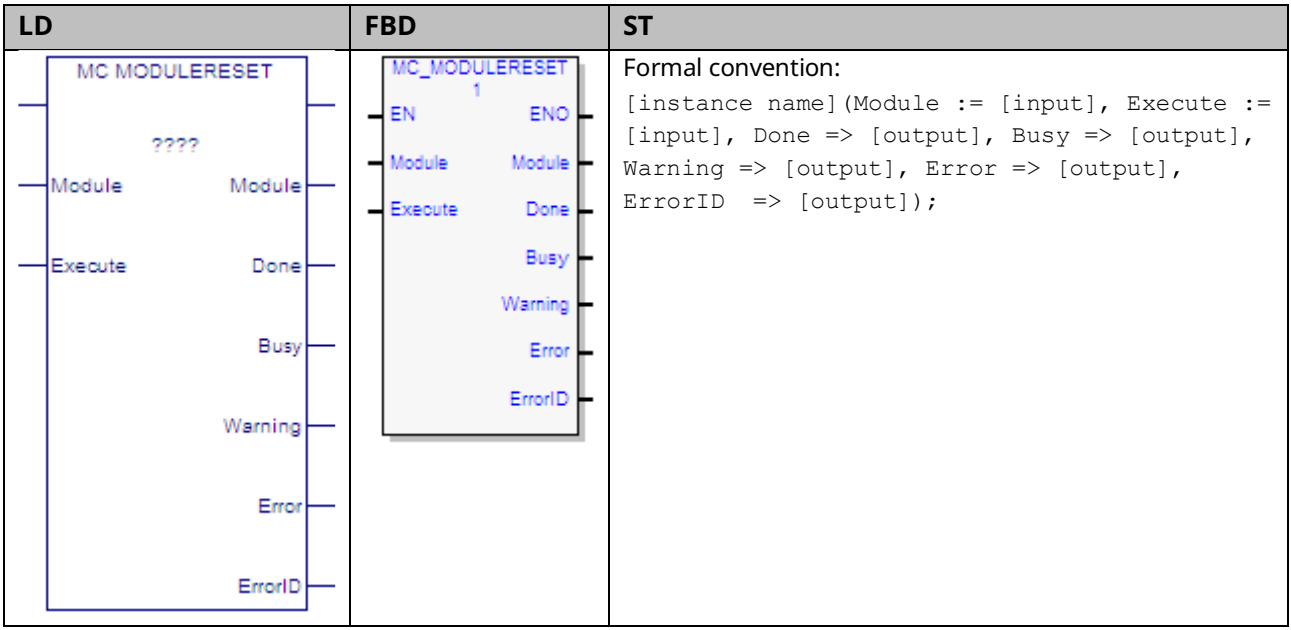

The MC\_ModuleReset function block is used to clear all errors on a PACMotion module and return any axes in the ErrorStop state to the Standstill state. It does not affect the output of other function block instances.

The Done output is set when no axes in the module are in the ErrorStop state. If the error(s) are not successfully cleared or a new error occurs while clearing the error(s), MC\_ModuleReset returns an error and Done is not set.

If an axis is not in ErrorStop state it continues to operate normally when possible. In some cases, it is necessary to stop functioning axes in order to reset other axes with errors. The stopping method for functioning axes is a normal stop.

MC\_ModuleReset also re-initializes and clears errors on an FTB, if attached and in an error state.

MC\_ModuleReset resets errors on the module. All errors do not take the same time to reset. Thus, the function's execution time can vary based on the error. MC\_ModuleReset has a timeout value of 20 seconds. If MC\_ModuleReset cannot clear the module within this time, it will return an error.

Resetting some errors requires MC\_ModuleReset to stop other axes. The timer does not count down while MC\_ModuleReset is waiting for these axes to stop. Some errors require the user to reset other equipment in the system to clear the error reported by the motion module. A subset of amplifier errors falls into this category. In these situations, after the root cause has been corrected, it may be desirable to resend an MC\_ModuleReset to confirm that the original fault has been corrected and no new faults exist.

Execution type: Immediate execution/deferred response.

### 6.21.1 Operands

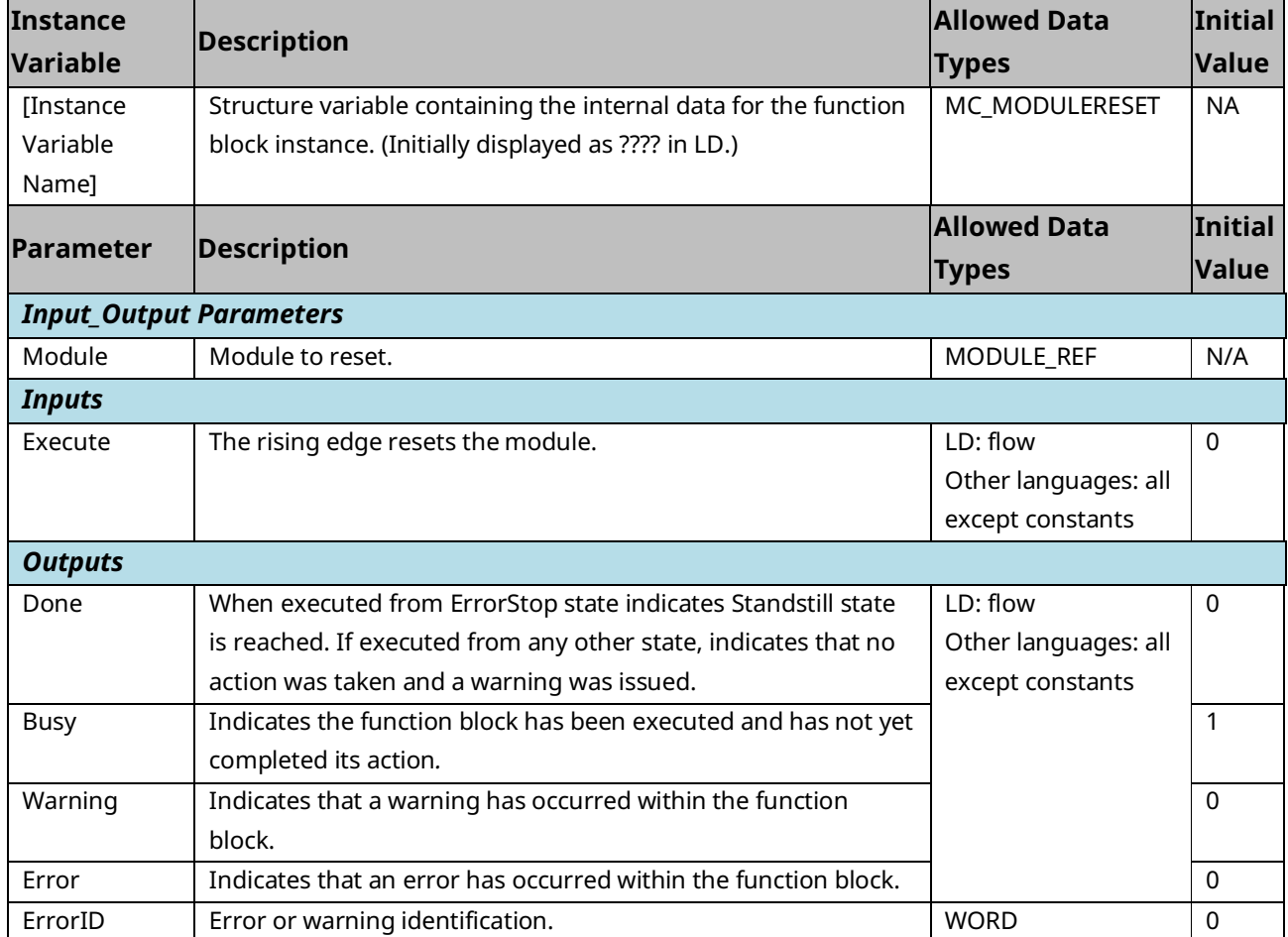

# <span id="page-271-0"></span>**6.22 MC\_MoveAbsolute**

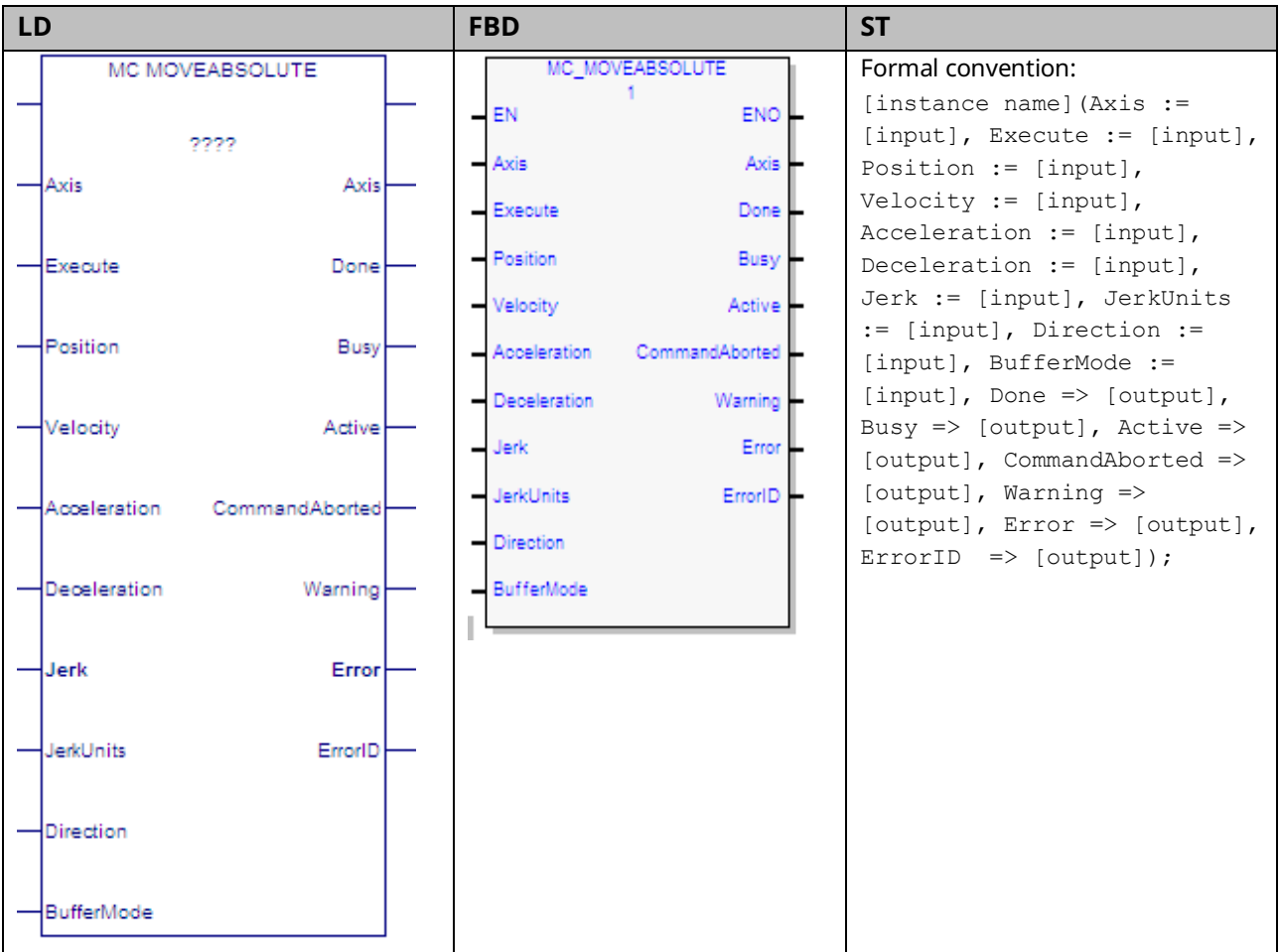

The MC\_MoveAbsolute function block commands the controlled movement of an axis to a specified absolute position relative to the designated home position. While this command is being executed, the axis is in the Discrete Motion state. When the axis commanded position is reached, the Done output will be ON and the axis changes to the Standstill state or begins another move.

Note that the Done output of MC\_MoveAbsolute indicates that the axis commanded position has achieved the position defined by the instruction. The actual position of the axis might still lag the commanded position when the Done output is energized.

This function block can be used on virtual axes as well as physical axes.

# 6.22.1 Operands

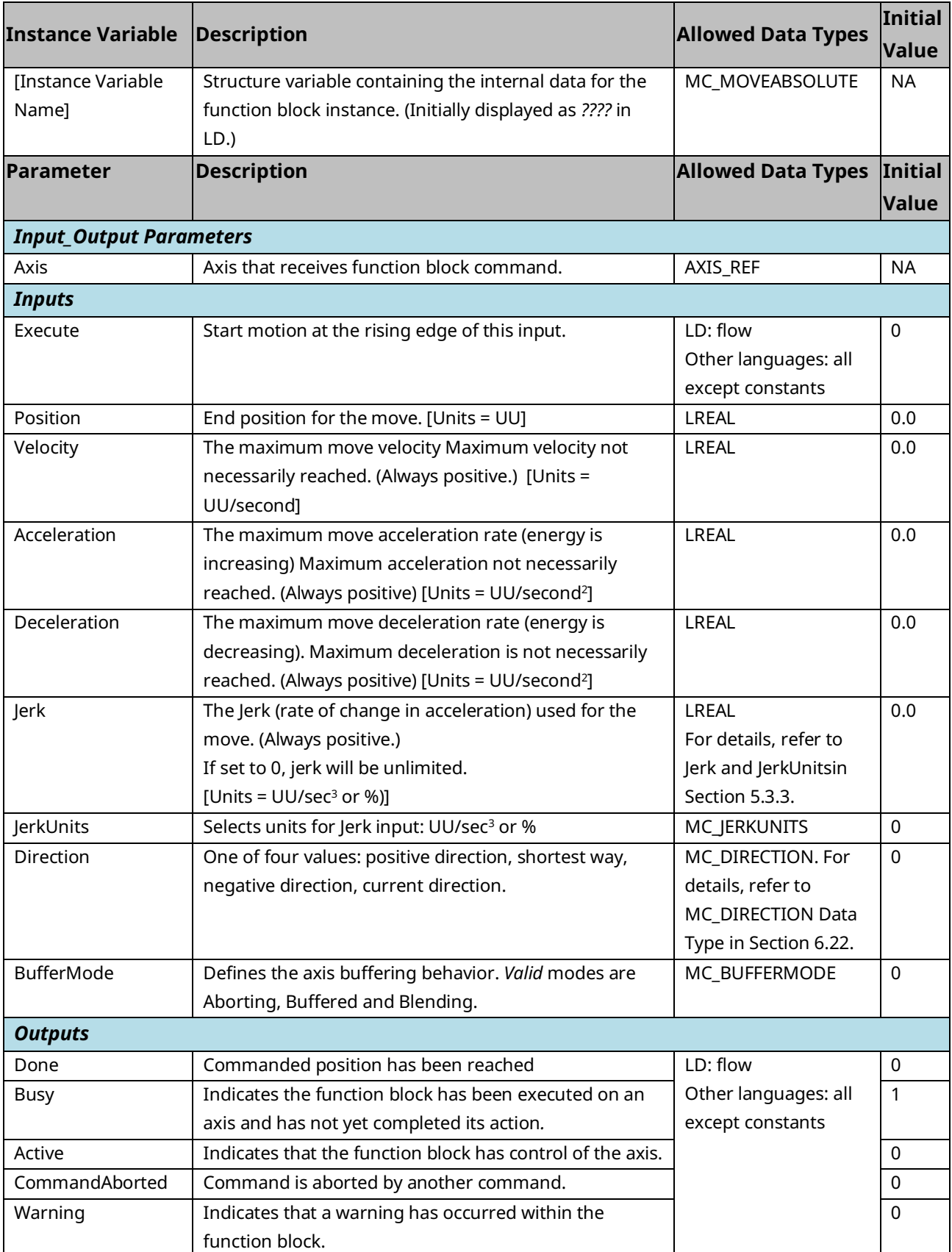

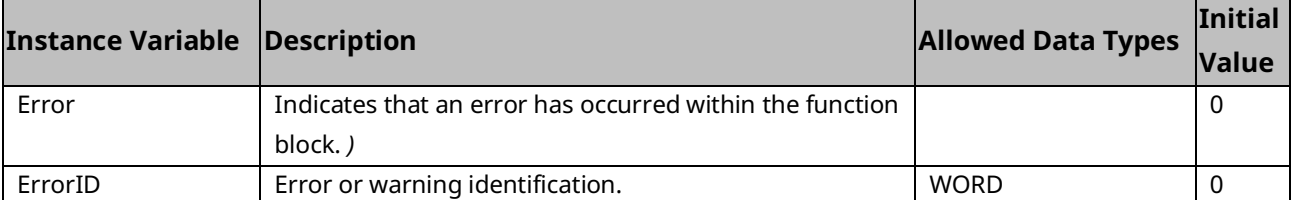

## <span id="page-273-0"></span>6.22.2 MC\_DIRECTION Data Type

This data type is used with the single-axis MFBs, MC\_MoveVelocity and MC\_MoveAbsolute. It is an enumerated text (ENUM) type with four possible values:

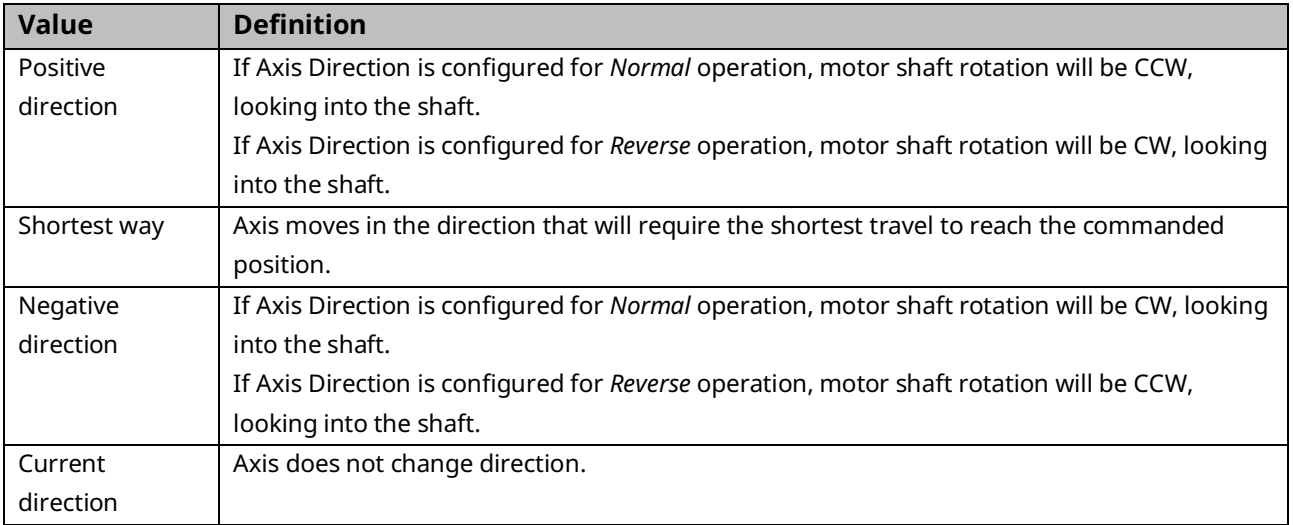

# 6.22.3 MC\_Move Absolute Example

The following block diagram shows two MC\_MoveAbsolute function blocks, MoveAbs1 and MoveAbs2, that are executed one right after the other. MoveAbs1 is executed and runs until it reaches the commanded position of the axis, which is 5000 UU. The Done output, DoneMove1 begins the execution of MoveAbs2. MoveAbs2 executes until the commanded position of the axis reaches 10000 UU.

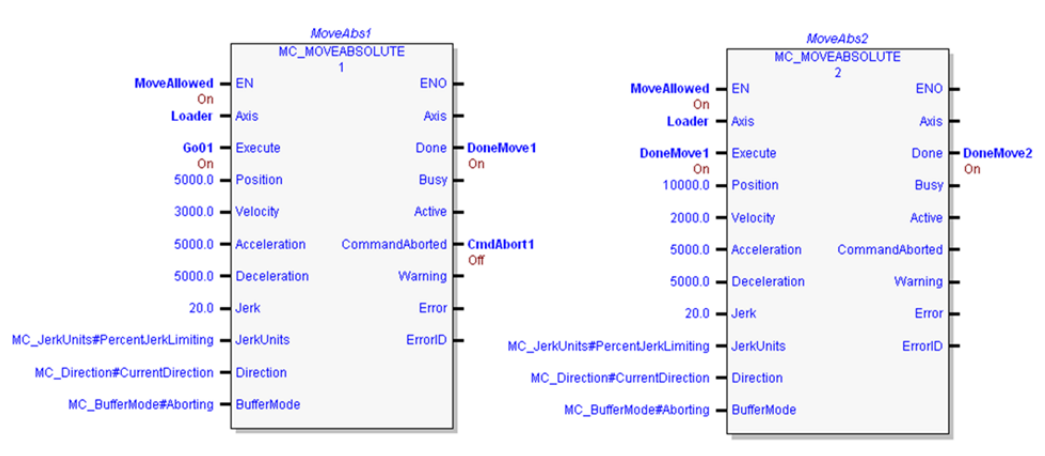

#### **Figure 127: MC\_Move Absolute Example**

The following figure shows the timing of the function block input and output parameters in relationship to the axis position, velocity and acceleration.

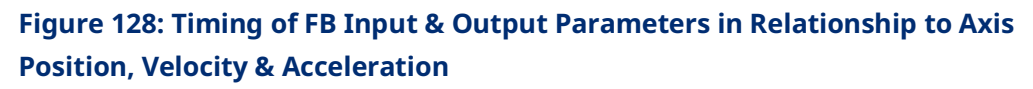

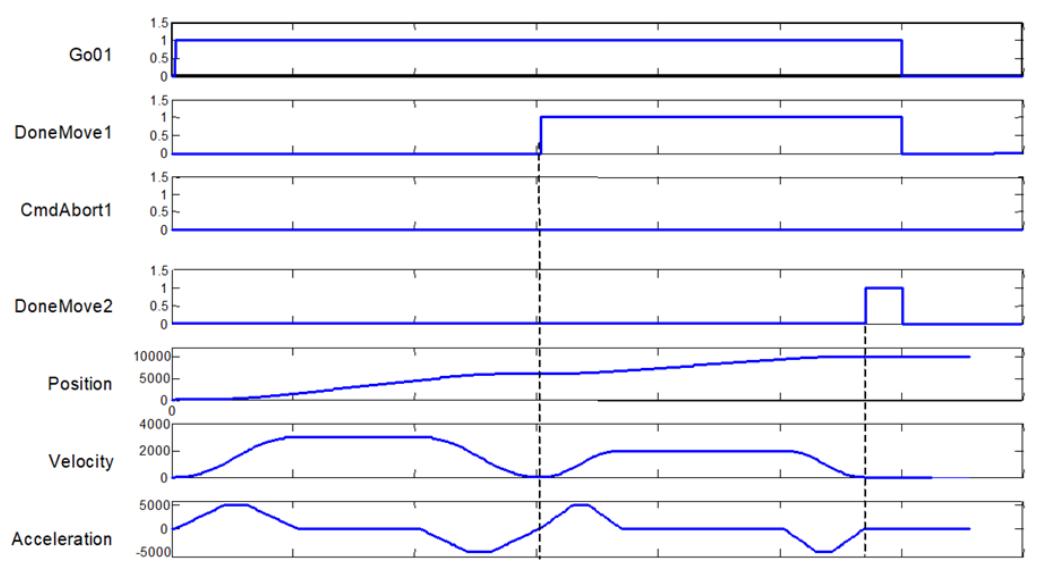

### 6.22.4 MC\_MoveAbsolute Example with Dwell Operation

To add a dwell between motion function blocks, use a timed-interrupt function to monitor the Done output on the first move. When the Done output transitions on, start the timer block for the desired dwell time to trigger the start of the second move.

The following logic segment uses an On Delay Timer function block to provide a 5ms delay between the first and second moves.

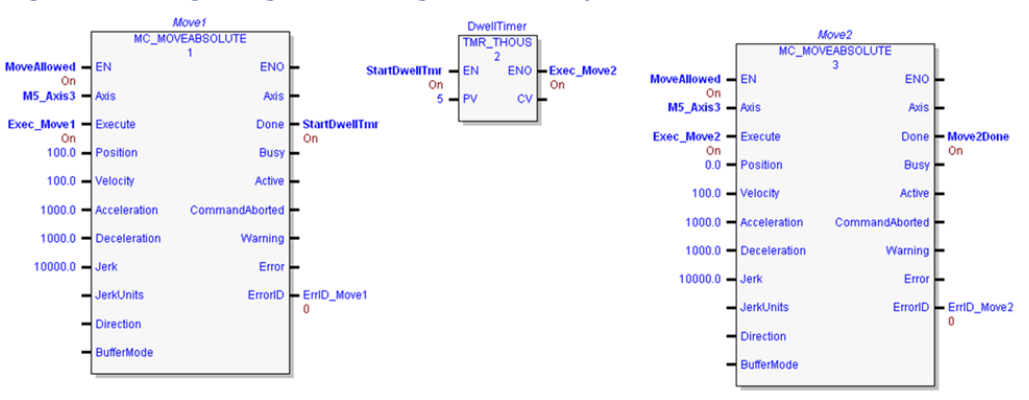

#### **Figure 129: Logic Segment using an On Delay Timer Function Block**

The following figure shows sample timing of the function block input and output parameters, and typical behavior of axis position, velocity and acceleration.

### **Figure 130: Sample Timing of FB Input & Output Parameters, with Typical Behavior of Axis Position, Velocity & Acceleration**

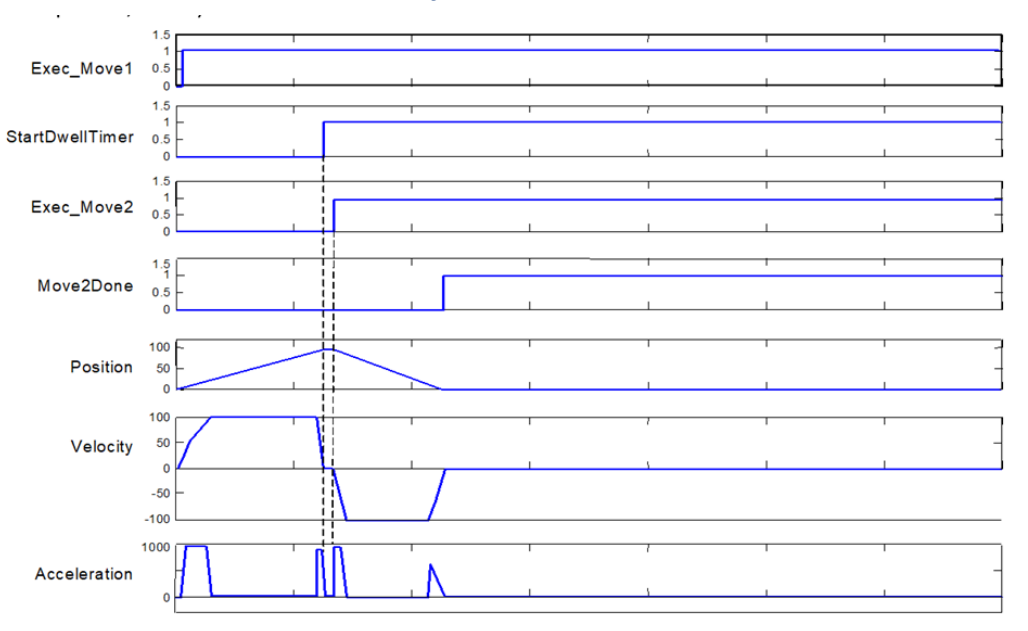

# **6.23 MC\_MoveAdditive**

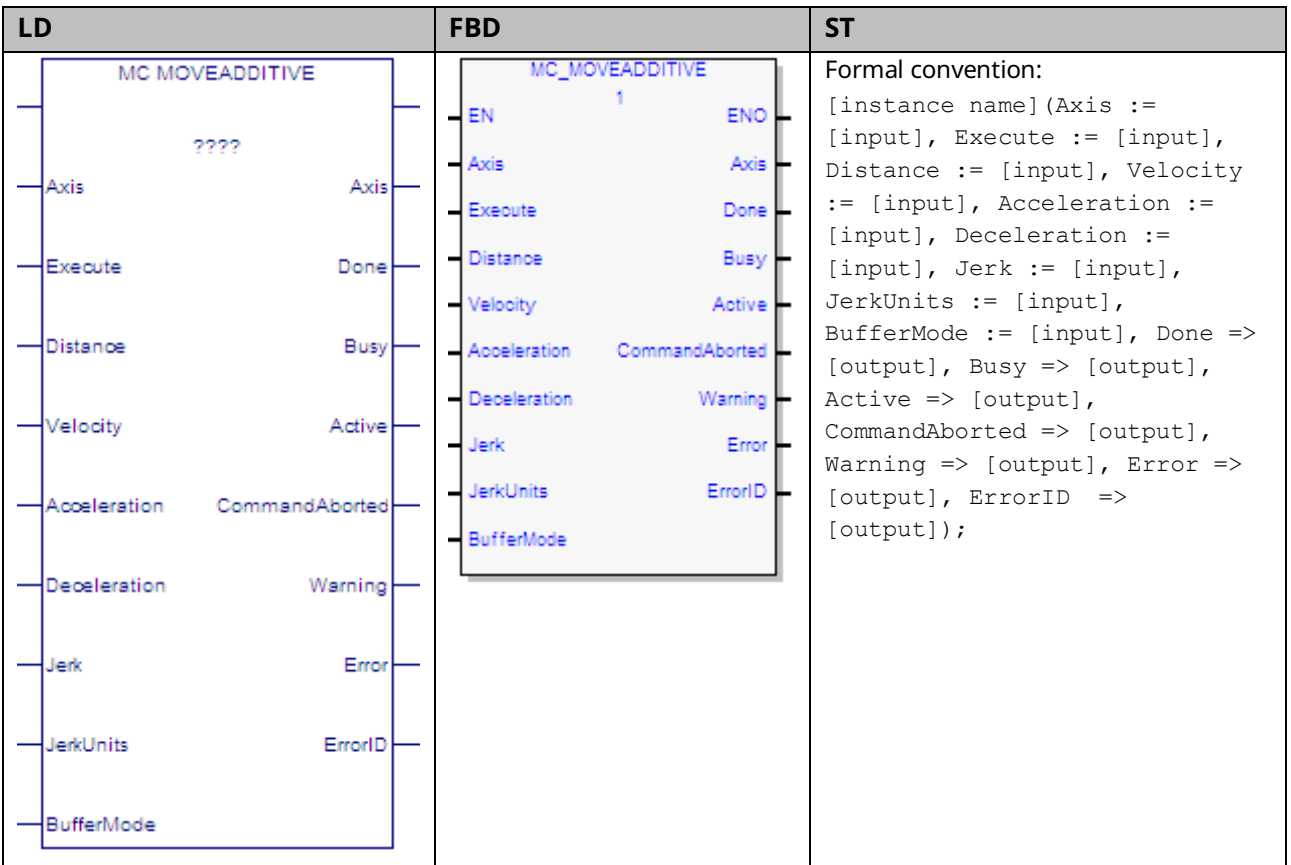

If executed on an axis that is in the Discrete Motion state, this function block commands the axis to move an additional distance relative to the prior commanded position.

If MC\_MoveAdditive is executed on an axis that is in the Continuous Motion or Synchronized Motion state, the specified distance is added to the actual position at the time of the execution.

While this function block is being executed, the axis is in the Discrete Motion state. When the axis position command is reached, the Done output will be ON and the axis goes to the Standstill state or begins another move.

Note that the Done output of MC\_MoveAdditive signifies that the axis commanded position has achieved the position defined by the instruction. It should be understood that the actual position of the axis might still lag the commanded position when the Done output is energized.

# 6.23.1 Operands

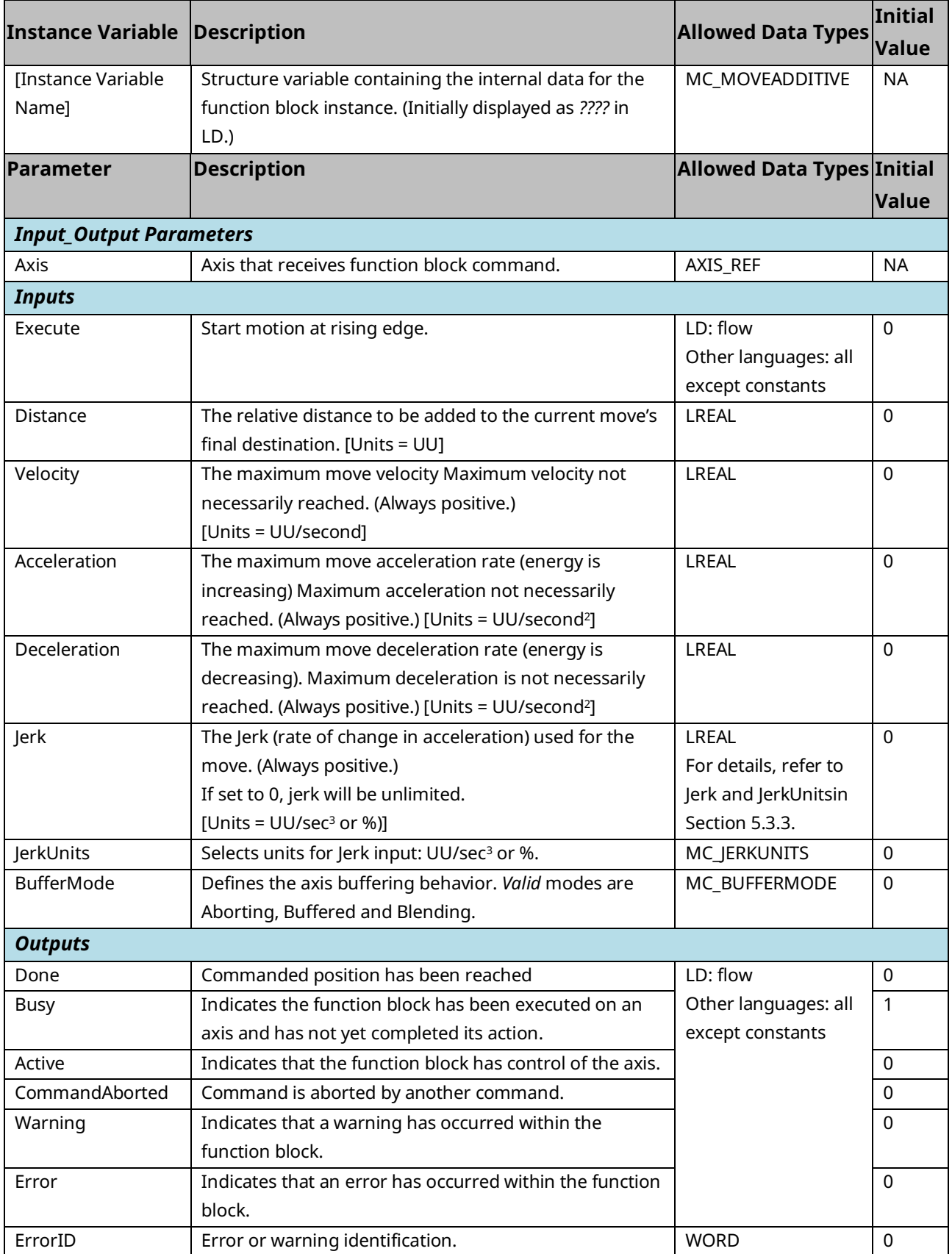

### 6.23.2 Example

[Figure 131b](#page-278-0)elow shows two MC\_MoveAdditive commands executed one right after the other. As shown in [Figure 132,](#page-278-1) the initial position for this move is 0. MoveAdd1 is executed and runs until it is done at position 5,000. The rising edge of the Done output, DoneMove1, begins the execution of MoveAdd2. MoveAdd2 executes until it is done, moving an additional 5,000 units, and finishes at position 10,000.

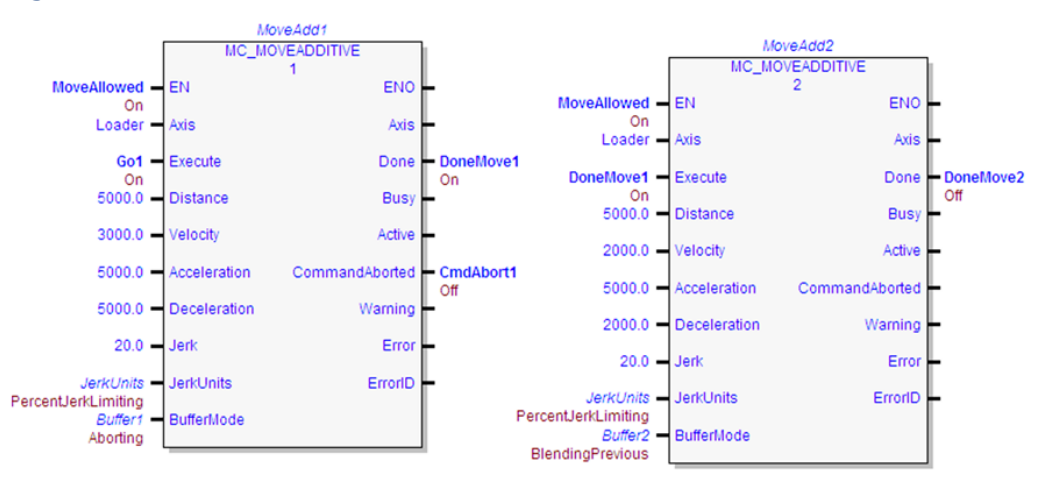

#### <span id="page-278-0"></span>**Figure 131: Two MC\_MoveAdditive commands**

#### <span id="page-278-1"></span>**Figure 132: Response to Move Commands**

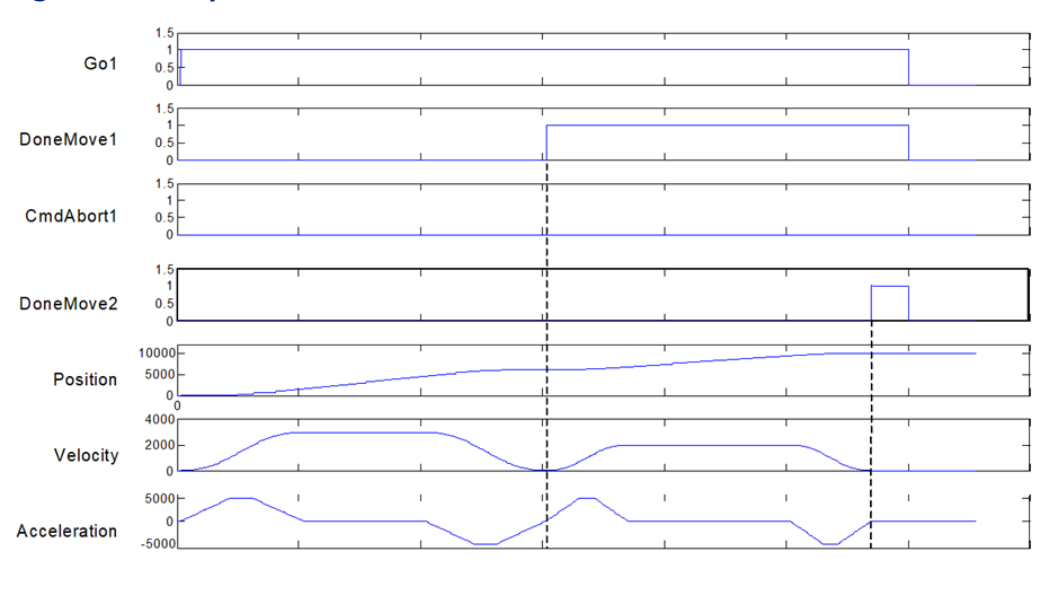

# **6.24 MC\_MoveRelative**

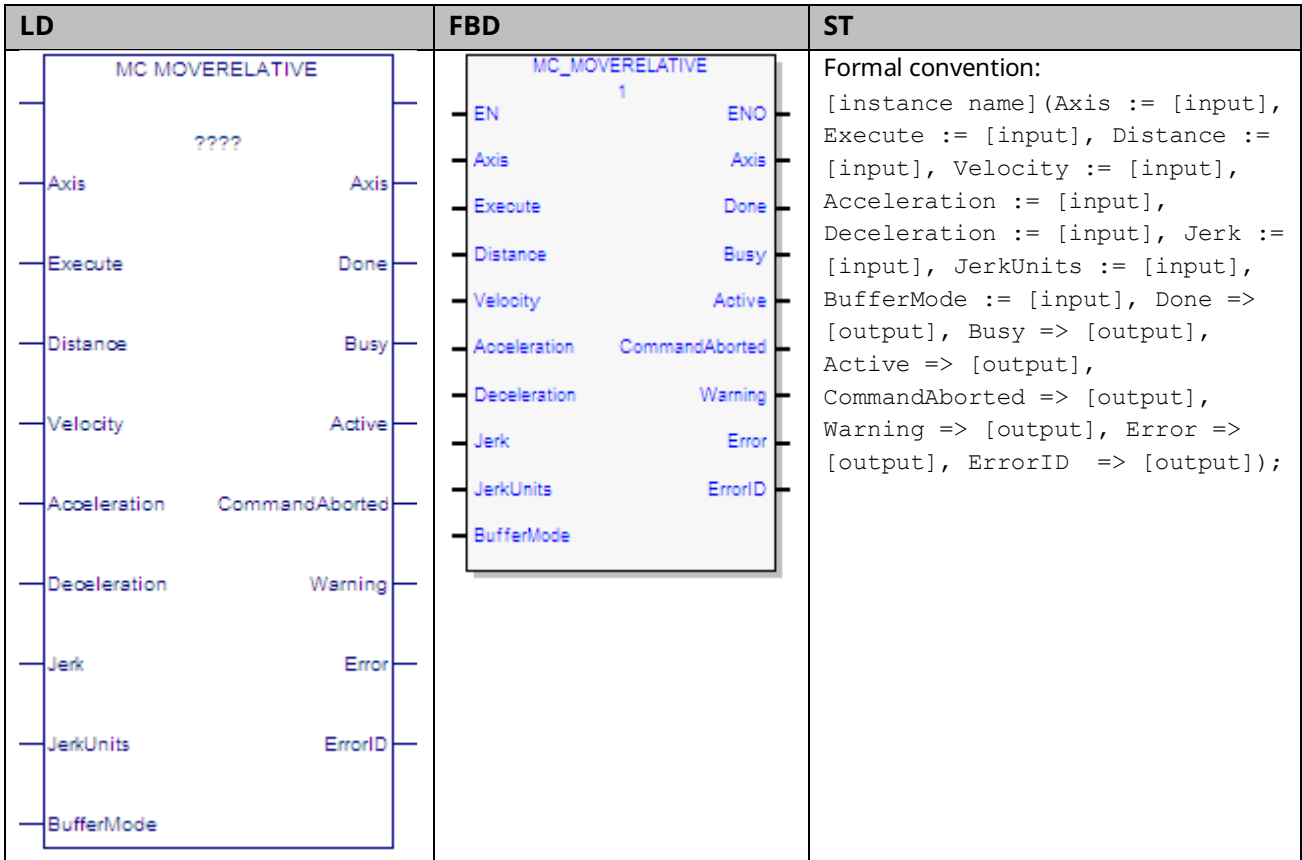

This function block commands an axis to move a specified distance relative to the actual position at the time of the execution. While this function block is being executed, the axis is in the Discrete Motion state. When the axis commanded position is reached, the Done output will be ON and the axis goes to the Standstill state or begins another move.

Note that the Done output of MC\_MoveRelative signifies that the axis commanded position has achieved the position defined by the instruction. The actual position of the axis might still lag the commanded position when the Done output is energized.

# 6.24.1 Operands

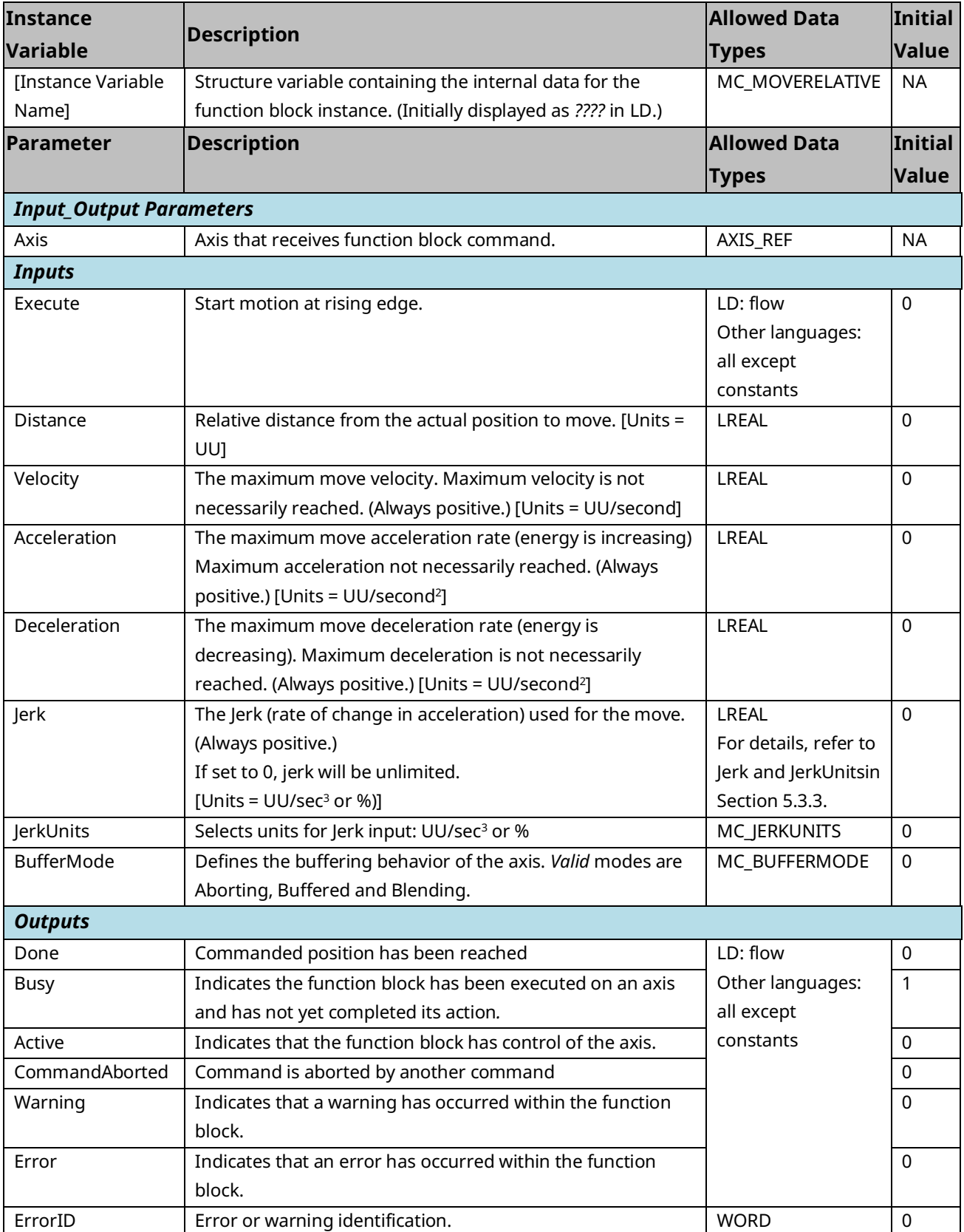

# **6.25 MC\_MoveSuperimposed**

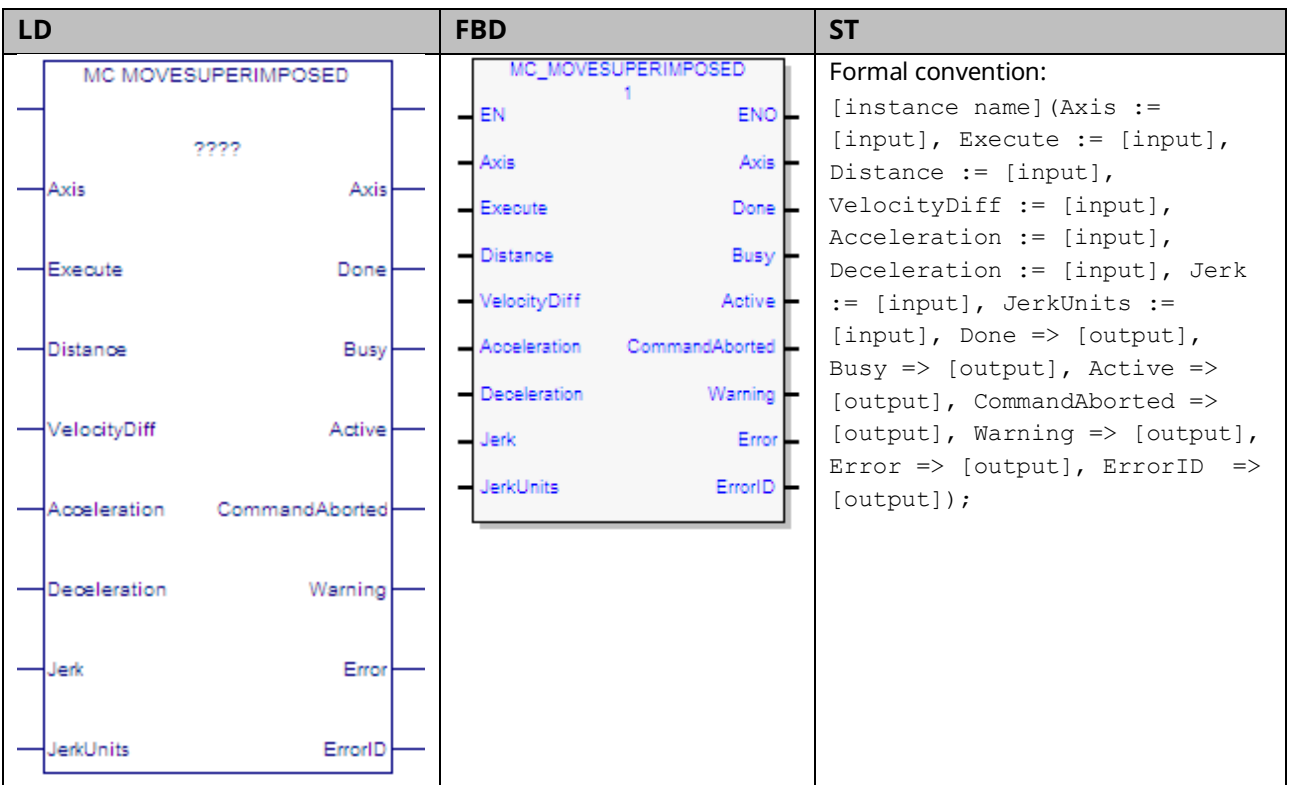

This function block commands controlled motion of a specified relative distance additional to an existing motion. The existing Motion is not interrupted, but is superimposed by the additional motion.

MC\_MoveSuperimposed can only be executed on the slave axis where an MC\_GearIn is executing.

This function block does not operate on the Virtual Axis (Axis 5).

# 6.25.1 Operands

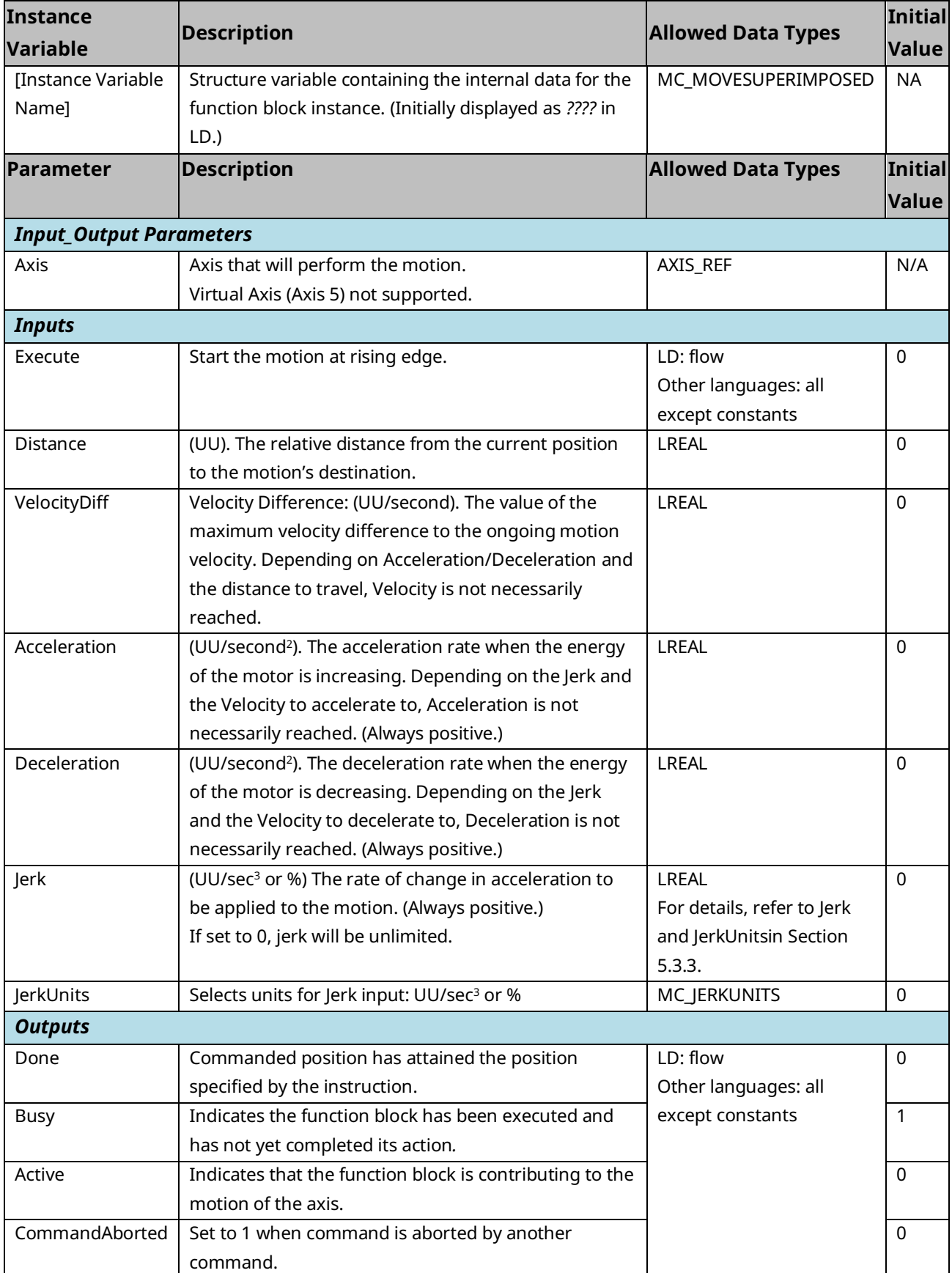

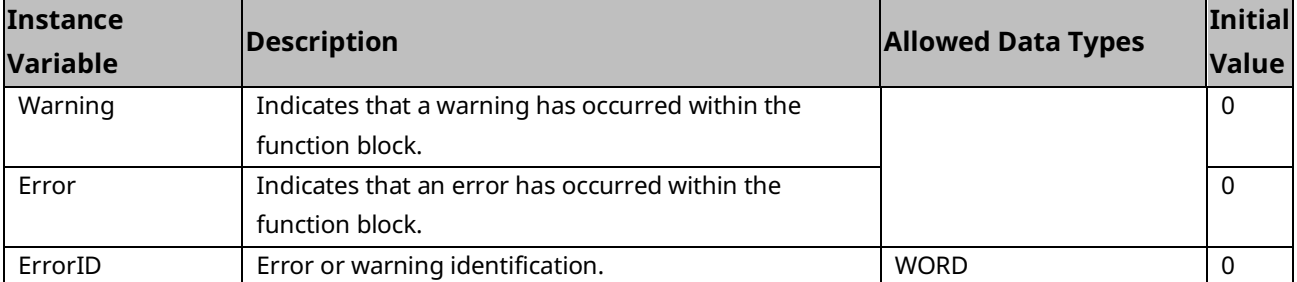

# **6.26 MC\_MoveVelocity**

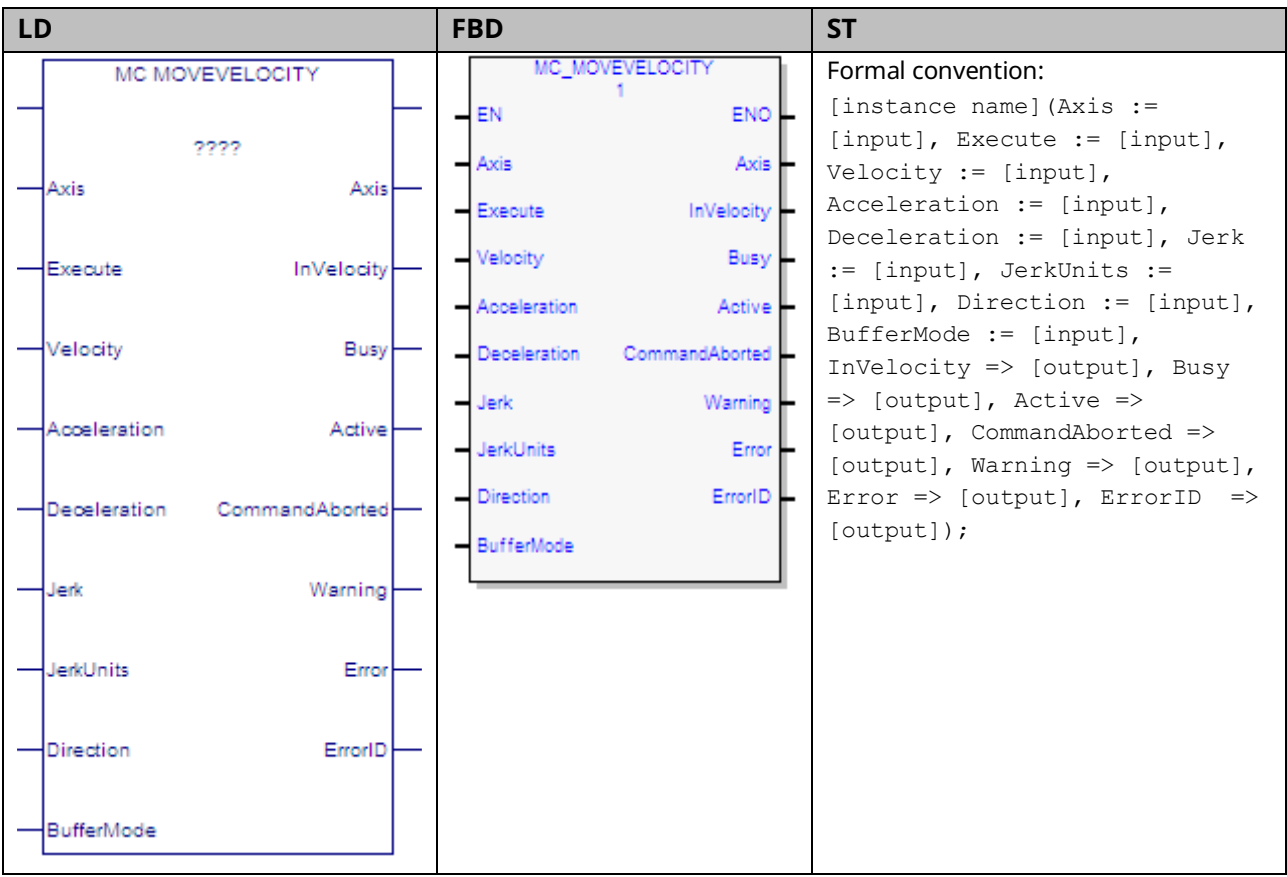

This function block commands a move to the commanded velocity.

# 6.26.1 Operands

| Instance<br>Variable           | <b>Description</b>                                            | <b>Allowed Data</b>   | Initial      |
|--------------------------------|---------------------------------------------------------------|-----------------------|--------------|
|                                |                                                               | <b>Types</b>          | <b>Value</b> |
| [Instance Variable             | Structure variable containing the internal data for the       | MC_MOVEVELOCITY       | <b>NA</b>    |
| Name]                          | function block instance. (Initially displayed as ???? in LD.) |                       |              |
| <b>Parameter</b>               | <b>Description</b>                                            | <b>Allowed Data</b>   | Initial      |
|                                |                                                               | <b>Types</b>          | <b>Value</b> |
| <b>Input_Output Parameters</b> |                                                               |                       |              |
| Axis                           | Axis that receives function block command.                    | AXIS_REF              | N/A          |
| <b>Inputs</b>                  |                                                               |                       |              |
| Execute                        | Start motion at rising edge.                                  | LD: flow              | $\mathbf 0$  |
|                                |                                                               | Other languages:      |              |
|                                |                                                               | all except constants  |              |
| Velocity                       | Move's commanded Velocity. When this velocity is reached      | <b>LREAL</b>          | $\mathbf{0}$ |
|                                | InVelocity is set. [Units = UU/second]                        |                       |              |
| Acceleration                   | The maximum move acceleration rate (energy is increasing)     | <b>LREAL</b>          | $\mathbf{0}$ |
|                                | Maximum acceleration not necessarily reached. (Always         |                       |              |
|                                | positive.) [Units = UU/second <sup>2</sup> ]                  |                       |              |
| Deceleration                   | The maximum move deceleration rate (energy is                 | <b>LREAL</b>          | 0            |
|                                | decreasing). Maximum deceleration is not necessarily          |                       |              |
|                                | reached. (Always positive.) [Units = UU/second <sup>2</sup> ] |                       |              |
| Jerk                           | The Jerk (rate of change in acceleration) used for the move.  | <b>LREAL</b>          | $\mathbf 0$  |
|                                | (Always positive.)                                            | For details, refer to |              |
|                                | If set to 0, jerk will be unlimited.                          | Jerk and JerkUnitsin  |              |
|                                | [Units = $UU/sec3$ or %)]                                     | Section 5.3.3.        |              |
| JerkUnits                      | Selects units for Jerk input: UU/sec <sup>3</sup> or %        | <b>MC_JERKUNITS</b>   | $\mathbf{0}$ |
| Direction                      | One of four enumerated values: positive direction, shortest   | MC DIRECTION          | $\mathbf 0$  |
|                                | way <sup>9</sup> , negative direction, current direction.     |                       |              |
| <b>BufferMode</b>              | Defines the behavior of the axis: modes are Aborting,         | MC_BufferMode         | $\mathbf 0$  |
|                                | Buffered and Blending.                                        |                       |              |
| <b>Outputs</b>                 |                                                               |                       |              |
| InVel                          | In Velocity: Commanded velocity has attained the velocity     | <b>BOOL</b>           | $\mathbf 0$  |
|                                | specified by the instruction.                                 |                       |              |
| Busy                           | Indicates the function block has been executed on an axis     | LD: flow              | 1            |
|                                | and has not yet completed its action.                         | Other languages:      |              |
| Active                         | Indicates that the function block has control of the axis     | all except constants  | $\mathbf{0}$ |
| CommandAborted                 | Command is aborted by another command.                        |                       | $\mathbf 0$  |
| Warning                        | Indicates that a warning has occurred within the function     |                       | 0            |
|                                | block.                                                        |                       |              |

*<sup>9</sup> Note: Shortest way is not supported for this move. If current direction is specified and the direction has not been set, the axis will move in the direction enabled on the MC\_Power instance for the axis. If both directions are enabled on the MC\_Power, an error will be generated.*

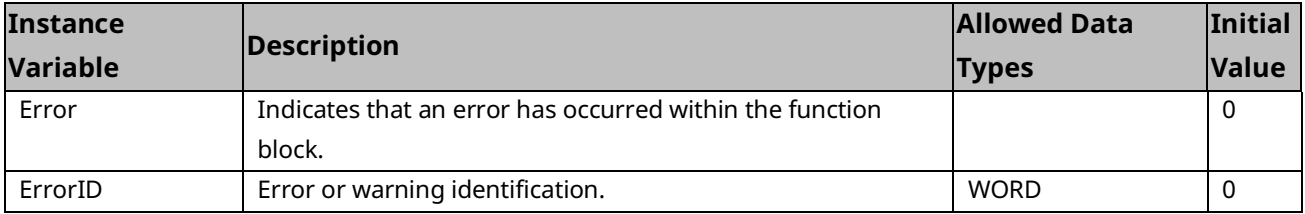

# **6.27 MC\_Phasing**

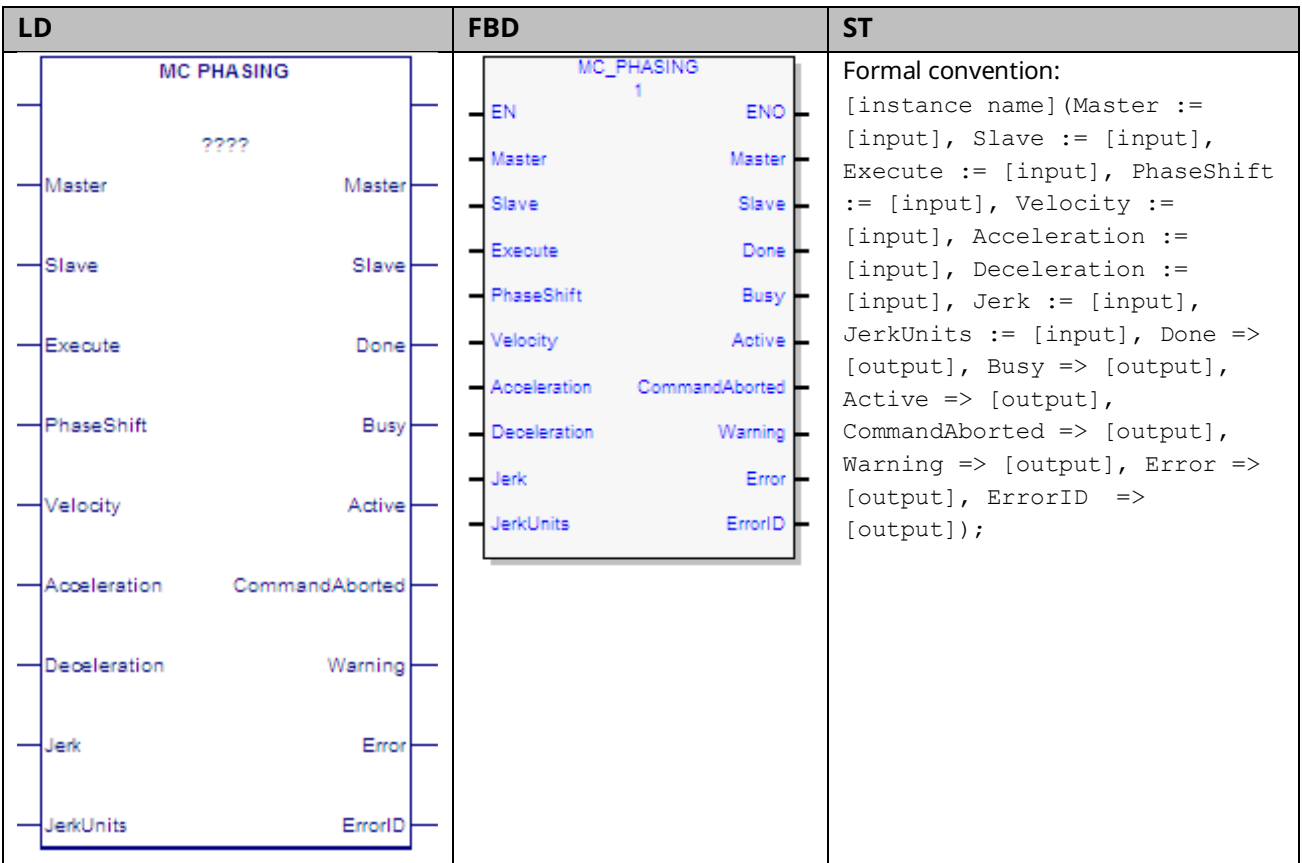

The MC\_Phasing function block provides dynamic phase shifting capability. In a physical system, one can open the coupling to achieve a phase shift (relative change in the angle of the master and slave shaft positions). An electronically controlled phase shift where both axes are servo controlled is much more flexible. The slave phase can be advanced or delayed to achieve the change, and the rate change is completely programmable.

This function block can be used with CAM slave axes. MC\_Phasing may not be issued until the slave axis is synchronized with the master (the InSync output of the MC\_CamIn instance for the axis is true).

If an MC\_Phasing function block is active and another MC\_Phasing is issued, the first MC\_Phasing is aborted and the second one takes effect immediately.

The Virtual Axis (Axis 5) can be used as a Master input, but not as a Slave input to this function block.

Execution type: Immediate execution/deferred response

### 6.27.1 Operands

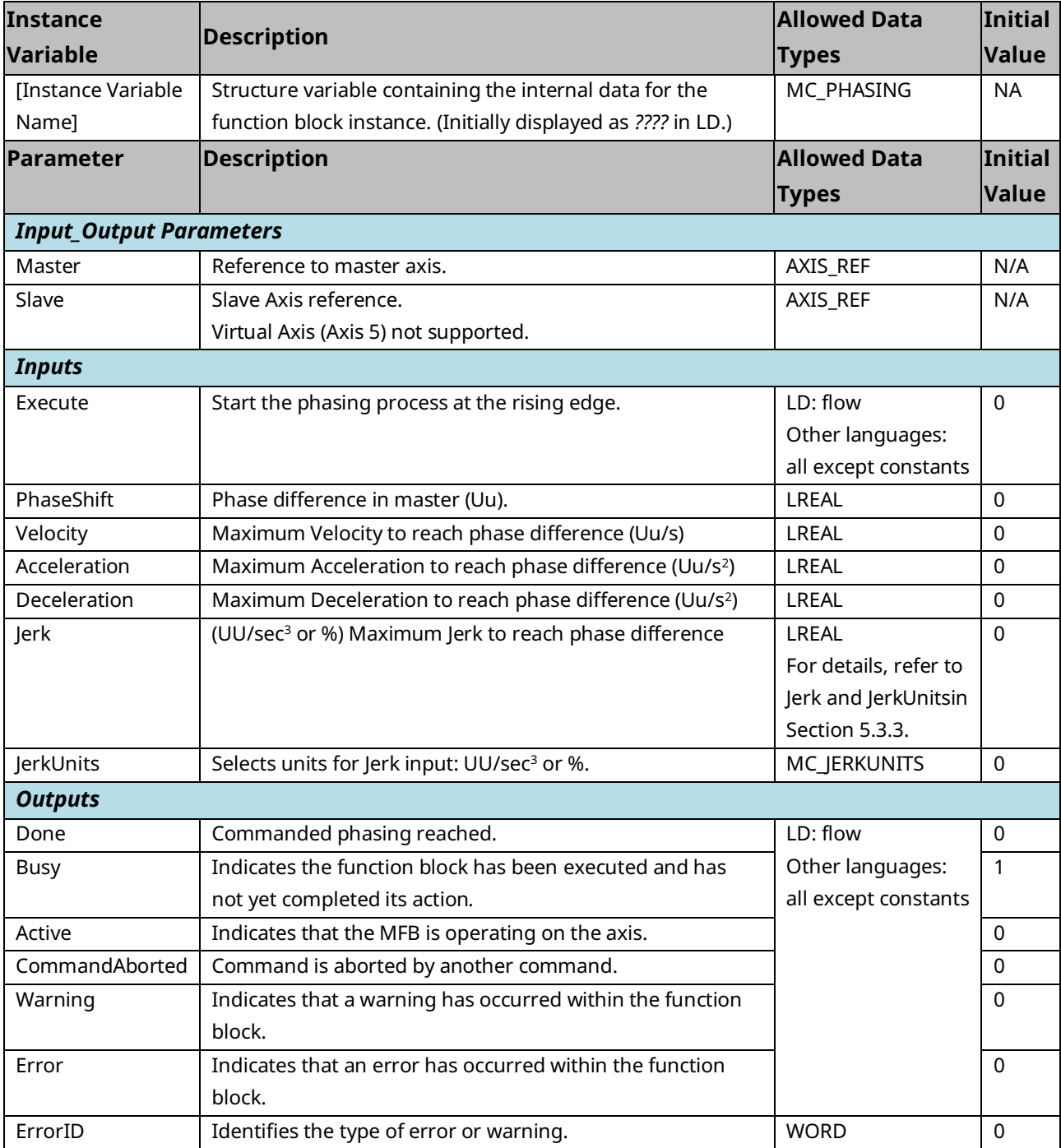

# **6.28 MC\_Power**

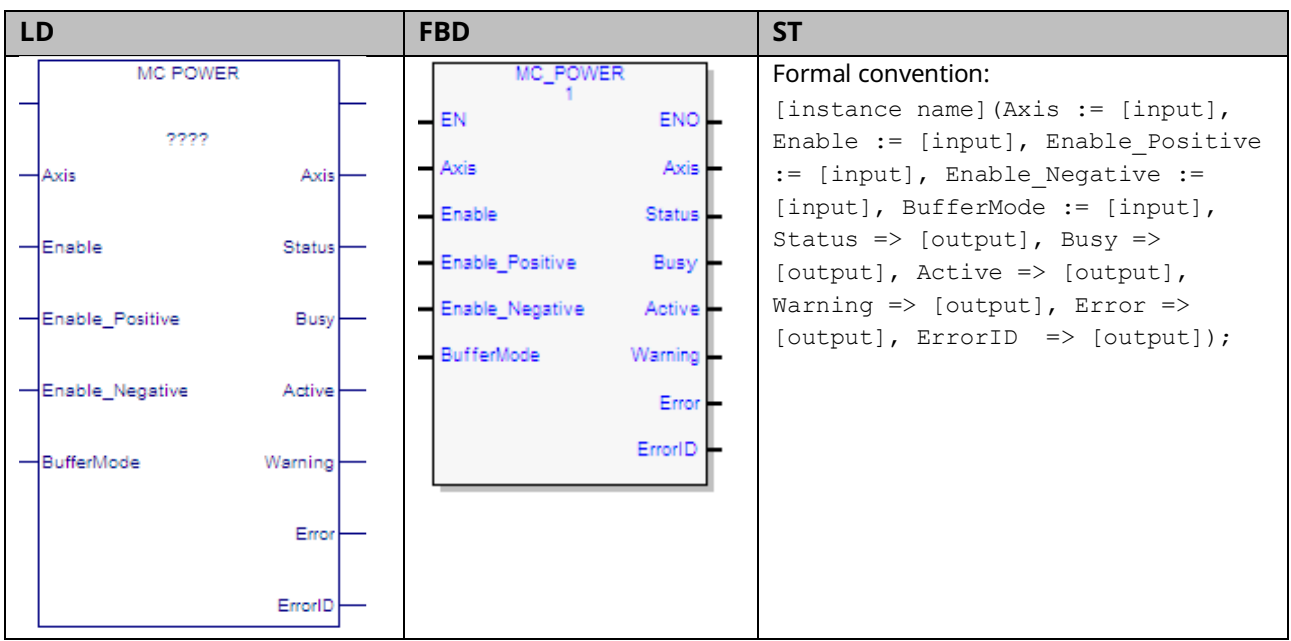

The MC\_Power function block is used to power an axis on and off and enable motion in the positive and/or negative directions. The function block causes all control loops to be closed and the axis to go to the Standstill state, ready to perform motion commands.

The Enable input on MC\_Power determines whether power is applied to the servo amplifier. The Status output shows the actual state of the power (based on feedback from the amplifier). The Busy and Active outputs are set true as long as the instance controls the power for the axis. The Warning output is set if warning conditions are encountered. The Error output, if set, indicates an error in the instance and results in the Busy, Active and Warning outputs being set false, indicating that the Status output no longer reflects the power state.

The Busy and Active outputs remain true until another instance of MC\_Power for the same axis receives power flow (see the discussion of multiple instances in Chapter 5, PACMotion Function Block Operation). If an error occurs that prevents power from coming on, the Error and ErrorID outputs of the MC\_Power instance are set and the axis transitions to ErrorStop state. If the error condition is corrected such that power can successfully be applied to the axis, the Error and ErrorID outputs are cleared when the Status output goes true and the axis transitions to Standstill state. Similarly, if a warning condition occurs, the Warning and the ErrorID outputs are set. When the warning condition is cleared, these outputs are cleared. Note that if an error occurs after a warning has been set, the outputs will reflect the error and overwrite the warning.
# 6.28.1 Operands

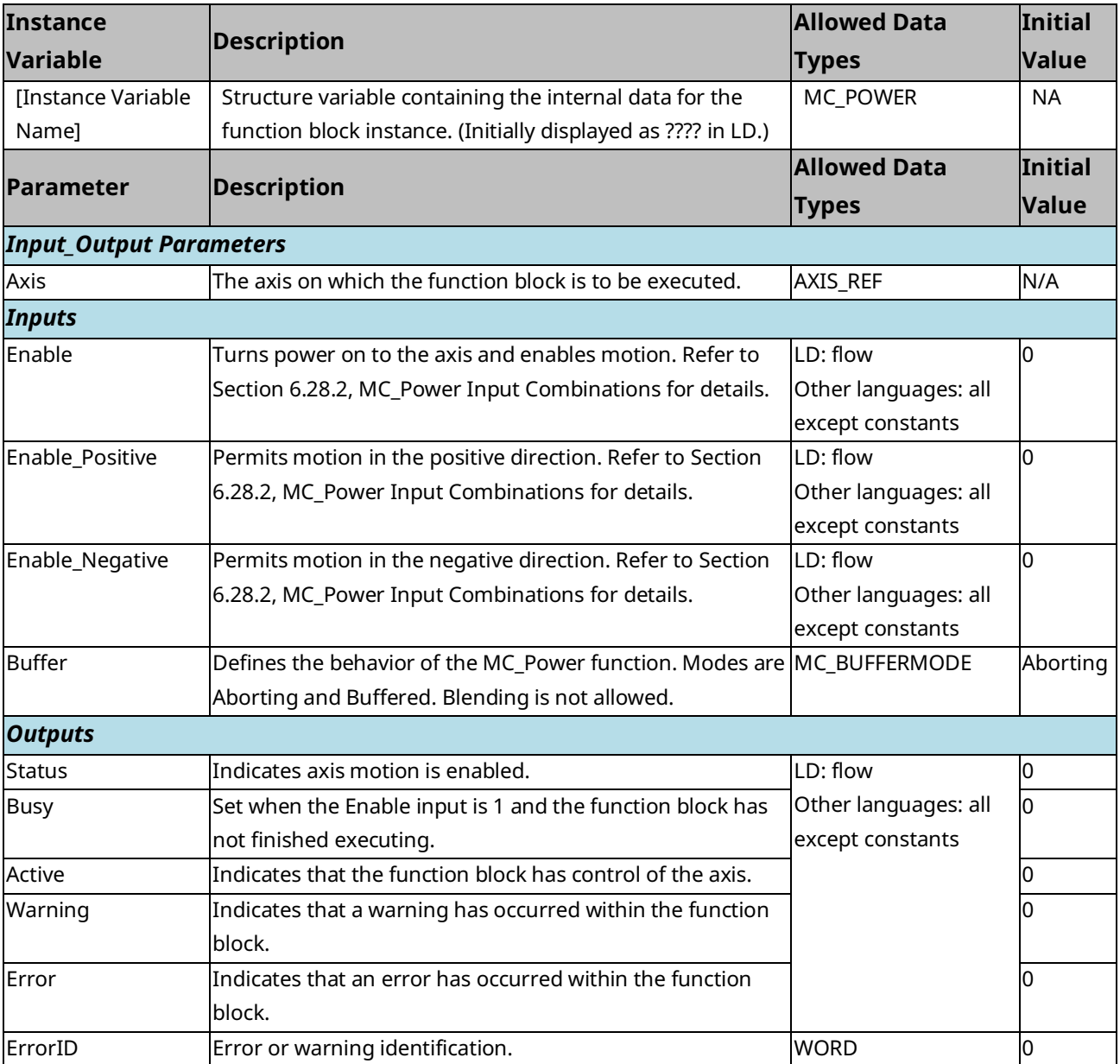

Note that the BufferMode input on a function block is used to control its processing before the instance becomes active (before the Active output on the MFB goes high). Once the Active output on the MFB becomes true, changes to the buffer mode will be ignored until Active goes false again. For MC\_Power that will only occur due to an error or if the instance is superseded by another instance of MC\_Power for the axis. It is not possible to buffer a change to an active MC\_Power instance. Once an instance is active, the application must use multiple instances to accomplish this functionality (and must properly interlock the power flow so that only one instance has power flow at any time). For an example, refer t[o Buffer](#page-168-0)  [Mode](#page-168-0) in Section [5.3.3.](#page-166-0)

### <span id="page-289-0"></span>6.28.2 MC\_Power Input Combinations

The following table shows possible input combinations and the resulting motion that is enabled. The "x" indicates a value that is ignored.

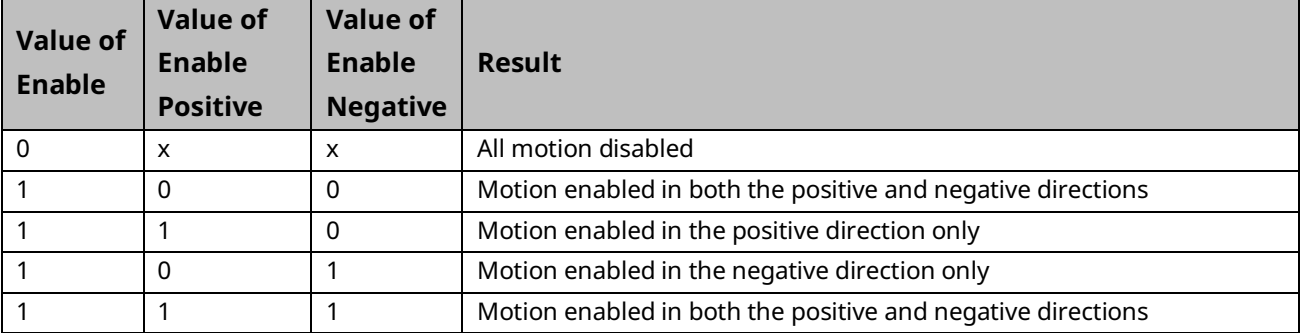

### 6.28.3 Example

In the following sample logic, the MC\_Power function block controls an axis named A0\_2.

#### **Figure 133: MC\_Power Function Block Example**

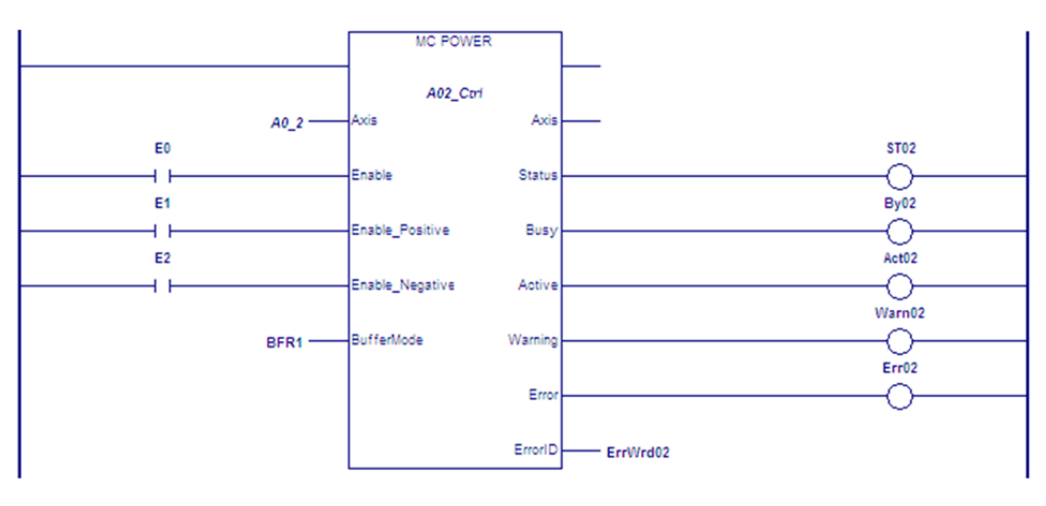

# **6.29 MC\_ReadActualPosition**

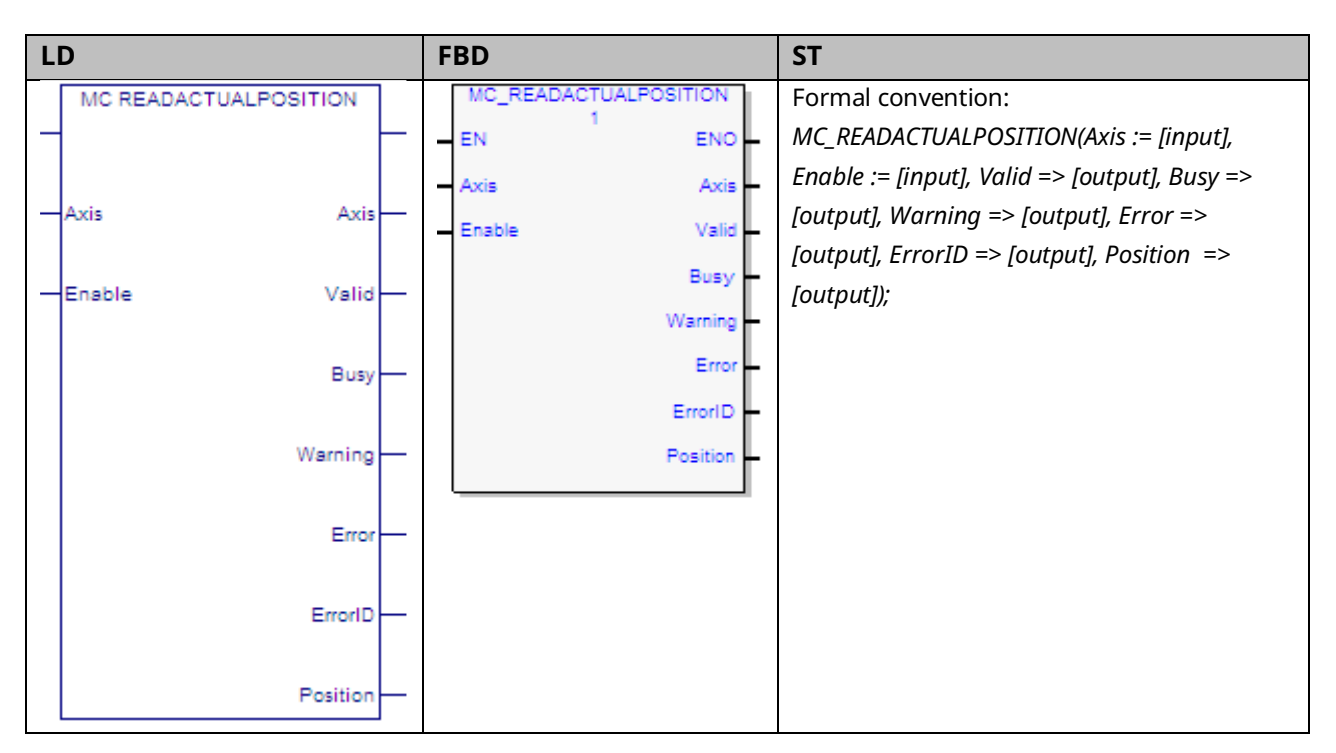

The MC\_ReadActualPosition function is used to read the actual axis position. Actual position is a value maintained by the PMM to represent the physical axis position.

If reading Actual Position for a Virtual Axis (Axis 5), valid data will be returned only if an external encoder is used.

Execution type: Immediate execution/immediate response.

#### 6.29.1 Operands

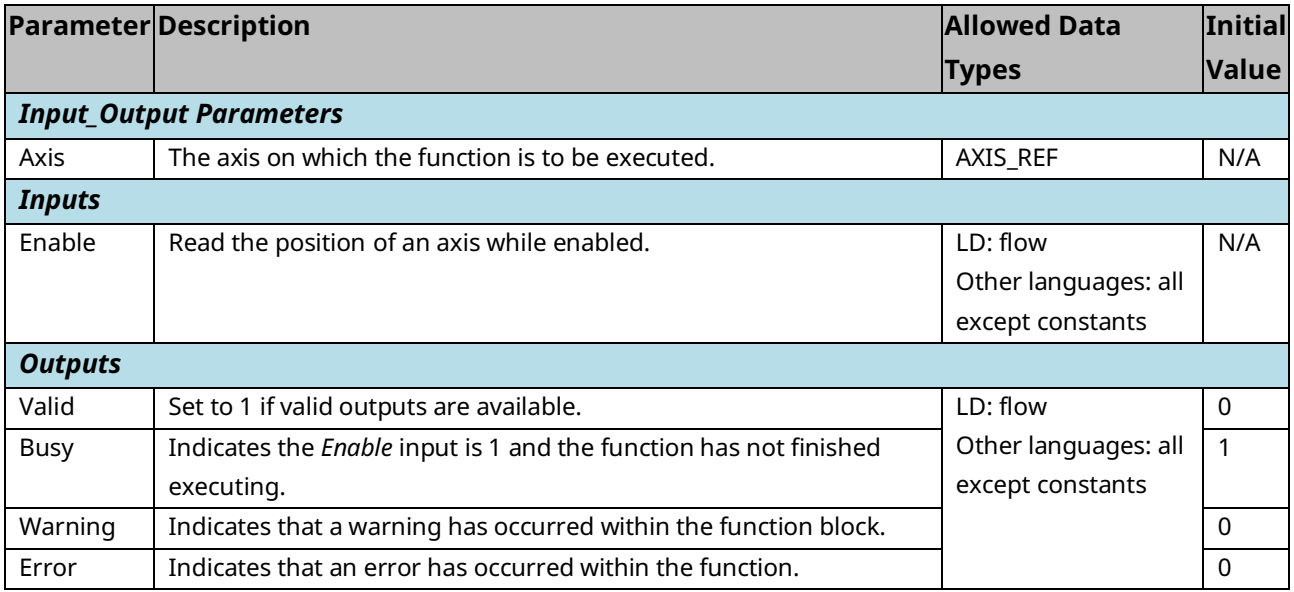

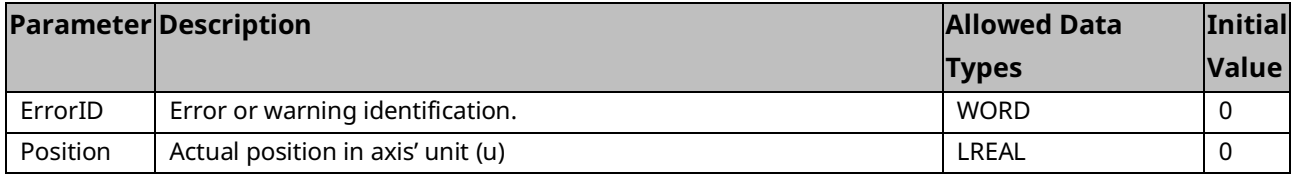

# **6.30 MC\_ReadActualVelocity**

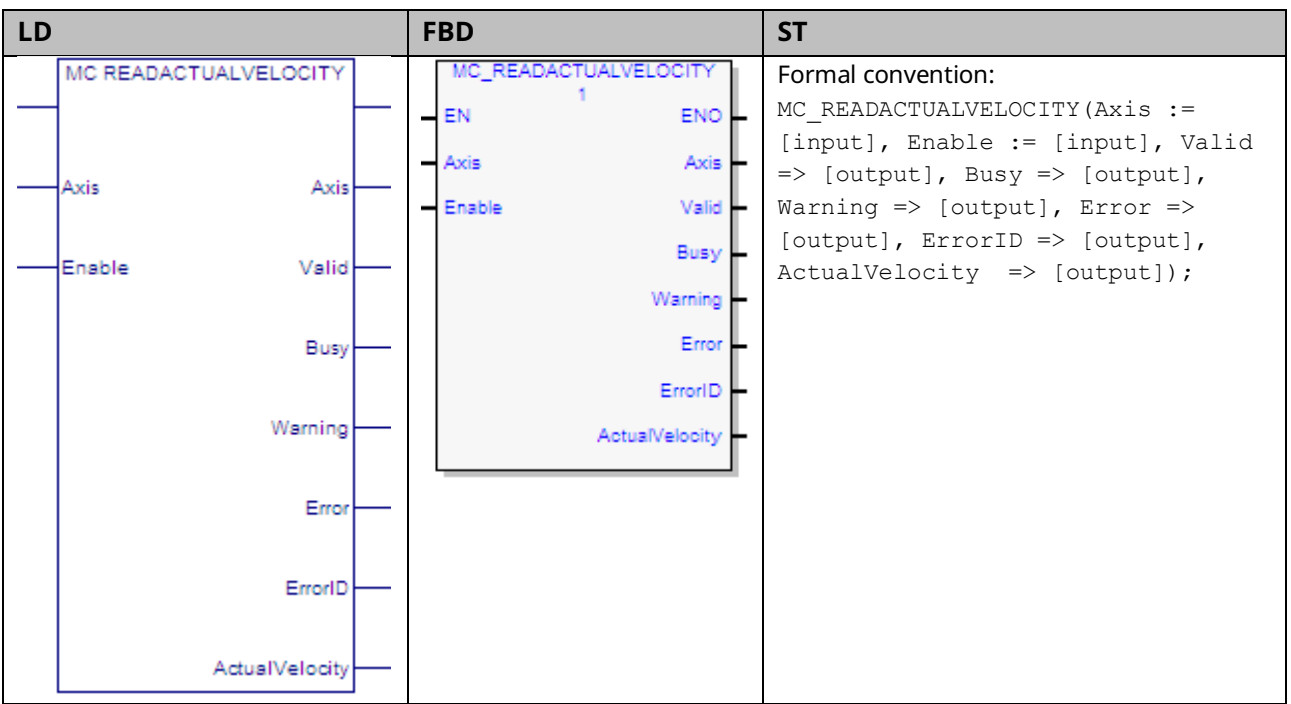

This function returns the actual axis velocity while the Enable input is set. The Valid output is 1 when the Actual Velocity is valid.

If reading Actual Velocity for a Virtual Axis (Axis 5), valid data will be returned only if an external encoder is used.

Execution type: Immediate execution/immediate response.

### 6.30.1 Operands

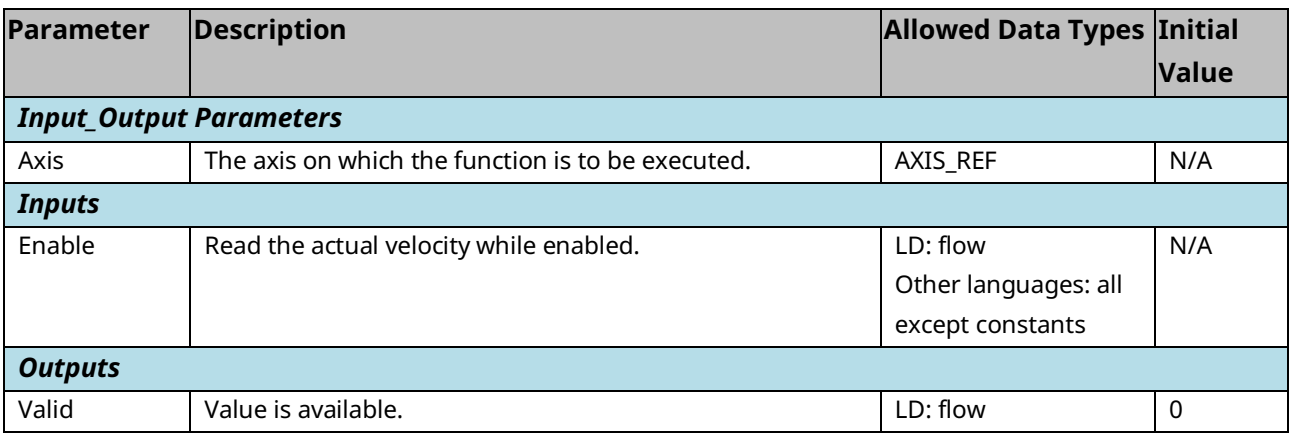

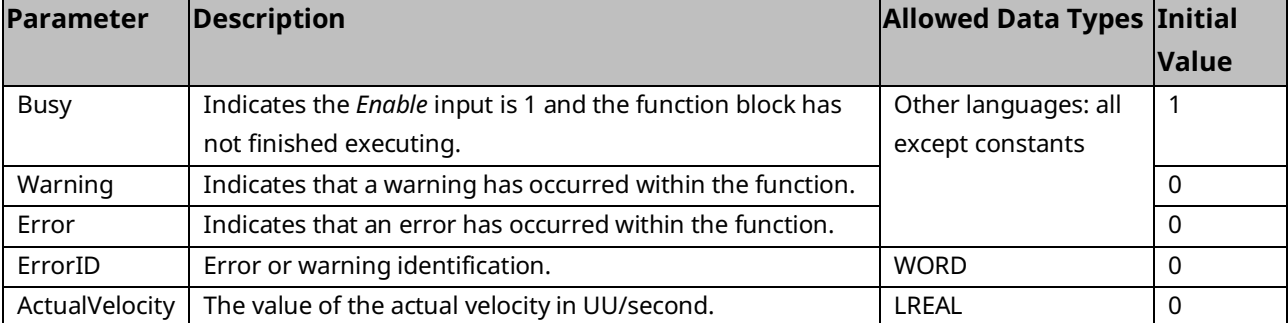

# <span id="page-292-0"></span>**6.31 MC\_ReadAnalogInput**

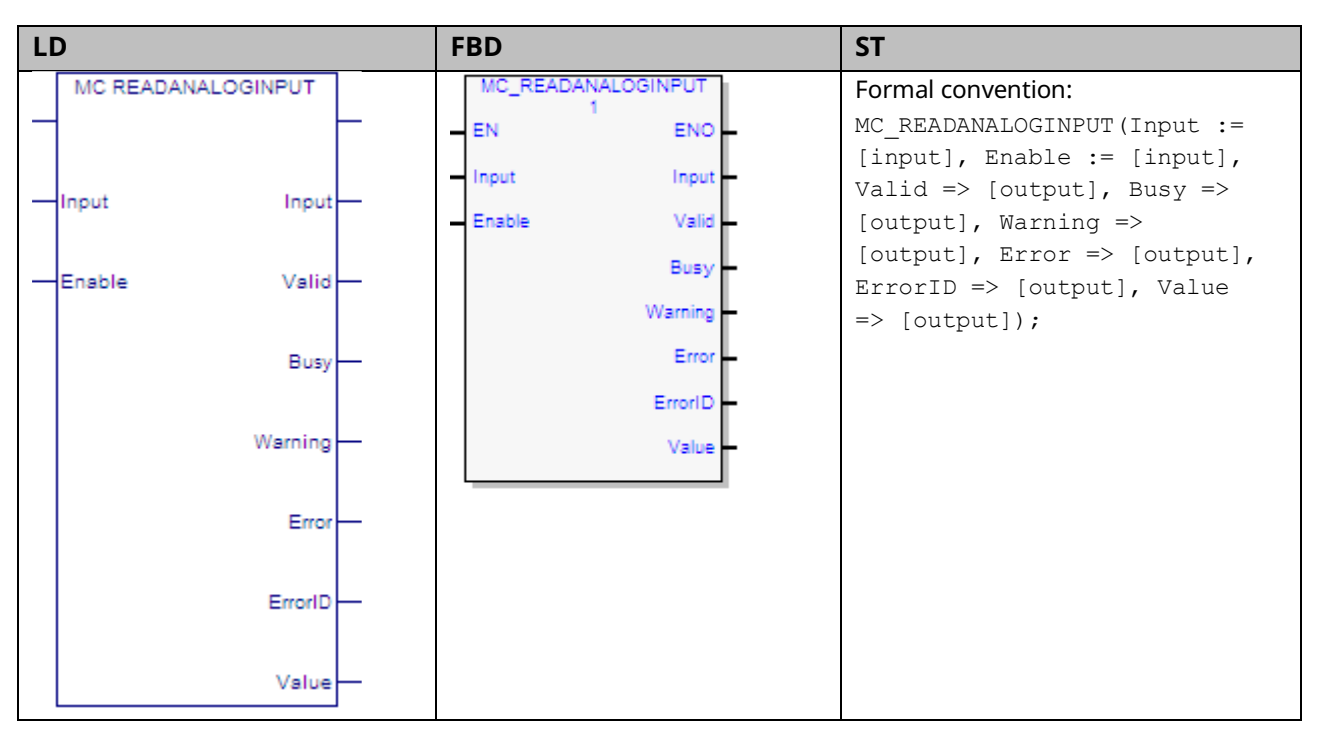

This function provides the ability to monitor the ±10Vdc single ended analog inputs provided by the FTB. It returns the value of the analog input specified by the parameter Input.

The Input is identified by an I/O data reference number, which is passed to the instruction as part of the INPUT\_REF input variable. These reference numbers cannot be accessed directly by a Parameter Read or Parameter Write instruction. For a list of I/O reference numbers, refer to Section [8.3, I/O Data Reference](#page-408-0)  [Numbers.](#page-408-0)

For specifications and connection details for the analog inputs, refer t[o Section 3:,](#page-49-0) [I/O Wiring, Connections and LED Operation.](#page-49-0)

# 6.31.1 Operands

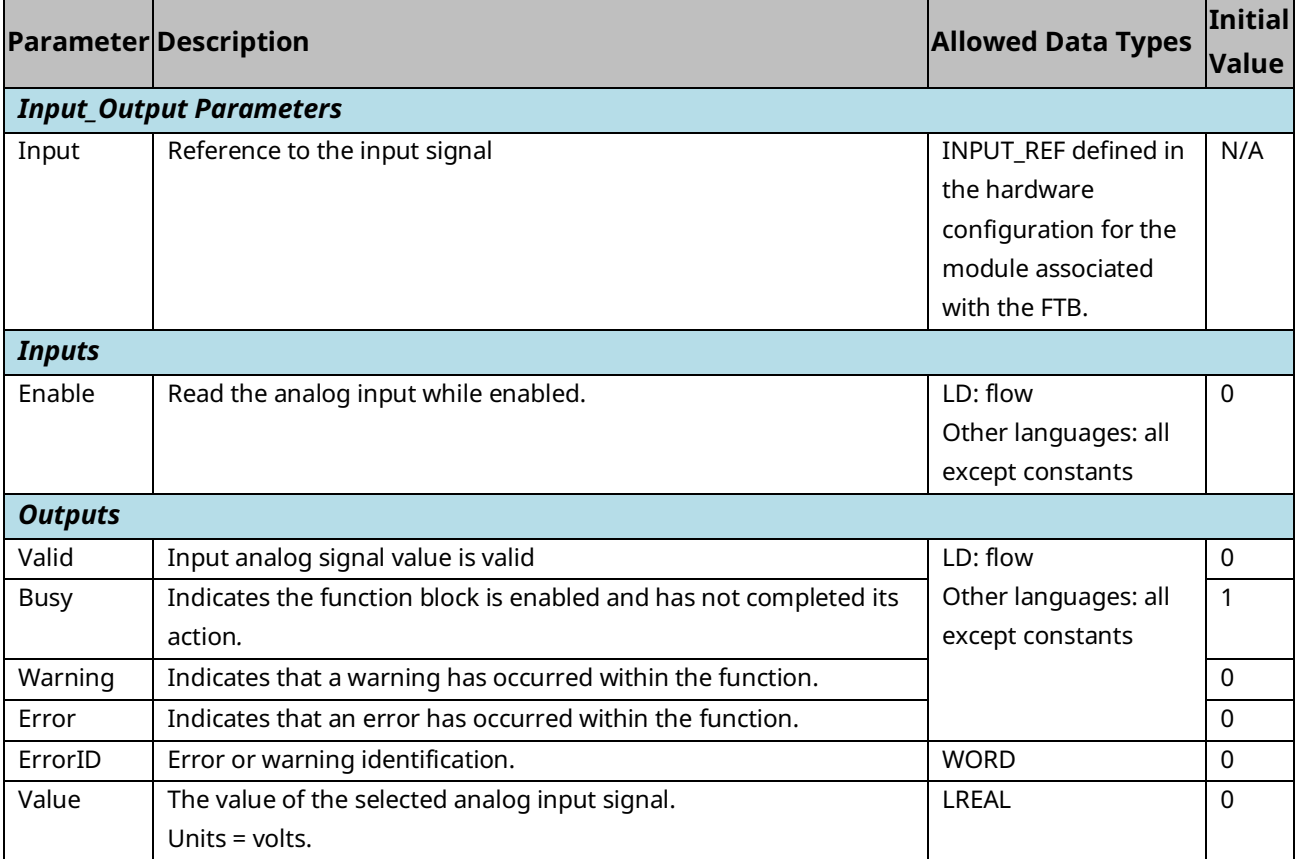

# 6.31.2 Input Example

In the following example, the INPUT\_REF variable M5\_FTB\_IN1 has been created on the FTB Inputs tab in the hardware configuration and assigned to the FTB input point FTB IN1.

When XReadAnalogIn is on, the MC\_ReadAnalogInput function block is enabled and the selected input point value is placed in the reference memory location, AnalogInVal, which is assigned to the function's Value output.

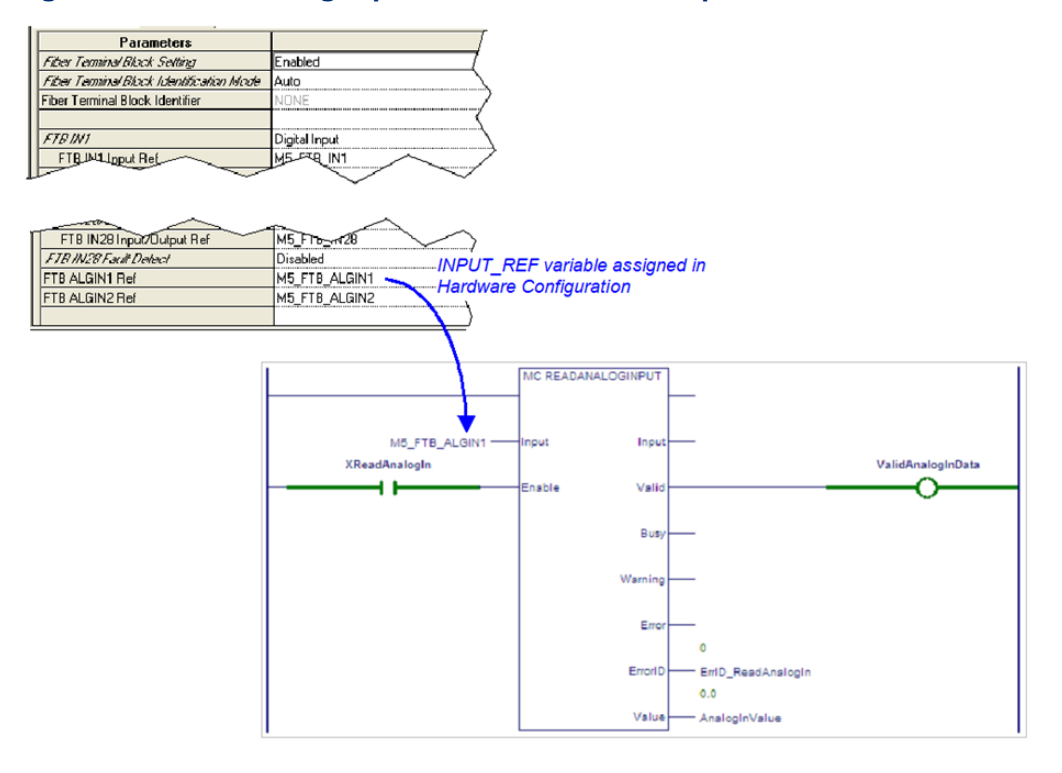

#### **Figure 134: Read Analog Input Function Block Example**

# **6.32 MC\_ReadAnalogOutput**

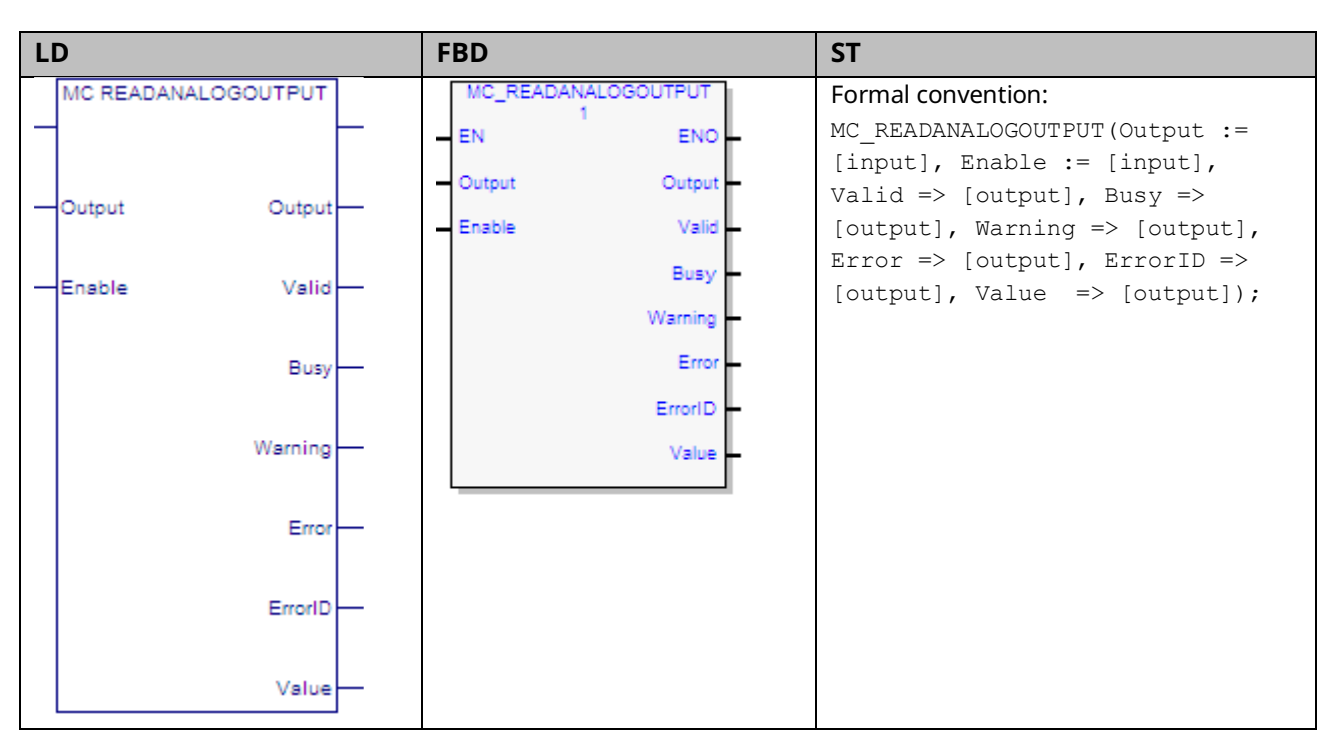

This function provides the ability to monitor the ±10Vdc single ended analog outputs provided by the FTB. It returns the value of the analog output specified by the parameter Output.

The Output is identified by an I/O data reference number, which is passed to the instruction as part of the OUTPUT\_REF input variable. These reference numbers cannot be accessed directly by a Parameter Read or Parameter Write instruction. For a list of I/O reference numbers, refer to Section [8.3, I/O Data Reference](#page-408-0)  [Numbers.](#page-408-0)

For specifications and connection details for the analog outputs, refer t[o Section](#page-49-0)  [3:, I/O Wiring, Connections and LED Operation.](#page-49-0)

The operation of the MC\_ReadAnalogOutput function is similar to that of the MC\_ReadAnalogInput function, for which an example is provided in Section [6.31.](#page-292-0)

# 6.32.1 Operands

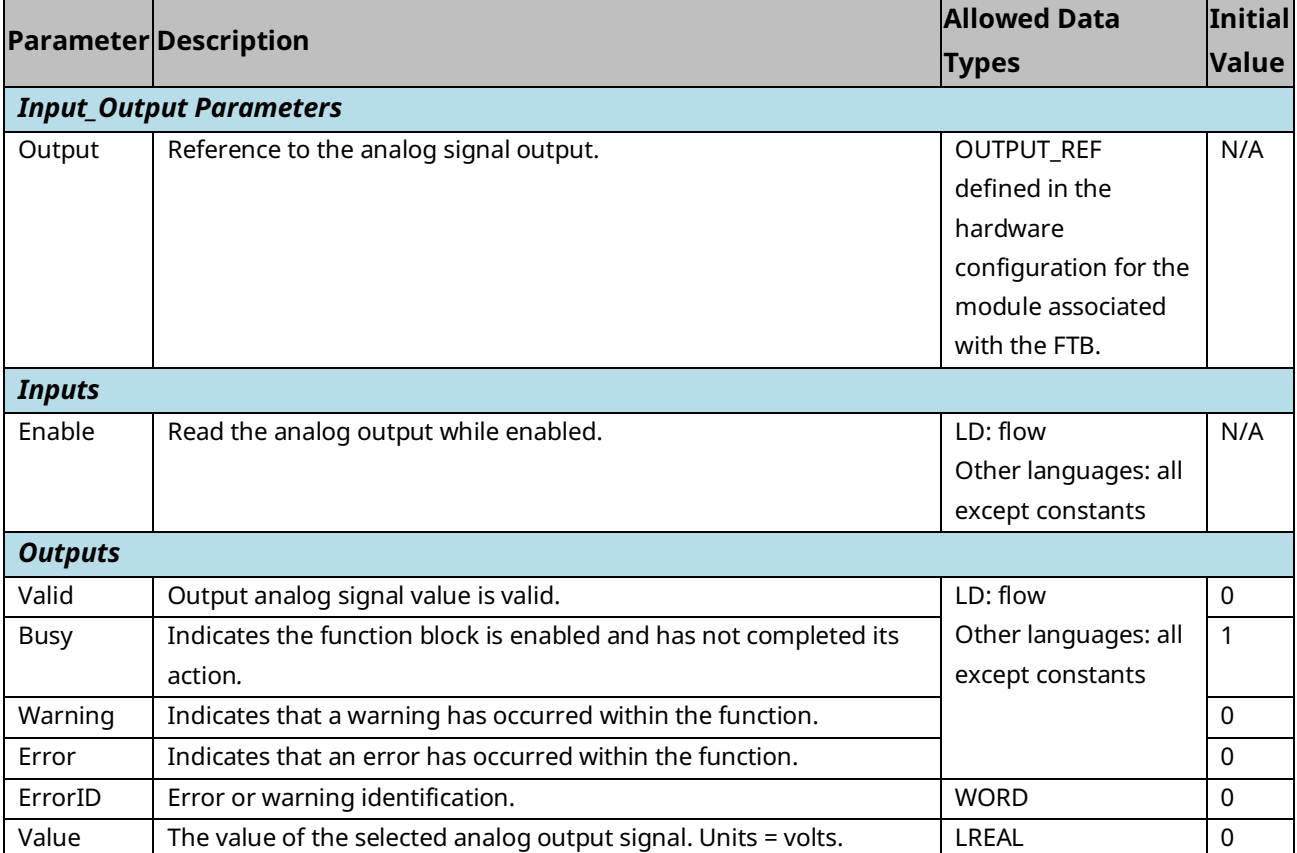

# **6.33 MC\_ReadAxisError**

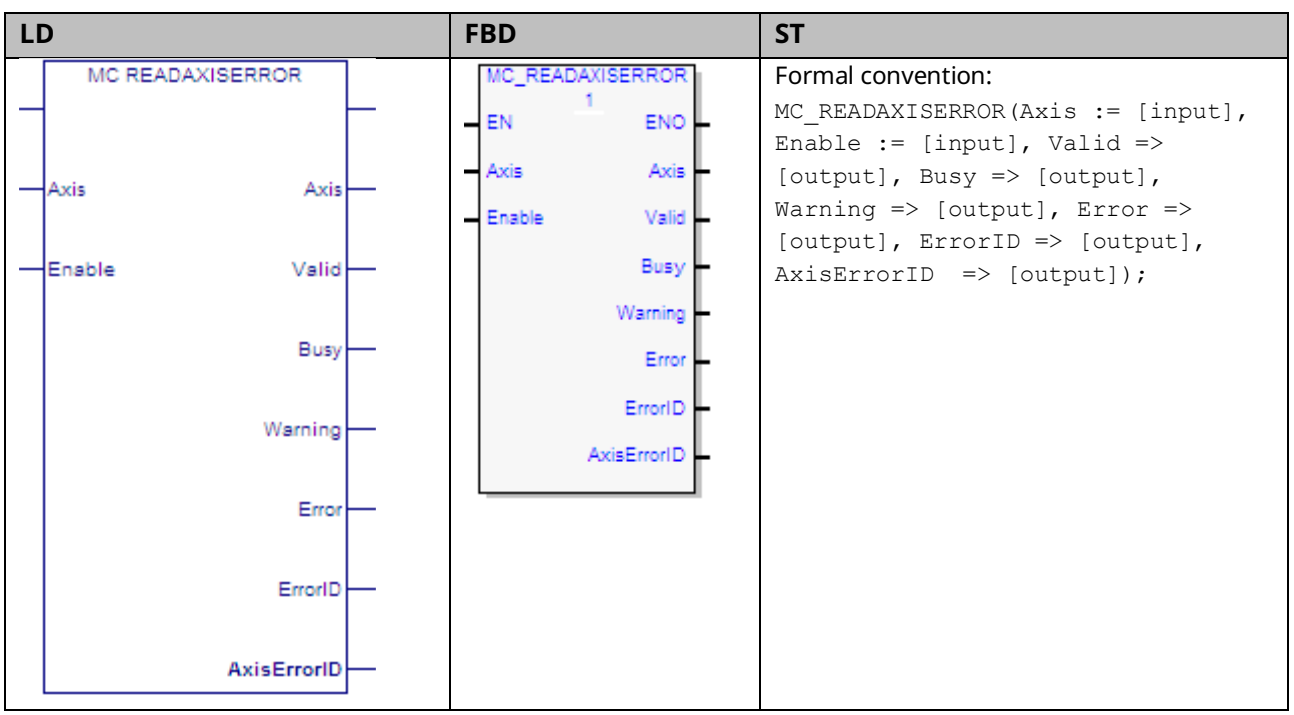

This function is used to read the current axis error or warning. MC\_ReadAxisError returns the most recent, highest severity error or warning message.

To read multiple errors and warnings, use the MC\_ReadEventQueue function block.

Execution type: Immediate execution/immediate response.

### 6.33.1 Operands

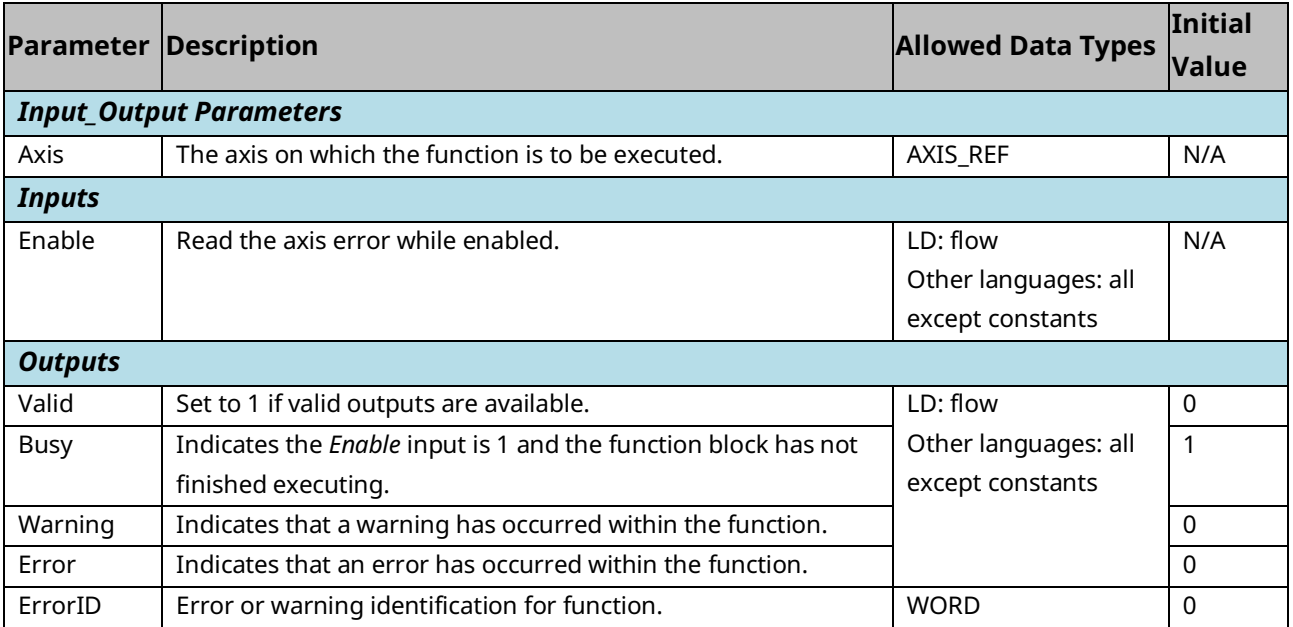

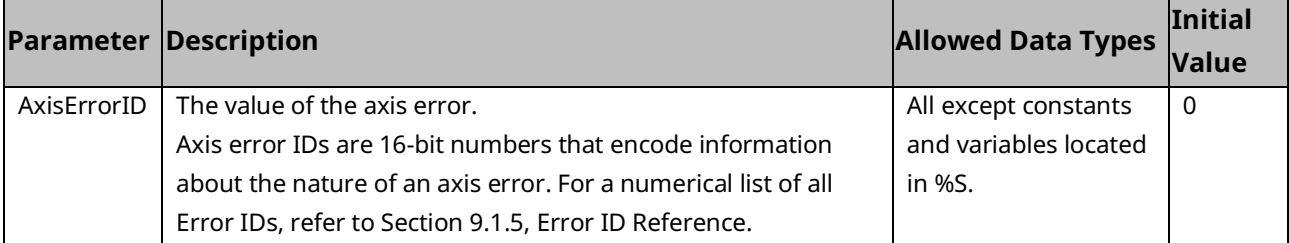

# **6.34 MC\_ReadBoolParameter**

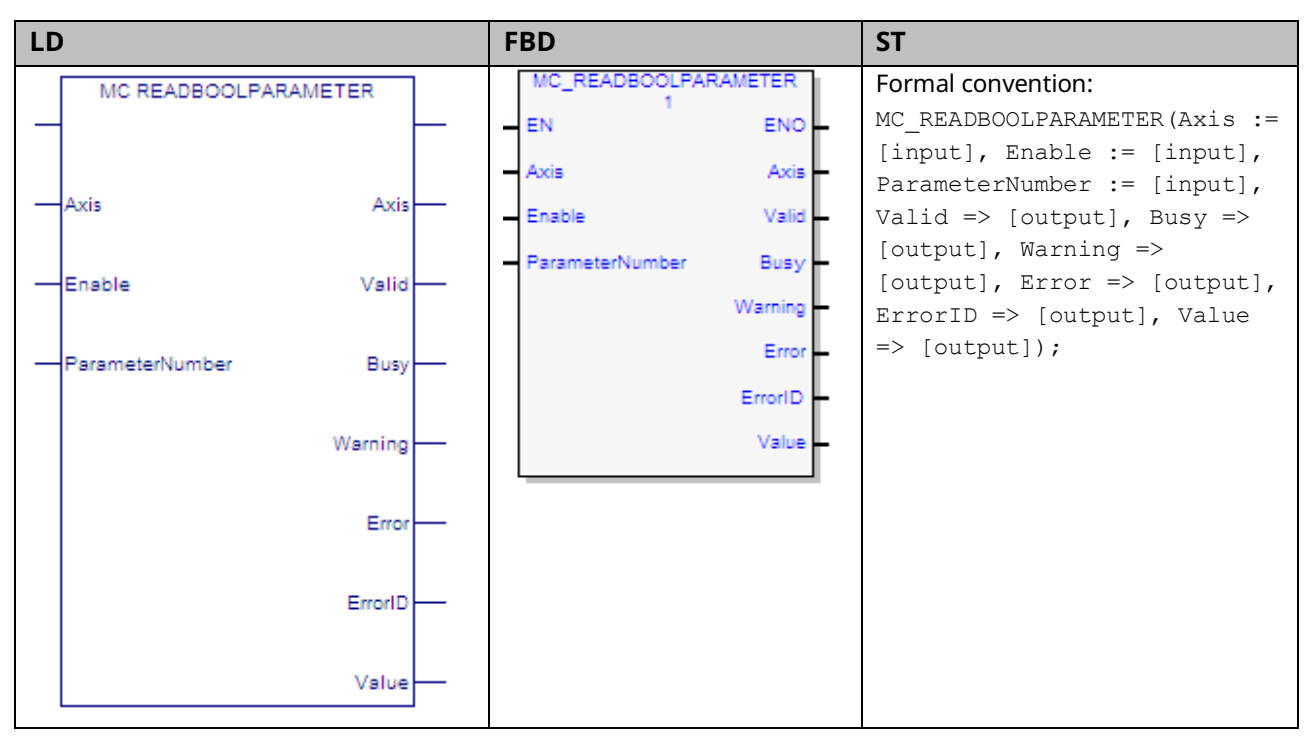

This function returns the value of a Boolean hardware configuration parameter, which is identified by the Axis and ParameterNumber input parameters. To read a module parameter, specify any valid axis on the module.

For a list of parameter numbers, refer t[o Axis Parameter](#page-386-0) Number Index in Section [8.1.1.](#page-385-0)

# 6.34.1 Operands

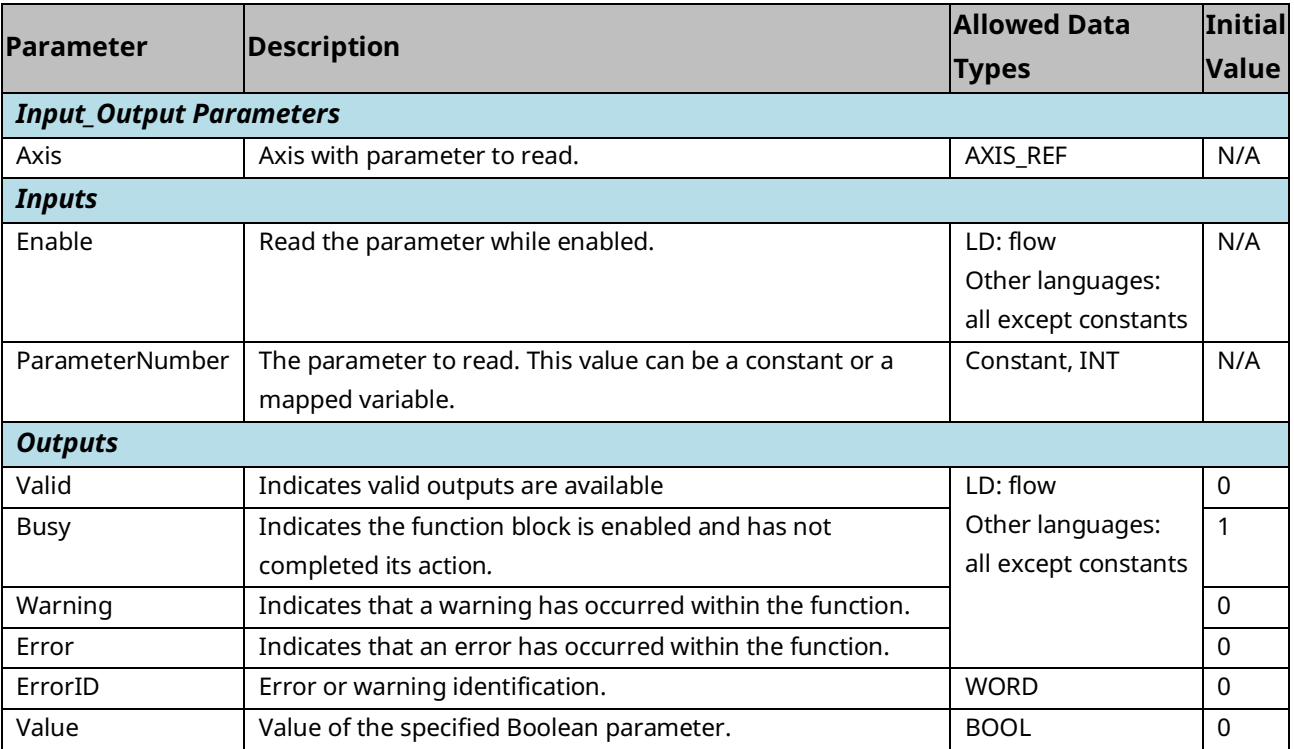

### 6.34.2 Example

In the following example, the MC\_ReadBoolParameter function reads the Position Lag Monitoring enable state (parameter 6) of the axis M1\_Axis2 and writes the value to ParmVal2.

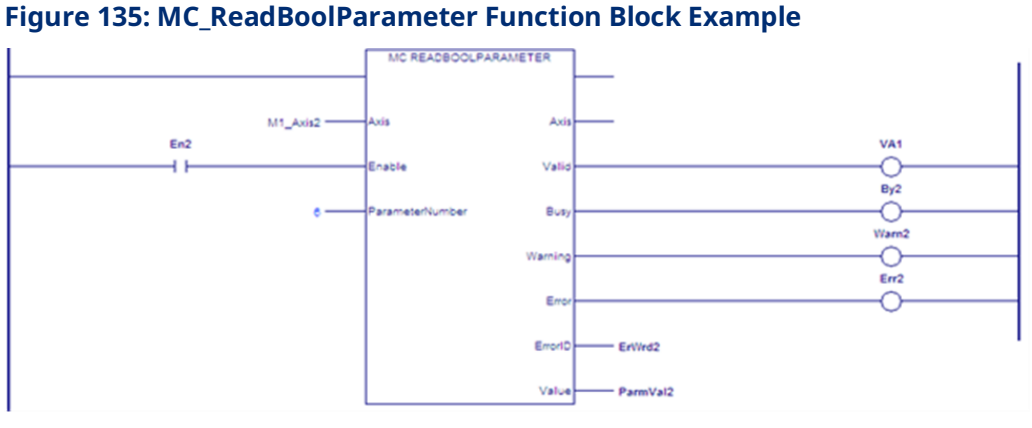

# **6.35 MC\_ReadBoolParameters**

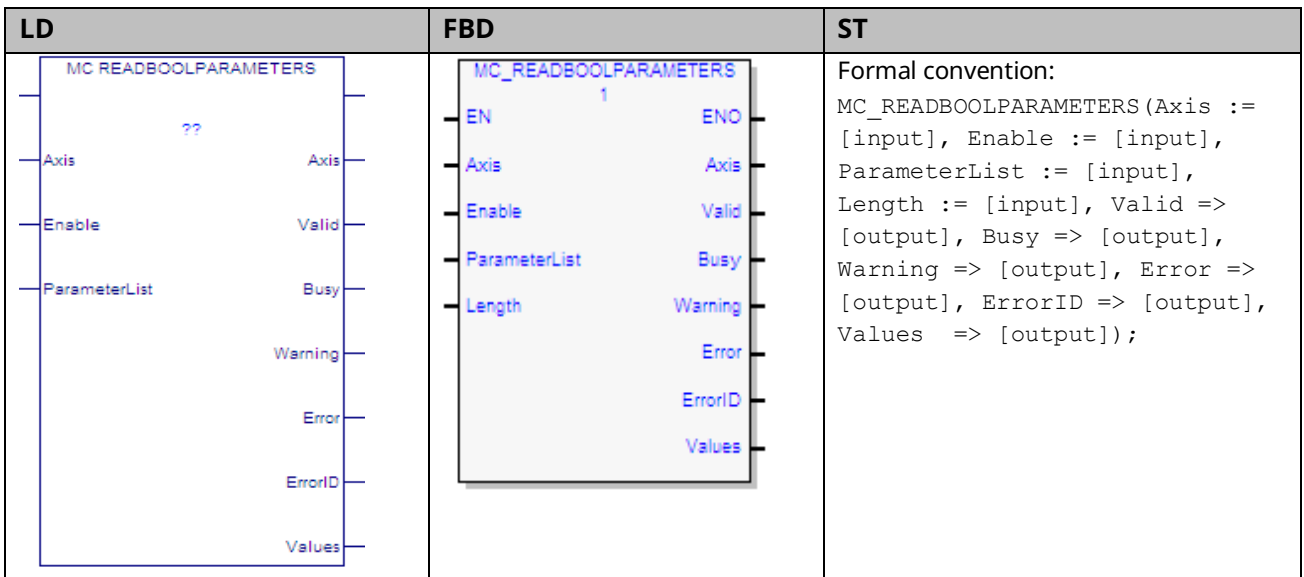

This function returns the values of up to 16 Boolean axis parameters specified by the Axis and ParameterList input parameters. To read module parameters, specify any valid axis on the module.

If any parameter in the list is invalid, the function returns an error and no data is returned.

Execution type: Immediate execution/immediate response.

### 6.35.1 Operands

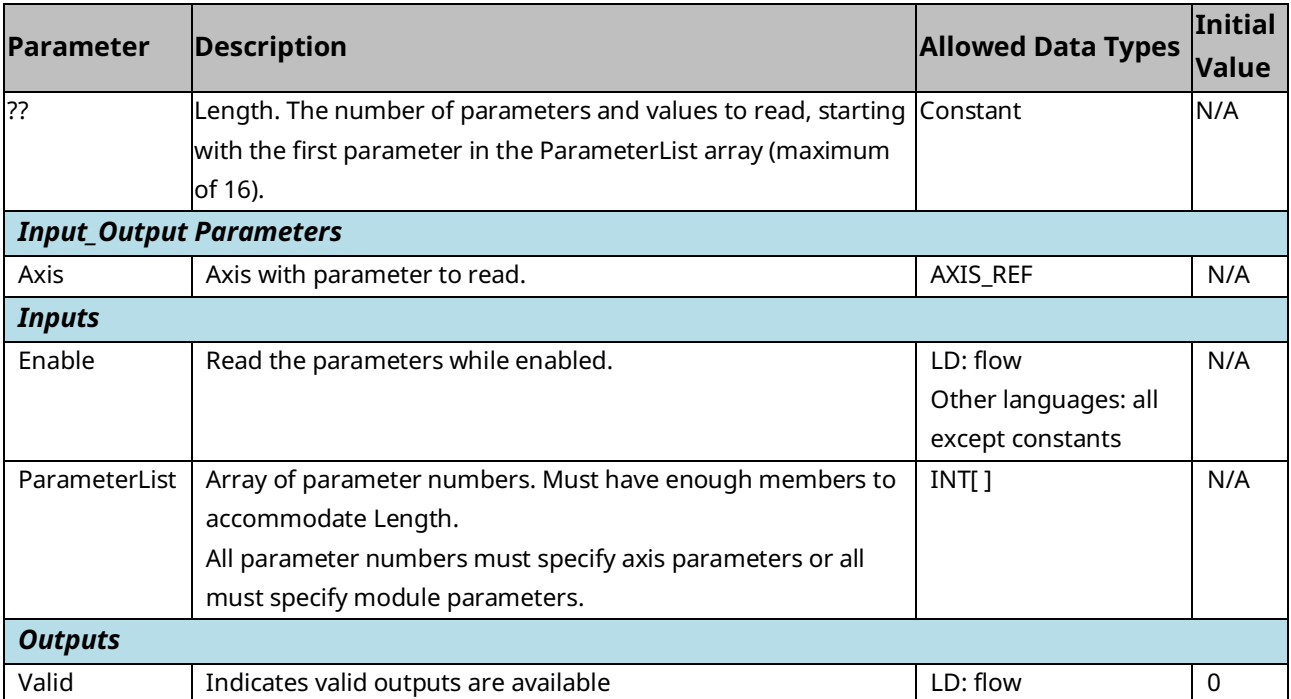

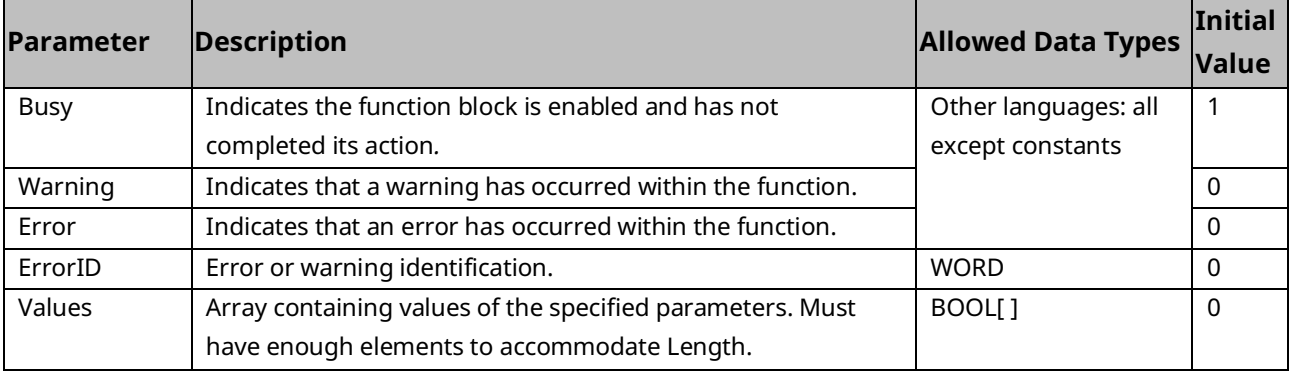

### 6.35.2 Example

In the following example, the MC\_ReadBoolParameters function reads the values of two parameters, specified by the array variable ParameterList, for the axis named M1\_Axis2. The function writes the parameter values to the array ParmVals02.

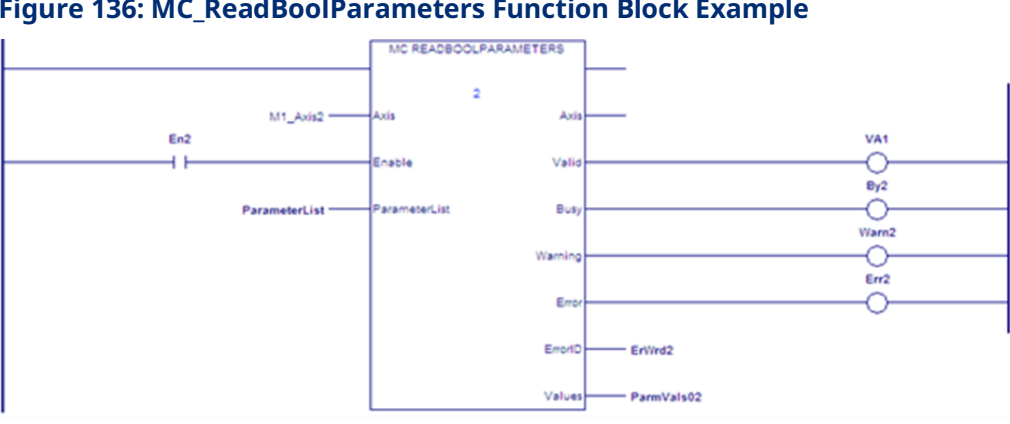

#### **Figure 136: MC\_ReadBoolParameters Function Block Example**

# **6.36 MC\_ReadDigitalInput**

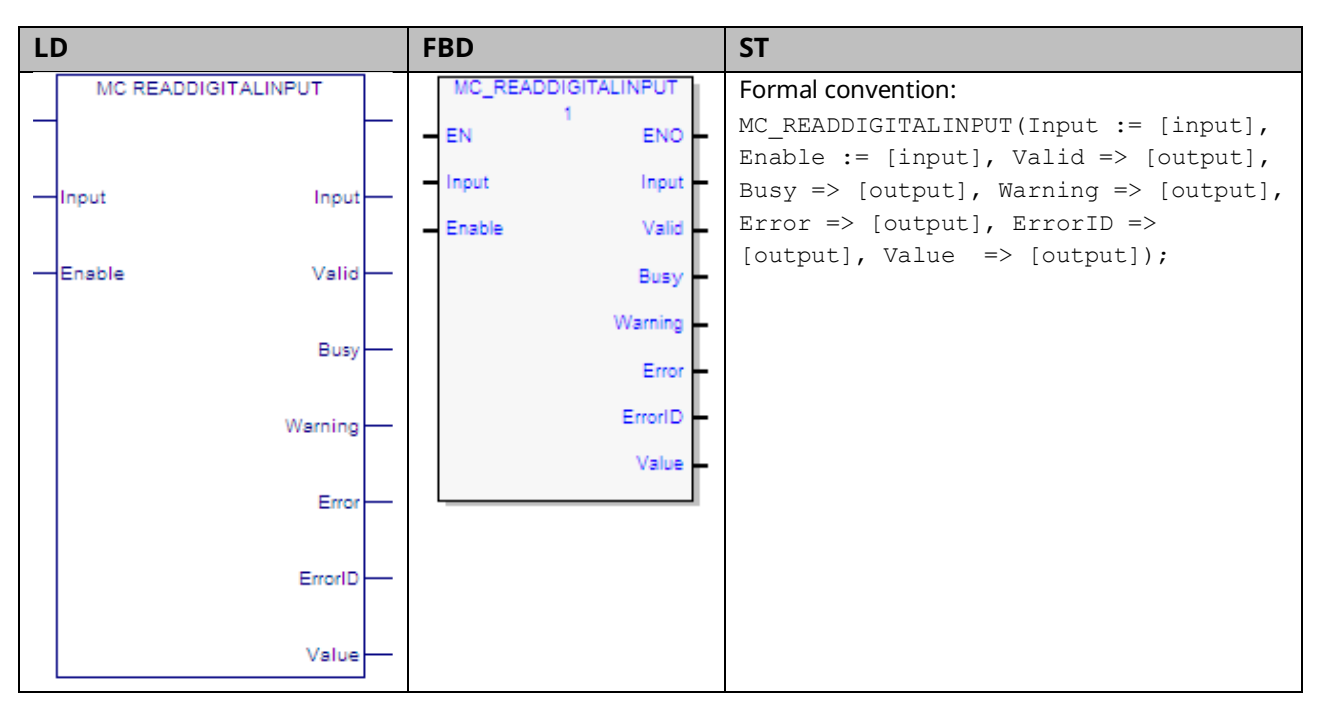

This function returns the value of the discrete faceplate or FTB input specified by the Input parameter. Specifications and connection details for the discrete I/O points are provided in Chapter 3, I/O Wiring, Connections and LED Operation.

The Input is identified by an I/O data reference number, which is passed to the instruction as part of the INPUT\_REF input variable. These reference numbers cannot be accessed directly by a Parameter Read or Parameter Write instruction. For a list of I/O reference numbers, refer to Section [8.3, I/O Data Reference](#page-408-0)  [Numbers.](#page-408-0)

# 6.36.1 Operands

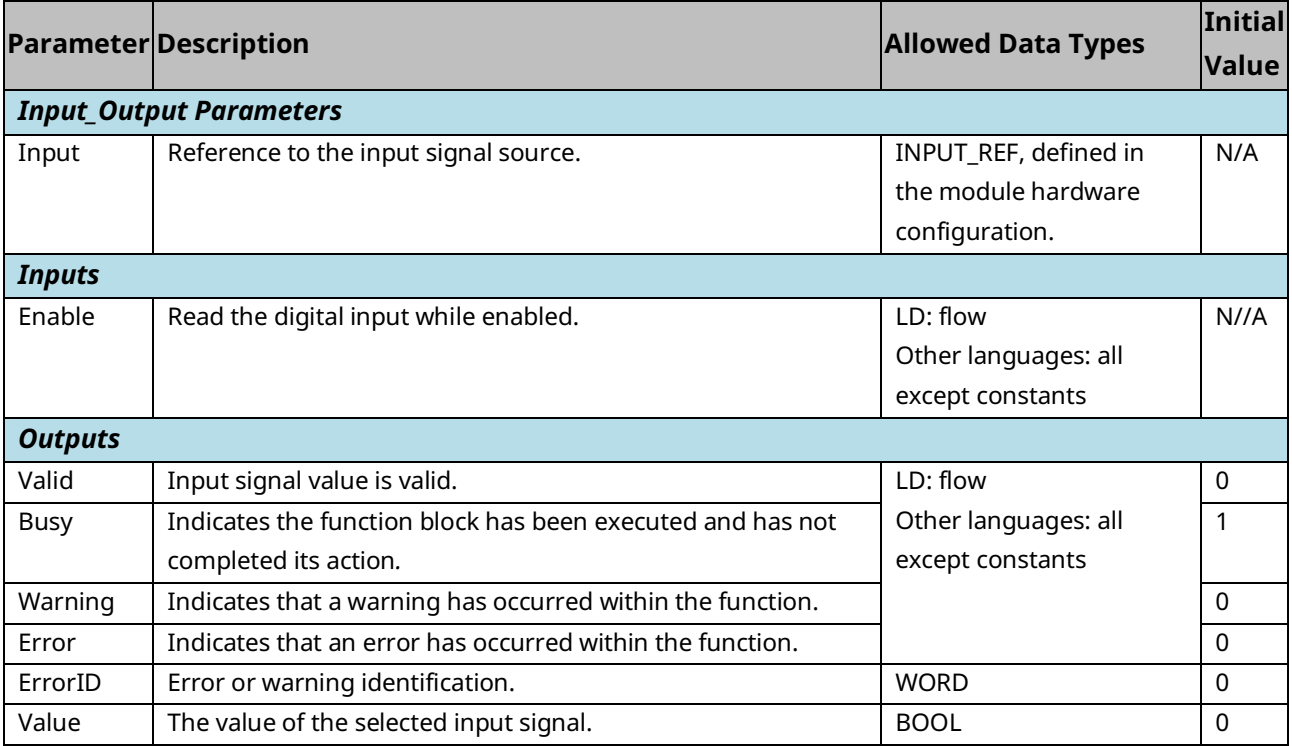

### <span id="page-303-0"></span>6.36.2 Example

In the following example, the INPUT\_REF variables M5\_FP\_IN1 and M5\_FP\_IN1 are created in hardware configuration and assigned to the faceplate input points IN1 and IN2.

**Note:** To automatically create a variable with data type INPUT\_REF, create it first as the Input parameter to the MC\_ReadDigitalInput function. It can then be used as the IN parameter to the MoveData functions.

MoveData functions are used to select which input to read when ReadDigitalInput is on. When AssignInput is on, M5\_FP\_IN1 is copied to the INPUT\_REF variable, Input\_to\_Read so that FP IN1 will be read. When AssignInput is off, M5\_FP\_IN2 is copied to Input\_to\_Read and FP IN2 will be read.

When ReadDigitalInput is on, the MC\_ReadDigitalInput function block is enabled and the selected input point value is placed in the reference memory location, DigInputVal, which is assigned to the function block's Value output.

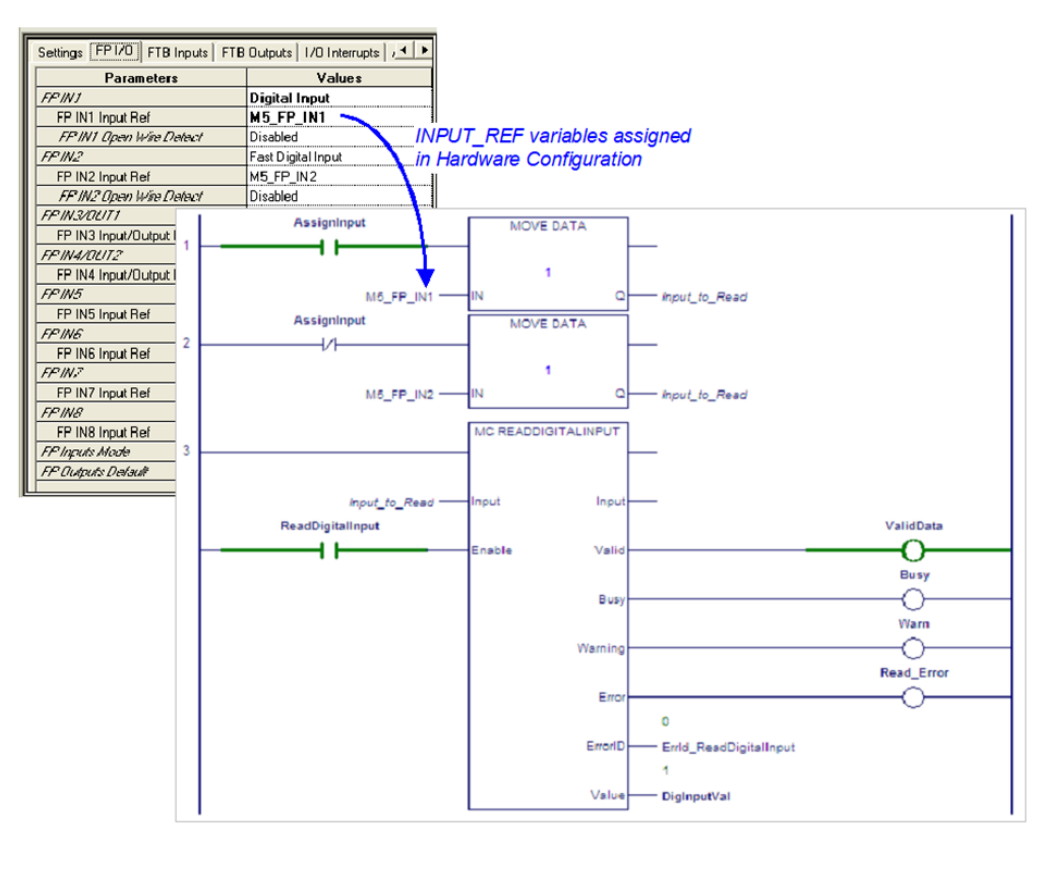

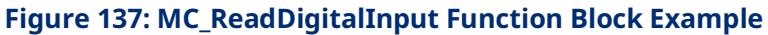

# **6.37 MC\_ReadDigitalOutput**

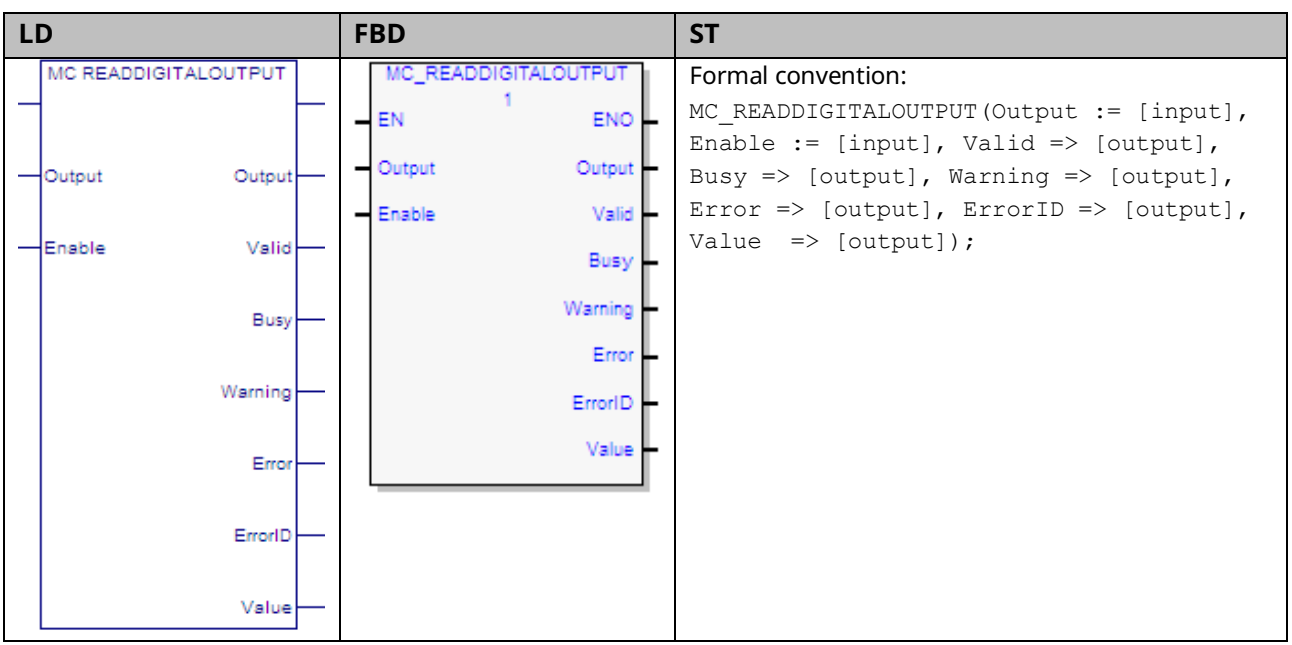

This function returns the value of the discrete faceplate or FTB output specified by the Output parameter. For specifications and connection details for the discrete I/O points, refer to [Section 3:, I/O Wiring, Connections and LED Operation.](#page-49-0)

The operation of the MC\_ReadDigitialOutput function is similar to that of the MC\_ReadDigitalInput function, for which an example is provided in Section [6.36.2.](#page-303-0)

Note that the two 24Vdc faceplate outputs, OUT1 and OUT2, share terminals with the inputs, IN3 and IN4. To be used as outputs, these terminals must be configured as such in hardware configuration.

# 6.37.1 Operands

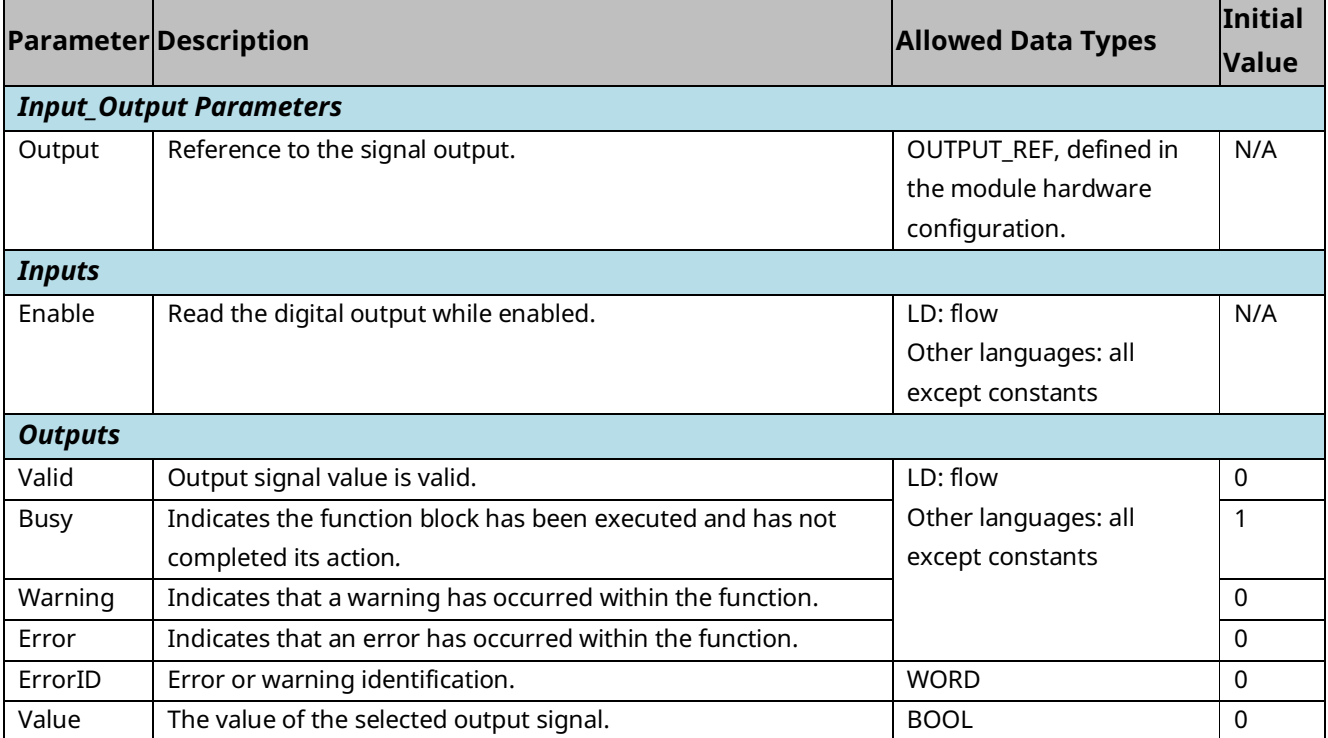

# **6.38 MC\_ReadDwordParameters**

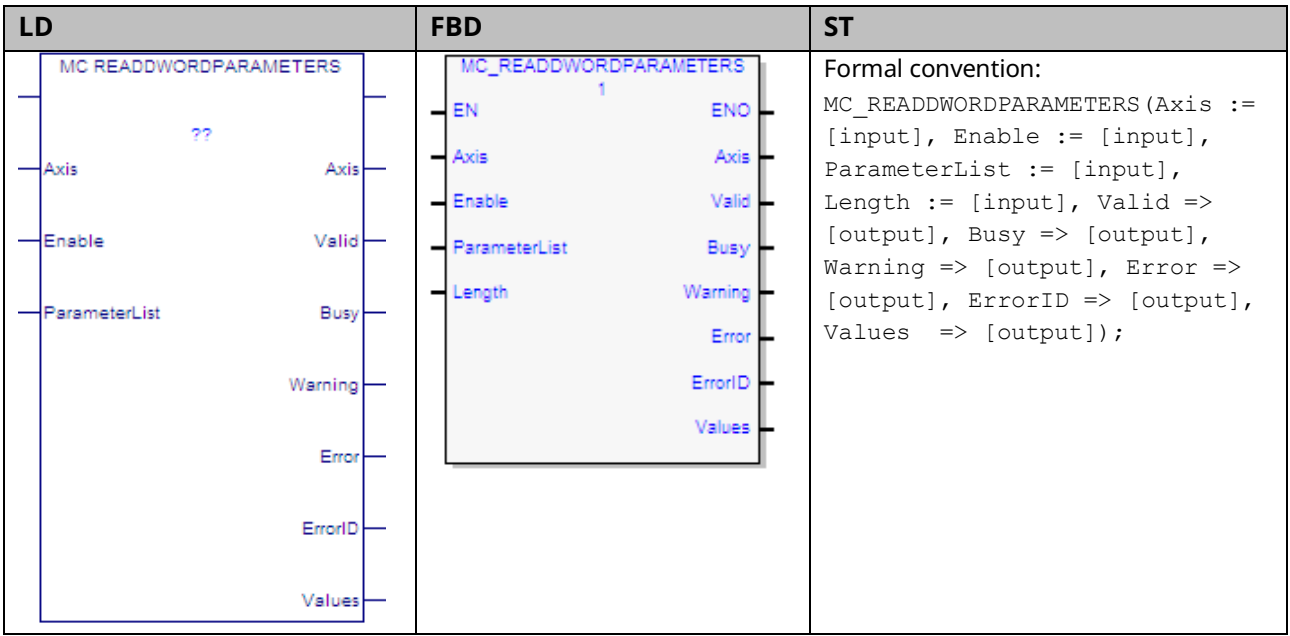

This function returns the values of up to 16 Dword axis parameters, which are specified by the Axis and ParameterList inputs. To read module parameters, specify any valid axis on the module.

This function is used to read parameters that cannot be expressed as a real value, including packed bits.

If any parameter in the list is invalid, the function returns an error and no data is returned.

**Note:** To read DINT parameters, change the Data Type of the variables to DINT instead of DWORD.

# 6.38.1 Operands

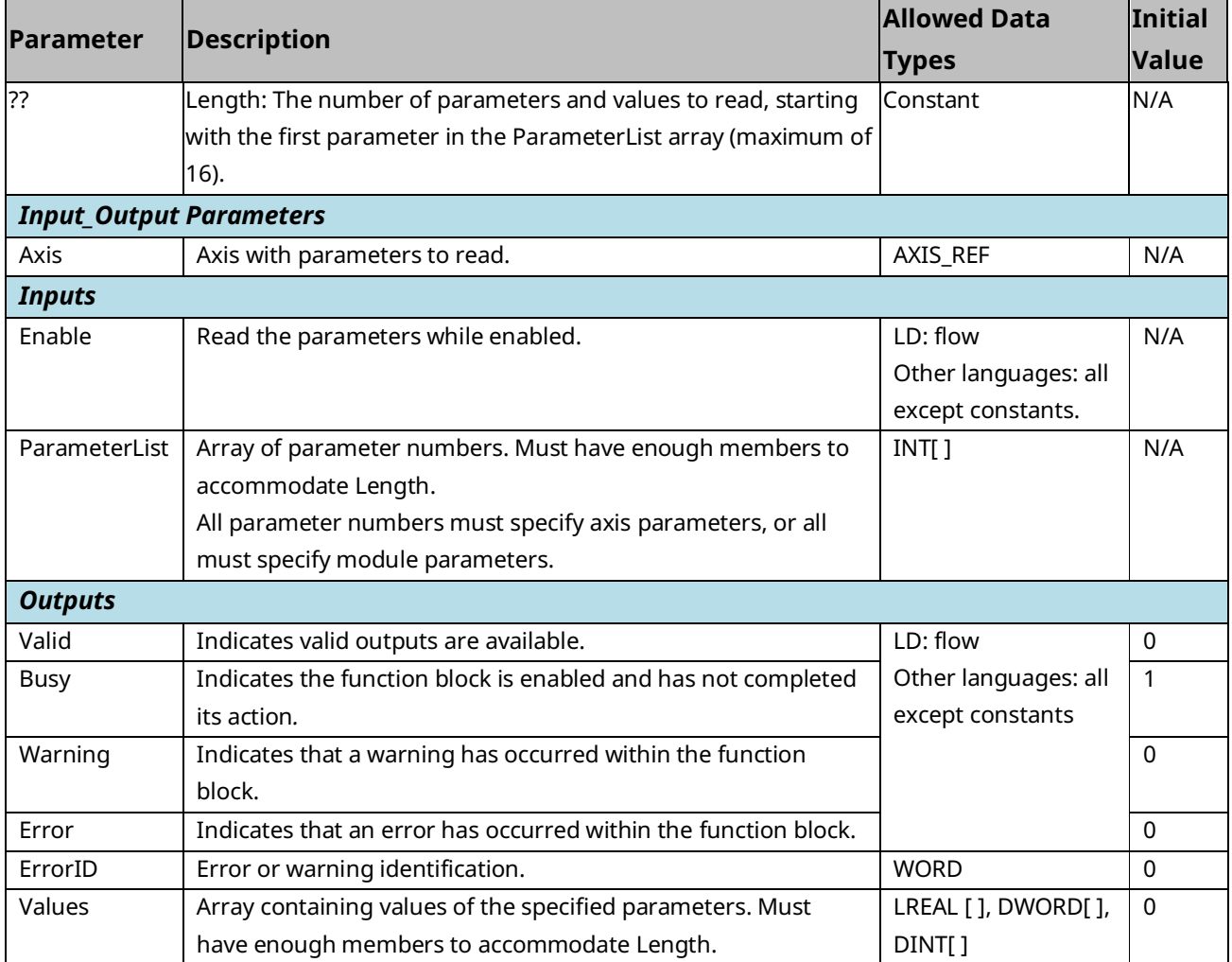

# **6.39 MC\_ReadEventQueue**

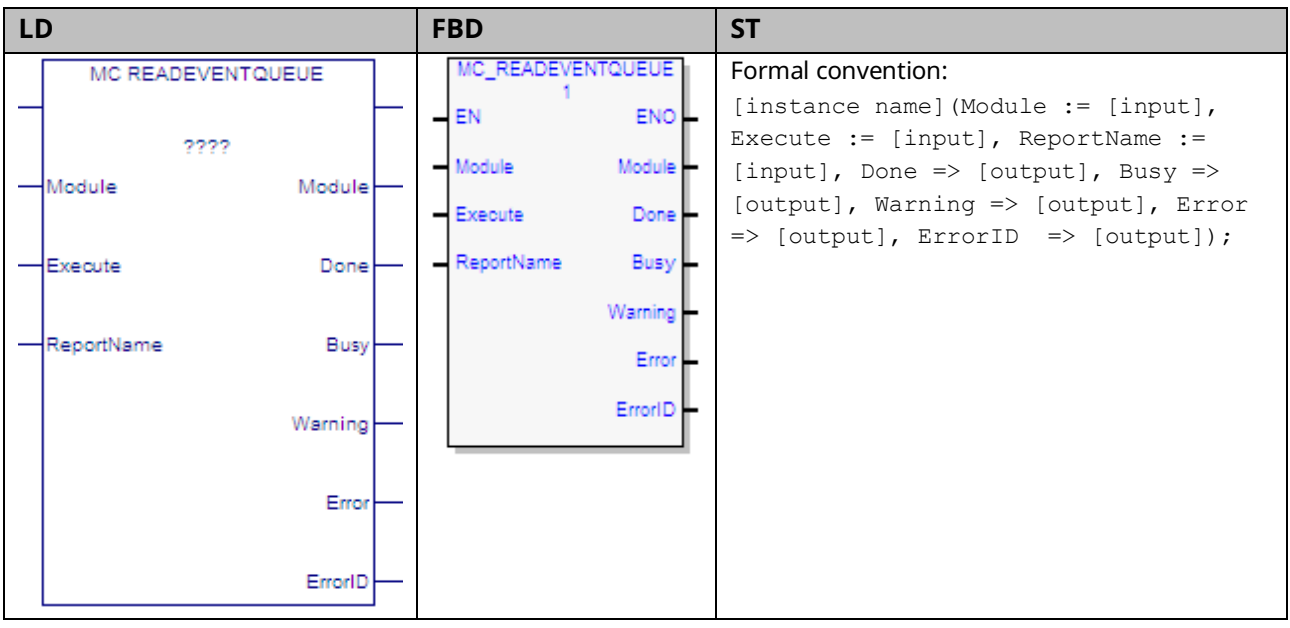

The event queue contains the last 100 PMM events logged. The queue is a FIFO buffer that contains an ordered list indicating the event sequence that has occurred on the module. In addition to errors and warnings, an informational event is queued at power-up and whenever the hardware configuration changes.

Over a power cycle, the most recent 24 events are preserved in non-volatile memory.

This function block copies the current PMM module event queue as an .ELOG file to the RX3i controller.

The file is saved to a file location specified by the function block's Report Name parameter. The PMM logs errors to the I/O fault table in the CPU if communication with the CPU is available. The PMM logs warnings to the fault table if the PMM has been configured to do so.

Execution type: Immediate execution/deferred response.

## 6.39.1 Operands

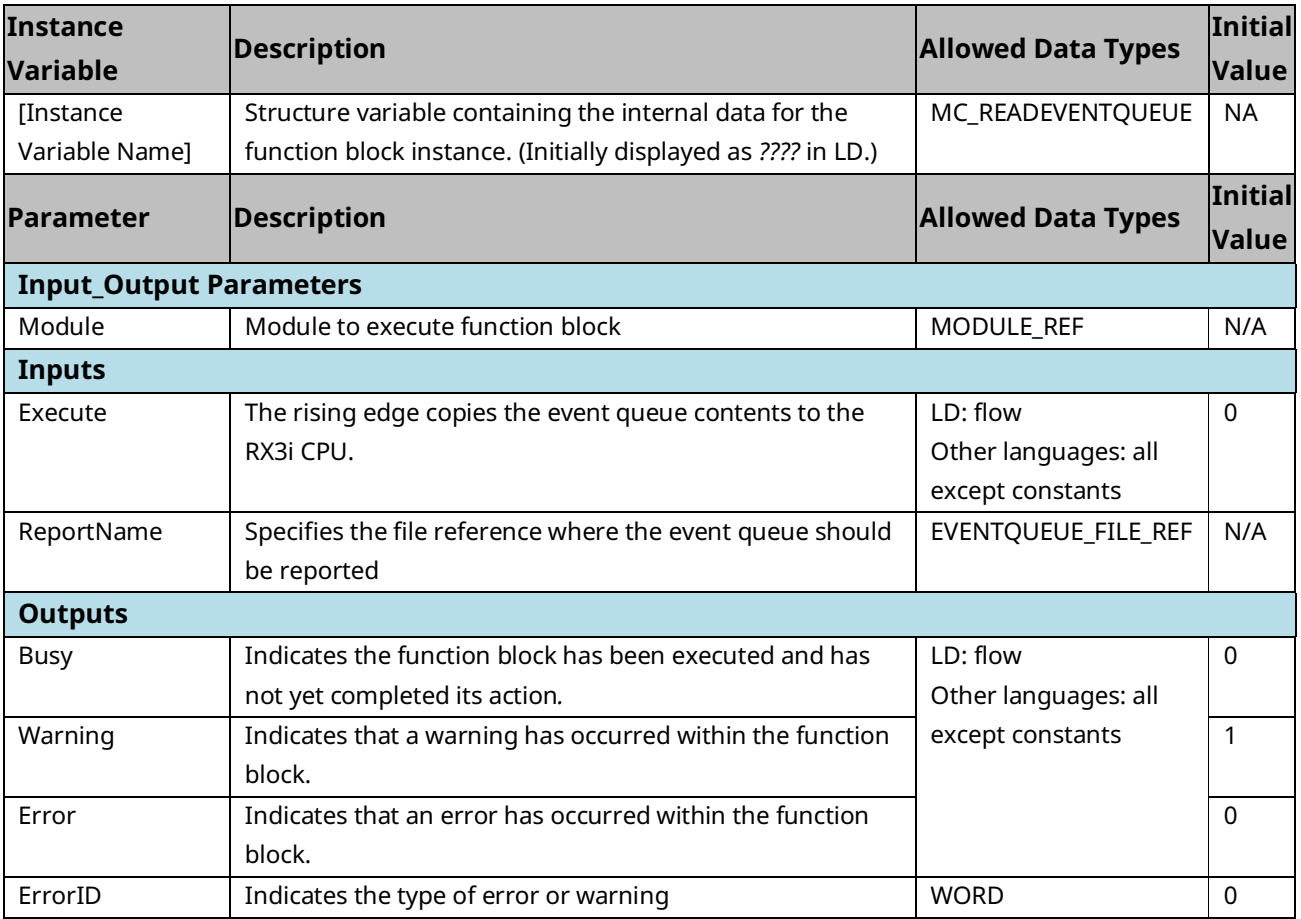

#### 6.39.2 Example

The following example reads the event queue belonging to module M5. When the Execute input transitions ON, the event queue is copied to the CPU.

#### **Figure 138: MC\_ReadEventQueue Function Block Example**

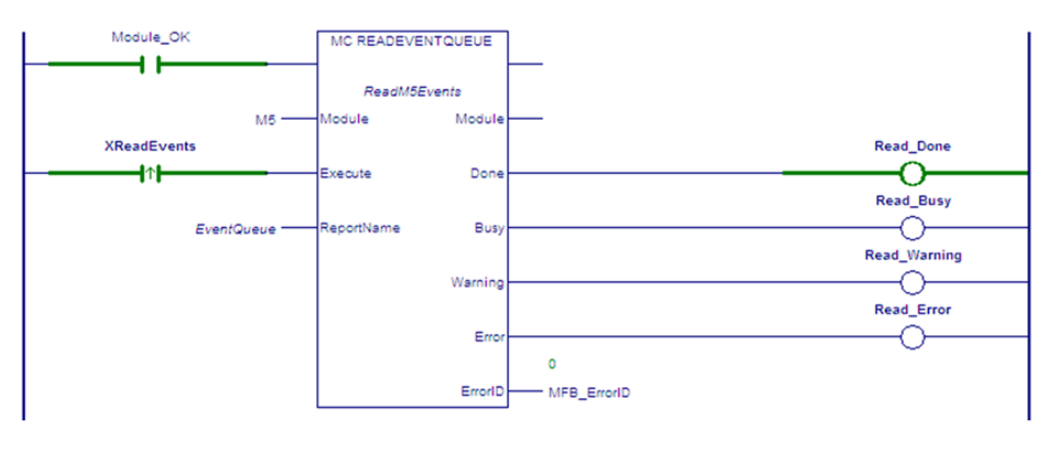

The ReportName input variable specifies the name of the file, EventQueue.ELOG, that is created in the RX3i controller. To access the report file, browse the files in the controller using the Controller File Explorer.

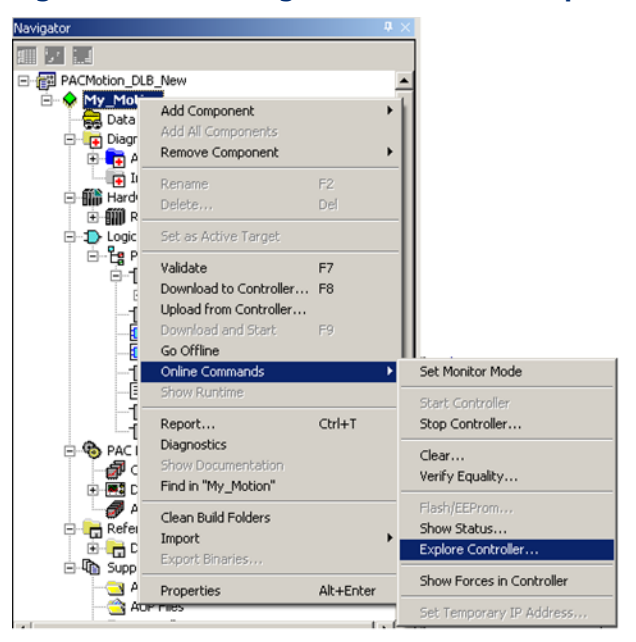

#### **Figure 139: Accessing the Event Queue Report File**

#### **Controller File Explorer for ELOG File**

To display the Event Queue Log in the InfoViewer, select the .ELOG file and click the Open button.

#### **Figure 140: Accessing Event Queue Log in InfoViewer**

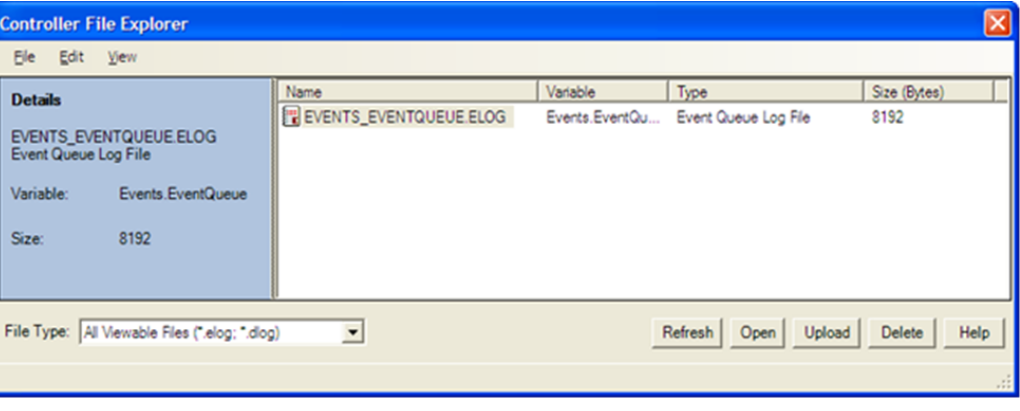

You can also upload the Event Queue Log to your PC, which creates an HTML version of the file for viewing. For example, if the Report file name is EVENTQUEUE, the uploaded HTML file will be named EVENTQUEUE\_ELOG.html. The Event Queue Log lists the 100 most recent events by event number. The data for each event includes a time stamp, the module level or axis on which the event occurred, severity, an Event ID, and additional descriptive information. For details on Event Queue entries, refer to Section [9.4, PMM Event Queue.](#page-483-0)

#### **Sample Event Queue Log**

#### **Figure 141: Sample Event Queue Log**

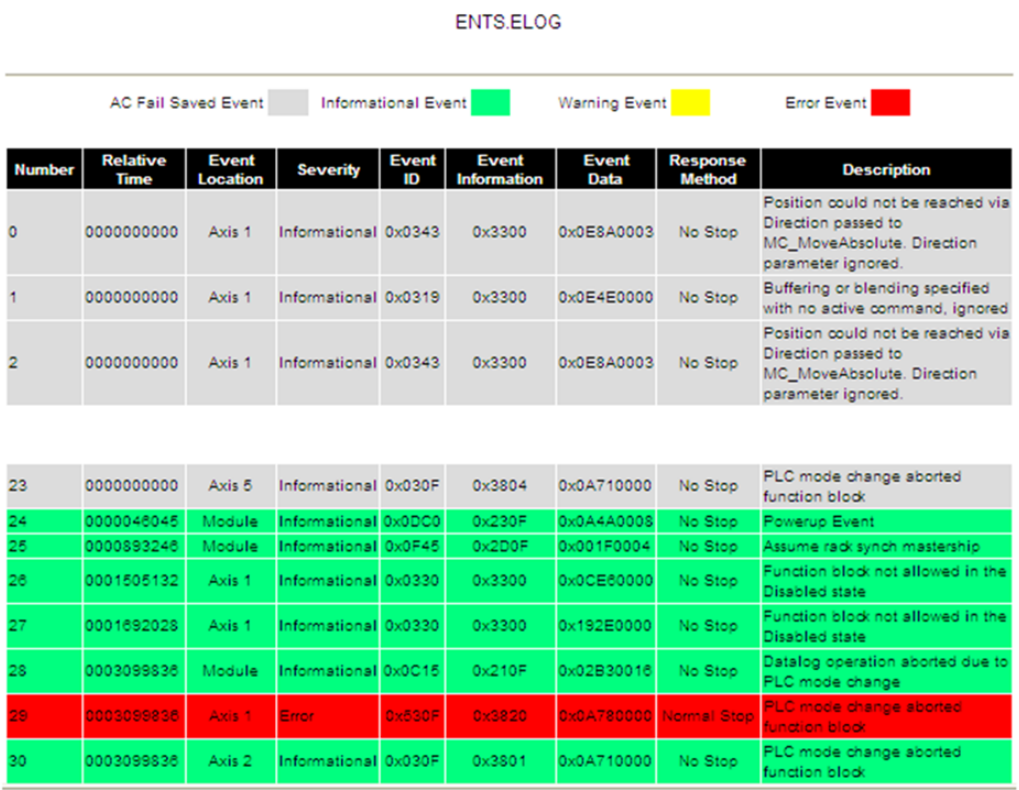

# **6.40 MC\_ReadParameter**

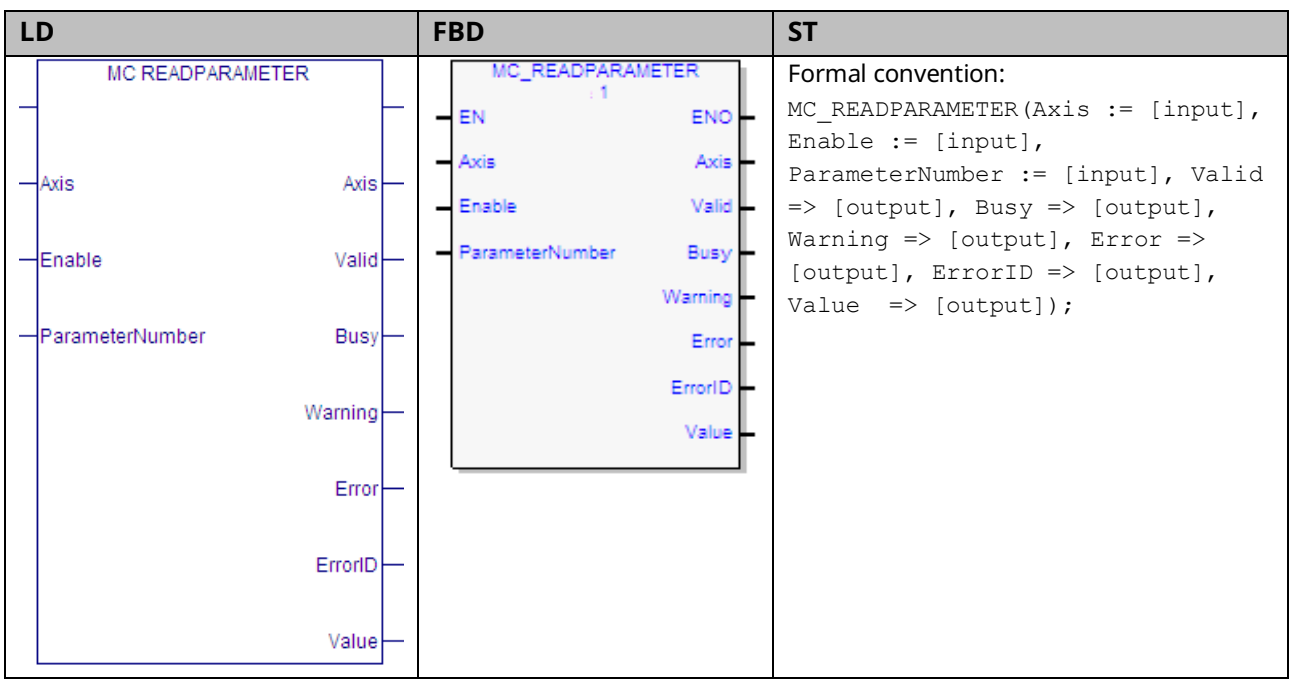

This function returns the value of a hardware configuration parameter, which is identified by the Axis and ParameterNumber input parameters. To read a module parameter, specify any valid axis on the module.

For a list of parameter numbers, refer t[o Axis Parameter](#page-386-0) Number Index in Section [8.1.1.](#page-385-0)

If reading Actual Position (PN 1300) or Actual Velocity (PN 10) for a Virtual Axis (Axis 5), valid data will be returned only if an external encoder is used.

Execution type: Immediate execution/immediate response.

#### 6.40.1 Operands

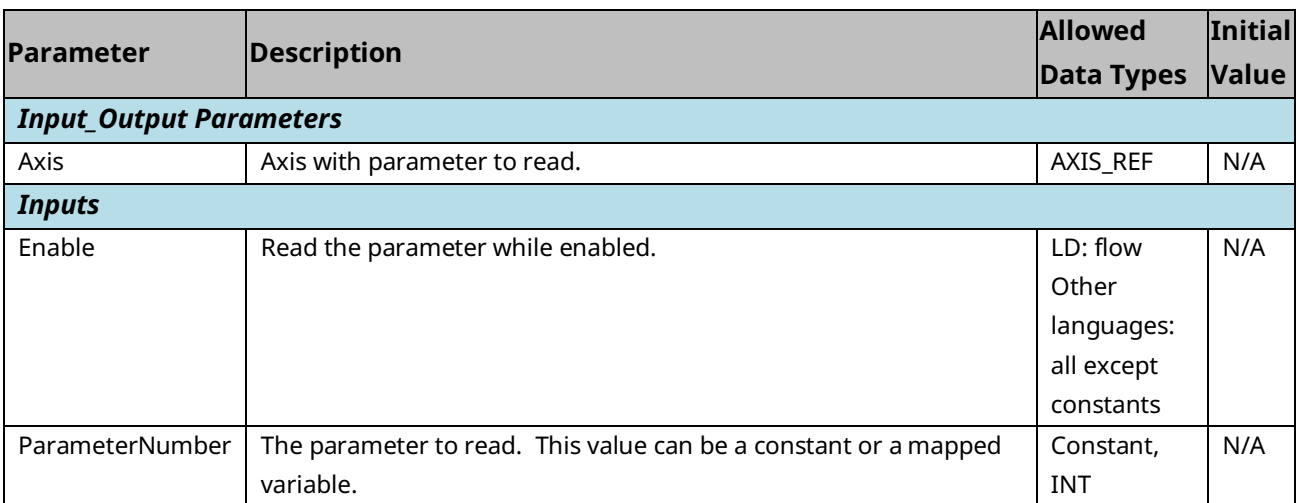

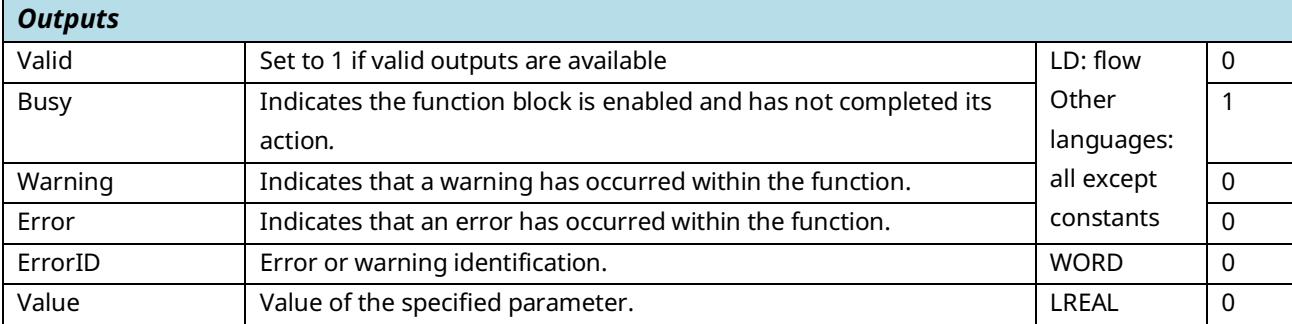

#### 6.40.2 Example

In the following example, the MC\_ReadParameter function reads the Deceleration Limit (parameter 14) of the axis named M1\_Axis2 and writes the value to ParmVal2.

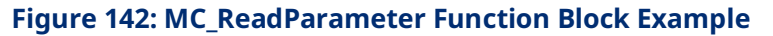

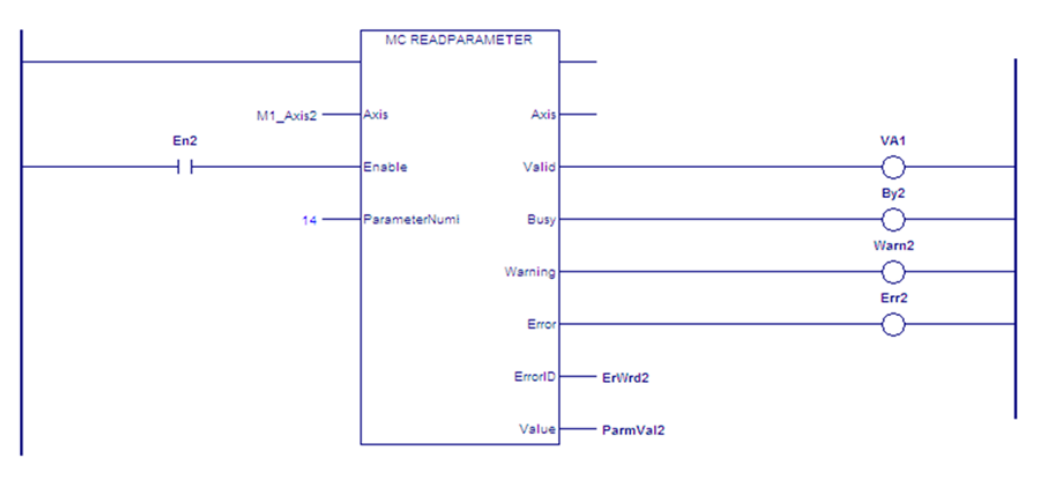

# **6.41 MC\_ReadParameters**

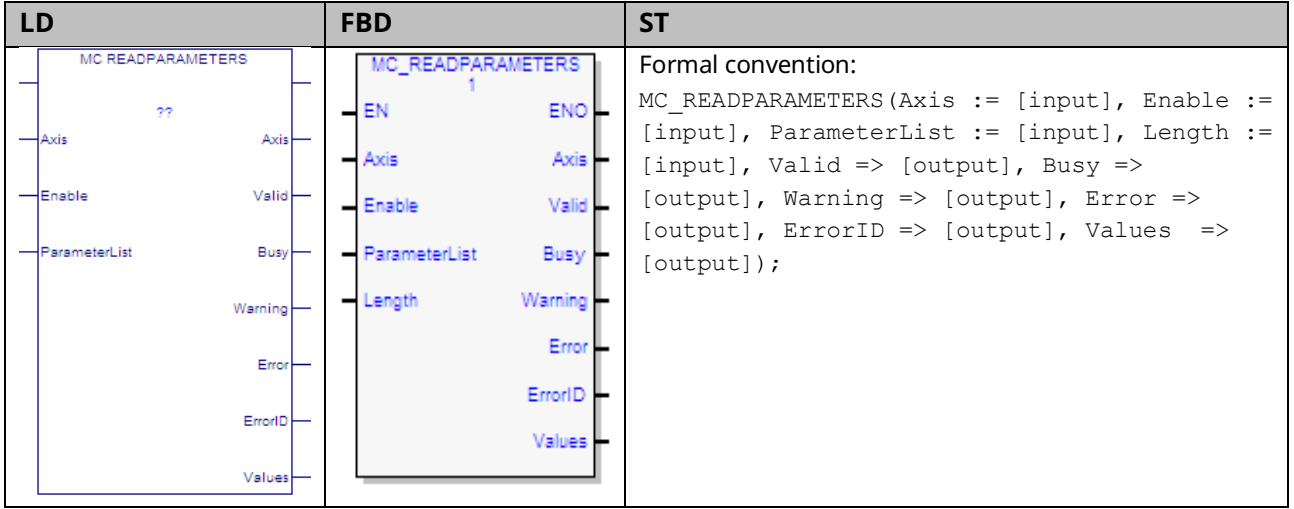

This function returns the values of up to 16 hardware configuration parameters. The parameters are identified by the Axis and ParameterList input parameters. To read module parameters, specify any valid axis on the module.

For a list of parameter numbers, refer t[o Axis Parameter](#page-386-0) Number Index in Section [8.1.1.](#page-385-0)

If reading Actual Position (PN 1300) or Actual Velocity (PN 10) for a Virtual Axis (Axis 5), valid data will be returned only if an external encoder is used.

# 6.41.1 Operands

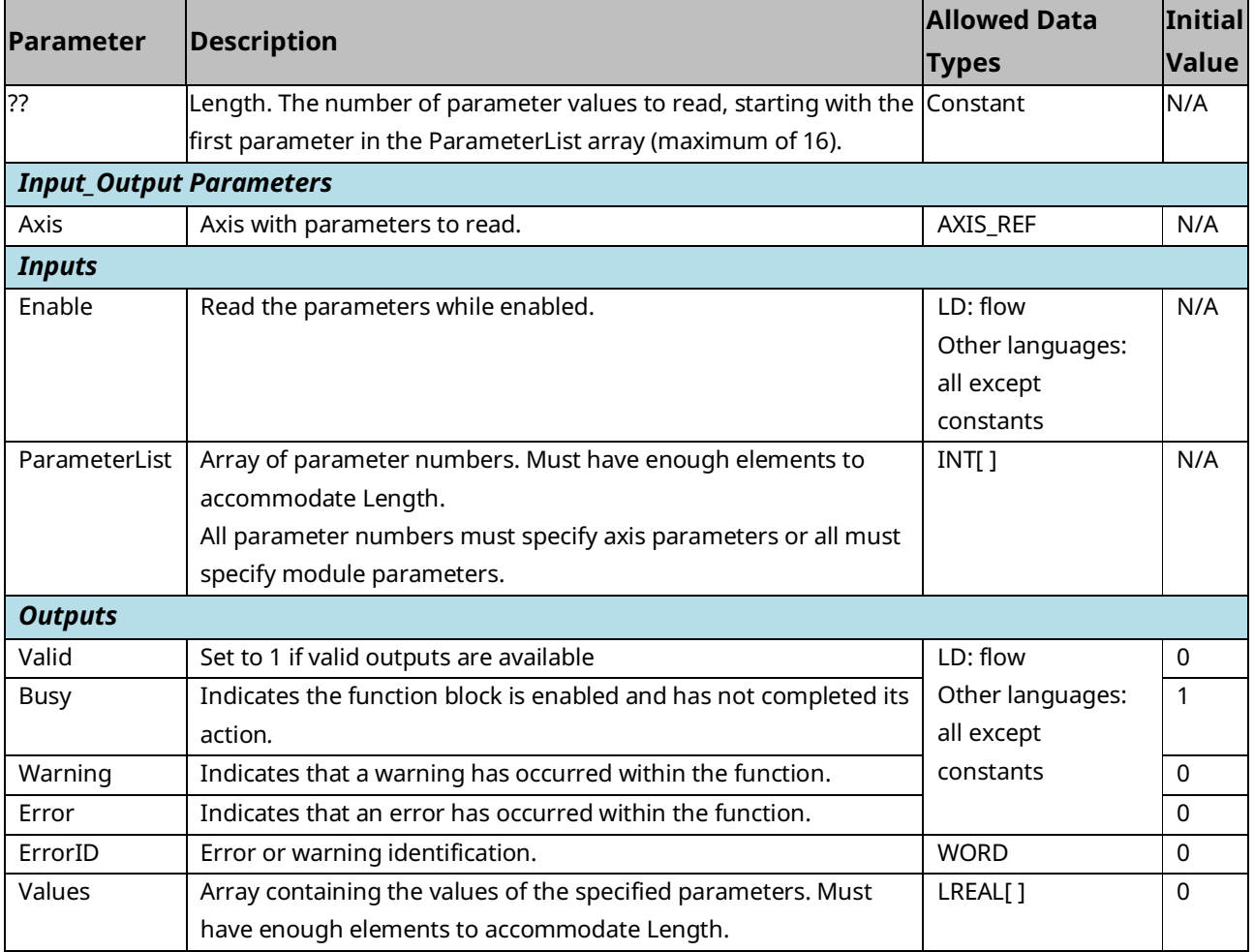

# 6.41.2 Example

In the following example, the MC\_ReadParameters function reads the values of eight parameters, specified by the array variable ParameterList, for the axis named M1\_Axis2. The function writes the parameter values to the array ParmVals02.

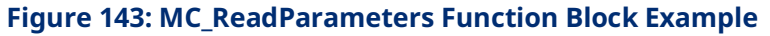

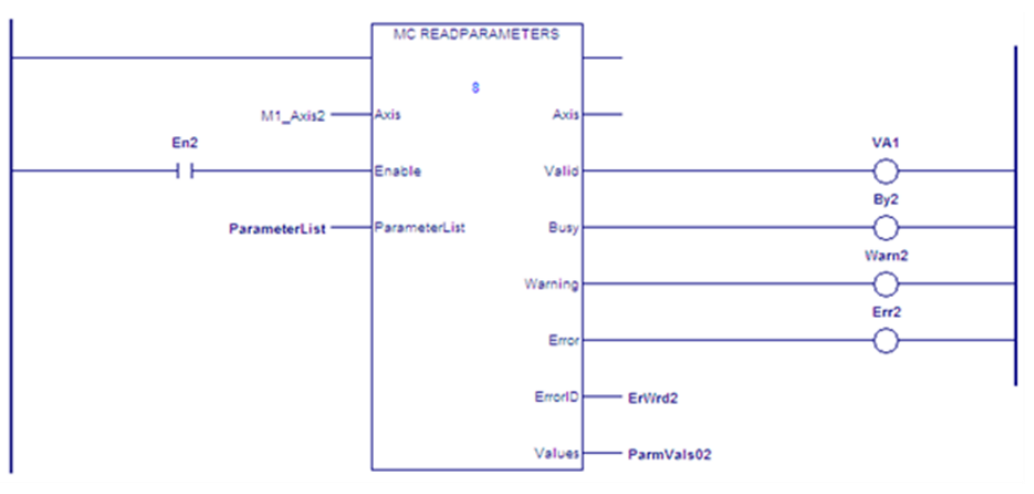

# **6.42 MC\_ReadStatus**

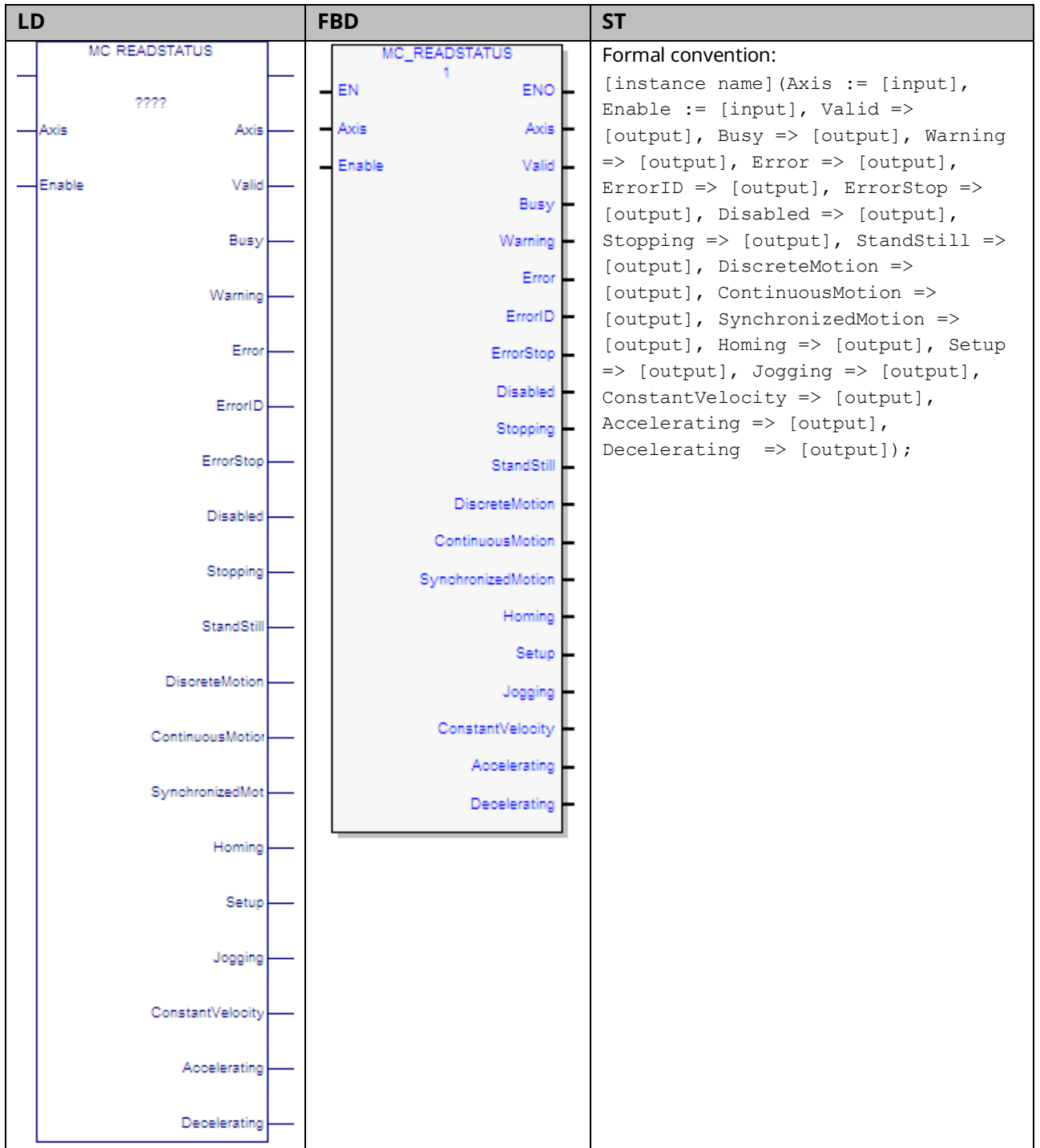

This function block returns the current state of the selected axis. For definitions of axis states, refer to Section [5.5, Axis States.](#page-180-0)

# 6.42.1 Operands

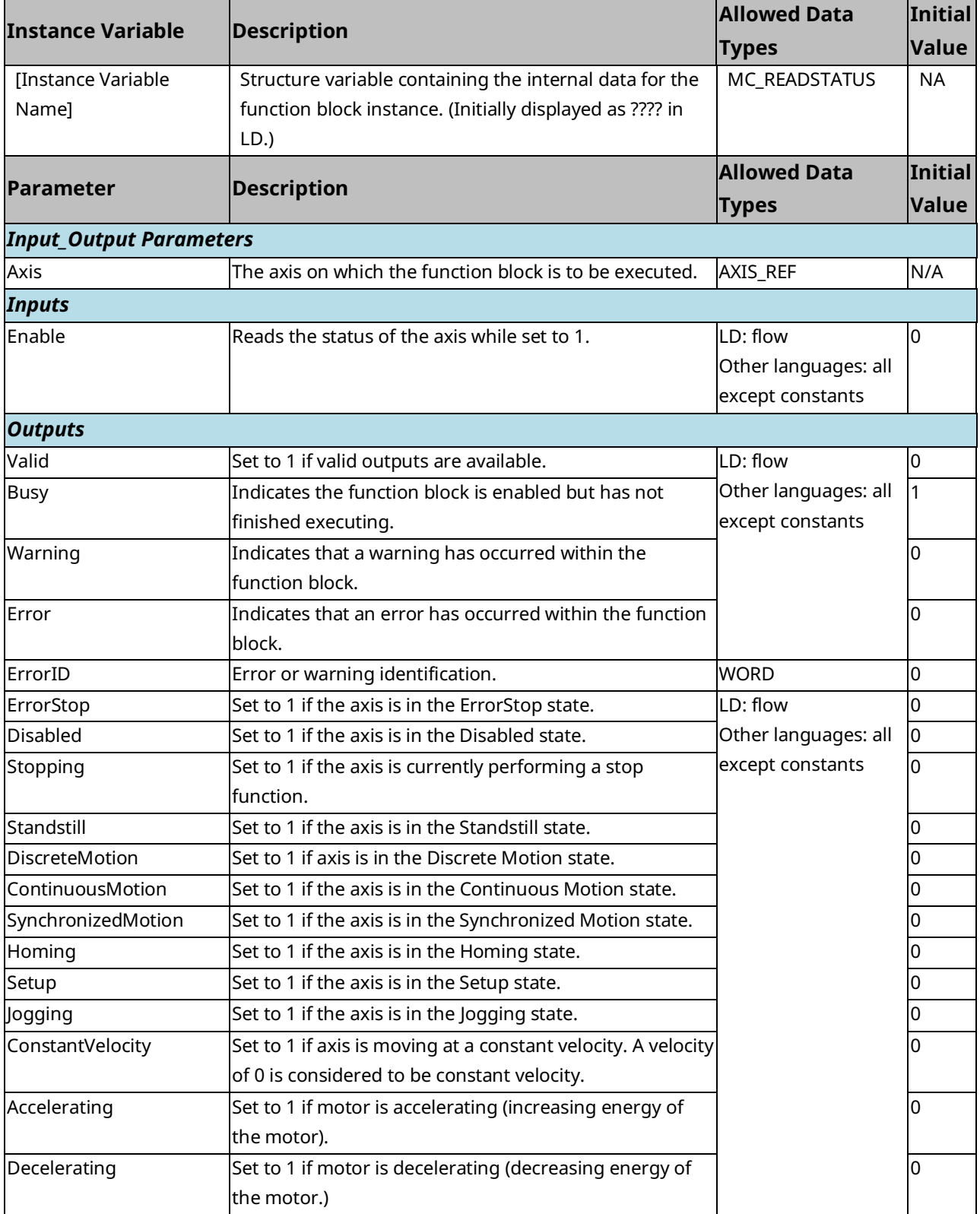

# 6.42.2 Axis Status Flags

The following axis status flags can be read as a single DWORD using MC\_ReadDwordParameter(s) or as individual BOOLs using the MC\_ReadBoolParameter(s) functions. The entire 30-bit array of flags can be monitored by reading parameter 1101.

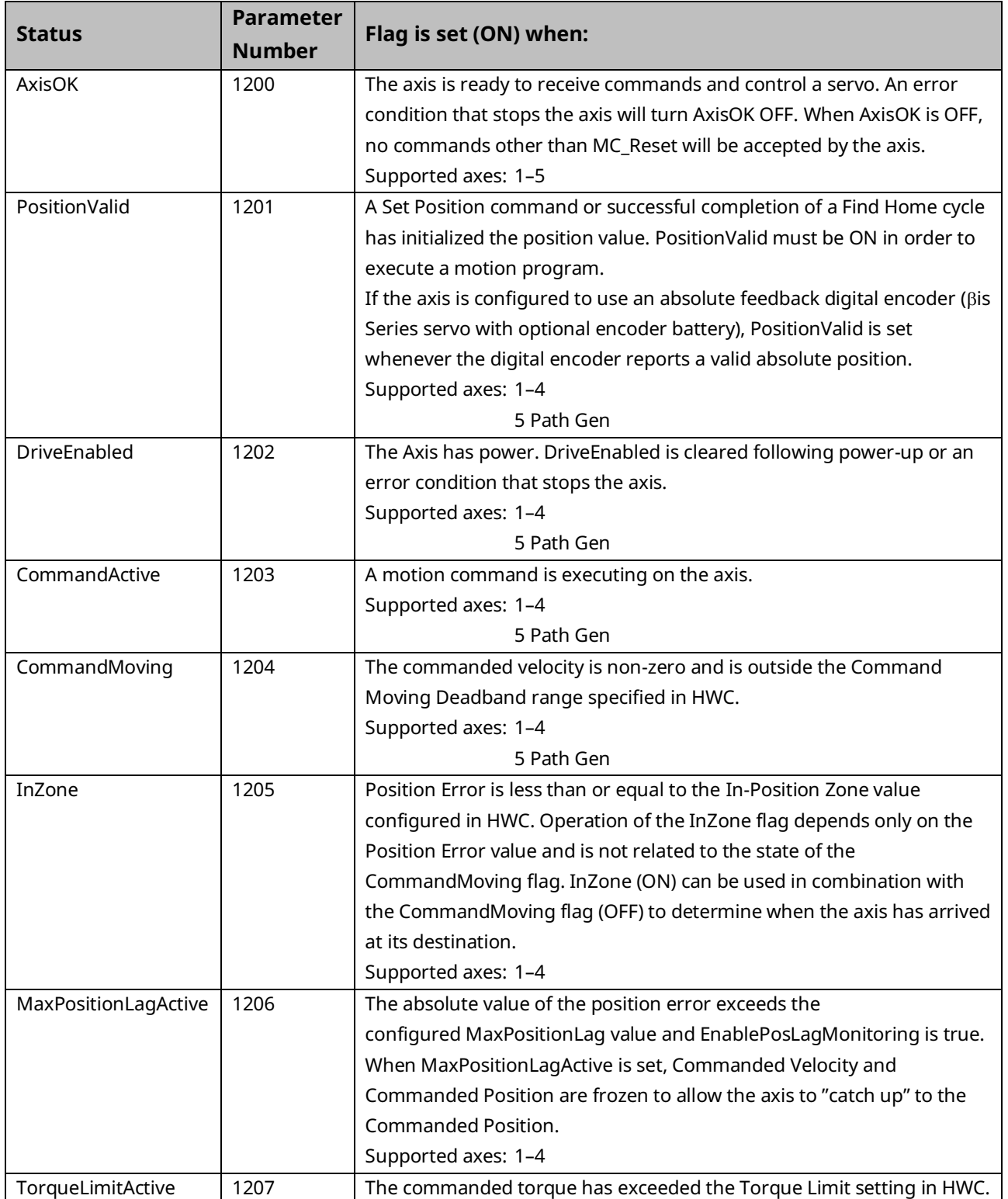

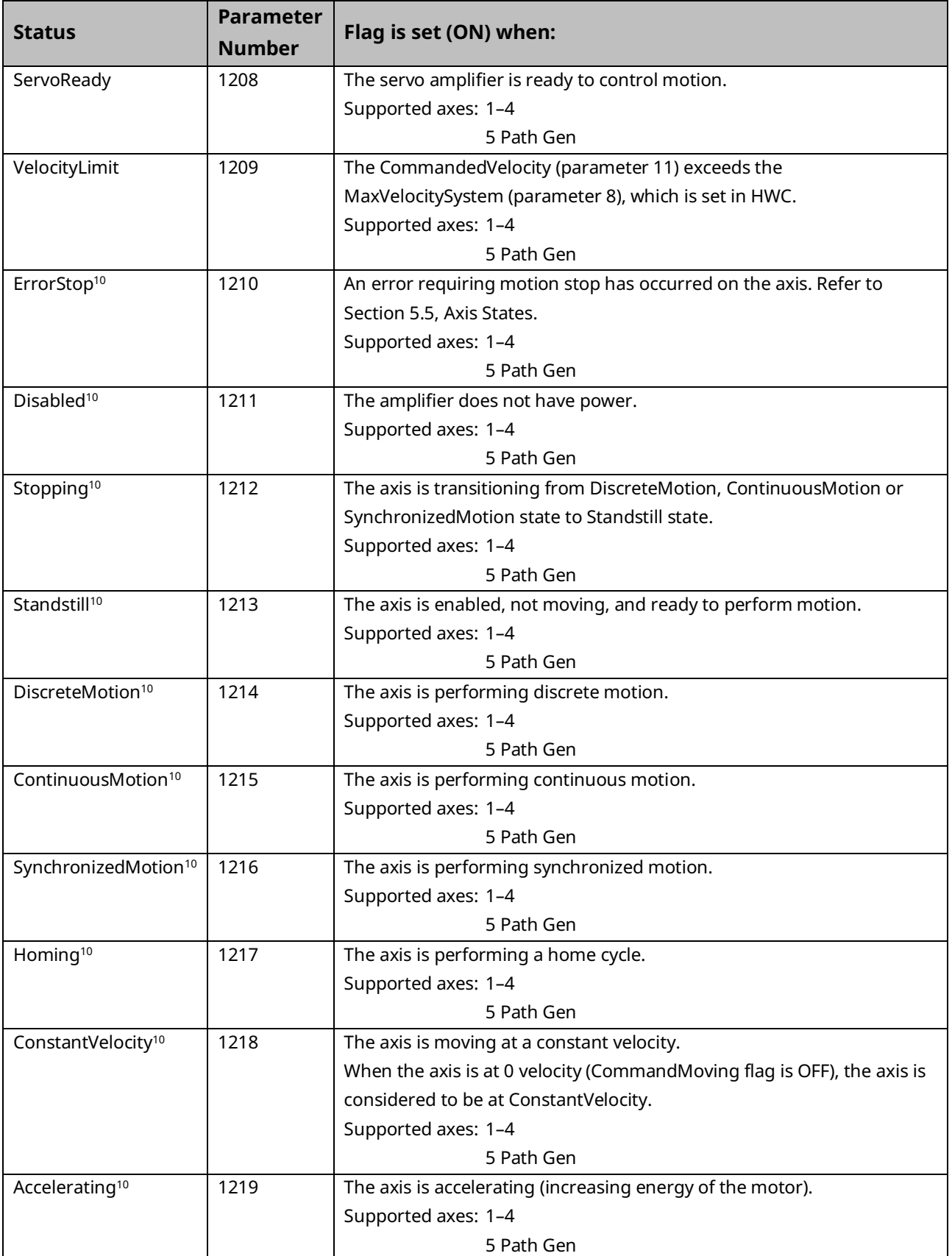

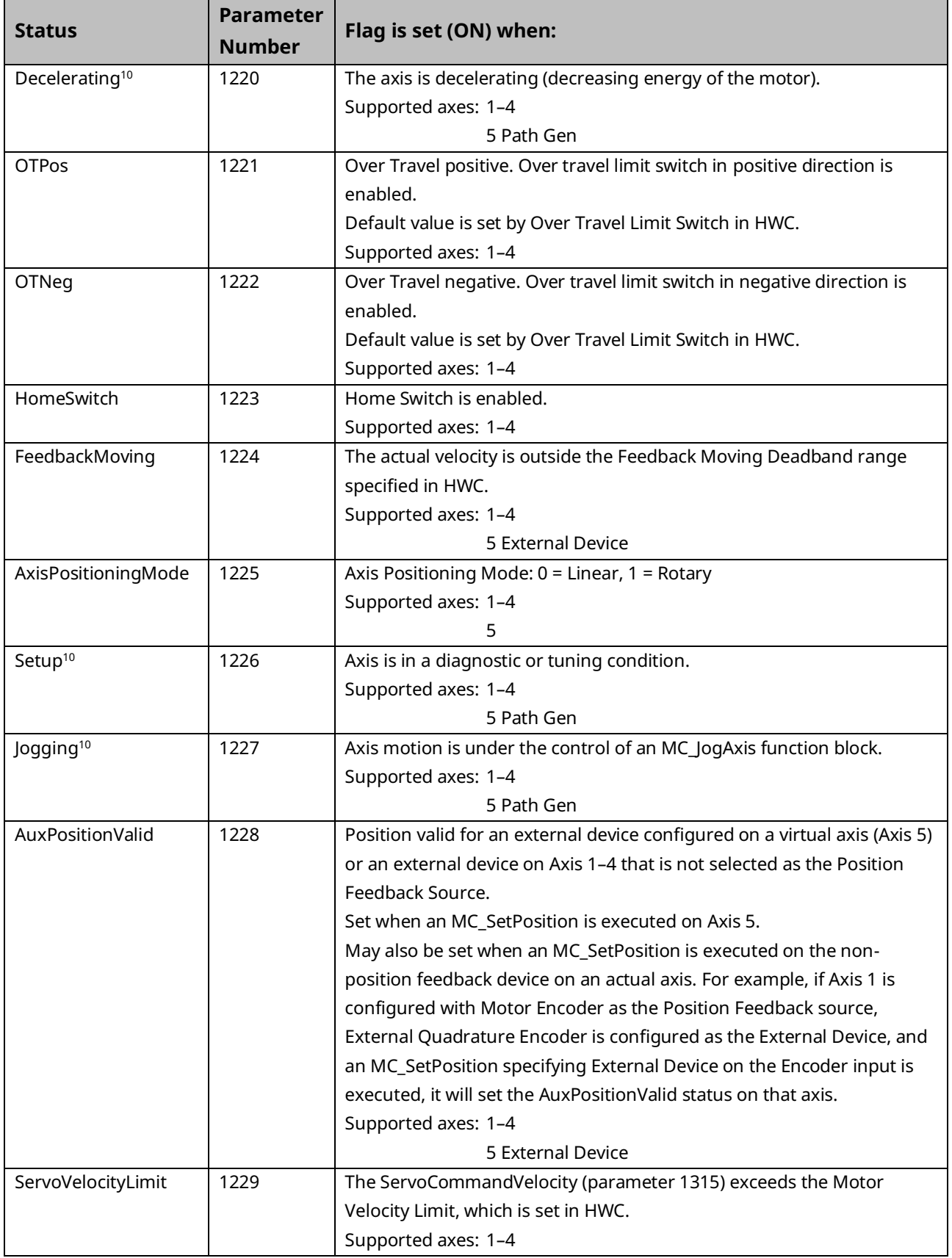

# **6.43 MC\_ReadTorqueCommand**

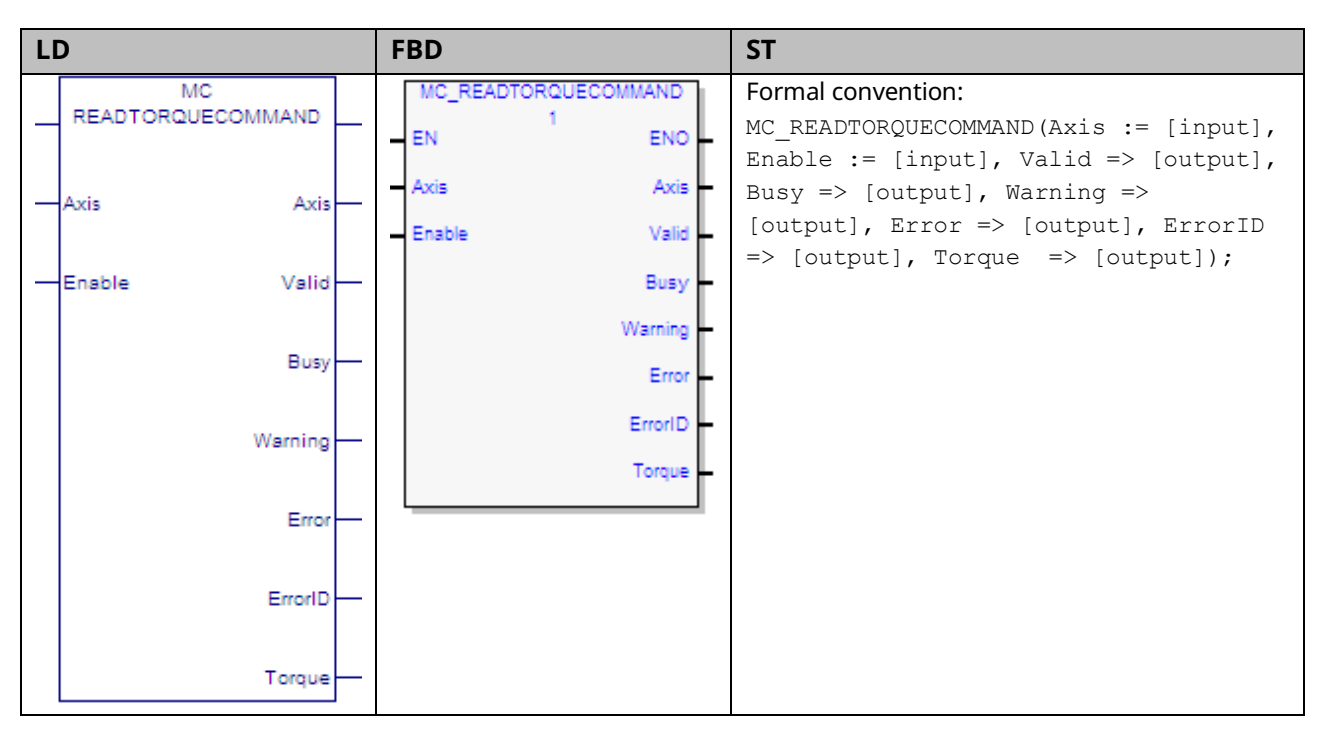

This function returns the value of the torque command as long as Enable is set. The Valid output is true when the data output Torque is valid.

**Note:** The value returned by this function is commanded torque, not actual torque.

Execution type: Immediate execution/immediate response.

#### 6.43.1 Operands

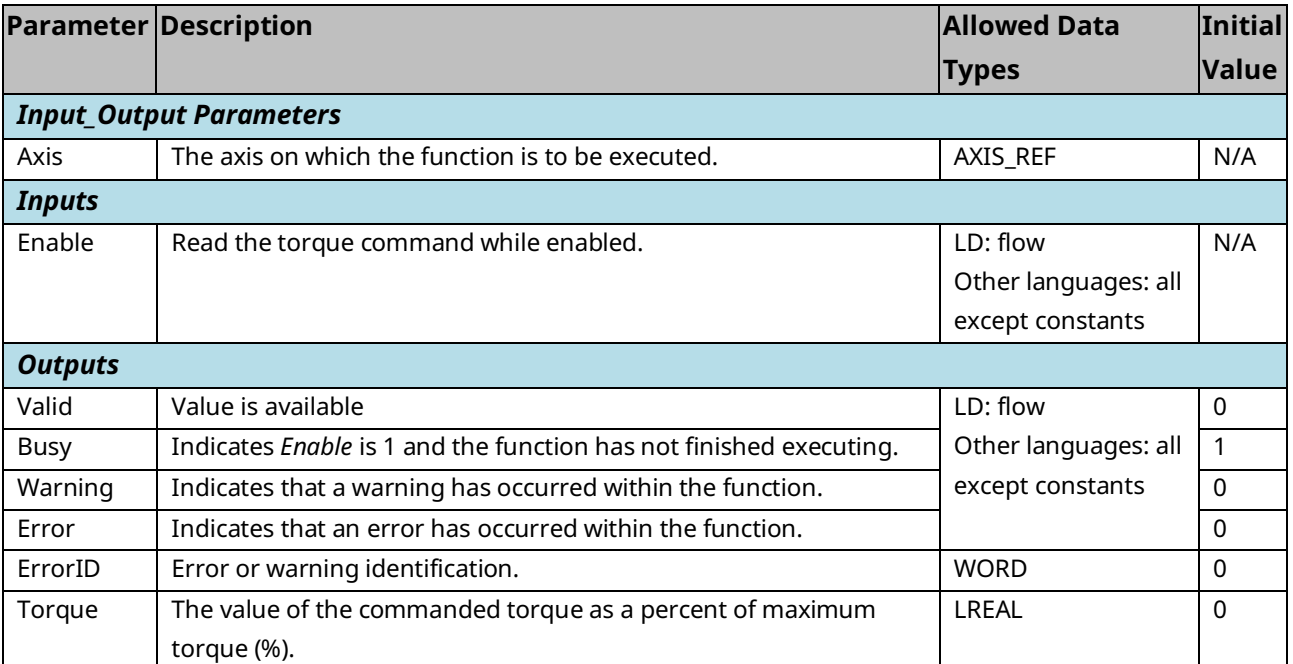
## **6.44 MC\_Reset**

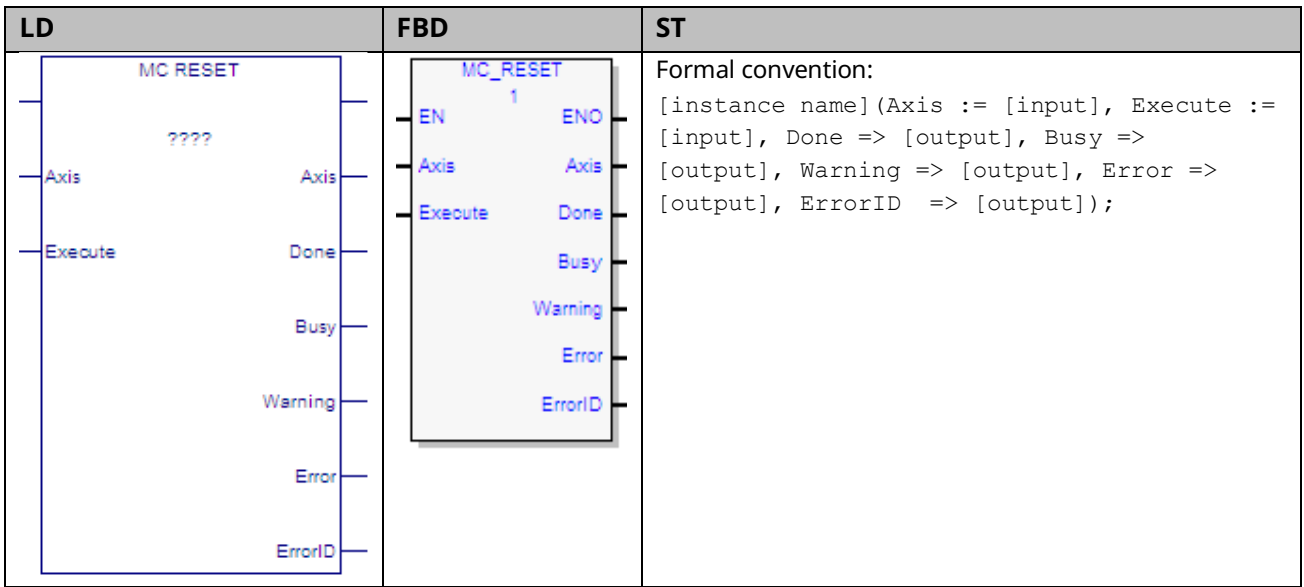

This function block transitions an axis from the state ErrorStop to Standstill by resetting all internal axis related errors. It does not affect the output of the function block instances. Note that this is not a hardware reset.

If an error is not successfully cleared or a new error occurs while clearing the error, the axis remains in the ErrorStop state and the error is returned in the MC\_Reset function block's ErrorID output. In this case, the Done output is not set.

If MC\_Reset is executed in a state other than ErrorStop no action is taken. The Done and Warning outputs are set.

**Note:** To clear all errors on a PACMotion module or to clear FTB errors, use the MC\_ModuleReset function block.

#### 6.44.1 Operands

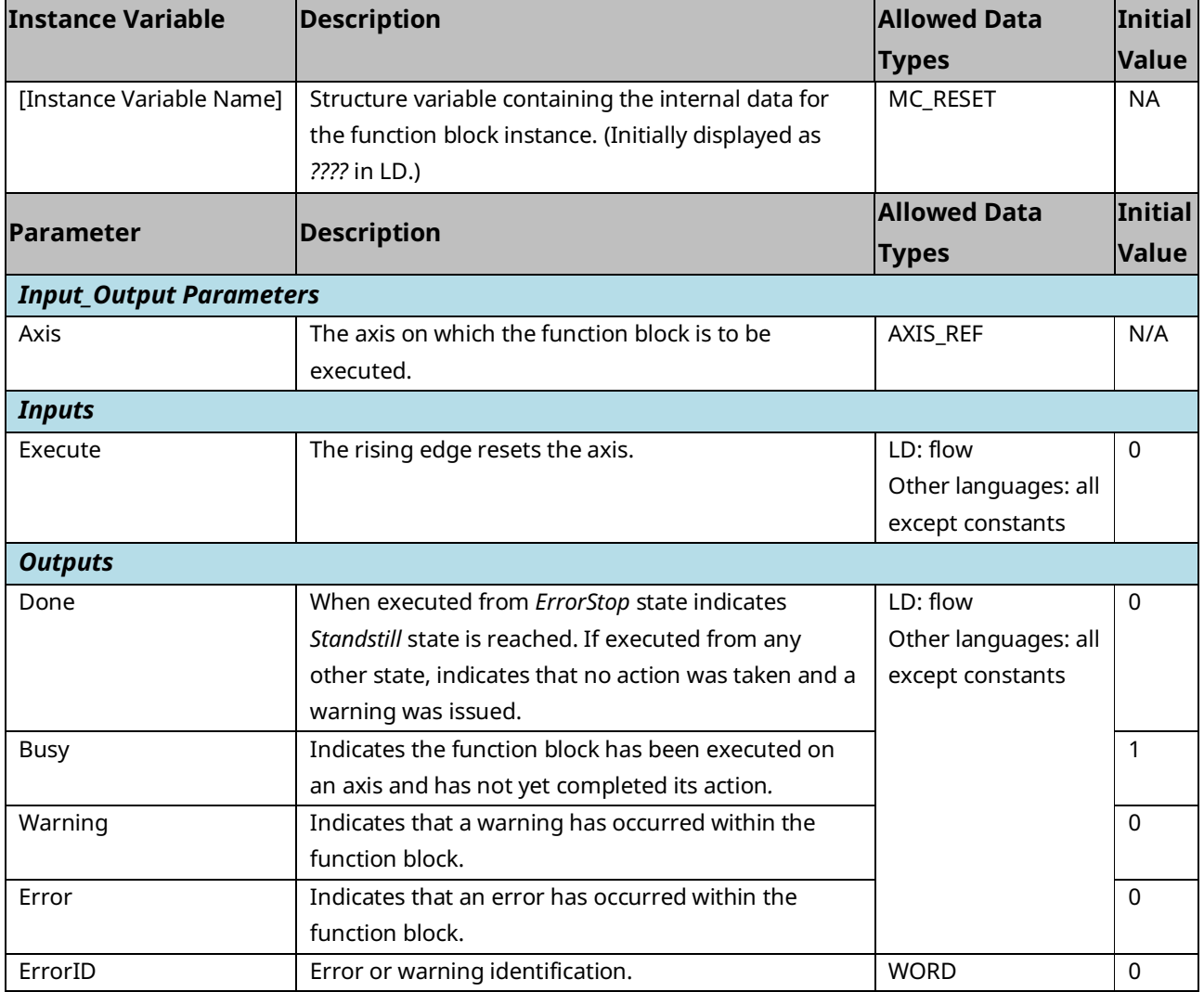

### **6.45 MC\_SetOverride**

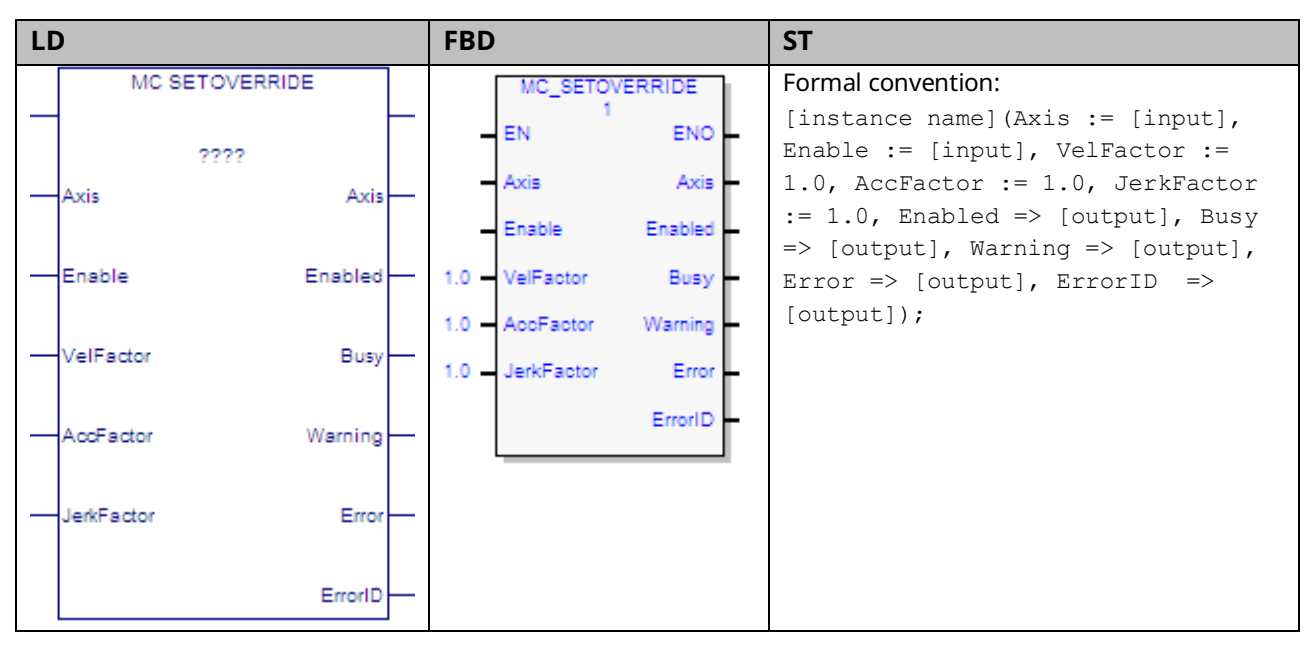

This function block sets override factors for an axis and all functions that are working on that axis. Each override parameter is multiplied by the commanded velocity, acceleration, deceleration and jerk of the move function block. When enabled, the override factors can change continuously. When disabled, the last override factors are used until the next MC\_SetOverride is enabled.

MC SetOverride does not influence the state diagram of the axis.

This function block does not act on axes in the Synchronized Motion or Jogging states.

The Enable input on the MC\_SetOverride controls when the override factors that are input to the instance are transferred to the axis.

When the Enable input is high, the Enabled and Busy outputs will be on. The Warning output is on if warning conditions are encountered. The Error output, if on, indicates an error in the instance and will result in the Enabled, Busy and Warning outputs being set off.

When the Enable input transitions off for an instance with valid inputs, all outputs of the instance are cleared.

In the case where the Enable input is on and the inputs of the MC\_SetOverride are changed from valid values to invalid values, the Error and ErrorID outputs of the MC\_SetOverride will be set on and the override will be latched at the last valid value specified by the MC\_SetOverride (as if the Enable had been set off).

In addition, when the Velocity, Acceleration or Jerk input to a motion function block is multiplied by the current override factor, the result must be greater than or equal to the fixed low limits:

$$
VEL_{min} = \frac{1}{10} rpm = \frac{1}{600} rev/sec
$$

$$
ACC_{min} = \frac{1}{6000} rev/sec^2
$$

$$
JERK_{min} = \frac{1}{60000} rev/sec^3
$$

**Note:** The JerkFactor override value is only used for jerk values that specify jerk in Uu/sec3. The factor does not apply to jerk that is specified in percent.

Applying new set override values to moves that are currently in progress can cause a particular path to no longer be achievable. For example, if a move is blending high where the second move has the higher velocity, there is a point in the move sequence where a set override that reduces the acceleration factor can make the blending fail. The failure occurs because the move (due to the set override) no longer has the acceleration required to reach the blending position/velocity.

#### **ACAUTION**

If an axis is in Discrete Motion state, reducing the AccFactor and/or JerkFactor can lead to potential position overshoot.

#### 6.45.1 Operands

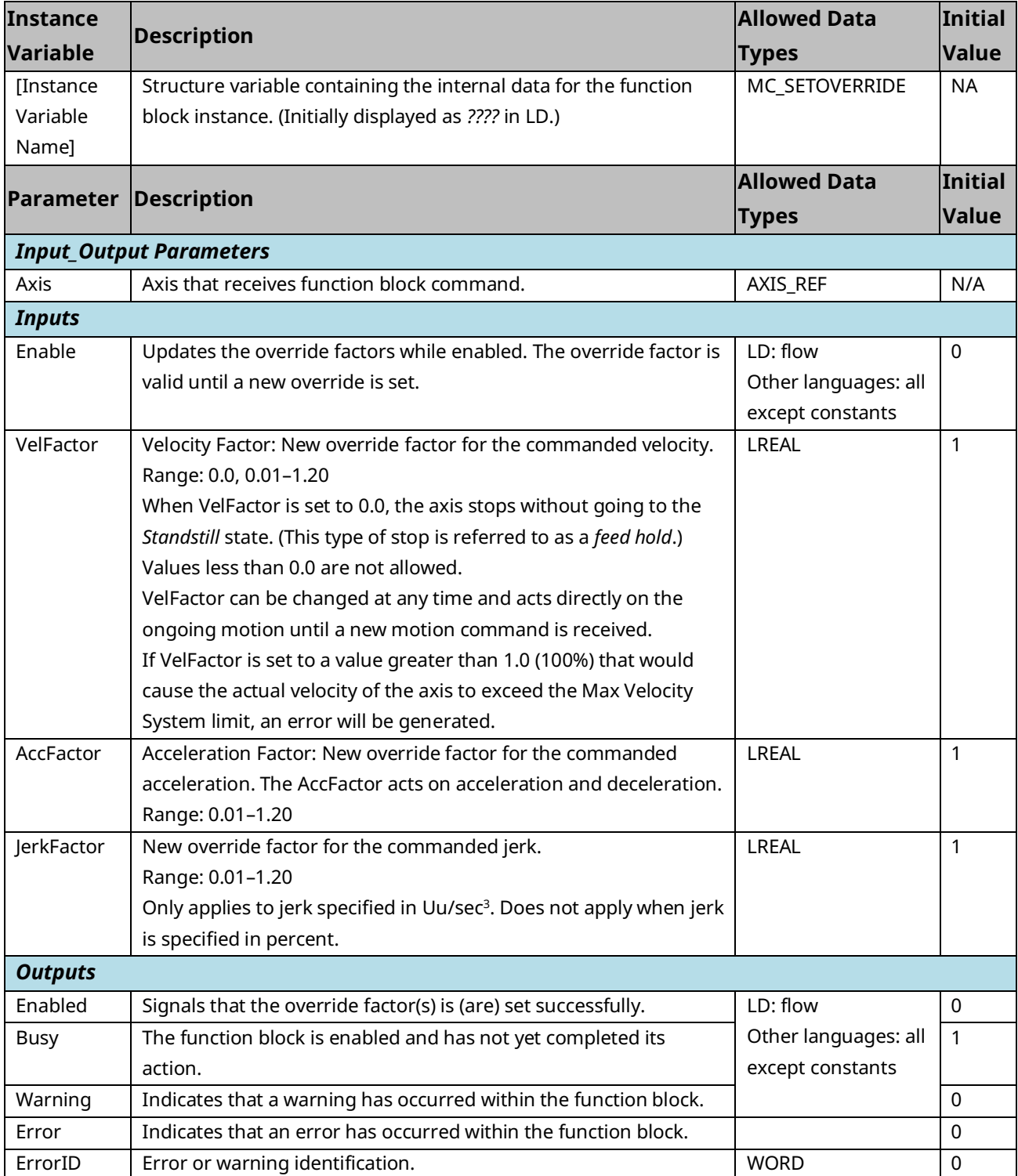

### **6.46 MC\_SetPosition**

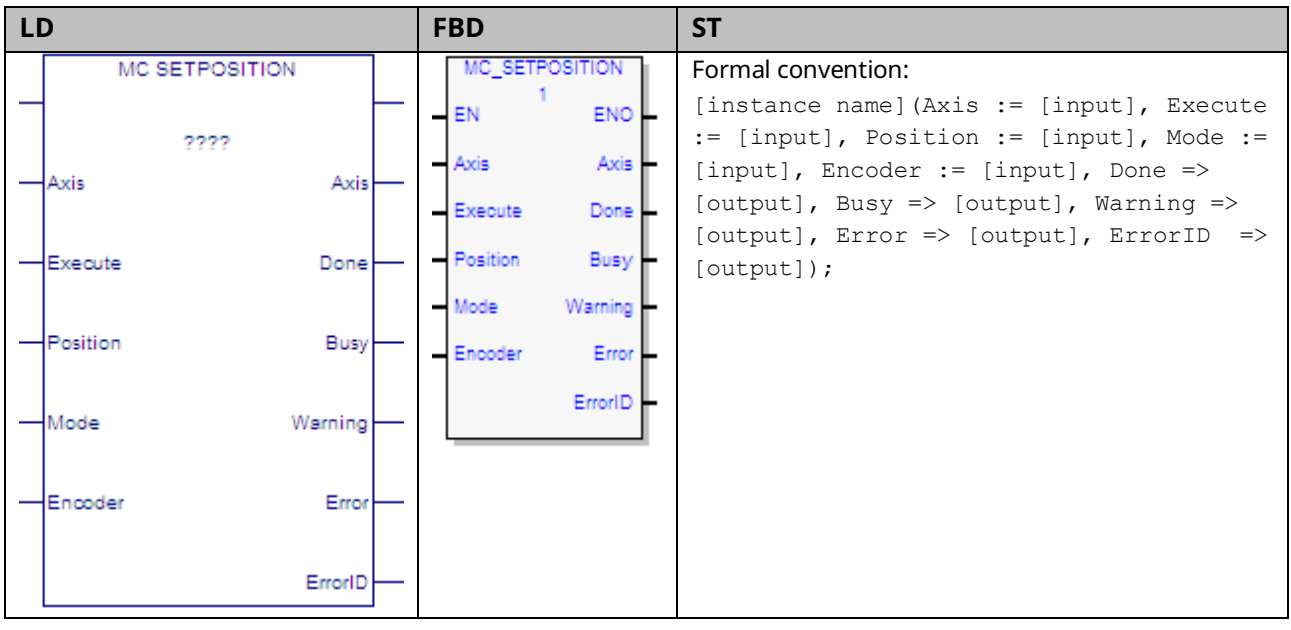

MC\_SetPosition function block establishes or recalibrates axis position. It can either be used to establish a new coordinate system or shift the axis coordinate system. This function block does not cause any axis movement.

MC\_SetPosition can be used during motion with commanded and actual position moved into the new coordinate system.

MC\_SetPosition can be used in one of two modes, absolute or relative. In absolute mode, the actual position is changed to the value of the Position input with commanded position updated to not cause a change in position error. This establishes a new coordinate system. In relative mode, the actual position and commanded position are incremented by the value of the Position input. This shifts the coordinate system and does not change position error.

The position can be changed for the configured feedback source or for a specific encoder. The feedback source is selected in the hardware configuration as either Motor Encoder or External Device. For a virtual axis, the only feedback source allowed is External Device.

PAC Motion Multi-Axis Motion Controller User Manual New York Section 6 GFK-2448F July 2023

### 6.46.1 Synchronous State Operation

When the axis is in a synchronous state as either the master or slave for a CAM or a gear, MC\_SetPosition operates as follows:

**MC\_SetPosition cannot be used on a slave axis.** Instead, Offsets, Phasing, and Superimposed moves are recommended methods for creating adjustments to a Slave axis.

**MC\_SetPosition on Master Axis:** If the value input for Position causes the position error limit to be exceeded, the slave will generate an error. Small corrections (such as compensating for mechanical realities like slip) should be possible while the CAM is engaged. Use of *Absolute Set Position* is not recommended while a slave is active.

#### 6.46.2 Operands

| <b>Instance</b>        | <b>Description</b>                                             | <b>Allowed Data</b> | Initial      |
|------------------------|----------------------------------------------------------------|---------------------|--------------|
| Variable               |                                                                | <b>Types</b>        | <b>Value</b> |
| [Instance              | Structure variable containing the internal data for the        | MC_SETPOSITION      | <b>NA</b>    |
| Variable               | function block instance. (Initially displayed as ???? in LD.)  |                     |              |
| Name]                  |                                                                |                     |              |
|                        | <b>Parameter Description</b>                                   | <b>Allowed Data</b> | Initial      |
|                        |                                                                | <b>Types</b>        | <b>Value</b> |
|                        | <b>Input_Output Parameters</b>                                 |                     |              |
| Axis                   | The axis on which the function block is to be executed.        | AXIS_REF            | N/A          |
| <b>Inputs</b>          |                                                                |                     |              |
| Execute                | The rising edge sets the axis position.                        | LD: flow            | $\Omega$     |
|                        |                                                                | Other languages:    |              |
|                        |                                                                | all except          |              |
|                        |                                                                | constants           |              |
| Position <sup>11</sup> | (UU) In absolute mode, specifies the new actual position of    | <b>LREAL</b>        | 0.0          |
|                        | the axis.                                                      |                     |              |
|                        | In relative mode, specifies the distance the actual            |                     |              |
|                        | position/commanded position of the axis is to be               |                     |              |
|                        | incremented.                                                   |                     |              |
| Mode                   | Positioning mode.                                              | <b>BOOL</b>         | $\Omega$     |
|                        | $0 =$ Absolute                                                 |                     |              |
|                        | $1 = Relative$                                                 |                     |              |
| Encoder                | Identifies the encoder for which the position is changed: Axis | MC_ENCODER          | AxisFeedback |
|                        | Feedback Source, Motor Encoder, or External Device.            |                     | Source       |
| <b>Outputs</b>         |                                                                |                     |              |
| Done                   | Position has new value.                                        | LD: flow            | $\mathbf 0$  |

*PACMotion Instruction Set Reference 319 <sup>11</sup> Refer to Valid Values for Position Input Parameter above.*

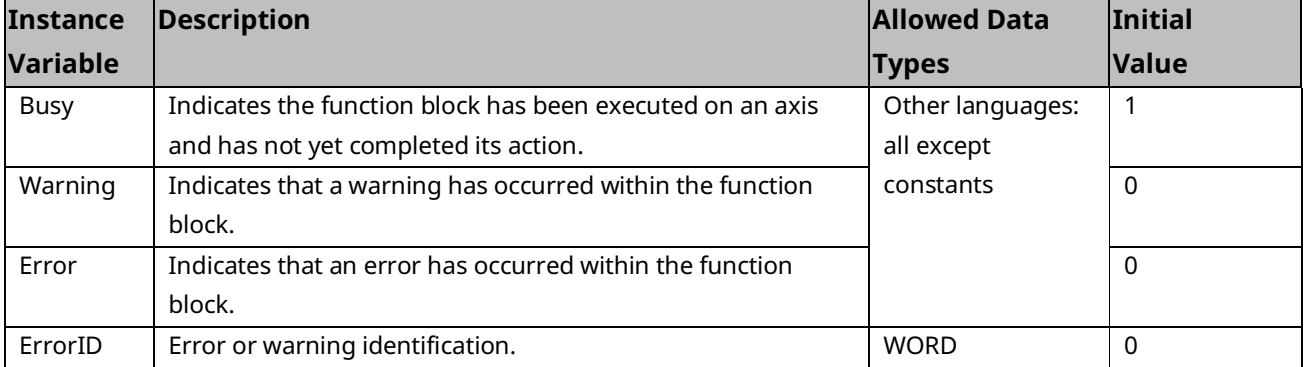

**Note:** Axis 5 consists of a Path Generator and optional External Device. The position must be set independently for each part. When executing MC\_SetPosition for the Path Generator the Encoder input must be Axis Feedback Source. When executing MC\_SetPosition for the External Device the Encoder input must be External Device.

#### **Valid Values for Position Input Parameter**

 $External$  Device Low Position Limit  $\leq$  Position  $\lt$ External Device Low Position Limit + External Device Position Range

Or

Motor Encoder Low Position  $\leq$  Position  $\leq$  Motor Encoder Low Position Limit + Motor Encoder Position Range

## **6.47 MC\_Stop**

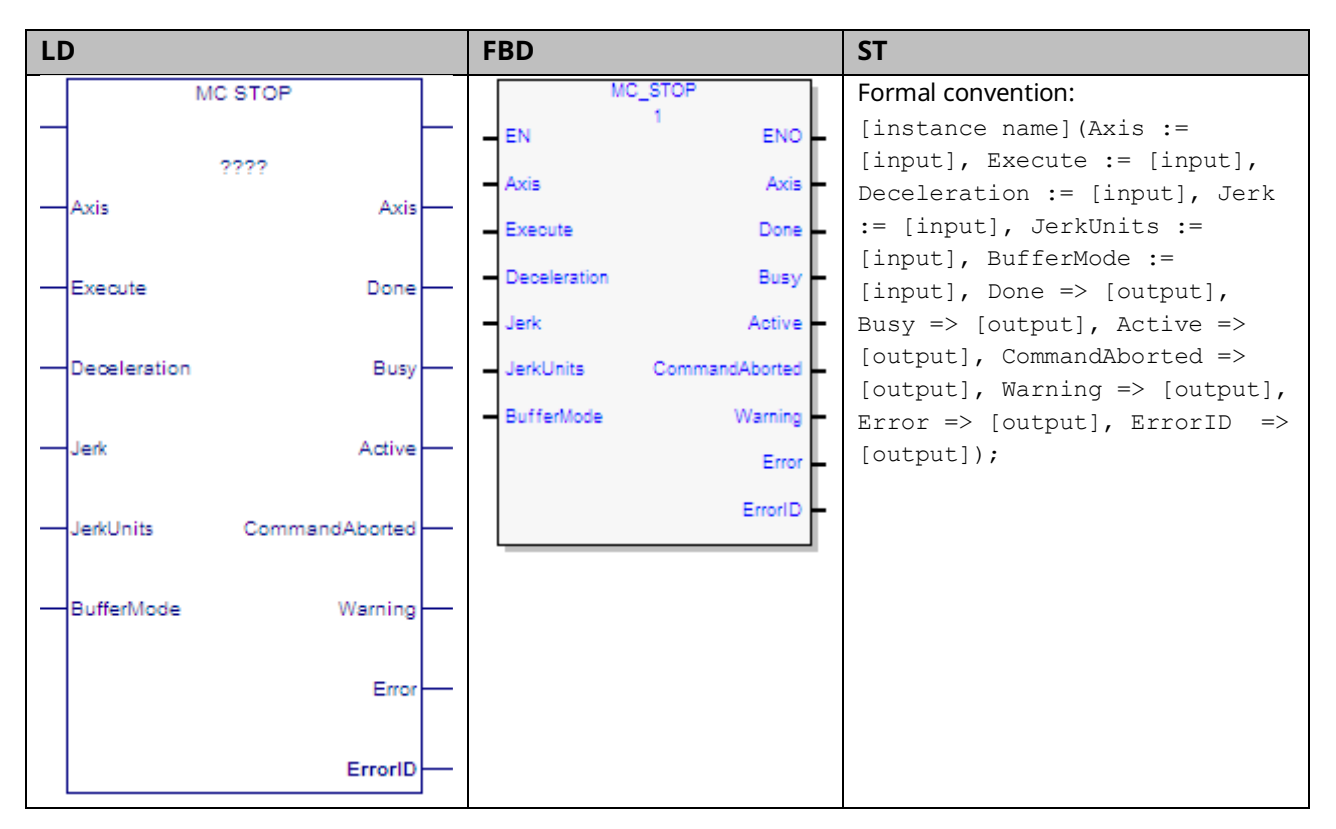

This function block commands a controlled motion stop using programmed Deceleration and Jerk values and aborts any ongoing function block execution. It is important to specify a deceleration rate that results in a satisfactory stopping distance.

When MC\_Stop is executed, the axis transitions to the Stopping state and remains in that state as long as the Execute input is true. The axis does not execute any motion generating commands while in the stopping state. When Execute goes false, the axis transitions to the Standstill state.

While the Execute input is true, the axis remains in the Stopping state and does not execute any other commands. With the Done output set, the axis is transferred to the Standstill state.

#### 6.47.1 Operands

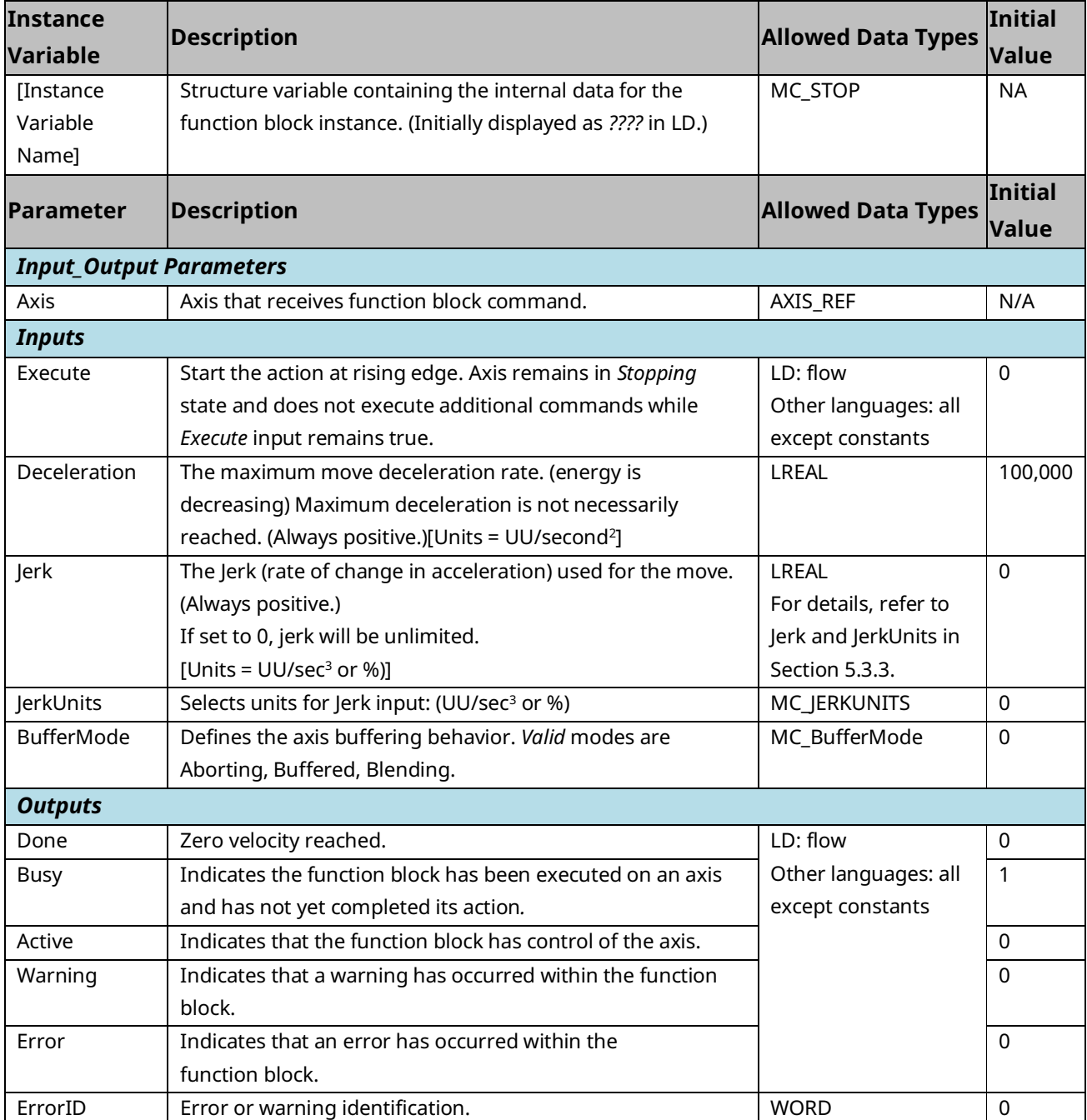

### **6.48 MC\_SyncStart**

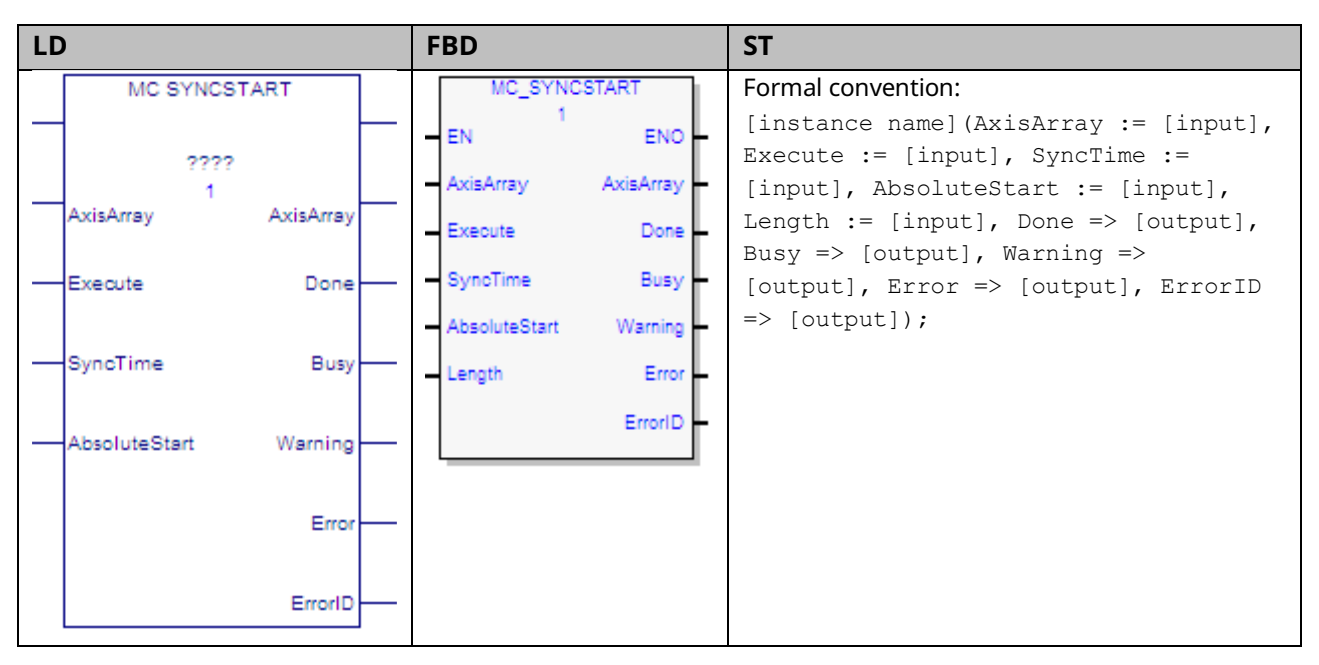

The MC\_SyncStart function block identifies axes to be started at the same time and specifies how much time can elapse before the motion must start. The function block is communicated to each of the axes specified and indicates that the next MFB received is the motion that should start in sync. The axes communicate with each other to coordinate the start of motion.

Before synchronously starting motion, each axis verifies that it is in a valid state for performing a motion and that it has received a valid MFB to execute. The axes wait the amount of time specified by SyncTime for all axes to be ready.

Valid axis states for performing motion are: Standstill, DiscreteMotion, ContinuousMotion, and SynchronizedMotion. The current axis state can be read using MC\_ReadStatus.

The valid MFBs are: MC\_MoveAbsolute, MC\_MoveRelative, MC\_MoveAdditive, MC\_MoveSuperImposed, MC\_MoveVelocity, MC\_CamIn, MC\_GearIn, and MC\_GearInPos.

MC\_SyncStart will be aborted if an MC\_Stop, MC\_Reset, MC\_Power, or MC\_ModuleReset function block is executed on an axis or module associated with the MC\_SyncStart instruction.

MC\_SyncStart guarantees only that the MFBs are executed at the same time. If an error occurs on an axis as it begins to execute the function block, that axis enters the Errorstop state and all other axes continue the motion.

#### 6.48.1 Operands

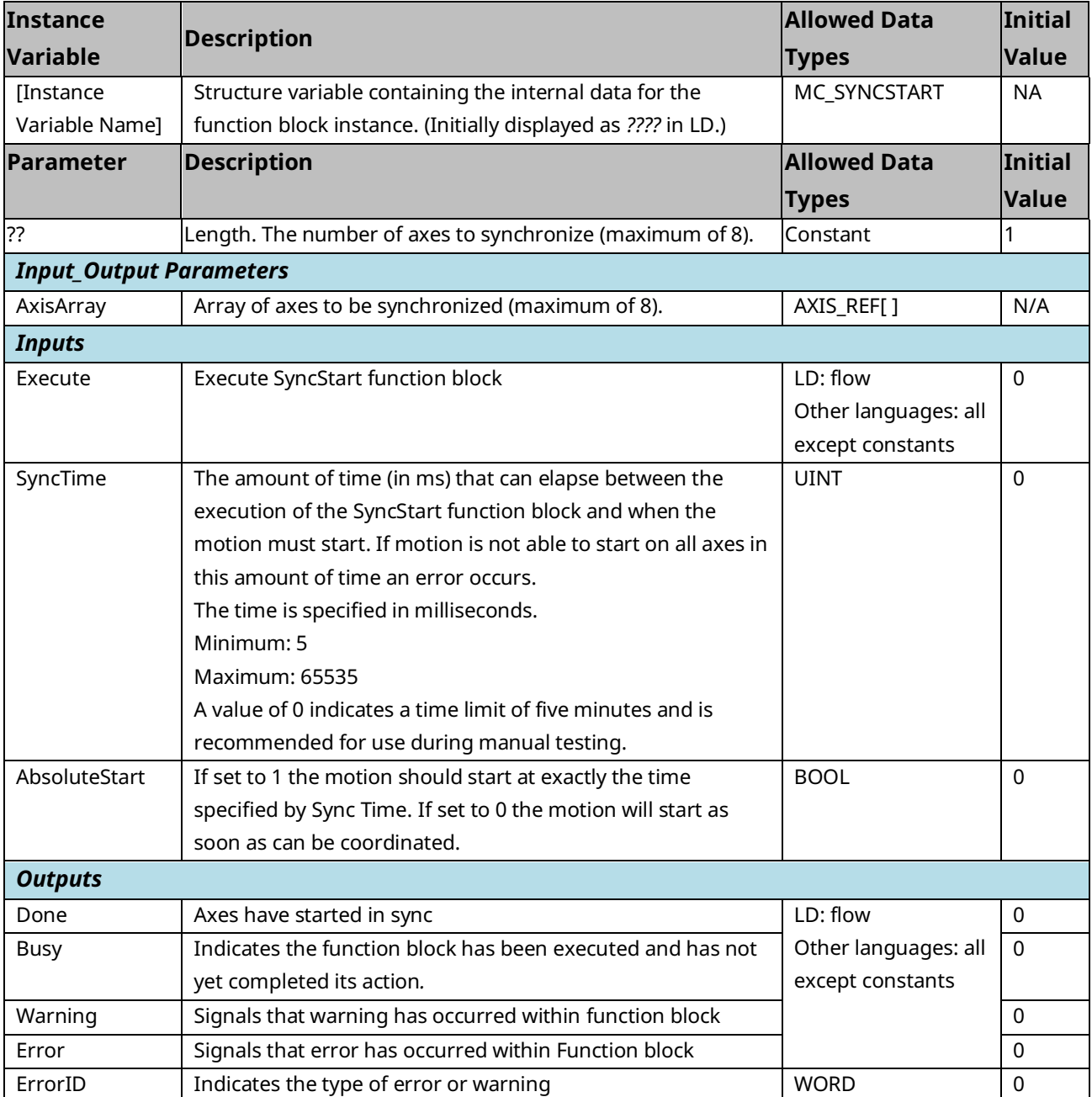

#### **LD FBD ST** MC TOUCHPROBE MC TOUCHPROBE Formal convention: [instance name](Axis := EN ENO [input], TriggerInput := 2222 Axis Axis [input], Execute := -<br>Axis Axis [input], WindowOnly := TriggerInput TriggerInput [input], FirstPosition := Execute Done TriggerInput [input], LastPosition := TriggerInput WindowOnly Busy [input], Done => [output], Busy => FirstPosition CommandAborted HExecute Done [output], CommandAborted LastPosition Warning  $\Rightarrow$  [output], Warning  $\Rightarrow$ WindowOnly Busy Error [output], Error => [output], ErrorID => ErrorID [output], FirstPosition CommandAborter RecordedPosition RecordedPosition => [output]); LastPosition Warning Error ErrorID RecordedPosition

**6.49 MC\_TouchProbe**

The PMM provides the ability to capture the actual axis position in response to a touch probe event.

Up to two touch probe inputs can be monitored per axis and are assigned to faceplate or FTB digital inputs.

Touch probe inputs can be configured to trigger on the positive (rising) edge or the negative (falling) edge of the pulse. The minimum pulse width required is 3μs. When a touch probe input is triggered, the axis actual position is captured. The position capture resolution is ±1 count with an additional 10μs of variance for the touch probe input filter delay. The actual error seen is dependent upon servo acceleration and touch probe input filtering/sampling. For details on acceleration and velocity compensations, refer to Appendix Section [A-1,](#page-490-0) Touch [Probe Accuracy.](#page-490-0) The MC\_TouchProbe function block is used to record axis position when a touch probe trigger event occurs. This function block provides an optional windowing feature that specifies upper and lower axis position boundaries for recording the touch probe event.

The function captures a single touch probe event. The function block can be reexecuted to record additional touch probe events. Only one instance of

MC\_TouchProbe can be executed at a time for each Trigger Input. Additional instances abort the previous instance.

If the windowing option is enabled, the touch probe is recorded only when the axis is between the First Position and Last Position specified.

If operating on a Virtual Axis (Axis 5), valid data will be returned only if an external encoder is used.

The MC\_AbortTrigger function block is used to terminate the operation of an MC\_TouchProbe function block.

Execution type: Immediate execution/deferred response.

#### 6.49.1 Operands

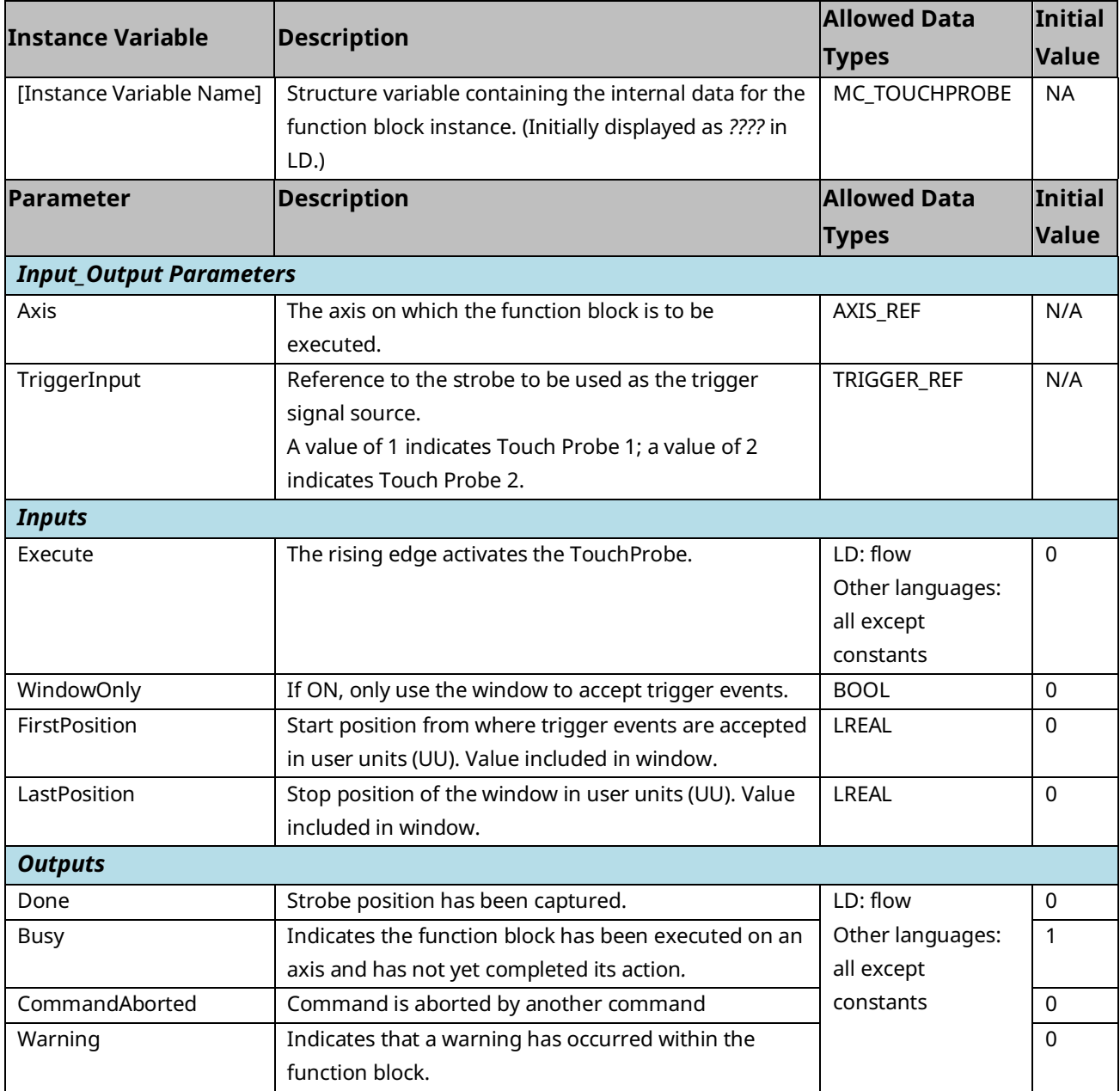

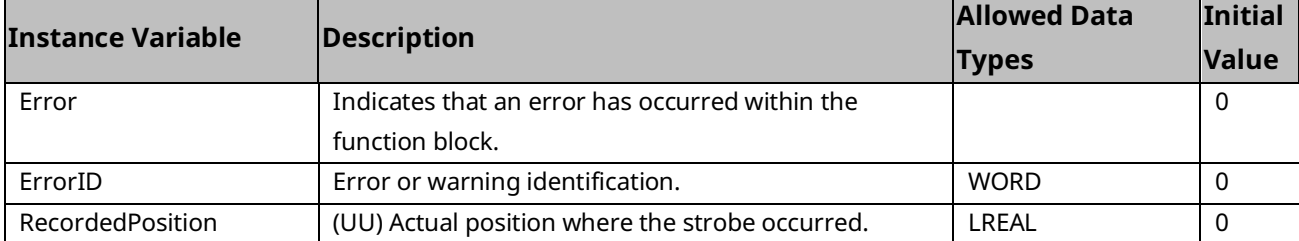

#### 6.49.2 Examples

#### **Touch Probe Operation with Rotary Axis**

The following example illustrates the use of the touch probe function to perform a windowing strobe function with a rotary axis.

When the MC\_TouchProbe function block is active and the WindowOnly input is OFF, the first touch probe event will capture the current Axis 1 motor position regardless of its value.

When the MC\_TouchProbe function block is active and the WindowOnly input is ON, the first touch probe event will capture the current Axis 1 motor position only if the current motor position is inside the window specified by the FirstPosition and LastPosition inputs.

#### Hardware Configuration

For this example, the Axis 1 TouchProbe 1 function is assigned to the PMM faceplate input FPIN1 on the FP I/O tab and is configured to trigger on the Positive Edge of an incoming pulse.

**Figure 144: Axis 1 TouchProbe 1 Hardware Configuration (FP I/O tab)**

|                                               |  | Settings FP I/O   FTB Inputs   FTB Outputs   I/O Interrupts   Axis 1   Axis 2   Axis 3   Axis 4   Advanced 4   1 |  |
|-----------------------------------------------|--|----------------------------------------------------------------------------------------------------|--|
| <b>Parameters</b>                             |  | <b>Values</b>                                                                                                    |  |
| <b>FPIN1</b>                                  |  | Axis 1 Touch Probe 1                                                                                             |  |
| FP IN1 Input Ref                              |  | M5 FP IN1                                                                                                    |  |
| Touch Probe Detection   Positive Edge Trigger |  |                                                                                                    |  |

#### MC\_TouchProbe Function Block

The function block acts on Axis 1 of module M5. Once the Execute input transitions high, the MC\_TouchProbe function remains active on Axis 1 until it is terminated by either the TriggerInput becoming active or an MC\_TriggerAbort function block being applied to Axis 1. When executed, the instance data RecordedPosition is initialized to a value of 0.

The TriggerInput is a UINT value that determines which of the two TouchProbe inputs will trigger the position capture. In this case, Axis1Touch\_Trigger is 1, so TouchProbe1 will be used. When WindowOn is on, the axis position is captured

only if the TouchProbe1 faceplate input goes high while the axis position is between 8,192 and 57,344 UU.

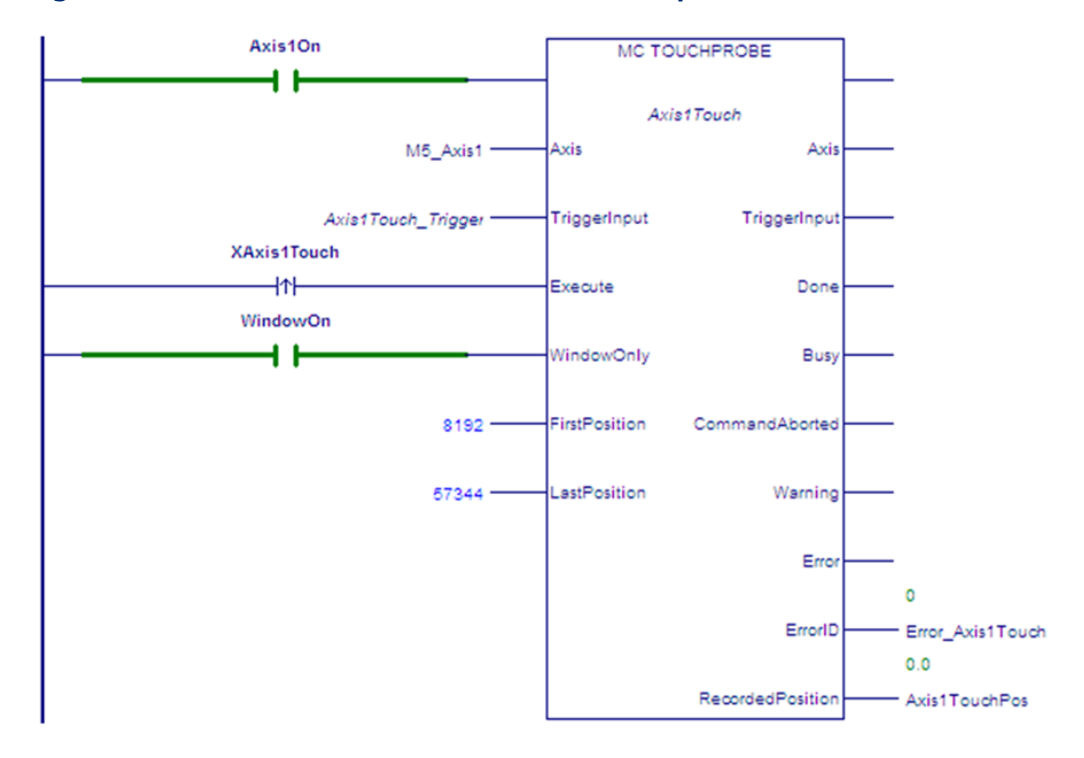

#### **Figure 145: MC\_TouchProbe Function Block Example**

#### Timing Diagram for TouchProbe Example with WindowOnly Input **On**

For both linear and rotary axes, when the WindowOnly input is on, the axis position is captured only if the touch probe event occurs while the axis position is within the window range defined by FirstPosition and LastPosition.

For the purpose of defining the window, positions in the positive direction are greater than those in the negative direction. The window itself is non-directional, meaning that the axis can enter it while moving in either direction.

In the following example, the FirstPosition is less than the LastPosition and the axis is moving in the positive direction. The axis could be rotary or linear. For examples of window operation with other axis modes, refer to Window [Operation](#page-341-0)  [with Rotary Axes](#page-341-0) [below.](#page-341-0)

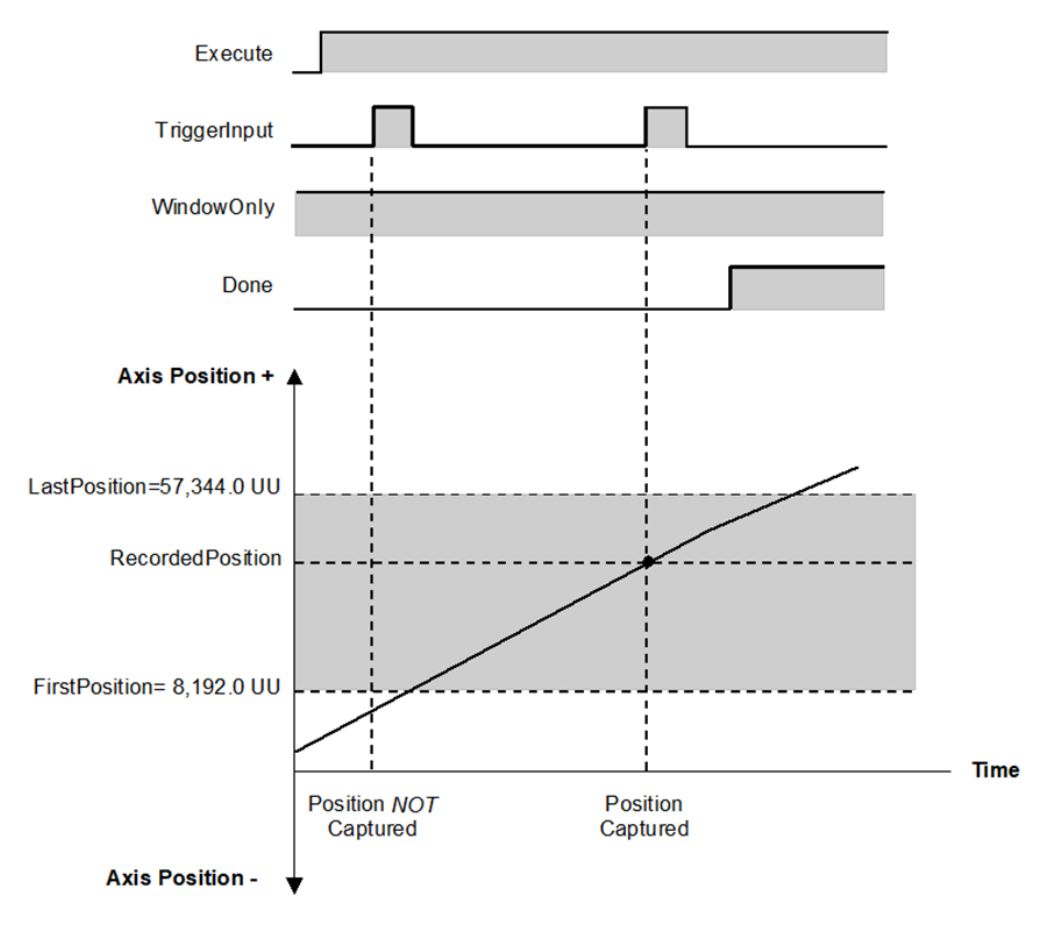

#### **Figure 146: Timing Diagram for Touch Probe Operation (Windowing Enabled)**

#### <span id="page-341-0"></span>**Window Operation with Rotary Axes**

For these examples, the High Position Limit is 65,536.0. When moving in either direction, the actual position of the axis rolls over at this point.

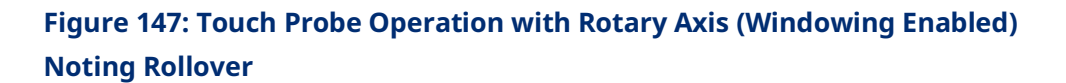

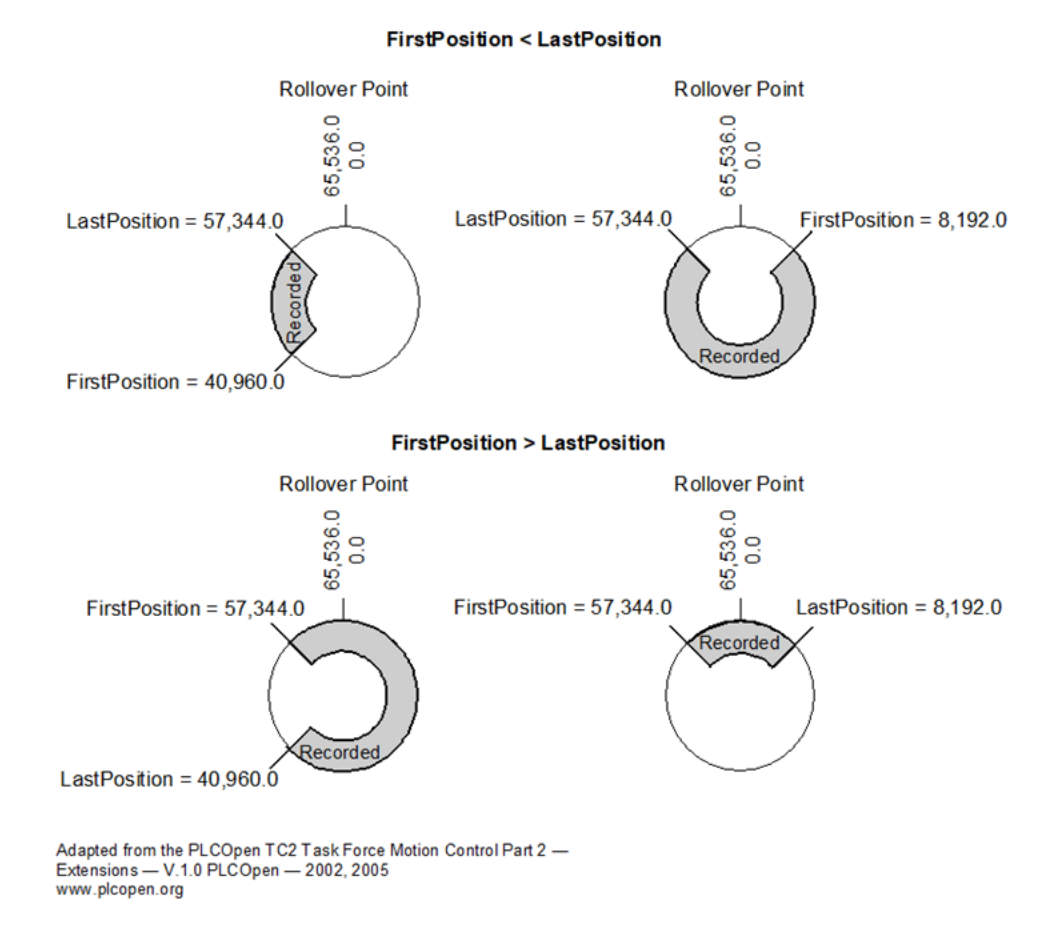

#### **Window Operation with Linear Axes**

Since a linear axis does not roll over, it enters the Recorded window more than once to change direction, as shown in the following example, where the FirstPosition is less than the LastPosition.

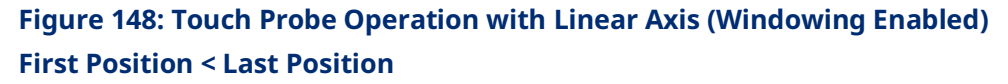

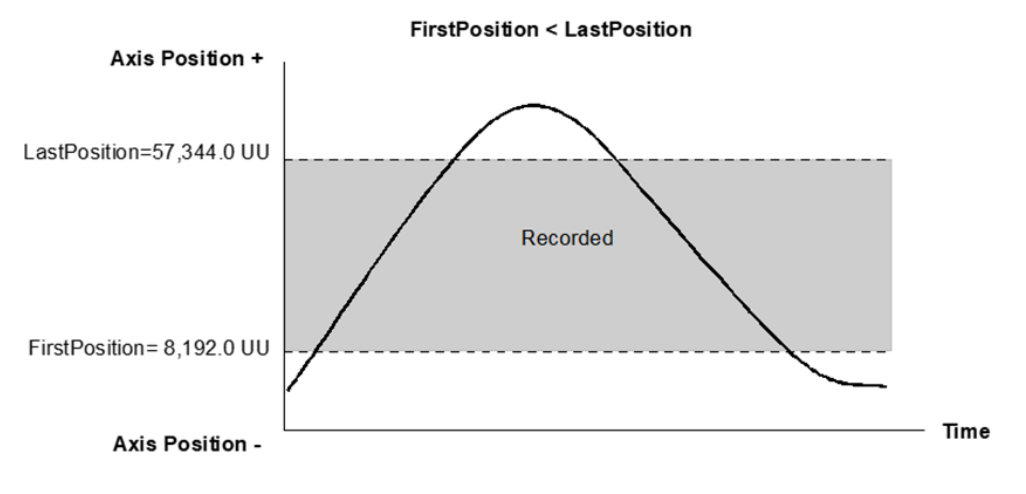

**Figure 149: Touch Probe Operation with Linear Axis (Windowing Enabled) First Position > Last Position**

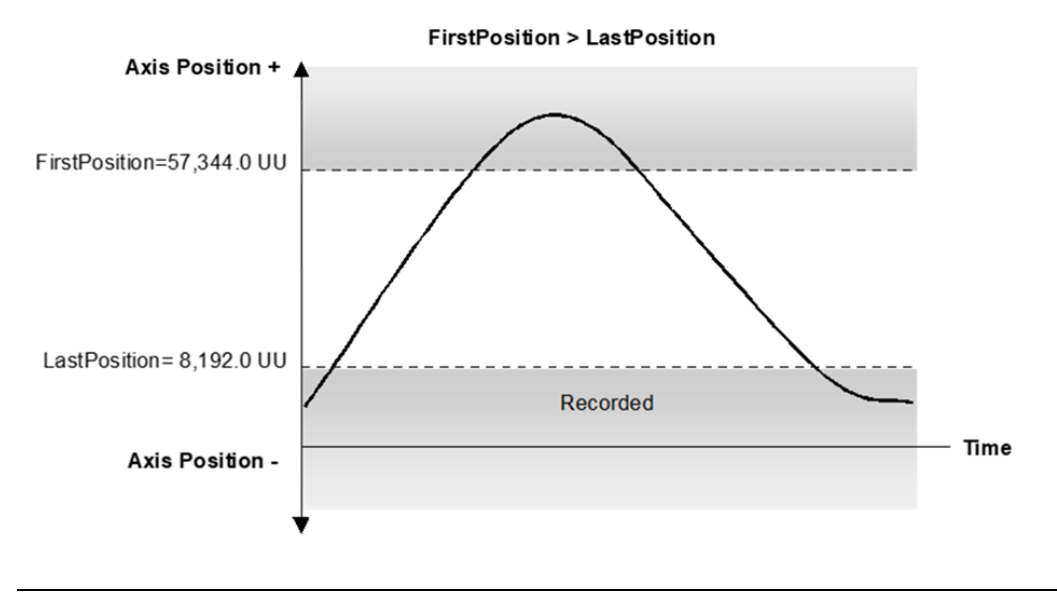

### **6.50 MC\_WriteAnalogOutput**

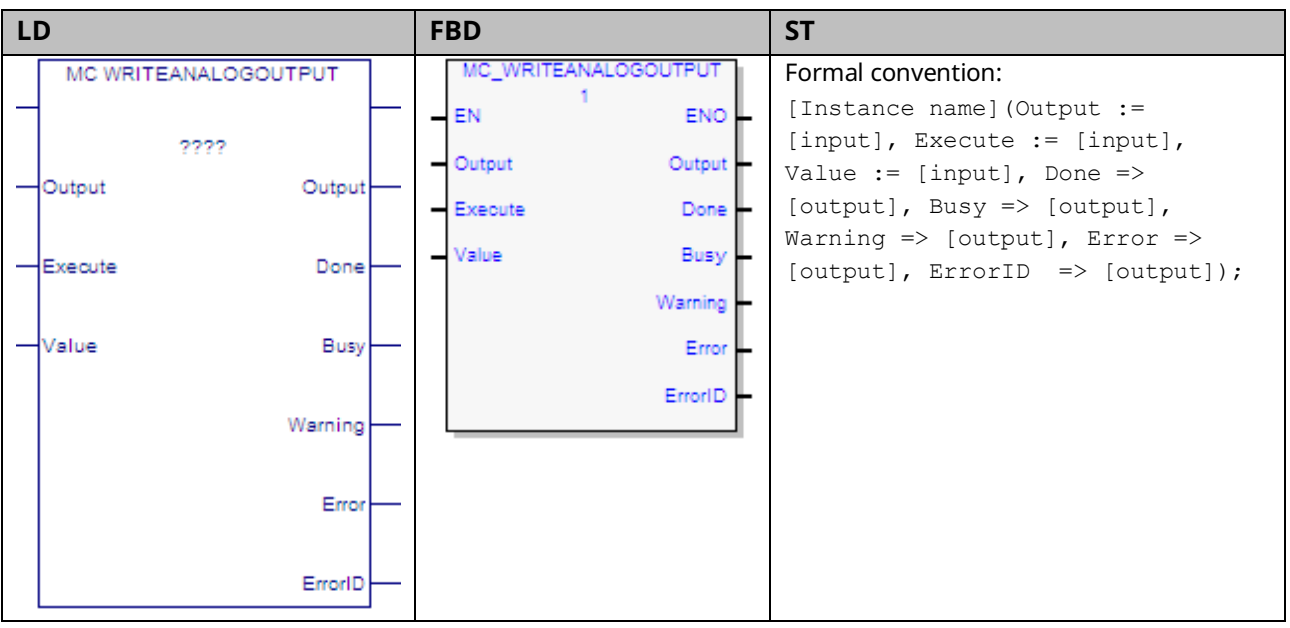

This function block provides the ability to control the two ±10Vdc single-ended analog outputs provided by the FTB. It writes a value once to the specified analog output.

The Output is identified by an I/O data reference number, which is passed to the instruction as part of the OUTPUT\_REF input variable. These reference numbers cannot be accessed directly by a Parameter Read or Parameter Write instruction. For a list of I/O reference numbers, refer to Section [8.3, I/O Data Reference](#page-408-0)  [Numbers.](#page-408-0)

For specifications and connection details for the analog outputs, refer t[o Section](#page-49-0)  [3:, I/O Wiring, Connections and LED Operation.](#page-49-0)

### 6.50.1 Operands

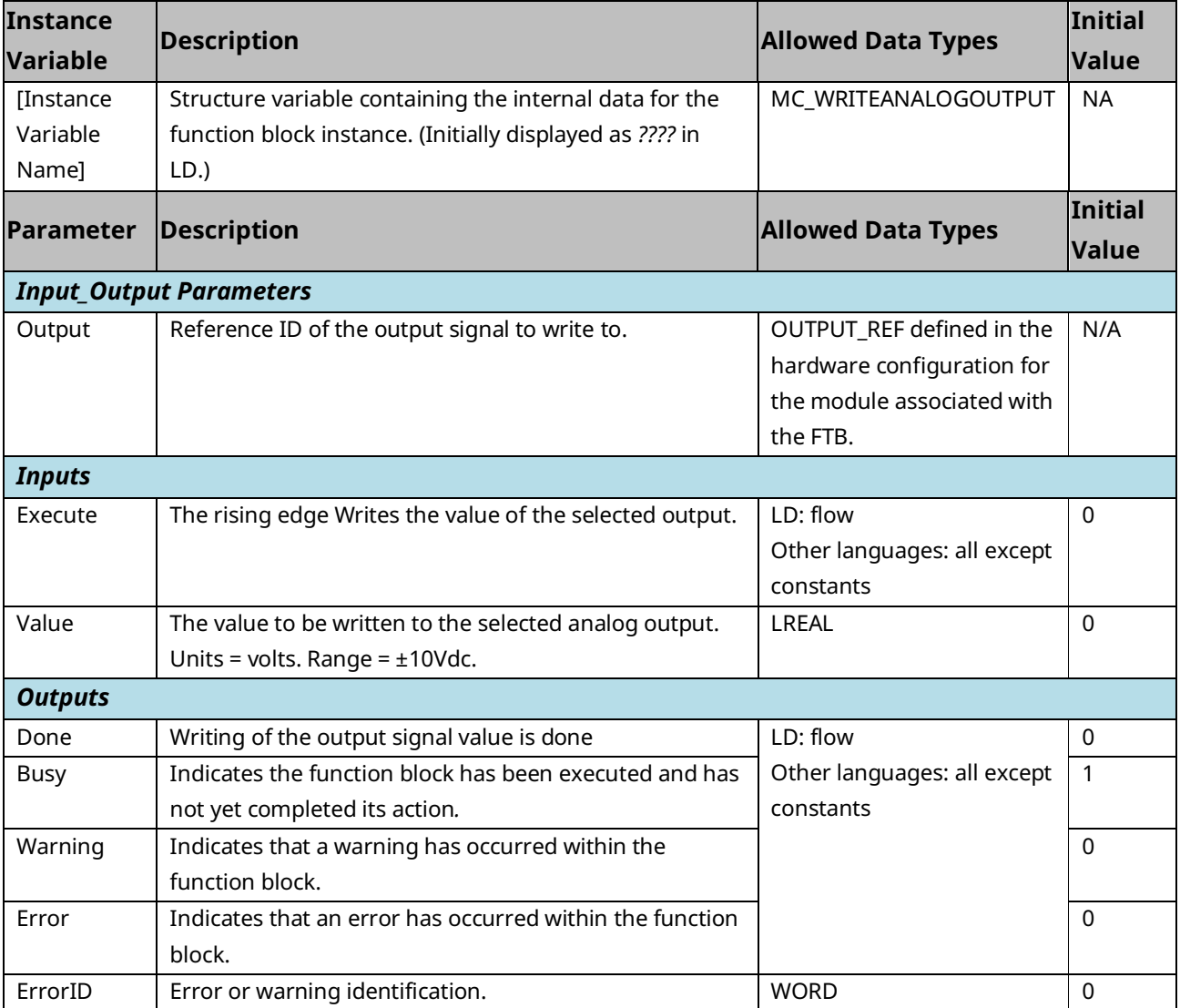

### 6.50.2 Example

In the following example, the OUTPUT\_REF variable M5\_FTB\_ALGOUT1 has been created on the FTB Outputs tab in the hardware configuration and assigned to the FTB analog output ALGOUT1.

When XWriteOut transitions high, the MC\_WriteAnalogOutput function block is executed and the value of AnalogValue is written to the analog output ALGOUT1.

Note that MC\_Write\_AnalogOutput operates only on the rising edge of the Execute input. To perform the write operation again, XWriteOut must first transition low.

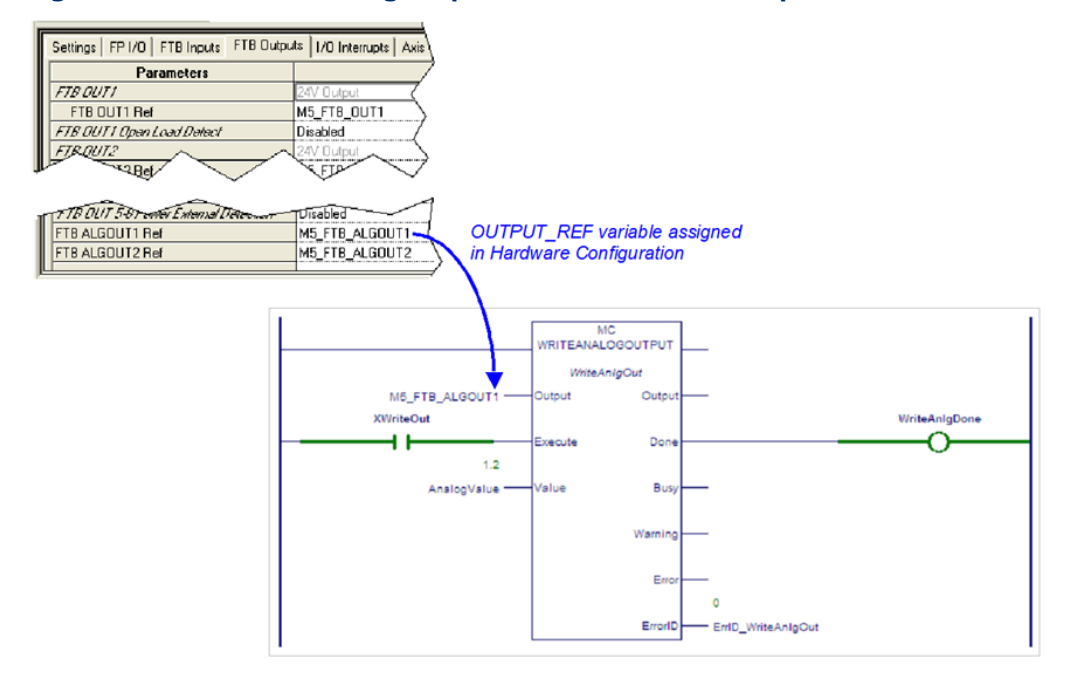

#### **Figure 150: MC\_WriteAnalogOutput Function Block Example**

## **6.51 MC\_WriteBoolParameter**

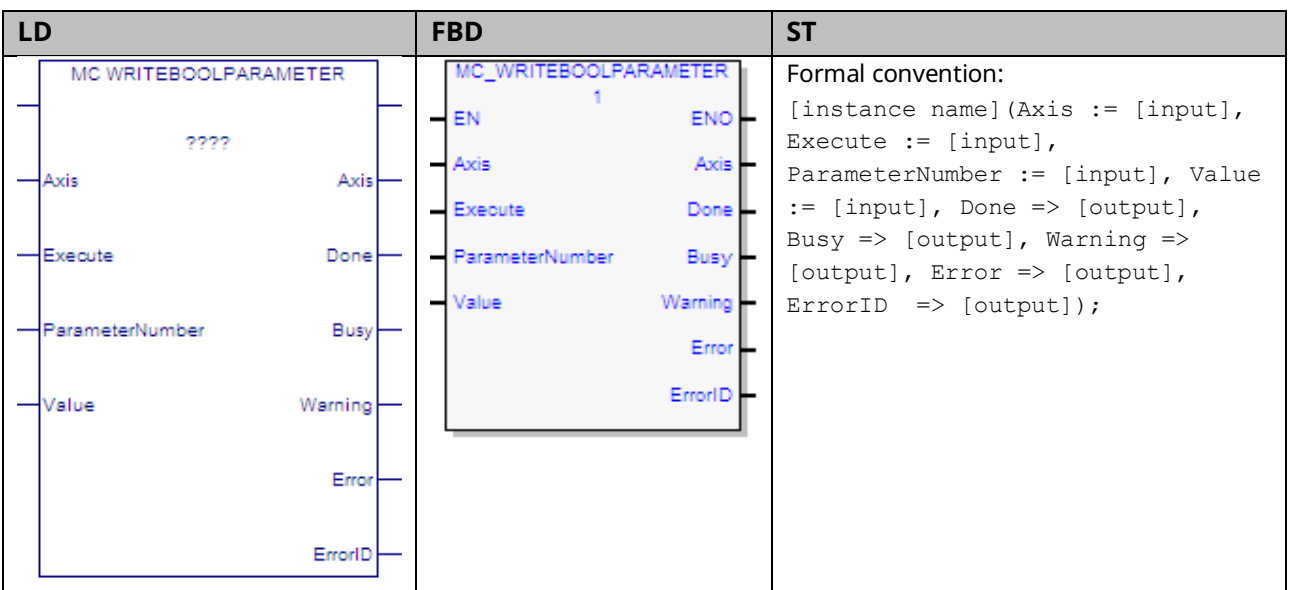

This function block modifies the value of a Boolean axis parameter, which is identified by the Axis and ParameterNumber input parameters. To write a module parameter, specify any valid axis on the module.

For a list of parameter numbers, refer t[o Axis Parameter](#page-386-0) Number Index in Section [8.1.1.](#page-385-0)

#### 6.51.1 Operands

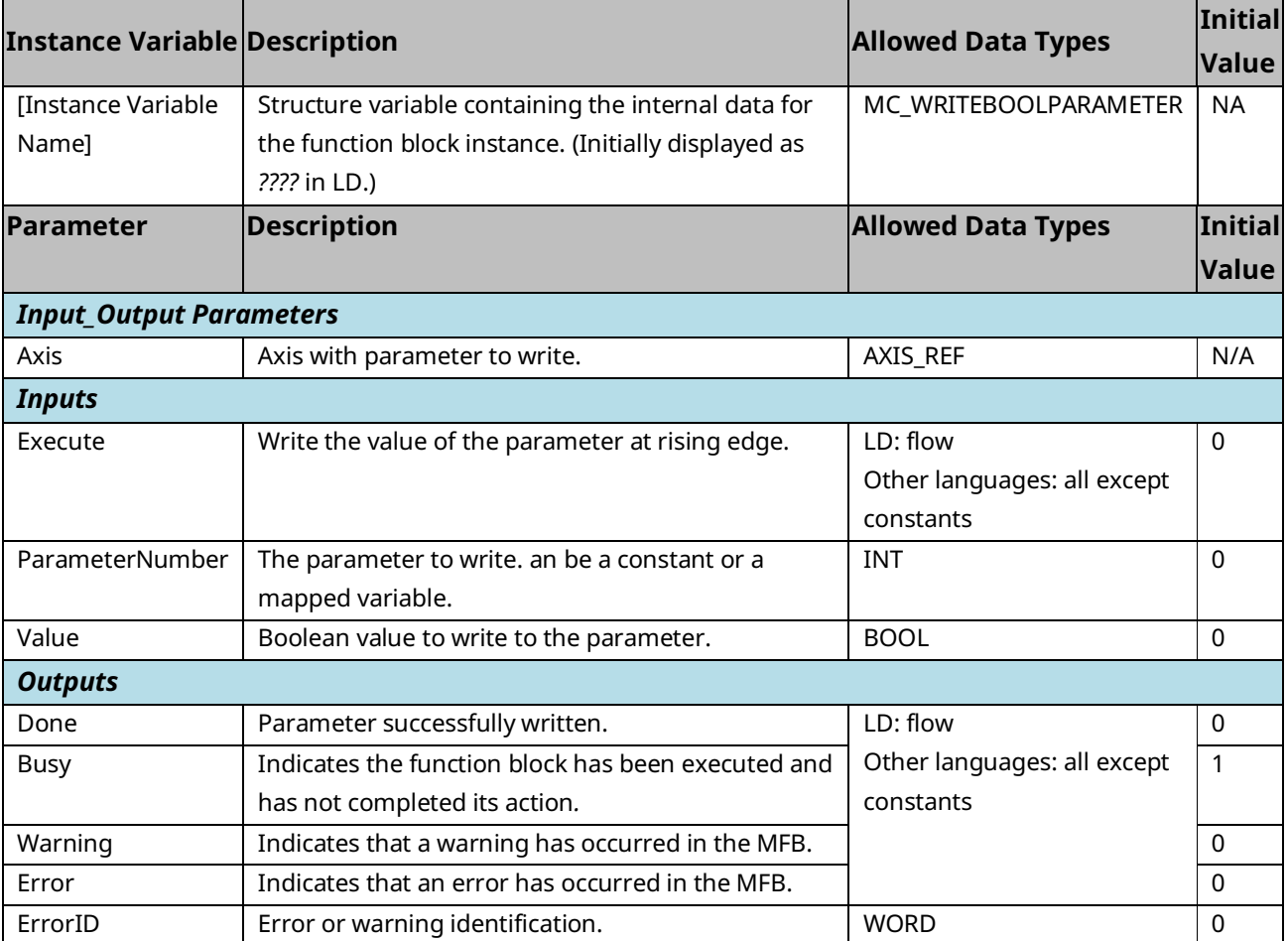

### **6.52 MC\_WriteBoolParameters**

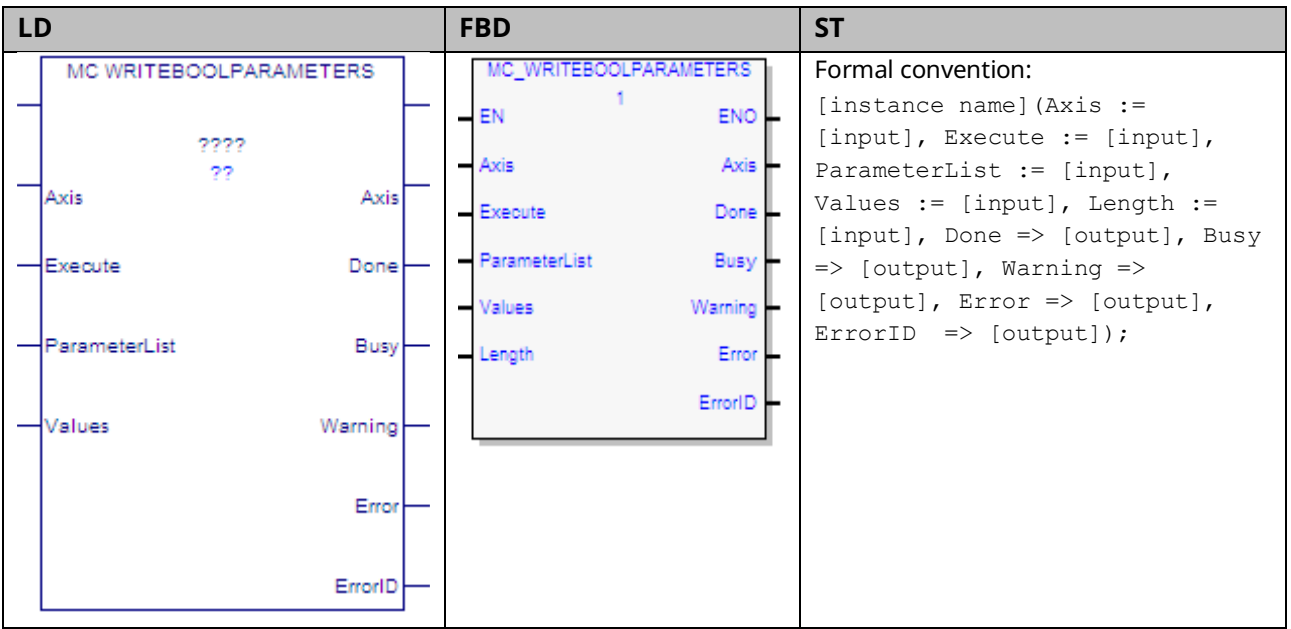

This function block modifies multiple (up to 16) Boolean axis parameter values, which are specified by the Axis and ParameterList inputs.

To write module parameters, specify any valid axis on the module.

For a list of parameter numbers, refer t[o Axis Parameter](#page-386-0) Number Index in Section [8.1.1.](#page-385-0)

**Note:** If a write fails or is invalid for any of the parameters, none of the parameters are updated.

#### 6.52.1 Operands

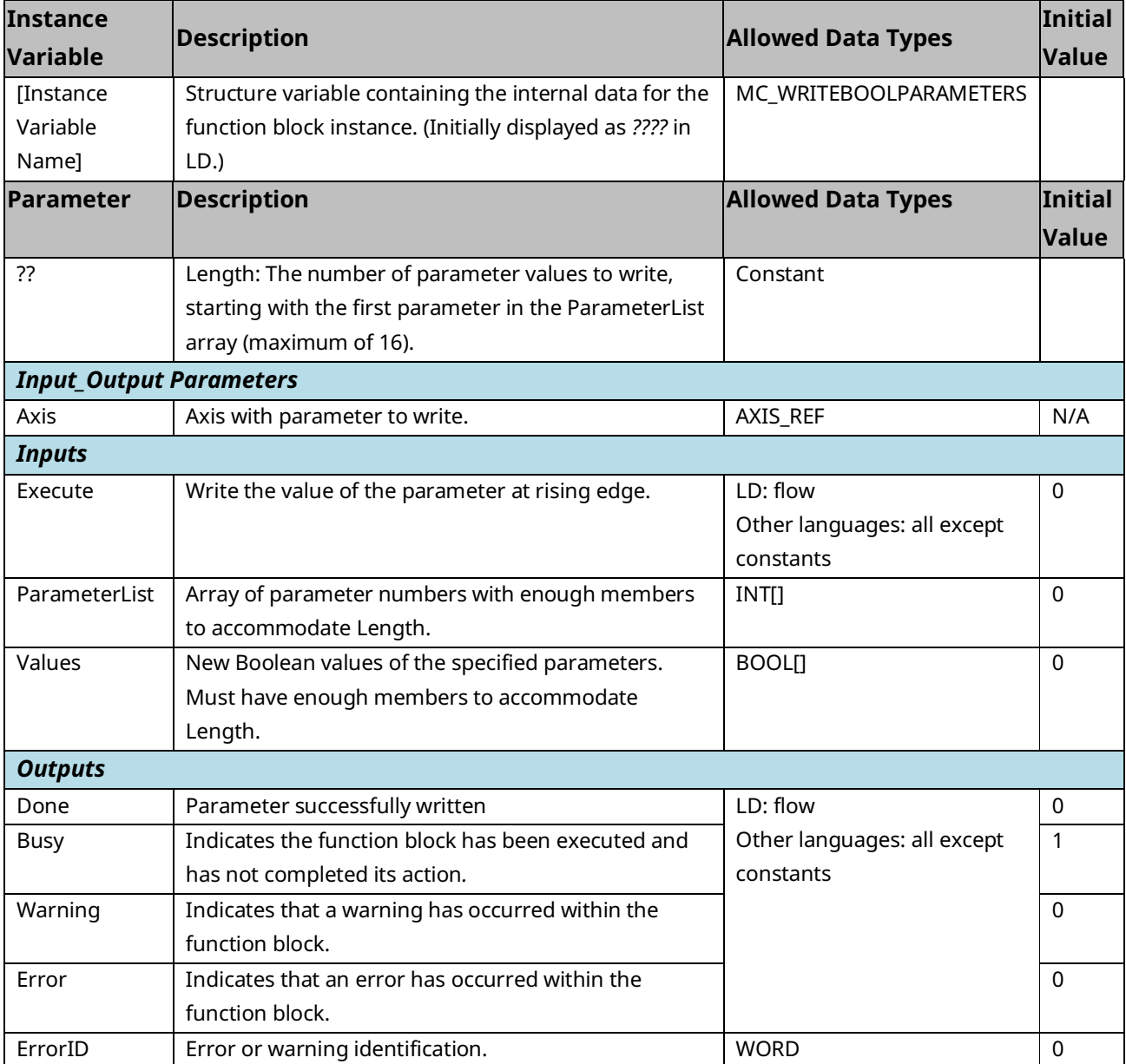

## **6.53 MC\_WriteDigitalOutput**

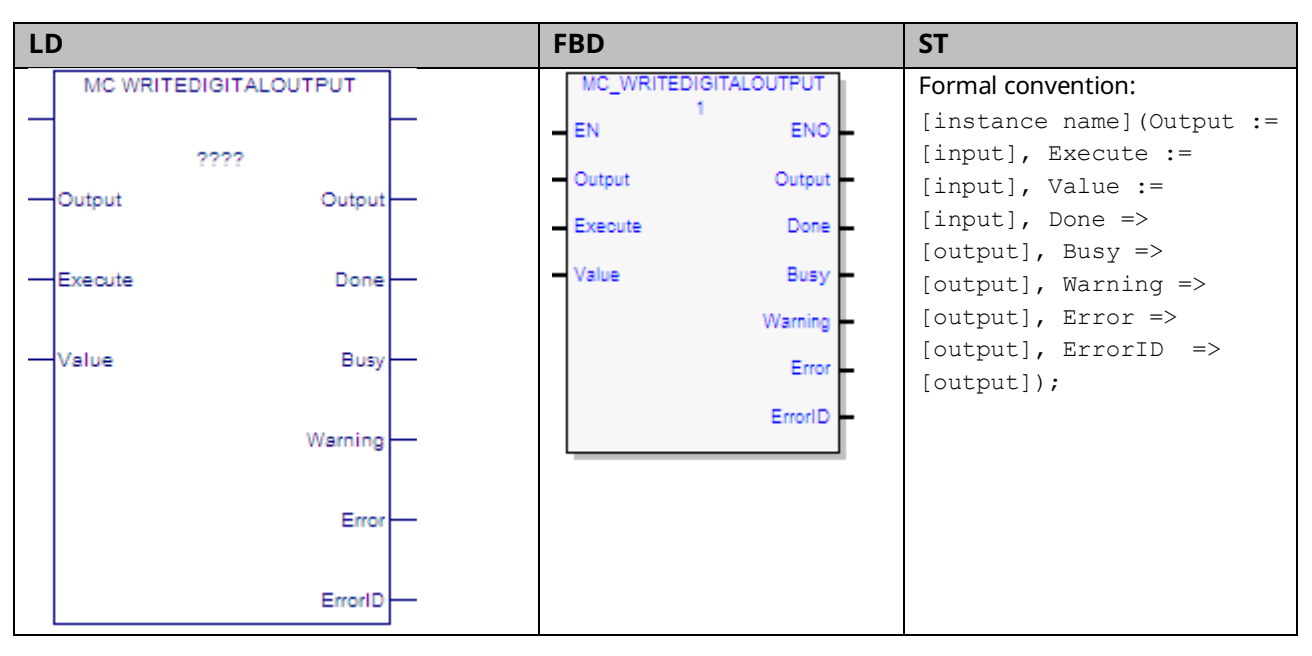

This function block writes a value to the discrete FTB or Faceplate output once (with Execute), specified by the Output parameter.

The Output is identified by an I/O data reference number, which is passed to the instruction as part of the OUTPUT\_REF input variable. These reference numbers cannot be accessed directly by a Parameter Read or Parameter Write instruction. For a list of I/O reference numbers, refer to Section [8.3, I/O Data Reference](#page-408-0)  [Numbers.](#page-408-0)

For specifications and connection details for the discrete I/O points, refer to [Section 3:, I/O Wiring, Connections and LED Operation](#page-49-0)

#### 6.53.1 Operands

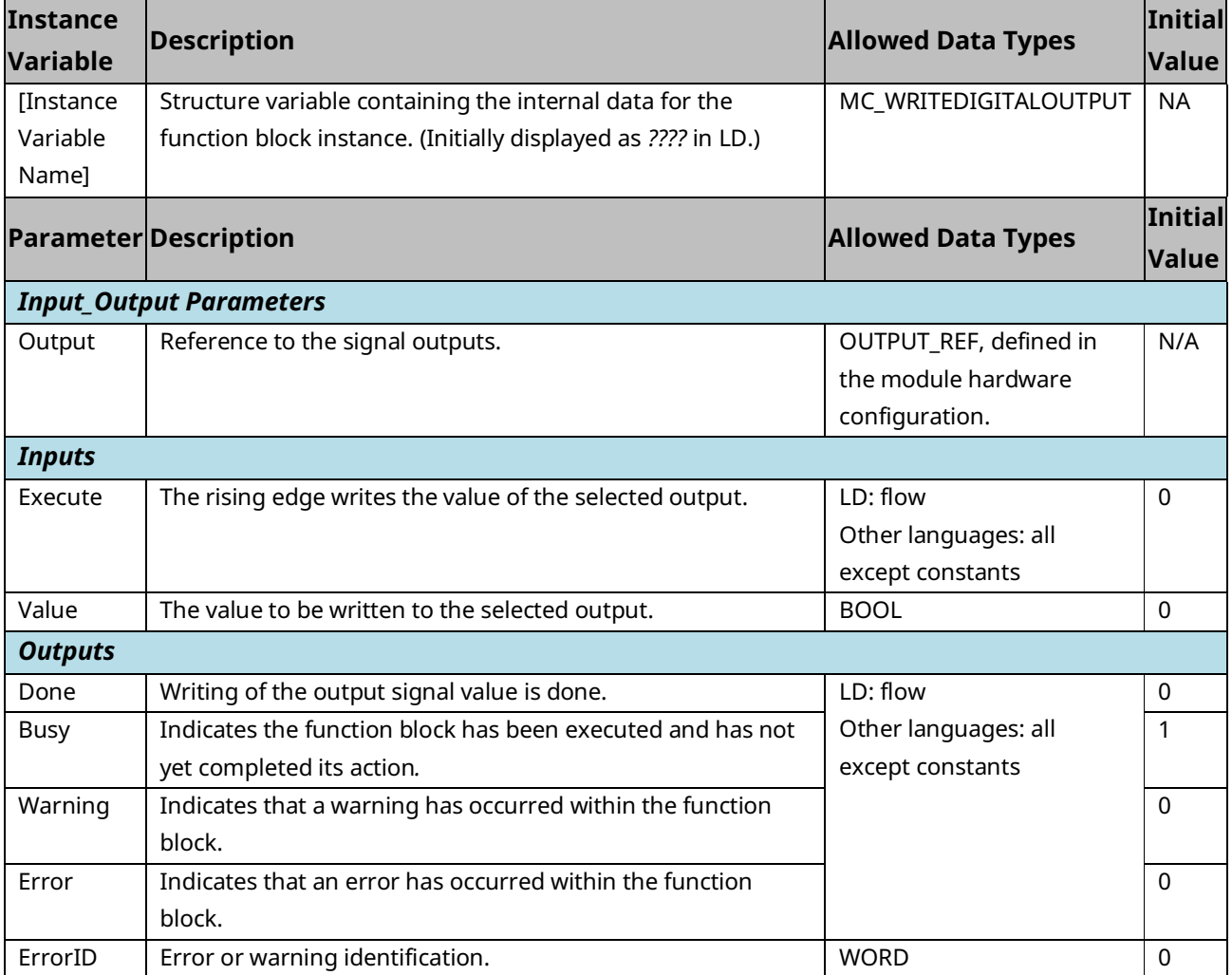

#### 6.53.2 Example

In the following example, the value in OutputValue is written to the faceplate output OUT1.

Because each faceplate 24Vdc output shares a terminal with an input point, the terminal must first be configured as a Digital Output. For this example, the OUTPUT\_REF variable M5\_FP\_OUT1 is assigned to the faceplate output point OUT1 in hardware configuration and is input to the MC\_WriteDigitalOutput function block's Output parameter.

When WriteDigitalOut transitions high, the function block is executed and the value of OutputValue is written to the OUT1 faceplate point. Note that MC\_Write\_DigitalOutput it operates only on the rising edge of the Execute input. To perform the write operation again, WriteDigitalOut must first transition low.

#### **Figure 151: MC\_Write\_DigitalOutput Function Block Example**

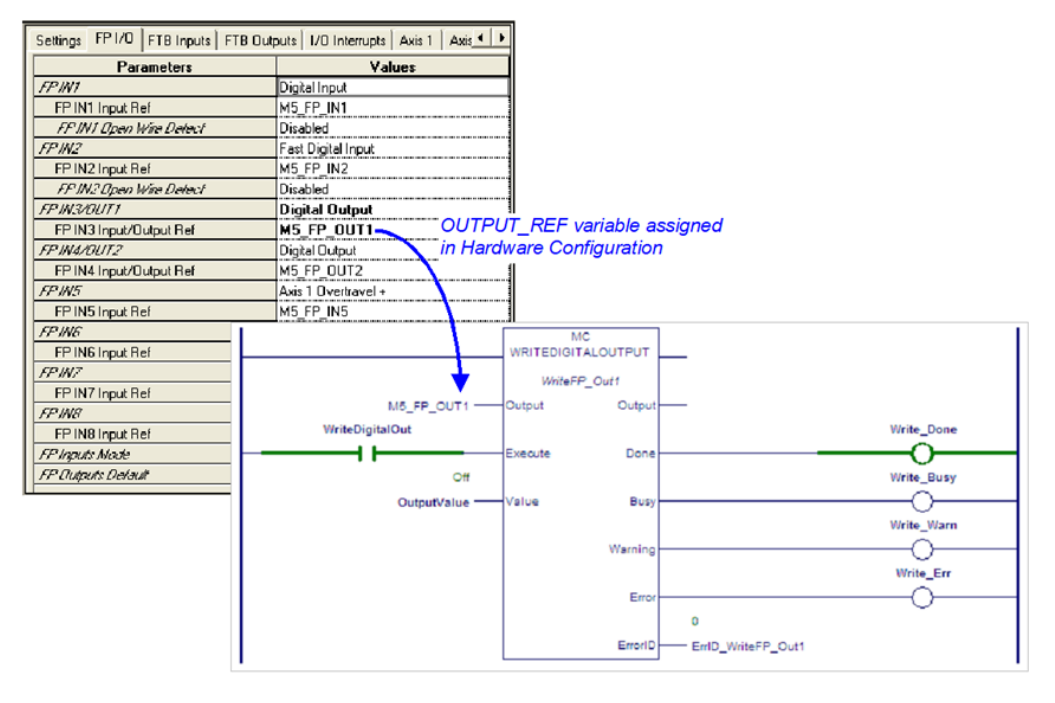

### **6.54 MC\_WriteDwordParameters**

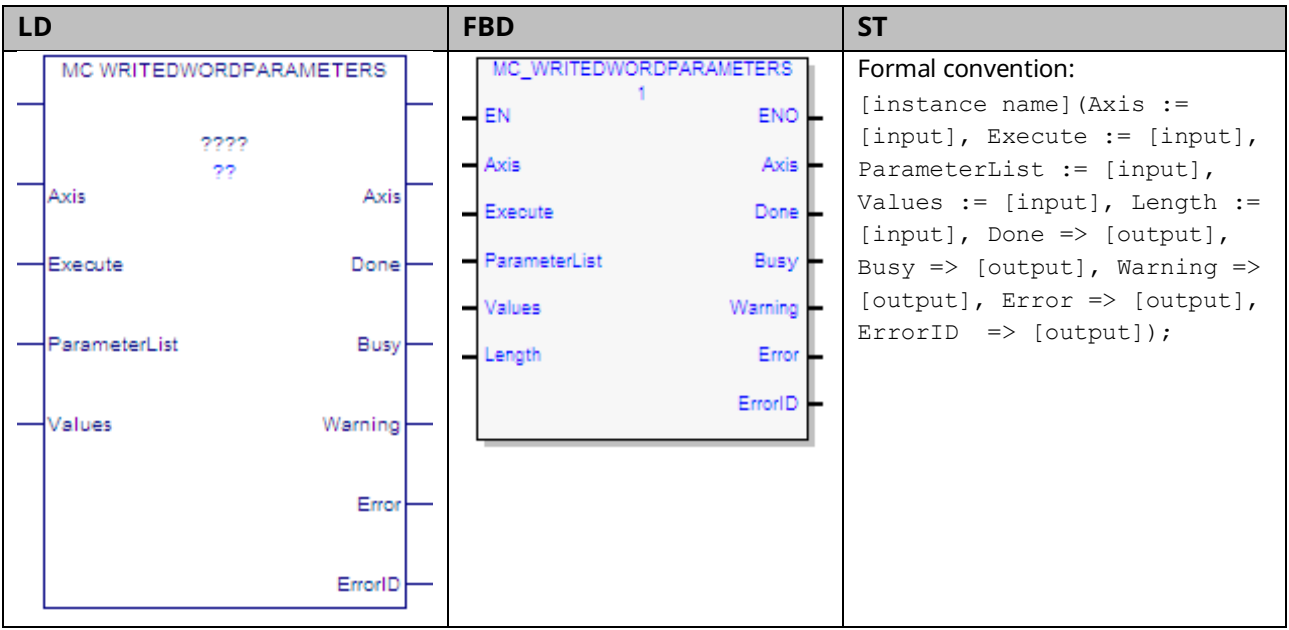

This function block modifies multiple (up to 16) Dword (32-bit) parameter values, which are specified by the Axis and ParameterList inputs. To write module parameters, specify any valid axis on the module.

This function block is used to write parameters that cannot be expressed as a real value including packed bits. DINT parameters can be written to by changing the Data Type of the variables to DINT, instead of DWORD.

**Note:** If a write fails or is invalid for any of the parameters, none of the parameters are updated.

#### 6.54.1 Operands

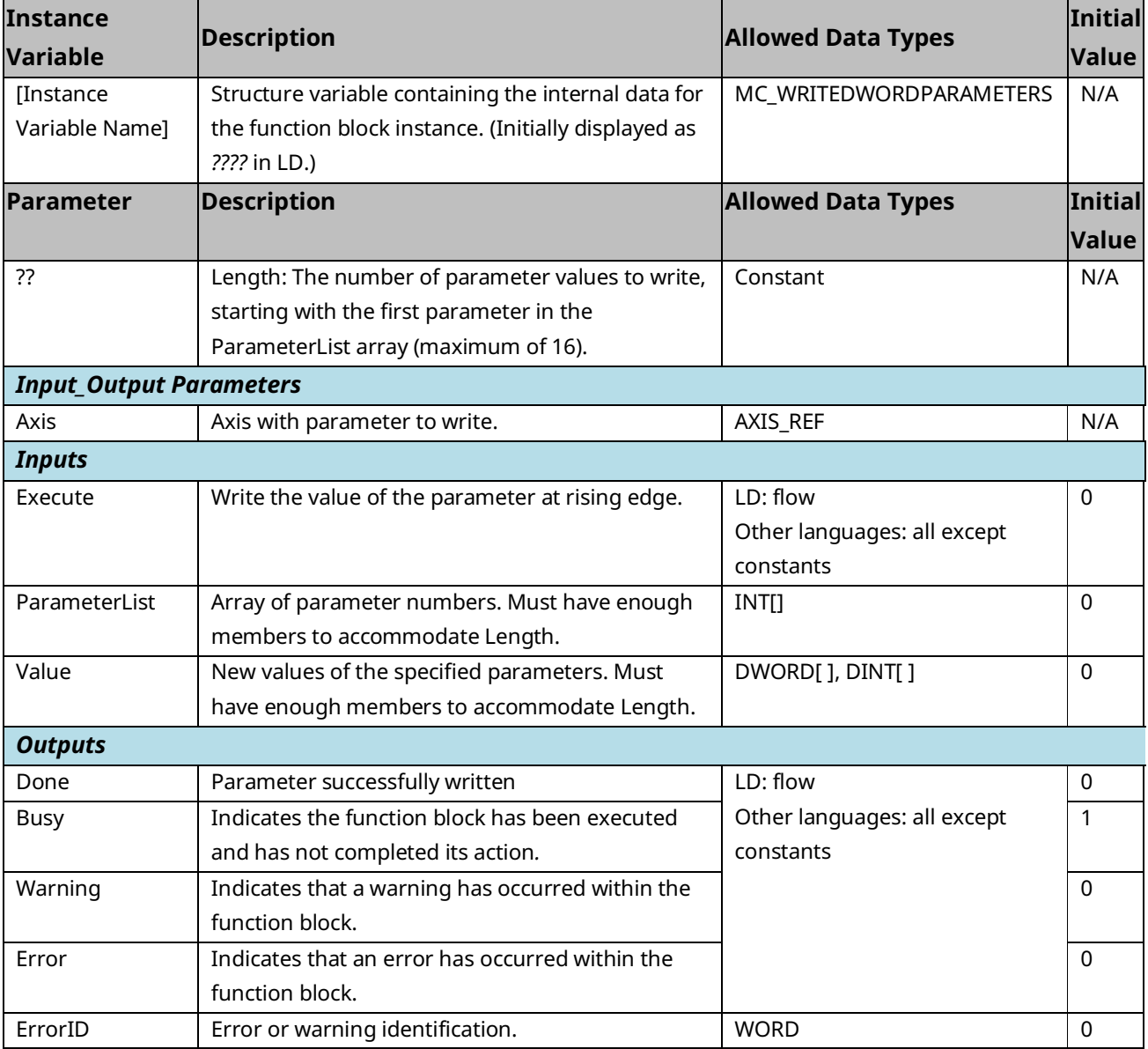

### **6.55 MC\_WriteParameter**

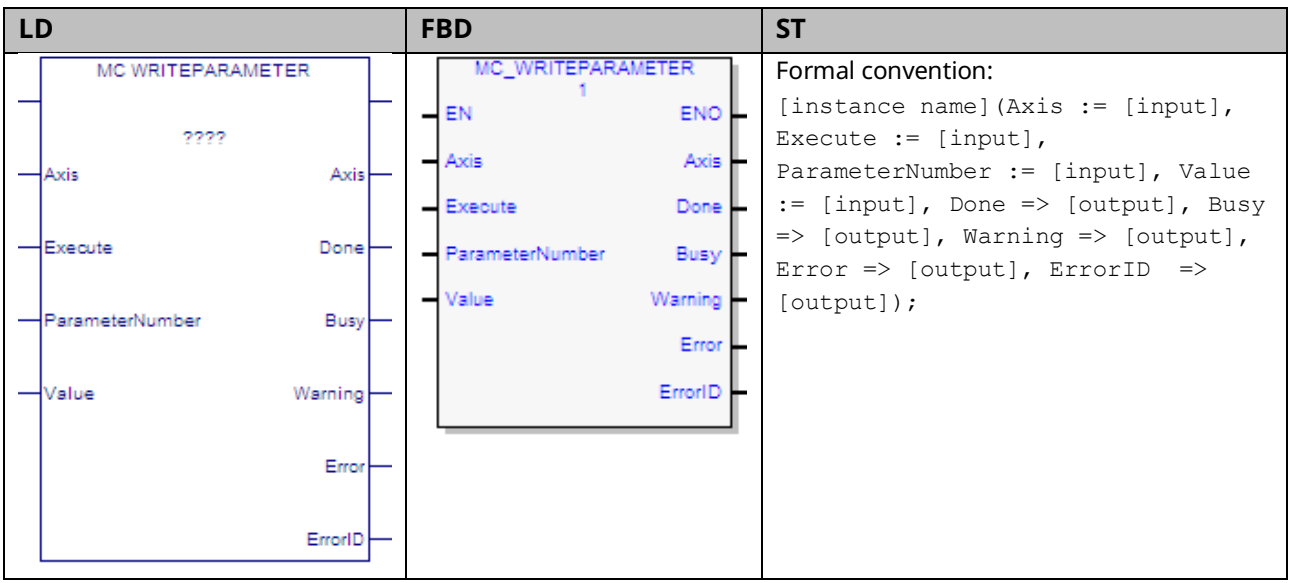

This function block modifies the value of an axis parameter, which is identified by the Axis and ParameterNumber input parameters. To write a module parameter, specify any valid axis on the module.

MC\_WriteParameter can be used to change an application limit, which affects axis motion. Application limit parameters are Velocity Limit (MaxVelAppl - PN9), Acceleration Limit (MaxAcclerationAppl -PN13) and Deceleration Limit (MaxDecelerationAppl - 15).

If you change an application limit for an axis that is executing a move command, the move will be executed using the existing limit. The new limit will be imposed when the next move command is executed on that axis.

Application limits must not exceed the system limits, which are set for each axis in HWC.

For a list of parameter numbers, refer t[o Axis Parameter](#page-386-0) Number Index in Section [8.1.1.](#page-385-0)

#### 6.55.1 Operands

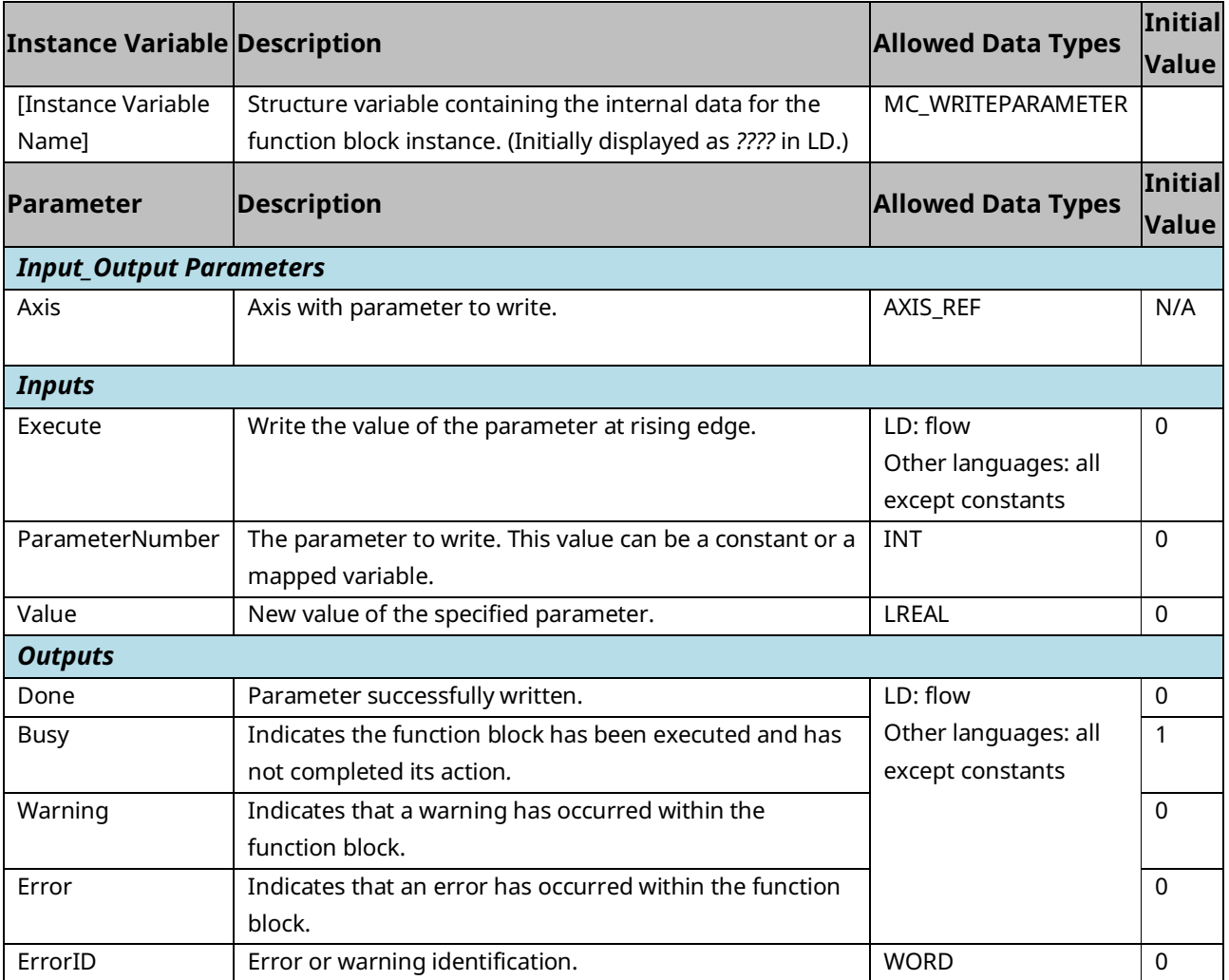

### **6.56 MC\_WriteParameters**

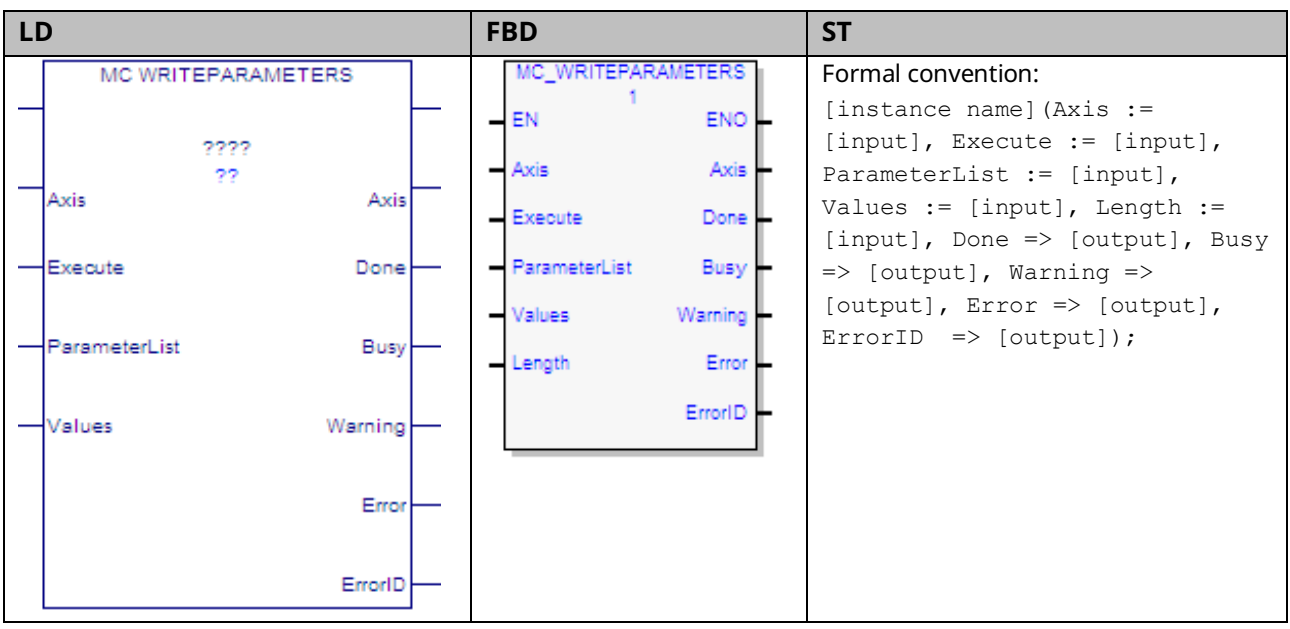

This function block modifies multiple (up to 16) axis parameter values, which are specified by the Axis and ParameterList inputs. To write module parameters, specify any valid axis on the module.

MC\_WriteParameters can be used to change application limits, which affect axis motion. Application limit parameters are Velocity Limit (9), Acceleration Limit (13) and Deceleration Limit (15).

If you change application limits for an axis that is executing a move command, the move will be executed using the existing limits. The new limits will be imposed when the next move command is executed on that axis.

Application limits must not exceed the system limits, which are set for each axis in HWC.

**Note:** If a write fails or is invalid for any of the parameters, none of the parameters are updated.

### 6.56.1 Operands

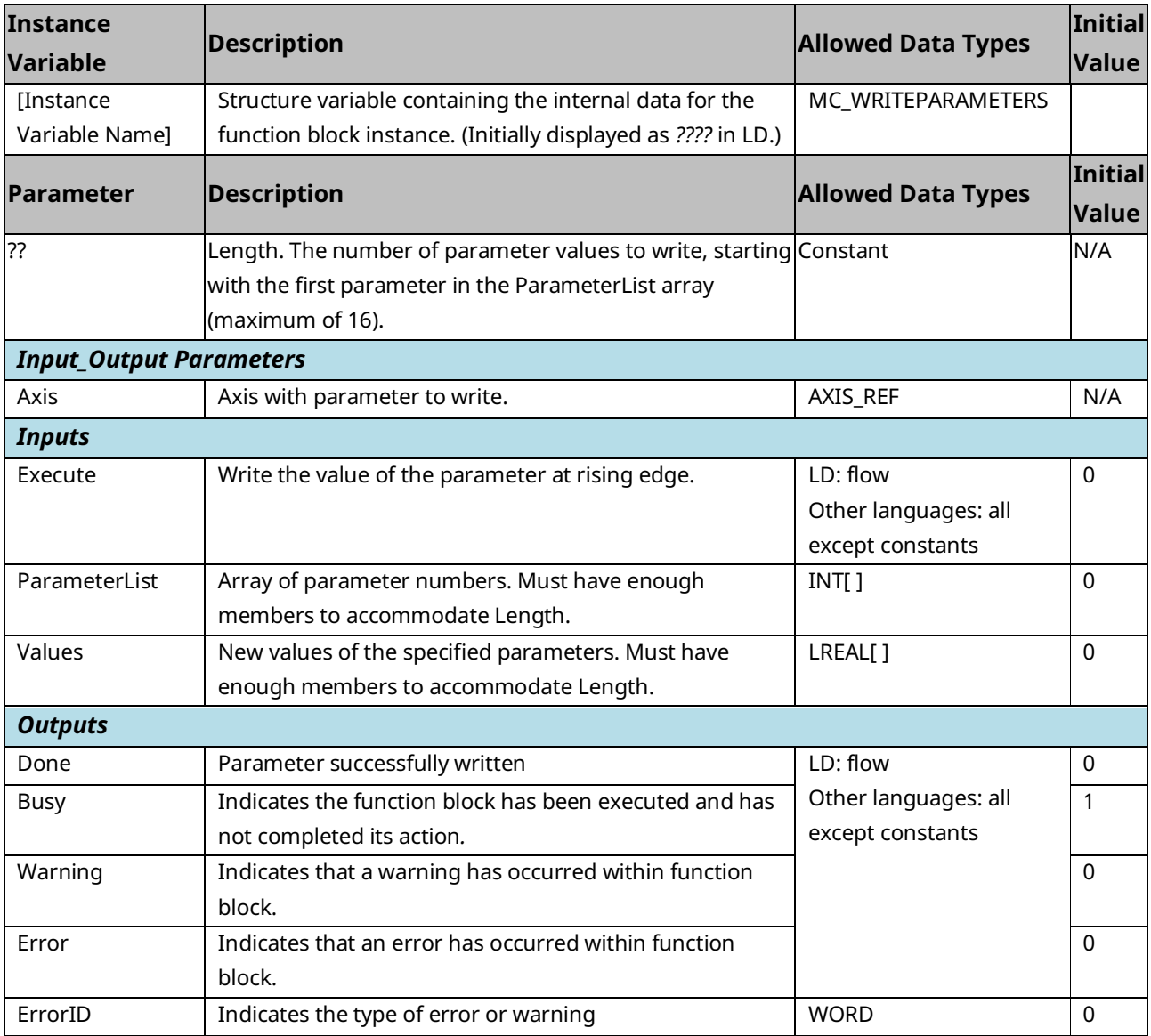

# Section 7: Electronic CAM Programming

Topics covered:

- Section [7.1](#page-359-0) [Overview of PACMotion CAM Profile Development](#page-359-0)
- Section [7.2](#page-361-0) [CAM Types and Modes for the PMM](#page-361-0)
- Section [7.3](#page-365-0) [CAM Operation Restrictions by Type and Mode](#page-365-0)
- Section [7.4](#page-367-0) [Smoothing and Curve Fitting](#page-367-0)
- Section [7.5](#page-368-0) [Calculating Slave Axis Velocity and Acceleration](#page-368-0)
- Section [7.6](#page-371-0) [Synchronized Motion Function Block Status](#page-371-0)
- Section [7.7](#page-380-0) [CSV CAM File Format](#page-380-0)
- Section [7.8](#page-382-0) [Reference Memory Format for CAM Files](#page-382-0)

### <span id="page-359-0"></span>**7.1 Overview of PACMotion CAM Profile Development**

The CAM profile is typically generated off line with the PACMotion CAM tool in Logic Developer to take advantage of the built-in curve-fit tools and the graphic display. Point data can be fit using 1st, 2nd, 3rd or 5th degree spline curve fitting. A CAM profile (CAM table) can be divided into sectors with a different curve-fit degree for each sector.

In an RX3i target there are two areas where CAM profiles can be stored, the profile library, which is not restricted to size (except disk space on your PC), and the active profiles node, which will store to the RX3i CPU on a project download. There is a limit of 2048 active profiles at a time.

Logic Developer allows .csv import and export of the CAM data profile to the profile library. Many CAD packages' output can be converted into .csv format.

An additional feature of the PACMotion system is that the RX3i CPU can read or write profile information between CPU memory and a PMM module. This function allows a CAM profile created off-line to be pulled into CPU memory and made available for editing via an operator interface then stored back to the PMM for execution.

During a download to the RX3i, a checkbox in Logic Developer will confirm that you want to write the Active Profiles to the RX3i CPU profile library. Once a profile is in the CPU active library it can be selected to operate on any PMM module in the
RX3i system using the MC\_CamTableSelect instruction. A maximum of 256 profiles can be selected for a single PMM module.

The profiles stored (selected) to a given PMM are lost if the rack is power cycled, however they remain in the CPU library. If the number of profiles selected to run on a single PMM module exceeds the maximum limit, one of two actions will occur, depending on the CAM Library Management parameter in Hardware Configuration. In Automatic file management mode, the oldest file, in the order of MC\_CamTableSelect executions, on the PMM will be removed and the newly selected profile will take its place. In Manual management mode, the application logic must load and unload the files by name to avoid an overflow error.

Once a profile has been selected it is active in a given PMM module and the MC\_CamIn instruction will start it running.

The separation of MC\_CamTableSelect and MC\_CamIn functions provides initial error checking before the CAM is engaged and allows cams to be switched out on the fly.

Additional checks occur when you engage a profile (with MC\_CamIn), after the profile has been selected. These checks occur on MC\_CamIn because, for a given profile, it could be valid to engage certain master/slave axis pairs but not others

The MC\_CamTableDeselect function block deletes a CAM profile from the specified PMM to free memory. The MC\_CamOut function block disengages a slave axis from the master.

For details on the CAM function blocks, refer to [Section 6:, PACMotion](#page-185-0) Instruction [Set Reference.](#page-185-0)

### 7.1.1 Point Limits in CAM Profiles

- CAM profiles containing exactly one linear sector may contain up to 5000 points. This is compatible with the DSM motion controllers.
- CAM profiles using a combination of only linear, quadratic, or cubic sectors (without any quintic sectors) may contain up to 4096 points.
- CAM profiles containing only quintic spline sectors may have up to 2048 points.
- CAM profiles containing quintic spline sectors (with sectors containing first and second derivative data) have a variable maximum point count, which is limited by space. A quintic point pair takes up twice the space as a non-quintic pair. Therefore, the total number of non quintic points plus twice the number of quintic points must be less than 4096.

 $Non-Quintic Points + 2 * Quintic Points \leq 4096$ 

# **7.2 CAM Types and Modes for the PMM**

A wide range of applications can be achieved by using the CAM types and modes of CAM operation.

The modes and axis configuration may be changed by the application logic; however, the restrictions of operation must always be adhered to. For a summary of restrictions, refer to Section [7.3, CAM Operation Restrictions by Type and Mode.](#page-365-0)

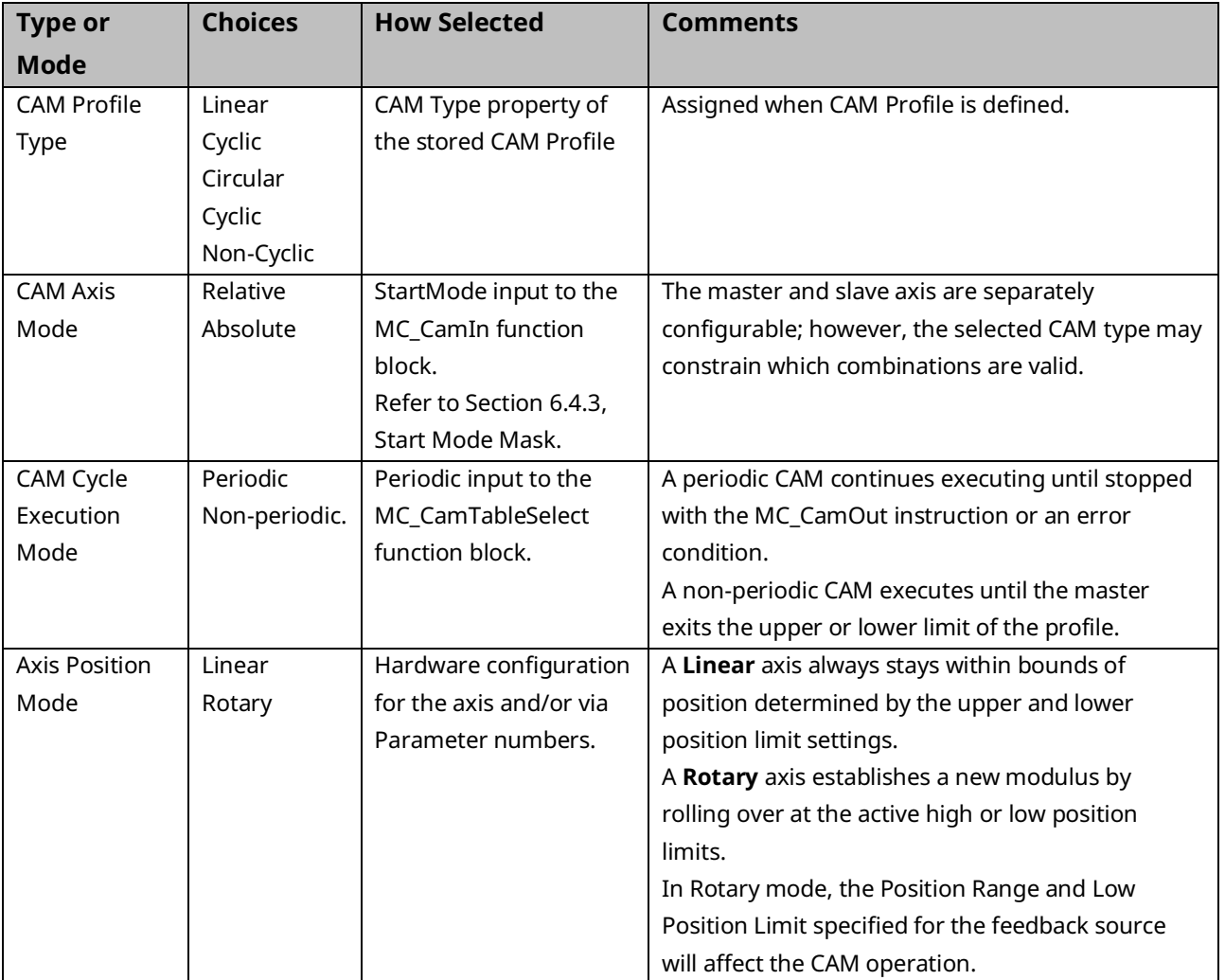

# 7.2.1 CAM Profile Types

When defining the profiles, the master position data in the CAM profile must monotonically increase. For example, if the first master position is 1 the next master position point has to be > 1. The master source movement may be unidirectional or bi-directional and the slave axis will track it.

CAM profiles can be one of the following types:

- Non-Cyclic CAM
- Linear Cyclic CAM
- Circular Cyclic CAM

Whenever a CAM profile is defined, it is assigned one of these types.

### **Non-Cyclic CAM**

A Non-Cyclic CAM has a unique non-repeating profile for the whole range of Master position values. The CAM exits when either boundary of the CAM profile is reached. The CAM can also exit if an external event is configured to trigger a conditional Jump. The User Units to Counts ratio specified for the Master and Slave axes when configuring a Non-Cyclical CAM must match the User Units:Counts ratio specified for the corresponding axes in Hardware Configuration. Also, the maximum and minimum position values for the slave and master axes must lie within the High/Low position limits specified for the corresponding axes in Hardware Configuration.

### **Linear Cyclic CAM**

A Linear Cyclic CAM has a profile that keeps repeating until an event causes it to exit. Furthermore, the numerical and physical end points of the CAM slave axis are the same as the starting point of the cycle. A reciprocating crankshaft is an example of a Linear Cyclic CAM. The User Units to Counts ratio specified for the master and slave axes when configuring a CAM profile must match the User Units per Counts value for the corresponding axes in Hardware Configuration.

**Constraint:** The first and last slave point must be the same for a Linear Cyclic CAM. The CAM Editor will not display the option for Linear Cyclic in the CAM Type field unless this constraint is satisfied by the data in the CAM table.

**Note:** For a Cyclic CAM where the Master will be selected as Absolute, the Master Axis Position Range in the Hardware Configuration must be set up according to the master rollover points in the CAM profile. The master axis Low Limit must equal the first master position in the profile. The master High Position Limit must be equal to the Last Master Position in user units. This is because a cyclic profile's first and last point are the same on the physical device.

For a Linear Cyclic CAM, the master axis rolls over at the profile's end points but the slave axis does not. The maximum and minimum profile values for the slave axis must lie within the High/Low limits specified for the corresponding axis in Hardware Configuration.

#### Linear Cyclic CAM Example

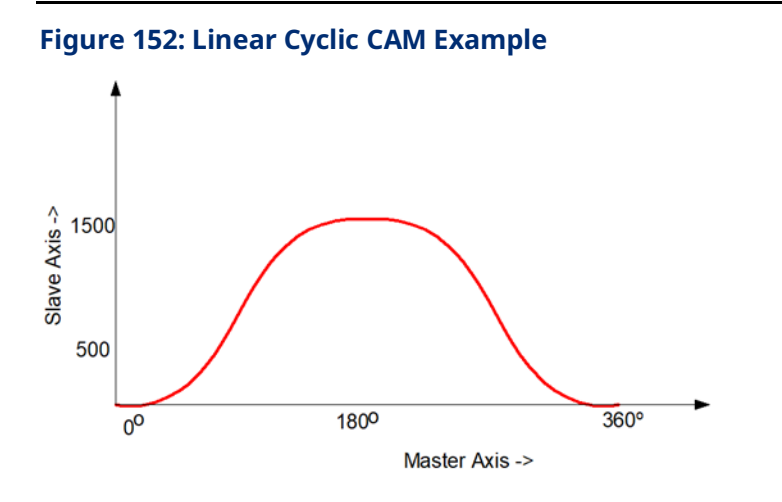

### **Circular Cyclic CAM**

A Circular Cyclic CAM has a profile that keeps repeating until an event causes it to exit. Furthermore, a Circular Cyclic CAM has different numerical start and end slave axis positions. Both the master axis and the slave axis roll over at the profile end points. A rotary knife is an example of a Circular Cyclic CAM.

**Constraint:** The **entire** slave profile (including interpolated values) must lie between the minimum and maximum slave position limits, where the minimum and maximum slave limits are defined as follows:

Minimum Slave Value Maximum Slave Value Condition

First Slave Point Last Slave Point Last Point >= First Point

Last Slave Point First Slave Point Last Point <= First Point

# <span id="page-365-0"></span>**7.3 CAM Operation Restrictions by Type and Mode**

The following table indicates the valid selections and combinations of CAM profile type and operational modes.

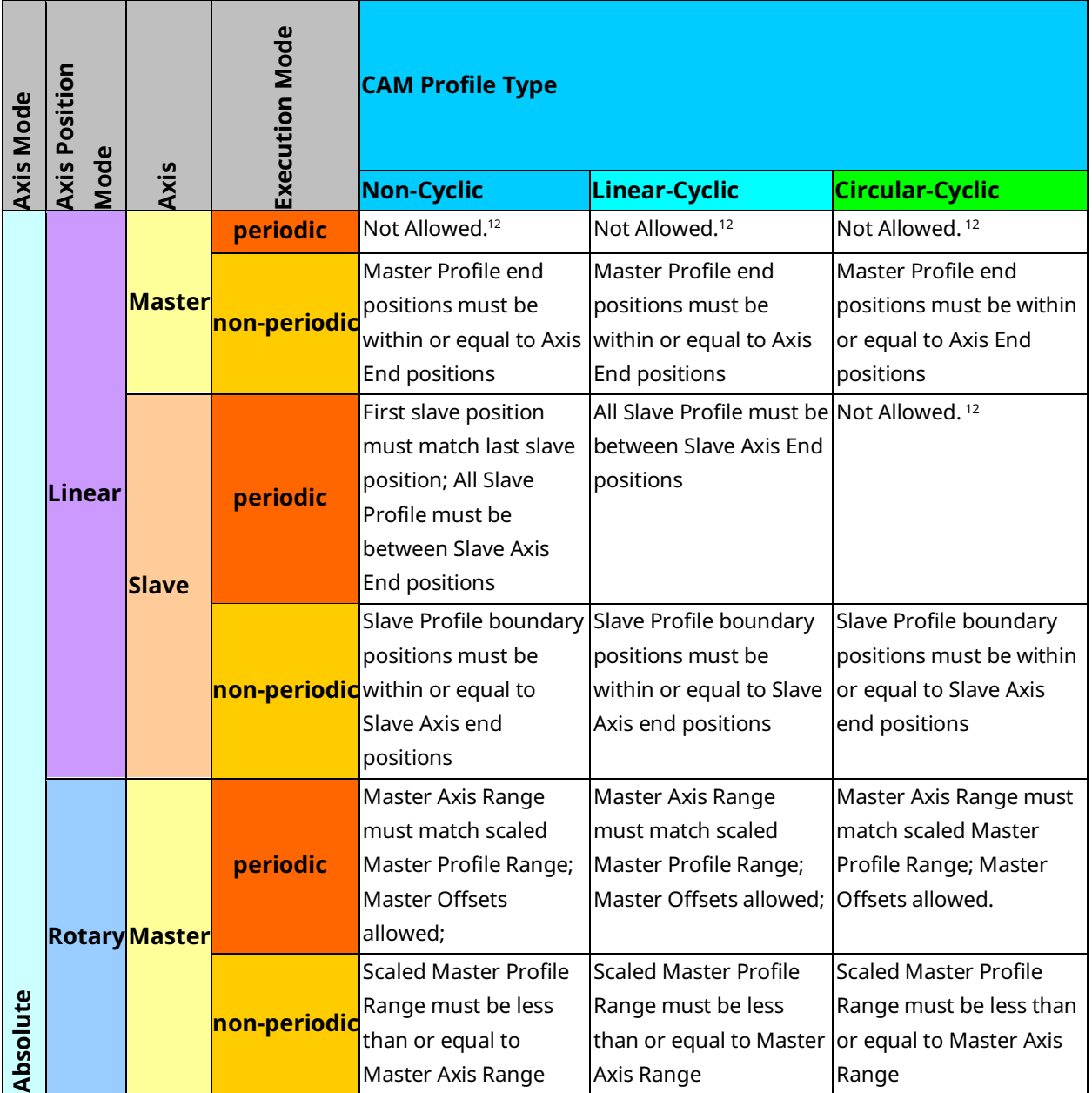

*Electronic CAM Programming 354 <sup>12</sup> This combination of inputs to MC\_CamTableSelect is allowed. In general, these types of checks occur when you engage a profile (with MC\_CamIn), after the profile has been selected. These checks occur on MC\_CamIn because, for a given profile, it could be valid to engage on certain master/slave axis pairs but not on others.*

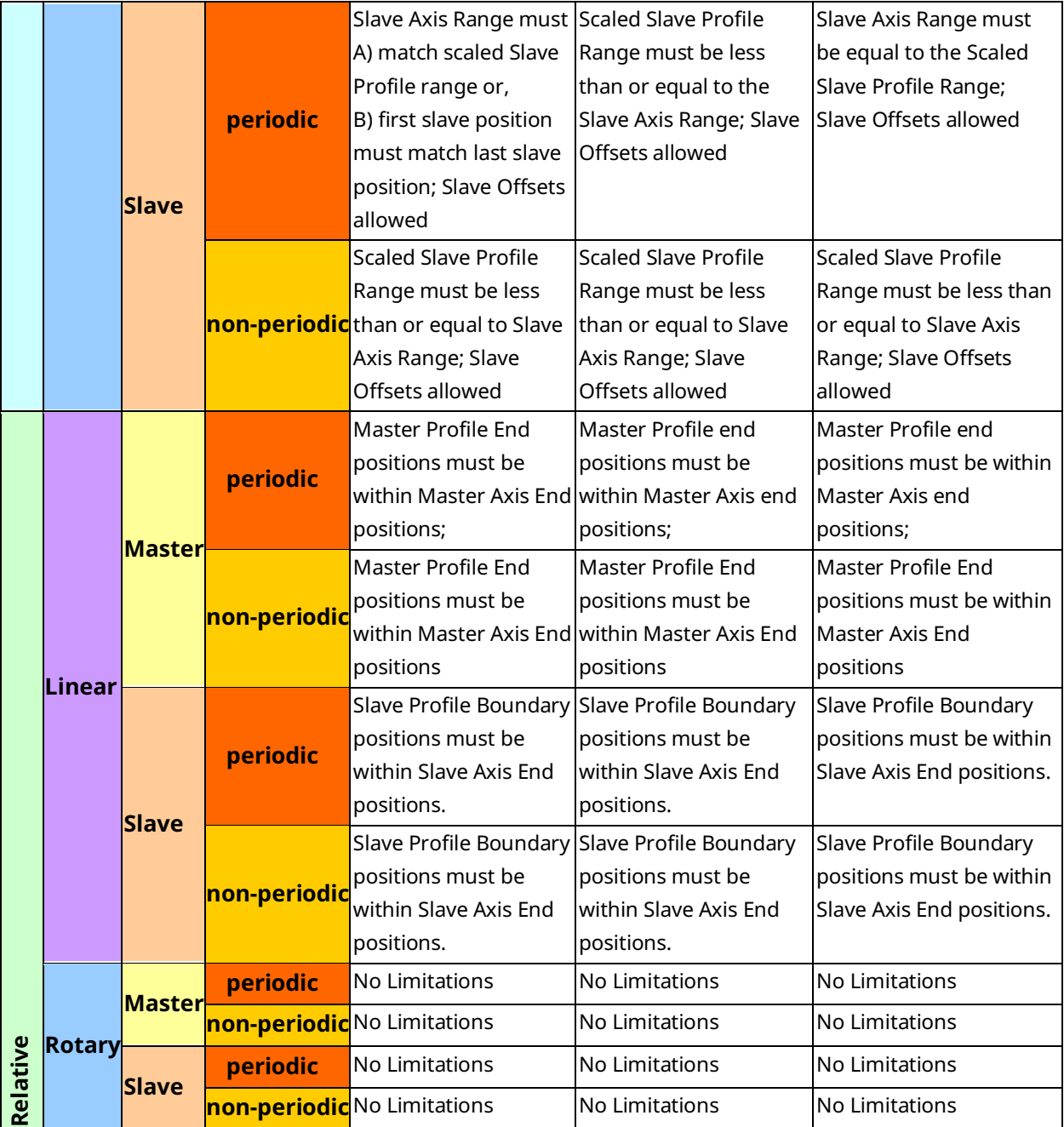

# **7.4 Smoothing and Curve Fitting**

The CAM editor employs spline polynomial curve fitting to define segments, which are regions of a profile that fall between user-defined points. This approach reduces the memory required for profile storage on the motion module while providing accurate and smooth motion trajectories. Without this smoothing scheme, a large number of data points, requiring a large amount of memory, would be needed to define each profile.

A CAM profile is defined with a minimum number of actual data points. After these points are defined, they are grouped into sectors; a profile is composed of one or more sectors. For each sector, you specify the curve-fit degree (1, 2, 3 or 5). The higher the degree, the smoother the curve-fit is. The curve-fit degree is the degree of the polynomial curves used to define the regions of the sector not specified by user defined points. Unique curve-fit polynomial coefficients are generated for each segment of a sector (that is, between each pair of user-defined points). The coefficients of the polynomials are calculated to include the userdefined points and to match the slope of the profile on either side of a userdefined point (except for 1st and 5th degree sectors).

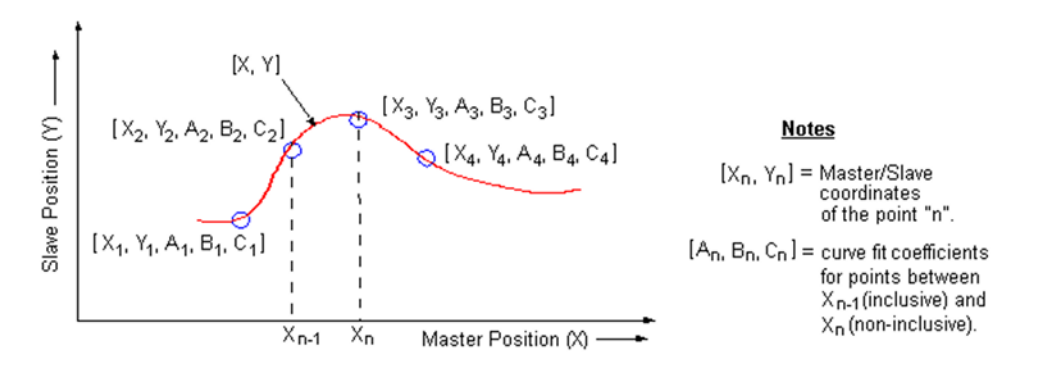

#### **Figure 153: Spline Polynomial Curve Fitting**

#### PAC Motion Multi-Axis Motion Controller User Manual Section 7 GFK-2448F July 2023

The polynomial curves for a position profile are described by the following function:

$$
Y(X) = A_{n-1}(X_n - X_{n-1})^5 + B_{n-1}(X_N - X_{n-1})^4 + C_{n-1}(X_n - X_{n-1})^3 + D_{n-1}(X_n - X_{n-1})^2 + E_{n-1}(X_n - X_{n-1}) + Y_{n-1}
$$

Where:

 $Y =$  slave position value for a master position X

 $X_{n-1}$  = master position value at  $n-1$ 

 $Y_{n-1} =$  slave position value at point  $n-1$ 

 $A_{n-1}, B_{n-1}, C_{n-1}, D_{n-1}, E_{n-1} = curve - fit coefficients at point n-1$ 

**Note:** For a given master position X, that lies between  $X_{n-1}$  and  $X_n$ , the coefficients A, B, C, D, and E are selected for the point corresponding to  $X_{n-1}$ .

For a second-degree curve-fit, the A, B, and C coefficients are zero, and for a first-degree curve-fit, the A, B, C, and D coefficients are zero.

# **7.5 Calculating Slave Axis Velocity and Acceleration**

When the profile is defined in the PME CAM Editor, graphs called Velocity and Acceleration are available. However, these are equivalent to the slave axis velocity and acceleration when the master is moving a constant velocity of 1 userunit/second. In most applications, this is not the case. The operating slave's velocity and acceleration are functions of the master velocity and acceleration. The graphs are better considered as the first and second derivatives of the profile function.

The CAM Profile (or CAM Curve) defines the position of a slave with respect to the position of its master.

$$
f = CamCurve; x = MasterPsn; y = SlavePsn
$$

$$
y = f(x)
$$

The behavior of a master axis can be described as a function of time, which means the slave axis can also be described as a function of time. The equations below detail the relationship.

$$
t = time; \frac{df}{dx} = profile first derivative; \frac{dx}{dt} = master velocity
$$

$$
\frac{d^2f}{dx^2} = profile second derivative; \frac{d^2x}{dt^2} = master acceleration
$$

$$
Position \Rightarrow y(t) = f(x(t))
$$

$$
Velocity \Rightarrow \frac{dy}{dt} = \frac{df}{dx}\frac{dx}{dt}
$$
  
Acceleration  $\Rightarrow \frac{d^2y}{dt^2} = \frac{df}{dx}\frac{d^2x}{dt^2} + \frac{d^2f}{dx^2}\left[\frac{dx}{dt}\right]^2$ 

If the master axis is moving at a constant velocity, the peak slave axis velocity is easy to determine. Find the peak of Velocity graph, which gives you the profile first derivative. Then multiply that by the master velocity to get the slave velocity. In the screen shot below, the cursor is positioned at the peak of the Velocity graph and the x-y cursor positions are displayed in the bottom right (inside the oval). If the master axis units are programmed in revolutions and it travels at 1200RPM, it is moving at 20 revs/sec. Letting the slave axis be programmed in inches, the slave velocity at master position 499.25 is  $20*3.7496 \approx 5.3$  inches/sec.

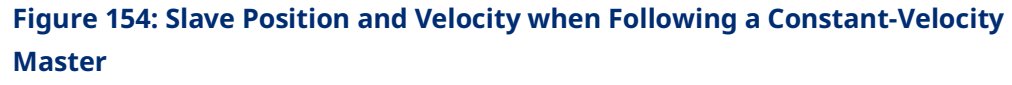

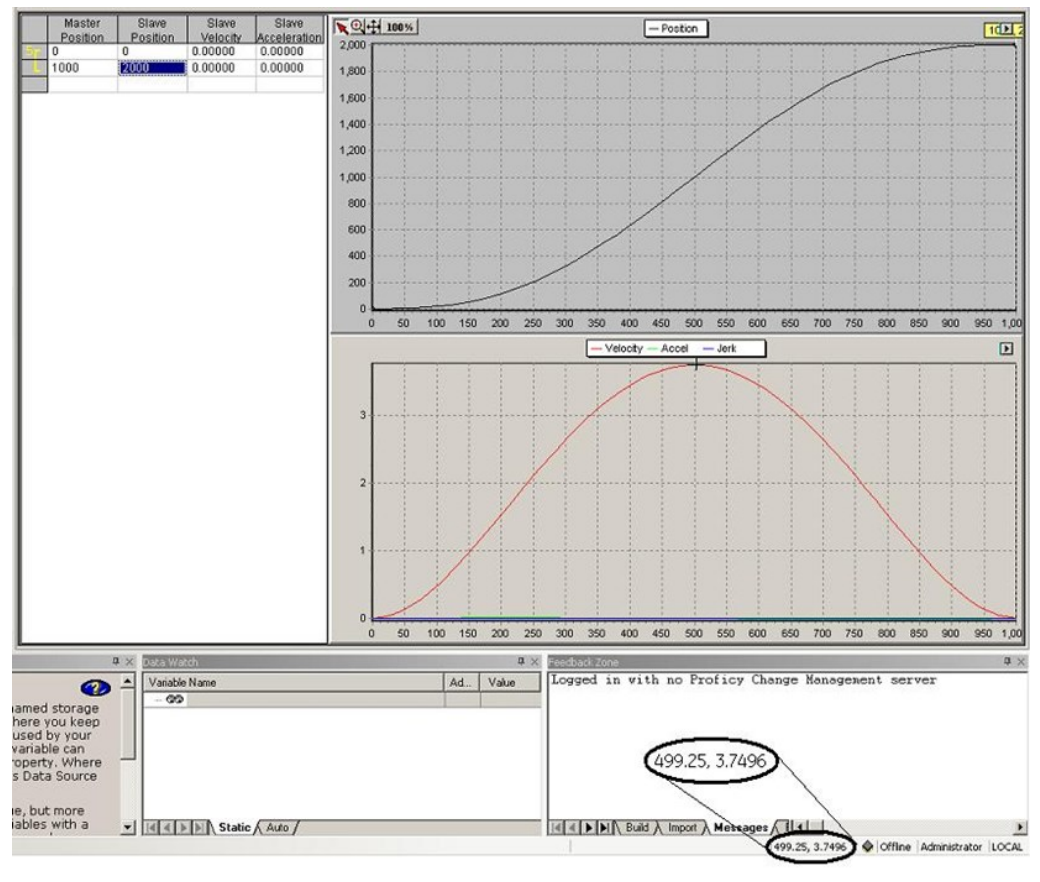

### **Blending Sectors**

The process applied to blend adjacent sectors depends on their curve-fit degrees. The following descriptions cover the possible combinations.

Of the four curve-fit degrees allowed, two of the methods, 1st-degree and 5thdegree, are completely defined by the data provided, so there are no boundaries to set. Henceforth these are denoted as complete sectors.

2nd-degree sectors have one boundary, which is set as follows:

For Non-Cyclic profiles, if the sector is the first sector, the start boundary is set to the value chosen for the Starting First or Second Derivative.

For both Cyclic and Non-Cyclic types, for internal sectors, if a 2nd-degree sector follows a complete sector, the starting first derivative of the 2nd-degree is set equal to the ending first derivative of the complete sector.

If a Quadratic sector follows another 2nd-degree sector, the sectors are built as if they were one sector.

If a 2nd-degree sector follows a 3rd-degree sector and a complete sector follows the 2nd-degree sector, the ending first derivative of the 2nd-degree sector is set equal to the starting first derivative of the complete sector.

If a 2 $^{\rm nd}$ -degree sector follows a 3 $^{\rm rd}$ -degree sectors and is either the last sector is followed by a 3 $^{\rm rd}$ -degree sector, the starting first derivative of the 2 $^{\rm nd}$ -degree sector is set by fitting a quadratic using three points, with the 2<sup>nd</sup>-degree sector's first point in the middle.

3 rd -degree sectors have two boundaries, which are set as follows:

If the sector is the first sector, the start boundary is set to the value chosen for the Starting First or Second Derivative. If the sector is the last sector, the end boundary is set to the value chosen for the Ending First of Second Derivative. If there is only one sector, the Starting and Ending Boundaries will be set.

For internal sectors, if a 3<sup>rd</sup>-degree sector follows any non-3<sup>rd</sup>-degree sector, the starting first derivative is set equal to the ending first derivative of the preceding sector. If a 3 $^{\text{rd}}$ -degree sector follows a 3 $^{\text{rd}}$ -degree sector, the sectors are built as if they were one sector. If a 3<sup>rd</sup>-degree sector is followed by any non-3<sup>rd</sup>-degree sector, the ending first derivative is set equal to the starting first derivative of the following sector.

### **Boundary Conditions**

For non-cyclic profiles, it may be necessary to define some condition at the start and end of the profile to calculate curve-fit polynomial coefficients. If the first sector of the profile is quadratic or cubic, a start condition is required. If the last sector of a profile is cubic and end condition is required.

For quadratic sectors, the start boundary condition can be:

- The numerical value of the 1st derivative (Slope) of the profile.
- The numerical value of the 2nd derivative of the profile.
- Based on a default calculation.

For cubic sectors, the end boundary condition can also be set.

The default calculations are as follows:

- **Start Boundary**. The slope at the start point of the profile is calculated by temporarily fitting a polynomial curve to the first three (2nd degree sector) or four points (3rd degree sector) and calculating the slope of the temporary polynomial at the first point.
- **End Boundary**. The slope at the end point of the profile is calculated by temporarily fitting a polynomial curve to the last four points (3rd degree sector) and calculating the slope of the temporary polynomial at the end point.

# **7.6 Synchronized Motion Function Block Status**

The Synchronized Motion Function blocks, MC\_CamIn and MC\_GearInPos can have the following statuses: they can be Pending, Ramping, or InSync. The MC\_GearIn function block status is never Pending, but can be Ramping or InGear.

For details on the operation of these function blocks, refer to [Section 6:,](#page-185-0) PACMotion Instruction [Set Reference.](#page-185-0)

# 7.6.1 Pending

Synchronized MFBs: MC\_GearInPos and MC\_CamIn

A MC CamIn or MC GearInPos MFB is Pending when it is Busy but is not Active. While the function block is Pending, any previous motion on the axis continues.

The function block is no longer Pending when:

- 1. the master axis motion triggers Ramping to begin, causing the MC\_CamIn or MC\_GearInPos to become Active ,
- 2. MC\_CamIn or MC\_GearInPos is aborted by another MFB, or
- 3. when the RX3i CPU transitions from Run to Stop mode.

The master axis motion triggers the transition of a slave axis from Pending to Ramping under the following conditions:

- For MC\_GearInPos, the transition is triggered by position and direction. Ramping begins when the master axis crosses the MasterStartPosition in the same direction as the sign of the MasterStartDistance. (The master axis velocity has the same sign as MasterStartDistance.)
- For MC\_CamIn, the transition is triggered only by direction. Ramping begins when the sign of the master's velocity matches the sign of the RampDistance. At this point, the position of the current master axis becomes the MasterStartPosition.

#### Master Axis Direction Effect on Pending

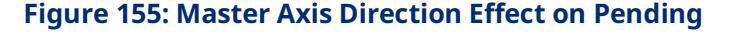

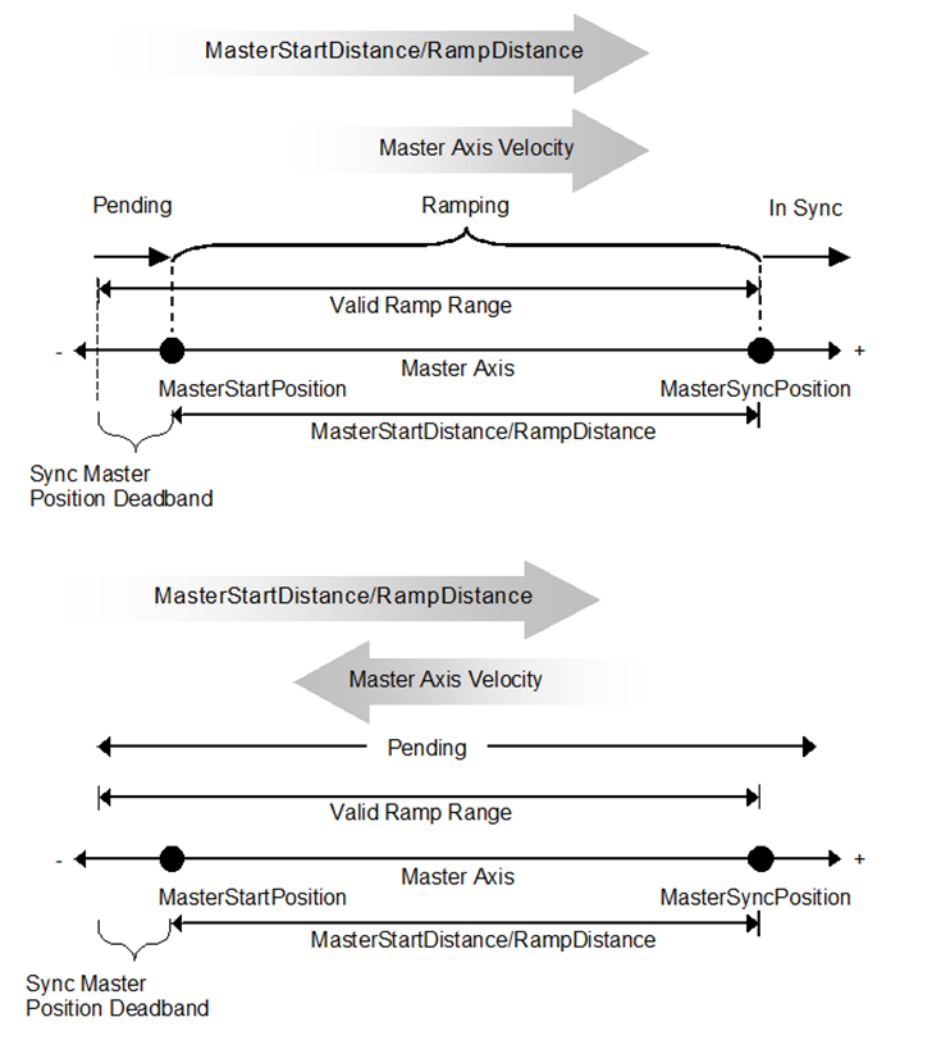

When the Axis Positioning Mode of a master axis is Rotary, there are additional considerations. When the direction of the master velocity is opposite that of the RampDistance (MC\_CamIn), or has not yet crossed the MasterStartPosition (MC\_GearInPos), the MasterSyncPosition and MasterStartPosition are potential.

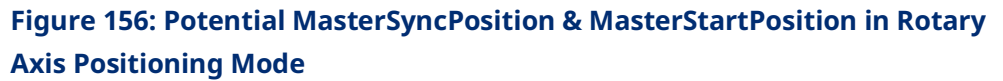

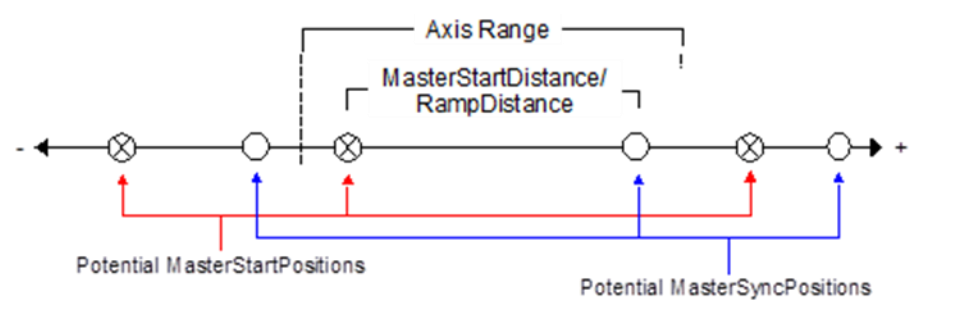

Once the trigger condition is met, the positions are no longer potential, but become fixed.

**Figure 157: Fixed MasterSyncPosition & MasterStartPosition in Rotary Axis Positioning Mode**

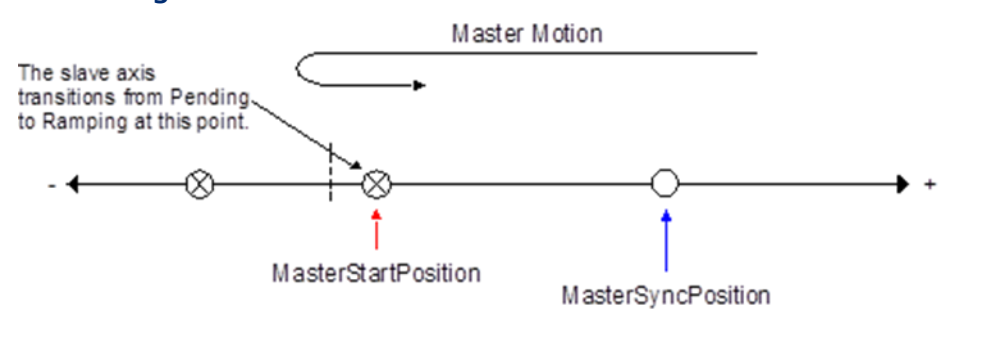

If the MasterStartDistance is larger than the Axis Range of the master, the master will pass potential MasterSyncPositions but will ignore them.

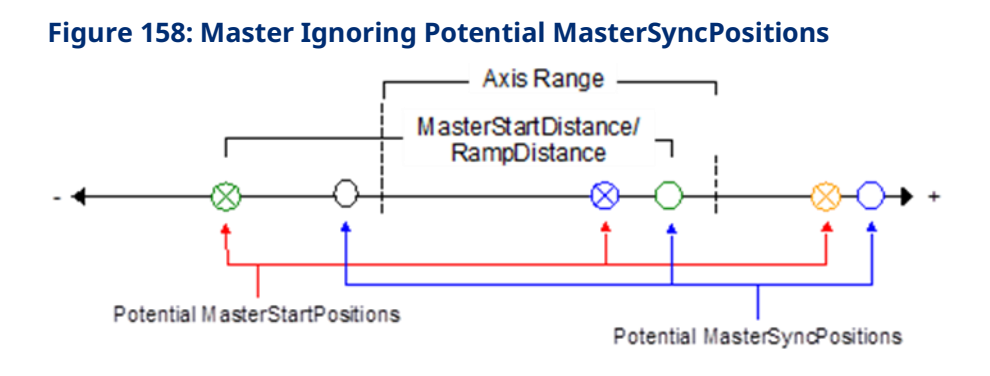

If, on a rotary axis, the MasterStartDistance is an integer multiple of the Axis Range of the master, the rotary MasterStartPosition is effectively the same as the MasterSyncPosition.

## 7.6.2 Ramping

Synchronized MFBs: MC\_GearIn, MC\_GearInPos and MC\_CamIn

While ramping, the function block's Active and Busy outputs are on, but InSync (or InGear) is not. The slave axis is attempting to synchronize its motion with the master axis, but has not yet achieved synchronization.

MC\_GearIn will use the Acceleration and Deceleration inputs to command the slave axis towards synchronization until the Slave's Commanded Velocity is "close enough" to the target velocity. The Commanded Velocity is "close enough" when the target velocity (which is the velocity of the master times the gear ratio) is between the High Next Velocity and the Low Next Velocity as in [Figure 159](#page-375-0) [below.](#page-375-0)

<span id="page-375-0"></span>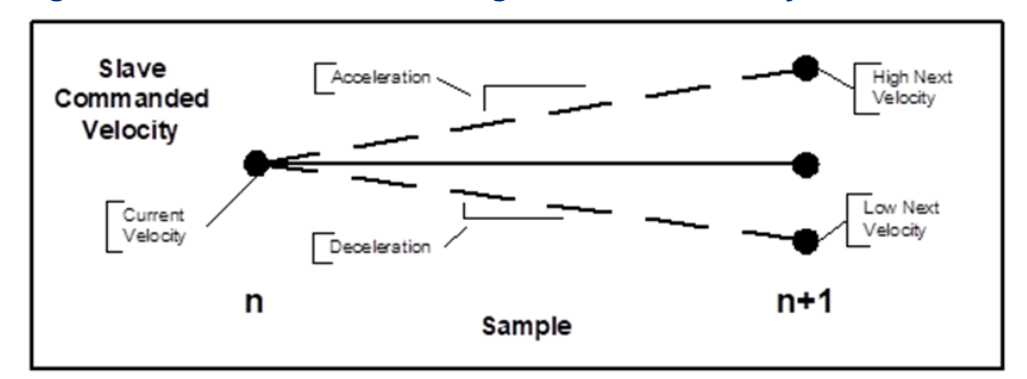

#### **Figure 159: MC\_GearIn Commanding Slave Axis towards Synchronization**

MC\_CamIn and MC\_GearInPos ramp the slave to a position when the master is at a specific position and specific velocity relative to the master's velocity at that position. During ramping, the master can move forward, backward, or come to a stop. To achieve this, a curve is continuously fit between the current commanded slave position and velocity to the desired position and velocity.

The commanded velocity of the slave and its accelerations are limited by the application limits of the slave while ramping.

#### **Figure 160: Sync Master Position Deadband**

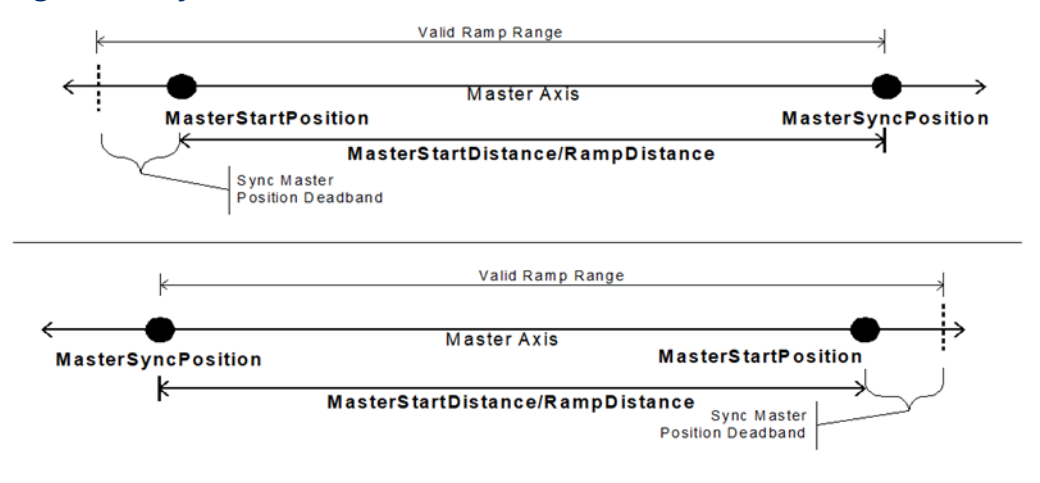

#### Limiting Slave Movement During GearInPos or CamIn Ramping

During ramping, the slave attempts to minimize the acceleration it must undergo. If backup is allowed (RampMode or SyncMode is set to 1), a consequence of this is that the ramp may move the slave backward, away from the synchronization position, or past the synchronization position so that it can be moving in the opposite direction when it does synchronize.

In some situations, for example when the master reverses direction while ramping with Backup Allowed, the slave may exhibit unexpected behavior. To prevent this behavior RampMode (or SyncMode) should be set to 0 (No Backup Allowed).

For some CAM applications, it is desirable that the Slave never exceeds the boundaries of the profile. This is the default behavior when Ramp Mode 0.

# 7.6.3 InSync

Synchronized MFBs: MC\_GearIn, MC\_GearInPos and MC\_CamIn

When the function block's Busy, Active, and InSync (InGear) outputs are on, the slave axis motion is synchronized with that of the master axis.

The MC\_CamIn and MC\_GearInPos function blocks set their InSync output on when synchronization is reached.

The MC\_GearIn function block sets its InGear output to indicate synchronization.

### **CAM Exit Distance**

Use CAM Exit Distance to exit a CAM profile after the master has travelled a specified distance following CAM engagement (MC\_CamIn becomes Active). For CAM profiles selected as non-periodic (see MC\_CamTableSelect), the profile will exit as usual at the profile boundaries if the CAM Exit Distance is larger than movement of the master axis necessary to exit the profile. For periodic profiles, the profile will repeat until the master has travelled the CAM Exit Distance and then exit immediately. It is now allowed to Buffer a Motion Function Block after a CAM profile selected as periodic if there is a non-zero CAM Exit Distance.

Axis parameter, PN 1333, the CAM Exit Distance, may take on any valid LREAL and the sign indicates the direction of movement of the master axis. The parameter should be written/read on the slave axis of an MC\_CamIn. The parameter is applied when an MC\_CamIn is executed and the parameter is set to zero. Clearing the parameter prevents accidental reuse and allows a buffered MC\_CamIn Function Block to have a CamExitDistance applied.

In the following example, a CAM is entered (MC\_CamIn executed) with the master position at 10 and the CAM Exit Distance parameter is 100, letting the master bounds of the profile be 0 and 150. The CAM will exit when the master has moved 100 units in the positive direction. The master path can move in the positive and negative directions and, as long as it does not exceed the profile bounds, will exit at 110. In the example master path, the master moves 5 units in the negative direction then moves in the positive direction to position 110 where the exit occurs.

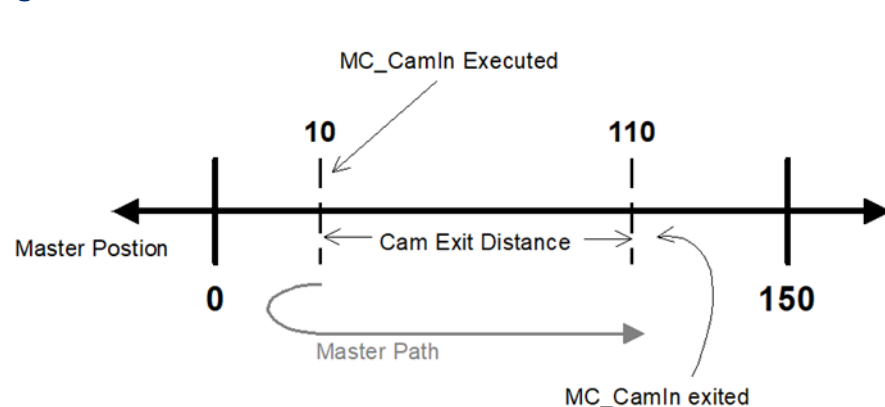

#### **Figure 161: MC\_CamIn Execution and Exit**

Note that the profile bounds of a non-periodic profile will still be observed. Thus, if the master were to move past position zero in the negative direction, the CAM would exit. Due to the sampled nature of the system, the master position may not be exactly at the exit position at a sample time, so the profile will exit on the sample after the master has moved past the exit position. This is the same as exiting a non-periodic profile at a profile boundary. The worst case is the master velocity times the path planning rate of 1ms. For a master velocity of 5000RPM this translates to 30° of master axis shaft movement beyond the exit position.

#### **CAM Load Data**

The slave position of a CAM profile can be determined from the master position without requiring motion of the slave. The *Load Data* bit of the StartMode input (refer to Section [6.4, MC\\_CamIn\)](#page-191-0) returns the position and relative velocity data in the slave axis parameters, PN 1331 and PN 1332 (refer to [Axis Parameter](#page-386-0) Number [Index](#page-386-0) in Sectio[n 8.1.1](#page-385-0) for parameter definitions). When this bit is set, the function block may only be called with the Slave in the *Standstill* state.

When the Load Data bit is logic 1, the MC\_CamIn does not attempt to engage the axis or change states, but instead will use the settings (Scaling, Offsets, etc.) to determine the slave's position and relative velocity that corresponds to the Master's current position based on the specified CAM profile. These values can then be used with other motion commands to control movement of the slave axis to the synchronized slave position.

The parameter data is valid on a negative transition of the MC\_CamIn *Busy* output bit with no Errors.

#### Basic Use

**Note:** The PMM may respond more quickly than the CPU logic sweep, so the positive transition of Busy should be latched immediately after the MC\_CamIn FB is executed allowing the negative transition to be detected.

Using CAM Load Data takes three steps.

- With the stationary master at the desired position, setup the MC\_CamIn function block with all inputs, set the Load Data bit in StartMode to "1", and execute the MC\_CamIn command.
- When Busy transitions false (with no errors) the parameters contain valid data. Read the Slave Position from parameter PN 1331 and execute a move to that position (e.g. MoveAbsolute) on the Slave axis.
- Set the Load Data bit to "0" on the MC\_CamIn. When that move completes, execute the MC\_CamIn.

#### Advanced Use

Custom ramps can be created that allow synchronizing slave axes to master axes under a wide variety of situations. Run-time calculations of ramps should be created while the master is stationary, which may require this to be performed as an initialization step.

Relative velocity can be used to create a custom ramp onto a moving master. The slave velocity can be calculated (slave velocity = master velocity  $*$  relative velocity).

If a slave position is needed at a master position that is not the current one, the MasterOffset parameter can be used to offset the current master position. The MasterOffset parameter will then need to be changed back when MC\_CamIn is executed to actually engage the CAM.

If the master mode is absolute, then the MasterOffset can be used to test master positions at the MasterOffset distance from the current master position.

If the master mode is relative, then the MasterOffset moves from the *left side* of the profile.

# **7.7 CSV CAM File Format**

You can export a CAM profile to a comma separated variable (CSV) file. Also, a CSV-formatted CAM profile can be imported into your project and then edited using the CAM profile editor.

The file has three parts, the File Header, the Sector Header, and Sector Bodies. There is one File Header, Number of Sectors Sector Headers, and Number of Points, and each of the Number of Points in Sector has a Sector Body. A single CSV file may contain multiple profiles. The start of a new profile begins with the PROFILE\_NAME field. The following example shows the layout of a CSV file containing two profiles.

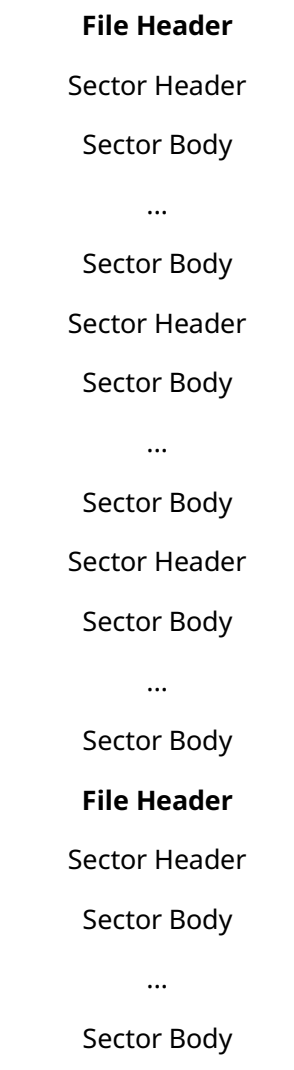

# 7.7.1 File Header Format

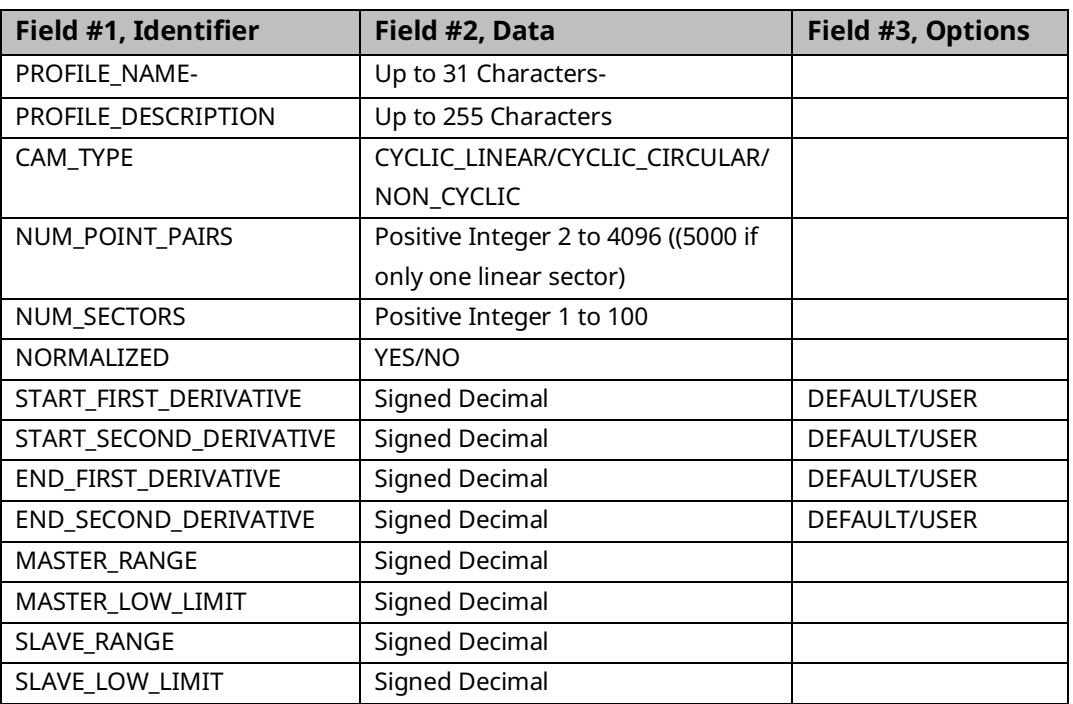

### 7.7.2 Sector Header Format

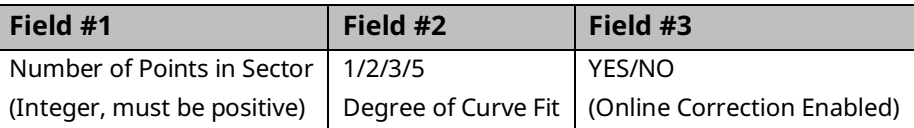

# 7.7.3 CSV Sector Body (repeated for each Sector) Format

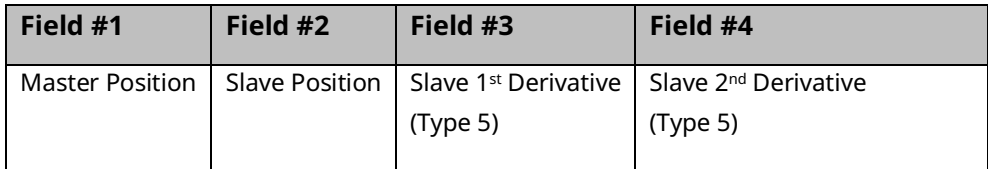

# **7.8 Reference Memory Format for CAM Files**

A CAM file export-import format is defined below, which is capable of specifying the data that is to be imported into a file. Data that is exported from a file will be exported to reference memory in the same export-import format.

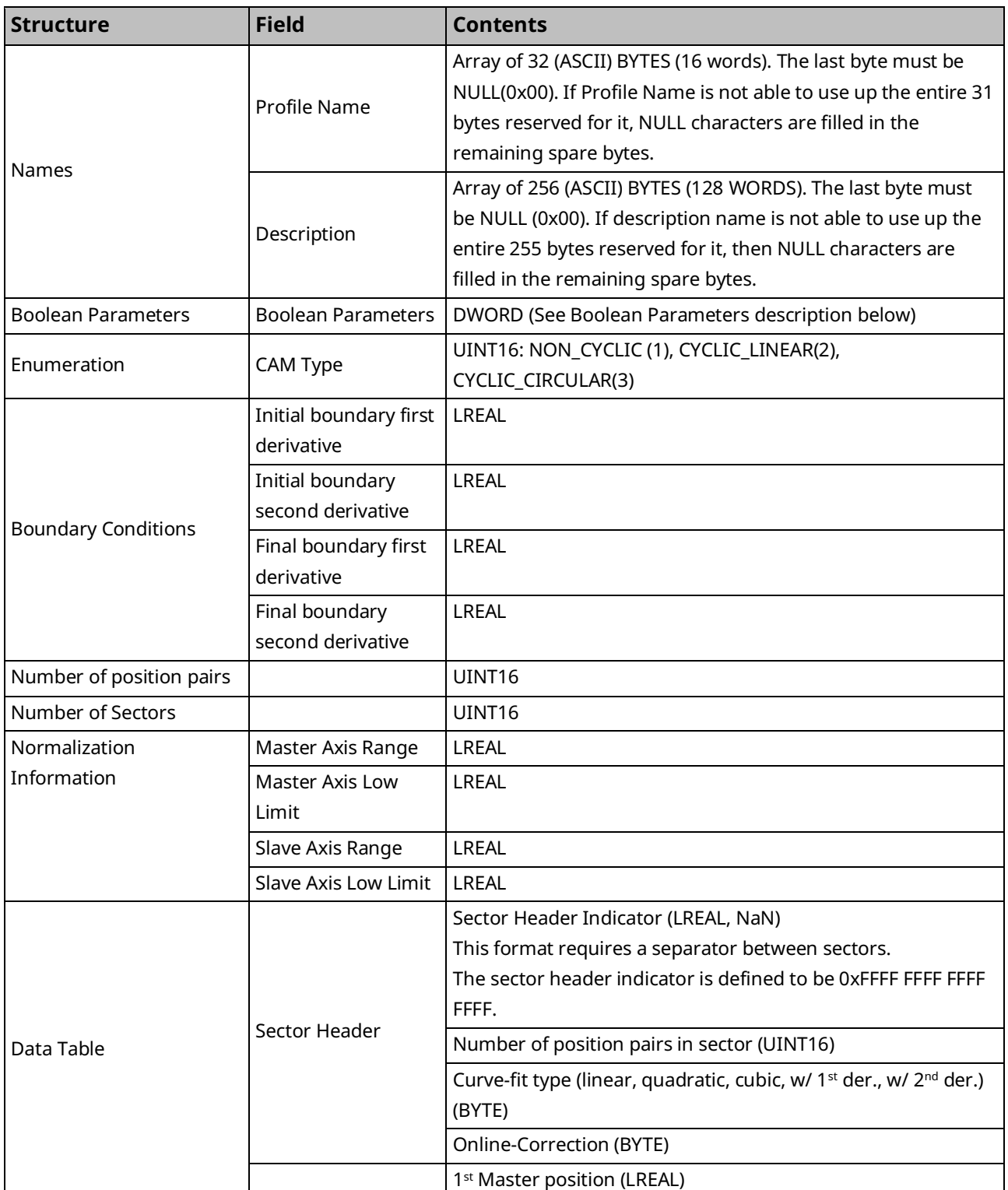

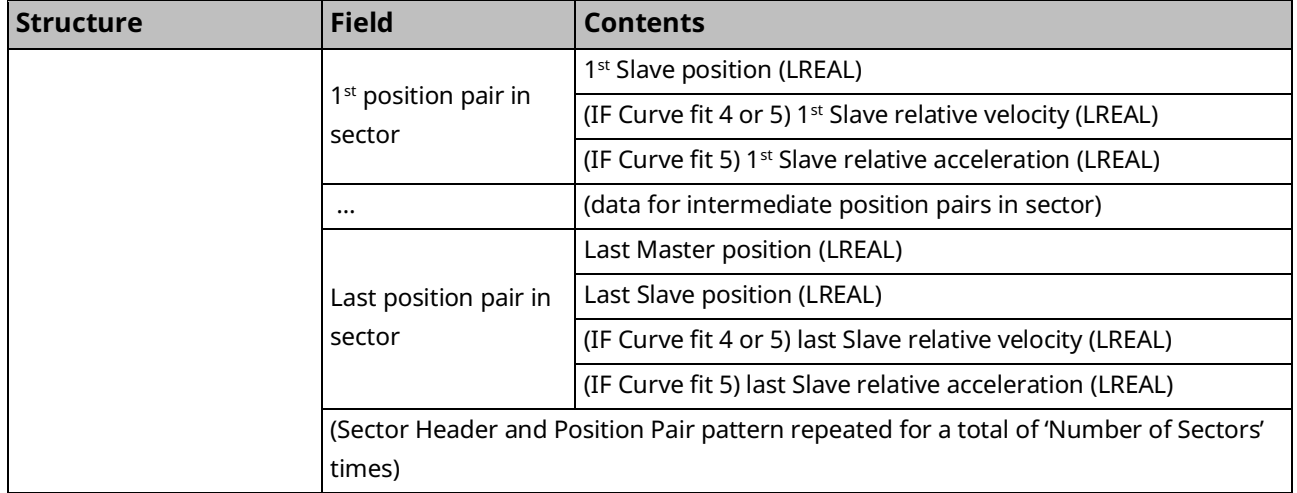

### 7.8.1 Boolean Parameters

Description of the available Boolean parameters

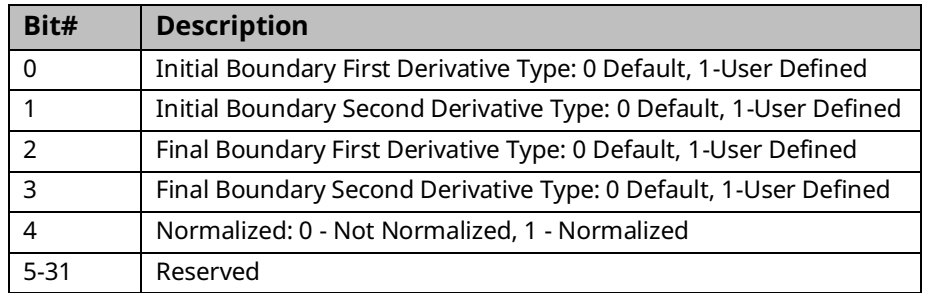

# Section 8: Parameters for Monitoring and Control

A number of Motion functions and function blocks make use of parameter numbers or I/O data reference numbers to access configuration, status, and I/O data on the PMM. This chapter provides a reference to the parameters and I/O data reference numbers used to access this data.

Most parameters are associated with an individual axis; however, some are associated with the module. I/O data reference numbers are associated with the PMM faceplate and FTB inputs and outputs and are used as input variables to the read/write digital I/O function blocks.

Parameters can be accessed using the MC\_ReadParameter, MC\_ReadBoolParameter, MC\_WriteParameter and MC\_WriteBoolParameter functions.

Topics covered:

- Section [8.1](#page-384-0) [Axis Parameter Numbers](#page-384-0)
- Section [8.2](#page-402-0) Module [Parameter](#page-402-0) Numbers
- Section [8.3](#page-408-0) [I/O Data Reference Numbers](#page-408-0)

### <span id="page-384-0"></span>**8.1 Axis Parameter Numbers**

Some parameter numbers correspond to hardware configuration parameters. For additional information on these parameters, refer to [Section 4:, Configuration.](#page-85-0) These parameters are initialized to the corresponding values in the Hardware Configuration that is stored to the module. Some Hardware Configuration parameters that are defined in Revs, RPMs or RPM/sec are returned as equivalent User Unit values to facilitate usage in program logic.

Some parameters are dependent on the PMM configuration, and Motion Function Blocks reading or writing to them will fail if the request is not consistent with the configuration. For example, it is invalid to read or write parameter 1004 (ExternalDeviceUserUnits) if no External Device is configured.

### <span id="page-385-0"></span>8.1.1 Position Loop Overview

The following diagram summarizes axis parameters that affect the position loop.

#### **Figure 162: Position Loop Diagram showing Axis Parameter Interaction**

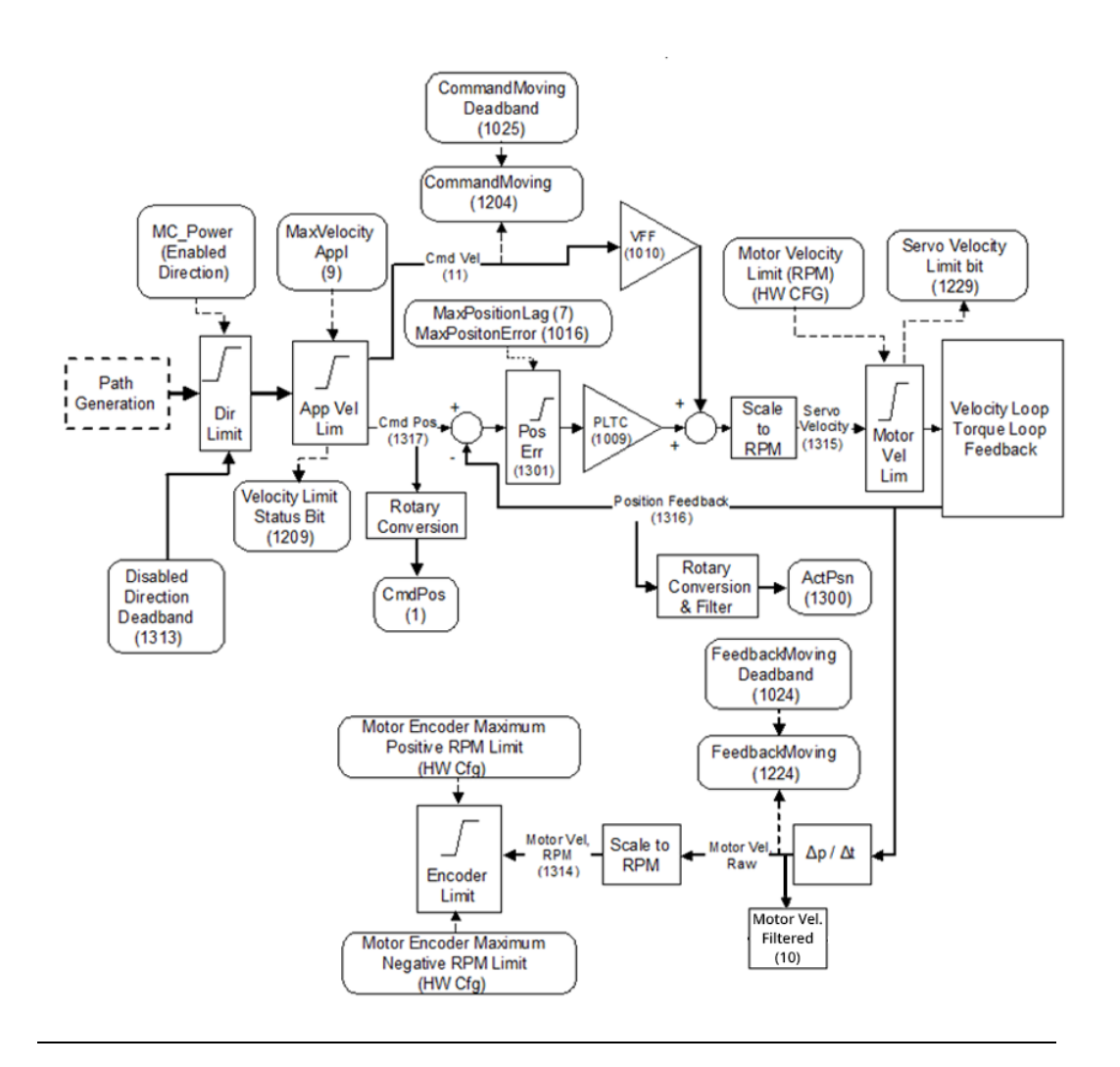

### <span id="page-386-0"></span>**Axis Parameter Number Index**

**Note:** The designation UU indicates User Units, a scaling factor that relates engineering units to encoder revolutions and is defined in the HWC. For a sample calculation of User Units, refer to Section [4.3.5, Axis](#page-105-0)  [Configuration](#page-105-0) Data.

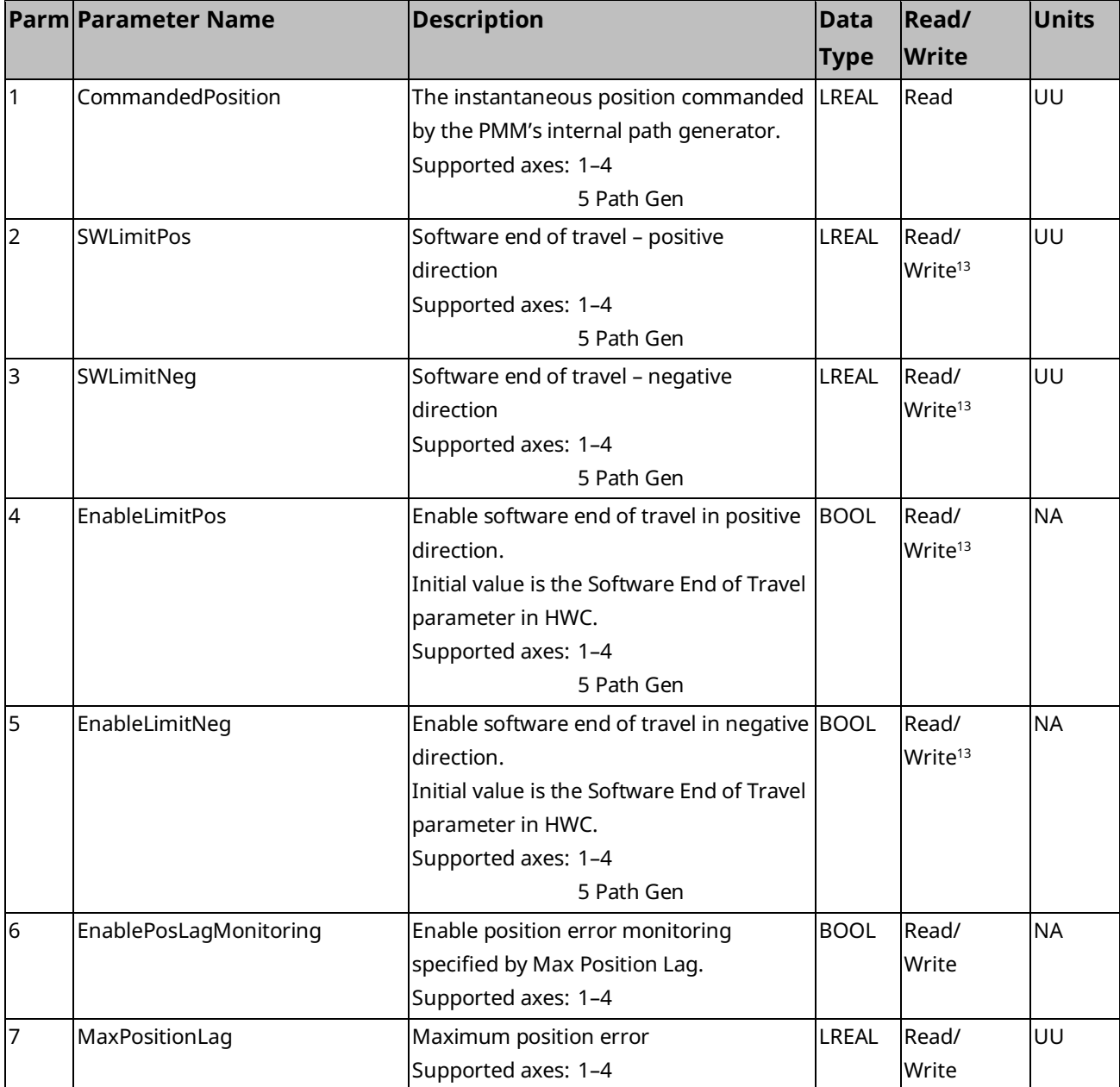

*Parameters for Monitoring and Control 375 <sup>13</sup> Parameter can be changed only if the axis is in the Disabled state.*

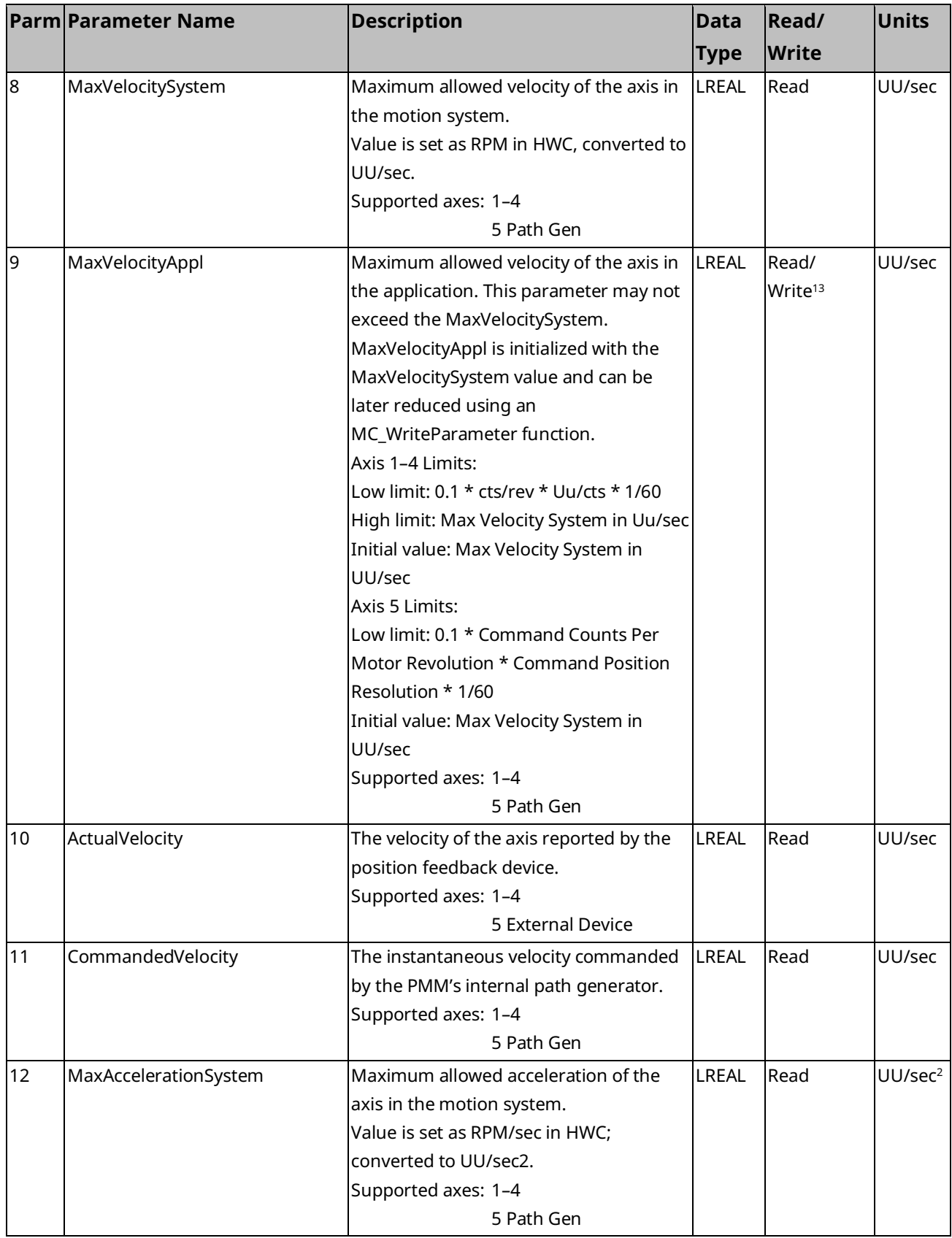

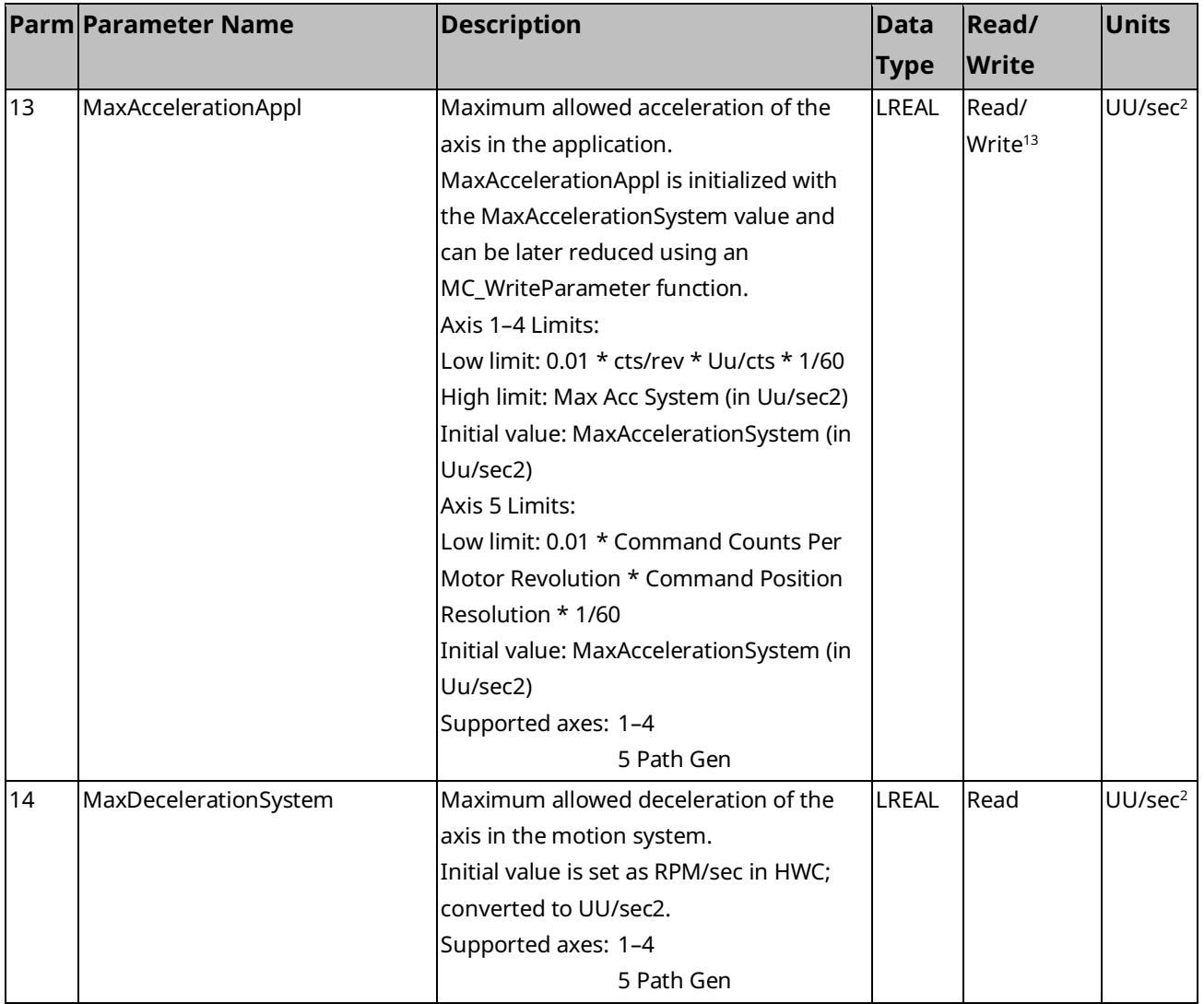

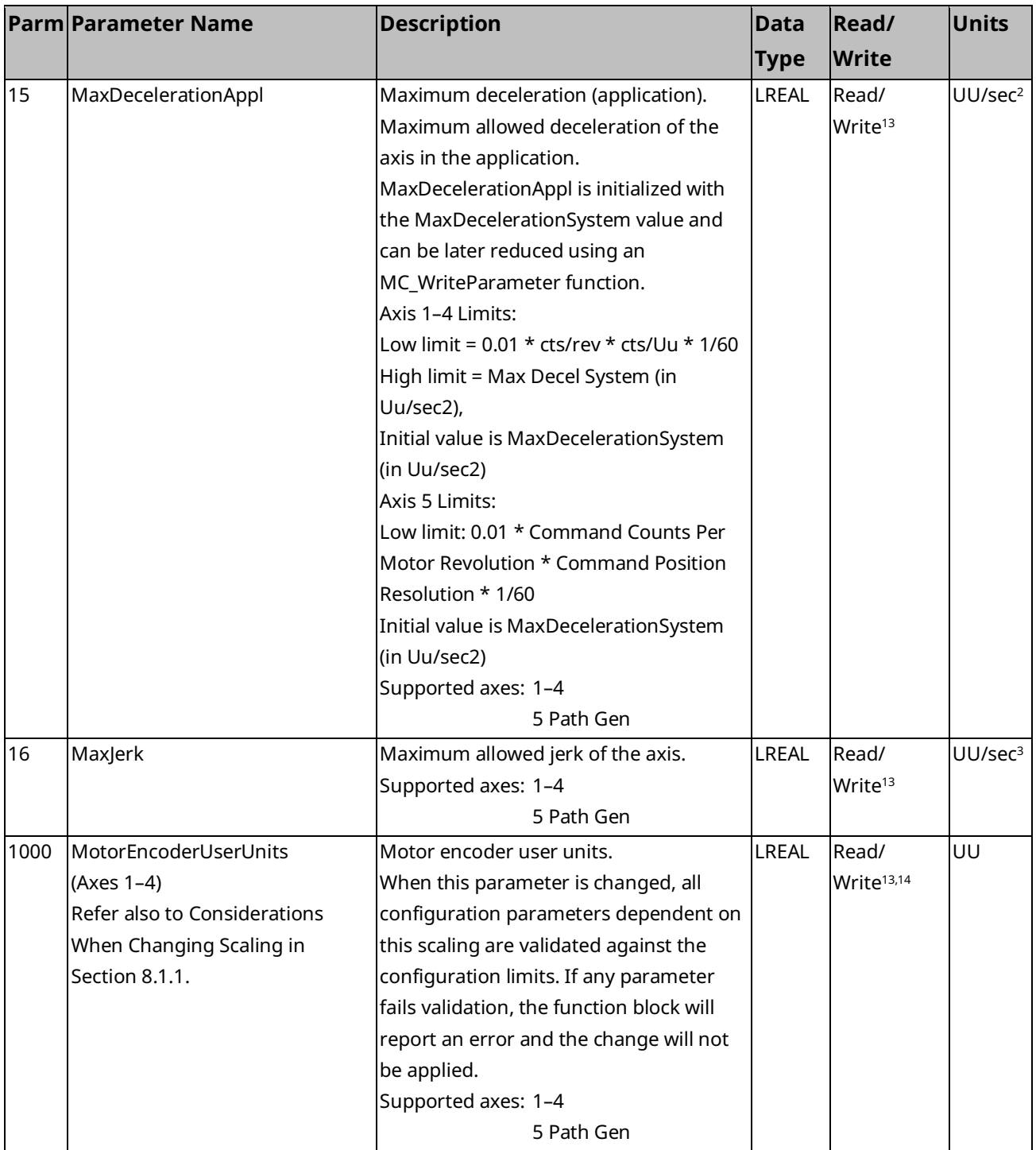

*Parameters for Monitoring and Control 378 <sup>14</sup> Writing this parameter clears the Position Valid status for the associated feedback device. Therefore, a Find Home or Set Position command is required before point-to-point motion is allowed.*

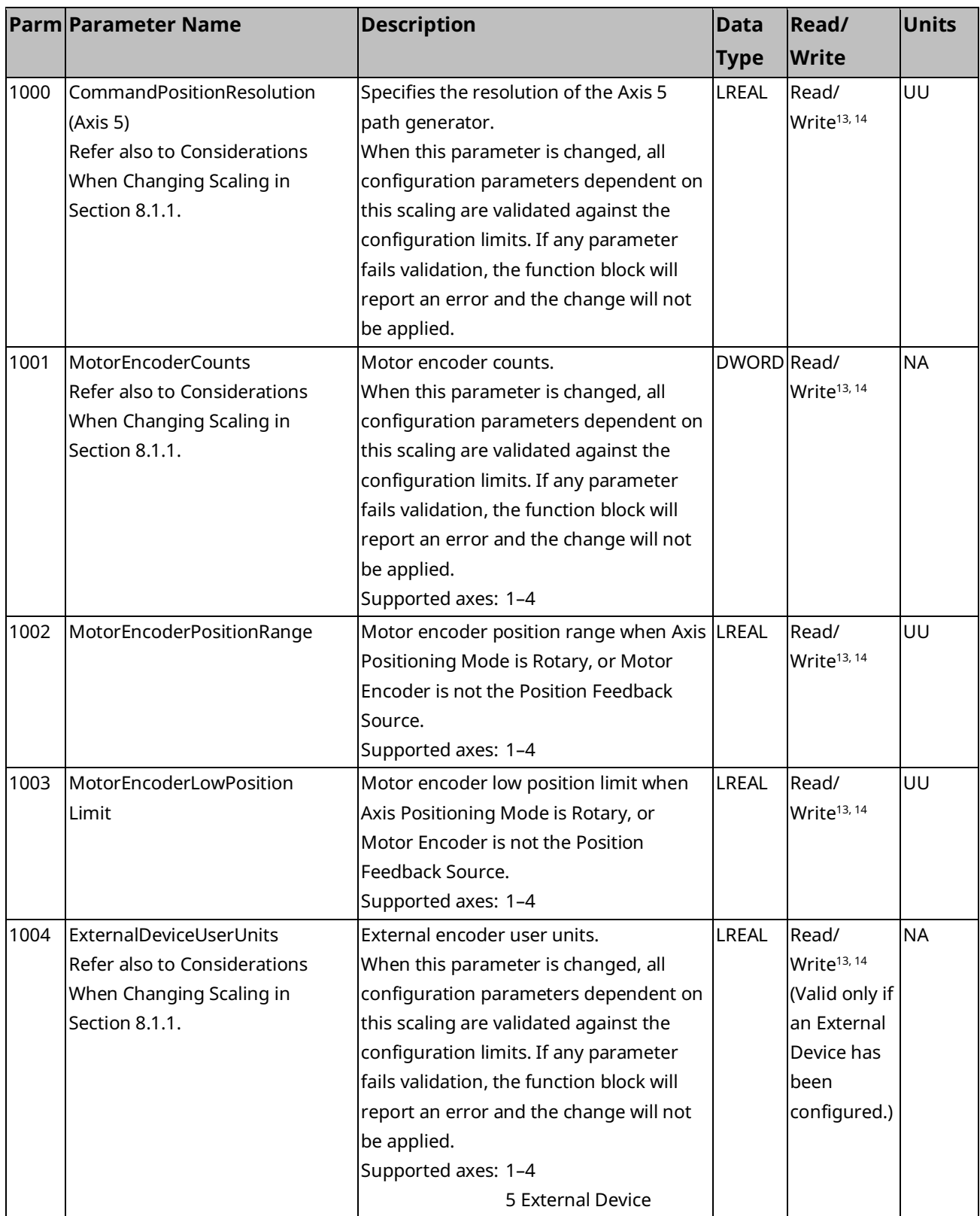

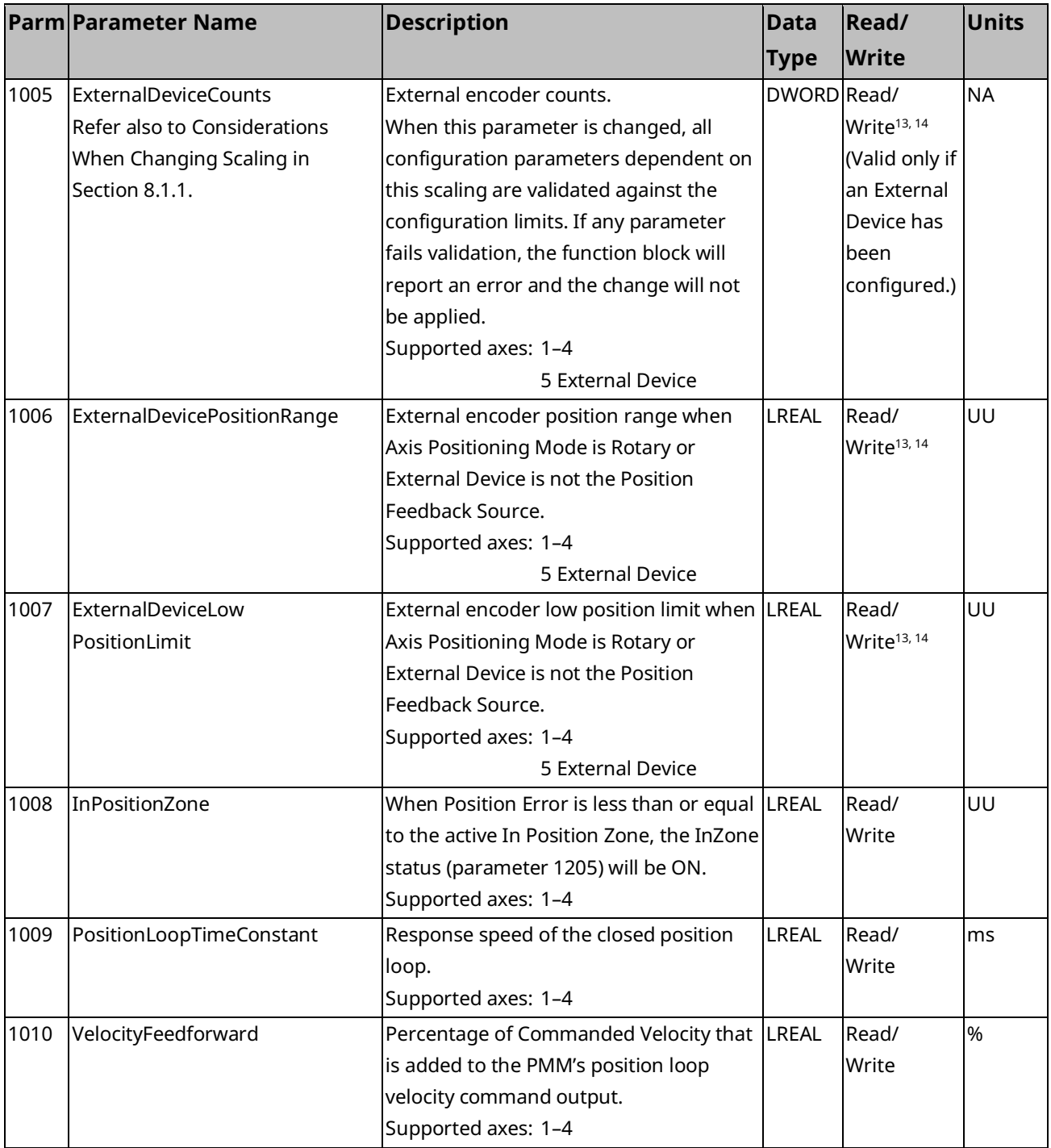

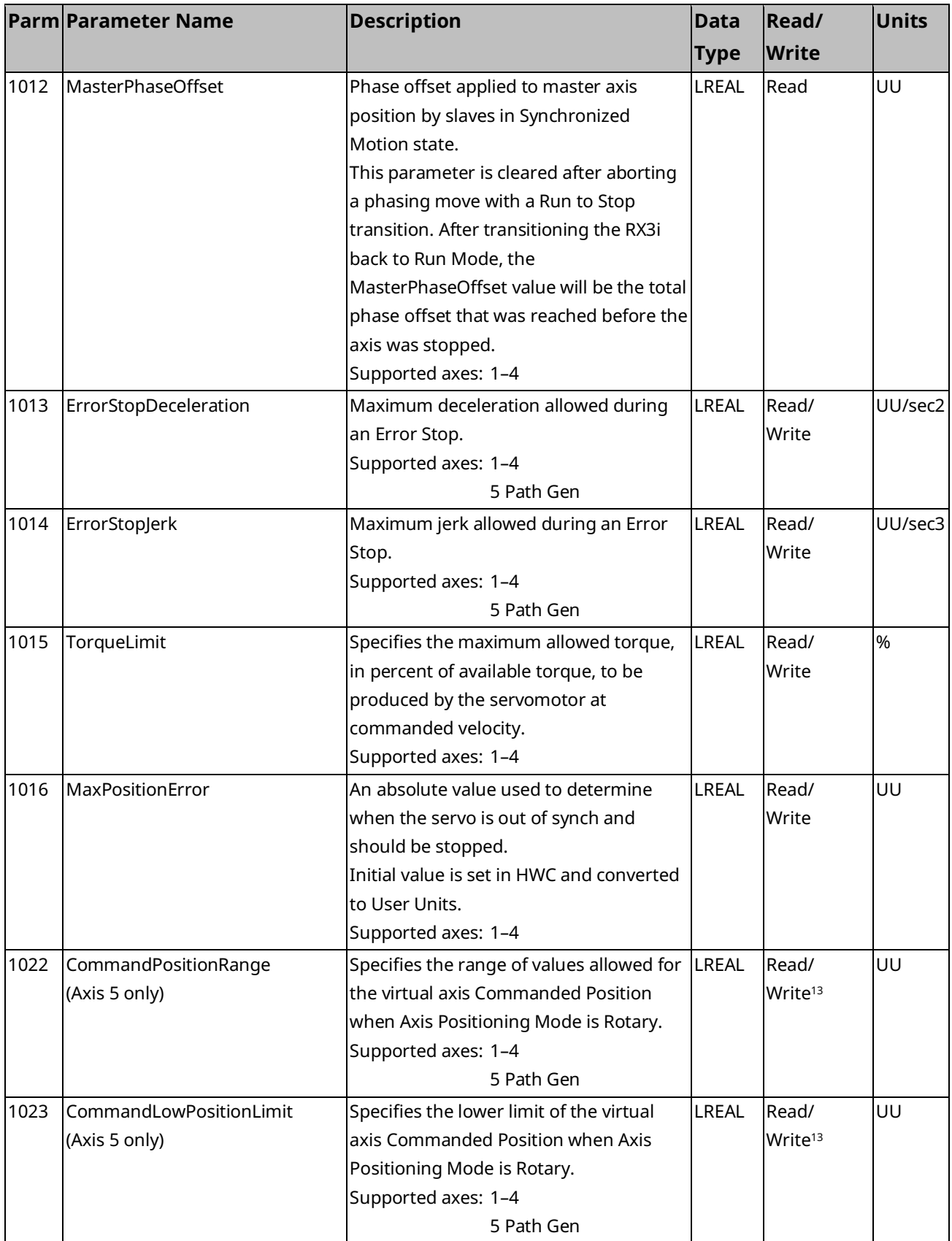

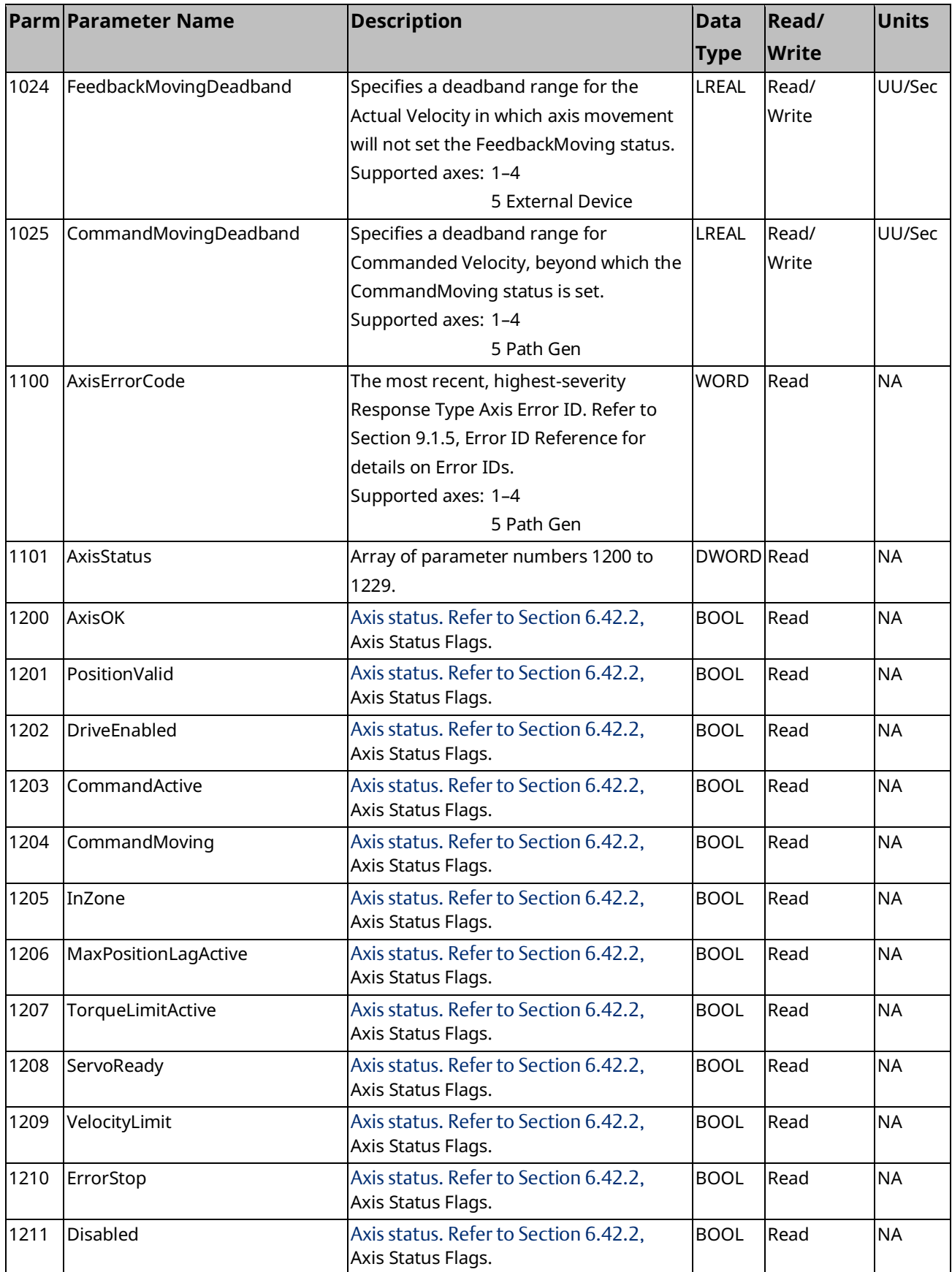

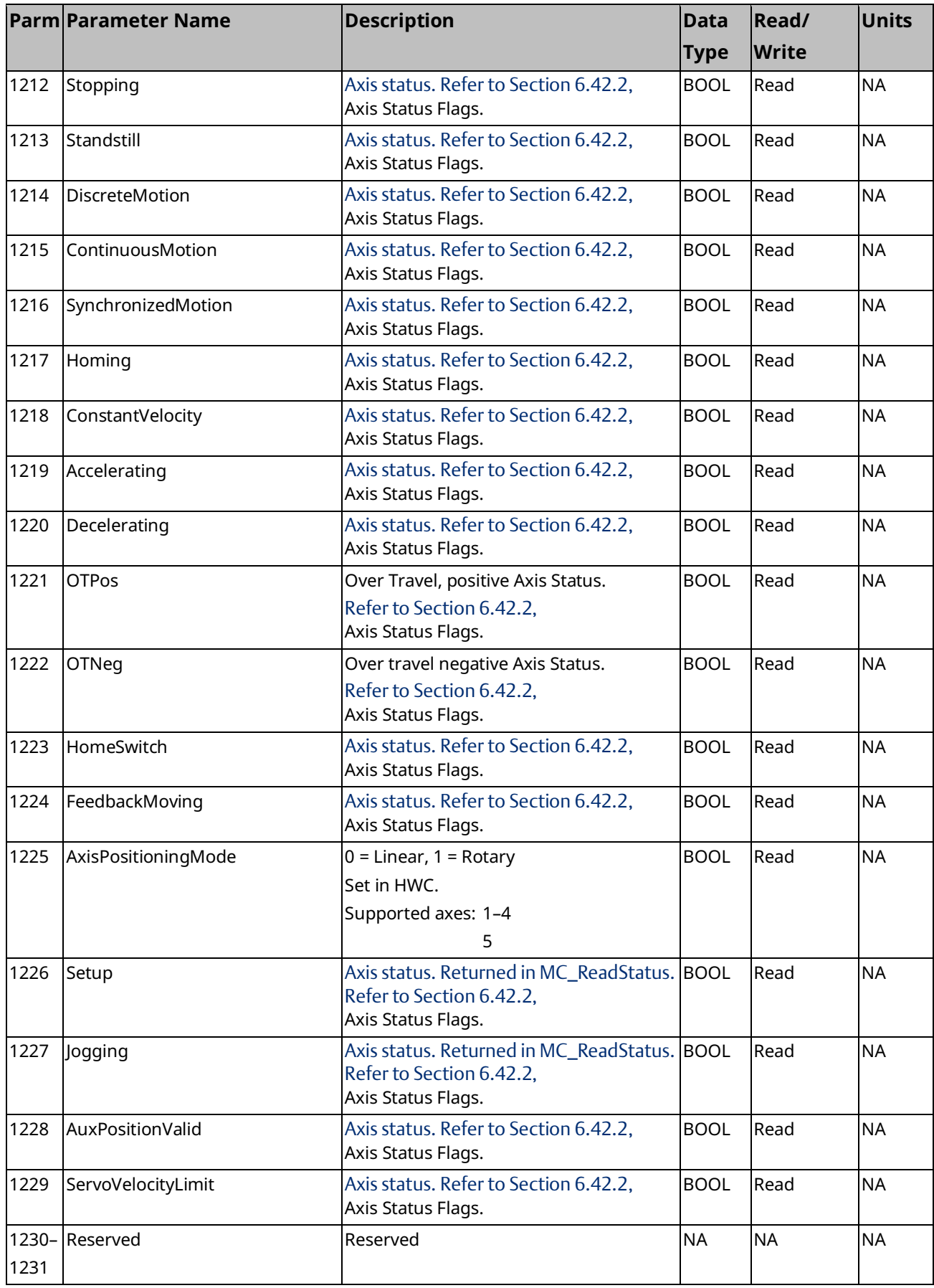

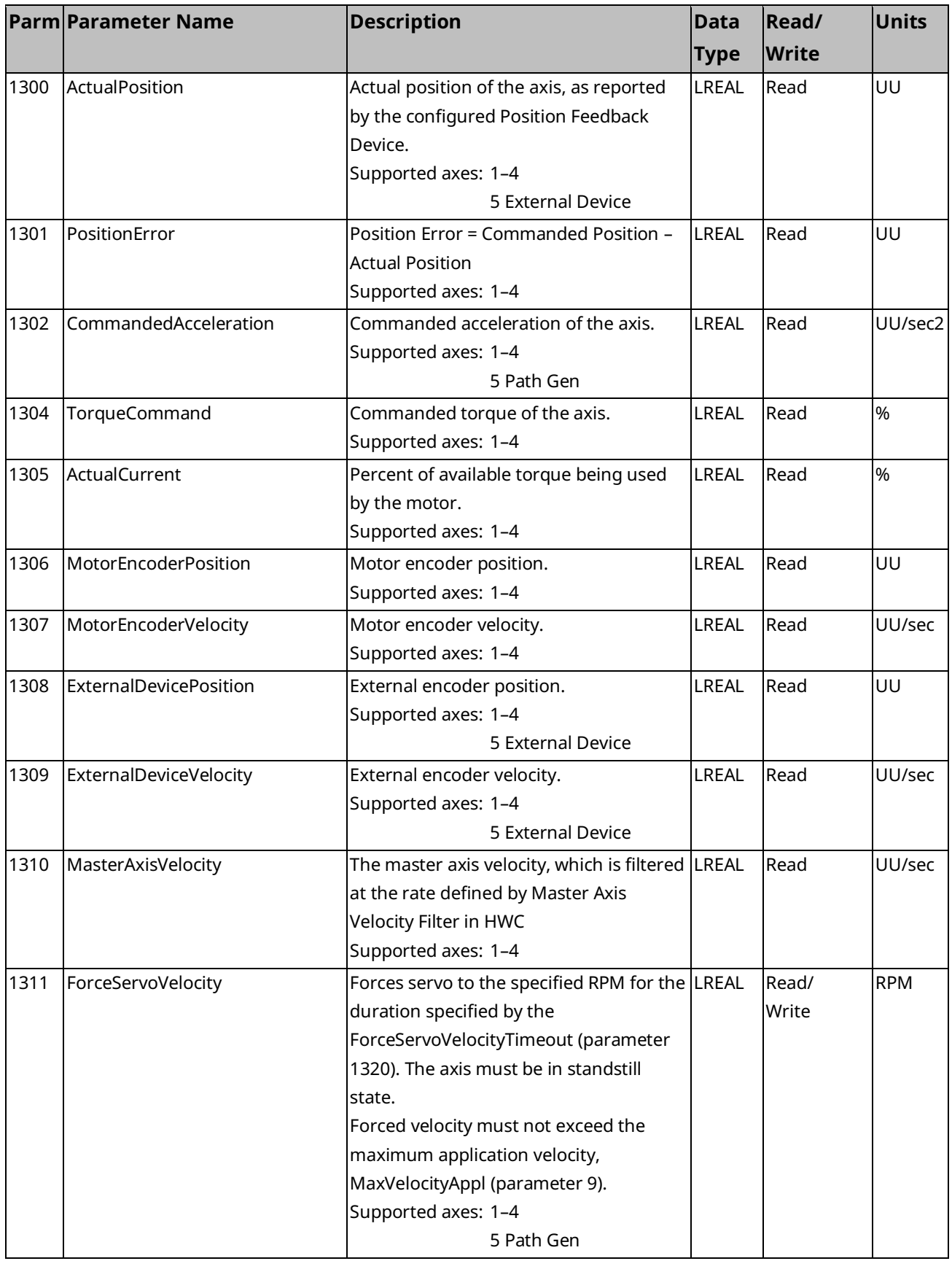
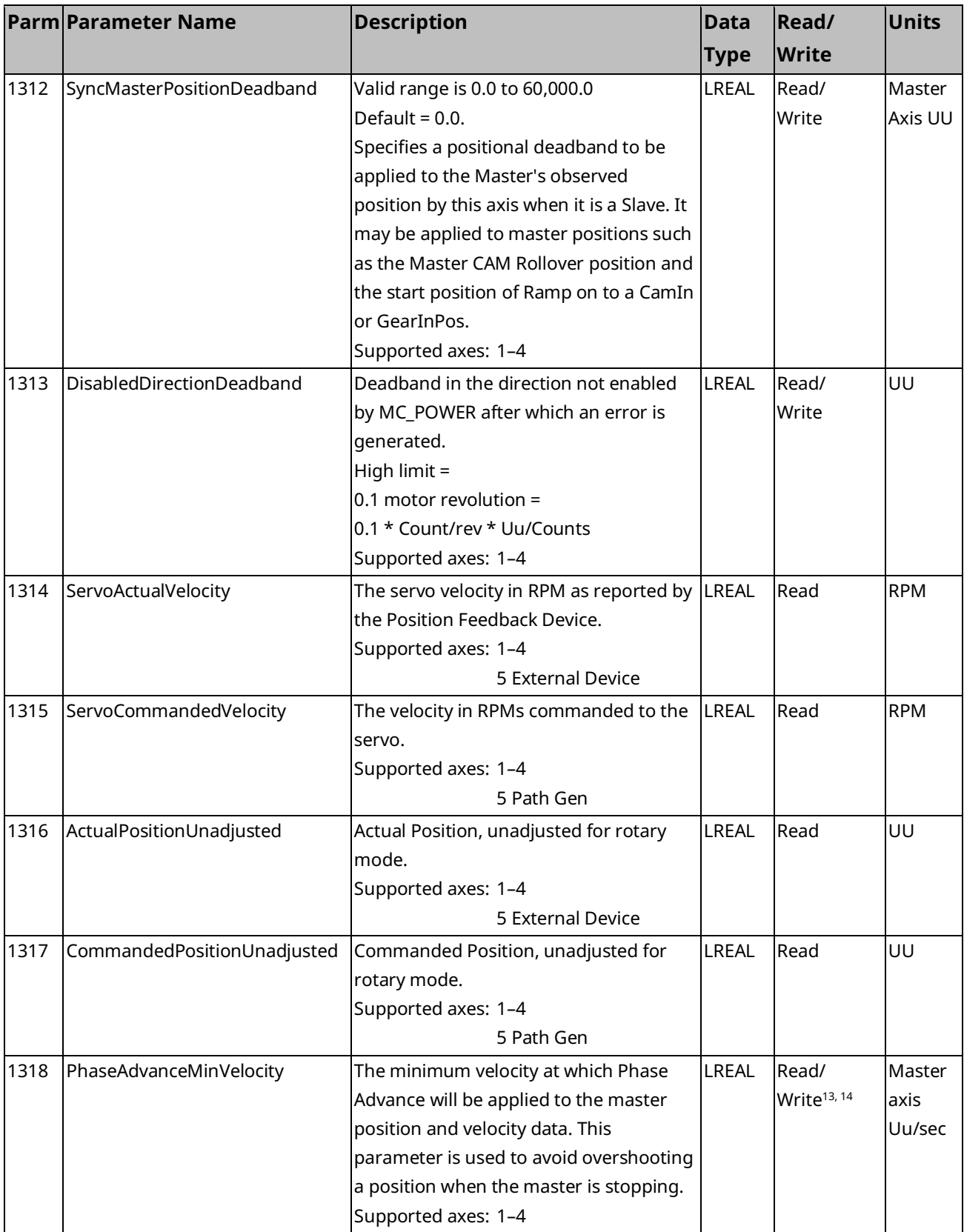

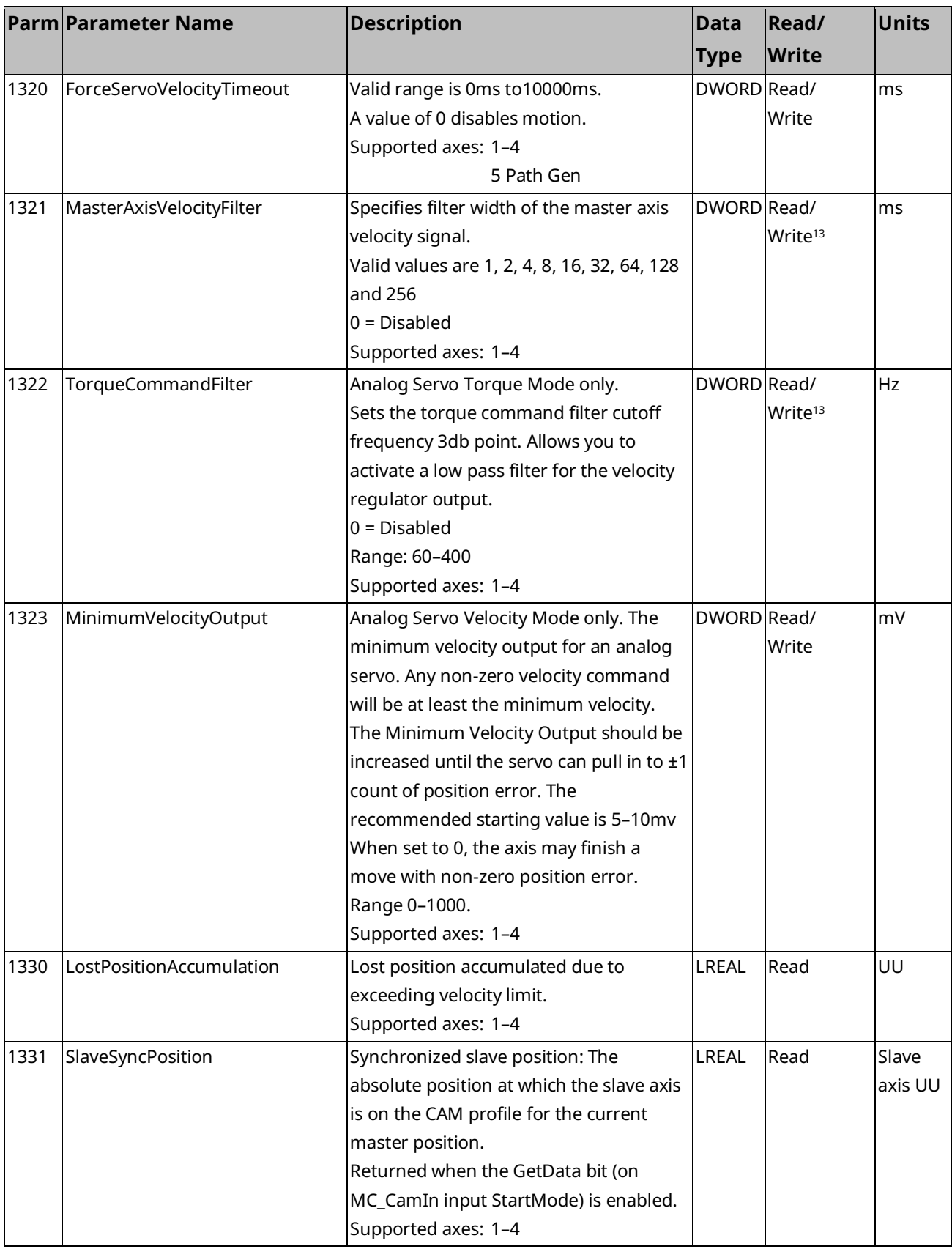

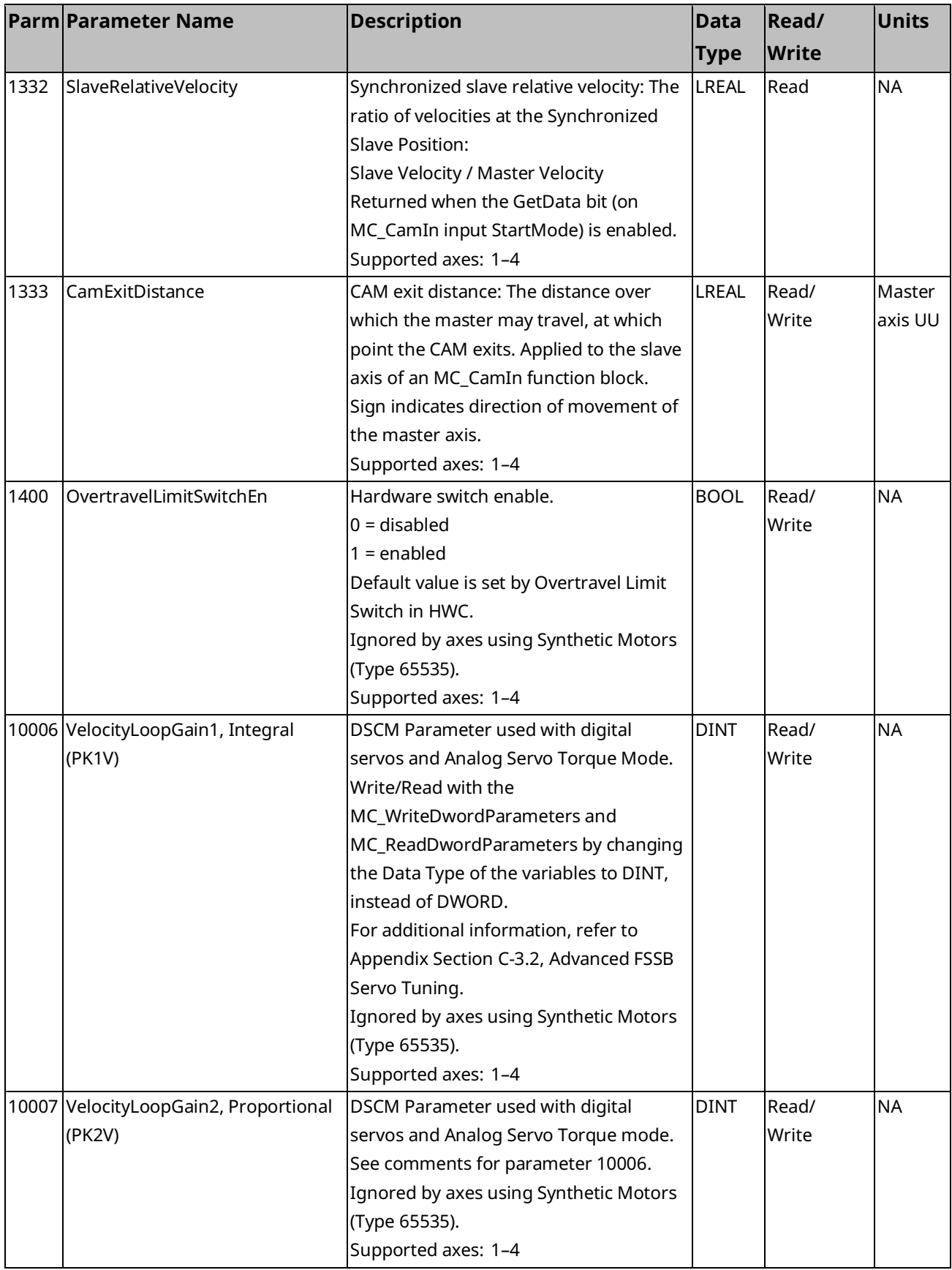

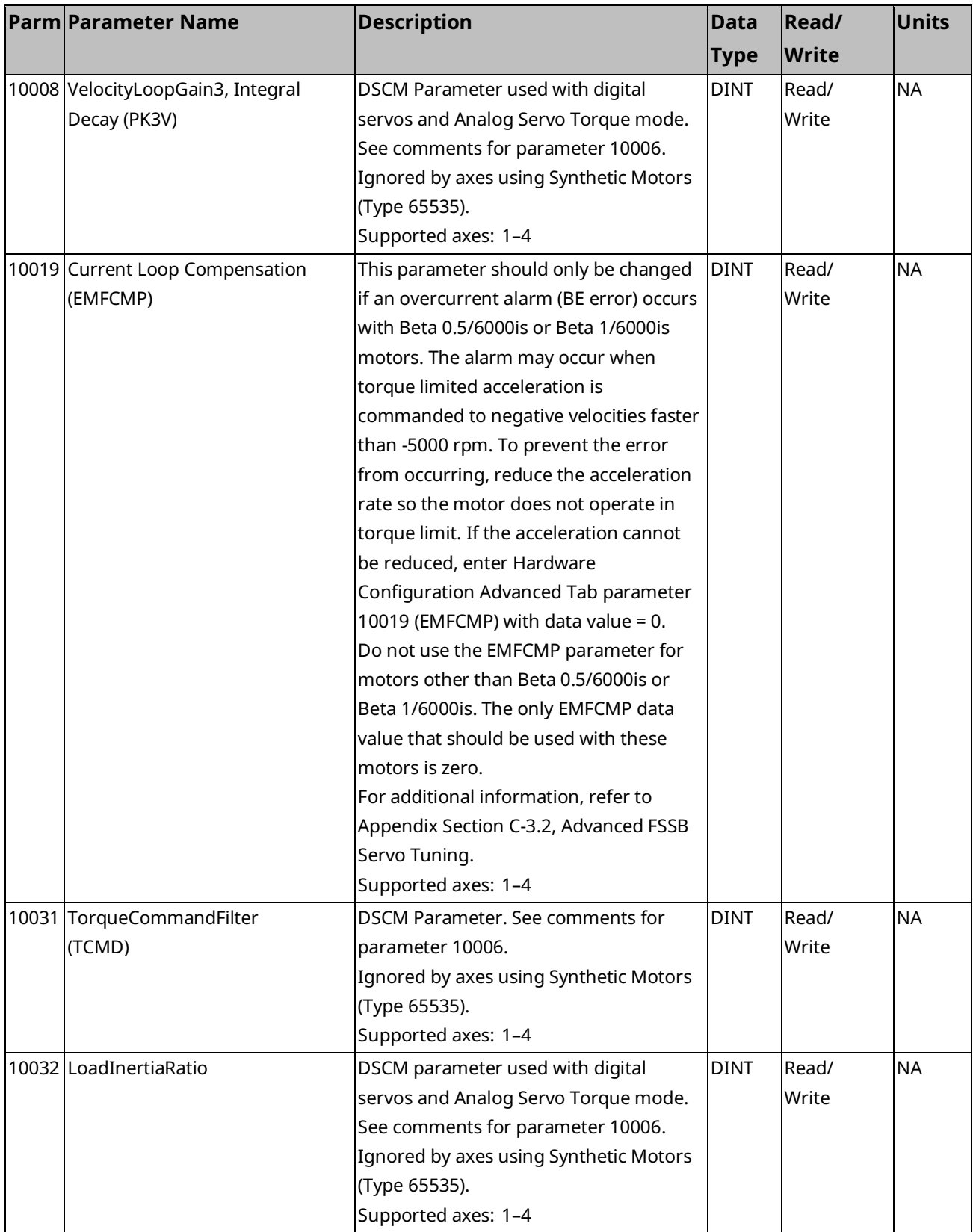

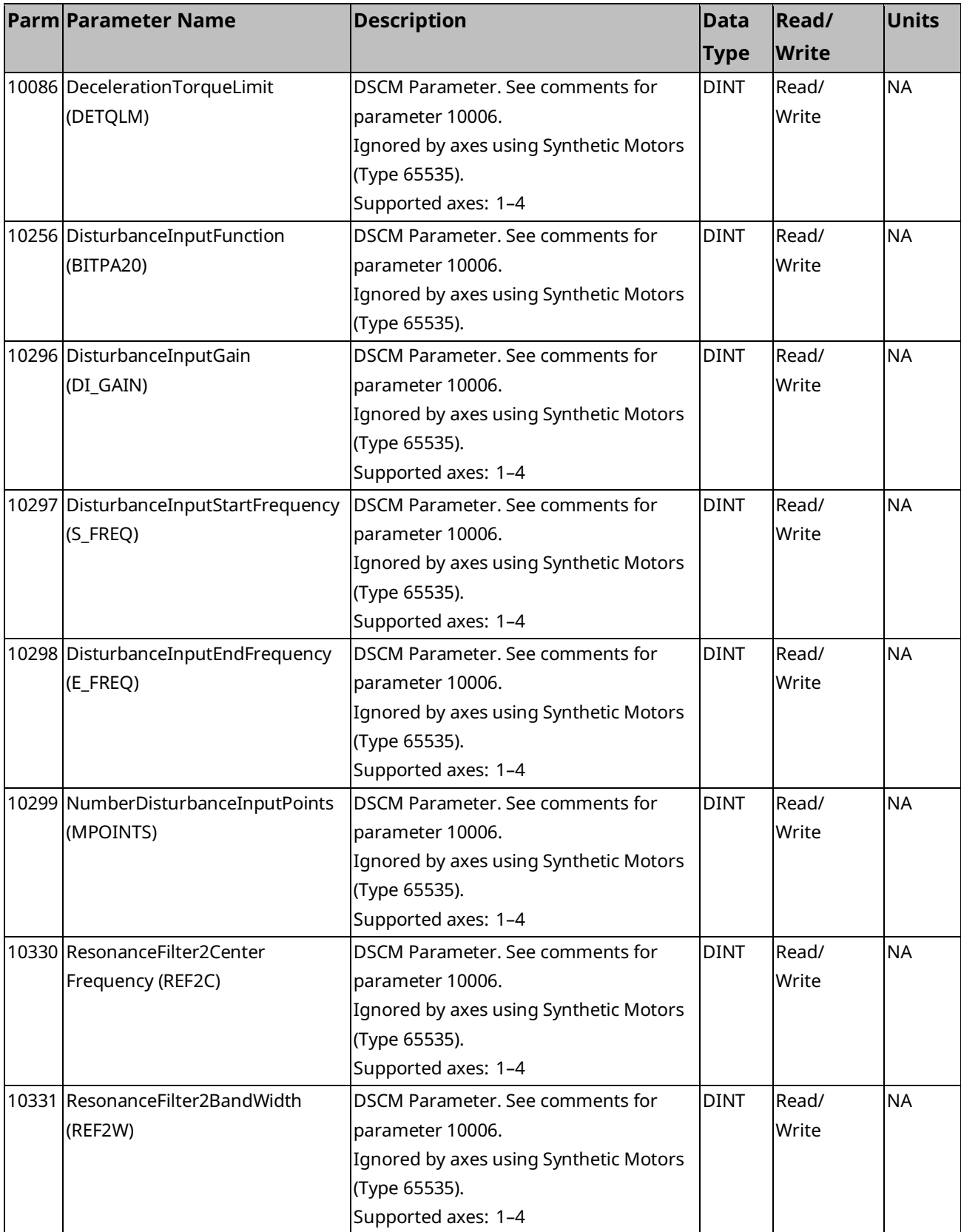

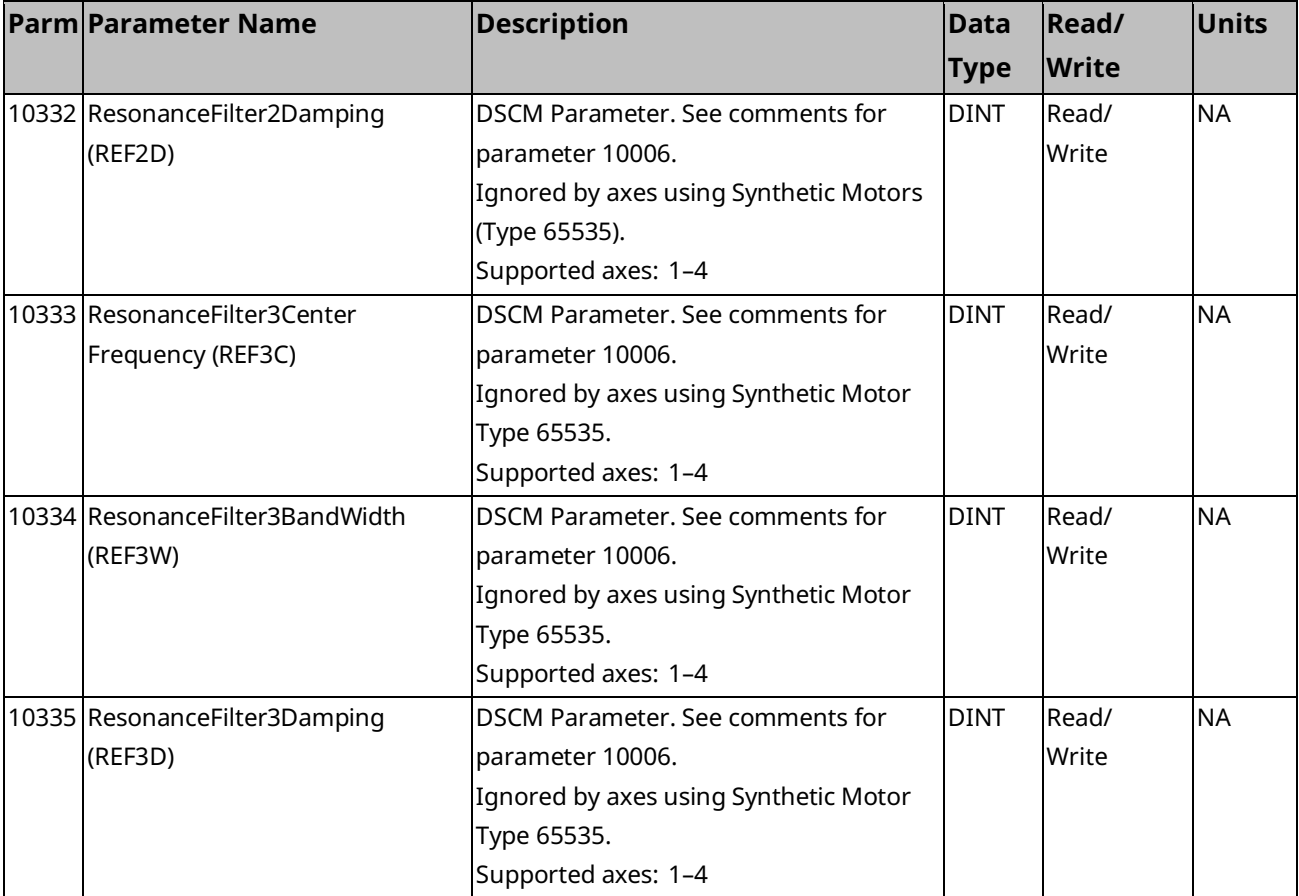

#### **Considerations When Changing Scaling**

The MotorEncoderUserUnits (parameter 1000), MotorEncoderCounts (parameter 1001), ExternalDeviceUserUnits (parameter 1004), and ExternalDeviceCounts (parameter 1005) provide the ability to change axis feedback device scale factors from program logic. Changing a scale factor for the configured Position Feedback Device impacts all scaled parameters for that axis. Therefore, all parameters dependent on the scaling are validated against the protective limit parameters (Max Velocity System, Max Acceleration System, Max Deceleration System, Max Position Error, Error Stop Deceleration, Error Stop Jerk) using the modified scale factor. If the new scale factor would invalidate any parameter, the function block will return a failure status and the new scale factor is rejected. It may be necessary to temporarily change some dependent parameters to values that are valid with both the original and new scaling, and then change them to the final value after the scaling change has been completed. Section [9.5.1, Parameter Errors Caused](#page-485-0) [by Changes in Axis Scaling,](#page-485-0) discusses how to identify which dependent parameter has failed. It is only permitted to change the UserUnits and Counts parameters for the Axis Feedback Source in the Disabled state. The UserUnits and Counts for the Non-Feedback Source can be changed in the Disabled, Standstill, and ErrorStop states.

## **8.2 Module Parameter Numbers**

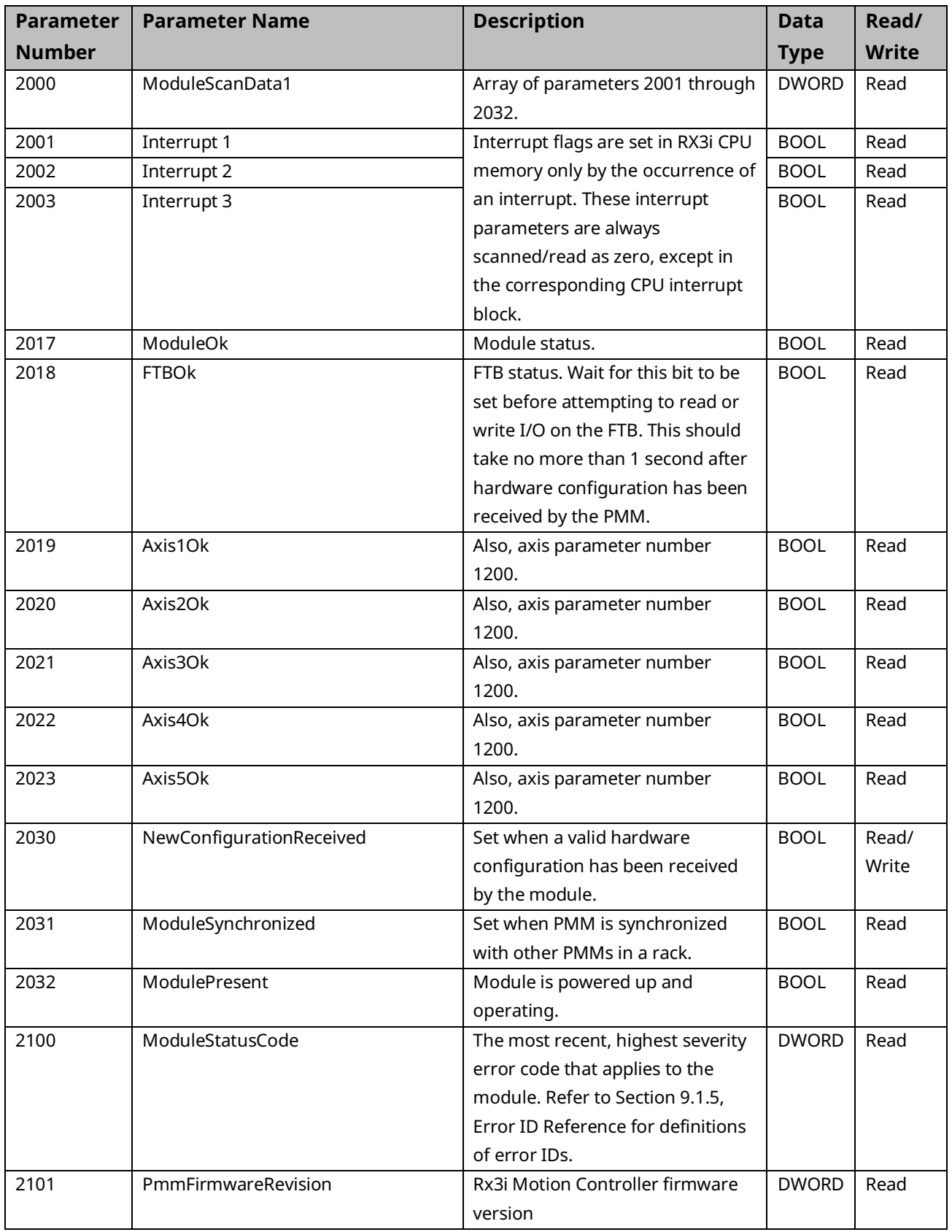

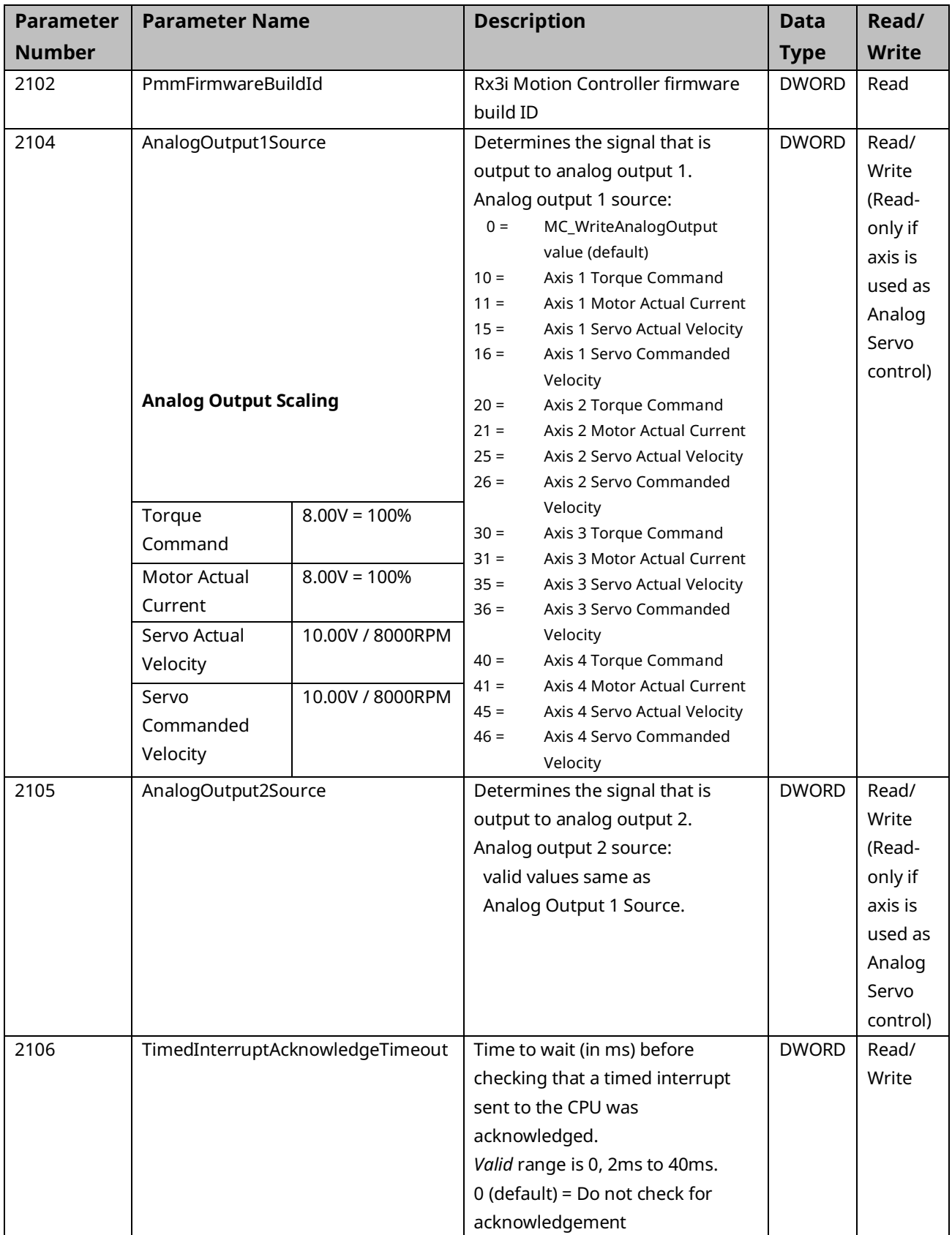

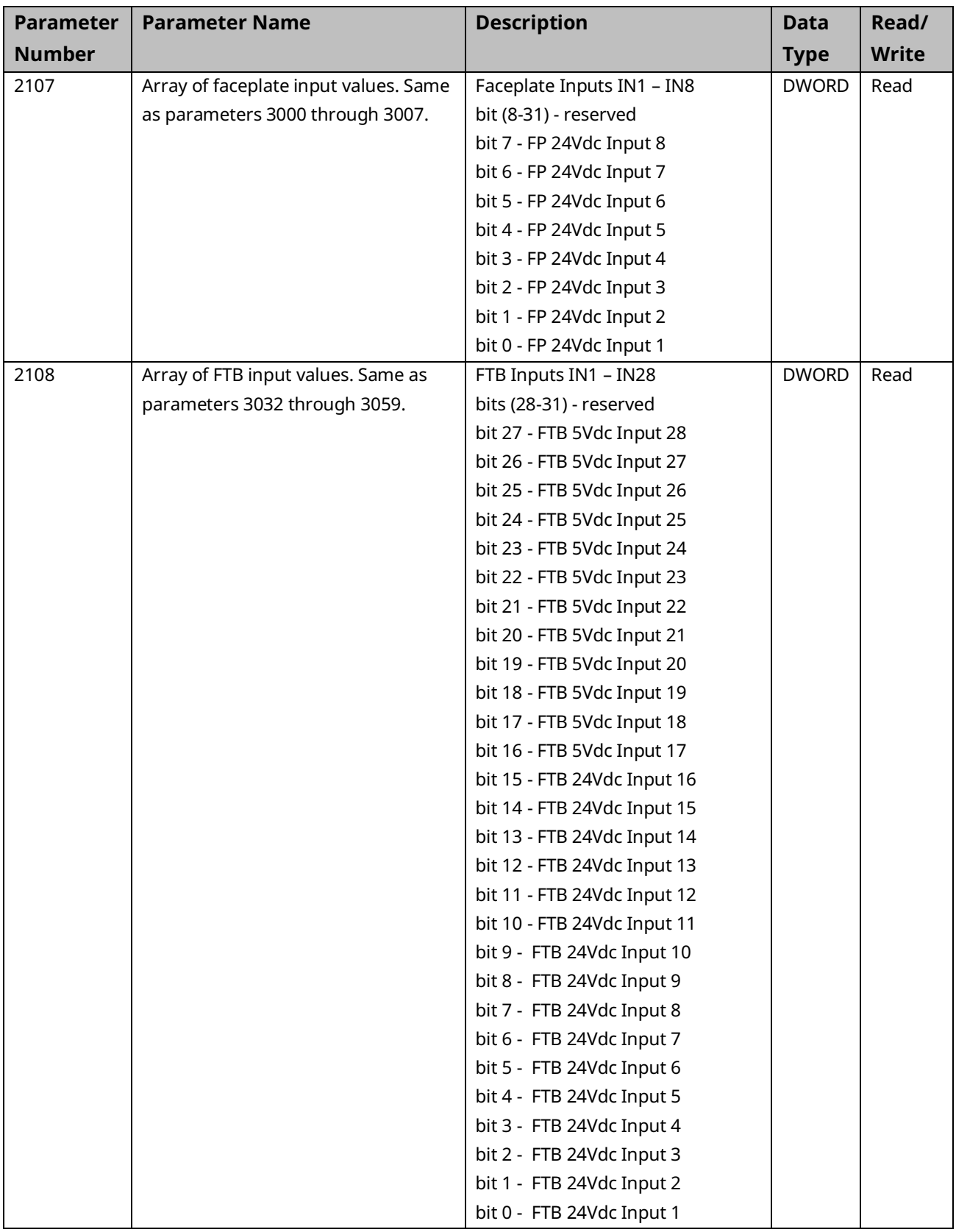

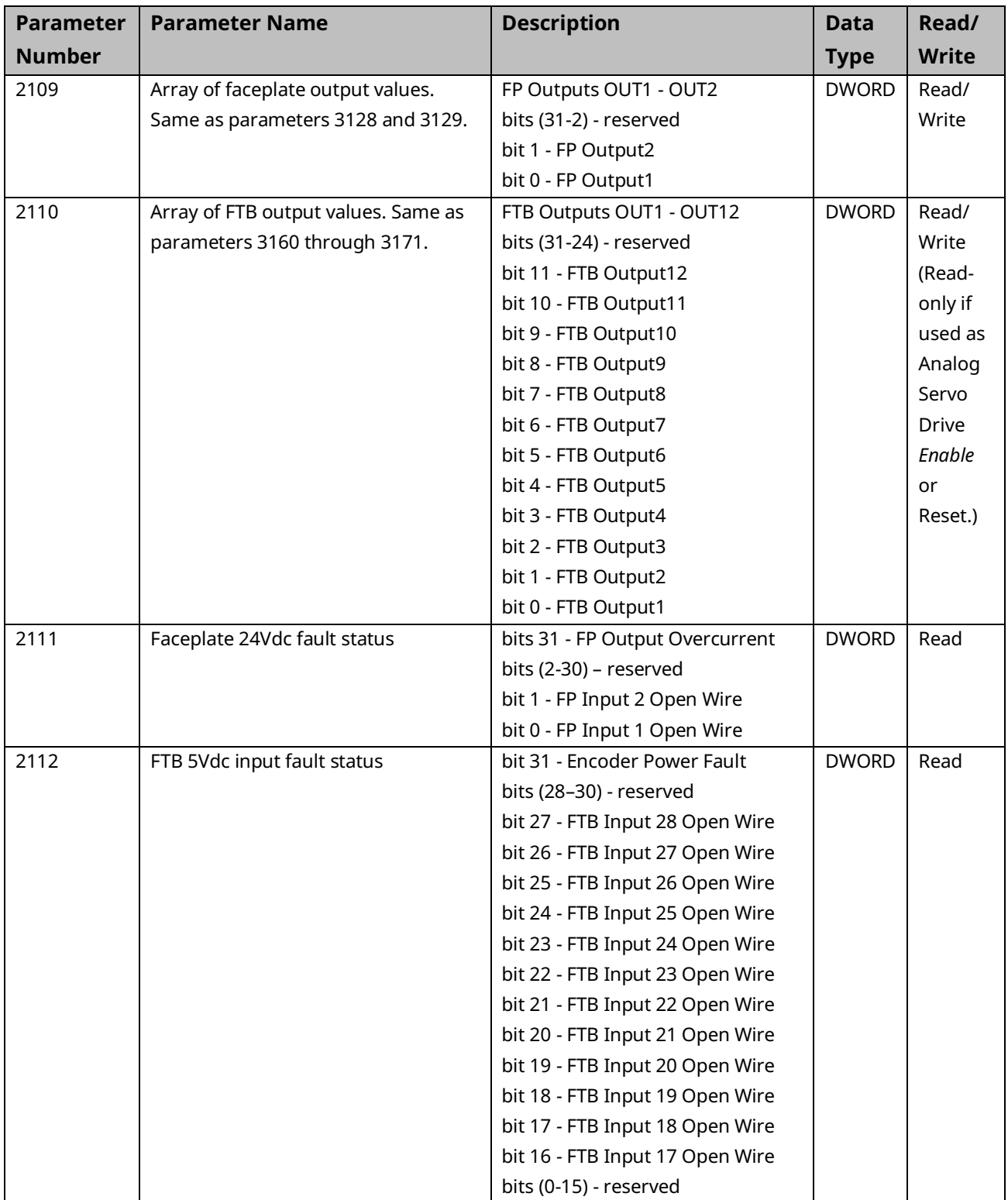

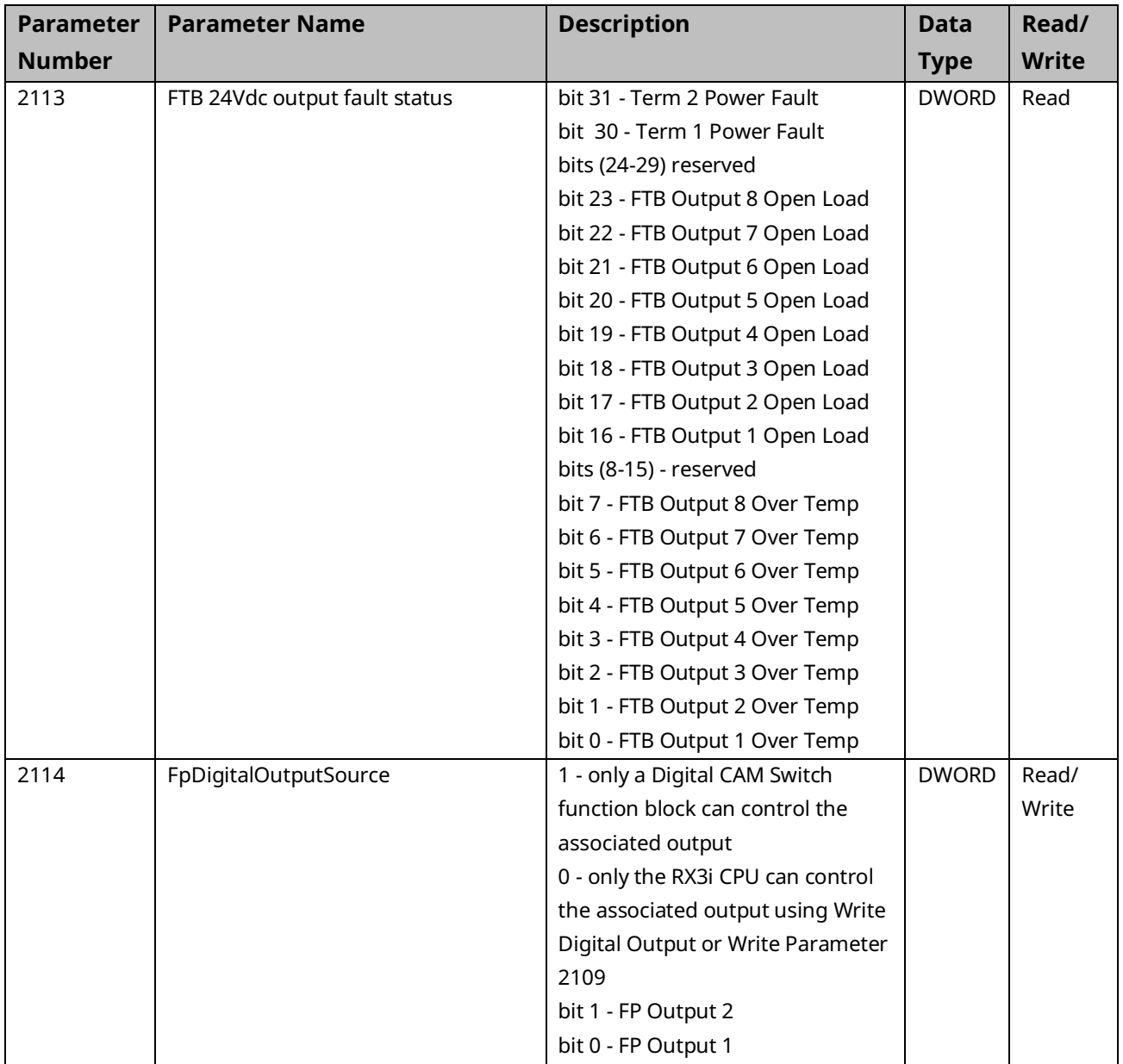

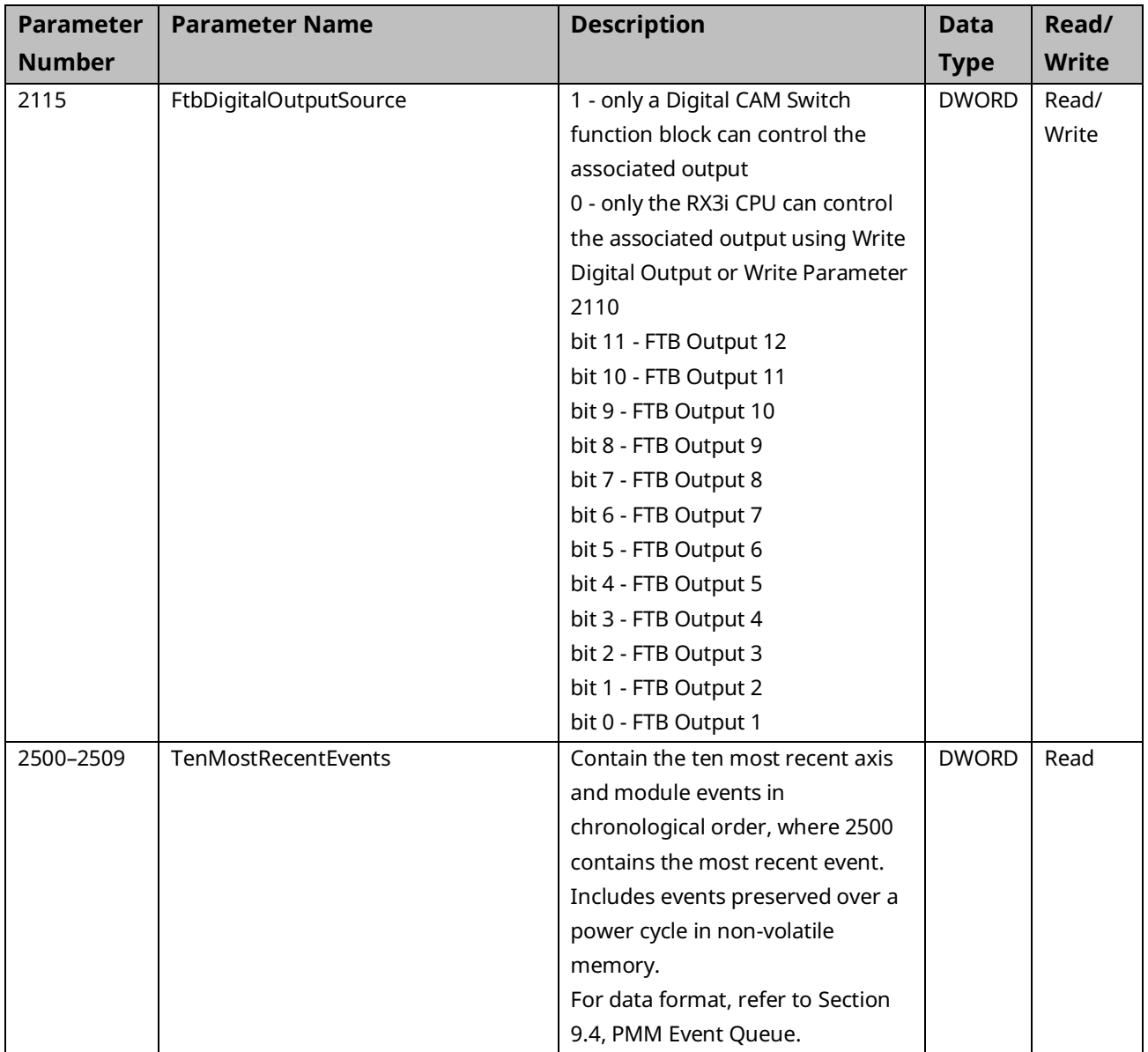

## **8.3 I/O Data Reference Numbers**

I/O data reference numbers are associated with the PMM faceplate and FTB inputs and outputs. They are used as input variables to the read/write digital I/O function blocks, MC\_ReadDigitalInput, MC\_WriteDigitalInput, MC\_ReadDigitalOutput, and MC\_WriteDigitalOutput. The reference numbers are accessed through the OUTPUT\_REF or INPUT\_REF variable inputs to these instructions.

**Note:** These reference numbers are not parameters that can be accessed using the Read/Write parameter instructions, MC\_ReadBoolParameter, MC\_WriteBoolParameter, etc.

|                                            |          | Reference Parameter Description                                                      | <b>Data</b> | Read/        |
|--------------------------------------------|----------|--------------------------------------------------------------------------------------|-------------|--------------|
| <b>Number</b>                              | Name     |                                                                                      | <b>Type</b> | <b>Write</b> |
| <b>Faceplate Digital Inputs</b>            |          |                                                                                      |             |              |
| 3000                                       | Fp24Vin1 | Value of the 24Vdc high-speed input                                                  | <b>BOOL</b> | Read         |
| 3001                                       | Fp24Vin2 |                                                                                      | <b>BOOL</b> | Read         |
| 3002                                       | Fp24Vin3 | Value of the 24Vdc general purpose input                                             | <b>BOOL</b> | Read         |
| 3003                                       | Fp24Vin4 | In3 and In4 share the same physical faceplate points with Out1                       | <b>BOOL</b> | Read         |
| 3004                                       | Fp24Vin5 | and Out2, respectively. Each point is configured as an input or<br>an output in HWC. | <b>BOOL</b> | Read         |
| 3005                                       | Fp24Vin6 |                                                                                      | <b>BOOL</b> | Read         |
| 3006                                       | Fp24Vin7 |                                                                                      | <b>BOOL</b> | Read         |
| 3007                                       | Fp24Vin8 |                                                                                      | <b>BOOL</b> | Read         |
| <b>Fiber Terminal Block Digital Inputs</b> |          |                                                                                      |             |              |
| 3032                                       | FtbIn1   | Value of the 24Vdc input                                                             | <b>BOOL</b> | Read         |
| 3033                                       | FtbIn2   |                                                                                      | <b>BOOL</b> | Read         |
| 3034                                       | FtbIn3   |                                                                                      | <b>BOOL</b> | Read         |
| 3035                                       | FtbIn4   |                                                                                      | <b>BOOL</b> | Read         |
| 3036                                       | FtbIn5   |                                                                                      | <b>BOOL</b> | Read         |
| 3037                                       | FtbIn6   |                                                                                      | <b>BOOL</b> | Read         |
| 3038                                       | FtbIn7   |                                                                                      | <b>BOOL</b> | Read         |
| 3039                                       | FtbIn8   |                                                                                      | <b>BOOL</b> | Read         |
| 3040                                       | FtbIn9   |                                                                                      | <b>BOOL</b> | Read         |
| 3041                                       | FtbIn10  |                                                                                      | <b>BOOL</b> | Read         |
| 3042                                       | FtbIn11  |                                                                                      | <b>BOOL</b> | Read         |
| 3043                                       | FtbIn12  |                                                                                      | <b>BOOL</b> | Read         |
| 3044                                       | FtbIn13  |                                                                                      | <b>BOOL</b> | Read         |
| 3045                                       | FtbIn14  |                                                                                      | <b>BOOL</b> | Read         |
| 3046                                       | FtbIn15  |                                                                                      | <b>BOOL</b> | Read         |
| 3047                                       | FtbIn16  |                                                                                      | <b>BOOL</b> | Read         |

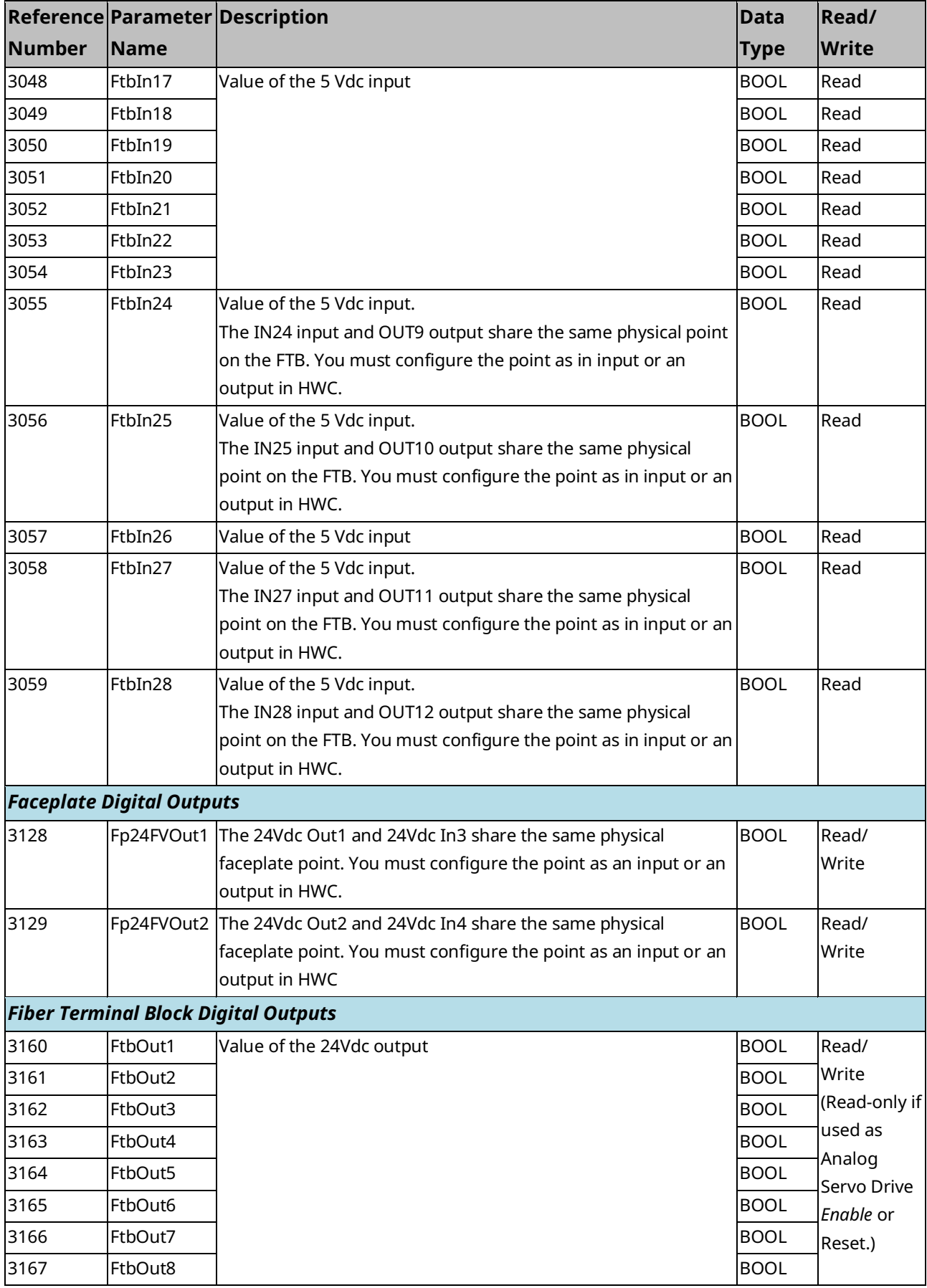

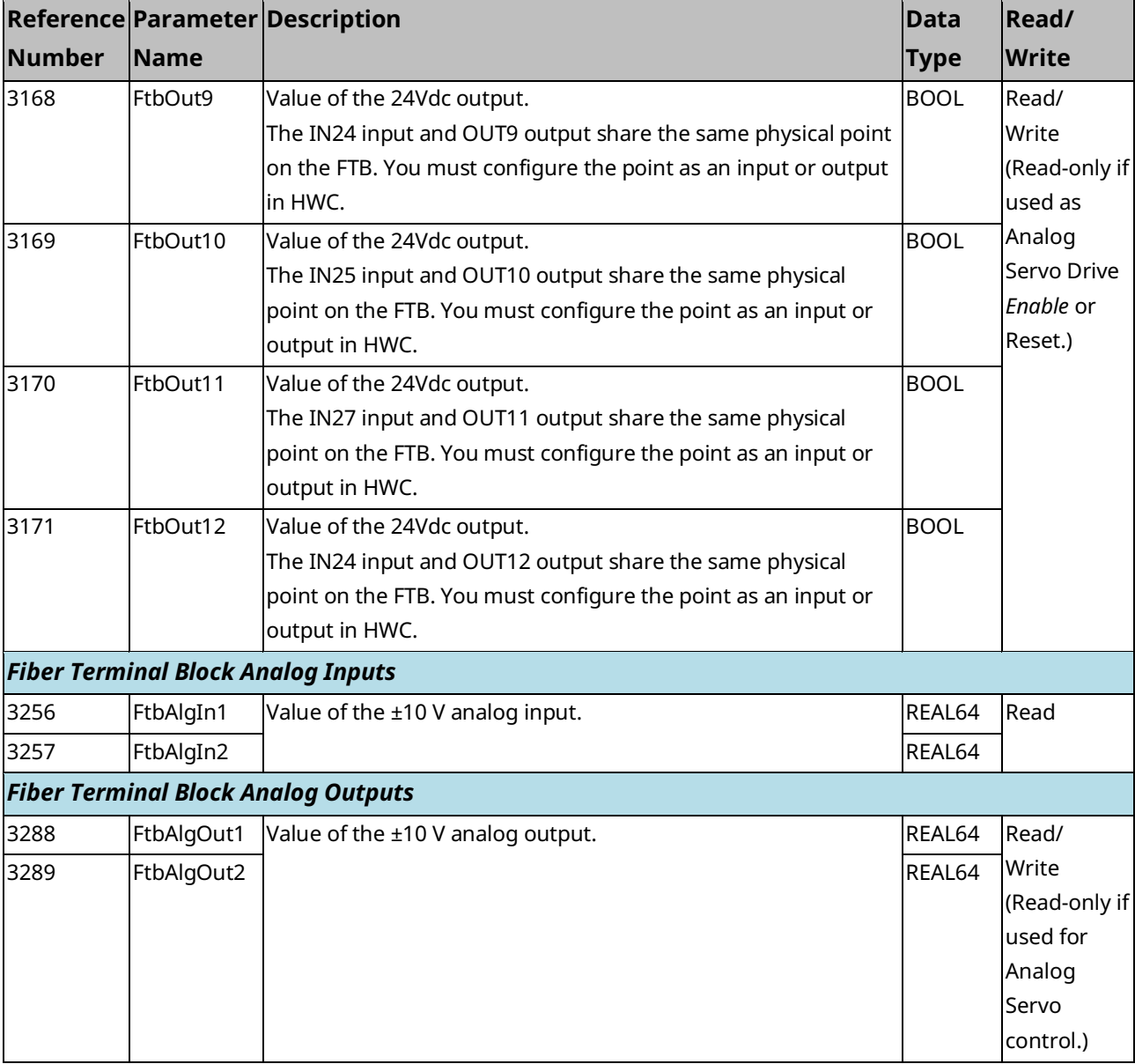

# Section 9: Diagnostics

Basic diagnostic tools for PACMotion include:

- Section [9.1](#page-411-0) [PMM Error IDs](#page-411-0)
- Section [9.2](#page-472-0) [CPU Error](#page-472-0) Codes
- Section [9.3](#page-478-0) [FSSB Servo Alarms](#page-478-0)
- Section [9.4](#page-483-0) [PMM Event Queue](#page-483-0)
- Section [9.5](#page-484-0) [Accessing the Ten Most Recent Events](#page-484-0)
- Section [9.6](#page-488-0) [Diagnostic Logic Blocks](#page-488-0)

An additional diagnostic tool, Data Logging, is discussed in Section [6.10,](#page-219-0) [MC\\_DL\\_Activate;](#page-219-0) Sectio[n 6.11, MC\\_DL\\_Configure;](#page-221-0) Section [6.12, MC\\_DL\\_Delete;](#page-226-0) and Section [6.13, MC\\_DL\\_Get.](#page-227-0)

## <span id="page-411-0"></span>**9.1 PMM Error IDs**

The PMM returns ErrorIDs in the form of 16-bit numbers that are structured to encode information about error severity and cause. ErrorIDs are returned in the Error output of motion function blocks (MFBs), in the module status, or in the axis error code. If an entry is generated in the I/O Fault Table, the first 2 bytes in the Fault Extra Data correspond to the Error ID.

#### 9.1.1 Accessing Error IDs

The MC\_ReadAxisError function is used to read a current axis error or warning that is not related to the execution of functions or function blocks. This function returns the highest severity error or warning message. To view multiple errors and the error sequence, use the MC\_ReadEventQueue function block.

For a listing of error codes with causes and corrective actions, refer to Section [9.1.5,](#page-413-0) Error [ID Reference.](#page-413-0)

## 9.1.2 Error ID Format

The Error IDs returned from motion functions and function blocks are 16-bit numbers structured to encode information about the nature and the effect (response) of the error or warning. The figure below shows the encoding of the Error IDs.

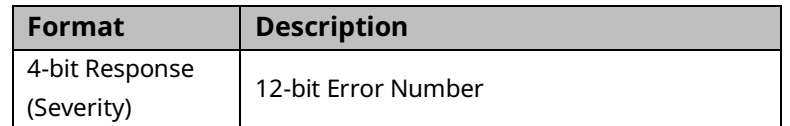

An error takes precedence over a warning. A function block can successfully complete with a warning, but not with an error.

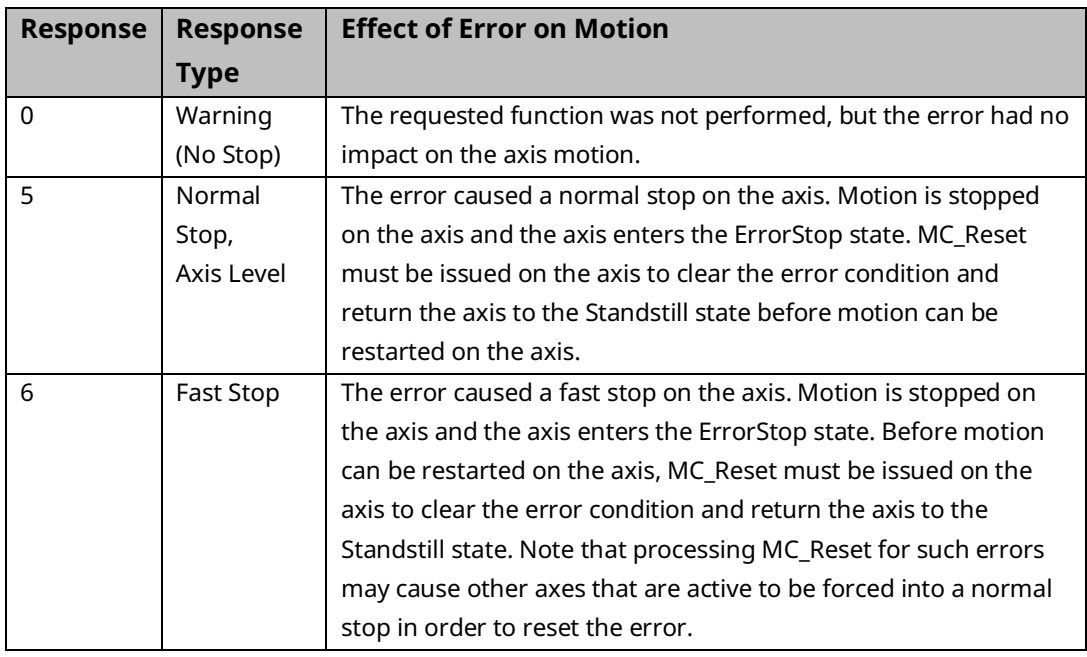

The following Response values indicate the effect of the error on the motion.

The Error Number field gives detailed information about the error or warning. For Error Number definitions, refer to Section [9.1.5,](#page-413-0) Error [ID Reference.](#page-413-0)

#### 9.1.3 Clearing PMM Errors

After correcting the cause of an axis error, the error must be cleared using an MC\_Reset or MC\_ModuleReset function block. MC\_Reset clears only the errors on the specified axis. MC\_ModuleReset clears errors on all axes, as well as module level errors.

An MC\_ModuleReset clears module-level errors, such as those reported in the Module Status Code (parameter no. 2100), on the target PMM. FTB errors must be cleared by executing MC\_ModuleReset on the PMM that is connected to the FTB.

## 9.1.4 I/O Fault Table

Errors that are reported to the I/O Fault Table include the Error ID in the first 2 bytes of Fault Extra Data.

In this example, the 24Vdc power was removed from the amplifier while the servo was powered-on. As can be seen in the table [\(Figure 163\)](#page-413-1), this causes three faults to be generated. To find more information about any of these faults, search this chapter for the last 3 nibbles of the Error ID, such as 0D6.

<span id="page-413-1"></span>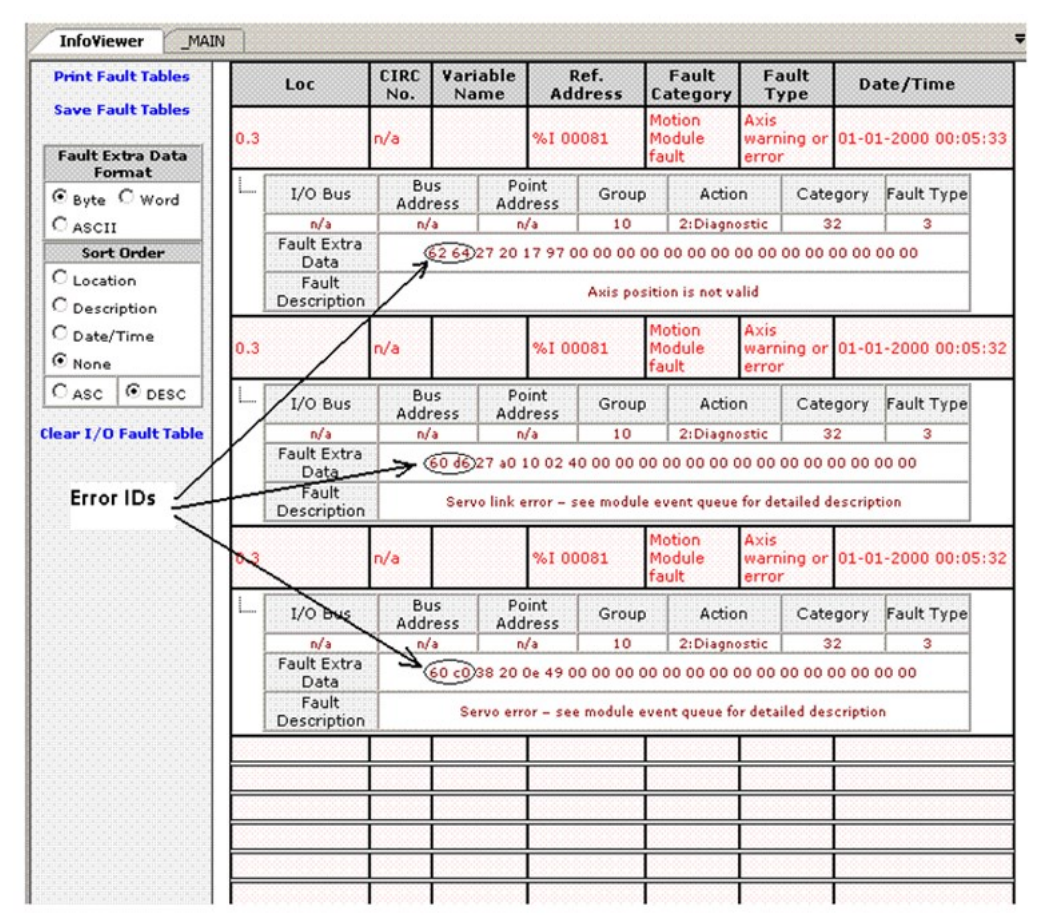

#### **Figure 163: I/O Fault Table Example**

## <span id="page-413-0"></span>9.1.5 Error ID Reference

This section lists error IDs for errors or warnings that could occur within motion control functions and function blocks, with recommended corrective actions.

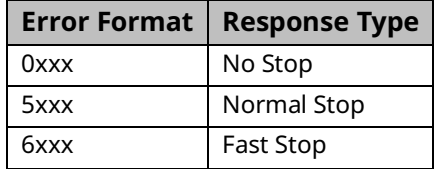

## **Error IDs**

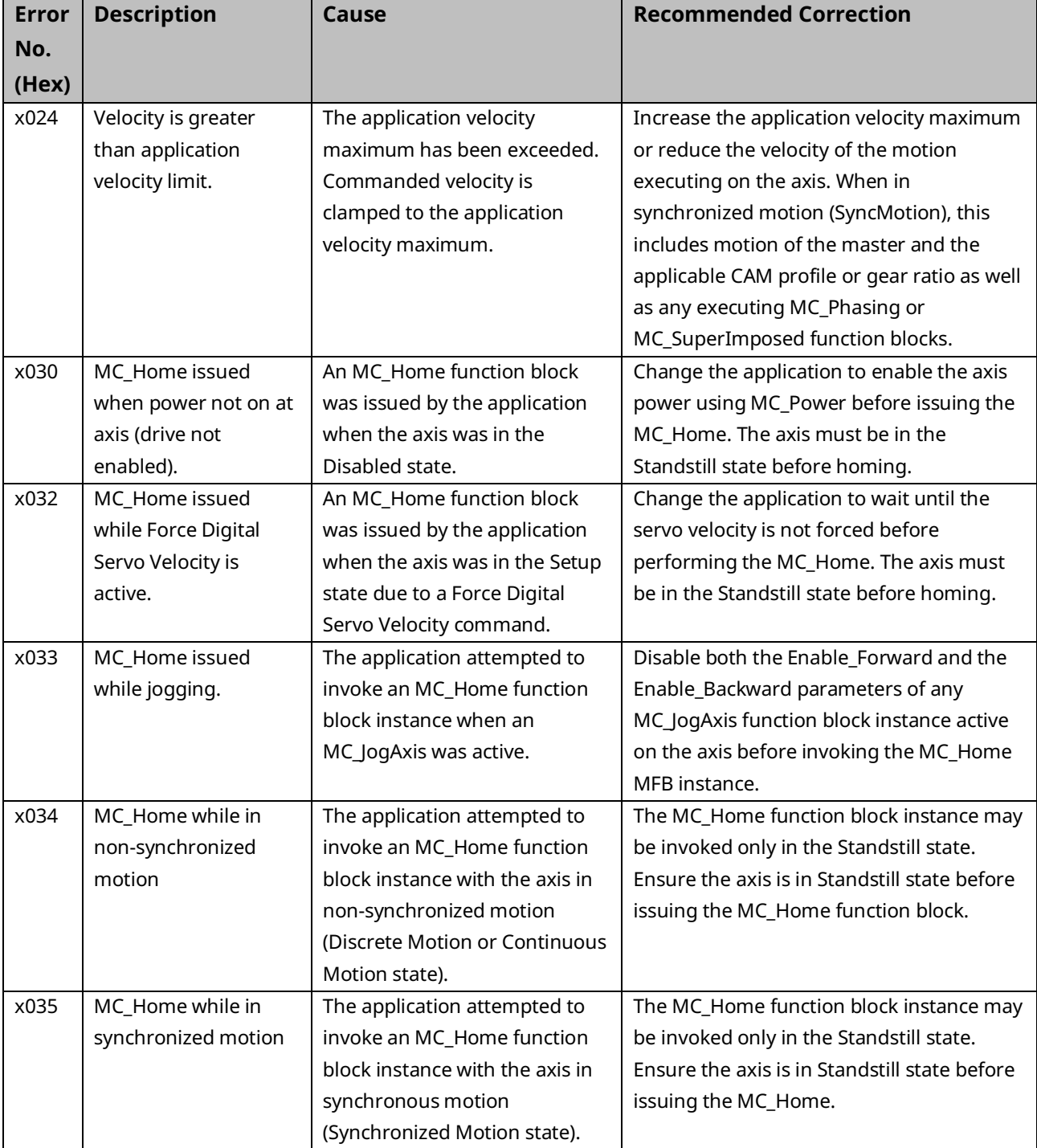

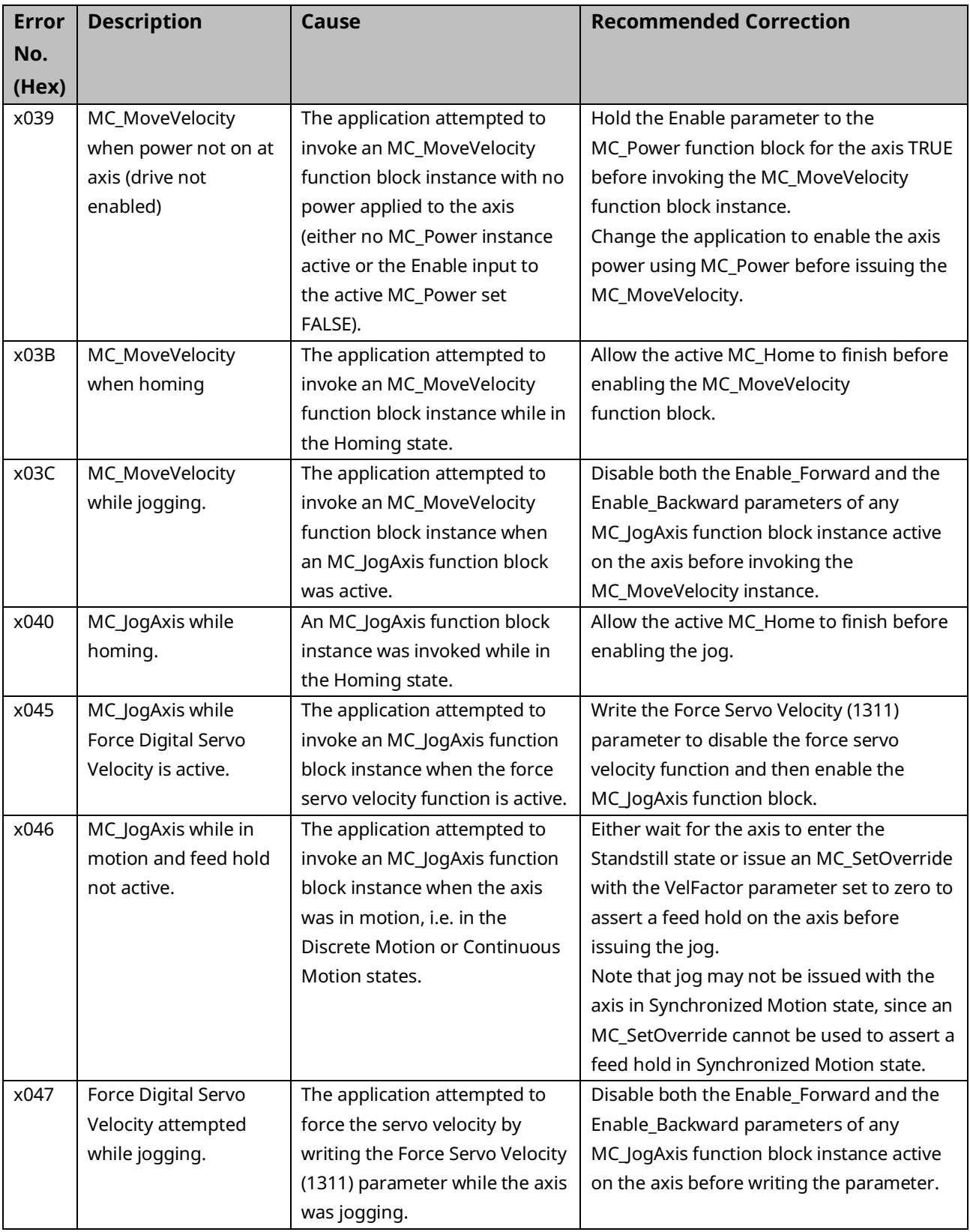

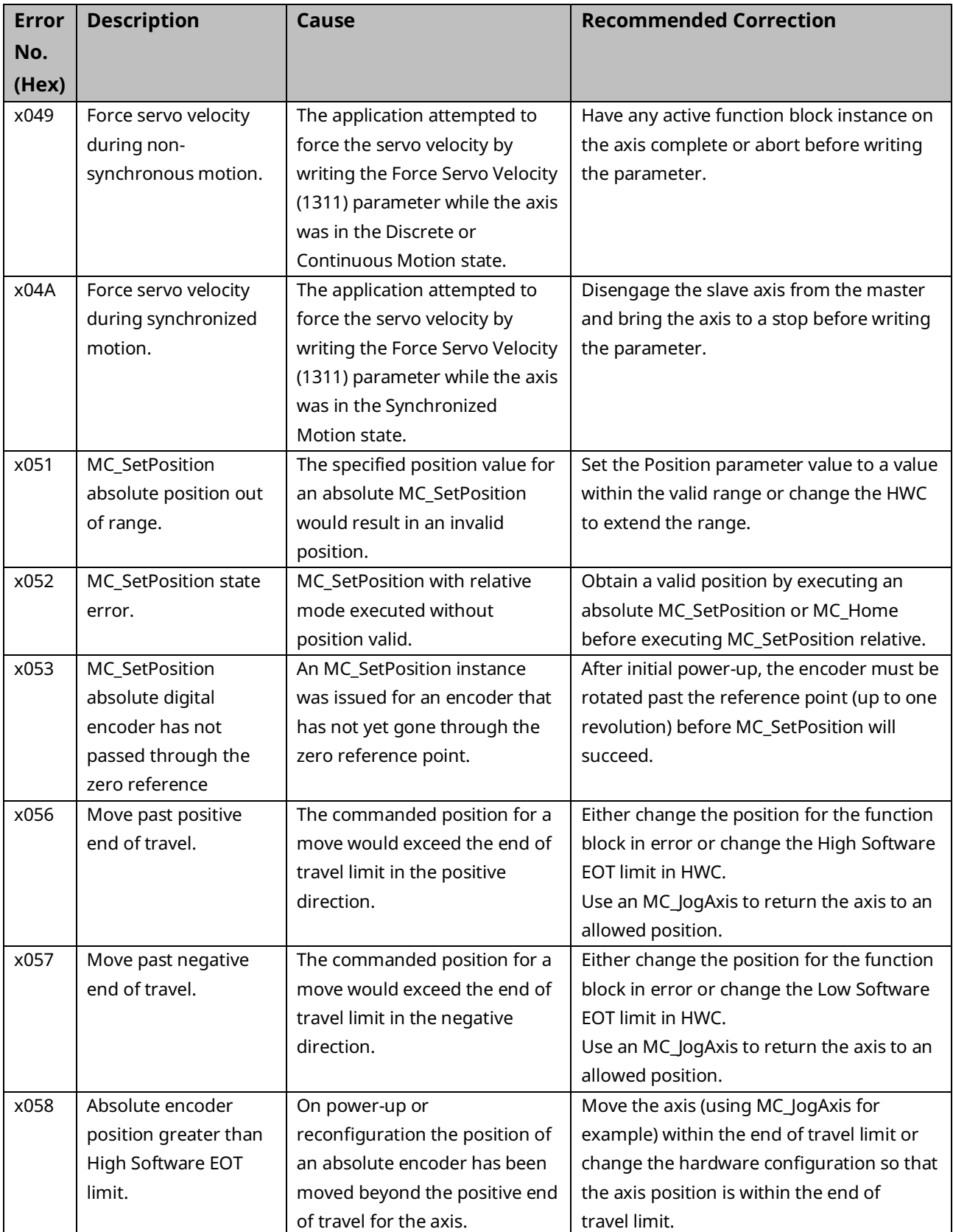

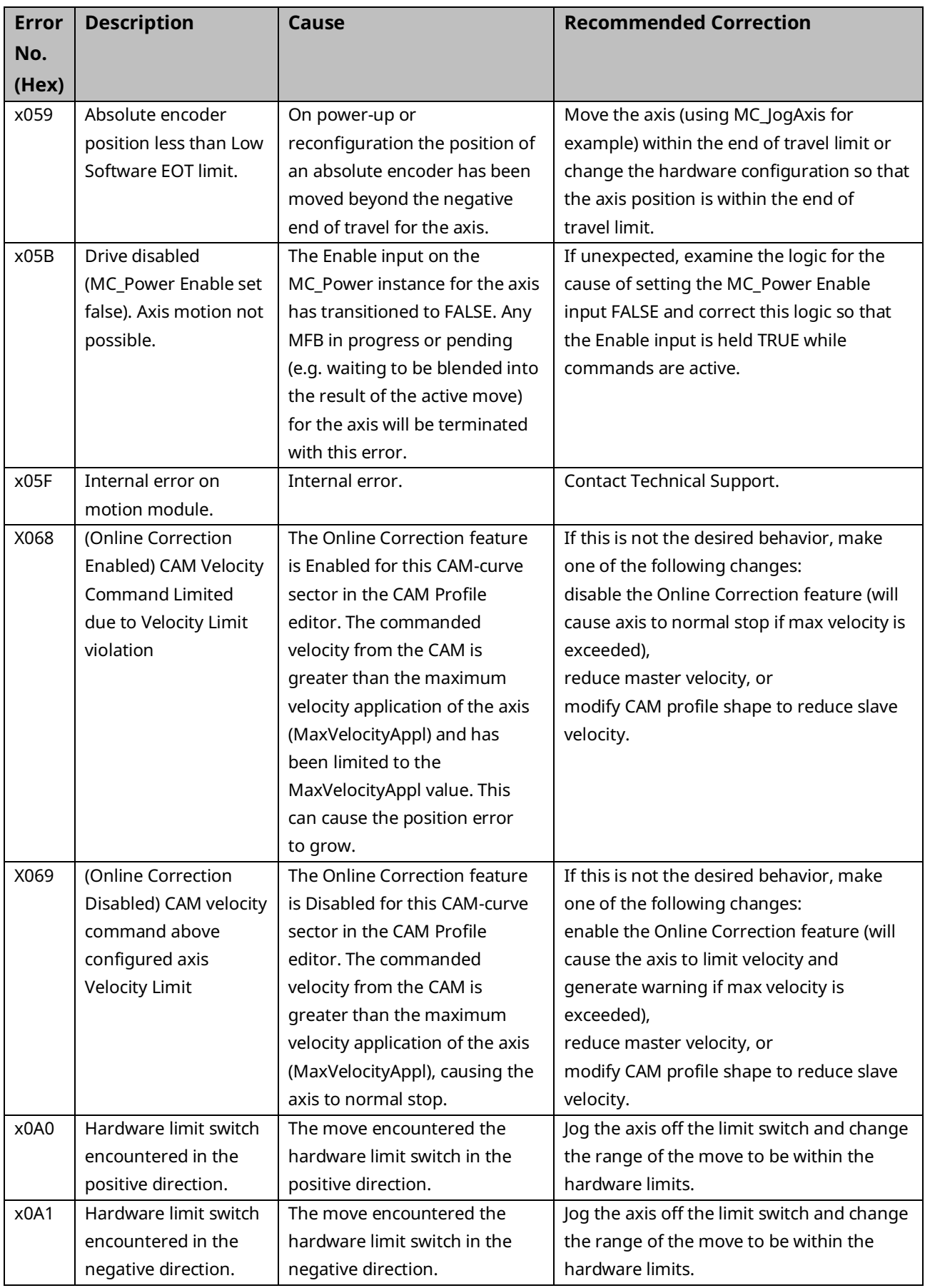

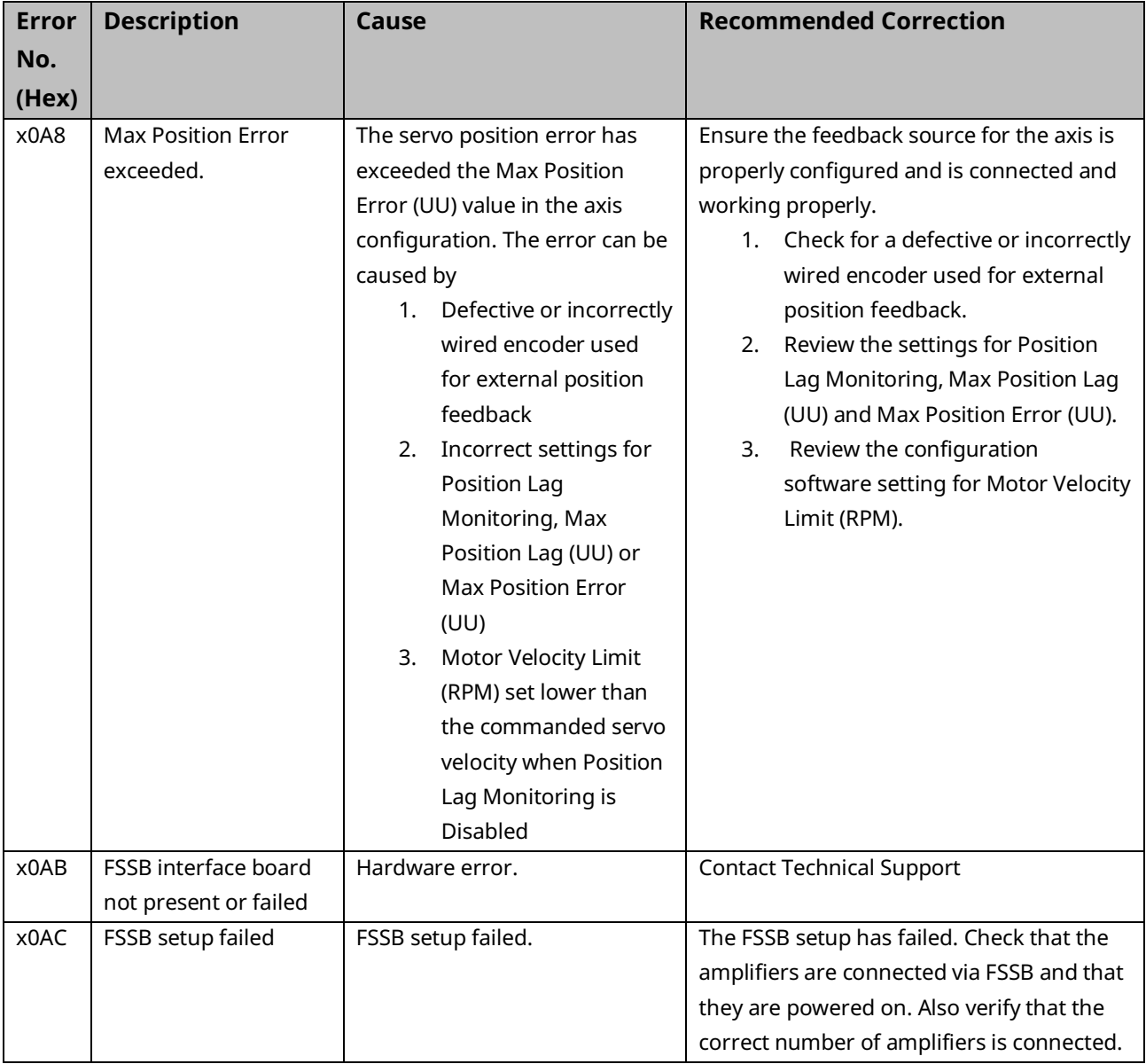

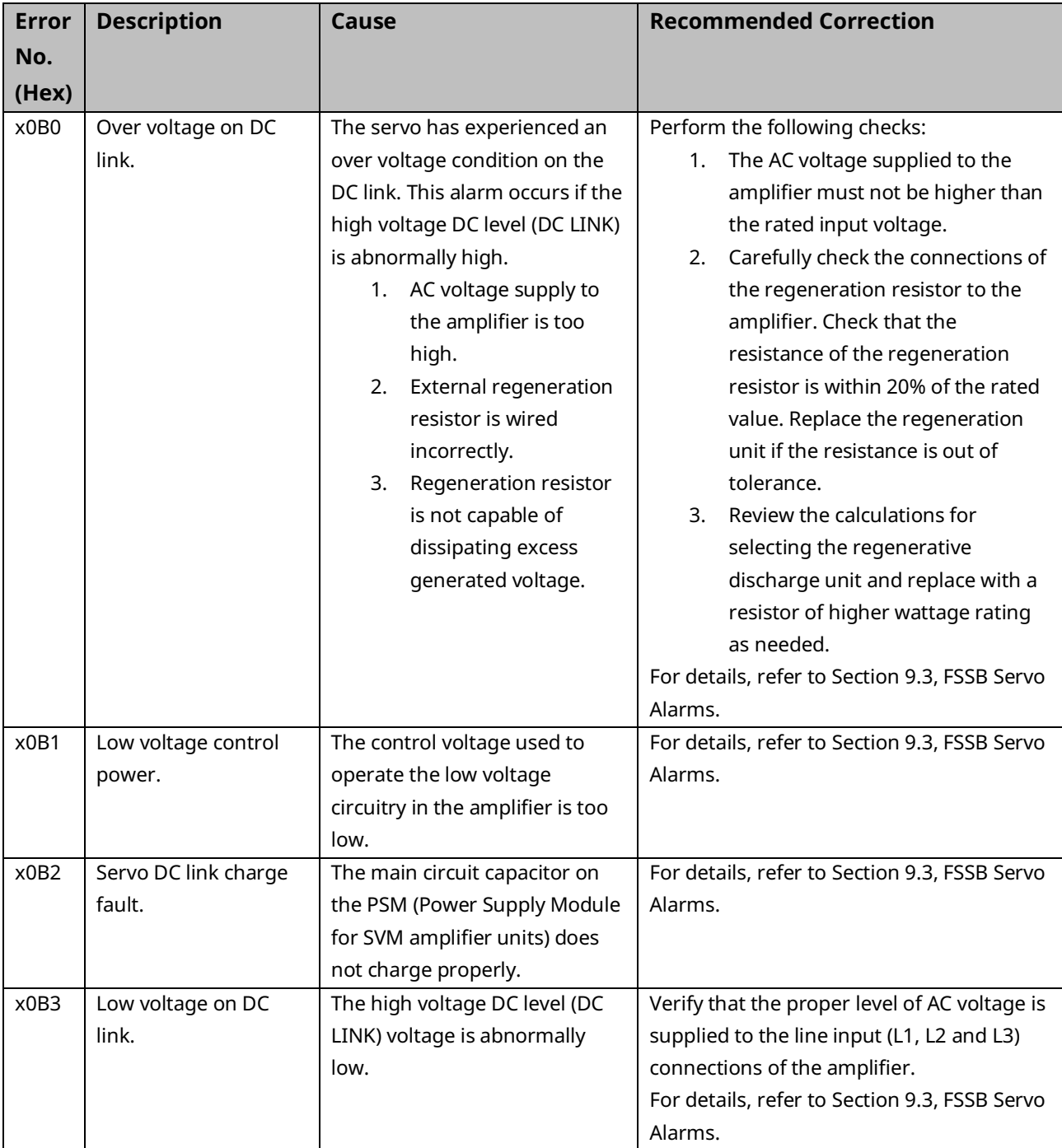

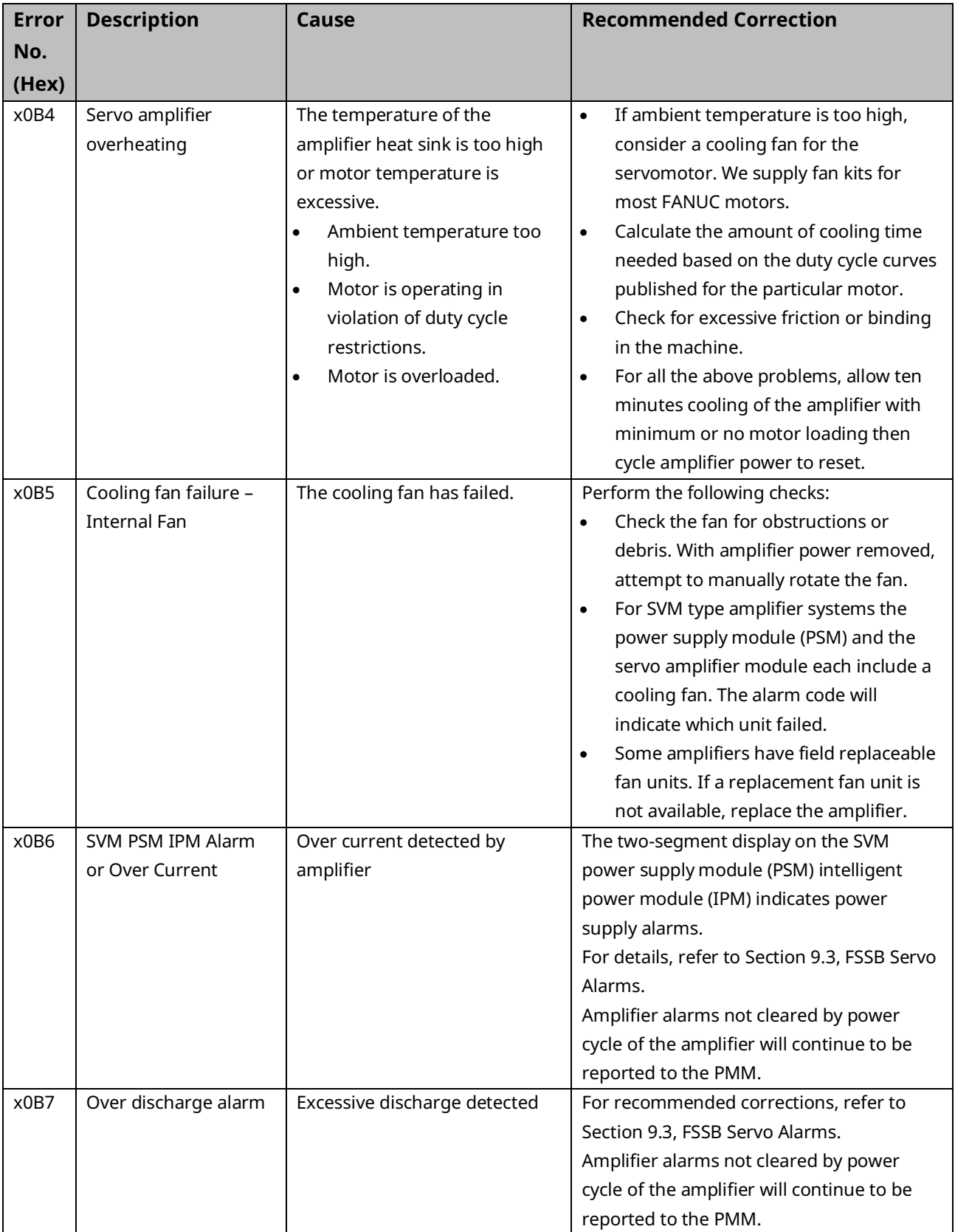

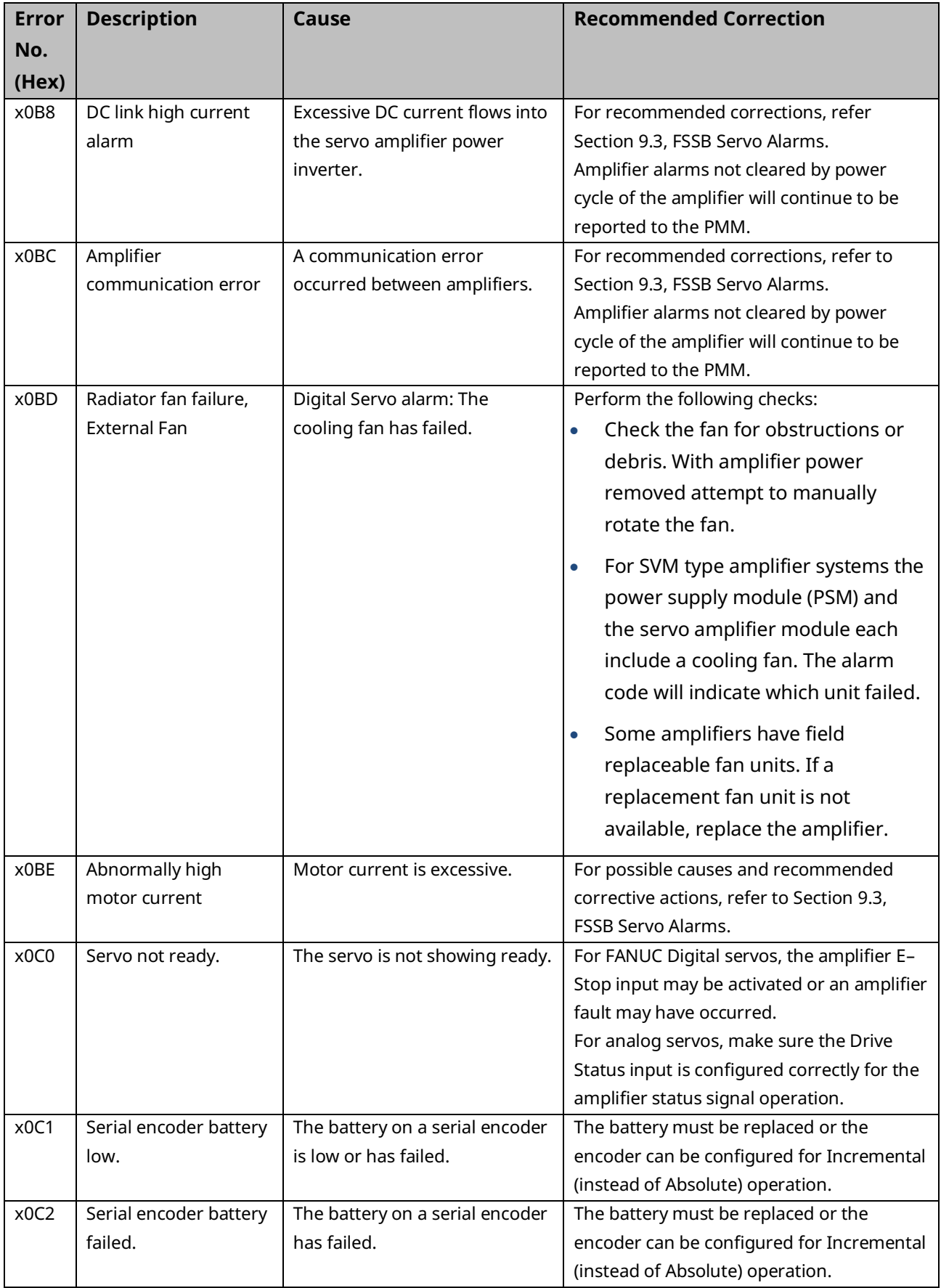

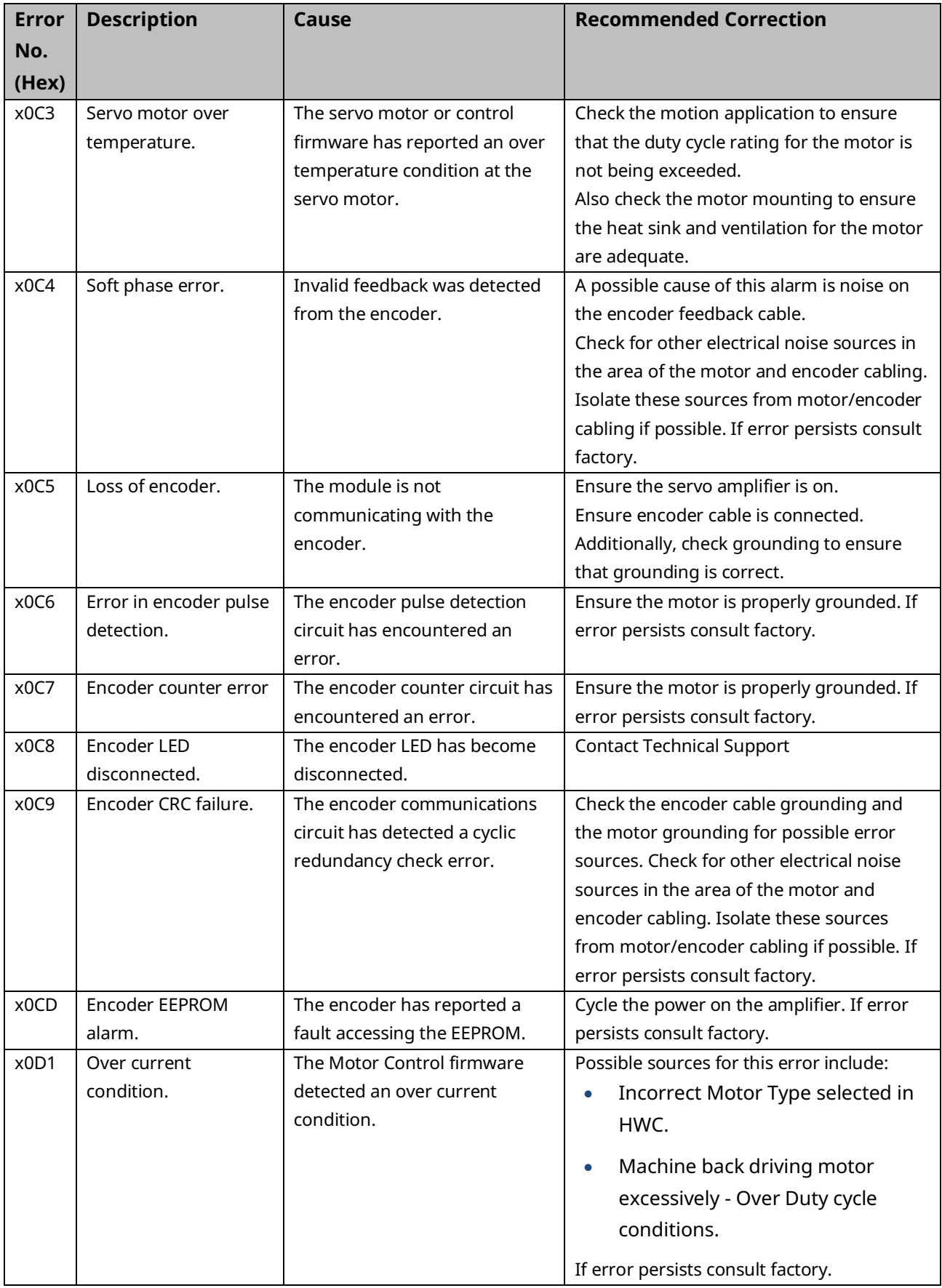

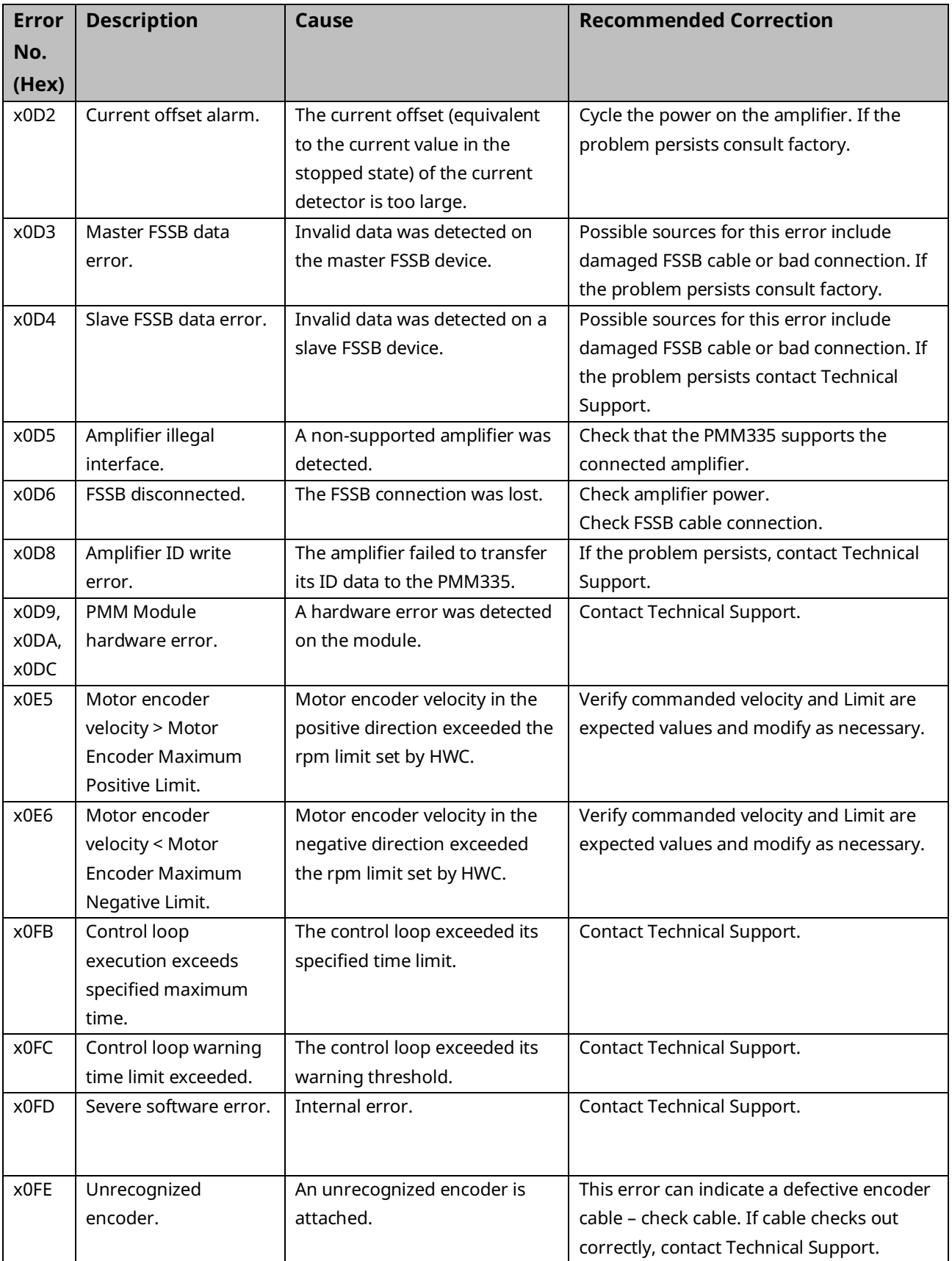

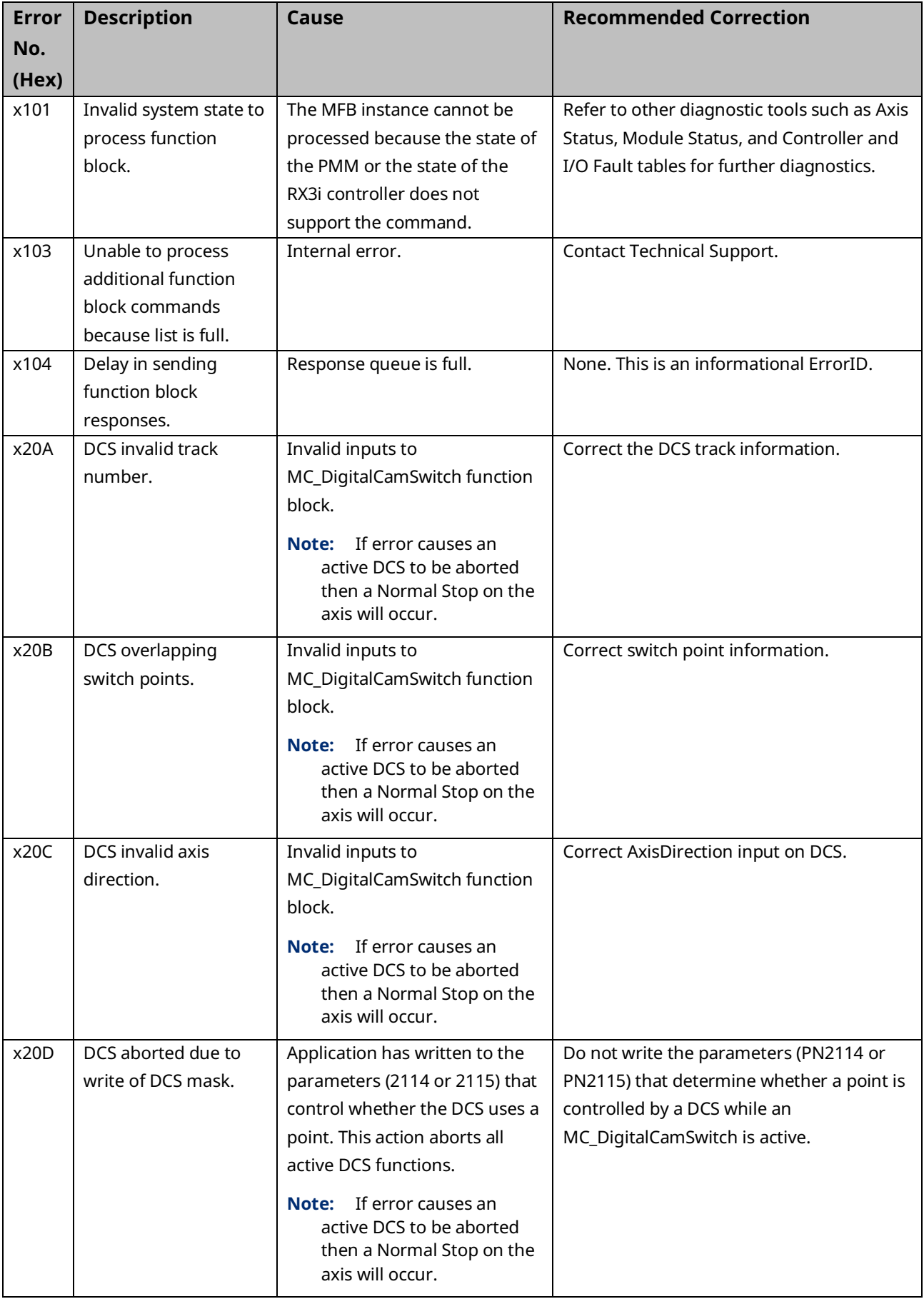

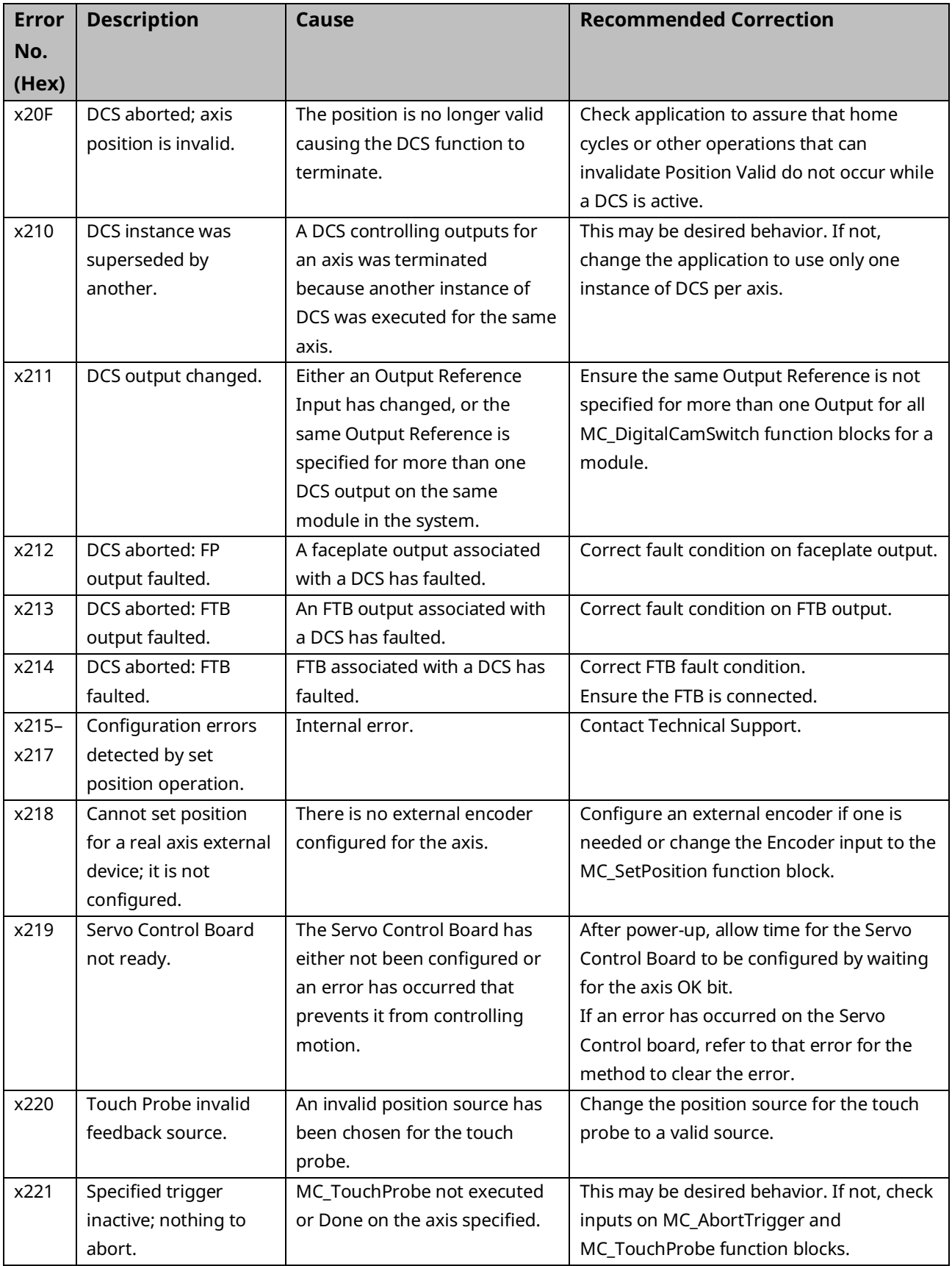

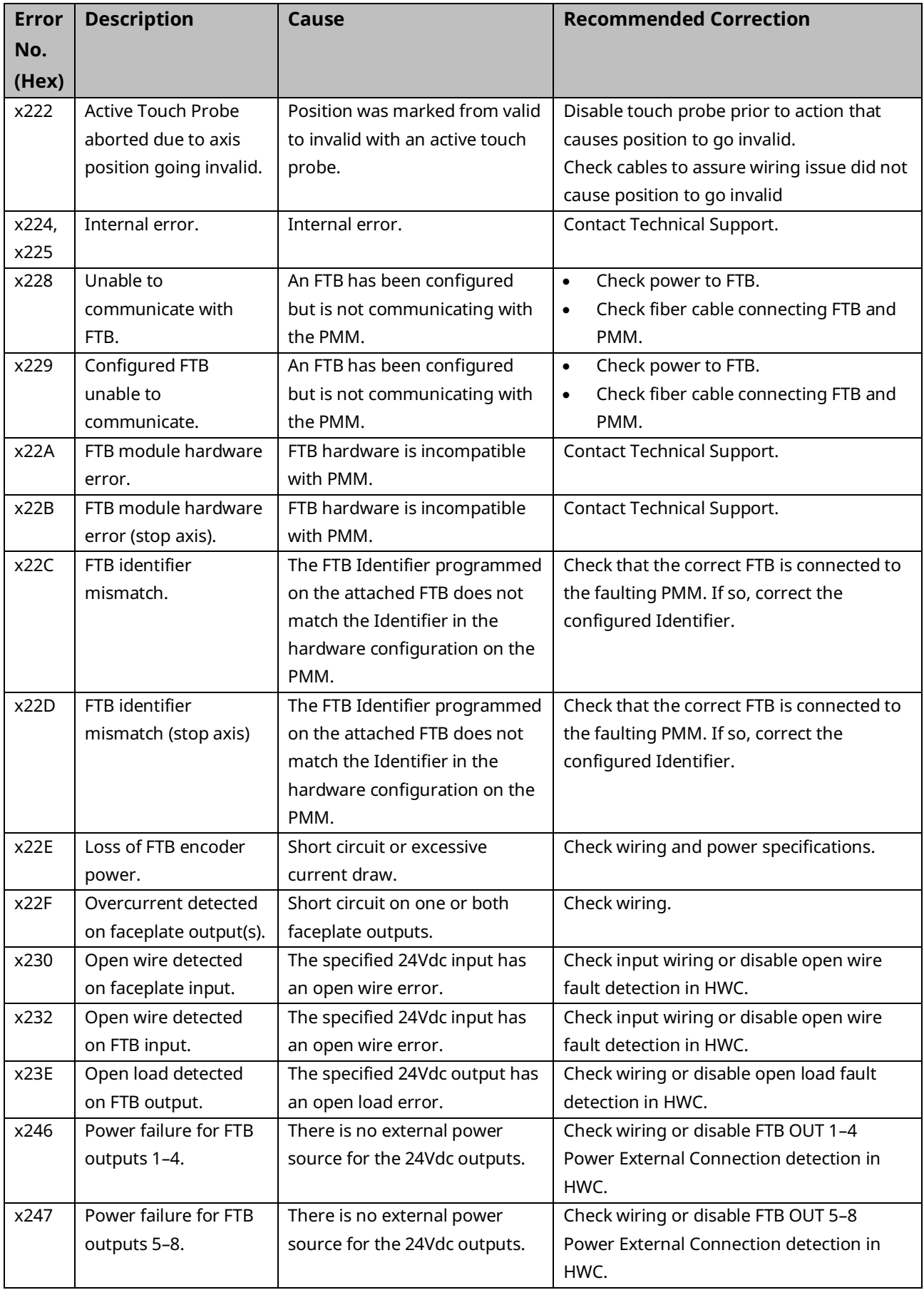

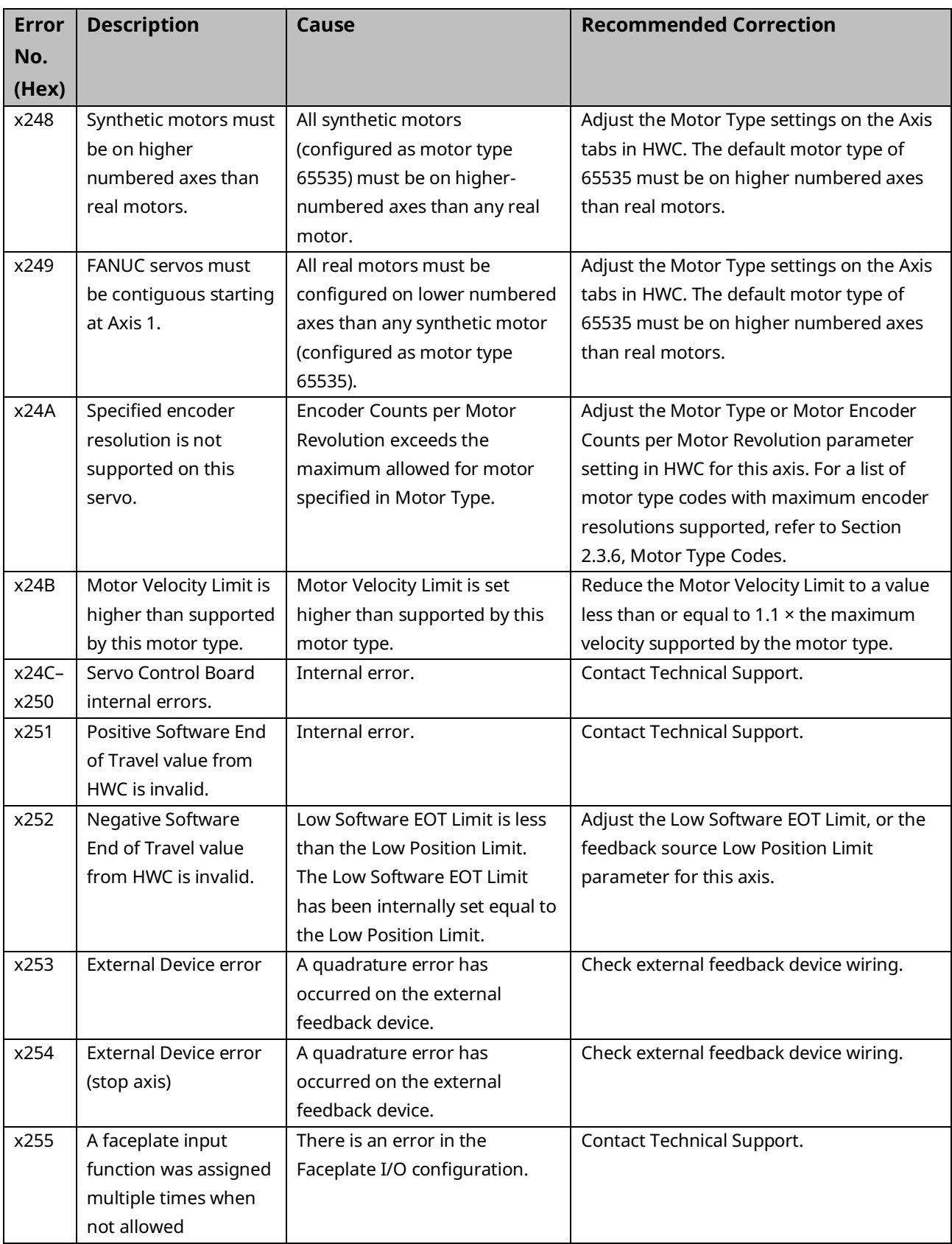

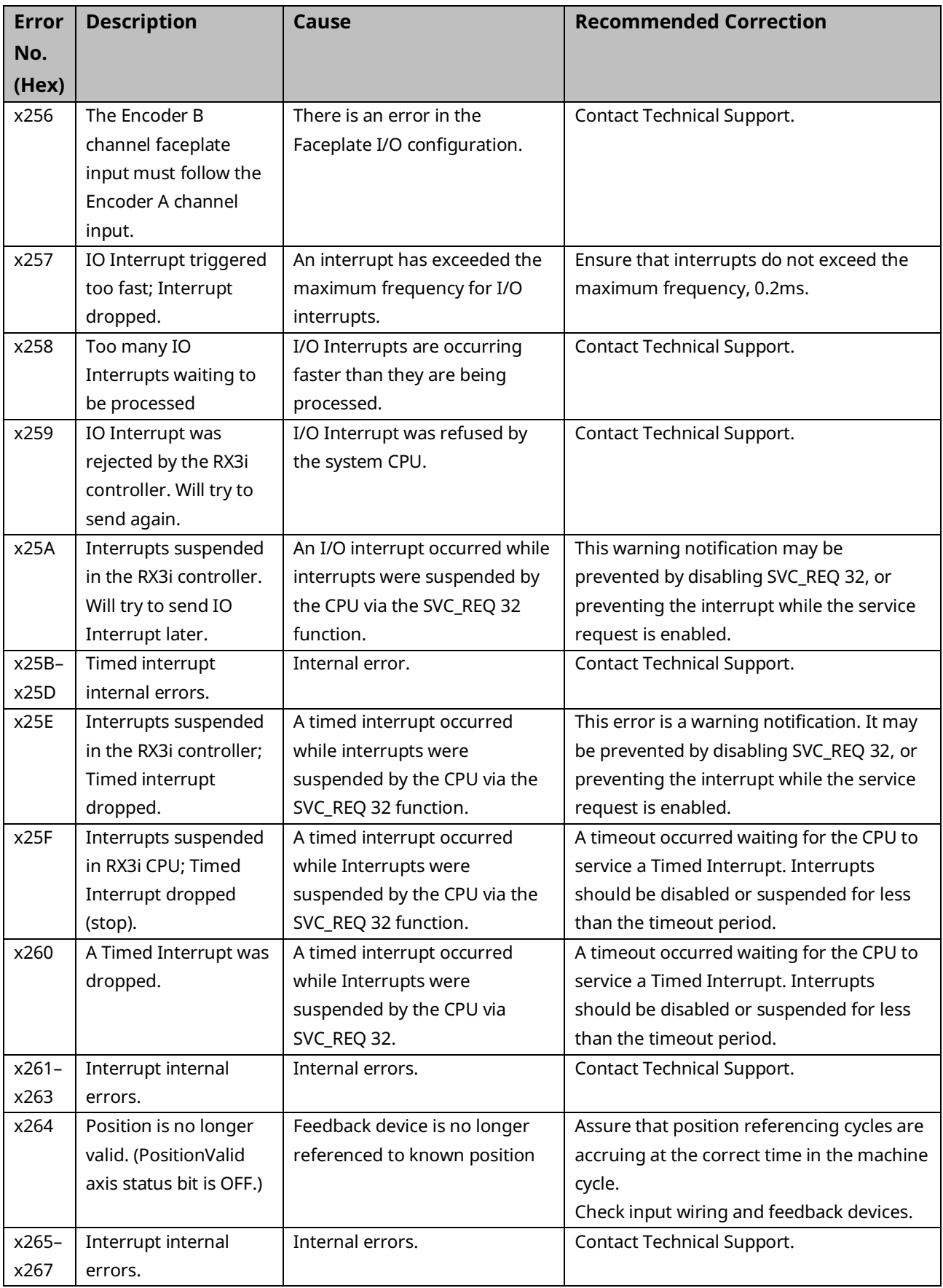

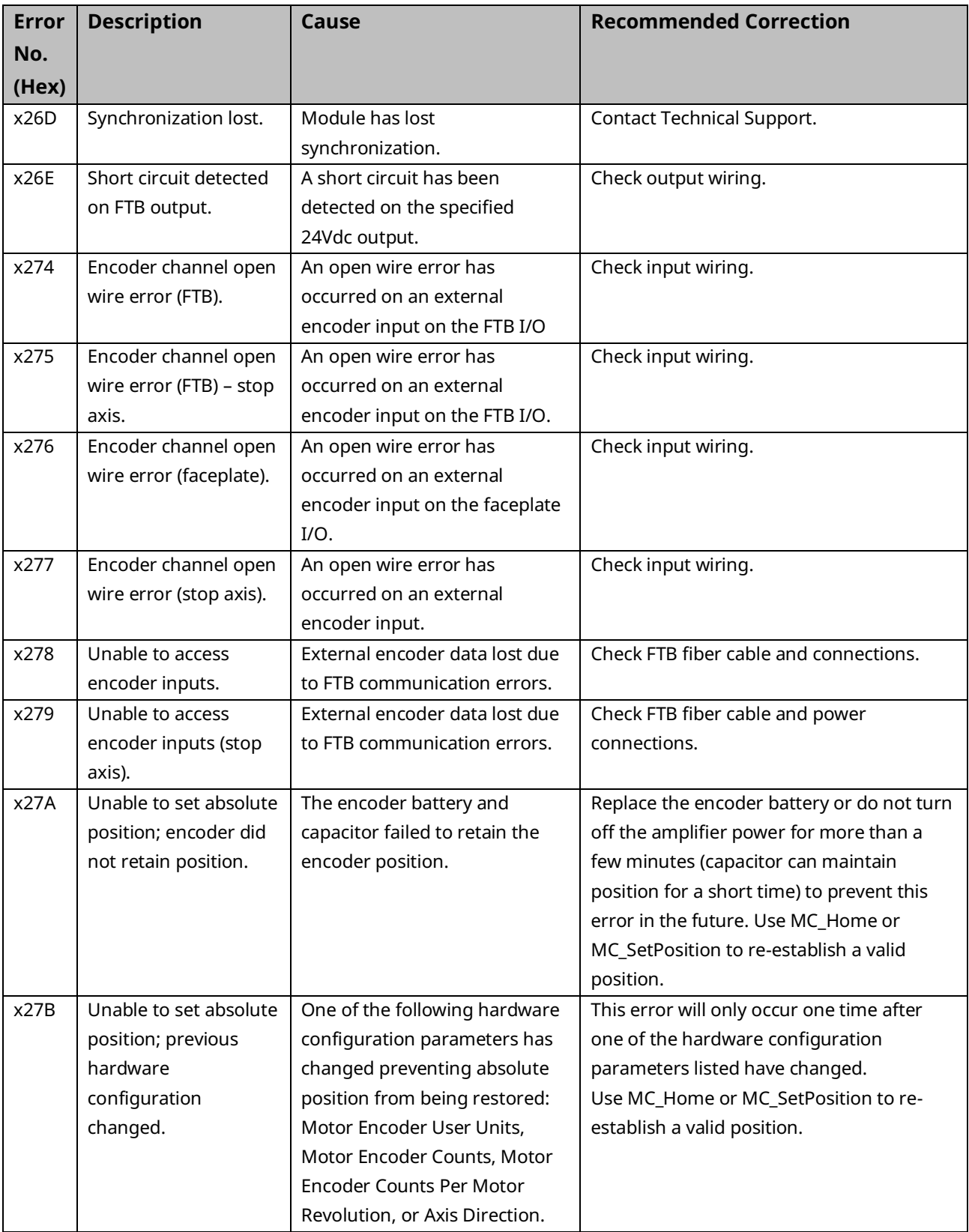

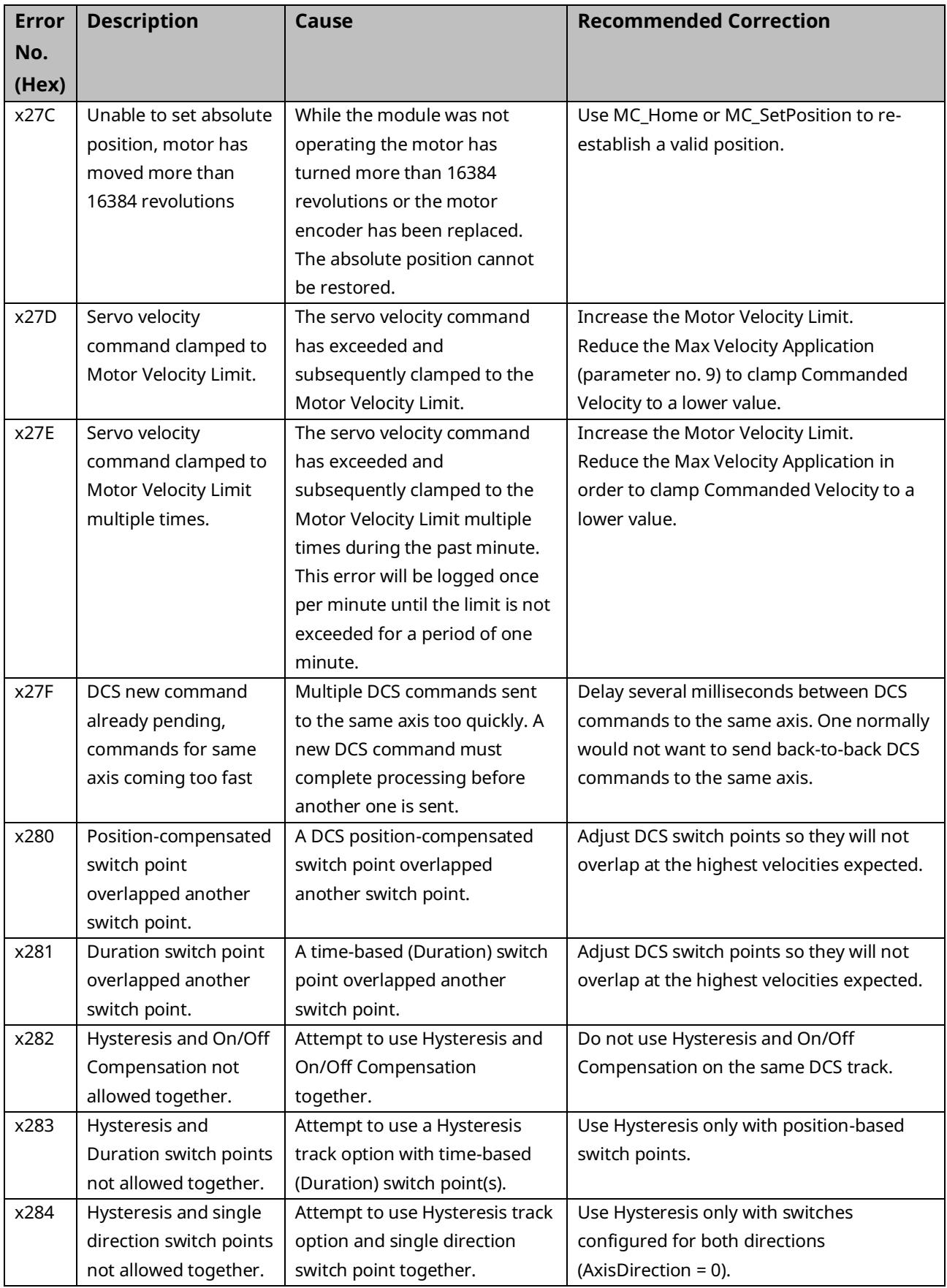

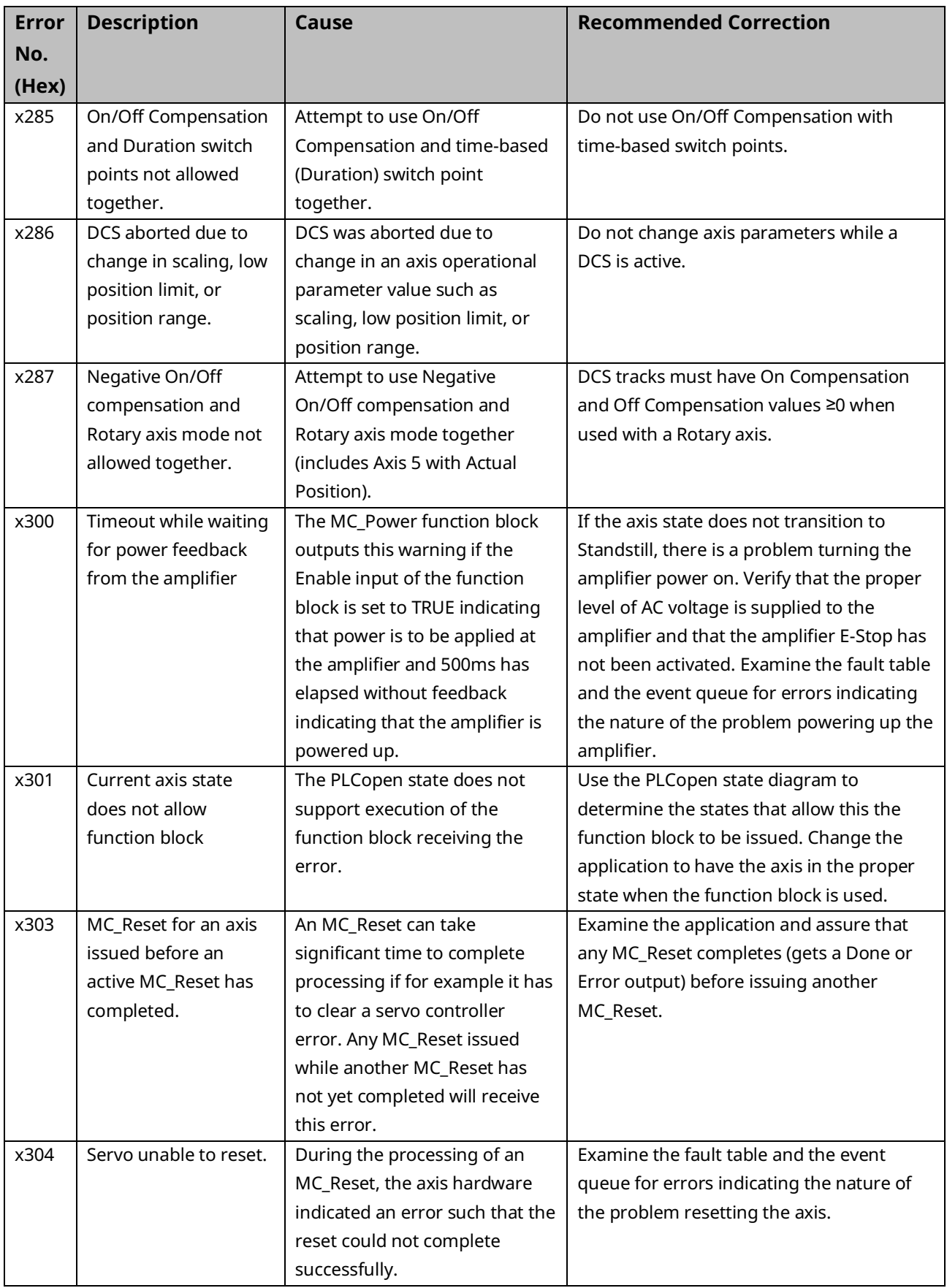
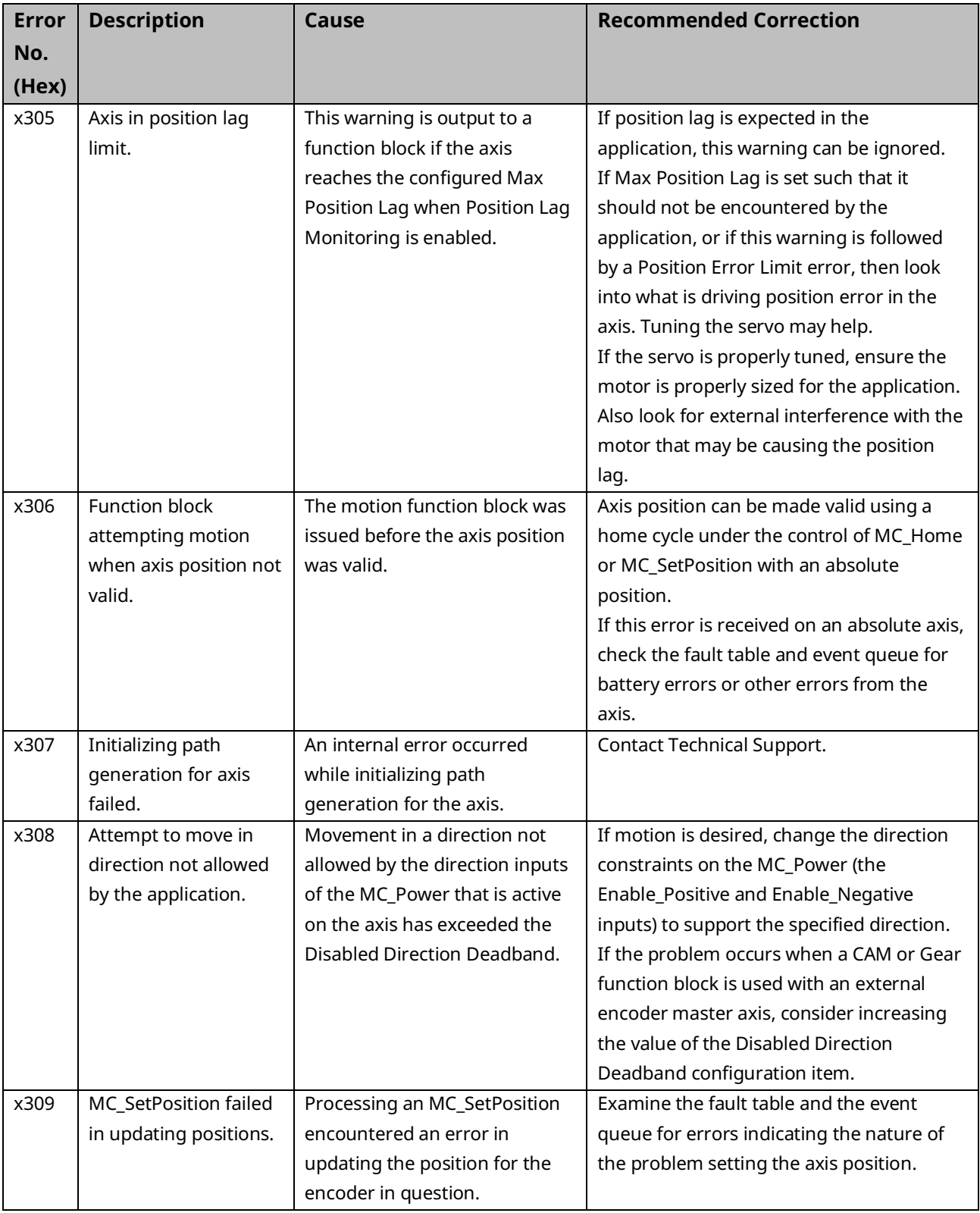

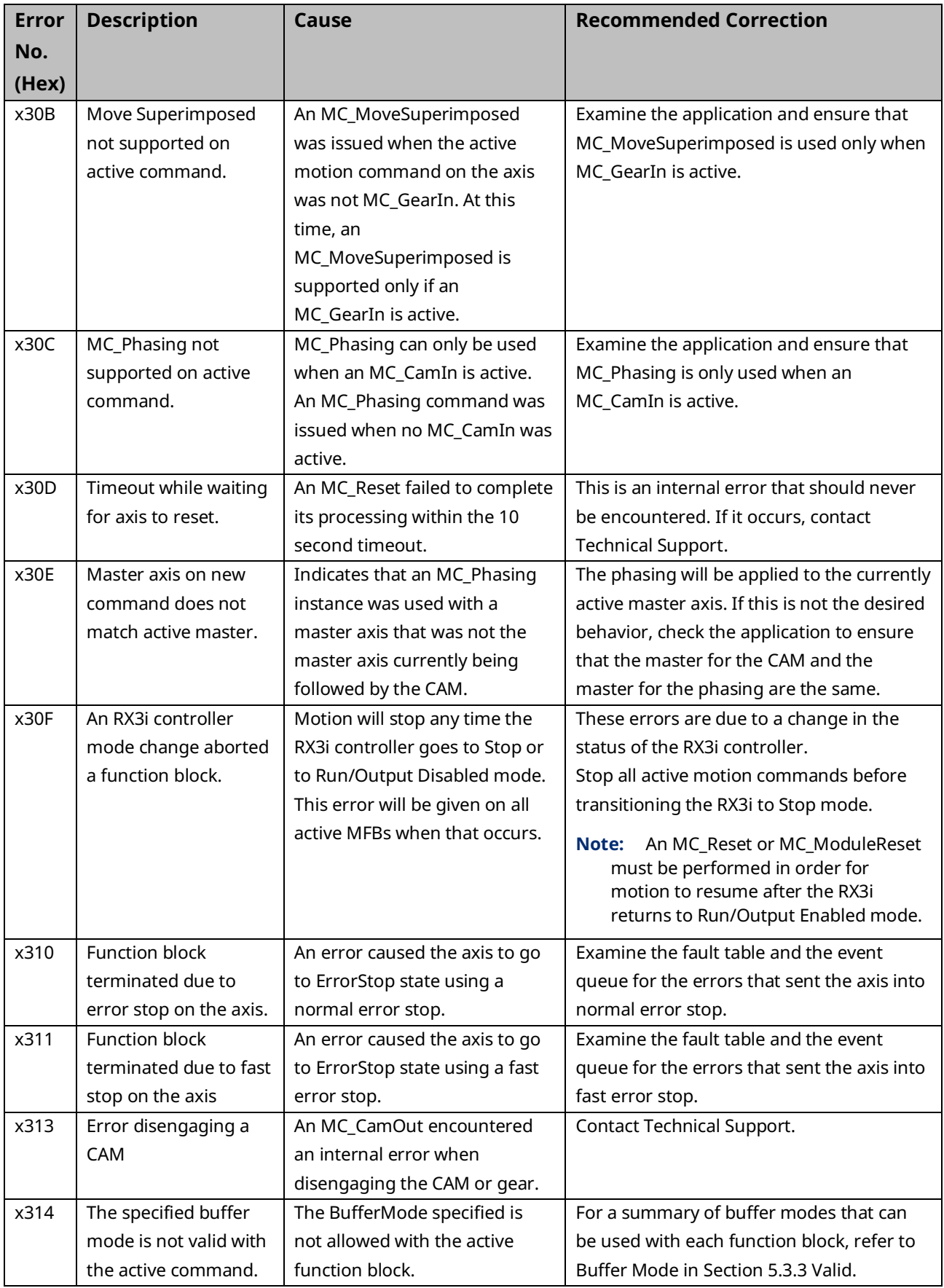

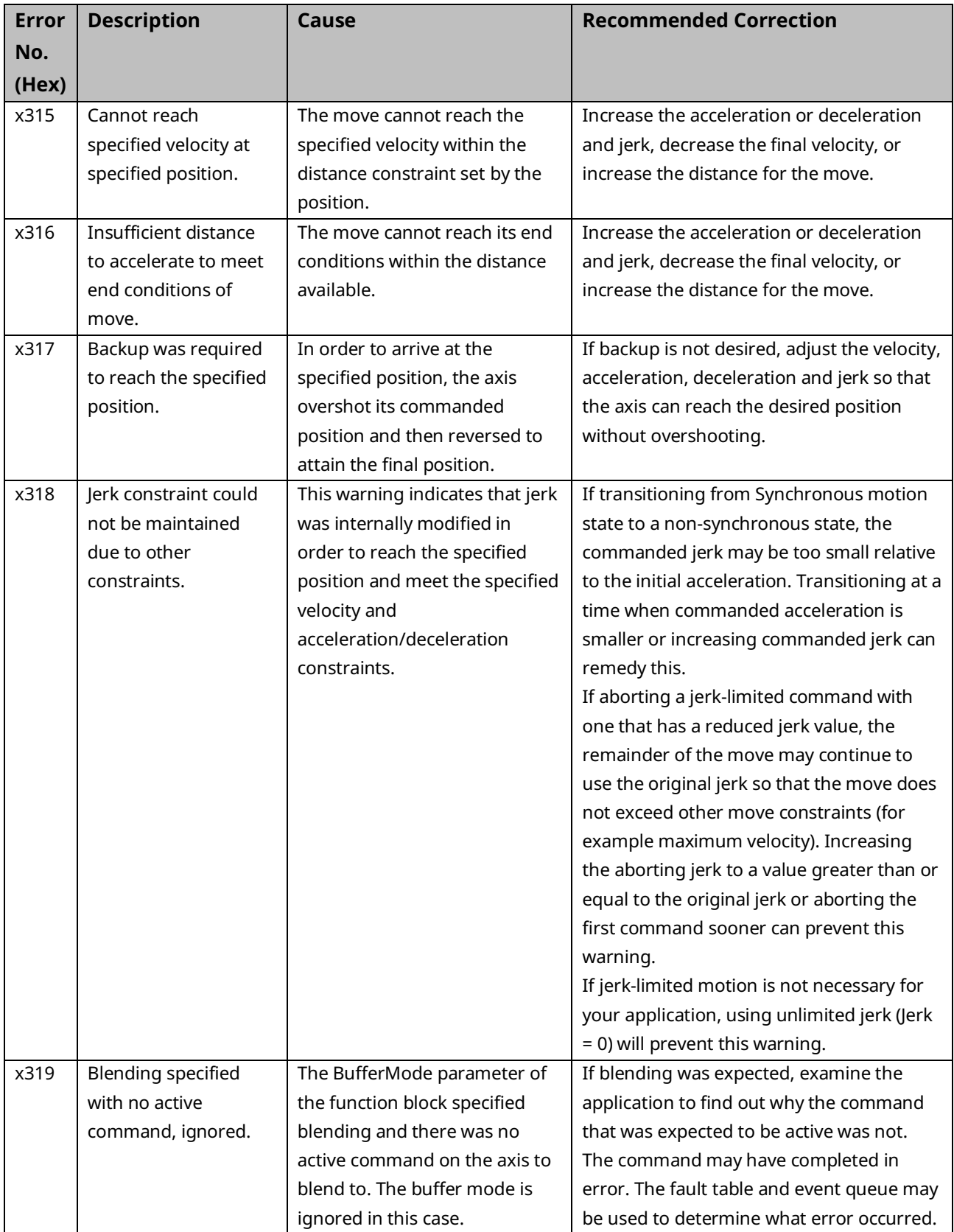

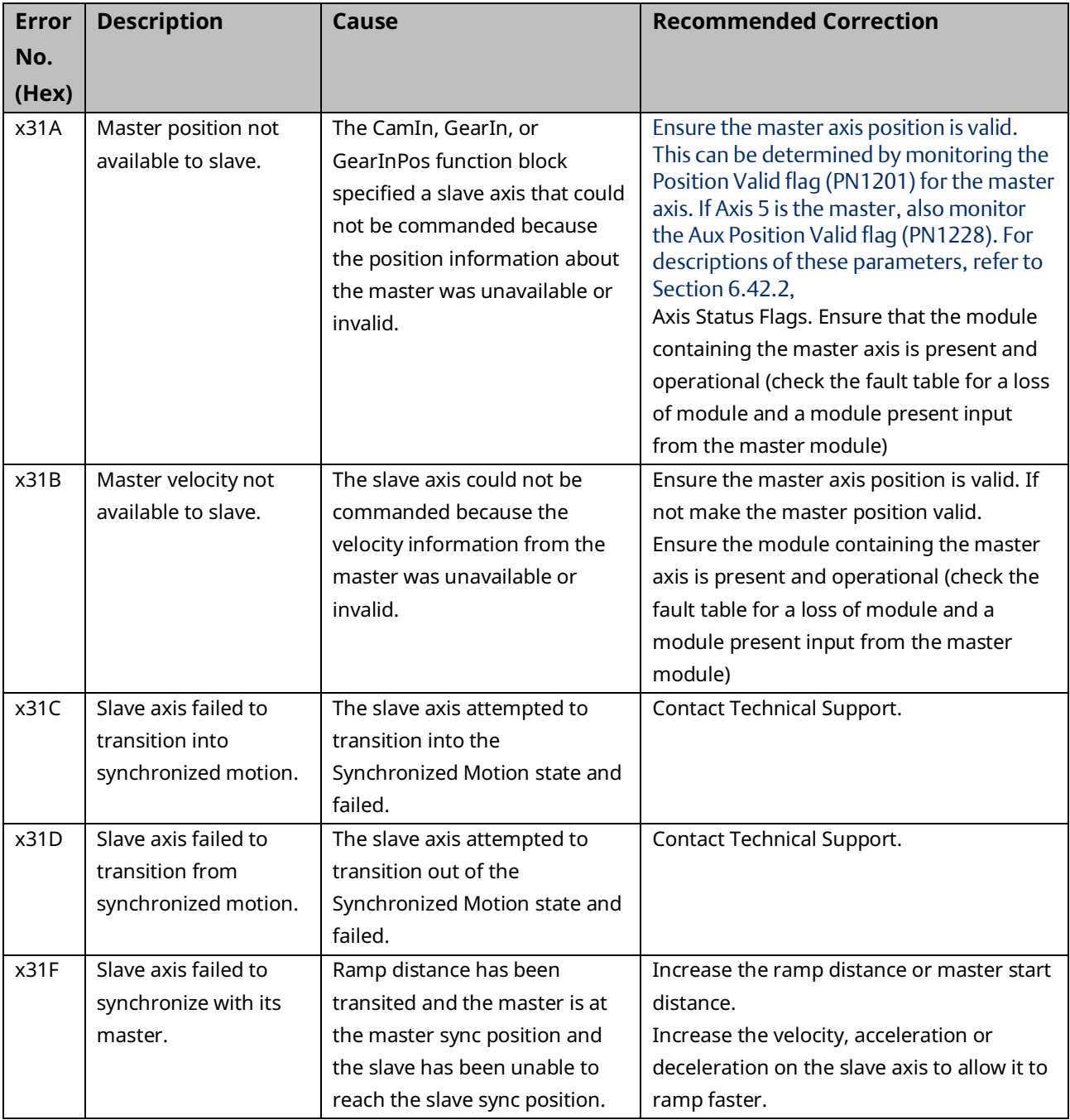

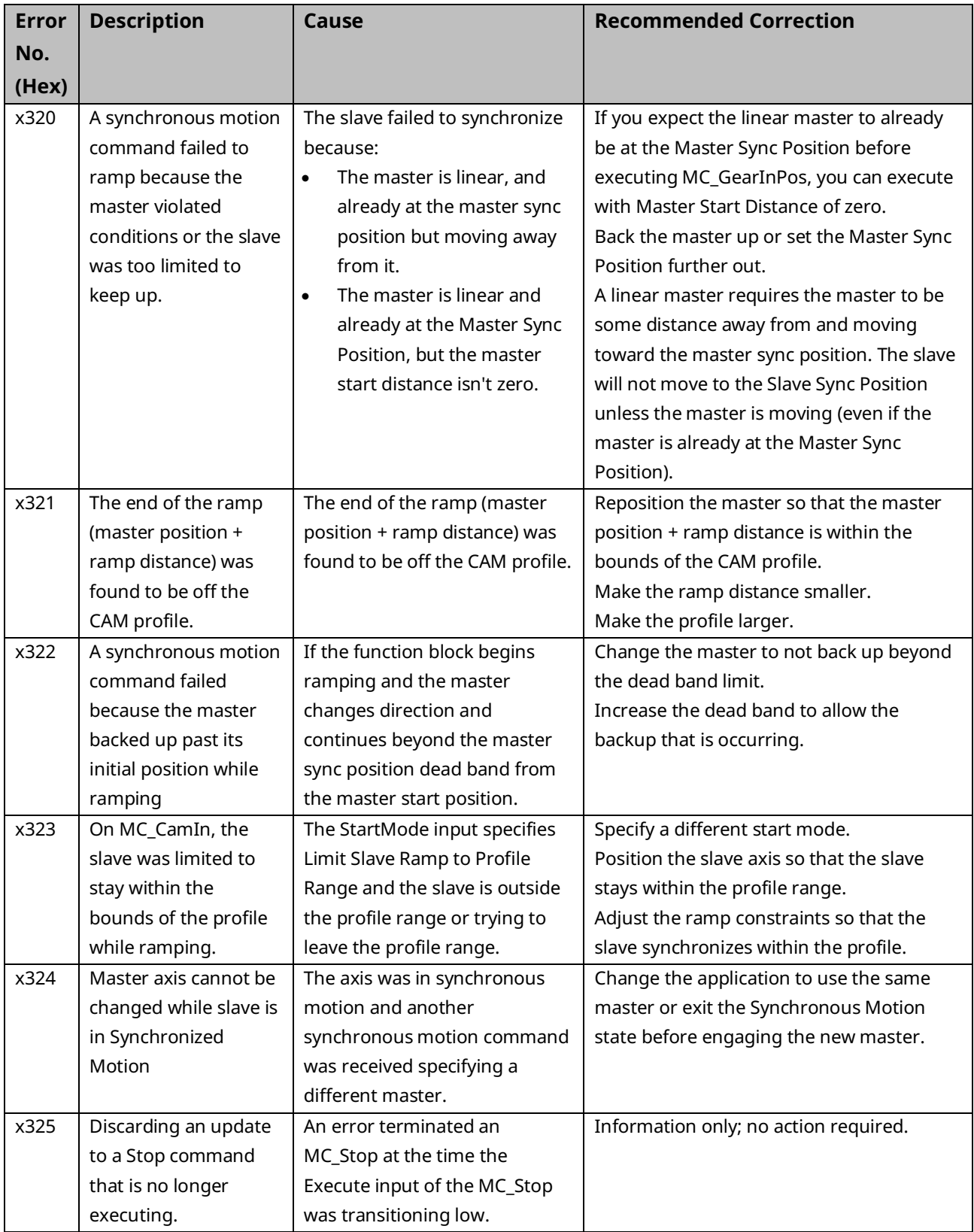

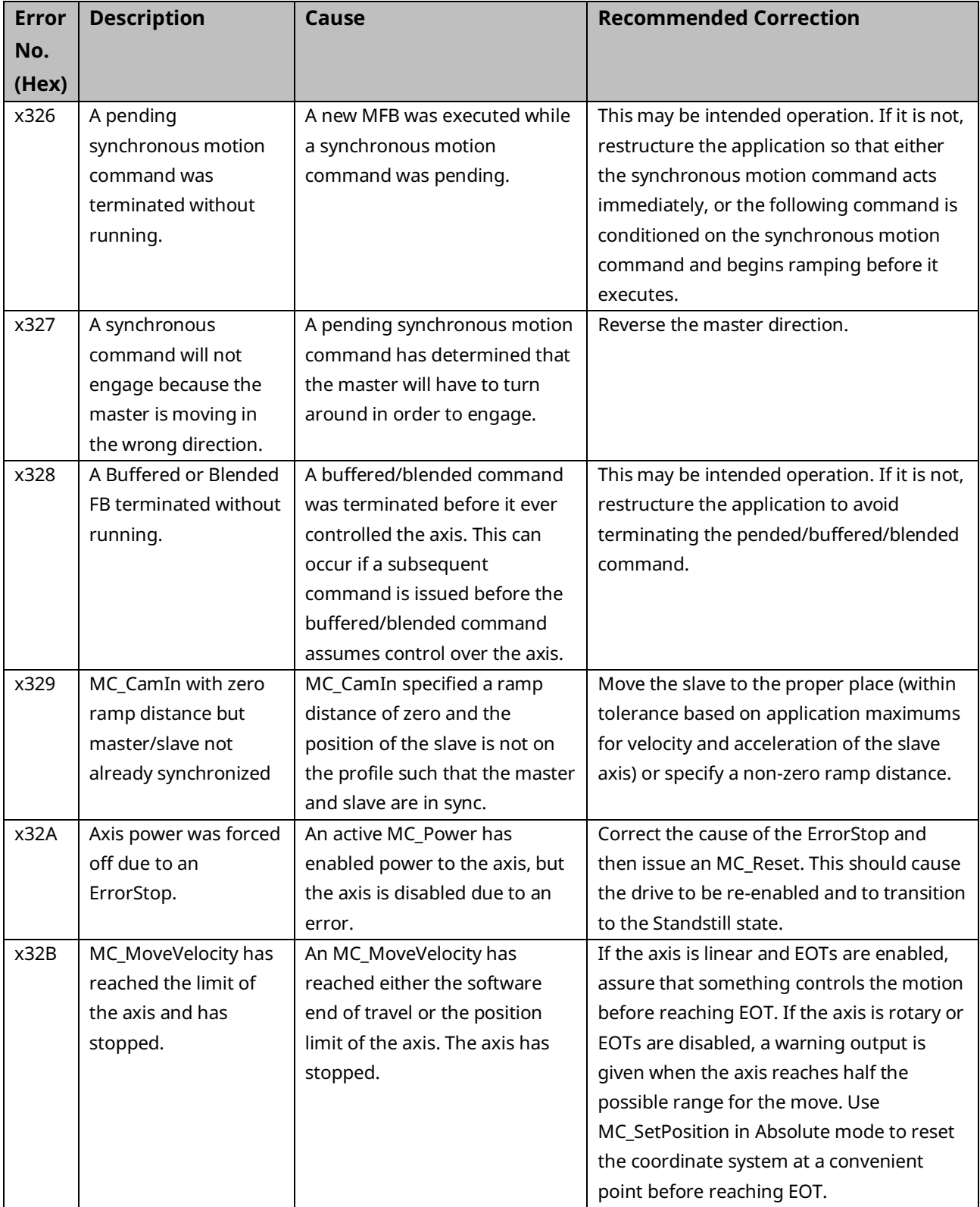

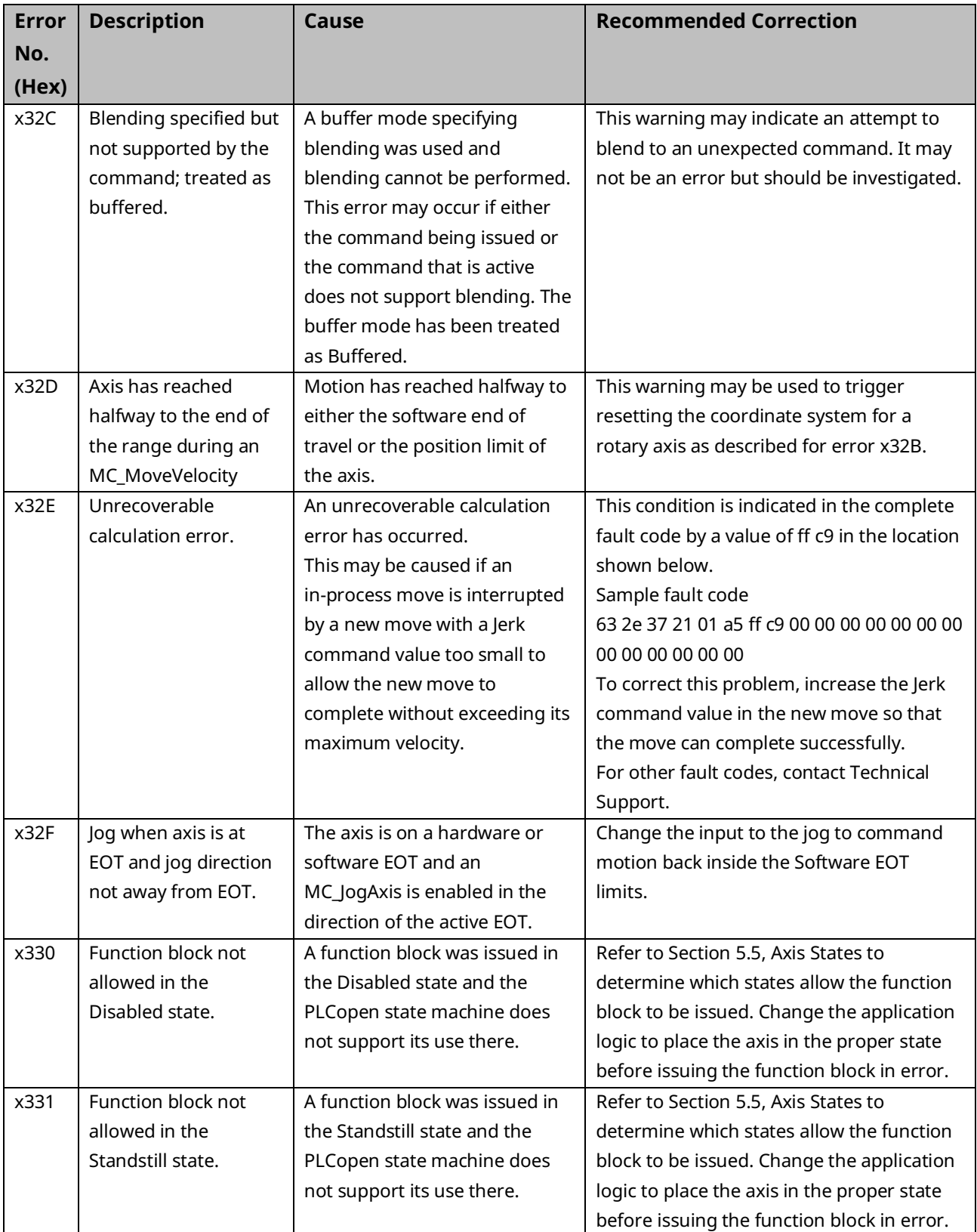

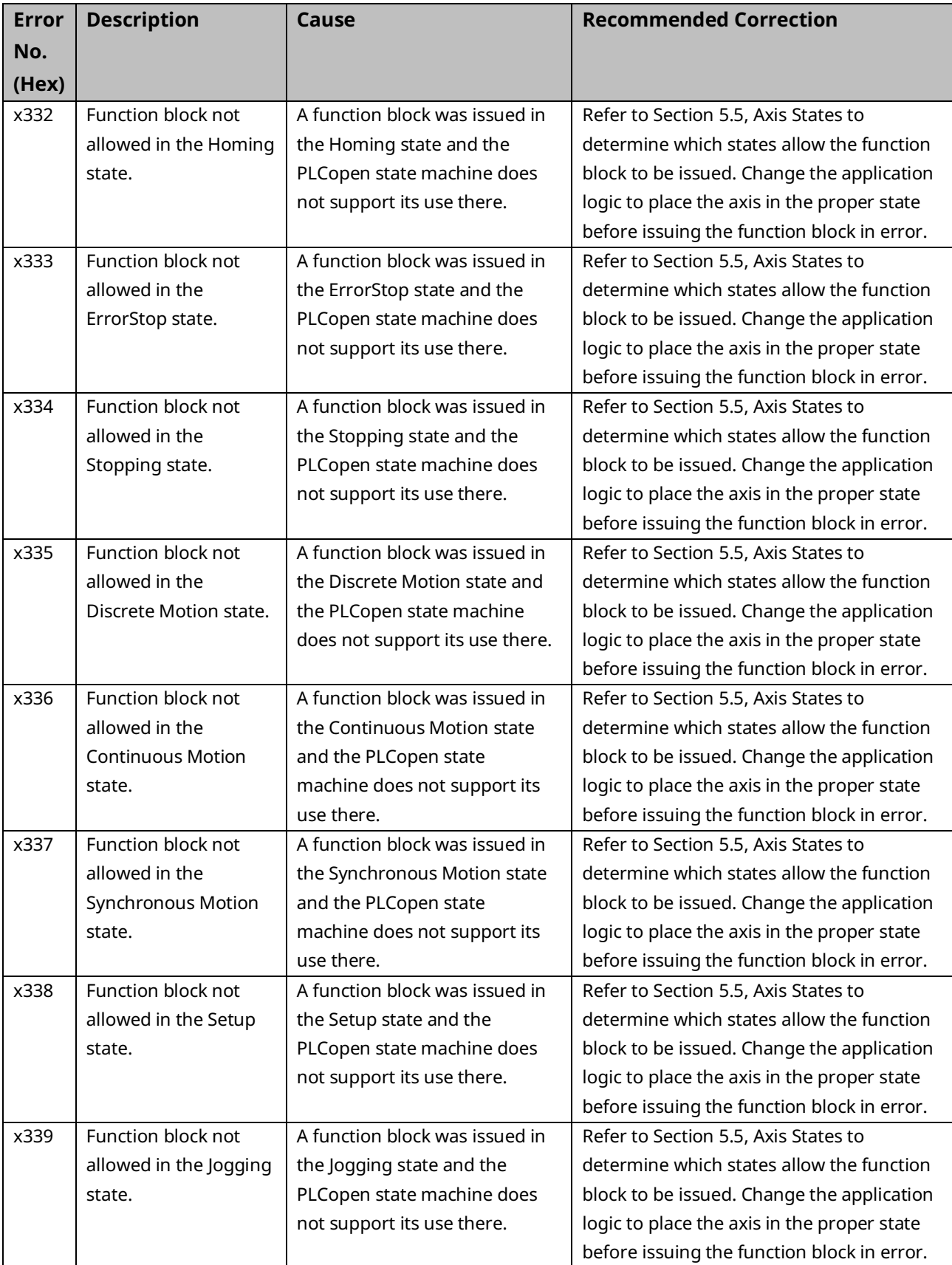

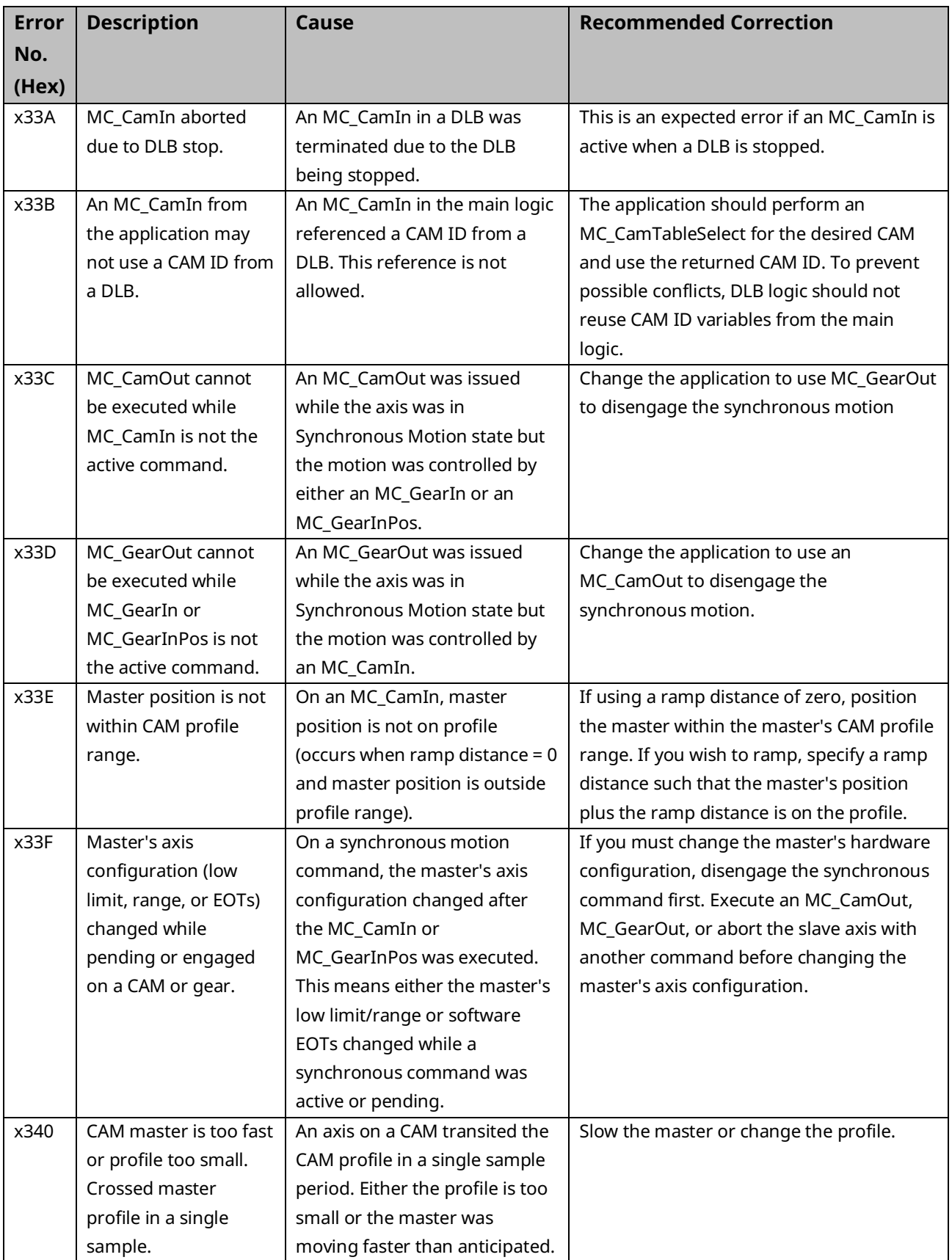

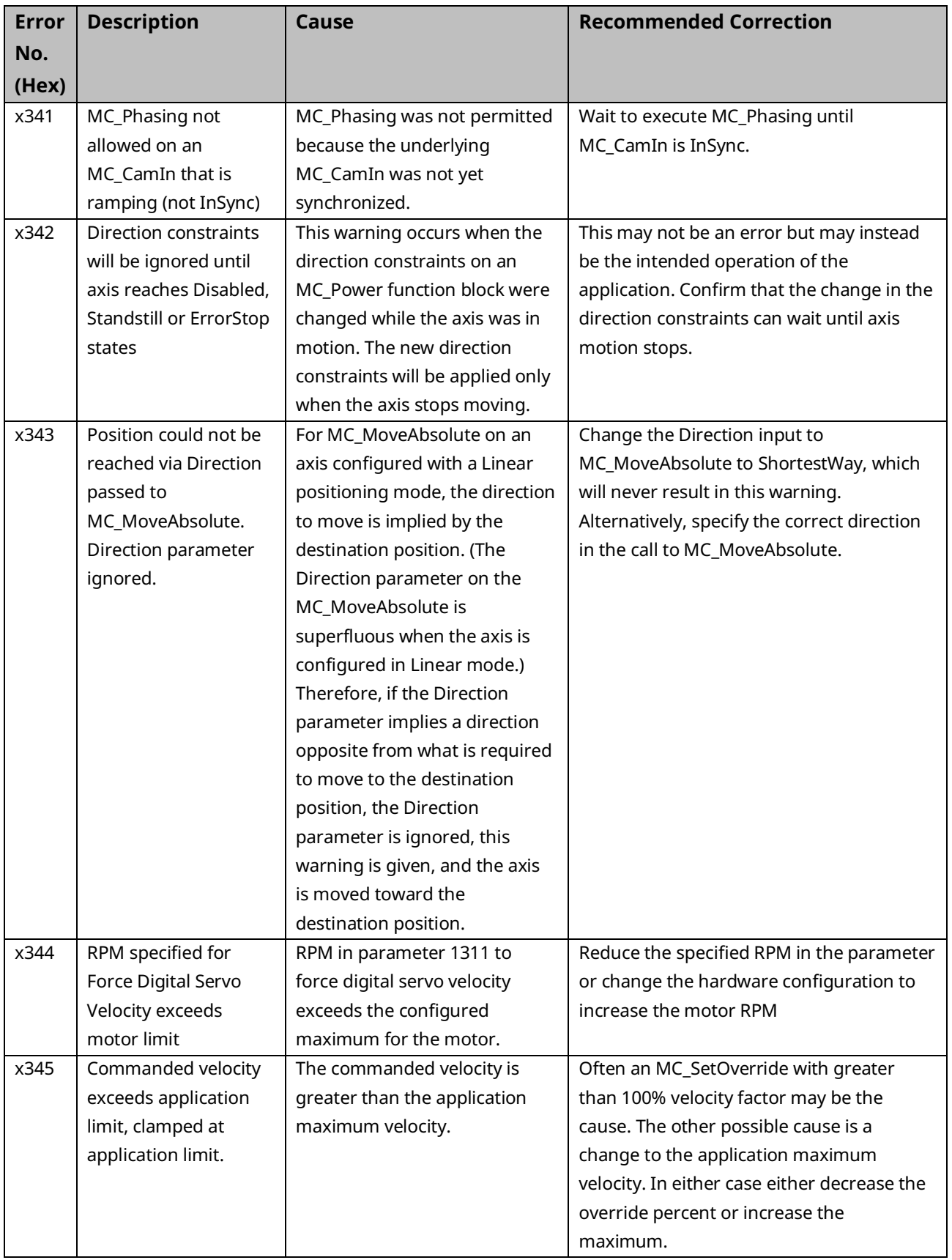

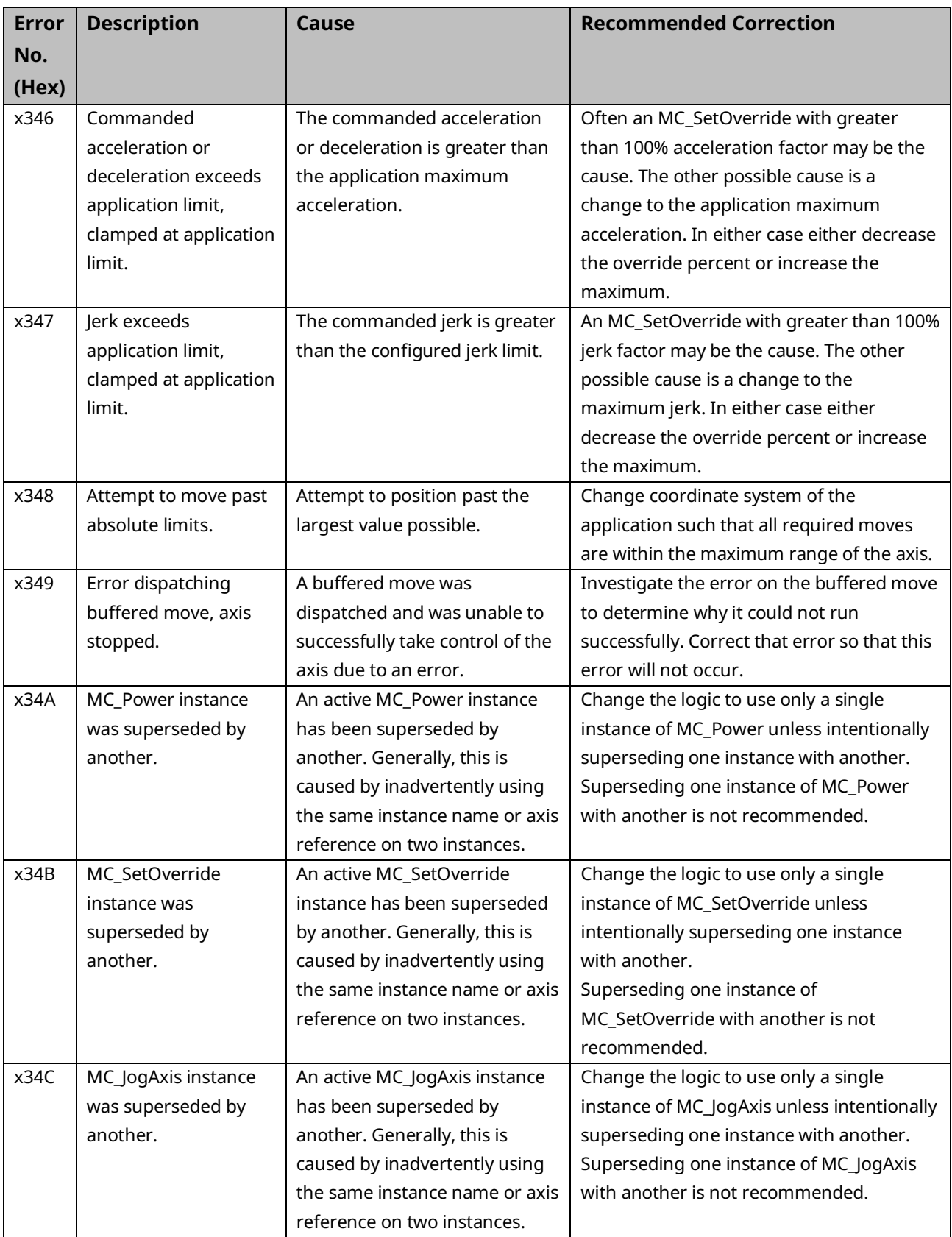

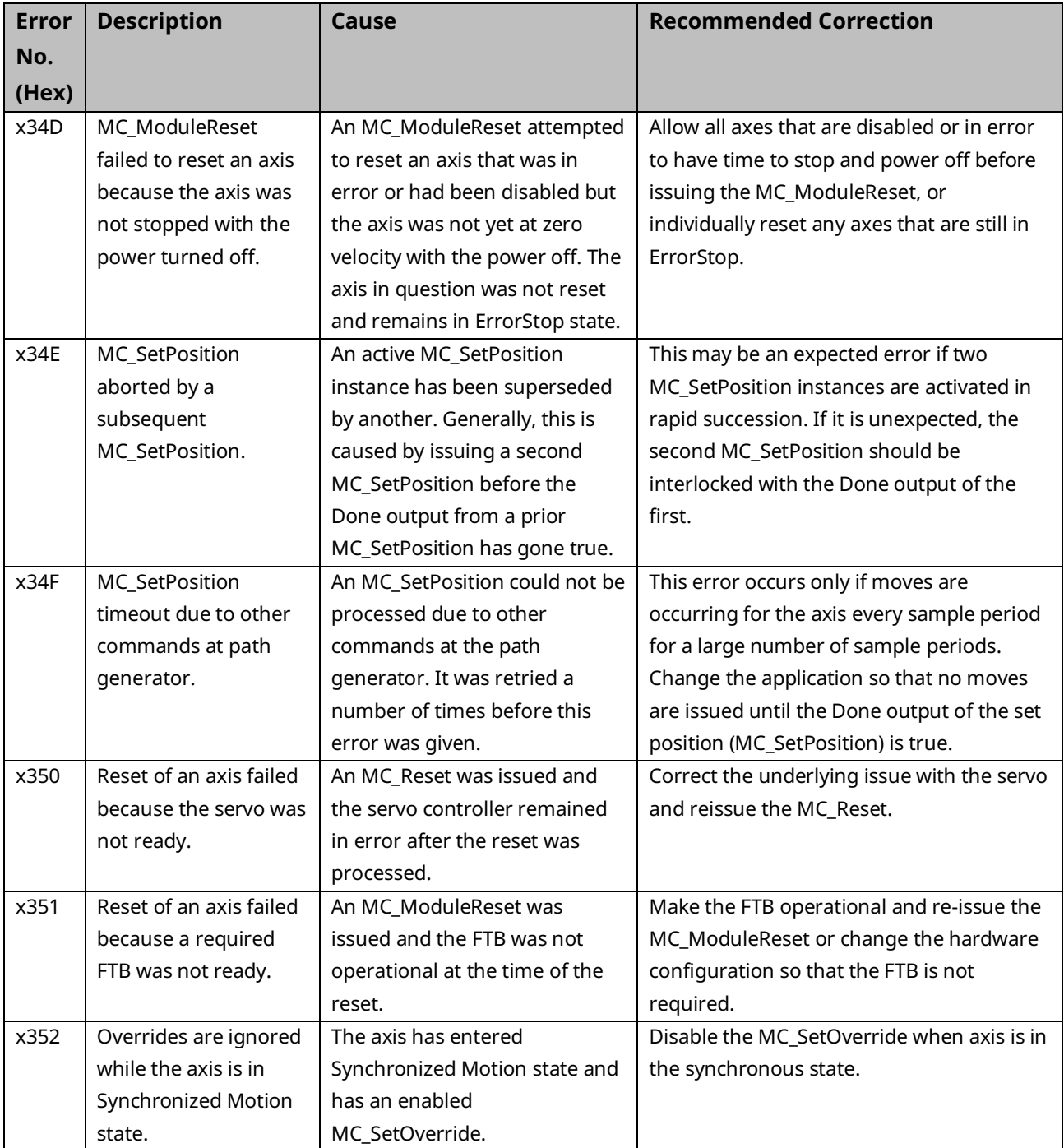

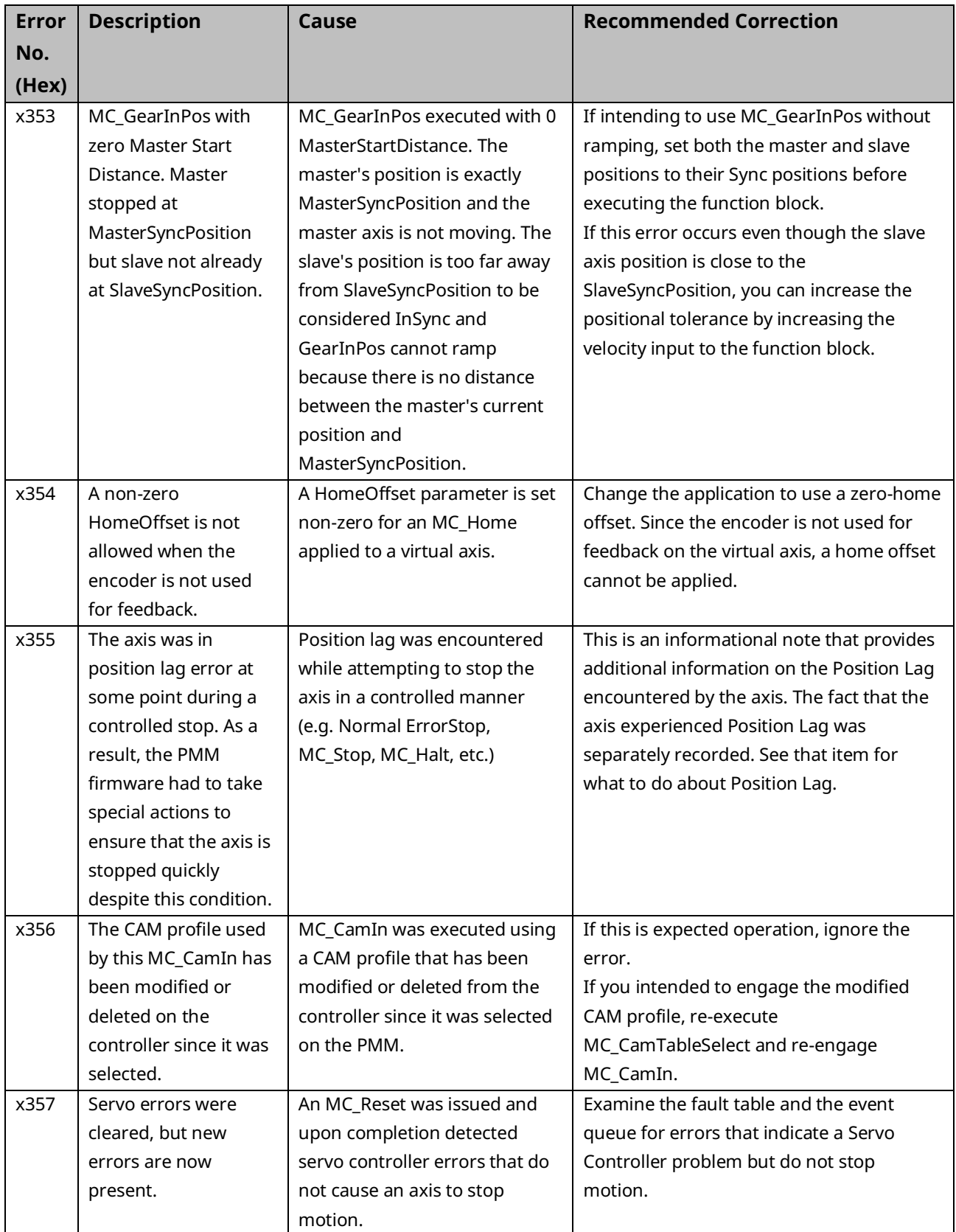

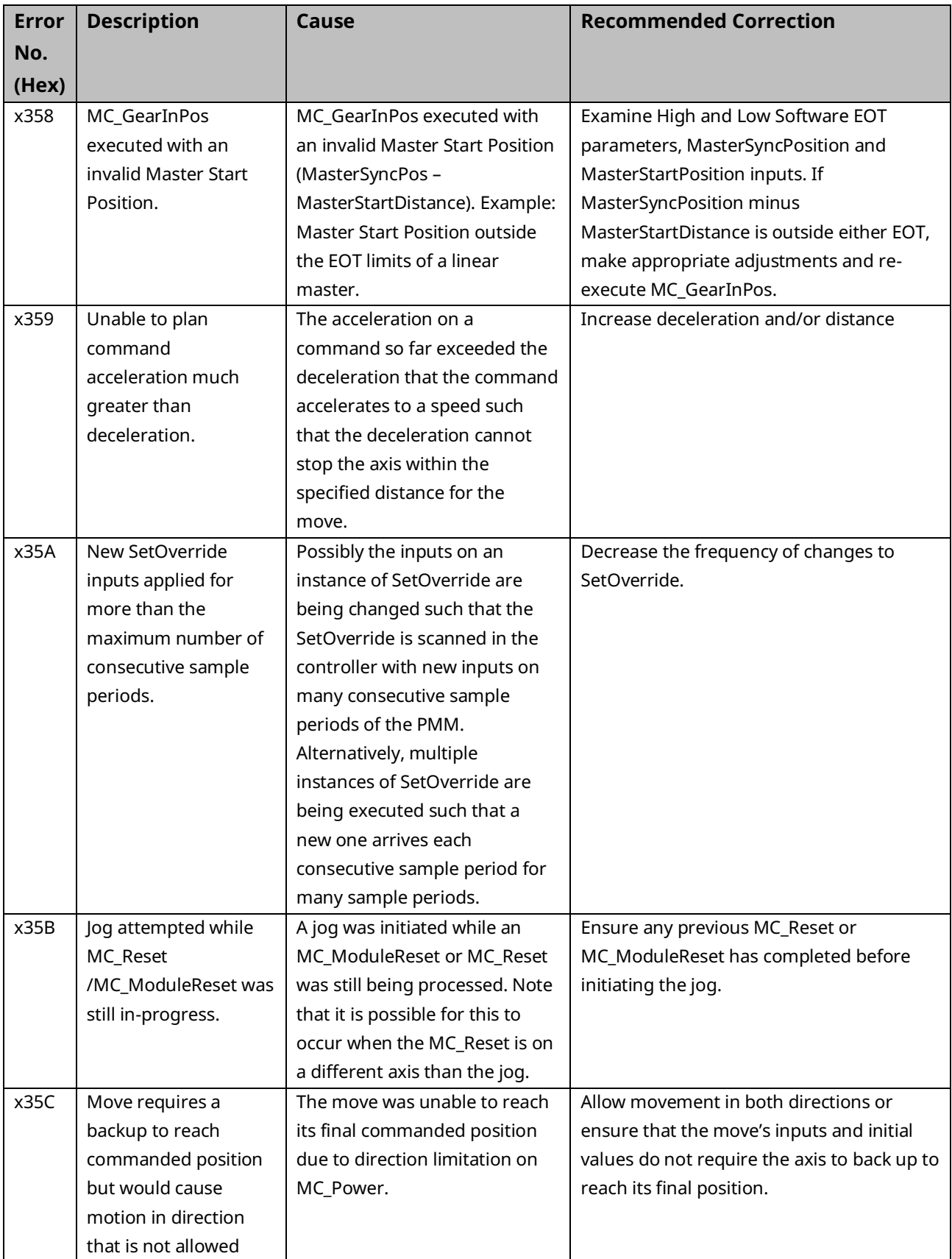

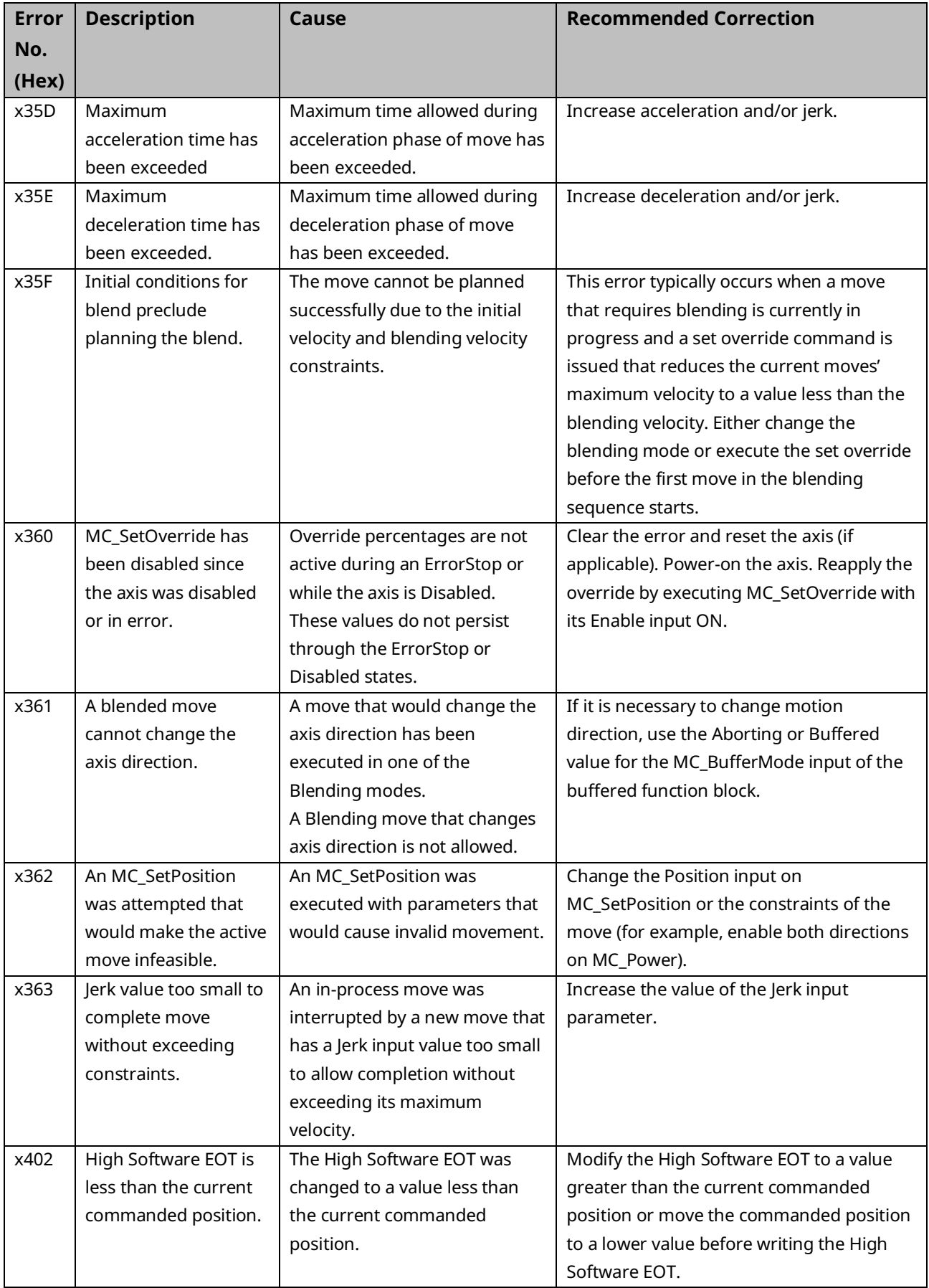

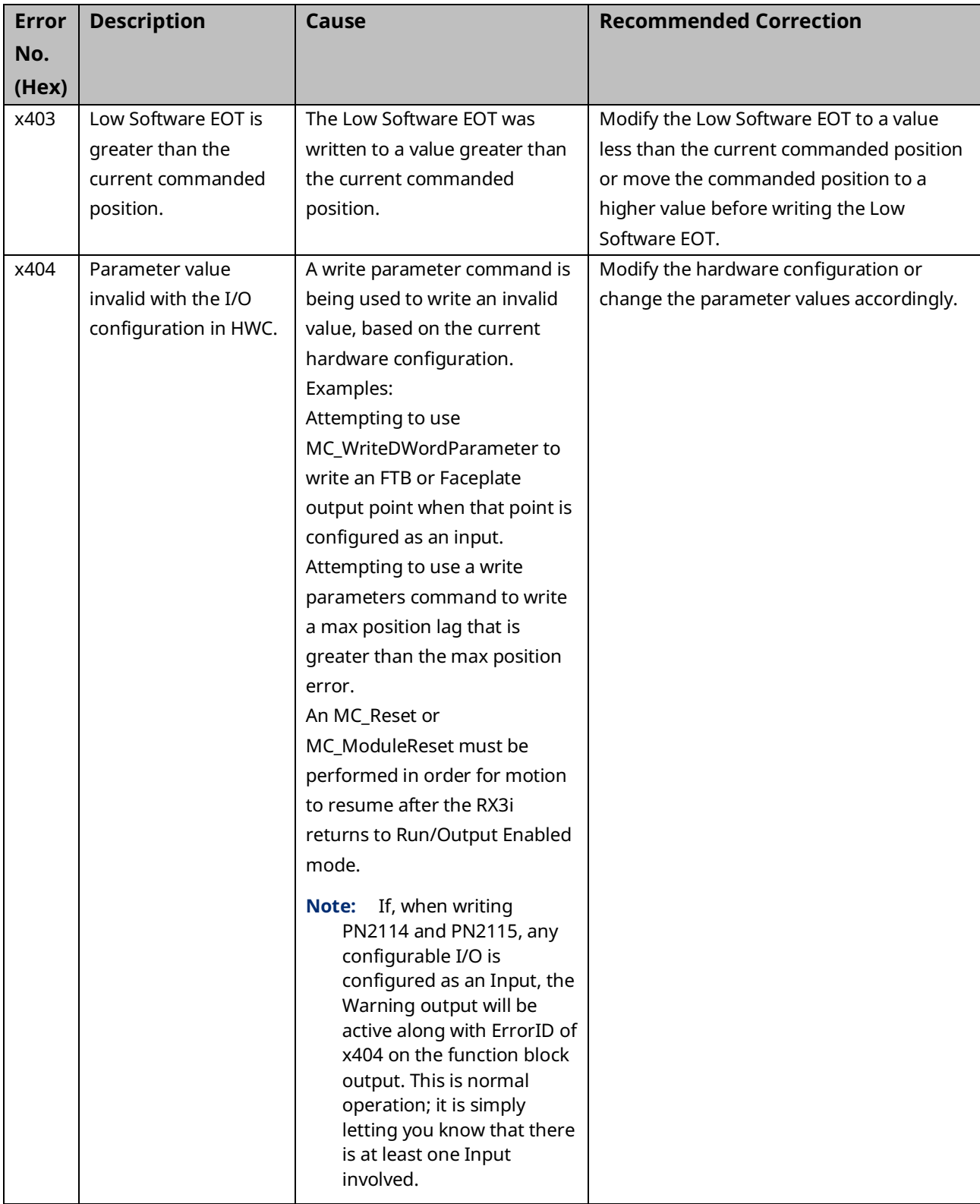

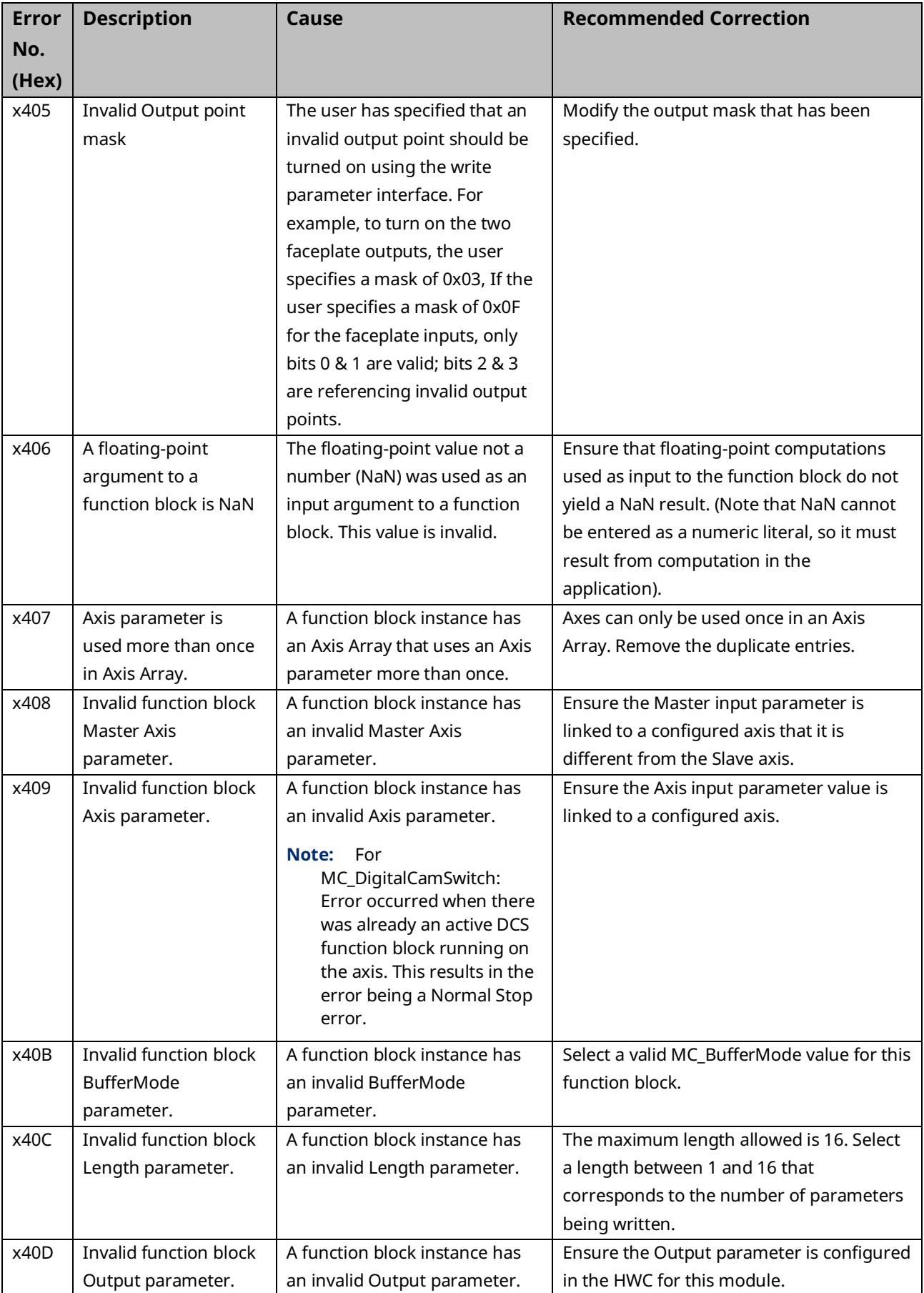

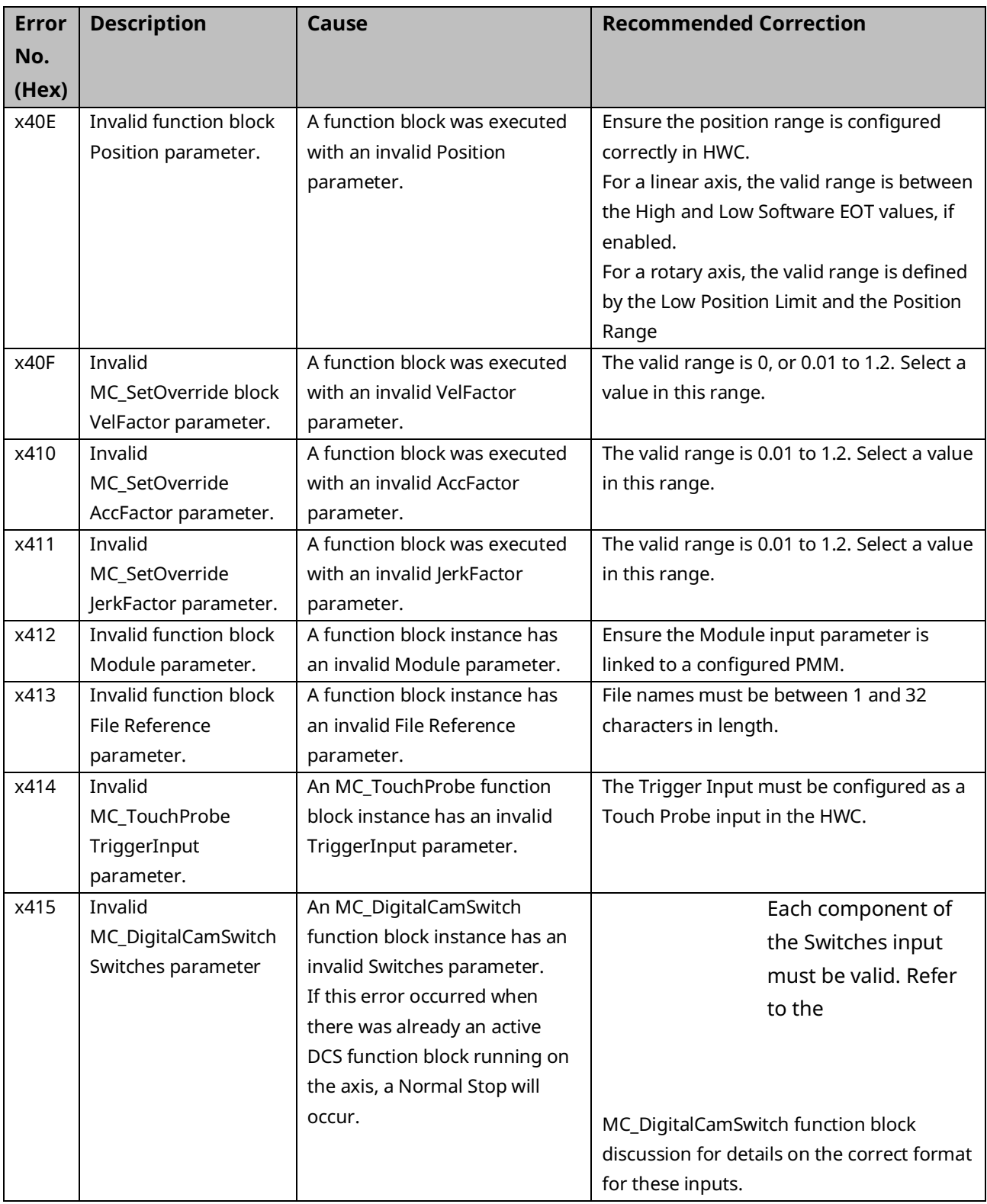

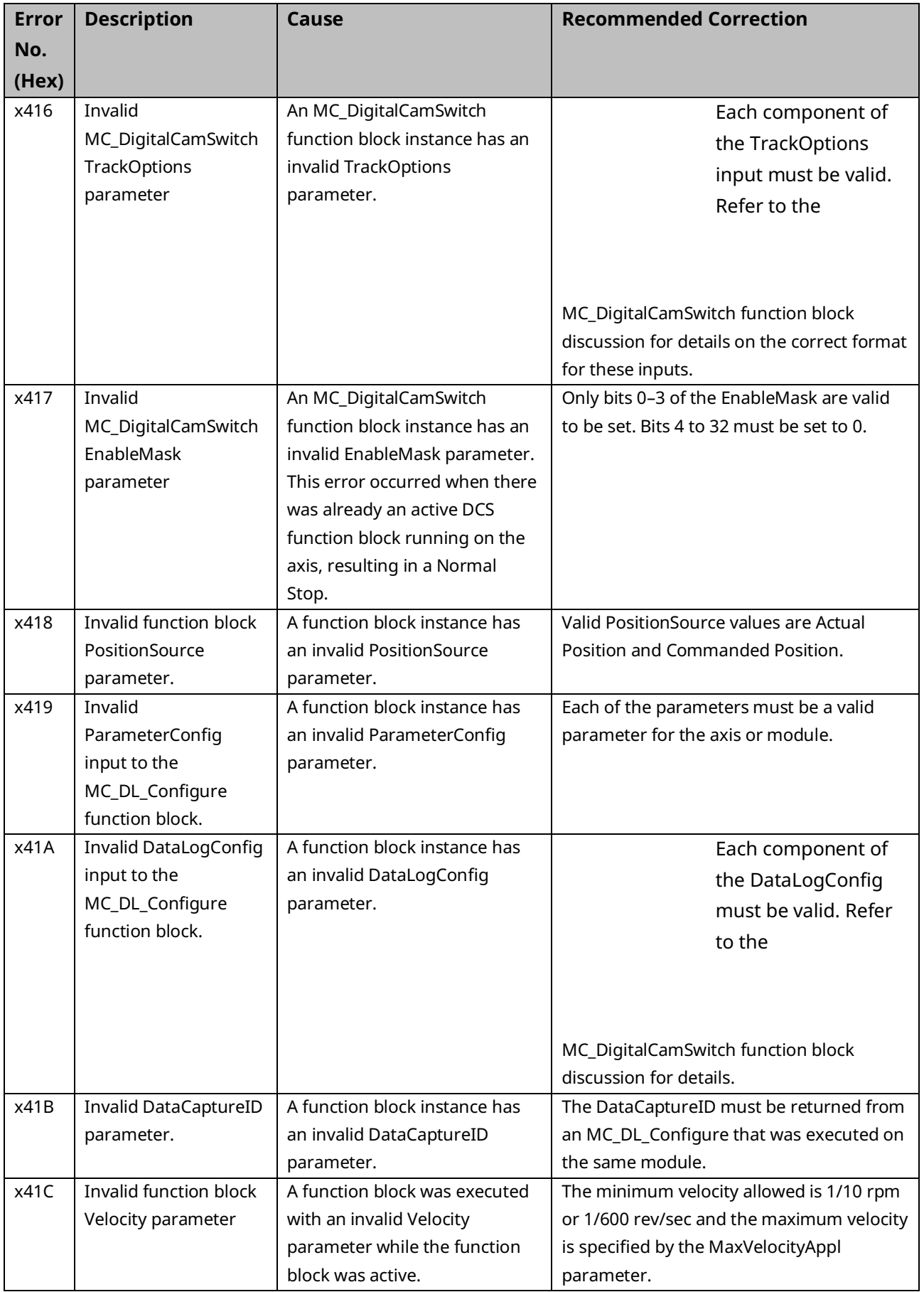

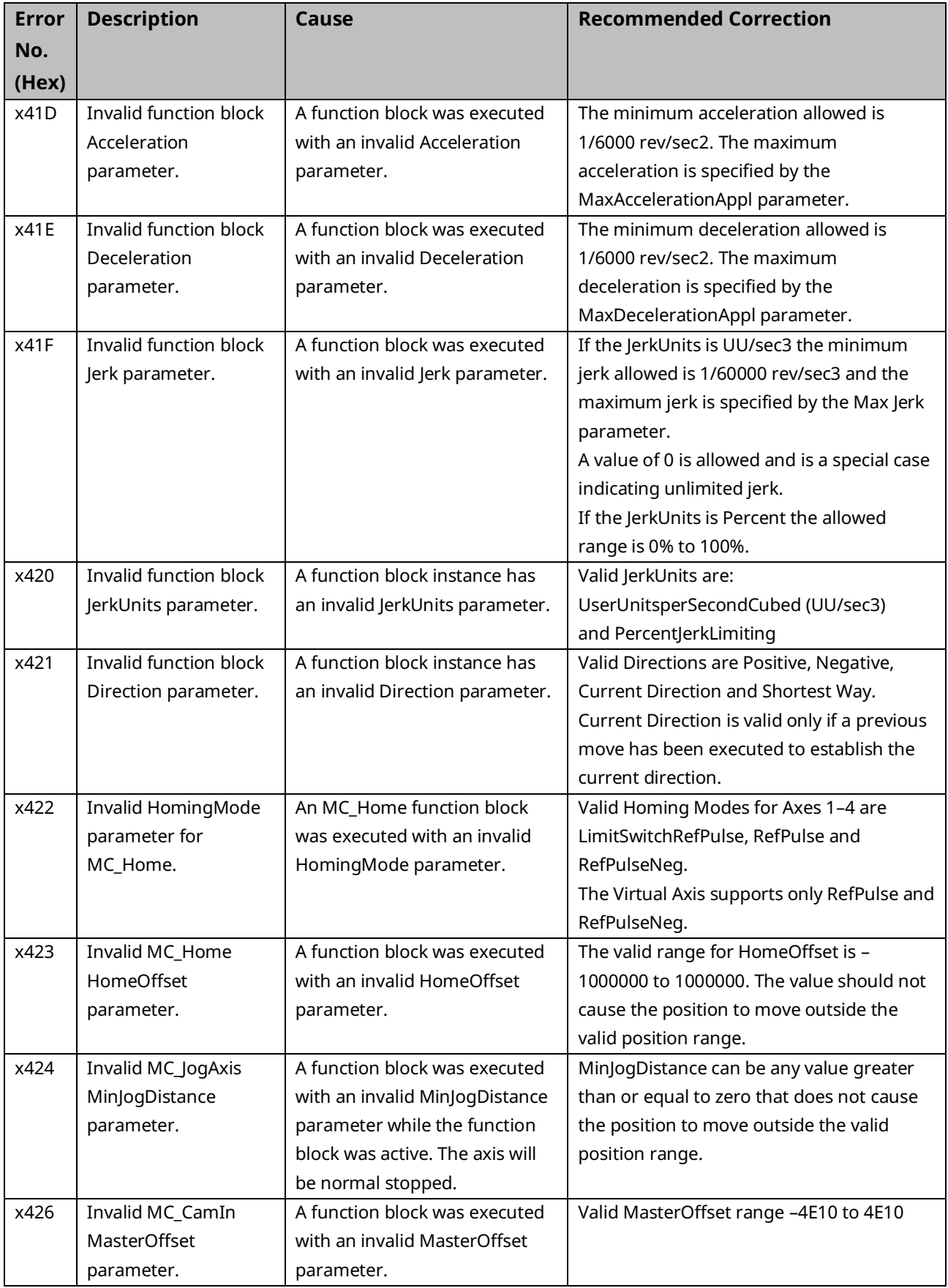

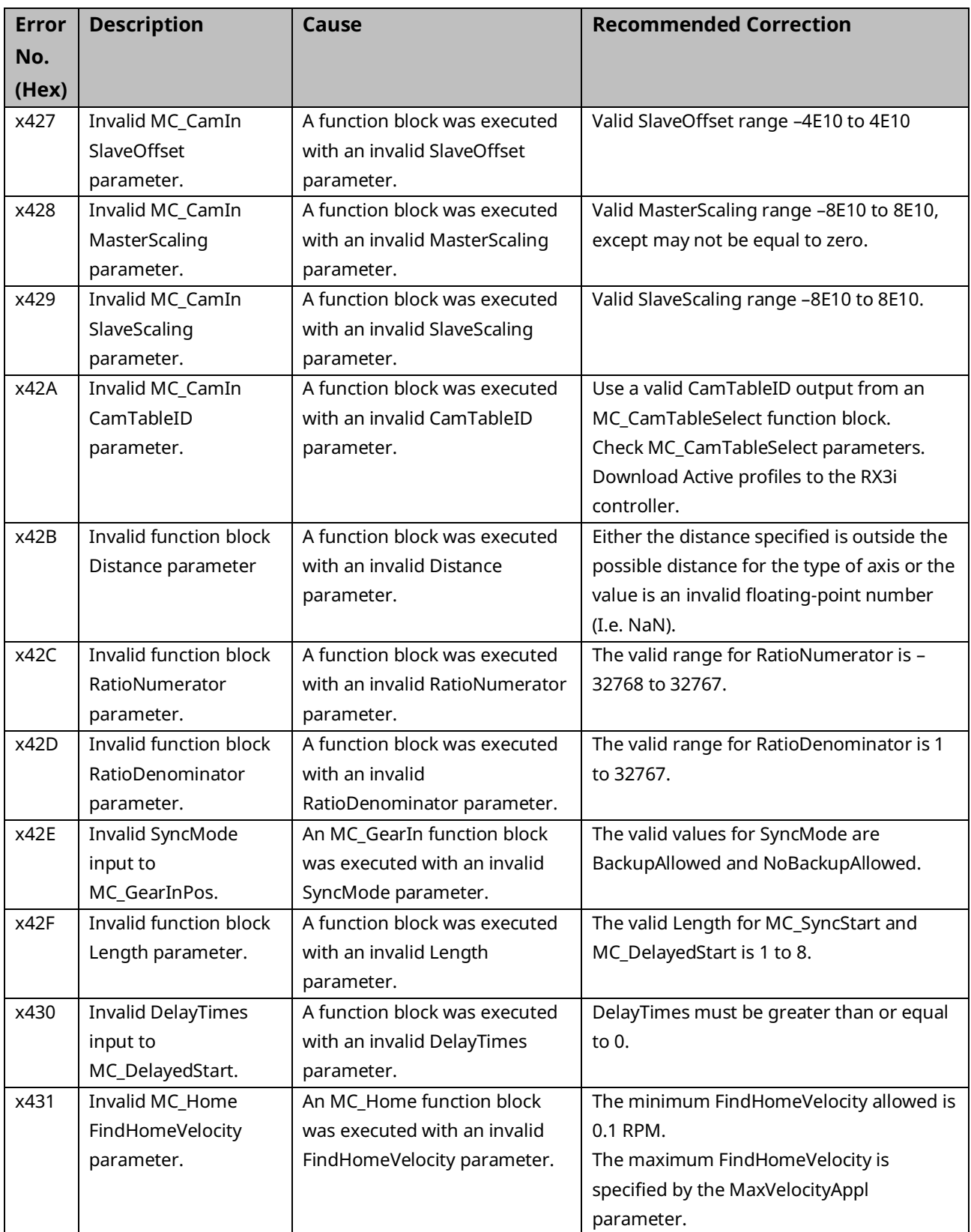

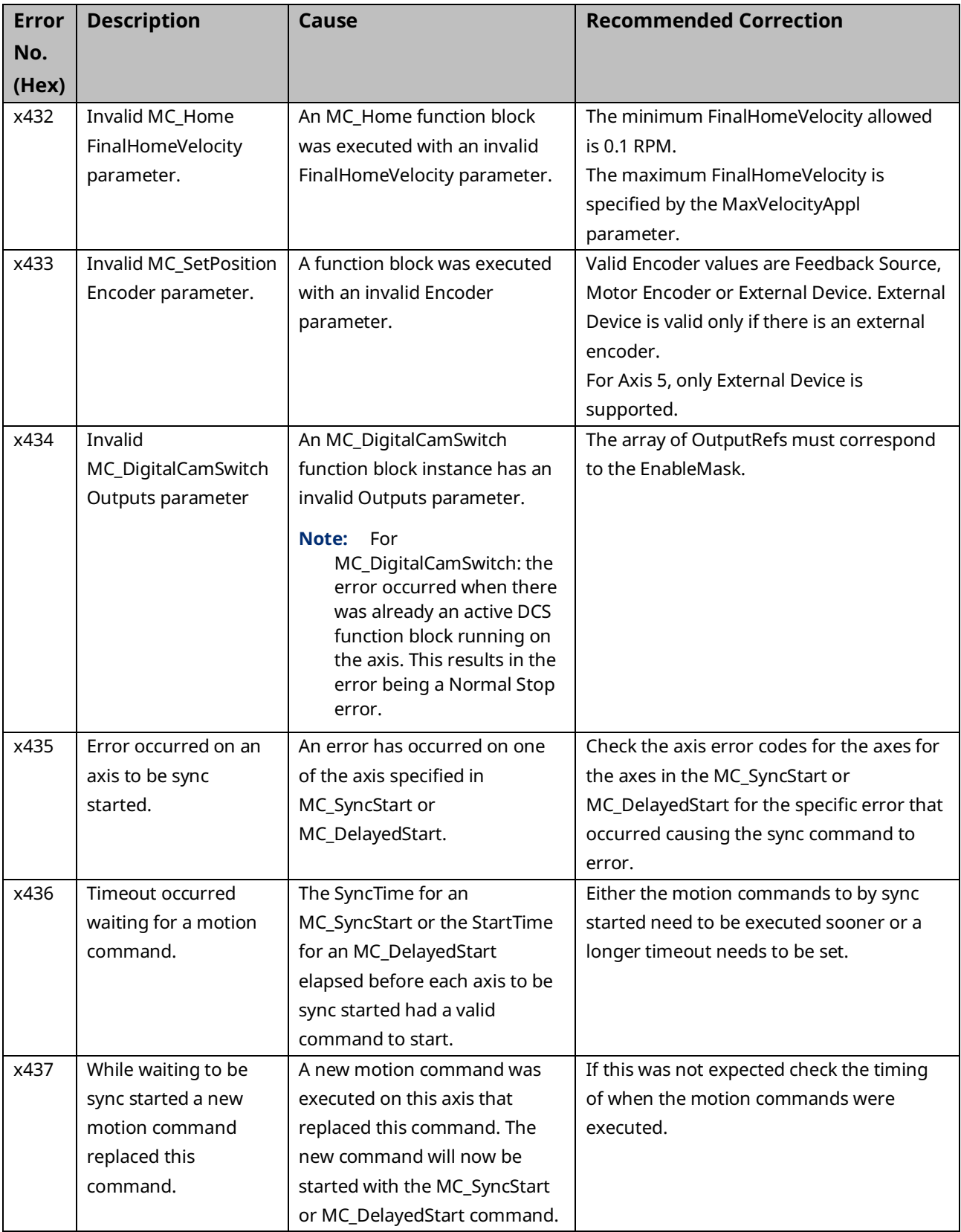

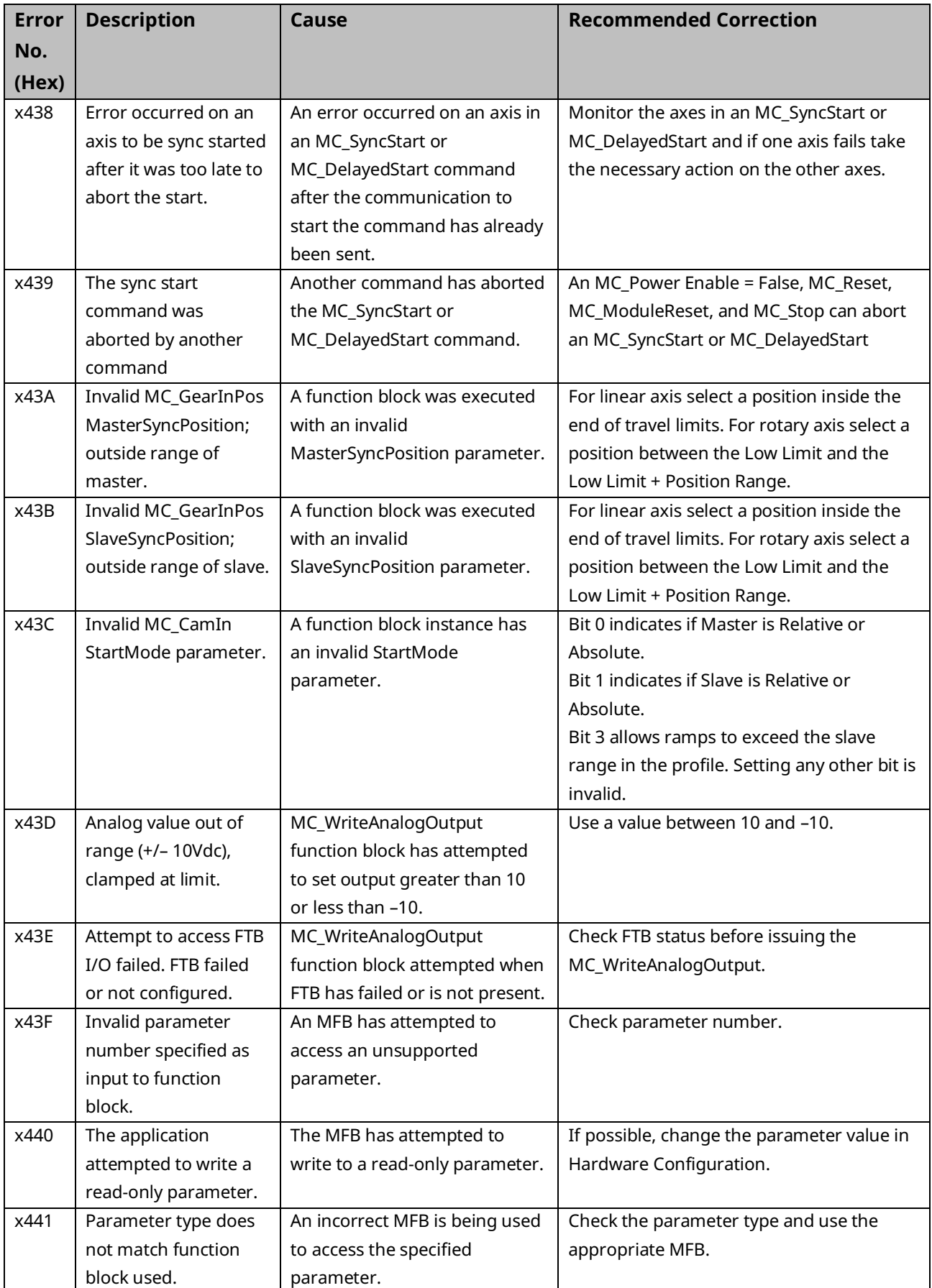

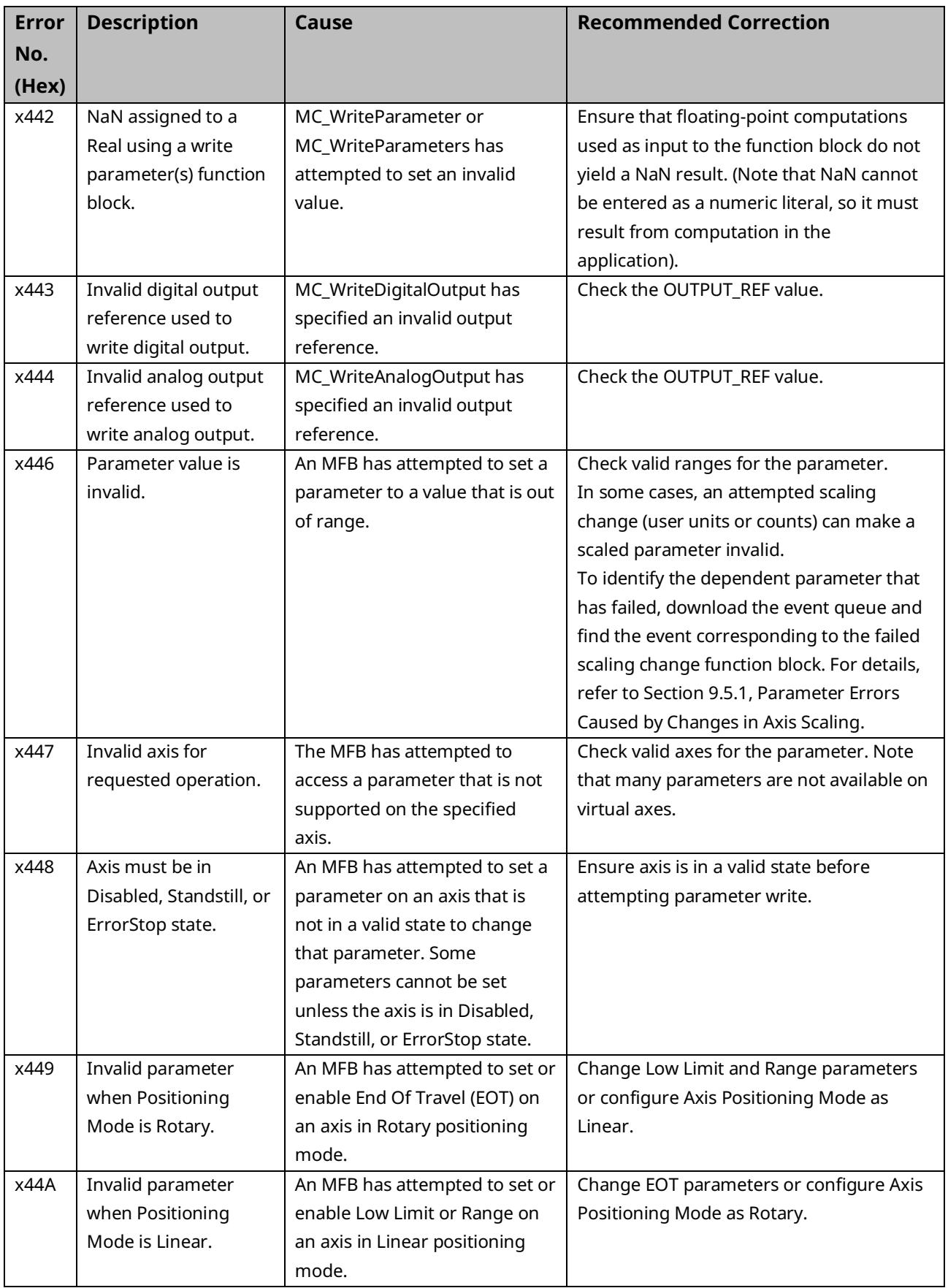

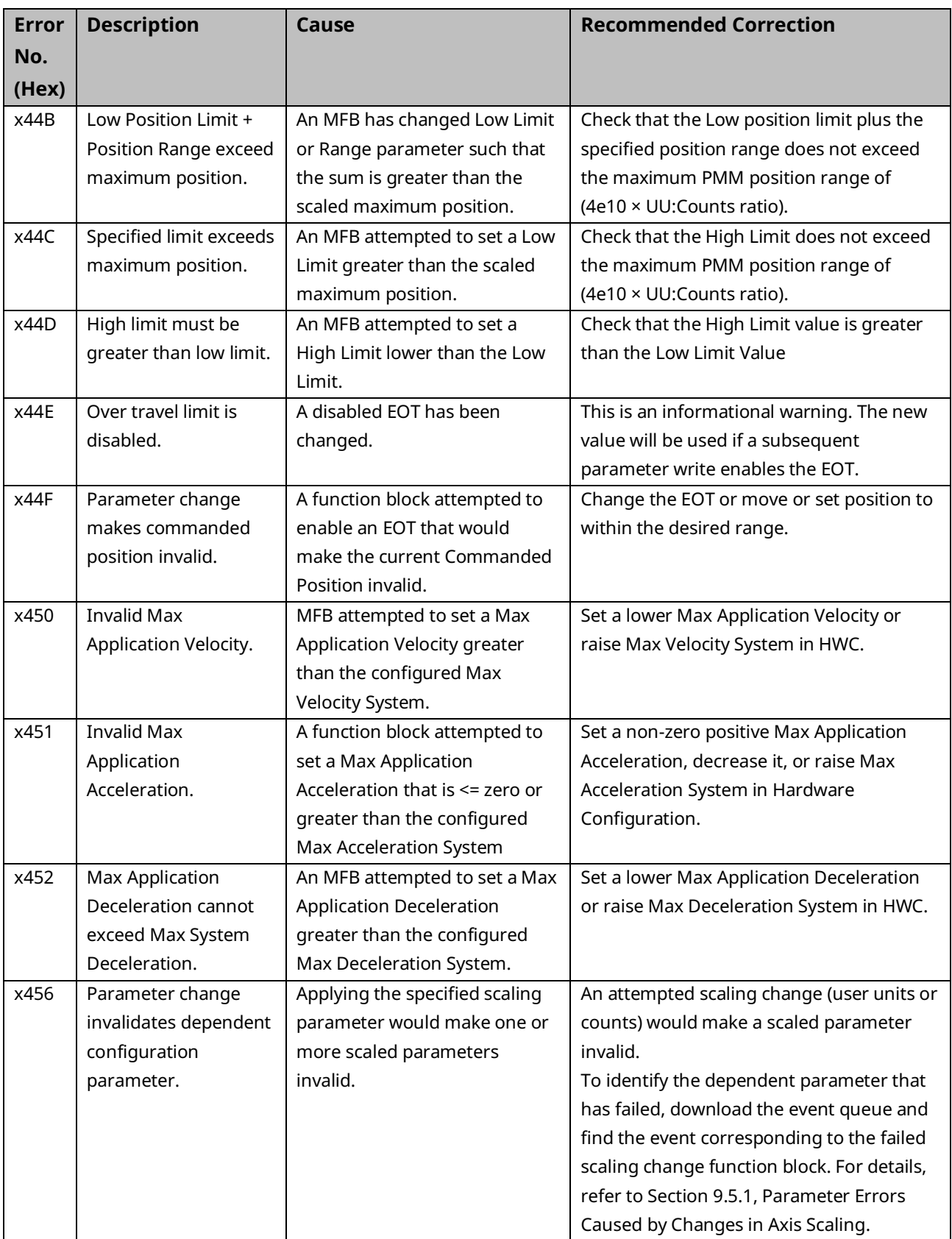

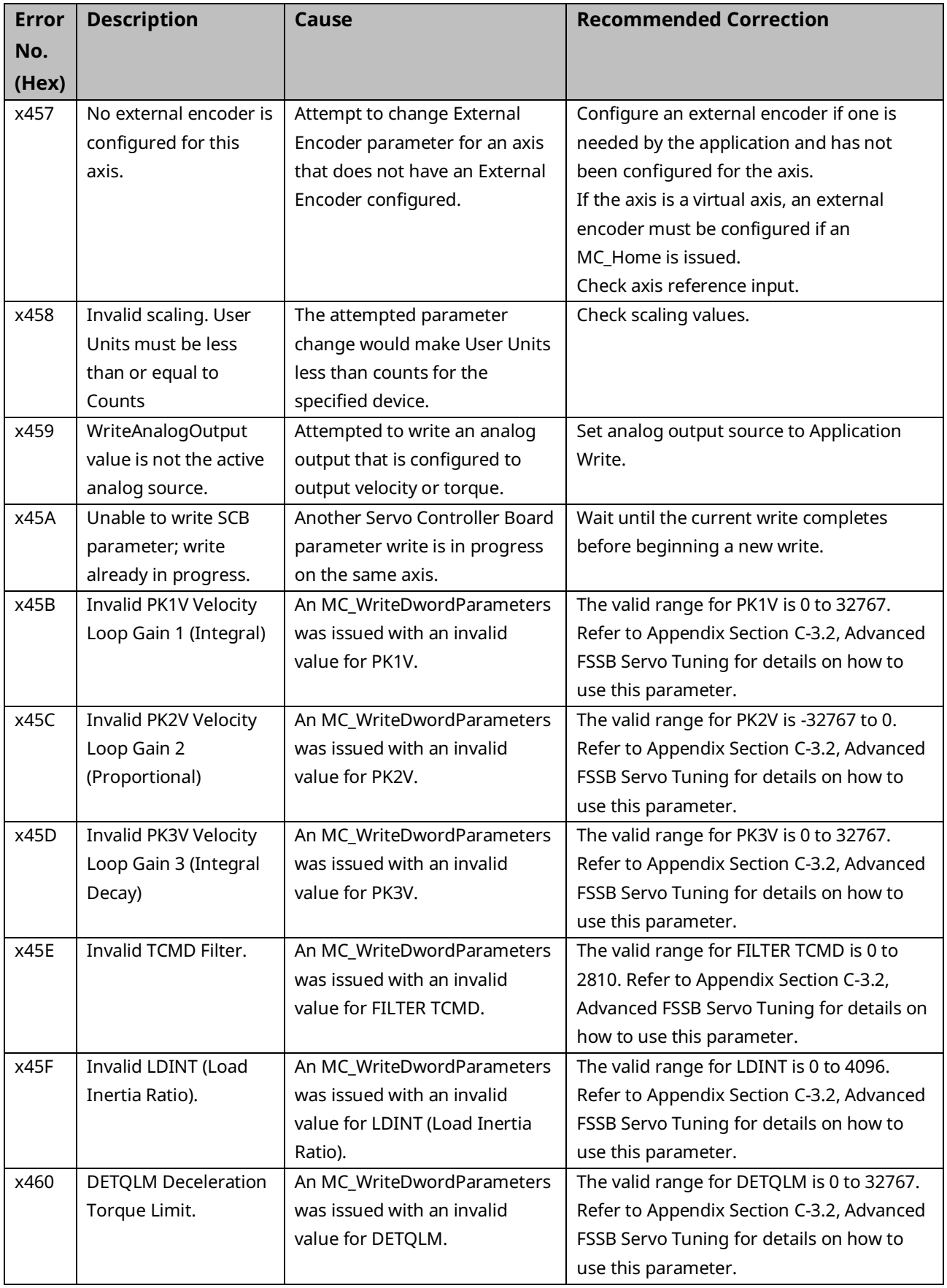

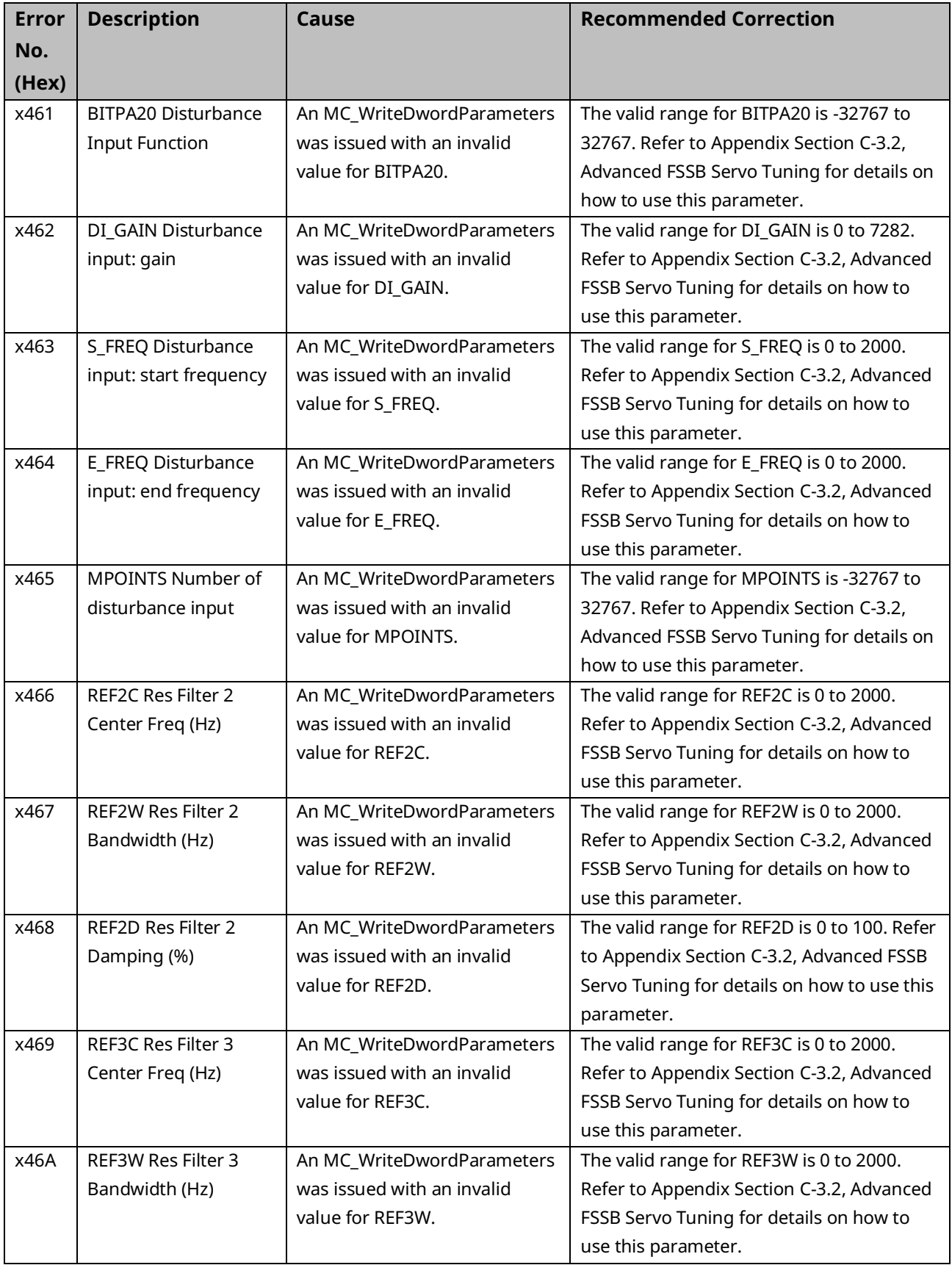

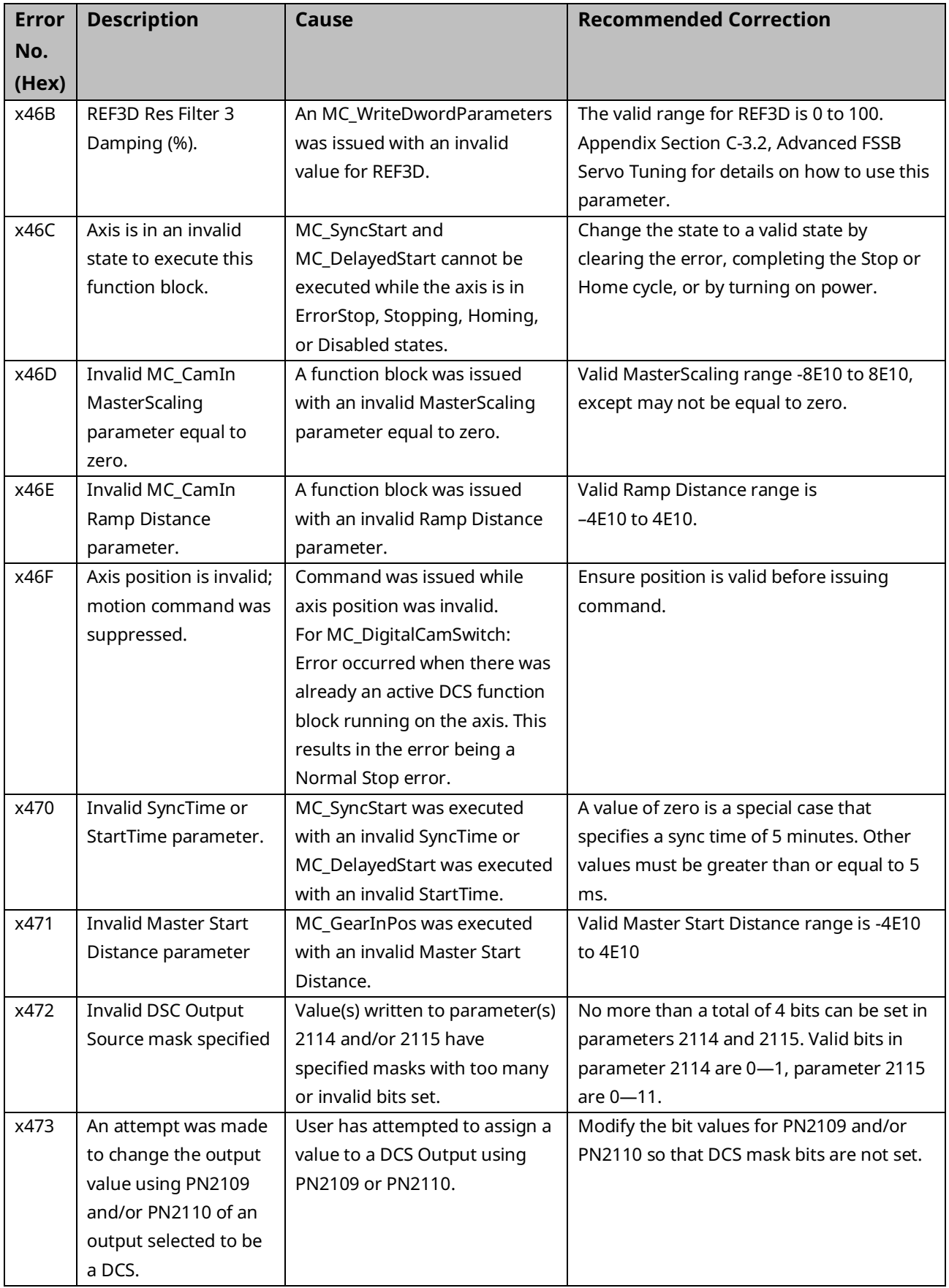

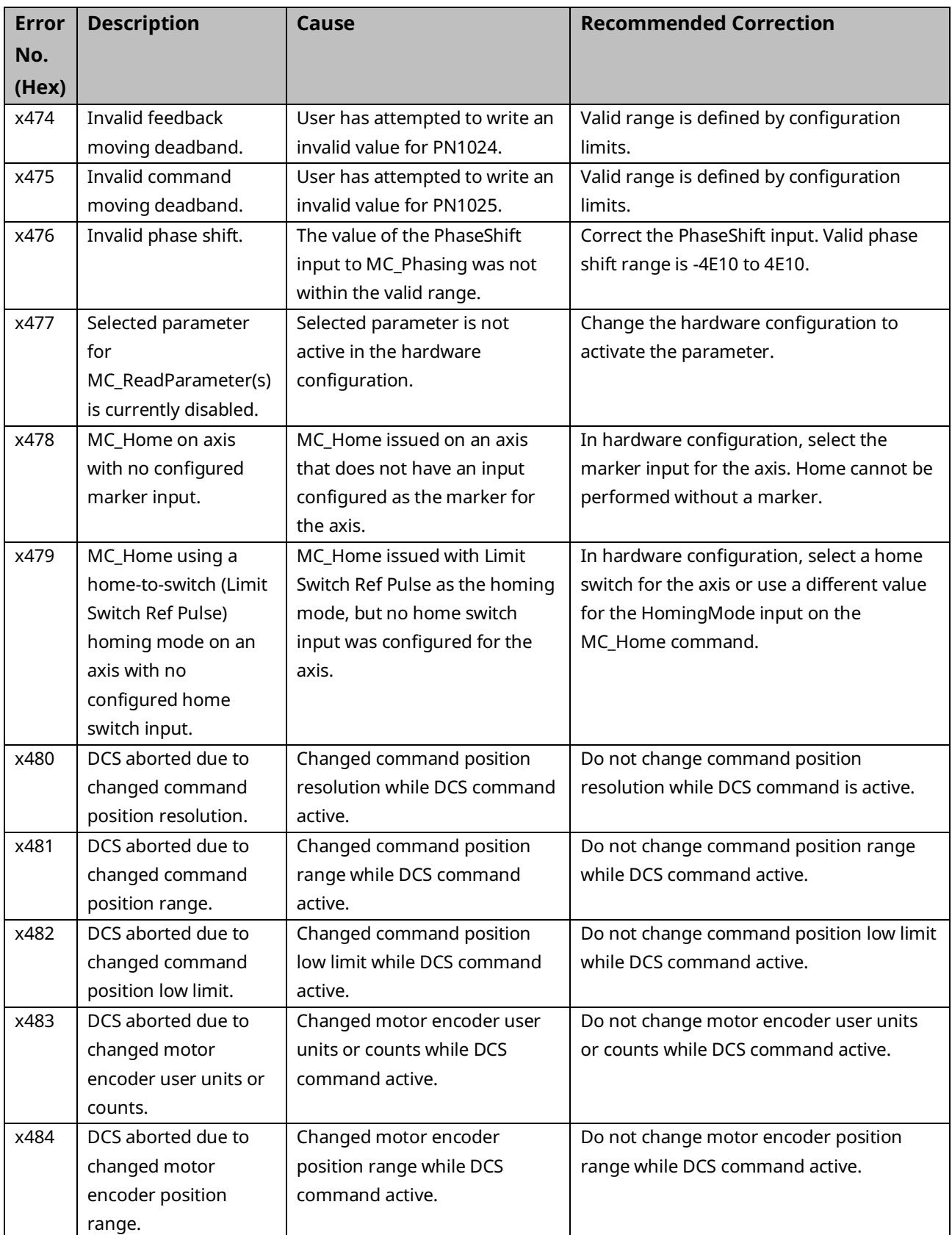

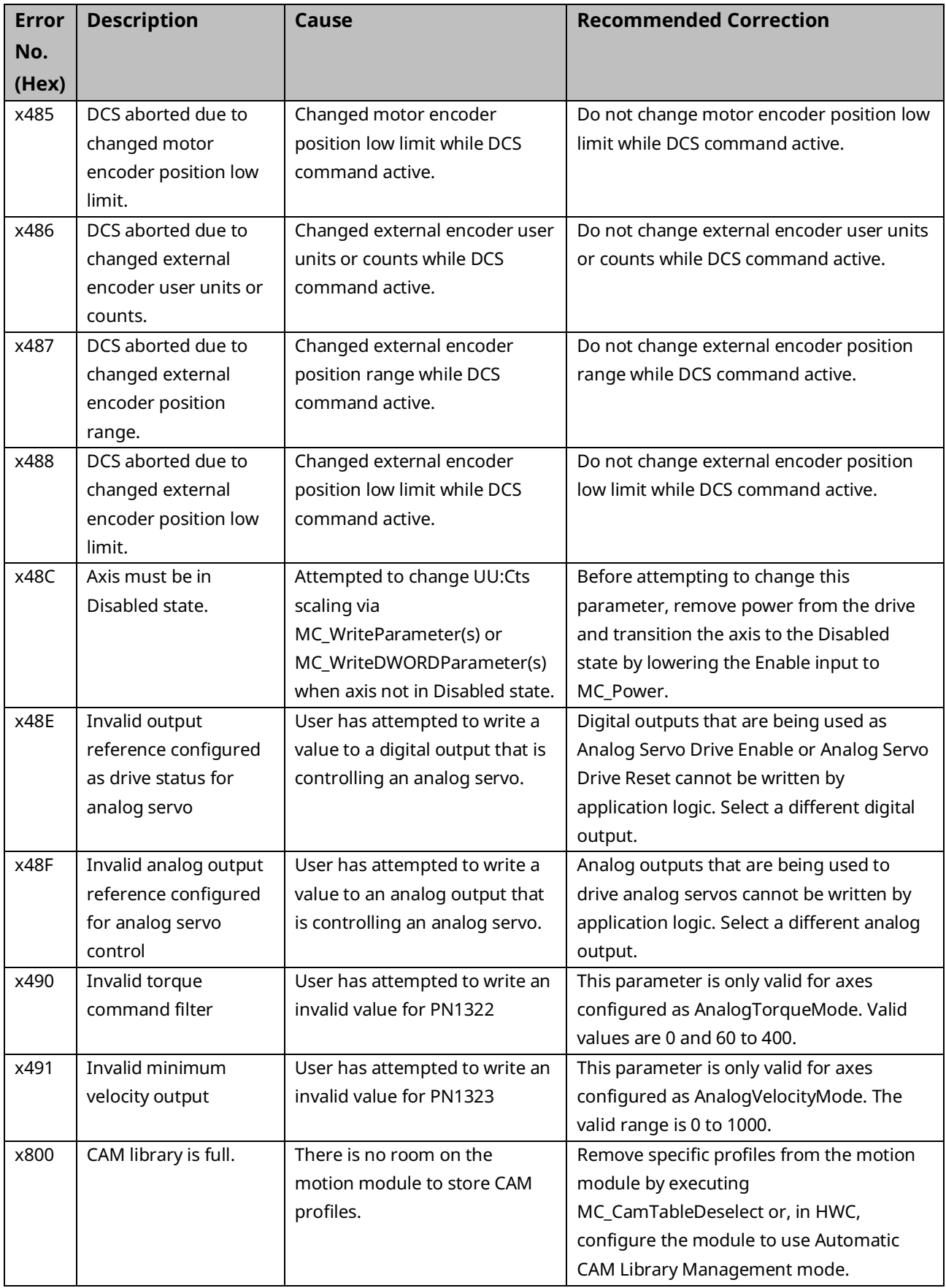

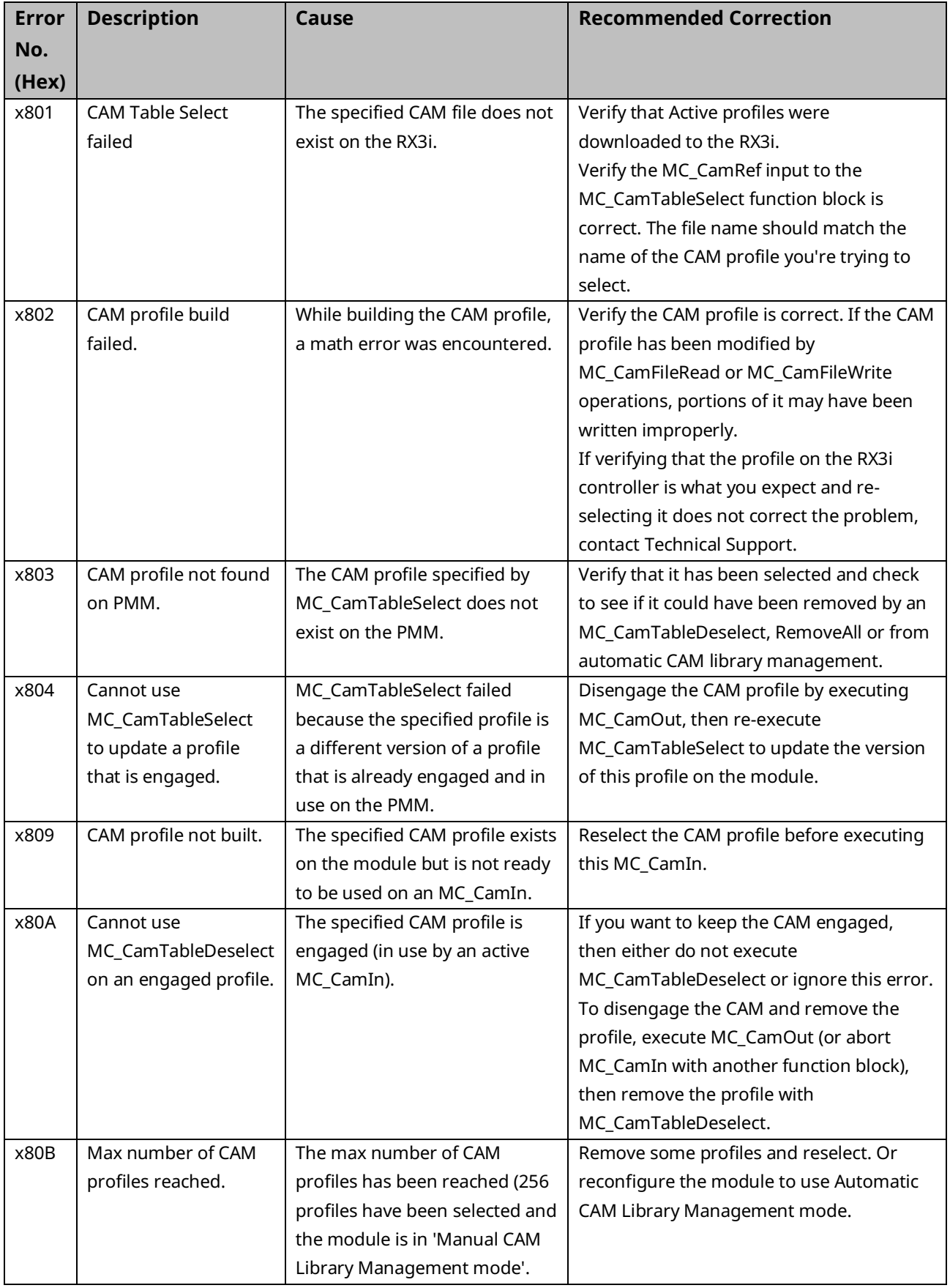

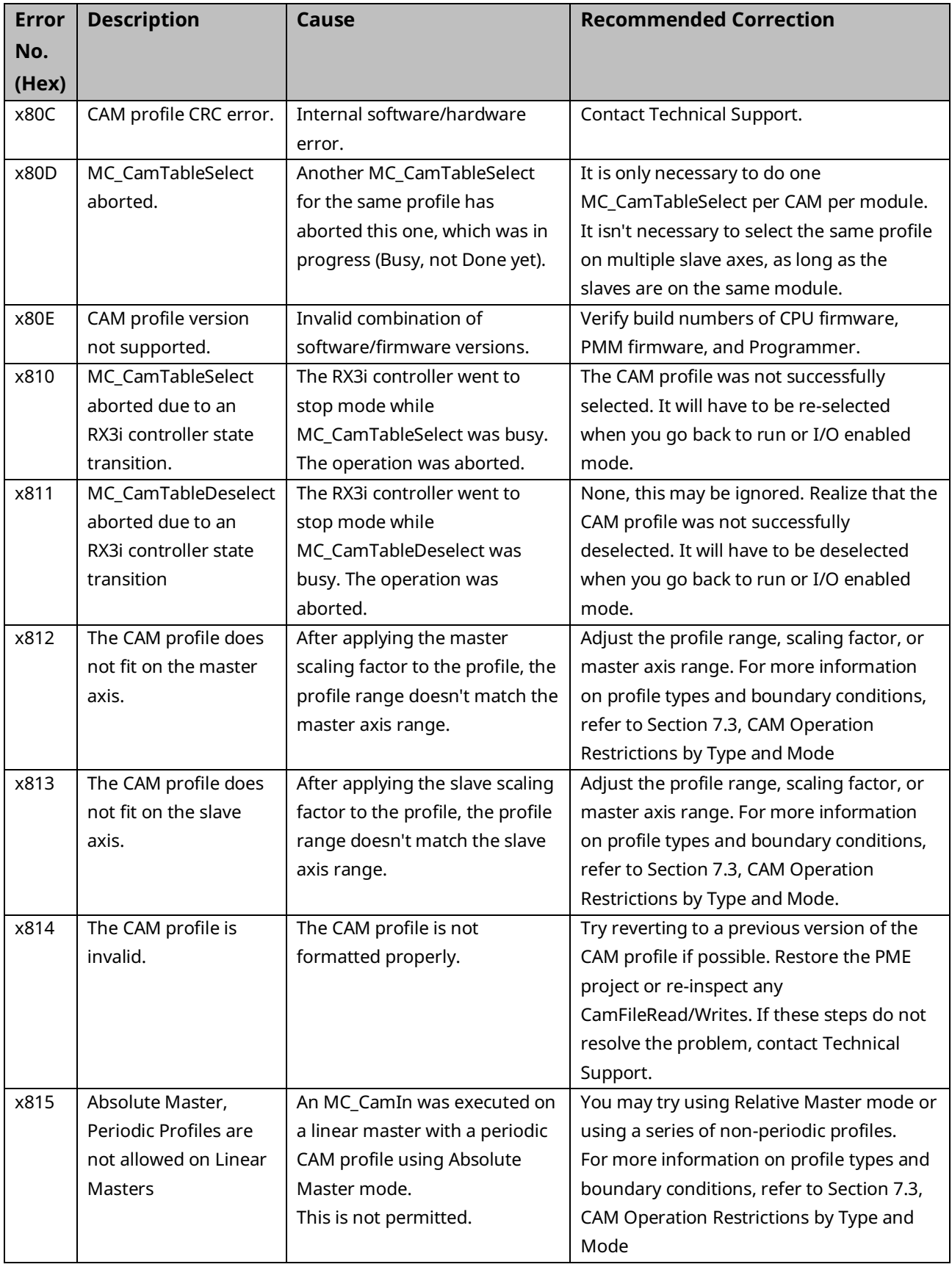

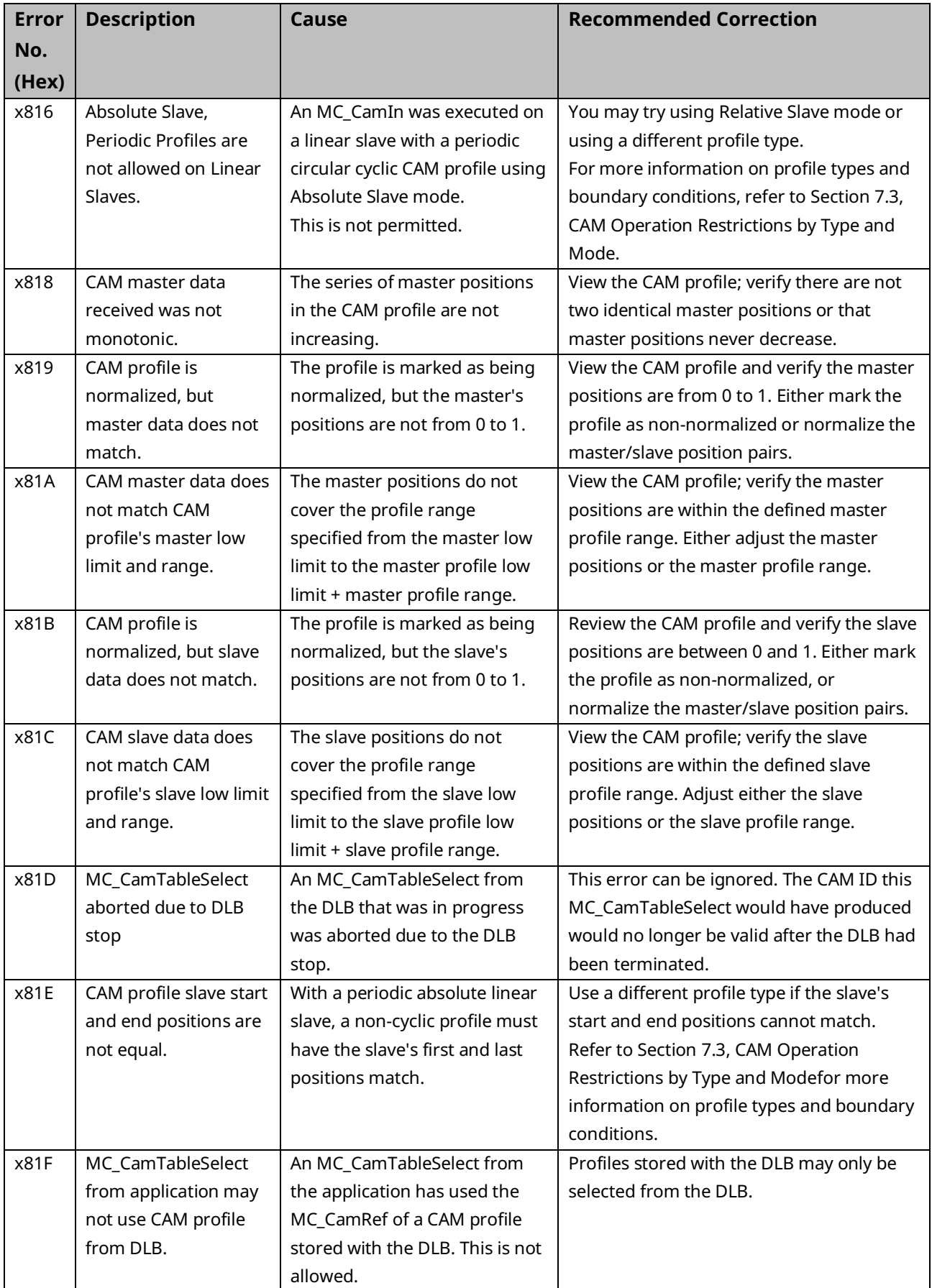

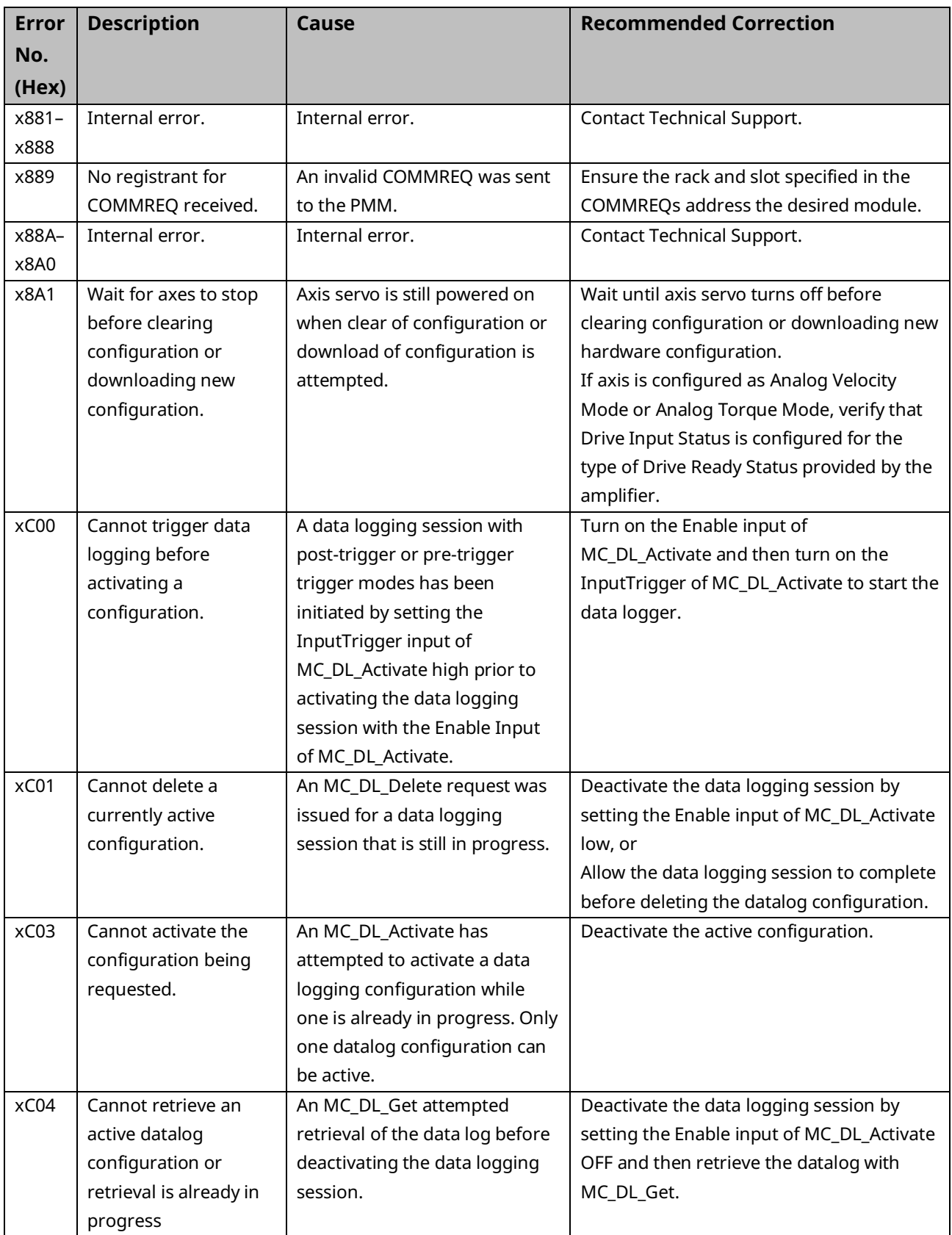

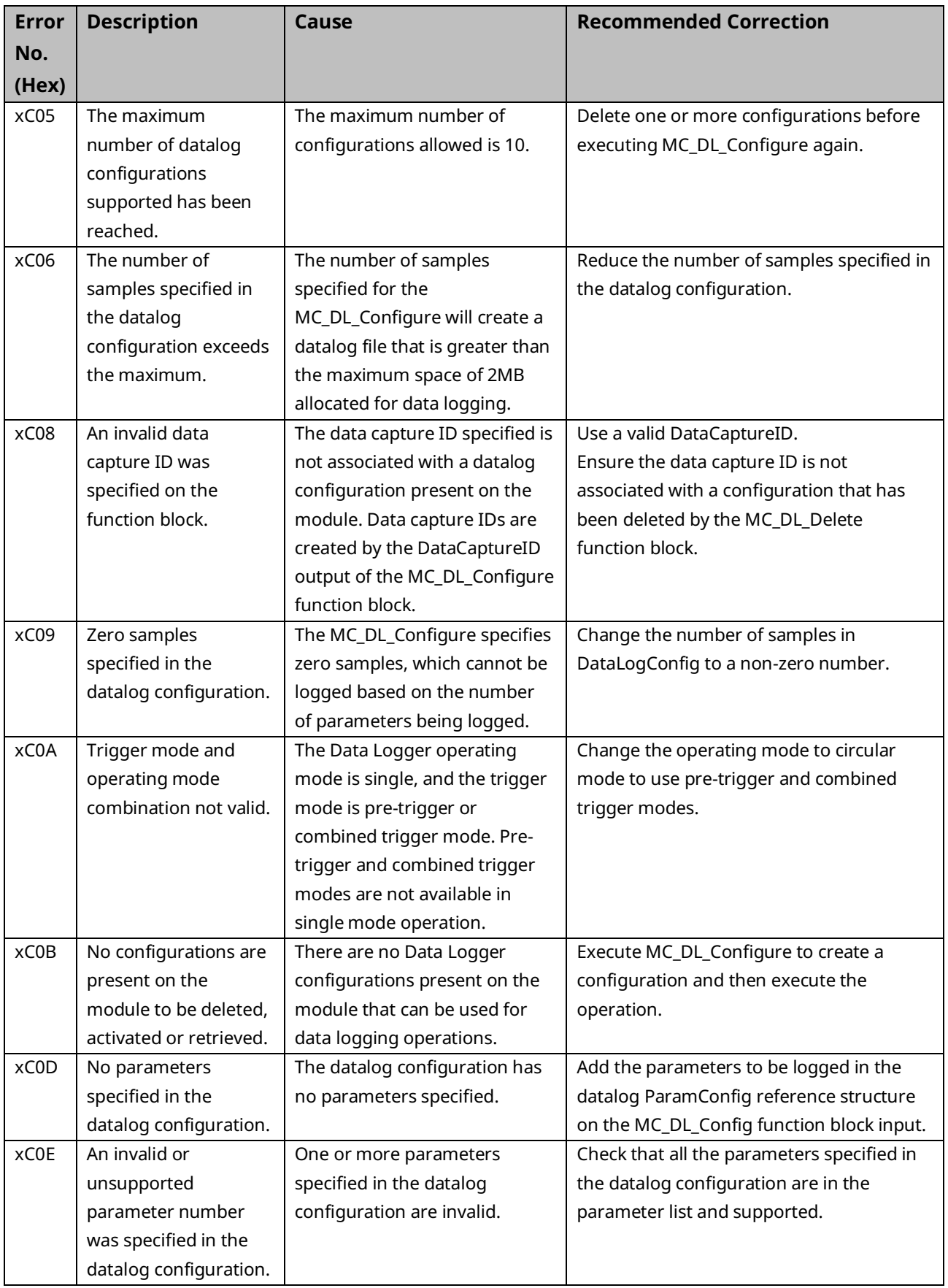

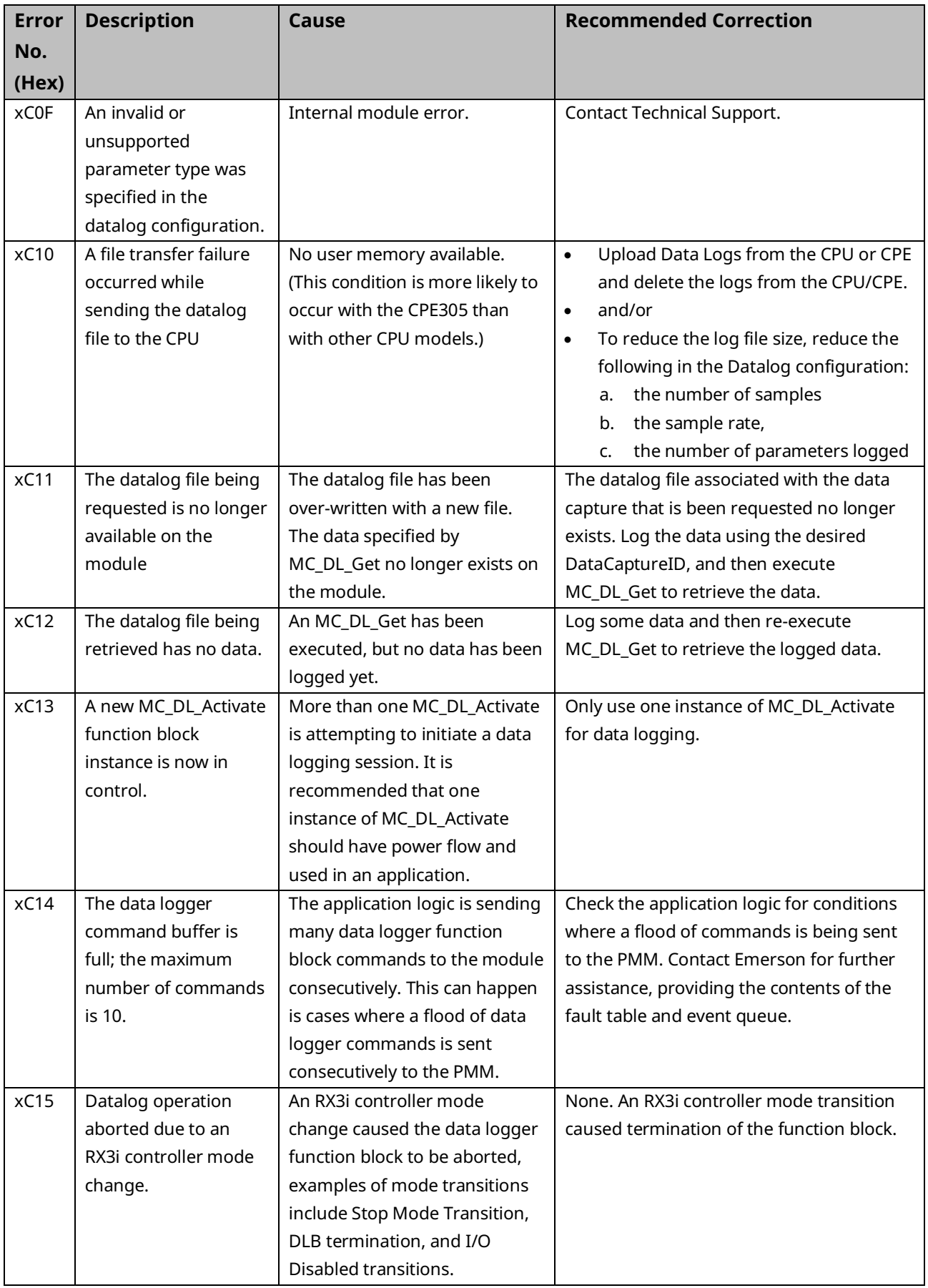
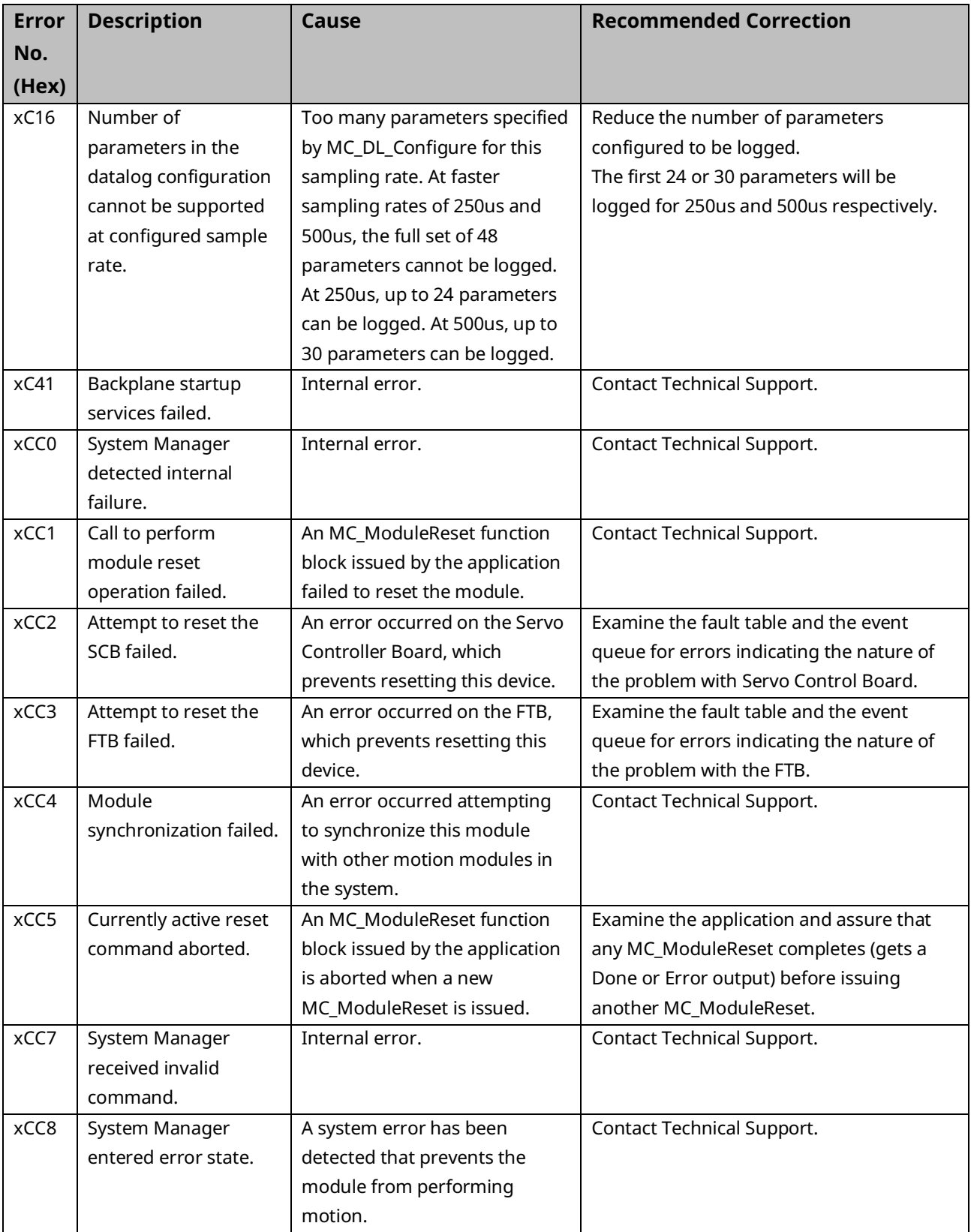

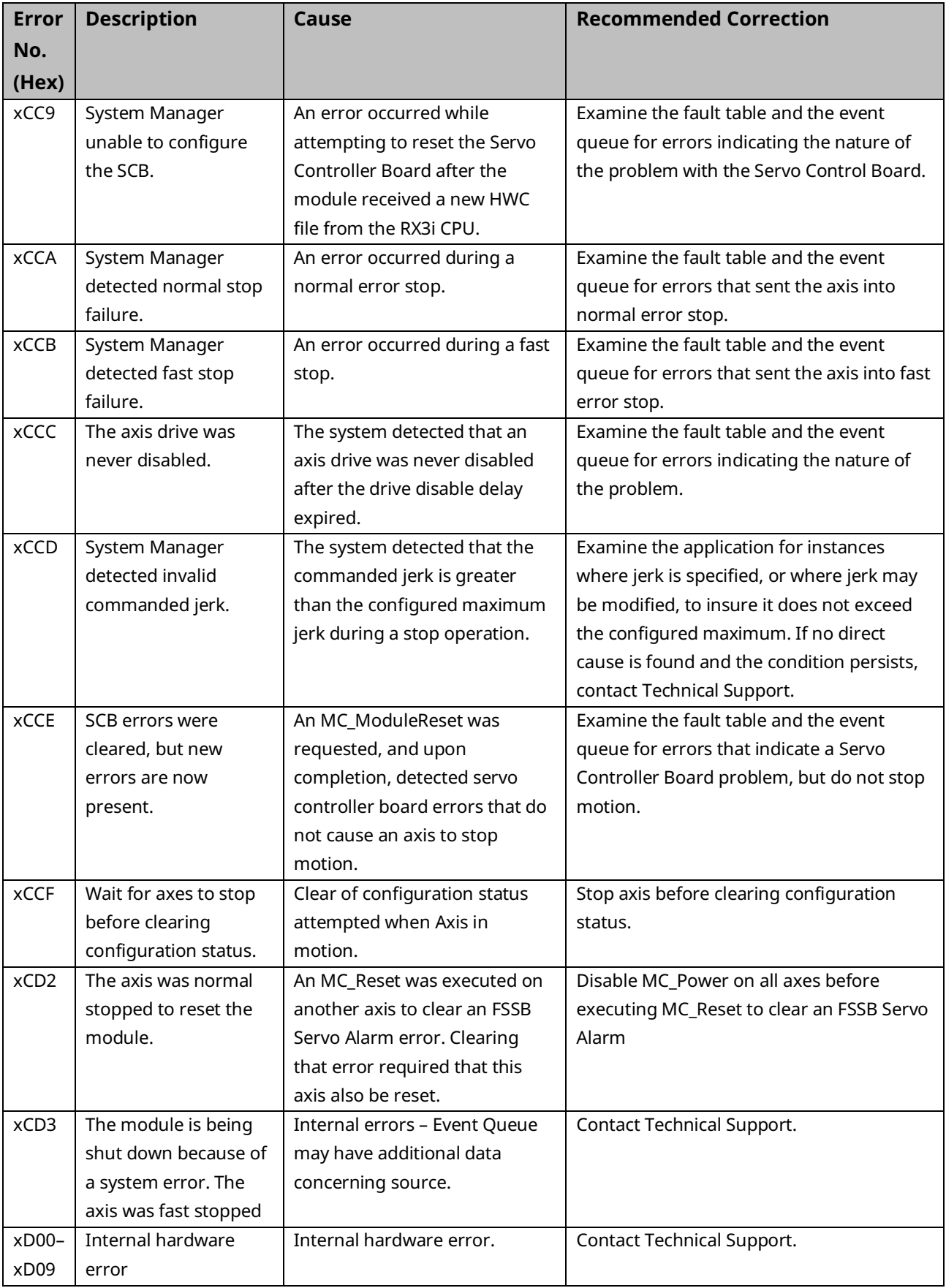

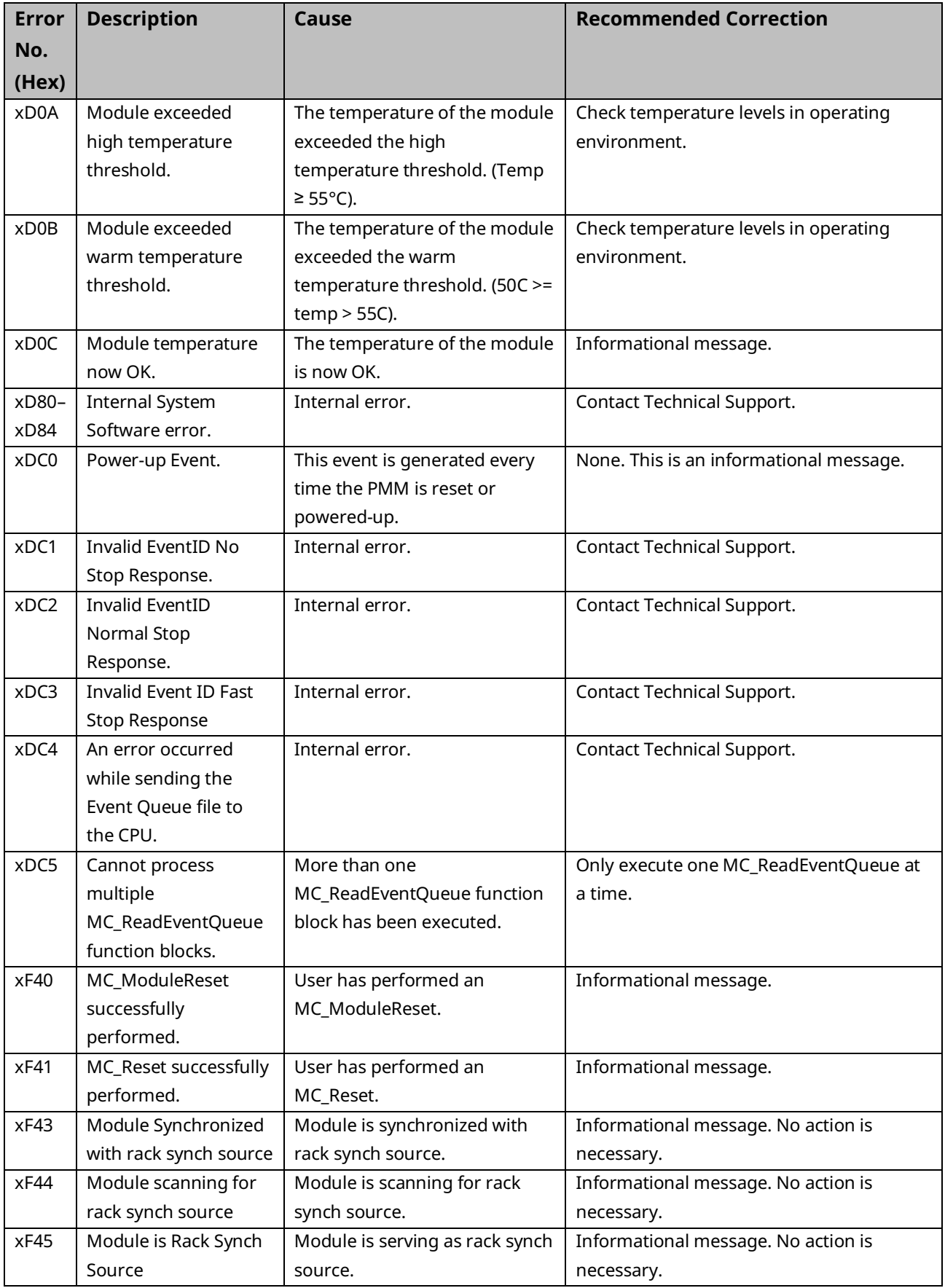

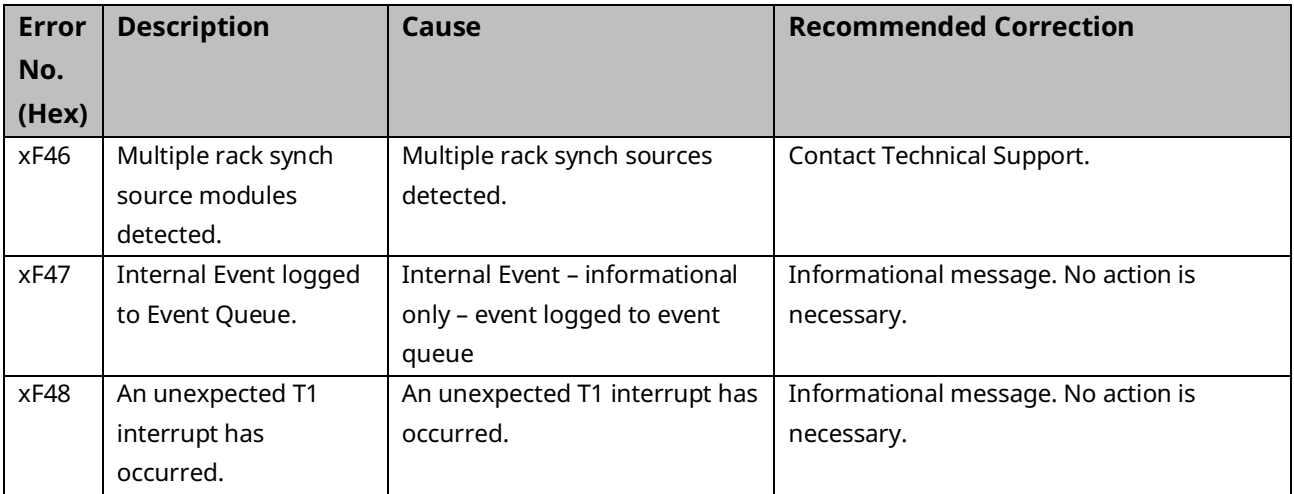

# **9.2 CPU Error Codes**

This section lists motion-related errors that are reported in the Controller Fault Table.

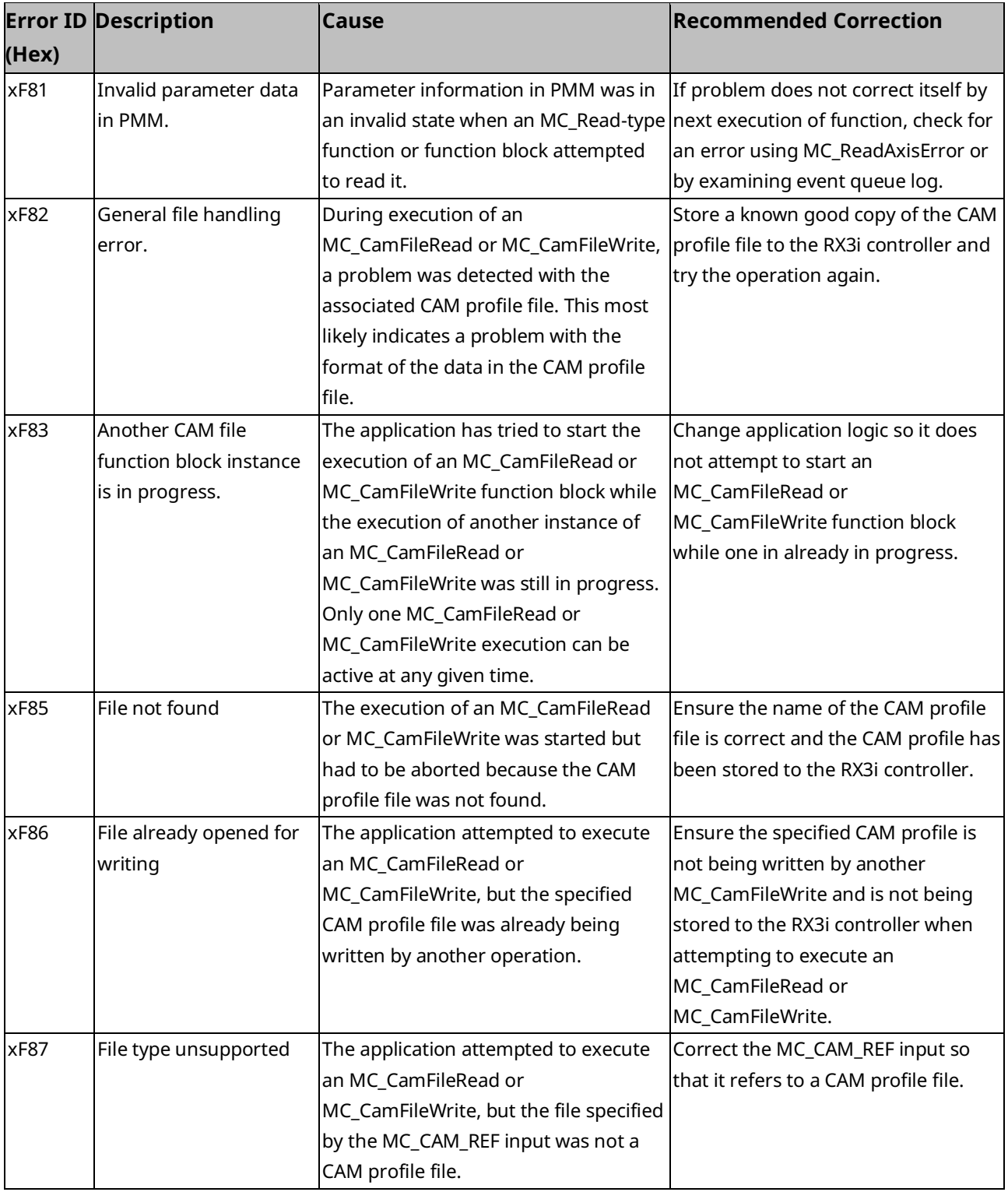

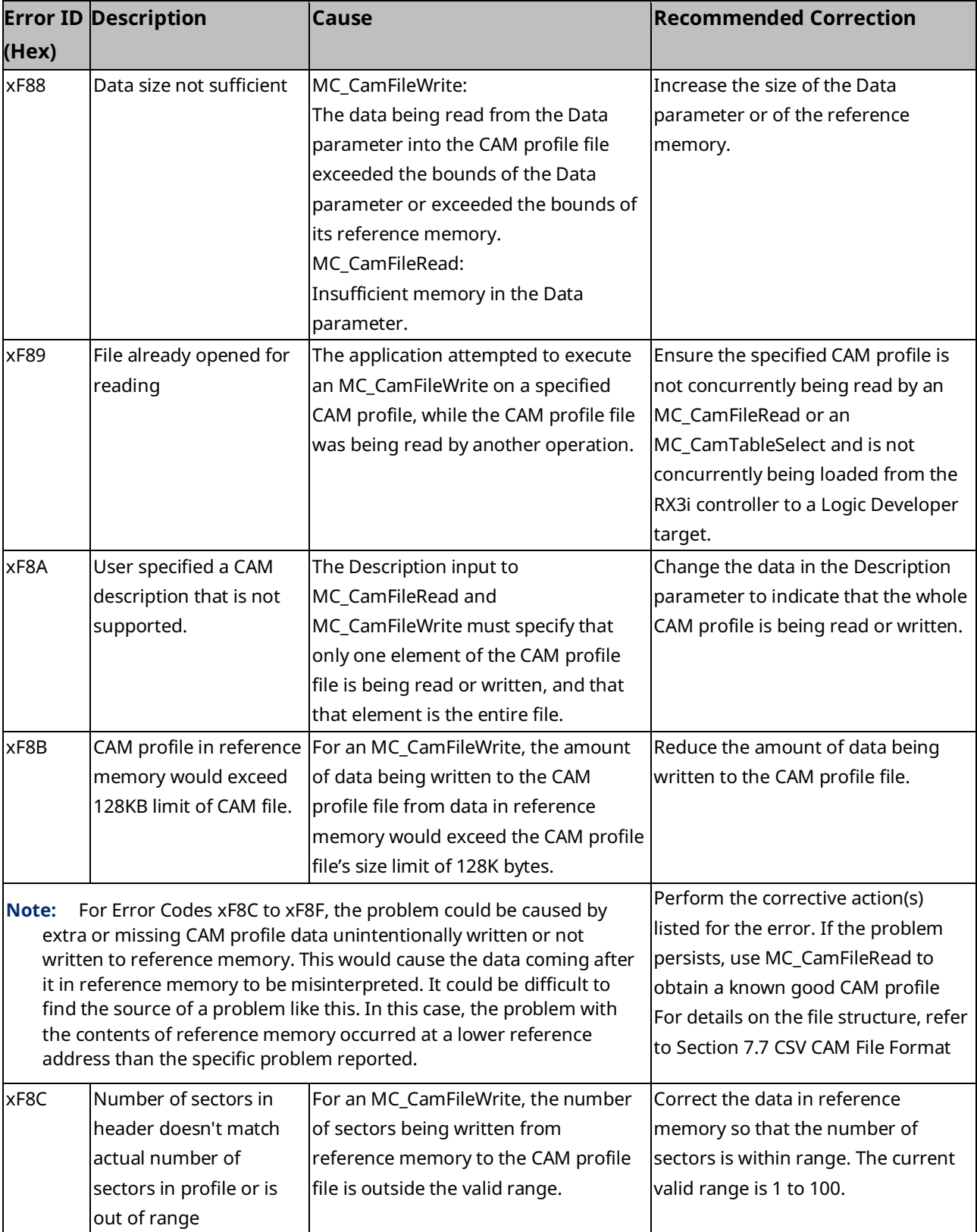

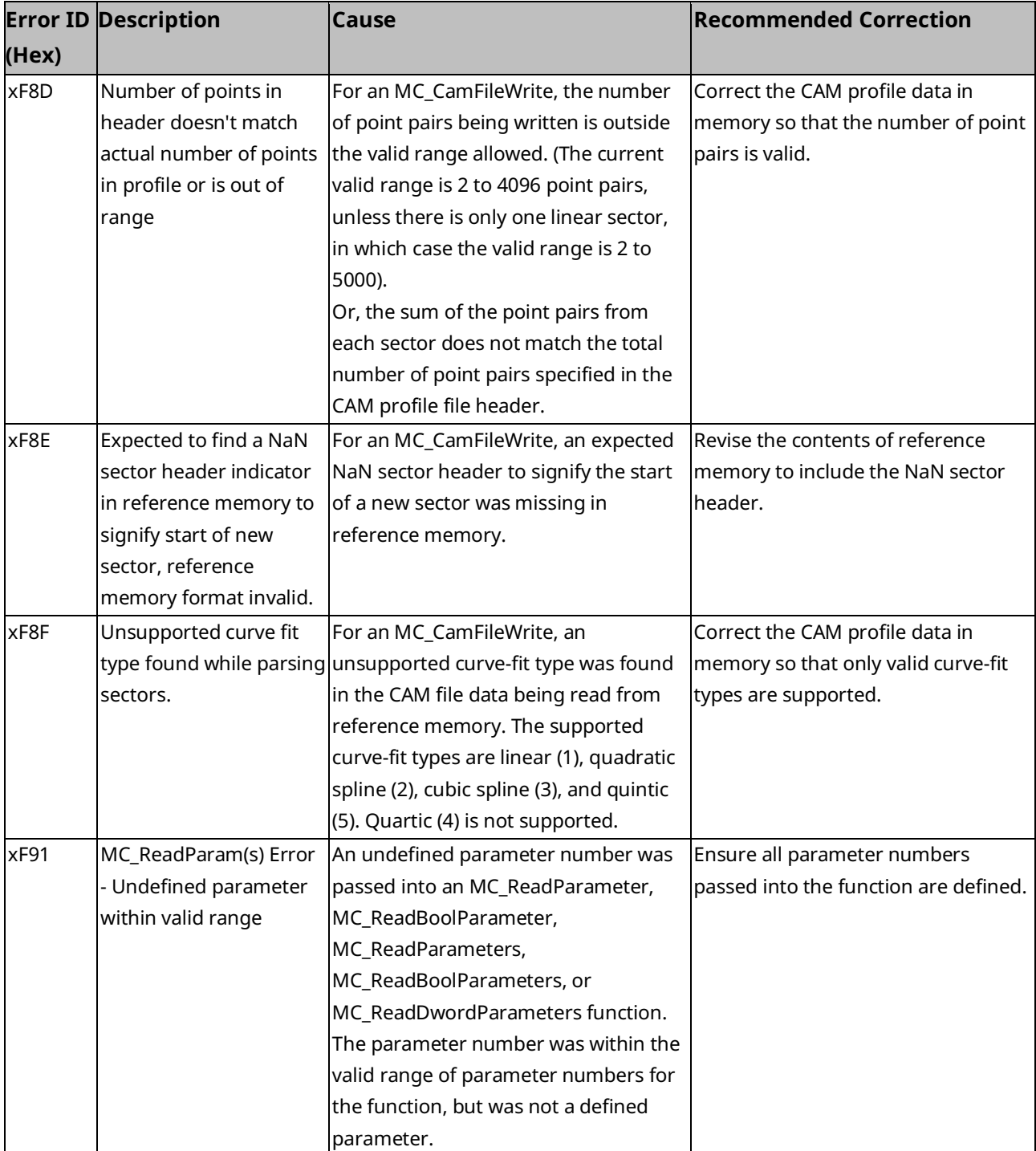

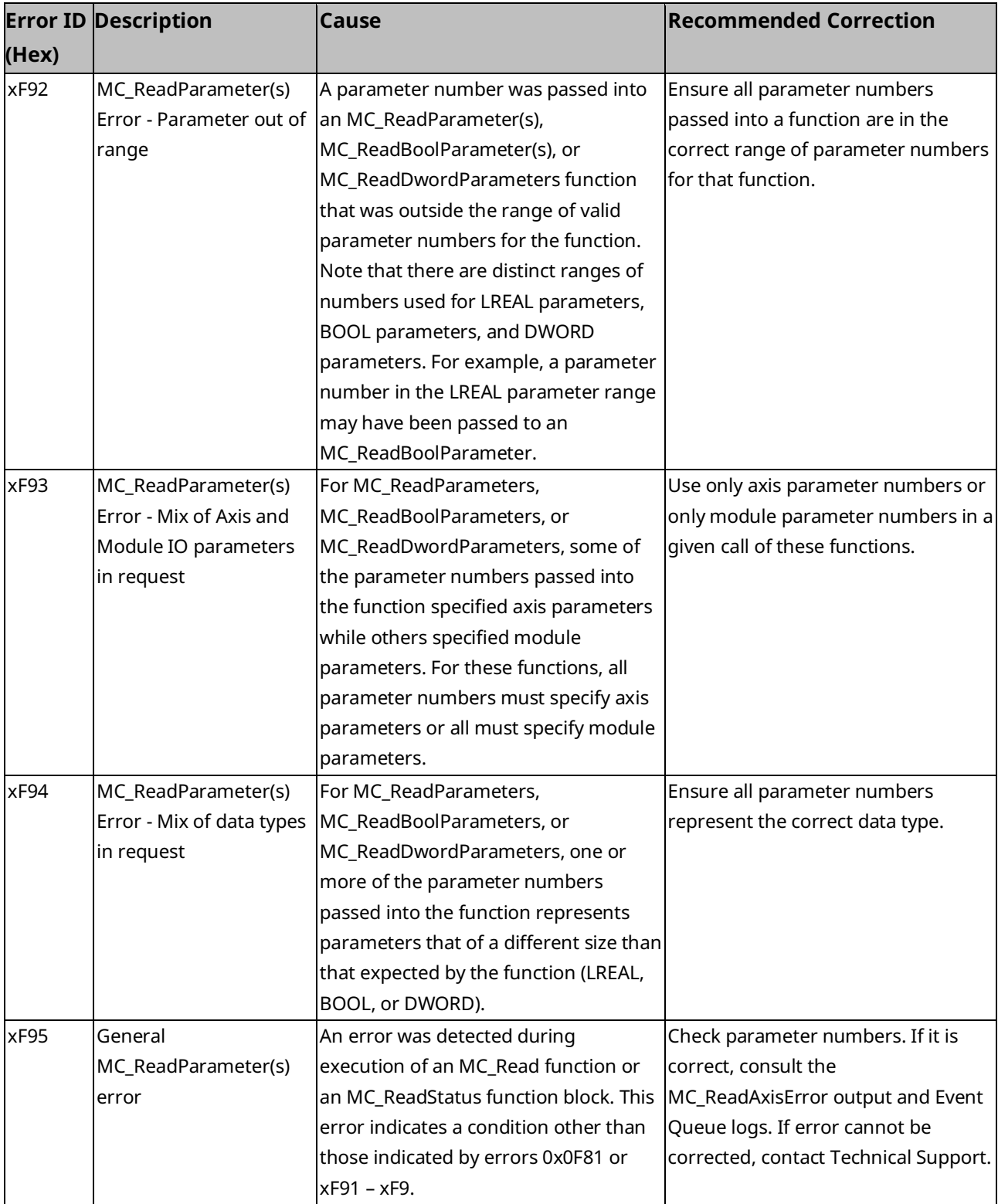

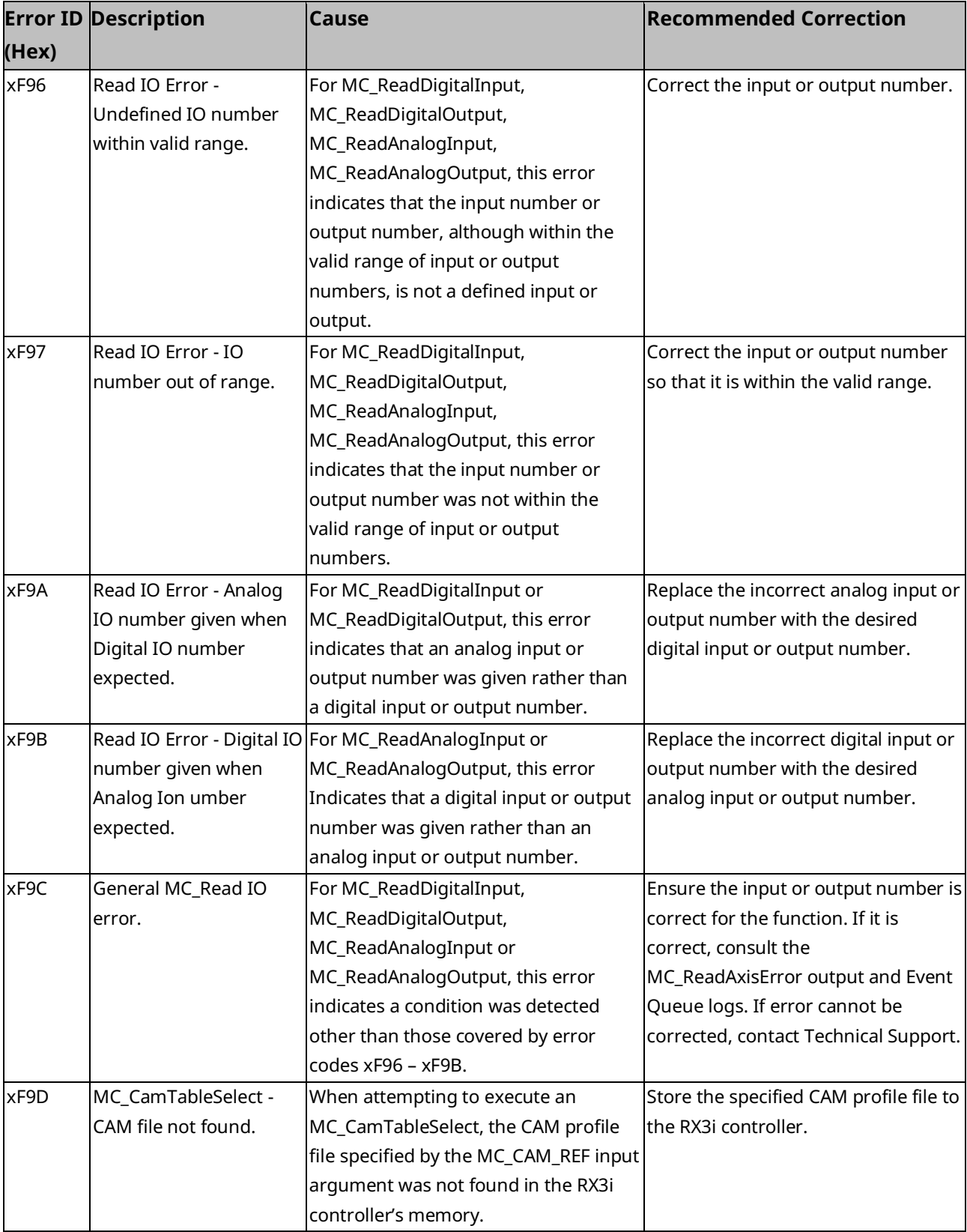

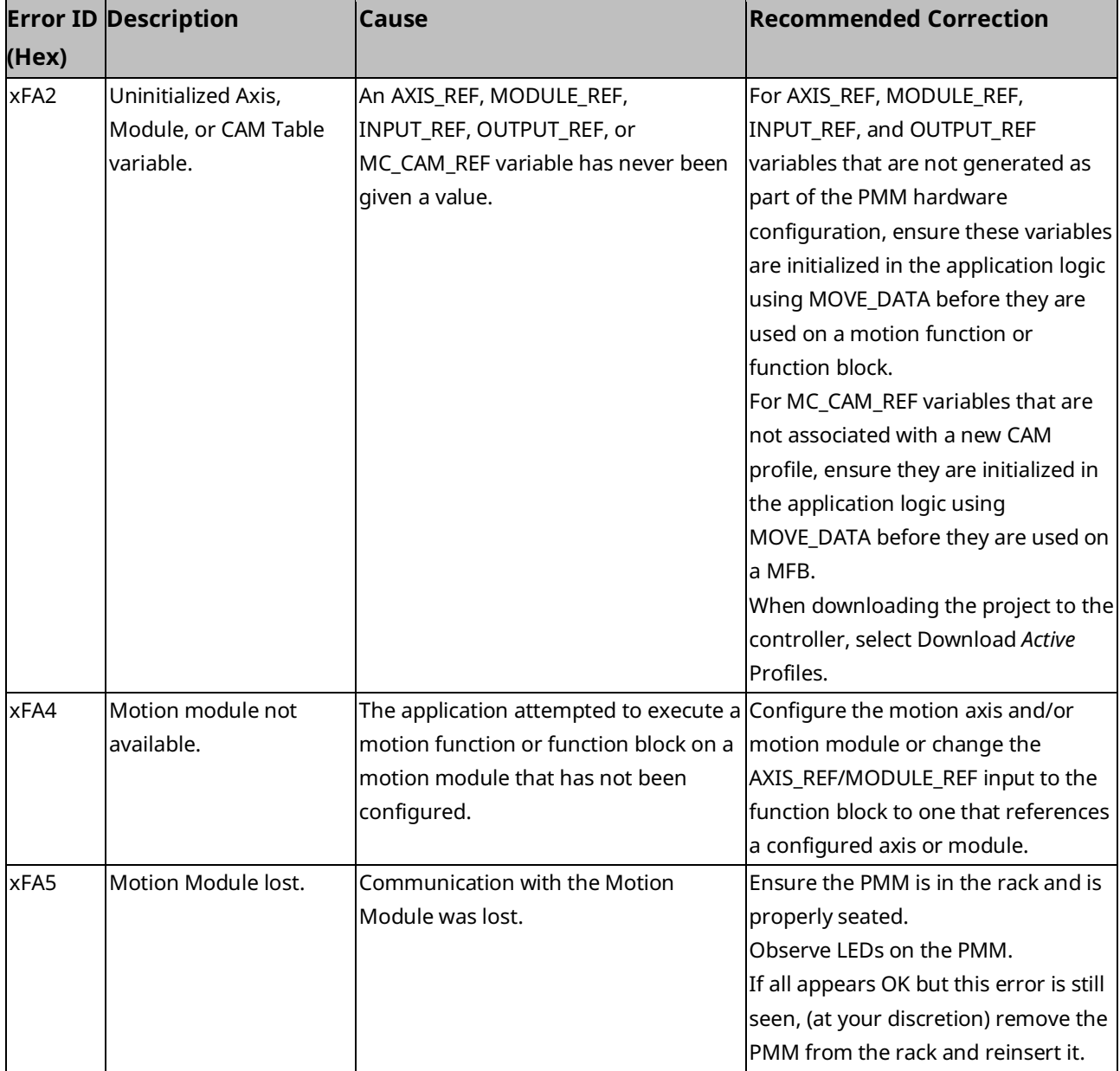

# **9.3 FSSB Servo Alarms**

The α and β FSSB servo systems have built in detection and safety shut-down circuitry for many potential error conditions. The following table lists alarms supported by the servo amplifiers and the corresponding error code.

To clear a servo alarm, amplifier power cycle reset is required. Amplifier alarms not cleared by power cycle of the amplifier will continue to be reported to the PMM. For details on diagnostics and corrective actions for these alarms, refer to Section [9.1.5,](#page-413-0) Error [ID Reference.](#page-413-0)

For details on the PACMotion error ID format and a complete listing of error codes, refer to refer to Sectio[n 9.1, PMM Error IDs.](#page-411-0)

**Note:** Most of these servo alarm Error IDs will occur with the fast-stop response bit set (0x6xxx). For details, refer to the table of response types listed in Section [9.1.5,](#page-413-0) Error [ID Reference.](#page-413-0)

# 9.3.1 Digital Servo Alarm Error Codes

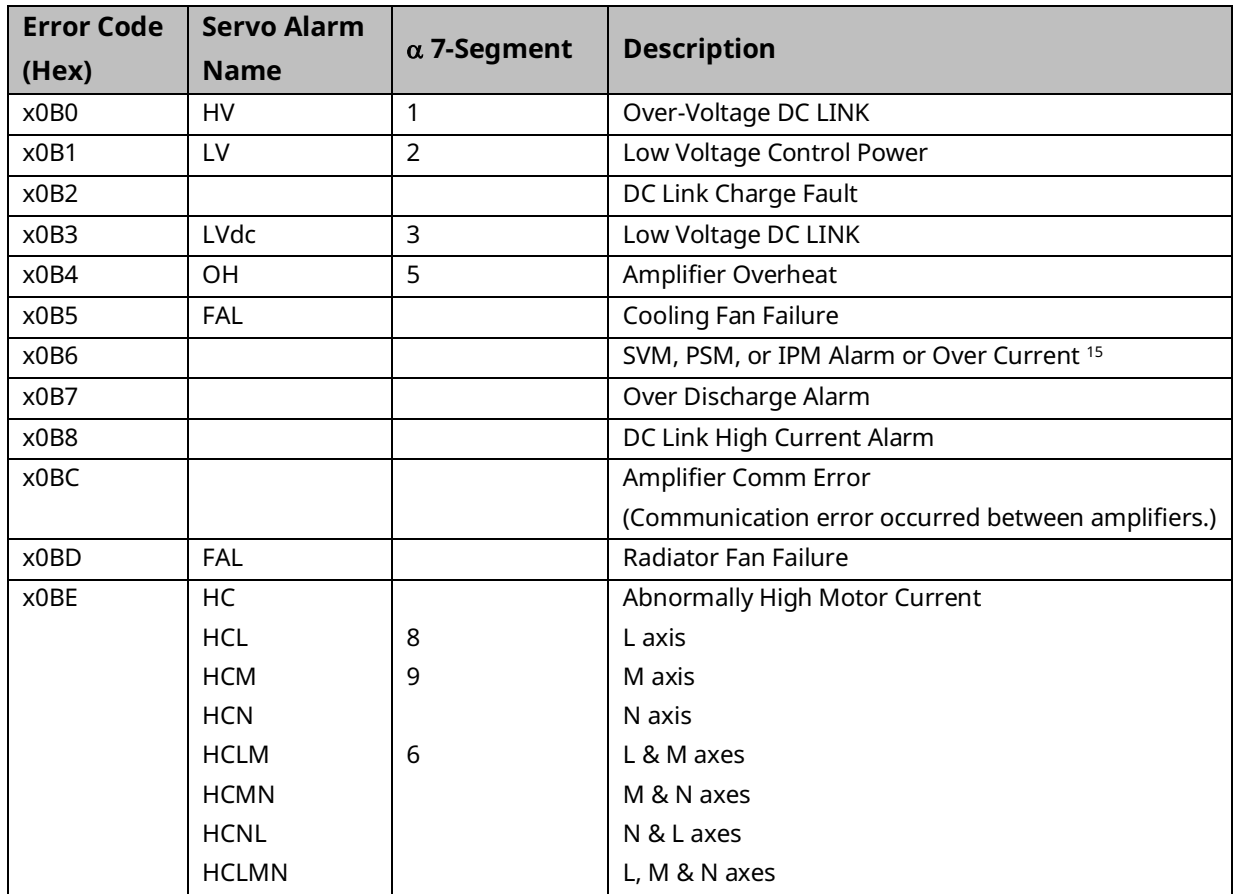

*Diagnostics 467 <sup>15</sup> The two-segment display on the SVM power supply module (PSM) indicates power supply alarms.*

# 9.3.2 Diagnostics for FSSB Servo Alarms

The guidelines below are intended to assist in isolating problems associated with various servo alarms. The appropriate amplifier and motor, maintenance manual or description manual will include more detailed trouble shooting procedures.

### **HV (High-voltage) Alarm**

This alarm occurs if the high voltage DC level (DC LINK) is abnormally high.

- The AC voltage supplied to the amplifier may be higher than the rated input voltage. The β Series amplifier, three-phase supply voltage should be between 200 Vac to 240 Vac.
- The external regeneration resistor may be wired incorrectly. Carefully check the connections of the regeneration resistor to the amplifier. Check that the resistance of the regeneration resistor is within 20% of the rated value. Replace the regeneration unit if the resistance is out of tolerance.
- The regeneration resistor may not be capable of dissipating excess generated voltage. Review the calculations for selecting the regenerative discharge unit and replace with a resistor of higher wattage rating as needed. Reducing acceleration values and position loop gains (larger value Position Loop Time Constant) will additionally reduce regenerated voltage levels.

### **LV (Low Voltage Control Power Alarm)**

The control voltage used to operate the low-voltage circuitry in the amplifier is too low.

- Series SVU type amplifiers will be shipped with default jumpers to use a single phase of the 220 Vac power to the amplifier. Optionally the user may remove the jumpers and connect 220 Vac control power separately. Check that a minimum 200Vac is available on terminals L1C and L2C for default installation or on connector CX3 (Y Key) for separate control power.
- Check the amplifier fuse. If the fuse is open replace with a new fuse after checking control power voltage. If the second fuse blows open, replace the amplifier.

# **DC Link Charge Fault**

This alarm occurs on the PSM (Power Supply Module for SVM amplifier units) if the main circuit capacitor does not charge properly.

- Check that the number of SVM units does not exceed the PSM specification.
- The DC link from the PSM to SVM units may be short-circuited. Check the connection.
- The PSM recharge current limiting resistor may be defective. Replace the distributing board.

### **LVdc (Low Voltage DC Link**

This alarm occurs if the high voltage DC level (DC LINK) voltage is abnormally low.

The AC voltage supplied to the amplifier may be missing or lower in value than the rated input voltage. The  $\Box$  Series amplifier, three-phase supply voltage should be between 200 Vac to 240 Vac. Verify that the proper level of AC voltage is supplied to the line input (L1, L2 and L3) connections of the amplifier.

### **OH (Over-heat Alarm)**

The temperature of the amplifier heat sink is too high or motor temperature is excessive.

- Ambient temperature may be too high, consider a cooling fan for the servomotor. We supply fan kits for most FANUC motors.
- The motor may be operating in violation of duty cycle restrictions. Calculate the amount of cooling time needed based on the duty cycle curves published for the particular motor.
- The motor may be over loaded. Check for excessive friction or binding in the machine.
- For all the above problems, allow ten minutes cooling of the amplifier with minimum or no motor loading then cycle amplifier power to reset.

### **FAL (Fan Alarm)**

The cooling fan has failed.

- Check the fan for obstructions or debris. With amplifier power removed attempt to manually rotate the fan.
- For SVM type amplifier systems the power supply module (PSM) and the servo amplifier module each include a cooling fan. The alarm code will indicate which unit failed.
- Some amplifiers have field replaceable fan units. If a replacement fan unit is not available, replace the amplifier.

# **HC, HCL, etc. (High Current Alarm)**

Motor current is excessive.

For  $\alpha$  Series amplifiers the suffix (L, M, N, etc.) indicates which axis is in alarm.

- Motor power wiring (U, V and W) may be shorted to ground or connected with improper phase connections. Check the wiring and connections. Check the servomotor for shorts to motor frame. Replace the motor if shorted.
- Improper motor type code may be configured or excessive values for tuning parameters. Confirm that the proper motor is configured and lower gain values.
- Excessive noise on motor current signals. The amplifier maintenance manual will describe the procedure for monitoring motor current signals (IR and IS). If the waveforms are abnormal replace the amplifier. If excessive noise is observed check grounds and especially the cable shield grounds for the command cable (K1) to the amplifier.
- The motor may be operating in violation of duty cycle restrictions. Calculate the amount of cooling time needed based on the duty cycle curves published for the particular motor.
- The motor may be over loaded. Check for excessive friction or binding in the machine.
- With some motor types, abnormally high motor current may occur when very high accelerations are commanded to negative velocities greater than –5000 RPM.
	- To prevent the error from occurring, reduce the acceleration rate so the motor does not operate in torque limit. If the acceleration cannot be reduced, enter hardware configuration Advanced Tab parameter 10019 (EMFCMP) with data = 0.

For all the above problems, allow ten minutes cooling of the amplifier with minimum or no motor loading then cycle amplifier power to reset.

### **PML, IPMM, Vetc. (IPM Alarm)**

The Intelligent Power Module (IPM) is the high current switching device in the amplifier. The IPM can detect over-current, over-heat or low-voltage conditions in the power switching circuitry. The suffix (L, M, N, etc.) indicates which axis is in alarm.

- Motor power wiring (U, V and W) may be shorted to ground or connected with improper phase connections. Check the wiring and connections. Check the servomotor for shorts to motor frame. Replace the motor if shorted.
- Improper motor type code may be configured or excessive values for tuning parameters. Confirm that the proper motor is configured and lower gain values.
- The amplifier maintenance manual will describe the procedure for monitoring motor current signals (IR and IS). If the waveforms are abnormal replace the amplifier. If excessive noise is observed check grounds and especially the cable shield grounds for the command cable (K1) to the amplifier.
- The motor may be operating in violation of duty cycle restrictions. Calculate the amount of cooling time needed based on the duty cycle curves published for the particular motor.
- The motor may be over loaded. Check for excessive friction or binding in the machine.

For all the above problems, allow ten minutes cooling of the amplifier with minimum or no motor loading then cycle amplifier power to reset.

#### **Over Discharge Alarm**

The connection to the external discharge resistor, the resistor itself, or the jumper that must be installed if no external resistor is used has been compromised or is missing.

- The external regeneration resistor may be wired incorrectly. Carefully check the connections of the regeneration resistor to the amplifier. Check that the resistance of the regeneration resistor is within 20% of the rated value. Replace the regeneration unit if the resistance is out of tolerance.
- If an external regeneration resistor is not used, check that the required jumper is properly installed.
- Verify that the amplifier's front panel switches that configure the regeneration resistor are correctly set.

# **DC Link High Current Alarm**

This alarm occurs if excessive DC current flows into the servo amplifier power inverter.

- If the alarm only occurs when the motor is under a high acceleration or deceleration condition then increase the acceleration / deceleration time.
- Check the insulation of the motor power leads and motor. If the insulation is deteriorated then replace the power leads and / or motor.
- If the checks in 1 and 2 do not indicate a problem, replace the SVM unit.

# **9.4 PMM Event Queue**

The event queue contains the last 100 PMM events logged on the module. The queue is a FIFO buffer that contains an ordered list indicating the event sequence that has occurred on the module. In addition to errors and warnings, an informational event is queued at power-up and whenever the hardware configuration changes.

Over a power cycle, the most recent 24 events are preserved in non-volatile memory.

The MC\_ReadEventQueue function block is used to copy the current PMM event queue to a file in the RX3i controller. For details on accessing the event queue, refer to the discussion in Section [6.39,](#page-309-0) [MC\\_ReadEventQueue.](#page-309-0)

The ten most recent events are recorded in parameters 2500–2509, which can be accessed by the MC\_ReadDWordParameters function block. For details, refer to Section [9.5, Accessing the Ten Most Recent Events.](#page-484-0)

# 9.4.1 Event Queue Details

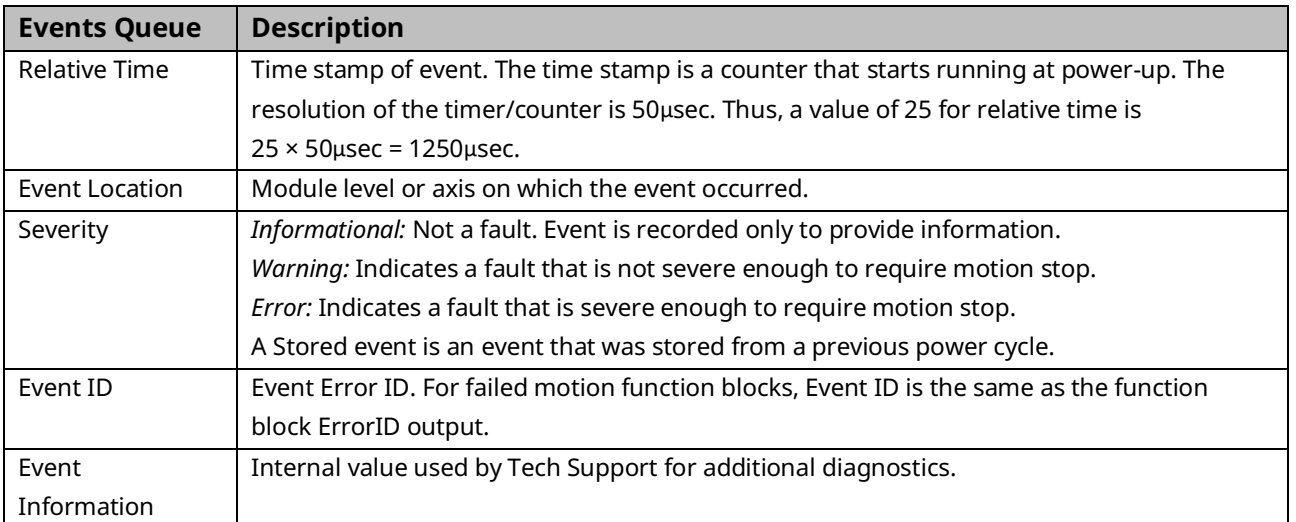

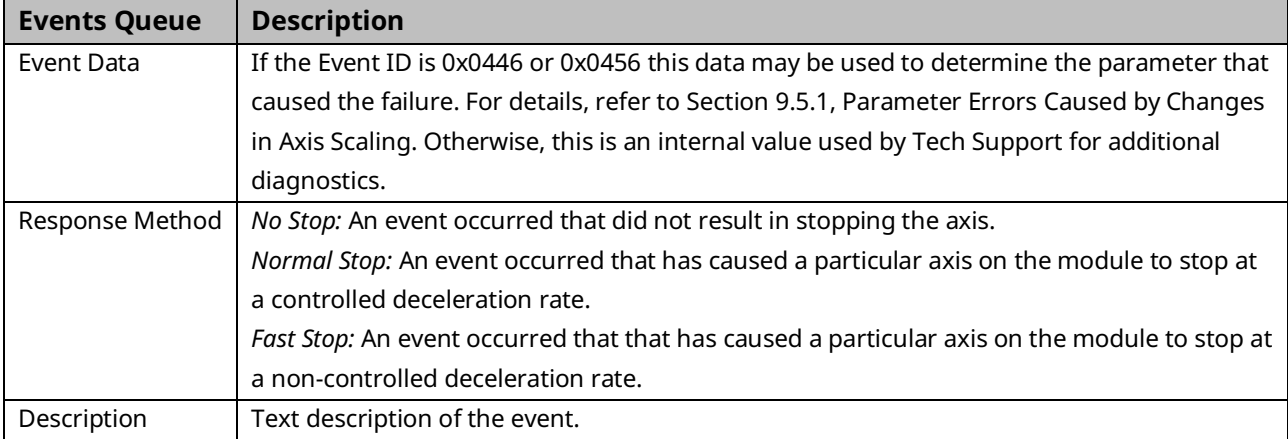

# <span id="page-484-0"></span>**9.5 Accessing the Ten Most Recent Events**

Parameters 2500–2509 contain the ten most recent axis and module events in chronological order, with the most recent event in parameter 2500. The parameters include events preserved over a power cycle in non-volatile memory. These parameters are accessed using the MC\_ReadDWordParameters function block.

The parameter data format is shown below.

#### **Recent Event Parameter Data**

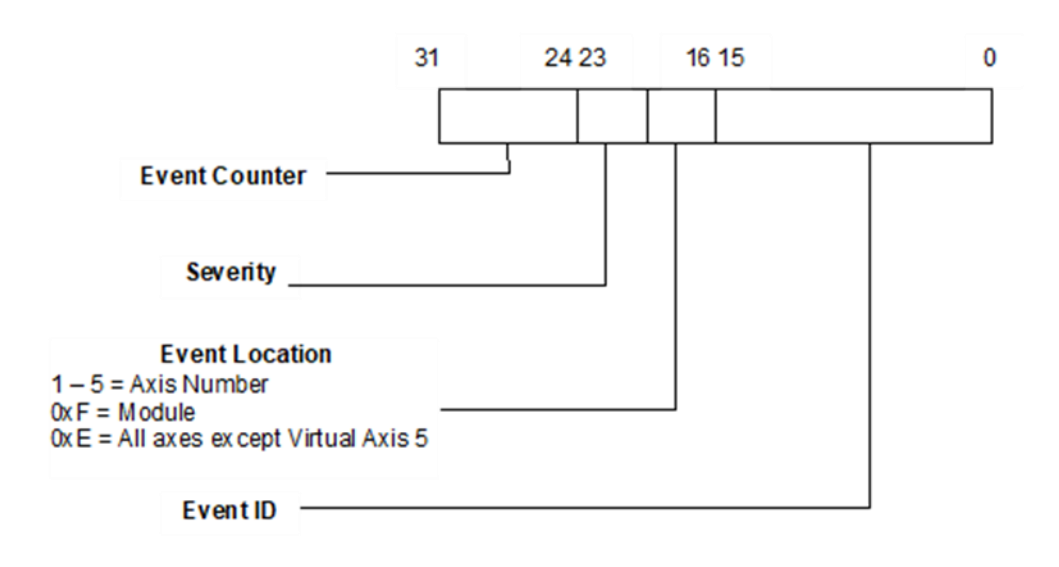

#### **Figure 164: Bit Assignments for Recent Event Parameter Data**

### **Sample Event Queue Log**

#### **Figure 165: Sample Event Queue Log**

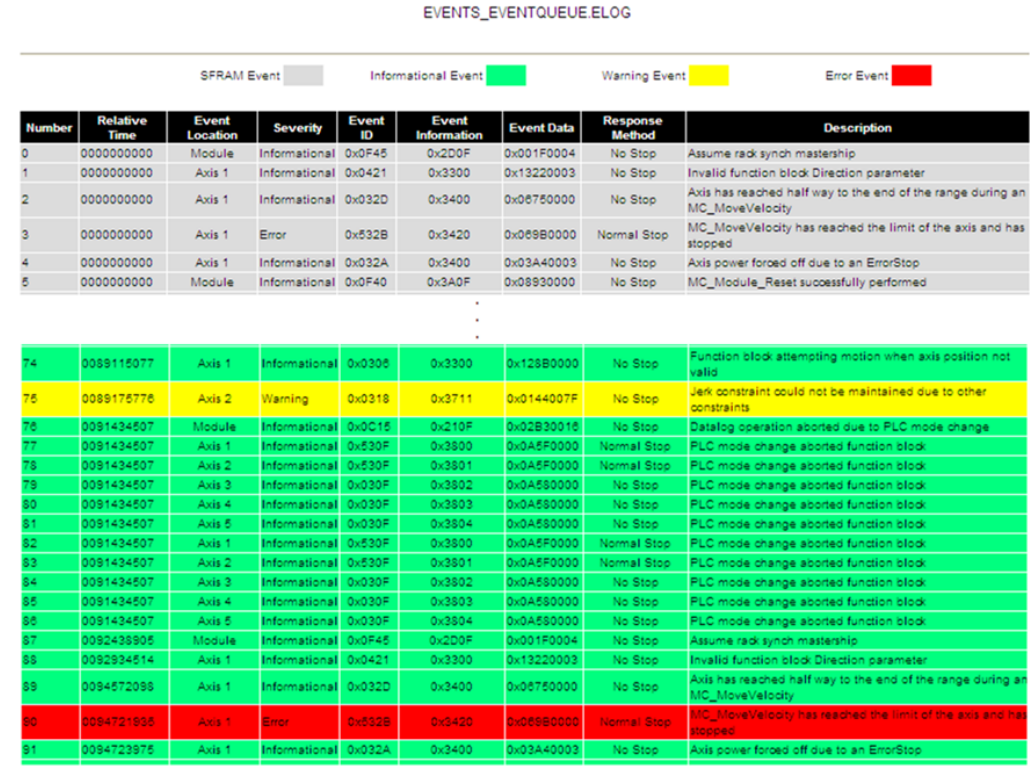

# <span id="page-485-0"></span>9.5.1 Parameter Errors Caused by Changes in Axis Scaling

Using an MC\_WriteParameter(s) function block to change axis scaling (User Units, Counts, or Command Position Resolution) may invalidate configuration parameters that are scaled, causing the Motion Function Block to fail and the scaling change to be rejected.

To identify the dependent parameter that has failed, download the event queue and find the event corresponding to the failed scaling change function block. In some cases, the Event Data field may identify the error. If the third byte is 41, the least significant byte indicates the Error Number in the Scaling-Dependent Parameter Errors table below. It may be necessary to change the failed parameter before changing the scaling.

#### **Example:**

The function block returns an error code 0x456 (Parameter change invalidates dependent configuration parameter.). The Event ID, Event Information and Event Data corresponding to the failed write parameter MFB are shown in the following example. The Event ID corresponds to the function block Error ID (0456). Since the third byte of the Event Data is 41, the least significant byte, 26, is the Error Number. Thus, Max Jerk is the parameter that was invalidated.

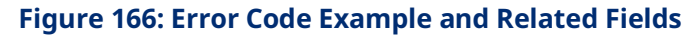

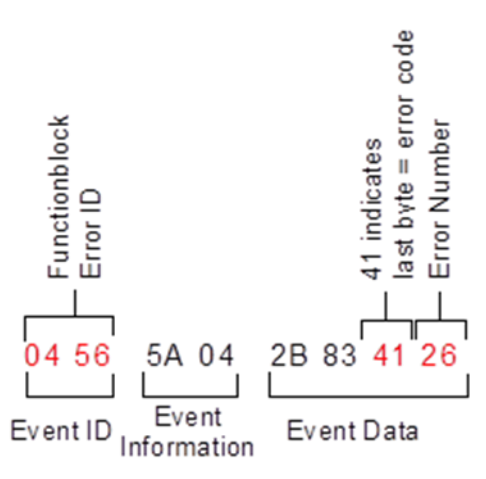

#### **Scaling-Dependent Parameter Errors**

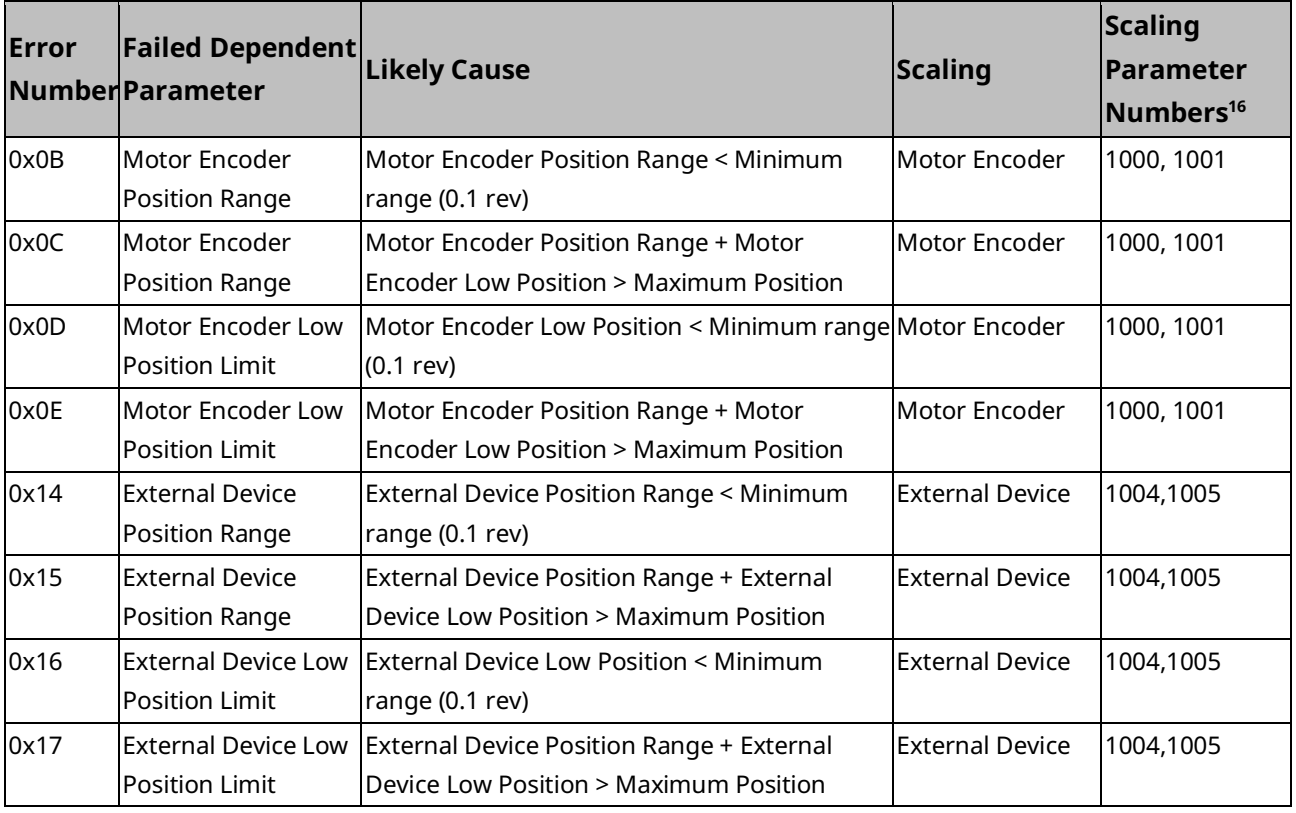

*Diagnostics 475 <sup>16</sup> Refer to Scaling Parameters section below.*

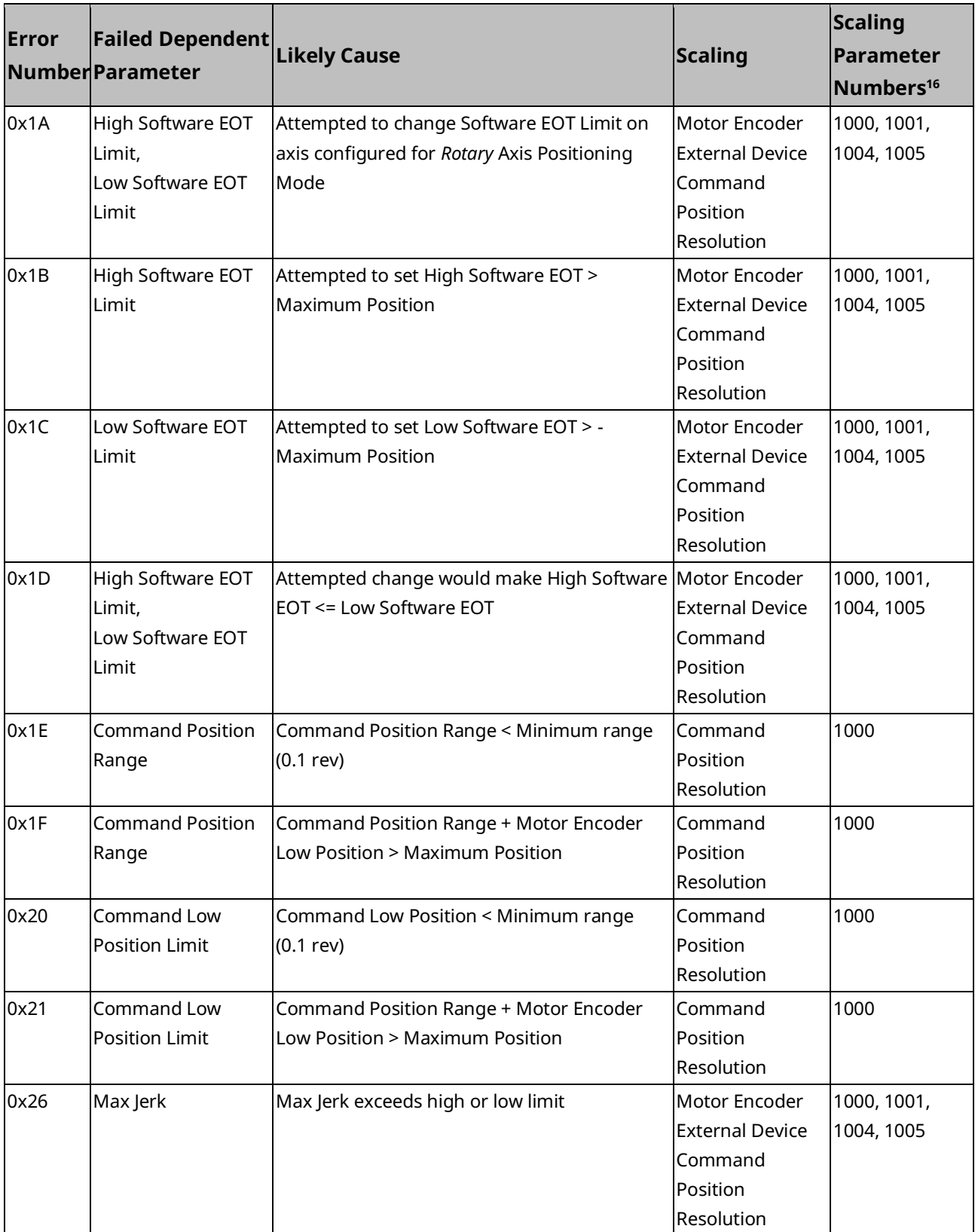

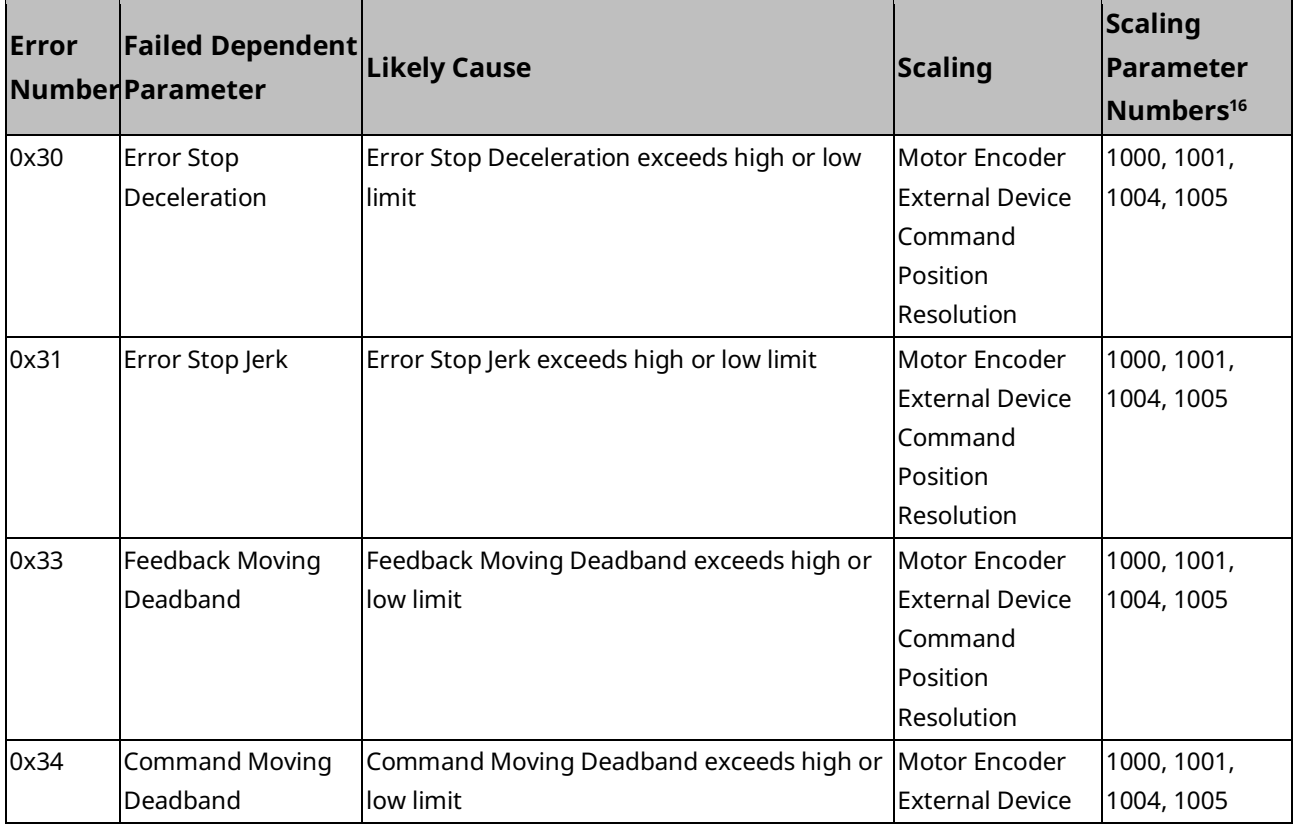

#### Scaling parameters

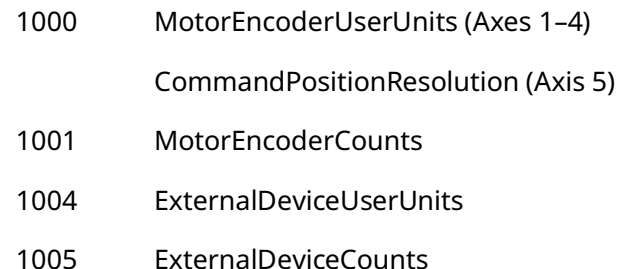

For parameter details, refer t[o Axis Parameter](#page-386-0) Number Index in Section [8.1.1.](#page-385-0)

# **9.6 Diagnostic Logic Blocks**

A Diagnostic Logic Block (DLB) is a block of Ladder Diagram logic that can be downloaded to the controller for independent execution. These blocks are useful tools for interacting with an application that is running in the PACSystems controller.

DLBs are intended to accomplish a specific task that is temporary in nature, such as diagnosing the source of a problem or testing tuning parameters. When you have finished using a DLB, it should be removed from the host controller. At this point the application logic and its variable allocation return to what it was before the DLB was downloaded.

Note that, although the DLB is removed from the controller, changes the DLB made to the system are not removed. For example, if a DLB changes a hardware parameter using an MC\_WriteParameter function block, the parameter does not return to its previous value when the DLB is removed. Similarly, if an MC\_Reset is used to clear errors, the errors remain cleared.

### **ACAUTION**

Do not use a DLB as a permanent part of a production application, because a DLB is stopped and deleted from RX3i memory if Logic Developer loses its Programmer-mode connection with the RX3i. This could happen if the programmer's communications cable is disconnected or if a second programmer connects serially to the same RX3i and establishes a Programmer-mode session.

When a DLB is downloaded, you are given the option of storing initial values or clearing memory for local variables. For a PACMotion application, it is recommended that you choose to store initial values instead of clearing memory for local symbolic variables.

For details on using DLBs, refer to the PACSystems RX7i, RX3i and RSTi-EP CPU Programmer's Reference Manual , GFK-2950.

# 9.6.1 Using DLBs with PACMotion CAM Profiles

A DLB can have a maximum of three associated CAM profiles. The DLB CAM profile files do not count against the application's limit on the number of CAM profile files.

When copied, associated CAM profiles are copied with the block, so that the CAM profile will still be available. If a DLB containing CAM profiles is pasted or dragged into normal logic, the CAM profiles will be added under the CAM Profile Library node in the Navigator, which is found under the PACMotion node.

Each CAM profile associated with a DLB has its own menu and properties, which is the same as if the CAM profile was under the CAM Profile Library node. If a new CAM profile is added to a DLB that is currently on the controller, the entire DLB will require downloading in order to put the new profile on the controller.

When a DLB is downloaded, you are given the option of storing initial values or clearing memory for local variables. If another DLB is already stored on the controller it will be removed before the selected DLB is downloaded. For a PACMotion application, it is recommended that you choose to store download initial values instead of clearing memory for local variables.

# Appendix A: Touch Probe and Digital CAM Switch Accuracy Calculations

Topics covered:

- Section [A-1](#page-490-0) Touch [Probe Accuracy](#page-490-0)
- Section [A-2](#page-494-0) [Digital CAM Switch Accuracy](#page-494-0)

# <span id="page-490-0"></span>**A-1 Touch Probe Accuracy**

The Touch Probe function utilizes two different position source types to capture position. The first is an external quadrature encoder while the second is the motor mounted encoder. Each of these devices is handled by the function block to maximize the touch probe accuracy. The specifics are discussed in the sections below.

For details on the Touch Probe function blocks, refer to Section [6.49,](#page-336-0) [MC\\_TouchProbe.](#page-336-0)

# A-1.1 External Quadrature Encoder

When using an external quadrature encoder, a touch probe event causes the quadrature counter value to be immediately latched into a holding register. This means that the position capture inaccuracies are based primarily on the input filtering, which varies from 100ns to 0.5ms depending on the input type. Because the data is captured via hardware, the number of counts that can occur during the hardware input filter delay determines the accuracy in encoder counts.

# A-1.2 Motor Encoder

The motor encoder provides feedback information via a serial interface that allows position information to be sampled every 125 $\mu$ s. The 125 $\mu$ s position sampling is time stamped when the actual touch probe input occurred. The time information allows the module to increase the positional accuracy of the touch probe data by estimating the actual position at the time of the touch probe trigger. The estimation uses the position read back from the encoder, the motor velocity and the time information to calculate the compensation. The velocity used for the calculation is derived from the difference in the previous encoder position readings before the touch probe event (see the formula below).

Given:

 $N = Current Sampling Period (125 \mu s)$  $V_1 = 1^{st}$  Previous position sample before touch probe event

 $V_2 = 2^{nd}$  Previous position sample before touch probe event

$$
Velocity = \frac{V^1 - V^2}{N}
$$

For touch probe events that occur when velocity is constant during the sampling period, the interpolation algorithm is accurate to within one count and the position capture inaccuracy is primarily determined by the filtering and sampling delays.

The compensation scheme does not compensate for acceleration. The following example can be used to calculate the worst-case inaccuracies due to motor acceleration.

Given the following values for this example:

 $Encoder$  Resolution = 65,536  $counts/_{ren}$  $A = \frac{Acceleration}{Deceleration}$  during the touch probe event Touch Probe Event  $=$  2,000,000,000 <sup>counts</sup>/ $_{\cal{S}\cal{e}\cal{C}}^2$ 

**Note:** The touch probe event is assumed to be constant over the entire 125µs period. Larger acceleration values will increase the amount of error in the calculation.

 $T_p =$  Position sampling period (125 $\mu$ s)

 $V_I$  = Initial velocity just before the touch probe event, which is 0 for this example

The change in the number of encoders counts for a given amount of time (t) can be calculated using the following formula:

$$
P_{act} = V_I t + \frac{1}{2}At^2
$$

Therefore, the total number of counts to occur during the sampling period for this example is approximately 16 counts (actual calculated value is 15.625) or 0.08583 degrees of motor rotation.

The average velocity for the sample period given the change in position would be as follows:

$$
V_{avg} = \frac{Change\ in\ counts}{Sampling\ Period} = \frac{15.625\ counts}{125 \mu s} = 125,000\ counts/sec
$$

The following formula can be used to estimate the touch probe position using the velocity derived above:

$$
P_{est} = V_I t + V_{avg} t
$$

The error between the estimated touch probe position and the actual touch probe position is as follows:

$$
Error = P_{act} - P_{est}
$$

# **Example Axis Position Capture Error due to Acceleration**

The following graph contains plots of the actual position, the estimated position, and the resulting touch probe position count error for the 125µs sample period. The graph shows that the greatest count error occurs in the middle of the period  $(i.e. at 62.5 \mu s).$ 

#### **Figure 167: Position Capture Error Graph**

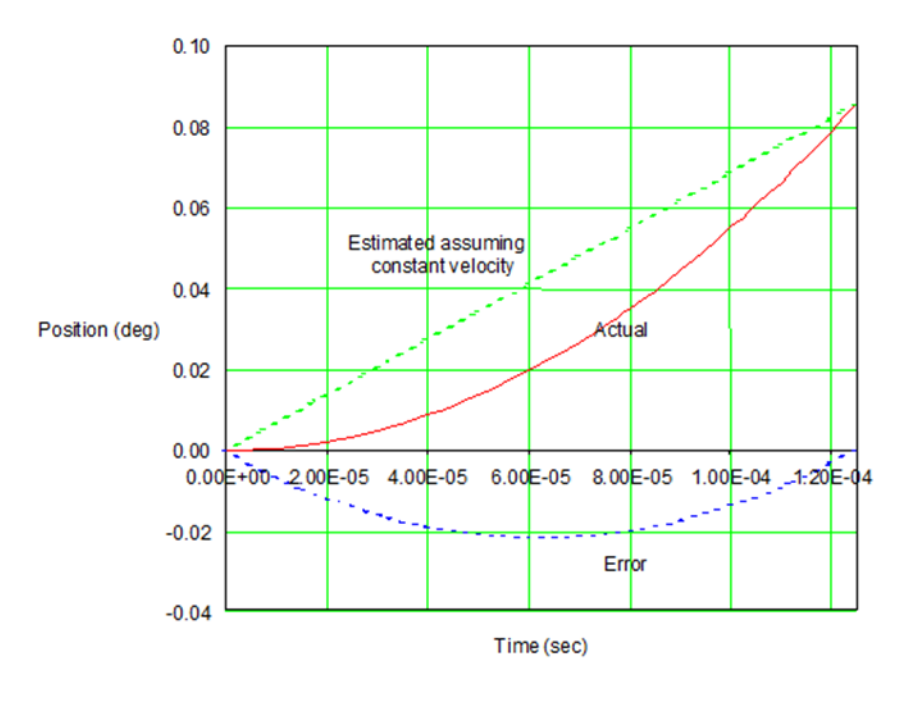

Since the initial velocity is equal to 0, the formula for calculating  $P_{act}$  can be manipulated to determine the time that the count actually occurred at  $(T<sub>act</sub>)$  as follows:

$$
T_{act} = \sqrt{\frac{2P_{act}}{A}}
$$

Likewise, the formula for estimating the touch probe position ( $P_{est}$ ) can be solved for time  $(T_{est})$ , assuming that the initial velocity is 0:

$$
T_{est} = \frac{P_{est}}{V_{avg}}
$$

Using these formulas, the difference in time between when the touch probe occurred and when the reported count occurred (i.e. the effective delay) can be calculated as follows:

 $Effective$   $Delay = T_{est} - T_{act}$ 

The effective delay for the maximum touch probe position error (at 62.5  $\mu$ s) is equal to -31.25µs. This value is negative because the estimated/reported touch probe position occurred prior to the actual position when the touch probe event happened.

#### **Effective Response Time Delay**

The following graph shows the effective delay that would be seen across the change in position for the sampling period in this example.

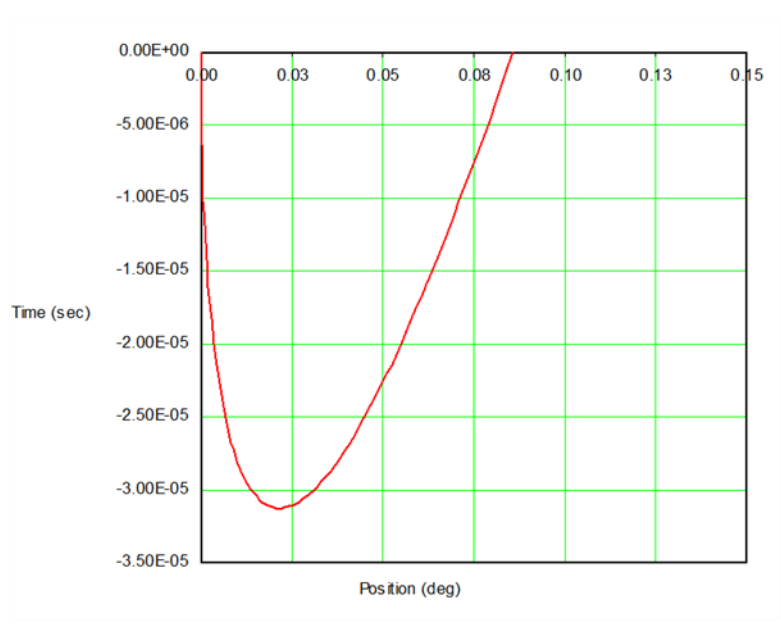

#### **Figure 168: Effective Response Time Delay**

Therefore, in the example above, the worst-case error due to acceleration/deceleration can be expressed as ±0.02146 degrees (approximately 4 counts of position) or as 31.25 $\mathbb{I}_S$  of delay — given that the initial velocity is 0).

The formulas above assume constant acceleration throughout the sampling period. The formulas for determining the error for the cases where acceleration is not constant during the sampling period are too complex for the context of this manual.

Note that an additional error of 100ns – 0.5ms may be seen due to hardware input filtering and sampling delays.

### **WARNING**

Note that user wiring and the type of device used for the touch probe input may also cause inaccuracies in the touch probe value.

# <span id="page-494-0"></span>**A-2 Digital CAM Switch Accuracy**

The Digital CAM Switch (DCS) function controls digital outputs based on Actual or Commanded position of an axis. The DCS function has the following timing characteristics:

- DCS input positions are read every 1.0ms by the PMM firmware and used to control hardware timers that turn the DCS outputs on or off.
- The positions available to the DCS firmware are 125 $\mathbb{I}_S$  old they were captured by hardware 125 $\mathbb{I}_S$  earlier.
- The DCS hardware output timers have a range of 0 to 1.0ms. A timer value of zero causes a DCS output to change state 625 $\mathbb{I}_S$  (0.625ms) after the associated input position was captured by hardware. A timer value of 1.0ms causes the DCS output to change state 1625 $\mathbb{I}_S$  (1.625 ms) after the associated input position was captured by hardware.
- Therefore, the DCS firmware extrapolates or looks ahead by 625 $\text{G}_\text{S}$  to 1625 $\text{G}_\text{S}$ to control a digital output.

For details on the function blocks related to Digital CAM Switch operation, refer to Section [6.9,](#page-207-0) [MC\\_DigitalCamSwitch.](#page-207-0)

# <span id="page-495-0"></span>A-2.1 DCS Accuracy at Constant Velocity

The DCS position extrapolation has no error if the position source is running at constant velocity. In that case the only inaccuracies in DCS output switching are caused by:

1. Output device delay:

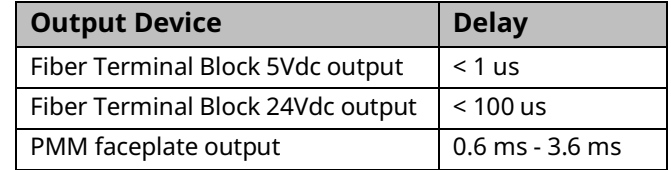

2. Position source encoder resolution and speed. The additional DCS inaccuracy as a function of encoder resolution and speed = 1 / (encoder speed in cts/sec).

For example, if a DCS function is used with a position encoder moving at 100,000 cts/sec, the additional DCS inaccuracy is 1 / 100,000 = 0.00001 seconds =  $10^{L}$ s. This inaccuracy occurs because the encoder only provides new position data every 10 $\mathbb{G}_5$ .

# A-2.2 DCS Accuracy During Acceleration

The DCS position extrapolation has an additional error if the position source is accelerating or decelerating. The error during acceleration depends on the position source acceleration and velocity.

# **Equations**

Constant Velocity (Zero Acceleration):

 $Velocity = Constant$  $Position Change = Velocity * Time$ 

Linear Acceleration:

 $Velocity = Acceleration * Time$ 

Position Change =  $0.5 * Acceleration * time^2$ 

# **DCS Extrapolation (Look Ahead) Error Calculations**

1. DCS firmware calculates the velocity of the position source as the position change during the previous 1.0 ms interval. If the position source is linearly accelerating, the velocity calculated by DCS is incorrect by 0.5 ms – it will be the velocity that actually existed 0.5 ms earlier. The worst-case error (EP1) in extrapolated position due to the velocity calculation error is:

$$
EP1=A*0.5ms*1.625ms
$$

2. Because rapidly changing acceleration cannot be accurately measured over a 1.0 ms interval, the DCS extrapolation calculations do not include an acceleration term. Therefore, an additional error term EP2 in extrapolated position exists and is equal:

$$
EP2 = 0.5 * A * (1.625 ms)^2
$$

The total error in extrapolated position:

$$
EP_{total} = EP1 + EP2
$$
  
= [A \* 0.5ms \* 1.625ms] + [0.5 \* A \* (1.625ms)<sup>2</sup>]  
= [A \* 0.5ms \* 1.625ms] + [0.5 \* A \* 1.625ms \* 1.625ms]  
= [A \* 0.5ms \* 1.625ms] + [0.5 \* A \* (1.625ms)<sup>2</sup>]  
= [0.5 \* A \* 1.625ms] \* [1.0ms + 1.625ms]  
= [0.5 \* A \* 1.625ms] \* [2.625ms]  

$$
EP_{total} = 2.133e^{-6} * A
$$

where A is acceleration in position units/sec/sec

3. As stated previously, the DCS calculations use a velocity that is effectively 0.5ms old. The actual velocity of the position input at the worst case 1.625ms extrapolation point is the measured DCS velocity plus the velocity change over an acceleration time of (0.5ms + 1.625ms) = 2.125ms.

$$
V_{actual} = V_{meas} + (2.125e^{-3} * 3)
$$

where:

$$
A = acceleration in \frac{position \, units}{sec^2}
$$
\n
$$
V_{meas} = velocity \, in \frac{position \, units}{sec}
$$

# **DCS Calculated Position Change and Position Error Terms**

The following graph of velocity vs time shows:

- Velocities Vmeas and Vactual
- Area representing DCS calculated position change over 1.625ms
- Areas representing DCS position error terms EP1 and EP2

**Figure 169: Graph showing DCS Calculated Position Change & Position Error Terms**

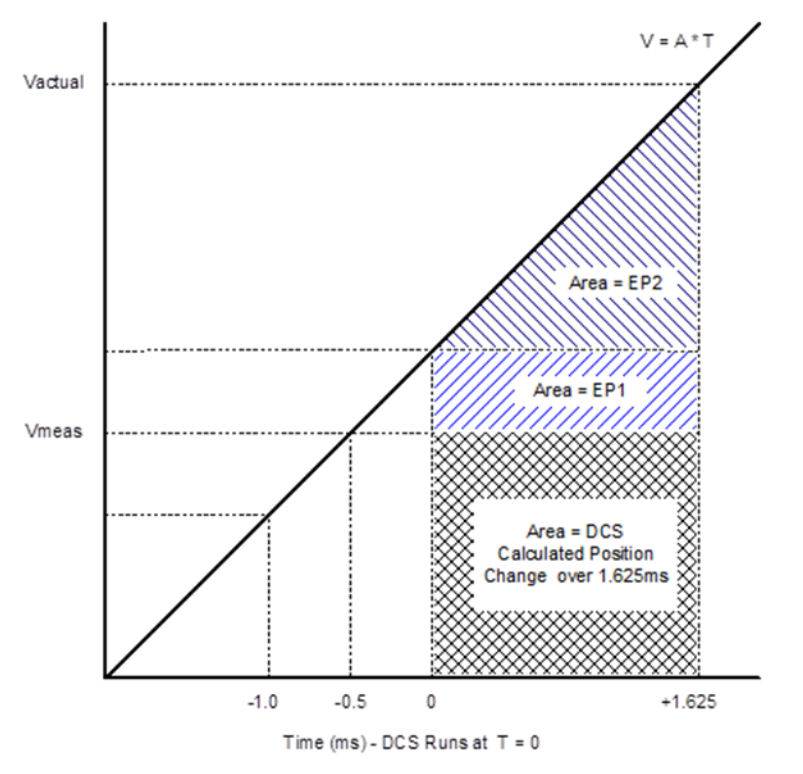

Dividing the worst-case extrapolation error in position (EPtotal) by the actual velocity at the 1.625ms extrapolation point (Vactual) provides the DCS extrapolation error in units of time:

$$
E_{time}(seconds) = \frac{EP_{total}}{V_{actual}}
$$

### **DCS Acceleration Error Examples**

The following table shows the maximum DCS acceleration error in units of position and time for several values of acceleration and velocity.

The table shows that DCS extrapolation error increases with higher acceleration and decreases with higher velocity. The worst-case error occurs at high acceleration and low velocity.

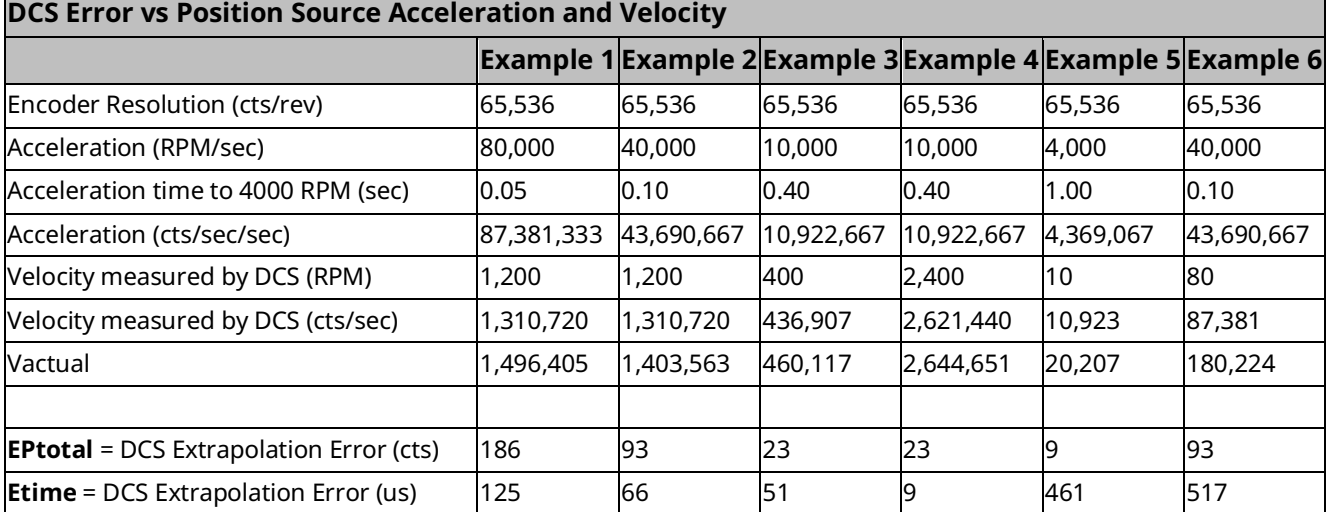

### **Using DCS Acceleration Error Formulas**

If the DCS position source acceleration and velocity are known, the equations for EPtotal, Vmeas and Etime can be used to calculate the worst case DCS error:

$$
V_{actual} = V_{meas} + (2.125e^{-3} * A)
$$

$$
EP_{total} = 2.133e^{-6} * A
$$

$$
E_{time}(seconds) = \frac{EP_{total}}{V_{actual}}
$$

Where

$$
A = acceleration in \frac{position \, units}{sec^2}
$$
\n
$$
V_{meas} = velocity \, in \frac{position \, units}{sec}
$$

#### Calculation Example

DCS position source acceleration  $= 100^{\, \mathrm{laser}}$  units $\big/_{\mathrm sec^2}$ 

DCS position source velocity  $= 8 \, \mathrm{user} \, \mathrm{units}/\mathrm{sec}$ 

 $V_{actual} = 8 + (2.125e^{-3} * 100) = 8.2125$  user units/<sub>sec</sub>

 $EP_{total} = 2.133e^{-6} * 100 = 213.3e^{-6}$ user units

$$
E_{time} = \frac{213.3e^{-6}}{8.2125} = 25.97 \,\mu s
$$

**Note:** The total DCS error is the sum of the acceleration related error and the errors discussed in Appendix Sectio[n A-2.1, DCS Accuracy at Constant](#page-495-0)  [Velocity.](#page-495-0)

# Appendix B: Position Feedback Devices

Topics covered:

- Section [B-1](#page-500-0) [Digital Serial Encoders](#page-500-0)
- Section [B-2](#page-503-0) [External Quadrature](#page-503-0) Encoders

# <span id="page-500-0"></span>**B-1 Digital Serial Encoders**

# B-1.1 Digital Serial Encoder Resolutions

The motor that is selected determines which encoder should be used. Please consult the motor specification for additional details regarding the specific encoder utilized for that motor.

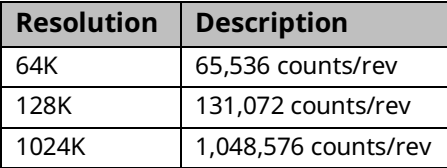

# B-1.2 Digital Serial Encoder Modes

The FANUC digital serial encoders can be operated in either Incremental mode or Absolute mode. The mode is configured using the Motor Encoder Mode selection in the configuration software. Absolute mode requires an external battery pack connected to the servo amplifier. Refer to the appropriate amplifier manual for battery pack selection and installation.

#### **Incremental Encoder Mode Considerations**

The digital serial encoder can be used as an incremental encoder with no revolution counts retained through a power cycle. The equivalent of a marker pulse occurs once each motor shaft revolution. All Home Modes and Set Position commands reference the axis and set the Position Valid flag upon successful completion. The configured End of Travel limits are valid and the Actual Position reported by the PMM will wrap from high to low count or from low to high count values. This is an excellent mode for continuous applications that will always operate via incremental moves, in the same direction. The Home Offset and Home Position inputs to the MC\_Home function block allow simple referencing to the desired location.

#### **Absolute Encoder Mode Considerations**

The digital serial encoder can be used as an absolute type encoder by adding a battery pack to retain servo position while system power is off. A Find Home cycle or Set Position command must be performed initially or whenever encoder battery power is lost with the servo amplifier also in a powered down state. Motor Encoder Mode must be set to Absolute in the hardware configuration for proper operation with a battery pack.

#### Absolute Encoder - First Time Use or Use After Loss of Encoder Battery Power

The absolute encoder temporarily provides incremental data during the first use or after restoring encoder battery power. The incremental data is lost when motor shaft rotation causes the encoder to pass a reference point (similar to a marker signal) within one revolution of the motor shaft. The Digital Absolute serial encoder must be rotated up to one full revolution after the absolute mode battery has been reattached to the amplifier. The encoder will reference itself within one revolution and report a referenced status to the PMM.

#### Absolute Encoder Mode - Position Initialization

When a system is first powered up in Absolute Encoder mode, a position offset for the encoder must be established. Using the Find Home cycle or the Set Position command can accomplish this.

#### **Find Home Cycle - Absolute Encoder Mode**

The Find Home function can be operated in Move (+), Move (–) or Home Switch mode. The Home Offset and Home Position parameters function the same as in Incremental Encoder mode. At the completion of the Home Cycle, the Actual Position is set to the configured Home Position value. The PMM internally calculates the encoder Absolute Feedback Offset needed to produce the commanded Home Position at the completion of the Home Cycle.

Once an absolute position is established by successful completion of a Find Home cycle, the PMM sets the Position Valid flag.

**Note:** If the Position Valid flag is set before initiating a Home Cycle, the Home Cycle clears Position Valid and then sets Position Valid again when the cycle completes. If the Home cycle is halted by an MC\_Stop command, Position Valid will remain off.

#### **Set Position Command - Absolute Encoder Mode**

The Set Position command functions the same way as in incremental encoder mode. At the completion of the Set Position operation, Actual Position is set to the Set Position value. The PMM internally calculates the encoder Absolute Feedback Offset needed to produce the commanded Set Position value.

If a Set Position command is received before the encoder has been referenced, Error Code 53(hex) MC\_SetPosition absolute digital encoder has not passed through the zero reference will be reported. This error code is only reported if the Motor Encoder Mode is set to Absolute. Serial Encoders configured for Incremental mode do not have this restriction.

Once an absolute position is established by a Set Position command, the PMM initializes Actual Position and sets the Position Valid bit.

#### **Absolute Encoder Mode - PMM Power-Up**

The battery pack attached to the servo subsystem maintains power to the encoder counter logic. Once the encoder has referenced through first time start up, the encoder automatically maintains the actual position, even if the axis is moved during servo power loss. The encoder monitors the status of the battery pack, and reports low battery power or loss of battery power to the PMM. If Motor Encoder Low Battery Alarm is enabled in hardware configuration, these conditions will be reported as errors 00C1 and 00C2 respectively.

The PMM completes its power-on diagnostics, and, when configured for absolute encoder mode, interrogates the referenced status of the Digital serial encoder. A valid referenced status from the encoder signals the PMM to read the encoder absolute position. The PMM reports the Actual Position as the sum of the encoder position and the Absolute Feedback Offset established by the initial Find Home cycle or Set Position command.

When the PMM is configured for absolute encoder there are situations in which the actual position cannot be auto-restored:

- Encoder has not rotated one revolution after SuperCap discharged and power was reapplied.
- Encoder has certain internal alarms.
- The latest hardware configuration has a change from the previous configuration such as scaling or positioning mode.

In these situations, Position Valid will not be automatically set. A Set Position or Home Cycle will be required to set Position Valid. Commanded position and absolute position are set to the position default value, which is 0 if allowed by the Low Limit/Range (rotary mode) or Software EOT limits. If 0 is not within the limits, the default position is:

Rotary Mode: Low Limit + 0.5 \* Range

Linear Mode: Negative SW EOT + 0.5 \* (Positive SW EOT - Negative SW EOT)

# <span id="page-503-0"></span>**B-2 External Quadrature Encoders**

External Quadrature Encoders provide three output signals to the PMM: Channel A, Channel B, and optionally Channel Z (Marker). The Channel A and Channel B signals transition as the encoder turns, allowing the PMM to count the number of signal transitions and calculate the encoder position and direction of rotation.

External Quadrature Encoders are incremental feedback devices; they do not provide a continuous indication of absolute shaft angle as the input shaft rotates. For this reason, the PMM's *Actual Position* status word must be initialized with a known physical position before positioning control is allowed. This position alignment can be accomplished using the *Set Position* or the *Home* cycle. The home cycle makes use of the encoder marker channel, which is a pulse produced once per revolution at a known encoder shaft angle. Successful completion of the *Find Home* cycle or a *Set Position* command causes the PMM to set the axis *Position Valid* flag. *Position Valid* must be set before most motion function blocks are allowed to execute.

**Note:** Only incremental quadrature encoders are supported for master axes.
# B-2.1 Example: Connecting an External Encoder to Axis 5

External encoders attached to hand wheels, conveyors, or other position sources can be connected to Axis 5 so that it can act as a master source for another axis. In this example, a single-ended encoder is configured, wired to the FTB, and programmed to be the master to a slave axis wired to the FTB.

### **Step 1: Configuration**

In the Axis 5 Tab of the PMM335 hardware configuration, set the *External Device* to *External Quadrature Encoder*. Now, for the device, set user units, counts, range, and low position limit as appropriate. (Sectio[n 4.3.5, Axis Configuration](#page-105-0) Data, describes the process in detail.) Here, a 4096 counts-per-revolution encoder (1024 pulses/channel per revolution) is used and programmed in revolutions. External Quadrature Encoders are always treated by the PMM as *Rotary*. The range is set to 5000 revolutions at which point it will rollover to zero. The Axis Direction should also be set. Because no servo is being controlled, either direction may be chosen. In this case, *Reverse* is chosen. [Figure 170](#page-504-0) indicates these choices.

**Note:** Axis 5 contains two logical masters: an External Master – as being configured here – and a Virtual Master, the commanded position of which may be followed by any slave axis in the system. All of the Command parameters, including Max Velocity and Axis Positioning Mode, apply to the Virtual Master while all of the Device parameters, including Axis Direction and Feedback Moving Deadband, apply to the External Master. The two masters are not connected in any way.

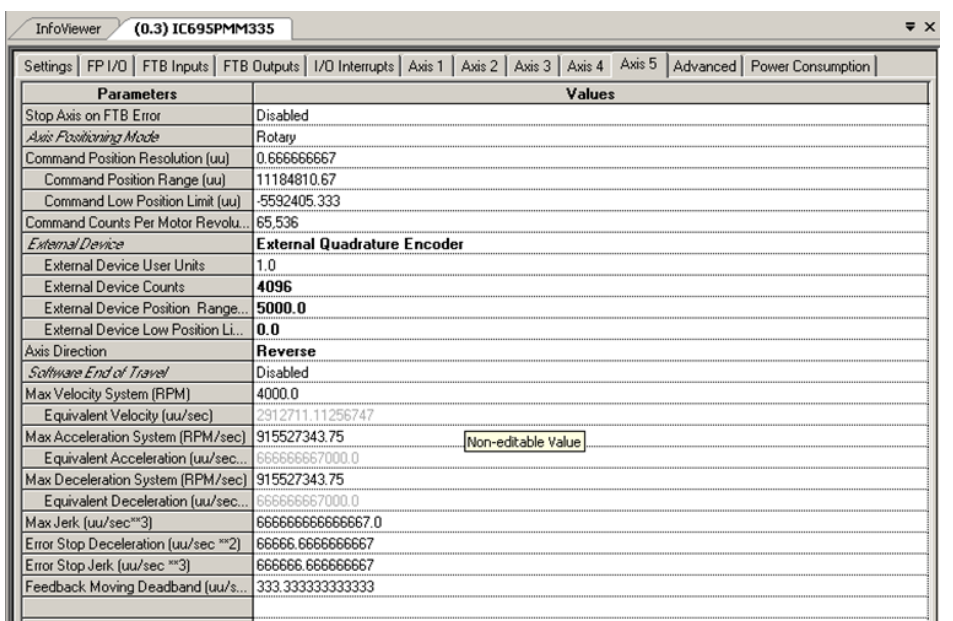

#### <span id="page-504-0"></span>**Figure 170: PME Axis 5 Tab of PMM335 used to Define External Quadrature Encoder as External Device**

Next, select the encoder inputs in the PMM335 hardware configuration. Note that the Mode for these must be set to Single-ended. The Section FTB I/O Functions Summary in Chapter 4 lists inputs for Axis 5 encoder signals. In the example below IN17, IN18, and IN19 are selected for the A, B, and Z channels respectively.

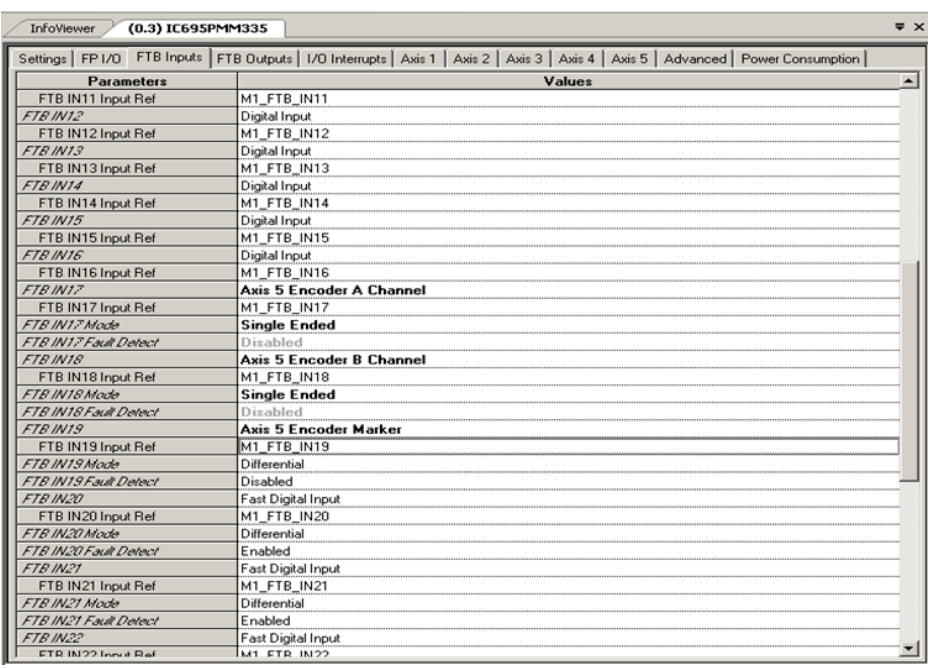

#### **Figure 171: Select Encoder Inputs in the PMM335 HWC**

### **Step 2: Wiring**

Section [3.2.4,](#page-58-0) FTB Wiring [Diagrams and Pin Assignment](#page-58-0) maps the pins to the inputs. (Refer to Section [3.2.5,](#page-60-0) Typical [External Differential Encoder Connection for](#page-60-0)  [FTB](#page-60-0) for a wiring example of a differential encoder.)

Since this is a single-ended encoder, only the "+" side should be connected. Refer to Section [3.2.6, Typical Single-Ended Encoder](#page-61-0) Connection for FTB.

**Note:** For grounding and noise reduction recommendations, refer to Section [3.7,](#page-77-0) Grounding [the PACMotion System.](#page-77-0)

# **Step 3: Basic Checking**

The external encoder should be assigned a known position using the MC\_SetPosition FB. The Encoder input must be MC\_Encoder#ExternalDevice. One simple block can now be executed to check if the encoder is connected properly. Download and Run a program with the MC\_ReadActualPosition FB with Axis 5 as the Axis Input. Toggle On InitExtPosition, and then move the encoder to observe the position change.

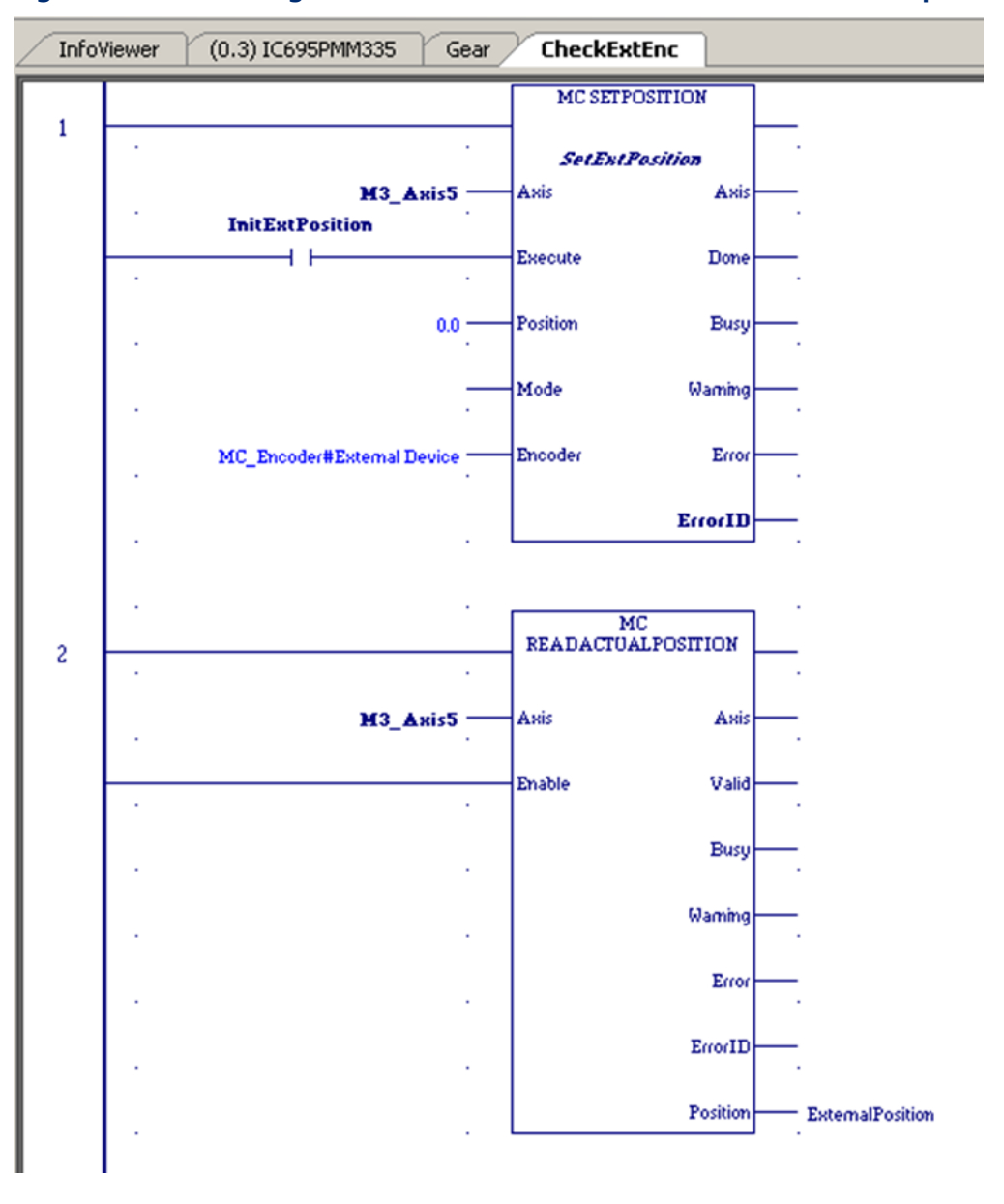

**Figure 172: Ladder Logic to Check External Encoder Connection & Set-up**

### **Step 4: Programming a Gear**

To program a simple velocity-follower (gear), Axis 1 is geared to the external master on Axis 5 at a 3:4 ratio. Then axis 1 must be powered and set to PositionValid (using either MC\_Home or MC\_SetPosition). The PositionSource input must be MC\_PositionSource#ActualPosition for the external master to be followed. Toggle On AttachGear and move the encoder. Axis 1 should follow at a 3:4 ratio.

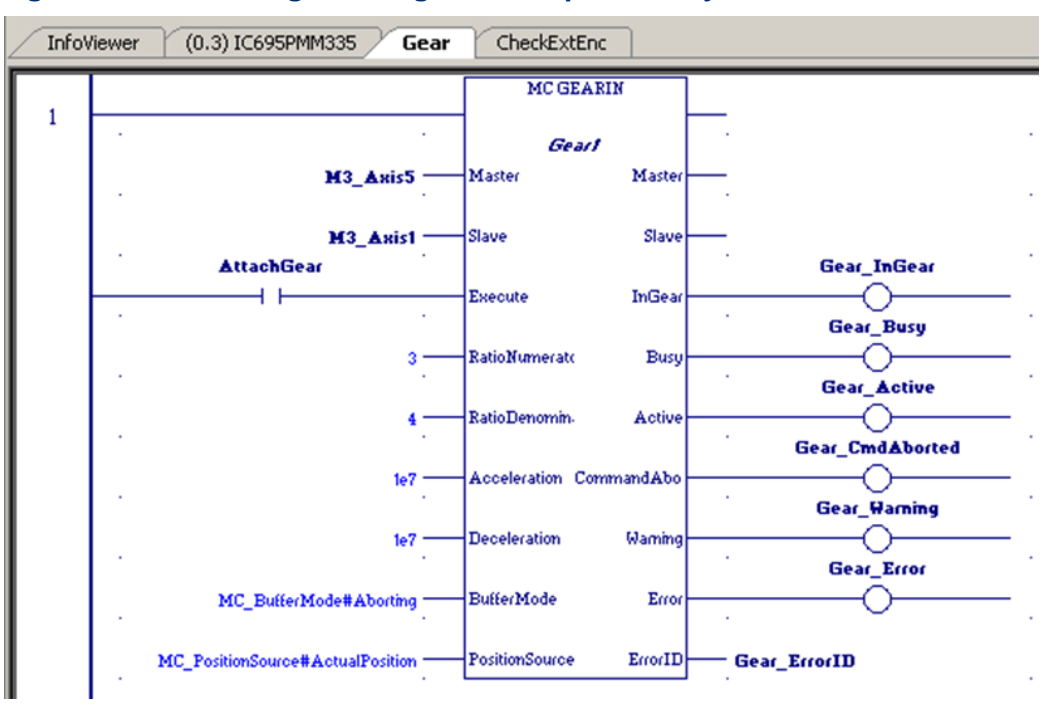

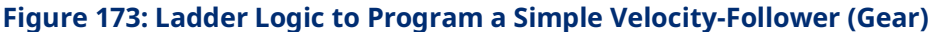

# Appendix C: Tuning Digital and Analog Servo Systems

This chapter introduces the basics required for tuning a servo drive. The methods shown in this introduction may not work in all applications; the approach should be modified based on the application.

Before tuning the drive, first make sure that the parameters discussed in Section [4.3, Configuring PMM Parameters](#page-87-0) have been reviewed and properly set. This appendix provides a procedure for validating Axis Direction and the operation of Over Travel and Home Switch inputs.

The Data Logging Window can be used to display and measure the necessary signal waveforms. For information on setting up and using the Data Logging feature, refer to Section [6.10, MC\\_DL\\_Activate;](#page-219-0) Sectio[n 6.11, MC\\_DL\\_Configure;](#page-221-0) Section [6.12, MC\\_DL\\_Delete;](#page-226-0) and Section [6.13, MC\\_DL\\_Get.](#page-227-0)

Topics covered:

- Section [C-1](#page-508-0) [Validating Axis Direction, Over Travel Switch and Home Switch](#page-508-0)  [Inputs](#page-508-0)
- Section [C-2](#page-512-0) [Forcing Servo Velocity](#page-512-0)
- Section [C-3](#page-513-0) [Tuning a FANUC FSSB Servo Drive](#page-513-0)
- Section [C-4](#page-534-0) [Tuning an Analog, Velocity-Controlled Drive](#page-534-0)
- Section [C-5](#page-537-0) [Tuning an Analog, Torque-Controlled Drive](#page-537-0)

# <span id="page-508-0"></span>**C-1 Validating Axis Direction, Over Travel Switch and Home Switch Inputs**

### **ACAUTION**

Until the axis direction configuration has been validated, it is recommended that the motor be uncoupled from the machine.

# C-1.1 Validating Motor Direction

To determine whether Axis Direction is correctly configured for the axis:

- 1. With the axis Position Feedback Source configured as Motor Encoder, use an MC\_JogAxis function block to jog the motor in the **positive** direction at low speed, while observing the motor direction of rotation.
- 2. If the motor rotates in the direction defined as **positive** for the machine, Axis Direction is configured correctly. If the motor rotates in the wrong direction, change the Axis Direction configuration parameter to Reverse. Store the configuration and repeat the jog test to make sure Axis Direction is now configured correctly.

# **If an external quadrature encoder feedback device will be used for the motor**

- 1. Temporarily keep the Position Feedback Source configured as Motor Encoder and use an MC\_ReadParameter function block to monitor parameter 1309, External Device Velocity. Jog the motor in the positive direction and confirm that External Device Velocity is a positive value.
- 2. If External Device Velocity has the wrong polarity, change the external quadrature encoder feedback phase by swapping the A and B phase signals at the terminal block. Repeat the jog test to make sure External Device Velocity has the correct polarity.
- 3. Confirm that the configuration for External Device Counts Per Motor Revolution is set correctly. The value must take into consideration the resolution of the quadrature encoder in counts per revolution (x4 mode) and the gear ratio between the motor and external encoder.

#### **Example:**

An encoder with a 2048-line optical disc produces 8192 counts/revolution in x4 mode. If the encoder is geared to turn ½ as fast as the motor, the External Device Counts Per Motor Revolution must be set to 4096.

4. Set Position Feedback Source to External Device in hardware configuration. Store the configuration and jog the motor again to confirm that the position loop is operating correctly with the external feedback device.

# <span id="page-510-0"></span>C-1.2 Validating the Over Travel Limit Switch Inputs

If Over Travel Limit switches are not used, the Over Travel Limit Switch parameter must be set to Disabled in the hardware configuration.

If Over Travel Limit switches are used (Over Travel Limit Switch is Enabled in hardware configuration), wire them to the correct input points (refer to [Section 3:,](#page-49-0) [I/O Wiring, Connections and LED Operation\)](#page-49-0). The Over Travel Limit switches must be assigned to the correct PMM faceplate or FTB input point in hardware configuration.

**Note:** The Over Travel Limit switches operate in the fail-safe mode, therefore each switch must be on and current must flow in the associated input while the axis is not at or beyond the overtravel position. Otherwise an alarm condition will be reported, and the servo drive will not operate.

Follow these steps to test the Over Travel Limit switches and wiring:

- 1. Close the positive and negative Over Travel Limit switches.
- 2. Enable the servo drive using the MC\_Power function block. Use an MC\_ReadAxisError function block to read Parameter 1100, Axis Error Code.
- 3. Open the positive Over Travel switch and confirm that the servo drive disables. Error code 0x60a0 should be reported in parameter 1100, Axis Error Code.
- 4. Close the positive Over Travel switch. Use an MC\_Reset function block to clear the Over Travel error and allow MC\_Power to re-enable the servo drive. Open the negative Over Travel switch and confirm that the servo drive disables. Error code 0x60a1 should be reported in parameter 1100, Axis Error Code.
- 5. To diagnose wiring problems with the Over Travel Limit switches, use an MC\_ReadDwordParameters function block to monitor the bits in parameters 2107 (PMM Faceplate Inputs 1-8) and 2108 (FTB Inputs 1 28).

# <span id="page-510-1"></span>C-1.3 Validating the Home Switch Input

If a Home Switch is used, wire it to the correct PMM faceplate or FTB input point (refer to Chapter 3, I/O Wiring, Connections and LED Operation). The Home Switch must be assigned to the correct PMM faceplate or FTB input point in hardware configuration.

The Home Switch must be actuated so that it is **Always On** (closed) when the axis is on the negative side of home and **Always Off** (open) when the axis is on the positive side of home. Typically, the Home Switch is mounted at or near one end of the axis travel. It is important to verify the operation of the Home Switch before attempting a home cycle.

# **Follow these steps to verify the Home Switch wiring and operation:**

- 1. Use an MC\_ReadBoolParameter function block to read Parameter 1223, Home Switch.
- 2. Confirm that Parameter 1223, Home Switch = 1 when the axis is on the negative side of home.
- 3. Confirm that Parameter 1223, Home Switch = 0 when the axis is on the positive side of home.
- 4. If an external encoder is configured for position feedback, confirm that the encoder marker channel is wired to an FTB 5Vdc input and the associated FTB hardware configuration is correctly set.
- 5. The motor encoder or external encoder reference pulse operation should be checked before exercising the Home Switch in a home cycle. For details of the MC\_Home function block, refer to Section [6.18,](#page-251-0) [MC\\_Home.](#page-251-0) To confirm that the encoder reference pulse operates correctly, program an MC\_Home function block with the Homing Mode set to RefPulse. The Find Home Velocity and Final Home Velocity parameters for MC\_Home should initially be set to a low value (equivalent of 5–10 RPM).
- 6. Execute the MC\_Home function block. The axis should move in the positive direction no more than one revolution before the encoder reference point is located and the home cycle completes.
- 7. If the axis moves more than one revolution and does not find the encoder reference, remove the Enable from MC\_Power or use an MC\_Halt function block to stop axis motion. If an external encoder is used for position feedback, review the encoder marker channel wiring and associated FTB input configuration.
- **Note:** Do not proceed to the next step until MC\_Home operates correctly with the Homing Mode set to RefPulse.
	- 8. Change the Homing Mode parameter to Limit Switch Reference Pulse. Execute the MC\_Home function block. The axis should move toward the Home Switch at the configured Find Home Velocity. If the axis initially moves away from the Home Switch, remove the Enable from MC\_Power or use an MC\_Halt function block to stop axis motion. Review the Home Switch wiring and operation as described in steps 1–3.
	- 9. If necessary, adjust the MC\_Home parameters and the location of the Home Switch for consistent operation. The Home Switch must be mounted so that the final Home Switch off to on transition occurs at least 10 ms before the encoder reference point is encountered.

# C-1.4 FSSB Servo System Start-up Diagnostics

- 1. A powered servo drive corresponding to every axis enabled as FSSB Servo on the Settings tab of the PMM hardware configuration must be present in the FSSB chain. Any axis that does not have a corresponding servo drive will be disabled and reported with an FSSB Disconnected error.
- 2. The default PMM configuration for the Over Travel Limit Switch inputs is Enabled. Therefore, a logic high signal must be applied to the overtravel inputs or the axis will not operate. If overtravel inputs are not used, Over Travel Limit Switch inputs should be set to Disabled.
- 3. The axis must be enabled by an MC\_Power function block and not be in the ErrorStop state, or no motion other than Jog will be allowed. The corresponding Axis OK bit in the module status data will be ON. To monitor axis status, use an MC\_ReadStatus function block.
- 4. If an axis is in ErrorStop state, the error condition must be corrected and the error cleared using an MC\_Reset function block. A MC\_Reset transitions the axis from ErrorStop to Standstill state.
- 5. The CONFIG LED must be ON or the PMM will not respond to PACSystems CPU commands. If the LED is flashing green, a valid configuration has not been received from the PACSystems CPU. If the LED is flashing amber, an invalid configuration is indicated. Check the error code words for Dxxx errors, which are documented in the Section [9.3, FSSB Servo Alarms.](#page-478-0) Also check the fault tables for reported configuration errors.

# <span id="page-512-0"></span>**C-2 Forcing Servo Velocity**

The Force Servo Velocity (FSV) parameter sends a velocity command directly to the velocity control loop, bypassing the path generation and position loops. When FSV is active, the axis enters the Setup state, which can be verified using MC\_ReadStatus.

To use FSV, the axis must be in the Standstill state with the PositionValid (PN 1201) axis status flag set True. The FSV can then be commanded by first writing a timeout specifying the move duration followed by writing the velocity of the move. ForceServoVelocityTimeout (PN 1320) is a DWORD parameter that is used to specify how long (in ms) the FSV move should last. The valid range is 0ms to 10000ms.

ForceServoVelocity (PN 1311) is an LREAL parameter that sets the desired servo velocity in RPM. The forced velocity cannot exceed the MaxVelocityAppl (PN 9). The axis enters the Setup state and the timeout counter starts when ForceServoVelocity is written. The axis returns to the Standstill state when the

timeout expires or a value of zero is written to the ForceServoVelocityTimeout parameter.

While the axis in the Setup state it is allowed to rewrite the velocity to either extend the length of the FSV or with a value of zero to immediately stop motion.

FSV cannot be aborted by other moves.

# **ACAUTION**

While in the Setup state, the servo does not check for Software End of Travel limits. Hardware Over Travel Limit Switches are still enforced.

# <span id="page-513-0"></span>**C-3 Tuning a FANUC FSSB Servo Drive**

There are two control loops in the PMM that require tuning - the velocity loop and the position loop. When tuning the servo, always adjust the velocity loop first, followed by the position loop.

# C-3.1 Tuning Requirements

The module has three main parameters that are adjusted during tuning. The parameters are the Load Inertia Ratio, Position Loop Time Constant and Velocity Feed Forward.

The approach to tuning the control loops is to tune the inner control loops first. In this example, the inner control loop that requires tuning is the velocity loop. As shown in [Figure 174,](#page-513-1) the position loop is the outer loop and sends velocity commands to the velocity loop.

# **Control Loops Block Diagram**

#### <span id="page-513-1"></span>**Figure 174: Control Loops Block Diagram**

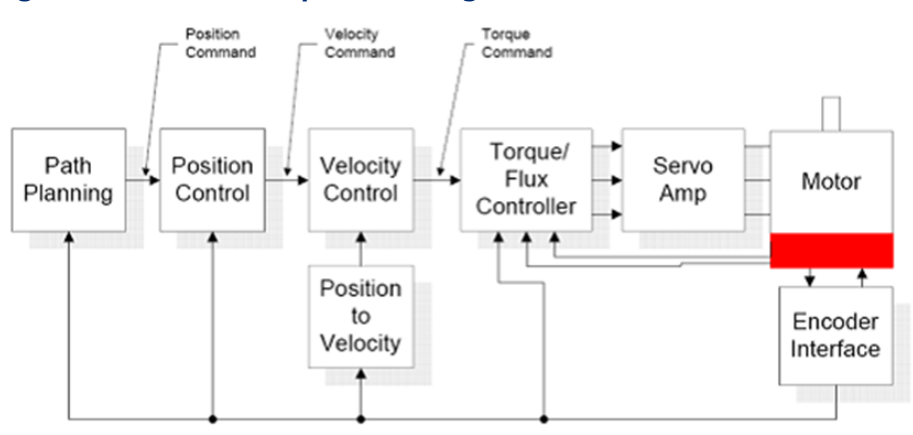

## <span id="page-514-0"></span>**Tuning the Velocity Loop**

The proper method to tune the velocity loop is to separate the velocity loop from the position loop. To achieve this separation, a method must be used to directly send velocity commands without using the position loop control.

## **Sending a Velocity Command to the Velocity Loop**

#### Method #1

Use the Force Servo Velocity parameter (PN1311) to send a velocity command directly to the velocity loop as described in Appendix Section [C-2, Forcing Servo](#page-512-0)  [Velocity.](#page-512-0) This command is different from the MC\_JogAxis or MC\_MoveVelocity function blocks, which uses the position loop to generate the command. This is important since the position loop should not be interacting with the velocity loop at this point in the tuning process. The Force Servo Velocity parameter allows you to generate a step change in the velocity. The velocity command step is then used to generate the velocity loop step response.

### **ACAUTION**

When a velocity command step change is performed, the acceleration is limited only by the bandwidth of the velocity loop. In some applications, this can cause damage to the controlled device due to the high acceleration rate.

#### Method #2

In some applications, method #1 introduces too large a shock to the device under control. In these cases, another method to generate a velocity command is needed. The method requires that the user set the position loop to an open loop configuration. The position loop is set to open loop by setting the Position Loop Time Constant to zero and the Velocity Feedforward to 100 percent. You can then use MC\_JogAxis or MC\_MoveVelocity function blocks to generate velocity commands to the servo drive.

## **Tuning Procedure**

The first parameter that needs to be adjusted is the Load Inertia Ratio. The parameter adjusts the velocity loop bandwidth. As a starting point use the following formula:

#### Equation 1

$$
Load Inertia Ratio = \frac{J_L}{J_M} * 256
$$

Where:

 $I_L$  = Load Inertia  $J_M = Motor$  Inertia

The Load Inertia Ratio calculated in equation 1 in many cases will not need to be altered. However, due to the application (for example, machine resonance) the value may need to be adjusted. To tune the Load Inertia Ratio, the following procedure can be used:

- 1. Use the Data Logger Window to display the Servo Actual Velocity parameter (PN1314) and the Torque Command parameter (PN1304).
- 2. Set the Load Inertia Ratio to zero. This is a conservative approach. If the application is known to not have resonant frequencies from zero to approximately 250 Hz, you can start with a higher value, but do not exceed the value calculated in equation 1 at this point. Load Inertia Ratio can be set in the Hardware Configuration or by using an MC\_WriteDword\_Parameters function block to update the Load Inertia Ratio parameter (PN10032).
- 3. Generate a velocity command step change. At this point the step change should be relatively small compared to the full speed of the machine. A good start is 10% to 20% of the rated machine speed.
- 4. Observe the Servo Actual Velocity and Torque Command data in the Data Logger Window. The objective is to obtain a critically damped velocity loop response. Pay particular attention to any oscillations that are occurring in the velocity feedback signal.
- 5. Increase the Load Inertia Ratio in small steps and repeat steps 4 and 5 until instability in the Servo Actual Velocity feedback signal is observed. Once this point is reached, decrease the Load Inertia Ratio by at least 15%. As a general rule, the lower the Load Inertia Ratio value that meets the system requirements the more robust the control. You should carefully observe the velocity feedback signal. In some applications, running the Load Inertia Ratio high enough to create instability can cause machine

damage. If in doubt, adjust the Load Inertia Ratio to be no greater than the value calculated in equation 1. If oscillations are observed in the Servo Actual Velocity feedback signal prior to this point, decrease the Load Inertia Ratio and continue with step 6 below.

6. The velocity loop is tuned at this point. However, the robustness of the loop must be checked. To perform this test, introduce velocity command steps in increments of 20% Rated Machine Speed, 40% Rated Machine Speed, 60% Rated Machine Speed, 80% Machine Rated Speed, and 100% Rated Machine Speed. Observe the Servo Actual Velocity and Torque Command signals for any instability. If an instability or resonance is observed, reduce the Load Inertia Ratio and repeat the test.

#### Sample Velocity Loop Tuning Session

A sample velocity loop tuning session is shown in the Data Logger plots that follow.

1. Start with Load Inertia Ratio = 0

In the following figures, the system does not have enough damping. In this case the controller does not have the required bandwidth and the Load Inertia Ratio must be increased.

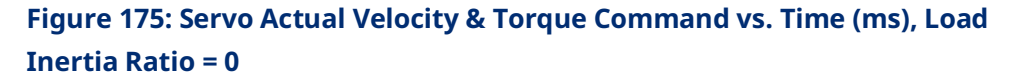

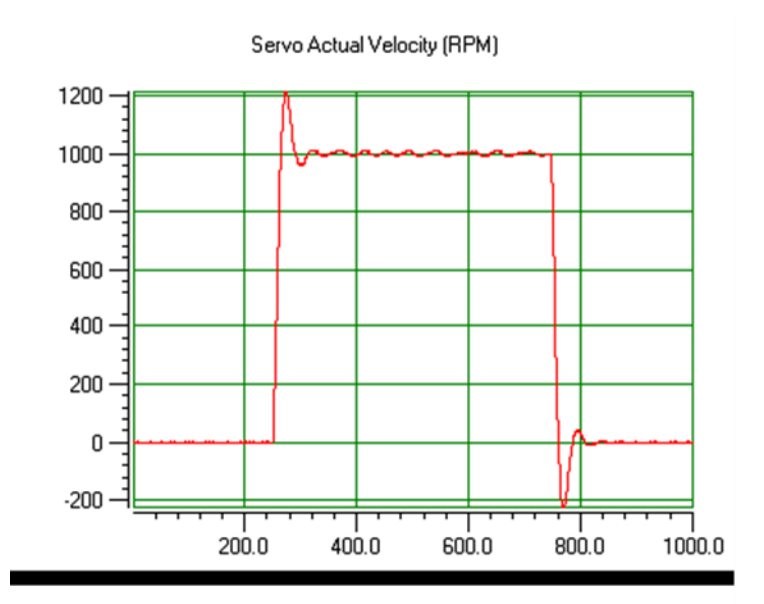

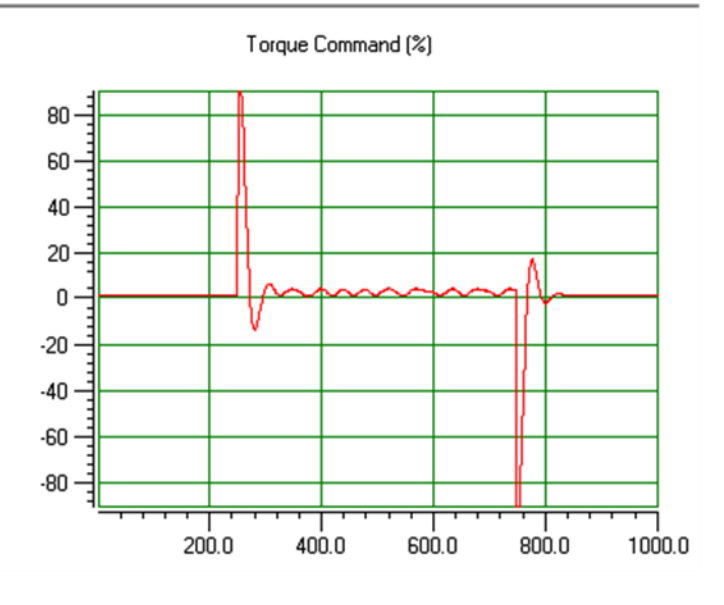

2. Increase Load Inertia Ratio to improve damping. In the following figures, the system is beginning to look acceptable. The only problem is the velocity overshoot.

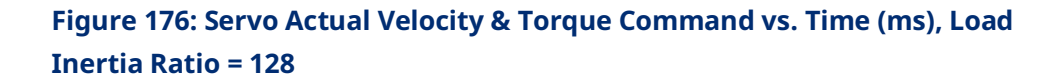

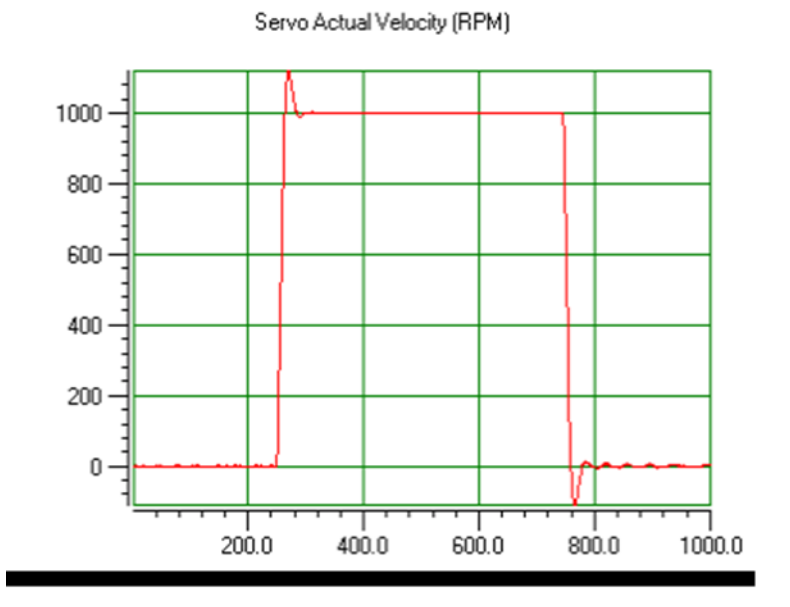

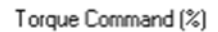

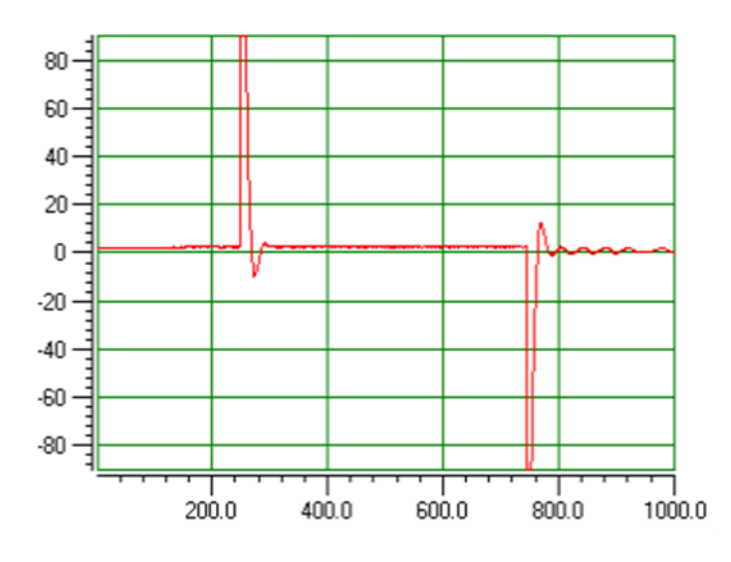

3. Adjust Load Inertia Ratio again to reduce velocity overshoot The response shown in the following figures is good.

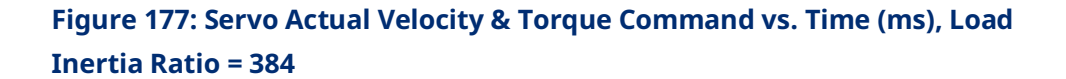

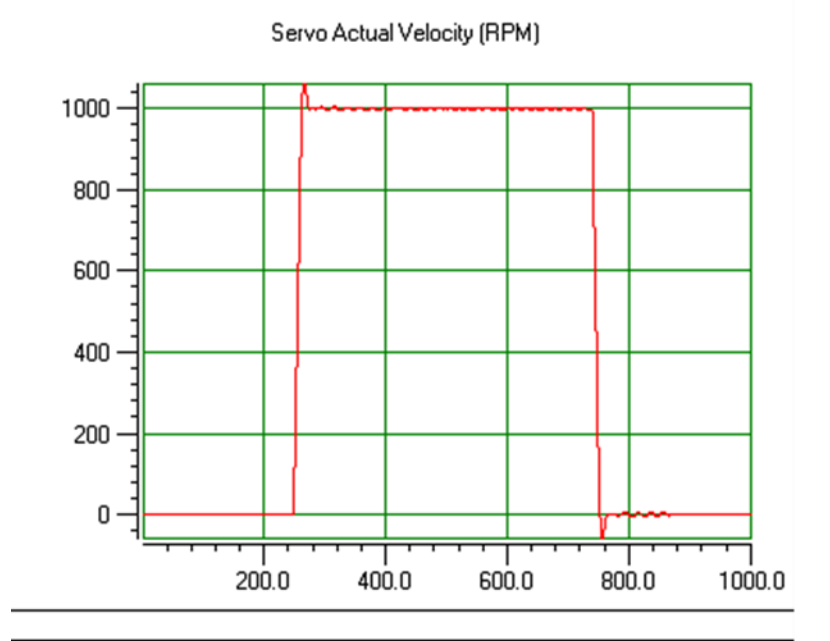

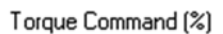

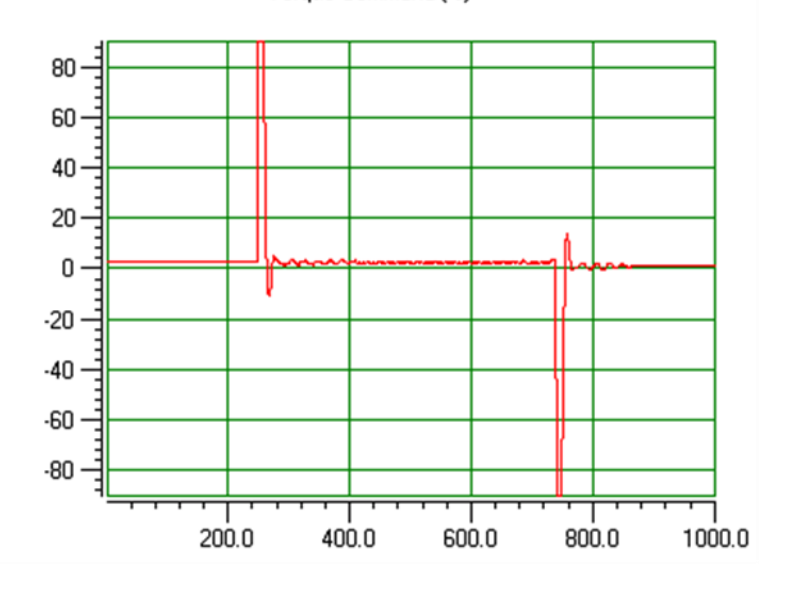

4. Adjust Load Inertia Ratio again to reduce velocity overshoot The response shown in the following figures has less velocity overshoot but excessive ringing is starting to appear in the Torque Command. The optimum Load Inertia Ratio is less than 768.

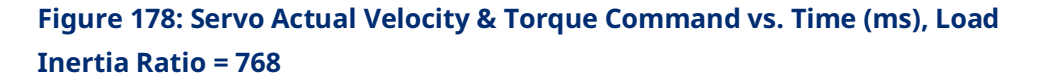

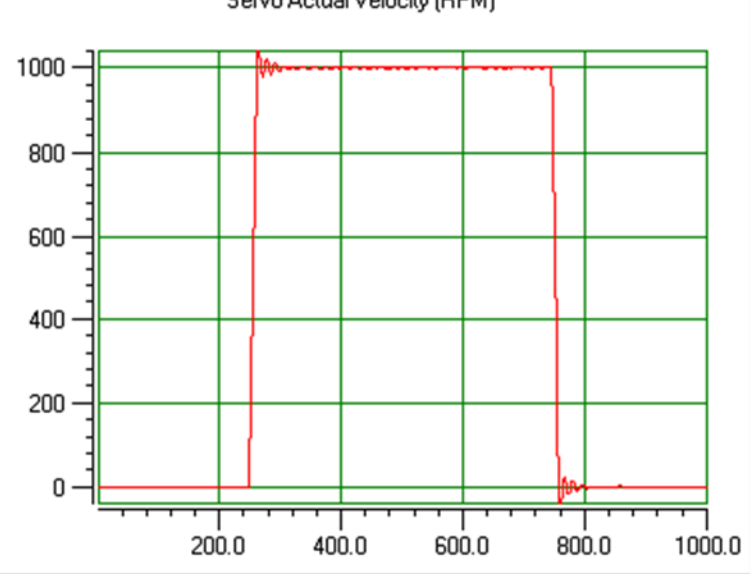

Servo Actual Velocity (RPM)

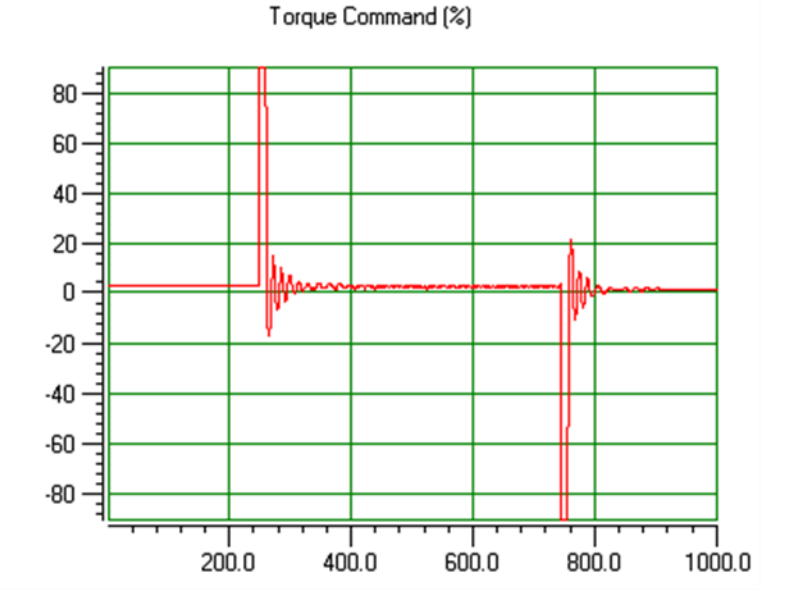

5. Do not over-adjust Load Inertia Ratio

The response shown in the following figures is marginally stable and would be unacceptable in most applications. The plots are shown for reference only.

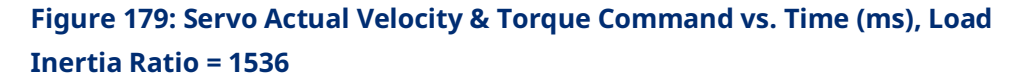

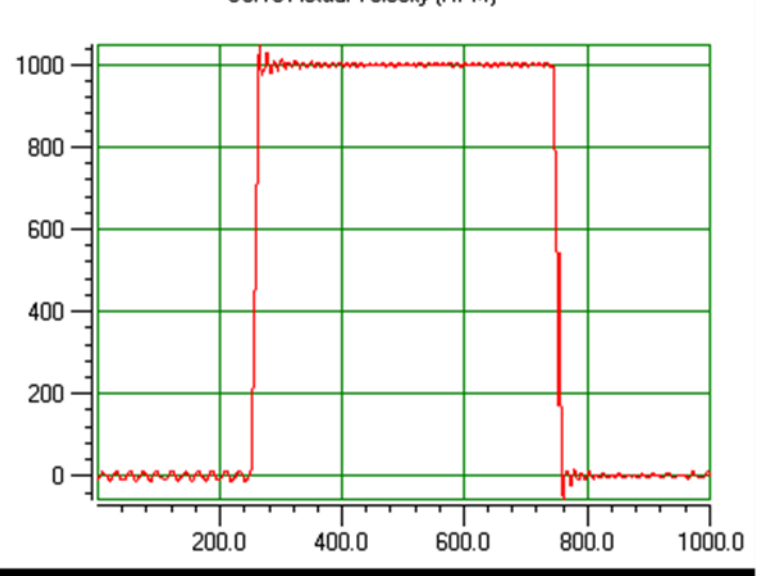

Servo Actual Velocity (RPM)

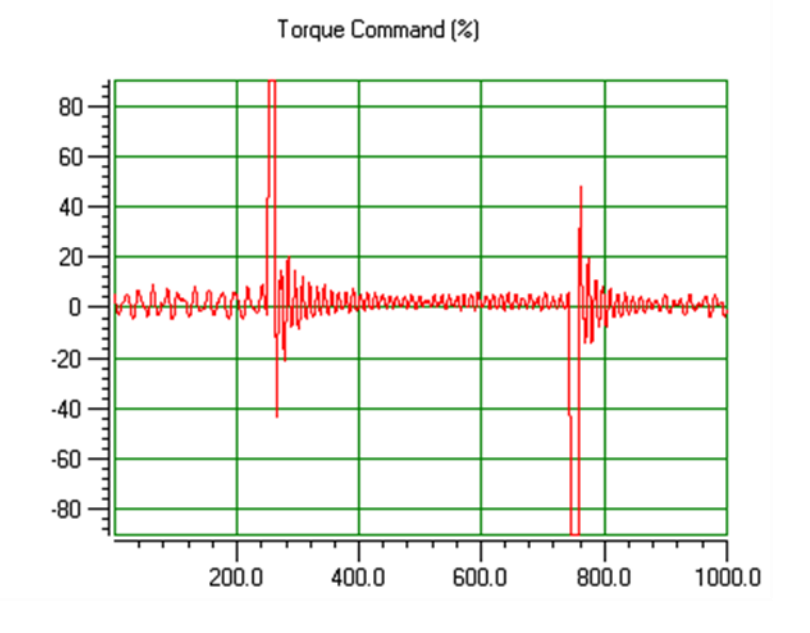

# **Tuning the Position Loop**

The first step in adjusting the tuning for the position loop is to ensure that the velocity loop is stable and has response suitable to the application. Refer to the previous section for methods of setting the velocity loop.

#### Preliminary Position Loop Settings for Tuning Session

- 1. Set the User Unit and Counts configuration parameters to values appropriate to the axis mechanical configuration. See the discussion and examples in the Configuration chapter for details.
- 2. If using an external quadrature encoder for the position loop feedback, set the External Device User Units and Counts values as described in the Configuration chapter.
- 3. Set Velocity Feedforward % to zero.
- 4. Set the Max Position Error to 10 Motor Revolutions.

#### Setting the Position Loop Gain

The position control loop is primarily a "P" (Proportional) algorithm with optional Velocity Feed Forward. Begin tuning the position loop by setting the proportional gain (Position Loop Time Constant) to provide a stable response with sufficient gain (bandwidth) to meet the motion profile requirements. The default Position Loop Time Constant is set in the Axis Configuration (refer to Section [4.3.5, Axis](#page-105-0)  [Configuration](#page-105-0) Data). Position Loop Time Constant can also be modified using an MC\_WriteParameter function block to change parameter number 1009.

A typical value for Position Loop Time Constant in high performance systems is 30-60 ms. There are two suggested methods of setting the Position Loop Time Constant.

#### Position Loop Proportional Gain Method 1

Calculating the position loop proportional gain assumes that the mechanical design of the machine will have sufficient bandwidth to remain stable and that any resonant frequencies are higher than the bandwidth required by the motion profile.

#### **Terminology**

A large mismatch between the load and motor inertia can cause a resonance in the system. Resonance is oscillatory behavior caused by mechanical limitations and aggravated by gearing backlash or torsion windup of mechanical members like couplings or shafts. Resonance is eliminated by improving the mechanics, reducing load/motor inertia mismatch or reducing servo gains (reduce performance).

**Bandwidth** is a figure of merit used to compare control system or mechanical performance. As the frequency of command increases, the system response will begin to lag. The bandwidth is defined as the frequency range over which system response (gain) is at least 70% (-3 decibels) of the desired command.

#### **High Bandwidth**

- Allows the servo to more accurately reproduce the desired motion
- Allows accurate following of sharp corners in motion paths and high machine cycle rates
- Rejects torque disturbances from mechanics or outside influences improving system accuracy
- Can expose machine resonance, which occur at frequencies near or below the bandwidth

The response of a proportional only system is an exponential rise. A time constant for an exponential curve represents 68% of the remaining rise. For instance, starting at zero velocity, the response of the position loop to a change in command will require one time constant to reach 68% of the commanded velocity. The 2nd time constant will reduce 68% of the remaining command. Subsequent time constants will reduce 68% of remaining command. For example, 100% - 68% (one time constant) = 32%, 32% (68%)=21.8%, 68% (first time constant) + 21.8% (second time constant) = 89.8%. Two-time constants eliminate 89.8% of the command. Three-time constants will account for 96.7% of the rise in command. Four-time constants account for 98.9% of the rise. Typically, three-time constants are sufficient for most motion applications.

You can use your knowledge of time constants to predict the required system response. For instance, if the fastest acceleration required in the motion profiles must occur within 200 ms, the 200 ms response to the change in command will be 98.9% complete in three-time constants. Dividing the 200 ms by 3 results in a time constant of about 67 ms. **The Position Loop Time Constant parameter represents the duration of one time constant in ms**. In the example above, the duration of the time constant is 67 ms.

#### Position Loop Proportional Gain Method - Method 2

This procedure is similar to the Tuning the Velocity Loop method described in Appendix Section [C-3.](#page-513-0) Using the Data Logging Window to monitor the Servo Actual Velocity, lower the Position Loop Time Constant value (thus increasing gain) to obtain the performance characteristics desired.

## **Optimizing Velocity Feedforward**

Before setting Velocity Feedforward, the Load Inertia Ratio and Position Loop Time Constant should be set as previously described. The servo system capabilities will determine the optimum value of Velocity Feedforward. The default Velocity Feedforward percentage is set in the Axis Configuration (refer to Section [4.3.5, Axis Configuration](#page-105-0) Data). Velocity Feedforward percentage can also be modified using an MC\_WriteParameter function block to change parameter number 1010.

Start with 100% Velocity Feedforward. In many systems, 100% is the optimum Velocity Feedforward value. With the servo at constant velocity, 100% feedforward causes Position Error to stay close to zero. The servo will follow the path generator command very closely as long as the path generator commanded acceleration does not exceed the acceleration (torque) capability of the servo.

If excessive position overshoot occurs when stopping, reduce Velocity Feedforward in 1% increments until the overshoot is acceptable.

**Note:** If Velocity Feedforward is changed, Max Position Lag may require adjustment. Max Position Lag should normally be set to a value 10% to 20% higher than the highest position lag encountered under normal servo operation. It must be less than or equal to Max Position Error. For details, refer to [Section 4:, Configuration.](#page-85-0)

# C-3.2 Advanced FSSB Servo Tuning

Advanced Servo Tuning makes use of the digital servo parameters listed in the following table. These parameters can be set in the hardware configuration Advanced Tab (refer to Sectio[n 4.3.6,](#page-148-0) Advanced [Parameters\)](#page-148-0) or using the MC\_WriteParameter command (refer to Section [6.55, MC\\_WriteParameter\)](#page-355-0).

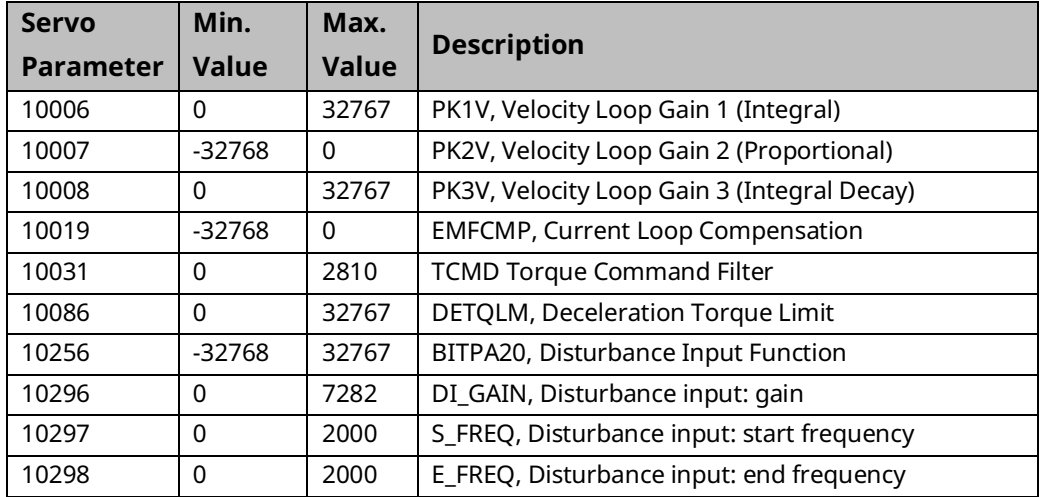

### **Digital Servo Parameters**

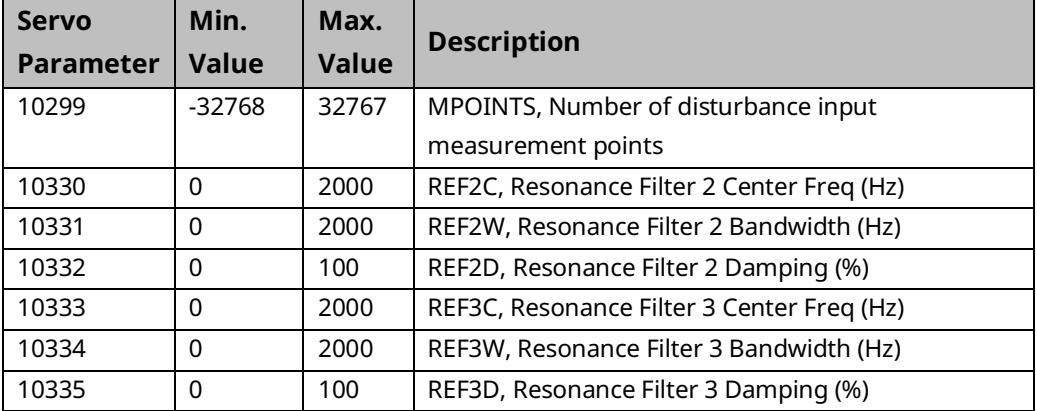

The following simplified block diagram of the digital servo velocity loop shows these elements:

- Velocity loop gain parameters PK1V, PK2V, PK3V
- Torque Command Filter
- Resonance Filters

## **Digital Servo Velocity Loop Simplified Block Diagram**

#### **Figure 180: Digital Servo Velocity Loop Simplified Block Diagram**

<span id="page-525-0"></span>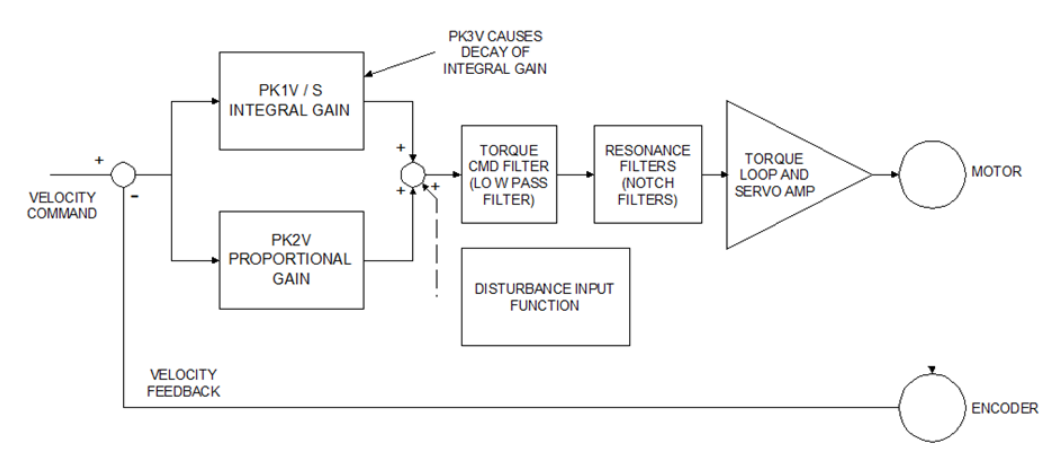

### **Velocity Loop Gain Parameters PK1V, PK2V, PK3V**

These parameters set the gain of the velocity loop in three frequency bands.

Frequency Ranges for PK1V-PK3V

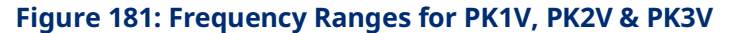

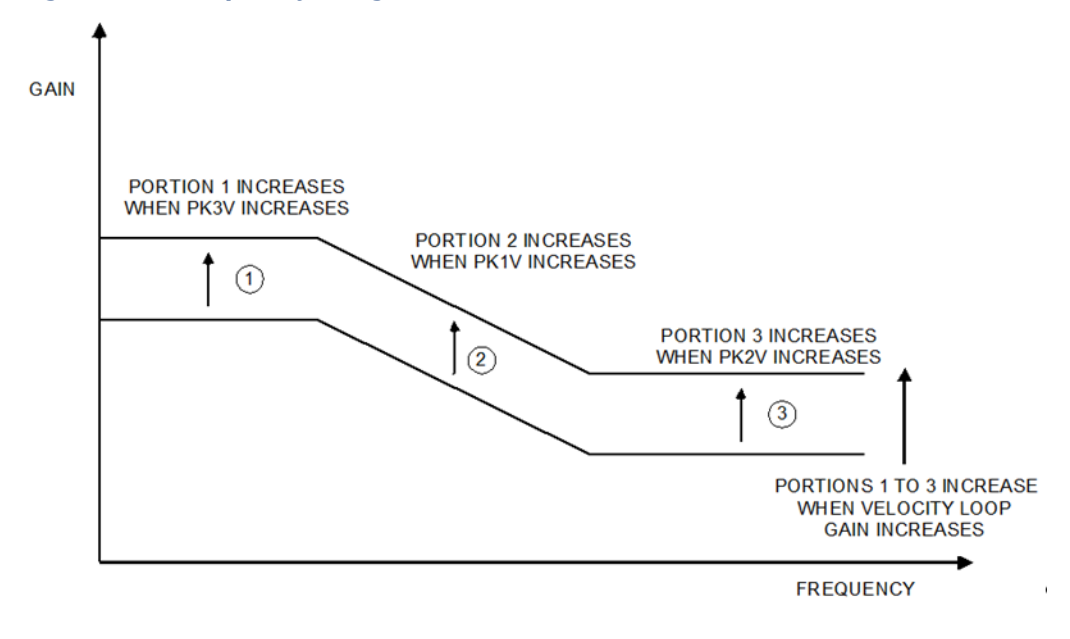

- **PK1V** (Integral Gain) adjusts mid-frequency velocity loop gain
- **PK2V** (Proportional Gain) adjusts high-frequency velocity loop gain
- **PK3V** (Integral Gain Decay) adjusts low-frequency velocity loop gain

PK1V—PK3V are set to specific values for each motor type, as listed in Parameters for HRV2 Control in the FANUC AC Servo Motor Parameter Manual, B 65270EN. Normally the values of PK1V-PK3V should not be changed and the velocity loop should be tuned using the Load Inertia Ratio parameter.

**Note:** The Load Inertia Ratio setting changes velocity loop gain over the entire low to high frequency range. For information on setting Load Inertia Ratio, refer to [Tuning the Velocity Loop](#page-514-0) in Appendix Section [C-3.](#page-513-0)

Under some conditions PK3V (Integral Gain Decay) can be changed to prevent the servo from jumping when the servo torque limit has been temporarily set to zero, then set back to a non-zero value. The time constant Tau of integral decay is set according to this equation:

$$
Tau(second) = \frac{1.0(ms)}{ln\left(\frac{32768}{PK3V}\right)}
$$

Where ln = natural logarithm

The default value of PK3V is 0. This means that the integral gain does not decay, therefore PK1V will set both the low and mid frequency gains of the velocity loop. If PK3V is changed, typical values are in the range 25000 to 32760. The following table lists the integral decay time constant for several PK3V values.

#### Integral Gain Decay Time Constants

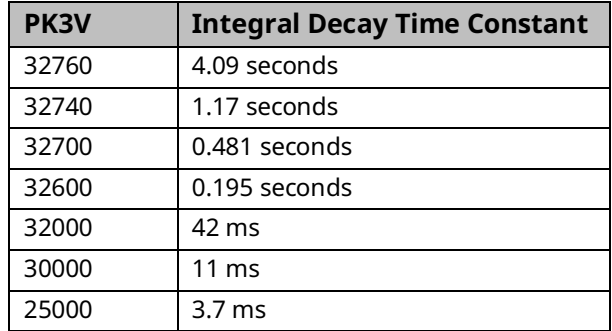

### **EMFCMP Current Loop Compensation**

This parameter should only be changed if an overcurrent alarm (BE error) occurs with Beta 0/5/6000is or Beta 1/6000is motors. The alarm may occur when torque limited acceleration is commanded to negative velocities faster than -5000 rpm. To prevent the error from occurring, reduce the acceleration rate so the motor does not operate in torque limit. If the acceleration cannot be reduced, enter Hardware Configuration Advanced Tab parameter 10019 (EMFCMP) with data value = 0. **Do not use the EMFCMP parameter for motors other than Beta 0/5/6000is or Beta 1/6000is. The only EMFCMP data value that should be used with these motors is zero.**

### **Torque Command Filter**

As shown in the table below, the TCMD filter is a low pass filter in series with the torque command to the servo torque loop. Under some conditions the TCMD filter can be used to reduce mid-frequency machine resonances at 100 HZ or greater. Usually the Resonance Elimination Filters, discussed below, will provide better performance than the TCMD filter. If the TCMD filter is used, a suggested setting for the cutoff frequency is ½ the frequency of the machine resonance.

The default value for the TCMD FILTER is 0, which means that the filter is disabled. The following table lists the TCMD filter cutoff frequency for representative values of the FILTER parameter. Values greater than 2400 are not recommended because they reduce the velocity loop gain at such a low frequency that machine resonances may increase rather than decrease.

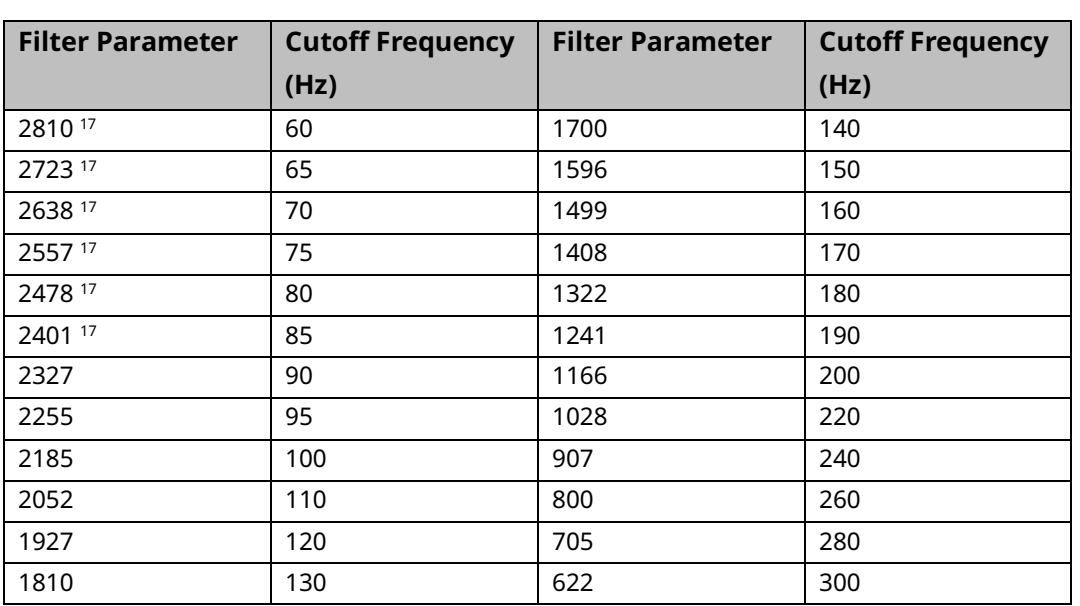

#### TCMD Filter Cutoff Frequencies

### DETQLM Decelration Torque Limit

The DETQLM parameter modifies the torque limit of the motor under deceleration conditions. DETQLM is set to a specific value for each motor type, as listed in Parameters for HRV2 Control of the FANUC AC Servo Motor Parameter Manual, B 65270EN. Normally the value of DETQLM should not be changed.

### **Disturbance Input Function**

As shown in Digital Servo Velocity Loop Simplified Block Diagram [\(Figure 180\)](#page-525-0), the Disturbance Input Function is an internal function generator that applies vibration to an axis by entering a sinusoidal disturbance wave as a torque command. With this function, the frequency characteristics of the velocity loop (including machine sections) can be determined.

The Disturbance Input Function is controlled by five parameters:

*Tuning Digital and Analog Servo Systems 517 <sup>17</sup> Values greater than 2400 are not recommended.*

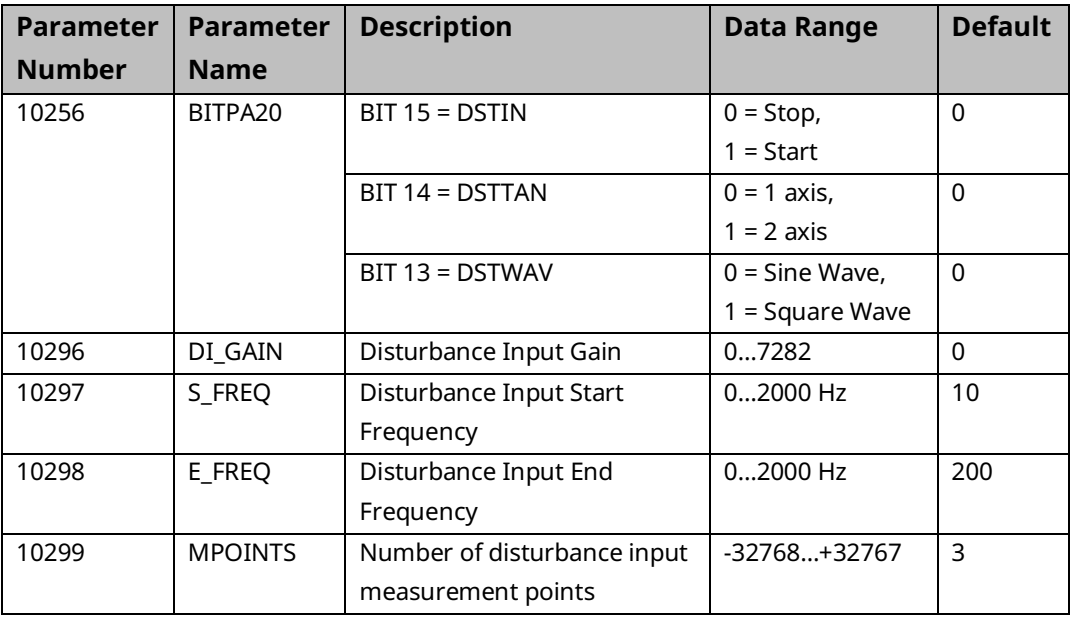

# **ACAUTION**

Read these CAUTIONS before using the Disturbance Input Function

- 1. Do not activate the Disturbance Input Function unless the machine is in a state that will prevent damage from the oscillations caused by the function.
- 2. The Disturbance Input Function is superimposed on any other servo motion commands, so the servo should be stopped with the drive enabled before the Disturbance Input Function is activated.
- 3. Do not use data values for BITPA20 that set any bits other than DSTIN, DSTTAN and DSTWAV. Otherwise extreme servo oscillations may occur.
- **BITPA20** The only values that are recommended for this parameter are 0 and –32768 (8000 hex). A value of –32768 (8000 hex) sets bit DSTIN to start the disturbance input function.
- **DI\_GAIN** A recommended gain value is 500. This represents a torque command with a peak value of 500/7282 = 6.8% of peak torque.
- **S\_FREQ** Normally the default value of 10 Hz is a good start frequency.
- **E\_FREQ** Normally the default value of 200 HZ is a good end frequency.
- **MPOINTS** Values of 10-100 work well for the number of points.

**Note:** A value for MPOINTS less than zero (such as –1) changes the frequency from swept mode to fixed mode. In that case the frequency is set by the S\_FREQ parameter.

The values for DI\_GAIN, S\_FREQ, E\_FREQ and MPOINTS can be set using the hardware configuration Advanced Tab or the MC\_WriteParameter(s) function block. Values for BITPA20 should only be entered with the MC\_WriteParameter(s) function block.

### **Resonance Elimination Filters**

The PMM provides two notch filters that can be enabled to eliminate motormachine resonance. As shown in the Digital Servo Velocity Loop Simplified Block Diagram [\(Figure 180\)](#page-525-0), these filters are in series with the torque command to the servo torque loop. Tuning Parameters 10330-10335 control the resonance elimination filters.

### Resonance Elimination (RE) Filter Tuning Parameter 10330-10335 Data Values

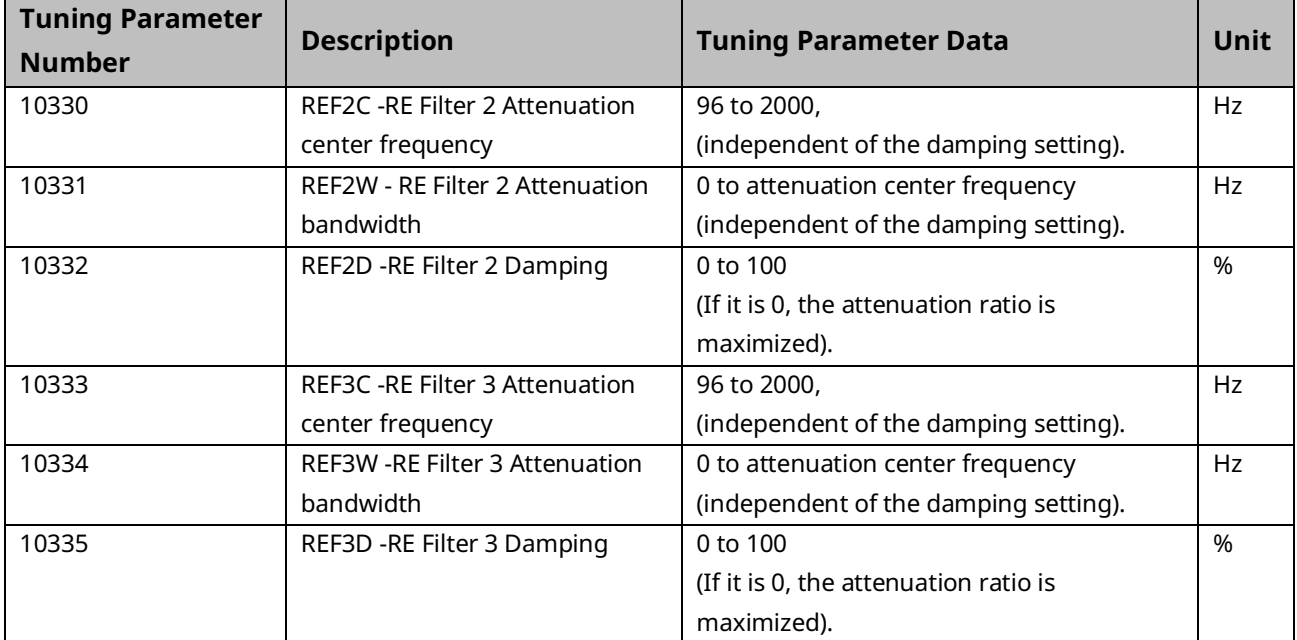

The resonance elimination filters are enabled if a nonzero value is set in the attenuation center frequency, bandwidth, or damping parameters. To disable a resonance elimination filter, do not enter the Tuning Parameters or set all three of its parameters to 0.

#### Resonance Elimination Filter Configuration Example

In this example, a motor has a large (3.25 times rotor inertia) inertial weight coupled to the shaft with no frictional damping. When the Load Inertia Ratio is set to an initial value of  $32 \times 3.25 = 104$ , a distinct whine can be heard when the axis drive is enabled.

1. To determine the frequency (or frequencies) involved in this resonance, the Torque Command and Actual Velocity for the axis of interest must be displayed in the Data Logger Window.

2. When an incremental move of 20,000 counts using a linear acceleration of 1,000,000 counts/sec² to a velocity of 100,000 counts/sec is executed, the following plot results.

The machine resonance shows up most clearly in this trace as a signal superimposed on the torque command plot. In more serious cases, the resonance may be visible in the actual velocity.

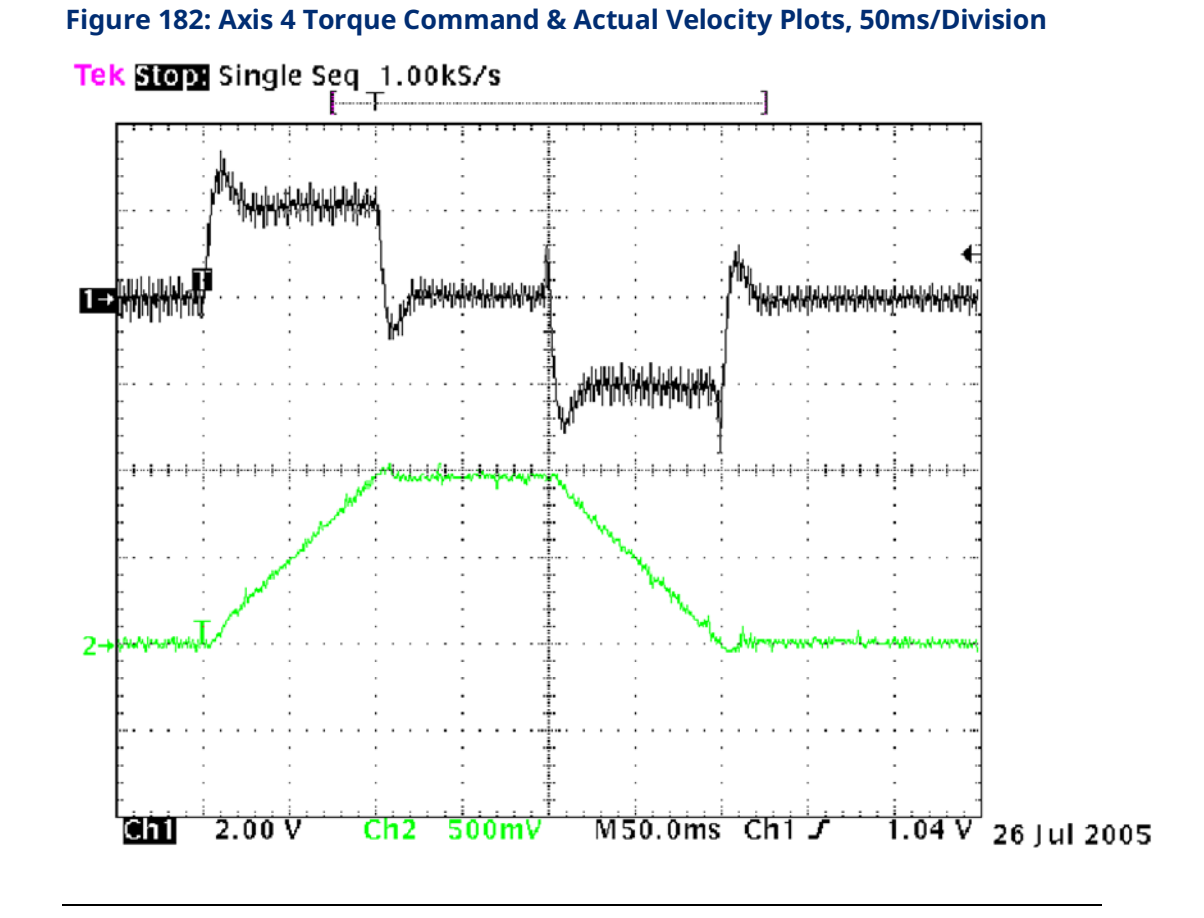

3. To get a better idea of the resonance frequency, the time base of the display is changed to 5 ms/division.

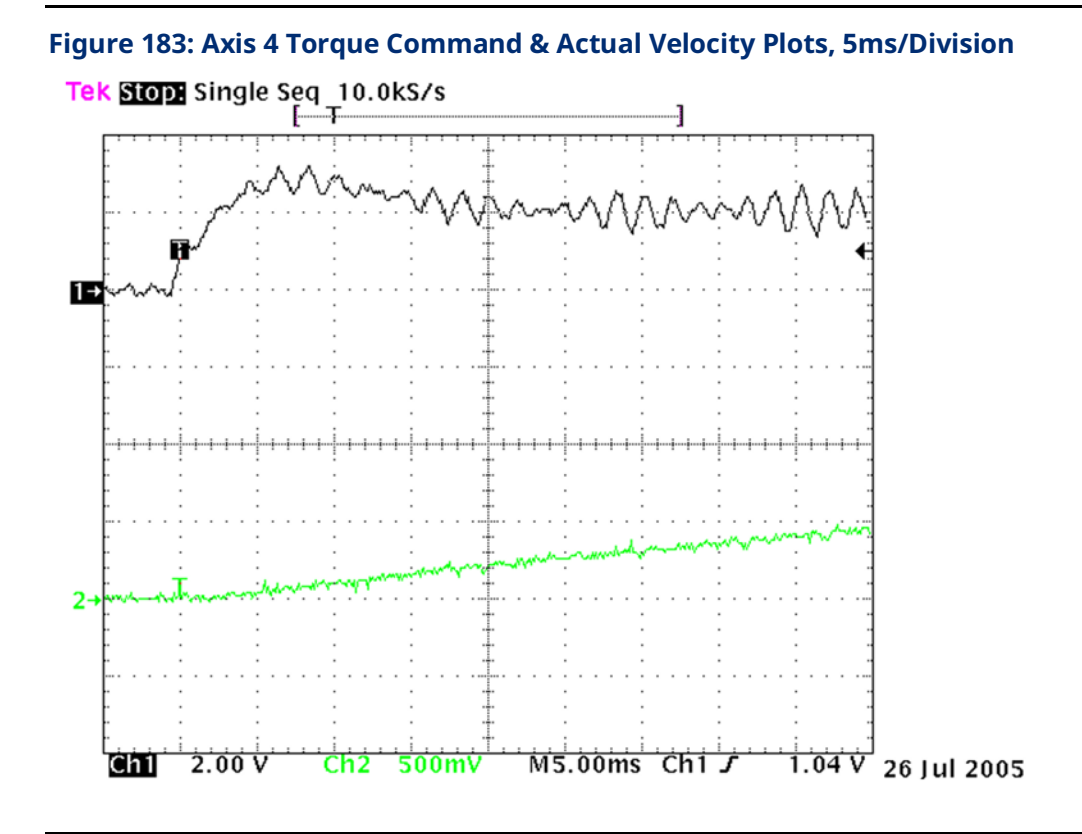

4. Since slightly less than 6 cycles occur in 10 ms, the resonant frequency can be approximated to 600 Hz, and a resonance filter configured accordingly. The center frequency (Axis 4 Par # 10330) is set to 600 (Hz), the bandwidth (Par # 10331) to 100 (Hz), and somewhat arbitrarily the damping (Par # 10332) to 10 (%). As shown in the following figure, the parameters for the second filter (Parameter #'s 10333, 10334, and 10335) are set to zero, so that the second filter is inactive but available if it is needed later.

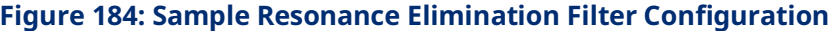

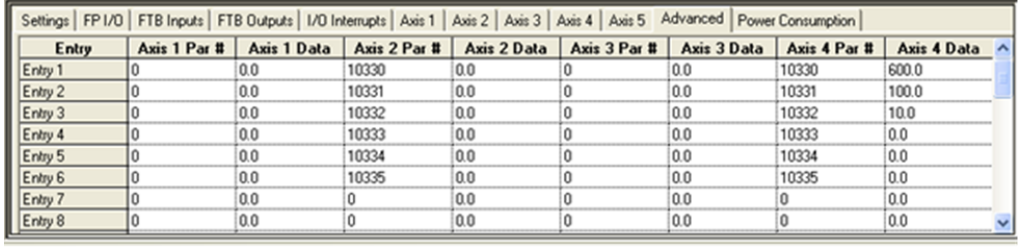

5. When the drive is enabled after configuring the filter, the whine can no longer be heard. Running the same move as in step 2 results in the following plot.

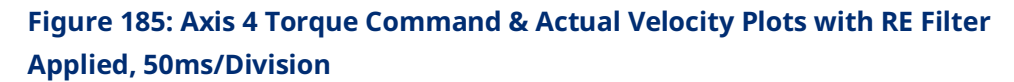

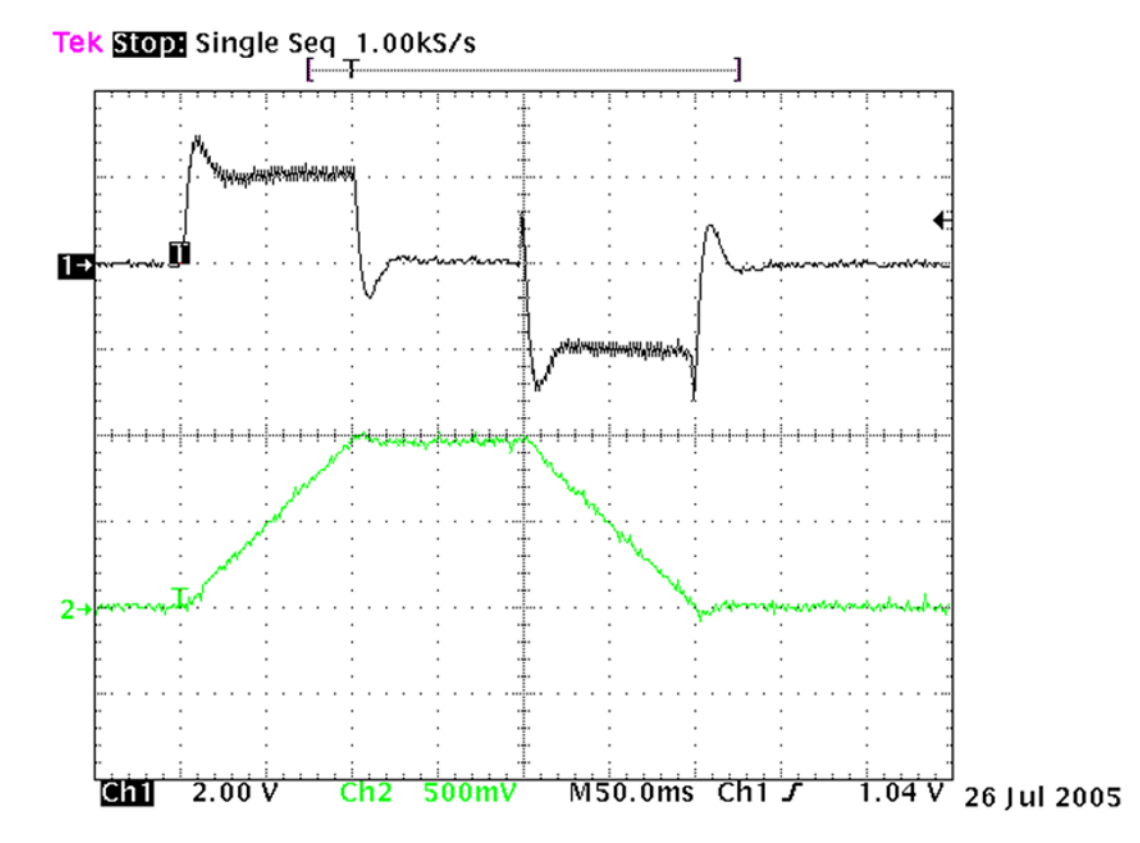

The machine resonance signal, while not completely absent, is much reduced in amplitude.

In cases where the resonance contains multiple frequencies, rather than displaying signals in the time domain, the torque command and actual velocity signals may be better analyzed in the frequency domain to determine the predominant frequencies.

# <span id="page-534-0"></span>**C-4 Tuning an Analog, Velocity-Controlled Drive**

PMM firmware version 1.50 or later is required to use the Analog Servo Velocity mode.

# C-4.1 Wiring and Configuration

- 1. Connect the motor to the analog velocity interface servo amplifier according to the manufacturer's recommendations.
- 2. Connect the Drive Enable and Analog Servo Control outputs to the servo amplifier.
- 3. If the servo amplifier provides a reset input, connect the Analog Axis Reset output to the servo amplifier.
- 4. Connect the External Quadrature Encoder inputs to the FTB.
- **Note:** If these connections are incorrect or there is slippage in the coupling to the Feedback Device, an **Out of Sync** error condition (x26D) can occur when motion is commanded.
	- 5. Connect the servo amplifier Ready output (if available) to the Drive Status input. This signal must turn on when the amplifier is ready to control the servo. If the servo amplifier does not provide a suitable Ready output, the Drive Status input can be disabled in the module configuration.
	- 6. If a Home switch is used (24Vdc), wire it to the correct FTB input. The Home switch must be wired so that it is ALWAYS ON when the axis is on the negative side of home and ALWAYS OFF when the axis is on the positive side of home.
	- 7. Use the configuration software to set the desired parameters. Store the configuration to the host controller.

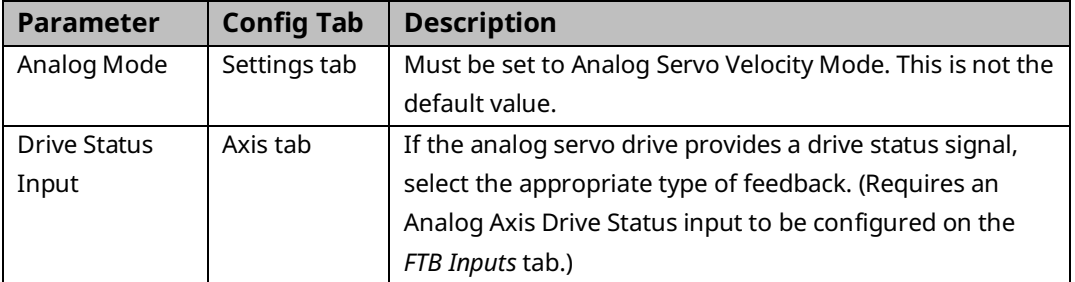

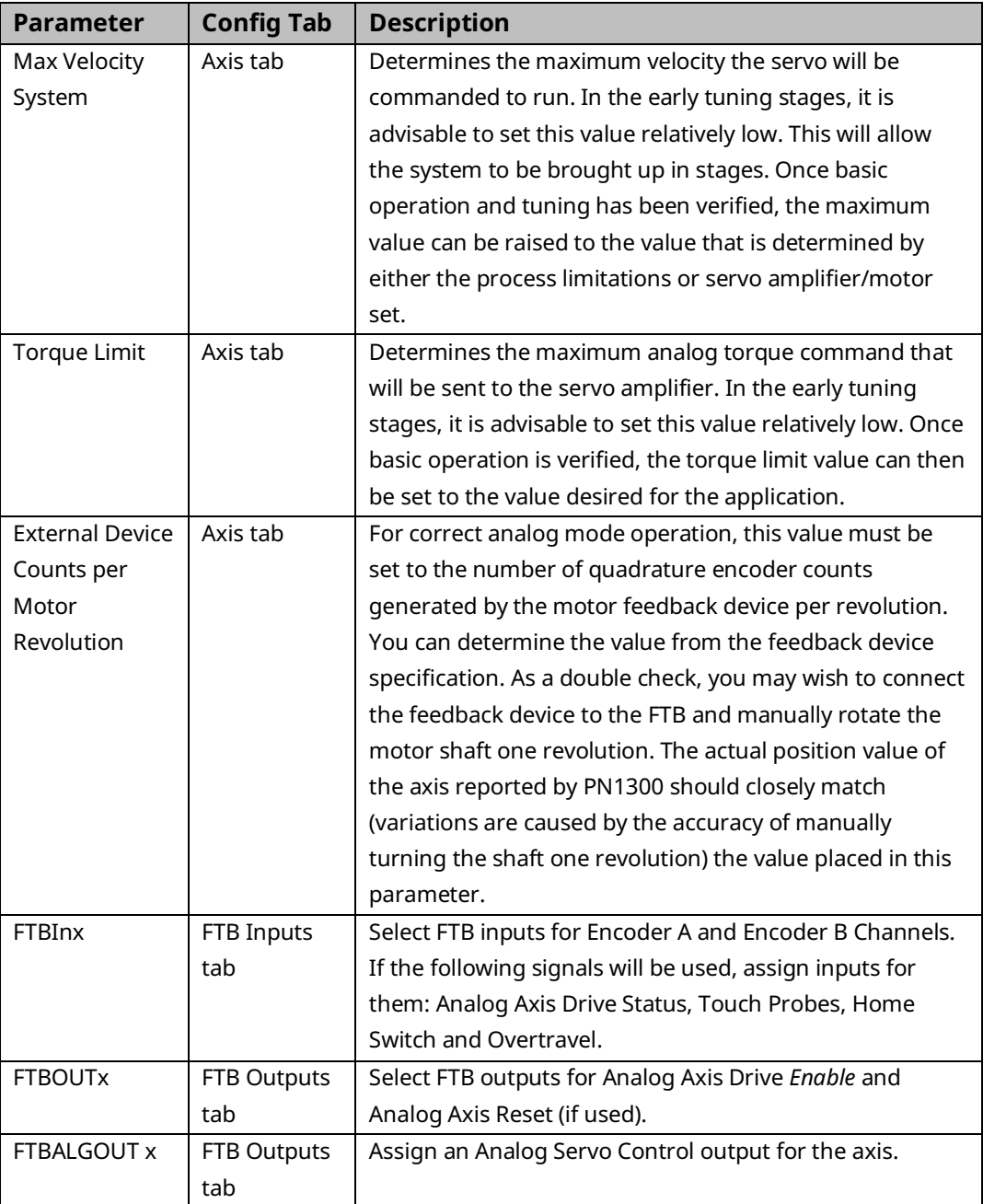

**Note:** For proper servo operation, **External Device Counts per Motor Revolution** MUST be set to the correct value for the servo amplifier/motor set. If this value is not set correctly, instabilities can result.

# C-4.2 Validating Axis Configuration and Amplifier **Settings**

- 1. Turn on the Analog Axis Drive Enable output. Use MC\_WriteAnalogOutput to write a value of 0 to the FTB ALGOUT output. Confirm that the servo amplifier is enabled (the motor should exhibit holding torque). If the motor moves, adjust the amplifier command offset adjustment until the motor stops moving.
- **Note:** The Analog Axis Drive Enable output must be maintained ON for the MC\_WriteAnalogOutput command to function.
	- 2. Use MC WriteAnalogOutput to write a value of +1.0V to the FTB ALGOUT output. Confirm that the motor moves in the positive direction as set on the servo amplifier and the Actual Velocity reported is positive. If the motor moves in the wrong direction, consult the servo amplifier manufacturer's instructions for corrective action. If the motor moves in the positive direction but the PMM reports that Actual Velocity is negative, the encoder channel A and channel B inputs must be swapped.
	- 3. Record the actual motor velocity reported by the PMM with a 1.0V velocity command. Multiply this velocity by 10 and change the Motor Velocity at 10 Volts configuration parameter, if necessary. Initially set the Pos Loop Time Constant configuration parameter to a high value (typically 100ms).
	- 4. Use the MC JogAxis function block to move the axis. Confirm that the servo moves in the proper direction and that the Actual Velocity reported by the PMM matches the JogVelocity.
	- 5. With the Drive Enable output ON and no servo motion commanded, adjust the servo drive command offset adjustment for zero Position Error. The integrator should be OFF during this process.
	- 6. Check for proper operation of the Over Travel Limit Switch inputs. For steps to perform this procedure, refer to Appendix Section [C-1.2,](#page-510-0) [Validating the Over Travel Limit Switch Inputs.](#page-510-0)
	- 7. Check for proper operation of the Find Home cycle by executing an MC\_Home function block on the axis. For steps to perform this procedure, refer to Appendix Section [C-1.3, Validating the Home Switch Input.](#page-510-1)
- 8. Monitor servo performance and use the MC\_JogAxis function block to move the analog servo motor in each direction. The Position Loop Time Constant can be temporarily modified by writing a value to PN1009. For most systems, the Position Loop Time Constant can be reduced until some servo instability is noted, then increased to a value approximately 50% higher. Once the correct time constant is determined, the PMM configuration should be updated using the configuration software. Velocity Feedforward can also be set to a non-zero value (typically 90 to 100%) for optimum servo response.
- **Note:** For proper servo operation, the Configuration entry for **Velocity at Max Cmd** MUST be set to the actual servo velocity (in User Units/sec) caused by a 10Vdc velocity command to the amplifier.

# <span id="page-537-0"></span>**C-5 Tuning an Analog, Torque-Controlled Drive**

There are two control loops that require tuning - the velocity loop and the position loop. When tuning the servo, always adjust the velocity loop first, followed by the position loop.

PMM firmware version 1.50 or later is required to use the Analog Servo Torque mode.

# C-5.1 Wiring and Configuration

- 1. Connect the motor to the analog torque interface servo amplifier according to the manufacturer's recommendations.
- **Note:** The amplifier must be configured to accept voltage (±10Vdc) that corresponds to motor torque.
	- 2. Connect the Drive Enable and Analog Servo Control outputs to the servo amplifier.
	- 3. If the servo amplifier provides a reset input, connect the Analog Axis Reset output to the servo amplifier.
	- 4. Connect the External Quadrature Encoder inputs to the FTB.
- **Note:** If these connections are incorrect or there is slippage in the coupling to the Feedback Device, an Out of Sync error condition (x26D) can occur when motion is commanded.
- 5. Connect the servo amplifier Ready output (if available) to the Drive Status. This signal must turn on when the amplifier is ready to control the servo.
- **Note:** Incorrect Drive Status configuration or wiring will cause error code x0C0, Servo Not Ready, to be reported.

If Drive Ready is selected in the module configuration, the Drive Status input must be turned on within 500ms after the Drive Enable turns on and off within 500ms after Drive Enable is turned off, or an error will occur.

If Drive Available is selected, the Drive Status input must remain on while Drive Enable is on, or an error will occur. If the servo amplifier does not provide a suitable Ready output, this input to the FTB must be connected to 0V or the Drive Status input can be disabled in the module configuration.

- 6. If a Home switch is used (24Vdc), wire it to the correct FTB input. The Home switch must be wired so that it is always ON when the axis is on the negative side of home and always OFF when the axis is on the positive side of home.
- 7. Use the configuration software to set the desired parameters. Store the configuration to the host controller. You will need to set the following specific parameters:

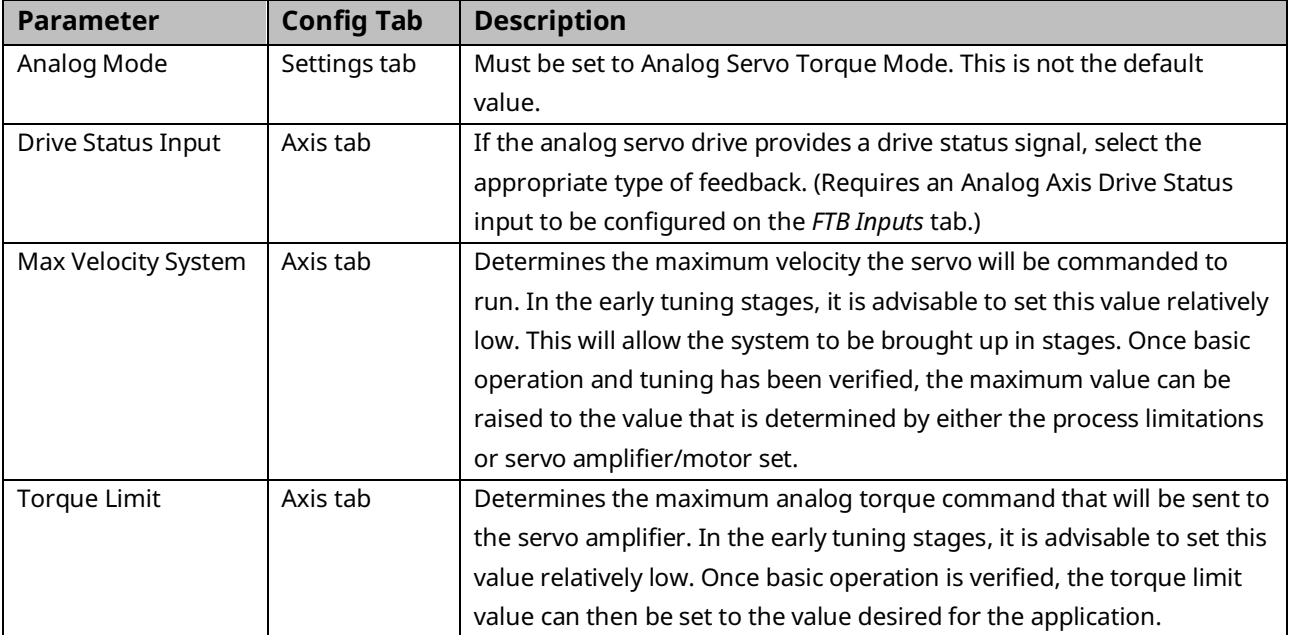

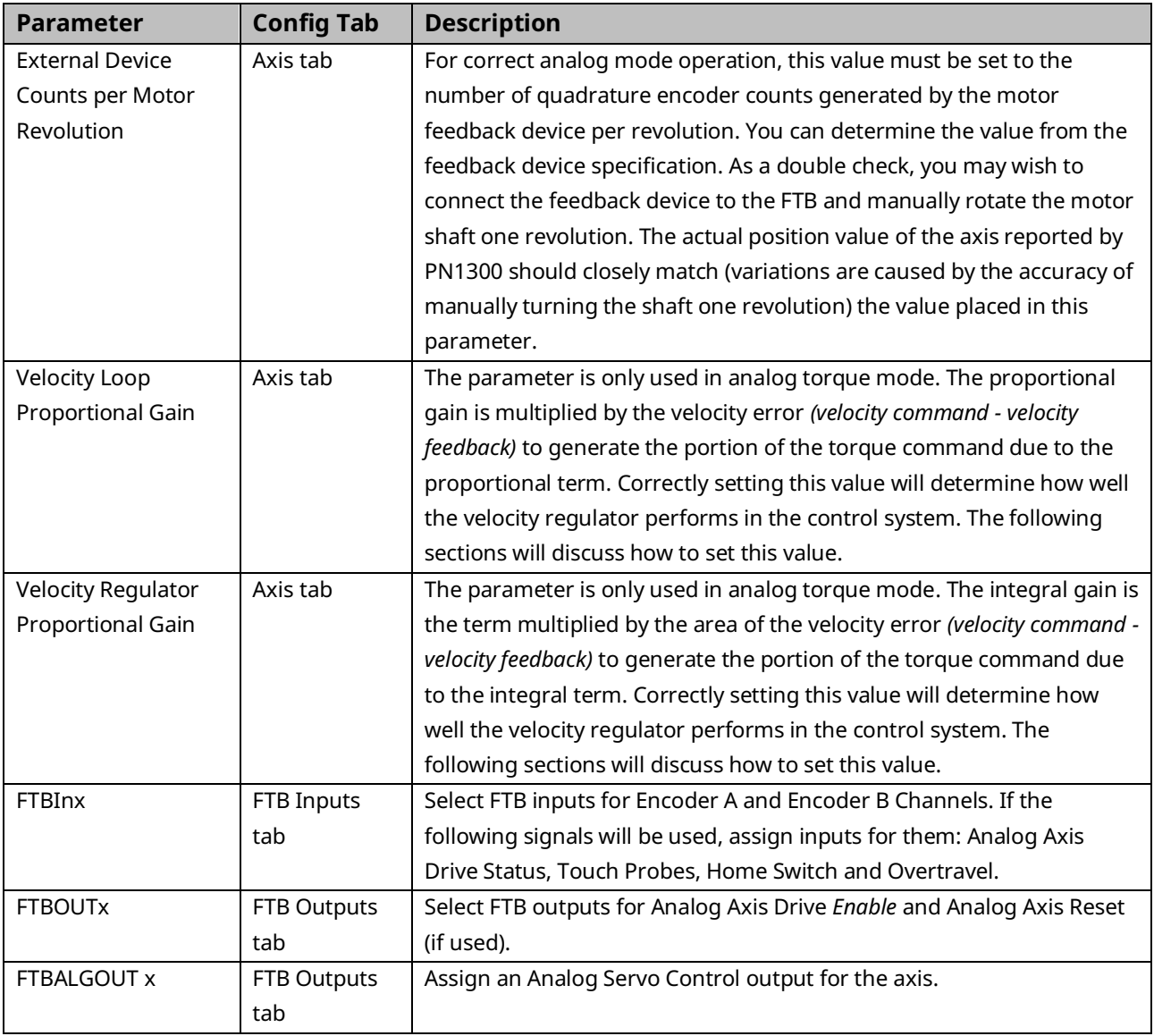

**Note:** For proper servo operation, **External Device Counts per Motor Revolution** MUST be set to the correct value for the servo amplifier/motor set. If this value is not set correctly instabilities can result.

8. Turn on the Analog Axis Drive Enable output. Send a Force Servo Velocity command (PN1311) with a value of 0 RPM. Confirm that the servo amplifier is enabled (the motor should exhibit holding torque). If the motor moves, adjust the amplifier command offset adjustment until the motor stops moving.

For information on the operation of the FSV parameter, refer to Appendix Section [C-2, Forcing Servo Velocity.](#page-512-0)
# C-5.2 Verifying Basic Analog Control Functions

## **ACAUTION**

Make sure that the motor shaft is not connected to the load when first performing the following operation.

- 1. Send a Force Servo Velocity command (PN1311) equal to 10 RPM. Confirm that the motor moves in the desired positive direction as set on the servo amplifier and the Actual Velocity reported by the PMM is positive. If the motor moves in the wrong direction, consult the servo amplifier manufacturer's instructions for corrective action. If the motor moves in the positive direction but the PMM reports that Actual Velocity is negative, the encoder channel A and channel B inputs must be swapped. For information on the operation of the FSV parameter, refer to Appendix Section [C-2, Forcing Servo Velocity.](#page-512-0)
- 2. With the Axis powered on (Axis status is On) and no servo motion commanded, adjust the servo drive so no motion is generated. The Velocity Loop Integral Gain MUST be set to 0 to properly complete this step.
- 3. Check for proper operation of the Over Travel Limit Switch inputs. For steps to perform this procedure, refer to Appendix Section [C-1.2,](#page-510-0) [Validating the Over Travel Limit Switch Inputs.](#page-510-0)
- 4. Check for proper operation of the Find Home cycle by executing an MC\_Home function block on the axis. For steps to perform this procedure, refer to Appendix Section [C-1.3, Validating the Home Switch Input.](#page-510-1)
- 5. Once correct basic operation has been achieved, the velocity loop requires tuning. Appendix Section [C-5.3, Tuning the Torque Mode Velocity Loop](#page-541-0) contains a basic procedure for tuning the loop.
- **Note:** The tuning procedure for Torque Mode velocity regulators is different from Digital Mode Velocity regulators. Do not proceed to tuning the Position Loop until the velocity loop tuning is complete.

# <span id="page-541-0"></span>C-5.3 Tuning the Torque Mode Velocity Loop **Tuning Requirements**

Three main parameters are adjusted when tuning a Torque mode servo: Load Inertia Ratio, Position Loop Time Constant and Velocity Feed Forward.

The proper method to tune the velocity loop is to separate the velocity loop from the position loop. To achieve this separation, a method must be used to directly send velocity commands without using the position loop control. The PMM module has several modes that will allow the user to send a velocity command directly to the velocity loop. Two methods are as follows.

## **Analog Mode Torque Interface Control Loops Block Diagram**

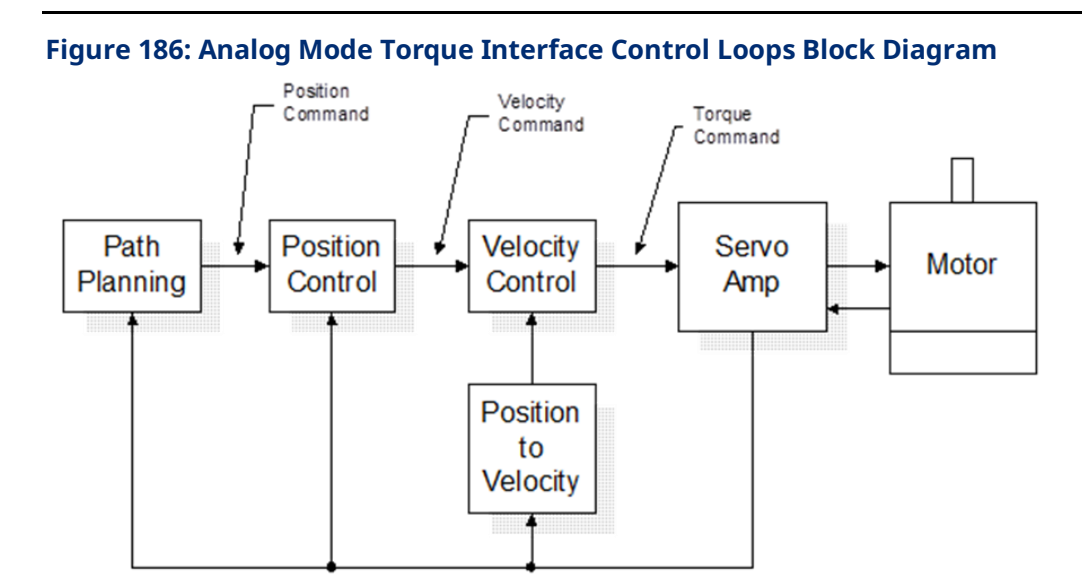

## **Sending a Velocity Command to the Velocity Loop**

#### Method #1

Use the Force Servo Velocity parameter (PN1311) to send a velocity command directly to the velocity loop. This command is different from the MC\_JogAxis or MC\_MoveVelocity function blocks, which use the position loop to generate the command. This is important since the position loop should not be interacting with the velocity loop at this point in the tuning process. The Force Servo Velocity parameter allows you to generate a step change in the velocity. The velocity command step is then used to generate the velocity loop step response.

## **ACAUTION**

Note that, when a velocity command step change is performed, the acceleration is limited only by the bandwidth of the velocity loop. In some applications, this can cause damage to the controlled device due to the high acceleration rate.

For additional information on the operation of the FSV parameter, refer to Appendix Section [C-2, Forcing Servo Velocity.](#page-512-0)

#### Method #2

In some applications, method #1 introduces too large a shock to the device under control. In these cases, another method to generate a velocity command is needed. The method requires that the user set the position loop to an open loop configuration. The position loop is set to open loop by setting the **Position Loop Time Constant** to zero and the **Velocity Feedforward Gain** to 100 percent. You can then use MC\_JogAxis or MC\_MoveVelocity function blocks to generate velocity commands to the servo drive.

## **Tuning the Velocity Regulator**

The following procedure tunes the velocity regulator. It is suggested that initially, this be done with the motor **not** connected to the driven load. The tuning associated with the load will be performed in a later step.

- 1. Choose the method to introduce velocity command to the velocity loop. Method #1 and Method #2 (above) are examples of ways to perform this task.
- 2. Use the Data Logger Window to display the Servo Actual Velocity parameter (PN1314) and the Torque Command parameter (PN1304).
- 3. The first parameter that needs to be adjusted is the Velocity Loop Proportional Gain (PN10007). The velocity loop proportional gain is multiplied by velocity error (velocity command - velocity feedback) to generate the portion of the torque command due to the proportional term. The proportional term should be set low to begin the process. Depending on the bandwidth of the controlled servo amplifier, the default value of 1500 may be a good starting point. However, if the servo amplifier has a low bandwidth or is very sensitive to changes in the torque command, the initial value may need to be set lower. The tuning procedure will allow you to iterate to get the final value. Thus, if there is any concern start with a very low value (100 for example).
- 4. Generate a velocity command step change. At this point the step change should be relatively small compared to the full speed of the machine. A good start is 10% to 20% of the rated machine speed.
- 5. Observe the Servo Actual Velocity and Torque Command data in the Data Logger Window. The objective is to obtain a critically damped velocity loop response. There will most likely be a steady state error in the velocity at this point. This is expected at this point in the tuning process. The velocity integral term will be introduced in steps that follow to cancel this error. Pay particular attention to the first peak that occurs and any oscillations that are occurring in the velocity signal.
- 6. Increase the **Velocity Loop Proportional** Gain in small steps and repeat steps 4 and 5 until the desired response is achieved. Depending on the application this may be a critically damped system or may have a slight overshoot. As a general rule, the lower the **Velocity Loop Proportional** Gain value that meets the system requirements the more robust the control. You should carefully observe the velocity feedback signal. In some applications, running the **Velocity Loop Proportional** Gain high enough to create instability can cause machine damage. If oscillations are observed in the Motor Velocity feedback signal prior to this point, decrease the **Velocity Loop Proportional** Gain.
- 7. The next parameter to be adjusted is the **Velocity Loop Integral Gain (PN10006)**. The Velocity Loop integral gain is the term multiplied by the area of the velocity error (velocity command - velocity feedback) to generate the portion of the torque command due to the integral term. The integral gain term is typically used to compensate for steady state error in velocity.
- 8. Choose the method to introduce velocity command to the velocity loop. Method #1 and Method #2 (page [501\)](#page-512-0) are examples of ways to perform this task.
- 9. Connect an oscilloscope to the analog outputs for Motor Velocity from the servo amplifier.
- 10. To begin the tuning process the **Velocity Loop Integral** Gain should be set to 0. The tuning procedure will be to slowly increase this value until steady state error is eliminated without incurring large overshoot or excessive ringing in the response.
- 11. Generate a velocity command step change. At this point the step change should be relatively small compared to the full speed of the machine. A good start is 10% to 20% of the rated machine speed.
- 12. Observe the Motor Velocity on the oscilloscope. The objective is to eliminate steady state error without introducing excessive overshoot or ringing. While tuning the integral term, pay particular attention to any oscillations that occur in the response. Excessive oscillations are an indication of instability in the control loop due to excessive integral gain.
- 13. Increase the Velocity Loop Integral Gain in small increments and repeat steps 11 and 12 until the desired response is achieved. Depending on the application this may be a critically damped system or may have a slight overshoot. As a general rule, the lower the Velocity Loop Integral Gain value that meets the system requirements the more robust the control. Carefully observe the velocity feedback signal. In some applications, running the Velocity Loop Integral Gain high enough to create instability can cause machine damage. If oscillations are observed in the Motor Velocity feedback signal prior to this point, decrease the Velocity Loop Integral Gain. The basic velocity loop is tuned at this point. The next step will be to connect the motor to the load and adjust the Load Inertia Ratio parameter to adjust for the motor load.
- 14. With the base Velocity Loop tuned, connect the motor to the load. The Load Inertia Ratio parameter (PN10032) adjusts the velocity loop response to compensate for the load. Specifically, the Load Inertia Ratio parameter adjusts the velocity loop bandwidth. As a starting point use the following formula shown below.

#### Equation 2

$$
Load Inertia Ratio = \frac{J_L}{J_M} * 256
$$

Where:

 $J_L$  = Load Inertia  $I_M = Motor$  Inertia

The Load Inertia Ratio calculated above in many cases will not need to be altered. However, due to the application (for example, machine resonance) the value may need to be adjusted. To tune the Load Inertia Ratio the following procedure can be used:

- Choose the method to introduce velocity command to the velocity loop. Method #1 and Method #2 (page [501\)](#page-512-0) are examples of ways to perform this task.
- Use the Data Logger Window to display the Servo Actual Velocity parameter (PN1314).
- Set the Load Inertia Ratio to 0. This is a conservative approach. If the application is known to not have resonant frequencies from zero to approximately 250 Hz, you can start with a higher value, but do not exceed the value calculated in equation 1 at this point.
- Generate a velocity command step change. At this point the step change should be relatively small compared to the full speed of the machine. A good start is 10% to 20% of the rated machine speed.
- Observe the Servo Actual Velocity and Torque Command data in the Data Logger Window. The objective is to obtain a critically damped velocity loop response. Pay particular attention to any oscillations that are occurring in the velocity feedback signal.
- Increase the Load Inertia Ratio in small steps and repeat steps 4 and 5 until instability in the Servo Actual Velocity feedback signal is observed. Once this point is reached, decrease the Load Inertia Ratio by at least 15%. As a general rule, the lower the Load Inertia Ratio value that meets the system requirements the more robust the control. You should carefully observe the velocity feedback signal. In some applications, running the Load Inertia Ratio high enough to create instability can cause machine damage. If in doubt, adjust the Load Inertia Ratio to be no greater than the value calculated in equation 1. If oscillations are observed in the Servo Actual Velocity feedback signal prior to this point, decrease the Load Inertia Ratio and continue with step 21 below.
- The velocity loop is tuned at this point. However, the robustness of the loop must be checked. To perform this test, introduce velocity command steps in increments of 20% Rated Machine Speed, 40% Rated Machine Speed, 60% Rated Machine Speed, 80% Machine Rated Speed, and 100% Rated Machine Speed. Observe the Motor Velocity and Torque Command signals for any instability. If an instability or resonance is observed, reduce the Load Inertia Ratio and repeat the test.

## **Sample Velocity Loop Tuning Session**

A sample velocity loop tuning session, which adjusts the Velocity Loop Proportional Gain is shown in the plots that follow.

#### 1. Tuning the Velocity Loop Proportional Gain

In the following figure, the system has a relatively slow response. Also based on the desired velocity, there is a steady state error. In this case, the Velocity Loop Proportional Gain can be increased to help generate a faster response.

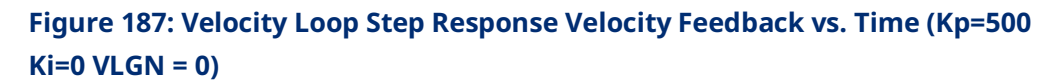

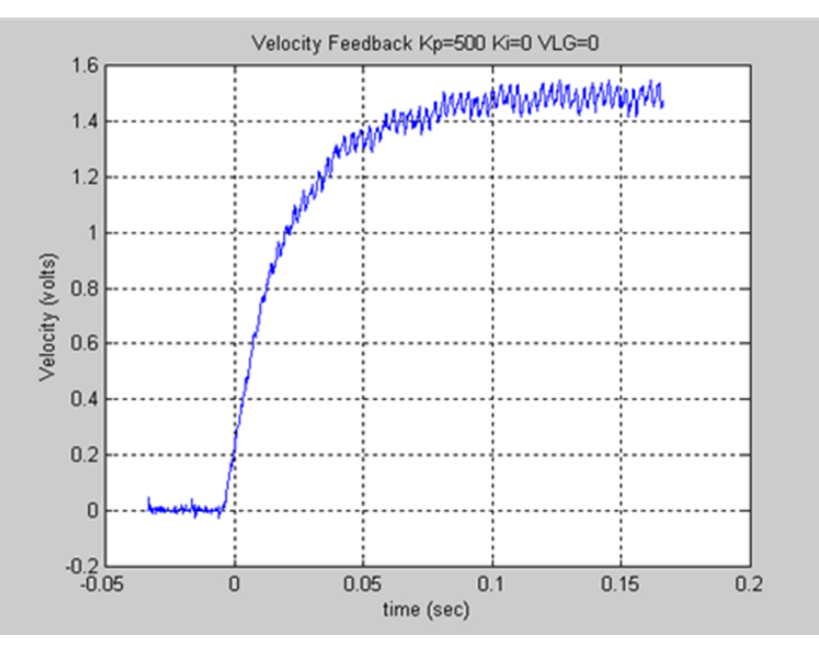

The **Velocity Loop Proportional Gain** has been increased in the figure below. The rise time has been decreased. However, the system can still be enhanced by adding additional Velocity Loop Proportional Gain. The steady state error is still present.

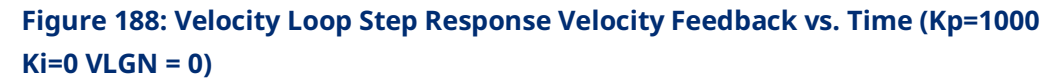

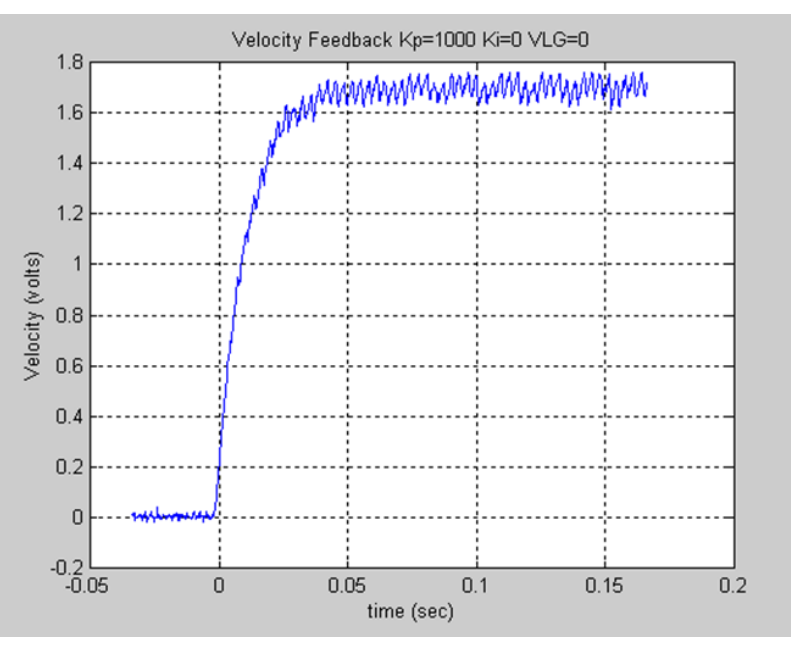

The Velocity Loop Proportional Gain has been increase again. The response shown below is starting to look very acceptable. However, the rise time can be improved further.

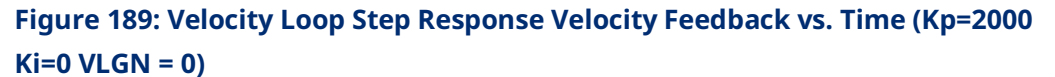

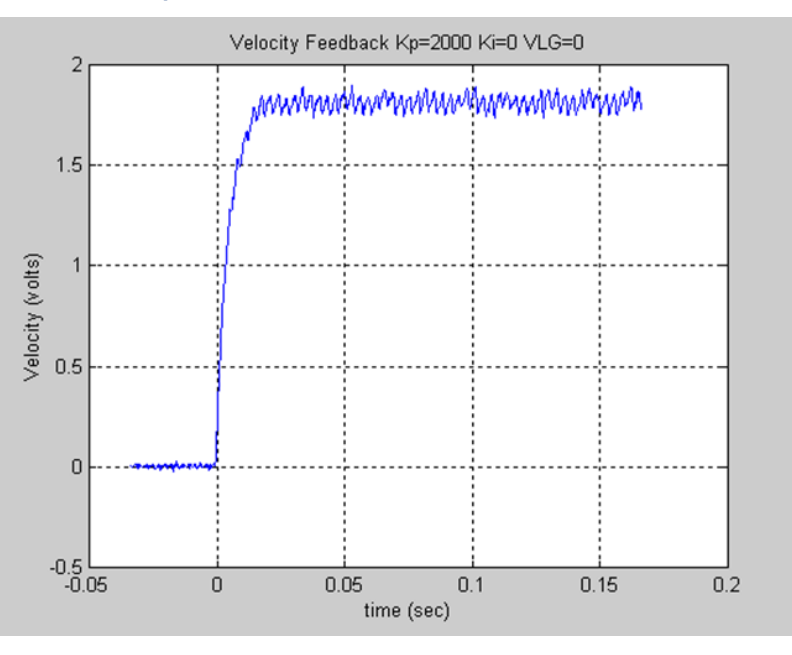

The response shown below is looking very good. Note the slight peak in the response. To experiment with the response, the Velocity Loop Proportional Gain will be increased more.

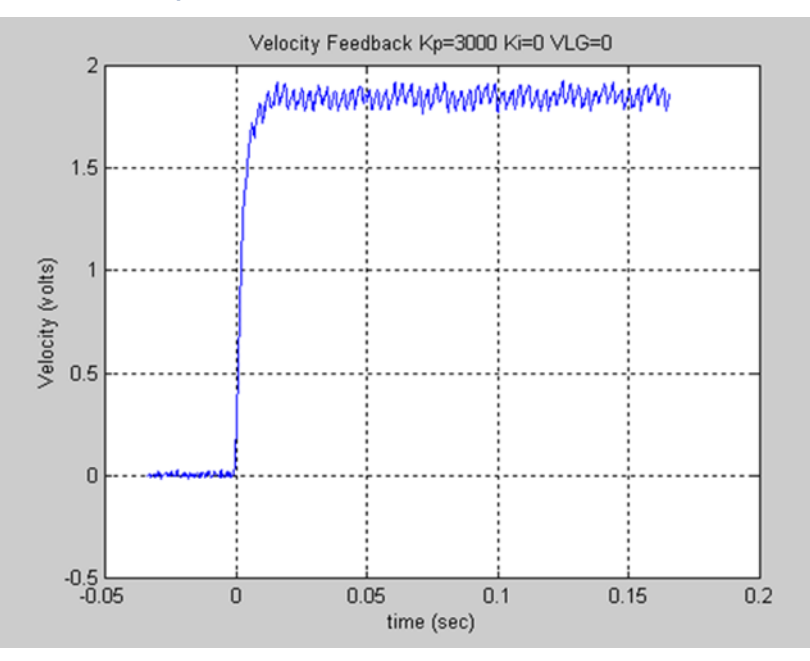

### **Figure 190: Velocity Loop Step Response Velocity Feedback vs. Time (Kp=3000 Ki=0 VLGN = 0)**

The response shown in the figure has a slight overshoot. This or the previous response would be very acceptable in many applications. However, the tuning should be determined based upon the machine abilities. The plots are shown for reference only.

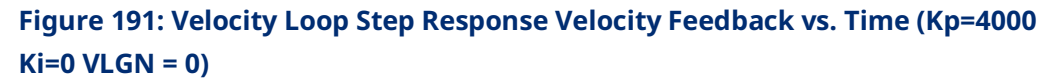

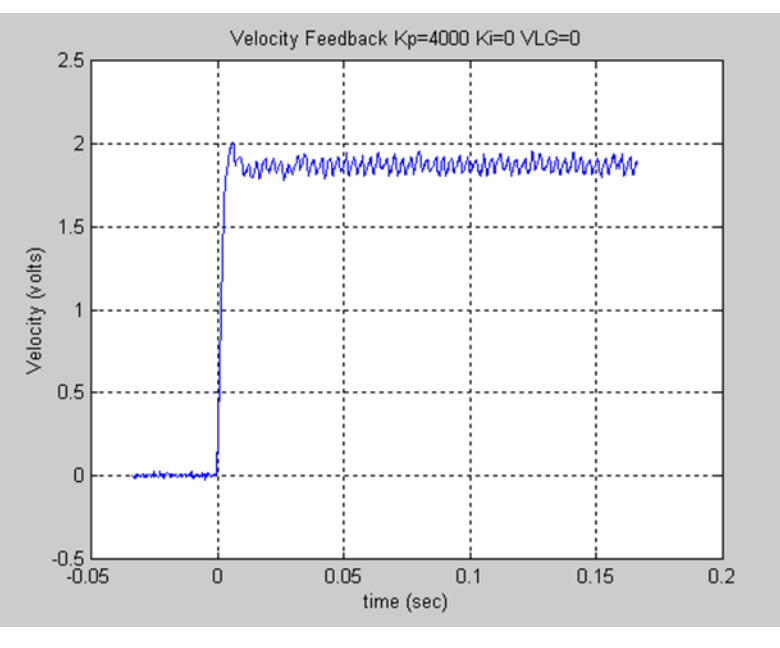

The plot shown below represents an unacceptable response. The loop is exhibiting signs of instability. Note the Overshoot and ringing following the first peak. The Velocity Loop Proportional Gain should be significantly decreased to achieve a more stable response.

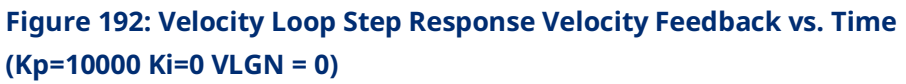

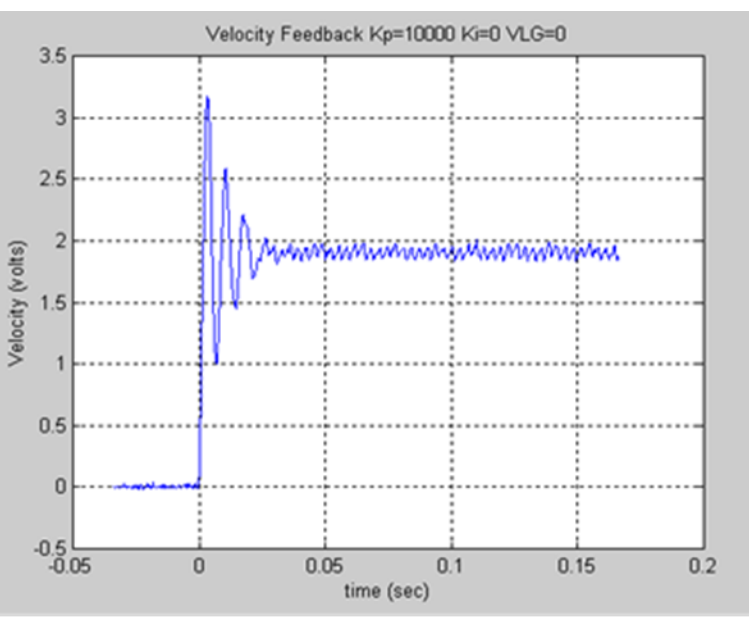

For this exercise, the response shown corresponding to the Velocity Loop Proportional Gain (Kp) =4000 will be chosen as the desired response for the system. This value will be used when tuning the Velocity Loop Integral Gain.

### 2. Tuning the Velocity Loop Integral Gain

The **Velocity Loop Integral Gain** should be set initially to 0. You can make a small change to the value and observe the response.

The response shown below indicates that the Velocity Loop Integral Gain has resulted in a more desirable response. Specifically, the steady state error is being reduced.

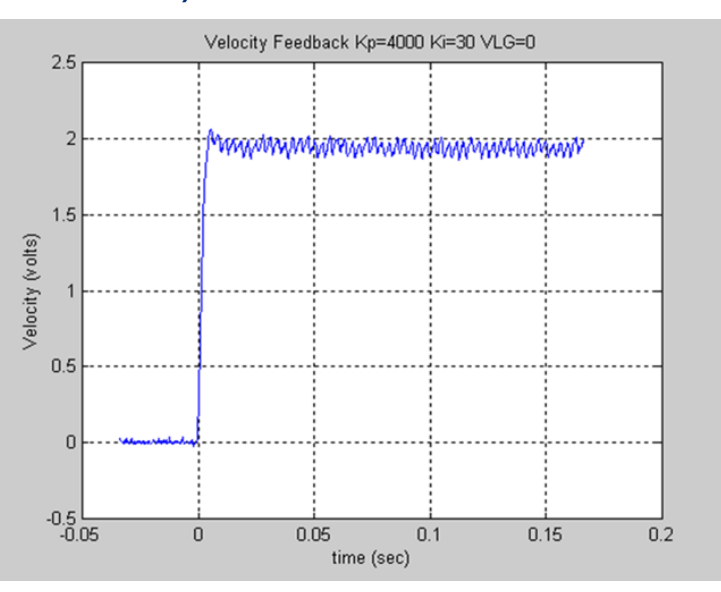

**Figure 193: Velocity Loop Step Response Velocity Feedback vs. Time (Kp=4000 Ki=30 VLGN = 0)**

When you increase the Velocity Loop Integral Gain further, the beginning of an overshoot due to the integral gain. However, the responses in the previous figure and the following one are both acceptable. The final values chosen depend on the capabilities of the driven load. In general, the lower the Velocity Loop Proportional Gain and Velocity Loop Integral Gain that meet the system requirements, the more robust the control.

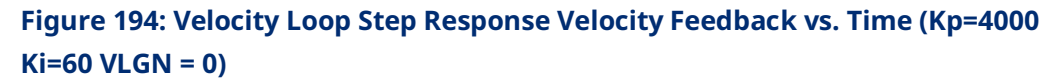

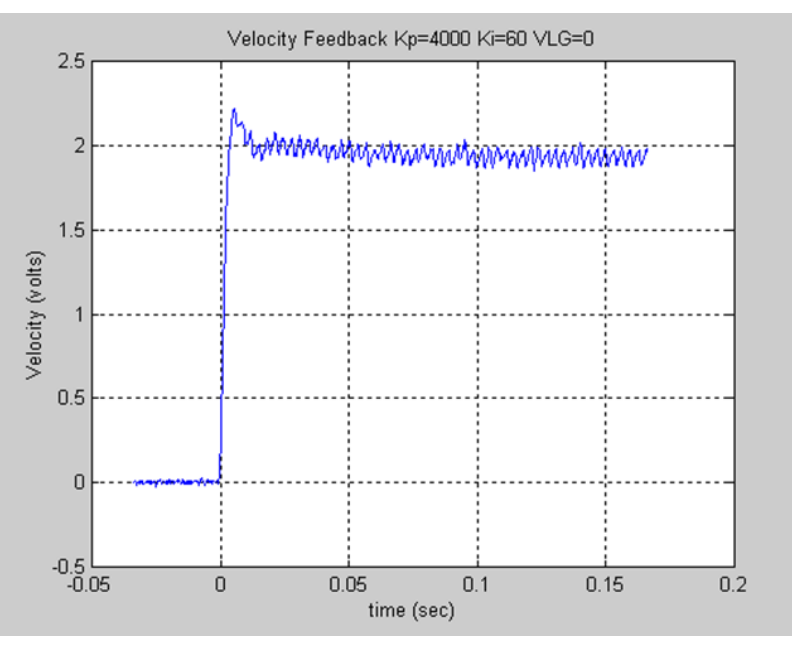

The response shown below illustrates too much Velocity Loop Integral Gain and in most applications, this would be considered unacceptable.

**Figure 195: Velocity Loop Step Response Velocity Feedback vs. Time (Kp=4000 Ki=120 VLGN = 0)**

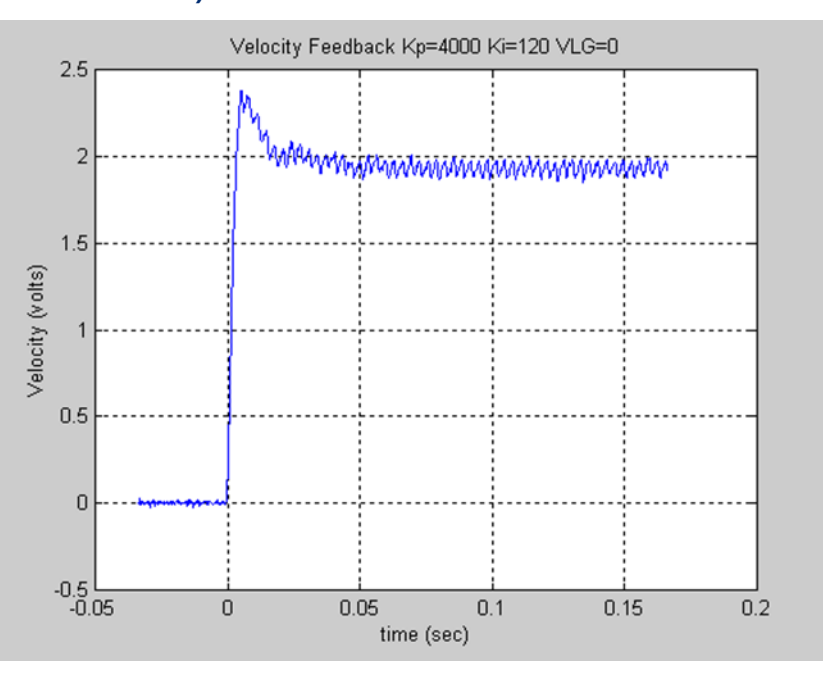

The result shown below represents a marginally stable system. In this response, there is not only a significant overshoot, but also a ringing in the velocity response that is slowly being damped out. The response is unacceptable.

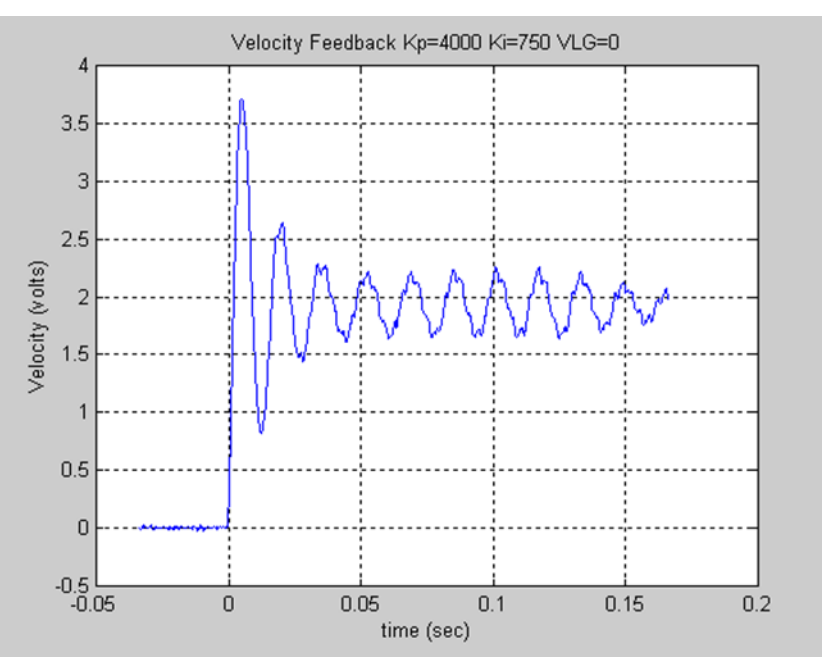

## **Figure 196: Velocity Loop Step Response Velocity Feedback vs. Time (Kp=4000 Ki=7500 VLGN = 0)**

## 3. Tuning the Load Inertia Ratio

The next step in the tuning process is to connect the motor to the load and then adjust the control to achieve the desired performance. The Load Inertia Ratio parameter allows you to adjust the controller parameters to account for the motor load. As in the procedure above, start with the Load Inertia Ratio equal to zero.

The figure below shows the motor velocity response with a load connected to the motor and the motor tuned per the exercise above. The performance is acceptable, but by increasing the Load Inertia Ratio the rise time can be decreased.

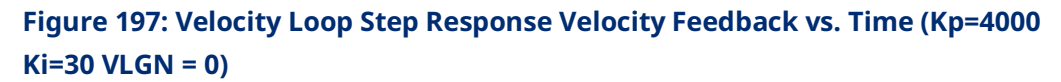

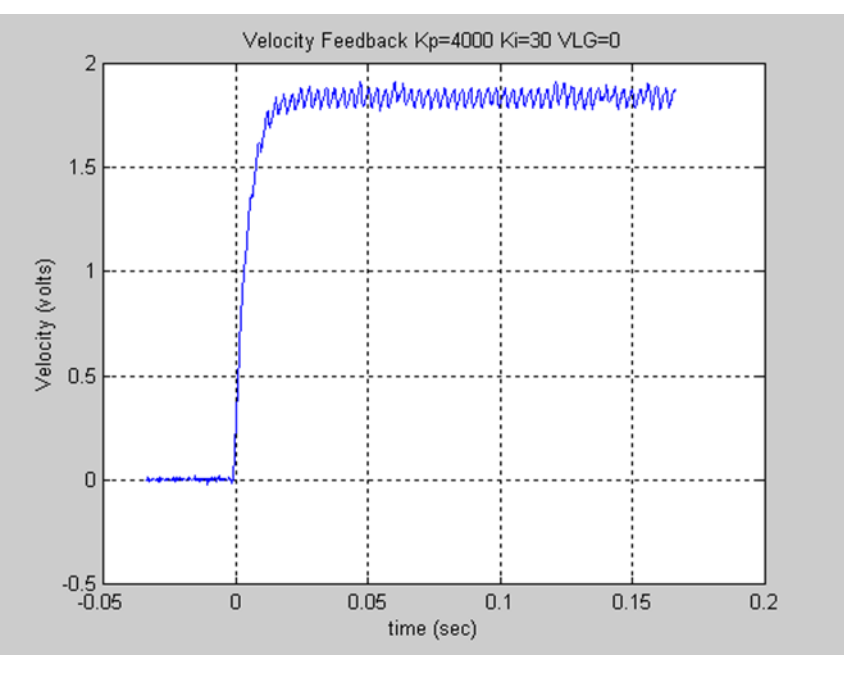

The response shown below is acceptable. The response has a slight overshoot but no sustained oscillation or ringing.

### **Figure 198: Velocity Loop Step Response Velocity Feedback vs. Time (Kp=4000 Ki=30 VLGN = 16)**

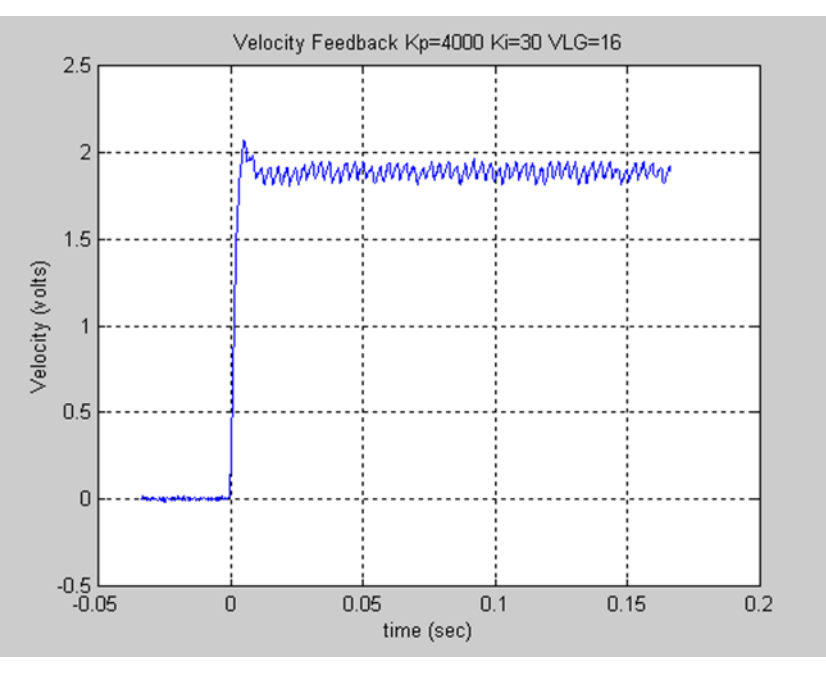

The response shown below has a rather large overshoot, however there are no adverse effects beyond the initial overshoot and oscillation. The overshoot indicates that the user may wish to reduce the Velocity Loop Gain.

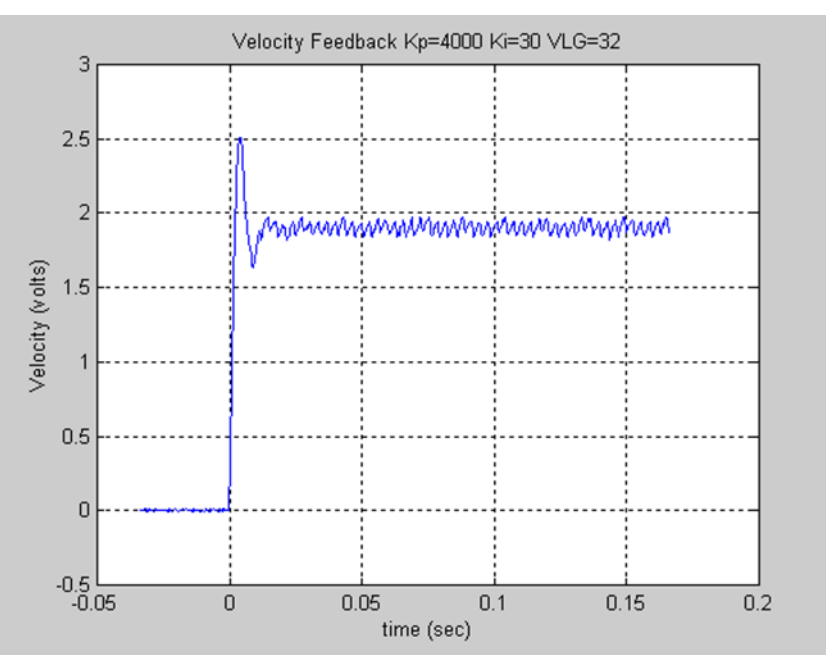

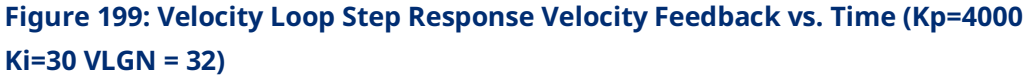

The response shown below exhibits an overshoot and notable ringing in the response. This response is starting to indicate that the Load Inertia Ratio is greater than necessary.

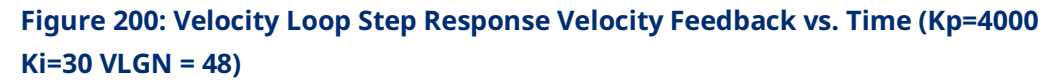

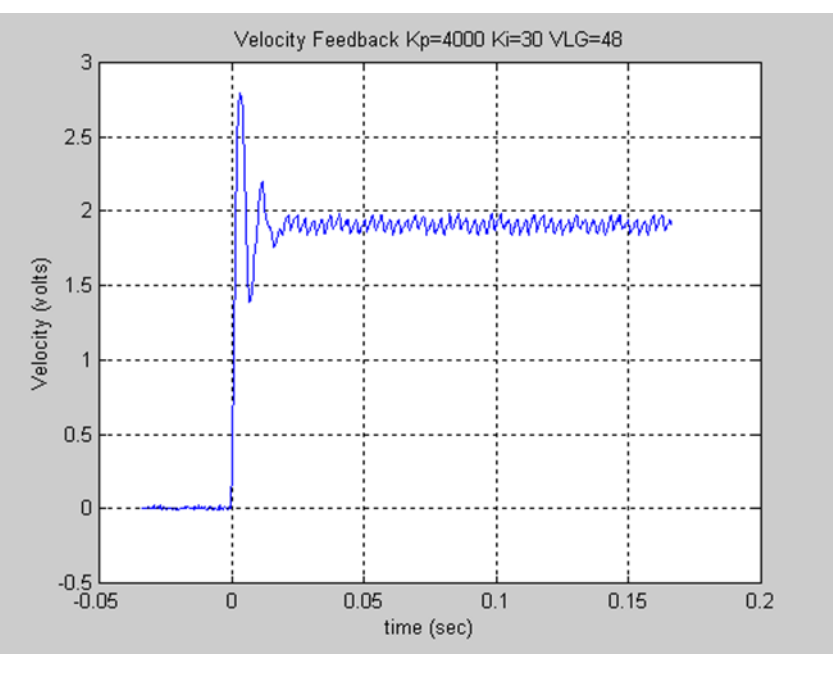

The response shown below represents a marginally stable system. The Load Inertia Ratio is significantly too large. Notice the significant overshoot and sustained ringing in the response. This response would not be acceptable.

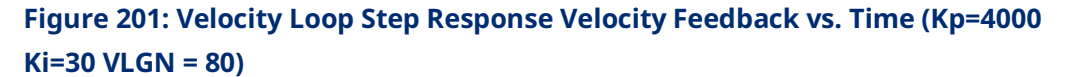

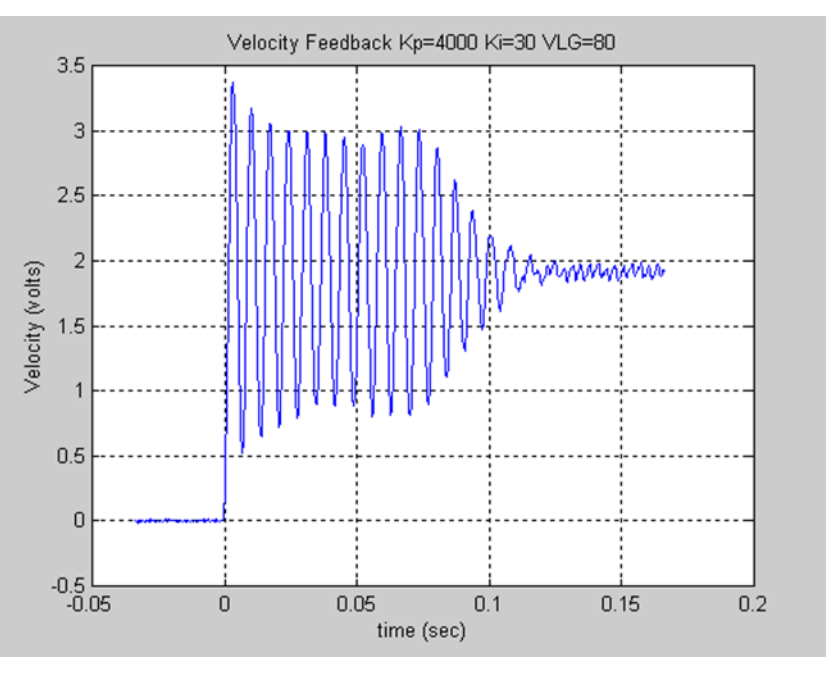

## C-5.4 Position Loop Tuning

- 1. Once the velocity regulators have been tuned, the position loop tuning and setup can be completed. Initially set the Pos Loop Time Constant configuration parameter to a high value (typically 100ms in the configuration).
- 2. Use the MC\_JogAxis function block to move the axis. Confirm that the servo moves in the proper direction and that the Actual Velocity reported by the PMM matches the JogVelocity.
- 3. Check for proper operation of the Find Home cycle by executing an MC\_Home function block on the axis. The axis should move toward the Home Switch at the Find Home Velocity, then seek the Encoder Marker at the configured Final Home Velocity. If necessary, adjust the configured velocities and the location of the Home Switch for consistent operation. The final Home Switch transition MUST occur at least 10 ms before the Encoder Marker Pulse is encountered. The physical location of Home Position can then be adjusted by changing the Home Offset input to the MC\_Home function block.
- 4. If necessary, adjust the configured velocities and the location of the Home Switch for consistent operation. The Home Switch must be mounted so that the final Home Switch off to on transition occurs at least 10ms before the encoder reference point is encountered.
- 5. Monitor servo performance and use the MC\_JogAxis function block to move the analog servo motor in each direction. The Position Loop Time Constant can be temporarily modified by writing a value to PN1009. For most systems, the Position Loop Time Constant can be reduced until some servo instability is noted, then increased to a value approximately 50% higher. Once the correct time constant is determined, the PMM configuration should be updated using the configuration software. Velocity Feedforward can also be set to a non-zero value (typically 90 to 100%) for optimum servo response.
- **Note:** For proper servo operation, the Configuration entry for **Max Velocity System** must be set to the maximum servo velocity that the system or process allows.

# **Support Links**

Home link: [http://www.Emerson.com/Industrial-Automation-Controls](http://www.emerson.com/Industrial-Automation-Controls)

Knowledge Base: [https://www.Emerson.com/Industrial-Automation-Controls/Support](https://www.emerson.com/Industrial-Automation-Controls/Support)

## **Customer Support and Contact Information**

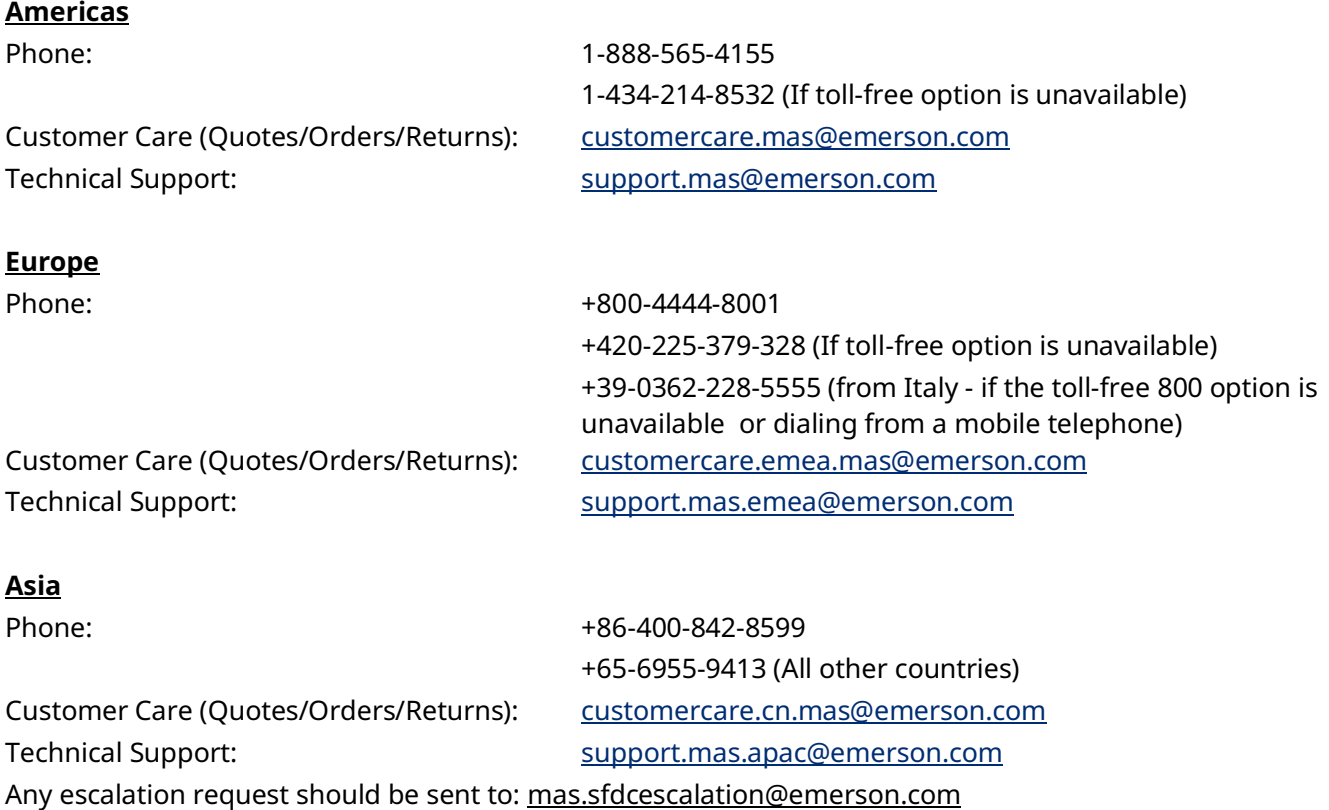

**Note:** If the product is purchased through an Authorized Channel Partner, please contact the seller directly for any support.

Emerson reserves the right to modify or improve the designs or specifications of the products mentioned in this manual at any time without notice. Emerson does not assume responsibility for the selection, use or maintenance of any product. Responsibility for proper selection, use and maintenance of any Emerson product remains solely with the purchaser.

© 2023 Emerson. All rights reserved.

Emerson Terms and Conditions of Sale are available upon request. The Emerson logo is a trademark and service mark of Emerson Electric Co. All other marks are the property of their respective owners.

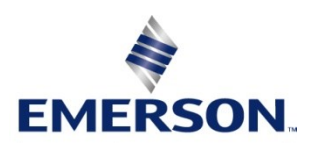